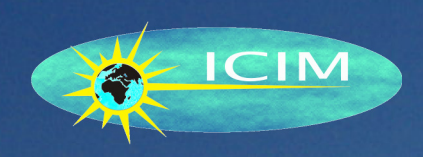

# Manuel de Référence

# **Course** Facturation

 $\mathcal{C}$ 

## ICIM Version 10.2

Edition du 9 décembre 2023

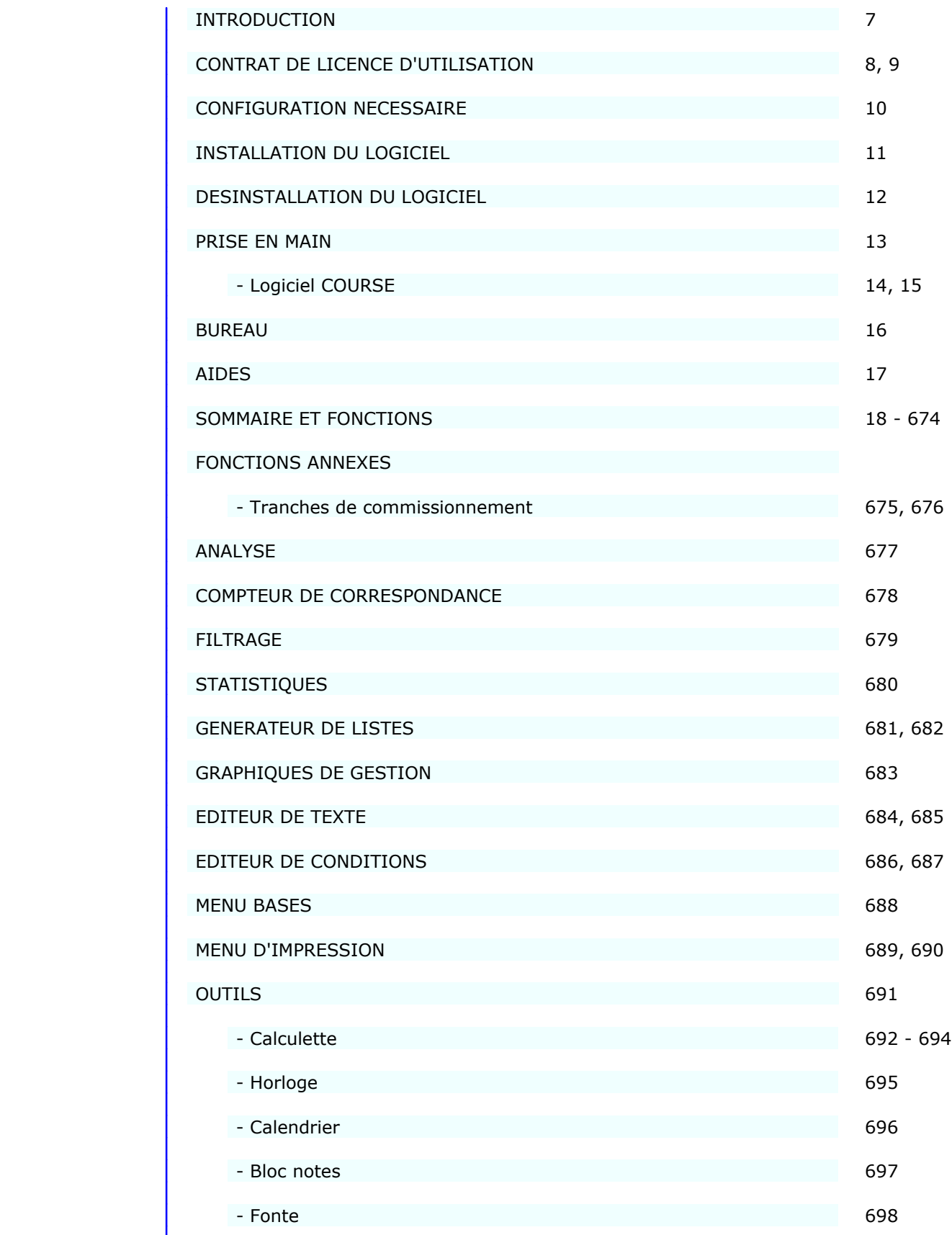

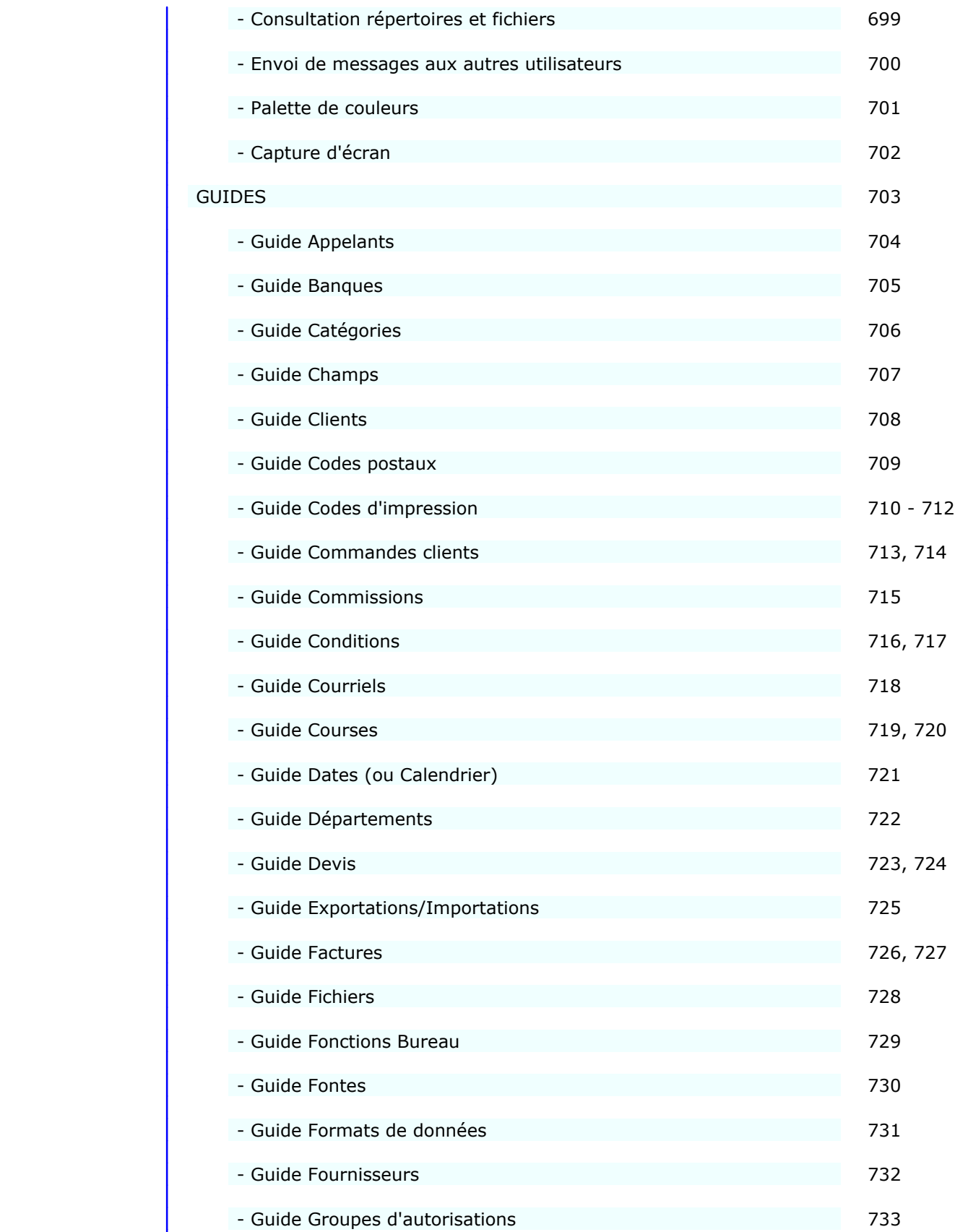

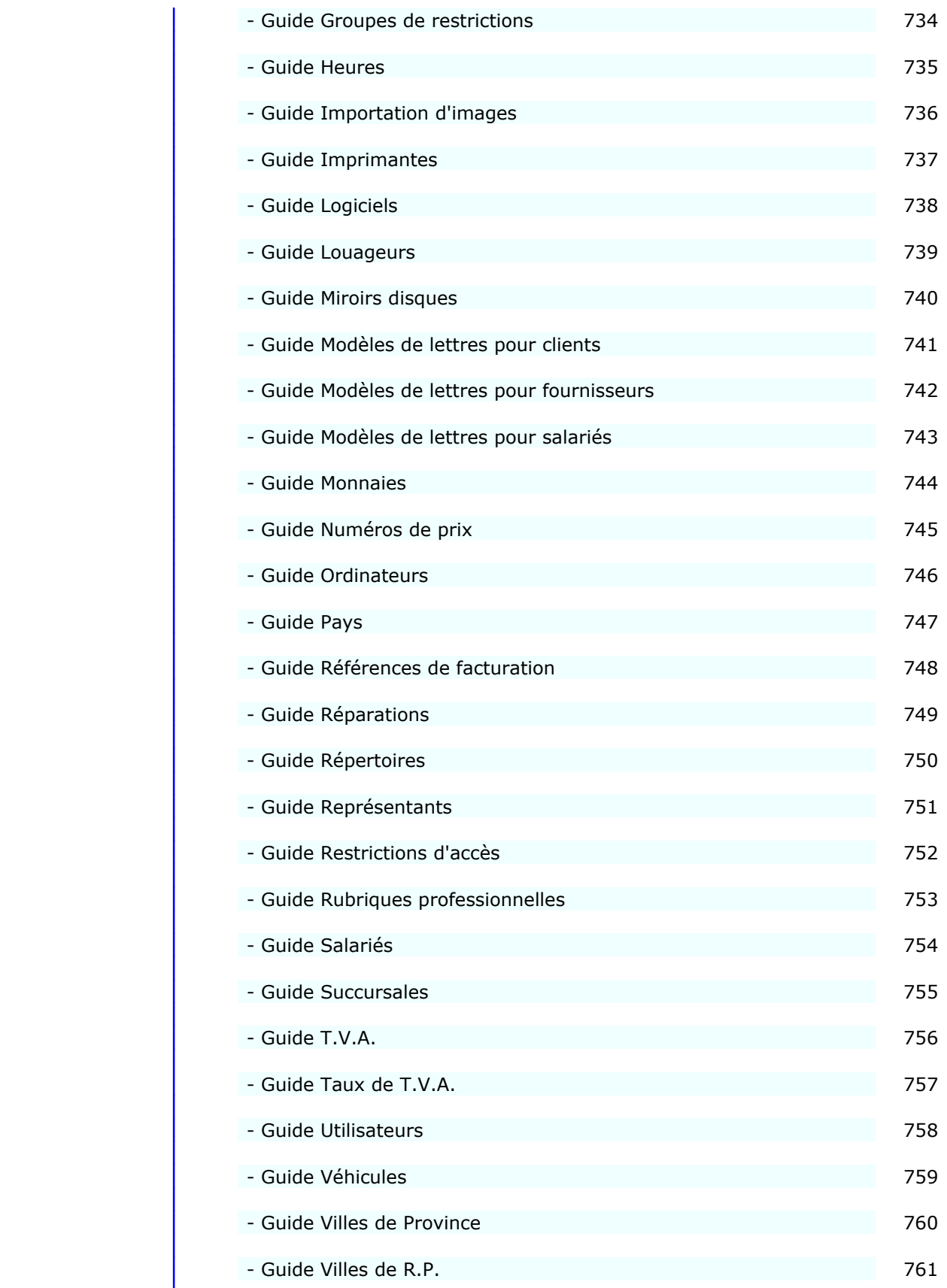

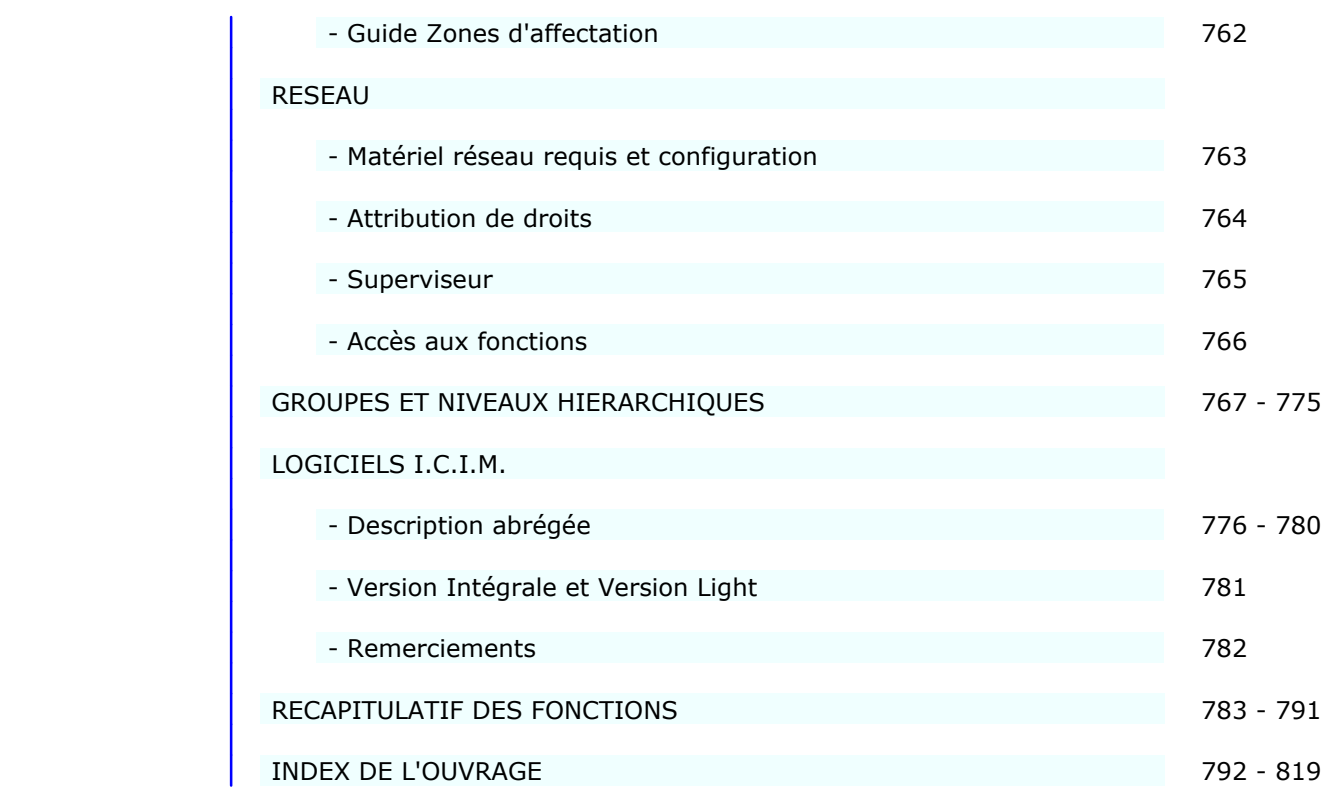

### **INTRODUCTION**

#### **A qui s'adresse ce manuel ?**

 Ce manuel décrit l'ensemble des opérations de gestion, saisie, paramètrage et configuration du logiciel ICIM avec lequel il est livré. Il est destiné à l'utilisateur du logiciel et constitue la documentation technique du logiciel.

 Les logiciels ICIM sont destinés à être utilisés principalement en milieu professionnel par les personnes susceptibles de gérer les données de l'entreprise, consulter ces données, les mettre à jour, les imprimer (ou les transmettre par fax) pour les besoins internes ou pour les clients, fournisseurs, administrations ou autres tiers.

#### **Organisation du manuel**

 Conçu pour permettre à l'utilisateur de trouver facilement l'information qu'il cherche, ce manuel contient une TABLE DES MATIERES, un SOMMAIRE DES FONCTIONS, un RECAPITULATIF DES FONCTIONS et un INDEX DE L'OUVRAGE. Nous vous remercions néanmoins pour toutes remarques ou critiques que vous pourriez nous faire concernant le manuel ou le logiciel.

#### **Réserve**

 Les informations contenues dans ce manuel pourront faire l'objet de modifications sans préavis et ne sauraient en aucune manière engager l'auteur du logiciel ni I.C.I.M., sauf mention spéciale de l'auteur ou de I.C.I.M.

#### **Marques et Copyright**

 I.C.I.M. est une marque déposée par Badara THIAM, l'auteur du logiciel. PKZIP et PKUNZIP sont des marques déposées par PKWARE Inc. PageScript est une marque déposée par AbeeLabs Systems Inc. Portions de code de la librairie open source FREEIMAGE inclus dans le logiciel (excepté versions pour DOS).

 Sauf mention contraire, les noms de sociétés ou de produits utilisés dans ce manuel sont destinés uniquement à décrire l'utilisation d'un logiciel I.C.I.M.

 Aucune partie du manuel de référence I.C.I.M. ne peut être reproduite ou transmise par quelque moyen que ce soit, électronique ou mécanique, y compris par photocopie, enregistrement, archivage ou tout autre procédé de stockage, de traitement et de récupération d'informations, pour d'autres buts que l'usage personnel de l'utilisateur, sans la permission de l'auteur.

### **CONTRAT DE LICENCE D'UTILISATION**

#### **Licence**

 Une licence d'utilisation de ce logiciel vous est accordée à des fins strictement personnelles. Vous pouvez utiliser ce logiciel sur n'importe quelle machine. CE LOGICIEL NE PEUT CEPENDANT PAS ETRE UTILISE PAR PLUS D'UNE PERSONNE NI SUR PLUS D'UNE MACHINE SIMULTANEMENT (sauf versions réseau du logiciel).

 Vous avez le droit de faire 3 copies au maximum, pour vos archives ou comme copies de sauvegarde.

 Vous pouvez transférer le programme à titre permanent et céder votre licence à un tiers si cette personne accepte d'être liée par les conditions et modalités du présent contrat, et si vous cédez une licence d'utilisation d'un logiciel ICIM achetée à ICIM, dans la configuration SENIOR ou dans la configuration PRO. Les licences d'utilisation pour les configurations ICIM JUNIOR distribuées en Shareware NE SONT PAS CESSIBLES.

 Si vous transférez le programme, vous devez simultanément soit transférer à ce tiers toutes les copies du programme, quel que soit leur format, soit détruire toutes les copies non transférées.

#### **Durée**

 Cette licence entrera en vigueur à la date à laquelle vous recevrez ce logiciel et le demeurera pour une durée illimitée, à moins qu'elle ne soit résiliée, et ce, conformément aux dispositions du présent contrat. Vous pouvez résilier cette licence à n'importe quel moment, en détruisant toutes les copies du programme (sous quelque forme que ce soit). Votre licence sera résiliée automatiquement si vous n'observez pas l'une quelconque des modalités et conditions du présent contrat.

### **Garantie limitée**

 Nous garantissons que ce programme sera conforme aux spécifications, documentation et publicité autorisée actuellement publiées par l'auteur du logiciel ; que le manuel de référence, livré avec (ou dans) le programme, contient toutes les informations nécessaires pour utiliser le programme ; que les supports contenant le programme seront exempts de vices de matériaux et de fabrication. Cette garantie est valable pendant une période d'un (1) an à compter de la date de livraison du produit.

 A L'EXCEPTION DE LA GARANTIE LIMITEE QUI PRECEDE, LE PRODUIT EST FOURNIT DANS SON ETAT ACTUEL. L'AUTEUR NE DONNE AUCUNE AUTRE GARANTIE, EXPLICITE OU IMPLICITE, CONCERNANT LE PRODUIT. L'AUTEUR NE GARANTIT PAS QUE LE PRODUIT REPONDRA A VOS BESOINS NI QU'IL FONCTIONNERA SANS INTERRUPTION OU SANS ERREUR. VOUS ETES SEUL RESPONSABLE QUANT A LA SELECTION DU PRODUIT SUSCEPTIBLE DE VOUS FAIRE OBTENIR LES RESULTATS RECHERCHES ET QUANT AUX RESULTATS EFFECTIVEMENT OBTENUS.

#### **Limitation de recours et responsabilité**

 Dans l'hypothèse où le programme ne satisfait pas la "garantie limitée" de l'auteur, la seule responsabilité de l'auteur et vos recours exclusifs seront les suivants :

- Le remplacement de tout produit qui ne satisfait pas la "garantie limitée" de l'auteur sur renvoi du produit accompagné d'un exemplaire de votre bordereau d'achat à un concessionnaire autorisé.
- Si ce concessionnaire ne peut pas ou ne veut pas remplacer le produit, vous pouvez résilier le présent contrat en renvoyant le produit ainsi que toutes ses copies à l'auteur.

 Nonobstant un recours limité, accordé au titre du présent contrat ne remplit pas sa fonction essentielle, l'auteur ne sera en aucun cas responsable à votre égard de tous dommages, réclamations et pertes quelconques, y compris, mais ne s'y limitant pas, toutes réclamations pour manque à gagner, pertes d'épargnes et autres dommages particuliers ancillaires ou indirects découlant de l'utilisation ou de l'incapacité d'utiliser le produit, et ce, quelles qu'en soient les circonstances.

 SAUF DISPOSITIONS CONTRAIRES DU PRESENT CONTRAT DE LICENCE, VOUS NE POUVEZ UTILISER, COPIER, MODIFIER, REPRODUIRE, TRANSFERER NI DISTRIBUER LE LOGICIEL OU SA DOCUMENTATION, EN TOUT OU EN PARTIE, SANS LA PERMISSION ECRITE PREALABLE DE L'AUTEUR.

 Ce contrat sera régi par les lois françaises. Tout litige sera de la compétence exclusive du tribunal le plus proche de l'adresse de l'auteur.

### **CONFIGURATION NECESSAIRE**

 Les logiciels ICIM fonctionnent sur tout ordinateur 100 % compatible PC. Le micro-processeur doit être de la génération 80386 ou plus récent (80486, Intel Pentium, AMD ou autres).

 Plusieurs packs sont disponibles pour chaque logiciel. Selon le système d'exploitation installé sur votre PC, la configuration minimale sera :

#### **Configuration matérielle minimale**

 La mémoire nécessaire varie selon le nombre de modules ICIM installés sur votre configuration. Si vous disposez de l'ensemble des modules, votre machine doit contenir :

- Mémoire RAM 8 Mo sous DOS, 16 Mo sous Windows 98, 128 Mo sous Windows XP.
- Un disque dur avec 10 Mo disponibles.
- Un lecteur de cédérom ou un accès internet pour télécharger le pack d'installation.
- Un écran couleur compatible avec la norme VGA (pack pour DOS du logiciel).
- Une imprimante compatible PC (ou compatible Windows si vous installez le pack pour Windows).

#### **Environnement d'exploitation minimal**

- b) Pack pour WINDOWS
	- Système d'exploitation Windows 95, 98, ME, NT3, NT4, 2000, XP ou Vista.
- a) Pack pour DOS
	- Système d'exploitation compatible MS-DOS version 5.0 ou supérieure, ou Windows 3.xx, 95, 98, ME, NT3, NT4, 2000. Le logiciel utilise le DOS pour fonctionner, bien qu'il utilise aussi certains périphériques dédiés à Windows, comme par exemple les imprimantes sur port USB.
	- Système d'exploitation de réseau compatible Novell ou Microsoft, pour les versions en réseau des logiciels I.C.I.M.

### **INSTALLATION**

 Si vous avez téléchargé un pack d'installation ICIM sur internet, ce pack est composé d'un fichier auto-extractible. Le lancement de ce fichier extrait les fichiers qu'il contient, dont le programme d'installation (install.exe) qui démarre automatiquement.

Vous pouvez choisir le disque et le répertoire d'installation.

 Chaque pack d'installation sert aussi à la mise à jour, lorsque le logiciel est déjà installé. La mise à jour depuis une version ancienne ne pose pas de problème, inutile de mettre à jour chaque version successive jusqu'à la plus récente, celle-ci se charge de tout !

Suivre les instructions à l'écran pour compléter l'installation.

 Pour plus de détails concernant l'installation ou la désinstallation, consulter le fichier nommé LISEZMOI.TXT, ou LISEZMOI.WRI, ou LISEZMOI.HTM, selon l'éditeur de texte que vous utilisez habituellement. Ces fichiers sont présents dans le fichier que vous avez téléchargé (ou dans le dossier du programme d'installation du logiciel si celui-ci est livré sur cédérom).

### **DESINSTALLATION**

 La desinstallation du logiciel est effectuée par le programme nommé INSTALL.EXE, présent dans chaque pack d'installation. Si vous avez installé le logiciel à partir d'un fichier téléchargé sur internet, relancez-le pour desinstaller le logiciel. INSTALL.EXE est contenu dans ce fichier et sera immédiatement activé.

 L'installation ne modifie aucun fichier Windows sauf, sous Windows 3.xx, le fichier PROGMAN.INI pour intégrer le groupe ICIM dans le bureau de Windows. La desinstallation met à jour PROGMAN.INI dans le sens inverse.

 Le seul paramètre éventuellement modifié par l'installation d'un logiciel ICIM et que la desinstallation laisse tel quel est la ligne de commande  $FIIFS=$ 

 du fichier CONFIG.SYS, fichier situé dans le répertoire (dossier) racine de votre disque dur, si vous travaillez sous DOS, Windows 3.xx, NT3 ou 95

 ou la ligne de commande PerVMFiles= du fichier SYSTEM.INI situé dans le dossier WINDOWS, si vous travaillez sous Windows 98 ou Millennium,

 ou la ligne de commande FILES= du fichier CONFIG.NT, fichier situé dans le répertoire SYSTEM32 présent dans le répertoire de Windows, si vous travaillez sous Windows NT4, 2000 ou XP.

 Ce paramètre étant nécessaire à beaucoup de systèmes de gestion de bases de données, les logiciels ICIM peuvent augmenter sa valeur si celle-ci est trop basse, mais ne la réduisent en aucun cas afin de ne pas déranger d'autres applications installées sur votre machine. Ce paramètre indique au système d'exploitation le nombre de fichiers qu'il peut ouvrir simultanément.

INSTALL.EXE vérifie la présence du logiciel installé et vous propose de :

- 1 Mettre à jour le logiciel
- 2 Desinstaller le pack d'installation
- 3 Desinstaller complètement le logiciel

 Seul le superviseur du logiciel peut desinstaller celui-ci si le MOT DE PASSE SUPERSISEUR est enregistré.

### **PRISE EN MAIN**

La prise en main de ce logiciel est facilité par la présence :

- d'aide en ligne (dernière ligne en bas de l'écran).
- d'aide détaillée suivant contexte (touche <F1>) : le logiciel sélectionne toute information utile concernant l'endroit sur lequel vous vous trouvez.
- d'aide globale : aide détaillée concernant l'ensemble du logiciel ou concernant des fonctionnalités utilisées à divers endroits.
- de messages d'alerte : le programme vérifie la cohérence des informations saisies par l'utilisateur afin d'éliminer tout risque d'erreur ou d'omission, et informe l'utilisateur par ce type de messages.
- de messages d'alerte bloquants exemple : refus d'une information donnée par l'utilisateur car elle est illogique, compte tenu de ceci et/ou de cela.
- de très nombreux guides de saisie vous permettant de trouver et de sélectionner directement l'information là où elle se trouve sans avoir à l'indiquer plusieurs fois manuellement.
- du manuel de référence imprimable directement depuis le logiciel sur toute imprimante compatible DOS ou Windows, que celle-ci soit connectée sur port parallèle, USB, en réseau ou autre.

L'interface utilisateur est normalisée.

 Les touches de navigation (touches permettant de se déplacer d'un endroit à l'autre dans un logiciel) sont affichées en bas de l'écran sous forme de boutons sur lequels vous pouvez également cliquer avec votre souris. Ces touches changent en permanence, selon l'endroit sur lequel vous vous trouvez. Chaque bouton indique la touche (ou la combinaison de touches) et son action. Le manuel de référence et l'aide disponibles à l'écran décrivent chaque touche de navigation.

 Les paramètrages ont presque tous des valeurs par défaut. Peu de paramètrages sont indispensables et ceux qui le sont vous sont signalés, avec la méthode pour y accéder, lorsque le logiciel a besoin des informations qu'ils contiennent.

 Entrez dans le logiciel et laissez-vous guider. Vous saurez vous déplacer partout en quelques instants, avec le clavier comme avec la souris...

### **PRISE EN MAIN DU LOGICIEL COURSE**

#### **A quoi sert ce logiciel ?**

 Ce logiciel est destiné à gérer l'ensemble des informations liées à l'activité de Courses et livraisons, et plus généralement à toute activité de transport de marchandises ou de personnes (ex : taxis, ambulanciers), de groupage et d'affrêtement.

 La saisie des courses permet le suivi des courses en temps réel, le calcul automatique de vos prix, l'impression des relevés (pour vos clients, coursiers ou à usage interne), et la facturation spécifique course et transport si le module Facturation est inclus avec le module Course.

 Avec ce logiciel il est facile de retrouver toute information enregistrée, quelque soit le nombre d'enregistrements que contient votre base de données, et par exemple de l'imprimer, la classer, l'exporter sous un format de données différent, l'envoyer à un correspondant par courriel...

 Ce logiciel vous libère également d'un nombre important de travaux de gestion par l'automatisation de tout ce qui peut être automatisé, compte tenu des informations que vous lui fournissez. Avec une connexion internet, vous pouvez par exemple voir l'itinéraire de chaque course ou tournée, sur carte routière, en un simple clic !

#### **Par quoi commencer ?**

 Enregistrez d'abord les informations dont vous disposez. Plusieurs possibilités s'offrent à vous pour enregistrer vos données dans chaque fichier :

- entrer dans la fonction correspondante du Bureau (menu principal du logiciel après sélection d'une société). Cette fonction est accessible depuis un menu nommé GESTION ou un menu nommé SAISIE.
- appuyer sur la combinaison des touches <Ctrl> et <Entrée> permet d'accéder à toute base de données du logiciel, sans quitter l'endroit sur lequel vous êtes. Le nom de chaque base de données disponible est clairement indiqué. Vous pouvez ainsi passer d'une base à une autre sans quitter ce que vous faisiez l'instant d'avant.

 Lorsque vous êtes dans la base de données concernée, laissez-vous guider par les touches de navigation affichées en bas de l'écran. Les touches les plus répandues lorsque vous entrez dans une base sont :

 <F1> : pour consulter l'aide détaillée au sujet de la base courante. <F2> : pour changer l'index (ordre de tri) actif. <F3> : pour retrouver une fiche instantanément grâce à l'index actif. <F4> : pour AJOUTER une nouvelle fiche. <Ctrl F4> : pour AJOUTER une nouvelle fiche en dupliquant la fiche courante. <F5> : pour MODIFIER la fiche courante. <F6> : pour SUPPRIMER la fiche courante. <Entrée> : pour consulter la fiche. La barre de sélection, dans la liste, correspond à la fiche que vous pouvez voir en appuyant sur cette touche. <Echap> : pour quitter la base courante.

 La base dans laquelle vous aurez probablement le plus à intervenir est la base des Courses, base centrale du logiciel.

 Pour commencer vous pouvez aller par exemple dans la fonction nommée SAISIE DES COURSES pour y enregistrer la première liaison : vous verrez à ce moment quels sont les fichiers à renseigner pour que la première course puisse être enregistrée et dans quel ordre vous préférez démarrer. La base des catégories est la première base à renseigner pour la saisie d'une course. Elle peut contenir vos tarifs et d'autres paramètres nécessaires à la saisie de vos courses. Vous pouvez créer une catégorie à "Saisie manuelle" pour commencer rapidement la saisie d'une course.

 A tout moment vous pouvez appuyer sur la touche <F1> pour consulter l'Aide détaillée suivant le contexte.

Voir également : SAISIE DES COURSES, CATEGORIES, BUREAU.

### **BUREAU**

 Le BUREAU est le MENU PRINCIPAL depuis lequel on accède à l'ensemble des FONCTIONS du logiciel, (sauf la fonction pour créer une société, qui est accessible dans le menu SOCIETE, menu par lequel on choisi une société avant d'entrer dans le Bureau).

#### **Description du bureau**

- La première ligne de l'écran contient le nom de la société dans laquelle vous vous trouvez (à gauche) et la date et l'heure courantes (à droite).
- La deuxième ligne contient le nom de chaque module (ou logiciel) disponible sur votre configuration actuelle.
- La première fenêtre est le contenu du module sur lequel vous vous trouvez. Lorsqu'il n'y a qu'une fenêtre ouverte à l'écran, appuyez sur <flèche gauche> ou <flèche droite> pour changer le module actif. Vous pouvez également changer de module en tapant directement le numéro du menu désiré : le menu N° 1 est le premier en partant de la gauche, le N° 2 le deuxième, etc...
- S'il y a plus d'une fenêtre ouverte, appuyer sur <flèche gauche> ou <flèche droite> vous fait revenir dans la fenêtre précédente, <Echap> vous fait revenir dans la première fenêtre.
- La touche <+> vous permet de retourner directement dans la dernière fonction dans laquelle vous vous trouviez précédemment, depuis la position actuelle.
- Une barre en surbrillance vous permet de choisir la fonction que vous désirez, à l'aide des touches <Flèche montante> et <Flèche descendante>. Vous pouvez aussi prendre un raccourci en tapant directement la lettre marquée en rouge sur chaque ligne du menu.
- L'avant dernière ligne de l'écran indique les principales touches de navigation disponibles dans le Bureau.
- La dernière ligne est un message indiquant ce que vous trouverez si vous appuyez sur <ENTREE>. C'est l'AIDE EN LIGNE.

### **AIDES**

Plusieurs sortes d'aide sont intégrées dans les logiciels ICIM :

#### **Aide détaillée suivant contexte**

 Il suffit de se placer à un endroit quelconque du logiciel et d'appuyer sur la touche <F1> pour obtenir une aide détaillée suivant le contexte. Si vous êtes devant une fiche, vous obtiendrez l'aide concernant tout son contenu. Si vous êtes dans une zone de saisie d'une fiche, vous aurez l'aide concernant le champs dans lequel vous êtes, etc...

Vous pouvez également :

- imprimer l'aide que vous consultez à l'écran (touche <F10>)
- trouver un mot ou une chaine (touche <F3>).

#### **Aide en ligne**

- Message apparaissant sur la dernière ligne de l'écran, qui vous informe selon l'endroit où vous êtes à l'intérieur du logiciel.
- Barre d'options en bas de l'écran vous indiquant l'action qui va s'accomplir si vous appuyez sur la touche correspondante.

#### **Messages de prévention d'erreurs**

 Des messages de prévention d'erreurs sont placés dans le programme afin que celui-ci vous informe dès qu'il détecte une incohérence.

 Ces messages peuvent être composés de plusieurs lignes de texte. Ils fournissent une description précise de l'erreur en cause afin que vous puissiez y remédier facilement.

Exemple de message :

 Cette commande est déjà facturée : vous ne pouvez plus la modifier, la supprimer, lui ajouter un supplément ni modifier son prix.

Appuyez sur une touche...

 Selon la cause et la gravité de l'erreur, le programme se comportera différemment. Après lecture du message et appui sur une touche, le programme...

- retournera à l'endroit précédent l'affichage de l'erreur
- reviendra en arrière
- quittera la fonction en cours
- s'interrompra (fin du programme)

#### **1 - Course**

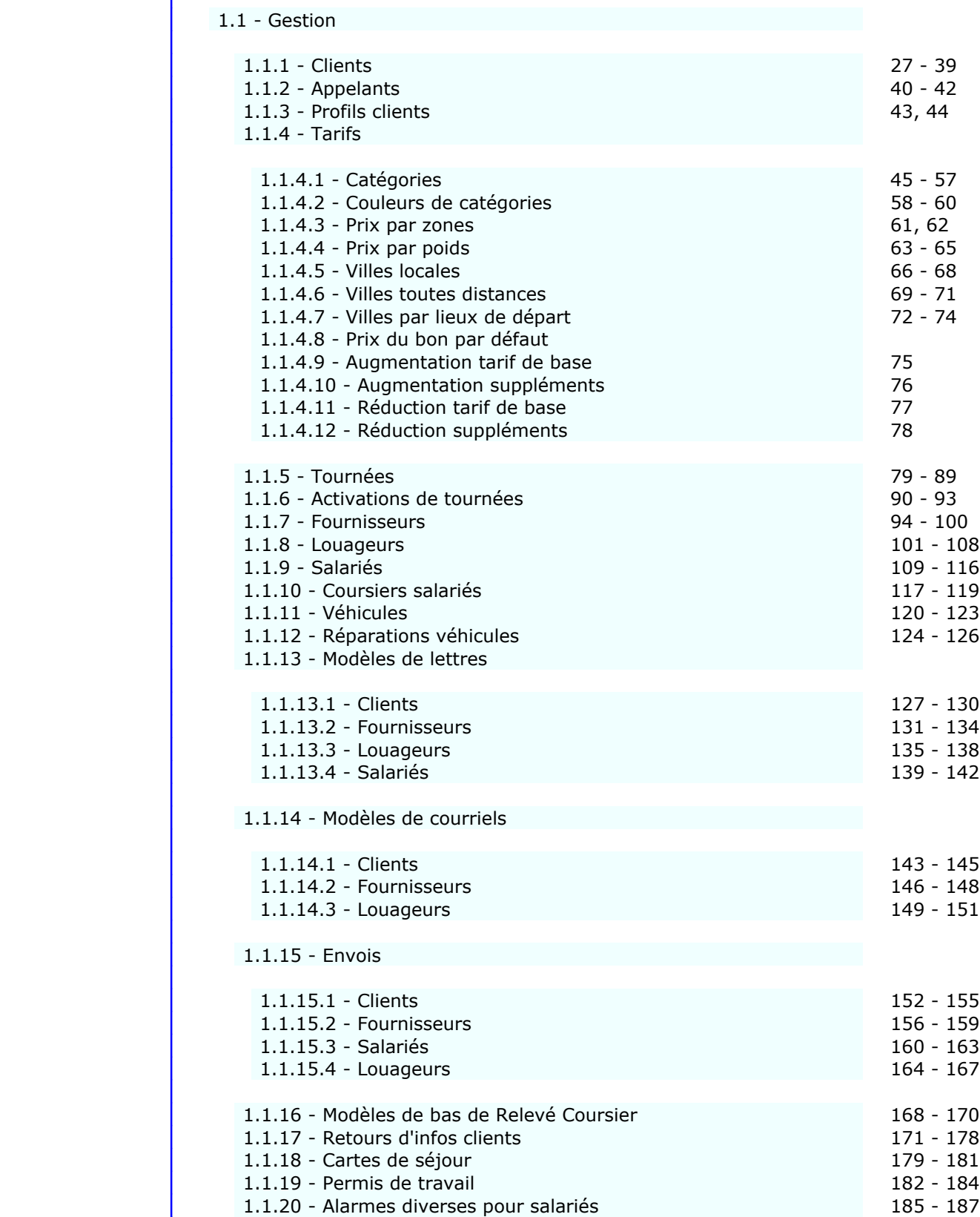

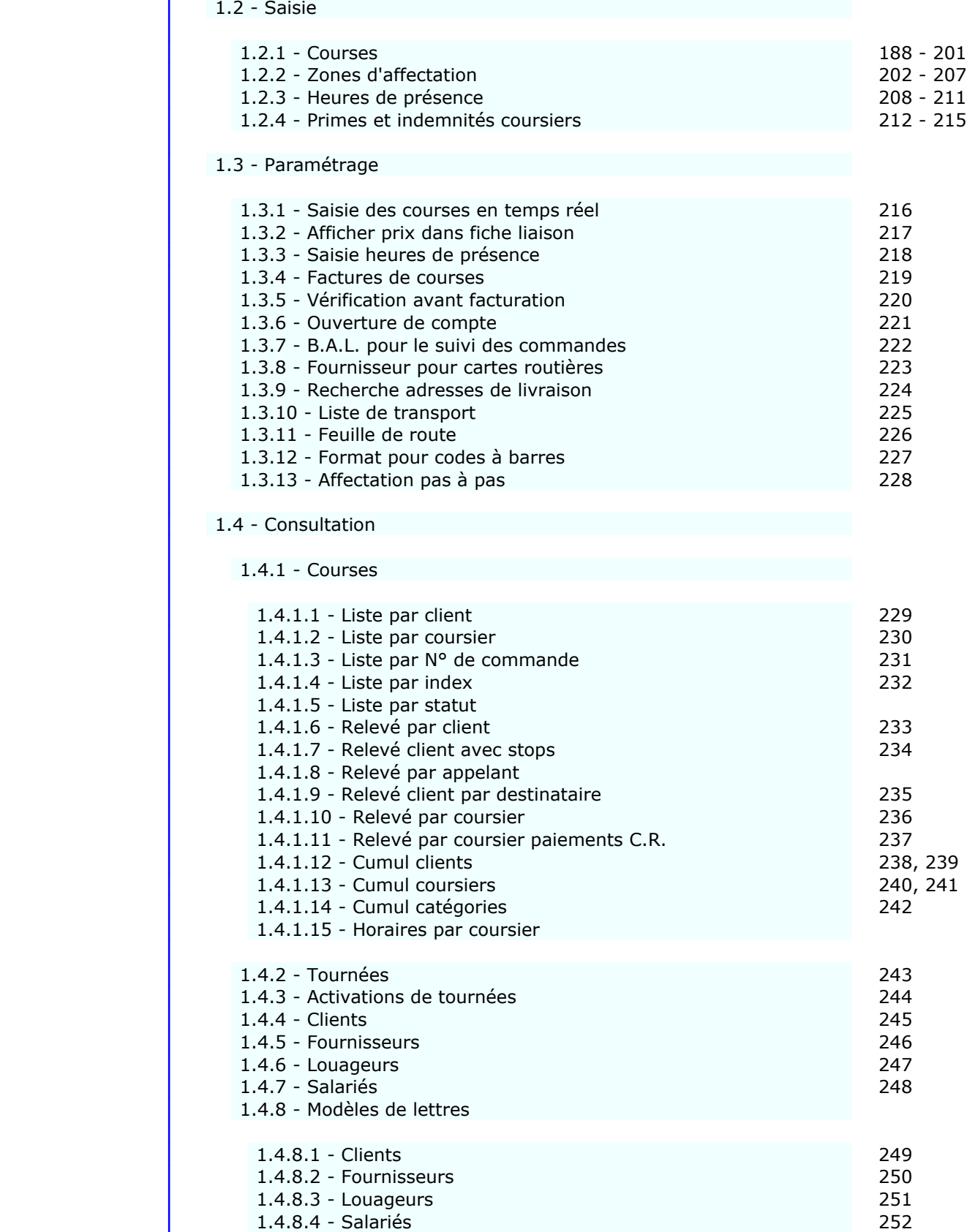

### 1.4.9 - Tarifs 1.4.9.1 - Catégories 1.4.9.2 - Couleurs de catégories 253 1.4.9.3 - Prix 254 1.4.9.4 - Prix par zones 255 1.4.9.5 - Prix par poids 256 1.4.9.6 - Villes locales 257 1.4.9.7 - Villes toutes distances 258 1.4.9.8 - Villes par lieux de départ 259 1.4.10 - Coursiers salariés 260 1.4.11 - Primes et indemnités 1.4.11.1 - Coursiers salariés 1.4.11.1.1 - Relevé par période et coursier 1.4.11.1.2 - Relevé par index et filtre 261 1.4.11.2 - Indemnités sur chiffre d'affaires 1.4.11.2.1 - Coursier 1.4.11.2.2 - Propriétaire 1.4.11.2.3 - Propriétaire + Catégorie 1.4.12 - Heures de présence 1.4.12.1 - Relevés 262 1.4.12.2 - Cumuls 263 1.4.13 - Véhicules 264 1.4.14 - Réparations véhicules 265 1.4.15 - Cumul C.A. véhicules 1.4.16 - Zones d'affectation 266 1.5 - Impression 1.5.1 - Courrier clients 1.5.1.1 - Adresse établissement 267, 268 1.5.1.2 - Adresse facturation 269 1.5.2 - Ouverture de compte client 1.5.3 - Remarques par client 270 1.5.4 - Tableau villes locales 1.5.5 - Tableau villes toutes distances 1.5.6 - Tableau villes par lieux de départ 1.5.7 - Relevés pour clients 271 1.5.8 - Relevés pour coursiers 272 1.5.9 - Remarques par coursier 273 1.5.10 - Courrier fournisseurs 274, 275 1.5.11 - Courrier louageurs 276, 277 1.5.12 - Courrier salariés 278, 279 1.5.13 - Relevé commissionnaire transport 280

1.6 - Travaux périodiques

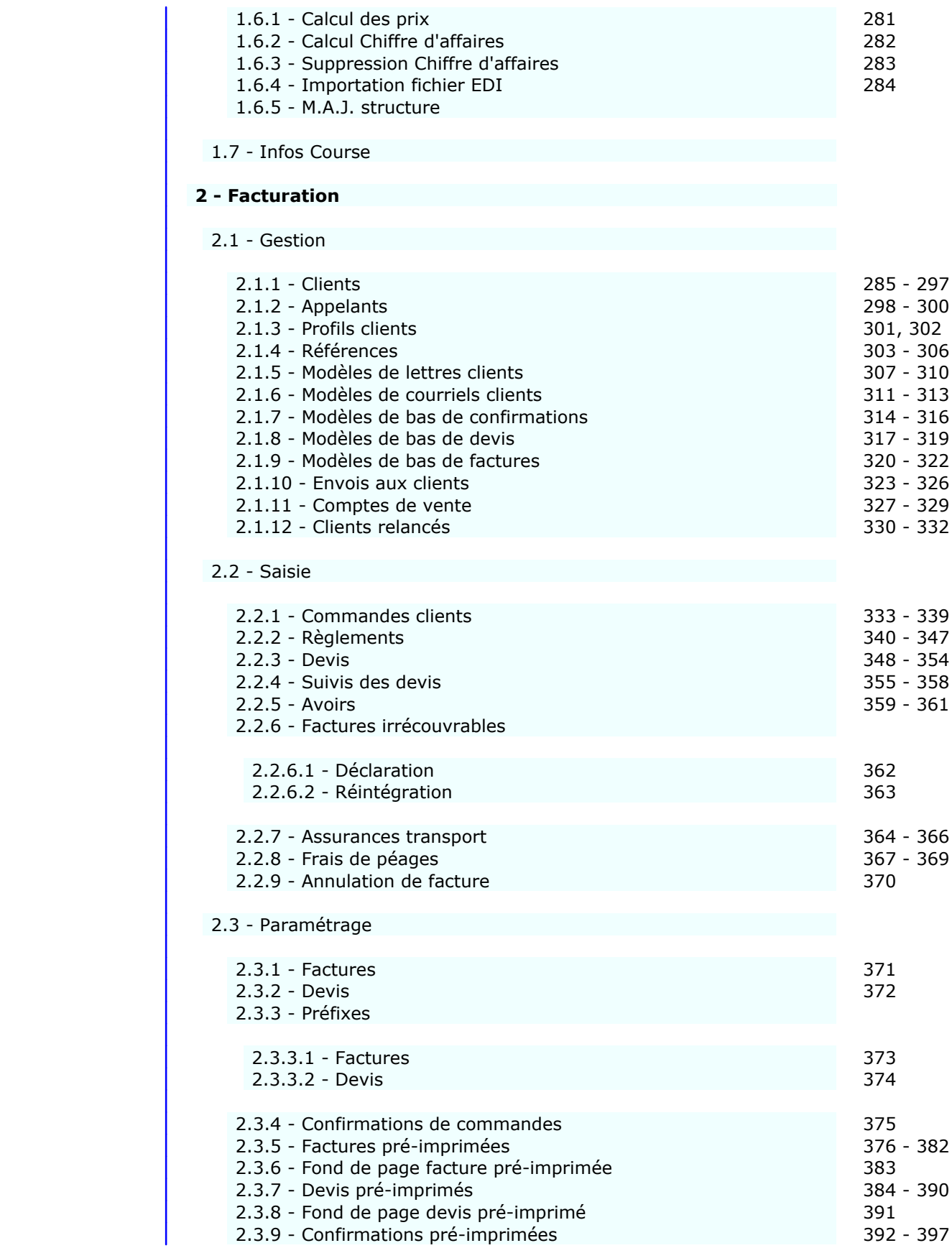

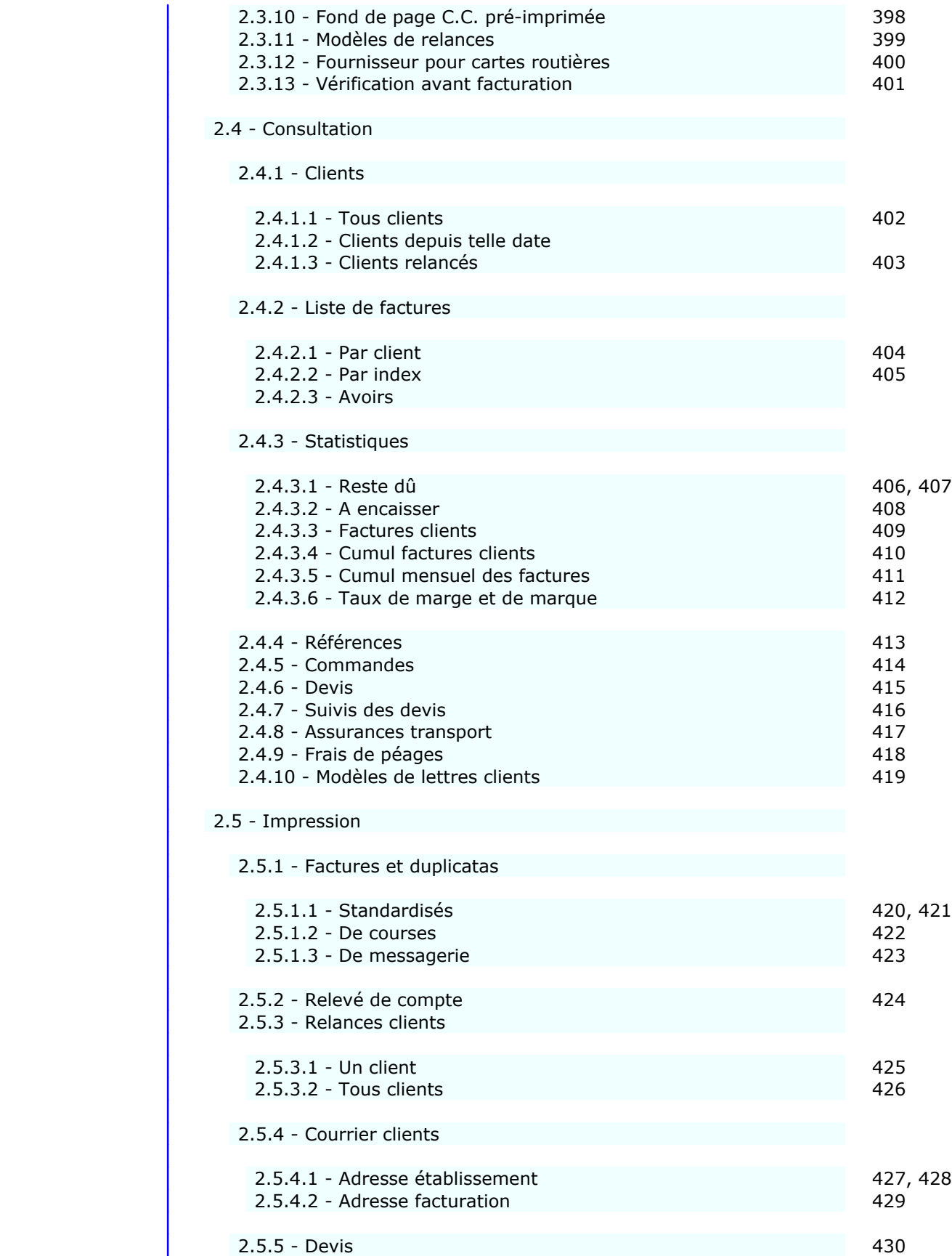

### 2.6 - Travaux périodiques 2.6.1 - Transfert Comptabilité 431, 432 2.6.2 - Révision date dernier transfert 433 2.6.3 - Récupération bons de livraison 434 2.6.4 - Régénération soldes clients 435 2.6.5 - Suppression 2.6.5.1 - Clients occasionnels 2.6.5.2 - Factures transférées 436 2.6.5.3 - Devis 437 2.7 - Initialisation 438 2.8 - Infos Facturation **3 - Société** 3.1 - Gestion 3.1.1 - Courriels 3.1.1.1 - Courriels à envoyer 439 - 445 3.1.1.2 - Courriels envoyés 446 - 452 3.1.1.3 - Courriels bloqués 453 - 459 3.1.1.4 - Modèles de courriels 460 - 462 3.1.1.5 - Courriel standard avec pièce jointe 463 3.1.2 - Banques 464 - 466 3.1.3 - Représentants 467 - 469 3.1.4 - Commissions 470 - 472 3.1.5 - Succursales 473 - 476 3.1.6 - Mot de passe 477 3.2 - Consultation 3.2.1 - Banques 478 3.2.2 - Représentants 479 3.2.3 - Commissions 480 3.2.4 - Succursales 481 3.3 - Sauve/Restaure 3.3.1 - Sauve 482, 483 3.3.2 - Restaure 484 3.3.3 - Paramétrage sauvegardes 485 3.4 - Desinstallation 486 3.5 - Maintenance 3.5.1 - Condensation des bases 487 3.5.2 - Réindexation d'une base 488 3.5.3 - Restructuration d'une base 3.5.4 - Restructuration des bases

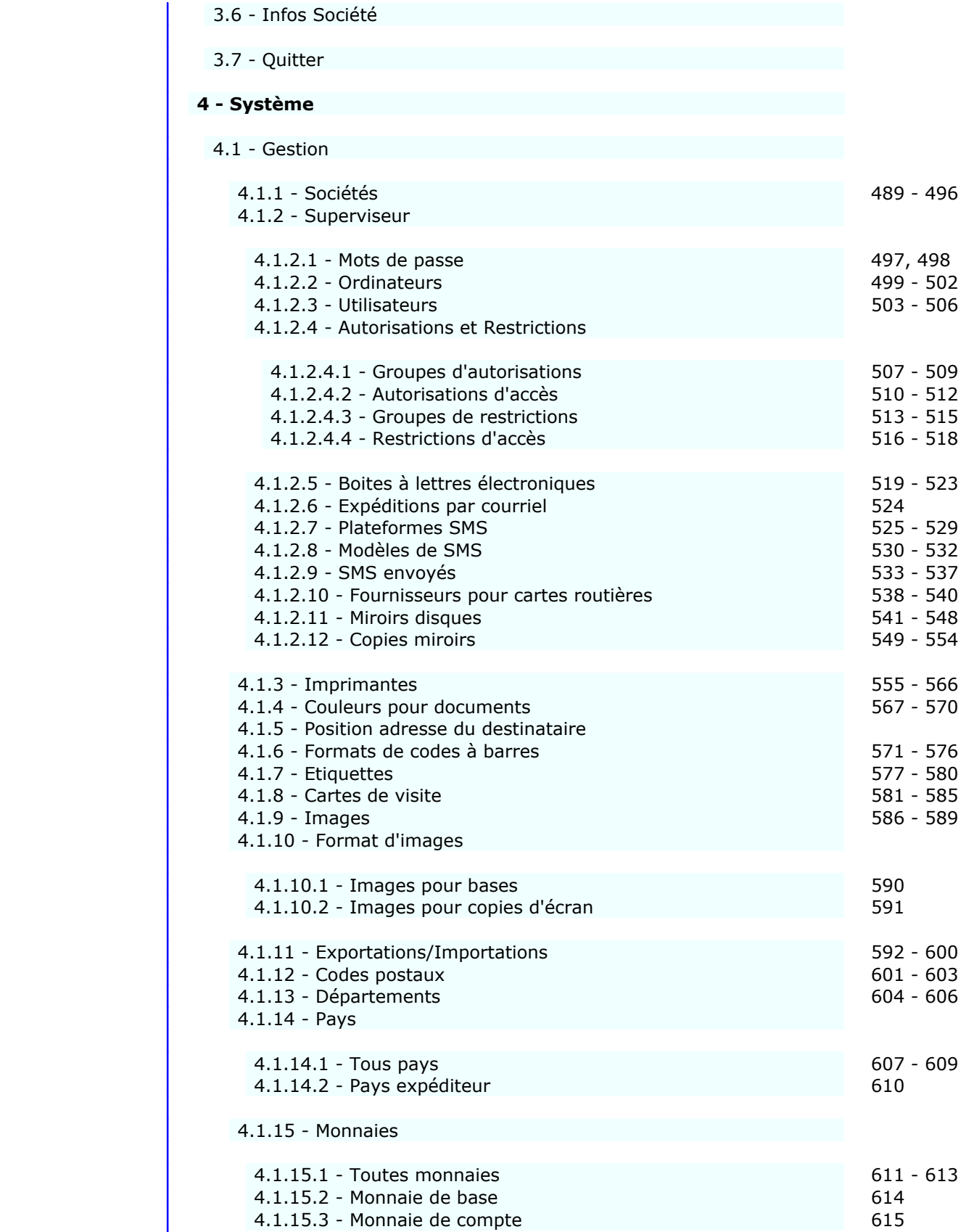

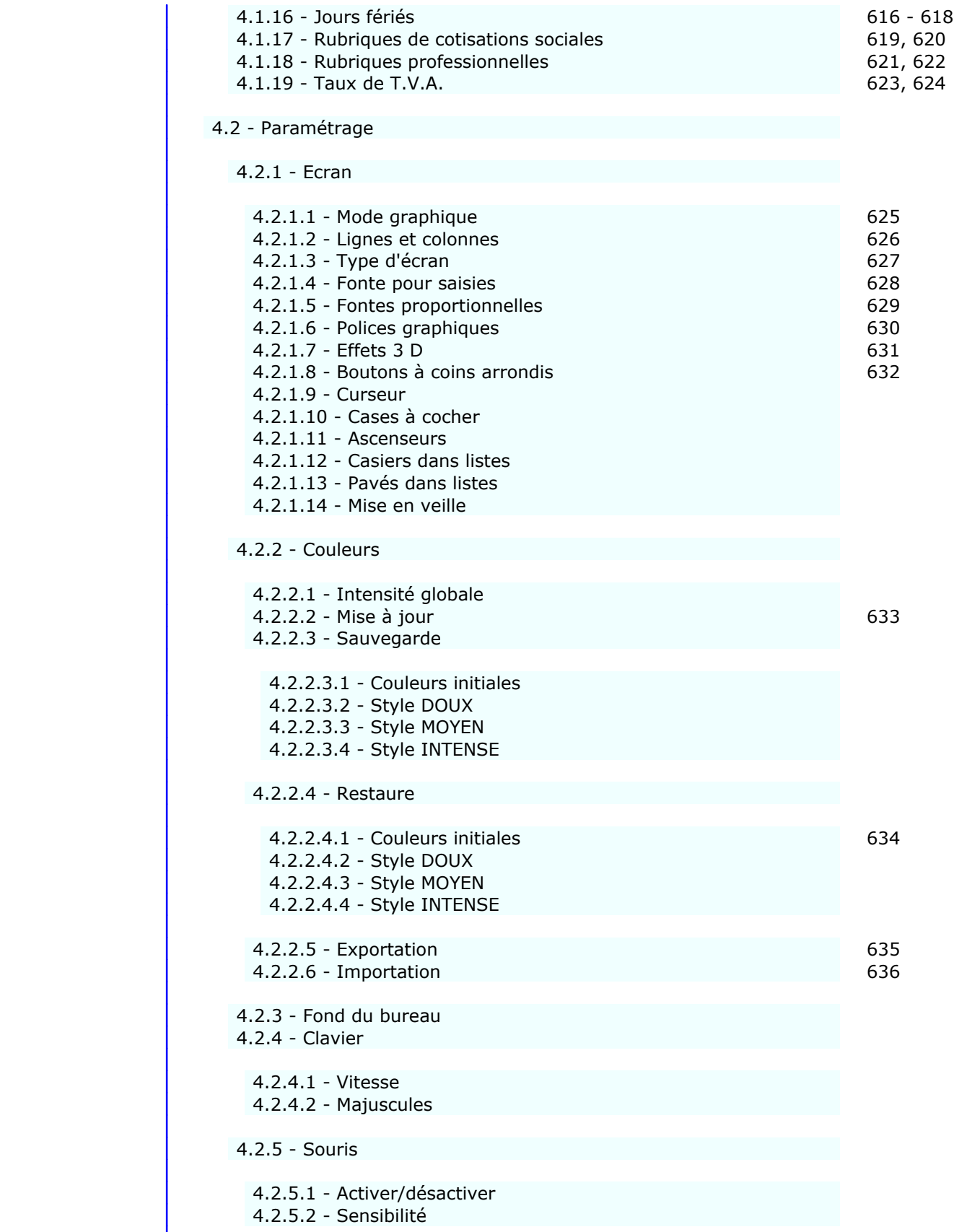

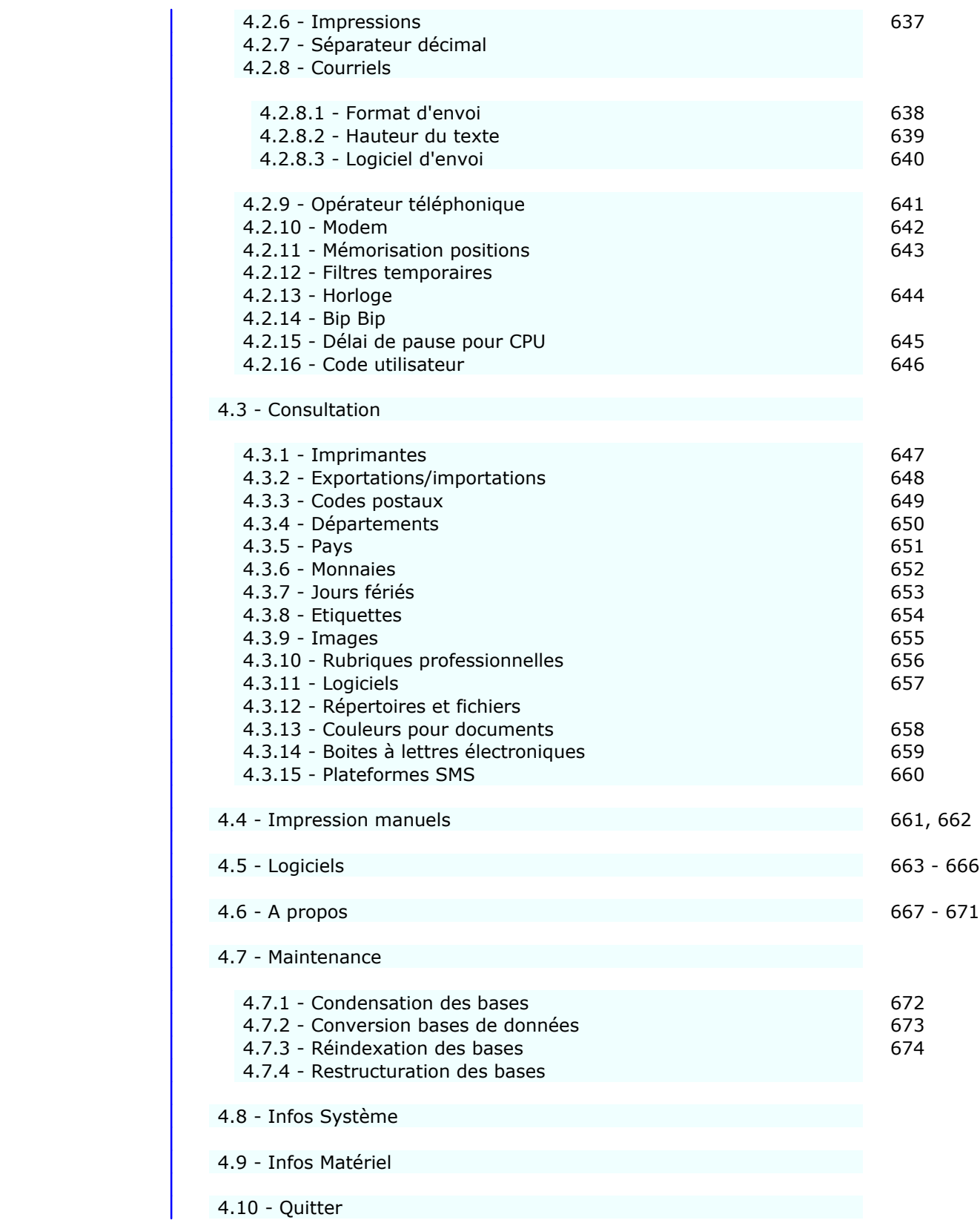

## **GESTION DES CLIENTS**

 Cette fonction sert à mettre à jour ou consulter le fichier des clients. La liste des clients apparait à l'écran.

### **Navigation devant la liste**

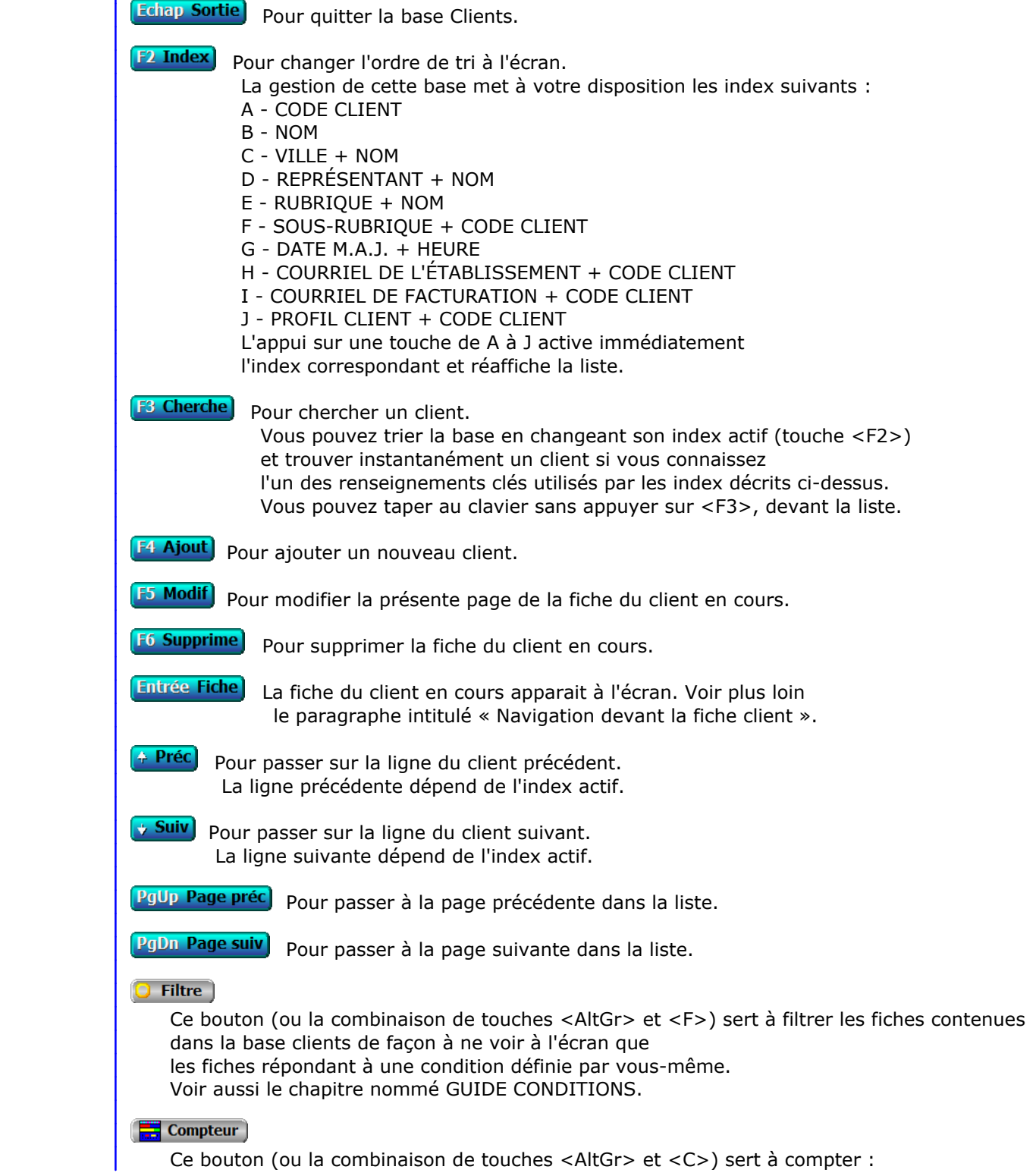

- le nombre de fiches présentes dans la base si aucun filtre n'est actif.
- le nombre de fiches répondant OUI à la condition définie dans le filtre actif si vous avez filtré la base auparavant.

Voir aussi le chapitre nommé COMPTEUR DE CORRESPONDANCE.

#### **The Analyse**

 Ce bouton (ou la combinaison de touches <AltGr> et <A>) sert à analyser la base clients sous forme de liste, et sous forme graphique si au moins un champs cumulable est présent dans la liste.

Voir aussi le chapitre nommé ANALYSE.

#### Statistiques

 Ce bouton (ou la combinaison de touches <AltGr> et <S>) sert à consulter des statistiques globales concernant la base courante. Le logiciel calcule le total, la moyenne, la plus petite et la plus grande valeur trouvées, pour chaque champs. Voir aussi le chapitre nommé STATISTIQUES.

#### **Fiche client - page 1**

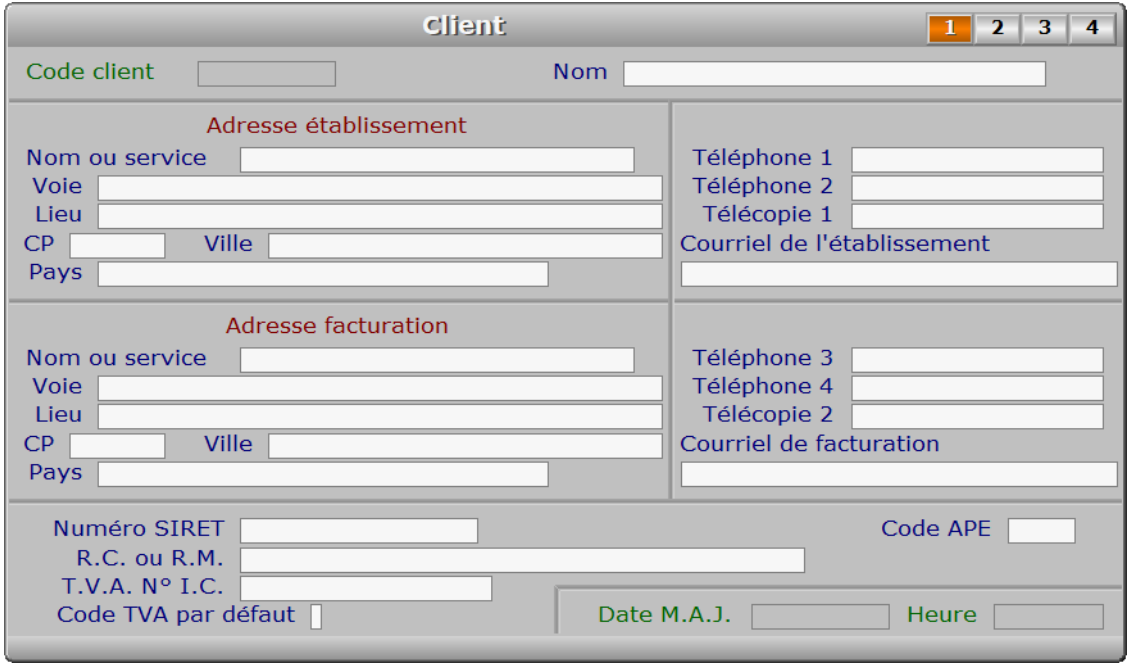

#### **Description des champs - page 1**

#### **Code client**

 *Abrégé du nom (ou autre), sans accentuation ni apostrophes (F2 = guide clients).* Ce champs peut être saisi lorsque vous ajoutez un nouveau client. Il ne pourra plus être modifié après enregistrement de la nouvelle fiche.

#### **Nom**

 *Entrez le nom (ou Raison Sociale) de ce client (F2 = guide clients).* Si les mots Sté, SARL, S.A. ou similaire sont à inclure dans le nom, placez-les après le nom de société afin de permettre l'affichage et la recherche des clients sans prise en compte de ces mots, dans les listes triées sur le nom.

#### **Nom ou service**

*F2 = guide appelants.*

 Nom de la personne ou du service en rapport avec votre société à l'adresse de l'établissement. S'il s'agit d'une personne, placez les mots ou abréviations suivants avant le nom : MME, MELLE, MLLE, MR, Madame, Mademoiselle, Monsieur.

#### **Voie**

*Entrez le numéro suivi de la voie puis du nom de voie.*

#### **Lieu**

*Exemple: Z.I., Bâtiment, Escalier, N° de porte, Boite postale.*

#### **CP**

*Code Postal (F2 = guide codes postaux).*

#### **Ville**

*F2 = guide codes postaux.*

#### **Pays**

 *Entrez le pays de l'adresse de livraison (F2 = guide pays).* Si le pays indiqué n'est pas enregistré dans la base PAYS, le logiciel vous propose d'ajouter un nouveau PAYS.

#### **Téléphone 1**

*F2 = guide.*

#### **Téléphone 2**

*F2 = guide.*

#### **Télécopie 1**

#### **Courriel de l'établissement**

 *Adresse électronique du client courant (adresse établissement) (F2 = guide).* Si ce champs est renseigné, vous pouvez envoyer par courriel les documents destinés à vos clients dans un fichier au format .pdf généré par une imprimante virtuelle PDF. Le simple fait d'imprimer un document peut ainsi provoquer plusieurs opérations automatiques :

- Génération d'un fichier .pdf au lieu d'un document imprimé.
- Génération d'un message électronique prêt à être envoyé.
- Mise en pièce jointe du document généré.

Voir aussi : Boites à lettres, Courriels à envoyer, Répertoire PDF, Fiche imprimante.

#### **Nom ou service**

#### *F2 = guide appelants.*

 Nom de la personne ou du service en rapport avec votre société à l'adresse de facturation. S'il s'agit d'une personne, placez les mots ou abréviations suivants avant le nom : MME, MELLE, MLLE, MR, Madame, Mademoiselle, Monsieur.

#### **Voie**

*Entrez le numéro suivi de la voie puis du nom de voie.*

#### **Lieu**

*Exemple: Z.I., Bâtiment, Escalier, N° de porte, Boite postale.*

#### **CP**

*Code Postal (F2 = guide codes postaux).*

#### **Ville**

*F2 = guide codes postaux.*

#### **Pays**

 *Entrez le pays de l'adresse de facturation (F2 = guide pays).* Si le pays indiqué n'est pas enregistré dans la base PAYS, le logiciel vous propose d'ajouter un nouveau PAYS.

#### **Téléphone 3**

*F2 = guide.*

#### **Téléphone 4**

*F2 = guide.*

#### **Télécopie 2**

#### **Courriel de facturation**

 *Adresse électronique du client courant (adresse de facturation) (F2 = guide).* Voir explications dans le champs précédent du même nom pour plus de détails.

#### **Numéro SIRET**

 Connaitre ce numéro vous aidera à intervenir rapidement auprès du tribunal de commerce en cas de litige avec votre client.

#### **Code APE**

*Code d'activité, attribué par l'I.N.S.E.E. à chaque entreprise.*

#### **R.C. ou R.M.**

 *Exemple : R.C. Marseille A 654 452 156.* Enregistrez ici le numéro attribué à votre client par la Chambre de Commerce (Registre du Commerce) ou la Chambre des Métiers (Registre des Métiers).

#### **T.V.A. N° I.C.**

 *Numéro Intra Communautaire de votre client, si son entreprise est en Europe.* Ce numéro est imprimé sur vos factures, avoirs, devis et autres documents lorsqu'il est indiqué dans la fiche client.

#### **Code TVA par défaut**

 *Code de TVA habituel pour ce client : 0, 1 ou 2 (F2 = guide TVA).* Ce champs permet au logiciel de proposer par défaut un code de TVA, variable selon le client, lors de la saisie de toute fiche contenant un code de TVA et un code client.

 Exemple : votre client est situé dans un autre pays et vous ne lui facturez pas la TVA. Indiquez le code 0, qui sera alors choisi automatiquement chaque fois que vous enregistrerez de nouveaux éléments dans les commandes clients, dans les devis, ou dans les bons de livraison, destinés à ce client.

 Cas spécial avec le Stock : le code TVA indiqué dans la fiche client est prioritaire par rapport au code TVA indiqué dans la fiche Article (ou Assemblage, ou Entrée d'article) si ce code est 0 (sans TVA), sinon le code TVA de l'article est proposé par défaut.

#### **Date M.A.J.**

Ce champs est mis à jour automatiquement : il contient la date

de la dernière mise à jour de la fiche client en cours.

#### **Heure**

 Ce champs est mis à jour automatiquement : il contient l'heure de la dernière mise à jour de la fiche client en cours.

#### **Fiche client - page 2**

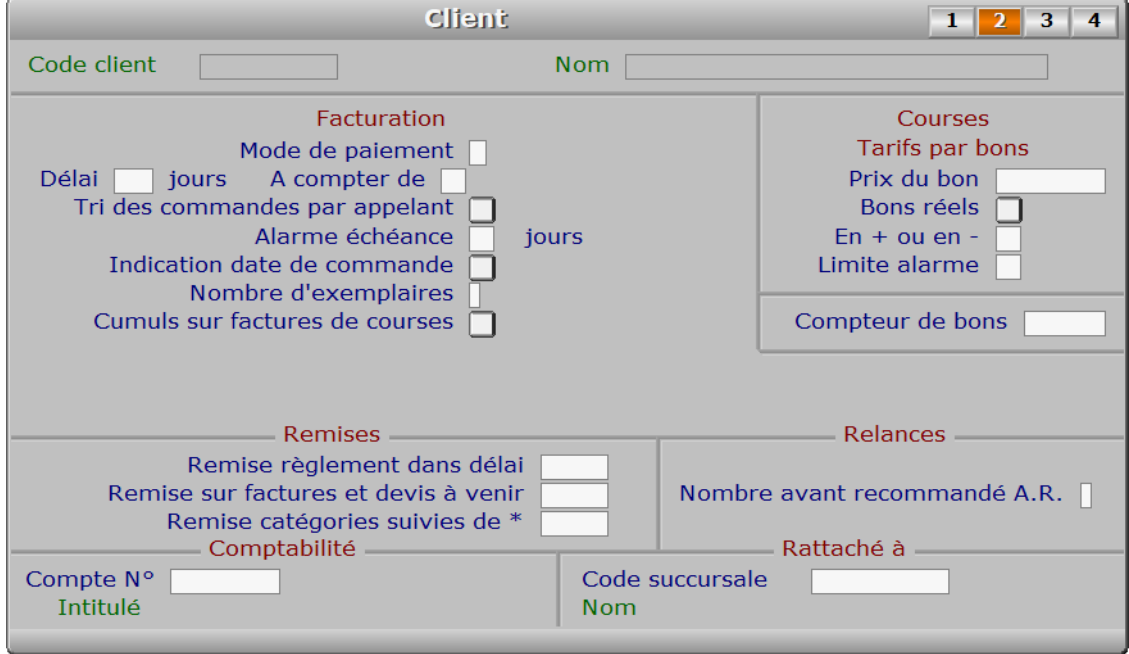

#### **Description des champs - page 2**

#### **Mode de paiement**

 *C = Chèque, E = Espèce, S = Sécurisé (CB), T = Traite, V = Virement.* Entrez le mode de règlement prévu (ou imposé) pour le client. L'utilisation de ce paramètre par le programme nécessite la présence du module FACTURATION sur votre configuration.

 Si vous ne voulez pas imprimer les délais de règlement sur vos factures (reprenant les champs concernés dans la fiche clients), supprimez le caractère éventuellement présent ici, en appuyant sur la touche "Suppr". Vous pouvez dans ce cas imprimer vos conditions générales en fin de factures, sur plusieurs lignes si besoin.

Voir aussi : GESTION DES BAS DE FACTURES.

#### **Délai**

 *Délai de règlement à compter de date de facturation (ou de fin du mois si > 15).* Le nombre de jours que vous pouvez indiquer ici déterminera la date d'échéance de chaque nouvelle facture que vous imprimerez pour ce client.

 La date d'échéance est calculée par rapport à la date de facturation plus le nombre de jours indiqué ici, si le champs suivant, nommé A COMPTER DE, contient le code "D", qui signifie Date de Facturation. Voir le champs suivant pour les autres cas possibles.

 L'utilisation de ce paramètre par le programme nécessite la présence du module FACTURATION dans le logiciel.

#### **A compter de**

*D = Date de Facturation, F = Fin de Mois, L = Livraison, ou un jour (0 à 28) (F2 = guide).*

- Si ce champs contient 'D', la date d'échéance est la date de facturation plus le nombre éventuel de jours indiqué dans le champs DELAI.
- Si ce champs contient 'F', la date d'échéance est le dernier jour du mois de la date de facturation plus le nombre de jours indiqué dans délai.
- Si ce champs contient 'L', la date d'échéance est la date de livraison plus le nombre de jours indiqué dans délai.
- Si ce champs contient un nombre de 1 à 28, la date d'échéance est ce jour, dans le mois de la date de facturation (si ce jour est postérieur à la date de facturation), plus le nombre de jours indiqué dans DELAI. Sinon la date d'échéance est ce jour dans le mois suivant la date de facturation, plus le nombre de jours indiqué dans DELAI.

#### **Tri des commandes par appelant**

 *Tri et sous-total par appelant, sur prochaines factures (Oui/Non).* Si Oui, toutes les commandes que vous facturerez pour ce client seront triées par SERVICE APPELANT, avec un sous-total par service. L'utilisation de ce paramètre par le programme nécessite la présence du module FACTURATION sur votre configuration.

#### **Alarme échéance**

 *Nombre de jours avant déclenchement de l'alarme, à compter de la date d'échéance.* Toute facture non réglée, dont la date d'échéance est dépassée depuis un nombre de jours égal ou supérieur au nombre indiqué ici, provoquera une alarme lors de l'enregistrement d'une nouvelle commande pour le client concerné. Vous pourrez ainsi décider le moment venu si vous acceptez ou refusez la commande de ce client.

 L'utilisation de ce paramètre par le programme nécessite la présence du module FACTURATION dans l'application ICIM.

 Cas spécial : l'alarme n'est pas activée si l'affichage des prix dans la fiche liaison est paramétré à Non. A ce sujet voir Course, Paramétrage, Afficher prix dans fiche Liaison.

#### **Indication date de commande**

*Indication de la date de chaque commande, sur factures standardisées et devis.*

#### **Nombre d'exemplaires**

*Nombre d'exemplaires pour ce client lors de l'impression de nouvelles factures.*

#### **Cumuls sur factures de courses**

*Si non, les factures de courses seront détaillées.*

 Si ce champs = Oui, la facture ne contiendra pas le détail des courses effectuées mais le cumul de toutes les courses, par APPELANT si le tri par appelant sur facture est demandé par votre client. Ce champs est présent dans la fiche client si votre configuration contient le module COURSE.

#### **Prix du bon**

*F2 = calculette.*

 Ce champs est présent dans la fiche client si votre configuration contient le module COURSE. Dans ce cas la touche <F3> vous permettra de récupérer directement le prix du bon du client en cours, dans le champs P.V.U.H.T. de la fiche de saisie des commandes et des devis (module FACTURATION) et dans la fiche de saisie des bons de livraison (module STOCK).

#### **Bons réels**

 *Si Oui, cela signifie que vous fournissez un carnet de bons à ce client.* Si ce champs = Oui, les courses dont la catégorie a pour unité de facturation le bon ne seront pas facturées au client.

 ATTENTION: le logiciel enregistre pour chaque course le fait qu'elle soit par bon réel ou non au moment du calcul des prix. Vérifiez que les fiches de vos clients sont toutes correctement paramétrées avant de lancer le calcul des prix. Des erreurs de facturation pourraient intervenir dans le cas contraire... Ce champs est présent dans la fiche client si votre configuration contient le module COURSE.

#### **En + ou en -**

 *Nombre de bons en + ou en - par rapport au tarif de base (F2 = calculette).* Ce champs permet, pour toutes les catégories par bon, d'ajouter ou de soustraire un nombre de bons déterminé au nombre de bons que devrait payer votre client pour n'importe quelle liaison. Toutes les courses par bon seront concernées par le nombre que vous indiquez ici, pour ce client.

 Ce champs est présent dans la fiche client si votre configuration contient le module COURSE.

#### **Limite alarme**

 *L'alarme doit se déclencher s'il reste au maximum combien de bons à ce client ?.* Ce champs permet de déclencher une alarme, lors de l'enregistrement d'une nouvelle commande, si votre client dispose d'un nombre de bons égal ou inférieur au nombre indiqué ici.

 Ce champs est présent dans la fiche client si votre configuration contient le module COURSE.

#### **Compteur de bons**

 *Augmentez ce nombre lors de la vente d'un nouveau carnet (F2 = calculette).* Ce champs indique combien il reste de bons à votre client après chaque course. Vous ne devez modifier le nombre indiqué ici que pour l'augmenter du nombre de bons supplémentaires fournis à votre client au fur et à mesure des besoins (achat d'un nouveau carnet de bons).

 Ce champs est présent dans la fiche client si votre configuration contient le module COURSE.

#### **Remise règlement dans délai**

 *Si règlement effectué dans le délai accordé à ce client (F2 = calculette).* Cette remise est calculée sur le montant H.T. des factures que votre client vous a réglées dans le délai imparti.

 L'enregistrement de la remise se fait automatiquement lorsque vous saisissez le règlement de vos factures. La remise apparaitra sur la prochaine facture que vous imprimerez pour ce client. Les numéros des factures sur lesquelles porte la remise seront indiqués sur cette prochaine facture.

 L'utilisation de ce paramètre par le programme nécessite la présence du module FACTURATION sur votre configuration.

#### **Remise sur factures et devis à venir**

 *Remise accordée à ce client pour les prochaines factures (F2 = calculette).* Cette remise est calculée sur le montant H.T. des commandes facturables et des devis. Elle est déduite directement sur le devis ou la facture contenant les commandes à partir desquelles elle est calculée.

#### **Remise catégories suivies de \***

 *Remise pour courses avec catégorie finissant par le symbole \* (F2 = calculette).* Cette remise est calculée sur le montant H.T. des courses facturables dont le code catégorie se termine par le symbole "\*". Elle est déduite directement sur la facture contenant

les courses à partir desquelles elle a été calculée.

 Cette remise ne se cumule pas avec la remise sur factures à venir. Ce champs est présent dans la fiche client si votre configuration contient le module COURSE. L'utilisation de ce paramètre par le programme nécessite la présence du module FACTURATION sur votre configuration.

#### **Nombre avant recommandé A.R.**

 *Nombre de relances avant mise en demeure (recommandé avec A.R.).* Le programme gère lui-même l'utilisation de trois modèles de lettres de relance selon le cas, client par client.

 Le nombre que vous pouvez indiquer ici (implicitement 2) modifiera le comportement du programme lorsque celui-ci imprimera des lettres de relances pour ce client. Si vous entrez un nombre supérieur à 2, la lettre de relance N° 2 sera imprimée chaque fois que vous lancerez l'impression d'une lettre de rappel, jusqu'au nombre que vous avez indiqué. La lettre suivante sera la lettre N° 3 (MISE EN DEMEURE) si votre client ne vous a toujours pas réglé d'ici là.

 L'utilisation de ce paramètre par le programme nécessite la présence du module FACTURATION sur votre configuration.

#### **Compte N°**

 *Les numéros des comptes clients commencent par 411 (F2 = guide).* Si le compte n° indiqué n'est pas enregistré dans la base COMPTES, le logiciel vous propose d'ajouter un nouveau COMPTE. Si l'application contient le module COMPTABILITE, le guide des comptes est disponible dans ce champs ; si le numéro saisi n'existe pas dans la base des Comptes, le logiciel vous propose de l'ajouter.

#### **Code succursale**

 *Code de la succursale concernée par ce client (F2 = guide succursales).* L'existence de ce champs à pour but d'imprimer les courriers et documents destinés à vos clients avec l'enseigne commerciale de la succursale plutôt que celle de la 'maison mère'. Ce champs détermine l'en-tête qui sera utilisé pour tous les documents et courriers expédiés au client en cours. Ce champs est disponible si vous disposez d'une version INTEGRALE du logiciel.

#### **Fiche client - page 3**

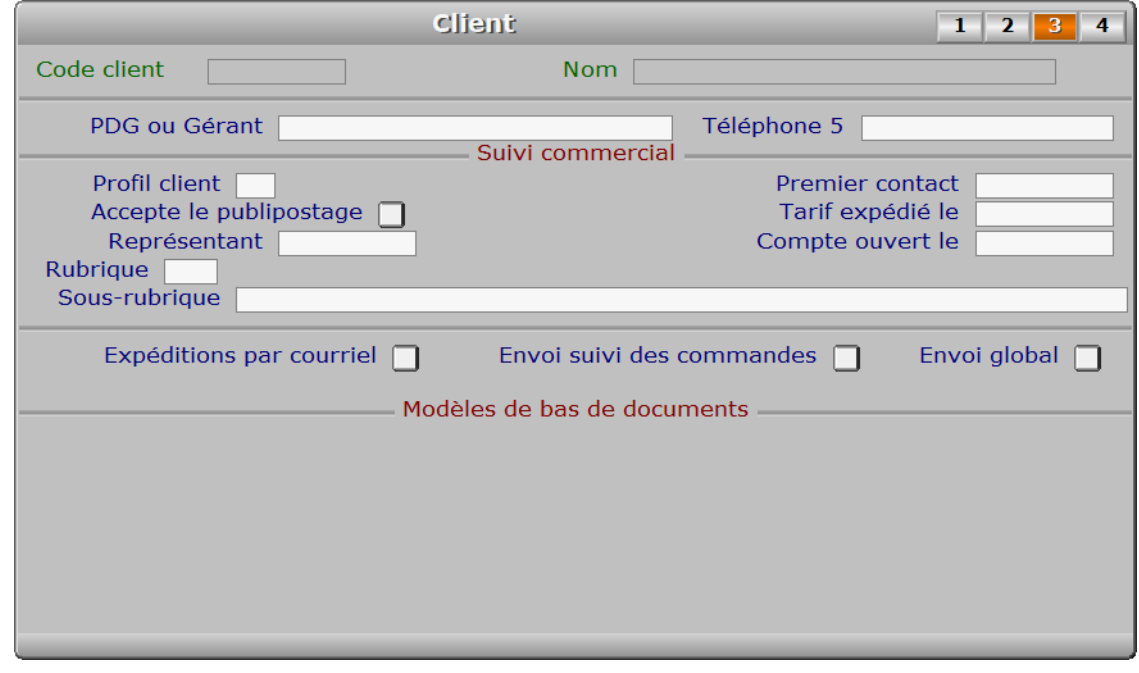

#### **Description des champs - page 3**

#### **PDG ou Gérant**

*F2 = guide appelants.*

#### **Téléphone 5**

*Numéro de téléphone du PDG ou du gérant de cette entreprise (F2 = guide).*

#### **Profil client**

*Facultatif : sert à regrouper les clients par profil (F2 = guide).*

#### **Accepte le publipostage**

 *Si non, ce client n'accepte pas de recevoir du courrier ou des envois groupés.* Tout particulier a le droit de ne pas recevoir de courrier commercial, même de la part d'un fournisseur potentiel, ou tout autre type de courrier, et ce, quel qu'en soit le support, s'il estime de plein droit que ce courrier ne le concerne pas. Il en est de même pour toute entreprise qui le demande. Attention, selon les règles en vigueur dans votre pays, le non respect de cela peut provoquer de lourdes sanctions.

 Indiquer Oui dans ce champs ne dispense pas de filtrer la base Clients en prenant uniquement les clients qui acceptent le publipostage, lors de vos envois de courrier ou de courriel. Libre à vous de décider de l'étendue du filtre.

#### **Représentant**

*F2 = guide représentants.*

 Si le représentant indiqué n'est pas enregistré dans la base REPRÉSENTANTS, le logiciel vous propose d'ajouter un nouveau REPRÉSENTANT.

#### **Premier contact**

*F2 = calendrier.*

#### **Tarif expédié le**

*F2 = calendrier.*

#### **Compte ouvert le**

*F2 = calendrier.*

#### **Rubrique**

 *Numéro de la rubrique professionnelle concernée (F2 = guide rubriques).* Si la rubrique indiquée n'est pas enregistrée dans la base RUBRIQUES PROFESSIONNELLES, le logiciel vous propose d'ajouter une nouvelle RUBRIQUE PROFESSIONNELLE.

#### **Sous-rubrique**

*Sous rubrique au choix (ne sera pas enregistrée dans la base Rubriques) (F2 = guide).*

#### **Expéditions par courriel**

 *Si Oui, permet d'envoyer vos courriers à votre client par courriel.* Ce champs est utile si vous utilisez une version enregistrée pour Windows de ce logiciel ICIM. Il sert à indiquer au logiciel quels sont les clients qui acceptent de recevoir vos courriers directement par courriel. Le logiciel en tiendra compte lorsque vous imprimerez les dits documents avec une imprimante virtuelle type PDF.

Voir également la fiche IMPRIMANTE.

#### **Envoi suivi des commandes**

 *Si Oui, un courriel de confirmation sera envoyé à ce client pour ses commandes.* Un courriel de confirmation sera envoyé à votre client si :

- la valeur de ce champs est Oui
- l'adresse électronique de ce client est enregistrée dans la partie *Adresse de l'établissement* de sa fiche.
- une boite à lettres pour le suivi des commandes est enregistrée (dans Course, Paramétrage, BAL pour le suivi des commandes)

 Pour donner accès à vos clients qui le souhaitent un suivi complet de leurs commandes, de l'enregistrement à la livraison en passant par tous les *Statuts* possibles, cela de façon entièrement automatique, dans le format de fichier d'exportation de votre choix parmi ceux supportés par le logiciel, paramétrez les fiches de la base *Retours d'infos clients*, située dans le menu Course, Gestion. De cette façon l'envoi du fichier sera effectué par le logiciel, par Courriel ou par le protocole de transfert de fichiers FTP.

#### **Envoi global**

 *Si Oui, un seul envoi sera effectué pour chaque commande accomplie en entier.* Ce champs sert à préciser la fréquence d'envoi des messages pour le suivi des commandes. Vous ne pouvez pas le saisir si le champs précédent nommé *Envoi suivi des commandes* est renseigné à Non.

 Si la valeur de ce champs est Oui, un seul envoi sera effectué pour chaque commande après la saisie de la dernière date et heure d'accomplissement non enregistrée dans la commande.

 Si la valeur de ce champs est Non, un envoi sera effectué après la saisie de chaque date et heure d'accomplissement de la commande. Chaque commande contient au minimum deux dates et heures d'accomplissement, une pour l'enlèvement et une pour le dépôt. Plusieurs enlèvements et dépôts peuvent être enregistrés sur la même commande. Ce paramètre doit être ajusté selon le souhait de votre client. Une trop grande fréquence de messages peut l'incommoder, surtout s'il vous commande des tournées multiples...

#### **Bas de facture**

*Modèle de bas de facture à utiliser pour ce client (F2 = guide).*

Si le bas de facture indiqué n'est pas enregistré dans la base MODÈLES DE BAS DE FACTURES,
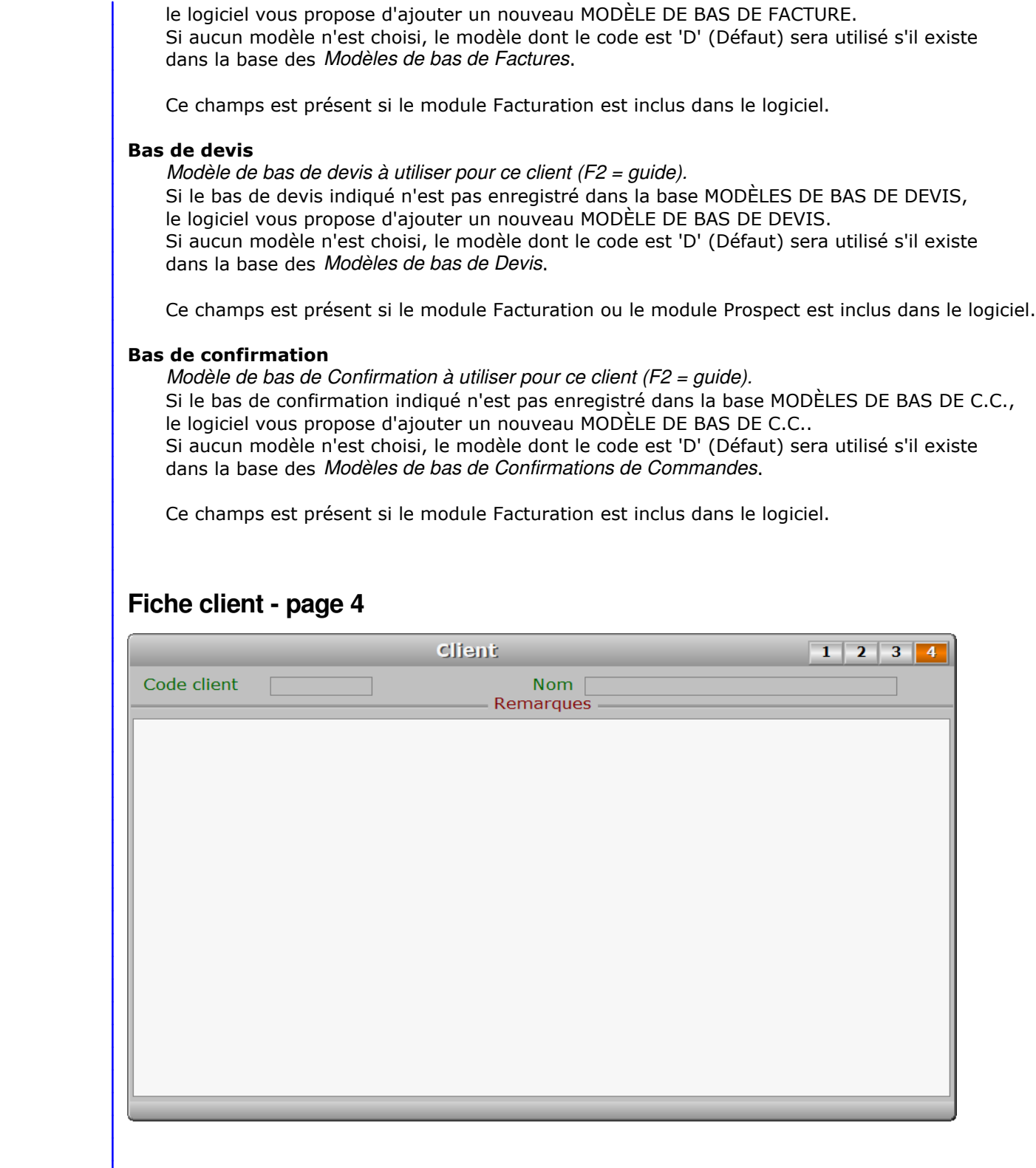

## **Description des champs - page 4**

#### **Remarques**

*Entrez ici des informations complémentaires concernant le client en cours.*

 Utilisez depuis ce champs le guide des Codes d'impression (touche F5) pour insérer du texte avec différentes fontes de caractères et tailles, et pour insérer des images. A l'intérieur du guide, la touche F1 donne accès à toute explication concernant

le fontionnement du guide et des codes d'impression.

## **Navigation devant la fiche client**

**Echap Sortie** Pour effacer la fiche à l'écran et retourner dans la liste. **F3 Cherche** Pour chercher un client. Vous pouvez trier la base en changeant son index actif (touche <F2> devant la liste) et trouver instantanément un client si vous entrez l'information clé de l'index actif (voir <F2> : Index) **F4 Ajout** Pour ajouter un nouveau client. **F5 Modif**) Pour modifier la présente page de la fiche du client en cours. **F6 Supprime** Pour supprimer la fiche du client en cours. + Préc) Pour passer sur la fiche du client précédent. La fiche précédente dépend de l'index actif. **Suiv** Pour passer sur la fiche du client suivant. La fiche suivante dépend de l'index actif. Ctrl F4 Duplique Pour DUPLIQUER la fiche du client en cours. A Appelants Cette touche donne accès à la liste des appelants (ou services internes) du client en cours, autorisés à vous passer commande. Voir également : GESTION DES APPELANTS. X Envois] Cette touche donne accès à la gestion des envois expédiés au client en cours. La liste des envois apparait à l'écran avec la barre de sélection placée sur le premier envoi concerné. Voir également : GESTION DES ENVOIS AUX CLIENTS. R Règlements) Cette touche permet d'accèder directement à la SAISIE DES REGLEMENTS, fonction se trouvant dans le module FACTURATION. L'utilisation de cette touche n'est possible que si vous disposez de ce module sur votre configuration. La liste des factures du client en cours apparait à l'écran, ou bien un message vous indiquant qu'il n'y a aucune facture pour ce client en ce moment. Voir également : SAISIE DES RÈGLEMENTS DE FACTURES. **F11 Courriel** Cette option sert à envoyer un courriel destiné à un ou plusieurs clients. Les courriels sont placés dans la base des COURRIELS A ENVOYER. Depuis cette base, tous les courriels en attente sont envoyés groupés au moment que vous choisissez. Voir également : COURRIELS A ENVOYER, COURRIELS ENVOYES. **E Courriels à envoyer** Cette option donne accès à la gestion des courriels prêts à être envoyés au client en cours. Voir également : GESTION DES COURRIELS À ENVOYER. **F9 Courriels envoyés** Cette option donne accès à la gestion des courriels envoyés au client en cours. Voir également : GESTION DES COURRIELS ENVOYÉS. **O Courrier** Cette option permet d'imprimer du courrier en série pour vos clients. Le logiciel vous invite à choisir un modèle de lettre et l'imprime

pour tous les clients concernés.

Pour choisir les destinataires une fenêtre de sélection vous propose :

Adresse établissement :

- 1 Le client courant
- 2 Tous les clients
- 3 Clients filtrés
- 4 Clients non filtrés

Adresse facturation :

- 5 Le client courant
- 6 Tous les clients
- 7 Clients filtrés
- 8 Clients non filtrés

 Les choix 1 à 4 indiquent d'imprimer avec l'adresse de l'établissement. Les choix 3, 4, 7 et 8 sont proposés lorsqu'un filtre est actif. Voir également : FILTRAGE.

**F12 Téléphoner** Cette touche permet d'afficher le menu des numéros de téléphone présents dans les champs TELEPHONE de la fiche CLIENT courante. Après appui sur <Entrée>, le logiciel tente de composer le numéro à l'aide de votre modem.

U Route Cette option permet d'afficher la carte correspondante au trajet entre l'adresse de votre entreprise et l'adresse du client courant.

Voir aussi : Paramétrage, Fournisseur pour cartes routières.

PgUp Page préc) pour afficher la page précédente de la fiche en cours.

**PgDn Page suiv** Pour afficher la page suivante de la fiche en cours. Chaque fiche client contient 4 pages.

# **GESTION DES APPELANTS**

Cette fonction sert à mettre à jour ou consulter le fichier des appelants.

 La gestion des appelants est utile si vous avez pour client une société comportant un certain nombre de personnes ou services susceptibles de vous appeler pour vous passer commande.

 Lorsque vous saisissez une commande, un devis, un bon de livraison, une sortie d'article, vous pouvez indiquer la personne ou le service concerné chez votre client. Sur les factures un tri par APPELANT avec sous-total est possible, si vous l'indiquez dans la fiche client.

La liste des appelants apparait à l'écran.

## **Navigation devant la liste**

Echap Sortie Pour quitter la base Appelants. **F2 Index** Pour changer l'ordre de tri à l'écran. La gestion de cette base met à votre disposition les index suivants : A - CODE CLIENT + CODE APPELANT B - CODE CLIENT + NOM L'appui sur la touche A ou B active immédiatement l'index correspondant et réaffiche la liste. **F3 Cherche**, Pour chercher un appelant. Vous pouvez trier la base en changeant son index actif (touche <F2>) et trouver instantanément un appelant si vous connaissez l'un des renseignements clés utilisés par les index décrits ci-dessus. Vous pouvez taper au clavier sans appuyer sur <F3>, devant la liste. **F4 Ajout** Pour ajouter un nouvel appelant. **F5 Modif** Pour modifier la fiche de l'appelant en cours. [F6 Supprime] Pour supprimer la fiche de l'appelant en cours. **Entrée Fiche)** La fiche de l'appelant en cours apparait à l'écran. Voir plus loin le paragraphe intitulé « Navigation devant la fiche appelant ». Préc) Pour passer sur la ligne de l'appelant précédent. La ligne précédente dépend de l'index actif. **Suiv** Pour passer sur la ligne de l'appelant suivant. La ligne suivante dépend de l'index actif. PgUp Page préc) pour passer à la page précédente dans la liste. **PgDn Page suiv** Pour passer à la page suivante dans la liste. **D** Filtre Ce bouton (ou la combinaison de touches <AltGr> et <F>) sert à filtrer les fiches contenues dans la base appelants de façon à ne voir à l'écran que les fiches répondant à une condition définie par vous-même.

Voir aussi le chapitre nommé GUIDE CONDITIONS.

## $\blacksquare$  Compteur Ce bouton (ou la combinaison de touches <AltGr> et <C>) sert à compter : - le nombre de fiches présentes dans la base si aucun filtre n'est actif. - le nombre de fiches répondant OUI à la condition définie dans le filtre actif si vous avez filtré la base auparavant. Voir aussi le chapitre nommé COMPTEUR DE CORRESPONDANCE. **Th** Analyse Ce bouton (ou la combinaison de touches <AltGr> et <A>) sert à analyser la base appelants sous forme de liste, et sous forme graphique si au moins un champs cumulable est présent dans la liste. Voir aussi le chapitre nommé ANALYSE. Statistiques Ce bouton (ou la combinaison de touches <AltGr> et <S>) sert à consulter des statistiques globales concernant la base courante. Le logiciel calcule le total, la moyenne, la plus petite et la plus grande valeur trouvées, pour chaque champs. Voir aussi le chapitre nommé STATISTIQUES. **Fiche appelant Appelant** Code appelant **Nom** Téléphone fixe Téléphone portable Code client **Nom Description des champs Code appelant** *Entrez l'abréviation du nom de cet appelant, ou un code quelconque (F2 = guide).* **Nom** *Entrez les nom et prénom précédés de MME, MELLE, MR (F2 = guide appelants).* **Téléphone fixe Téléphone portable Code client** *Code du client auquel l'appelant en cours est rattaché (F2 = guide clients).* Si le code client indiqué n'est pas enregistré dans la base CLIENTS,

le logiciel vous propose d'ajouter un nouveau CLIENT.

## **Navigation devant la fiche appelant**

Echap Sortie) Pour effacer la fiche à l'écran et retourner dans la liste.

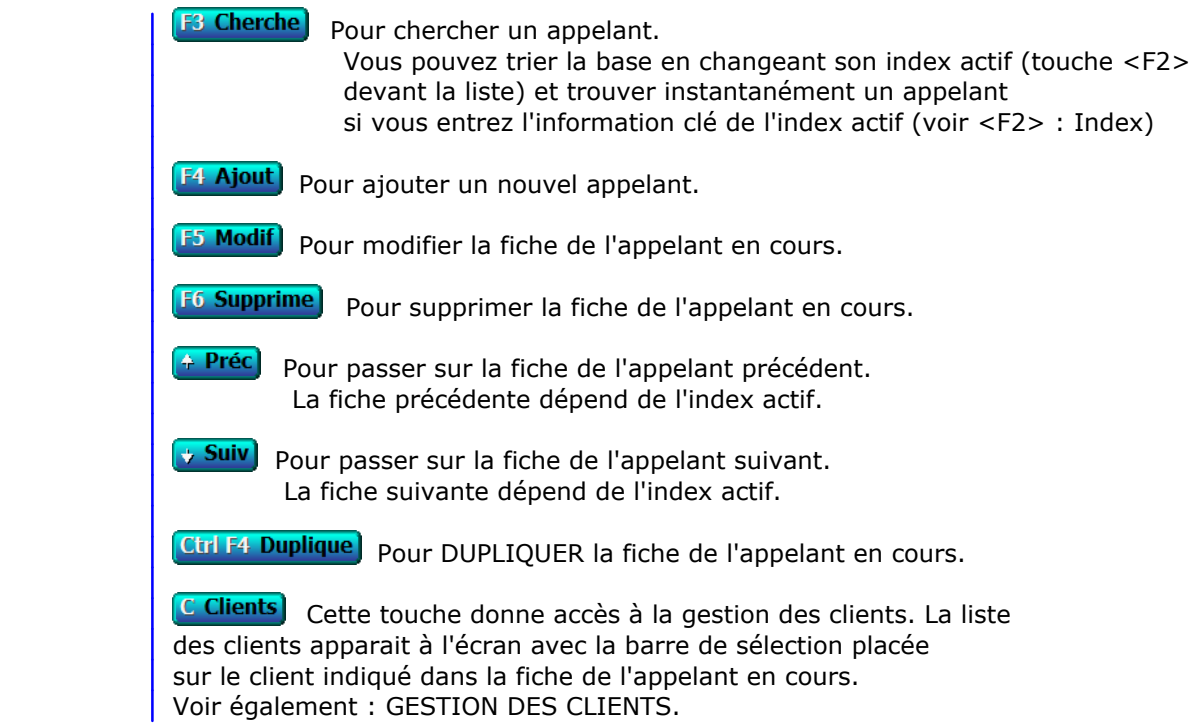

And The Course of the Course, FACTURATION VERSION 10.2 INTEGRALE

# **GESTION DES PROFILS CLIENTS**

 Cette fonction sert à mettre à jour ou consulter le fichier des profils clients. La liste des profils clients apparait à l'écran.

## **Navigation devant la liste**

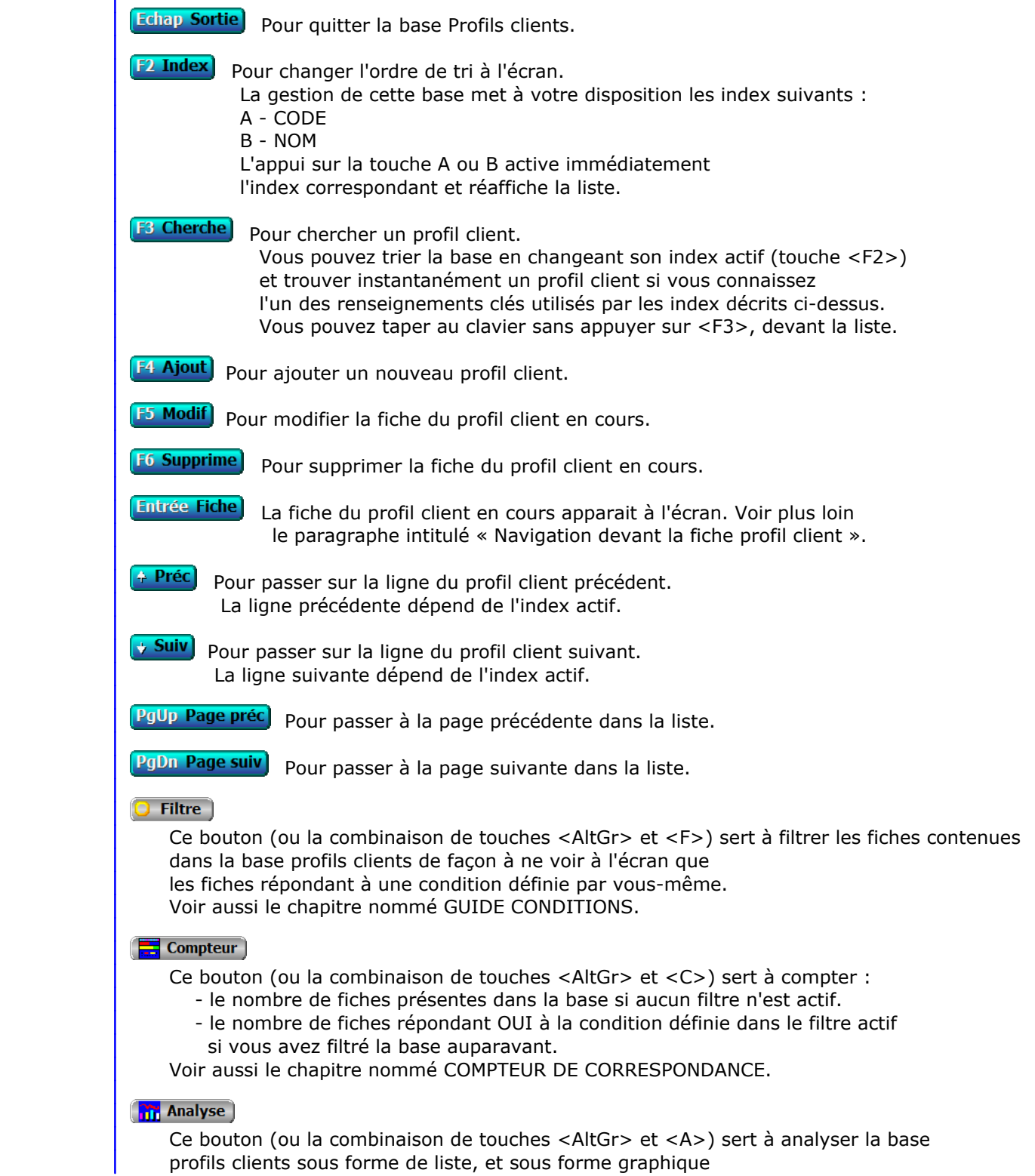

 si au moins un champs cumulable est présent dans la liste. Voir aussi le chapitre nommé ANALYSE.

#### Statistiques

 Ce bouton (ou la combinaison de touches <AltGr> et <S>) sert à consulter des statistiques globales concernant la base courante. Le logiciel calcule le total, la moyenne, la plus petite et la plus grande valeur trouvées, pour chaque champs. Voir aussi le chapitre nommé STATISTIQUES.

### **Fiche profil client**

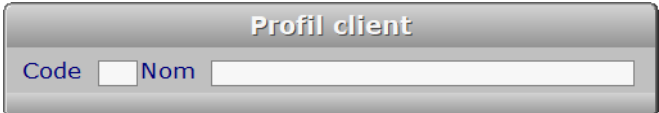

## **Description des champs**

 **Code** *F2 = guide.*

#### **Nom**

*F2 = guide.*

## **Navigation devant la fiche profil client**

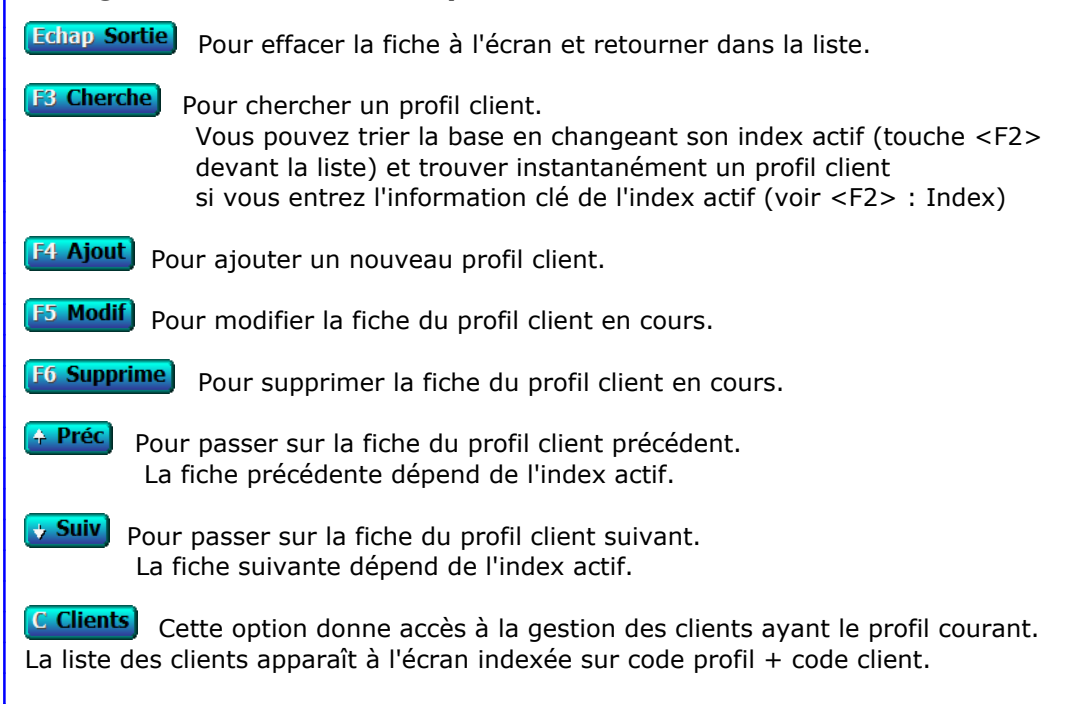

Voir également : GESTION DES CLIENTS.

# **GESTION DES CATÉGORIES**

Cette fonction sert à mettre à jour ou consulter le fichier des catégories.

 Les catégories contiennent les tarifs appliqués pour les courses. Elle contiennent aussi des paramètres concernant la saisie des courses ainsi qu'une base statistique pour évaluer la rentabilité des coursiers et des véhicules. Pour chaque course un code catégorie doit être renseigné. Ce code permet au logiciel de retrouver immédiatement la fiche de la catégorie concernée et de tenir compte de l'ensemble des paramètres attribués à cette catégorie. Un code couleur peut être attribué à chaque catégorie, visible notamment lors de la saisie des courses.

La liste des catégories apparait à l'écran.

## **Navigation devant la liste**

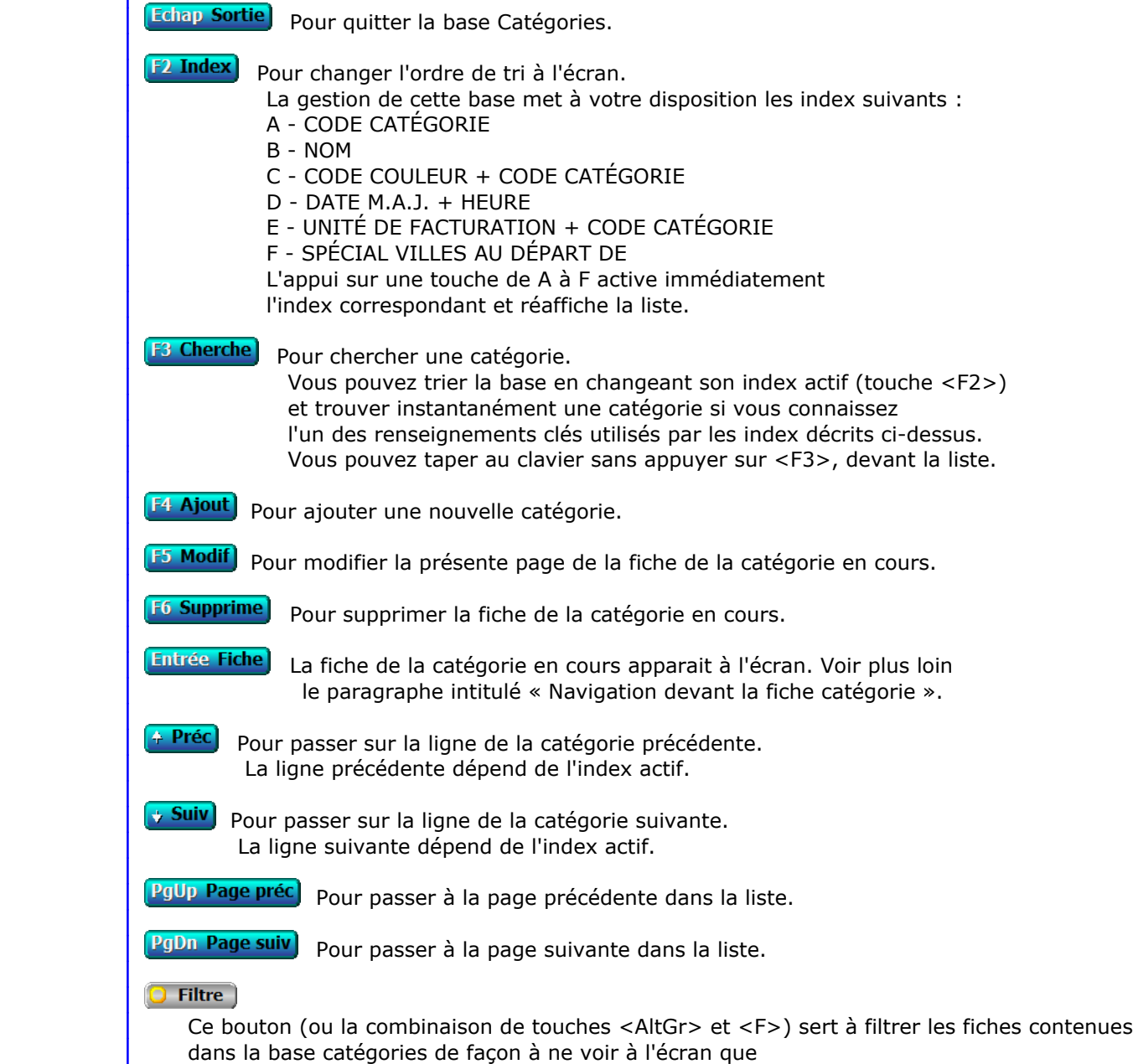

 les fiches répondant à une condition définie par vous-même. Voir aussi le chapitre nommé GUIDE CONDITIONS.

#### $\Box$  Compteur

Ce bouton (ou la combinaison de touches <AltGr> et <C>) sert à compter :

- le nombre de fiches présentes dans la base si aucun filtre n'est actif.
- le nombre de fiches répondant OUI à la condition définie dans le filtre actif si vous avez filtré la base auparavant.

Voir aussi le chapitre nommé COMPTEUR DE CORRESPONDANCE.

### **Th** Analyse

 Ce bouton (ou la combinaison de touches <AltGr> et <A>) sert à analyser la base catégories sous forme de liste, et sous forme graphique si au moins un champs cumulable est présent dans la liste. Voir aussi le chapitre nommé ANALYSE.

#### **Hit Statistiques**

 Ce bouton (ou la combinaison de touches <AltGr> et <S>) sert à consulter des statistiques globales concernant la base courante. Le logiciel calcule le total, la moyenne, la plus petite et la plus grande valeur trouvées, pour chaque champs. Voir aussi le chapitre nommé STATISTIQUES.

## **Fiche catégorie - page 1**

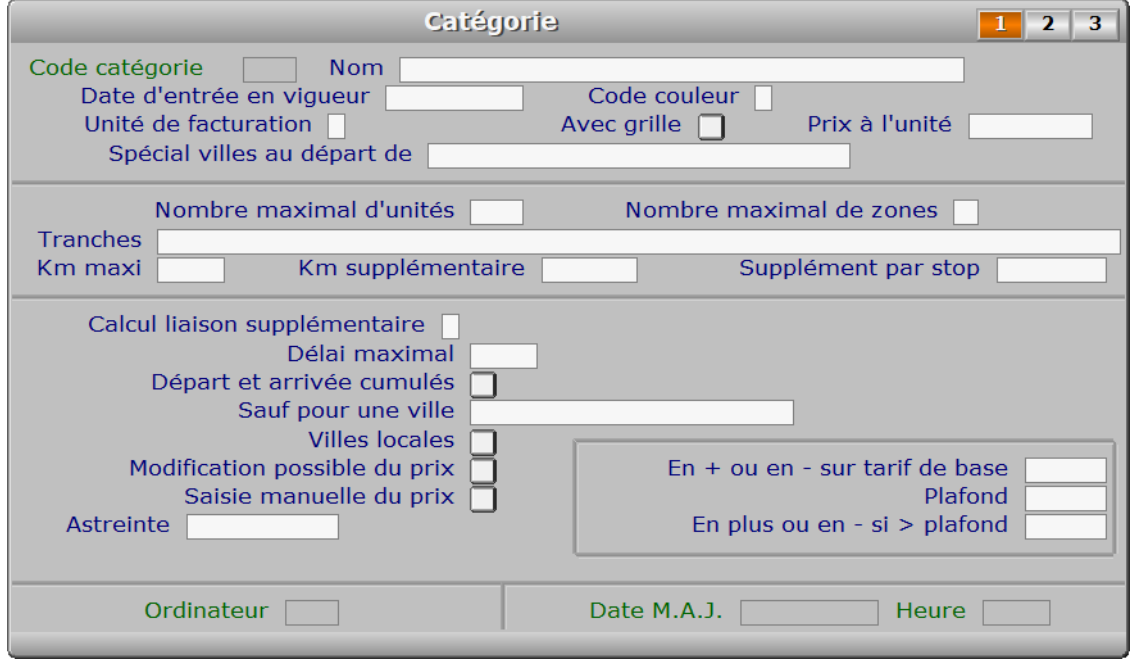

## **Description des champs - page 1**

#### **Code catégorie**

 *Le code catégorie identifie de manière sûre chaque catégorie (F2 = guide).* Ce champs peut être saisi lorsque vous ajoutez une nouvelle catégorie. Il ne pourra plus être modifié après enregistrement de la nouvelle fiche.

#### **Nom**

*Le nom permet de distinguer une catégorie de n'importe quelle autre (F2 = guide).*

Mot ou suite de mot indiquant de quel tarif il s'agit. Exemple : "UTILITAIRE 20 m3 de Jour" ou "MOTO Exclusif de Nuit"

#### **Date d'entrée en vigueur**

#### *F2 = calendrier.*

Cette date est destinée uniquement à fin de consultation.

#### **Code couleur**

 *Code couleur de cette catégorie, pour fonds de couleurs différents dans listes.* Si le code couleur indiqué n'est pas enregistré dans la base COULEURS DE CATÉGORIES, le logiciel vous propose d'ajouter une nouvelle COULEUR DE CATÉGORIE. Chaque catégorie peut avoir sa couleur ou bien une couleur commune à plusieurs catégories. Ces couleurs sont utilisées pour afficher l'arrière plan sous les lignes de texte, dans les listes de courses. Chaque course est affichée dans la couleur de la catégorie à laquelle elle est liée.

#### **Unité de facturation**

 *Unités: Bon, Colis, Grille, Kilomètre, Poids, Spécial, Temps, Volume/Poids, Zone.* Plusieurs sortes de catégories sont paramétrables :

#### - **Catégories par BON**

 Pour enregistrer toutes vos courses réglées par bon, que ce soit par bon REEL ou par bon qui est une unité de calcul mais n'existe pas en réalité. Le prix du bon est défini pour chaque client. Le nombre de bons pour une course dépend de la ville de départ et de la ville d'arrivée : les villes sont répertoriées; vous devez indiquer le nombre de bons pour chacune d'entre elles. Les courses par BONS REELS ne sont pas facturées au client : vous devez faire une facture de carnet de bons (enregistrement dans les commandes standardisées).

#### - **Catégories par COLIS**

 Le programme vous demande directement le prix du colis, ou le prend dans le champs Prix à l'unité si renseigné.

#### - **Catégories par GRILLE**

 Les villes sont répertoriées et vous devez indiquer le numéro de zone pour chaque ville.

 Le numéro de zone indiqué pour chaque ville renvoie le logiciel à une case de la grille, case qui contient le numéro de prix. Le prix de chaque zone de la catégorie en cours doit être enregistré, ainsi que le numéro de zone pour chaque case de la grille.

#### - **Catégories par BON AVEC GRILLE**

 Les villes sont répertoriées et vous devez indiquer le numéro de zone pour chaque ville. Le numéro de zone indiqué pour chaque ville renvoie le logiciel à une case de la grille, case qui contient le nombre de bons. Le nombre de bons doit être enregistré pour chaque case de la grille ainsi que le numéro de zone pour chaque ville concernée, sinon le logiciel ne peut pas calculer le prix.

#### - **Catégories au KILOMETRE**

 Lors du calcul du prix, le logiciel vous demande le nombre de kilomètres puis multiplie ce nombre par le PRIX AU KILOMETRE indiqué pour cette catégorie.

#### - **Catégories par ZONE**

 Les villes sont répertoriées et vous devez indiquer le numéro de zone pour chacune d'entre elles. Le prix de la course dépend de la zone de départ et de la zone d'arrivée. Vous devez definir le prix pour chaque

zone contenue dans la catégorie concernée.

#### - **Catégories au POIDS SANS GRILLE**

 Destinées à paramétrer les tarifs basés exclusivement sur le poids des colis, ces catégories servent à enregistrer soit :

- un prix au kilo ;

 - des tranches de poids leurs prix auquel vient facultativement s'ajouter un prix au kilo au-delà de la tranche maximale.

Le logiciel vous demande uniquement le poids pour calculer du prix.

#### - **Catégories au POIDS AVEC GRILLE**

 Vous pouvez enregistrer les tranches de poids contenues dans vos tarifs. Les catégories avec grille prennent en compte, en plus du poids, la position géographique des lieux d'enlèvement et de dépôt pour le calcul du prix. Cette position est déterminée par le numéro de zone indiqué pour chaque ville. Le logiciel vous demande uniquement le poids, lors du calcul du prix.

#### - **Catégories en SPECIAL**

 L'unité de facturation nommée SPECIAL est destinée à être utilisée pour chaque catégorie dont le calcul automatique du prix n'est pas possible ou n'est pas souhaité.

#### - **Catégories au VOLUME et POIDS**

 Cette unité de facturation est utilisée pour un calcul des prix basé sur le volume et le poids. Les champs pour paramétrer les catégories ayant cette unité de facturation sont regroupés en bas de la page 1 de la présente fiche *Catégorie*. Dans la fiche *Liaison* peuvent être renseignés le poids, le volume (Oui/Non) et la palette (Oui/Non). Le calcul automatique en série des prix peut alors être effectué à l'aide de la fonction Course, Travaux périodiques, Calcul des prix.

#### - **Catégories au TEMPS**

Le programme vous demande directement le prix, dans l'unité implicite de temps.

#### **Avec grille**

 *Si oui, une grille est en relation pour le calcul du prix.* Ce renseignement vous est demandé uniquement si l'unité de facturation est par BON ou par POIDS.

#### **Prix à l'unité**

 *Selon le cas le prix au kilo, le prix au kilomètre, le prix par unité de temps.* Ce renseignement vous est demandé uniquement si l'unité de facturation est au POIDS, au KILOMETRE ou au TEMPS. Si l'unité de facturation est POIDS ou POIDS/GRILLE, le prix à renseigner ici est celui qui servira de base de calcul pour les cas ou le poids d'une livraison est supérieur à celui de la plus grande tranche de poids prévue pour cette catégorie. Le prix à renseigner ici est dans ce cas le prix par kilo supplémentaire.

#### **Spécial villes au départ de**

 *Seulement si vous avez un tableau de villes spécifique à chaque ville de départ.* Important : Si vous entrez une ville ici, le fichier des villes qu'il vous faudra paramétrer sera spécifique, il ne sera accessible que pour les catégories dont le champs en cours contient la même ville de départ. Vous devrez renseigner un fichier des villes différent pour chaque ville de départ différente.

 Il n'est pas nécessaire de renseigner une ville ici, si le nombre de zones et/ou le nombre de bons (de base) reste toujours le même pour la même ville, quelle que soit cette ville. Dans ce cas vous n'avez qu'un fichier des villes à paramétrer : soit le fichier des villes locales, soit le fichier des villes toutes distances, selon la valeur du champs nommé *Villes locales*, présent plus loin dans cette fiche.

#### **Nombre maximal d'unités**

 *Ce nombre est lié à l'unité de facturation définie pour la catégorie (F2 = calculette).* Selon les valeurs indiquées dans les champs UNITE DE FACTURATION et AVEC GRILLE, la chaine **Nombre maximal d'unités**  (nom du champs en cours) est remplacée par :

- Nombre maximal de **BONS** 

 Nombre de bons que vous pouvez indiquer pour la ville qui en compte le plus, dans cette catégorie.

- Nombre maximal de **COLIS** 

 Nombre maximal de colis que vous pouvez saisir pour une liaison dans cette catégorie. Ce paramètre sert au contrôle de la saisie.

- Nombre maximal de **ZONES**  Plus grand numéro de zone que vous pouvez indiquer pour une ville, dans cette catégorie.
- Nombre maximal de **KILOMETRES**

Nombre maximal de kilomètres pour cette catégorie.

#### - Nombre de **PRIX DIFFERENTS**

 Nombre de prix différents pour cette catégorie, dans la même tranche de poids si plusieurs, et par liaison. Cette information est nécessaire lorsque l'unité de facturation est 'G' (Grille), ou 'P' (Poids) avec Grille. Dans chaque case de la grille se trouve le numéro de prix concerné par la liaison (Départ -> Arrivée) courante. Ce numéro renvoie dans le tableau des prix sur la ligne de ce numéro, qui contient le(s) prix et délai(s) pour chaque type de liaison. Si vous entrez le nombre 10 ici, le tableau des prix contiendra 10 lignes et vous pourrez enregistrer un nombre de 1 à 10 dans chaque case de la grille.

#### - Nombre maximal d**'UNITES DE TEMPS**

 Nombre maximal d'unités de temps pour cette catégorie. Exemple : si l'unité est l'heure, il s'agit du nombre d'heures

#### **Nombre maximal de zones**

 *Numéro de zone le plus grand que vous pouvez définir dans le fichier des villes.* Ce renseignement vous est demandé uniquement quand la catégorie fonctionne avec une grille. Vous devez renseigner ici le nombre de cases que contient la grille sur la première ligne horizontale et la colonne la plus à droite. Ce nombre correspond à la zone la plus grande définie (ou que vous pouvez définir) pour une ville, dans le fichier des villes locales ou des villes toutes distances (selon le paramètre Ville locales : Oui/Non).

#### **Tranches**

 *Entrez chronologiquement les tranches de poids, séparées par des virgules.* Exemple : 10,20,30,40,50,60,70,80,90,100,200,400,500 Dans ce cas, le poids maximal pour cette catégorie est 500 kilos. Pour chaque tranche vous pourrez indiquer le prix au kilo. Passé 500 kilos, le prix indiqué dans le champs PRIX A L'UNITE sera seul pris en compte.

#### **Km maxi**

*Facultatif : indique le nombre de kilomètres maximum prévu pour cette catégorie.*

#### **Km supplémentaire**

 *Prix hors-taxes du supplément kilométrique si dépassement (F2 = calculette).* Ce champs peut être renseigné si le tarif concerné par la catégorie courante inclus un forfait kilométrique. Toutes les catégories peuvent inclure un forfait kilométrique en plus d'un forfait de base.

 Pour les catégories dont l'unité de facturation est 'Kilomètre', ce champs n'est pas utilisé car il suffit d'indiquer précisemment le nombre de kilomètres pour connaître le prix.

#### **Supplément par stop**

 *Prix du supplément pour chaque arrêt à un lieu d'enlèvement ou de dépôt.* Ce champs est accessible si la catégorie a pour unité de facturation T (Temps).

#### **Calcul liaison supplémentaire**

 *Choix possibles : A, B, C, D, E ou F (F2 guide).* Vous pouvez choisir la façon dont le logiciel va calculer le prix de chaque liaison supplémentaire ou chaque retour, pour toutes les catégories utilisant une grille, en indiquant ici le code correspondant (un caractère).

 Code A - Zone de la ville calcul : zone de la ville supplémentaire, tarif LS1 ou LS2 C'est le code utilisé par défaut. Code B - Zone de la ville calcul : zone de la ville supplémentaire, tarif LS1 ou LS2 si la zone est identique à celle du lieu d'enlèvement ou de dépôt Code C - Zone de la ville calcul : zone de la ville supplémentaire, tarif 1L Code D - Zone 1e liaison calcul : zone de première liaison, tarif LS1 ou LS2 Code E - Zone 1e liaison calcul : zone de première liaison, tarif LS1 ou LS2 si la zone est identique à celle du lieu d'enlèvement ou de dépôt Code F - Zone 1e liaison

calcul : zone de première liaison, tarif première Liaison

 Vous comprendrez mieux si besoin le mode de fonctionnement que vous devez choisir, compte tenu de vos tarifs, en imprimant la VUE GLOBALE de la catégorie concernée.

#### **Délai maximal**

 *Délai de livraison garanti pour l'ensemble de cette catégorie (format HH:MM).* Indiquez ici le délai en heures.

#### **Départ et arrivée cumulés**

 *Si oui, le prix du lieu de départ sera cumulé avec le prix du lieu d'arrivée.* Si oui, le nombre de bons (ou de zones) facturables pour la ville de prise en charge sera ajouté au nombre de bons facturables pour la ville de dépôt. Si non, seul le nombre de bons le plus grand entre la ville de départ et la ville d'arrivée sera prix en compte.

#### **Sauf pour une ville**

 *Facultatif : nom de la ville pour laquelle il n'y aura pas de cumul (F2 = guide).* Cette question vous est posée si vous avez dit Oui à la question précédente. Vous pouvez entrer le nom de la ville pour laquelle DEPART et ARRIVEE ne sont pas cumulés. Cela peut être le cas par exemple pour la ville dans laquelle est située votre société. Si aucune ville n'est concernée, validez cette zone de saisie vide.

#### **Villes locales**

 *Oui = villes locales, Non = villes toutes distances.* Ce renseignement indique au logiciel de chercher soit dans le fichier des villes locales, soit dans celui des villes toutes distances, lorsque vous indiquez une ville pendant la saisie des courses.

#### **Modification possible du prix**

 *Oui = choix entre calcul automatique ou calcul manuel, Non = calcul automatique.* Si non, vous ne pourrez pas modifier le prix calculé par le logiciel, pendant la saisie des courses. Si oui, vous devrez choisir entre calcul automatique et saisie manuelle chaque fois que vous appuyerez sur <F10>, dans le masque de saisie des courses, sauf si vous répondez oui au renseignement suivant.

#### **Saisie manuelle du prix**

 *Oui = calcul manuel, Non = choix entre calcul automatique ou calcul manuel.* Si oui, le prix ne sera pas calculé automatiquement et aucun contrôle ne sera effectué sur les fichiers des villes pour vérifier que la ville indiquée est enregistrée.

#### **Astreinte**

 *Montant de l'éventuelle astreinte pour cette catégorie, qui sera ajoutée au prix.* Si vous entrez un montant ici, toutes les premières liaisons des courses enregistrées dans cette catégorie contiendront ce montant dans le champs astreinte de la page 2 de la fiche liaison. Ce montant viendra s'ajouter au montant de la course, sur la facture.

 Note : l'impression de factures est possible si le module Facturation est présent dans le logiciel avec le module Course.

#### **En + ou en - sur tarif de base**

 *Pour ajout ou réduction sur le tarif de base (signes supportés : +, -, \*, /).* Ce renseignement est facultatif et vous est demandé lorsque la catégorie a pour unité de facturation BON, GRILLE, POIDS ou ZONE. Vous pouvez ainsi augmenter, diminuer, multiplier ou diviser le nombre d'unités de base (ou le prix de base) par un nombre laissé à votre convenance, pour toutes les liaisons enregistrées avec cette catégorie.

 Exemple : une liaison entre PARIS et ORLY donne 10 bons. La catégorie en cours est une catégorie par BONS, au tarif double (de nuit). Entrez dans ce cas ceci : \* 2 (multiplié par 2).

#### **Plafond**

 *Limite de prise en compte du champs précédent (selon prix de course hors suppl.).* Entrez le montant (ou le nombre de bons selon l'unité de facturation de la catégorie) du plafond, c'est à dire de la limite de prix d'une course, hors suppléments (voir page 2 de cette fiche), au-delà de laquelle le programme appliquera le nombre renseigné dans le champs *En + ou en - si > plafond*.

#### **En plus ou en - si > plafond**

 *Pour ajout ou réduction sur le tarif de base (signes supportés : +, -, \*, /).* Entrez le montant (ou le nombre de bons selon l'unité de facturation de la catégorie) en plus ou en moins à cumuler avec le tarif de base, si le plafond est dépassé. Ce champs est accessible lorsque le champs Plafond est renseigné.

#### **Ordinateur**

 *Numéro du dernier ordinateur depuis lequel a été mise à jour cette catégorie.* Ce champs est mis à jour automatiquement.

#### **Date M.A.J.**

 Ce champs est mis à jour automatiquement : il contient la date de la dernière mise à jour de la fiche catégorie en cours.

#### **Heure**

 Ce champs est mis à jour automatiquement : il contient l'heure de la dernière mise à jour de la fiche catégorie en cours.

## **Fiche catégorie - page 2**

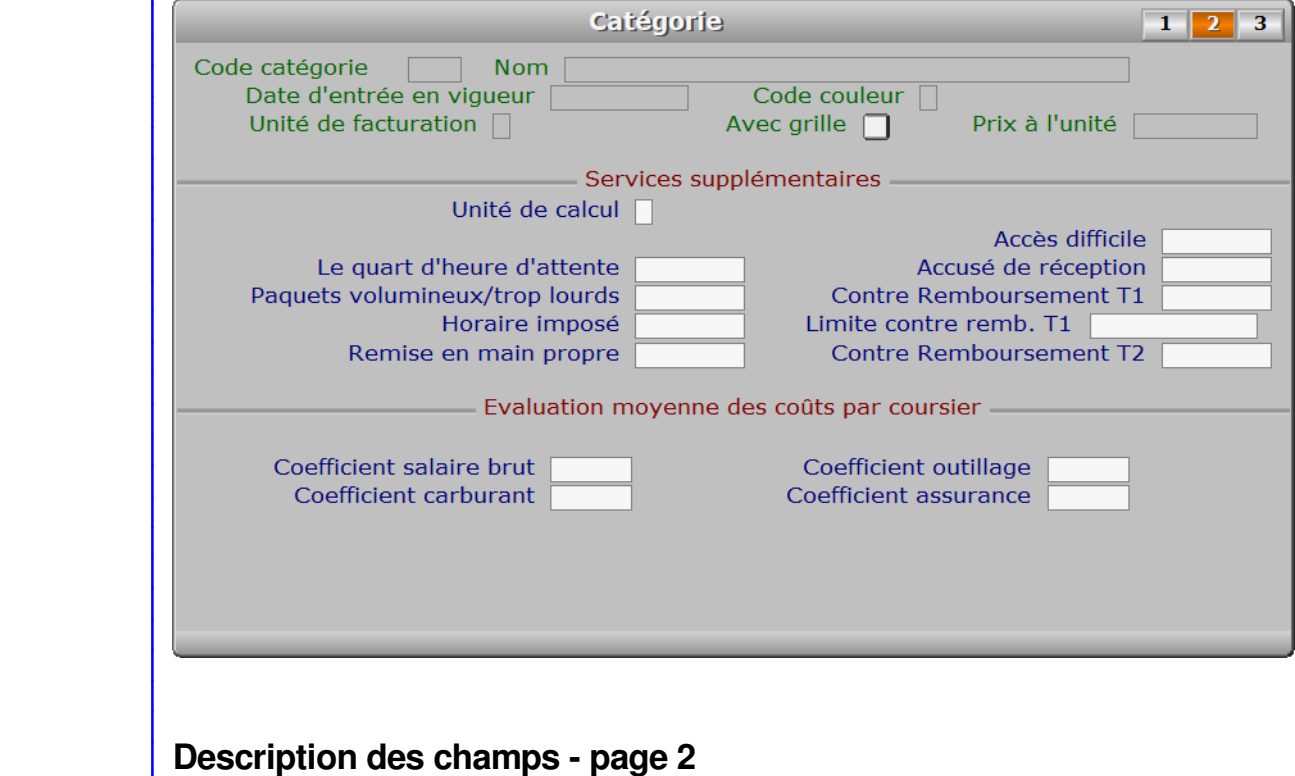

#### **Unité de calcul**

*B = Bon, M = Monnaie.*

 Selon l'unité de calcul que vous indiquez ici, les prix appliqués pour chacun des suppléments seront spécifiques à chaque client (unité = BON) ou communs à tous les clients (unité = MONNAIE).

 Si l'unité est MONNAIE, vous indiquerez pour chacun des suppléments le montant en Euro ou en toute autre monnaie de base que vous avez choisi. (par défaut : Euro).

#### **Le quart d'heure d'attente**

 *Nombre d'unités en plus par quart d'heure d'attente (F2 Calculette).* Indiquez selon le cas le nombre de BONS ou le PRIX du quart d'heure d'attente facturé.

#### **Paquets volumineux/trop lourds**

 *Nombre d'unités en plus pour paquets volumineux ou trop lourds (F2 Calculette).* Indiquez selon le cas le nombre de BONS ou le PRIX du supplément facturé pour surcharge ou surdimension.

 NOTE : Ce champs n'est pas utilisé pour le calcul si la catégorie a pour unité de facturation VOLUME/POIDS. Dans ce cas il convient de renseigner les champs réservés à cette unité en bas de la première page.

#### **Horaire imposé**

*Nombre d'unités en plus pour horaire imposé (F2 Calculette).*

 Indiquez selon le cas le nombre de BONS ou le PRIX du supplément facturé pour horaire imposé. Ce champs ne peut pas être saisi lorsque la catégorie a pour unité de facturation "V" (Volume/Poids). Le supplément à ajouter dans ce cas peut être renseigné en bas de la page 3 de la fiche Catégorie.

#### **Remise en main propre**

 *Nombre d'unités en plus pour remise en main propre (F2 Calculette).* Indiquez selon le cas le nombre de BONS ou le PRIX du supplément facturé pour remise en main propre.

#### **Accès difficile**

 *Nombre d'unités en plus pour accès difficile (F2 Calculette).* Indiquez selon le cas le nombre de BONS ou le PRIX du supplément facturé pour accès difficile (administrations, gares, aéroports, etc...).

#### **Accusé de réception**

 *Nombre d'unités en plus pour accusé de réception (F2 Calculette).* Indiquez selon le cas le nombre de BONS ou le PRIX du supplément facturé pour les livraisons avec accusé de réception.

#### **Contre Remboursement T1**

*Prix (ou bons selon Unité de calcul) si livraison contre remboursement Tarif 1.*

#### **Limite contre remb. T1**

 *Montant maximal de paiement en contre remboursement facturé au Tarif 1 (F2 = calculette).* Au-delà de ce montant le coût d'un paiement en Contre Remboursement sera facturé au Tarif 2.

#### **Contre Remboursement T2**

*Prix (ou bons selon Unité de calcul) si livraison contre remboursement Tarif 2.*

#### **Coefficient salaire brut**

 *Le chiffre d'affaires divisé par ce nombre donnera le salaire brut (F2 = calculette).* Utilisateurs de France, attention : ce paramètre est utile uniquement pour avoir des statistiques concernant la rendement de vos coursiers salariés, ceux-ci ne pouvant plus être rémunérés à la course. Voir l'avenant n° 94 du 13 décembre 2005, convention collective des transports n°3085.

Voir aussi : saisie des heures de présence des salariés.

#### **Coefficient carburant**

 *Le chiffre d'affaires divisé par ce nombre donnera l'indemnité de carburant.* Dans le cas du coursier louageur, cette indemnité est prise en compte si le champs nommé "Ajout des indemnités" est positionné sur "Oui", et si vous n'avez pas indiqué une 'commission louageur' dans la course concernée. Si ces deux conditions ne sont pas remplies, le programme ne calcule pas d'indemnité pour frais de véhicule concernant les louageurs, comme c'était le cas dans les précédentes versions.

#### **Coefficient outillage**

 *Le chiffre d'affaires divisé par ce nombre donnera l'indemnité d'outillage.* Voir aussi les informations concernant l'indemnité de carburant.

#### **Coefficient assurance**

 *Le chiffre d'affaires divisé par ce nombre donnera l'indemnité d'assurance.* Voir aussi les informations concernant l'indemnité de carburant.

## **Fiche catégorie - page 3**

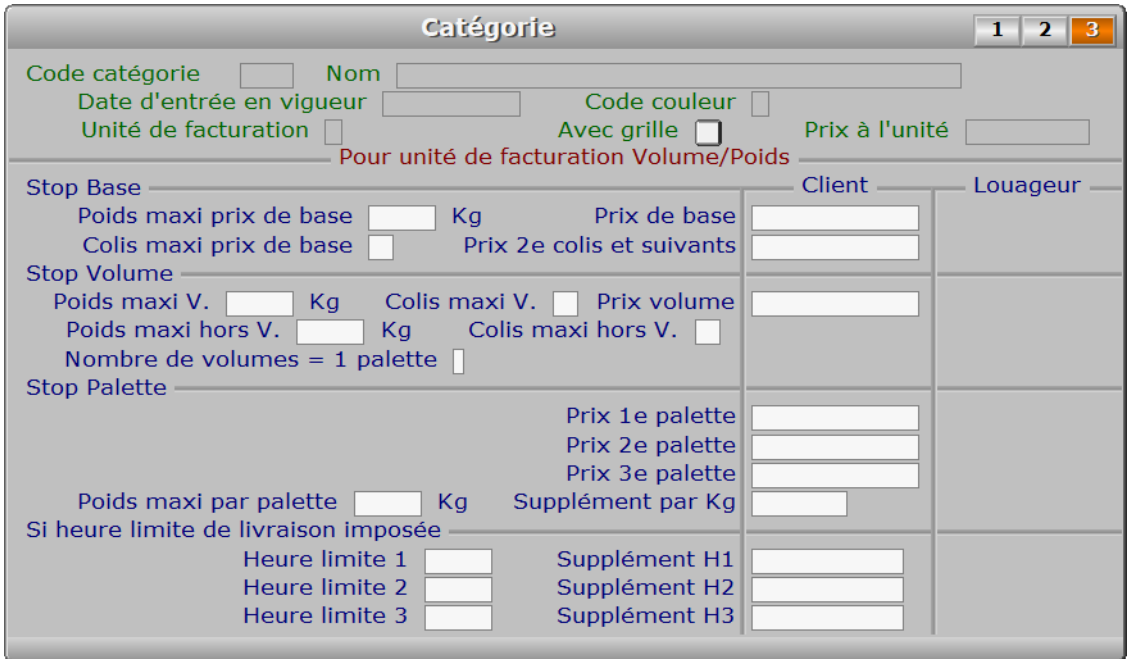

## **Description des champs - page 3**

#### **Poids maxi prix de base**

*Entrer le Poids maximal pour compter le prix de base.*

#### **Prix de base**

*Entrer le prix de base client, dans la limite de poids choisie (F2 = calculette).*

#### **Colis maxi prix de base**

*Nombre maximal de colis facturés comme 1 colis s'il s'agit du même destinataire.*

#### **Prix 2e colis et suivants**

 *Prix client pour chaque colis supplémentaire jusqu'au nombre de colis maximal.* Exemple : le nombre de colis maximal pour compter le prix de base est 6. Le prix sera : Prix de base + ( ( 6 - 1 ) fois le prix renseigné ici )

#### **Poids maxi V.**

*Poids maximal pour un colis volumineux, ou pour tous colis si aucun volumineux.*

#### **Colis maxi V.**

*Entrer le nombre maximal de colis lorsqu'aucun d'entre eux n'est volumineux.*

#### **Prix volume**

*Prix client pour un colis volumineux ou un dépassement de la limite de base.*

#### **Poids maxi hors V.**

*Poids maximal des colis supplémentaires si au moins un colis est volumineux.*

 Si le poids cumulé des colis supplémentaires (sans compter le poids des colis volumineux) ne dépasse pas ce poids, les colis supplémentaires seront inclus sans supplément dans le prix d'un stop Volume(s). Voir aussi le champs suivant.

#### **Colis maxi hors V.**

*Nombre maximal de colis supplémentaires si au moins un colis est volumineux.*

 Si le nombre de colis supplémentaires (sans compter les colis volumineux) ne dépasse pas ce nombre, les colis supplémentaires seront inclus sans supplément dans le prix d'un stop Volume(s). Voir aussi le champs précédent.

#### **Nombre de volumes = 1 palette**

*Nombre de colis volumineux pour facturer le prix palette, si même destinataire.*

#### **Prix 1e palette**

*Entrer le prix client pour la première palette (F2 = calculette).*

#### **Prix 2e palette**

*Entrer le prix client pour la deuxième palette (F2 = calculette).*

#### **Prix 3e palette**

*Entrer le prix client pour la troisième palette et les suivantes (F2 = calculette).*

#### **Poids maxi par palette**

*Entrer le poids maximal d'une palette avant ajout d'un supplément de prix.*

#### **Supplément par Kg**

*Entrer le supplément de prix par kilo si dépassement du poids maxi par palette.*

#### **Heure limite 1**

*Heure limite de livraison N° 1, impliquant un supplément.*

 Le montant renseigné dans le champs *Supplément H*1 sera ajouté à votre prix de vente si les deux conditions suivantes sont remplies :

 - Le champs *Heure (limite)* de livraison (lieu de dêpot), dans la fiche *Liaison*, contient une heure antérieure ou égale à l'heure que vous entrez ici.

- la valeur du champs *Heure imposée* (lieu de dépôt) est Oui, dans la fiche *Liaison*.

#### **Supplément H1**

*Suppl. si livraison impérative effectuée avant ou à l'heure limite 1 (client).*

#### **Heure limite 2**

*Heure limite de livraison N° 2, impliquant un supplément.*

 Le montant renseigné dans le champs *Supplément H*2 sera ajouté à votre prix de vente si les deux conditions suivantes sont remplies :

 - Le champs *Heure (limite)* de livraison (lieu de dêpot), dans la fiche *Liaison*, contient une heure antérieure ou égale à l'heure que vous entrez ici.

- la valeur du champs *Heure imposée* (lieu de dépôt) est Oui, dans la fiche *Liaison*.

#### **Supplément H2**

*Suppl. si livraison impérative effectuée avant ou à l'heure limite 2 (client).*

#### **Heure limite 3**

*Heure limite de livraison N° 3, impliquant un supplément.*

 Le montant renseigné dans le champs *Supplément H*3 sera ajouté à votre prix de vente si les deux conditions suivantes sont remplies :

 - Le champs *Heure (limite)* de livraison (lieu de dêpot), dans la fiche *Liaison*, contient une heure antérieure ou égale à l'heure que vous entrez ici.

- la valeur du champs *Heure imposée* (lieu de dépôt) est Oui, dans la fiche *Liaison*.

#### **Supplément H3**

*Suppl. si livraison impérative effectuée avant ou à l'heure limite 3 (client).*

#### **Prix de base (L)**

*Entrer le prix de base louageur, dans la limite de poids choisie (F2 = calculette).*

**Prix 2e colis et suivants (L)** 

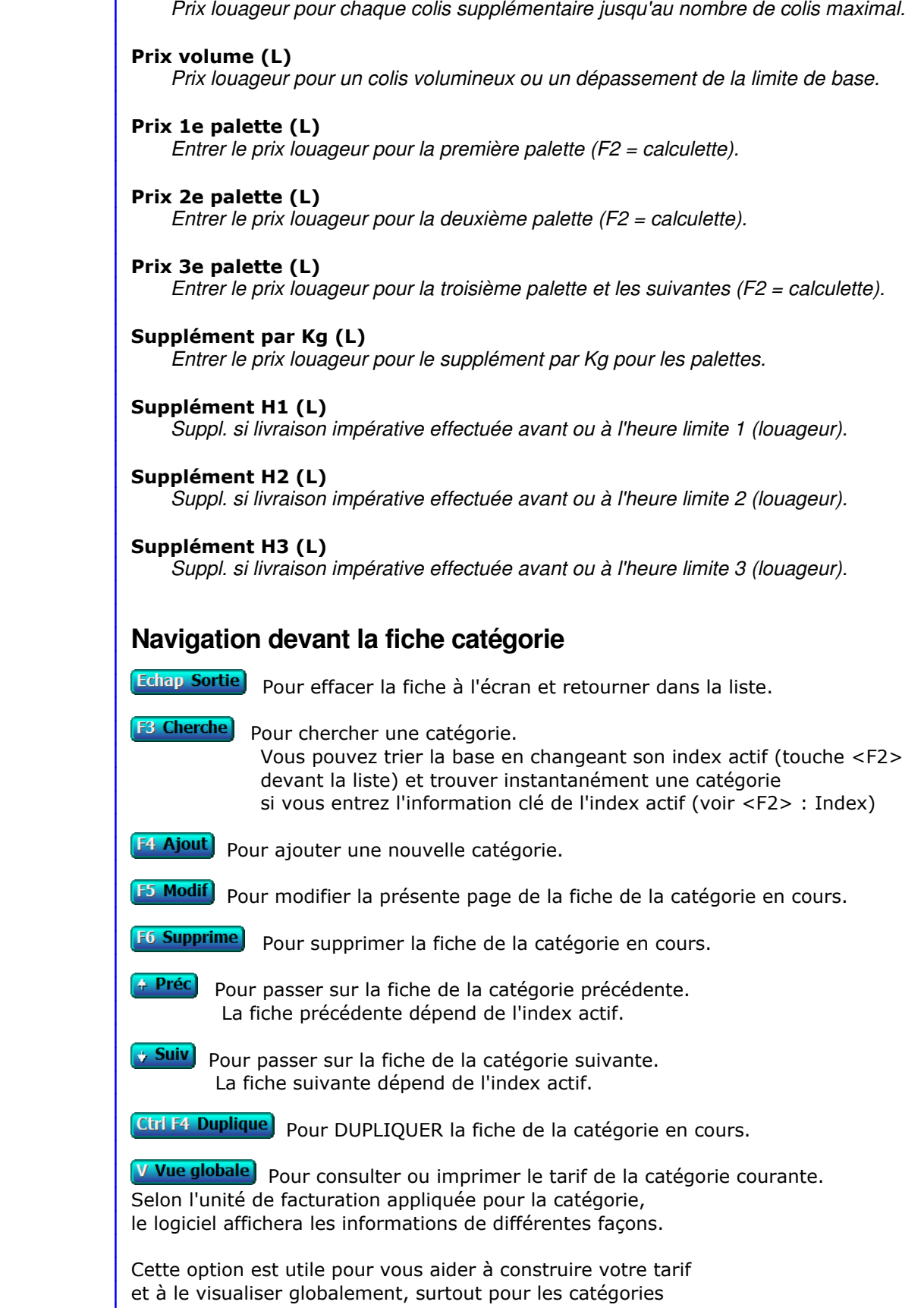

utilisant des grilles.

G Grille Cette touche donne accès à la grille de la catégorie en cours, si l'unité de facturation de cette catégorie est GRILLE, BON/GRILLE ou POIDS/GRILLE. Vous pouvez mettre à jour chaque NUMERO DE PRIX indiqué dans la grille. Voir également : GESTION DES GRILLES DE LIAISONS.

[7 Prix par zones] Ce bouton donne accès à la gestion des prix par zones, pour les catégories dont l'unité de facturation est 'ZONE' ou 'GRILLE/ZONE'.

 Vous pouvez ainsi enregistrer un prix et un délai spécifiques pour chaque fiche enregistrée dans cette base. Le nombre de fiches et leurs contenus dépendent du paramétrage que vous avez effectué dans la fiche de la catégorie concernée. Ces fiches sont générées par le logiciel.

Voir également : GESTION DES PRIX PAR ZONES.

P Prix par poids) Ce bouton donne accès à la gestion des prix par poids, pour les catégories dont l'unité de facturation est 'POIDS' ou 'POIDS/GRILLE'.

 Vous pouvez ainsi enregistrer un prix et un délai spécifiques pour chaque fiche enregistrée dans cette base. Le nombre de fiches et leurs contenus dépendent du paramétrage que vous avez effectué dans la fiche de la catégorie concernée. Ces fiches sont générées par le logiciel.

Voir également : GESTION DES PRIX PAR POIDS.

**R Villes locales** Voir GESTION DES VILLES LOCALES.

T Villes toutes distances voir GESTION DES VILLES TOUTES DISTANCES.

D Villes par lieux de départ) Cette option permet d'accéder au tableau des *Villes par lieux de départ*. Seules sont incluses les villes ayant comme lieu de départ la ville enregistrée dans le champs nommé *Spécial villes au départ de*, dans la fiche de la *Catégorie* courante. Voir également : GESTION DES VILLES PAR LIEUX DE DÉPART.

C Couleurs catégories Cette option donne accès à la gestion de la base des *couleurs de catégories.* 

 Le programme place la barre de sélection sur la fiche *couleur* liée à la catégorie courante.

Voir également : GESTION DES COULEURS DE CATÉGORIES.

PgUp Page préc) pour afficher la page précédente de la fiche en cours.

PgDn Page suiv Pour afficher la page suivante de la fiche en cours. Chaque fiche catégorie contient 3 pages.

# **GESTION DES COULEURS DE CATÉGORIES**

Cette fonction sert à mettre à jour ou consulter le fichier des couleurs de catégories.

 Les catégories servent à paramétrer les données concernant vos tarifs. Une course urgente est donc logiquement enregistrée dans une catégorie différente de celle d'une course normale.

 La base des couleurs pour catégories sert à définir la couleur avec laquelle sera affichée chaque course, selon la catégorie à laquelle elle est liée, lors de la saisie des courses et lors de l'impression de certaines listes de courses (listes par index).

 Vous pouvez définir des couleurs différentes pour l'écran et pour l'imprimante. Il est possible de choisir la couleur du texte et la couleur du fond. Chaque couleur est composée de trois nombres au format RGB (quantité de Rouge, de Vert et de Bleu pour chaque couleur) dont la valeur est comprise entre 0 et 255.

La liste des couleurs de catégories apparait à l'écran.

## **Navigation devant la liste**

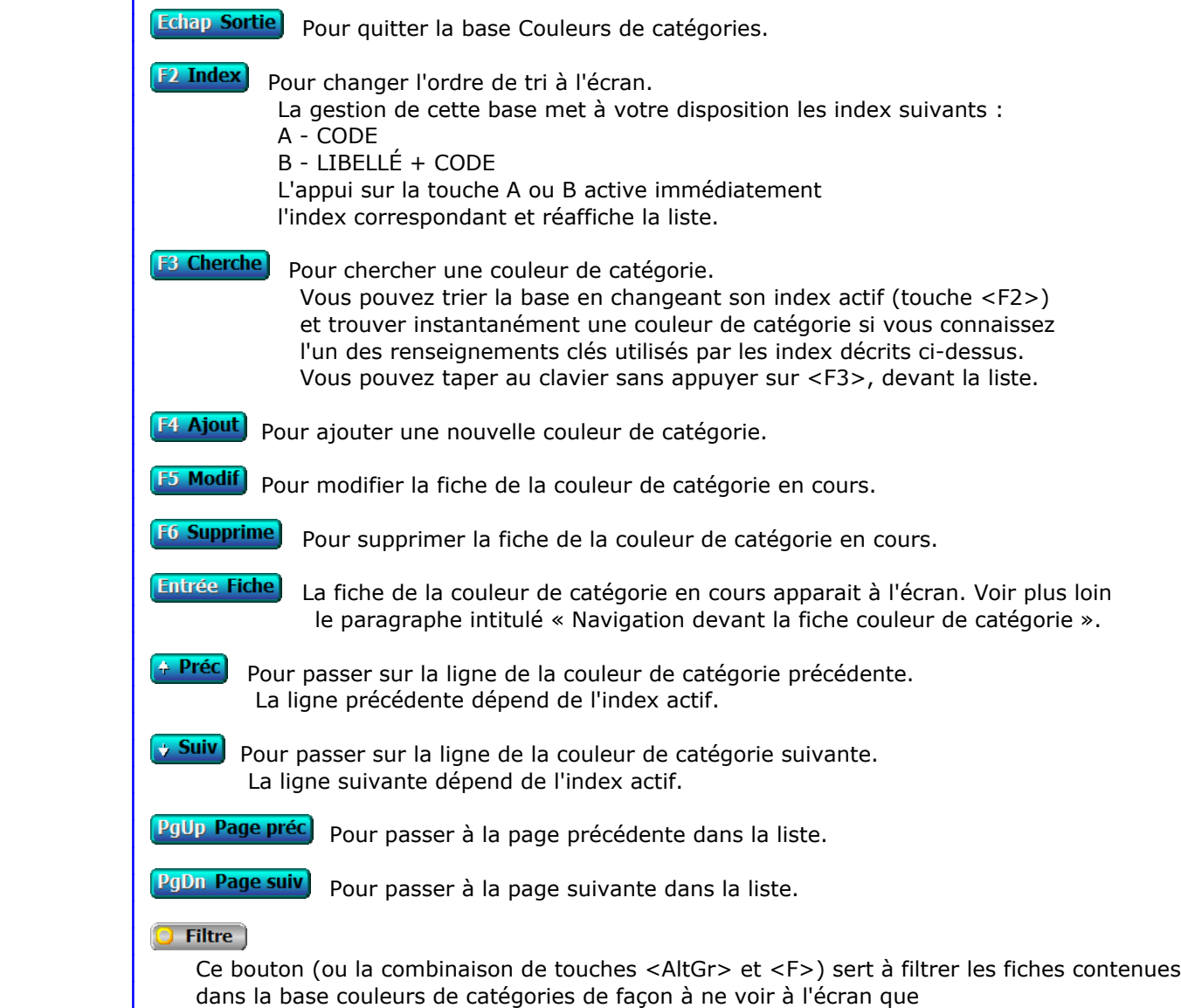

 les fiches répondant à une condition définie par vous-même. Voir aussi le chapitre nommé GUIDE CONDITIONS.

#### $$

Ce bouton (ou la combinaison de touches <AltGr> et <C>) sert à compter :

- le nombre de fiches présentes dans la base si aucun filtre n'est actif.
- le nombre de fiches répondant OUI à la condition définie dans le filtre actif si vous avez filtré la base auparavant.

Voir aussi le chapitre nommé COMPTEUR DE CORRESPONDANCE.

### **Th** Analyse

 Ce bouton (ou la combinaison de touches <AltGr> et <A>) sert à analyser la base couleurs de catégories sous forme de liste, et sous forme graphique si au moins un champs cumulable est présent dans la liste. Voir aussi le chapitre nommé ANALYSE.

#### Statistiques

 Ce bouton (ou la combinaison de touches <AltGr> et <S>) sert à consulter des statistiques globales concernant la base courante. Le logiciel calcule le total, la moyenne, la plus petite et la plus grande valeur trouvées, pour chaque champs. Voir aussi le chapitre nommé STATISTIQUES.

### **Fiche couleur de catégorie**

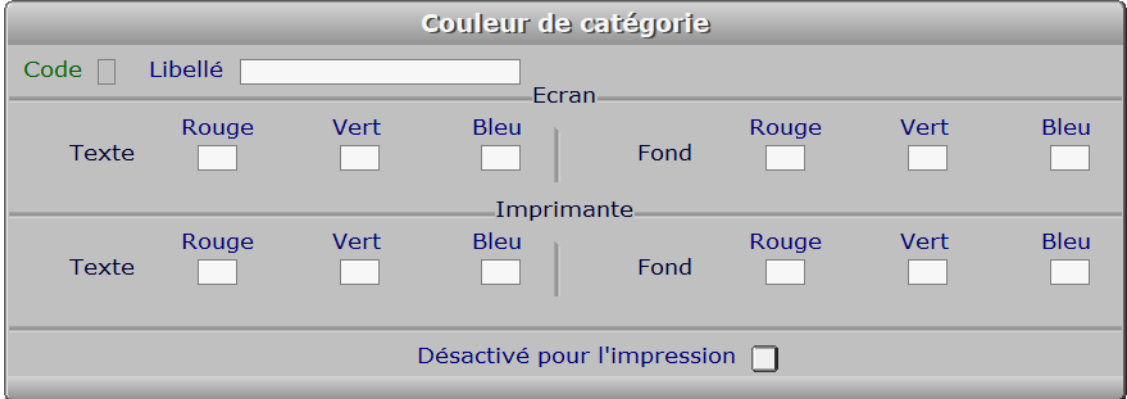

## **Description des champs**

#### **Code**

*Ce code devra être renseigné dans les fiches des catégories concernées.*

#### **Libellé**

*Entrer ici à quoi sert ce groupe de couleurs.*

#### **Rouge**

*Composant rouge RGB (0 à 255).*

#### **Vert**

*Composant vert RGB (0 à 255).*

#### **Bleu**

*Composant bleu RGB (0 à 255).*

#### **Rouge**

*Composant rouge RGB (0 à 255).*

#### **Vert**

*Composant vert RGB (0 à 255).*

#### **Bleu**

*Composant bleu RGB (0 à 255).*

#### **Rouge**

*Composant rouge RGB (0 à 255).*

#### **Vert**

*Composant vert RGB (0 à 255).*

#### **Bleu**

*Composant bleu RGB (0 à 255).*

#### **Rouge**

*Composant rouge RGB (0 à 255).*

#### **Vert**

*Composant vert RGB (0 à 255).*

#### **Bleu**

*Composant bleu RGB (0 à 255).*

#### **Désactivé pour l'impression**

*Si Oui, les couleurs définies pour l'impression dans cette fiche seront ignorées.*

### **Navigation devant la fiche couleur de catégorie**

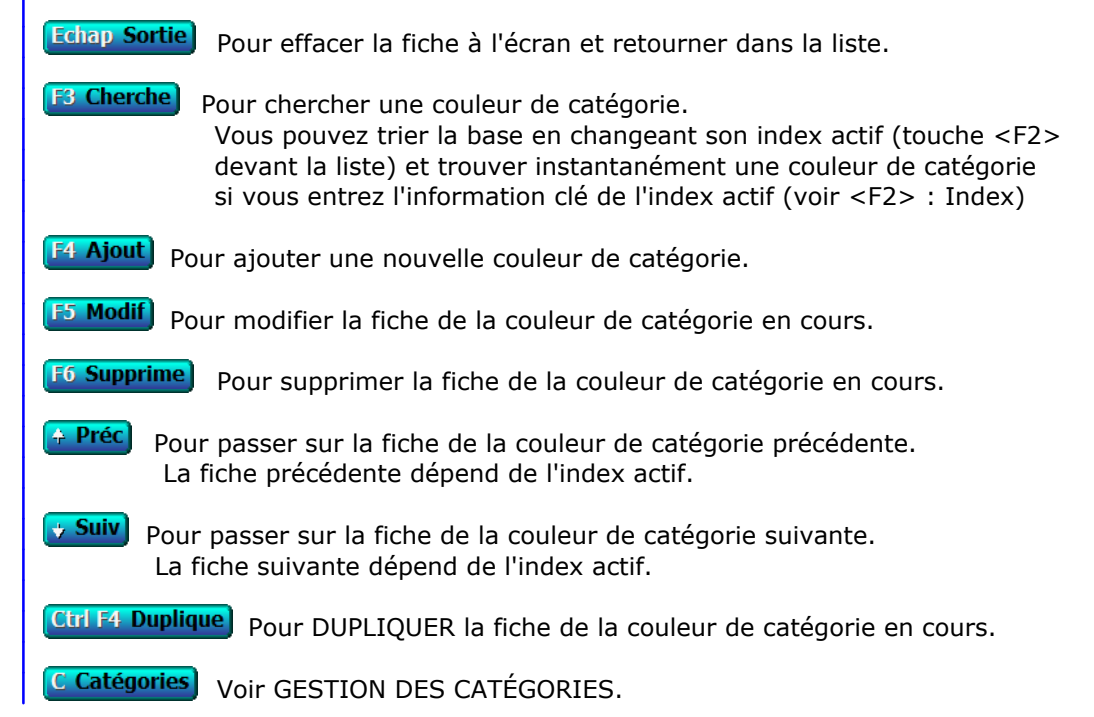

# **GESTION DES PRIX PAR ZONES**

 Cette fonction sert à mettre à jour ou consulter le fichier des prix par zones. La liste des prix par zones apparait à l'écran.

## **Navigation devant la liste**

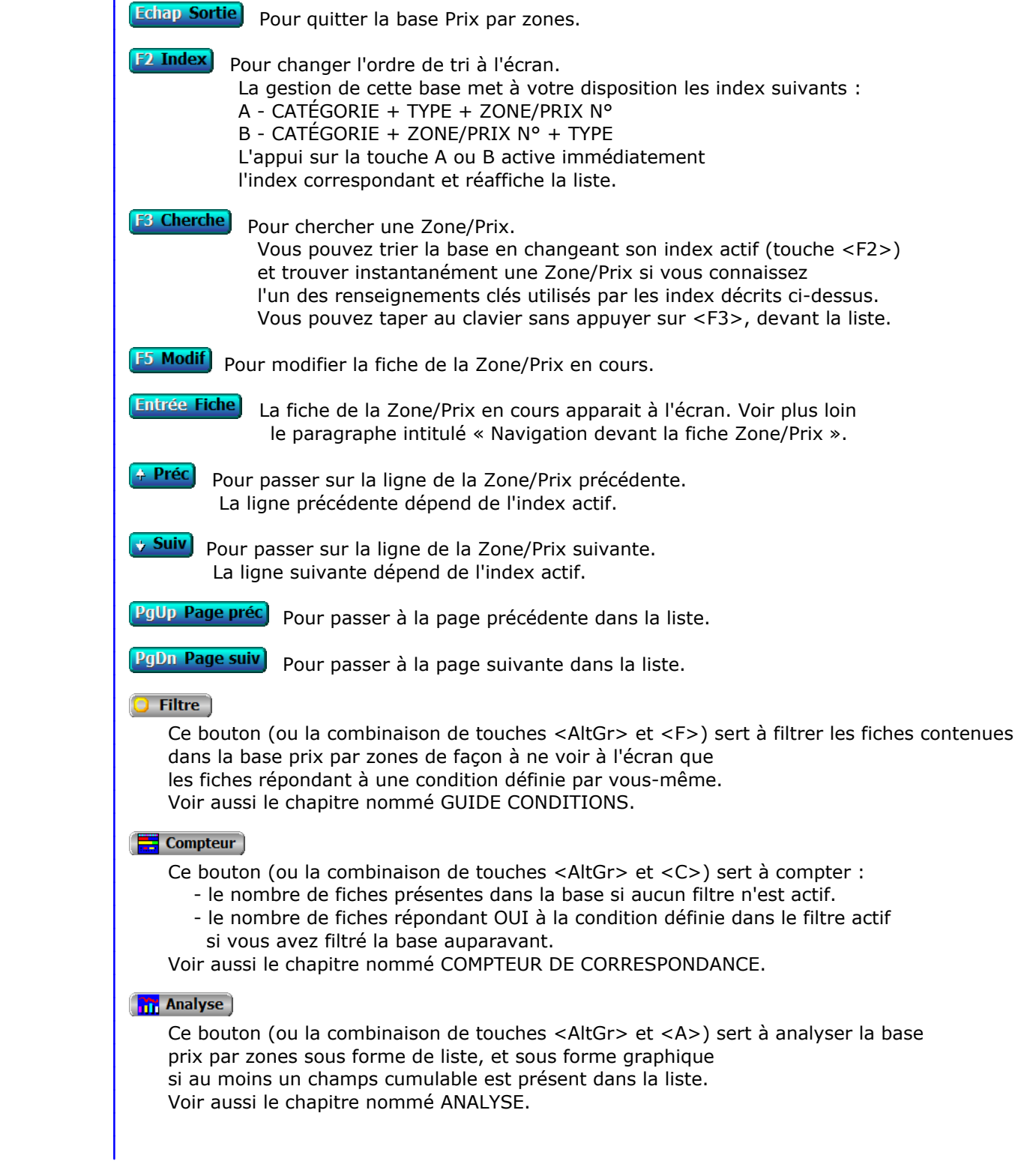

#### Statistiques

 Ce bouton (ou la combinaison de touches <AltGr> et <S>) sert à consulter des statistiques globales concernant la base courante. Le logiciel calcule le total, la moyenne, la plus petite et la plus grande valeur trouvées, pour chaque champs. Voir aussi le chapitre nommé STATISTIQUES.

## **Fiche Zone/Prix**

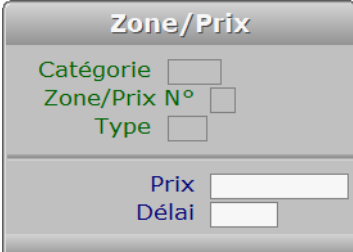

## **Description des champs**

#### **Catégorie**

 Ce champs peut être saisi lorsque vous ajoutez une nouvelle Zone/Prix. Il ne pourra plus être modifié après enregistrement de la nouvelle fiche.

#### **Zone/Prix N°**

Ce champs est mis à jour automatiquement.

#### **Type**

Ce champs est mis à jour automatiquement.

#### **Prix**

*Entrer le prix de ce type de liaison dans cette zone (F2 = calculette).*

#### **Délai**

*Entrer le délai de ce type de liaison dans cette zone.*

## **Navigation devant la fiche Zone/Prix**

**Echap Sortie)** Pour effacer la fiche à l'écran et retourner dans la liste.

[F3 Cherche] Pour chercher une Zone/Prix.

 Vous pouvez trier la base en changeant son index actif (touche <F2> devant la liste) et trouver instantanément une Zone/Prix si vous entrez l'information clé de l'index actif (voir <F2> : Index)

**F5 Modif**) Pour modifier la fiche de la Zone/Prix en cours.

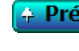

<sup>4</sup> Préc) Pour passer sur la fiche de la Zone/Prix précédente. La fiche précédente dépend de l'index actif.

**Suiv** Pour passer sur la fiche de la Zone/Prix suivante. La fiche suivante dépend de l'index actif.

# **GESTION DES PRIX PAR POIDS**

 Cette fonction sert à mettre à jour ou consulter le fichier des prix par poids. La liste des prix par poids apparait à l'écran.

## **Navigation devant la liste**

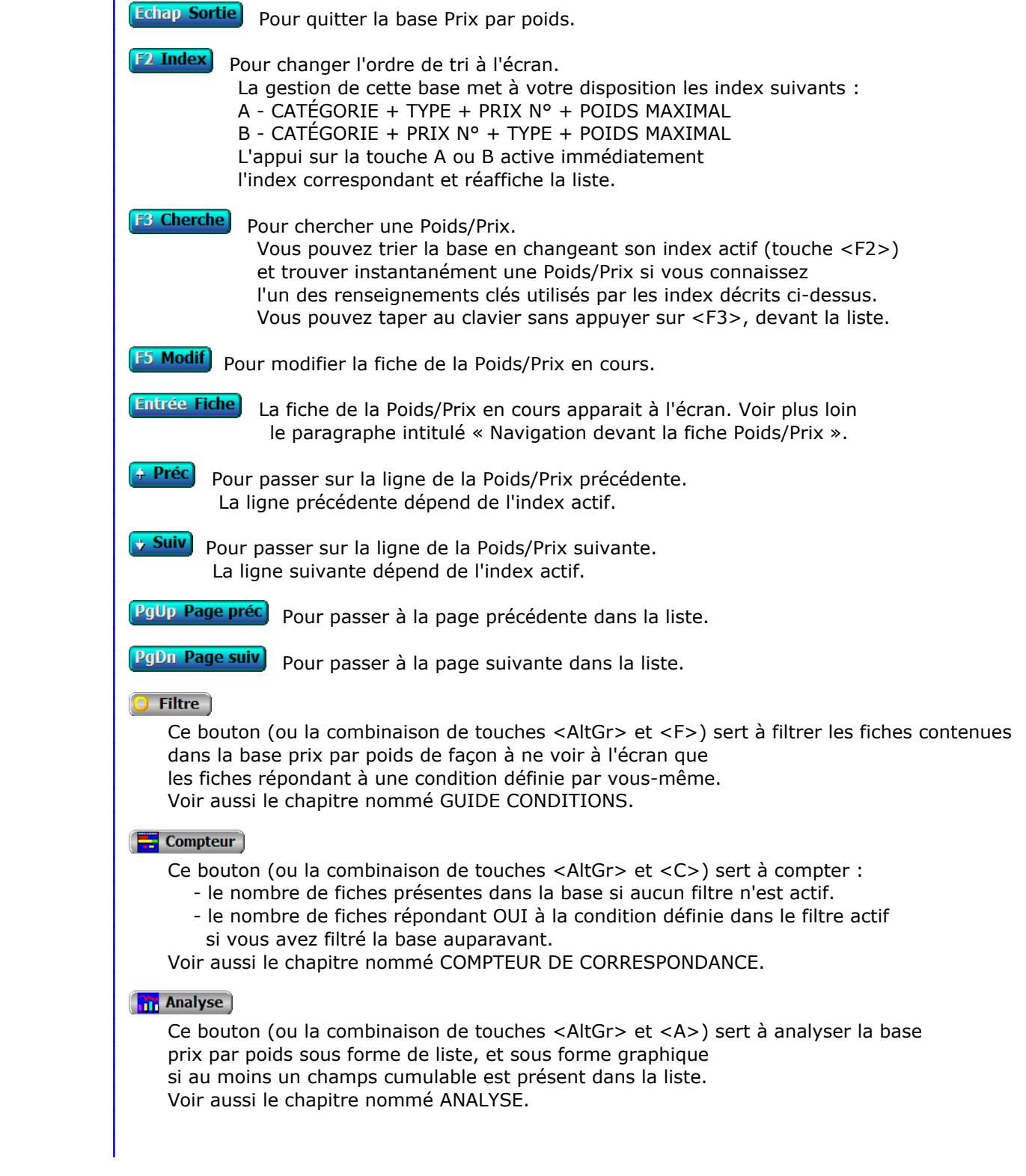

#### Statistiques

 Ce bouton (ou la combinaison de touches <AltGr> et <S>) sert à consulter des statistiques globales concernant la base courante. Le logiciel calcule le total, la moyenne, la plus petite et la plus grande valeur trouvées, pour chaque champs. Voir aussi le chapitre nommé STATISTIQUES.

## **Fiche Poids/Prix**

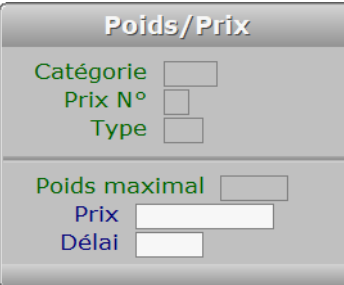

## **Description des champs**

#### **Catégorie**

 *Catégorie à laquelle appartient cette fiche.* Ce champs peut être saisi lorsque vous ajoutez une nouvelle Poids/Prix. Il ne pourra plus être modifié après enregistrement de la nouvelle fiche.

#### **Prix N°**

*N° de prix auquel est rattachée cette fiche, dans la même catégorie.*

Ce champs est mis à jour automatiquement.

 Ce numéro est le même que celui placé dans une ou plusieurs cases de la grille, si la catégorie concernée a pour unité de facturation "POIDS/GRILLE". Si cette catégorie a pour unité de facturation simplement "POIDS", ce champs contient la valeur zéro. Voir aussi : Vue globale, dans la gestion des catégories de tarifs.

#### **Type**

 *Type de liaison : 1L, LS1, LS2 ou R.* Ce champs est mis à jour automatiquement.

#### **Poids maximal**

Ce champs est mis à jour automatiquement.

#### **Prix**

*Entrer le prix pour cette fiche (F2 = calculette).*

#### **Délai**

*Entrer le délai pour cette fiche.*

## **Navigation devant la fiche Poids/Prix**

**Echap Sortie**) Pour effacer la fiche à l'écran et retourner dans la liste.

## **F3 Cherche** Pour chercher une Poids/Prix.

 Vous pouvez trier la base en changeant son index actif (touche <F2> devant la liste) et trouver instantanément une Poids/Prix si vous entrez l'information clé de l'index actif (voir <F2> : Index)

**F5 Modif**) Pour modifier la fiche de la Poids/Prix en cours.

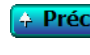

+ Préc) pour passer sur la fiche de la Poids/Prix précédente. La fiche précédente dépend de l'index actif.

**5uiv** Pour passer sur la fiche de la Poids/Prix suivante. La fiche suivante dépend de l'index actif.

# **GESTION DES VILLES LOCALES**

 Cette fonction sert à mettre à jour ou consulter le fichier des villes locales. La liste des villes locales apparait à l'écran.

## **Navigation devant la liste**

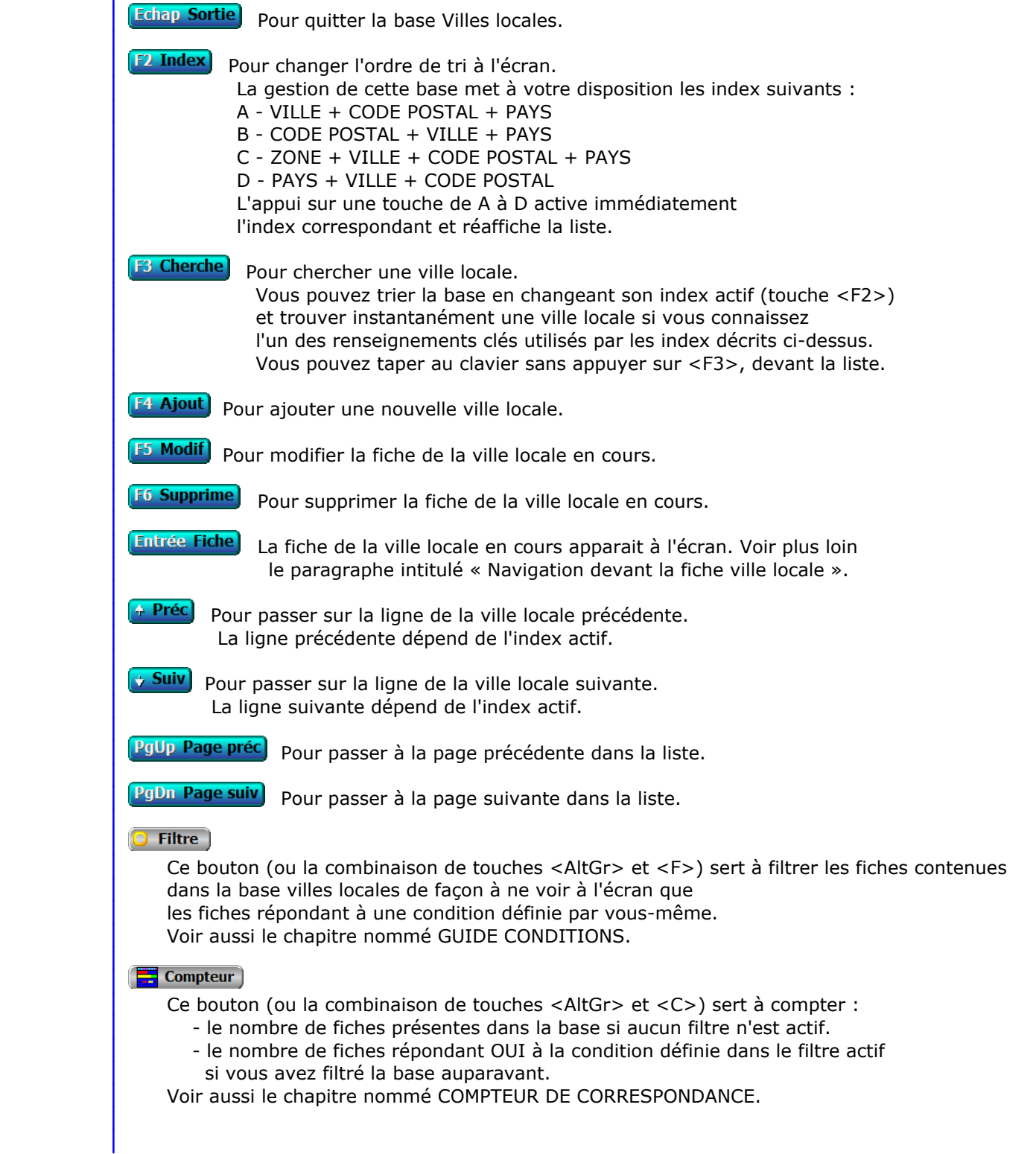

## **Th** Analyse

 Ce bouton (ou la combinaison de touches <AltGr> et <A>) sert à analyser la base villes locales sous forme de liste, et sous forme graphique si au moins un champs cumulable est présent dans la liste. Voir aussi le chapitre nommé ANALYSE.

#### Statistiques

 Ce bouton (ou la combinaison de touches <AltGr> et <S>) sert à consulter des statistiques globales concernant la base courante. Le logiciel calcule le total, la moyenne, la plus petite et la plus grande valeur trouvées, pour chaque champs. Voir aussi le chapitre nommé STATISTIQUES.

## **Fiche ville locale**

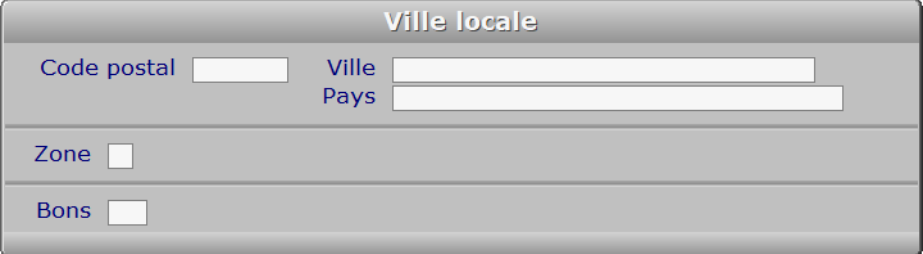

## **Description des champs**

#### **Code postal**

*F2 = guide codes postaux.*

#### **Ville**

*F2 = guide codes postaux.*

#### **Pays**

 *Nom du pays dans lequel est située cette ville (F2 = guide Pays).* Si le pays indiqué n'est pas enregistré dans la base PAYS, le logiciel vous propose d'ajouter un nouveau PAYS.

#### **Zone**

*F2 = guide villes locales.*

 Si vous utilisez des catégories par ZONE ou par GRILLE pour vos tarifs, ou une catégorie AVEC GRILLE, vous devez renseigner, pour chaque ville enregistrée, le numéro de zone à laquelle cette ville est rattachée. Sans quoi le logiciel ne pourra pas calculer le prix.

#### **Bons**

 *Entrez le nombre de bons comptés (pour catégories par bons).* Si vous utilisez des catégories par BON pour vos tarifs, vous devez renseigner, pour chaque ville enregistrée, le nombre de BONS correspondant. Ceci est inutile pour les catégories par BON AVEC GRILLE, car c'est le numéro de zone qui renvoie vers la grille, dans laquelle le nombre de bons est (doit être) renseigné.

#### **Navigation devant la fiche ville locale**

Echap Sortie) Pour effacer la fiche à l'écran et retourner dans la liste.

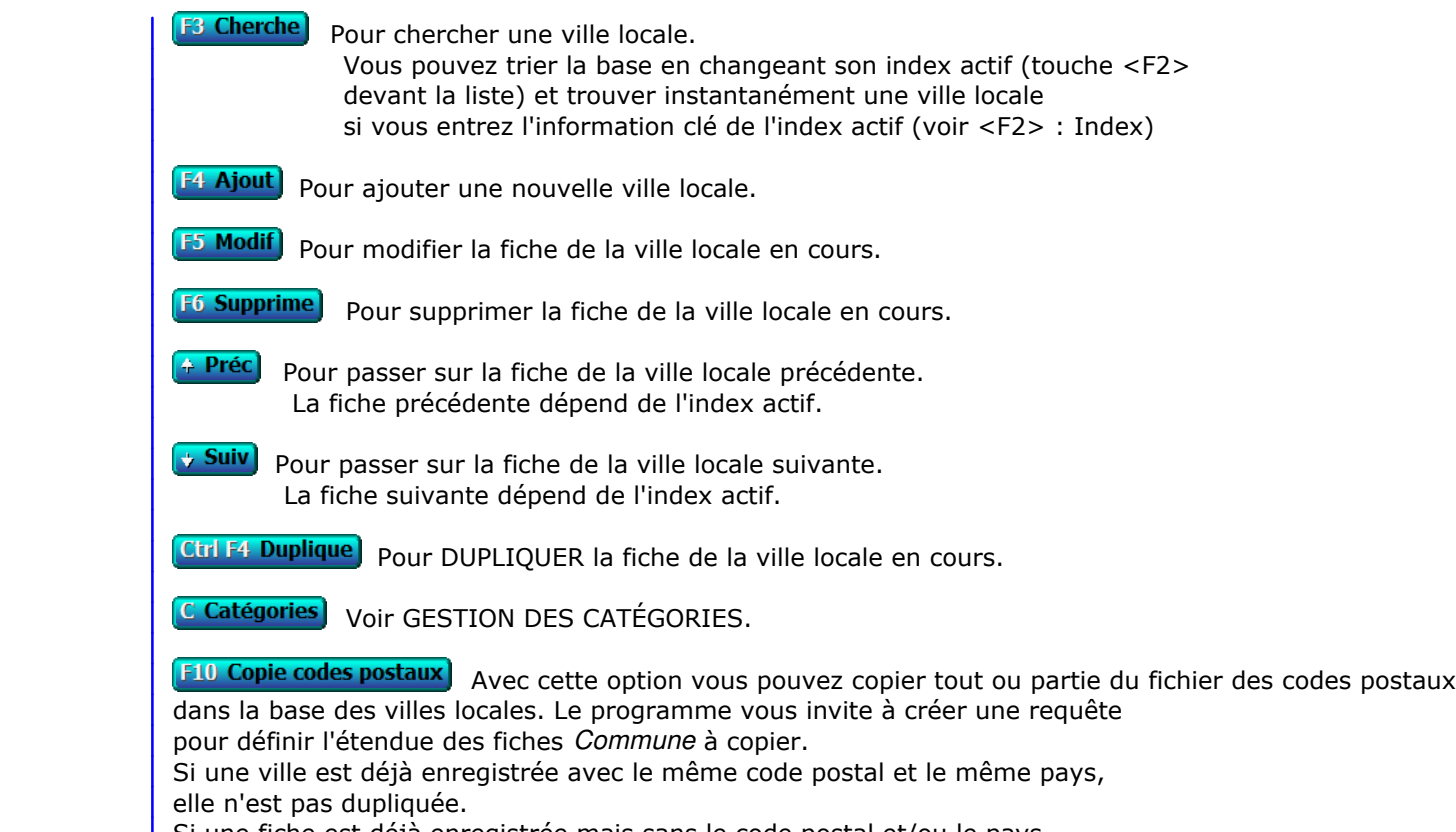

Si une fiche est déjà enregistrée mais sans le code postal et/ou le pays,

le code postal et/ou le pays sont automatiquement insérés dans la fiche.

# **GESTION DES VILLES TOUTES DISTANCES**

 Cette fonction sert à mettre à jour ou consulter le fichier des villes toutes distances. La liste des villes toutes distances apparait à l'écran.

## **Navigation devant la liste**

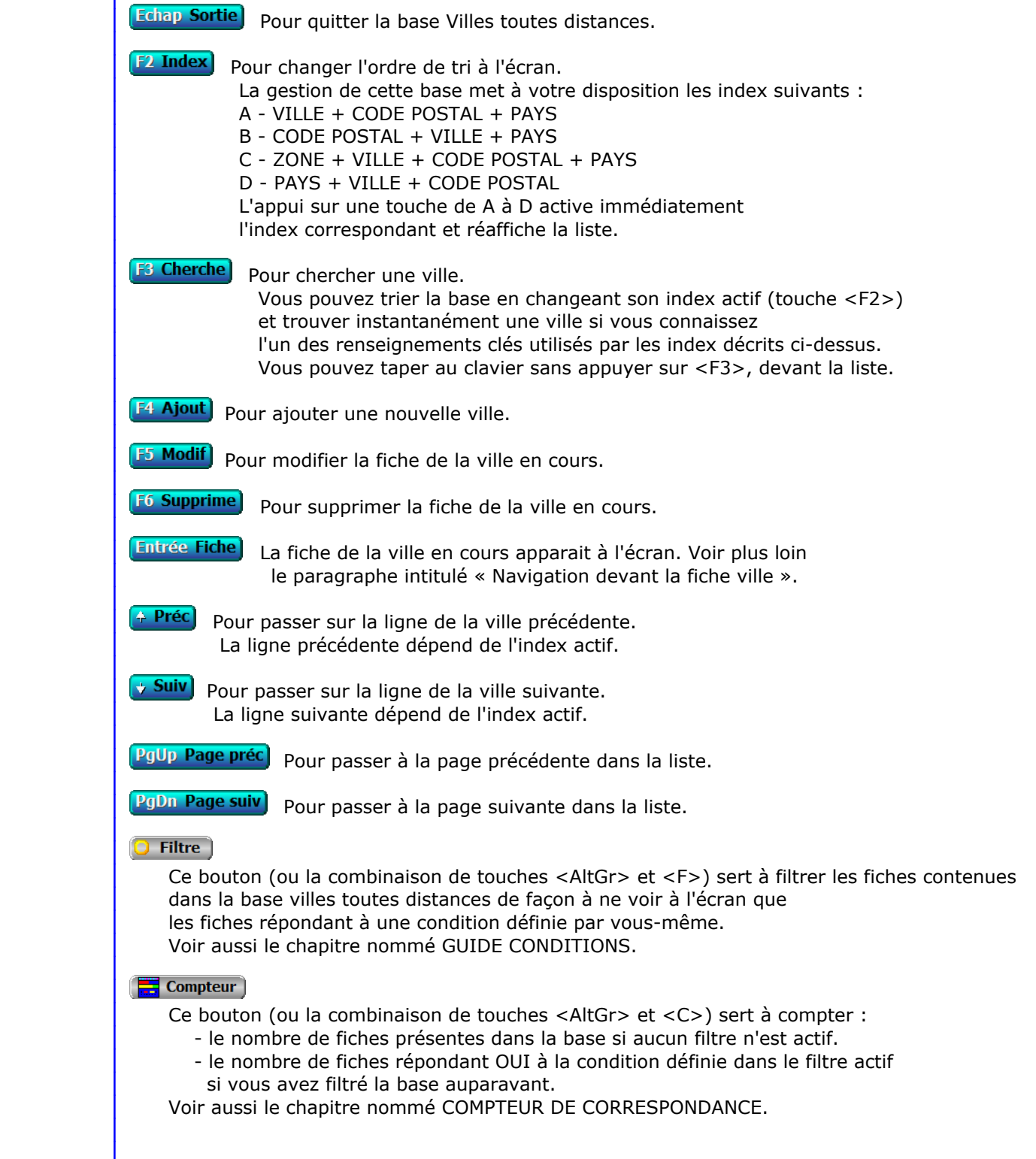

### **Th** Analyse

 Ce bouton (ou la combinaison de touches <AltGr> et <A>) sert à analyser la base villes toutes distances sous forme de liste, et sous forme graphique si au moins un champs cumulable est présent dans la liste. Voir aussi le chapitre nommé ANALYSE.

#### Statistiques

 Ce bouton (ou la combinaison de touches <AltGr> et <S>) sert à consulter des statistiques globales concernant la base courante. Le logiciel calcule le total, la moyenne, la plus petite et la plus grande valeur trouvées, pour chaque champs. Voir aussi le chapitre nommé STATISTIQUES.

## **Fiche ville**

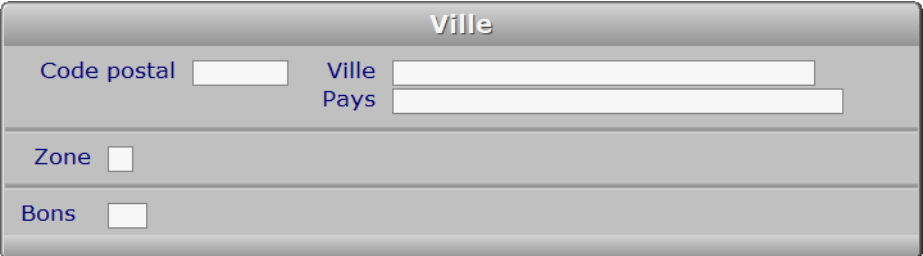

## **Description des champs**

#### **Code postal**

*F2 = guide codes postaux.*

#### **Ville**

*F2 = guide codes postaux.*

#### **Pays**

 *Nom du pays dans lequel est située cette ville (F2 = guide Pays).* Si le pays indiqué n'est pas enregistré dans la base PAYS, le logiciel vous propose d'ajouter un nouveau PAYS.

#### **Zone**

*F2 = guide villes toutes distances.*

 Si vous utilisez des catégories par ZONE ou par GRILLE pour vos tarifs, ou une catégorie AVEC GRILLE, vous devez renseigner, pour chaque ville enregistrée, le numéro de zone à laquelle cette ville est rattachée. Sans quoi le logiciel ne pourra pas calculer le prix.

#### **Bons**

 *Entrez le nombre de bons correspondant (pour catégories par bons).* Si vous utilisez des catégories par BON pour vos tarifs, vous devez renseigner, pour chaque ville enregistrée, le nombre de BONS correspondant. Ceci est inutile pour les catégories par BON AVEC GRILLE, car c'est le numéro de zone qui renvoie vers la grille, dans laquelle le nombre de bons est (doit être) renseigné.

### **Navigation devant la fiche ville**

Echap Sortie) Pour effacer la fiche à l'écran et retourner dans la liste.

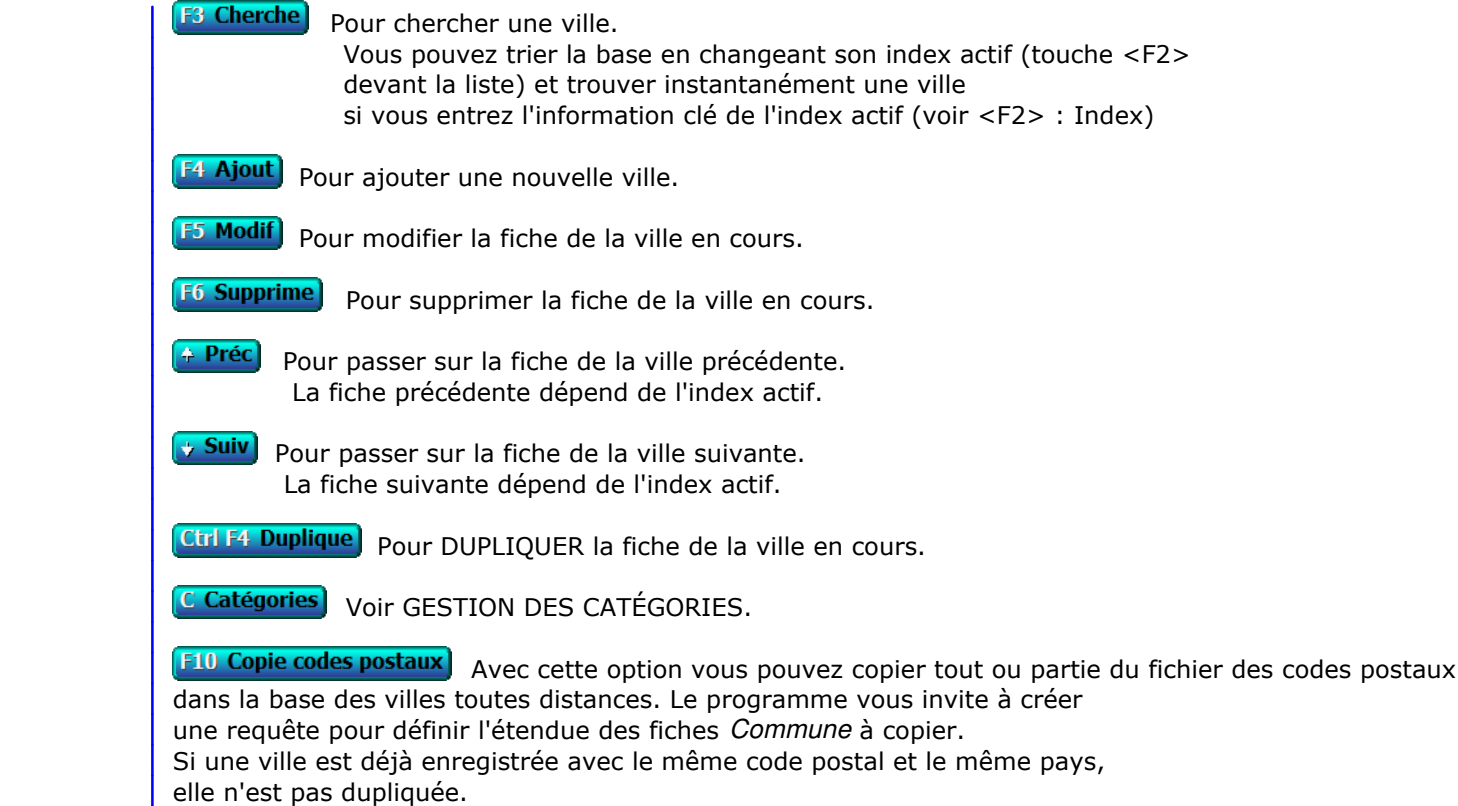

Si une fiche est déjà enregistrée mais sans le code postal et/ou le pays,

le code postal et/ou le pays sont automatiquement insérés dans la fiche.

# **GESTION DES VILLES PAR LIEUX DE DÉPART**

 Cette fonction sert à mettre à jour ou consulter le fichier des villes par lieux de départ. La liste des villes par lieux de départ apparait à l'écran.

## **Navigation devant la liste Echap Sortie**) Pour quitter la base Villes par lieux de départ. **F2 Index** Pour changer l'ordre de tri à l'écran. La gestion de cette base met à votre disposition les index suivants : A - VILLE + CODE POSTAL + PAYS B - CODE POSTAL + VILLE + PAYS C - ZONE + VILLE + CODE POSTAL + PAYS D - PAYS + VILLE + CODE POSTAL E - VILLE DE DÉPART + VILLE + CODE POSTAL + PAYS F - VILLE DE DÉPART + CODE POSTAL + VILLE + PAYS G - VILLE DE DÉPART + ZONE + VILLE + CODE POSTAL + PAYS H - VILLE DE DÉPART + PAYS + VILLE + CODE POSTAL L'appui sur une touche de A à H active immédiatement l'index correspondant et réaffiche la liste. **F3 Cherche**) Pour chercher une ville liée à lieu de départ. Vous pouvez trier la base en changeant son index actif (touche <F2>) et trouver instantanément une ville liée à lieu de départ si vous connaissez l'un des renseignements clés utilisés par les index décrits ci-dessus. Vous pouvez taper au clavier sans appuyer sur <F3>, devant la liste. [F4 Ajout] Pour ajouter une nouvelle ville liée à lieu de départ. **F5 Modif**) Pour modifier la fiche de la ville liée à lieu de départ en cours. [F6 Supprime] pour supprimer la fiche de la ville liée à lieu de départ en cours. **Entrée Fiche)** La fiche de la ville liée à lieu de départ en cours apparait à l'écran. Voir plus loin le paragraphe intitulé « Navigation devant la fiche ville liée à lieu de départ ». <sup>+</sup> Préc) Pour passer sur la ligne de la ville liée à lieu de départ précédente. La ligne précédente dépend de l'index actif. **Suiv** Pour passer sur la ligne de la ville liée à lieu de départ suivante. La ligne suivante dépend de l'index actif. **PgUp Page préc** Pour passer à la page précédente dans la liste. PgDn Page suiv) pour passer à la page suivante dans la liste. **D** Filtre Ce bouton (ou la combinaison de touches <AltGr> et <F>) sert à filtrer les fiches contenues dans la base villes par lieux de départ de façon à ne voir à l'écran que les fiches répondant à une condition définie par vous-même. Voir aussi le chapitre nommé GUIDE CONDITIONS.  $\blacksquare$  Compteur

Ce bouton (ou la combinaison de touches <AltGr> et <C>) sert à compter :
- le nombre de fiches présentes dans la base si aucun filtre n'est actif.
- le nombre de fiches répondant OUI à la condition définie dans le filtre actif si vous avez filtré la base auparavant.

Voir aussi le chapitre nommé COMPTEUR DE CORRESPONDANCE.

#### **The Analyse**

 Ce bouton (ou la combinaison de touches <AltGr> et <A>) sert à analyser la base villes par lieux de départ sous forme de liste, et sous forme graphique si au moins un champs cumulable est présent dans la liste. Voir aussi le chapitre nommé ANALYSE.

#### Statistiques

 Ce bouton (ou la combinaison de touches <AltGr> et <S>) sert à consulter des statistiques globales concernant la base courante. Le logiciel calcule le total, la moyenne, la plus petite et la plus grande valeur trouvées, pour chaque champs. Voir aussi le chapitre nommé STATISTIQUES.

# **Fiche ville liée à lieu de départ**

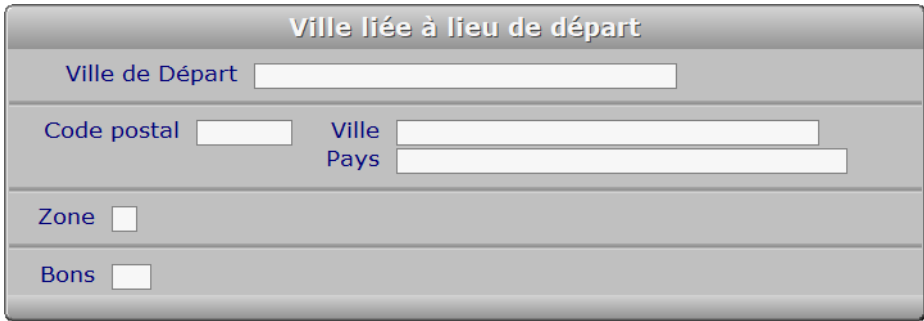

# **Description des champs**

#### **Ville de Départ**

 *Entrez la ville de départ du tableau à laquelle est rattachée cette ville (F2 = guide).* Cette ville doit préalablement être enregistrée dans au moins une fiche *Catégorie*, dans le champs nommé *Spécial villes au départ de*. Voir aussi : Gestion des catégories.

#### **Code postal**

*F2 = guide codes postaux.*

# **Ville**

*F2 = guide codes postaux.*

# **Pays**

 *Nom du pays dans lequel est située cette ville (F2 = guide Pays).* Si le pays indiqué n'est pas enregistré dans la base PAYS, le logiciel vous propose d'ajouter un nouveau PAYS.

## **Zone**

*F2 = guide villes locales.*

 Si vous utilisez des catégories par ZONE, vous devez renseigner, pour chaque ville enregistrée, le numéro de zone à laquelle cette ville est rattachée. Sans quoi le logiciel ne pourra calculer le prix.

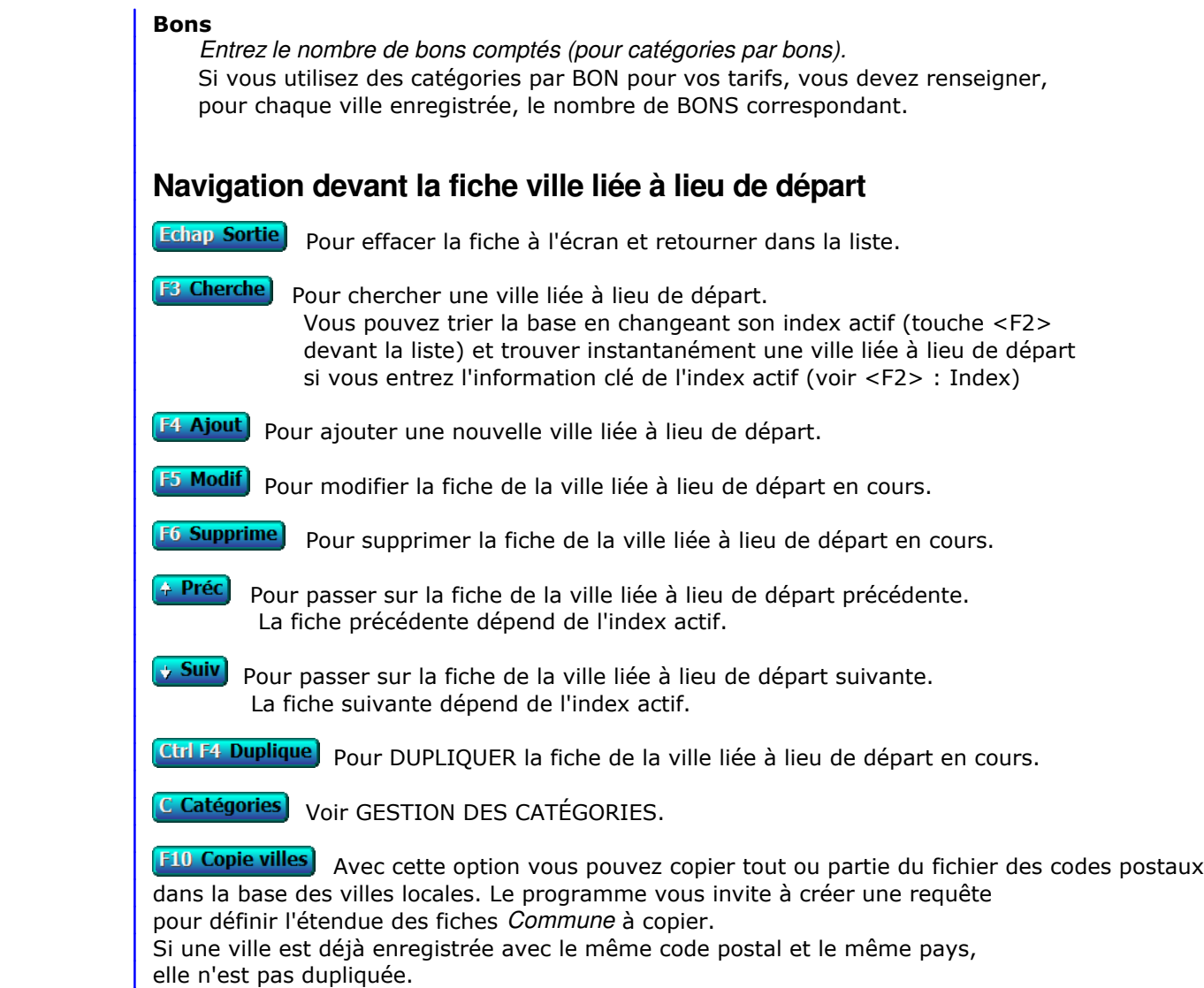

Si une fiche est déjà enregistrée mais sans le code postal et/ou le pays,

le code postal et/ou le pays sont automatiquement insérés dans la fiche.

# **AUGMENTATION TARIF DE BASE**

 Cette fonction permet d'augmenter le tarif d'une catégorie, d'un certain pourcentage.

Le logiciel vous demande d'entrer le CODE de la CATEGORIE concernée.

 Si la catégorie que vous indiquez est une catégorie par BONS, toutes les catégories par bon seront augmentées, étant donné que le tarif des catégories par bon dépend du PRIX DU BON qui est unique pour chaque client.

NOTE :

 Cette fonction n'augmente pas le tarif des suppléments pour cette catégorie. Utilisez pour cela la fonction AUGMENTATION SUPPLEMENTS.

 Après validation de la catégorie, le pourcentage d'augmentation vous est demandé (pourcentage maximum : 999.99 %)

 Après validation du pourcentage, vous devez indiquer à combien de décimales vous désirez arrondir le montant qui va s'ajouter au montant initial. Vous pouvez entrer un nombre compris entre -3 et +2 :

- Si ce nombre est positif, cela signifie : tant de décimales.
- Si ce nombre est 0, cela signifie : aucune décimale.
- Si ce nombre est -1, cela signifie : ne pas tenir compte des centimes.

 Après validation du nombre de décimales, le logiciel vous demande confirmation. Après confirmation, le tarif de la catégorie choisie est augmenté du pourcentage que vous avez indiqué. Le montant ajouté au montant initial est arrondi au nombre de décimales indiquées.

# **AUGMENTATION TARIF DES SUPPLEMENTS**

 Cette fonction permet d'augmenter le tarif des suppléments d'une catégorie, d'un certain pourcentage.

Le logiciel vous demande d'entrer le CODE de la CATEGORIE concernée.

 Si la catégorie que vous indiquez à pour unité de calcul des suppléments le BON, le logiciel refuse l'opération, étant donné que le tarif des catégories par bon dépend du PRIX DU BON qui est unique pour chaque client. L'augmentation du tarif des suppléments est donc automatique dans ce cas lorsque vous augmentez le tarif de base.

NOTE :

 Cette fonction n'augmente pas le tarif de base pour cette catégorie. Utilisez pour cela la fonction AUGMENTATION TARIF DE BASE.

 Après validation de la catégorie, le pourcentage d'augmentation vous est demandé (pourcentage maximum : 999.99 %)

 Après validation du pourcentage, vous devez indiquer à combien de décimales vous désirez arrondir le montant qui va s'ajouter au montant initial. Vous pouvez entrer un nombre compris entre -3 et +2 :

- Si ce nombre est positif, cela signifie : tant de décimales.
- Si ce nombre est 0, cela signifie : aucune décimale.
- Si ce nombre est -1, cela signifie : ne pas tenir compte des centimes.

 Après validation du nombre de décimales, le logiciel vous demande confirmation. Après confirmation, le tarif des suppléments pour la catégorie choisie est augmenté du pourcentage que vous avez indiqué. Le montant ajouté au montant initial est arrondi au nombre de décimales indiquées.

# **REDUCTION TARIF DE BASE**

 Cette fonction permet de réduire le tarif d'une catégorie, d'un certain pourcentage.

Le logiciel vous demande d'entrer le CODE de la CATEGORIE concernée.

 Si la catégorie que vous indiquez est une catégorie par BONS, toutes les catégories par bon sont concernées, étant donné que le tarif des catégories par bon dépend du PRIX DU BON qui est unique pour chaque client.

NOTE:

 Cette fonction ne réduit pas le tarif des suppléments pour cette catégorie. Utilisez pour cela la fonction REDUCTION SUPPLEMENTS.

 Après validation de la catégorie, le pourcentage de réduction vous est demandé (pourcentage maximum : 999.99 %)

 Après validation du pourcentage, vous devez indiquer à combien de décimales vous désirez arrondir le montant qui va se soustraire au montant initial. Vous pouvez entrer un nombre compris entre -3 et +2 :

- Si ce nombre est positif, cela signifie : tant de décimales.
- Si ce nombre est 0, cela signifie : aucune décimale.
- Si ce nombre est -1, cela signifie : ne pas tenir compte des centimes.

 Après validation du nombre de décimales, le logiciel vous demande confirmation. Après confirmation, le tarif de la catégorie choisie est réduit du pourcentage que vous avez indiqué. Le montant soustrait au montant initial est arrondi au nombre de décimales indiquées.

# **REDUCTION SUPPLEMENTS**

 Cette fonction permet de réduire le tarif des suppléments d'une catégorie, d'un certain pourcentage.

Le logiciel vous demande d'entrer le CODE de la CATEGORIE concernée.

 Si la catégorie que vous indiquez à pour unité de calcul des suppléments le BON, le logiciel refuse l'opération, étant donné que le tarif des catégories par bon dépend du PRIX DU BON qui est unique pour chaque client. La réduction du tarif des suppléments est donc automatique dans ce cas lorsque vous diminuez le tarif de base.

NOTE :

 Cette fonction ne réduit pas le tarif de base pour cette catégorie. Utilisez pour cela la fonction REDUCTION TARIF DE BASE.

 Après validation de la catégorie, le POURCENTAGE DE REDUCTION vous est demandé (pourcentage maximum : 100 %)

 Après validation du pourcentage, vous devez indiquer à combien de décimales vous désirez arrondir le montant qui va se soustraire au montant initial. Vous pouvez entrer un nombre compris entre -3 et +2 :

- Si ce nombre est positif, cela signifie : tant de décimales.
- Si ce nombre est 0, cela signifie : aucune décimale.
- Si ce nombre est -1, cela signifie : ne pas tenir compte des centimes.

 Après validation du nombre de décimales, le logiciel vous demande confirmation. Après confirmation, le tarif des suppléments pour la catégorie choisie est réduit du pourcentage que vous avez indiqué. Le montant soustrait au montant initial est arrondi au nombre de décimales indiquées.

# **GESTION DES TOURNÉES**

Cette fonction sert à mettre à jour ou consulter le fichier des tournées.

 Cette base sert à enregistrer toutes vos tournées régulières. La fiche Tournée ressemble à la fiche Liaison mais les deux fiches ne sont pas identiques.

 Dans la fiche *Tournée* les champs dates sont remplacés par des champs numériques. Il s'agit ici d'incrémenter (en jours) la date concernée en rapport à la date du jour (de génération des tournées).

 Le champs nommé *Code activation,* situé en bas de la page 2 de la fiche *Tournée,* sert à mettre en relation une fiche de la base des *Activations de tournées* avec l'élément de tournée courant, afin de définir la fréquence de génération de cet élément. Au même endroit de la fiche *Liaison* (base *Courses*), le *Numéro de tournée* et le *Numéro d'élément* dans la tournée seront enregistrés lors de la génération (voir plus loin *Générer tournées*). Un index dans la base Courses permet le tri instantané des courses par numéros de tournées.

La liste des tournées apparait à l'écran.

# **Navigation devant la liste**

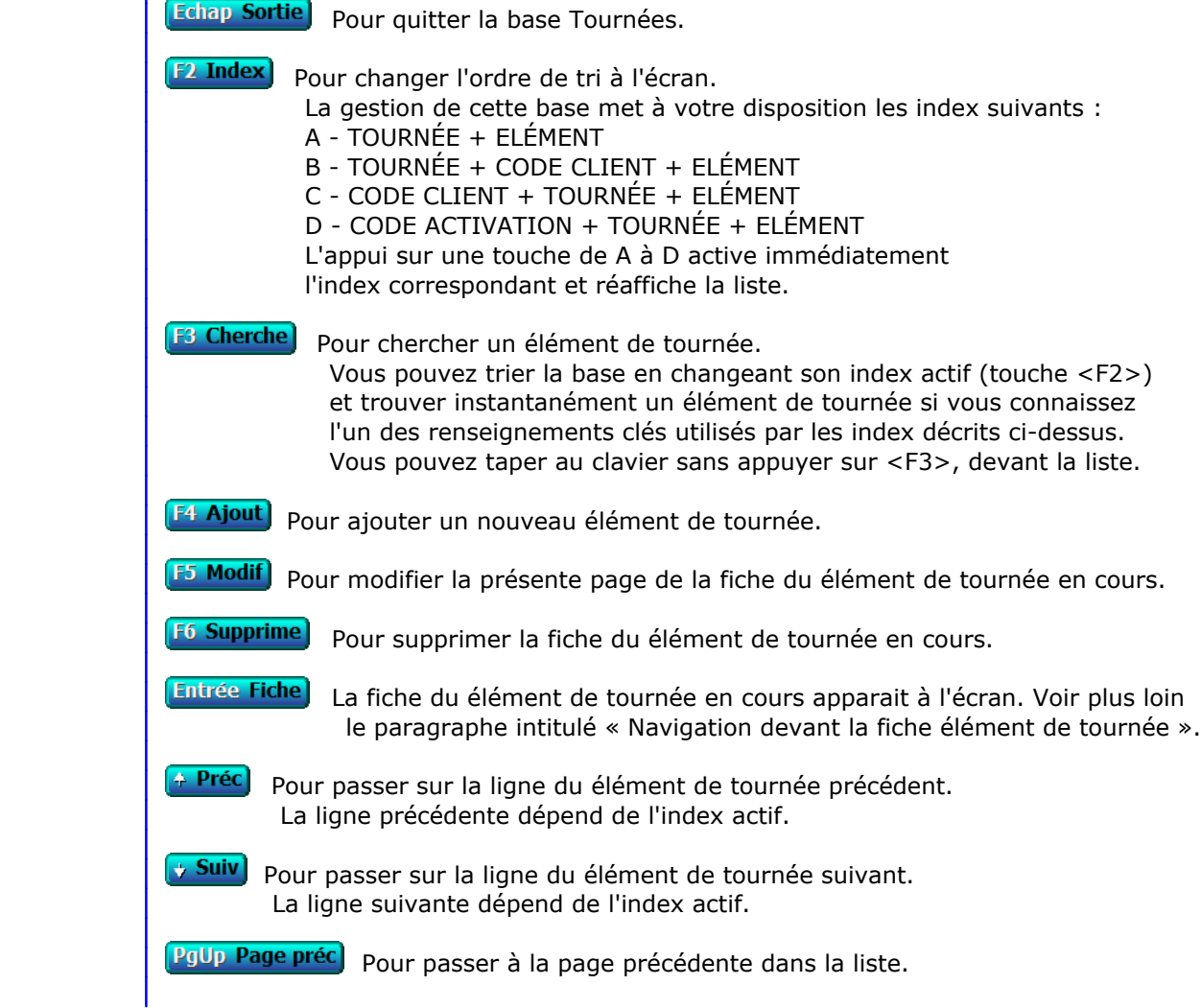

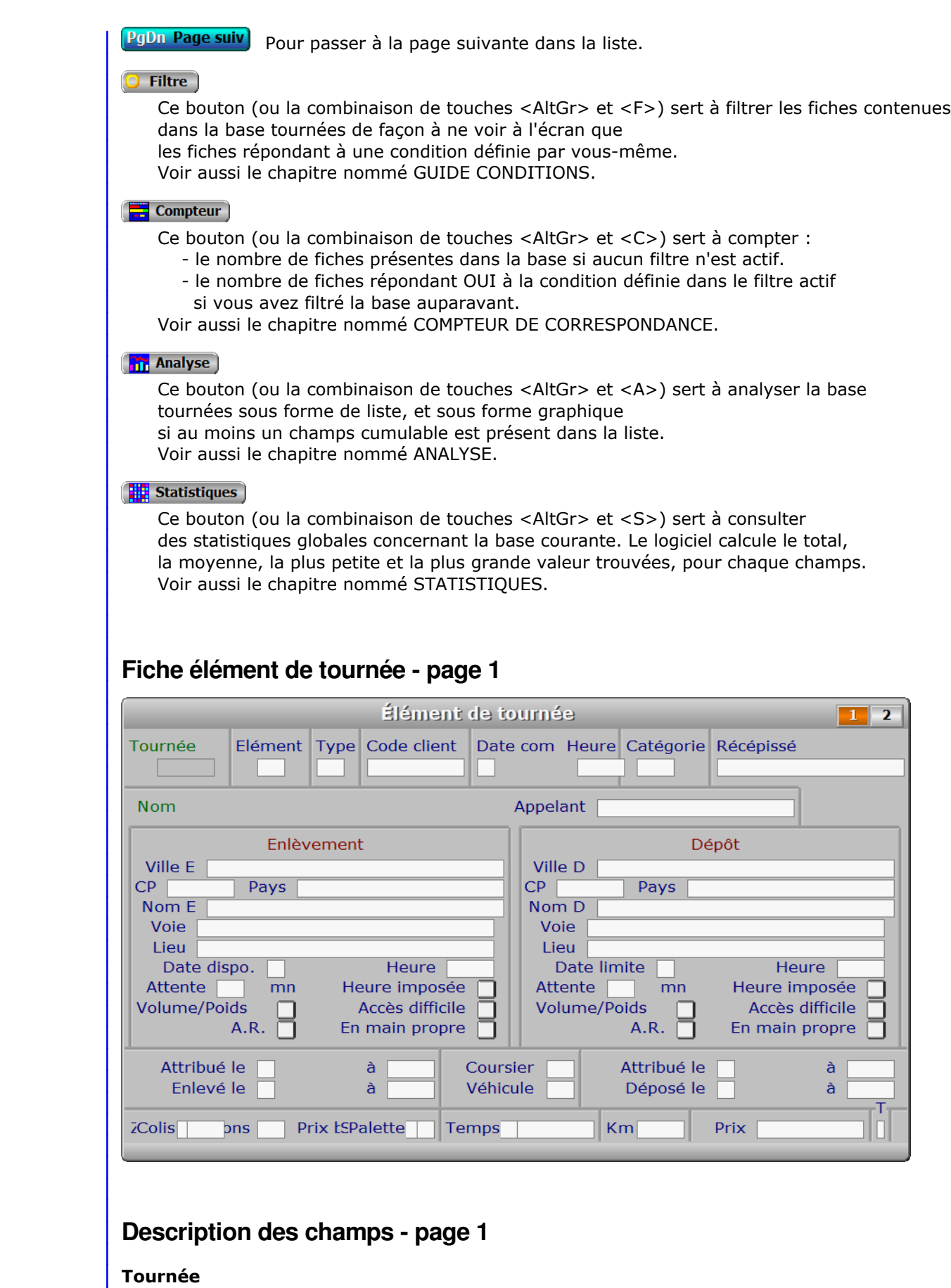

La valeur de ce champs est calculée par le programme lors de l'ajout d'une nouvelle fiche.

#### **Elément**

 *Numéro d'ordre de cette liaison dans la commande (F2 = guide).* Le numéro de l'élément peut être saisi si la liaison en cours n'est pas une première liaison (1L). Vous pouvez ainsi déplacer une liaison dans la commande afin de la faire apparaître dans l'ordre voulu, si elle n'a pas été saisie dans cet ordre.

#### **Type**

 *Types possibles : L1E, L1D, L2E, L2D ou R (F2 = guide types de liaison).* Le type de liaison doit être indiqué pour les liaisons supplémentaires et les retours. Pour les premières liaisons (Enlèvement + Dépôt), le type (1L) est choisi par le programme lorsque vous appuyez sur <F4> (Ajout), et il peut être utilisé plusieurs fois selon vos besoins dans la même tournée.

#### **Types de liaisons paramétrables dans éléments de tournées** :

- 1L : Première liaison, elle contient un enlèvement et un dépôt dans la même fiche.
- L1E et L1D : Liaison supplémentaire de moins de 10 kms (ou de secteur proche), E signifiant Enlèvement, D signifiant Dépôt.
- L2E et L2D : Liaison supplémentaire de plus de 10 kms (ou de secteur éloigné), E signifiant Enlèvement, D signifiant Dépôt.
- R : Retour (forcément dépôt).

#### **Code client**

 *Code du client qui a passé cette commande (F2 = guide clients).* Si le code client indiqué n'est pas enregistré dans la base CLIENTS, le logiciel vous propose d'ajouter un nouveau CLIENT. Le code client est de préférence l'abrégé du nom du client.

 Si le client ayant passé commande ne respecte pas les délais de règlement qui lui sont accordés, le logiciel vous le dit et vous demande si vous acceptez d'effectuer sa commande.

 Si vous validez ce champs sans indiquer un code client, le logiciel vous invite à saisir la fiche CLIENT OCCASIONNEL. Cette fiche permet d'enregistrer très rapidement un client de passage car vous n'avez qu'un renseignement indispensable à introduire : son NOM.

Voir également : GESTION DES CLIENTS.

#### **Date com**

 *Entrer le nombre de jours en + ou - pour la date de commande.* Ce nombre permet de générer la date de commande. Il est ajouté à la date d'activation de la tournée. L'activation d'une tournée consiste en sa génération automatique dans la base des *Courses*.

# **Heure**

*Entrez l'heure de commande (F2 renvoie l'heure courante).*

#### **Catégorie**

*Catégorie de tarifs (F2 = guide catégories).*

 Si vous avez déjà enregistré au moins une liaison pour le même client dans le mois en cours, le code de la dernière catégorie utilisée pour ce client vous est proposé lors de l'ajout d'une nouvelle commande (la catégorie de la dernière liaison enregistrée, par ordre de date de commande).

#### **Récépissé**

 *Numéro ou code du récépissé fourni par votre client pour cette liaison (F2 = guide).* Ce champs peut aussi recevoir le code alphanumérique d'un code barre, fourni par votre client ou présent sur ses colis par exemple.

 Pour enregistrer le code barre dans la fiche liaison, entrez dans ce champs et passez le lecteur de codes barres (douchette) devant le code à barre. Le code alphanumérique du code à barre sera renvoyé directement dans le champs Récépissé, commi si vous l'aviez saisi manuellement. Il en va de même si vous vous placez préalablement dans tout autre endroit où le programme attend que vous tapiez des caractères ou des nombres, mais vous pouvez paramétrer le logiciel pour qu'il utilise le présent champs Récépissé comme champs Code Barre. Le code alphanumérique du code barre sera ainsi imprimé en référence pour votre client, sur sa facture (\*).

 (\*) Le module Facturation doit être joint au module Course pour pouvoir imprimer les factures de courses.

#### **Appelant**

 *Personne ou service qui vous a passé la commande (F2 = guide appelants).* Ce renseignement peut servir à faire le tri par service sur vos factures Voir également : GESTION DES APPELANTS.

#### **Ville E**

 *F2 = guide des villes (locales ou distantes selon catégorie).* Le guide disponible varie selon la catégorie utilisée pour la course : si la catégorie est paramétrée pour les villes locales, le guide des villes locales est disponible, sinon c'est le guide des villes toutes distances. Voir également : CATEGORIES, TARIFS.

#### **CP**

*Code postal de la ville d'enlèvement (F2 guide).*

#### **Pays**

*F2 = guide.*

 Si le pays indiqué n'est pas enregistré dans la base PAYS, le logiciel vous propose d'ajouter un nouveau PAYS.

# **Nom E**

*Nom ou référence (F2 = guide courses, F3 = références de la commande courante).*

#### **Voie**

*F2 = guide.*

## **Lieu**

*F2 = guide.*

## **Date dispo.**

 *Entrer le nombre de jours en + ou - pour la date de disponibilité.* Ce nombre permet de générer la date de disponibilité. Il est ajouté à la date d'activation de la tournée. L'activation d'une tournée consiste en sa génération automatique dans la base des *Courses*.

#### **Heure**

*Heure de disponibilité des colis (F2 renvoie l'heure courante).*

#### **Attente**

*Nombre de minutes d'attente lors de l'enlèvement des colis, à facturer (F2 = calculette).*

#### **Heure imposée**

*Oui, si le coursier doit se présenter à cette adresse à l'heure précise.*

#### **Volume/Poids**

*Oui, si dimensions ou poids dépassent le maximum prévu dans le tarif.*

#### **Accès difficile**

*Oui, si le client doit payer un supplément (administrations, gares, etc...).*

### **A.R.**

*Oui si votre client doit payer un supplément pour Accusé de réception.*

# **En main propre**

*Oui, si le client doit payer un supplément pour remise en main propre.*

#### **Ville D**

 *F2 = guide des villes (locales ou distantes selon catégorie).* Comme pour la ville d'enlèvement, le guide disponible varie selon la catégorie utilisée pour la course. Voir également : CATEGORIES, TARIFS, VILLE ENLEVEMENT.

#### **CP**

*Code postal de la ville de dépôt (F2 guide).*

#### **Pays**

*F2 = guide.*

 Si le pays indiqué n'est pas enregistré dans la base PAYS, le logiciel vous propose d'ajouter un nouveau PAYS.

# **Nom D**

*Nom ou référence (F2 = guide courses, F3 = références de la commande courante).*

#### **Voie**

*F2 = guide.*

#### **Lieu**

*F2 = guide.*

#### **Date limite**

 *Entrer le nombre de jours en + ou - pour la date limite de dépôt.* Ce nombre permet de générer la date limite de dépôt. Il est ajouté à la date d'activation de la tournée. L'activation d'une tournée consiste en sa génération automatique dans la base des *Courses*.

#### **Heure**

*Heure limite de livraison (F2 renvoie l'heure courante).*

### **Attente**

*Nombre de minutes d'attente, lors du dépôt, à facturer (F2 = calculette).*

#### **Heure imposée**

*Oui, si le coursier doit se présenter à cette adresse à l'heure précise.*

#### **Volume/Poids**

*Oui, si dimensions ou poids dépassent le maximum prévu dans le tarif.*

#### **Accès difficile**

*Oui, si le client doit payer un supplément (administrations, gares, etc...).*

# **A.R.**

*Oui si votre client doit payer un supplément pour Accusé de réception.*

#### **En main propre**

*Oui, si le client doit payer un supplément pour remise en main propre.*

# **Coursier**

*Code du coursier concerné (F2 = guide salariés, F3 = guide louageurs).*

# **Véhicule**

 *Code du véhicule, s'il n'appartient pas au coursier (F2 = guide véhicules).* Si le véhicule indiqué n'est pas enregistré dans la base VÉHICULES, le logiciel vous propose d'ajouter un nouveau VÉHICULE. Si aucun code n'est indiqué, le logiciel comprendra qu'il s'agit du véhicule personnel du coursier.

### **Attribué le**

 *Entrer le nombre de jours en + ou - pour la date d'attribution d'enlèvement.* Ce nombre permet de générer la date d'attribution d'enlèvement. Il est ajouté à la date d'activation de la tournée. L'activation d'une tournée consiste en sa génération automatique dans la base des *Courses*.

# **À**

*Entrez l'heure d'attribution (F2 renvoie l'heure courante).*

### **Attribué le**

 *Entrer le nombre de jours en + ou - pour la date d'attribution de dépôt.* Ce nombre permet de générer la date d'attribution de dépôt. Il est ajouté à la date d'activation de la tournée. L'activation d'une tournée consiste en sa génération automatique dans la base des *Courses*.

# **À**

*Entrez l'heure d'attribution (F2 renvoie l'heure courante).*

### **Enlevé le**

 *Entrer le nombre de jours en + ou - pour la date d'accomplissement d'enlèvement.* Ce nombre permet de générer la date d'accomplissement d'enlèvement. Il est ajouté à la date d'activation de la tournée. L'activation d'une tournée consiste en sa génération automatique dans la base des *Courses*.

### **À**

*Heure de prise en charge (F2 renvoie l'heure courante).*

#### **Déposé le**

 *Entrer le nombre de jours en + ou - pour la date d'accomplissement de dépôt.* Ce nombre permet de générer la date d'accomplissement de dépôt. Il est ajouté à la date d'activation de la tournée. L'activation d'une tournée consiste en sa génération automatique dans la base des *Courses*.

# **À**

*Heure de livraison (F2 renvoie l'heure courante).*

# **Zone**

 *Entrez le numéro de zone de cet élément de tournée.* Ce champs est visible et accessible si la catégorie définie dans la fiche *Elément de tournée* a pour unité de facturation Z (Zone) ou G (Grille avec Zones).

#### **Bons**

*Nombre de bons pour cet élément de tournée (F2 = calculette).*

 Ce champs est visible et accessible dans la fiche *Elément de tournée* quand la catégorie concernée a pour unité de facturation B (Bon).

#### **Prix bon**

 *Prix du bon pour cette liaison (F2 = calculette, F3 = prix pour ce client).* Ce champs est visible et accessible si la catégorie définie dans la fiche *Elément de tournée* a pour unité de facturation B (Bon).

#### **Colis**

 *Nombre de colis pour cette adresse de livraison (F2 = Calculette).* Paradoxalement, ce champs est saisissable lorsque l' *Unité de facturation* de la *Catégorie* enregistrée dans la fiche *Liaison* courante n'est pas C:Colis. Ceci est dû à la présence du champs Colis dans la page 1 de la fiche lorsque lunité de facturation est Colis. Le présent champs est alors mis à jour automatiquement.

#### **Catégories par Poids** :

 Vous pouvez enregistrer ici le nombre total de colis pour l'adresse de livraison indiquée dans la page 1 de cette fiche. Si le poids total est connu, et donc si la catégorie a pour unité le Poids, le logiciel affiche le poids unitaire moyen à côté du nombre de colis. Si les colis n'ont pas tous le même poids, vous pouvez enregistrer plusieurs fois la même adresse de livraison dans des éléments de commande successifs, pour obtenir le poids unitaire exact de chaque élément de commande. Chaque groupe de colis ayant des poids différents sera saisi dans un élément de commande différent, cela permettra de connaître le poids unitaire de chaque colis et de l'imprimer sur son étiquette.

#### **Stops**

 *Nombre d'arrêts pour enlèvement ou livraison à ajouter (dépend de la catégorie).* Ce champs est visible et accessible dans la fiche *Elément de tournée* quand la catégorie concernée a pour unité de facturation T (Temps).

# **Palette**

 *Entrer le nombre de palettes, si les colis à livrer sont des palettes.* Ce champs est visible et accessible si la catégorie définie dans la fiche *Elément de tournée* a pour unité de facturation V (Volume/poids).

#### **Kg**

 *Entrez le poids du (des) colis (F2 = calculette).* Voir aussi : GESTION DES CATEGORIES, UNITE DE FACTURATION.

#### **Temps**

 *Entrer le nombre d'unités de temps (voir catégorie pour savoir l'unité utilisée).* Ce champs est visible et accessible si la catégorie définie dans la fiche *Elément de Tournée* a pour unité de facturation T (Temps).

#### **Km**

 *Nombre de kilomètres parcourus pour cet élément de tournée (F2 = calculette).* Ce champs sert à enregistrer, si besoin, le nombre de kilomètres parcourus pour la liaison courante. Enregistrer ici un nombre ne signifie pas que votre client va payer plus selon les kilomètres parcourus : tout dépend du paramétrage de la catégorie enregistrée pour cette course.

 Si vous indiquez un "nombre de kilomètres maximal" dans la fiche Catégorie et un prix pour supplément kilométrique, le logiciel ajoutera l'éventuel supplément de prix dans le calcul du Montant, directement lors de la saisie ou lors du calcul des prix en série, et ce, indépendament de l'unité de facturation choisie pour la catégorie concernée.

 Ce champs est visible et accessible dans la fiche *Elément de tournée* quand la catégorie concernée a pour unité de facturation K (Km) ou T (Temps).

**Prix**

 **T** *Entrez le code de TVA concerné : 0, 1 ou 2 (F2 = guide TVA).* Un "R" majuscule est affiché dans la petite case à droite du code de TVA si des remarques sont enregistrées pour la liaison courante. **Fiche élément de tournée - page 2** Élément de tournée  $1 \overline{\mathbf{z}}$ Elément Type Code client Date com Heure Catégorie Récépissé Tournée **Nom** Appelant Commission louageur Astreinte Contre remboursement **Reçu CR** Statut Zone Affectation Remarques internes Compléments d'infos pour transporteur Code activation Ordinateur Date M.A.J. **Heure** 

*Entrez le prix hors-taxes de cet élément de tournée (F2 = calculette).*

# **Description des champs - page 2**

# **Commission louageur**

 *Commission de base, hors suppléments (F2 calcule la commission).* Lors de l'impression des RELEVES POUR COURSIERS, le montant net à verser à chaque coursier louageur est calculé différemment selon la valeur de ce champs :

- si ce champs est à 0, le logiciel cumule le chiffre d'affaires net (facturé au client), y compris les suppléments (attente et autres), et calcule le net dû au louageur en appliquant le pourcentage sur le chiffre d'affaires indiqué dans sa fiche louageur.
- si le champs contient une valeur autre que 0, le logiciel ajoute à cette valeur le montant des suppléments après appliquation sur ce montant du pourcentage sur le chiffre d'affaires indiqué dans la fiche louageur. Le nombre de bons, le prix du bon et la zone ne sont pas indiqués sur le relevé dans ce cas, le louageur n'ayant pas besoin de ces infos car le prix de la course a été établi avec lui indépendamment du chiffre d'affaires.

 Pour résumer, le montant indiqué dans ce champs remplace le calcul automatique sur le chiffre d'affaires (paramétrable dans la fiche

Catégorie), pour la partie hors suppléments.

#### **Astreinte**

 *Montant additionnel forfaitaire pour astreinte.* Ce champs est mis à jour automatiquement.

#### **Contre remboursement**

 *Si livraison contre rembrousement imposée au destinataire, entrez le montant ici.* Vous devez ici entrer le montant que doit payer le destinataire, si votre client vous a demandé de ne déposer les colis qu'à condition du paiement immédiat à réception. Le livreur doit alors exiger le règlement de la somme demandée pour pouvoir laisser son ou ses colis au destinataire.

 L'enregistrement de la commission que vous facturerez à votre client pour ce service rendu doit être fait dans la fiche *Catégorie*. Voir aussi GESTION DES CATEGORIES.

### **Reçu CR**

 *Si Oui, votre livreur vous a retourné le règlement à transmettre à votre client.* Ce champs n'est pas accessible si aucun montant n'est enregistré dans le champs nommé *Contre remboursement*.

#### **Statut**

 *Statut de l'acheminement du (des) colis (F2 = guide Statuts).* Le statut permet de connaître l'état d'acheminement des colis enregistrés pour une liaison :

- 0 Non reçu
- 1 Reçu en stock
- 2 Attribution au transporteur
- 3 Remis au transporteur
- 4 Livré au destinataire
- 5 Réexpédier
- 6 Retour à l'expéditeur
- 7 Problème dans l'adresse
- 8 Manque info destinataire
- 9 Refusé
- 10 Contre remboursement refusé
- 11 Fermé
- 12 Absent première fois
- 13 Absent deuxième fois
- 14 Colis manquant(s)

Voir aussi les infos concernant le même champs *Statut* dans la fonction de saisie des courses.

#### **Zone Affectation**

 *Zone d'affectation dans laquelle doit être (ou a été) regroupée cette liaison (F2 = guide).* Ce champs peut être saisi manuellement ou rempli automatiquement pour toute la zone d'affectation conce Voir aussi : ZONES D'AFFECTATION.

## **Remarques**

 *Entrez les informations internes complémentaires concernant la course en cours.* Cette touche permet d'enregistrer, modifier ou consulter les remarques concernant la liaison en cours. Ces remarques pourront ensuite être imprimées, triées par client ou par coursier. Voir également : REMARQUES PAR CLIENT, REMARQUES PAR COURSIER.

 Utilisez depuis ce champs le guide des Codes d'impression (touche F5) pour insérer du texte avec différentes fontes de caractères et tailles, et pour insérer des images. A l'intérieur du guide, la touche F1 donne accès à toute explication concernant

le fontionnement du guide et des codes d'impression.

## **Compléments infos Transporteur**

 *Entrez les compléments d'information destinés au transporteur.* Ces compléments d'informations sont insérés dans la *Liste de transport*. Voir aussi ZONES D'AFFECTATION, LISTE DE TRANSPORT.

## **Code activation**

 *Entrer le code de la fiche d'activation de tournées concernée (F2 = guide).* Si le code activation indiqué n'est pas enregistré dans la base ACTIVATIONS DE TOURNÉES, le logiciel vous propose d'ajouter une nouvelle ACTIVATION DE TOURNÉES. Ce champs sert à mettre en relation une fiche de la base des *Activations de tournées* avec l'élément de tournée courant, afin de définir la fréquence de génération cet élément.

#### **Ordinateur**

 *Numéro du dernier ordinateur depuis lequel a été mise à jour la fiche courante.* Ce champs est mis à jour automatiquement. Ce champs permet de savoir qui est intervenu en dernier sur la liaison courante pour en modifier son contenu, afin de se mettre en relation avec lui si besoin pour plus d'informations.

# **Date M.A.J.**

 *Date de la dernière mise à jour de la fiche.* Ce champs est mis à jour automatiquement : il contient la date de la dernière mise à jour de la fiche élément de tournée en cours.

#### **Heure**

 *Heure de la dernière mise à jour de la fiche.* Ce champs est mis à jour automatiquement : il contient l'heure de la dernière mise à jour de la fiche élément de tournée en cours.

# **Navigation devant la fiche élément de tournée**

Echap Sortie pour effacer la fiche à l'écran et retourner dans la liste. **F3 Cherche)** Pour chercher un élément de tournée.

 Vous pouvez trier la base en changeant son index actif (touche <F2> devant la liste) et trouver instantanément un élément de tournée si vous entrez l'information clé de l'index actif (voir <F2> : Index)

- **F4 Ajout**) Pour ajouter un nouveau élément de tournée.
- **F5 Modif** Pour modifier la présente page de la fiche du élément de tournée en cours.
- F6 Supprime Pour supprimer la fiche du élément de tournée en cours.
- <sup>4</sup> Préc) Pour passer sur la fiche du élément de tournée précédent. La fiche précédente dépend de l'index actif.
- **Suiv** Pour passer sur la fiche du élément de tournée suivant. La fiche suivante dépend de l'index actif.
- **Ctrl F4 Duplique**) Pour DUPLIQUER la fiche du élément de tournée en cours.

[A Activations des tournées] Cette option donne accès à la gestion de la base Activations des tournées. La barre de sélection se place directement sur la fiche d'activation choisie dans la fiche *Elément de tournée* devant laquelle cette option a été appelée. Voir également : GESTION DES ACTIVATIONS DE TOURNÉES.

**G Génère tournées** Cette option sert à générer les nouvelles tournées. Le programme analyse toutes les tournées enregistrées et crée une fiche *Liaison* pour chaque élément de tournée à générer, conformément aux paramétrages que vous avez effectué dans les bases *Tournées* et *Activations des tournées*.

 Le programme vérifie que chaque élément de tournée n'a pas déjà été généré le même jour et vous informe du résultat : nombre de nouveaux éléments de tournées générés, nombre d'éléments déjà générés précédemment.

**F7 Ajout liaison** Cette touche permet d'ajouter une nouvel liaison (ou élément) dans la tournée en cours. Certains champs concernant l'ensemble de la tournée n'ont pas à être saisis de nouveau, telles la date de commande, l'heure de commande, la catégorie.

PgUp Page préc) pour afficher la page précédente de la fiche en cours.

PgDn Page suiv Pour afficher la page suivante de la fiche en cours. Chaque fiche élément de tournée contient 2 pages.

# **GESTION DES ACTIVATIONS DE TOURNÉES**

Cette fonction sert à mettre à jour ou consulter le fichier des activations de tournées.

 Cette base sert à enregistrer les différentes fréquences pour la génération automatique de vos tournées. Dans chaque élément de tournée (base Tournées) se trouve un champs à renseigner nommé *Code activation,* qui sert à choisir la fréquence de génération définie dans une fiche *Activation de tournées*.

La liste des activations de tournées apparait à l'écran.

# **Navigation devant la liste**

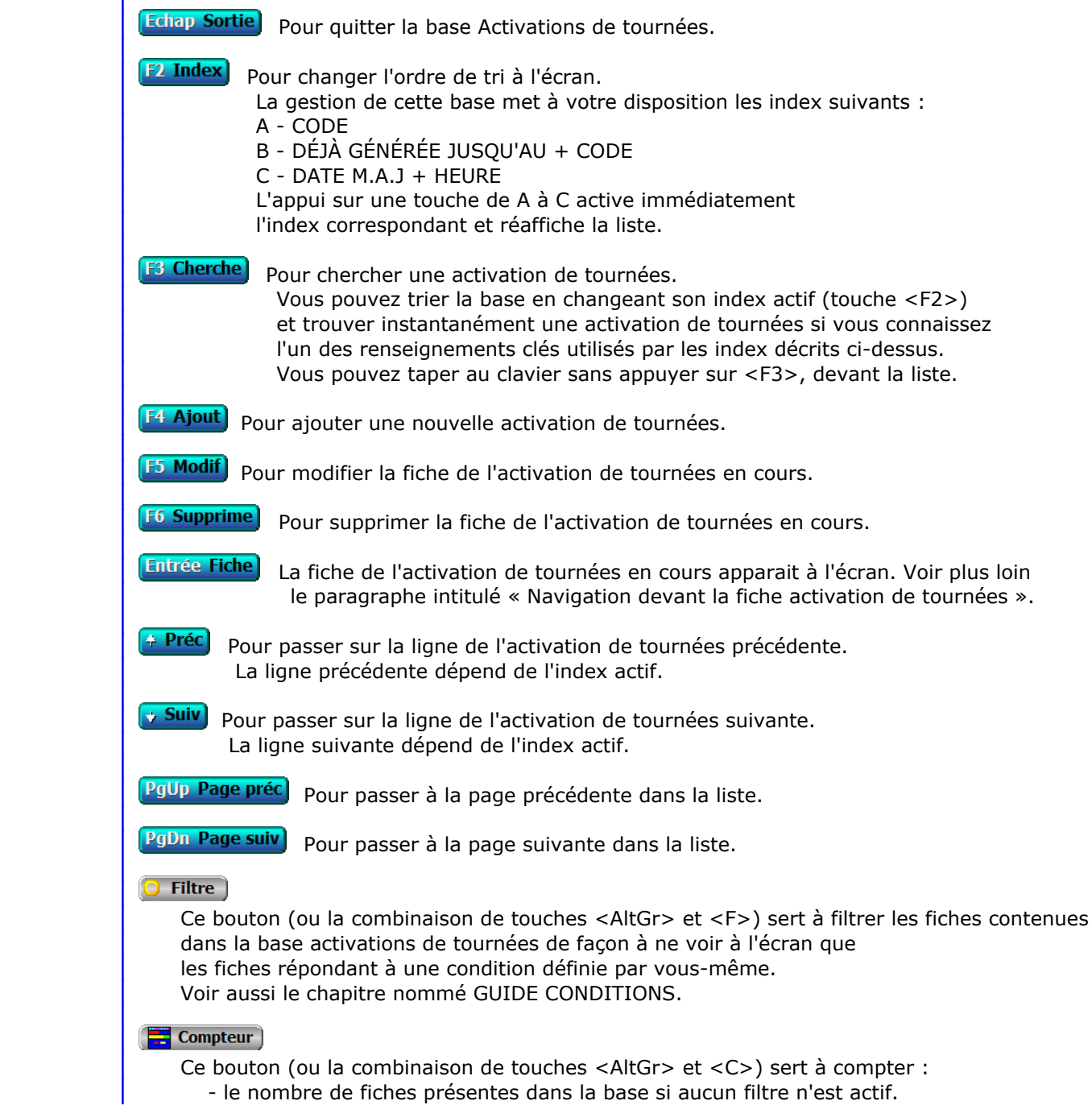

 - le nombre de fiches répondant OUI à la condition définie dans le filtre actif si vous avez filtré la base auparavant.

Voir aussi le chapitre nommé COMPTEUR DE CORRESPONDANCE.

#### **T** Analyse

 Ce bouton (ou la combinaison de touches <AltGr> et <A>) sert à analyser la base activations de tournées sous forme de liste, et sous forme graphique si au moins un champs cumulable est présent dans la liste. Voir aussi le chapitre nommé ANALYSE.

# Statistiques

 Ce bouton (ou la combinaison de touches <AltGr> et <S>) sert à consulter des statistiques globales concernant la base courante. Le logiciel calcule le total, la moyenne, la plus petite et la plus grande valeur trouvées, pour chaque champs. Voir aussi le chapitre nommé STATISTIQUES.

# **Fiche activation de tournées**

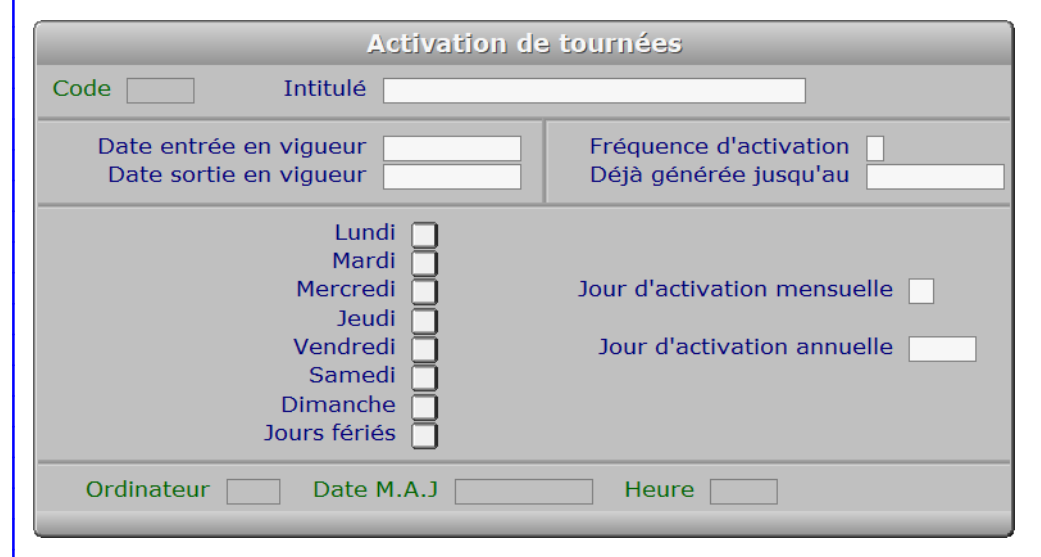

# **Description des champs**

### **Code**

*Code de cette fiche d'activation de tournée (F2 = guide).*

### **Intitulé**

*Intitulé de cette fiche activation de tournée (F2 = guide).*

### **Date entrée en vigueur**

 *Entrer la date d'entrée en vigueur (si vide, l'élément de tournée est ignoré) (F2 = guide).* Si la date contenue dans le champs nommé *Déjà généré jusqu'au* est vide, la date d'entrée en vigueur est la date à partir de laquelle vous autorisez la génération des éléments de tournées liés à cette fiche *Activation*.

 Pour définir la date après laquelle doivent être générées les nouvelles tournées, modifier de préférence le champs nommé *Déjà généré jusqu'au*.

 La date d'entrée en vigueur sert surtout pour information. Si elle est vide, la fiche Activation est ignorée lors de la génération des tournées.

#### **Date sortie en vigueur**

 *Entrer la date de fin de cette activation de tournée (facultatif) (F2 = guide).* Les éléments de tournées liés à cette fiche *Activation* seront générés jusqu'à cette date incluse. Si ce champs est vide, aucune date limite d'activation pour les éléments de tournées concernés.

#### **Fréquence d'activation**

*Entrer la fréquence d'activation : Jour, Semaine, Mois, Année.*

#### **Déjà générée jusqu'au**

 *Date de la précédente génération (génèrera à compter de cette date + 1 jour) (F2 = guide).* Cette date sert à définir la date après laquelle doivent être générées les nouvelles tournées (ou éléments de tournées) liées à la fiche activation courante.

 Il est utile de pouvoir modifier cette date qui est mise à jour lors de chaque génération. Par exemple si votre entreprise ferme pour congés annuels, cette possibilité permet d'éviter que le logiciel génère les tournées de votre période de congés, au moment de votre retour... Les tournées seront générées exclusivement après la date renseignée ici.

 Pour repartir à compter de la date d'entrée en vigueur, vider ce champs (combinaison des touches Ctrl Y, comme pour tout champs Caractère, Numérique ou Date).

 Note : le logiciel crée automatiquement le fichier des courses du mois de la date de commande de la tournée, s'il n'existe pas déjà. La génération peut être rétroactive. Attention de ne pas générer des tournées à des dates antérieures à la date voulue, en renseignant ici une date trop ancienne. Par sécurité le programme ne génère pas de doublons de tournées à la même date.

**Lundi**

**Mardi**

**Mercredi**

**Jeudi**

**Vendredi**

**Samedi**

## **Dimanche**

#### **Jours fériés**

 La base des *Jours fériés,* située dans le menu *Système*, *Gestion*, permet d'enregistrer à l'avance chaque jour férié de l'année. Grâce à cette base le logiciel génére vos tournées en prenant compte automatiquement des jours fériés.

## **Jour d'activation mensuelle**

 *Jour du mois lors duquel cette activation sera générée.* Si ce jour est postérieur au dernier jour du mois concerné, il sera ramené automatiquement au dernier jour de ce mois.

# **Jour d'activation annuelle**

*Jour de l'année lors duquel cette activation sera générée (format JJ/MM).*

## **Ordinateur**

Ce champs est mis à jour automatiquement.

#### **Date M.A.J**

 Ce champs est mis à jour automatiquement : il contient la date de la dernière mise à jour de la fiche activation de tournées en cours.

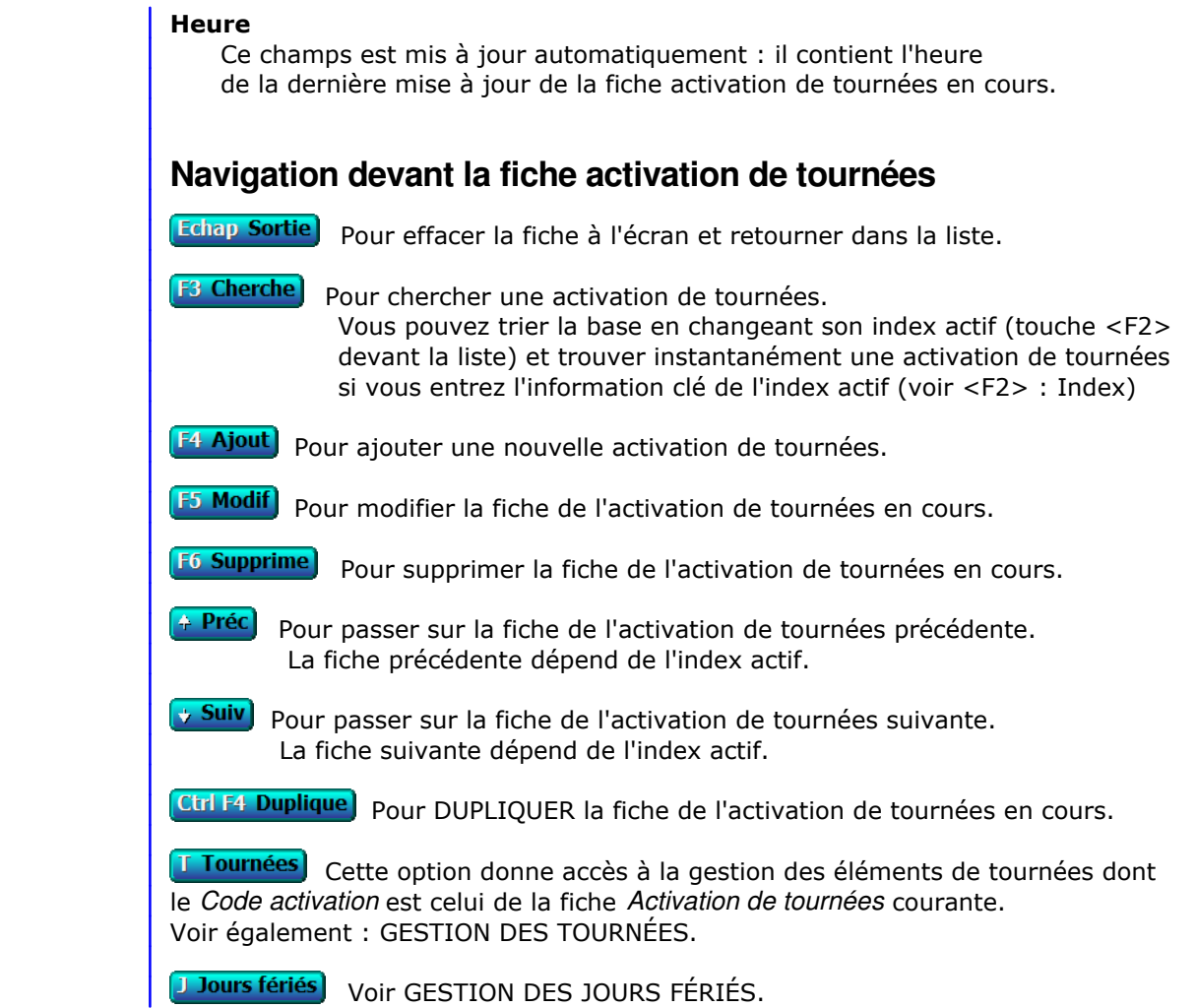

# **GESTION DES FOURNISSEURS**

 Cette fonction sert à mettre à jour ou consulter le fichier des fournisseurs. La liste des fournisseurs apparait à l'écran.

# **Navigation devant la liste**

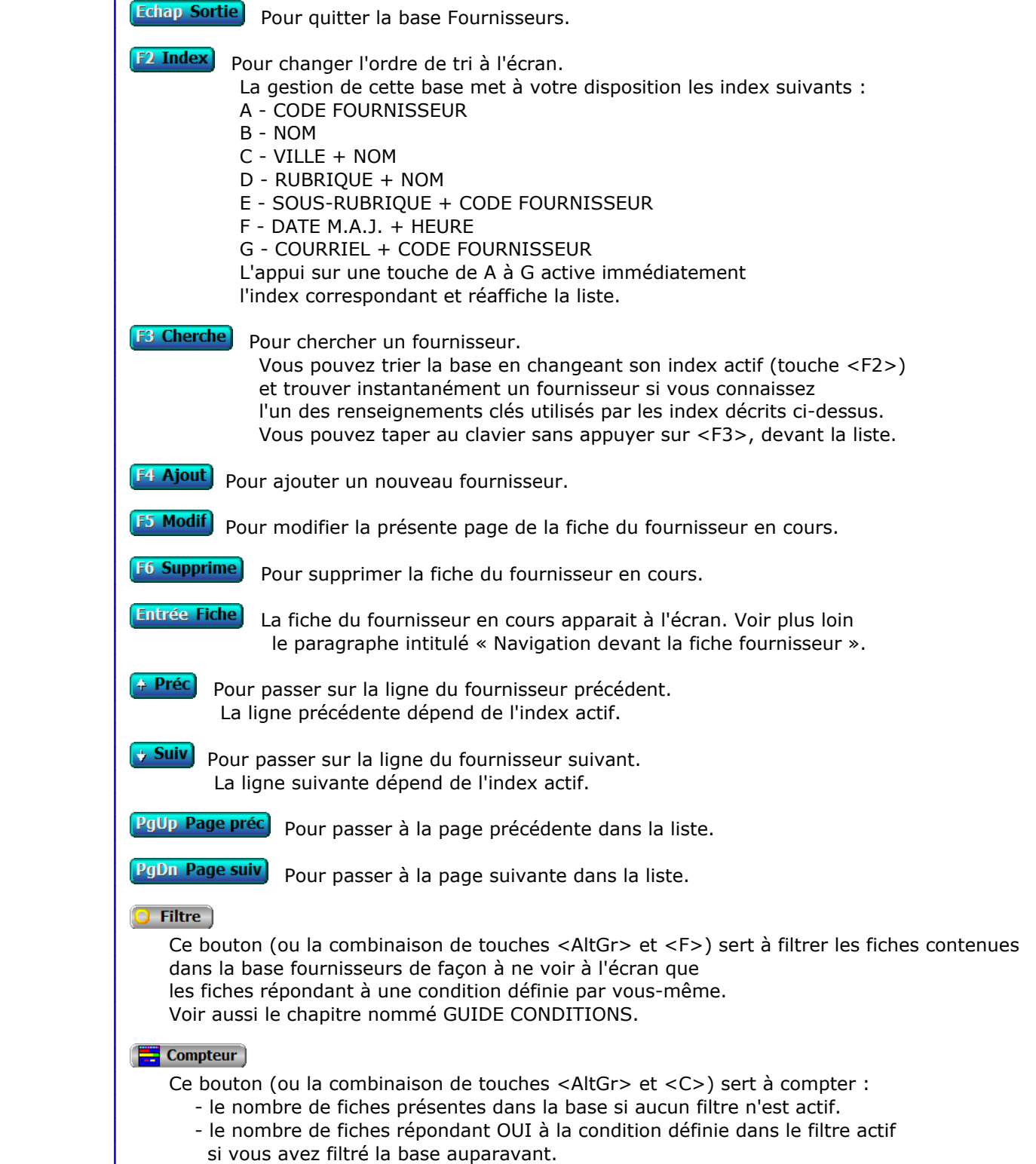

Voir aussi le chapitre nommé COMPTEUR DE CORRESPONDANCE.

#### **The Analyse**

 Ce bouton (ou la combinaison de touches <AltGr> et <A>) sert à analyser la base fournisseurs sous forme de liste, et sous forme graphique si au moins un champs cumulable est présent dans la liste. Voir aussi le chapitre nommé ANALYSE.

#### Statistiques

 Ce bouton (ou la combinaison de touches <AltGr> et <S>) sert à consulter des statistiques globales concernant la base courante. Le logiciel calcule le total, la moyenne, la plus petite et la plus grande valeur trouvées, pour chaque champs. Voir aussi le chapitre nommé STATISTIQUES.

# **Fiche fournisseur - page 1**

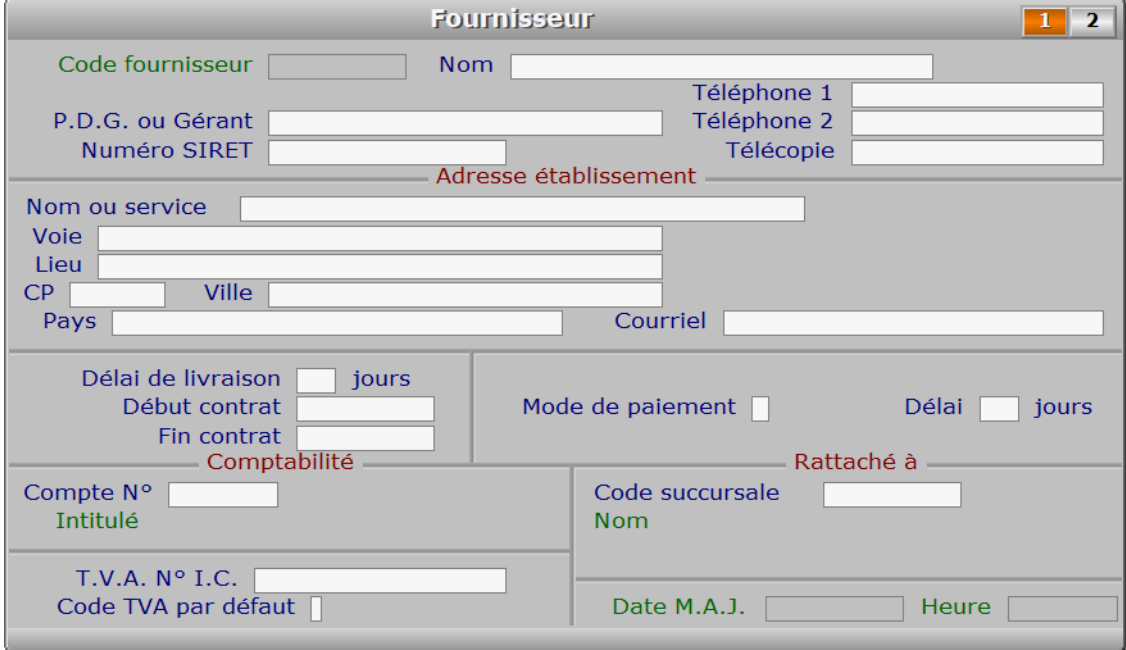

# **Description des champs - page 1**

# **Code fournisseur**

 *Abrégé du nom ou autre, sans accentuation ni apostrophes (F2 guide fournisseurs).* Ce champs peut être saisi lorsque vous ajoutez un nouveau fournisseur. Il ne pourra plus être modifié après enregistrement de la nouvelle fiche.

# **Nom**

*Entrez le nom (ou raison sociale) de ce fournisseur (F2 = guide fournisseurs).*

# **P.D.G. ou Gérant**

*Entrez le nom du responsable principal de cette société.*

#### **Numéro SIRET**

 **Téléphone 1** *F2 = guide.*

## **Téléphone 2**

*F2 = guide.*

# **Télécopie**

# **Nom ou service**

#### **Voie**

*Entrez le numéro suivi de la voie puis du nom de voie.*

#### **Lieu**

*Exemples: Z.I., Bâtiment, Escalier, Porte N° , B.P..*

#### **CP**

*Code Postal (F2 = guide codes postaux).*

### **Ville**

*F2 = guide codes postaux.*

#### **Pays**

 *Nom du pays dans lequel est située l'adresse de ce fournisseur (F2 = guide Pays).* Si le pays indiqué n'est pas enregistré dans la base PAYS, le logiciel vous propose d'ajouter un nouveau PAYS.

#### **Courriel**

*Adresse électronique du fournisseur courant (F2 = guide).*

 Si ce champs est renseigné, vous pouvez envoyer par courriel les documents destinés à vos fournisseurs dans un fichier au format .pdf généré par une imprimante virtuelle PDF. Le simple fait d'imprimer un document peut ainsi provoquer plusieurs opérations automatiques :

- Génération d'un fichier .pdf au lieu d'un document imprimé.
- Génération d'un message électronique prêt à être envoyé.
- Mise en pièce jointe du document généré.

Voir aussi : Boites à lettres, Courriels à envoyer, Répertoire PDF, Fiche imprimante.

#### **Délai de livraison**

*Délai de livraison habituel de ce fournisseur.*

 La valeur que vous indiquez dans ce champs correspond au délai de réception qui vous sera proposé par défaut lors de la saisie des nouveaux bons de commande pour ce fournisseur. Ce délai, ajouté à la date de commande, permet au logiciel de faire apparaitre les articles qui devraient être déjà livrés aujourd'hui mais ne le sont pas.

Voir également : BONS DE COMMANDE, DELAI.

# **Début contrat**

*Date de début de la mission si fournisseur employé pour une durée limitée (F2 = guide).*

# **Fin contrat**

*Date de fin de contrat si fournisseur employé jusqu'à une date limite (F2 = guide).*

#### **Mode de paiement**

*C = Chèque, E = Espèce, S = Sécurisé (CB), T = Traite, V = Virement.*

# **Délai**

*Délai de règlement à compter de la date de facturation (ou fin de mois si > 15).*

#### **Compte N°**

 *Les numéros des comptes fournisseurs commencent par 401 (F2 = guide).* Si le compte n° indiqué n'est pas enregistré dans la base COMPTES, le logiciel vous propose d'ajouter un nouveau COMPTE. Ce champs est présent dans la fiche fournisseur si votre configuration contient le module COMPTABILITE.

#### **Code succursale**

 *Code de la succursale concernée par ce fournisseur (F2 = guide succursales).* L'existence de ce champs à pour but d'imprimer les courriers et documents destinés à vos fournisseurs avec l'enseigne commerciale de la succursale plutôt que celle de la 'maison mère'. Ce champs détermine l'en-tête qui sera utilisé pour tous les documents et courriers imprimés pour le fournisseur en cours.

## **T.V.A. N° I.C.**

 *Numéro Intra Communautaire de votre fourniseur, si son entreprise est en Europe.* Ce numéro est imprimé sur vos bons de commandes lorsqu'il est indiqué dans la fiche fournisseur.

#### **Code TVA par défaut**

 *Code de TVA habituel avec ce fournisseur : 0, 1, 2 (F2 = guide TVA).* Ce champs permet au logiciel de proposer par défaut un code de TVA, variable selon le fournisseur, lors de la saisie de toute fiche contenant un code de TVA et un code fournisseur.

 Exemple : votre fournisseur est situé dans un autre pays et vous ne lui réglez pas la TVA. Indiquez le code 0, qui sera alors choisi automatiquement chaque fois que vous enregistrerez de nouveaux éléments dans vos bons de commandes destinés à ce fournisseur.

 Cas spécial avec le Stock : le code TVA indiqué dans la fiche fournisseur est prioritaire par rapport au code TVA indiqué dans la fiche Article (ou Assemblage, ou Entrée d'article) si ce code est 0 (sans TVA), sinon le code TVA de l'article est proposé par défaut.

#### **Date M.A.J.**

 Ce champs est mis à jour automatiquement : il contient la date de la dernière mise à jour de la fiche fournisseur en cours.

#### **Heure**

 Ce champs est mis à jour automatiquement : il contient l'heure de la dernière mise à jour de la fiche fournisseur en cours.

# **Fiche fournisseur - page 2**

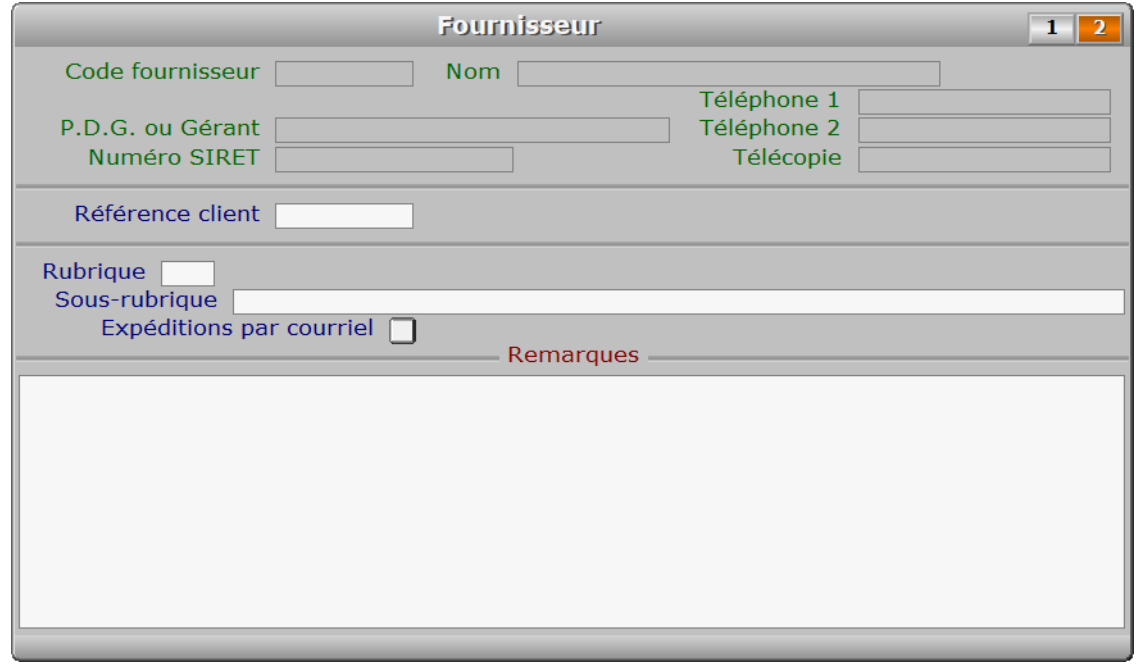

# **Description des champs - page 2**

#### **Référence client**

*Votre code client chez ce fournisseur sera imprimé sur vos bons de commandes.*

## **Rubrique**

 *Entrez le numéro de la rubrique professionnelle concernée (F2 = guide rubriques).* Si la rubrique indiquée n'est pas enregistrée dans la base RUBRIQUES PROFESSIONNELLES, le logiciel vous propose d'ajouter une nouvelle RUBRIQUE PROFESSIONNELLE.

#### **Sous-rubrique**

*Sous rubrique au choix (ne sera pas enregistrée dans la base Rubriques) (F2 = guide).*

# **Expéditions par courriel**

 *Si Oui, permet d'envoyer vos courriers à votre fournisseur par courriel.* Ce champs est utile si vous utilisez une version enregistrée pour Windows de ce logiciel ICIM. Il sert à indiquer au logiciel quels sont les fournisseurs qui acceptent de recevoir vos courriers directement par courriel. Le logiciel en tiendra compte lorsque vous imprimerez les dits documents avec une imprimante virtuelle type PDF.

Voir également la fiche IMPRIMANTE.

# **Remarques**

 *Entrez ici des informations complémentaires concernant le fournisseur en cours.* Utilisez depuis ce champs le guide des Codes d'impression (touche F5) pour insérer du texte avec différentes fontes de caractères et tailles, et pour insérer des images. A l'intérieur du guide, la touche F1 donne accès à toute explication concernant le fontionnement du guide et des codes d'impression.

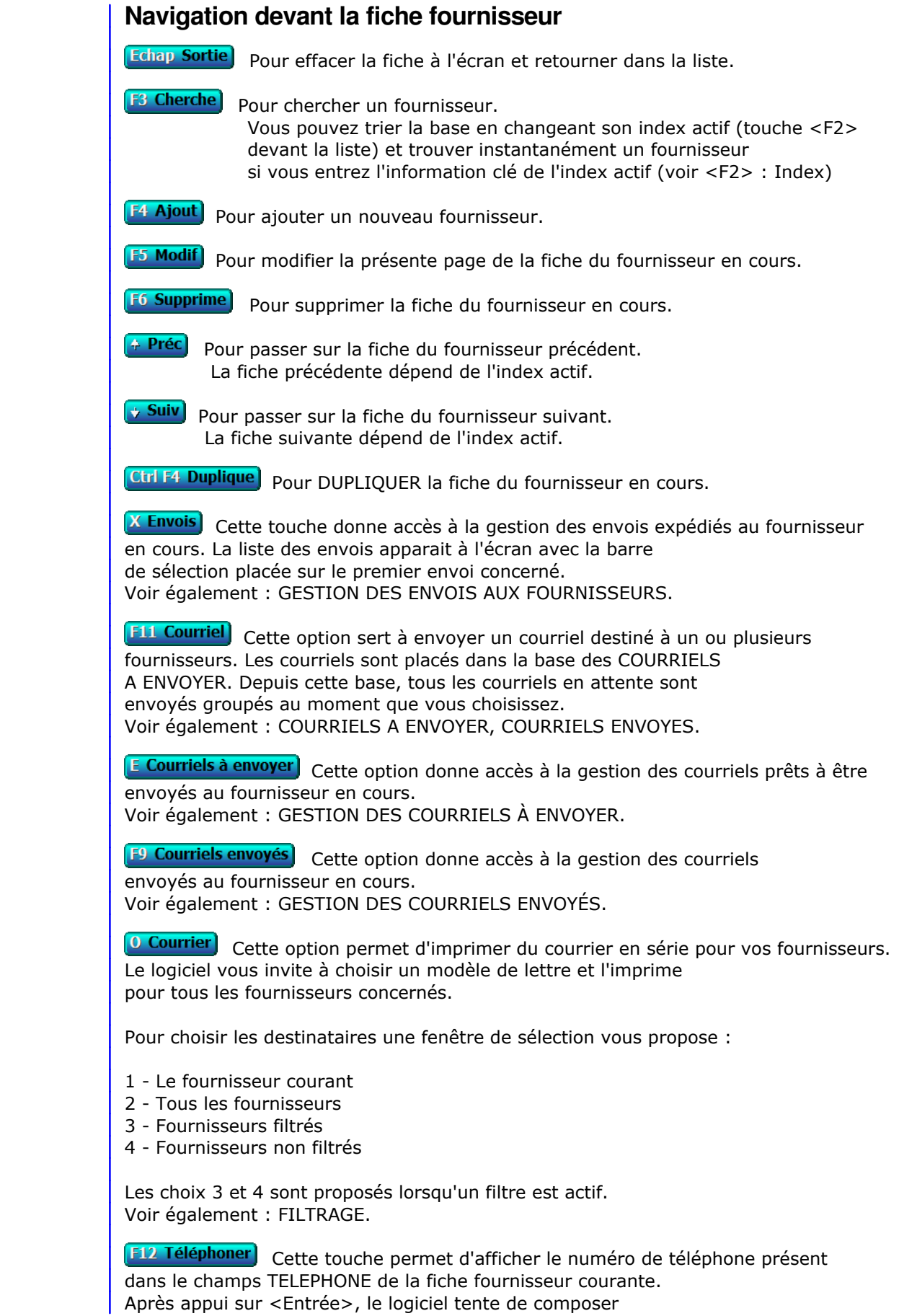

le numéro à l'aide de votre modem.

**R Route** Cette option permet d'afficher la carte correspondante au trajet entre l'adresse de votre entreprise et l'adresse du fournisseur courant.

Voir aussi : Paramétrage, Fournisseur pour cartes routières.

PgUp Page préc) pour afficher la page précédente de la fiche en cours.

**PgDn Page suiv** Pour afficher la page suivante de la fiche en cours. Chaque fiche fournisseur contient 2 pages.

# **GESTION DES LOUAGEURS**

 Cette fonction sert à mettre à jour ou consulter le fichier des louageurs. La liste des louageurs apparait à l'écran.

# **Navigation devant la liste**

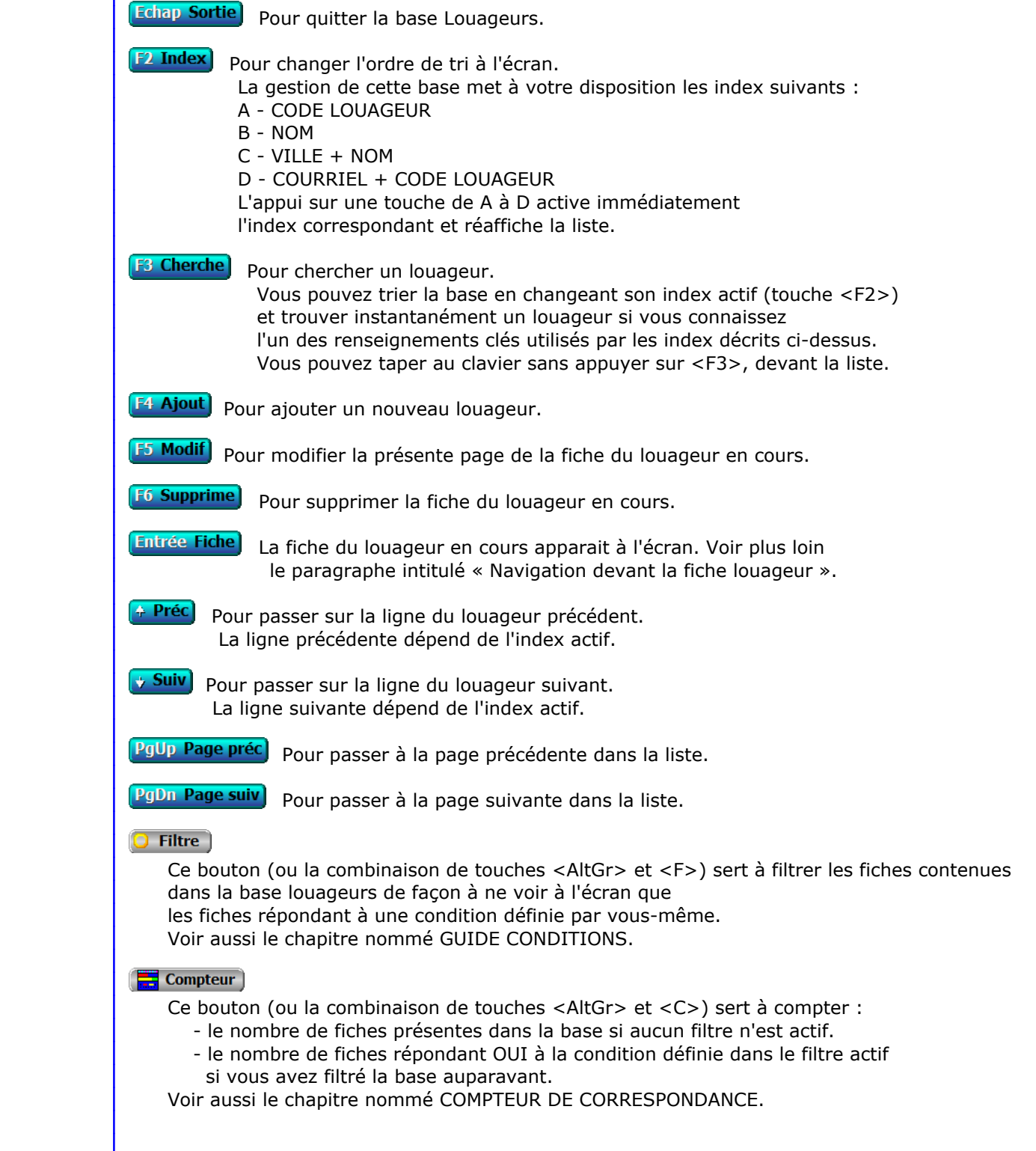

# **Th** Analyse

 Ce bouton (ou la combinaison de touches <AltGr> et <A>) sert à analyser la base louageurs sous forme de liste, et sous forme graphique si au moins un champs cumulable est présent dans la liste. Voir aussi le chapitre nommé ANALYSE.

#### **HE** Statistiques

 Ce bouton (ou la combinaison de touches <AltGr> et <S>) sert à consulter des statistiques globales concernant la base courante. Le logiciel calcule le total, la moyenne, la plus petite et la plus grande valeur trouvées, pour chaque champs. Voir aussi le chapitre nommé STATISTIQUES.

# **Fiche louageur - page 1**

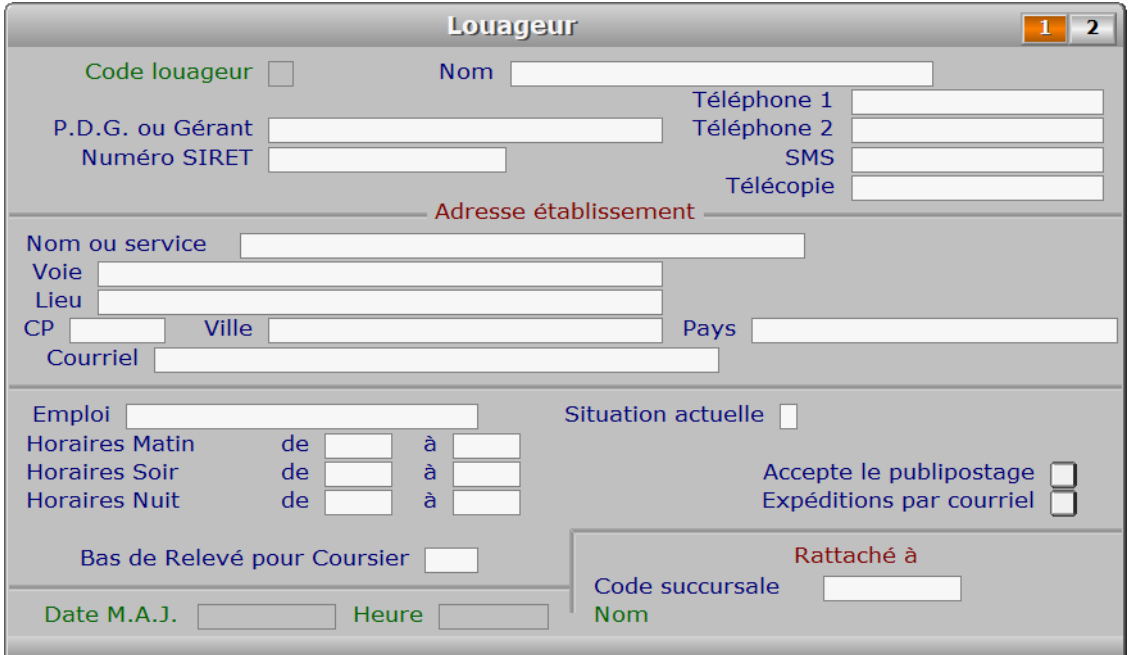

# **Description des champs - page 1**

#### **Code louageur**

 *Abrégé du nom (ou autre) sans accentuation ni apostrophes (F2 = guide louageurs).* Ce champs peut être saisi lorsque vous ajoutez un nouveau louageur. Il ne pourra plus être modifié après enregistrement de la nouvelle fiche.

# **Nom**

*Entrez le nom (ou raison sociale) de ce louageur (F2 = guide louageurs).*

# **P.D.G. ou Gérant**

*Entrez le nom du responsable principal de cette société.*

# **Numéro SIRET**

 **Téléphone 1** *F2 = guide.*

# **Téléphone 2**

*F2 = guide.*

#### **SMS**

*Numéro de téléphone vers lequel vous pouvez envoyer un SMS à ce louageur (F2 = guide).*

#### **Télécopie**

# **Nom ou service**

*Nom de personne ou service en rapport avec votre société.*

# **Voie**

*Entrez le numéro suivi de la voie puis du nom de voie.*

# **Lieu**

*Exemples: Z.I., Escalier, Bâtiment, N° de porte, Boite Postale.*

## **CP**

*Code Postal (F2 = guide codes postaux).*

## **Ville**

*F2 = guide codes postaux.*

#### **Pays**

 *Nom du pays dans lequel est située l'adresse de ce louageur (F2 = guide Pays).* Si le pays indiqué n'est pas enregistré dans la base PAYS, le logiciel vous propose d'ajouter un nouveau PAYS.

# **Courriel**

*Adresse électronique du louageur courant (F2 = guide).*

 Si ce champs est renseigné, vous pouvez envoyer par courriel les documents destinés à vos louageurs dans un fichier au format .pdf généré par une imprimante virtuelle PDF. Le simple fait d'imprimer un document peut ainsi provoquer plusieurs opérations automatiques :

- Génération d'un fichier .pdf au lieu d'un document imprimé.

- Génération d'un message électronique prêt à être envoyé.
- Mise en pièce jointe du document généré.

Voir aussi : Boites à lettres, Courriels à envoyer, Répertoire PDF, Fiche imprimante.

# **Emploi**

*Entrez le poste occupé par ce louageur (implicitement: COURSIER).*

#### **Situation actuelle**

*P = Présent, A = Absent.*

# **De**

*Entrez l'heure de début de travail pour ce louageur le matin.*

#### **À**

*Entrez l'heure de fin de travail pour ce louageur le matin.*

#### **De**

*Entrez l'heure de début de travail pour ce louageur le soir.*

#### **À**

*Entrez l'heure de fin de travail pour ce louageur le soir.*

#### **De**

#### **À**

#### **Bas de Relevé pour Coursier**

 *Modèle de bas de Relevé pour Coursier à utiliser pour ce louageur (F2 = guide).* Si le bas de relevé pour coursier indiqué n'est pas enregistré dans la base MODÈLES DE BAS DE RELEVÉS C le logiciel vous propose d'ajouter un nouveau MODÈLE DE BAS DE RELEVÉ COURSIER. Si aucun modèle n'est choisi, le modèle dont le code est 'D' (Défaut) sera utilisé s'il existe dans la base des *Modèles de bas de Relevés pour Coursiers*.

Ce champs est présent si le module Course est inclus dans le logiciel.

#### **Accepte le publipostage**

 *Si Non, ce louageur n'accepte pas de recevoir du courrier ou des envois groupés.* Tout particulier a le droit de ne pas recevoir de courrier commercial, même de la part d'un fournisseur potentiel, ou tout autre type de courrier, et ce, quel qu'en soit le support, s'il estime de plein droit que ce courrier ne le concerne pas. Il en est de même pour toute entreprise qui le demande. Attention, selon les règles en vigueur dans votre pays, le non respect de cela peut provoquer de lourdes sanctions.

 Indiquer Oui dans ce champs ne dispense pas de filtrer la base Louageurs en prenant uniquement les louageurs qui acceptent le publipostage, lors de vos envois de courrier ou de courriel. Libre à vous de décider de l'étendue du filtre.

# **Expéditions par courriel**

 *Si Oui, permet d'envoyer vos courriers à votre louageur par courriel.* Ce champs est utile si vous utilisez une version enregistrée pour Windows de ce logiciel ICIM. Il sert à indiquer au logiciel quels sont les louageurs qui acceptent de recevoir vos courriers directement par courriel. Le logiciel en tiendra compte lorsque vous imprimerez les dits documents avec une imprimante virtuelle type PDF.

Voir également la fiche IMPRIMANTE.

#### **Code succursale**

 *Code de la succursale concernée par ce louageur (F2 = guide succursales).* L'existence de ce champs à pour but d'imprimer les courriers et documents destinés à vos louageurs avec l'enseigne commerciale de la succursale plutôt que celle de la 'maison mère'. Ce champs détermine l'en-tête qui sera utilisé pour tous les documents et courriers imprimés pour le louageur en cours.

#### **Date M.A.J.**

 Ce champs est mis à jour automatiquement : il contient la date de la dernière mise à jour de la fiche louageur en cours.

# **Heure**

 Ce champs est mis à jour automatiquement : il contient l'heure de la dernière mise à jour de la fiche louageur en cours.

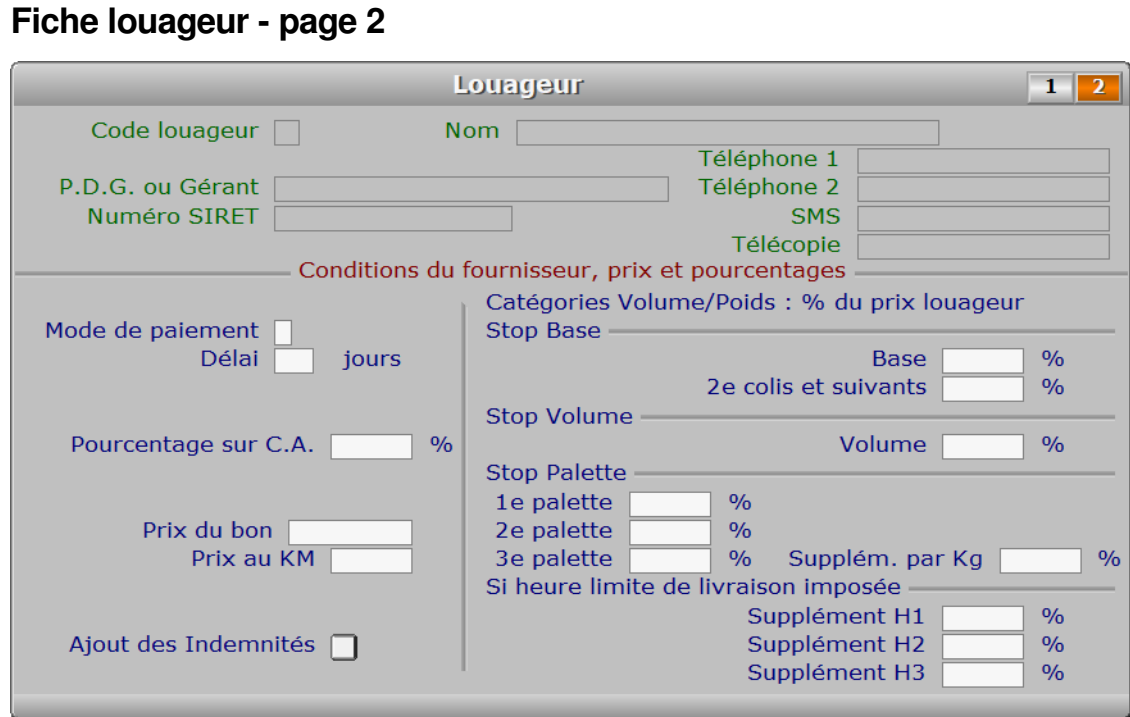

# **Description des champs - page 2**

## **Mode de paiement**

*C = Chèque, E = Espèce, S = Sécurisé (CB), T = Traite, V = Virement.*

# **Délai**

#### **Pourcentage sur C.A.**

 *Indiquez le pourcentage de rémunération sur chiffre d'affaires (F2 = calculette).* Ce champs sert au calcul de la rétribution à verser au louageur pour les courses qu'il a effectué, à l'exclusion :

- des courses dont la catégorie a pour unité de facturation V (Volume/Poids).
- des courses dont la catégorie a pour unité de facturation B (Bon),
- si le champs *Prix du bon* n'est pas vide.
- des courses dont la catégorie a pour unité de facturation K (Kilomètre), si le champs *Prix au Km* n'est pas vide.

#### **Prix du bon**

 *Prix du bon à verser à ce louageur pour ses prochaines courses par bon (F2 = calculette).* Toutes les courses dont la catégorie a pour unité de facturation le BON peuvent forcer le calcul de la commission due au louageur sur la base du prix unitaire du bon.

 Ce champs permet d'indiquer la commission versée au louageur, lorsque cette commission est basée sur un prix par bon multiplié par le nombre total de bons réalisés, pour toutes les "courses par bon" effectuées.

 Si la commission est calculée uniquement par un pourcentage sur le chiffre d'affaires, indépendament de la catégorie de tarifs, laisser ce champs vide.

#### **Prix au KM**

*Prix au KM versé à ce louageur pour toute course facturée au kilomètre (F2 = calculette).*

 Si ce prix est zéro et aucune commission n'est enregistrée dans la fiche de la liaison concernée (page 2) (\*), le calcul de la rémunération du louageur, pour toute course dont l'unité de facturation est le kilomètre, sera effectué comme suit :

 - Si un pourcentage sur le C.A. est enregistré dans la fiche louageur, ce pourcentage sera calculé et attribué au louageur.

- Sinon aucun prix ne sera attribué à ce louageur.

 (\*) Si une commission est enregistrée dans la fiche de la liaison concernée, cette commission seule sera attribuée au louageur.

# **Ajout des Indemnités**

 *Si Oui, les indemnités s'ajouteront au pourcentage sur C.A. et au prix par bon.* Ce champs permet d'indiquer au logiciel ce qu'il doit faire s'il trouve des indemnités à verser à un louageur pour ses frais de véhicule.

 Si le louageur a fait au moins une course avec son véhicule, le logiciel calcule les indemnités correspondantes en se basant sur les coefficients indiqués dans la fiche de la Catégorie concernée par cette course, excepté dans le cas où sa commission a été saisie manuellement dans la fiche liaison.

 Lorsque les indemnités sont à ajouter, le logiciel les ajoute au Net à payer, dans le relevé pour coursier, en indiquant le montant pour chaque type d'indemnité (carburant, outillage, assurance).

Voir aussi RELEVES POUR COURSIERS, FICHE CATEGORIE, FICHE LIAISON.

#### **Base**

 *Pourcentage sur le prix de base louageur.* Ce prix doit être renseigné dans la page 3 des fiches des Catégories dont l'unité de facturation est Volume/Poids.

### **2e colis et suivants**

 *Pourcentage sur le prix louageur du 2e colis et suivants.* Ce prix doit être renseigné dans la page 3 des fiches des Catégories dont l'unité de facturation est Volume/Poids.

#### **Volume**

 *Pourcentage sur le prix louageur du volume.* Ce prix doit être renseigné dans la page 3 des fiches des Catégories dont l'unité de facturation est Volume/Poids.

#### **1e palette**

 *Pourcentage sur le prix louageur 1e palette.* Ce prix doit être renseigné dans la page 3 des fiches des Catégories dont l'unité de facturation est Volume/Poids.

#### **2e palette**

 *Pourcentage sur le prix louageur 2e palette.* Ce prix doit être renseigné dans la page 3 des fiches des Catégories dont l'unité de facturation est Volume/Poids.

## **3e palette**

 *Pourcentage sur le prix louageur 3e palette.* Ce prix doit être renseigné dans la page 3 des fiches des Catégories dont l'unité de facturation est Volume/Poids.

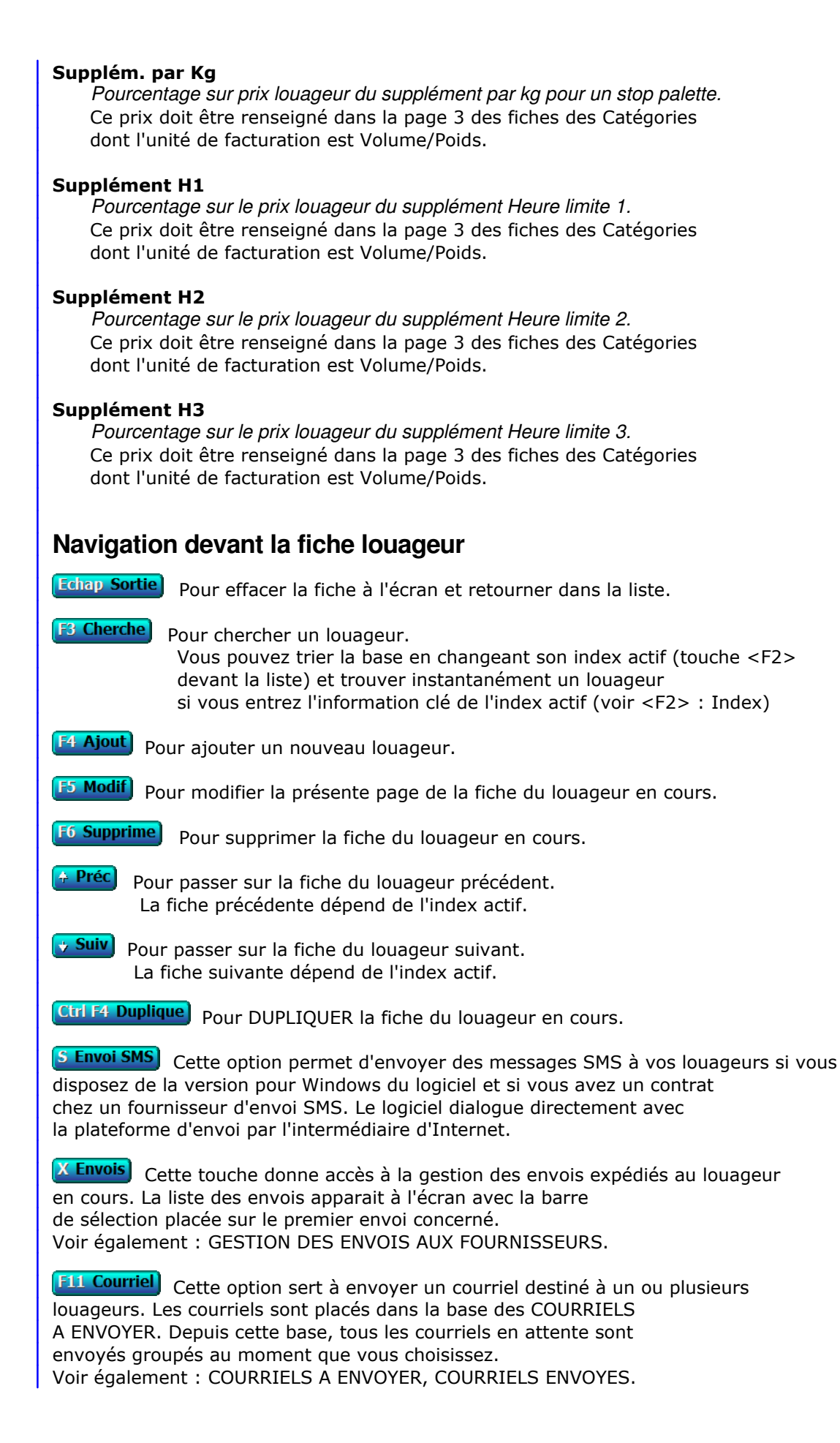

E Courriels à envoyer Cette option donne accès à la gestion des courriels prêts à être envoyés au louageur courant.

Voir également : GESTION DES COURRIELS À ENVOYER.

[F9 Courriels envoyés] Cette option donne accès à la gestion des courriels envoyés

au louageur courant.

Voir également : GESTION DES COURRIELS ENVOYÉS.

**O Courrier** Cette option permet d'imprimer du courrier en série pour vos louageurs. Le logiciel vous invite à choisir un modèle de lettre et l'imprime pour tous les louageurs concernés.

Pour choisir les destinataires une fenêtre de sélection vous propose :

1 - Le louageur courant

- 2 Tous les louageurs
- 3 Louageurs filtrés
- 4 Louageurs non filtrés

 Les choix 3 et 4 sont proposés lorsqu'un filtre est actif. Voir également : FILTRAGE.

**F12 Téléphoner** Cette touche permet d'afficher le numéro de téléphone présent dans le champs TELEPHONE de la fiche LOUAGEUR courante. Après appui sur <Entrée>, le logiciel tente de composer le numéro à l'aide de votre modem.

R Route Cette option permet d'afficher la carte correspondante au trajet entre l'adresse de votre entreprise et l'adresse du louageur courant.

Voir aussi : Paramétrage, Fournisseur pour cartes routières.

PgUp Page préc) pour afficher la page précédente de la fiche en cours.

PgDn Page suiv Pour afficher la page suivante de la fiche en cours. Chaque fiche louageur contient 2 pages.
# **GESTION DES SALARIÉS**

 Cette fonction sert à mettre à jour ou consulter le fichier des salariés. La liste des salariés apparait à l'écran.

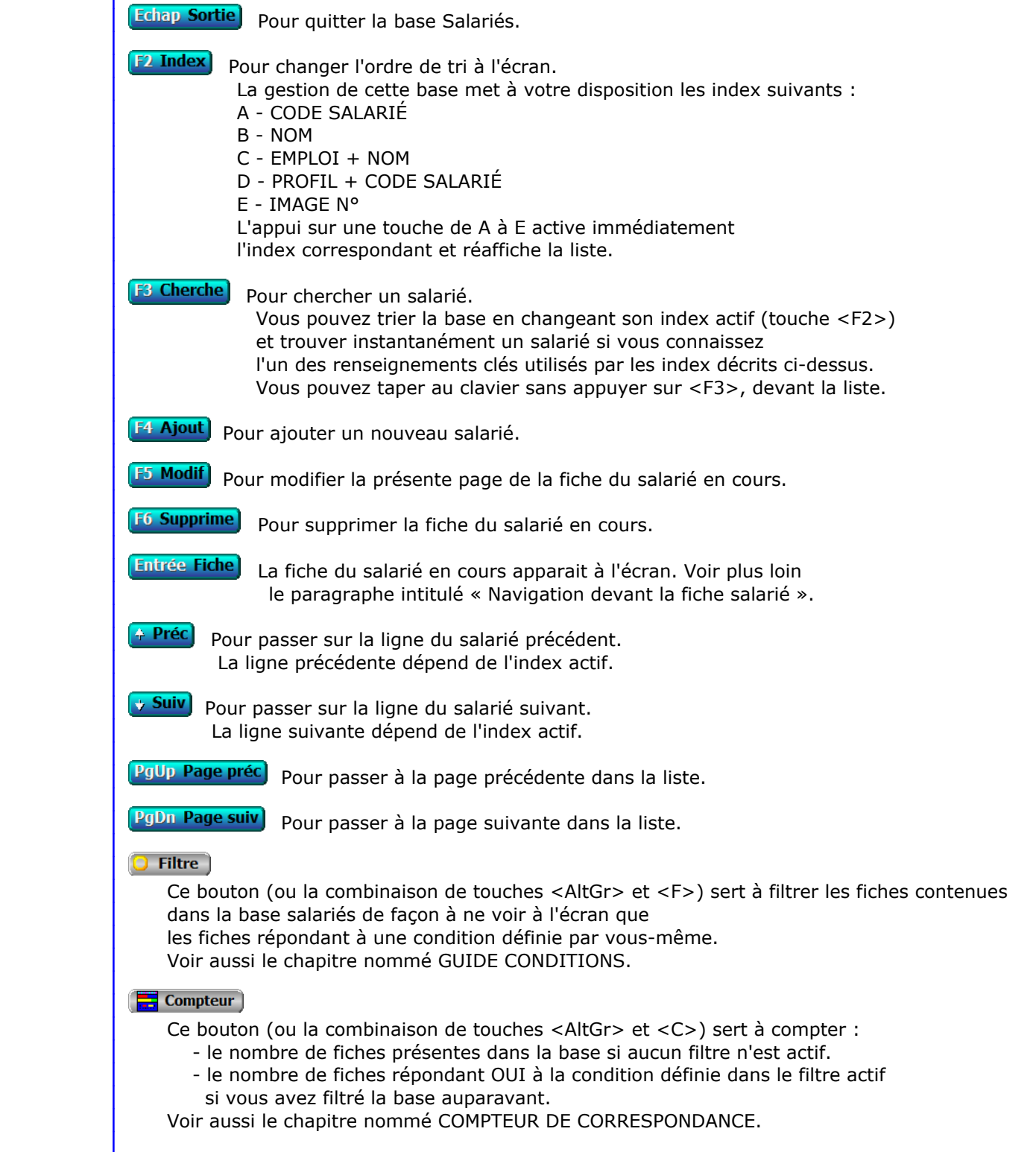

#### **Th** Analyse

 Ce bouton (ou la combinaison de touches <AltGr> et <A>) sert à analyser la base salariés sous forme de liste, et sous forme graphique si au moins un champs cumulable est présent dans la liste. Voir aussi le chapitre nommé ANALYSE.

#### Statistiques

 Ce bouton (ou la combinaison de touches <AltGr> et <S>) sert à consulter des statistiques globales concernant la base courante. Le logiciel calcule le total, la moyenne, la plus petite et la plus grande valeur trouvées, pour chaque champs. Voir aussi le chapitre nommé STATISTIQUES.

## **Fiche salarié - page 1**

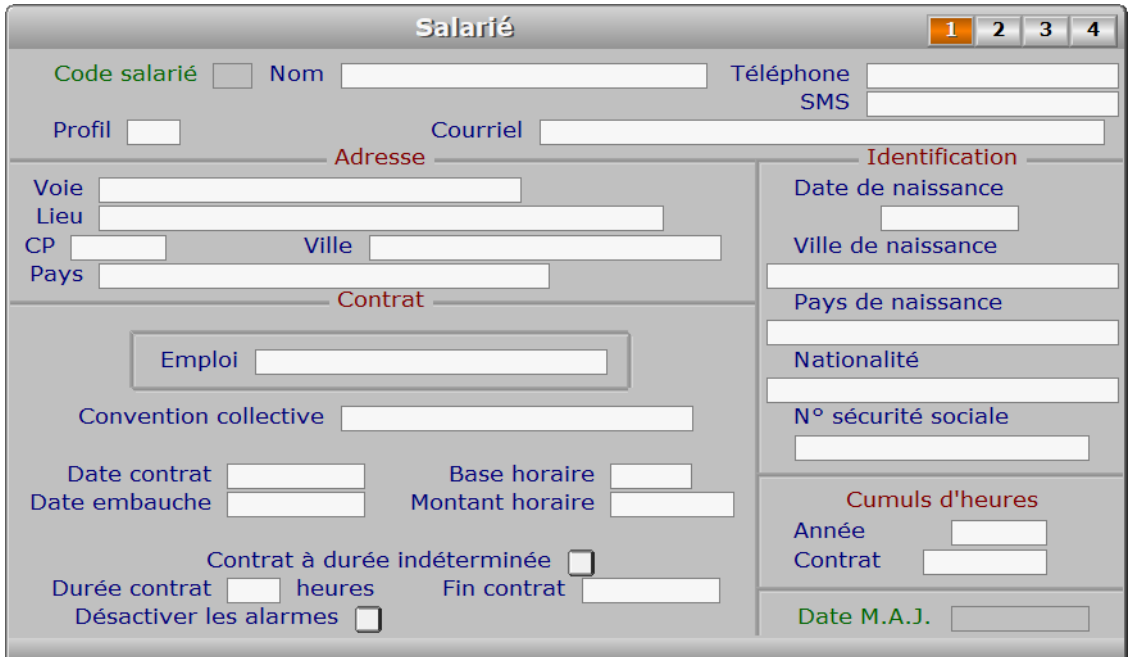

## **Description des champs - page 1**

#### **Code salarié**

 *F2 = guide.* Ce champs peut être saisi lorsque vous ajoutez un nouveau salarié. Il ne pourra plus être modifié après enregistrement de la nouvelle fiche.

#### **Nom**

*Placez MR, MME ou MELLE devant le nom (F2 = guide salariés).*

### **Profil**

 *Code du profil de cotisations auquel est soumis ce salarié (F2 = guide profils).* Si le profil indiqué n'est pas enregistré dans la base PROFILS, le logiciel vous propose d'ajouter un nouveau PROFIL. Le PROFIL DE COTISATIONS détermine les cotisations sociales et caisses de cotisations (exemple : retraite des cadres uniquement pour les cadres..) Ce champs est présent dans la fiche salarié si votre configuration contient le module PAYE.

#### **Téléphone**

*Entrez le numéro de téléphone auquel vous pouvez joindre ce salarié (F2 = guide).*

#### **SMS**

*Numéro de téléphone vers lequel vous pouvez envoyer un SMS à ce salarié (F2 = guide).*

#### **Courriel**

*Adresse électronique de ce salarié (F2 = guide).*

 Si ce champs est renseigné, vous pouvez envoyer par courriel les documents destinés à vos salariés dans un fichier au format .pdf généré par une imprimante virtuelle PDF. Le simple fait d'imprimer un document peut ainsi provoquer plusieurs opérations automatiques :

- Génération d'un fichier .pdf au lieu d'un document imprimé.
- Génération d'un message électronique prêt à être envoyé.
- Mise en pièce jointe du document généré.

Voir aussi : Boites à lettres, Courriels à envoyer, Répertoire PDF, Fiche imprimante.

#### **Voie**

*Indiquez le numéro suivi du type de voie (rue, avenue, etc...) puis du nom.*

#### **Lieu**

*Exemple : Z.I., Bâtiment, Escalier, N° de porte.*

#### **CP**

*Code Postal (F2 = guide codes postaux).*

#### **Ville**

*F2 = guide codes postaux.*

## **Pays**

 *Nom du pays dans lequel est située l'adresse de ce salarié (F2 = guide Pays).* Si le pays indiqué n'est pas enregistré dans la base PAYS, le logiciel vous propose d'ajouter un nouveau PAYS.

#### **Emploi**

*Entrez l'appellation prévue par la convention collective.*

#### **Convention collective**

*Entrez la convention collective à laquelle est rattaché ce salarié.*

#### **Date contrat**

*F2 = calendrier.*

#### **Date embauche**

*F2 = calendrier.*

#### **Base horaire**

*Nombre d'heures de travail mensuel prévues dans le contrat (F2 = calendrier).*

#### **Montant horaire**

*Montant du salaire horaire brut pour ce salarié (F2 = Salaire minimum).*

#### **Contrat à durée indéterminée**

#### **Durée contrat**

*Entrez la durée prévue du contrat, en nombre d'heures (F2 = calculette).*

#### **Fin contrat**

*Date de fin du contrat (F2 = calendrier).*

 Ce champs est accessible aussi pour les contrats à durée indéterminée, pour enregistrer la date de rupture du contrat, quelle qu'en soit la cause. Mettre à jour également le champs nommé *Situation actuelle*, dans la page 2 de cette fiche, lors d'une fin de contrat.

#### **Désactiver les alarmes**

*Désactive les alarmes concernant ce salarié.*

Ce champs sert à désactiver ou réactiver les alarmes concernant un salarié :

- la fin du contrat de travail
- l'expiration de la carte de séjour
- l'expiration du permis de travail
- l'expiration des alarmes diverses

 Voir aussi : Alarme fin de contrat, Alarme cartes de séjour, Alarme permis de travail et Alarmes diverses.

 Ce champs est disponible si le module *Paye* ou le module *Ressources Humaines* est présent dans l'application.

#### **Date de naissance**

*F2 = calendrier.*

#### **Ville de naissance**

*F2 = guide codes postaux.*

#### **Pays de naissance**

 *Indiquez le pays dans lequel est né ce salarié (F2 = guide Pays).* Si le pays de naissance indiqué n'est pas enregistré dans la base PAYS, le logiciel vous propose d'ajouter un nouveau PAYS.

#### **Nationalité**

*Indiquez la nationalité de ce salarié (F2 = guide pays).*

#### **N° sécurité sociale**

*Entrez le numéro de sécurité sociale de ce salarié.*

 Le format du numéro de sécurité sociale est par défaut celui de la France. Si un format différent est appliqué dans le pays où vous exercez votre profession, vous devez le définir dans la fiche de ce pays, dans la base Pays. Le nom de ce pays doit aussi être renseigné dans la fiche Société, sans quoi le format retenu sera celui par défaut.

#### **Année**

 *Les cumuls d'heures sont calculés automatiquement : ne modifiez pas cette zone.* Le logiciel calcule le cumul des heures depuis le début de l'année en remettant à jour ce cumul lors de la saisie des payes. La saisie est permise sur ce champs uniquement pour que vous puissiez remettre à jour les cumuls d'heures de vos salariés suite à l'achat du présent logiciel ICIM ou suite à une panne lors du calcul automatique de ces cumuls.

#### **Contrat**

 *Les cumuls d'heures sont calculés automatiquement : ne modifiez pas cette zone.* Le logiciel calcule le cumul des heures depuis le début du contrat en remettant à jour ce cumul lors de la saisie des payes. La saisie de ce champs est permise uniquement pour que vous puissiez remettre à jour les cumuls d'heures de vos salariés suite à l'achat du présent logiciel ICIM ou suite à une panne lors du calcul automatique

 de ces cumuls. **Date M.A.J.** Ce champs est mis à jour automatiquement : il contient la date de la dernière mise à jour de la fiche salarié en cours. **Fiche salarié - page 2 Salarié**  $\overline{3}$  $\overline{4}$  $\mathbf{1}$ Code salarié | Nom Téléphone **SMS** Profil | Courriel | Situation actuelle | Personnes à charge Horaires de travail Matin Soir Nuit de à de l  $\bar{a}$  $de$ là. Mode de paiement | Banque  $\Box$ Prélèvement à la source Impôt sur le revenu Taux Représentant du personnel Retenue syndicale/salaire Taux  $\frac{9}{6}$ Calcul sur le salaire net  $\Box$ Retenue syndicale/salaire Prix **Description des champs - page 2 Situation actuelle** *Présent, Absent, Malade, Stage à l'extérieur, Vacances, Licencié, Fin de contrat.* Autre cas : Démission. Tapez le premier caractère du cas concerné. **Personnes à charge** *Entrer le nombre de personnes à charge, s'il doit être connu pour indemnité.* **De** *Entrez l'heure de début de travail pour ce salarié le matin.* **À** *Entrez l'heure de fin de travail pour ce salarié le matin.* **De** *Entrez l'heure de début de travail pour ce salarié le soir.* **À** *Entrez l'heure de fin de travail pour ce salarié le soir.* **De À**

# **Mode de paiement** *C = Chèque, E = Espèce, S = Sécurisé (CB), V = Virement.* **Banque** *Numéro de la banque concernée (F2 = guide banques).* Si la banque indiquée n'est pas enregistrée dans la base BANQUES, le logiciel vous propose d'ajouter une nouvelle BANQUE. **Impôt sur le revenu Taux** *Entrer le taux d'imposition à la source, fourni par l'administration.* **Retenue syndicale/salaire Taux** *Taux de retenue syndicale sur salaire, si retenue basée sur salaire brut ou net.* **Calcul sur le salaire net** *Si oui, le taux de retenue syndicale sur salaire sera basé sur le salaire net.* Si non, le taux sera basé sur le salaire brut. Ce champs peut être saisi lorsque le taux qui précède est supérieur à zéro. **Retenue syndicale/salaire Prix** *Montant de retenue syndicale sur salaire, si retenue forfaitaire.* Ce montant peut être saisi lorsque le taux qui le précède est égal à zéro. **Fiche salarié - page 3 Salarié**  $1 \mid 2 \mid 3$  $\overline{4}$ Téléphone Code salarié | Nom **SMS** Profil | Courriel | Informations complémentaires **Description des champs - page 3 Informations complémentaires** *Entrez les éventuelles informations complémentaires concernant ce salarié.*

# **Fiche salarié - page 4** Salarié :  $1 \mid 2 \mid 3 \mid 4$ Code salarié | Nom Téléphone **SMS** Profil | Courriel <sub>[</sub> Image N° **Description des champs - page 4 Image N°** *Entrer le numéro de l'image ou de la photo de ce salarié (F2 = guide).* Le guide IMPORTATION D'IMAGE permet de choisir un fichier image dans le répertoire de votre choix et de l'importer automatiquement dans la fiche Salarié courante. L'importation d'une image consiste à copier le fichier choisi en le plaçant dans un répertoire créé spécialement pour la base de données contenant l'image importée. Le fichier correspondant à l'image se trouvera dans le répertoire nommé SALARIES.BMP. Ce répertoire est situé dans le répertoire ..\SAL de la société en cours. Le nom du fichier est le numéro de l'image suivi de son extension. La version pour DOS du logiciel gère uniquement les images au format .BMP. Exemple d'un nom de fichier après importation : '25.BMP'. **Navigation devant la fiche salarié**

Echap Sortie) Pour effacer la fiche à l'écran et retourner dans la liste. [F3 Cherche] Pour chercher un salarié. Vous pouvez trier la base en changeant son index actif (touche <F2> devant la liste) et trouver instantanément un salarié si vous entrez l'information clé de l'index actif (voir <F2> : Index) **F4 Ajout** Pour ajouter un nouveau salarié. F<sup>5</sup> Modif) Pour modifier la présente page de la fiche du salarié en cours. F6 Supprime Pour supprimer la fiche du salarié en cours.

**A Préc**om Pour passer sur la fiche du salarié précédent. La fiche précédente dépend de l'index actif.

Suiv) Pour passer sur la fiche du salarié suivant. La fiche suivante dépend de l'index actif.

**A Acomptes** Voir SAISIE DES ACOMPTES.

P Profils Voir GESTION DES PROFILS.

**F10 Payes** Voir SAISIE DES PAYES.

**H Heures de présence** Voir SAISIE DES HEURES DE PRÉSENCE DES SALARIÉS.

**E Envois** Cette touche donne accès à la gestion des envois expédiés au salarié en cours. La liste des envois apparait à l'écran avec la barre de sélection placée sur le premier envoi concerné. Voir également : GESTION DES ENVOIS AUX SALARIÉS.

C Carte de séjour Voir GESTION DES CARTES DE SÉJOUR.

R Permis de travail Voir GESTION DES PERMIS DE TRAVAIL.

**O Courrier** Cette option permet d'imprimer du courrier en série pour vos salariés. Le logiciel vous invite à choisir un modèle de lettre et l'imprime pour tous les salariés concernés.

Pour choisir les destinataires une fenêtre de sélection vous propose :

1 - Le salarié courant

- 2 Tous les salariés
- 3 Salariés filtrés
- 4 Salariés non filtrés

Les choix 3 et 4 sont proposés lorsqu'un filtre est actif. Voir également : FILTRAGE.

**F12 Téléphoner**) Cette touche permet d'afficher le numéro de téléphone présent dans le champs TELEPHONE de la fiche SALARIE courante. Après appui sur <Entrée>, le logiciel tente de composer le numéro à l'aide de votre modem.

**S Envoi SMS** Cette option permet d'envoyer des messages SMS à vos salariés si vous disposez de la version pour Windows du logiciel et si vous avez un contrat chez un fournisseur d'envoi SMS. Le logiciel dialogue directement avec la plateforme d'envoi par l'intermédiaire d'Internet.

**Entrée Image**) Pour consulter sur tout l'écran une image ou la photo du salarié courant.

PgUp Page préc) pour afficher la page précédente de la fiche en cours.

PgDn Page suiv Pour afficher la page suivante de la fiche en cours. Chaque fiche salarié contient 4 pages.

# **GESTION DES COURSIERS SALARIÉS**

 Cette fonction sert à mettre à jour ou consulter le fichier des coursiers salariés. La liste des coursiers salariés apparait à l'écran.

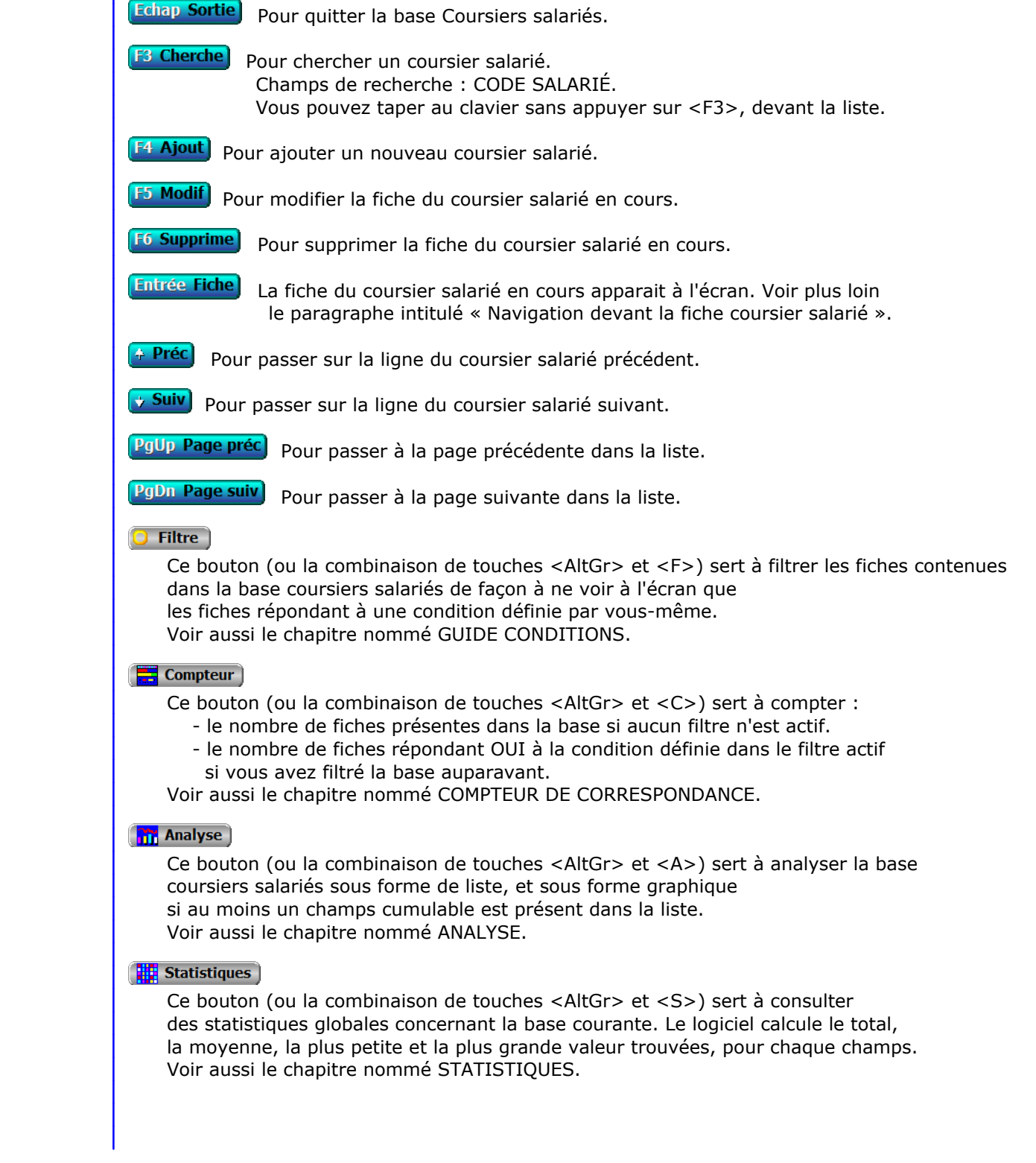

# **Fiche coursier salarié**

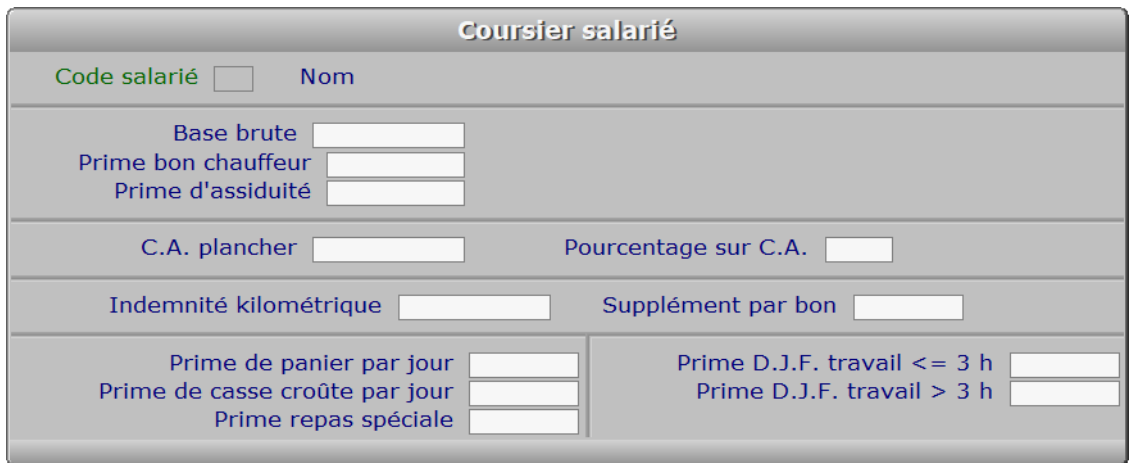

# **Description des champs**

#### **Code salarié**

*Code du salarié concerné (F2 = guide).*

Si le code salarié indiqué n'est pas enregistré dans la base SALARIÉS,

le logiciel vous propose d'ajouter un nouveau SALARIÉ.

#### **Base brute**

*Salaire brut fixe versé chaque mois à ce coursier salarié (F2 = calculette).*

#### **Prime bon chauffeur**

*Prime à verser à ce coursier s'il est bon chauffeur (zéro s'il ne l'est pas).*

#### **Prime d'assiduité**

*Prime à verser à ce coursier s'il est assidu (zéro s'il ne l'est pas) (F2 = calculette).*

#### **C.A. plancher**

*Chiffre d'affaires minimal avant pourcentage de prime sur chiffre d'affaires.*

#### **Pourcentage sur C.A.**

*Pourcentage sur la partie du chiffre d'affaires située au-dessus du plancher.*

#### **Indemnité kilométrique**

*Indemnité kilométrique forfaitaire (F2 = calculette).*

#### **Supplément par bon**

*Si supplément à verser pour les courses par bon : prix du bon (F2 = calculette).*

#### **Prime de panier par jour**

*Entrer le montant journalier à verser pour la prime de panier.*

#### **Prime de casse croûte par jour**

*Entrer le montant journalier à verser pour la prime de casse croûte.*

#### **Prime repas spéciale**

*Entrer le montant journalier à verser pour la prime repas spéciale.*

#### **Prime D.J.F. travail <= 3 h**

*Entrer le montant de la prime pour travail dimanche et jours fériés <= 3 heures.*

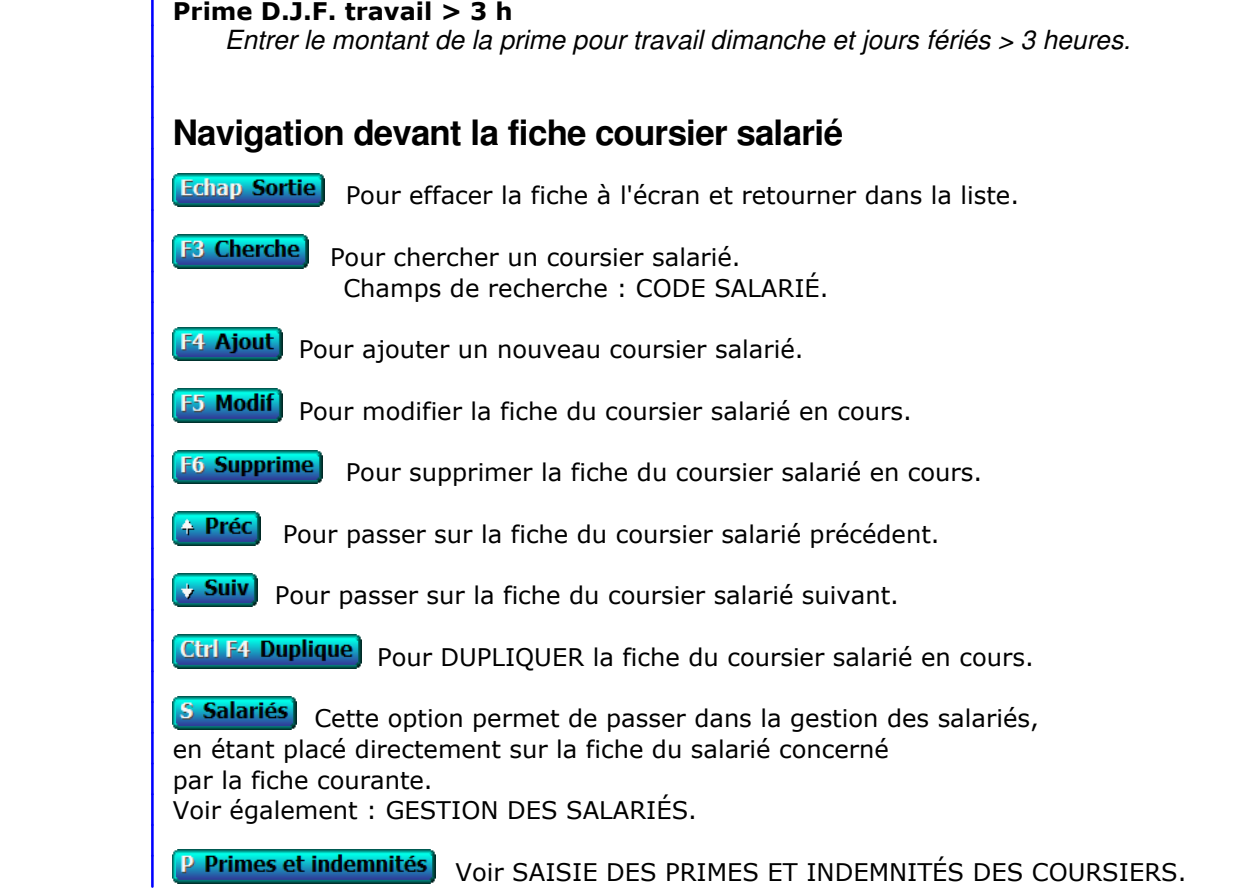

# **GESTION DES VÉHICULES**

 Cette fonction sert à mettre à jour ou consulter le fichier des véhicules. La liste des véhicules apparait à l'écran.

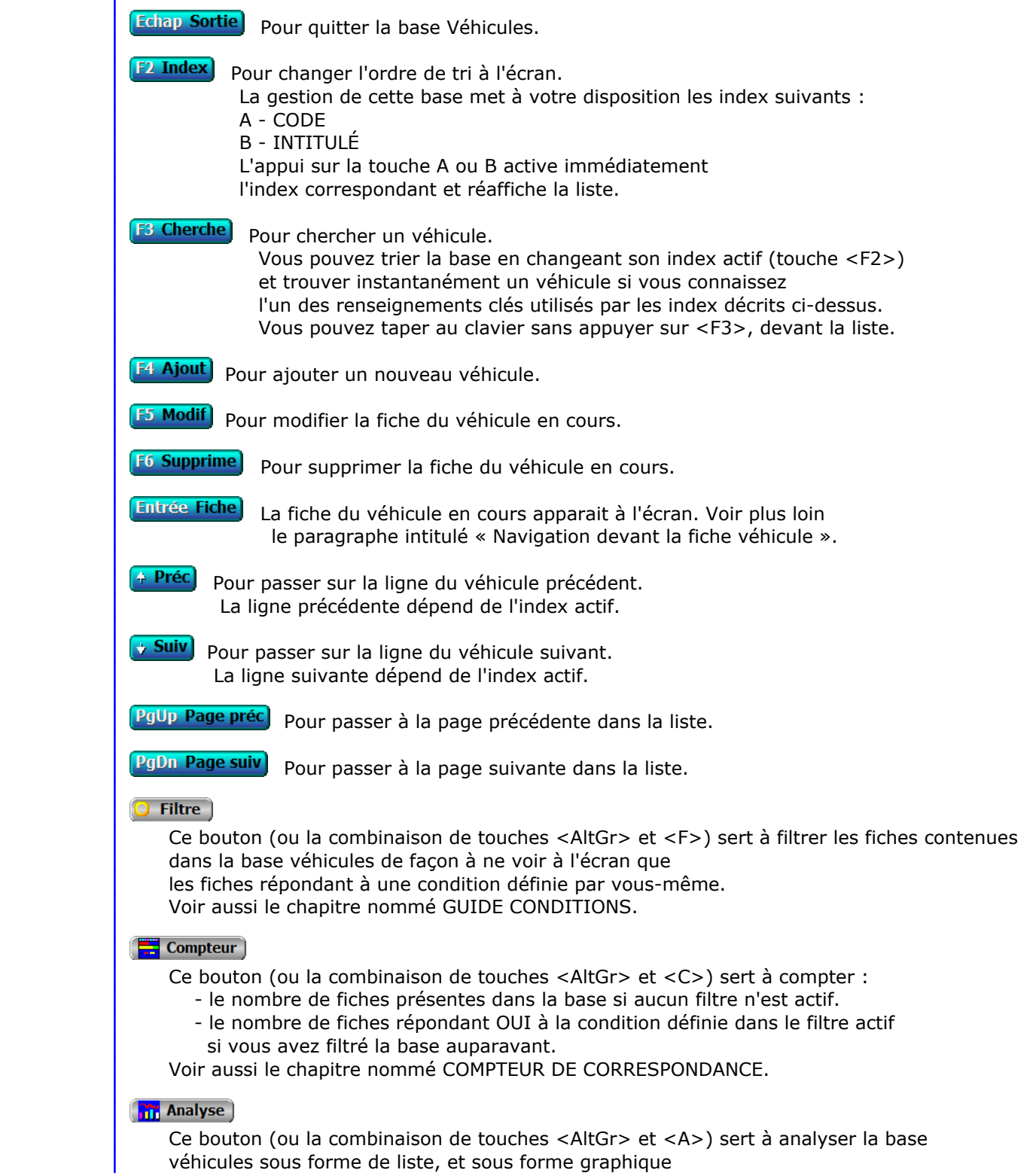

 si au moins un champs cumulable est présent dans la liste. Voir aussi le chapitre nommé ANALYSE.

#### Statistiques

 Ce bouton (ou la combinaison de touches <AltGr> et <S>) sert à consulter des statistiques globales concernant la base courante. Le logiciel calcule le total, la moyenne, la plus petite et la plus grande valeur trouvées, pour chaque champs. Voir aussi le chapitre nommé STATISTIQUES.

# **Fiche véhicule**

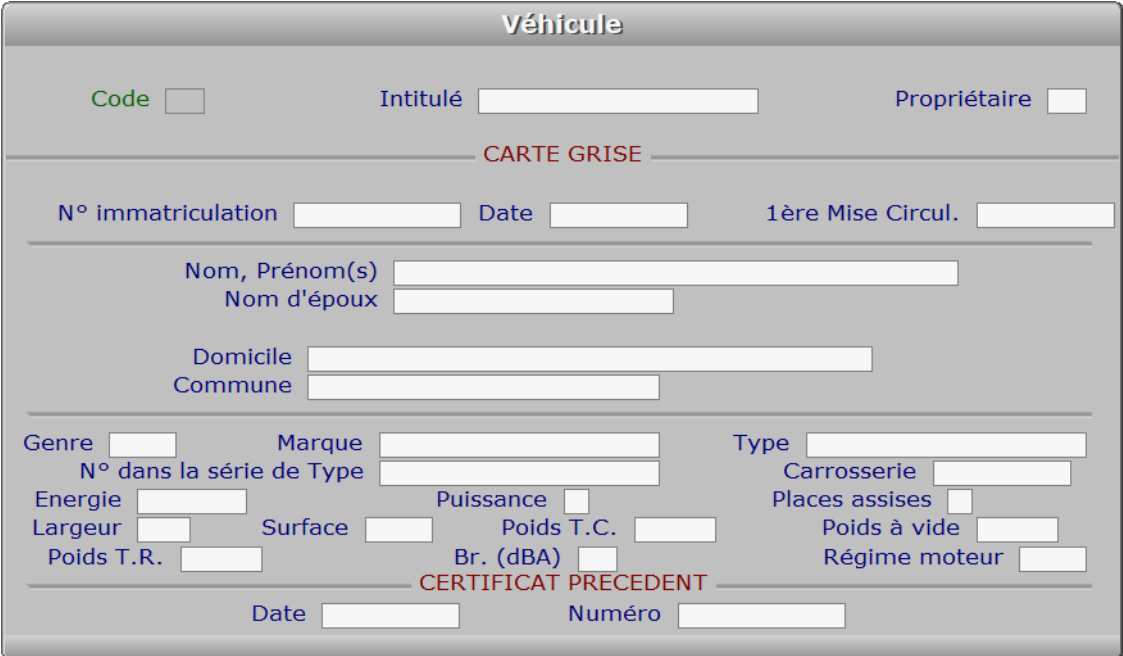

# **Description des champs**

#### **Code**

 *Code de ce véhicule (F2 = guide).* Ce champs peut être saisi lorsque vous ajoutez un nouveau véhicule. Il ne pourra plus être modifié après enregistrement de la nouvelle fiche.

#### **Intitulé**

*Entrez la marque et le nom de série de ce véhicule (F2 = guide).*

## **Propriétaire**

### **N° immatriculation**

**Date**

**1ère Mise Circul.**

**Nom, Prénom(s)**

**Nom d'époux**

**Domicile**

 **Commune Genre Marque Type N° dans la série de Type Carrosserie Energie Puissance Places assises Largeur Surface Poids T.C. Poids à vide Poids T.R. Br. (dBA) Régime moteur Date Numéro Navigation devant la fiche véhicule Echap Sortie)** Pour effacer la fiche à l'écran et retourner dans la liste. **F3 Cherche** Pour chercher un véhicule. Vous pouvez trier la base en changeant son index actif (touche <F2> devant la liste) et trouver instantanément un véhicule si vous entrez l'information clé de l'index actif (voir <F2> : Index) F<sup>4</sup> Ajout) Pour ajouter un nouveau véhicule. **F5 Modif** Pour modifier la fiche du véhicule en cours. F6 Supprime) Pour supprimer la fiche du véhicule en cours. 4 Préc) Pour passer sur la fiche du véhicule précédent. La fiche précédente dépend de l'index actif. **Suiv** Pour passer sur la fiche du véhicule suivant. La fiche suivante dépend de l'index actif.

Ctrl F4 Duplique) pour DUPLIQUER la fiche du véhicule en cours.

R Réparations) Cette touche donne accès à la gestion des réparations/entretien des véhicules. La liste des réparations apparait à l'écran avec la barre de sélection placée sur la première réparation concernant le véhicule en cours. Voir également : GESTION DES RÉPARATIONS.

# **GESTION DES RÉPARATIONS**

 Cette fonction sert à mettre à jour ou consulter le fichier des réparations. La liste des réparations apparait à l'écran.

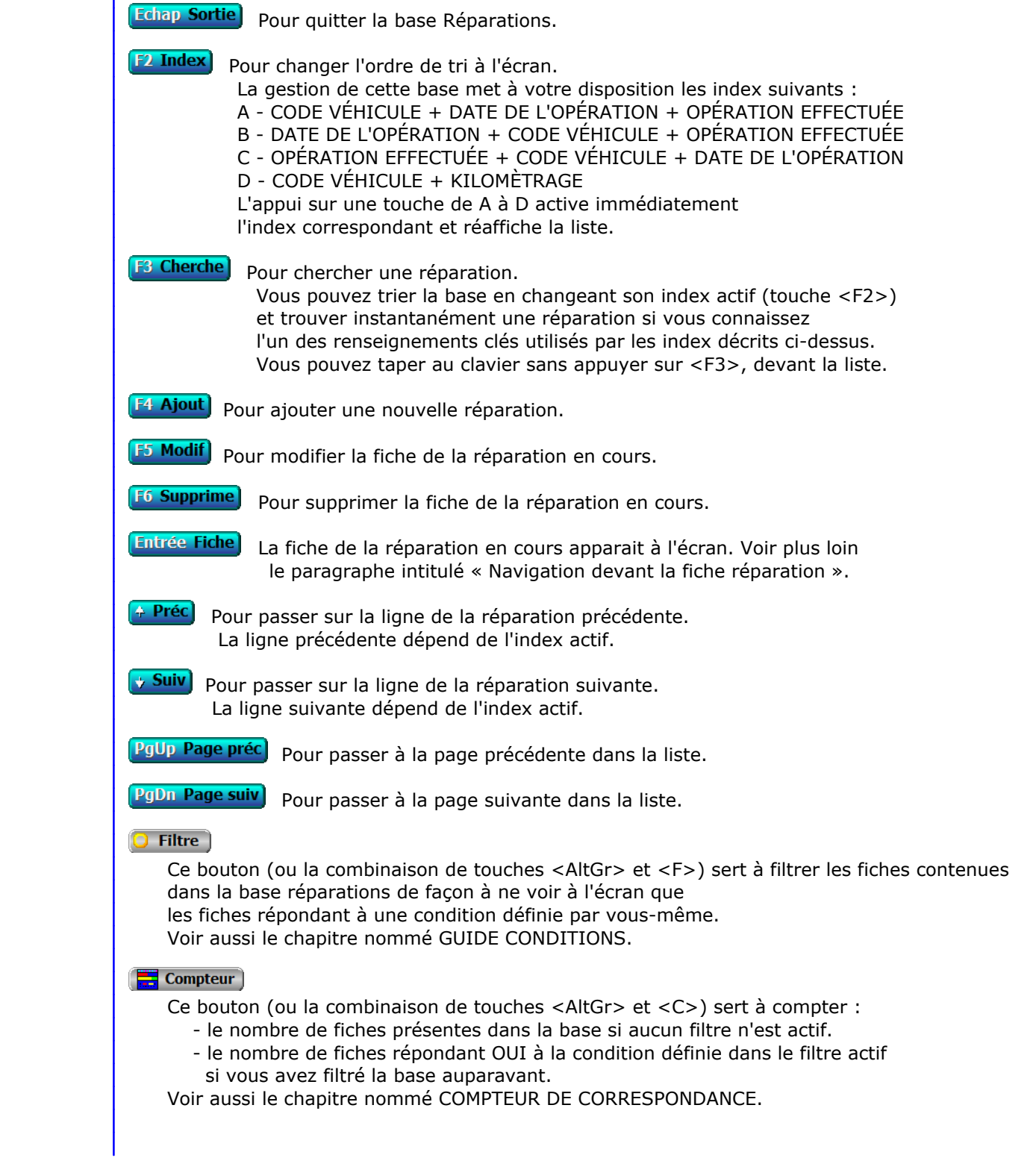

## **M** Analyse

 Ce bouton (ou la combinaison de touches <AltGr> et <A>) sert à analyser la base réparations sous forme de liste, et sous forme graphique si au moins un champs cumulable est présent dans la liste. Voir aussi le chapitre nommé ANALYSE.

#### Statistiques

 Ce bouton (ou la combinaison de touches <AltGr> et <S>) sert à consulter des statistiques globales concernant la base courante. Le logiciel calcule le total, la moyenne, la plus petite et la plus grande valeur trouvées, pour chaque champs. Voir aussi le chapitre nommé STATISTIQUES.

# **Fiche réparation**

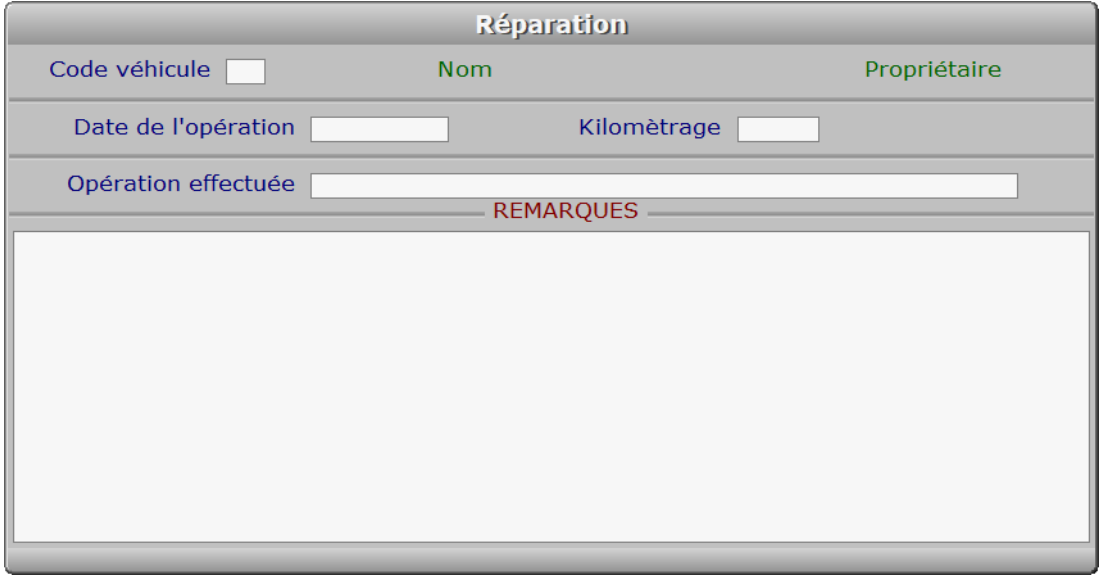

## **Description des champs**

#### **Code véhicule**

 *Entrez le code de ce véhicule (F2 = guide véhicules).* Si le code véhicule indiqué n'est pas enregistré dans la base VÉHICULES, le logiciel vous propose d'ajouter un nouveau VÉHICULE. Après introduction du code véhicule, le logiciel affiche son NOM et son CODE PROPRIETAIRE. Ces informations sont celles enregistrées dans la fiche du véhicule concerné.

#### **Date de l'opération**

*Entrez la date de la réparation ou de l'entretien (F2 = guide).*

#### **Kilomètrage**

*Entrez le kilomètrage du véhicule au moment de la réparation.*

#### **Opération effectuée**

*Entrez l'abrégé de la réparation effectuée.*

#### **Remarques**

 *Entrez ici des informations complémentaires concernant la réparation en cours.* Utilisez depuis ce champs le guide des Codes d'impression (touche F5) pour insérer  du texte avec différentes fontes de caractères et tailles, et pour insérer des images. A l'intérieur du guide, la touche F1 donne accès à toute explication concernant le fontionnement du guide et des codes d'impression.

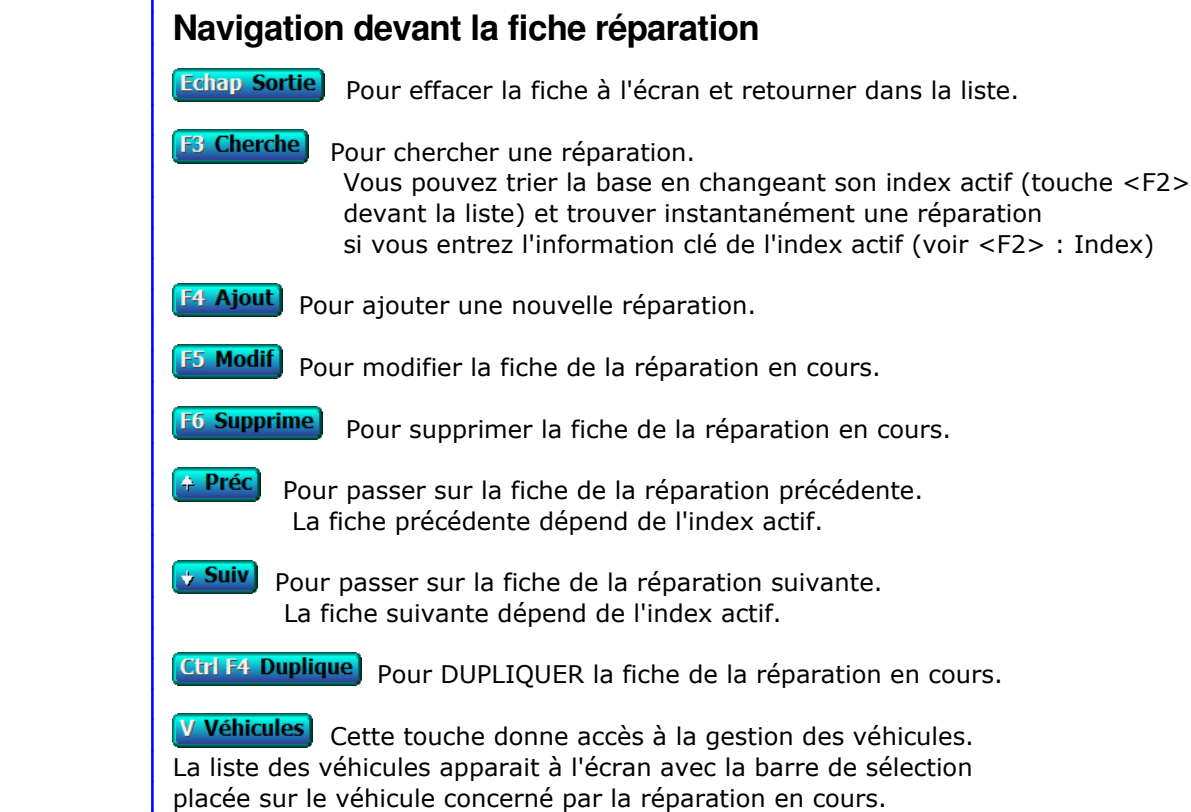

| Voir également : GESTION DES VEHICULES.

# **GESTION DES MODÈLES DE LETTRES CLIENTS**

Cette fonction sert à mettre à jour ou consulter le fichier des modèles de lettres clients.

 Enregistrer un modèle de lettre pour client permet de l'utiliser ensuite à volonté pour envoyer du courrier à vos clients.

La liste des modèles de lettres clients apparait à l'écran.

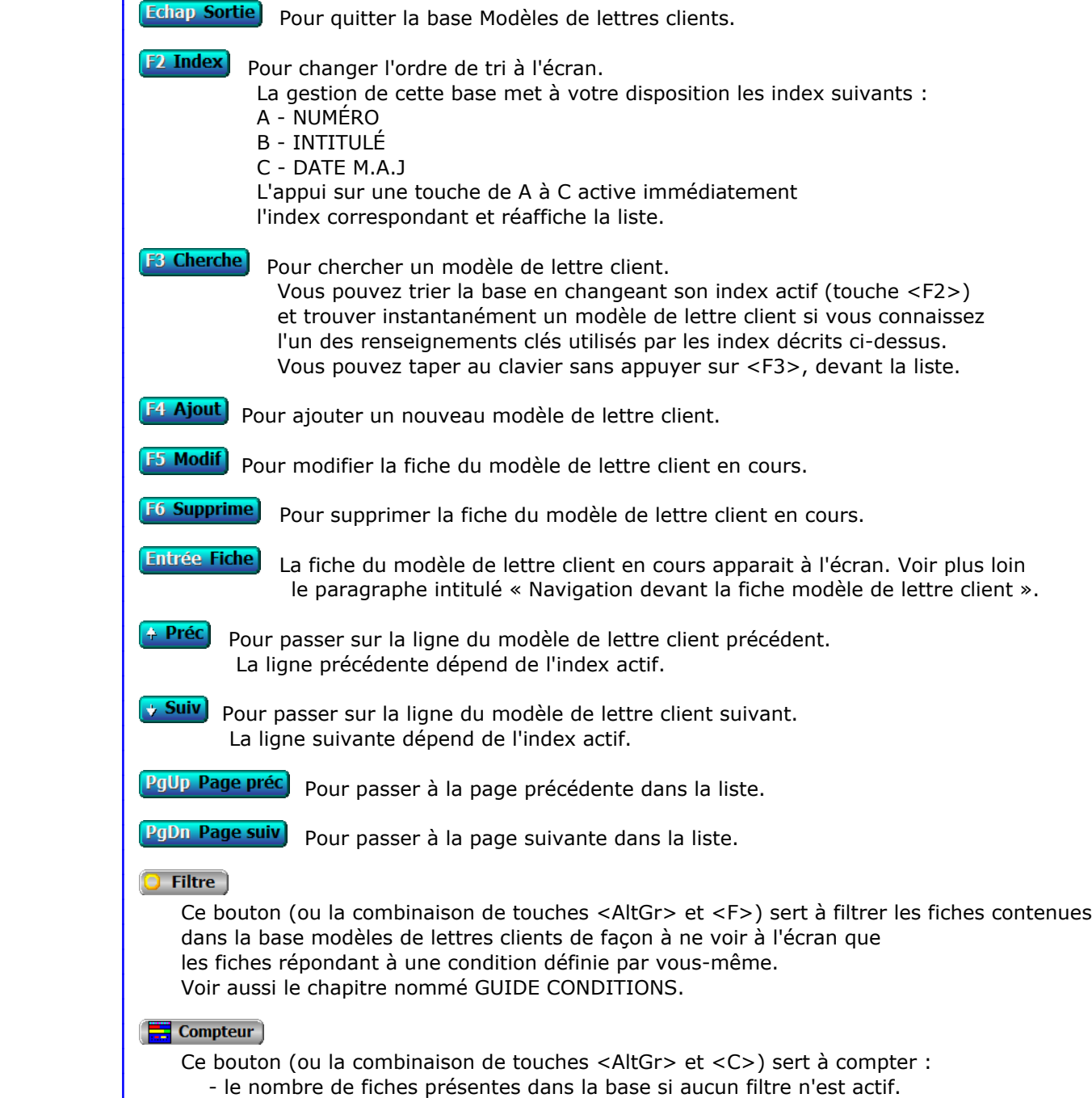

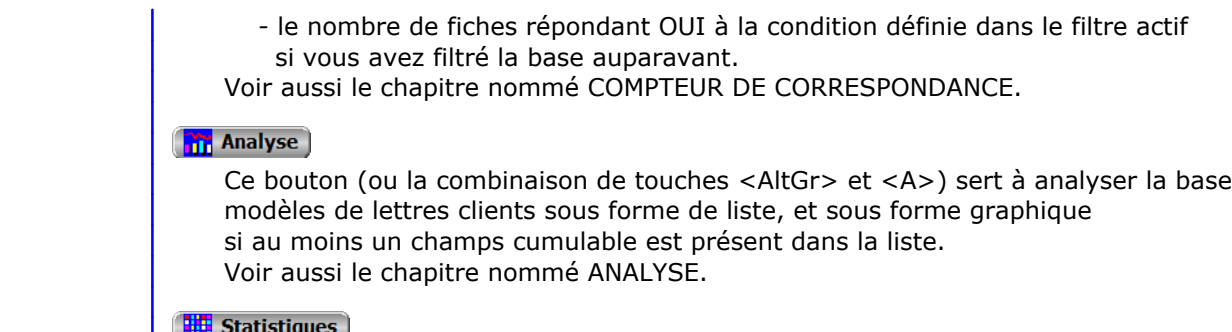

 Ce bouton (ou la combinaison de touches <AltGr> et <S>) sert à consulter des statistiques globales concernant la base courante. Le logiciel calcule le total, la moyenne, la plus petite et la plus grande valeur trouvées, pour chaque champs. Voir aussi le chapitre nommé STATISTIQUES.

# **Fiche modèle de lettre client**

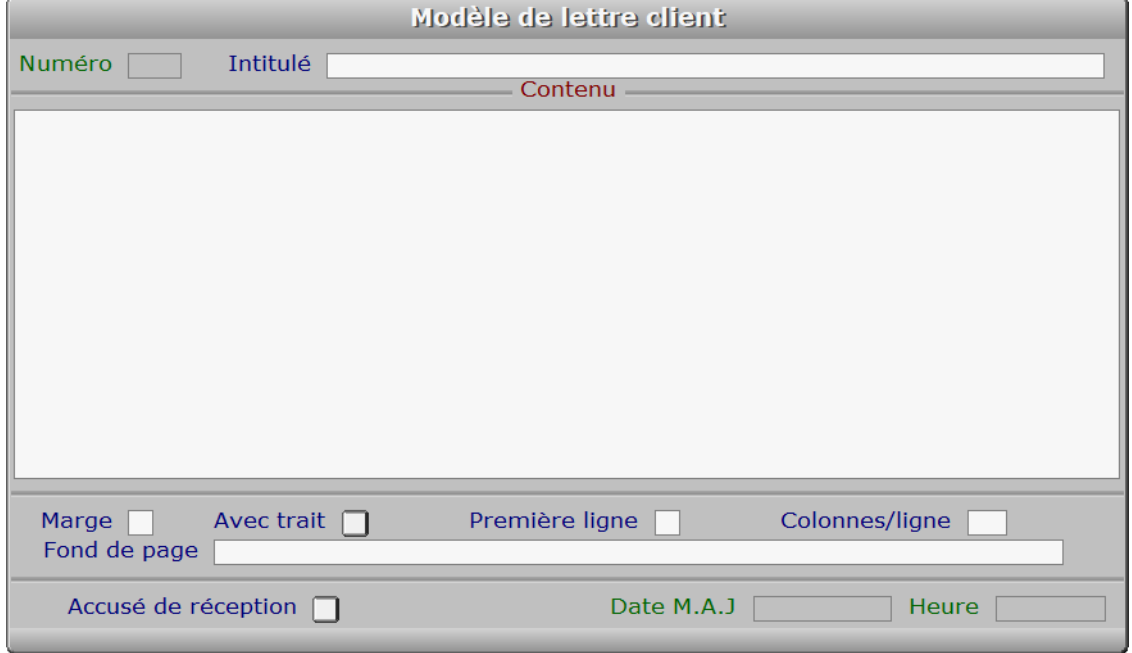

## **Description des champs**

#### **Numéro**

*F2 = guide modèles.*

La valeur de ce champs est calculée par le programme lors de l'ajout d'une nouvelle fiche.

### **Intitulé**

*L'intitulé sert à retrouver facilement un modèle (F2 = guide modèles).*

#### **Contenu**

 *Entrez ici le contenu du modèle de lettre (F2 = guide champs).* Le contenu est le texte qui sera imprimé. Ce texte est affiché en partie à l'écran, en mode consultation, si sa taille dépasse la taille de la fenêtre d'écran qui lui est réservée.

 Vous pouvez intégrer le contenu d'un ou plusieurs champs de la FICHE CLIENT dans vos courriers. Pour cela placez dans ce champs le curseur à l'endroit voulu, puis appuyez sur <F2> pour choisir le champs. Appuyez sur <Entrée> après l'avoir choisi et vous vous retrouvez dans le modèle de lettre.

 Utilisez depuis ce champs le guide des Codes d'impression (touche F5) pour insérer du texte avec différentes fontes de caractères et tailles, et pour insérer des images. A l'intérieur du guide, la touche F1 donne accès à toute explication concernant le fontionnement du guide et des codes d'impression.

#### **Marge**

 *Marge gauche du texte, pour l'impression.* Numéro de la première colonne à gauche partir de laquelle sera imprimée chaque ligne du CONTENU.

#### **Avec trait**

*Oui si vous voulez imprimer un trait de marge à gauche.*

#### **Première ligne**

 *Première ligne du contenu pour l'imprimante.* Numéro de la première ligne sur laquelle sera imprimé le CONTENU, lorsque vous imprimerez du courrier à l'aide de ce modèle. Le nombre minimum que vous pouvez indiquer est 16, car le logiciel réserve les lignes précédentes pour votre en tête, la date du jour et l'adresse du client.

#### **Colonnes/ligne**

*Nombre maximum de caractères par ligne dans le contenu du modèle (4 à 254).*

#### **Fond de page**

 *Chemin d'accès et nom du fichier image servant de fond pour ce modèle de lettre.* Ce champs sert à placer un fond graphique pour ce *modèle de lettre client*. Le fichier image à définir ici peut contenir ou non votre logo, que vous pouvez paramétrer indépendamment dans la fiche de votre société.

 Pour connaître la liste des formats d'images supportés par le logiciel, consulter la documentation concernant le GUIDE IMPORTATION D'IMAGES.

#### **Accusé de réception**

*Si Oui un accusé de réception sera demandé aux destinataires de ce modèle.*

#### **Date M.A.J**

 Ce champs est mis à jour automatiquement : il contient la date de la dernière mise à jour de la fiche modèle de lettre client en cours.

#### **Heure**

 Ce champs est mis à jour automatiquement : il contient l'heure de la dernière mise à jour de la fiche modèle de lettre client en cours.

## **Navigation devant la fiche modèle de lettre client**

Echap Sortie) pour effacer la fiche à l'écran et retourner dans la liste.

F<sup>3</sup> Cherche) Pour chercher un modèle de lettre client. Vous pouvez trier la base en changeant son index actif (touche <F2> devant la liste) et trouver instantanément un modèle de lettre client si vous entrez l'information clé de l'index actif (voir <F2> : Index)

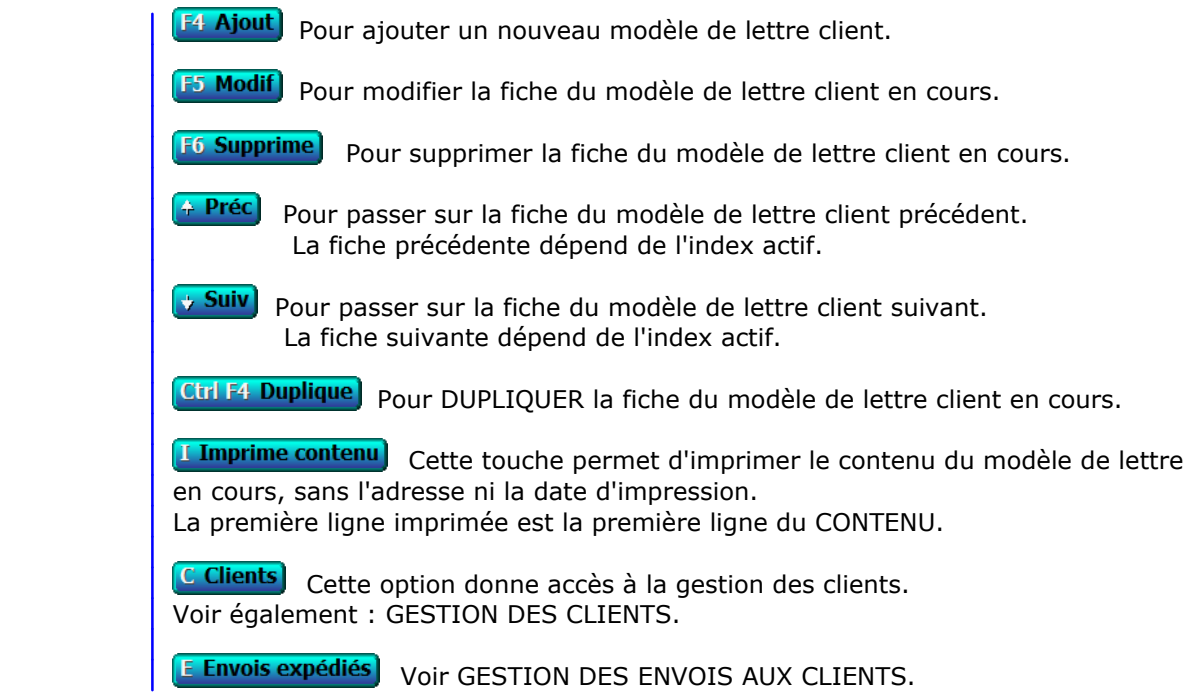

# **GESTION DES MODÈLES DE LETTRES FOURNISSEURS**

Cette fonction sert à mettre à jour ou consulter le fichier des modèles de lettres fournisseurs.

 Enregistrer un modèle de lettre pour fournisseur permet de l'utiliser ensuite à volonté pour envoyer du courrier à vos fournisseurs.

La liste des modèles de lettres fournisseurs apparait à l'écran.

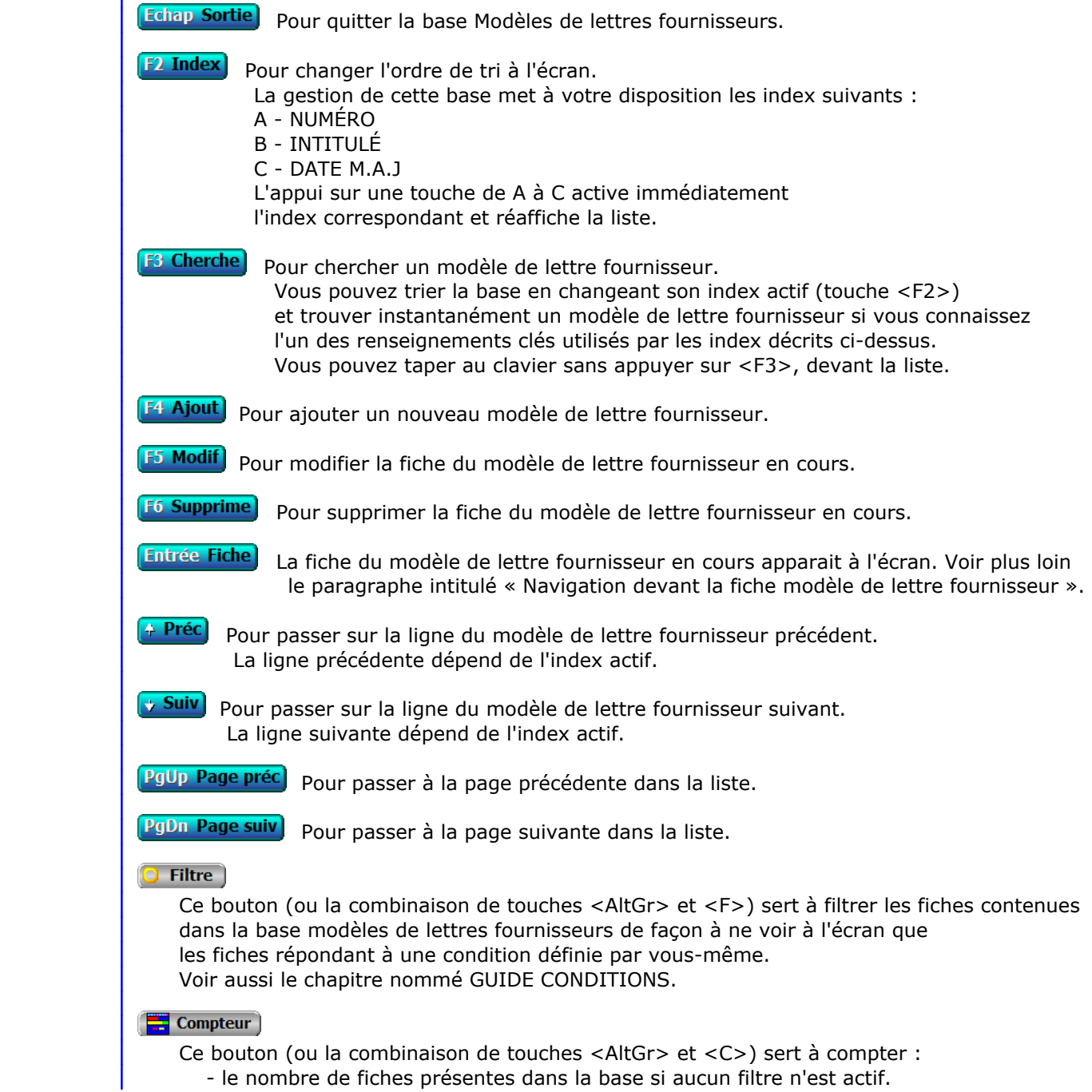

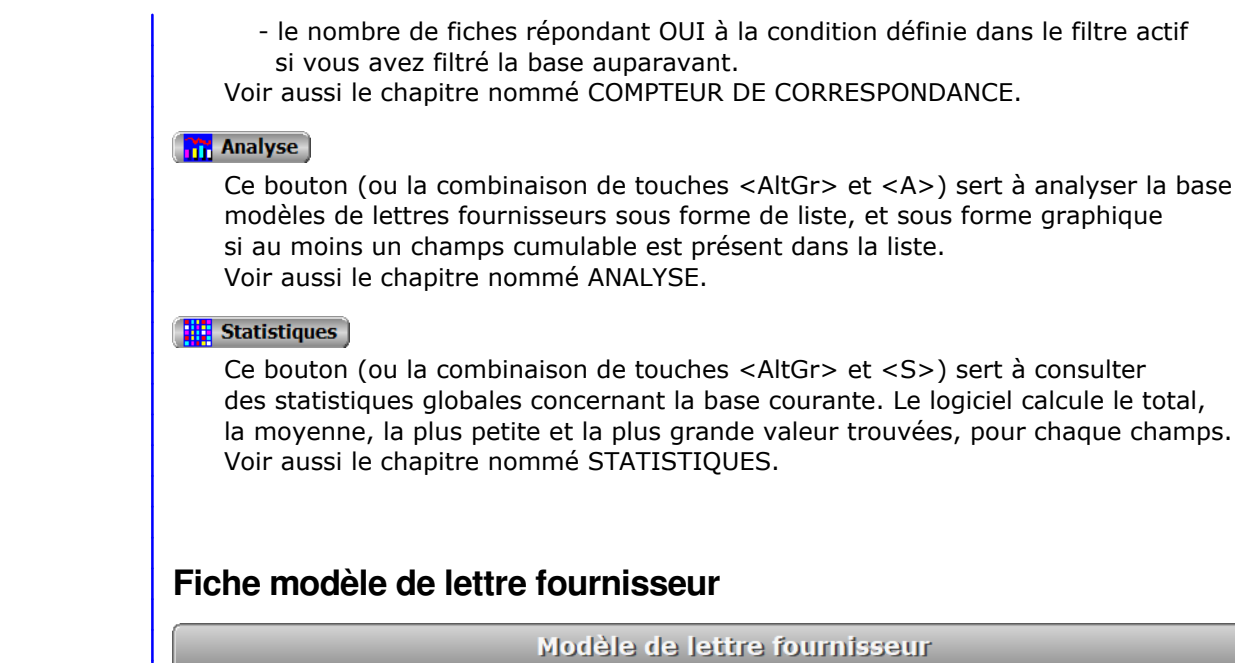

# O

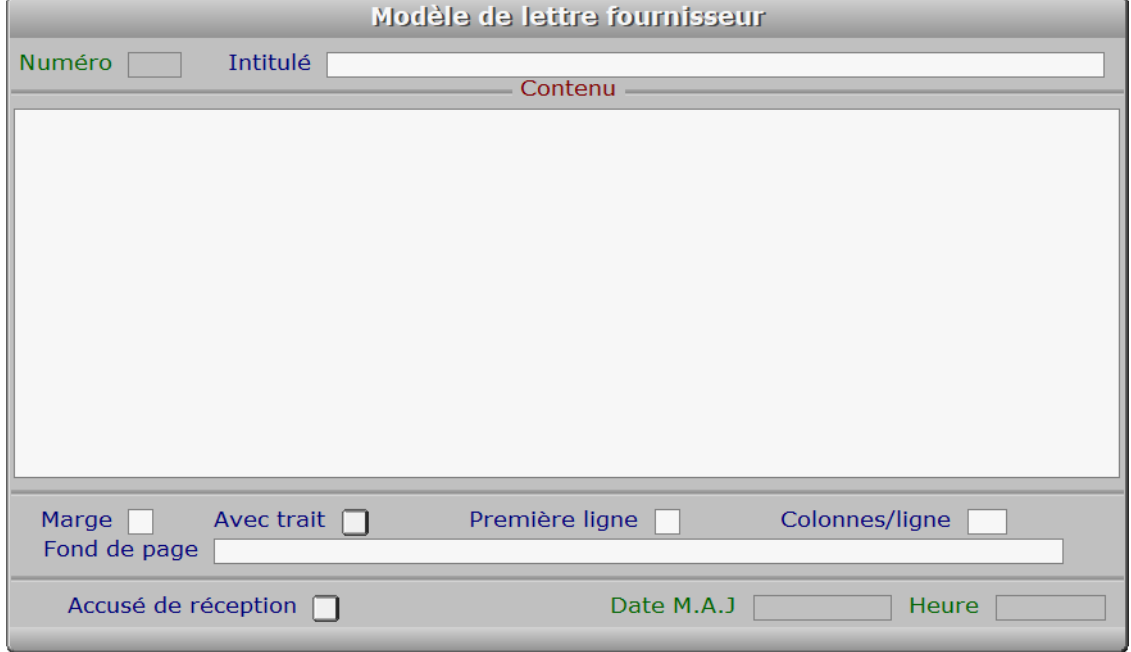

# **Description des champs**

#### **Numéro**

*F2 = guide modèles.*

La valeur de ce champs est calculée par le programme lors de l'ajout d'une nouvelle fiche.

### **Intitulé**

*L'intitulé sert à retrouver facilement un modèle (F2 = guide modèles).*

### **Contenu**

 *Entrez ici le contenu du modèle de lettre (F2 = guide champs).* Le contenu est le texte qui sera imprimé. Ce texte est affiché en partie à l'écran, en mode consultation, si sa taille dépasse la taille de la fenêtre d'écran qui lui est réservée.

 Vous pouvez intégrer le contenu d'un ou plusieurs champs de la FICHE FOURNISSEUR dans vos courriers. Pour cela placez dans ce champs le curseur à l'endroit voulu, puis appuyez sur <F2> pour choisir le champs. Appuyez sur <Entrée> après l'avoir choisi et vous vous retrouvez dans le modèle de lettre.

 Utilisez depuis ce champs le guide des Codes d'impression (touche F5) pour insérer du texte avec différentes fontes de caractères et tailles, et pour insérer des images. A l'intérieur du guide, la touche F1 donne accès à toute explication concernant le fontionnement du guide et des codes d'impression.

#### **Marge**

 *Marge gauche du texte, pour l'impression.* Numéro de la première colonne à gauche partir de laquelle sera imprimée chaque ligne du CONTENU.

#### **Avec trait**

*Oui si vous voulez imprimer un trait de marge à gauche.*

#### **Première ligne**

 *Première ligne du contenu pour l'imprimante.* Numéro de la première ligne sur laquelle sera imprimé le CONTENU, lorsque vous imprimerez du courrier à l'aide de ce modèle. Le nombre minimum que vous pouvez indiquer est 16, car le logiciel réserve les lignes précédentes pour votre en tête, la date du jour et l'adresse du fournisseur.

#### **Colonnes/ligne**

*Nombre maximum de caractères par ligne dans le contenu du modèle (4 à 254).*

#### **Fond de page**

 *Chemin d'accès et nom du fichier image servant de fond pour ce modèle de lettre.* Ce champs sert à placer un fond graphique pour ce *modèle de lettre fournisseur*. Le fichier image à définir ici peut contenir ou non votre logo, que vous pouvez paramétrer indépendamment dans la fiche de votre société.

 Pour connaître la liste des formats d'images supportés par le logiciel, consulter la documentation concernant le GUIDE IMPORTATION D'IMAGES.

#### **Accusé de réception**

*Si Oui un accusé de réception sera demandé aux destinataires de ce modèle.*

#### **Date M.A.J**

 Ce champs est mis à jour automatiquement : il contient la date de la dernière mise à jour de la fiche modèle de lettre fournisseur en cours.

#### **Heure**

 Ce champs est mis à jour automatiquement : il contient l'heure de la dernière mise à jour de la fiche modèle de lettre fournisseur en cours.

## **Navigation devant la fiche modèle de lettre fournisseur**

Echap Sortie) pour effacer la fiche à l'écran et retourner dans la liste.

F<sup>3</sup> Cherche) Pour chercher un modèle de lettre fournisseur. Vous pouvez trier la base en changeant son index actif (touche <F2> devant la liste) et trouver instantanément un modèle de lettre fournisseur si vous entrez l'information clé de l'index actif (voir <F2> : Index)

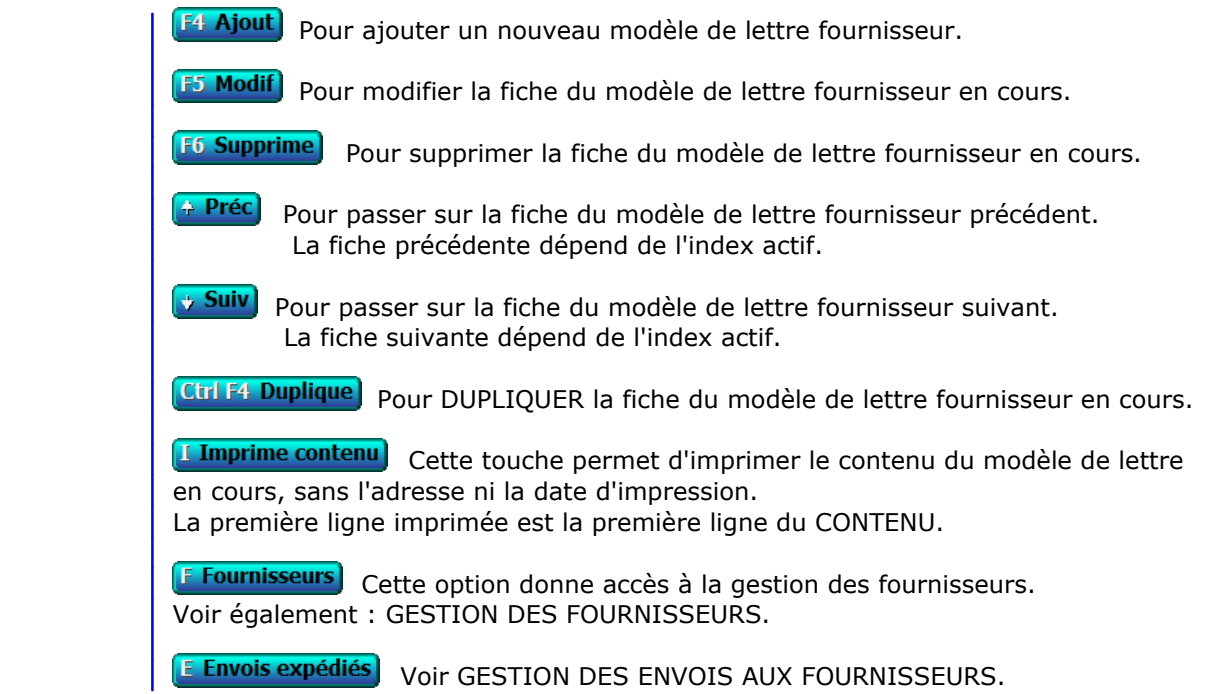

# **GESTION DES MODÈLES DE LETTRES LOUAGEURS**

Cette fonction sert à mettre à jour ou consulter le fichier des modèles de lettres louageurs.

 Enregistrer un modèle de lettre pour louageur permet de l'utiliser ensuite à volonté pour envoyer du courrier à vos louageurs.

La liste des modèles de lettres louageurs apparait à l'écran.

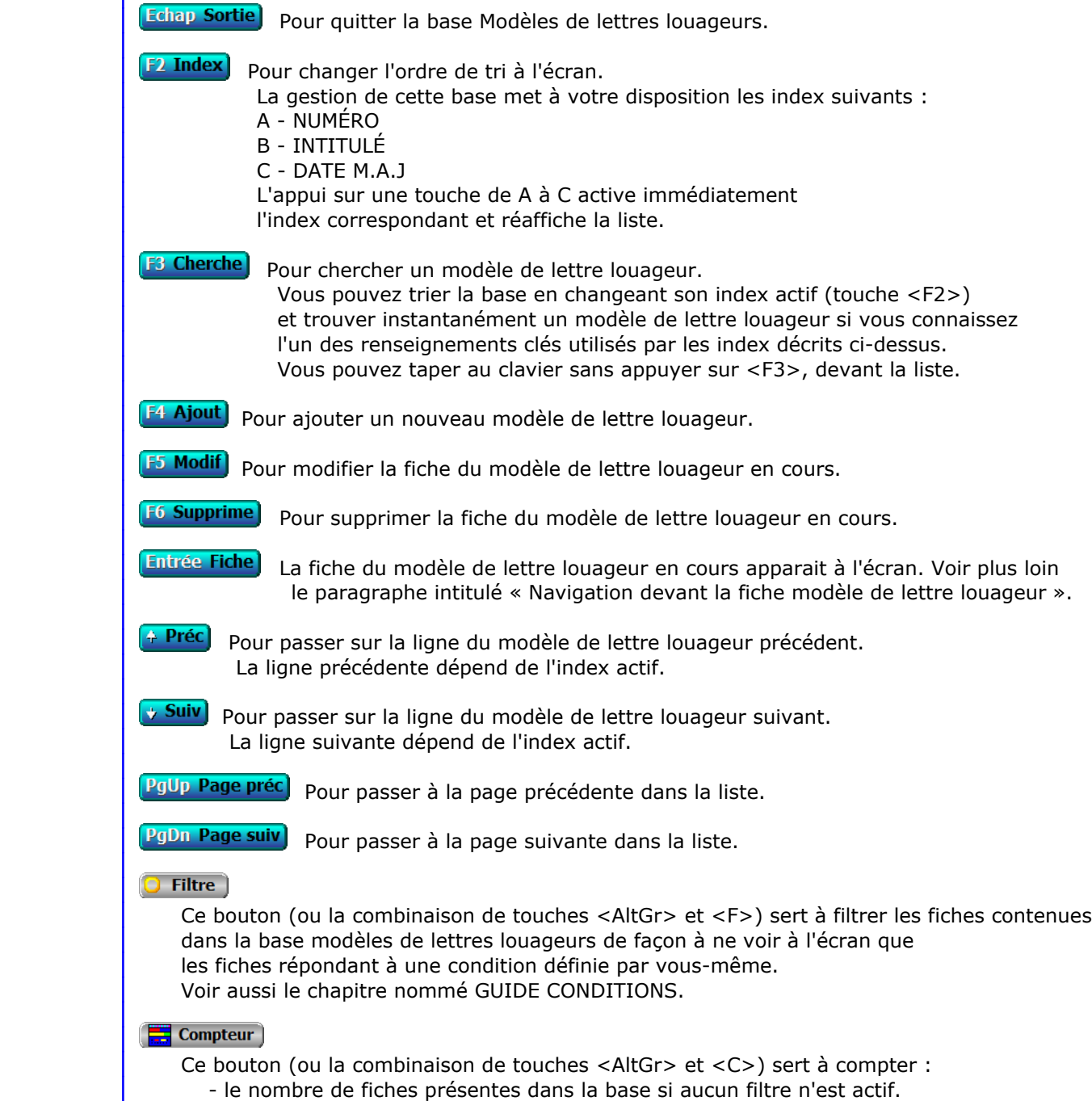

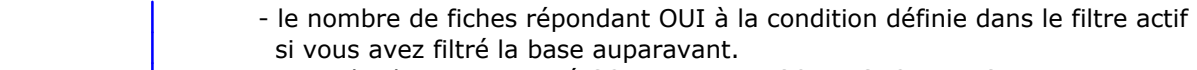

Voir aussi le chapitre nommé COMPTEUR DE CORRESPONDANCE.

#### **The Analyse**

 Ce bouton (ou la combinaison de touches <AltGr> et <A>) sert à analyser la base modèles de lettres louageurs sous forme de liste, et sous forme graphique si au moins un champs cumulable est présent dans la liste. Voir aussi le chapitre nommé ANALYSE.

### **Hatistiques**

 Ce bouton (ou la combinaison de touches <AltGr> et <S>) sert à consulter des statistiques globales concernant la base courante. Le logiciel calcule le total, la moyenne, la plus petite et la plus grande valeur trouvées, pour chaque champs. Voir aussi le chapitre nommé STATISTIQUES.

# **Fiche modèle de lettre louageur**

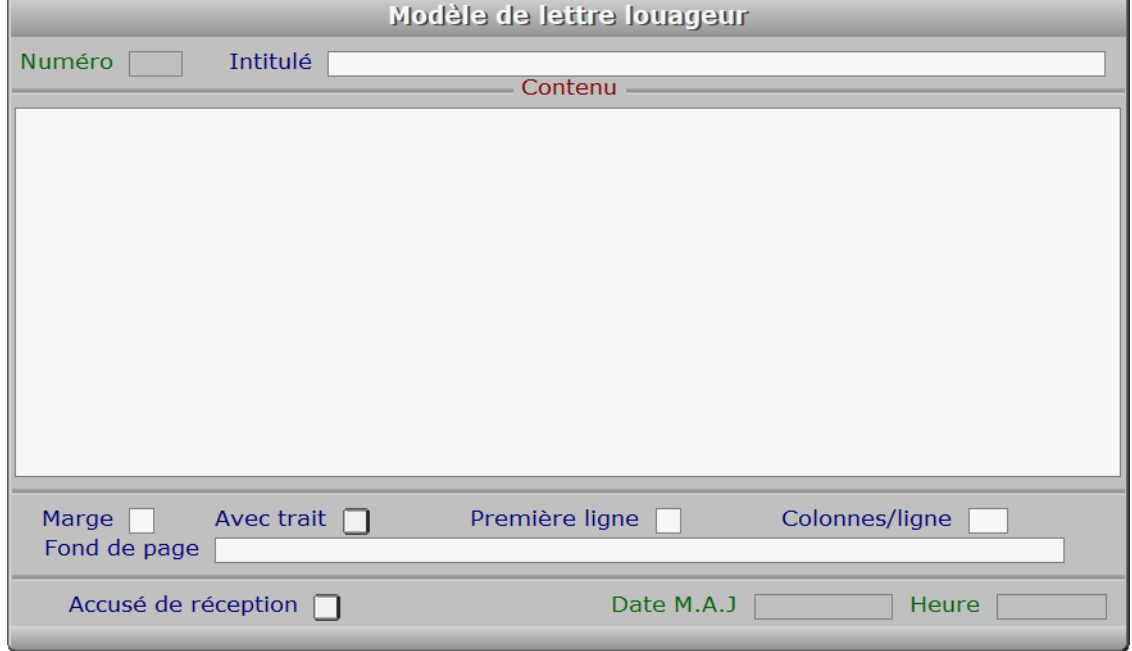

## **Description des champs**

#### **Numéro**

*F2 = guide modèles.*

La valeur de ce champs est calculée par le programme lors de l'ajout d'une nouvelle fiche.

### **Intitulé**

*L'intitulé sert à retrouver facilement un modèle (F2 = guide modèles).*

#### **Contenu**

 *Entrez ici le contenu du modèle de lettre (F2 = guide champs).* Le contenu est le texte qui sera imprimé. Ce texte est affiché en partie à l'écran, en mode consultation, si sa taille dépasse la taille de la fenêtre d'écran qui lui est réservée.

 Vous pouvez intégrer le contenu d'un ou plusieurs champs de la FICHE LOUAGEUR dans vos courriers. Pour cela placez dans ce champs le curseur à l'endroit voulu, puis appuyez sur <F2> pour choisir le champs. Appuyez sur <Entrée> après l'avoir choisi et vous vous retrouvez dans le modèle de lettre.

 Utilisez depuis ce champs le guide des Codes d'impression (touche F5) pour insérer du texte avec différentes fontes de caractères et tailles, et pour insérer des images. A l'intérieur du guide, la touche F1 donne accès à toute explication concernant le fontionnement du guide et des codes d'impression.

#### **Marge**

 *Marge gauche du texte, pour l'impression.* Numéro de la première colonne à gauche partir de laquelle sera imprimée chaque ligne du CONTENU.

#### **Avec trait**

*Oui si vous voulez imprimer un trait de marge à gauche.*

#### **Première ligne**

 *Première ligne du contenu pour l'imprimante.* Numéro de la première ligne sur laquelle sera imprimé le CONTENU, lorsque vous imprimerez du courrier à l'aide de ce modèle. Le nombre minimum que vous pouvez indiquer est 16, car le logiciel réserve les lignes précédentes pour votre en tête, la date du jour et l'adresse du louageur.

#### **Colonnes/ligne**

*Nombre maximum de caractères par ligne dans le contenu du modèle (4 à 254).*

#### **Fond de page**

 *Chemin d'accès et nom du fichier image servant de fond pour ce modèle de lettre.* Ce champs sert à placer un fond graphique pour ce *modèle de lettre louageur*. Le fichier image à définir ici peut contenir ou non votre logo, que vous pouvez paramétrer indépendamment dans la fiche de votre société.

 Pour connaître la liste des formats d'images supportés par le logiciel, consulter la documentation concernant le GUIDE IMPORTATION D'IMAGES.

#### **Accusé de réception**

*Si Oui un accusé de réception sera demandé aux destinataires de ce modèle.*

#### **Date M.A.J**

 Ce champs est mis à jour automatiquement : il contient la date de la dernière mise à jour de la fiche modèle de lettre louageur en cours.

#### **Heure**

 Ce champs est mis à jour automatiquement : il contient l'heure de la dernière mise à jour de la fiche modèle de lettre louageur en cours.

### **Navigation devant la fiche modèle de lettre louageur**

Echap Sortie) Pour effacer la fiche à l'écran et retourner dans la liste.

F<sup>3</sup> Cherche) Pour chercher un modèle de lettre louageur. Vous pouvez trier la base en changeant son index actif (touche <F2> devant la liste) et trouver instantanément un modèle de lettre louageur si vous entrez l'information clé de l'index actif (voir <F2> : Index)

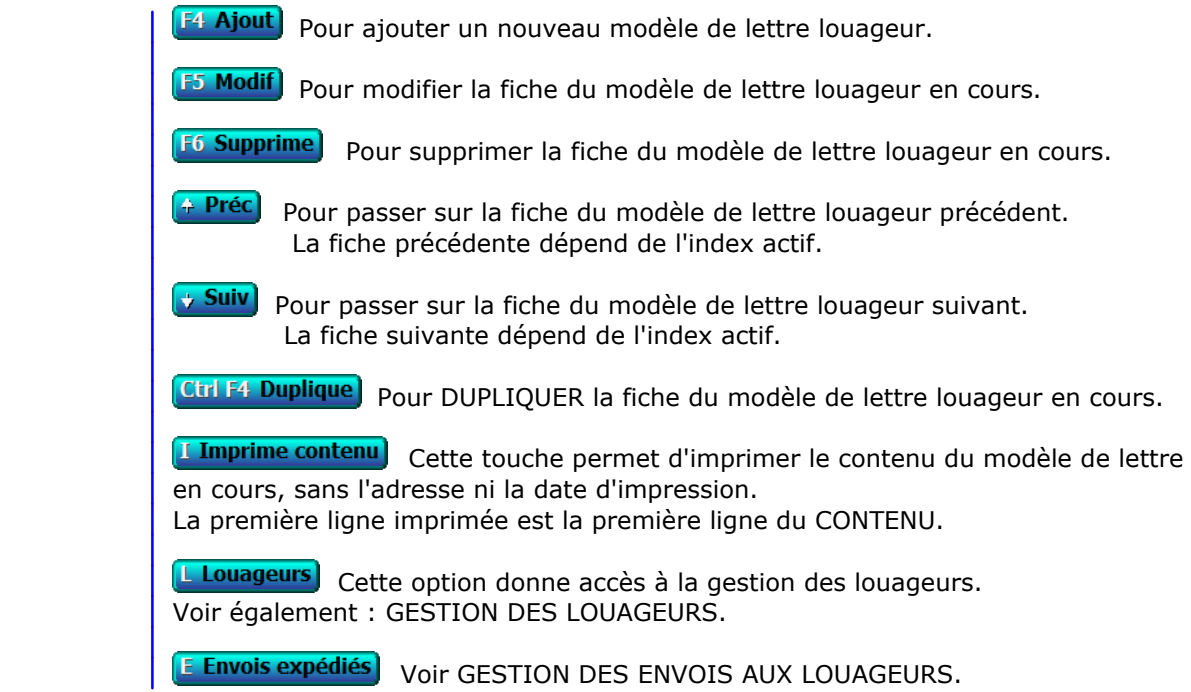

# **GESTION DES MODÈLES DE LETTRES SALARIÉS**

Cette fonction sert à mettre à jour ou consulter le fichier des modèles de lettres salariés.

 Enregistrer un modèle de lettre pour salarié permet de l'utiliser ensuite à volonté pour envoyer du courrier à vos salariés.

La liste des modèles de lettres salariés apparait à l'écran.

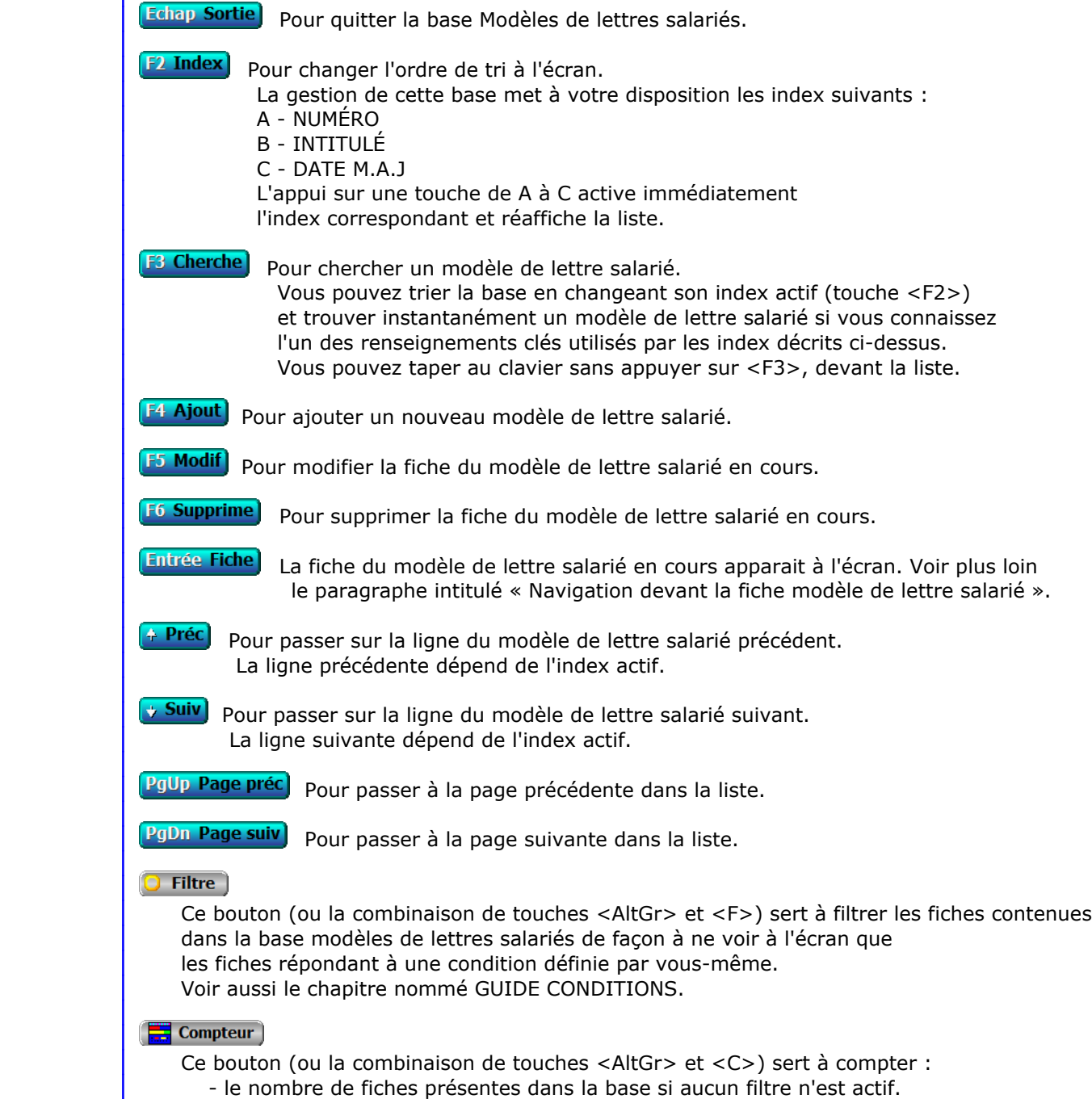

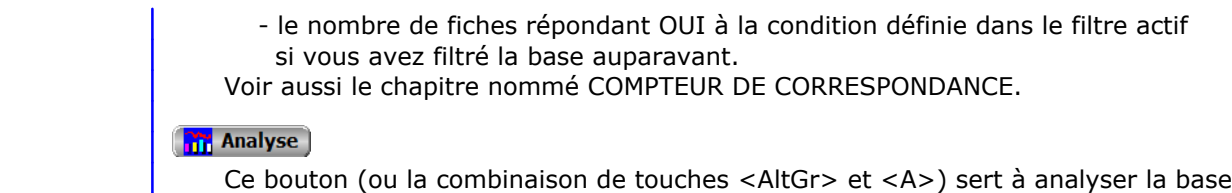

 modèles de lettres salariés sous forme de liste, et sous forme graphique si au moins un champs cumulable est présent dans la liste. Voir aussi le chapitre nommé ANALYSE.

### Statistiques

 Ce bouton (ou la combinaison de touches <AltGr> et <S>) sert à consulter des statistiques globales concernant la base courante. Le logiciel calcule le total, la moyenne, la plus petite et la plus grande valeur trouvées, pour chaque champs. Voir aussi le chapitre nommé STATISTIQUES.

# **Fiche modèle de lettre salarié**

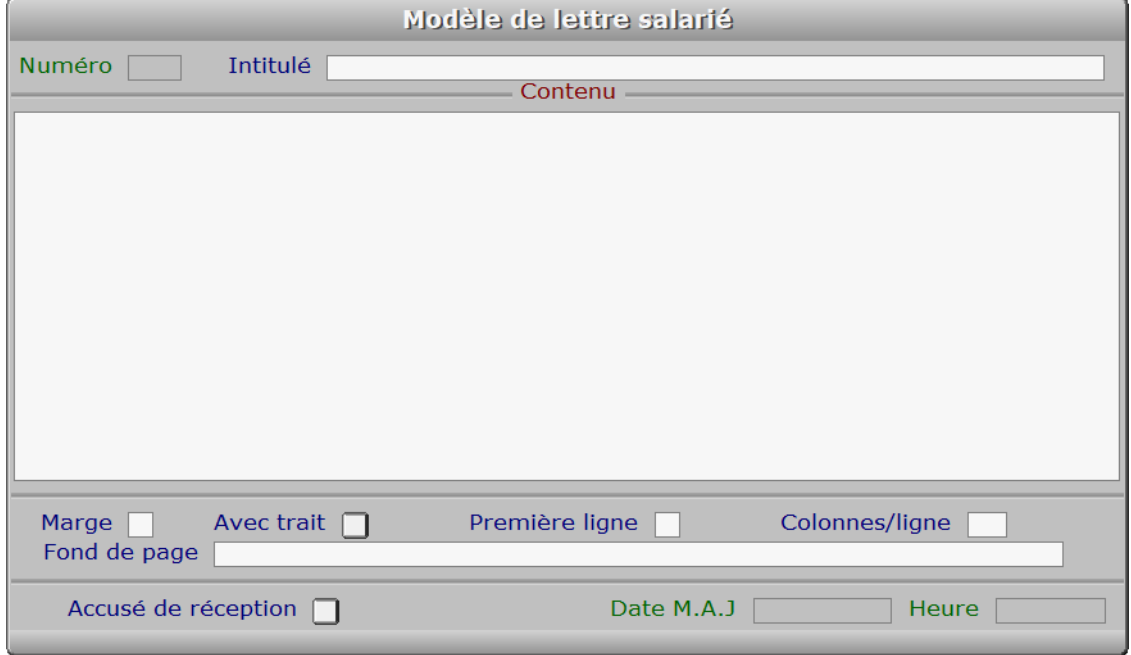

## **Description des champs**

#### **Numéro**

*F2 = guide modèles.*

La valeur de ce champs est calculée par le programme lors de l'ajout d'une nouvelle fiche.

### **Intitulé**

*L'intitulé sert à retourver facilement un modèle (F2 = guide modèles).*

#### **Contenu**

 *Entrez ici le contenu du modèle de lettre (F2 = guide champs).* Le contenu est le texte qui sera imprimé. Ce texte est affiché en partie à l'écran, en mode consultation, si sa taille dépasse la taille de la fenêtre d'écran qui lui est réservée.

 Vous pouvez intégrer le contenu d'un ou plusieurs champs de la FICHE SALARIE dans vos courriers. Pour cela placez dans ce champs le curseur à l'endroit voulu, puis appuyez sur <F2> pour choisir le champs. Appuyez sur <Entrée> après l'avoir choisi et vous vous retrouvez dans le modèle de lettre.

 Utilisez depuis ce champs le guide des Codes d'impression (touche F5) pour insérer du texte avec différentes fontes de caractères et tailles, et pour insérer des images. A l'intérieur du guide, la touche F1 donne accès à toute explication concernant le fontionnement du guide et des codes d'impression.

#### **Marge**

 *Marge gauche du texte, pour l'impression.* Numéro de la première colonne à gauche partir de laquelle sera imprimée chaque ligne du CONTENU.

#### **Avec trait**

*Oui si vous voulez imprimer un trait de marge à gauche.*

#### **Première ligne**

 *Première ligne du contenu pour l'imprimante.* Numéro de la première ligne sur laquelle sera imprimé le CONTENU, lorsque vous imprimerez du courrier à l'aide de ce modèle. Le nombre minimum que vous pouvez indiquer est 16, car le logiciel réserve les lignes précédentes pour votre en tête, la date du jour et l'adresse du salarié.

#### **Colonnes/ligne**

*Nombre maximum de caractères par ligne dans le contenu du modèle (4 à 254).*

#### **Fond de page**

 *Chemin d'accès et nom du fichier image servant de fond pour ce modèle de lettre.* Ce champs sert à placer un fond graphique pour ce *modèle de lettre salarié*. Le fichier image à définir ici peut contenir ou non votre logo, que vous pouvez paramétrer indépendamment dans la fiche de votre société.

 Pour connaître la liste des formats d'images supportés par le logiciel, consulter la documentation concernant le GUIDE IMPORTATION D'IMAGES.

#### **Accusé de réception**

*Si Oui un accusé de réception sera demandé aux destinataires de ce modèle.*

#### **Date M.A.J**

 Ce champs est mis à jour automatiquement : il contient la date de la dernière mise à jour de la fiche modèle de lettre salarié en cours.

#### **Heure**

 Ce champs est mis à jour automatiquement : il contient l'heure de la dernière mise à jour de la fiche modèle de lettre salarié en cours.

## **Navigation devant la fiche modèle de lettre salarié**

Echap Sortie) pour effacer la fiche à l'écran et retourner dans la liste.

F<sup>3</sup> Cherche) pour chercher un modèle de lettre salarié. Vous pouvez trier la base en changeant son index actif (touche <F2> devant la liste) et trouver instantanément un modèle de lettre salarié si vous entrez l'information clé de l'index actif (voir <F2> : Index)

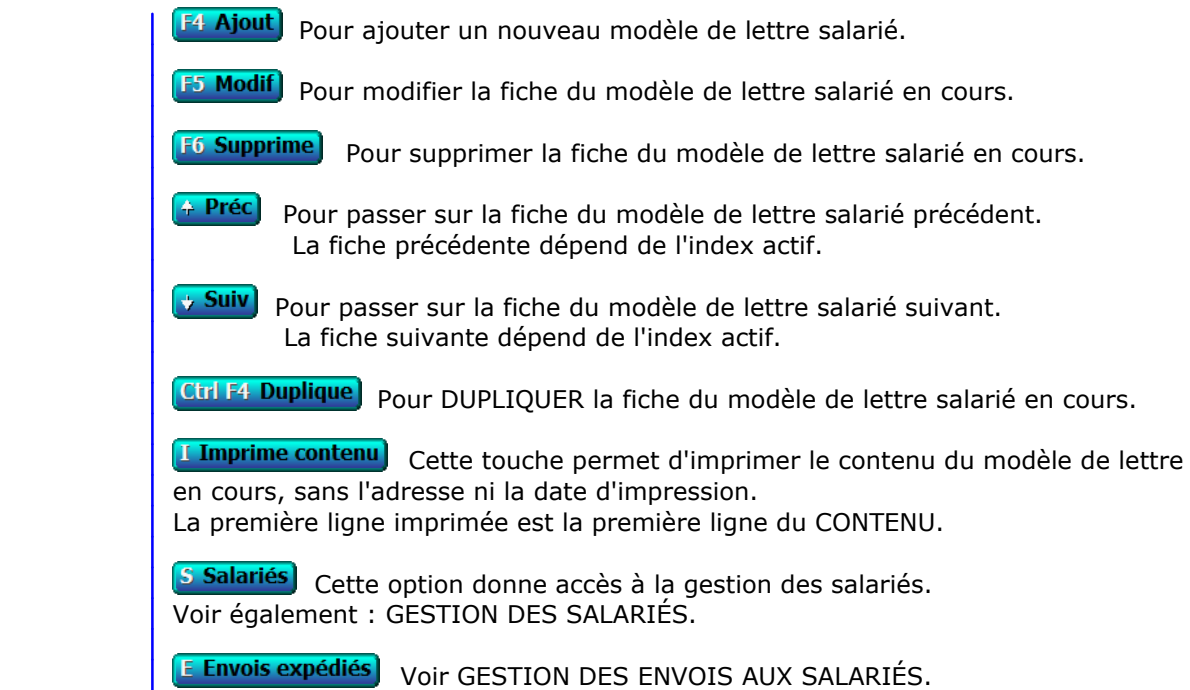

# **GESTION DES MODÈLES DE COURRIELS CLIENTS**

Cette fonction sert à mettre à jour ou consulter le fichier des modèles de courriels clients.

 Enregistrer ici un modèle de courriel permet de l'utiliser ensuite à volonté pour envoyer des courriels à vos différents clients.

La liste des modèles de courriels clients apparait à l'écran.

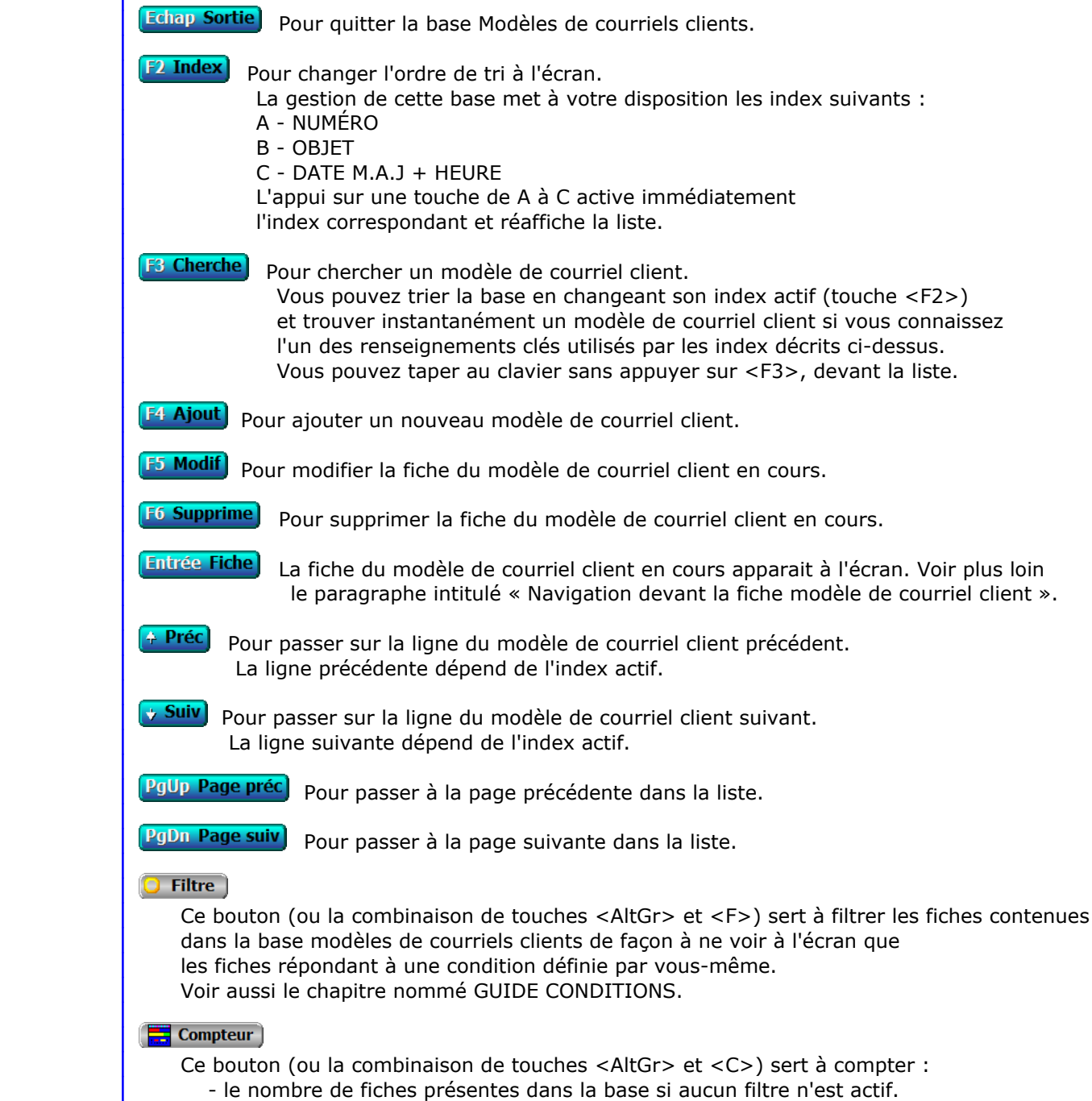

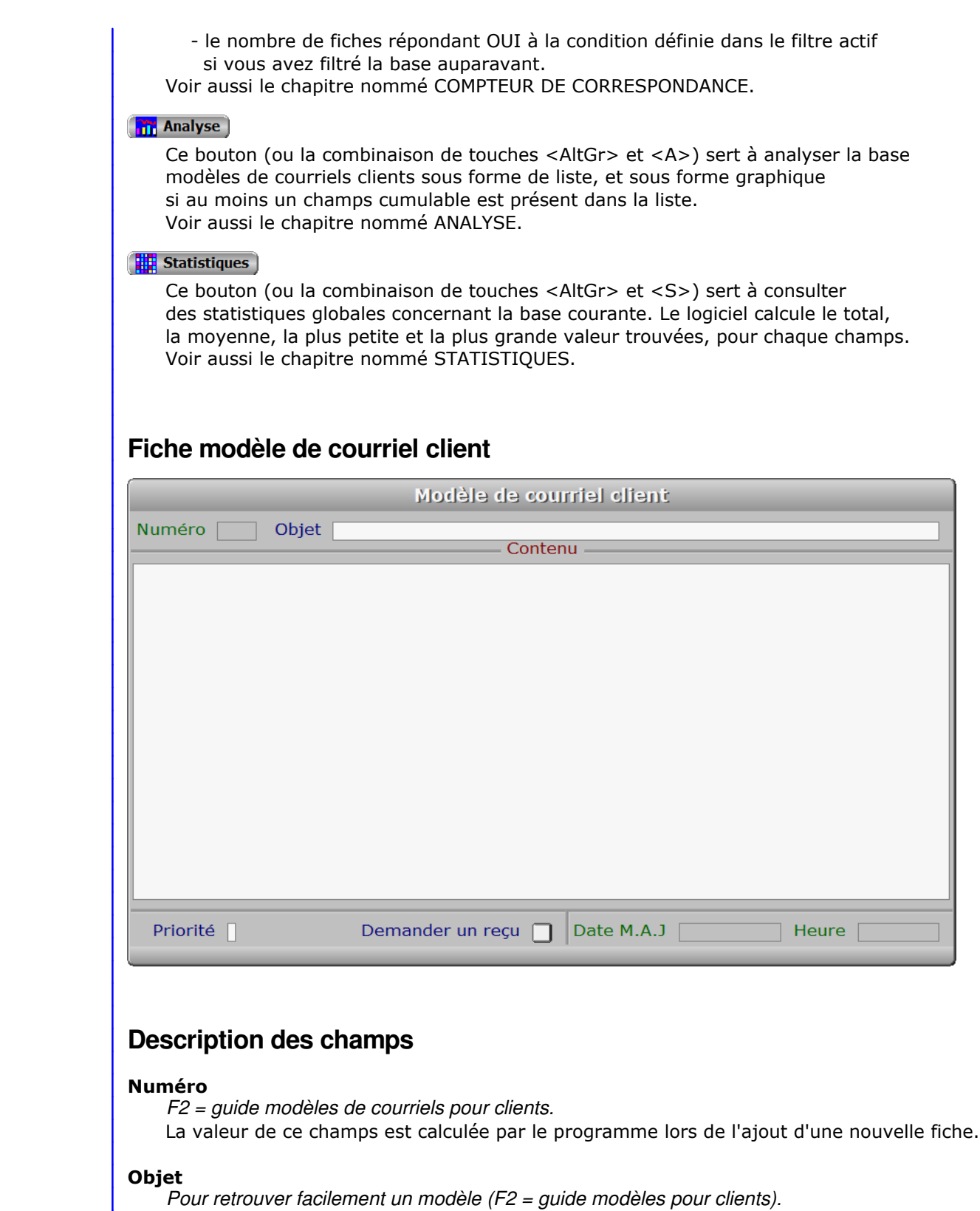

# **Contenu**

*Entrez ici le contenu du modèle de courriel pour clients (F2 = guide).*

#### **Priorité**

*Priorité de ce message (F2 = Guide priorités).*
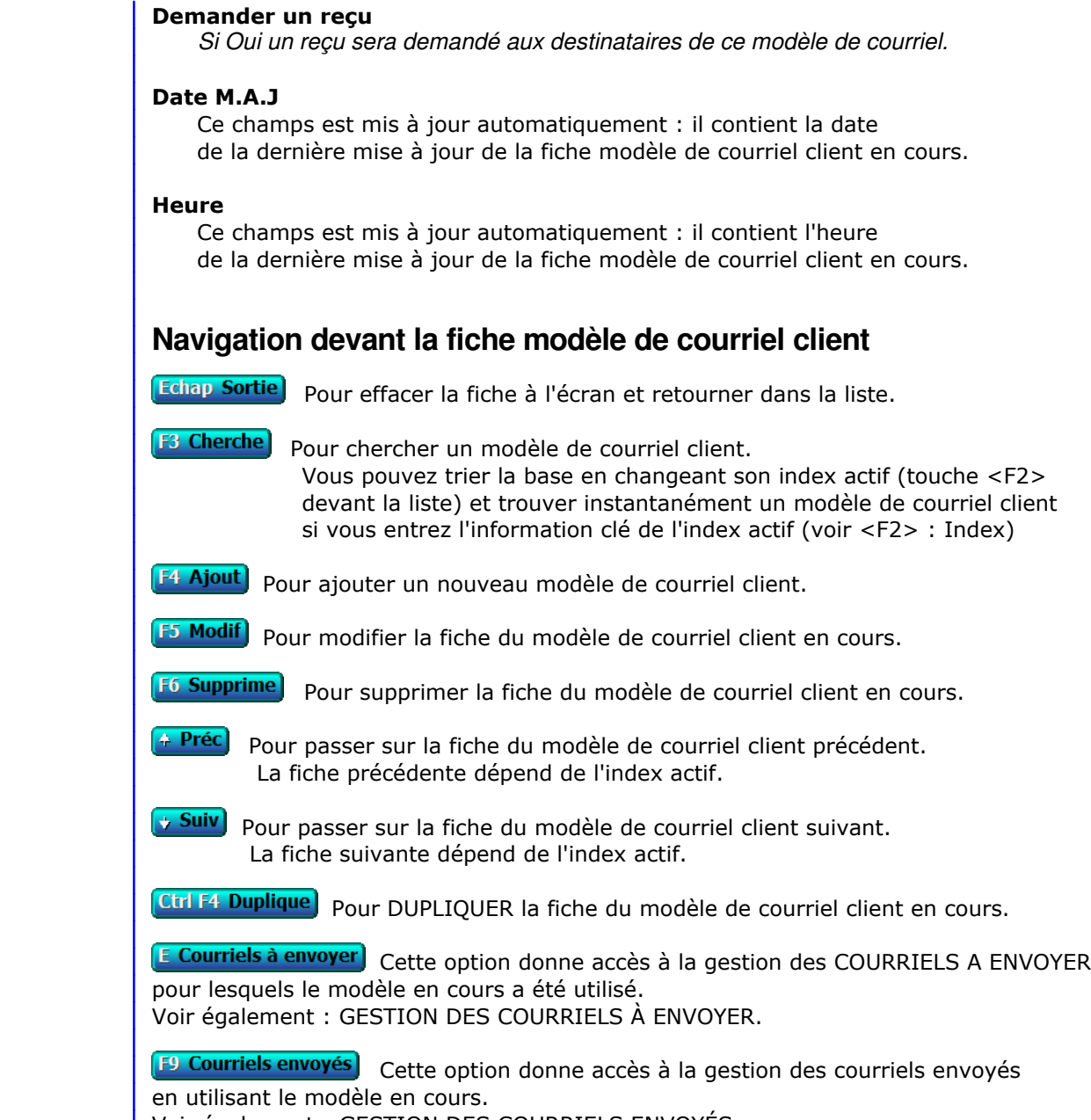

Voir également : GESTION DES COURRIELS ENVOYÉS.

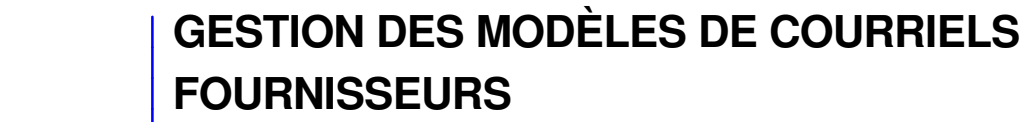

Cette fonction sert à mettre à jour ou consulter le fichier des modèles de courriels fournisseurs.

 Enregistrer ici un modèle de courriel permet de l'utiliser ensuite à volonté pour envoyer des courriels à vos différents fournisseurs.

La liste des modèles de courriels fournisseurs apparait à l'écran.

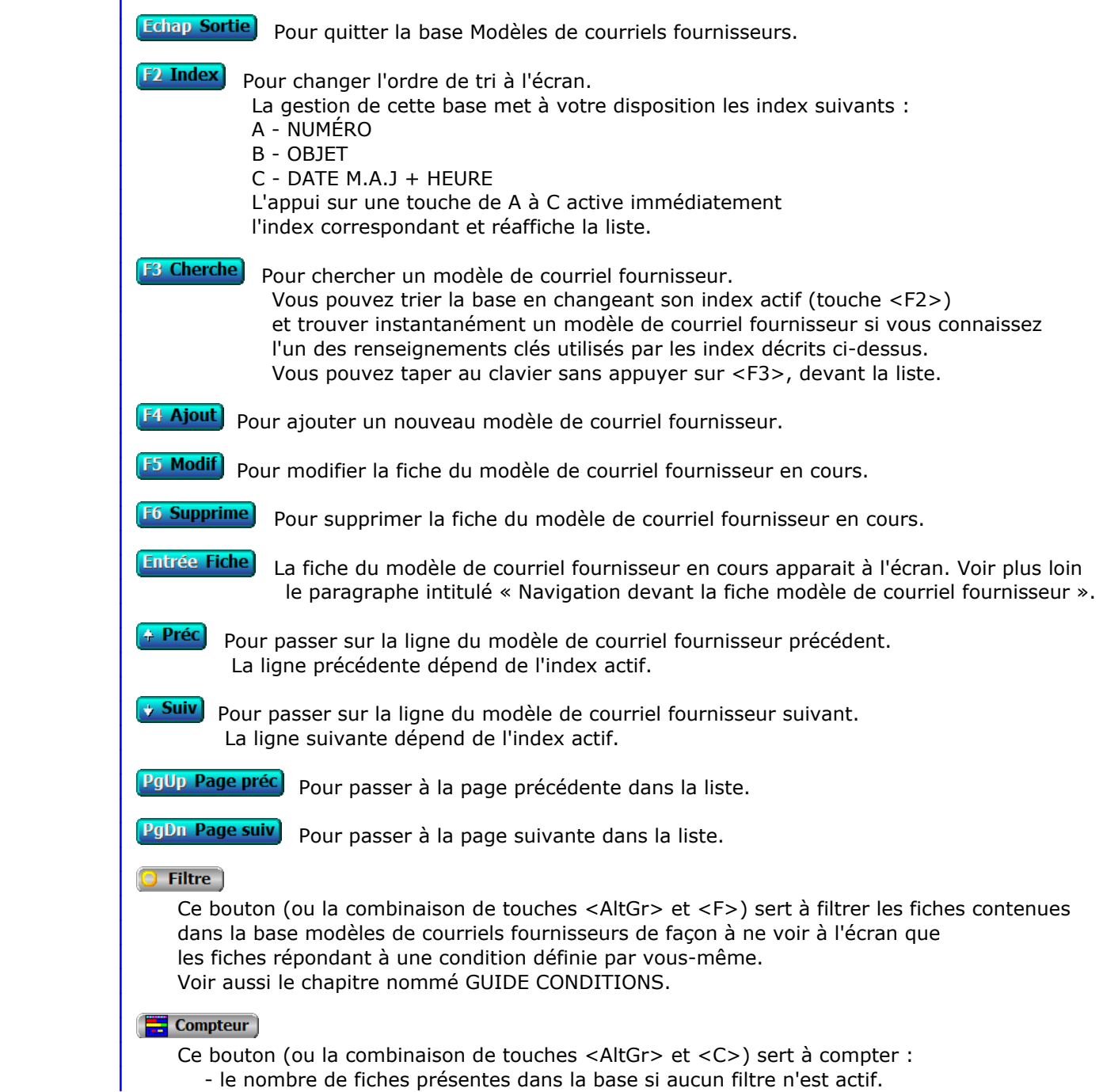

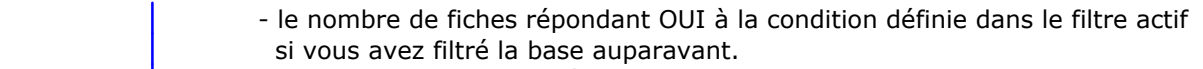

Voir aussi le chapitre nommé COMPTEUR DE CORRESPONDANCE.

#### **T** Analyse

 Ce bouton (ou la combinaison de touches <AltGr> et <A>) sert à analyser la base modèles de courriels fournisseurs sous forme de liste, et sous forme graphique si au moins un champs cumulable est présent dans la liste. Voir aussi le chapitre nommé ANALYSE.

### **High** Statistiques

 Ce bouton (ou la combinaison de touches <AltGr> et <S>) sert à consulter des statistiques globales concernant la base courante. Le logiciel calcule le total, la moyenne, la plus petite et la plus grande valeur trouvées, pour chaque champs. Voir aussi le chapitre nommé STATISTIQUES.

## **Fiche modèle de courriel fournisseur**

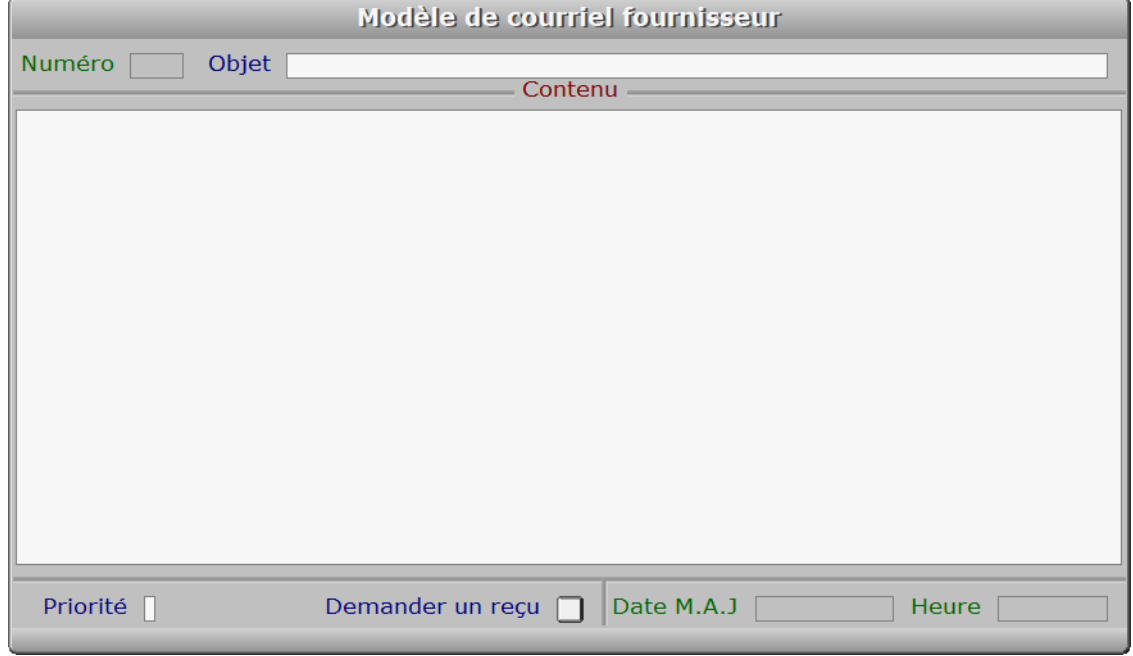

### **Description des champs**

#### **Numéro**

 *F2 = guide modèles de courriels pour fournisseurs.* La valeur de ce champs est calculée par le programme lors de l'ajout d'une nouvelle fiche.

#### **Objet**

*Pour retrouver facilement un modèle (F2 = guide modèles pour fournisseurs).*

#### **Contenu**

*Entrez ici le contenu du modèle de courriel pour fournisseurs (F2 = guide).*

#### **Priorité**

*Priorité de ce message (F2 = Guide priorités).*

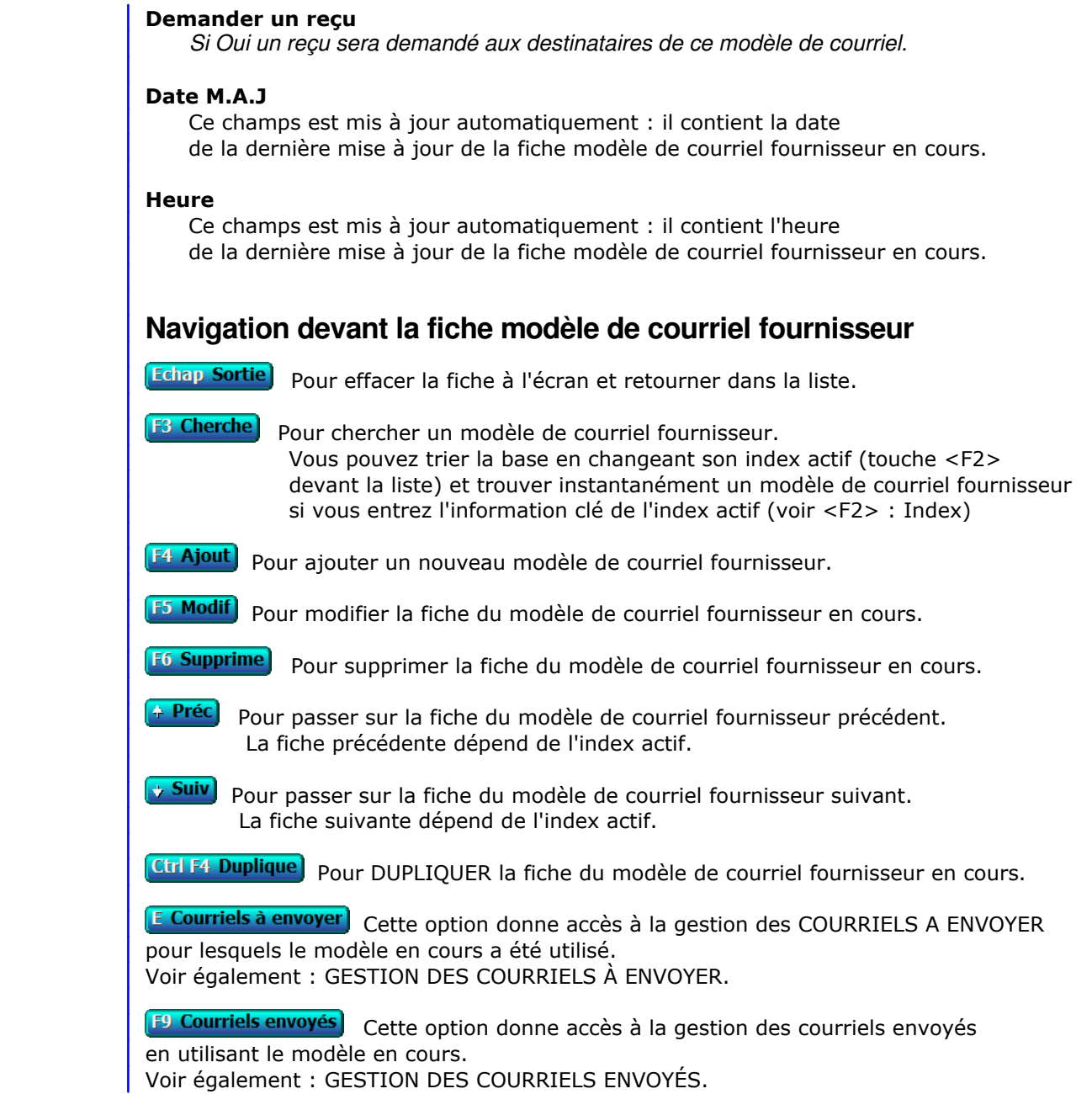

## **GESTION DES MODÈLES DE COURRIELS LOUAGEURS**

Cette fonction sert à mettre à jour ou consulter le fichier des modèles de courriels louageurs.

 Enregistrer ici un modèle de courriel permet de l'utiliser ensuite à volonté pour envoyer des courriels à vos différents louageurs.

La liste des modèles de courriels louageurs apparait à l'écran.

### **Navigation devant la liste**

Echap Sortie Pour quitter la base Modèles de courriels louageurs. F<sup>2</sup> Index) Pour changer l'ordre de tri à l'écran. La gestion de cette base met à votre disposition les index suivants : A - NUMÉRO B - OBJET  $C$  - DATF M.A.1 + HFURF L'appui sur une touche de A à C active immédiatement l'index correspondant et réaffiche la liste. **F3 Cherche** Pour chercher un modèle de courriel louageur. Vous pouvez trier la base en changeant son index actif (touche <F2>) et trouver instantanément un modèle de courriel louageur si vous connaissez l'un des renseignements clés utilisés par les index décrits ci-dessus. Vous pouvez taper au clavier sans appuyer sur <F3>, devant la liste. **F4 Ajout**) Pour ajouter un nouveau modèle de courriel louageur. **F5 Modif**) Pour modifier la fiche du modèle de courriel louageur en cours. [F6 Supprime] Pour supprimer la fiche du modèle de courriel louageur en cours. **Entrée Fiche)** La fiche du modèle de courriel louageur en cours apparait à l'écran. Voir plus loin le paragraphe intitulé « Navigation devant la fiche modèle de courriel louageur ». <sup>4</sup> Préc) pour passer sur la ligne du modèle de courriel louageur précédent. La ligne précédente dépend de l'index actif. **Suiv** Pour passer sur la ligne du modèle de courriel louageur suivant. La ligne suivante dépend de l'index actif. PgUp Page préc) pour passer à la page précédente dans la liste. PgDn Page suiv Pour passer à la page suivante dans la liste. **D** Filtre Ce bouton (ou la combinaison de touches <AltGr> et <F>) sert à filtrer les fiches contenues dans la base modèles de courriels louageurs de façon à ne voir à l'écran que les fiches répondant à une condition définie par vous-même. Voir aussi le chapitre nommé GUIDE CONDITIONS.  $\Box$  Compteur Ce bouton (ou la combinaison de touches <AltGr> et <C>) sert à compter : - le nombre de fiches présentes dans la base si aucun filtre n'est actif.

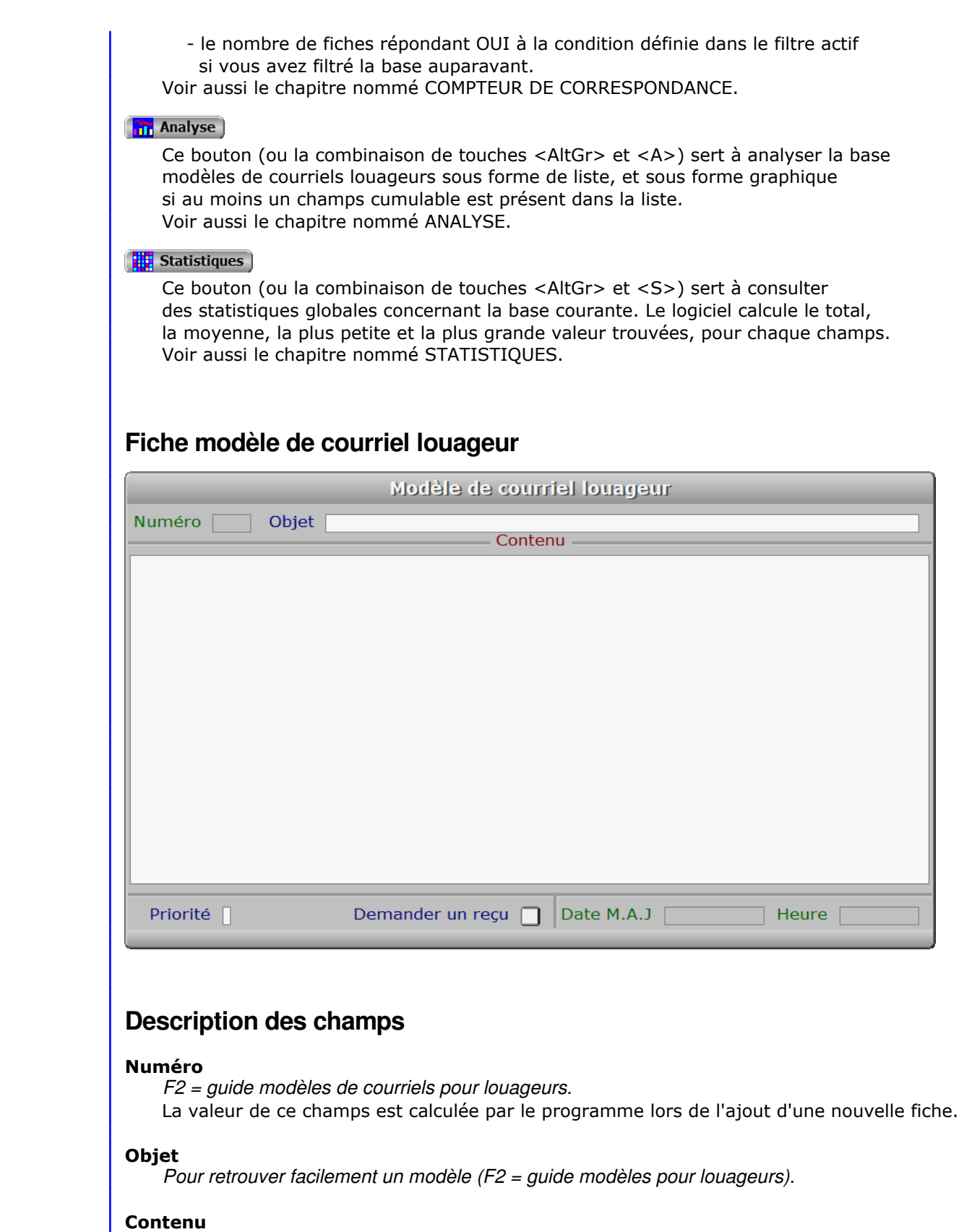

*Entrez ici le contenu du modèle de courriel pour louageurs (F2 = guide).*

## **Priorité**

*Priorité de ce message (F2 = Guide priorités).*

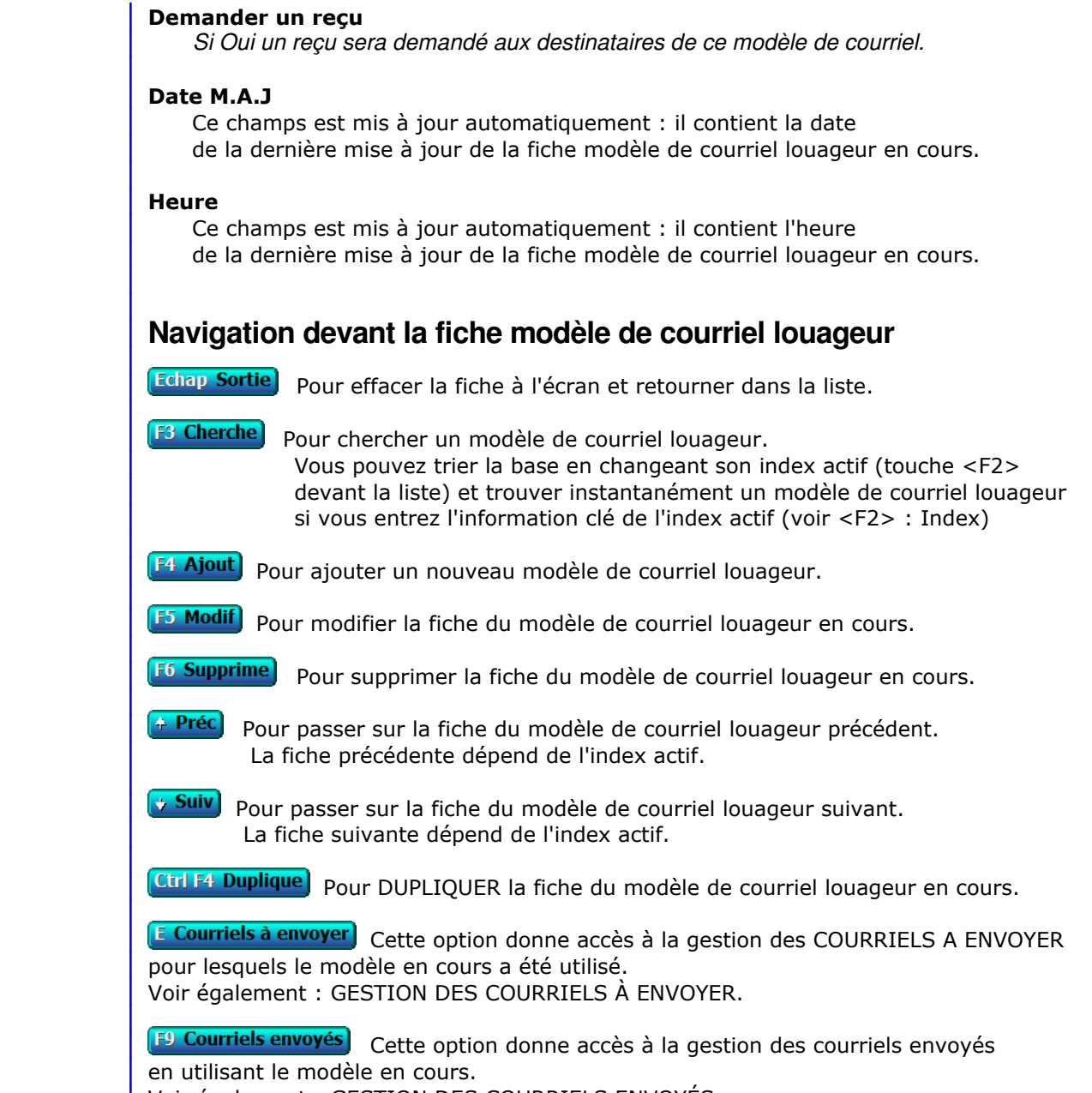

Voir également : GESTION DES COURRIELS ENVOYÉS.

## **GESTION DES ENVOIS AUX CLIENTS**

Cette fonction sert à mettre à jour ou consulter le fichier des envois aux clients.

 Le logiciel enregistre le contenu de chaque envoi imprimé pour un client en le conservant dans des fiches d'envoi. Chaque fiche d'envoi porte un numéro d'identification attribué automatiquement lors de l'impression.

La liste des envois aux clients apparait à l'écran.

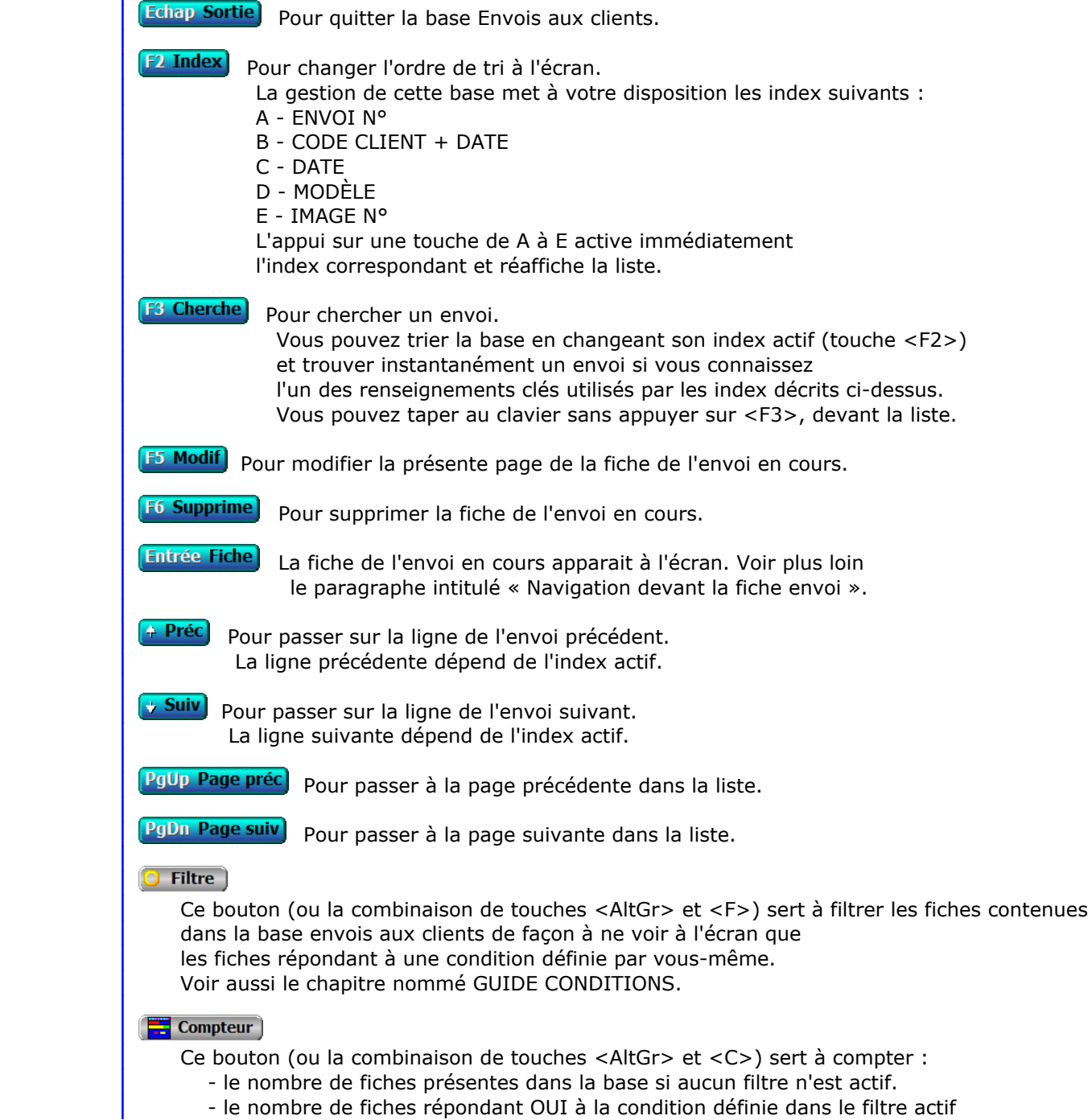

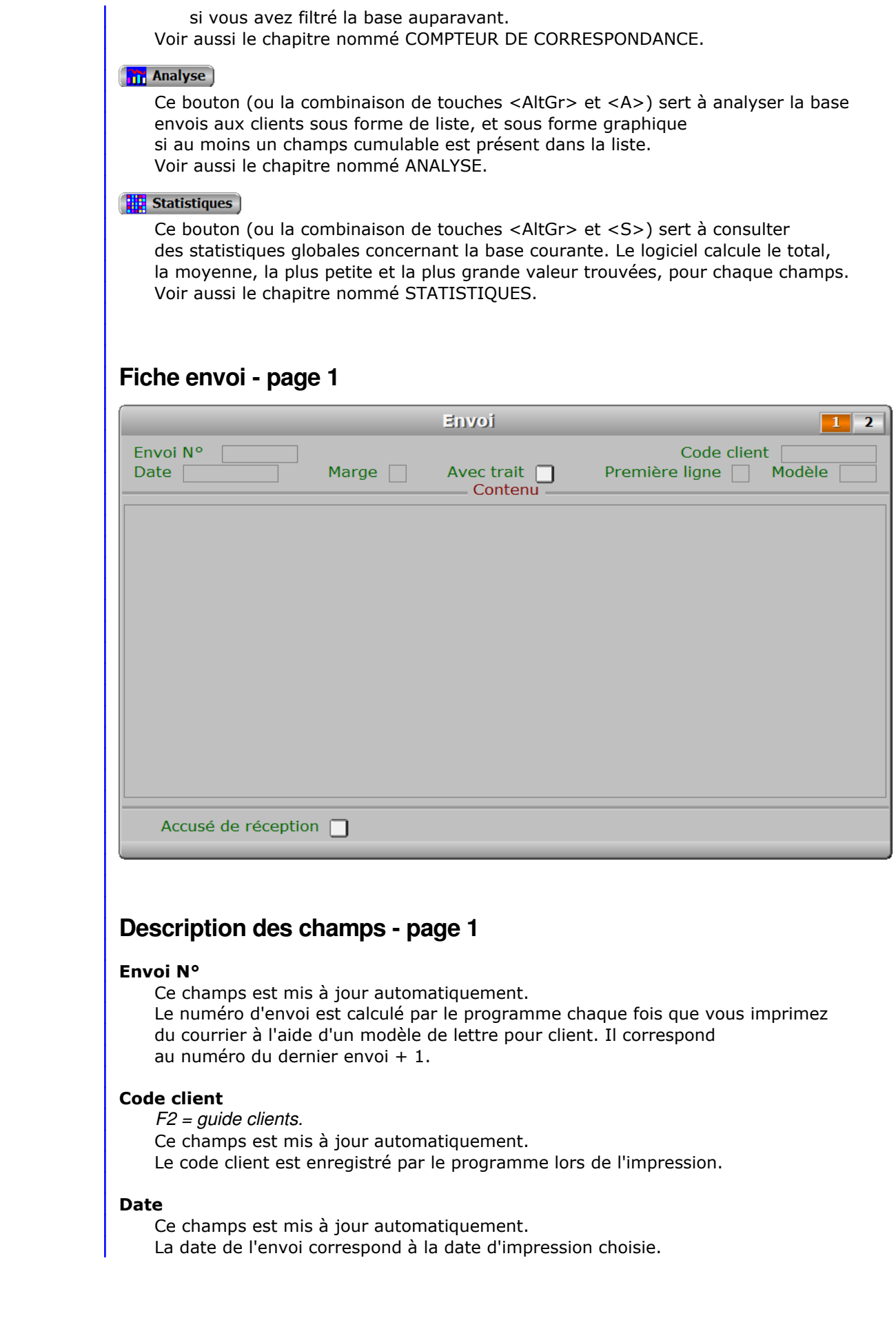

#### **Marge**

 *Marge gauche choisie pour l'impression du courrier.* Ce champs est mis à jour automatiquement.

#### **Avec trait**

Ce champs est mis à jour automatiquement.

#### **Première ligne**

Ce champs est mis à jour automatiquement.

#### **Modèle**

*F2 = guide modèles de lettres clients.*

Ce champs est mis à jour automatiquement.

Le numéro de modèle est celui du modèle choisi pour imprimer l'envoi.

### **Contenu**

 Ce champs est mis à jour automatiquement. Le logiciel enregistre le contenu de chaque envoi et le conserve dans ce champs.

### **Accusé de réception**

 *Si Oui un accusé de réception a été demandé au destinataire de ce courrier.* Ce champs est mis à jour automatiquement.

## **Fiche envoi - page 2**

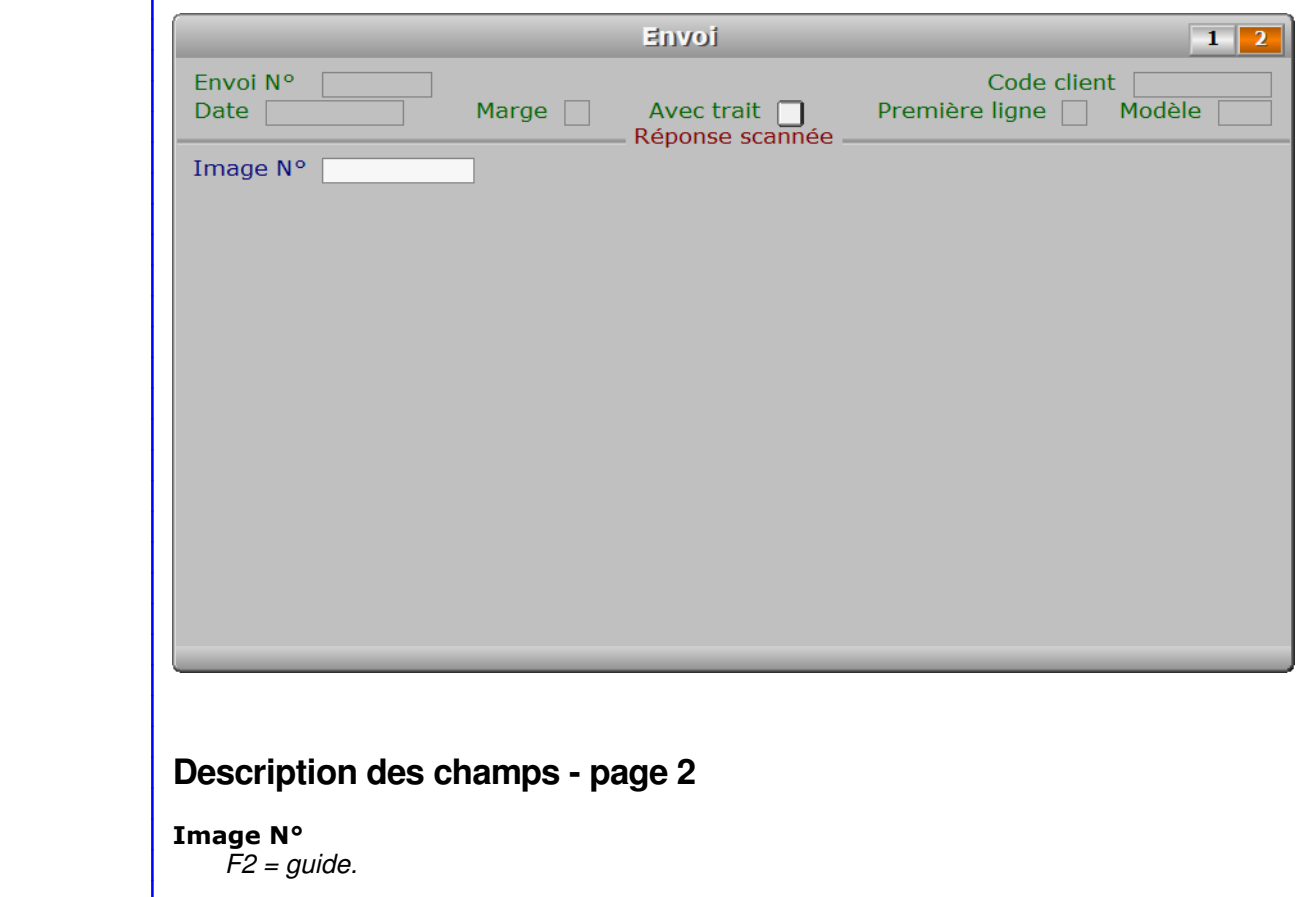

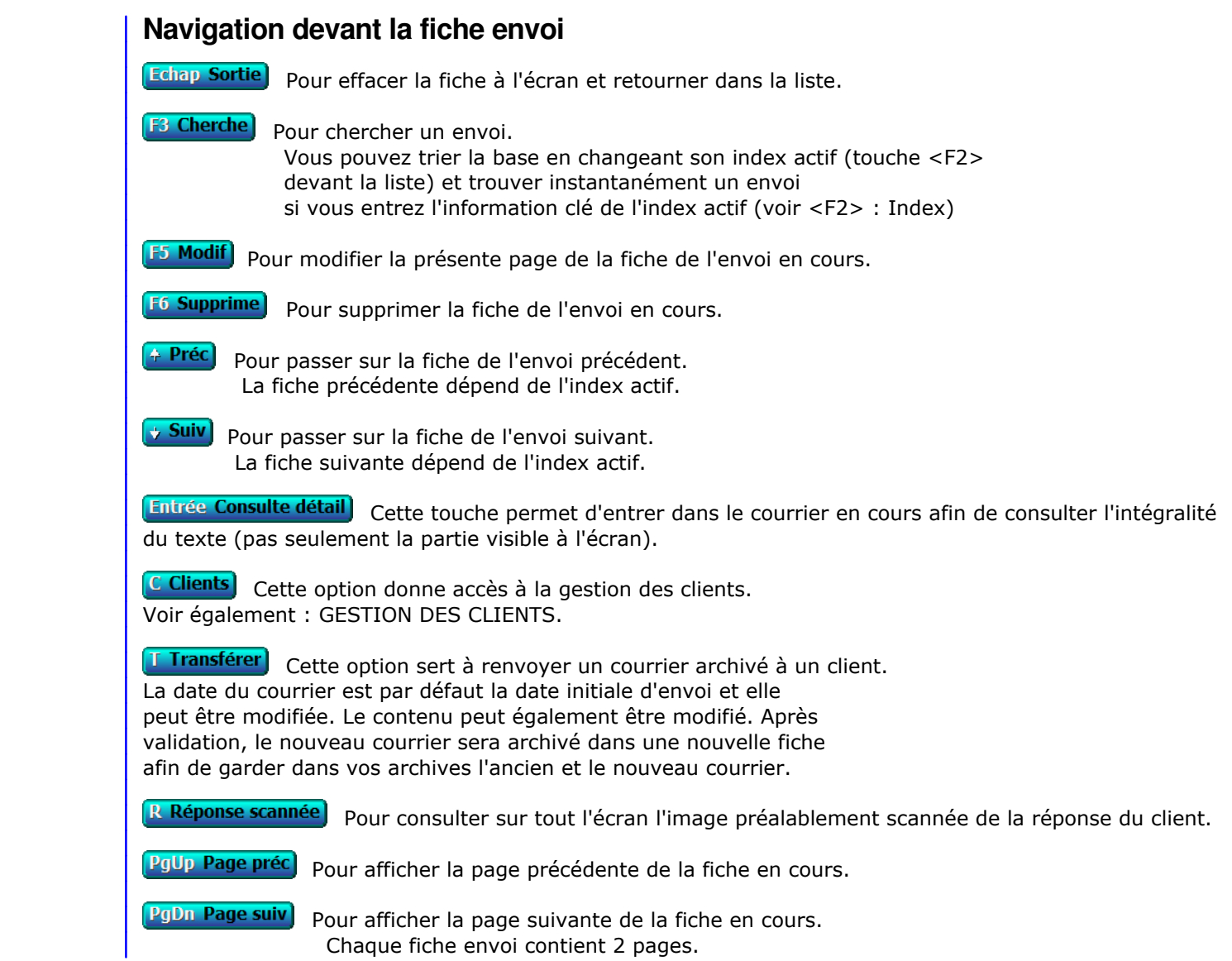

## **GESTION DES ENVOIS AUX FOURNISSEURS**

Cette fonction sert à mettre à jour ou consulter le fichier des envois aux fournisseurs.

 Le logiciel enregistre le contenu de chaque envoi imprimé pour un fournisseur en le conservant dans des fiches d'envoi. Chaque fiche d'envoi porte un numéro d'identification attribué automatiquement lors de l'impression.

La liste des envois aux fournisseurs apparait à l'écran.

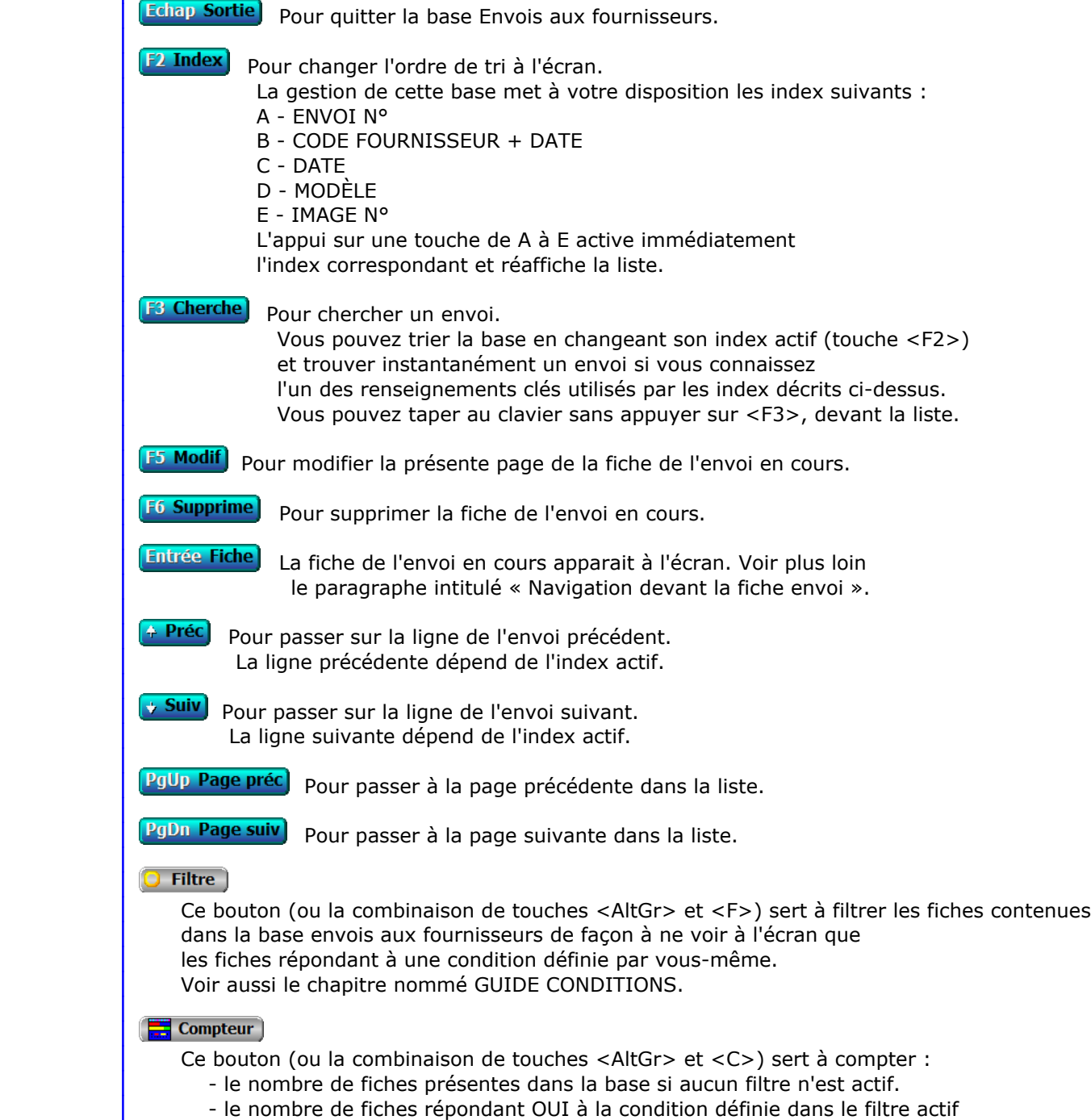

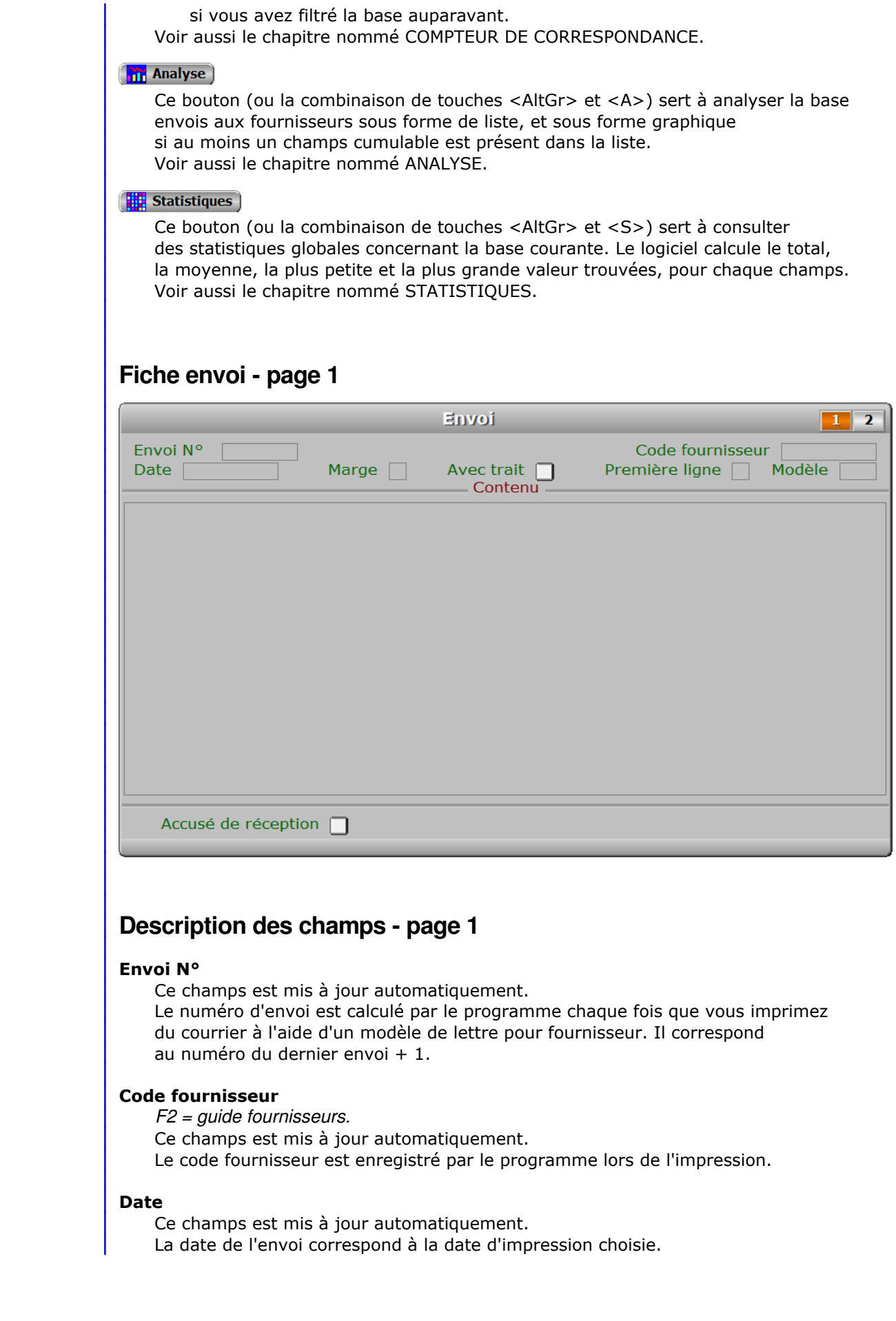

#### **Marge**

 *Marge gauche choisie pour l'impression du courrier.* Ce champs est mis à jour automatiquement.

#### **Avec trait**

Ce champs est mis à jour automatiquement.

#### **Première ligne**

Ce champs est mis à jour automatiquement.

#### **Modèle**

 *F2 = guide modèles de lettres fournisseurs.* Ce champs est mis à jour automatiquement. Le numéro de modèle est celui du modèle choisi pour imprimer l'envoi.

#### **Contenu**

 Ce champs est mis à jour automatiquement. Le logiciel enregistre le contenu de chaque envoi et le conserve dans ce champs.

### **Accusé de réception**

 *Si Oui un accusé de réception a été demandé au destinataire de ce courrier.* Ce champs est mis à jour automatiquement.

## **Fiche envoi - page 2**

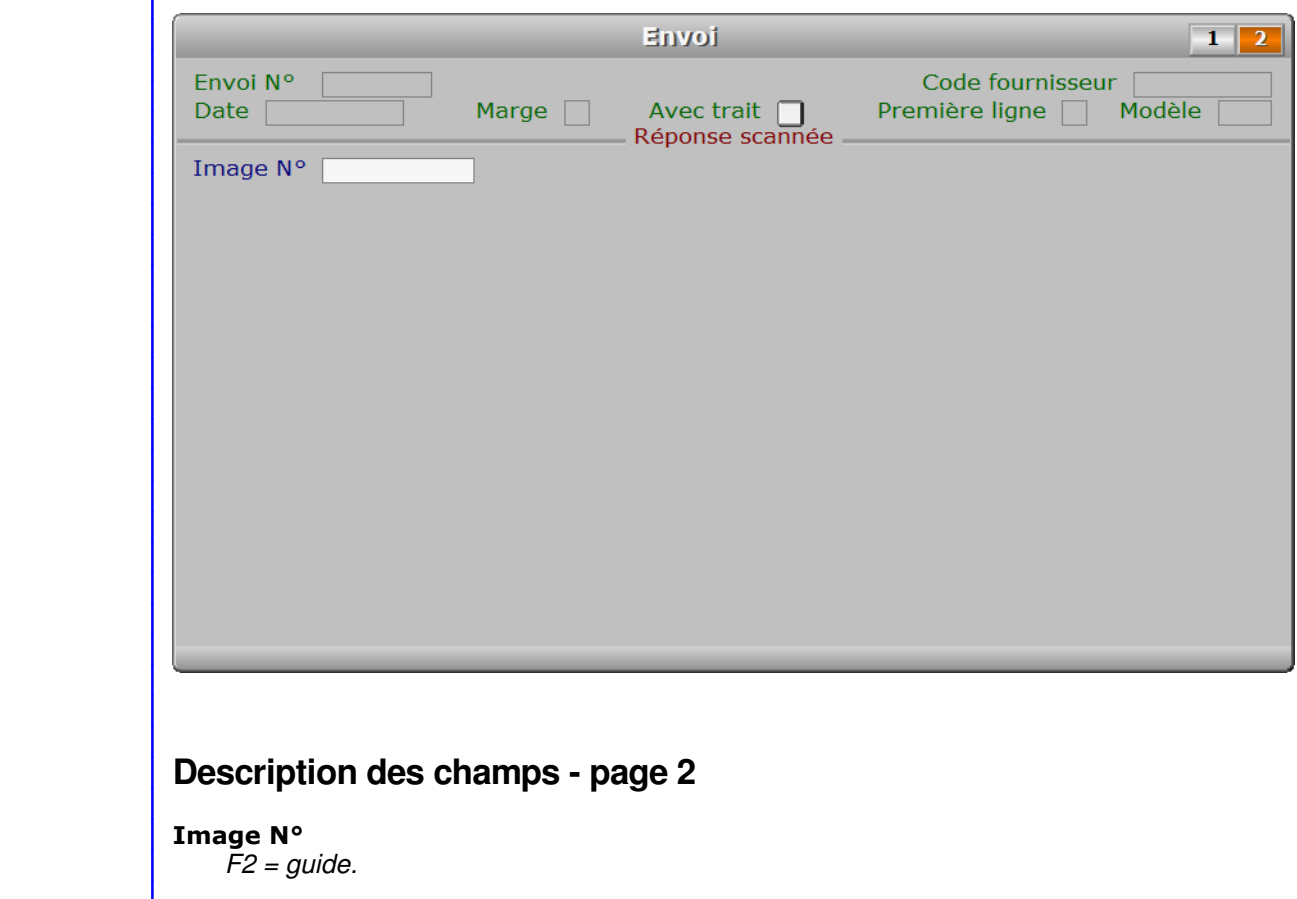

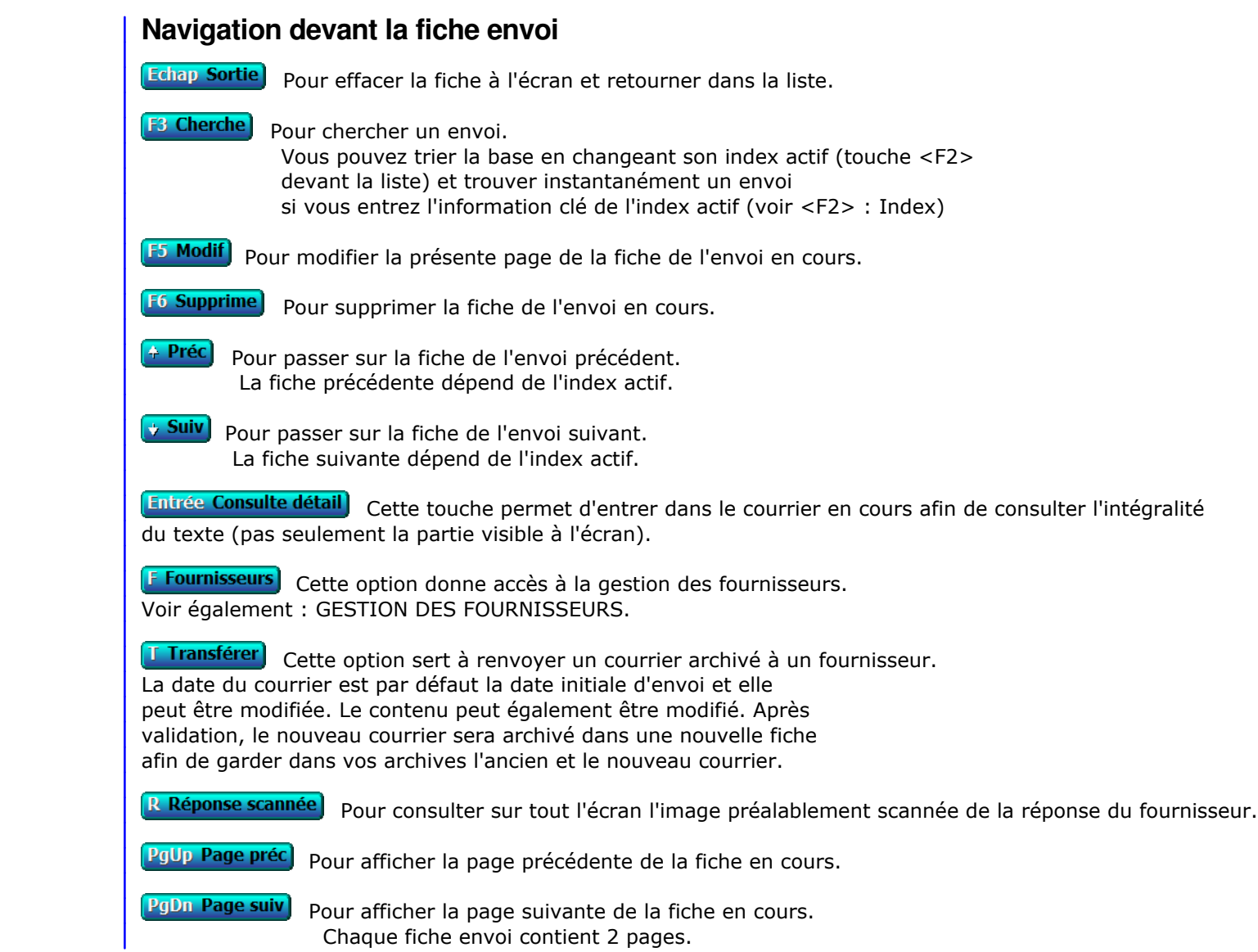

## **GESTION DES ENVOIS AUX SALARIÉS**

Cette fonction sert à mettre à jour ou consulter le fichier des envois aux salariés.

 Le logiciel enregistre le contenu de chaque envoi imprimé pour un salarié en le conservant dans des fiches d'envoi. Chaque fiche d'envoi porte un numéro d'identification attribué automatiquement lors de l'impression.

La liste des envois aux salariés apparait à l'écran.

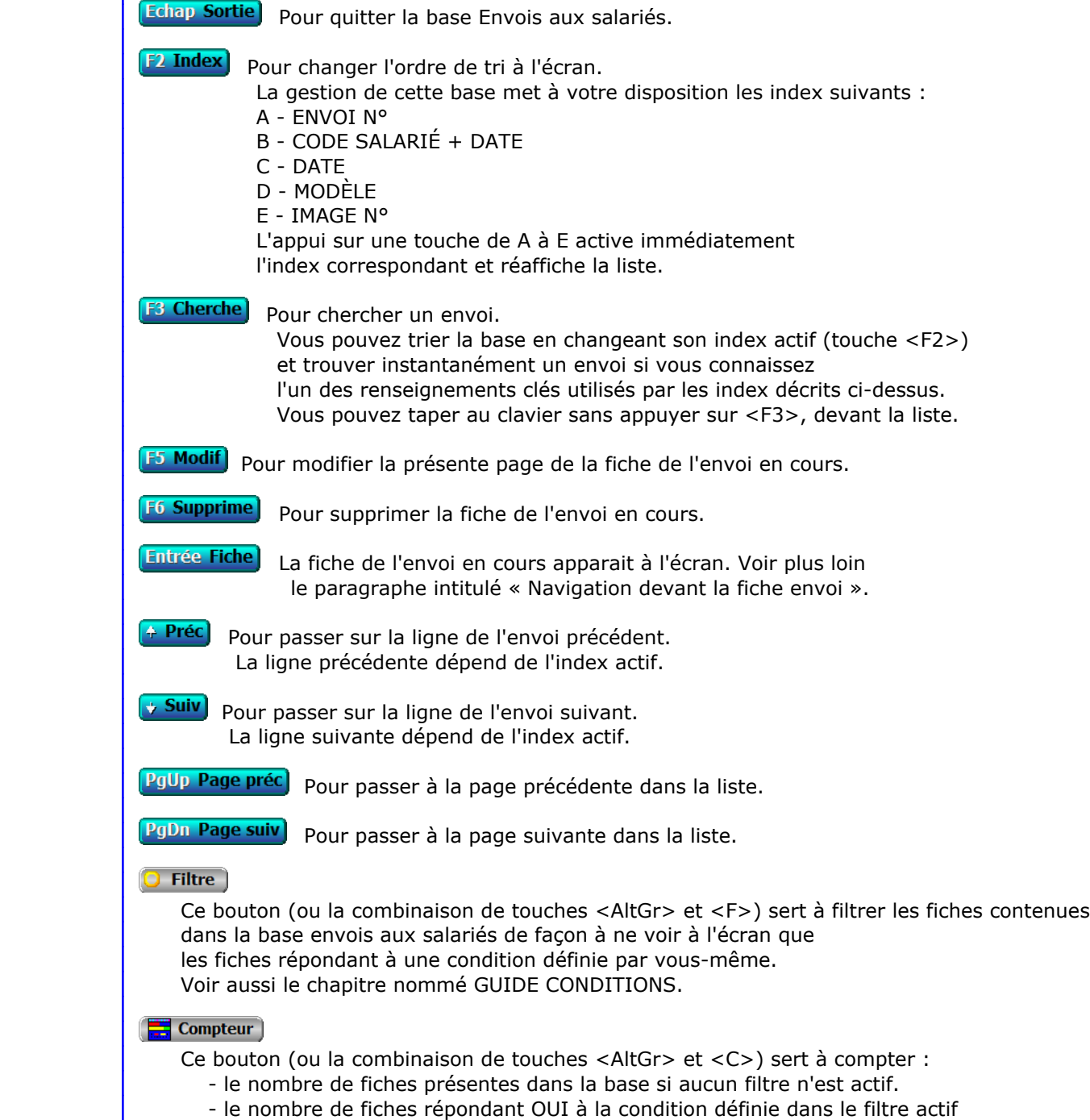

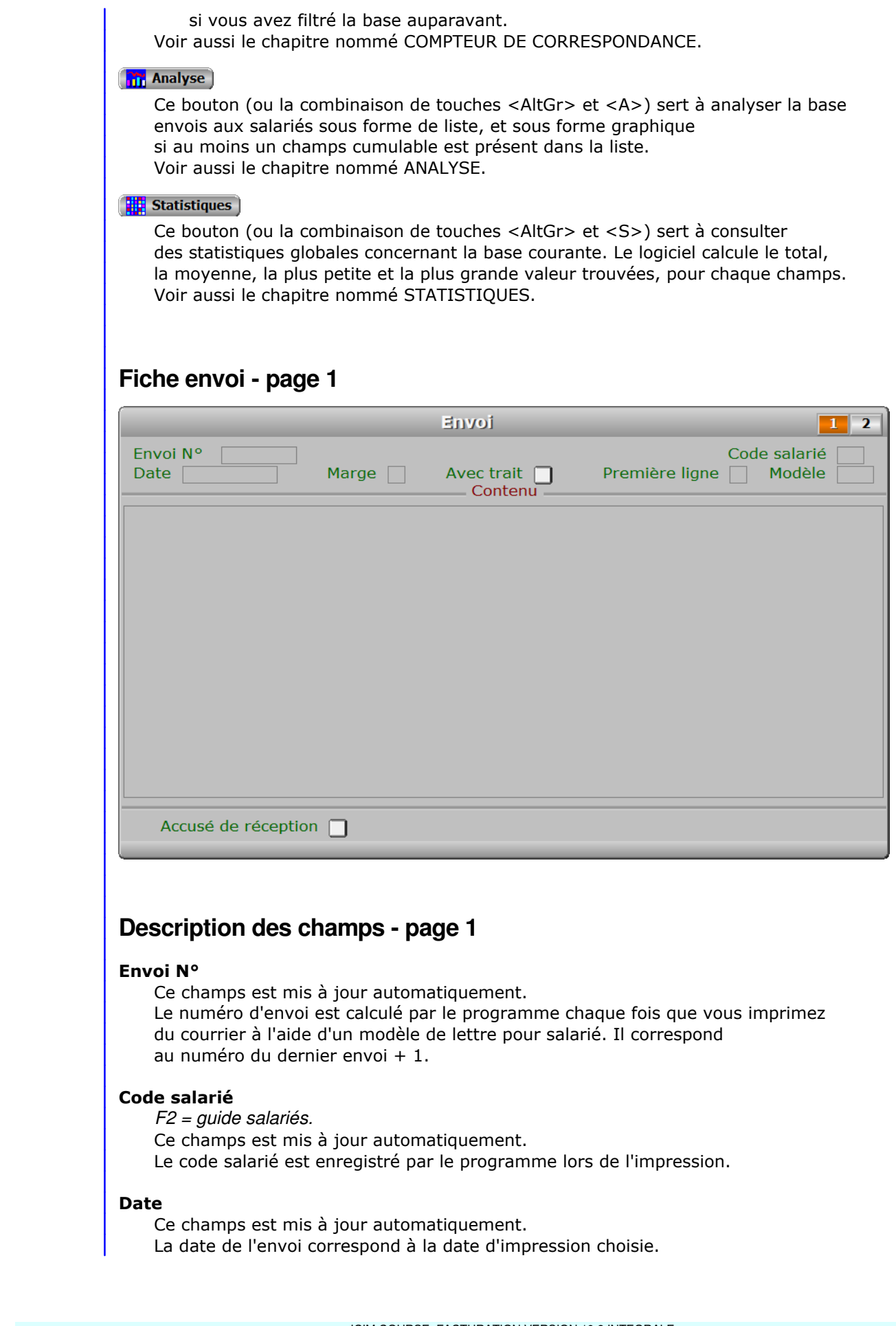

#### **Marge**

 *Marge gauche choisie pour l'impression du courrier.* Ce champs est mis à jour automatiquement.

#### **Avec trait**

Ce champs est mis à jour automatiquement.

#### **Première ligne**

Ce champs est mis à jour automatiquement.

#### **Modèle**

*F2 = guide modèles de lettres salariés.*

Ce champs est mis à jour automatiquement.

Le numéro de modèle est celui du modèle choisi pour imprimer l'envoi.

#### **Contenu**

 Ce champs est mis à jour automatiquement. Le logiciel enregistre le contenu de chaque envoi et le conserve dans ce champs.

### **Accusé de réception**

 *Si Oui un accusé de réception a été demandé au destinataire de ce courrier.* Ce champs est mis à jour automatiquement.

## **Fiche envoi - page 2**

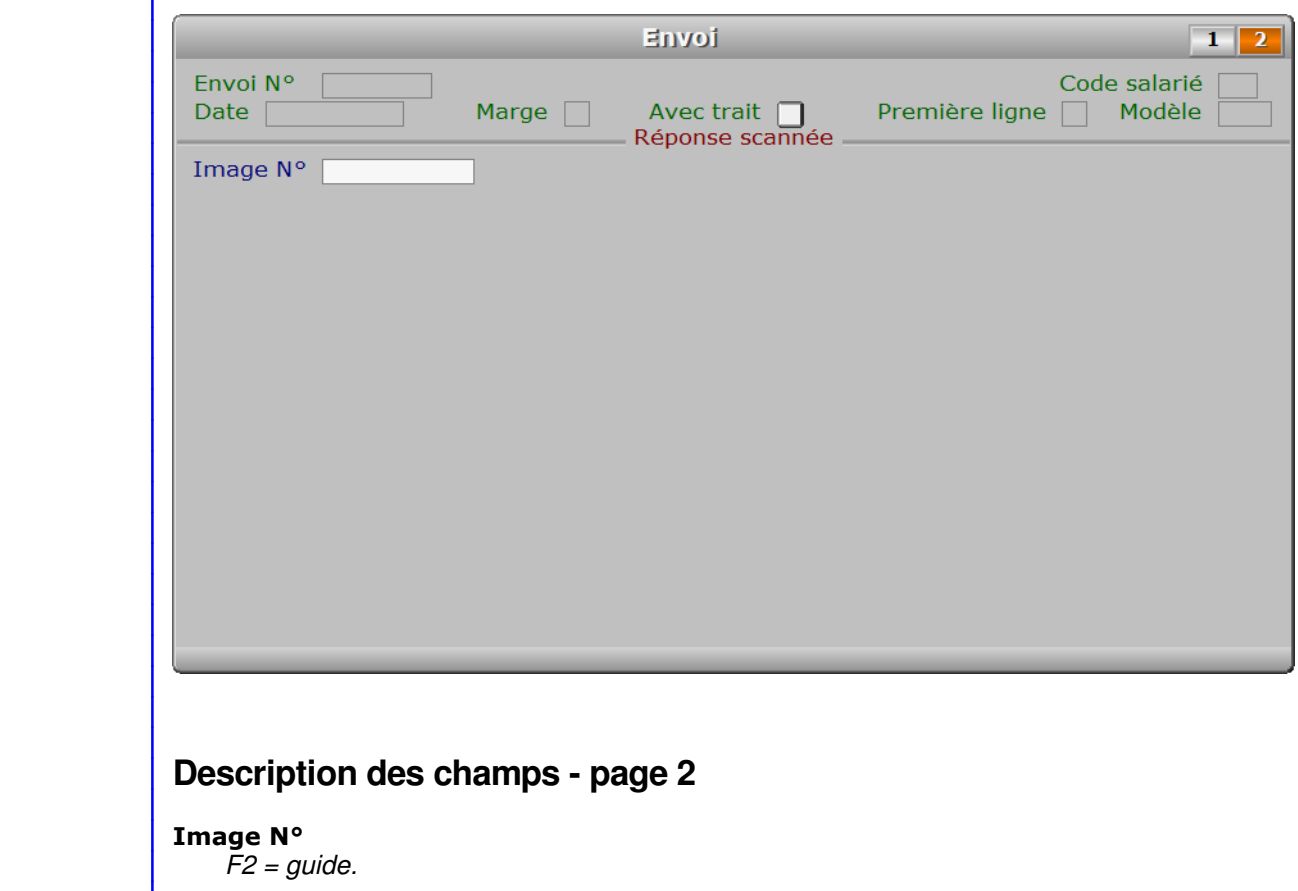

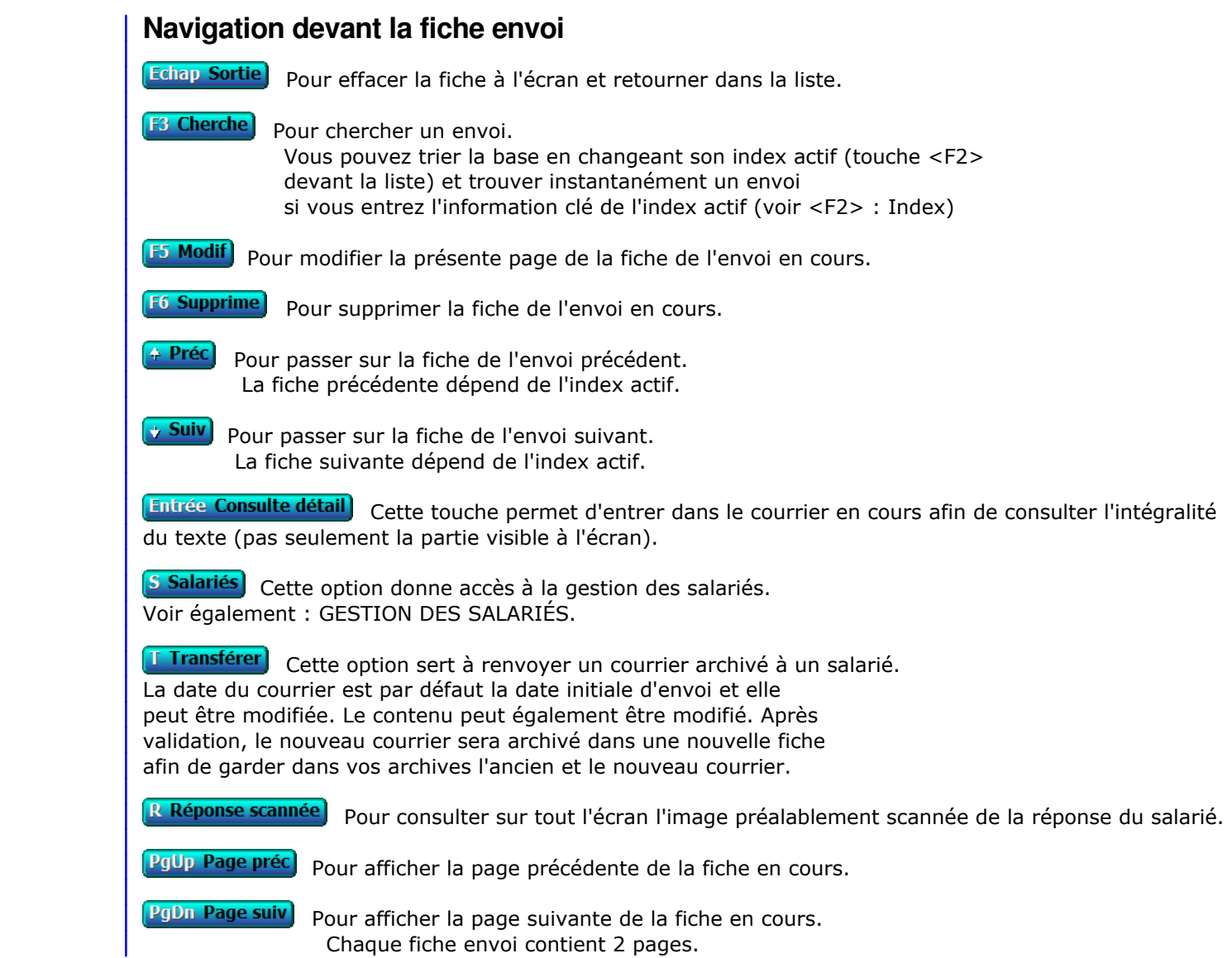

## **GESTION DES ENVOIS AUX LOUAGEURS**

Cette fonction sert à mettre à jour ou consulter le fichier des envois aux louageurs.

 Le logiciel enregistre le contenu de chaque envoi imprimé pour un louageur en le conservant dans des fiches d'envoi. Chaque fiche d'envoi porte un numéro d'identification attribué automatiquement lors de l'impression.

La liste des envois aux louageurs apparait à l'écran.

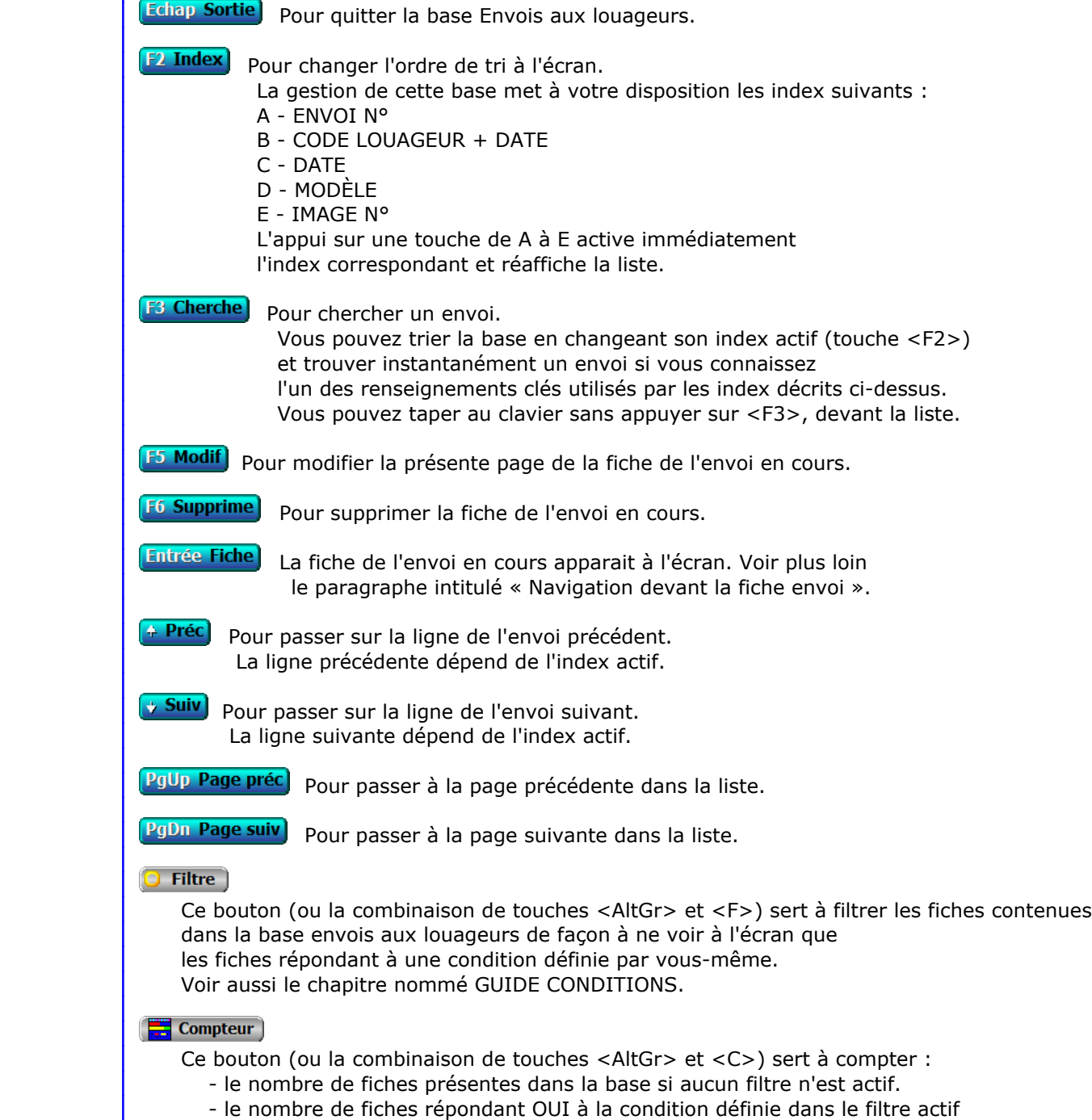

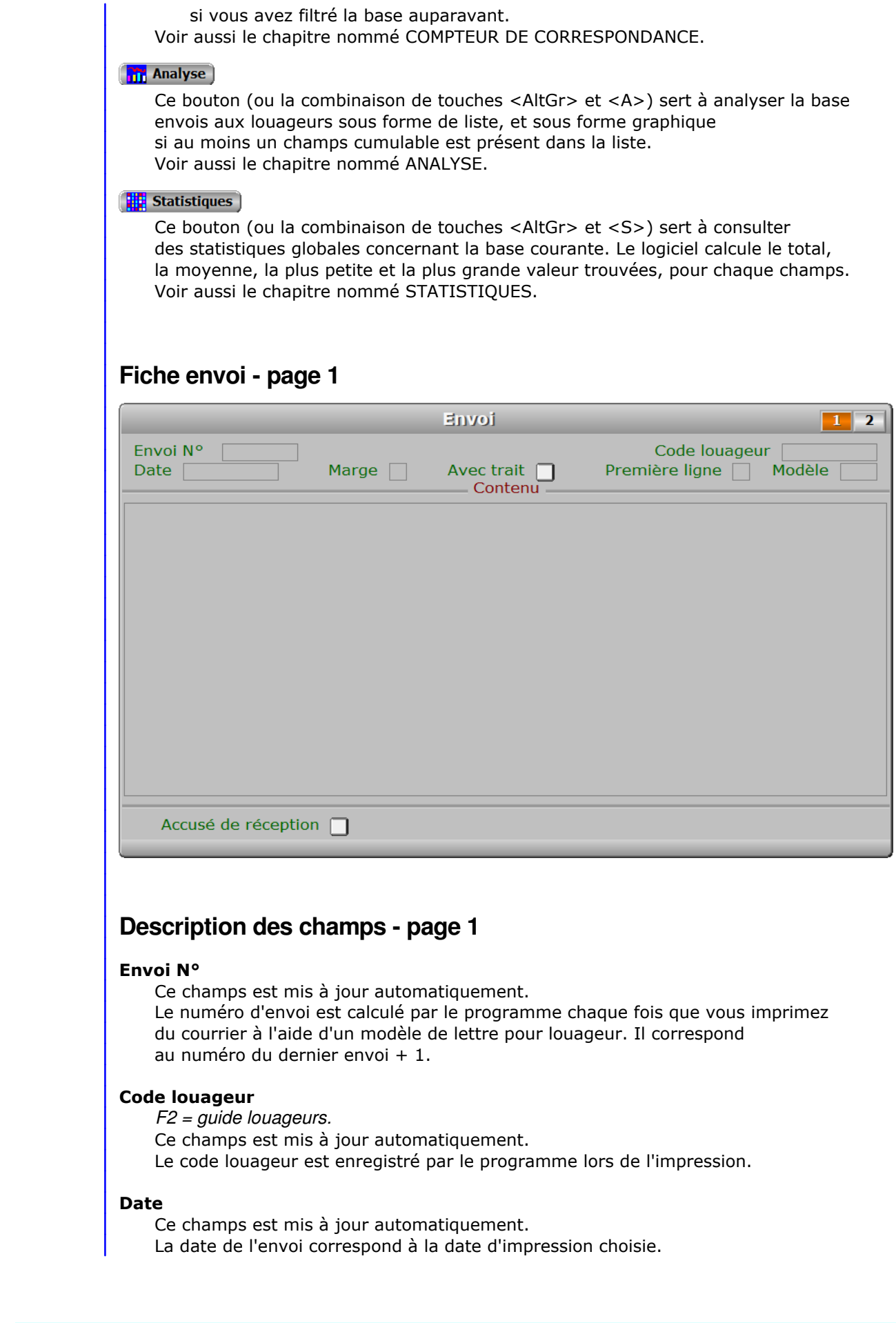

#### **Marge**

 *Marge gauche choisie pour l'impression du courrier.* Ce champs est mis à jour automatiquement.

#### **Avec trait**

Ce champs est mis à jour automatiquement.

#### **Première ligne**

Ce champs est mis à jour automatiquement.

#### **Modèle**

 *F2 = guide modèles de lettres pour louageurs.* Ce champs est mis à jour automatiquement. Le numéro de modèle est celui du modèle choisi pour imprimer l'envoi.

### **Contenu**

 Ce champs est mis à jour automatiquement. Le logiciel enregistre le contenu de chaque envoi et le conserve dans ce champs.

#### **Accusé de réception**

 *Si Oui un accusé de réception a été demandé au destinataire de ce courrier.* Ce champs est mis à jour automatiquement.

## **Fiche envoi - page 2**

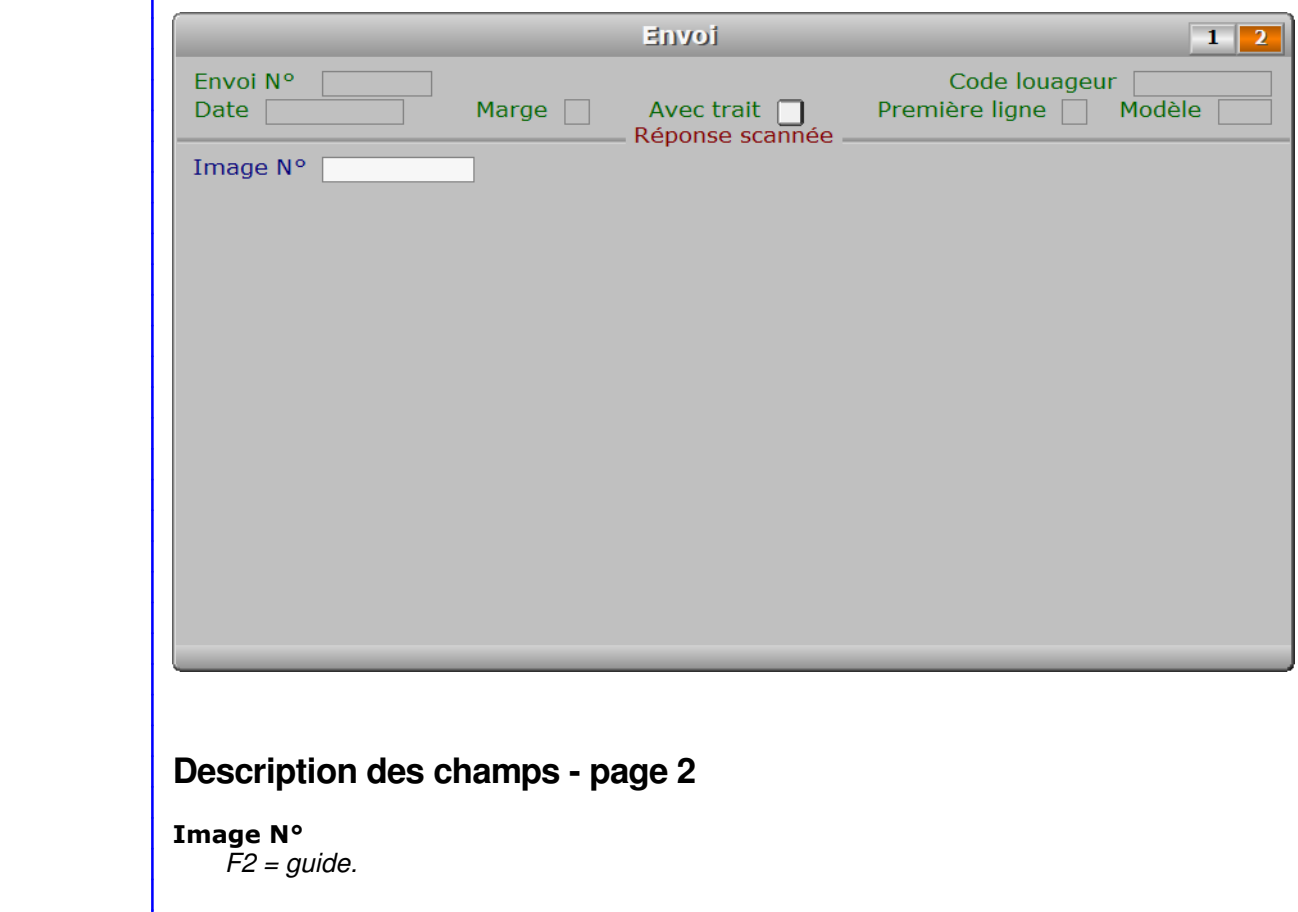

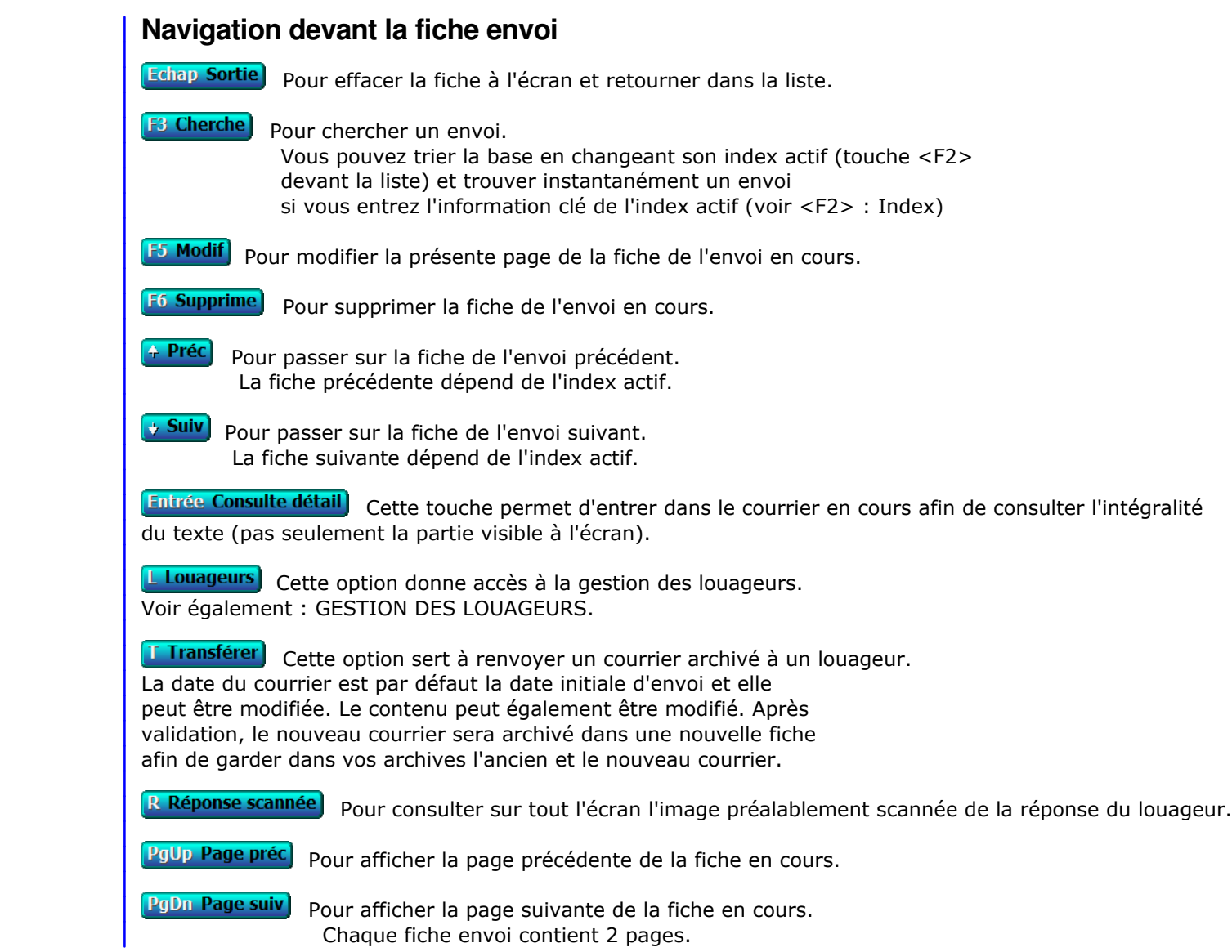

# **GESTION DES MODÈLES DE BAS DE RELEVÉS COURSIERS**

Cette fonction sert à mettre à jour ou consulter le fichier des modèles de bas de Relevés Coursiers.

 La gestion de cette base permet d'enregistrer les modèles de textes que vous voulez insérer en bas de la page d'introduction de vos Relevés pour Coursiers.

 Vous pouvez choisir un modèle de *bas de Relevé pour Coursier* pour chaque louageur. La fiche louageur contient un champs nommé **Bas de Relevé Coursier** , servant à conserver en mémoire le modèle destiné au louageur concerné. Ce modèle sera utilisé pour l'impression de chaque *Relevé pour Coursier* imprimé pour le même louageur. Si aucun modèle n'est spécifié dans la fiche louageur, le modèle dont le code est 'D' (modèle par Défaut) sera utilisé s'il existe.

La liste des modèles de bas de Relevés Coursiers apparait à l'écran.

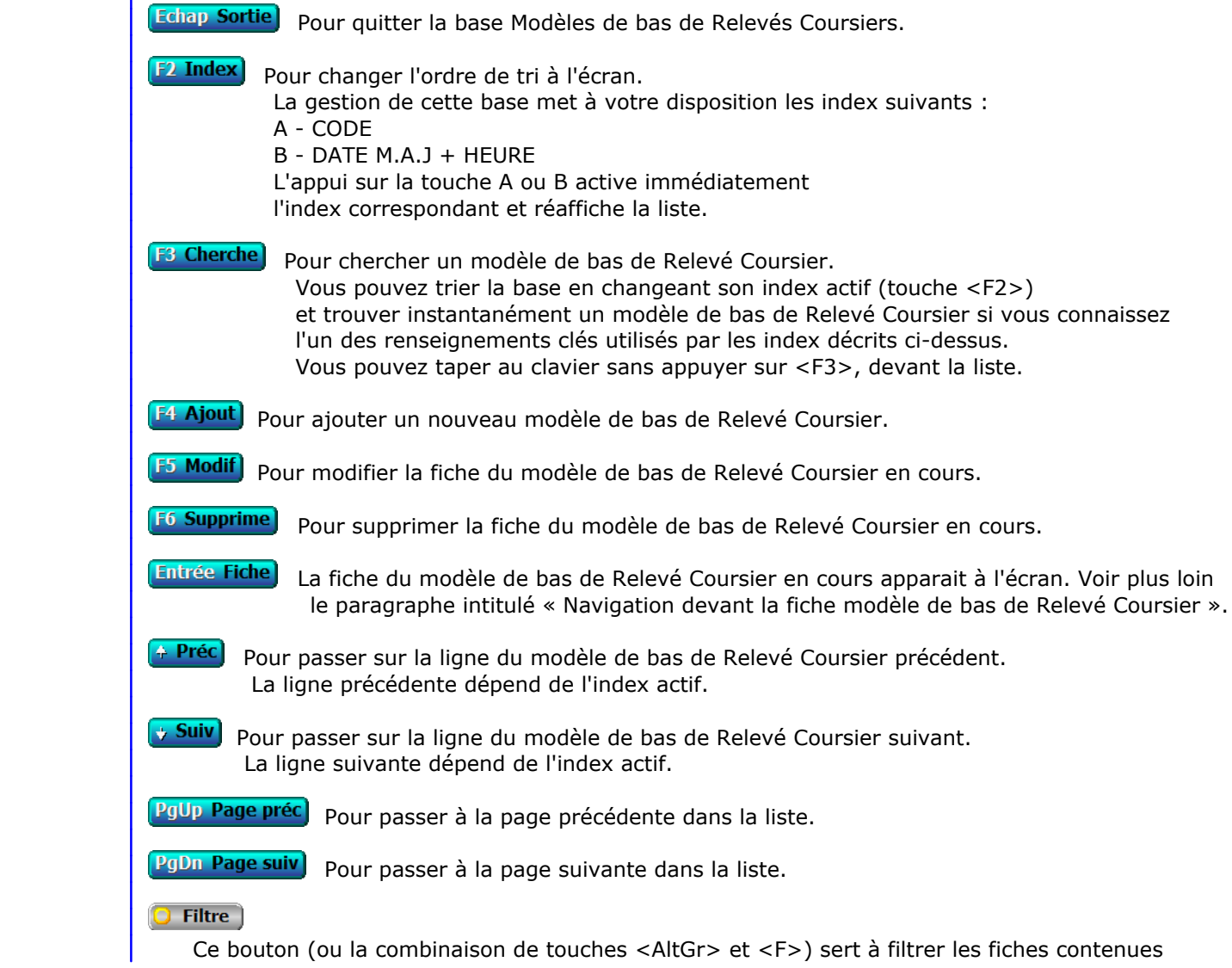

 dans la base modèles de bas de relevés coursiers de façon à ne voir à l'écran que les fiches répondant à une condition définie par vous-même. Voir aussi le chapitre nommé GUIDE CONDITIONS.

#### $\Box$  Compteur

Ce bouton (ou la combinaison de touches <AltGr> et <C>) sert à compter :

- le nombre de fiches présentes dans la base si aucun filtre n'est actif.
- le nombre de fiches répondant OUI à la condition définie dans le filtre actif si vous avez filtré la base auparavant.

Voir aussi le chapitre nommé COMPTEUR DE CORRESPONDANCE.

#### **T** Analyse

 Ce bouton (ou la combinaison de touches <AltGr> et <A>) sert à analyser la base modèles de bas de relevés coursiers sous forme de liste, et sous forme graphique si au moins un champs cumulable est présent dans la liste. Voir aussi le chapitre nommé ANALYSE.

#### **H** Statistiques

 Ce bouton (ou la combinaison de touches <AltGr> et <S>) sert à consulter des statistiques globales concernant la base courante. Le logiciel calcule le total, la moyenne, la plus petite et la plus grande valeur trouvées, pour chaque champs. Voir aussi le chapitre nommé STATISTIQUES.

## **Fiche modèle de bas de Relevé Coursier**

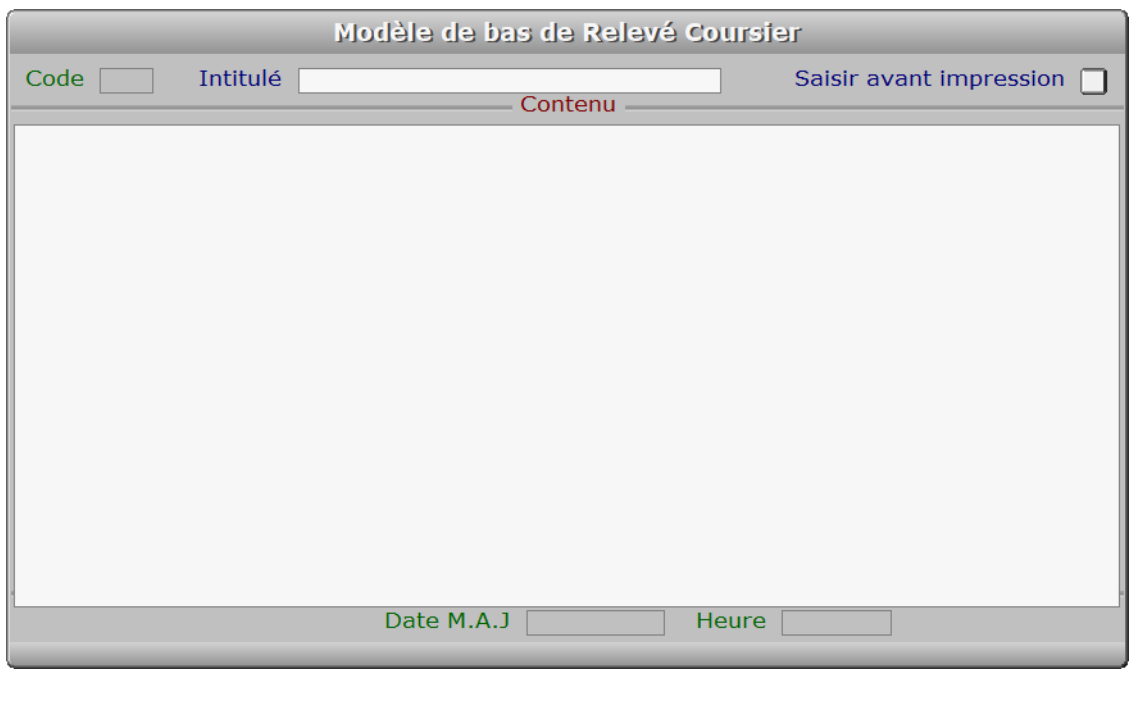

### **Description des champs**

#### **Code**

*Entrer le code de ce modèle de bas de Relevé pour Coursier (F2 = guide).*

Ce code unique permet de choisir sans erreur et rapidement un modèle dans vos fiches louageurs.

#### **Intitulé**

*Entrez l'intitulé de ce modèle de bas de Relevé Coursier, pour vos recherches (F2 = guide).*

**Saisir avant impression** 

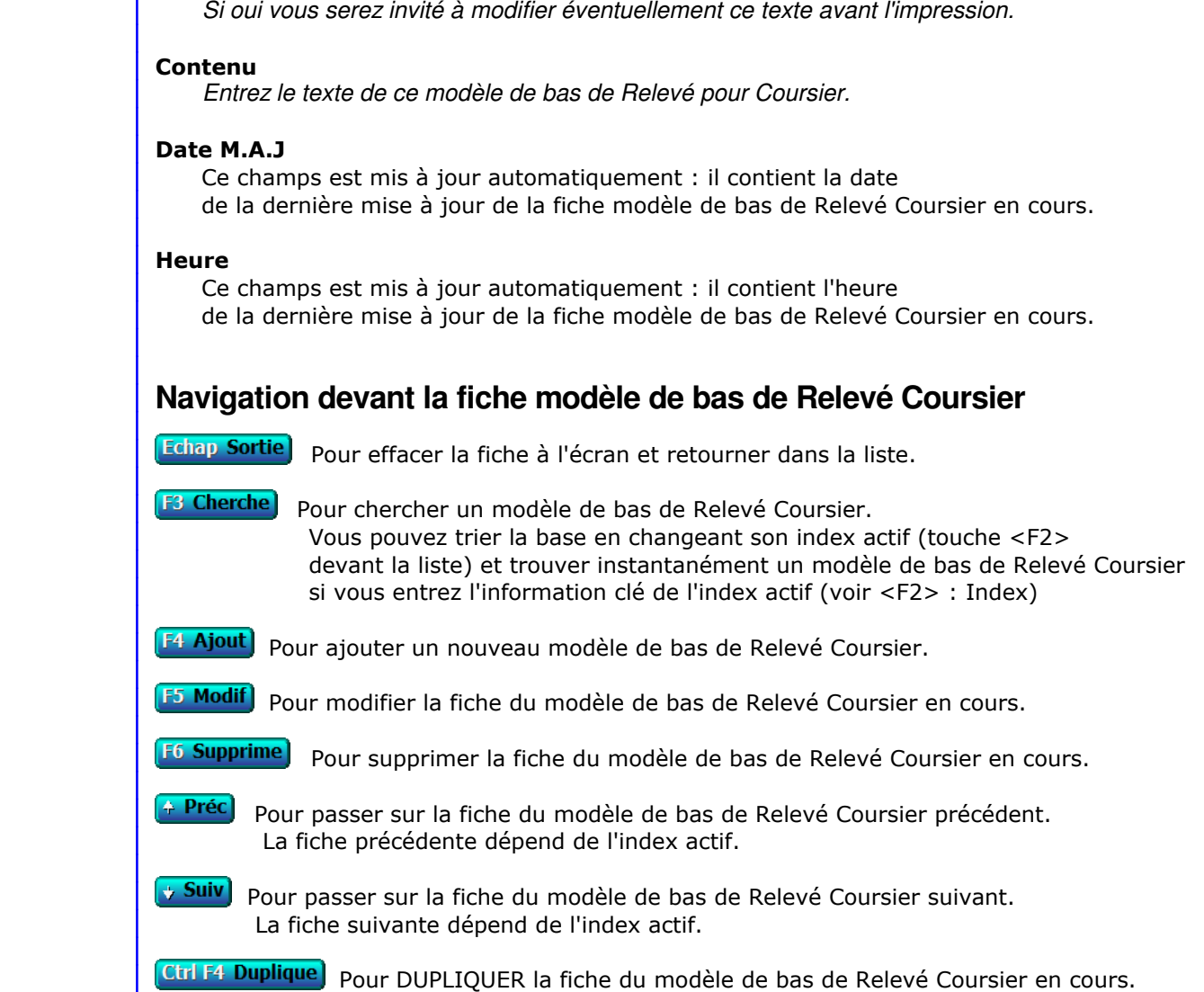

## **GESTION DES RETOURS D'INFOS AUX CLIENTS**

Cette fonction sert à mettre à jour ou consulter le fichier des retours d'infos aux clients.

Accessible avec la version réseau du logiciel, cette base sert à :

- enregistrer les paramètres nécessaires à la génération et l'envoi automatiques de fichiers contenant les retours d'informations demandés par vos clients ;
- connaître la date et l'heure de la dernière vérification ;
- connaître la date et l'heure du dernier envoi ;
- connaître le détail du dialogue entre le logiciel et le serveur FTP lors de la dernière tentative d'envoi.

Vous pouvez enregistrer plusieurs fiches de retours d'infos pour le même client.

 Une fiche Masque d'exportation doit être créée dans la base des Exportations/importations, permettant au logiciel de générer le fichier contenant les champs utiles à votre client dans le format de données requis.

La liste des retours d'infos aux clients apparait à l'écran.

## **Navigation devant la liste**

**Echap Sortie** Pour quitter la base Retours d'infos aux clients.

**F2 Index** Pour changer l'ordre de tri à l'écran. La gestion de cette base met à votre disposition les index suivants : A - NUMÉRO B - CLIENT + NUMÉRO C - CLIENT + PREMIÈRE HEURE D'ENVOI D - CLIENT + CATÉGORIE E - OPÉRATEUR + NUMÉRO F - OPÉRATEUR + CLIENT G - ORDINATEUR + NUMÉRO H - DATE ENVOI + HEURE  $I - DATE M.A.J + HEURE$  L'appui sur une touche de A à I active immédiatement l'index correspondant et réaffiche la liste. **F3 Cherche** Pour chercher un retour d'infos client. Vous pouvez trier la base en changeant son index actif (touche <F2>) et trouver instantanément un retour d'infos client si vous connaissez l'un des renseignements clés utilisés par les index décrits ci-dessus. Vous pouvez taper au clavier sans appuyer sur <F3>, devant la liste. **F4 Ajout**) Pour ajouter un nouveau retour d'infos client. **F5 Modif**) Pour modifier la présente page de la fiche du retour d'infos client en cours. **F6 Supprime** Pour supprimer la fiche du retour d'infos client en cours. Entrée Fiche) La fiche du retour d'infos client en cours apparait à l'écran. Voir plus loin le paragraphe intitulé « Navigation devant la fiche retour d'infos client ». <sup>4</sup> Préc) pour passer sur la ligne du retour d'infos client précédent. La ligne précédente dépend de l'index actif.

**Suiv** Pour passer sur la ligne du retour d'infos client suivant. La ligne suivante dépend de l'index actif.

**PgUp Page préc**) pour passer à la page précédente dans la liste.

**PgDn Page suiv** Pour passer à la page suivante dans la liste.

#### **D** Filtre

 Ce bouton (ou la combinaison de touches <AltGr> et <F>) sert à filtrer les fiches contenues dans la base retours d'infos aux clients de façon à ne voir à l'écran que les fiches répondant à une condition définie par vous-même. Voir aussi le chapitre nommé GUIDE CONDITIONS.

#### $$

Ce bouton (ou la combinaison de touches <AltGr> et <C>) sert à compter :

- le nombre de fiches présentes dans la base si aucun filtre n'est actif.
- le nombre de fiches répondant OUI à la condition définie dans le filtre actif si vous avez filtré la base auparavant.

Voir aussi le chapitre nommé COMPTEUR DE CORRESPONDANCE.

#### **Th** Analyse

 Ce bouton (ou la combinaison de touches <AltGr> et <A>) sert à analyser la base retours d'infos aux clients sous forme de liste, et sous forme graphique si au moins un champs cumulable est présent dans la liste. Voir aussi le chapitre nommé ANALYSE.

#### Statistiques

 Ce bouton (ou la combinaison de touches <AltGr> et <S>) sert à consulter des statistiques globales concernant la base courante. Le logiciel calcule le total, la moyenne, la plus petite et la plus grande valeur trouvées, pour chaque champs. Voir aussi le chapitre nommé STATISTIQUES.

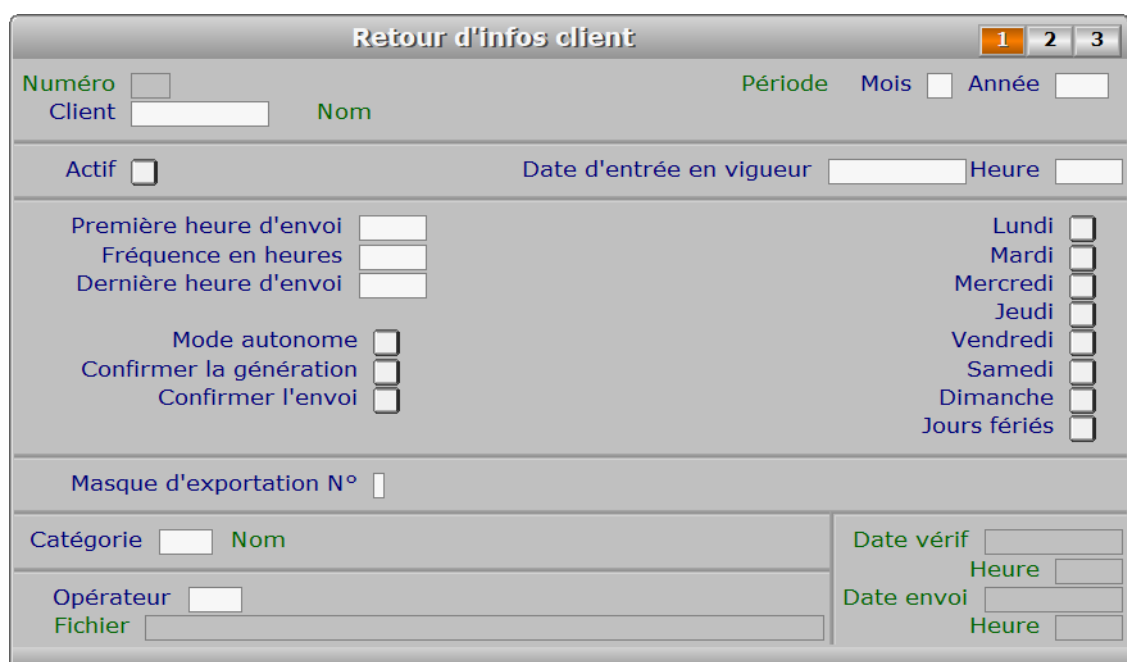

### **Fiche retour d'infos client - page 1**

### **Description des champs - page 1**

#### **Numéro**

 *Numéro identifiant chaque fiche de façon certaine (F2 = guide).* La valeur de ce champs est calculée par le programme lors de l'ajout d'une nouvelle fiche.

#### **Client**

*Entrer le code du client concerné (F2 = guide).*

Si le client indiqué n'est pas enregistré dans la base CLIENTS,

le logiciel vous propose d'ajouter un nouveau CLIENT.

Vous pouvez créer une fiche retour d'infos pour chaque client qui souhaite avoir

un retour régulier d'informations concernant les commandes qu'il vous a confiées.

#### **Mois**

 *Facultatif : mois de la période à traiter (mois courant si aucun).* Si le mois et l'année ne sont pas renseignés, le logiciel considère que vous voulez effectuer des envois de retours d'infos du mois en cours. Il ouvrira alors la base des courses du mois courant si elle existe déjà.

#### **Année**

 *Facultatif : Année de la période à traiter.* Si le mois n'est pas renseigné, l'année ne peut pas l'être.

#### **Actif**

 *Si Oui, doit générer et envoyer les retours d'infos aux heures prévues.* Cette fiche sera totalement ignorée si vous entrez Non dans ce champs.

#### **Date d'entrée en vigueur**

 *La date à partir de laquelle toute date de commande peut générer un retour (F2 = guide).* Le logiciel compare cette date avec la date de commande pour savoir s'il peut générer un retour d'infos pour la liaison concernée.

#### **Heure**

#### *Heure d'entrée en vigueur.*

 Si la date de commande est la même que la date d'entrée en vigueur, le logiciel compare l'heure d'entrée en vigueur et l'heure de commande pour savoir s'il peut générer un retour d'infos pour la liaison concernée.

#### **Première heure d'envoi**

 *Entrer la première heure de génération et d'envoi du fichier.* Cette heure sera la seule heure à laquelle un retour d'infos sera généré si le champs *Fréquence en heures* n'est pas renseigné ou a la valeur 00:00.

#### **Fréquence en heures**

 *Entrer le nombre d'heures de délai avant d'effectuer l'envoi suivant (maxi 23h).* Vous pouvez paramétrer le programme pour qu'il effectue un envoi toutes les heures par exemple, dans une periode de 24 heures définie par la première et la dernière heures d'envoi. Entrer 01:00 ici dans ce cas.

#### **Dernière heure d'envoi**

 *Entrer la dernière heure de génération et d'envoi d'un fichier de retour d'infos.* Si ce champs est renseigné, aucun envoi ne sera effectué après cette heure.

#### **Mode autonome**

*Si Oui, la génération et l'envoi seront effectués sans aucune manipulation.*

#### **Confirmer la génération**

*Si Oui, l'opérateur devra confirmer la génération du fichier.*

#### **Confirmer l'envoi**

*Si Oui, l'opérateur devra confirmer l'envoi du fichier.*

#### **Lundi**

*Entrez Oui si des retours d'infos doivent être effectués le lundi.*

#### **Mardi**

*Entrez Oui si des retours d'infos doivent être effectués le mardi.*

#### **Mercredi**

*Entrez Oui si des retours d'infos doivent être effectués le mercredi.*

#### **Jeudi**

*Entrez Oui si des retours d'infos doivent être effectués le jeudi.*

#### **Vendredi**

*Entrez Oui si des retours d'infos doivent être effectués le vendredi.*

#### **Samedi**

*Entrez Oui si des retours d'infos doivent être effectués le samedi.*

#### **Dimanche**

*Entrez Oui si des retours d'infos doivent être effectués le dimanche.*

#### **Jours fériés**

*Entrez Oui si des retours d'infos doivent être effectués les jours fériés.*

#### **Masque d'exportation N°**

 *N° du masque d'exportation de la base PS\_ à utiliser pour créer le fichier (F2 = guide).* Ce masque est une fiche de la base des exportations/importations. Il vous faut créer une fiche *Masque* pour pouvoir la choisir ensuite ici. Cette fiche ne doit contenir que les champs utiles à vos clients. La liste

 modifiable des champs à exporter se trouve dans la page 2 de la fiche *Masque*. Voir aussi : EXPORTATIONS/IMPORTATIONS.

#### **Catégorie**

*Entrer le code catégorie, si une seule catégorie est concernée (F2 = guide).*

#### **Opérateur**

 *Entrer le numéro de l'ordinateur qui sera chargé de l'envoi (F2 = guide).* Si le *Mode autonome* est choisi dans la fiche courante, vous devez choisir un Opérateur (poste informatique) qui sera chargé d'effectuer les traitements relatifs à la génération et à l'envoi des fichiers de retours d'infos. Le logiciel doit être préalablement ouvert sur ce poste pour effectuer les envois comme prévu.

#### **Fichier**

 *Nom du fichier de retour d'infos généré.* Ce champs est mis à jour automatiquement. Ce champs contient l'emplacement, le nom et l'extension du dernier fichier généré.

#### **Date vérif**

 *Date de la dernière vérification de retours d'infos à envoyer.* Ce champs est mis à jour automatiquement.

#### **Heure**

 *Heure de la dernière vérification de retours d'infos à envoyer.* Ce champs est mis à jour automatiquement.

#### **Date envoi**

 *Date de la dernière expédition d'un fichier de retour d'infos (F2 = guide).* Ce champs est mis à jour automatiquement.

#### **Heure**

 *Heure de la dernière expédition d'un fichier de retour d'infos.* Ce champs est mis à jour automatiquement.

## **Fiche retour d'infos client - page 2**

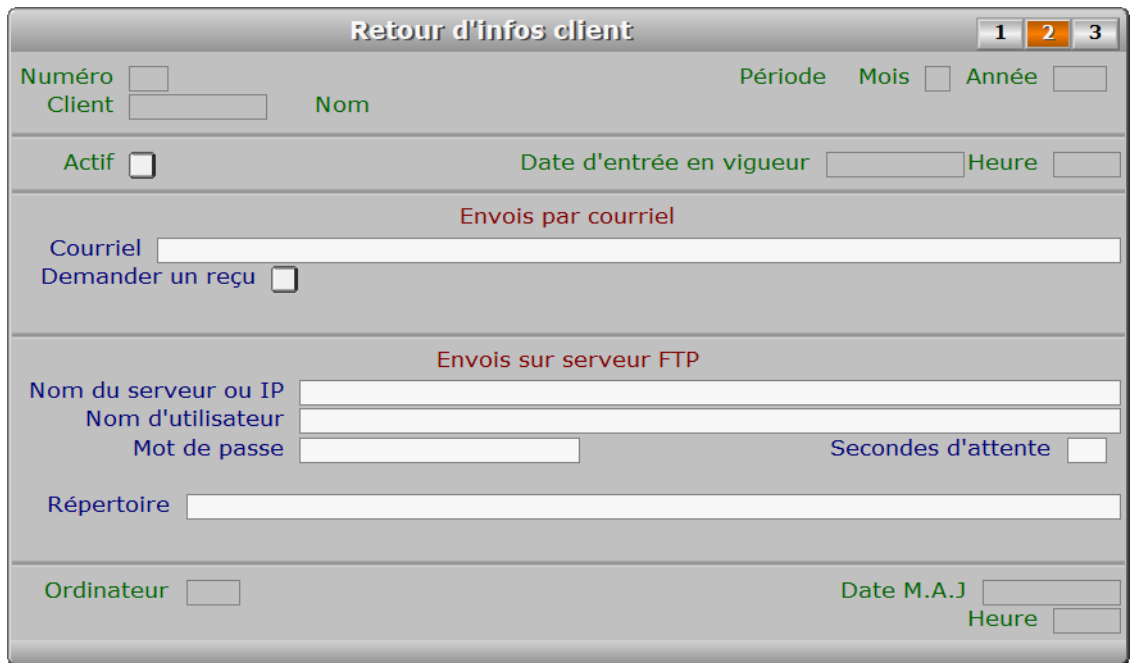

### **Description des champs - page 2**

#### **Courriel**

 *Adresse électronique du destinataire pour l'envoi du fichier par courriel (F2 = guide).* Si ce champs n'est pas renseigné, le logiciel utilise l'adresse FTP si le champs *Serveur FTP* est lui renseigné, pour envoyer le fichier sur ce serveur via le protocole FTP.

 Si le champs *Courriel* n'est pas renseigné, ni le champs *Serveur FTP*, le logiciel cherche dans le champs *Courriel* de l'*adresse de l'établissement*, dans la fiche *Client*, envoyer le fichier en pièce jointe par Courriel.

#### **Demander un reçu**

*Si Oui, un reçu sera demandé au destinataire du fichier.*

#### **Nom du serveur ou IP**

 *Entrez le nom du serveur ou l'adresse IP, pour l'envoi du fichier par FTP (F2 = guide).* Note : si le champs Courriel est renseigné, les paramètres concernant le serveur FTP ne sont pas utilisés par le logiciel pour l'envoi du fichier de *Retour d'infos client*.

#### **Nom d'utilisateur**

*Entrer le nom d'utilisateur pour l'accès au serveur FTP.*

#### **Mot de passe**

*Entrer le mot de passe pour l'accès au serveur FTP.*

#### **Secondes d'attente**

*Délai d'attente de la connexion avec le serveur FTP (Minimum 15 secondes).*

#### **Répertoire**

*Répertoire dans lequel placer le fichier sur le serveur FTP.*

#### **Ordinateur**

*Numéro du dernier ordinateur ayant mis à jour cette fiche Retour d'infos (F2 = guide).*

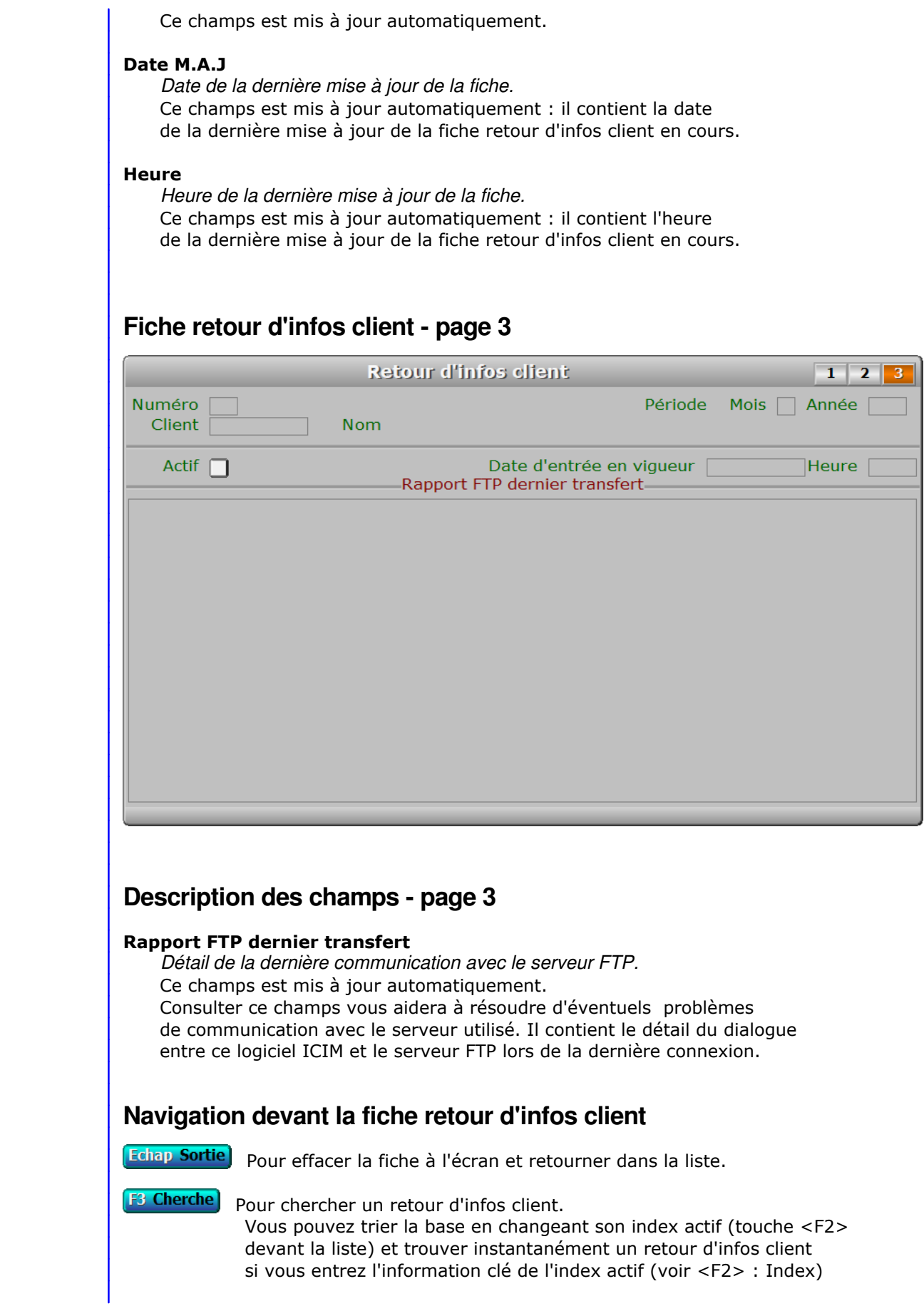

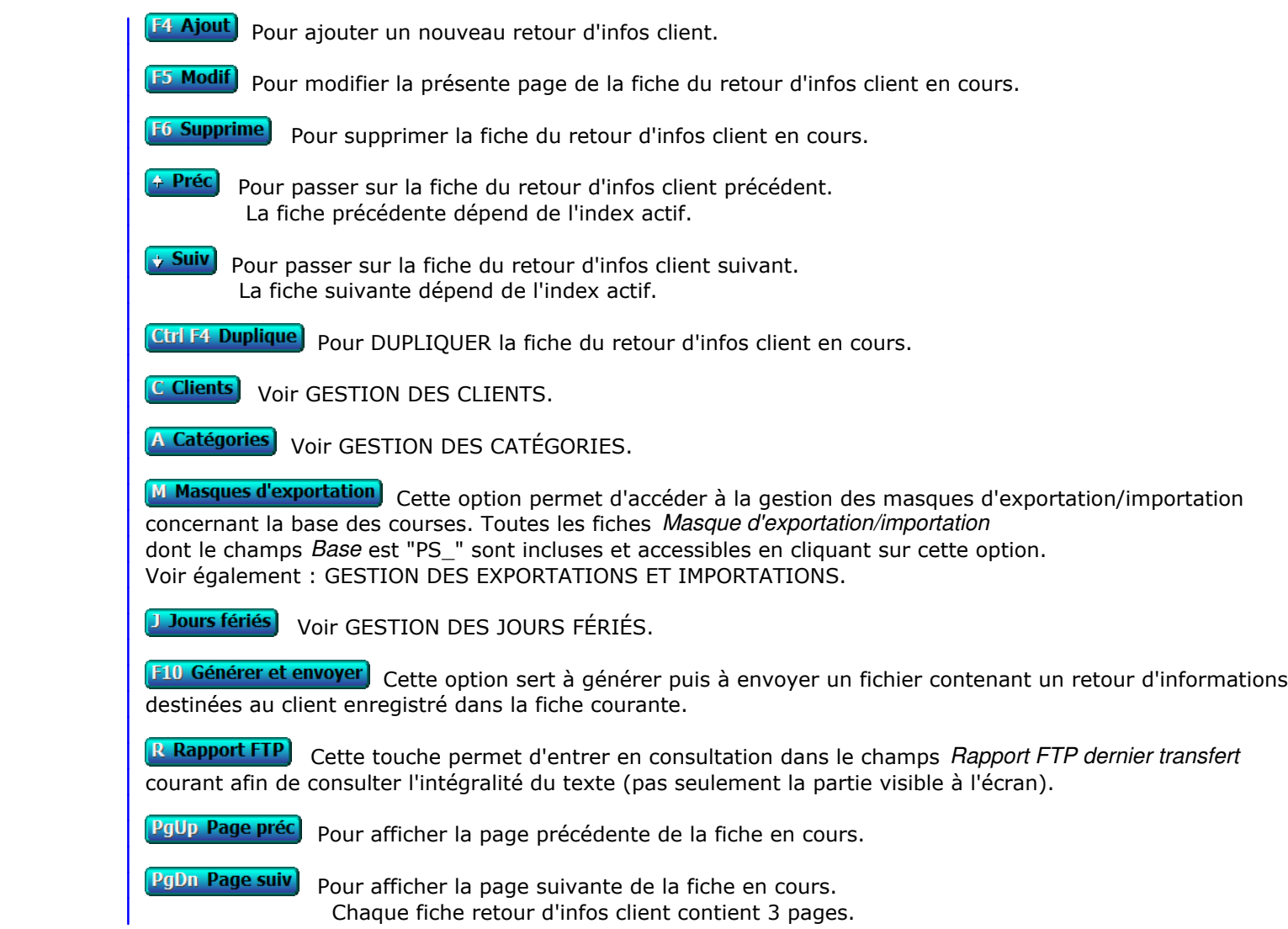

## **GESTION DES CARTES DE SÉJOUR**

Cette fonction sert à mettre à jour ou consulter le fichier des cartes de séjour.

 Cette base sert à enregistrer les cartes de séjour pour vos salariés étrangers. Le logiciel vous informera en temps utile de l'approche de la date d'expiration de la carte de séjour d'un salarié étranger.

 Voir aussi la fonction Paramétrage, Alarmes cartes de séjour, qui doit être initialisée avec un nombre de jours supérieur à zéro afin que l'alarme soit activée.

La liste des cartes de séjour apparait à l'écran.

## **Navigation devant la liste**

Echap Sortie) Pour quitter la base Cartes de séjour. F<sup>2</sup> Index Pour changer l'ordre de tri à l'écran. La gestion de cette base met à votre disposition les index suivants : A - CODE SALARIÉ B - DATE D'EXPIRATION + CODE SALARIÉ C - IMAGE N° L'appui sur une touche de A à C active immédiatement l'index correspondant et réaffiche la liste. **F3 Cherche**) Pour chercher une carte de séjour. Vous pouvez trier la base en changeant son index actif (touche <F2>) et trouver instantanément une carte de séjour si vous connaissez l'un des renseignements clés utilisés par les index décrits ci-dessus. Vous pouvez taper au clavier sans appuyer sur <F3>, devant la liste. F4 Ajout) Pour ajouter une nouvelle carte de séjour. **F5 Modif** Pour modifier la fiche de la carte de séjour en cours. **F6 Supprime** Pour supprimer la fiche de la carte de séjour en cours. **Entrée Fiche)** La fiche de la carte de séjour en cours apparait à l'écran. Voir plus loin le paragraphe intitulé « Navigation devant la fiche carte de séjour ». <sup>4</sup> Préc) Pour passer sur la ligne de la carte de séjour précédente. La ligne précédente dépend de l'index actif. **Suiv** Pour passer sur la ligne de la carte de séjour suivante. La ligne suivante dépend de l'index actif. **PgUp Page préc**) pour passer à la page précédente dans la liste. **PgDn Page suiv**) pour passer à la page suivante dans la liste.  $\overline{\text{O}}$  Filtre Ce bouton (ou la combinaison de touches <AltGr> et <F>) sert à filtrer les fiches contenues dans la base cartes de séjour de façon à ne voir à l'écran que les fiches répondant à une condition définie par vous-même. Voir aussi le chapitre nommé GUIDE CONDITIONS.

#### $\Box$  Compteur

Ce bouton (ou la combinaison de touches <AltGr> et <C>) sert à compter :

- le nombre de fiches présentes dans la base si aucun filtre n'est actif.
- le nombre de fiches répondant OUI à la condition définie dans le filtre actif si vous avez filtré la base auparavant.

Voir aussi le chapitre nommé COMPTEUR DE CORRESPONDANCE.

#### **The Analyse**

 Ce bouton (ou la combinaison de touches <AltGr> et <A>) sert à analyser la base cartes de séjour sous forme de liste, et sous forme graphique si au moins un champs cumulable est présent dans la liste. Voir aussi le chapitre nommé ANALYSE.

#### Statistiques

 Ce bouton (ou la combinaison de touches <AltGr> et <S>) sert à consulter des statistiques globales concernant la base courante. Le logiciel calcule le total, la moyenne, la plus petite et la plus grande valeur trouvées, pour chaque champs. Voir aussi le chapitre nommé STATISTIQUES.

### **Fiche carte de séjour**

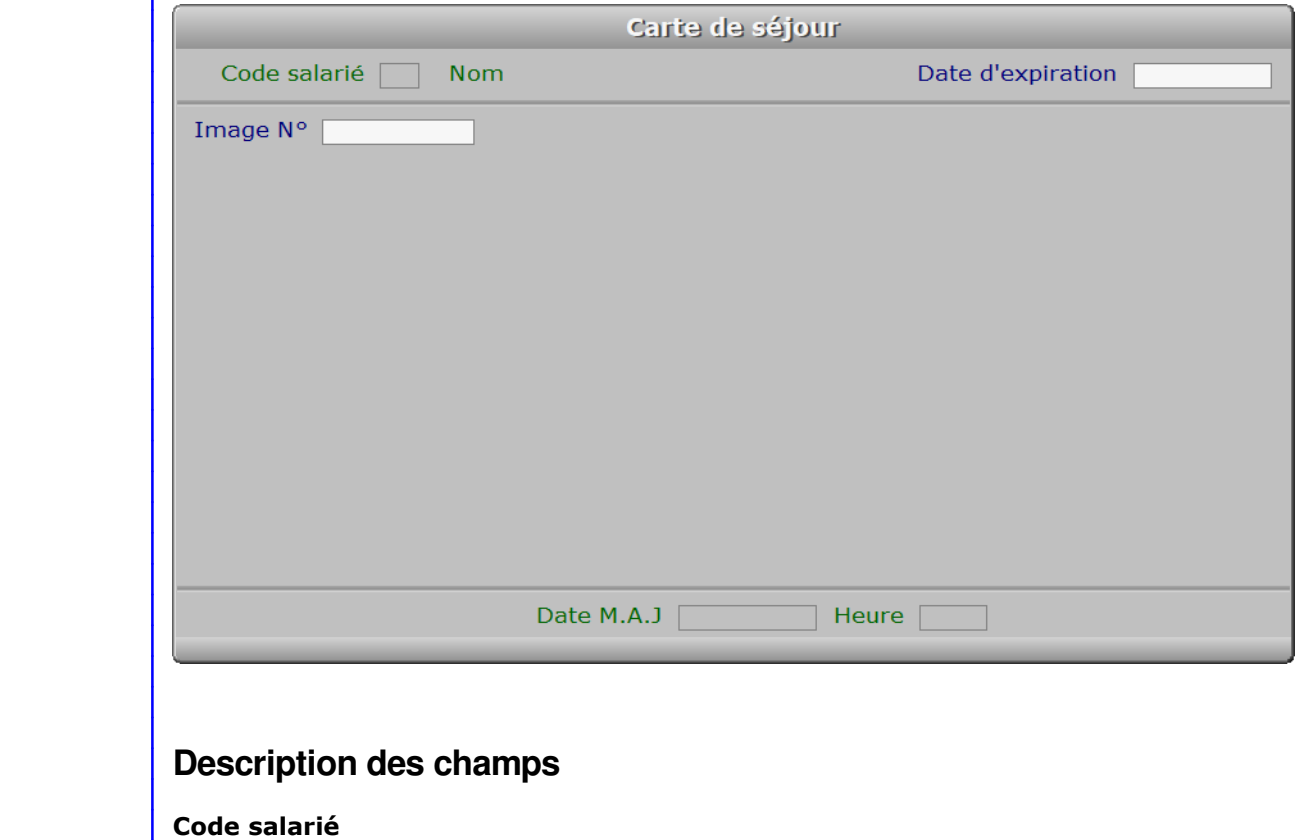

*Entrez le code du salarié auquel appartient cette carte de séjour (F2 = guide).*

#### **Date d'expiration**

 *Date d'expiration de cette carte de séjour (F2 = guide).* Une alarme peut être activée, qui tient compte de cette date d'expiration.

#### **Image N°**

*Image de la carte de séjour (F2 = guide).*
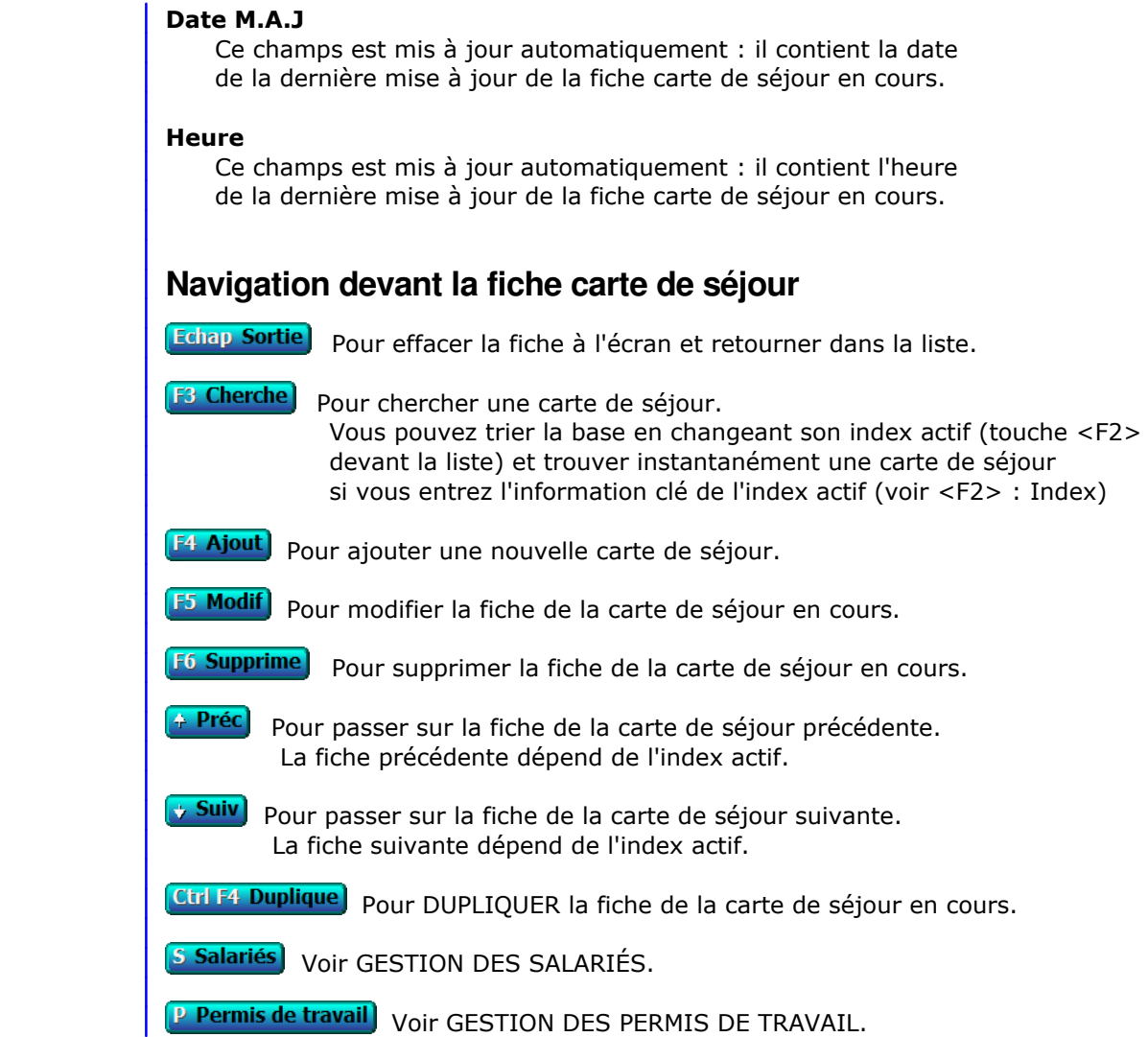

# **GESTION DES PERMIS DE TRAVAIL**

Cette fonction sert à mettre à jour ou consulter le fichier des permis de travail.

 Cette base sert à enregistrer les permis de travail pour vos salariés étrangers. Le logiciel vous informera en temps utile de l'approche de la date d'expiration du permis de travail d'un salarié étranger.

 Voir aussi la fonction Paramétrage, Alarmes permis de travail, qui doit être initialisée avec un nombre de jours supérieur à zéro afin que l'alarme soit activée.

La liste des permis de travail apparait à l'écran.

# **Navigation devant la liste**

Echap Sortie Pour quitter la base Permis de travail. **F2 Index** Pour changer l'ordre de tri à l'écran. La gestion de cette base met à votre disposition les index suivants : A - CODE SALARIÉ B - DATE D'EXPIRATION + CODE SALARIÉ C - IMAGE N° L'appui sur une touche de A à C active immédiatement l'index correspondant et réaffiche la liste. **F3 Cherche**) Pour chercher un permis de travail. Vous pouvez trier la base en changeant son index actif (touche <F2>) et trouver instantanément un permis de travail si vous connaissez l'un des renseignements clés utilisés par les index décrits ci-dessus. Vous pouvez taper au clavier sans appuyer sur <F3>, devant la liste. **F4 Ajout** Pour ajouter un nouveau permis de travail. **F5 Modif** Pour modifier la fiche du permis de travail en cours. **F6 Supprime** Pour supprimer la fiche du permis de travail en cours. [Entrée Fiche] La fiche du permis de travail en cours apparait à l'écran. Voir plus loin le paragraphe intitulé « Navigation devant la fiche permis de travail ». <sup>4</sup> Préc) Pour passer sur la ligne du permis de travail précédent. La ligne précédente dépend de l'index actif. **Suiv** Pour passer sur la ligne du permis de travail suivant. La ligne suivante dépend de l'index actif. **PgUp Page préc**) pour passer à la page précédente dans la liste. **PgDn Page suiv**) pour passer à la page suivante dans la liste.  $\overline{\mathbf{O}}$  Filtre Ce bouton (ou la combinaison de touches <AltGr> et <F>) sert à filtrer les fiches contenues dans la base permis de travail de façon à ne voir à l'écran que les fiches répondant à une condition définie par vous-même. Voir aussi le chapitre nommé GUIDE CONDITIONS.

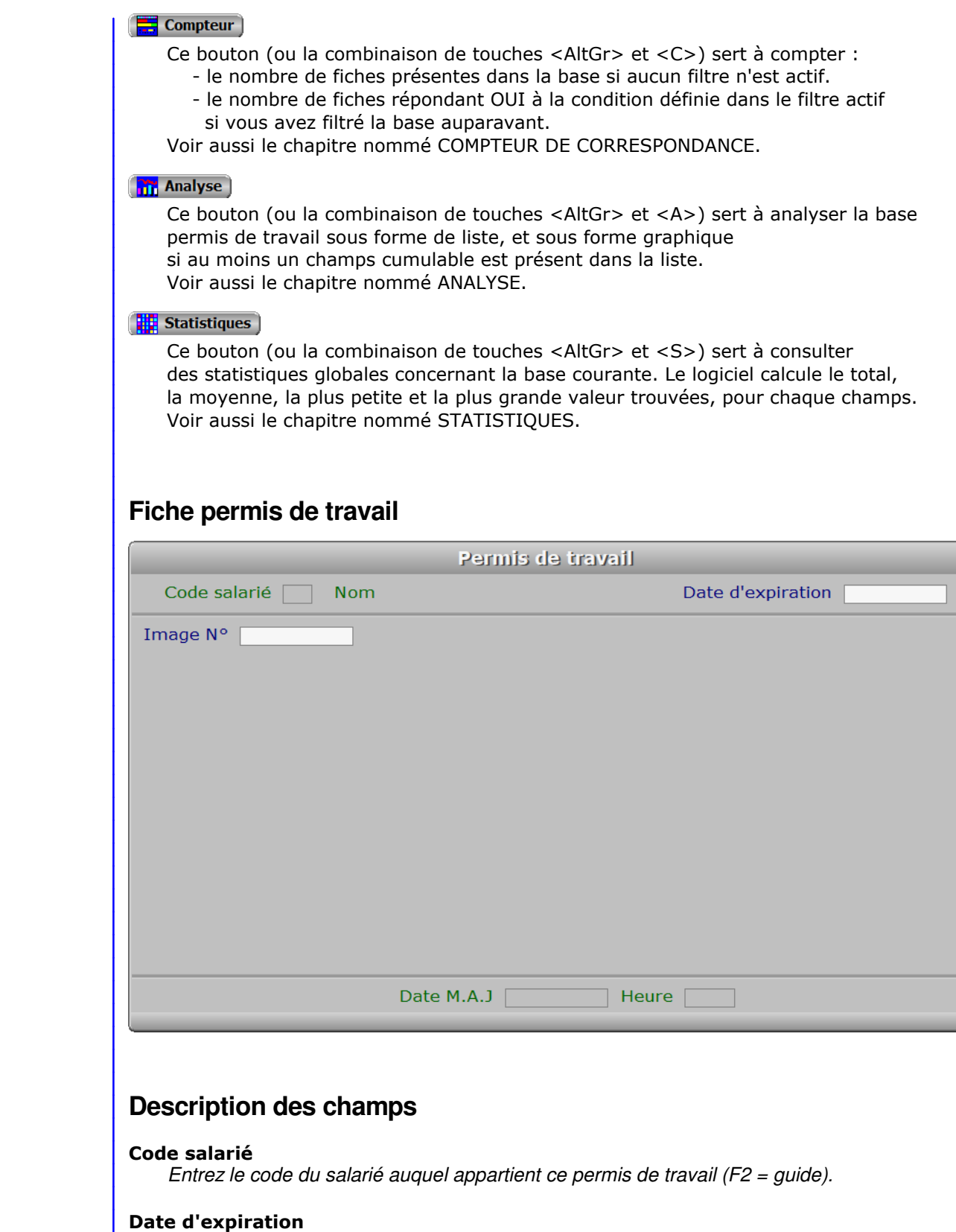

*Date d'expiration de ce permis de travail (F2 = guide).*

# **Image N°**

*Image du permis de travail (F2 = guide).*

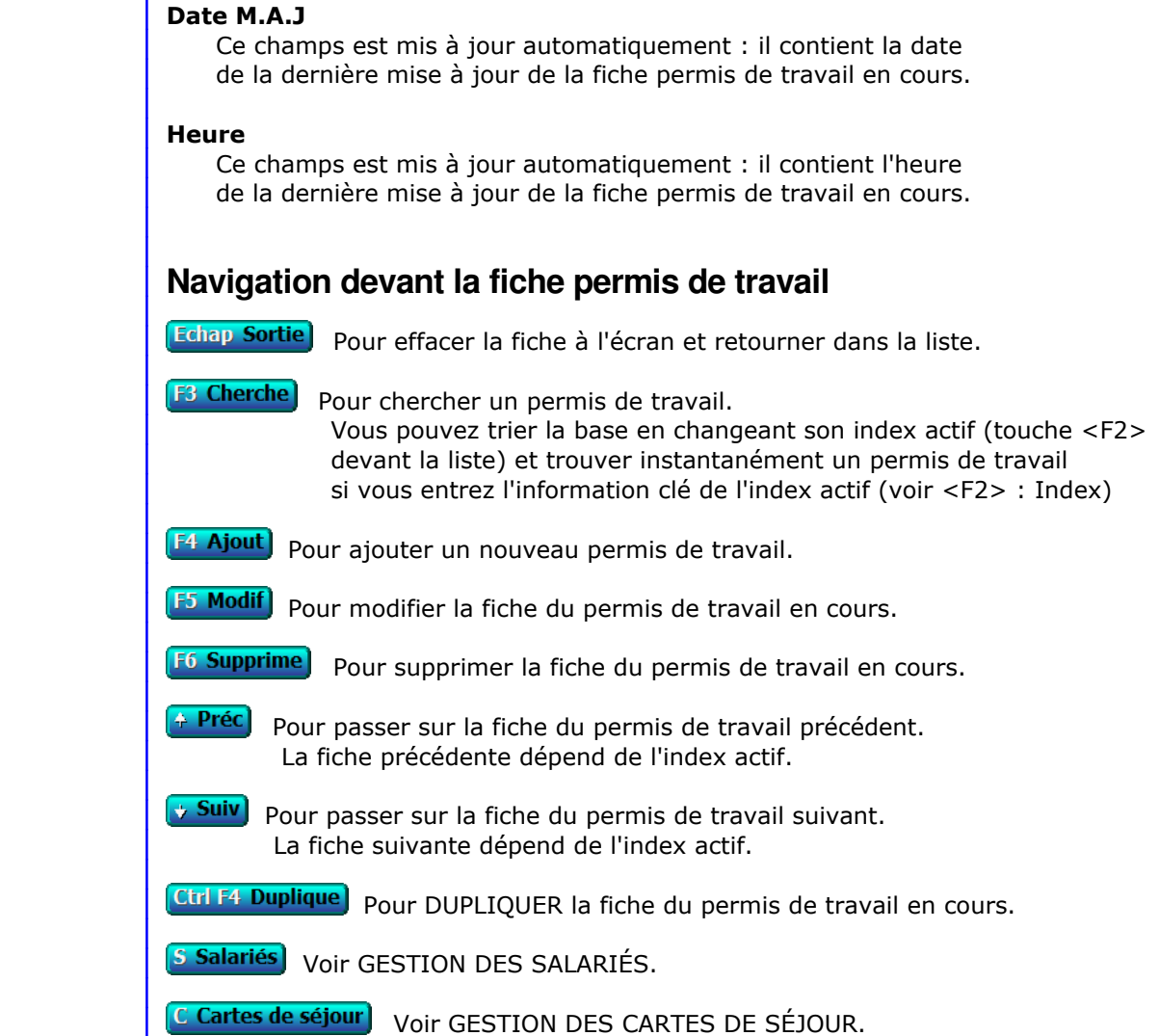

# **GESTION DES ALARMES DIVERSES POUR SALARIÉS**

Cette fonction sert à mettre à jour ou consulter le fichier des alarmes diverses pour salariés.

 Cette base sert à enregistrer des alarmes diverses pour vos salariés. Le logiciel vous informera en temps utile de l'approche de la date d'expiration du document ou sujet concerné par l'alarme.

La liste des alarmes diverses pour salariés apparait à l'écran.

# **Navigation devant la liste**

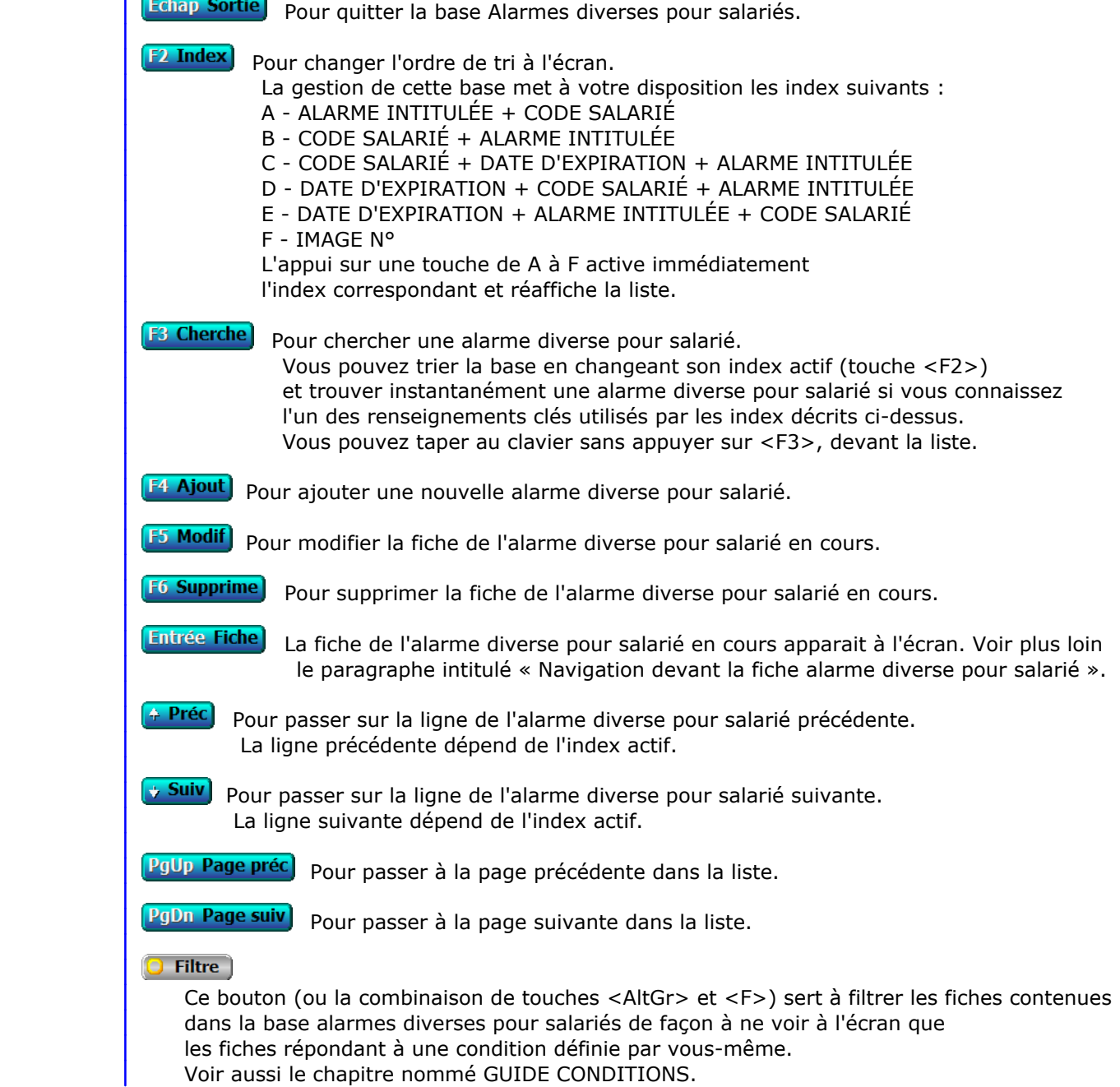

# $\Box$  Compteur

Ce bouton (ou la combinaison de touches <AltGr> et <C>) sert à compter :

- le nombre de fiches présentes dans la base si aucun filtre n'est actif.
- le nombre de fiches répondant OUI à la condition définie dans le filtre actif si vous avez filtré la base auparavant.

Voir aussi le chapitre nommé COMPTEUR DE CORRESPONDANCE.

# **Th** Analyse

 Ce bouton (ou la combinaison de touches <AltGr> et <A>) sert à analyser la base alarmes diverses pour salariés sous forme de liste, et sous forme graphique si au moins un champs cumulable est présent dans la liste. Voir aussi le chapitre nommé ANALYSE.

## Statistiques

 Ce bouton (ou la combinaison de touches <AltGr> et <S>) sert à consulter des statistiques globales concernant la base courante. Le logiciel calcule le total, la moyenne, la plus petite et la plus grande valeur trouvées, pour chaque champs. Voir aussi le chapitre nommé STATISTIQUES.

# **Fiche alarme diverse pour salarié**

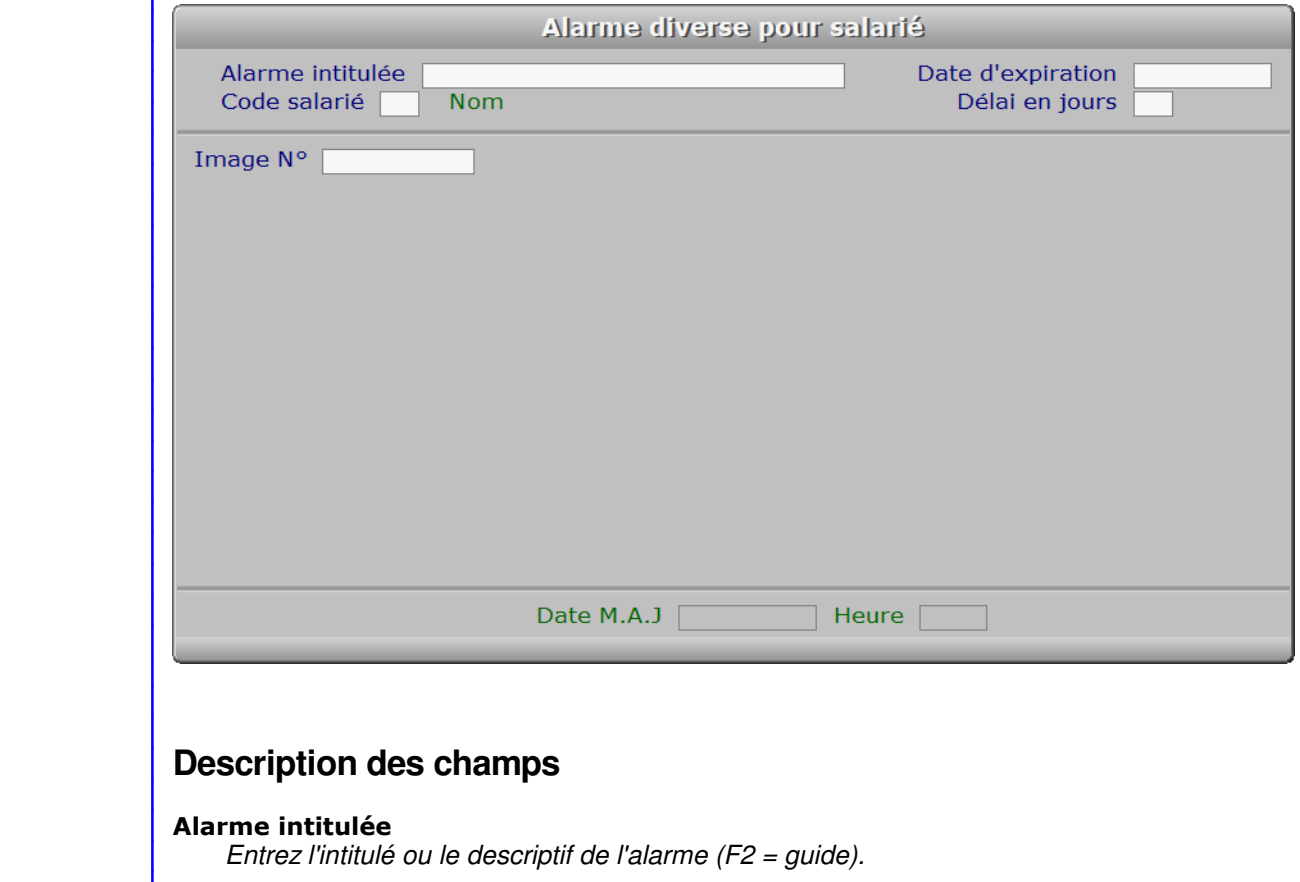

# **Code salarié**

*Entrez le code du salarié concerné par cette alarme (F2 = guide).*

# **Date d'expiration**

 *Date d'expiration de cette alarme (F2 = guide).* Une alarme peut être activée, qui tient compte de cette date d'expiration.

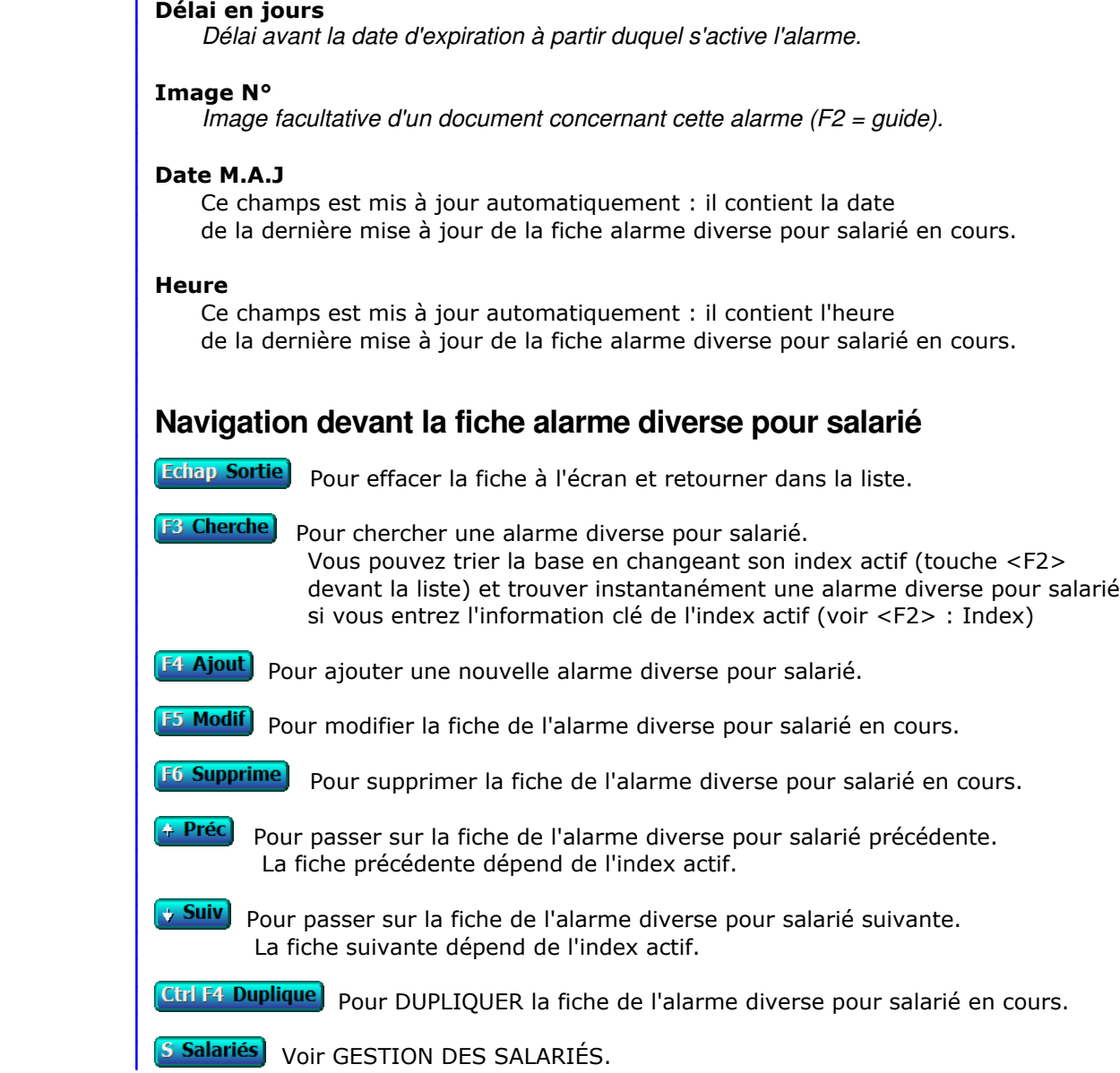

# **SAISIE DES COURSES**

Cette fonction sert à mettre à jour ou consulter le fichier des courses.

 Les courses sont enregistrées mois par mois dans des bases séparées. Le programme vous demande le mois et l'année de la base à ouvrir.

La liste des courses apparait à l'écran.

# **Navigation devant la liste**

**Echap Sortie** Pour quitter la base Courses. **F2 Index** Pour changer l'ordre de tri à l'écran. La saisie de cette base met à votre disposition les index suivants : A - COMMANDE + ELÉMENT + RÉCÉPISSÉ B - CODE CLIENT + DATE COM + COMMANDE C - CODE CLIENT + FACTURE + APPELANT D - CODE CLIENT + CATÉGORIE E - FACTURE + DATE COM + COMMANDE F - COURSIER G - COURSIER + VILLE E H - COURSIER + VILLE D I - DATE COM + COMMANDE J - DÉPOSÉ LE + ENLEVÉ LE + COMMANDE  $K - VILLE E + CP + NOM E$  L - NOM E + CODE CLIENT + COMMANDE  $M - VILLE D + CP + NOM D$  N - NOM D + CODE CLIENT + COMMANDE O - COURSE À FINIR + COURSIER + COMMANDE P - CODE CLIENT + RÉCÉPISSÉ + COMMANDE + ELÉMENT Q - ORDINATEUR + CODE CLIENT + DATE M.A.J + HEURE R - RÉCÉPISSÉ S - ZONE AFFECTATION + COMMANDE + ELÉMENT T - TOURNÉE N° + DATE COM + EL U - CODE CLIENT + DATE COM + ZONE AFFECTATION + CATÉGORIE V - CODE CLIENT + VILLE E + CP + PAYS W - CODE CLIENT + VILLE D + CP + PAYS X - PRIX + COMMANDE + ELÉMENT Cet index est indisponible quand l'affichage des prix n'est pas activé Y - CODE CLIENT + STATUT RETOUR D'INFOS CLIENT + RET. INFO Z - CODE CLIENT + STATUT + DATE COM L'appui sur une touche de A à Z active immédiatement l'index correspondant et réaffiche la liste. **F3 Cherche** Pour chercher une liaison. Vous pouvez trier la base en changeant son index actif (touche <F2>) et trouver instantanément une liaison si vous connaissez l'un des renseignements clés utilisés par les index décrits ci-dessus. Vous pouvez taper au clavier sans appuyer sur <F3>, devant la liste. **F4 Ajout** Pour ajouter une nouvelle liaison. **F5 Modif** Pour modifier la présente page de la fiche de la liaison en cours. F6 Supprime Pour supprimer la fiche de la liaison en cours.

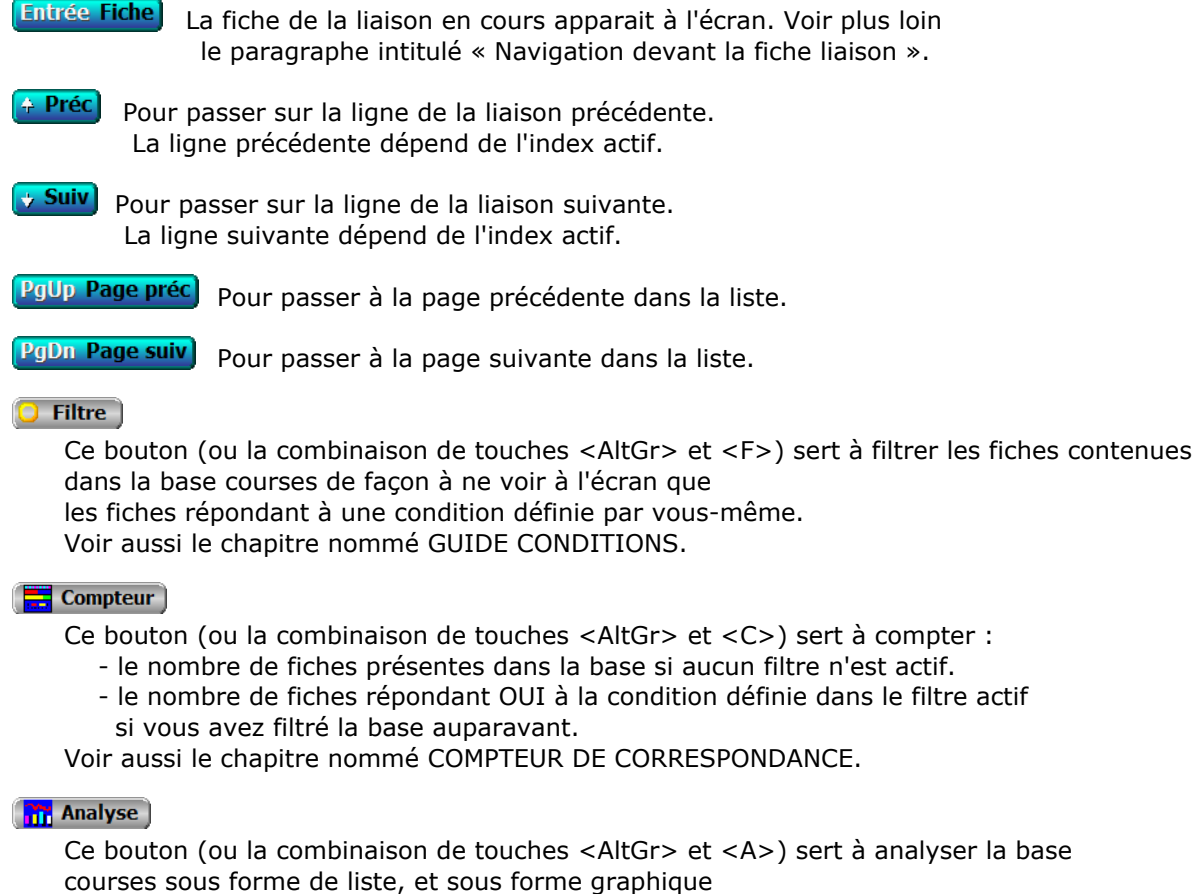

 si au moins un champs cumulable est présent dans la liste. Voir aussi le chapitre nommé ANALYSE.

### Statistiques

 Ce bouton (ou la combinaison de touches <AltGr> et <S>) sert à consulter des statistiques globales concernant la base courante. Le logiciel calcule le total, la moyenne, la plus petite et la plus grande valeur trouvées, pour chaque champs. Voir aussi le chapitre nommé STATISTIQUES.

# **Fiche liaison - page 1**

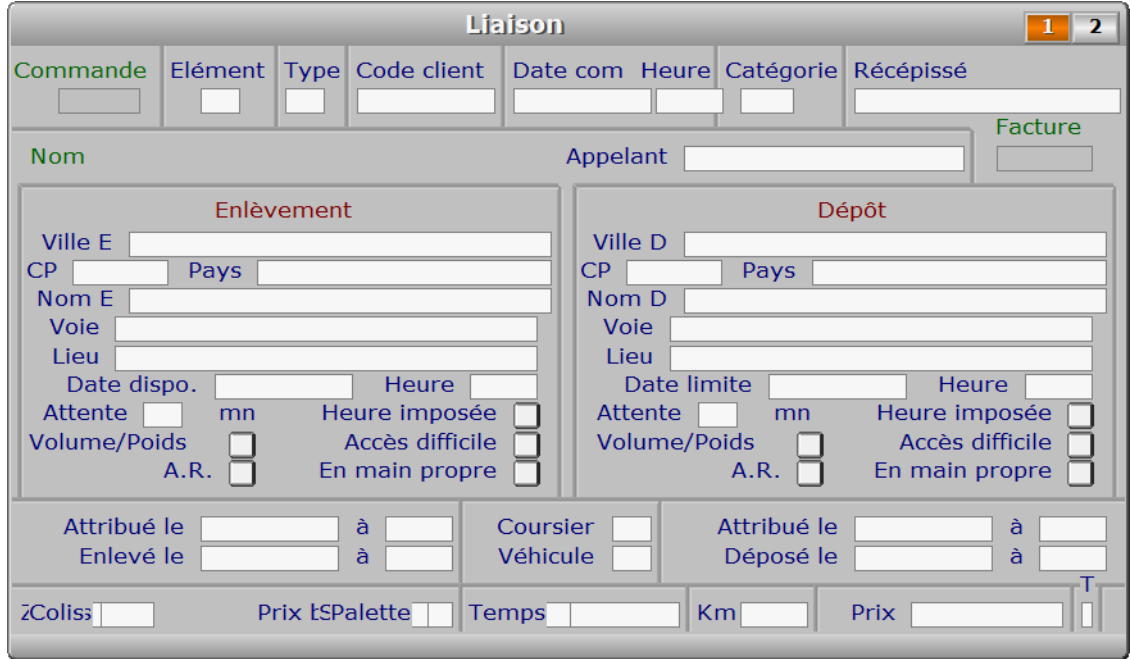

# **Description des champs - page 1**

# **Commande**

 *Numéro de la commande en cours (F2 = guide).* La valeur de ce champs est calculée par le programme lors de l'ajout d'une nouvelle fiche.

## **Code client**

 *Code du client qui a passé cette commande (F2 = guide clients).* Si le code client indiqué n'est pas enregistré dans la base CLIENTS, le logiciel vous propose d'ajouter un nouveau CLIENT. Le code client est de préférence l'abrégé du nom du client.

 Si le client ayant passé commande ne respecte pas les délais de règlement qui lui sont accordés, le logiciel vous le dit et vous demande si vous acceptez d'effectuer sa commande.

 Si vous validez ce champs sans indiquer un code client, le logiciel vous invite à saisir la fiche CLIENT OCCASIONNEL. Cette fiche permet d'enregistrer très rapidement un client de passage car vous n'avez qu'un renseignement indispensable à introduire : son NOM.

Voir également : GESTION DES CLIENTS.

# **Date com**

*Entrez la date de commande (F2 = calendrier).*

# **Heure**

*Entrez l'heure de commande (F2 renvoie l'heure courante).*

# **Catégorie**

 *Catégorie de tarifs (F2 = guide catégories).* Si vous avez déjà enregistré au moins une liaison pour le même client dans le mois en cours, le code de la dernière catégorie utilisée pour ce client  vous est proposé lors de l'ajout d'une nouvelle commande (la catégorie de la dernière liaison enregistrée, par ordre de date de commande).

### **Elément**

 *Numéro d'ordre de cette liaison dans la commande (F2 = guide).* Le numéro de l'élément peut être saisi si la liaison en cours n'est pas une première liaison (1L). Vous pouvez ainsi déplacer une liaison dans la commande afin de la faire apparaître dans l'ordre voulu, si elle n'a pas été saisie dans cet ordre. Pour accéder à ce champs il est nécessaire d'appuyer sur la touche « Flèche montante » lorsque l'on est dans le champs suivant. Ce champs n'est pas accessible avec la souris.

### **Type**

 *Types possibles : L1E, L1D, L2E, L2D ou R (F2 = guide types de liaison).* Le type de liaison doit être indiqué pour les liaisons supplémentaires et les retours. Pour les premières liaisons (Enlèvement + Dépôt), le type (1L) est défini par le programme lorsque vous appuyez sur <F4> (Ajout).

Description des types :

- L1E et L1D = Liaison supplémentaire de moins de 10 kms (ou de secteur proche), E signifiant Enlèvement, D signifiant Dépôt.
- L2E et L2D = Liaison supplémentaire de plus de 10 kms (ou de secteur éloigné), E signifiant Enlèvement, D signifiant Dépôt.
- R = Retour (forcément dépôt).

### **Récépissé**

 *Numéro ou code du récépissé fourni par votre client pour cette liaison (F2 = guide).* Ce champs peut aussi recevoir le code alphanumérique d'un code barre, fourni par votre client ou présent sur ses colis par exemple.

 Pour enregistrer le code barre dans la fiche liaison, entrez dans ce champs et passez le lecteur de codes barres (douchette) devant le code à barre. Le code alphanumérique du code à barre sera renvoyé directement dans le champs Récépissé, commi si vous l'aviez saisi manuellement. Il en va de même si vous vous placez préalablement dans tout autre endroit où le programme attend que vous tapiez des caractères ou des nombres, mais vous pouvez paramétrer le logiciel pour qu'il utilise le présent champs Récépissé comme champs Code Barre. Le code alphanumérique du code barre sera ainsi imprimé en référence pour votre client, sur sa facture (\*).

 (\*) Le module Facturation doit être joint au module Course pour pouvoir imprimer les factures de courses.

### **Appelant**

 *Personne ou service qui vous a passé la commande (F2 = guide appelants).* Ce renseignement peut servir à faire le tri par service sur vos factures Voir également : GESTION DES APPELANTS.

# **Facture**

 *Numéro de la facture sur laquelle est affectée cette course.* Ce champs est mis à jour automatiquement.

# **Ville E**

 *F2 = guide des villes (locales ou distantes selon catégorie).* Le guide disponible varie selon la catégorie utilisée pour la course : si la catégorie est paramétrée pour les villes locales, le guide des villes locales est disponible, sinon c'est le guide des villes toutes distances. Voir également : CATEGORIES, TARIFS.

### **CP**

*Code postal de la ville d'enlèvement (F2 guide).*

# **Pays**

*F2 = guide.*

 Si le pays indiqué n'est pas enregistré dans la base PAYS, le logiciel vous propose d'ajouter un nouveau PAYS.

### **Nom E**

*Nom ou référence (F2 = guide courses, F3 = références de la commande courante).*

# **Voie**

*F2 = guide.*

### **Lieu**

*F2 = guide.*

## **Date dispo.**

*Date de disponibilité des colis (F2 = calendrier).*

# **Heure**

*Heure de disponibilité des colis (F2 renvoie l'heure courante).*

## **Attente**

*Nombre de minutes d'attente lors de l'enlèvement des colis, à facturer (F2 = calculette).*

### **Heure imposée**

*Oui, si le coursier doit se présenter à cette adresse à l'heure précise.*

## **Volume/Poids**

 *Oui, si dimensions ou poids dépassent le maximum prévu dans le tarif.* Si la catégorie renseignée dans la liaison a pour unité de facturation Volume/Poids, le prix volume enregistré dans la fiche Catégorie est appliqué, et le prix net est calculé en tenant compte du poids enregistré pour la liaison. Voir aussi : CATEGORIES DE TARIFS.

### **Accès difficile**

*Oui, si le client doit payer un supplément (administrations, gares, etc...).*

# **A.R.**

*Oui si votre client doit payer un supplément pour Accusé de réception.*

### **En main propre**

*Oui, si le client doit payer un supplément pour remise en main propre.*

# **Ville D**

 *F2 = guide des villes (locales ou distantes selon catégorie).* Comme pour la ville d'enlèvement, le guide disponible varie selon la catégorie utilisée pour la course. Voir également : CATEGORIES, TARIFS, VILLE ENLEVEMENT.

### **CP**

*Code postal de la ville de dépôt (F2 guide).*

#### **Pays**

 *F2 = guide.* Si le pays indiqué n'est pas enregistré dans la base PAYS, le logiciel vous propose d'ajouter un nouveau PAYS.

## **Nom D**

*Nom ou référence (F2 = guide courses, F3 = références de la commande courante).*

# **Voie**

*F2 = guide.*

# **Lieu**

*F2 = guide.*

# **Date limite**

*Date limite de livraison (F2 = calendrier).*

# **Heure**

*Heure limite de livraison (F2 renvoie l'heure courante).*

# **Attente**

*Nombre de minutes d'attente, lors du dépôt, à facturer (F2 = calculette).*

# **Heure imposée**

 *Oui, si le coursier doit livrer cette adresse à l'heure précise.* Un supplément pour *Heure imposée* peut être ajouté en renseignant son montant dans le champs *Horaire imposé* de la fiche *Catégorie*.

 **Cas particulier** : si la catégorie de la commande a pour unité de facturation "V" (Volume/Poids ), et ce champs *Heure imposée* a la valeur *Oui*, le coursier doit livrer *au plus tard* à l'heure limite de livraison, car celle-ci est impérative. Selon l'heure de livraison effective, un supplément peut être ajouté, qui doit dans ce cas être préalablement renseigné en bas de la page 3 de la fiche *Catégorie*.

Voir aussi : Gestion des Catégories.

# **Volume/Poids**

 *Oui, si dimensions ou poids dépassent le maximum prévu dans le tarif.* Si la catégorie renseignée dans la liaison a pour unité de facturation Volume/Poids, le prix volume enregistré dans la fiche Catégorie est appliqué, et le prix net est calculé en tenant compte du poids enregistré pour la liaison. Voir aussi : CATEGORIES DE TARIFS.

### **Accès difficile**

*Oui, si le client doit payer un supplément (administrations, gares, etc...).*

### **A.R.**

*Oui si votre client doit payer un supplément pour Accusé de réception.*

### **En main propre**

*Oui, si le client doit payer un supplément pour remise en main propre.*

### **Coursier**

*Code du coursier concerné (F2 = guide salariés, F3 = guide louageurs).*

# **Véhicule**

 *Code du véhicule, s'il n'appartient pas au coursier (F2 = guide véhicules).* Si le véhicule indiqué n'est pas enregistré dans la base VÉHICULES, le logiciel vous propose d'ajouter un nouveau VÉHICULE. Si aucun code n'est indiqué, le logiciel comprendra qu'il s'agit du véhicule personnel du coursier.

### **Attribué le**

*Entrez la date d'attribution de cette adresse au coursier (F2 = calendrier).*

# **À**

*Entrez l'heure d'attribution (F2 renvoie l'heure courante).*

# **Attribué le**

*Entrez la date d'attribution de cette adresse au coursier (F2 = calendrier).*

# **À**

*Entrez l'heure d'attribution (F2 renvoie l'heure courante).*

# **Enlevé le**

 *Date de prise en charge des objets par le coursier (F2 = calendrier).* Si vous avez choisi une "boite à lettres pour le suivi des commandes" (voir dans Course, Paramétrage), et si le service d'envoi de courriels de confirmation est offert au client ayant passé la commande en cours (voir fiche client page 3), la validation (F8) de la saisie des dates et heures d'accomplissement provoque l'envoi automatique d'un courriel de confirmation à ce client.

 Pour désactiver l'envoi des courriels de confirmation pour un client, entrez Non dans le champs "Envoi du suivi des commandes", page 3 de la fiche client.

 Pour désactiver l'envoi de courriels pour tous les clients, choisissez < Aucune > dans Course, Paramétrage, BAL pour le suivi des commandes.

 Par défaut aucun courriel de confirmation n'est envoyé, même si une boite à lettres est déjà enregistrée dans la base des Boites à lettres électroniques.

### **À**

*Heure de prise en charge (F2 renvoie l'heure courante).*

## **Déposé le**

*Date de livraison (F2 = calendrier).*

## **À**

*Heure de livraison (F2 renvoie l'heure courante).*

### **Zone**

 *Entrez le numéro de zone de cette liaison.* Ce champs est visible et accessible si la catégorie définie dans la fiche *Liaison* a pour unité de facturation Z (Zone) ou G (Grille avec Zones).

#### **Bons**

 *Nombre de bons pour cette liaison (F2 = calculette).* Ce champs est visible et accessible dans la fiche *Liaison* quand la catégorie concernée a pour unité de facturation B (Bon).

#### **Prix bon**

 *Prix du bon pour cette liaison (F2 = calculette, F3 = prix pour ce client).* Ce champs est visible et accessible si la catégorie définie dans la fiche *Liaison* a pour unité de facturation B (Bon).

# **Colis**

 *Nombre de colis pour cette liaison (F2 = Calculette).* Ce champs est visible et accessible si la catégorie définie dans la fiche *Liaison* a pour unité de facturation C (Colis), P (Poids) ou V (Volume/poids).

### **Stops**

 *Nombre d'arrêts pour enlèvement ou livraison à ajouter (dépend de la catégorie).* Ce champs est visible et accessible dans la fiche *Liaison* si la catégorie concernée a pour unité de facturation T (Temps).

### **Palette**

 *Entrer le nombre de palettes, si les colis à livrer sont des palettes.* Ce champs est visible et accessible si la catégorie définie dans la fiche *Liaison* a pour unité de facturation V (Volume/poids).

# **Kg**

 *Entrez le poids total des colis (F2 = calculette).* Ce champs est visible et accessible si la catégorie définie dans la fiche *Liaison* a pour unité de facturation C (Colis), P (Poids) ou V (Volume/poids).

Voir aussi : GESTION DES CATEGORIES, UNITE DE FACTURATION.

# **Temps**

 *Entrer le nombre d'unités de temps (voir catégorie pour savoir l'unité utilisée).* Ce champs est visible et accessible si la catégorie définie dans la fiche *Liaison* a pour unité de facturation T (Temps).

### **Km**

 *Nombre de kilomètres parcourus pour cette liaison (F2 = calculette).* Ce champs sert à enregistrer, si besoin, le nombre de kilomètres parcourus pour la liaison courante. Enregistrer ici un nombre ne signifie pas que votre client va payer plus selon les kilomètres parcourus : tout dépend du paramétrage de la catégorie enregistrée pour cette course.

 Si vous indiquez un "nombre de kilomètres maximal" dans la fiche Catégorie et un prix pour supplément kilométrique, le logiciel ajoutera l'éventuel supplément de prix dans le calcul du Montant, directement lors de la saisie ou lors du calcul des prix en série, et ce, indépendament de l'unité de facturation choisie pour la catégorie concernée.

 Ce champs est visible et accessible dans la fiche *Liaison* quand la catégorie concernée a pour unité de facturation K (Km) ou T (Temps).

# **Prix**

*Entrez le prix hors-taxes de cette liaison (F2 = calculette).*

### **T**

 *Entrez le code de TVA concerné : 0, 1 ou 2 (F2 = guide TVA).* Un "R" majuscule est affiché dans la petite case à droite du code de TVA si des remarques sont enregistrées pour la liaison courante.

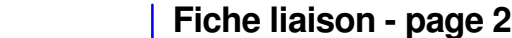

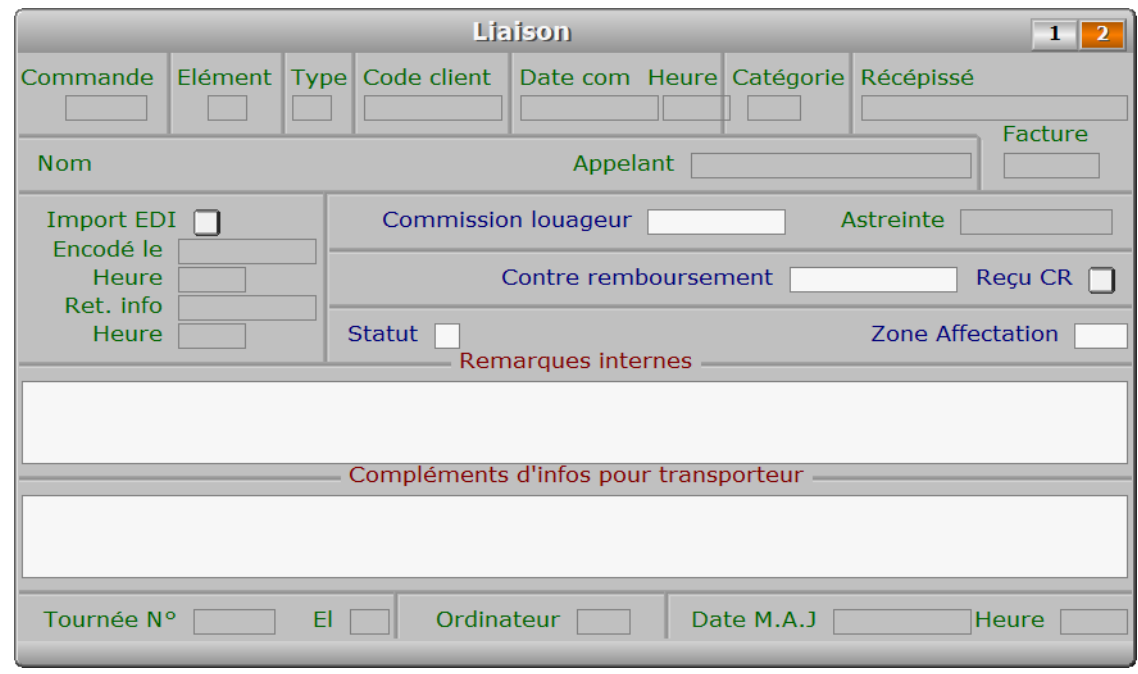

# **Description des champs - page 2**

# **Commission louageur**

 *Commission de base, hors suppléments (F2 calcule la commission).* Lors de l'impression des RELEVES POUR COURSIERS, le montant net à verser à chaque coursier louageur est calculé différemment selon la valeur de ce champs :

- si ce champs est à 0, le logiciel cumule le chiffre d'affaires net (facturé au client), y compris les suppléments (attente et autres), et calcule le net dû au louageur en appliquant le pourcentage sur le chiffre d'affaires indiqué dans sa fiche louageur.
- si le champs contient une valeur autre que 0, le logiciel ajoute à cette valeur le montant des suppléments après appliquation sur ce montant du pourcentage sur le chiffre d'affaires indiqué dans la fiche louageur. Le nombre de bons, le prix du bon et la zone ne sont pas indiqués sur le relevé dans ce cas, le louageur n'ayant pas besoin de ces infos car le prix de la course a été établi avec lui indépendamment du chiffre d'affaires.

 Pour résumer, le montant indiqué dans ce champs remplace le calcul automatique sur le chiffre d'affaires (paramétrable dans la fiche Catégorie), pour la partie hors suppléments.

## **Astreinte**

*Montant additionnel forfaitaire pour astreinte.*

Ce champs est mis à jour automatiquement.

 Si vous avez entré un montant dans le champs astreinte de la catégorie définie pour cette commande, toutes les premières liaisons des courses enregistrées dans cette catégorie contiendront ce montant dans ce champs. Ce montant viendra s'ajouter au montant de la course, sur la facture. Note : l'impression de factures est possible si le module Facturation

est présent dans le logiciel avec le module Course.

### **Import EDI**

 *Si Oui, la fiche a été générée lors de l'importation d'un fichier EDI.* Ce champs est mis à jour automatiquement.

## **Encodé le**

 *Date d'impression de votre étiquette à coller sur le colis.* Ce champs est mis à jour automatiquement.

# **Heure**

 *Heure d'impression de l'étiquette à coller sur le colis.* Ce champs est mis à jour automatiquement.

# **Ret. info**

 *Date du dernier retour d'infos client (F2 = guide).* Ce champs est mis à jour automatiquement. Ce champs contient la date du dernier retour d'informations transmis à votre client. Il est renseigné automatiquement lors de la génération et l'envoi d'un retour d'informations. Voir aussi : Course, Gestion, Retours d'infos clients.

### **Heure**

*Heure du dernier retour d'infos client (F2 = guide).*

Ce champs est mis à jour automatiquement.

 Ce champs contient l'heure du dernier retour d'informations transmis à votre client. Il est renseigné en même temps que la date *Ret. info*, lors de la génération et l'envoi d'un retour d'informations.

# **Contre remboursement**

 *Si livraison contre rembrousement imposée au destinataire, entrez le montant ici.* Vous devez ici entrer le montant que doit payer le destinataire, si votre client vous a demandé de ne déposer les colis qu'à condition du paiement immédiat à réception. Le livreur doit alors exiger le règlement de la somme demandée pour pouvoir laisser son ou ses colis au destinataire.

 L'enregistrement de la commission que vous facturerez à votre client pour ce service rendu doit être fait dans la fiche *Catégorie*. Voir aussi GESTION DES CATEGORIES.

## **Reçu CR**

 *Si Oui, votre livreur vous a retourné le règlement à transmettre à votre client.* Ce champs n'est pas accessible si aucun montant n'est enregistré dans le champs nommé *Contre remboursement*.

### **Statut**

 *Statut de l'acheminement du (des) colis (F2 = guide Statuts).* Le statut permet de connaître l'état d'acheminement des colis enregistrés pour une liaison :

- 0 Non reçu
- 1 Reçu en stock
- 2 Attribution au transporteur
- 3 Remis au transporteur
- 4 Livré au destinataire
- 5 Réexpédier
- 6 Retour à l'expéditeur
- 7 Problème dans l'adresse
- 8 Manque info destinataire
- 9 Refusé
- 10 Contre remboursement refusé
- 11 Fermé
- 12 Absent première fois
- 13 Absent deuxième fois
- 14 Colis manquant(s)

Duplication d'une liaison :

 Lors de la duplication (Ctrl F4) d'une liaison (ou d'une commande), le Statut de la nouvelle liaison prendra automatiquement la valeur suivante, selon son état précédent :

- 0 Non reçu restera 0
- 1 Reçu deviendra 0
- 2 Attribution au transporteur deviendra 0
- 3 Remis au transporteur deviendra 0
- 4 Livré au destinataire deviendra 0
- 5 Réexpédier deviendra 1
- 6 Retour à l'expéditeur deviendra 0
- 7 Problème dans l'adresse deviendra 1
- 8 Manque info destinataire deviendra 1
- 9 Refusé deviendra 6
- 10 Contre remboursement refusé deviendra 6
- 11 Fermé deviendra 1
- 12 Absent première fois deviendra 1
- 13 Absent deuxième fois deviendra 6
- 14 Colis manquant(s) deviendra 0

 Il est sous votre responsabilité de veiller à ce que le statut renseigné corresponde à la réalité, en le changeant manuellement si besoin. Le statut 0 exclut l'Attribution de la liaison à un transporteur. Seule l'impression de l'étiquette contenant le code à barres de la liaison concernée fait passer le statut de 0 à 1, si le statut est 0 avant l'impression.

 Les statuts 1, 2, 3 et 4 sont renseignés automatiquement mais vous pouvez toujours le faire manuellement en cas d'erreur peu probable dans le programme. La validation (F8) de la page 1 de la fiche Liaison génèrera un nouveau statut, dans le cas où le statut actuel est inclus entre 1 et 4, si des dates d'attribution et/ou d'accomplissement ont été saisies ou supprimées entre temps.

### **Zone Affectation**

 *Zone d'affectation dans laquelle doit être (ou a été) regroupée cette liaison (F2 = guide).* Ce champs peut être saisi manuellement ou rempli automatiquement pour toute la zone d'affectation conce Voir aussi : ZONES D'AFFECTATION.

### **Remarques**

 *Entrez les informations internes complémentaires concernant la course en cours.* Cette touche permet d'enregistrer, modifier ou consulter les remarques concernant la liaison en cours. Ces remarques pourront ensuite être imprimées, triées par client ou par coursier. Voir également : REMARQUES PAR CLIENT, REMARQUES PAR COURSIER.

 Utilisez depuis ce champs le guide des Codes d'impression (touche F5) pour insérer du texte avec différentes fontes de caractères et tailles, et pour insérer des images. A l'intérieur du guide, la touche F1 donne accès à toute explication concernant le fontionnement du guide et des codes d'impression.

### **Compléments infos Transporteur**

 *Entrez les compléments d'information destinés au transporteur.* Ces compléments d'informations sont insérés dans la *Liste de transport*. Voir aussi ZONES D'AFFECTATION, LISTE DE TRANSPORT.

### **Tournée N°**

Ce champs est mis à jour automatiquement.

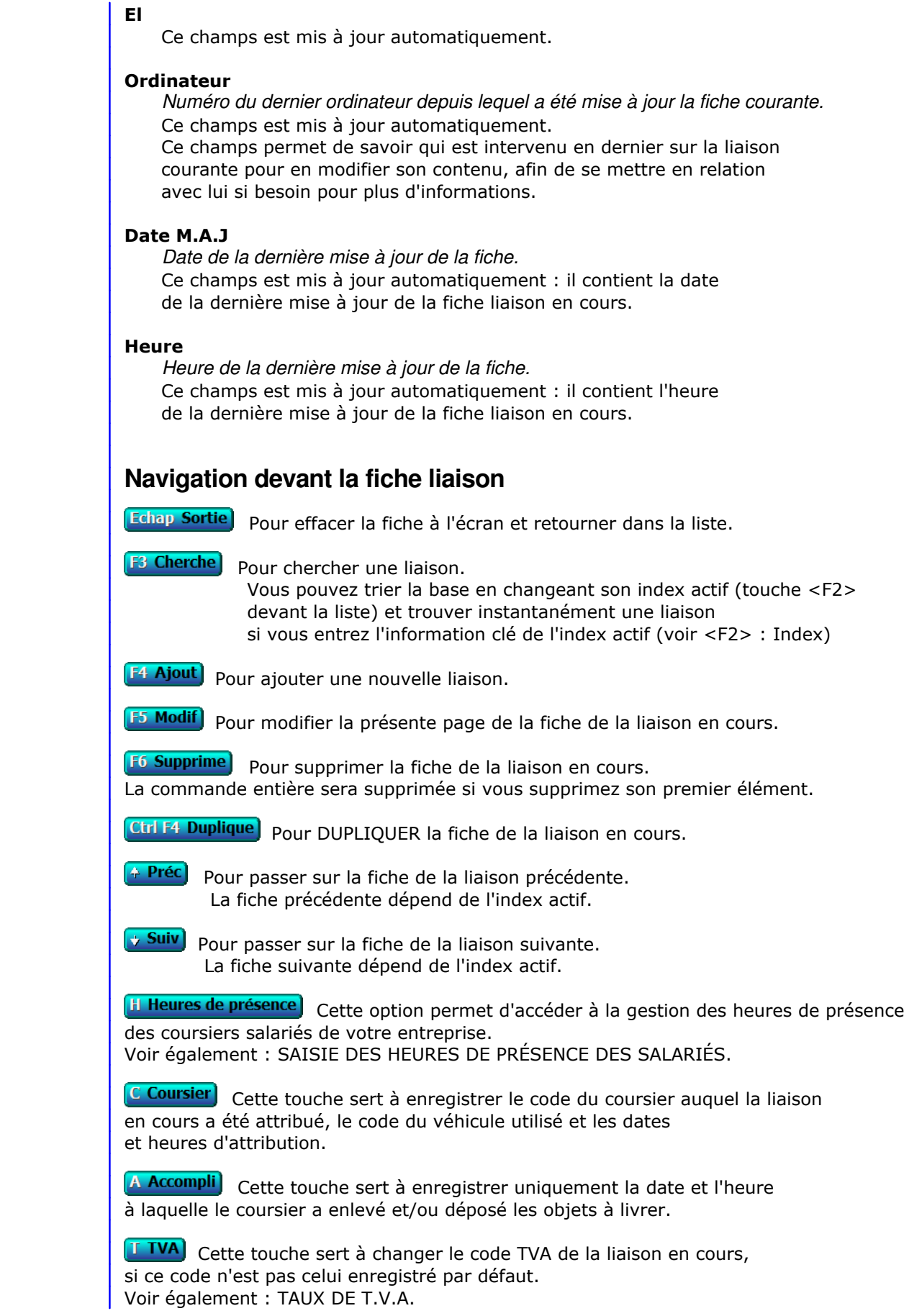

**F7 Ajout liaison**) Cette touche permet d'ajouter une nouvel liaison (ou élément) dans la commande en cours. Certains champs concernant l'ensemble de la commande n'ont pas à être saisis de nouveau, tels le code client, la date de commande, l'heure de commande, la catégorie.

[F9 Unités et Prix] Cette touche donne accès à la saisie manuelle des unités et prix de la commande en cours, si la catégorie que vous avez choisie pour cette commande permet la saisie manuelle des prix. Voir aussi : GESTION DES CATEGORIES.

**F10 Calcul auto)** Cette touche lance le calcul automatique des prix de la commande en cours, si la catégorie que vous avez spécifiée pour cette commande permet le calcul automatique. Pour plus d'informations sur le calcul des prix, voir également : GESTION DES CATEGORIES.

G Génère tournées cette option sert à générer les nouvelles tournées. Le programme analyse toutes les tournées enregistrées et crée une fiche *Liaison* pour chaque élément de tournée à générer, conformément aux paramétrages que vous avez effectué dans les bases *Tournées* et *Activations des tournées*.

 Le programme vérifie que chaque élément de tournée n'a pas déjà été généré le même jour et vous informe du résultat : nombre de nouveaux éléments de tournées générés, nombre d'éléments déjà générés précédemment.

**F12 Téléphoner**) Cette touche permet d'afficher le menu des numéros de téléphone présents dans les champs TELEPHONE de la fiche CLIENT concernée par la COURSE courante. Après appui sur <Entrée>, le logiciel tente de composer le numéro à l'aide de votre modem.

**S Envoi SMS** Cette option permet d'envoyer des messages SMS à vos coursiers si vous disposez de la version pour Windows du logiciel et si vous avez un contrat chez un fournisseur d'envoi SMS. Le logiciel dialogue directement avec

la plateforme d'envoi par l'intermédiaire d'Internet.

R Route Cette option permet d'afficher la carte correspondante à la liaison courante. Si un coursier est enregistré dans la liaison courante, un menu apparaît vous proposant de choisir le groupe de liaisons pour lequel vous voulez connaître le kilométrage ou voir l'itinéraire sur carte routière, soit :

1 - toute la commande du client enregistré dans la fiche "liaison" courante.

 2 - toute les adresses que le coursier enregistré dans la fiche "liaison" courante n'a pas encore livré.

 Si le code coursier n'est pas enregistré dans la fiche 'liaison' courante, le groupe par défaut est le groupe 1. Voir aussi la fonction Course, Paramétrage, Fournisseur de cartes routières.

**FLI Imprime code barre**) Cette option permet d'imprimer le code barres de la liaison courante afin de coller son étiquette sur le colis du destinataire.

 Vous pouvez choisir le format de codes à barres parmi ceux reconnus dans ce logiciel. Pour la taille du code barres, la mise en page et le nombre d'étiquettes à imprimer, l'impression directe et autres paramètres, voir la fonction de gestion des CODES A BARRES, située dans le menu SYSTEME, sous-menu GESTION.

**L Localise code barre**) Cette option sert à localiser la liaison concernée par un code à barres. Une zone de saisie permet de taper le code alphanumérique du code à barres, manuellement ou directement avec le lecteur de code à barres (douchette). Le programme cherche ensuite la liaison à laquelle est lié ce code à barres

 et se place directement dessus à l'écran. Si le code à barre saisi n'est pas celui d'une liaison du mois en cours de saisie, le programme vous le dit.

**F Feuille de route**) Cette option sert à imprimer la feuille de route d'un coursier pour les courses commandées tel jour. Une fiche de saisie vous invite à renseigner les paramètres nécessaires ou utiles à la construction du document :

- **Coursier** : doit être renseigné car chaque feuille de route concerne un seul coursier.
- **Véhicule** : si renseigné, ce champs sera rempli partout où il est vide dans les liaisons concernées. Dans ce cas la liste contiendra seulement les liaisons avec ce véhicule et celles sans véhicule.
- **Catégorie** : si renseigné, seules les liaisons de cette catégorie seront incluses dans la feuille de route.
- **Enlèvement 1L inclus** (Oui/Non) : si Oui, le lieu d'enlèvement de la première liaison d'une course sera inclus dans la feuille de route.
- **Enlèvement LS et R inclus** (Oui/Non) :si Oui, les lieux d'enlèvement des liaisons supplémentaires et les retours seront inclus.
- **Déjà livrés inclus (Oui/Non)** : pour inclure ou exclure les enlèvements et dépôts déjà effectués.
- **Date de commande** : seules seront incluses les courses commandées à cette date.
- **Date et heure d'attribution** : pour enregistrer d'un bloc les champs correspondants dans les fiches *liaison* concernées si ces champs ne sont pas déjà renseignés.
- **Liste** (\*) **et Reçu C.R en anglais** ? (Oui/non)
- **Nombre d'exemplaires Liste** (\*)
- **Nombre d'exemplaires pour les Reçus C.R.** (Contre Remboursement).

## (\*) feuille de route

 Après validation de la fiche avec la touche *F8 : OK*, le programme affiche le menu d'impression. Vous pouvez choisir l'imprimante et modifier les paramètres d'impression à ce moment. Appuyer sur la touche *Entrée* pour lancer directement l'impression.

 La feuille de route contient toutes les liaisons à effectuer par le coursier désigné dans cette fiche, et incluses dans l'étendue définie par vos paramètres. Les lieux d'enlèvement et de dépôt sont classés par ordre de date-heure de disponibilité ou de date-heure limite de livraison selon le cas.

 Le code à barre de chaque adresse peut être imprimé sur la feuille de route. Voir à ce sujet la fonction Course, Paramétrage, *Format pour codes à barres* et la fonction Système, Gestion, *Formats de codes à barres*.

E En cours facturation) Cette option affiche l'en cours de facturation du client concerné par la fiche liaison courante. Il s'agit du montant total des prestations non facturées pour le moment.

PgUp Page préc) pour afficher la page précédente de la fiche en cours.

PgDn Page suiv Pour afficher la page suivante de la fiche en cours. Chaque fiche liaison contient 2 pages.

# **SAISIE DES ZONES D'AFFECTATION**

Cette fonction sert à mettre à jour ou consulter le fichier des zones d'affectation.

Avec ce fichier vous pouvez :

- Paramétrer les secteurs de livraison pour les tournées de vos coursiers ou transporteurs.
- Enregistrer l'attribution, après consultation/impression de la liste d'attribution.
- Enregistrer la transmission, après consultation/impression de la liste de transmission.
- Imprimer la *liste de transport*, pour vos livreurs et vos magasiniers. Cette liste est triée par nom de ville. Les adresses identiques sont regroupées automatiquement. Le code à barres de chaque liaison est imprimé dans cette liste si un *format de codes à barres* est activé.
- Enregistrer d'un clic la livraison intégrale des adresses liées à une zone d'affectation, après consultation/impression de la liste de livraison.

 Vous pouvez attribuer une fiche *zone d'affectation* à un livreur. L'étendue de cette zone dans la base dépend de la requête que vous placez dans le champs Requête, de la catégorie éventuellement concernée par cette zone, et de la période choisie lors de l'affectation.

 Plusieurs livreurs peuvent être chargés de la même zone, en affinant la requête pour couper la zone en deux parties ou plus, dans plusieurs fiches zones. Deux fiches ne peuvent pas avoir le même *code zone*, mais il est possible de considérer comme faisant partie de la même zone une fiche ayant par exemple le code "5 A" et une autre fiche ayant le code "5 B". Le système de filtrage du logiciel permet de les voir et de les gérer de façon groupée aussi bien que séparément.

 Les zones d'affectation ne sont pas liées aux zones utilisées dans les catégories de tarifs par zones. Concernant les zones en tant que paramètres tarifaires, voir GESTION DES CATEGORIES.

La liste des zones d'affectation apparait à l'écran.

# **Navigation devant la liste**

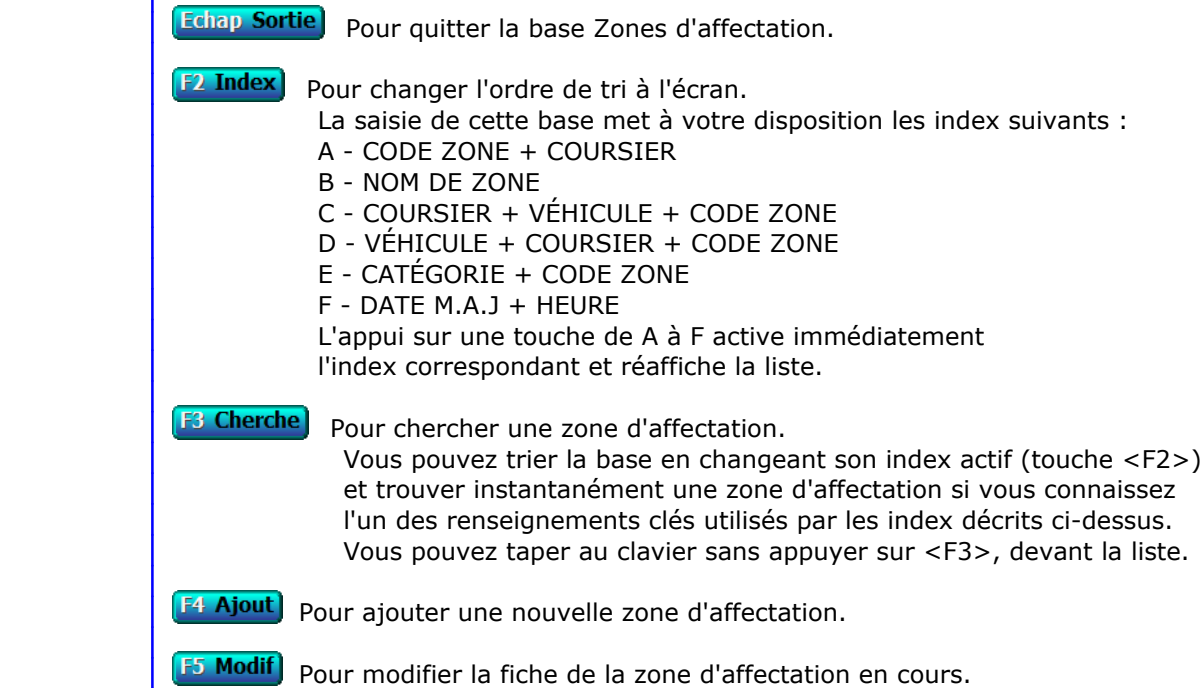

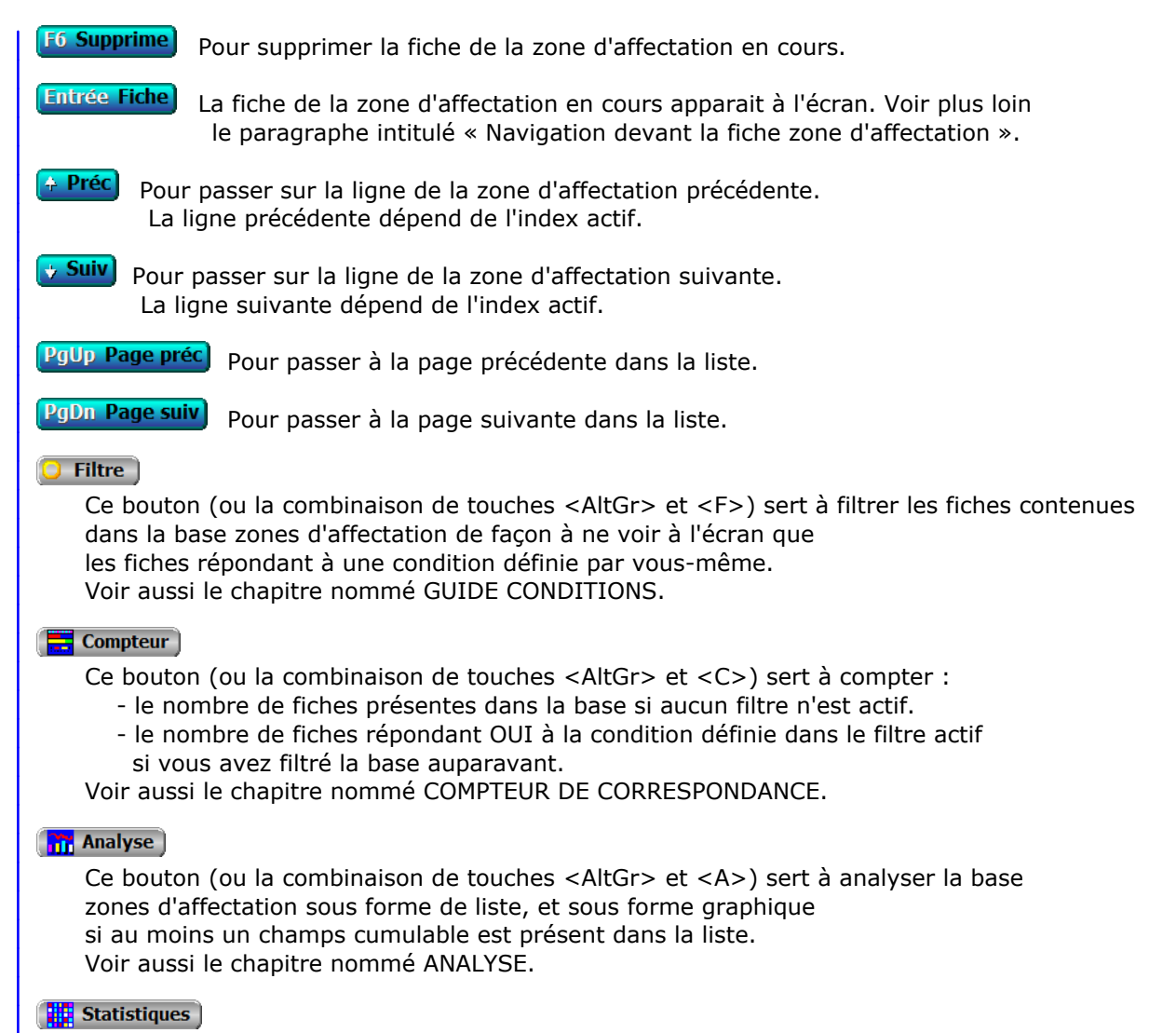

 Ce bouton (ou la combinaison de touches <AltGr> et <S>) sert à consulter des statistiques globales concernant la base courante. Le logiciel calcule le total, la moyenne, la plus petite et la plus grande valeur trouvées, pour chaque champs. Voir aussi le chapitre nommé STATISTIQUES.

# **Fiche zone d'affectation**

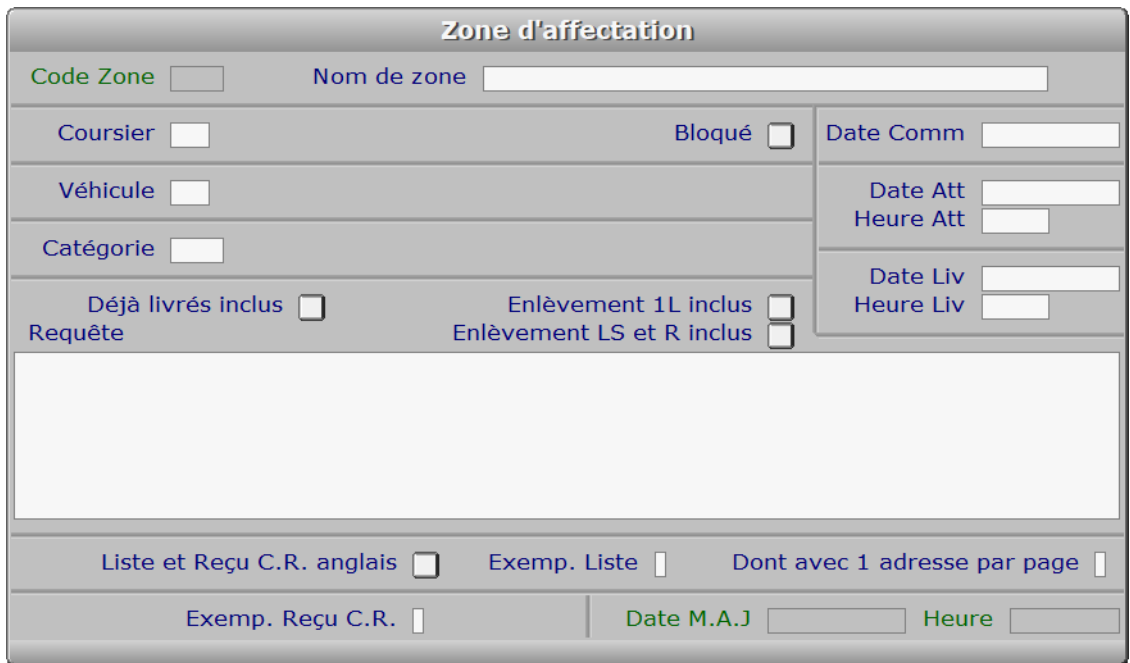

# **Description des champs**

# **Code Zone**

*Entrer un code ou un numéro pour cette zone d'affectation (F2 = guide).*

# **Nom de zone**

 *Entrer le nom ou l'intitulé de cette zone d'affectation (F2 = guide).* Ce nom est utile pour les recherches dans les listes et dans le guide des zones d'affectation.

### **Coursier**

 *Coursier lié à cette zone (sera placé dans les liaisons concernées) (F2 = guide).* Le coursier enregistré ici sera placé dans le champs Coursier de toutes les liaisons attribuées à cette zone d'affectation, au moment de l'affectation, sauf dans les liaisons dans lesquelles un autre coursier est déjà enregistré.

## **Bloqué**

*Si Oui, bloquage pour cette fiche du changement en série des dates et heures.*

# **Véhicule**

 *Véhicule lié à cette zone (sera placé dans les liaisons concernées) (F2 = guide).* Si le véhicule indiqué n'est pas enregistré dans la base VÉHICULES, le logiciel vous propose d'ajouter un nouveau VÉHICULE. Le véhicule enregistré ici sera placé dans le champs Véhicule de toutes les liaisons attribuées à cette zone d'affectation, au moment de l'affectation, sauf pour les liaisons dans lesquelles le véhicule est déjà renseigné. Ce paramètre est facultatif.

### **Catégorie**

 *Catégorie concernée par cette zone d'affectation (toutes si aucune spécifiée) (F2 = guide).* La catégorie enregistrée ici affine l'étendue de votre requête dans la base : seules les liaisons enregistrées dans cette catégorie seront liées à cette zone d'affectation. Ce paramètre est facultatif.

### **Date Comm**

 *Seules les liaisons commandées à cette date seront incluses dans les listes (F2 = guide).* La date de commande est nécessaire, elle permet ici de restreindre l'étendue des liaisons à inclure aux seules liaisons commandées ce jour.

#### **Date Att**

 *Entrer la date d'attribution des liaisons (F2 = Calendrier).* La date d'attribution est nécessaire, elle sera utilisée pour remplir le champs *Date d'attribution* dans la fiche *Liaison,* lorsque vous validerez la *liste d'attribution*.

## **Heure Att**

 *Entrer l'heure d'attribution des liaisons (F2 = Heure courante).* L'heure d'attribution est nécessaire, elle sera utilisée pour remplir le champs *Heure d'attribution* dans la fiche *Liaison,* lorsque vous validerez la *liste d'attribution*.

# **Date Liv**

 *Entrer la date de livraison effective (F2 = Calendrier).* La date de livraison est nécessaire, elle sera utilisée pour remplir le champs *Date d'accomplissement* dans la fiche *Liaison,* lorsque vous validerez la *liste de livraison*.

### **Heure Liv**

 *Entrer l'heure de livraison effective (F2 = Heure courante).* L'heure de livraison est nécessaire, elle sera utilisée pour remplir le champs *Heure d'accomplissement* dans la fiche *Liaison,* lorsque vous validerez la *liste de livraison*.

### **Déjà livrés inclus**

*Si Oui, les enlèvements et dépôts déjà effectués seront inclus dans la liste.*

# **Enlèvement 1L inclus**

 *Si Oui, l'enlèvement de la 1e liaison sera inclus dans la liste de transport.* Si l'enlèvement a été effectué préalablement, par exemple si votre transporteur est venu charger sa tournée dans votre dépôt et non directement chez votre client, entrez Non dans ce champs.

### **Enlèvement LS et R inclus**

 *Si Oui, les enlèvements en liaisons supplémentaires et les retours seront inclus.* Si le transporteur peut être missionné pour aller chercher des colis dans un autre lieu pendant sa tournée, entrez Oui ici. Les enlèvements supplémentaires et les retours sont effectués, soit pour ramener des colis dans votre dépôt, soit pour livrer directement (ou à la suite) ces colis aux adresses prévues.

### **Requête**

 *Entrer la requête d'affectation pour cette fiche (aucun filtre si vide) (F2 = guide).* Vous pouvez construire la requête manuellement, ou de façon interactive en appuyant sur la touche F2 : Guide conditions. Avec ce guide vous pouvez sélectionner un ou plusieurs champs, présents dans la base Courses ou dans une base en relation avec la base Courses, pour évaluer chaque fiche de la base afin de déterminer si elle entre dans la condition ou en est excluse. Un nombre important d'opérateurs de comparaison et de formules permet de poser si besoin des requêtes très complexes (multi-conditions).

Exemple de condition construite avec le guide condition :

LEFT(CODEPOST  $A$ , 2) = "75"

 Ceci signifie que cette zone d'affectation recouvre toutes les adresses de livraison dont le code postal commence par "75". Le coursier-livreur enregistré dans la fiche de la zone courante sera celui de toutes les fiches courses incluses dans la requête. Il en est de même pour le véhicule, dont la saisie est facultative dans la fiche *Zone d'affectation*.

Voir aussi : FILTRAGE, GUIDE CONDITIONS.

### **Liste et Reçu C.R. anglais**

 *Si Oui, libellés de listes de transport et Reçus de paiement seront en anglais.* La traduction concerne les libellés autres que les titres de colonnes dans la liste de transport, que vous pouvez modifier dans la fonction Course, Paramétrage, *liste de transport*.

### **Exemp. Liste**

*Nombre d'exemplaires à imprimer pour la liste de transport.*

# **Dont avec 1 adresse par page**

*Nombre d'exemplaires de liste de transport à imprimer avec une adresse par page.*

# **Exemp. Reçu C.R.**

*Nombre d'exemplaires à imprimer pour chaque Reçu en Contre Remboursement.*

# **Date M.A.J**

 Ce champs est mis à jour automatiquement : il contient la date de la dernière mise à jour de la fiche zone d'affectation en cours.

### **Heure**

 Ce champs est mis à jour automatiquement : il contient l'heure de la dernière mise à jour de la fiche zone d'affectation en cours.

# **Navigation devant la fiche zone d'affectation**

**Echap Sortie** Pour effacer la fiche à l'écran et retourner dans la liste. **F3 Cherche)** Pour chercher une zone d'affectation. Vous pouvez trier la base en changeant son index actif (touche <F2> devant la liste) et trouver instantanément une zone d'affectation si vous entrez l'information clé de l'index actif (voir <F2> : Index) **F4 Ajout** Pour ajouter une nouvelle zone d'affectation.

F5 Modif) Pour modifier la fiche de la zone d'affectation en cours.

- **F6 Supprime** Pour supprimer la fiche de la zone d'affectation en cours.
- <sup>2</sup> Préc) Pour passer sur la fiche de la zone d'affectation précédente. La fiche précédente dépend de l'index actif.
- **Suiv** Pour passer sur la fiche de la zone d'affectation suivante. La fiche suivante dépend de l'index actif.
- **Ctrl F4 Duplique** Pour DUPLIQUER la fiche de la zone d'affectation en cours.

C Coursiers salariés Voir GESTION DES SALARIÉS.

L Louageurs Voir GESTION DES LOUAGEURS.

V Véhicules] Voir GESTION DES VÉHICULES.

D Change Dates) Cette option sert à mettre à jour en série les dates de commande, d'attribution et de livraison, dans toutes les fiches *Zone d'affectation* enregistrées.

A Attribution) Cette touche donne accès à la liste des liaisons concernées par la requête enregistrée dans la fiche courante. A cette requête vient s'ajouter une autre requête interne, qui limite la portée de votre requête au jour de commande choisi.

 Le programme affiche la liste d'Attribution. Dans cette liste sont présentes toutes les fiches *Liaison* concernées par votre requête et dont la date de commande est celle qui est enregistrée dans la fiche Zone d'affectation.

 Après appui sur la touche F8 (OK), le logiciel vous demande confirmation avant de mettre à jour toutes les fiches *Liaison* reliées à la zone d'affectation courante, en vous informant des modifications qu'il va effectuer.

 Le *menu d'impression* s'affiche à l'écran. Après appui sur la touche *Entrée*, le programme imprime la liste de transport. Cette liste est destinée au transporteur et au magasinier. Le transporteur s'en servira pour repérer les colis et les lieux de livraison, et pour faire signer les destinataires. Le magasinier s'en servira pour vérifier en détail la remise complète des colis au transporteur.

Dans cette liste sont présentes les fiches *Liaison* concernées par votre requête et dont :

- la zone d'affectation est la zone courante.

- la date de commande est celle enregistrée dans la fiche Zone d'affectation.
- la date de livraison est celle enregistrée dans la fiche Zone d'affectation.

 Si un paiement en **contre remboursement** est demandé par un ou plusieurs clients et enregistré dans la liaison correspondante, le programme imprimera un reçu que le transporteur devra remettre au destinataire après son paiement.

**T Transmission**) Le programme affiche la liste de Transmission. Dans cette liste sont présentes toutes les fiches *Liaison* concernées par votre requête et dont la date de commande est celle qui est enregistrée dans la fiche Zone d'affectation, et dont la zone d'affectation est la zone courante.

 Après appui sur la touche F8 (OK), le logiciel vous demande confirmation avant de mettre à jour toutes les fiches *Liaison* reliées à la zone d'affectation courante, en vous informant des modifications qu'il va effectuer.

[F10 Livraison] Le programme affiche la liste de Livraison. Dans cette liste sont présentes toutes les fiches *Liaison* concernées par votre requête et dont la date de commande est celle qui est enregistrée dans la fiche Zone d'affectation, et dont la zone d'affectation est la zone courante.

 Après appui sur la touche F8 (OK), le logiciel vous demande confirmation avant de mettre à jour toutes les fiches *Liaison* reliées à la zone d'affectation courante, en vous informant des modifications qu'il va effectuer.

# **SAISIE DES HEURES DE PRÉSENCE DES SALARIÉS**

 Cette fonction sert à mettre à jour ou consulter le fichier des heures de présence des salariés. La liste des heures de présence des salariés apparait à l'écran.

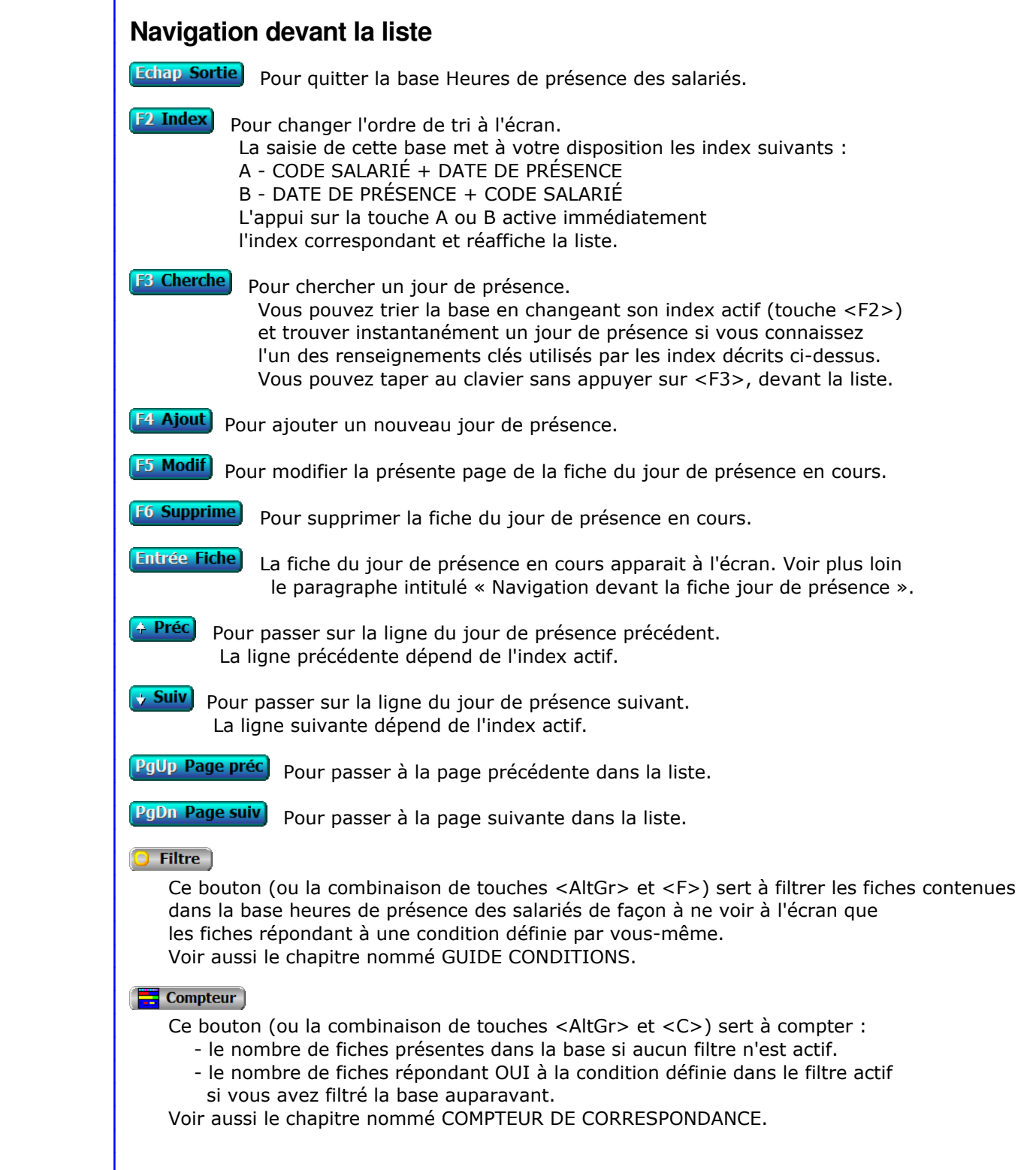

# **The Analyse**

 Ce bouton (ou la combinaison de touches <AltGr> et <A>) sert à analyser la base heures de présence des salariés sous forme de liste, et sous forme graphique si au moins un champs cumulable est présent dans la liste. Voir aussi le chapitre nommé ANALYSE.

### Statistiques

 Ce bouton (ou la combinaison de touches <AltGr> et <S>) sert à consulter des statistiques globales concernant la base courante. Le logiciel calcule le total, la moyenne, la plus petite et la plus grande valeur trouvées, pour chaque champs. Voir aussi le chapitre nommé STATISTIQUES.

# **Fiche jour de présence - page 1**

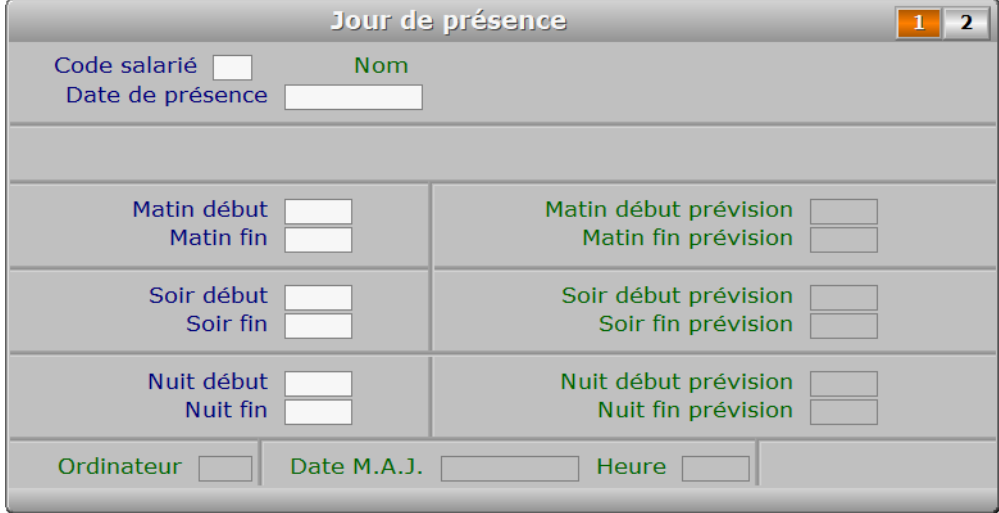

# **Description des champs - page 1**

### **Code salarié**

 *Code du salarié auquel rattacher la fiche de présence (F2 = guide).* Si le code salarié indiqué n'est pas enregistré dans la base SALARIÉS, le logiciel vous propose d'ajouter un nouveau SALARIÉ.

### **Date de présence**

*Date des horaires indiqués dans cette fiche (F2 = guide).*

### **Matin début**

*Heure d'entrée en fonction le matin (F2 renvoie l'heure courante).*

# **Matin fin**

*Heure de sortie de fonction le matin (F2 renvoie l'heure courante).*

#### **Soir début**

*Heure d'entrée en fonction l'après-midi ou le soir (F2 renvoie l'heure courante).*

### **Soir fin**

*Heure de sortie de fonction l'après-midi (F2 renvoie l'heure courante).*

#### **Nuit début**

*Heure d'entrée en fonction la nuit (F2 renvoie l'heure courante).*

### **Nuit fin**

*Heure de sortie de fonction la nuit (F2 renvoie l'heure courante).*

### **Matin début prévision**

 *Heure habituelle prévue dans la fiche du salarié.* Ce champs est mis à jour automatiquement.

### **Matin fin prévision**

 *Heure habituelle prévue dans la fiche du salarié.* Ce champs est mis à jour automatiquement.

# **Soir début prévision**

 *Heure habituelle prévue dans la fiche du salarié.* Ce champs est mis à jour automatiquement.

### **Soir fin prévision**

 *Heure habituelle prévue dans la fiche du salarié.* Ce champs est mis à jour automatiquement.

### **Nuit début prévision**

 *Heure habituelle prévue dans la fiche du salarié.* Ce champs est mis à jour automatiquement.

# **Nuit fin prévision**

 *Heure habituelle prévue dans la fiche du salarié.* Ce champs est mis à jour automatiquement.

# **Ordinateur**

Ce champs est mis à jour automatiquement.

# **Date M.A.J.**

 Ce champs est mis à jour automatiquement : il contient la date de la dernière mise à jour de la fiche jour de présence en cours.

### **Heure**

 Ce champs est mis à jour automatiquement : il contient l'heure de la dernière mise à jour de la fiche jour de présence en cours.

# **Fiche jour de présence - page 2**

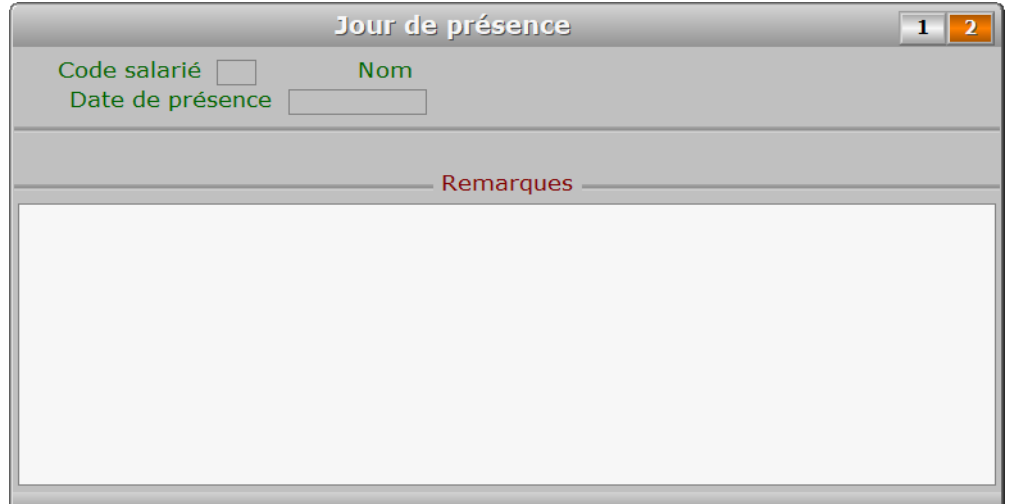

# **Description des champs - page 2**

**Remarques**

# **Navigation devant la fiche jour de présence**

**Echap Sortie)** Pour effacer la fiche à l'écran et retourner dans la liste.

**F3 Cherche** Pour chercher un jour de présence. Vous pouvez trier la base en changeant son index actif (touche <F2> devant la liste) et trouver instantanément un jour de présence si vous entrez l'information clé de l'index actif (voir <F2> : Index) **F4 Ajout**) Pour ajouter un nouveau jour de présence. **F5 Modif**) Pour modifier la présente page de la fiche du jour de présence en cours. F6 Supprime) Pour supprimer la fiche du jour de présence en cours. <sup>2</sup> Préc) Pour passer sur la fiche du jour de présence précédent. La fiche précédente dépend de l'index actif. **Suiv** Pour passer sur la fiche du jour de présence suivant. La fiche suivante dépend de l'index actif. **Ctrl F4 Duplique** Pour DUPLIQUER la fiche du jour de présence en cours. **S Salariés** Voir GESTION DES SALARIÉS. P Primes et indemnités) Cette option sert à entrer dans la saisie des Primes et indemnités du salarié enregistré dans la fiche *Jour de présence* courante. Seule la fiche *Primes et indemnités* de la même journée peut être présente dans la liste accessible ici. Si aucune n'est fiche présente dans la liste,

 cela implique que la fiche *Primes et indemnités* de ce jour n'est pas enregistrée pour ce salarié. Voir également : SAISIE DES PRIMES ET INDEMNITÉS DES COURSIERS.

PgUp Page préc) pour afficher la page précédente de la fiche en cours.

PgDn Page suiv Pour afficher la page suivante de la fiche en cours. Chaque fiche jour de présence contient 2 pages.

# **SAISIE DES PRIMES ET INDEMNITÉS DES COURSIERS**

 Cette fonction sert à mettre à jour ou consulter le fichier des primes et indemnités des coursiers. La liste des primes et indemnités des coursiers apparait à l'écran.

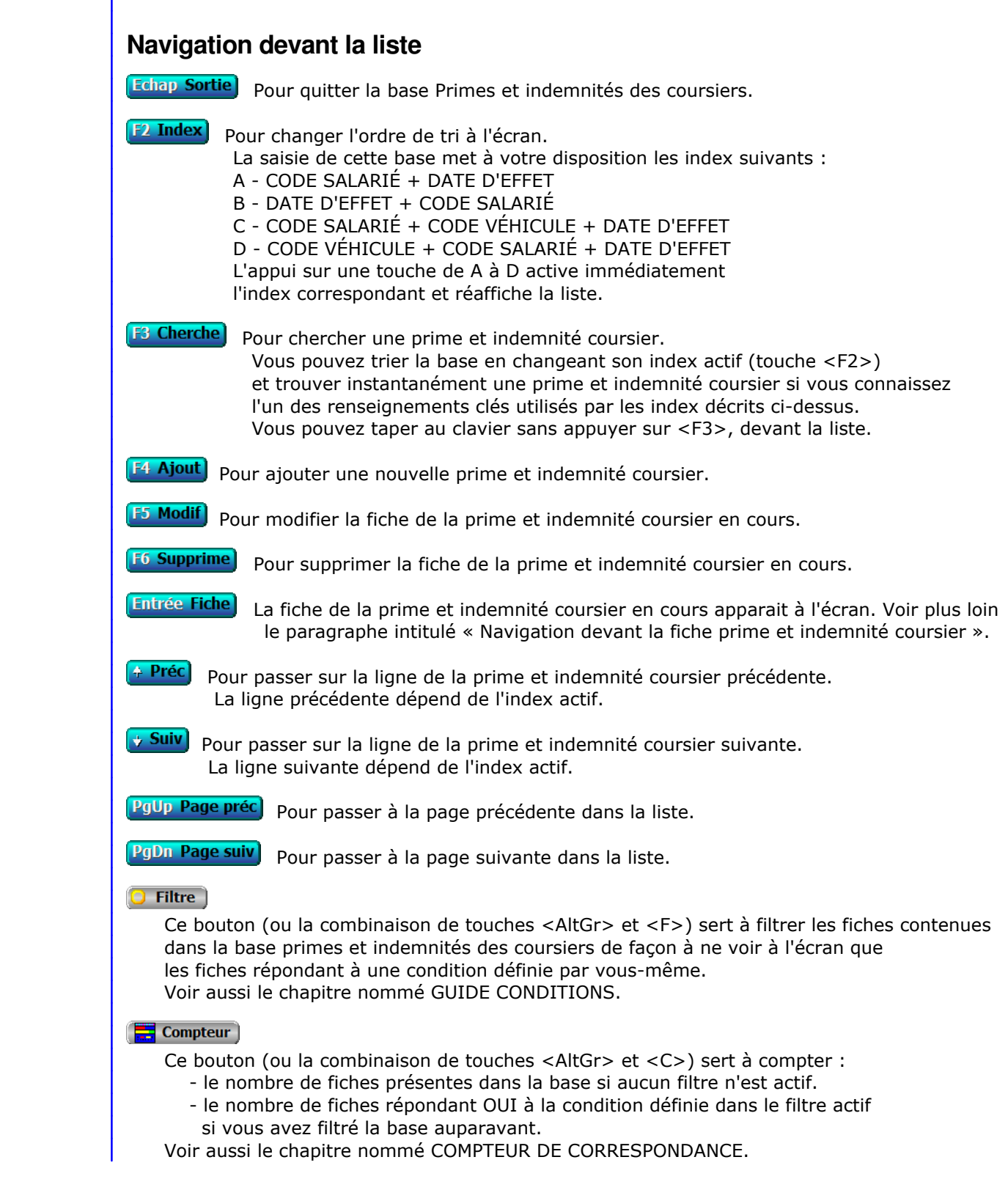

# **Th** Analyse

 Ce bouton (ou la combinaison de touches <AltGr> et <A>) sert à analyser la base primes et indemnités des coursiers sous forme de liste, et sous forme graphique si au moins un champs cumulable est présent dans la liste. Voir aussi le chapitre nommé ANALYSE.

### **HE** Statistiques

 Ce bouton (ou la combinaison de touches <AltGr> et <S>) sert à consulter des statistiques globales concernant la base courante. Le logiciel calcule le total, la moyenne, la plus petite et la plus grande valeur trouvées, pour chaque champs. Voir aussi le chapitre nommé STATISTIQUES.

# **Fiche prime et indemnité coursier**

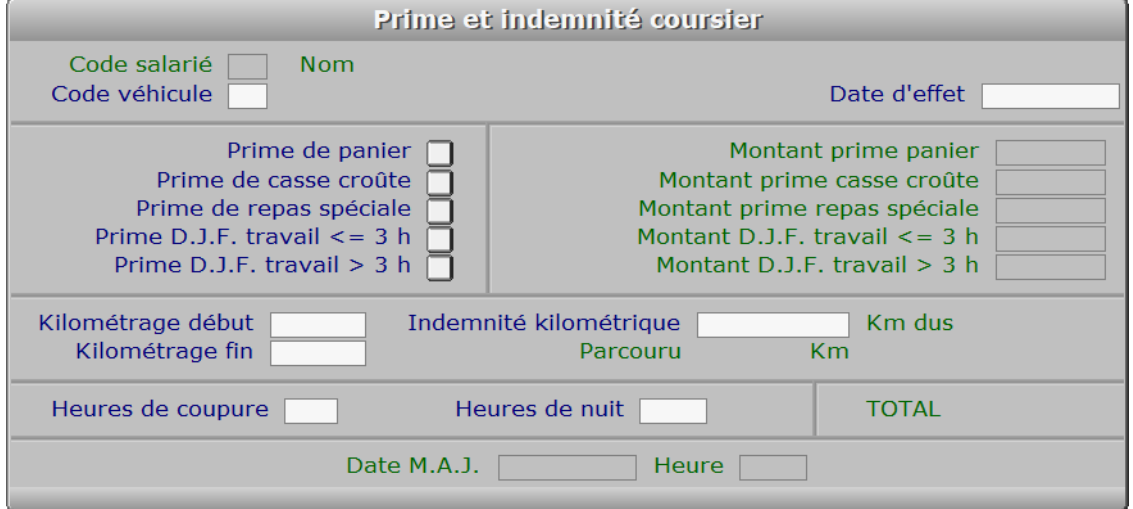

# **Description des champs**

### **Code salarié**

*Entrer le code du coursier salarié concerné (F2 = guide).*

 Ce champs peut être saisi lorsque vous ajoutez une nouvelle prime et indemnité coursier. Il ne pourra plus être modifié après enregistrement de la nouvelle fiche.

Si le code salarié indiqué n'est pas enregistré dans la base COURSIERS SALARIÉS,

le logiciel vous propose d'ajouter un nouveau COURSIER SALARIÉ.

### **Code véhicule**

*Entrer le code du véhicule concerné (F2 = guide).*

Si le code véhicule indiqué n'est pas enregistré dans la base VÉHICULES,

le logiciel vous propose d'ajouter un nouveau VÉHICULE.

# **Date d'effet**

*Entrer la date d'effet des primes et indemnités à prises en compte (F2 = guide).*

**Prime de panier**

**Prime de casse croûte**

**Prime de repas spéciale**

## **Prime D.J.F. travail <= 3 h**

# **Prime D.J.F. travail > 3 h**

### **Kilométrage début**

*Entrer le kilométrage du véhicule lors de la prise de fonction.*

### **Kilométrage fin**

*Entrer le kilométrage du véhicule lors de la sortie de fonction.*

### **Indemnité kilométrique**

*Indemnité kilométrique forfaitaire, récupérée dans la fiche Coursier salarié.*

# **Heures de coupure**

*Entrer les heures de coupures à payer.*

# **Heures de nuit**

*Entrer les heures de nuit éventuellement effectuées.*

### **Montant prime panier** Ce champs est mis à jour automatiquement.

### **Montant prime casse croûte** Ce champs est mis à jour automatiquement.

# **Montant prime repas spéciale**

Ce champs est mis à jour automatiquement.

## **Montant D.J.F. travail <= 3 h** Ce champs est mis à jour automatiquement.

# **Montant D.J.F. travail > 3 h**

Ce champs est mis à jour automatiquement.

## **Date M.A.J.**

 Ce champs est mis à jour automatiquement : il contient la date de la dernière mise à jour de la fiche prime et indemnité coursier en cours.

## **Heure**

 Ce champs est mis à jour automatiquement : il contient l'heure de la dernière mise à jour de la fiche prime et indemnité coursier en cours.

# **Navigation devant la fiche prime et indemnité coursier**

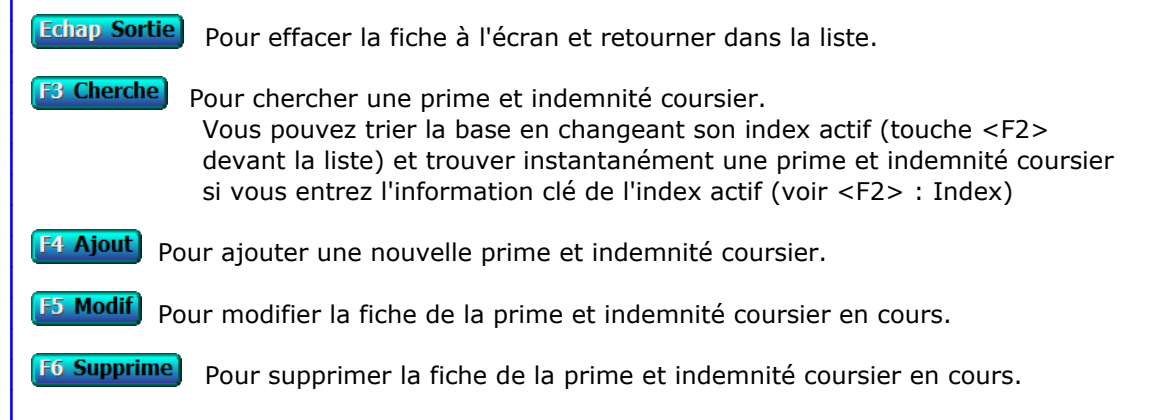

<sup>4</sup> Préc) pour passer sur la fiche de la prime et indemnité coursier précédente. La fiche précédente dépend de l'index actif.

**Suiv** Pour passer sur la fiche de la prime et indemnité coursier suivante. La fiche suivante dépend de l'index actif.

**Ctrl F4 Duplique** Pour DUPLIQUER la fiche de la prime et indemnité coursier en cours.

C Coursiers salariés voir GESTION DES COURSIERS SALARIÉS.

**S Salariés** Voir GESTION DES SALARIÉS.

V Véhicules Voir GESTION DES VÉHICULES.

**(H Heures de présence)** Cette option sert à entrer dans la saisie des *Heures de présence* du salarié enregistré dans la fiche *Prime* courante. Seule la fiche *Jour de présence* de la même journée peut être présente dans la liste accessible ici. Si aucune n'est fiche présente dans la liste, cela implique que la fiche d'heures de ce jour n'est pas enregistrée pour ce salarié. Voir également : SAISIE DES HEURES DE PRÉSENCE DES SALARIÉS.

# **PARAMETRAGE SAISIE DES COURSES**

 Cette fonction sert à définir la façon dont le logiciel va calculer les dates et heures proposées par défaut lors de la saisie de chaque fiche LIAISON.

 Sont concernées les dates et heures d'attribution et les dates et heures d'enlèvement et de dépôt.

Le logiciel vous propose de choisir entre deux solutions :

Saisir vos courses en temps réel : Oui ou Non

 Vous pouvez inverser la valeur de ce paramètre à tout moment de façon à obtenir les dates adéquates lors de la saisie de vos nouvelles courses, pour optimiser la saisie. Ce paramètre est spécifique à chaque poste si vous utilisez la version réseau du logiciel.
# **PARAMETRAGE AFFICHAGE DU PRIX DANS FICHE LIAISON**

 Cette fonction sert à choisir d'afficher ou non les prix dans les fiches *Liaison*. Si Oui, les prix seront affichés. C'est la valeur par défaut.

# **PARAMETRAGE DE LA SAISIE DES HEURES DE PRESENCE**

 Cette fonction sert à autoriser ou non l'insertion automatique d'une nouvelle fiche "jour de présence", lors de la saisie de l'heure d'attribution, pour la première course de la journée concernant chaque coursier salarié. L'insertion automatique est activée par défaut.

 Vous pouvez inverser la valeur de ce paramètre à tout moment, et cette valeur est spécifique à chaque poste si vous utilisez la version réseau du logiciel.

### **PARAMETRAGE DES FACTURES DE COURSES**

 Cette fonction, accessible si le module Facturation est présent avec le module Course, permet de choisir la position de chaque colonne par rapport aux autres.

La facture de courses contient les colonnes suivantes :

- $A = Date$
- B = Catégorie
- $C = Type$
- D = Ville de départ
- E = Référence de départ
- F = Unités (bons, zones, km, etc)
- G = Ville d'arrivée
- H = Référence d'arrivée
- $I =$  Prix Hors-Taxes
- $J = Code TVA$
- K = Récépissé
- L = Commande et élément N°

 Un menu vous invite à choisir une colonne afin de changer sa position. Après validation de la colonne, le programme vous demande sa nouvelle position. Vous pouvez supprimer une colonne si vous entrez ici 0.

# **VERIFICATION AVANT FACTURATION**

 Accessible si le module Facturation est présent avec le module Course, cette fonction permet de choisir si le logiciel doit ou non vérifier que le prix est renseigné dans chaque liaison, lors de la facturation.

 Si ce paramètre est activé (valeur par défaut), le logiciel vous informera par un message bloquant dans le cas où une liaison contient zéro dans le champs *Montant*. Il ne sera alors pas possible de créer la facture.

 Si ce paramètre est désactivé, vous pourrez imprimer vos factures même si une liaison a pour montant zéro. Aucun contrôle ne sera effectué avant l'impression de la nouvelle facture, il vous appartiendra de vérifier vous-même chaque liaison.

### **DEMANDE D'OUVERTURE DE COMPTE**

 Cette fonction permet de modifier le contenu des demandes d'ouverture de compte destinées à être présentées à vos clients, qui devront vous les retourner dûment remplies et signées afin d'ouvrir un compte auprès de votre entreprise.

Un menu permet de choisir la partie du document à modifier ou consulter :

1 - Questionnaire

2 - Conditions générales

Ensuite vous êtes invité à modifier le contenu correspondant.

Voir aussi : IMPRESSION DEMANDE D'OUVERTURE DE COMPTE.

# **B.A.L. POUR LE SUIVI DES COMMANDES**

 Cette fonction permet de choisir la boite à lettres à utiliser pour l'envoi des courriels concernant le suivi des commandes de vos clients. Si aucune boite à lettres n'est enregistrée ici, aucun courriel de confirmation ne sera envoyé à aucun client.

 Si une boite à lettres est enregistrée ici, un courriel de confirmation sera envoyé à chacun de vos clients pour lesquels ce service est prévu, automatiquement dès la livraison effectuée. Un message d'information apparaîtra sur l'écran de l'opérateur ayant saisi l'accomplissement de la liaison, lui permettant de savoir qu'un courriel vient d'être envoyé, ou l'informant le cas échéant du type de problème empêchant l'envoi.

 Pour autoriser l'envoi de ces courriels, dans la fiche client se trouve un champs nommé **Envoi suivi des commandes**. Si la valeur de ce champs est Oui, un envoi(s) sera effectué. Le champs suivant, nommé **Envoi global**, permet de choisir si un seul envoi sera effectué à ce client pour chaque commande (si Oui), ou si chaque enregistrement d'une date et heure d'accomplissement provoquera l'envoi d'un message (si Non).

# **FOURNISSEUR POUR CARTES ROUTIERES**

 Cette fonction permet de choisir un fournisseur pour l'affichage des cartes routières. Ce fournisseur doit préalablement être enregistré dans la base nommée Fournisseurs pour cartes routières. Par défaut le logiciel utilise Google Maps.

 Un simple clic sur le bouton "Route", dans la fonction de saisie des courses, provoque l'affichage du trajet complet de la commande concernée.

 Une connexion internet est nécessaire pour la communication avec votre fournisseur et l'affichage du trajet concerné.

# **PARAMETRAGE DE LA RECHERCHE DES ADRESSES DE LIVRAISON**

 Cette fonction sert à définir la période de recherche des adresses de livraison, lors de la saisie des courses. Lorsque vous entrez une adresse d'**enlèvement** ou de **dépôt**, le logiciel recherche si cette adresse est déjà enregistrée. D'abord dans le mois en cours de saisie puis dans les mois précédents, en remontant mois par mois. S'il trouve dans la même ville une ou plusieurs adresses déjà livrées pour le même client, il vous la (les) propose lors de la saisie.

 Ici vous pouvez changer le nombre de mois de recherche. Si vous entrez le nombre 12, le logiciel recherchera une correspondance dans les courses enregistrées pour le même client depuis 12 mois. Si vous entrez zéro, le logiciel recherchera uniquement dans les courses enregistrées pour le même client dans le mois en cours de saisie.

 Ce paramètre peut vous être utile si la saisie des adresses vous paraît lente avec votre pc. Sa valeur par défaut est 3 mois.

# **PARAMETRAGE DE LA LISTE DE TRANSPORT**

 Cette fonction sert à placer chaque colonne par rapport aux autres dans la liste de transport, et à changer éventuellement l'intitulé d'une colonne, par exemple pour imprimer les intitulés dans un autre langage.

La liste de transport contient colonnes suivantes :

- A = Date de livraison
- B = Zone d'affectation
- C = Coursier ou Transporteur
- D = Véhicule
- $E =$  Client
- F = Référence interne (*Année* + *Mois* + *Commande N°* + *Elément N°* + *Récépissé client* )
- G = Adresse de livraison
- $H =$  Poids unitaire
- $I =$  Poids total
- J = Nombre de colis
- K = Montant à payer par le destinataire en Contre Remboursement.

 Un menu s'affiche, permettant de choisir une colonne. Après validation de la colonne, vous pouvez saisir un nouvel intitulé. Après validation de l'intitulé, vous pouvez saisir la nouvelle position de la colonne dans la liste. Si vous entrez ZERO ici, la colonne sera supprimée lors de l'impression.

# **PARAMETRAGE DE LA FEUILLE DE ROUTE**

 Cette fonction sert à placer chaque colonne par rapport aux autres sur la feuille de route, et à changer éventuellement l'intitulé d'une colonne, par exemple pour imprimer les intitulés dans un autre langage.

La feuille de route contient colonnes suivantes :

- A = Date et heure (de disponibilité ou limite de livraison)
- B = Zone d'affectation
- C = Coursier ou Transporteur
- D = Véhicule
- $E =$  Client
- F = Référence interne (*Année* + *Mois* + *Commande N°* + *Elément N°* + *Récépissé client* )
- G = Adresse de livraison
- $H =$  Poids unitaire
- $I =$  Poids total
- J = Nombre de colis
- K = Montant à payer par le destinataire en Contre Remboursement.

 Un menu s'affiche, permettant de choisir une colonne. Après validation de la colonne, vous pouvez saisir un nouvel intitulé. Après validation de l'intitulé, vous pouvez saisir la nouvelle position de la colonne dans la liste. Si vous entrez ZERO ici, la colonne sera supprimée lors de l'impression.

### **PARAMETRAGE FORMATS POUR CODES A BARRES**

 Cette fonction sert à paramétrer le format de codes à barres utilisé dans le module Course. Le logiciel ne vous le demandera pas, chaque fois que vous imprimerez des codes barres depuis la fonction de saisie des Courses, si vous l'enregistrez ici.

 Pour créer ou modifier les formats utilisables, ainsi que leur contenu et la mise en page, aller dans la fonction nommée *Codes à barres*, située dans le menu *Système* puis *Gestion*.

 Les fiches *Format de codes à barres* concernant la saisie des courses doivent contenir dans le champs *Base* la base des Courses (PS\_) pour faire partie des formats que vous pouvez choisir dans la présente fonction.

# **PARAMETRAGE AFFECTATION PAS A PAS**

 Cette fonction sert à choisir quand le programme va rechercher la zone d'affectation de chaque liaison, si vous avez renseigné au moins une fiche *Zone d'affectation*. Si ce n'est pas le cas, l'utilisation de cette fonction est inutile.

 Si ce paramètre est Oui, le programme recherchera la zone d'affectation concernée chaque fois qu'elle ne sera pas renseignée dans la fiche liaison, après enregistrement (touche F8) d'une nouvelle fiche, ou après modification (F5) et enregistrement de la page 1 de la fiche liaison. La zone d'affectation sera renseignée automatiquement à ce moment, permettant l'impression directe de vos étiquettes de codes à barres avec mention de cette zone d'affectation (si incluse dans le paramétrage du *Format de code à barres* dévolu à cette tâche). Le programme ne sélectionnera toutefois pas la zone d'affectation concernée, si la date de commande de la liaison enregistrée, n'est pas la même que la date de commande enregistrée dans la zone d'affectation. Il est donc nécessaire de changer chaque jour la date de commande dans la (les) fiches *Zone d'affectation* avant de commencer la saisie des fiches *Liaison* si celles-ci sont doivent être affectées à une zone.

 Si ce paramètre est Non, la zone d'affectation sera renseignée seulement lorsque vous aurez lancé l'option *Attribution*, dans la saisie des zones d'affectation. Elle sera renseignée en même temps pour toutes les liaisons concernées par les paramètres de la fiche *Zone d'affectation* devant laquelle vous aurez lancé l'option *Attribution*.

# **LISTE DES COURSES PAR CLIENT**

Cette fonction permet de Consulter ou Imprimer la liste des courses de tel mois, par client.

Le logiciel vous demande le MOIS et l'ANNEE, afin d'ouvrir le fichier des courses correspondant.

 Après validation le programme vous demande la période. Vous pouvez choisir une période dans le mois, de tel jour à tel jour. Les valeurs par défaut sont le premier et le dernier jour du mois.

Après validation de la période, le programme vous demande le CODE CLIENT.

Après validation du code client, le logiciel vous demande si vous voulez Consulter ou Imprimer.

CONTENU DE LA LISTE :

### **Consultation**

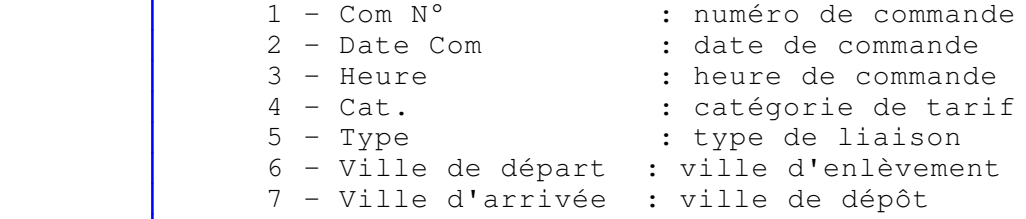

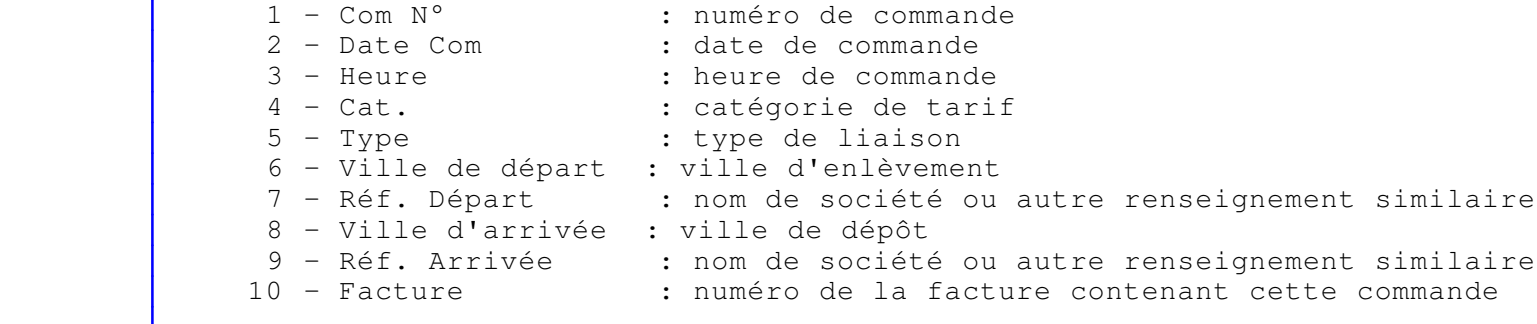

### **LISTE DES COURSES PAR COURSIER**

Cette fonction permet de Consulter ou Imprimer la liste des courses de tel mois, par coursier.

Le logiciel vous demande le MOIS et l'ANNEE, afin d'ouvrir le fichier des courses correspondant.

 Après validation le programme vous demande la période. Vous pouvez choisir une période dans le mois, de tel jour à tel jour. Les valeurs par défaut sont le premier et le dernier jour du mois.

 Après validation de la période, le programme vous demande le CODE COURSIER. Si le coursier est un louageur, entrer le point d'exclamation avant son code.

Après validation du code coursier, le logiciel vous demande si vous voulez Consulter ou Imprimer.

CONTENU DE LA LISTE :

### **Consultation**

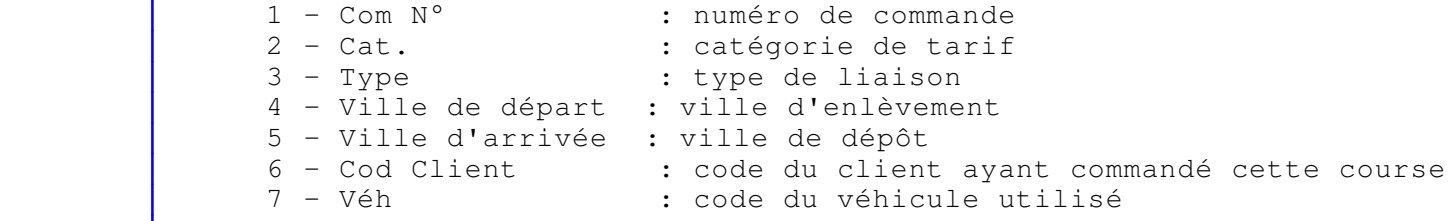

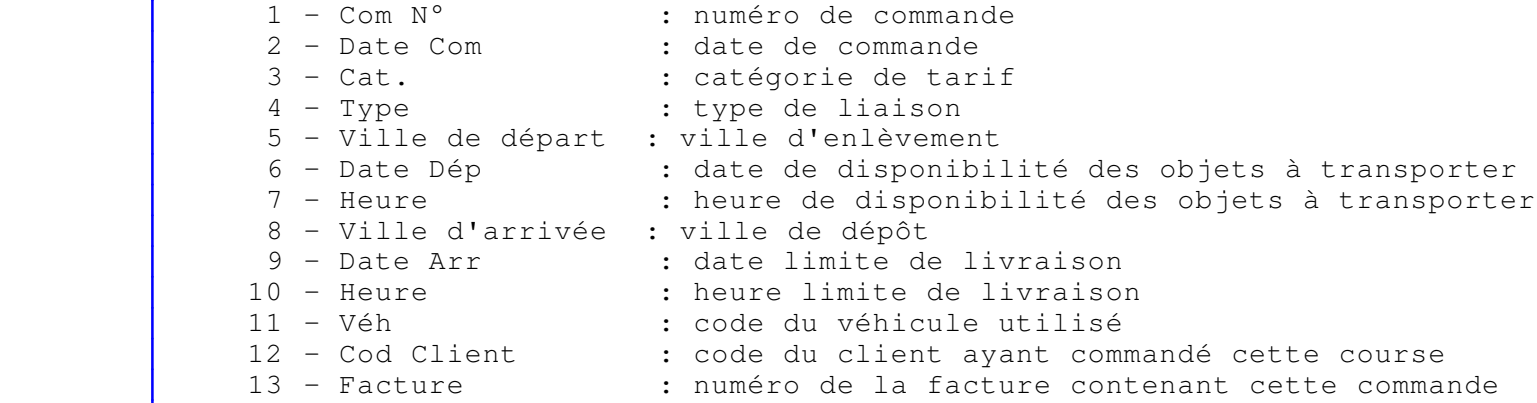

# **LISTE DES COURSES PAR N° DE COMMANDE**

 Cette fonction permet de Consulter ou Imprimer la liste des courses de tel mois, triée par numéro de commande.

 Le logiciel vous demande le MOIS et l'ANNEE, afin d'ouvrir le fichier des courses correspondant.

 Après validation, vous devez introduire les numéros de la PREMIERE COMMANDE et de la DERNIERE COMMANDE qui seront listées.

 Après validation, le logiciel vous demande si vous désirez Consulter ou Imprimer.

CONTENU DE LA LISTE :

### **Consultation**

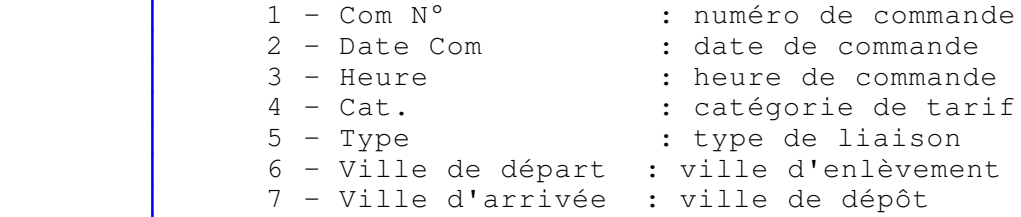

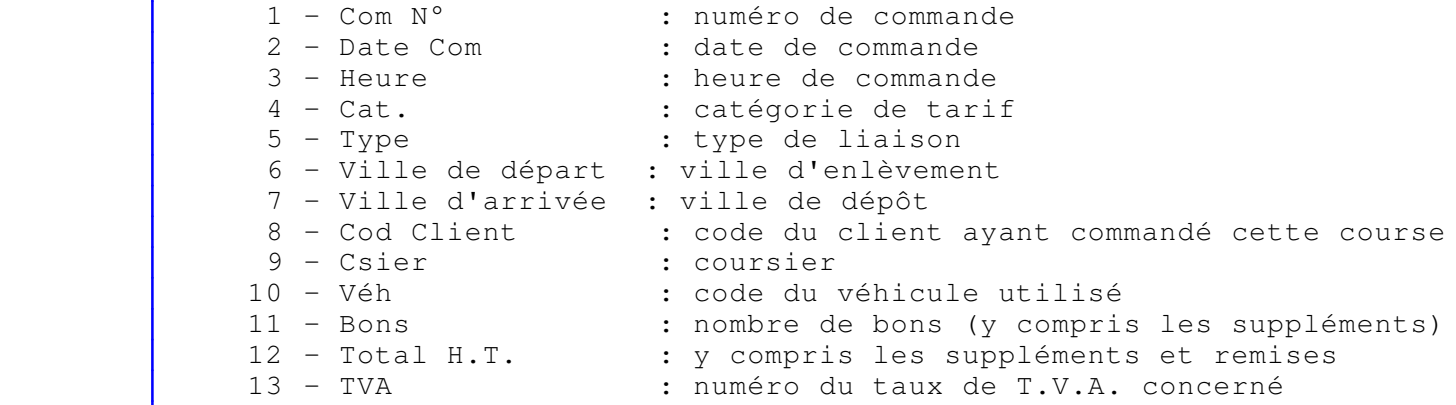

# **LISTE DES COURSES**

 Cette fonction sert principalement à consulter ou imprimer une liste du fichier des COURSES.

### **Touches de navigation**

 <Echap> - ABANDON : Pour terminer la consultation de la base courses.

 <F4> - CREER CONDITION : pour filtrer les courses présentes dans la liste. Voir aussi le GUIDE CONDITIONS.

 <F5> - SAISIR CODE : pour créer ou modifier la condition dans le langage interne du logiciel.

<Alt C> - COMPTEUR : pour compter le nombre de lignes à consulter ou imprimer.

 <F> - FICHES : pour voir chaque fiche liaison concernée par la condition (ou les toutes fiches si aucune condition définie).

 <Entrée> - LISTE STANDARD : pour consulter ou imprimer la liste interne au logiciel, triée sur l'index de votre choix. Plusieurs listes sont disponibles pour le fichier courses. Ces listes sont sélectionnées par le logiciel selon l'index choisi.

 <L> - LISTE UTILISATEUR : pour consulter ou imprimer une liste utilisateur. Il est préférable dans ce cas de disposer du module OPTIMUM dans le logiciel ICIM afin de pouvoir définir et utiliser des listes permanentes. Voir aussi : LISTES UTILISATEURS.

et si une condition est définie :

<F6> - SUPPRIMER CONDITION : pour voir ou analyser à nouveau tout le fichier.

 <F7> - COMPLETER CONDITION : pour ajouter un nouvel élément à la condition définie.

et si vous disposez du module OPTIMUM dans le logiciel :

 <E> - ENREGISTRER REQUETE : pour enregistrer la condition (ou requête) créée dans la base requêtes.

 <R> - RECUPERER REQUETE : pour utiliser une requête déjà définie et enregistrée dans la base requêtes.

# **RELEVE DES COURSES PAR CLIENT**

Cette fonction permet de Consulter ou Imprimer le relevé des courses de tel mois, par client.

Le logiciel vous demande le MOIS et l'ANNEE, afin d'ouvrir le fichier des courses correspondant.

 Après validation le programme vous demande la période. Vous pouvez choisir une période dans le mois, de tel jour à tel jour. Les valeurs par défaut sont le premier et le dernier jour du mois.

Après validation de la période, le programme vous demande le CODE CLIENT.

Après validation du code client, le logiciel vous demande si vous voulez Consulter ou Imprimer.

CONTENU DU RELEVE :

### **Consultation**

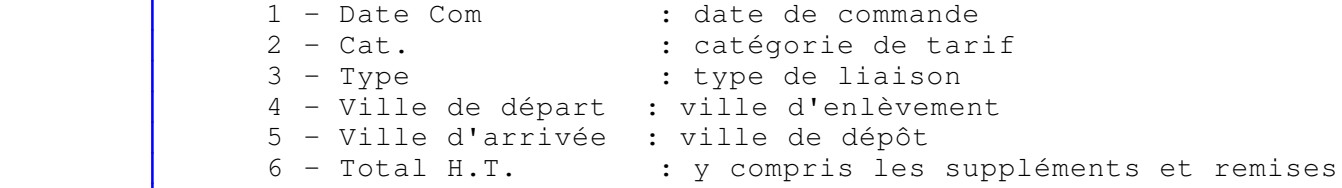

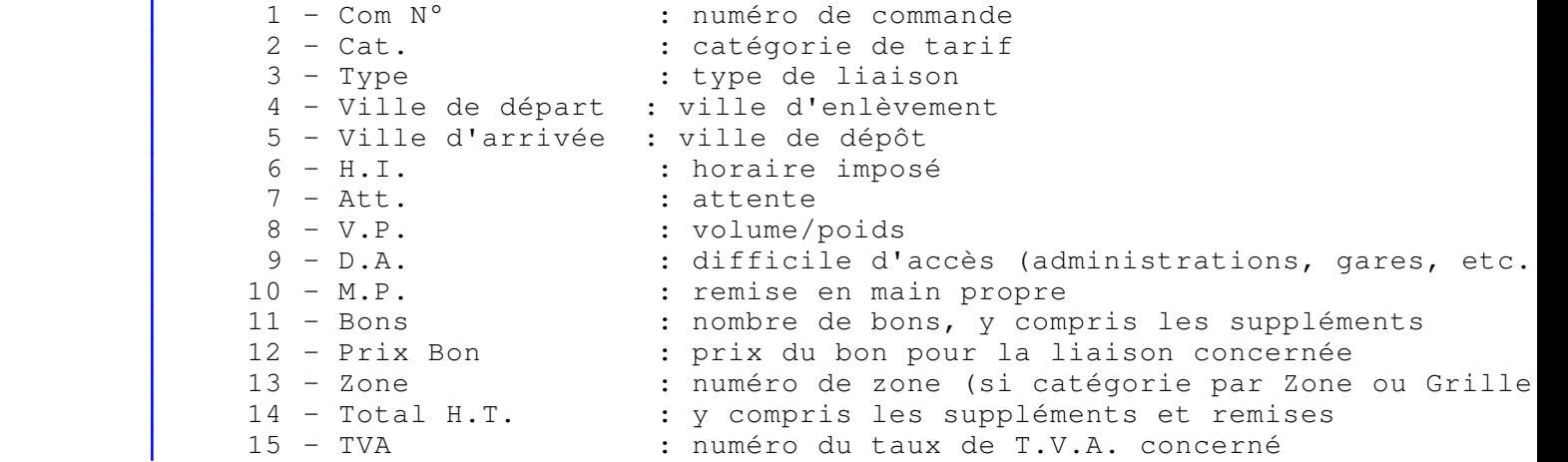

# **RELEVE DES COURSES PAR CLIENT AVEC STOPS**

 Cette fonction permet de Consulter ou Imprimer le relevé des courses de tel mois par client, avec pour chaque liaison le nombre de stops, les kilomètres parcourus et le nombre d'unités de temps.

Le logiciel vous demande le MOIS et l'ANNEE, afin d'ouvrir le fichier des courses correspondant.

 Après validation le programme vous demande la période. Vous pouvez choisir une période dans le mois, de tel jour à tel jour. Les valeurs par défaut sont le premier et le dernier jour du mois.

Après validation de la période, le programme vous demande le CODE CLIENT.

Après validation du code client, le logiciel vous demande si vous voulez Consulter ou Imprimer.

CONTENU DU RELEVE :

### **Consultation**

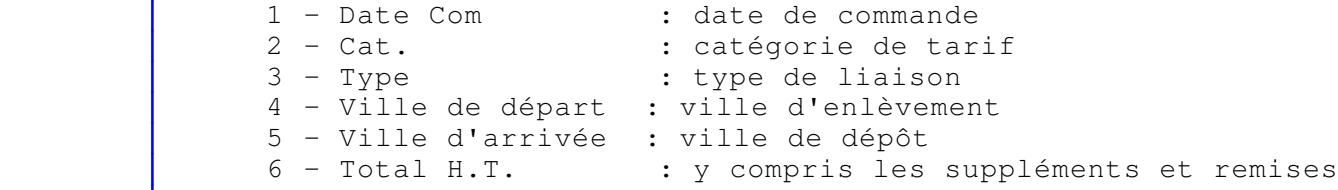

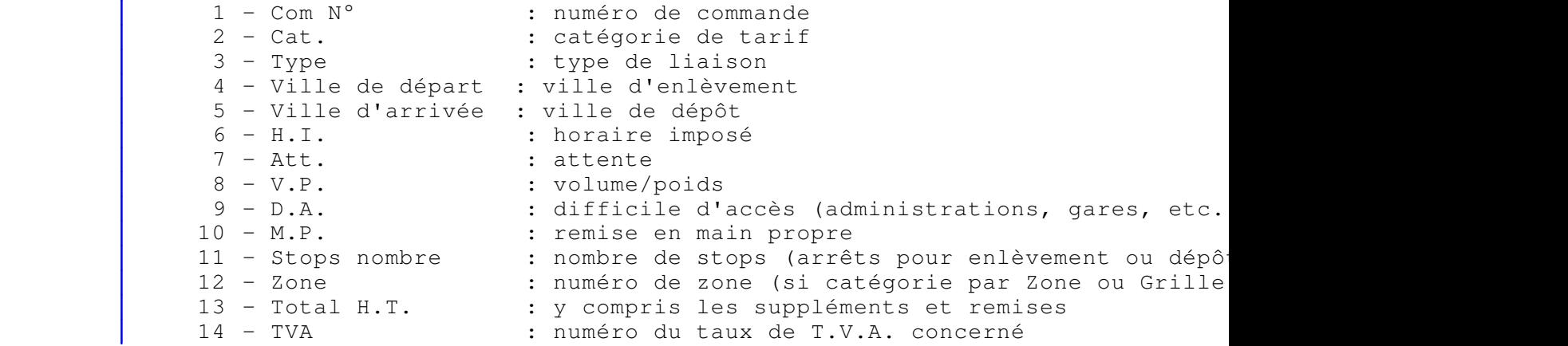

### **RELEVE DES COURSES PAR CLIENT ET DESTINATAIRE**

 Cette fonction permet de de Consulter ou Imprimer le relevé des courses de tel mois par client et par période, les lignes des courses à livrer au même destinataire le même jour étant regroupées sur ce document.

Le programme vous demande le MOIS et l'ANNEE, afin d'ouvrir le fichier des courses correspondant.

 Après validation le programme vous demande la période. Vous pouvez choisir une période dans le mois, de tel jour à tel jour. Les valeurs par défaut sont le premier et le dernier jour du mois.

Après validation de la période, le programme vous demande le CODE CLIENT.

 Ensuite il vous demande la ZONE D'AFFECTATION. Ce paramètre est facultatif. s'il n'est pas renseigné, toutes les zones d'affectation seront éventuellement incluses dans le relevé.

 Après validation de la zone d'affectation, le logiciel affiche le menu d'impression. Appuyez alors sur Entrée pour lancer l'impression et/ou la vue avant impression.

CONTENU DU RELEVE :

#### **Impression**

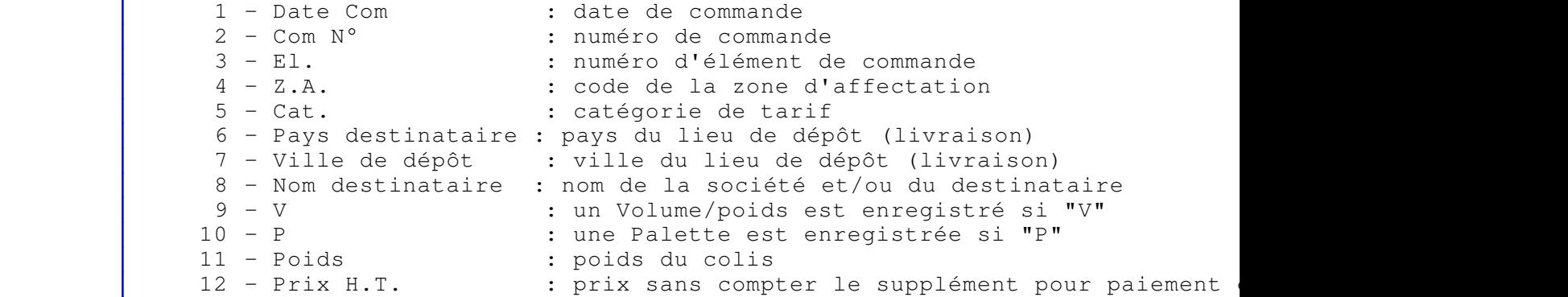

 Un sous cumul sur le poids et le prix de vente est imprimé, sur la ligne suivant la dernière ligne d'un même destinataire, lorsque plusieurs liaisons sont à livrer au même destinataire le même jour.

## **RELEVE DES COURSES PAR COURSIER**

 Cette fonction permet de Consulter ou Imprimer le relevé des courses de tel mois, par coursier.

Le logiciel vous demande le MOIS et l'ANNEE, afin d'ouvrir le fichier des courses correspondant.

 Après validation le programme vous demande la période. Vous pouvez choisir une période dans le mois, de tel jour à tel jour. Les valeurs par défaut sont le premier et le dernier jour du mois.

 Après validation de la période, le programme vous demande le CODE COURSIER. Si le coursier est un louageur, entrer le point d'exclamation avant son code.

Après validation du code coursier, le logiciel vous demande si vous voulez Consulter ou Imprimer.

CONTENU DU RELEVE :

#### **Consultation**

```
1 - Com N° : numéro de commande<br>2 - Cat. : catégorie de tarif
               2 - Cat. : catégorie de tarif
                                  : type de liaison
               4 - Ville de départ : ville d'enlèvement
              5 - Ville d'arrivée : ville de dépôt<br>6 - Bons : nombre de bons
6 - Bons : nombre de bons, y compris les suppléments
1 7 - Total H.T. 1 : y compris les suppléments et remises
```
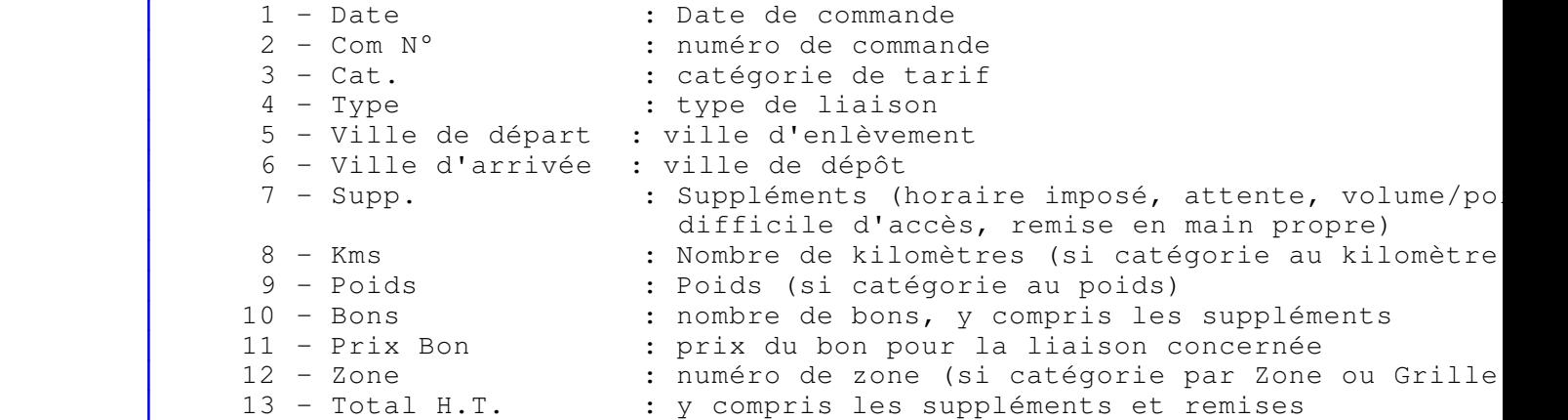

# **RELEVE PAR COURSIER PAIEMENTS C.R.**

 Cette fonction permet de Consulter ou Imprimer un relevé des courses de tel mois, par coursier, pour un jour ou une période incluse dans le mois.

Le logiciel vous demande le MOIS et l'ANNEE, afin d'ouvrir le fichier des courses correspondant.

 Après validation le programme vous demande la période. Vous pouvez choisir une période dans le mois, de tel jour à tel jour. Les valeurs par défaut sont *la date du jour* si celle ci-est incluse dans le mois choisi.

CONTENU DU RELEVE :

#### **Impression**

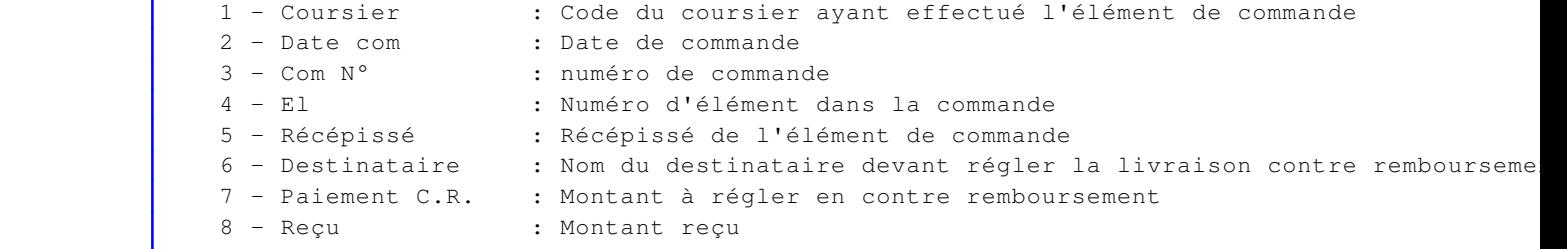

 Ce document contient un sous-total par *Coursier*, un sous-total par page et un total général sur la dernière page (colonnes *Paiement C.R.* et *Reçu*).

### **CUMUL DES COURSES PAR CLIENT**

 Cette fonction permet de consulter ou imprimer la liste des clients du mois choisi, avec les cumuls des prix enregistrés pour les courses, les suppléments et les bons pour chaque client. Le total général, tous clients confondus, est affiché en bas de la dernière page.

 Le logiciel vous demande le mois et l'année, afin d'ouvrir le fichier des courses concerné.

 NOTE : le calcul des prix de toutes les courses doit déjà être effectué lorsque vous entrez dans cette fonction, sinon le logiciel affichera des cumuls incomplets...

 Après validation du mois et de l'année, le logiciel vous invite à choisir l'une des trois options suivantes:

- 1 Toutes les courses
- 2 Courses par bons réels uniquement
- 3 Courses autres que par bons réels

 Après validation de l'une de ces options, le logiciel vous demande le début et la fin de la période pour laquelle vous désirez consulter les cumuls, en vous proposant par défaut le premier et le dernier jours du mois que vous avez indiqué.

 Lorsque vous avez validé la période, vous êtes invité à entrer la date d'impression. Cette date permettra au logiciel de cumuler les montants des courses dont la facture est réglée:

 Pour toute course dont vous avez reçu le règlement avant et jusqu'à cette date, le champs intitulé «Dont Réglé» contiendra le montant total de la course. Les courses par BONS REELS sont exclues du champs Dont Réglé, car ces courses ne sont pas inscrites sur une facture de carnet de bons...

 Après validation de la date d'impression, le logiciel sélectionne toutes les courses concernées puis vous demande si vous désirez Consulter ou Imprimer.

CONTENU DU CUMUL :

### **Consultation**

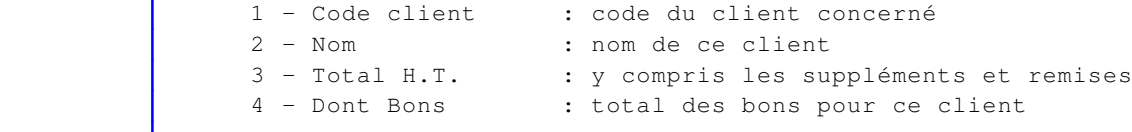

- 1 Code client : code du client concerné
	-
	-
- 2 Nom : nom de ce client<br>3 Montant H.T. : ce montant ne co. 3 - Montant H.T. : ce montant ne contient pas les suppléments<br>4 - Suppléments : montant des suppléments pour ce client
	- : montant des suppléments pour ce client
- 5 Total H.T. : y compris les suppléments et remises
	-
- 6 Dont Bons : total des bons pour ce client : total des courses facturées et réglées par ce client à la date d'impression

# **CUMUL DES COURSES PAR COURSIER**

 Cette fonction permet de consulter ou imprimer la liste des coursiers du mois choisi, avec les cumuls des prix enregistrés pour les courses, les suppléments et les bons pour chaque coursier. Le total général, tous coursiers confondus, est affiché en bas de la dernière page.

 Le logiciel vous demande le mois et l'année, afin d'ouvrir le fichier des courses concerné.

 NOTE : le calcul des prix de toutes les commandes doit déjà être effectué lorsque vous entrez dans cette fonction, sinon le logiciel affichera des cumuls incomplets...

 Après validation du mois et de l'année, le logiciel vous invite à choisir l'une des trois options suivantes:

- 1 Toutes les courses
- 2 Courses par bons réels uniquement
- 3 Courses autres que par bons réels

 Après validation de l'une de ces options, le logiciel vous demande le début et la fin de la période pour laquelle vous désirez consulter les cumuls, en vous proposant par défaut le premier et le dernier jours du mois que vous avez indiqué.

 Lorsque vous avez validé la période, vous êtes invité à entrer la date d'impression. Cette date permettra au logiciel de cumuler les montants des courses dont la facture est réglée:

 Pour toute course dont vous avez reçu le règlement avant et jusqu'à cette date, le champs intitulé «Dont Réglé» contiendra le montant total de la course. Les courses par BONS REELS sont exclues du champs Dont Réglé, car ces courses ne sont pas inscrites sur une facture de carnet de bons...

 Après validation de la date d'impression, le logiciel sélectionne toutes les courses concernées puis vous demande si vous désirez Consulter ou Imprimer.

CONTENU DU CUMUL :

### **Consultation**

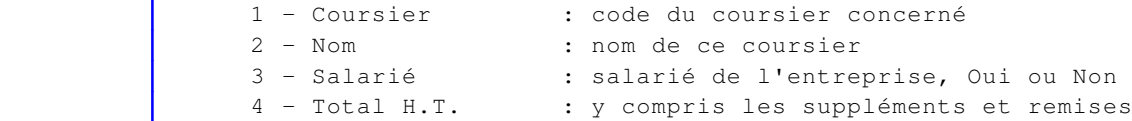

5 - Dont Bons : total des bons pour ce coursier

- 
- 1 Coursier : code du coursier concerné
- 2 Nom du Coursier : nom de ce coursier
	-
- 3 Salarié : salarié de l'entreprise, Oui ou Non<br>4 Montant H.T. : ce montant ne contient pas les supp 4 - Montant H.T. : ce montant ne contient pas les suppléments<br>5 - Suppléments : montant des suppléments pour ce coursier
	- : montant des suppléments pour ce coursier
- 6 Total H.T. : y compris les suppléments et remises
	-
- 7 Dont Bons : total des bons pour ce coursier<br>8 Dont Réglé : total des courses facturées et : : total des courses facturées et réglées
	- par les clients concernés, à la date d'impression

### **CUMUL DES COURSES PAR CATEGORIE**

 Cette fonction permet de consulter ou imprimer la liste des catégories utilisées lors de l'enregistrement des courses de tel mois, avec les cumuls des prix enregistrés pour les courses et les suppléments, pour chaque catégorie. Le total général, toutes catégories confondues, est affiché en bas de la dernière page.

 Le logiciel vous demande le mois et l'année, afin d'ouvrir le fichier des courses concerné.

 NOTE : le calcul des prix de toutes les commandes doit déjà être effectué lorsque vous entrez dans cette fonction, sinon le logiciel affichera des cumuls incomplets...

 Après validation du mois et de l'année, le logiciel vous invite à choisir l'une des trois options suivantes:

- 1 Toutes les courses
- 2 Courses par bons réels uniquement
- 3 Courses autres que par bons réels

 Après validation de l'une de ces options, le logiciel vous demande le début et la fin de la période pour laquelle vous désirez consulter les cumuls, en vous proposant par défaut le premier et le dernier jours du mois que vous avez indiqué.

 Après validation, le logiciel sélectionne toutes les courses concernées puis vous demande si vous désirez Consulter ou Imprimer.

CONTENU DU CUMUL :

#### **Consultation**

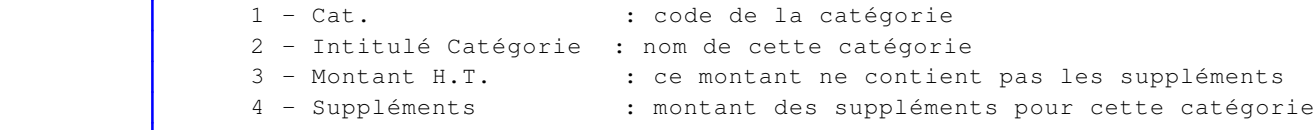

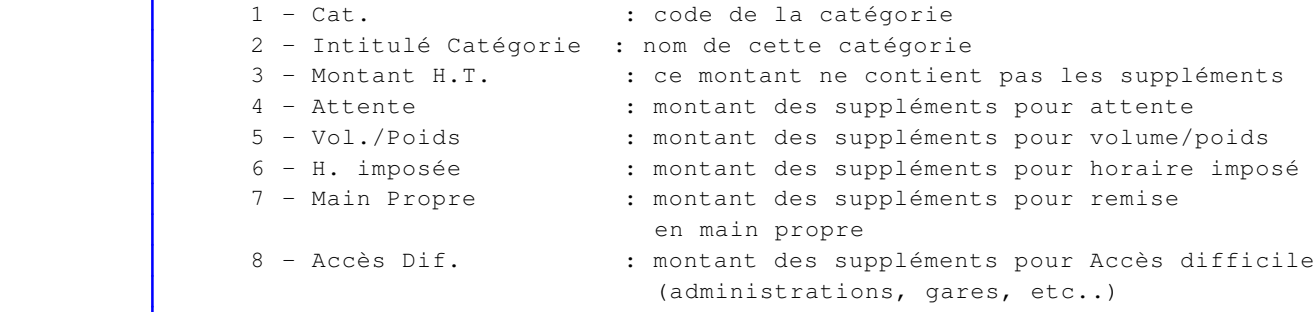

### **LISTE DES TOURNÉES**

 Cette fonction sert principalement à consulter ou imprimer une liste du fichier des TOURNÉES.

#### **Touches de navigation**

 <Echap> - ABANDON : Pour terminer la consultation de la base tournées.

 <F4> - CREER CONDITION : pour filtrer les tournées présentes dans la liste. Voir aussi le GUIDE CONDITIONS.

 <F5> - SAISIR CODE : pour créer ou modifier la condition dans le langage interne du logiciel.

<Alt C> - COMPTEUR : pour compter le nombre de lignes à consulter ou imprimer.

 <F> - FICHES : pour voir chaque fiche élément de tournée concernée par la condition (ou les toutes fiches si aucune condition définie).

 <Entrée> - LISTE STANDARD : pour consulter ou imprimer la liste interne au logiciel, triée sur l'index de votre choix. Plusieurs listes sont disponibles pour le fichier tournées. Ces listes sont sélectionnées par le logiciel selon l'index choisi.

 <L> - LISTE UTILISATEUR : pour consulter ou imprimer une liste utilisateur. Il est préférable dans ce cas de disposer du module OPTIMUM dans le logiciel ICIM afin de pouvoir définir et utiliser des listes permanentes. Voir aussi : LISTES UTILISATEURS.

et si une condition est définie :

<F6> - SUPPRIMER CONDITION : pour voir ou analyser à nouveau tout le fichier.

 <F7> - COMPLETER CONDITION : pour ajouter un nouvel élément à la condition définie.

et si vous disposez du module OPTIMUM dans le logiciel :

 <E> - ENREGISTRER REQUETE : pour enregistrer la condition (ou requête) créée dans la base requêtes.

 <R> - RECUPERER REQUETE : pour utiliser une requête déjà définie et enregistrée dans la base requêtes.

# **LISTE DES ACTIVATIONS DE TOURNÉES**

 Cette fonction sert principalement à consulter ou imprimer une liste du fichier des ACTIVATIONS DE TOURNÉES.

#### **Touches de navigation**

 <Echap> - ABANDON : Pour terminer la consultation de la base activations de tournées.

 <F4> - CREER CONDITION : pour filtrer les activations de tournées présentes dans la liste. Voir aussi le GUIDE CONDITIONS.

 <F5> - SAISIR CODE : pour créer ou modifier la condition dans le langage interne du logiciel.

<Alt C> - COMPTEUR : pour compter le nombre de lignes à consulter ou imprimer.

 <F> - FICHES : pour voir chaque fiche activation de tournées concernée par la condition (ou les toutes fiches si aucune condition définie).

 <Entrée> - LISTE STANDARD : pour consulter ou imprimer la liste interne au logiciel, triée sur l'index de votre choix.

 <L> - LISTE UTILISATEUR : pour consulter ou imprimer une liste utilisateur. Il est préférable dans ce cas de disposer du module OPTIMUM dans le logiciel ICIM afin de pouvoir définir et utiliser des listes permanentes. Voir aussi : LISTES UTILISATEURS.

et si une condition est définie :

<F6> - SUPPRIMER CONDITION : pour voir ou analyser à nouveau tout le fichier.

 <F7> - COMPLETER CONDITION : pour ajouter un nouvel élément à la condition définie.

et si vous disposez du module OPTIMUM dans le logiciel :

 <E> - ENREGISTRER REQUETE : pour enregistrer la condition (ou requête) créée dans la base requêtes.

 <R> - RECUPERER REQUETE : pour utiliser une requête déjà définie et enregistrée dans la base requêtes.

### **LISTE DES CLIENTS**

 Cette fonction sert principalement à consulter ou imprimer une liste du fichier des CLIENTS.

### **Touches de navigation**

 <Echap> - ABANDON : Pour terminer la consultation de la base clients.

 <F4> - CREER CONDITION : pour filtrer les clients présents dans la liste. Voir aussi le GUIDE CONDITIONS.

 <F5> - SAISIR CODE : pour créer ou modifier la condition dans le langage interne du logiciel.

<Alt C> - COMPTEUR : pour compter le nombre de lignes à consulter ou imprimer.

 <F> - FICHES : pour voir chaque fiche client concernée par la condition (ou les toutes fiches si aucune condition définie).

 <Entrée> - LISTE STANDARD : pour consulter ou imprimer la liste interne au logiciel, triée sur l'index de votre choix. Plusieurs listes sont disponibles pour le fichier clients. Ces listes sont sélectionnées par le logiciel selon l'index choisi.

 <L> - LISTE UTILISATEUR : pour consulter ou imprimer une liste utilisateur. Il est préférable dans ce cas de disposer du module OPTIMUM dans le logiciel ICIM afin de pouvoir définir et utiliser des listes permanentes. Voir aussi : LISTES UTILISATEURS.

et si une condition est définie :

<F6> - SUPPRIMER CONDITION : pour voir ou analyser à nouveau tout le fichier.

 <F7> - COMPLETER CONDITION : pour ajouter un nouvel élément à la condition définie.

et si vous disposez du module OPTIMUM dans le logiciel :

 <E> - ENREGISTRER REQUETE : pour enregistrer la condition (ou requête) créée dans la base requêtes.

 <R> - RECUPERER REQUETE : pour utiliser une requête déjà définie et enregistrée dans la base requêtes.

# **LISTE DES FOURNISSEURS**

 Cette fonction sert principalement à consulter ou imprimer une liste du fichier des FOURNISSEURS.

### **Touches de navigation**

 <Echap> - ABANDON : Pour terminer la consultation de la base fournisseurs.

 <F4> - CREER CONDITION : pour filtrer les fournisseurs présents dans la liste. Voir aussi le GUIDE CONDITIONS.

 <F5> - SAISIR CODE : pour créer ou modifier la condition dans le langage interne du logiciel.

<Alt C> - COMPTEUR : pour compter le nombre de lignes à consulter ou imprimer.

 <F> - FICHES : pour voir chaque fiche fournisseur concernée par la condition (ou les toutes fiches si aucune condition définie).

 <Entrée> - LISTE STANDARD : pour consulter ou imprimer la liste interne au logiciel, triée sur l'index de votre choix. Plusieurs listes sont disponibles pour le fichier fournisseurs. Ces listes sont sélectionnées par le logiciel selon l'index choisi.

 <L> - LISTE UTILISATEUR : pour consulter ou imprimer une liste utilisateur. Il est préférable dans ce cas de disposer du module OPTIMUM dans le logiciel ICIM afin de pouvoir définir et utiliser des listes permanentes. Voir aussi : LISTES UTILISATEURS.

et si une condition est définie :

<F6> - SUPPRIMER CONDITION : pour voir ou analyser à nouveau tout le fichier.

 <F7> - COMPLETER CONDITION : pour ajouter un nouvel élément à la condition définie.

et si vous disposez du module OPTIMUM dans le logiciel :

 <E> - ENREGISTRER REQUETE : pour enregistrer la condition (ou requête) créée dans la base requêtes.

 <R> - RECUPERER REQUETE : pour utiliser une requête déjà définie et enregistrée dans la base requêtes.

### **LISTE DES LOUAGEURS**

 Cette fonction sert principalement à consulter ou imprimer une liste du fichier des LOUAGEURS.

#### **Touches de navigation**

 <Echap> - ABANDON : Pour terminer la consultation de la base louageurs.

 <F4> - CREER CONDITION : pour filtrer les louageurs présents dans la liste. Voir aussi le GUIDE CONDITIONS.

 <F5> - SAISIR CODE : pour créer ou modifier la condition dans le langage interne du logiciel.

<Alt C> - COMPTEUR : pour compter le nombre de lignes à consulter ou imprimer.

 <F> - FICHES : pour voir chaque fiche louageur concernée par la condition (ou les toutes fiches si aucune condition définie).

 <Entrée> - LISTE STANDARD : pour consulter ou imprimer la liste interne au logiciel, triée sur l'index de votre choix. Plusieurs listes sont disponibles pour le fichier louageurs. Ces listes sont sélectionnées par le logiciel selon l'index choisi.

 <L> - LISTE UTILISATEUR : pour consulter ou imprimer une liste utilisateur. Il est préférable dans ce cas de disposer du module OPTIMUM dans le logiciel ICIM afin de pouvoir définir et utiliser des listes permanentes. Voir aussi : LISTES UTILISATEURS.

et si une condition est définie :

<F6> - SUPPRIMER CONDITION : pour voir ou analyser à nouveau tout le fichier.

 <F7> - COMPLETER CONDITION : pour ajouter un nouvel élément à la condition définie.

et si vous disposez du module OPTIMUM dans le logiciel :

 <E> - ENREGISTRER REQUETE : pour enregistrer la condition (ou requête) créée dans la base requêtes.

 <R> - RECUPERER REQUETE : pour utiliser une requête déjà définie et enregistrée dans la base requêtes.

# **LISTE DES SALARIÉS**

 Cette fonction sert principalement à consulter ou imprimer une liste du fichier des SALARIÉS.

### **Touches de navigation**

 <Echap> - ABANDON : Pour terminer la consultation de la base salariés.

 <F4> - CREER CONDITION : pour filtrer les salariés présents dans la liste. Voir aussi le GUIDE CONDITIONS.

 <F5> - SAISIR CODE : pour créer ou modifier la condition dans le langage interne du logiciel.

<Alt C> - COMPTEUR : pour compter le nombre de lignes à consulter ou imprimer.

 <F> - FICHES : pour voir chaque fiche salarié concernée par la condition (ou les toutes fiches si aucune condition définie).

 <Entrée> - LISTE STANDARD : pour consulter ou imprimer la liste interne au logiciel, triée sur l'index de votre choix.

 <L> - LISTE UTILISATEUR : pour consulter ou imprimer une liste utilisateur. Il est préférable dans ce cas de disposer du module OPTIMUM dans le logiciel ICIM afin de pouvoir définir et utiliser des listes permanentes. Voir aussi : LISTES UTILISATEURS.

et si une condition est définie :

<F6> - SUPPRIMER CONDITION : pour voir ou analyser à nouveau tout le fichier.

 <F7> - COMPLETER CONDITION : pour ajouter un nouvel élément à la condition définie.

et si vous disposez du module OPTIMUM dans le logiciel :

 <E> - ENREGISTRER REQUETE : pour enregistrer la condition (ou requête) créée dans la base requêtes.

 <R> - RECUPERER REQUETE : pour utiliser une requête déjà définie et enregistrée dans la base requêtes.

# **LISTE DES MODÈLES DE LETTRES CLIENTS**

 Cette fonction sert principalement à consulter ou imprimer une liste du fichier des MODÈLES DE LETTRES CLIENTS.

#### **Touches de navigation**

 <Echap> - ABANDON : Pour terminer la consultation de la base modèles de lettres clients.

 <F4> - CREER CONDITION : pour filtrer les modèles de lettres clients présents dans la liste. Voir aussi le GUIDE CONDITIONS.

 <F5> - SAISIR CODE : pour créer ou modifier la condition dans le langage interne du logiciel.

<Alt C> - COMPTEUR : pour compter le nombre de lignes à consulter ou imprimer.

 <F> - FICHES : pour voir chaque fiche modèle de lettre client concernée par la condition (ou les toutes fiches si aucune condition définie).

 <Entrée> - LISTE STANDARD : pour consulter ou imprimer la liste interne au logiciel, triée sur l'index de votre choix.

 <L> - LISTE UTILISATEUR : pour consulter ou imprimer une liste utilisateur. Il est préférable dans ce cas de disposer du module OPTIMUM dans le logiciel ICIM afin de pouvoir définir et utiliser des listes permanentes. Voir aussi : LISTES UTILISATEURS.

et si une condition est définie :

<F6> - SUPPRIMER CONDITION : pour voir ou analyser à nouveau tout le fichier.

 <F7> - COMPLETER CONDITION : pour ajouter un nouvel élément à la condition définie.

et si vous disposez du module OPTIMUM dans le logiciel :

 <E> - ENREGISTRER REQUETE : pour enregistrer la condition (ou requête) créée dans la base requêtes.

 <R> - RECUPERER REQUETE : pour utiliser une requête déjà définie et enregistrée dans la base requêtes.

# **LISTE DES MODÈLES DE LETTRES FOURNISSEURS**

 Cette fonction sert principalement à consulter ou imprimer une liste du fichier des MODÈLES DE LETTRES FOURNISSEURS.

### **Touches de navigation**

 <Echap> - ABANDON : Pour terminer la consultation de la base modèles de lettres fournisseurs.

 <F4> - CREER CONDITION : pour filtrer les modèles de lettres fournisseurs présents dans la liste. Voir aussi le GUIDE CONDITIONS.

 <F5> - SAISIR CODE : pour créer ou modifier la condition dans le langage interne du logiciel.

<Alt C> - COMPTEUR : pour compter le nombre de lignes à consulter ou imprimer.

 <F> - FICHES : pour voir chaque fiche modèle de lettre fournisseur concernée par la condition (ou les toutes fiches si aucune condition définie).

 <Entrée> - LISTE STANDARD : pour consulter ou imprimer la liste interne au logiciel, triée sur l'index de votre choix.

 <L> - LISTE UTILISATEUR : pour consulter ou imprimer une liste utilisateur. Il est préférable dans ce cas de disposer du module OPTIMUM dans le logiciel ICIM afin de pouvoir définir et utiliser des listes permanentes. Voir aussi : LISTES UTILISATEURS.

et si une condition est définie :

<F6> - SUPPRIMER CONDITION : pour voir ou analyser à nouveau tout le fichier.

 <F7> - COMPLETER CONDITION : pour ajouter un nouvel élément à la condition définie.

et si vous disposez du module OPTIMUM dans le logiciel :

 <E> - ENREGISTRER REQUETE : pour enregistrer la condition (ou requête) créée dans la base requêtes.

 <R> - RECUPERER REQUETE : pour utiliser une requête déjà définie et enregistrée dans la base requêtes.

# **LISTE DES MODÈLES DE LETTRES LOUAGEURS**

 Cette fonction sert principalement à consulter ou imprimer une liste du fichier des MODÈLES DE LETTRES LOUAGEURS.

### **Touches de navigation**

 <Echap> - ABANDON : Pour terminer la consultation de la base modèles de lettres louageurs.

 <F4> - CREER CONDITION : pour filtrer les modèles de lettres louageurs présents dans la liste. Voir aussi le GUIDE CONDITIONS.

 <F5> - SAISIR CODE : pour créer ou modifier la condition dans le langage interne du logiciel.

<Alt C> - COMPTEUR : pour compter le nombre de lignes à consulter ou imprimer.

 <F> - FICHES : pour voir chaque fiche modèle de lettre louageur concernée par la condition (ou les toutes fiches si aucune condition définie).

 <Entrée> - LISTE STANDARD : pour consulter ou imprimer la liste interne au logiciel, triée sur l'index de votre choix.

 <L> - LISTE UTILISATEUR : pour consulter ou imprimer une liste utilisateur. Il est préférable dans ce cas de disposer du module OPTIMUM dans le logiciel ICIM afin de pouvoir définir et utiliser des listes permanentes. Voir aussi : LISTES UTILISATEURS.

et si une condition est définie :

<F6> - SUPPRIMER CONDITION : pour voir ou analyser à nouveau tout le fichier.

 <F7> - COMPLETER CONDITION : pour ajouter un nouvel élément à la condition définie.

et si vous disposez du module OPTIMUM dans le logiciel :

 <E> - ENREGISTRER REQUETE : pour enregistrer la condition (ou requête) créée dans la base requêtes.

 <R> - RECUPERER REQUETE : pour utiliser une requête déjà définie et enregistrée dans la base requêtes.

# **LISTE DES MODÈLES DE LETTRES SALARIÉS**

 Cette fonction sert principalement à consulter ou imprimer une liste du fichier des MODÈLES DE LETTRES SALARIÉS.

### **Touches de navigation**

 <Echap> - ABANDON : Pour terminer la consultation de la base modèles de lettres salariés.

 <F4> - CREER CONDITION : pour filtrer les modèles de lettres salariés présents dans la liste. Voir aussi le GUIDE CONDITIONS.

 <F5> - SAISIR CODE : pour créer ou modifier la condition dans le langage interne du logiciel.

<Alt C> - COMPTEUR : pour compter le nombre de lignes à consulter ou imprimer.

 <F> - FICHES : pour voir chaque fiche modèle de lettre salarié concernée par la condition (ou les toutes fiches si aucune condition définie).

 <Entrée> - LISTE STANDARD : pour consulter ou imprimer la liste interne au logiciel, triée sur l'index de votre choix.

 <L> - LISTE UTILISATEUR : pour consulter ou imprimer une liste utilisateur. Il est préférable dans ce cas de disposer du module OPTIMUM dans le logiciel ICIM afin de pouvoir définir et utiliser des listes permanentes. Voir aussi : LISTES UTILISATEURS.

et si une condition est définie :

<F6> - SUPPRIMER CONDITION : pour voir ou analyser à nouveau tout le fichier.

 <F7> - COMPLETER CONDITION : pour ajouter un nouvel élément à la condition définie.

et si vous disposez du module OPTIMUM dans le logiciel :

 <E> - ENREGISTRER REQUETE : pour enregistrer la condition (ou requête) créée dans la base requêtes.

 <R> - RECUPERER REQUETE : pour utiliser une requête déjà définie et enregistrée dans la base requêtes.
## **LISTE DES COULEURS DE CATÉGORIES**

 Cette fonction sert principalement à consulter ou imprimer une liste du fichier des COULEURS DE CATÉGORIES.

## **Touches de navigation**

 <Echap> - ABANDON : Pour terminer la consultation de la base couleurs de catégories.

 <F4> - CREER CONDITION : pour filtrer les couleurs de catégories présentes dans la liste. Voir aussi le GUIDE CONDITIONS.

 <F5> - SAISIR CODE : pour créer ou modifier la condition dans le langage interne du logiciel.

<Alt C> - COMPTEUR : pour compter le nombre de lignes à consulter ou imprimer.

 <F> - FICHES : pour voir chaque fiche couleur de catégorie concernée par la condition (ou les toutes fiches si aucune condition définie).

 <Entrée> - LISTE STANDARD : pour consulter ou imprimer la liste interne au logiciel, triée sur l'index de votre choix.

 <L> - LISTE UTILISATEUR : pour consulter ou imprimer une liste utilisateur. Il est préférable dans ce cas de disposer du module OPTIMUM dans le logiciel ICIM afin de pouvoir définir et utiliser des listes permanentes. Voir aussi : LISTES UTILISATEURS.

et si une condition est définie :

<F6> - SUPPRIMER CONDITION : pour voir ou analyser à nouveau tout le fichier.

 <F7> - COMPLETER CONDITION : pour ajouter un nouvel élément à la condition définie.

et si vous disposez du module OPTIMUM dans le logiciel :

 <E> - ENREGISTRER REQUETE : pour enregistrer la condition (ou requête) créée dans la base requêtes.

 <R> - RECUPERER REQUETE : pour utiliser une requête déjà définie et enregistrée dans la base requêtes.

# **CONSULTATION TARIF DES COURSES**

Cette fonction permet de consulter les tarifs enregistrés, par catégorie.

 Le logiciel vous demande le code de la catégorie à consulter. Après validation, le tarif de la catégorie indiquée apparait à l'écran.

## **LISTE DES PRIX PAR ZONES**

 Cette fonction sert principalement à consulter ou imprimer une liste du fichier des PRIX PAR ZONES.

## **Touches de navigation**

 <Echap> - ABANDON : Pour terminer la consultation de la base prix par zones.

 <F4> - CREER CONDITION : pour filtrer les prix par zones présentes dans la liste. Voir aussi le GUIDE CONDITIONS.

 <F5> - SAISIR CODE : pour créer ou modifier la condition dans le langage interne du logiciel.

<Alt C> - COMPTEUR : pour compter le nombre de lignes à consulter ou imprimer.

 <F> - FICHES : pour voir chaque fiche Zone/Prix concernée par la condition (ou les toutes fiches si aucune condition définie).

 <Entrée> - LISTE STANDARD : pour consulter ou imprimer la liste interne au logiciel, triée sur l'index de votre choix.

 <L> - LISTE UTILISATEUR : pour consulter ou imprimer une liste utilisateur. Il est préférable dans ce cas de disposer du module OPTIMUM dans le logiciel ICIM afin de pouvoir définir et utiliser des listes permanentes. Voir aussi : LISTES UTILISATEURS.

et si une condition est définie :

<F6> - SUPPRIMER CONDITION : pour voir ou analyser à nouveau tout le fichier.

 <F7> - COMPLETER CONDITION : pour ajouter un nouvel élément à la condition définie.

et si vous disposez du module OPTIMUM dans le logiciel :

 <E> - ENREGISTRER REQUETE : pour enregistrer la condition (ou requête) créée dans la base requêtes.

 <R> - RECUPERER REQUETE : pour utiliser une requête déjà définie et enregistrée dans la base requêtes.

## **LISTE DES PRIX PAR POIDS**

 Cette fonction sert principalement à consulter ou imprimer une liste du fichier des PRIX PAR POIDS.

## **Touches de navigation**

 <Echap> - ABANDON : Pour terminer la consultation de la base prix par poids.

 <F4> - CREER CONDITION : pour filtrer les prix par poids présentes dans la liste. Voir aussi le GUIDE CONDITIONS.

 <F5> - SAISIR CODE : pour créer ou modifier la condition dans le langage interne du logiciel.

<Alt C> - COMPTEUR : pour compter le nombre de lignes à consulter ou imprimer.

 <F> - FICHES : pour voir chaque fiche Poids/Prix concernée par la condition (ou les toutes fiches si aucune condition définie).

 <Entrée> - LISTE STANDARD : pour consulter ou imprimer la liste interne au logiciel, triée sur l'index de votre choix.

 <L> - LISTE UTILISATEUR : pour consulter ou imprimer une liste utilisateur. Il est préférable dans ce cas de disposer du module OPTIMUM dans le logiciel ICIM afin de pouvoir définir et utiliser des listes permanentes. Voir aussi : LISTES UTILISATEURS.

et si une condition est définie :

<F6> - SUPPRIMER CONDITION : pour voir ou analyser à nouveau tout le fichier.

 <F7> - COMPLETER CONDITION : pour ajouter un nouvel élément à la condition définie.

et si vous disposez du module OPTIMUM dans le logiciel :

 <E> - ENREGISTRER REQUETE : pour enregistrer la condition (ou requête) créée dans la base requêtes.

 <R> - RECUPERER REQUETE : pour utiliser une requête déjà définie et enregistrée dans la base requêtes.

## **LISTE DES VILLES LOCALES**

 Cette fonction sert principalement à consulter ou imprimer une liste du fichier des VILLES LOCALES.

## **Touches de navigation**

 <Echap> - ABANDON : Pour terminer la consultation de la base villes locales.

 <F4> - CREER CONDITION : pour filtrer les villes locales présentes dans la liste. Voir aussi le GUIDE CONDITIONS.

 <F5> - SAISIR CODE : pour créer ou modifier la condition dans le langage interne du logiciel.

<Alt C> - COMPTEUR : pour compter le nombre de lignes à consulter ou imprimer.

 <F> - FICHES : pour voir chaque fiche ville locale concernée par la condition (ou les toutes fiches si aucune condition définie).

 <Entrée> - LISTE STANDARD : pour consulter ou imprimer la liste interne au logiciel, triée sur l'index de votre choix.

 <L> - LISTE UTILISATEUR : pour consulter ou imprimer une liste utilisateur. Il est préférable dans ce cas de disposer du module OPTIMUM dans le logiciel ICIM afin de pouvoir définir et utiliser des listes permanentes. Voir aussi : LISTES UTILISATEURS.

et si une condition est définie :

<F6> - SUPPRIMER CONDITION : pour voir ou analyser à nouveau tout le fichier.

 <F7> - COMPLETER CONDITION : pour ajouter un nouvel élément à la condition définie.

et si vous disposez du module OPTIMUM dans le logiciel :

 <E> - ENREGISTRER REQUETE : pour enregistrer la condition (ou requête) créée dans la base requêtes.

 <R> - RECUPERER REQUETE : pour utiliser une requête déjà définie et enregistrée dans la base requêtes.

## **LISTE DES VILLES TOUTES DISTANCES**

 Cette fonction sert principalement à consulter ou imprimer une liste du fichier des VILLES TOUTES DISTANCES.

## **Touches de navigation**

 <Echap> - ABANDON : Pour terminer la consultation de la base villes toutes distances.

 <F4> - CREER CONDITION : pour filtrer les villes toutes distances présentes dans la liste. Voir aussi le GUIDE CONDITIONS.

 <F5> - SAISIR CODE : pour créer ou modifier la condition dans le langage interne du logiciel.

<Alt C> - COMPTEUR : pour compter le nombre de lignes à consulter ou imprimer.

 <F> - FICHES : pour voir chaque fiche ville concernée par la condition (ou les toutes fiches si aucune condition définie).

 <Entrée> - LISTE STANDARD : pour consulter ou imprimer la liste interne au logiciel, triée sur l'index de votre choix.

 <L> - LISTE UTILISATEUR : pour consulter ou imprimer une liste utilisateur. Il est préférable dans ce cas de disposer du module OPTIMUM dans le logiciel ICIM afin de pouvoir définir et utiliser des listes permanentes. Voir aussi : LISTES UTILISATEURS.

et si une condition est définie :

<F6> - SUPPRIMER CONDITION : pour voir ou analyser à nouveau tout le fichier.

 <F7> - COMPLETER CONDITION : pour ajouter un nouvel élément à la condition définie.

et si vous disposez du module OPTIMUM dans le logiciel :

 <E> - ENREGISTRER REQUETE : pour enregistrer la condition (ou requête) créée dans la base requêtes.

 <R> - RECUPERER REQUETE : pour utiliser une requête déjà définie et enregistrée dans la base requêtes.

# **LISTE DES VILLES PAR LIEUX DE DÉPART**

 Cette fonction sert principalement à consulter ou imprimer une liste du fichier des VILLES PAR LIEUX DE DÉPART.

## **Touches de navigation**

 <Echap> - ABANDON : Pour terminer la consultation de la base villes par lieux de départ.

 <F4> - CREER CONDITION : pour filtrer les villes par lieux de départ présentes dans la liste. Voir aussi le GUIDE CONDITIONS.

 <F5> - SAISIR CODE : pour créer ou modifier la condition dans le langage interne du logiciel.

<Alt C> - COMPTEUR : pour compter le nombre de lignes à consulter ou imprimer.

 <F> - FICHES : pour voir chaque fiche ville liée à lieu de départ concernée par la condition (ou les toutes fiches si aucune condition définie).

 <Entrée> - LISTE STANDARD : pour consulter ou imprimer la liste interne au logiciel, triée sur l'index de votre choix. Plusieurs listes sont disponibles pour le fichier villes par lieux de départ. Ces listes sont sélectionnées par le logiciel selon l'index choisi.

 <L> - LISTE UTILISATEUR : pour consulter ou imprimer une liste utilisateur. Il est préférable dans ce cas de disposer du module OPTIMUM dans le logiciel ICIM afin de pouvoir définir et utiliser des listes permanentes. Voir aussi : LISTES UTILISATEURS.

et si une condition est définie :

<F6> - SUPPRIMER CONDITION : pour voir ou analyser à nouveau tout le fichier.

 <F7> - COMPLETER CONDITION : pour ajouter un nouvel élément à la condition définie.

et si vous disposez du module OPTIMUM dans le logiciel :

 <E> - ENREGISTRER REQUETE : pour enregistrer la condition (ou requête) créée dans la base requêtes.

 <R> - RECUPERER REQUETE : pour utiliser une requête déjà définie et enregistrée dans la base requêtes.

## **LISTE DES COURSIERS SALARIÉS**

 Cette fonction sert principalement à consulter ou imprimer une liste du fichier des COURSIERS SALARIÉS.

## **Touches de navigation**

 <Echap> - ABANDON : Pour terminer la consultation de la base coursiers salariés.

 <F4> - CREER CONDITION : pour filtrer les coursiers salariés présents dans la liste. Voir aussi le GUIDE CONDITIONS.

 <F5> - SAISIR CODE : pour créer ou modifier la condition dans le langage interne du logiciel.

<Alt C> - COMPTEUR : pour compter le nombre de lignes à consulter ou imprimer.

 <F> - FICHES : pour voir chaque fiche coursier salarié concernée par la condition (ou les toutes fiches si aucune condition définie).

<Entrée> - LISTE STANDARD : pour consulter ou imprimer la liste interne au logiciel.

 <L> - LISTE UTILISATEUR : pour consulter ou imprimer une liste utilisateur. Il est préférable dans ce cas de disposer du module OPTIMUM dans le logiciel ICIM afin de pouvoir définir et utiliser des listes permanentes. Voir aussi : LISTES UTILISATEURS.

et si une condition est définie :

<F6> - SUPPRIMER CONDITION : pour voir ou analyser à nouveau tout le fichier.

 <F7> - COMPLETER CONDITION : pour ajouter un nouvel élément à la condition définie.

et si vous disposez du module OPTIMUM dans le logiciel :

 <E> - ENREGISTRER REQUETE : pour enregistrer la condition (ou requête) créée dans la base requêtes.

 <R> - RECUPERER REQUETE : pour utiliser une requête déjà définie et enregistrée dans la base requêtes.

# **LISTE DES PRIMES ET INDEMNITÉS DES COURSIERS**

 Cette fonction sert principalement à consulter ou imprimer une liste du fichier des PRIMES ET INDEMNITÉS DES COURSIERS.

## **Touches de navigation**

 <Echap> - ABANDON : Pour terminer la consultation de la base primes et indemnités des coursiers.

 <F4> - CREER CONDITION : pour filtrer les primes et indemnités des coursiers présentes dans la liste. Voir aussi le GUIDE CONDITIONS.

 <F5> - SAISIR CODE : pour créer ou modifier la condition dans le langage interne du logiciel.

<Alt C> - COMPTEUR : pour compter le nombre de lignes à consulter ou imprimer.

 <F> - FICHES : pour voir chaque fiche prime et indemnité coursier concernée par la condition (ou les toutes fiches si aucune condition définie).

 <Entrée> - LISTE STANDARD : pour consulter ou imprimer la liste interne au logiciel, triée sur l'index de votre choix. Plusieurs listes sont disponibles pour le fichier primes et indemnités des coursiers. Ces listes sont sélectionnées par le logiciel selon l'index choisi.

 <L> - LISTE UTILISATEUR : pour consulter ou imprimer une liste utilisateur. Il est préférable dans ce cas de disposer du module OPTIMUM dans le logiciel ICIM afin de pouvoir définir et utiliser des listes permanentes. Voir aussi : LISTES UTILISATEURS.

et si une condition est définie :

<F6> - SUPPRIMER CONDITION : pour voir ou analyser à nouveau tout le fichier.

 <F7> - COMPLETER CONDITION : pour ajouter un nouvel élément à la condition définie.

et si vous disposez du module OPTIMUM dans le logiciel :

 <E> - ENREGISTRER REQUETE : pour enregistrer la condition (ou requête) créée dans la base requêtes.

 <R> - RECUPERER REQUETE : pour utiliser une requête déjà définie et enregistrée dans la base requêtes.

# **RELEVES DES HEURES DE PRESENCE**

 Cette fonction permet de consulter ou d'imprimer le relevé des heures effectuées par chacun de vos salariés dans la période de votre choix.

 Ce relevé est une liste contenant un sous-cumul au bas de chaque page et un cumul général en fin de liste. Chaque ligne de données dans la liste représente une fiche JOUR DE PRESENCE et contient le code salarié, le nombre d'heures de présence dans la journée et le nombre d'heures de coupure (pose déjeuner ou autre).

 Le cumul général indique le nombre total d'heures de présence et le nombre total d'heures de coupure pour le salarié dans la période choisie.

## **CUMULS DES HEURES DE PRESENCE**

 Cette fonction permet de consulter ou d'imprimer les cumuls des heures effectuées par l'ensemble de vos salariés dans la période de votre choix.

 Ces cumuls sont présentés sous forme de liste contenant un sous-cumul au bas de chaque page et un cumul général en fin de liste. Chaque ligne de données dans la liste concerne un salarié différent et contient le code salarié, le nombre total d'heures de présence dans la période et le nombre total d'heures de coupure dans la période.

 Le cumul général indique le nombre total d'heures de présence et le nombre total d'heures de coupure pour tous vos salariés dans la période choisie.

# **LISTE DES VÉHICULES**

 Cette fonction sert principalement à consulter ou imprimer une liste du fichier des VÉHICULES.

## **Touches de navigation**

 <Echap> - ABANDON : Pour terminer la consultation de la base véhicules.

 <F4> - CREER CONDITION : pour filtrer les véhicules présents dans la liste. Voir aussi le GUIDE CONDITIONS.

 <F5> - SAISIR CODE : pour créer ou modifier la condition dans le langage interne du logiciel.

<Alt C> - COMPTEUR : pour compter le nombre de lignes à consulter ou imprimer.

 <F> - FICHES : pour voir chaque fiche véhicule concernée par la condition (ou les toutes fiches si aucune condition définie).

 <Entrée> - LISTE STANDARD : pour consulter ou imprimer la liste interne au logiciel, triée sur l'index de votre choix.

 <L> - LISTE UTILISATEUR : pour consulter ou imprimer une liste utilisateur. Il est préférable dans ce cas de disposer du module OPTIMUM dans le logiciel ICIM afin de pouvoir définir et utiliser des listes permanentes. Voir aussi : LISTES UTILISATEURS.

et si une condition est définie :

<F6> - SUPPRIMER CONDITION : pour voir ou analyser à nouveau tout le fichier.

 <F7> - COMPLETER CONDITION : pour ajouter un nouvel élément à la condition définie.

et si vous disposez du module OPTIMUM dans le logiciel :

 <E> - ENREGISTRER REQUETE : pour enregistrer la condition (ou requête) créée dans la base requêtes.

 <R> - RECUPERER REQUETE : pour utiliser une requête déjà définie et enregistrée dans la base requêtes.

# **LISTE DES RÉPARATIONS**

 Cette fonction sert principalement à consulter ou imprimer une liste du fichier des RÉPARATIONS.

## **Touches de navigation**

 <Echap> - ABANDON : Pour terminer la consultation de la base réparations.

 <F4> - CREER CONDITION : pour filtrer les réparations présentes dans la liste. Voir aussi le GUIDE CONDITIONS.

 <F5> - SAISIR CODE : pour créer ou modifier la condition dans le langage interne du logiciel.

<Alt C> - COMPTEUR : pour compter le nombre de lignes à consulter ou imprimer.

 <F> - FICHES : pour voir chaque fiche réparation concernée par la condition (ou les toutes fiches si aucune condition définie).

 <Entrée> - LISTE STANDARD : pour consulter ou imprimer la liste interne au logiciel, triée sur l'index de votre choix.

 <L> - LISTE UTILISATEUR : pour consulter ou imprimer une liste utilisateur. Il est préférable dans ce cas de disposer du module OPTIMUM dans le logiciel ICIM afin de pouvoir définir et utiliser des listes permanentes. Voir aussi : LISTES UTILISATEURS.

et si une condition est définie :

<F6> - SUPPRIMER CONDITION : pour voir ou analyser à nouveau tout le fichier.

 <F7> - COMPLETER CONDITION : pour ajouter un nouvel élément à la condition définie.

et si vous disposez du module OPTIMUM dans le logiciel :

 <E> - ENREGISTRER REQUETE : pour enregistrer la condition (ou requête) créée dans la base requêtes.

 <R> - RECUPERER REQUETE : pour utiliser une requête déjà définie et enregistrée dans la base requêtes.

## **LISTE DES ZONES D'AFFECTATION**

 Cette fonction sert principalement à consulter ou imprimer une liste du fichier des ZONES D'AFFECTATION.

## **Touches de navigation**

 <Echap> - ABANDON : Pour terminer la consultation de la base zones d'affectation.

 <F4> - CREER CONDITION : pour filtrer les zones d'affectation présentes dans la liste. Voir aussi le GUIDE CONDITIONS.

 <F5> - SAISIR CODE : pour créer ou modifier la condition dans le langage interne du logiciel.

<Alt C> - COMPTEUR : pour compter le nombre de lignes à consulter ou imprimer.

 <F> - FICHES : pour voir chaque fiche zone d'affectation concernée par la condition (ou les toutes fiches si aucune condition définie).

 <Entrée> - LISTE STANDARD : pour consulter ou imprimer la liste interne au logiciel, triée sur l'index de votre choix.

 <L> - LISTE UTILISATEUR : pour consulter ou imprimer une liste utilisateur. Il est préférable dans ce cas de disposer du module OPTIMUM dans le logiciel ICIM afin de pouvoir définir et utiliser des listes permanentes. Voir aussi : LISTES UTILISATEURS.

et si une condition est définie :

<F6> - SUPPRIMER CONDITION : pour voir ou analyser à nouveau tout le fichier.

 <F7> - COMPLETER CONDITION : pour ajouter un nouvel élément à la condition définie.

et si vous disposez du module OPTIMUM dans le logiciel :

 <E> - ENREGISTRER REQUETE : pour enregistrer la condition (ou requête) créée dans la base requêtes.

 <R> - RECUPERER REQUETE : pour utiliser une requête déjà définie et enregistrée dans la base requêtes.

# **IMPRESSION DE COURRIER POUR CLIENTS A L'ADRESSE DE L'ETABLISSEMENT**

 Cette fonction permet d'imprimer du courrier à l'aide d'un modèle de lettre destiné à vos clients.

Le logiciel vous demande d'introduire successivement :

## - **NUMERO DU MODELE**

 Ce numéro est attribué automatiquement lors de la création d'un modèle de lettre.

Appuyez ici sur F2 pour vous aider du guide des modèles de lettres.

## - **DATE D'IMPRESSION**

Cette date apparaitra sur la lettre(s) qui va être imprimée.

## - **MARGE**

nombre de caractères de marge à gauche.

 Le logiciel vous propose par défaut la marge que vous avez indiquée pour le modèle choisi.

## - **DEBUT D'IMPRESSION**

 ligne sur laquelle commence l'impression du texte, en dessous de l'adresse du client destinataire.

 Le logiciel vous propose par défaut le numéro de la première ligne d'impression que vous avez indiqué pour le modèle choisi.

 Après validation de la première ligne d'impression, le logiciel vous invite à définir le périphérique de sortie, pour l'impression.

 Après validation du périphérique de sortie, vous devez indiquer et valider tour à tour les noms des clients destinataires de ces lettres.

 Après validation des noms des clients, validez une nouvelle fois: le logiciel vous demande si vous êtes prêt pour l'impression.

 Après confirmation, vous vous retrouvez dans la fenêtre de saisie du CONTENU DE LA LETTRE. Le contenu de la lettre est pour le moment celui du modèle que vous avez choisi.

 Vous êtes alors dans l'éditeur de texte, en mode saisie. Consultez la documentation sur l'EDITEUR DE TEXTE pour plus d'informations sur le fonctionnement de l'éditeur.

### - **CONTENU DE LA LETTRE**

 Le logiciel vous propose, pour chaque client, le contenu du modèle de lettre choisi. A vous de modifier ce contenu pour l'adapter exactement au destinataire. Le nom de chaque client est indiqué en haut de l'écran.

 NOTE : la chaine de caractères "<CIVILITE" sera remplacée, partout où elle sera trouvée, par la chaine "Mademoiselle," ou "Madame," ou "Monsieur,", selon votre correspondant. La chaine "<NOMPRENOM" sera remplacée par les nom et prénom du client concerné.

 Le nom de la PERSONNE EN RAPPORT indiquée dans chaque fiche client doit être précédé de l'une des abréviations (ou mots) suivantes : MELLE, MLLE, MME, MR, Mademoiselle, Madame, Monsieur. Si ce n'est pas le cas, le logiciel utilisera la chaine "Messieurs," en remplacement de la chaine "<CIVILITE". Consultez la documentation sur la fonction de gestion des clients pour plus d'informations à ce sujet.

 Après saisie du contenu de la lettre, appuyez sur <F8> pour envoyer cette lettre à l'imprimante (ou périphérique de sortie).

 Après appui sur <F8>, la lettre est imprimée et archivée sur vos mémoires de masses. Vous pourrez consulter ultérieurement le contenu de cette lettre à l'aide de la fonction de gestion des envois expédiés aux clients.

 Le contenu du modèle choisi apparait de nouveau à l'écran, si vous avez indiqué plusieurs noms de clients. Le processus se déroule de la même manière pour tous les clients concernés.

 Lorsque la dernière lettre est imprimée, le logiciel quitte la fonction en cours pour retourner dans le bureau.

# **IMPRESSION DE COURRIER POUR CLIENTS A L'ADRESSE DE FACTURATION**

 Cette fonction est identique à la fonction d'impression du courrier pour clients à l'adresse de l'établissement, sauf que l'adresse utilisée pour chaque client est l'adresse de facturation.

 Consultez la documentation sur cette fonction pour plus d'informations sur le déroulement de la présente fonction.

## **LISTE DES REMARQUES PAR CLIENT**

 Cette fonction permet d'imprimer la liste des remarques enregistrées pour les courses commandées par tel client.

 Le logiciel vous demande le mois et l'année, afin d'ouvrir le fichier des courses concerné.

 NOTE : le calcul des prix de toutes les courses doit déjà être effectué lorsque vous entrez dans cette fonction, sinon le logiciel affichera des montants incomplets...

 Après validation du mois et de l'année, le logiciel vous demande le CODE CLIENT.

 Après validation du code client, le logiciel sélectionne toutes les courses concernées puis vous invite à préparer l'imprimante pour l'impression.

CONTENU DE LA LISTE :

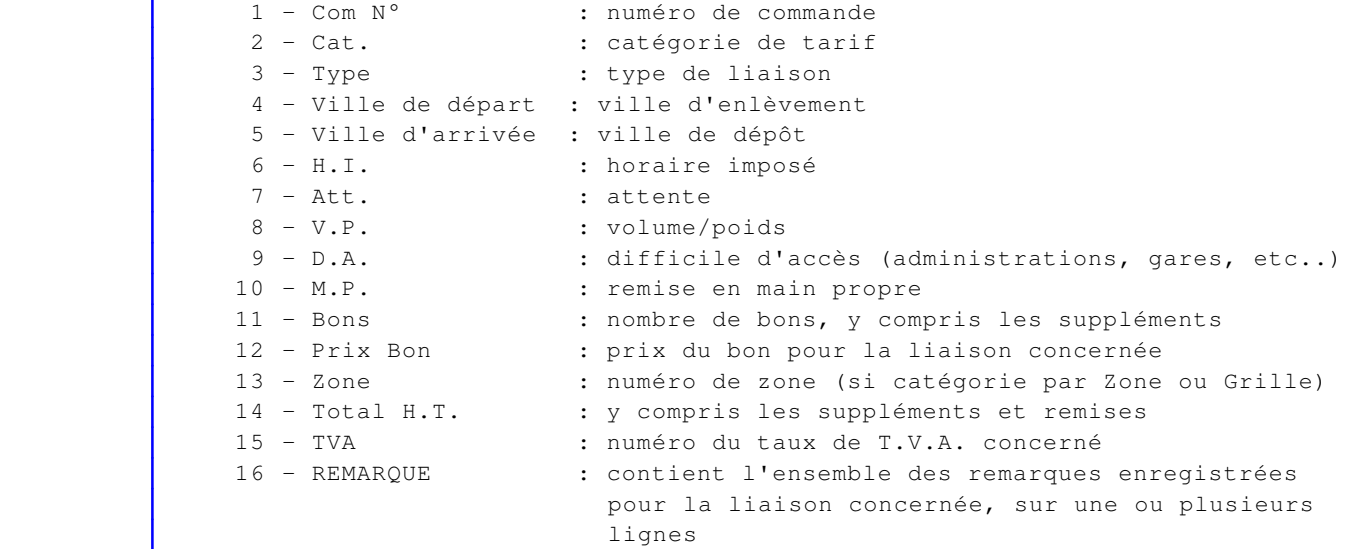

## **RELEVES DES COURSES POUR CLIENTS**

Cette fonction sert à imprimer un relevé des courses de tel mois pour vos clients.

Le logiciel vous demande le MOIS et l'ANNEE, afin d'ouvrir le fichier des courses correspondant.

 Après validation le programme vous demande la période. Vous pouvez choisir une période dans le mois, de tel jour à tel jour. Les valeurs par défaut sont le premier et le dernier jour du mois.

 Après validation de la période, le programme vous demande le CODE CLIENT, puis une CATEGORIE pour le cas où vous voulez imprimer le relevé pour les courses liées à une catégorie spécifique.

## **Description du relevé**

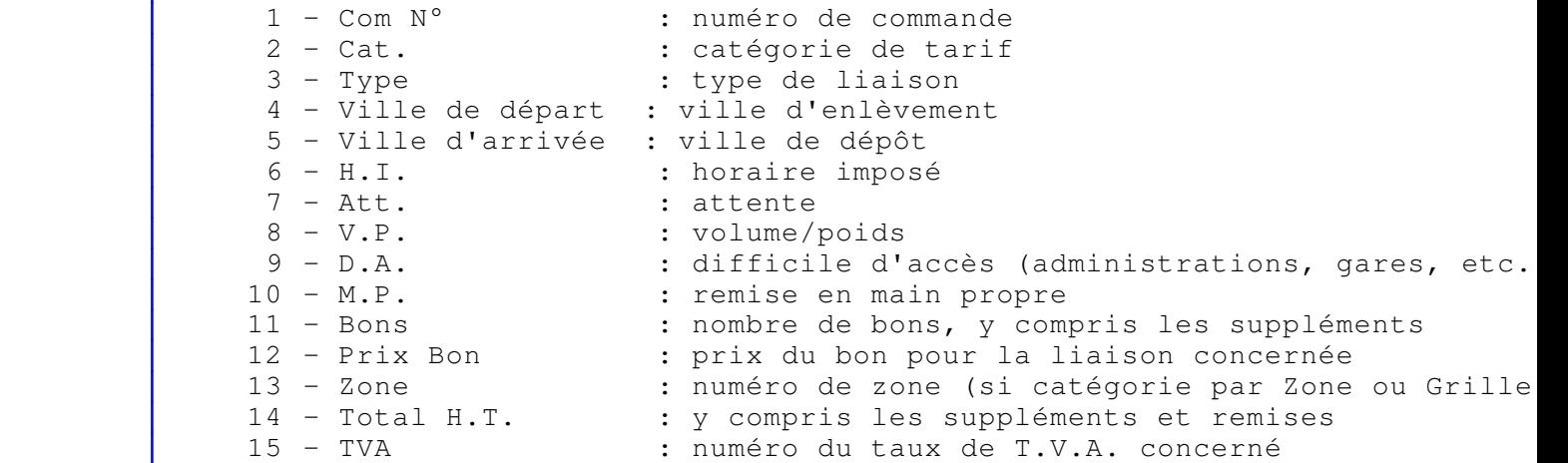

## **RELEVE DES COURSES POUR COURSIERS**

 Cette fonction permet d'imprimer le relevé des courses de tel mois pour chaque coursier. Le logiciel vous demande le MOIS et l'ANNEE des courses afin d'ouvrir le fichier correspondant.

 Après validation, le programme vous demande le CODE COURSIER. Si le coursier est un louageur, entrez comme d'habitude le point d'exclamation avant son code, ceci permet de faire la distinction entre un louageur et un salarié. Si vous voulez imprimer les relevés pour tous les coursiers, laissez cette zone vide et appuyez sur entrée. Le logiciel vous demande confirmation dans ce cas.

 Chaque coursier peut ainsi voir le détail des courses qu'il a effectué et connaître le montant qui lui revient. Si le coursier est louageur, le montant dû est le montant facturé au client, multiplié par le pourcentage sur chiffres d'affaires indiqué dans sa fiche louageur. Si le coursier est salarié, le montant indiqué est le montant brut. Ses cotisations salariales ne sont pas calculées par le logiciel course (vous pouvez coupler ce dernier avec le logiciel ICIM Paye, ce qui vous permet de générer automatiquement la paye de chaque coursier salarié).

 Le montant indiqué tient compte également des indemnités dues au coursier, si le véhicule utilisé est le sien ou si le véhicule utilisé n'a pas été indiqué dans la liaison concernée. Les indemnités sont : carburant, outillage, déplacement et assurance. Vous pouvez en définir le pourcentage sur le C.A. pour chaque catégorie de tarif.

Voir également : LOUAGEURS, CATEGORIES.

## **LISTE DES REMARQUES PAR COURSIER**

 Cette fonction permet d'imprimer la liste des remarques enregistrées pour les courses effectuées par tel coursier.

 Le logiciel vous demande le mois et l'année, afin d'ouvrir le fichier des courses concerné.

 NOTE : le calcul des prix de toutes les courses doit déjà être effectué lorsque vous entrez dans cette fonction, sinon le logiciel affichera des montants incomplets...

 Après validation du mois et de l'année, le logiciel vous demande le CODE COURSIER. Si le coursier est un louageur, entrez le point d'exclamation avant son code.

 Après validation du code coursier, le logiciel sélectionne toutes les courses concernées puis vous invite à préparer l'imprimante pour l'impression.

CONTENU DE LA LISTE :

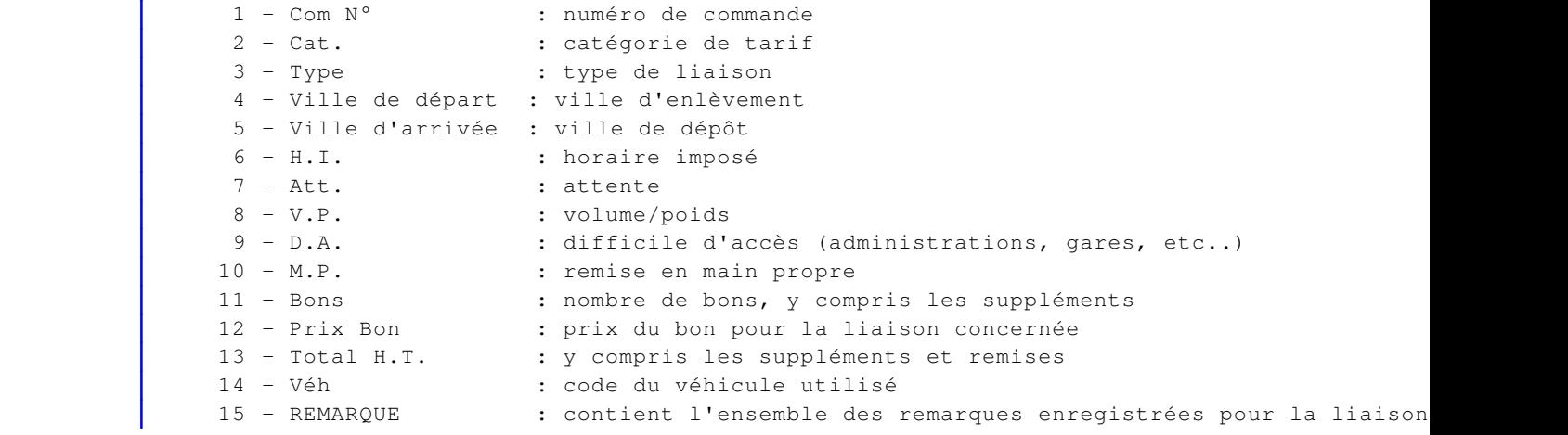

## **IMPRESSION DE COURRIER POUR FOURNISSEURS**

 Cette fonction permet d'imprimer du courrier à l'aide d'un modèle de lettre destiné à vos fournisseurs.

Le logiciel vous demande d'introduire successivement :

## - **NUMERO DU MODELE**

 Ce numéro est attribué automatiquement lors de la création d'un modèle de lettre.

Appuyez ici sur F2 pour vous aider du guide des modèles de lettres.

## - **DATE D'IMPRESSION**

Cette date apparaitra sur la lettre(s) qui va être imprimée.

## - **MARGE**

nombre de caractères de marge à gauche.

 Le logiciel vous propose par défaut la marge que vous avez indiquée pour le modèle choisi.

## - **DEBUT D'IMPRESSION**

 ligne sur laquelle commence l'impression du texte, en dessous de l'adresse du fournisseur destinataire.

 Le logiciel vous propose par défaut le numéro de la première ligne d'impression que vous avez indiqué pour le modèle choisi.

 Après validation de la première ligne d'impression, le logiciel vous invite à définir le périphérique de sortie, pour l'impression.

 Après validation du périphérique de sortie, vous devez indiquer et valider tour à tour les noms des fournisseurs destinataires de ces lettres.

 Après validation des noms des fournisseurs, validez une nouvelle fois: le logiciel vous demande si vous êtes prêt pour l'impression.

 Après confirmation, vous vous retrouvez dans la fenêtre de saisie du CONTENU DE LA LETTRE. Le contenu de la lettre est pour le moment celui du modèle que vous avez choisi.

 Vous êtes alors dans l'éditeur de texte, en mode saisie. Consultez la documentation sur l'EDITEUR DE TEXTE pour plus d'informations sur le fonctionnement de l'éditeur.

## - **CONTENU DE LA LETTRE**

 Le logiciel vous propose, pour chaque fournisseur, le contenu du modèle de lettre choisi. A vous de modifier ce contenu pour l'adapter exactement au destinataire. Le nom de chaque fournisseur est indiqué en haut de l'écran.

 NOTE : la chaine de caractères "<CIVILITE" sera remplacée, partout où elle sera trouvée, par la chaine "Mademoiselle," ou "Madame," ou "Monsieur,", selon votre correspondant. La chaine "<NOMPRENOM" sera remplacée par les nom et prénom du fournisseur concerné. Le nom de la PERSONNE EN RAPPORT indiquée dans chaque fiche fournisseur doit être précédé de l'une des abréviations (ou mots) suivantes : MELLE, MLLE, MME, MR, Mademoiselle, Madame, Monsieur. Si ce n'est pas le cas, le logiciel utilisera la chaine "Messieurs," en remplacement de la chaine "<CIVILITE". Consultez la documentation sur la fonction de gestion des fournisseurs pour plus d'informations à ce sujet.

 Après saisie du contenu de la lettre, appuyez sur <F8> pour envoyer cette lettre à l'imprimante (ou périphérique de sortie).

 Après appui sur <F8>, la lettre est imprimée et archivée sur vos mémoires de masses. Vous pourrez consulter ultérieurement le contenu de cette lettre à l'aide de la fonction de gestion des envois expédiés aux fournisseurs.

 Le contenu du modèle choisi apparait de nouveau à l'écran, si vous avez indiqué plusieurs noms de fournisseurs. Le processus se déroule de la même manière pour tous les fournisseurs concernés.

 Lorsque la dernière lettre est imprimée, le logiciel quitte la fonction en cours pour retourner dans le bureau.

## **IMPRESSION DE COURRIER POUR LOUAGEURS**

 Cette fonction permet d'imprimer du courrier à l'aide d'un modèle de lettre destiné à vos louageurs.

Le logiciel vous demande d'introduire successivement :

## - **NUMERO DU MODELE**

 Ce numéro est attribué automatiquement lors de la création d'un modèle de lettre.

Appuyez ici sur F2 pour vous aider du guide des modèles de lettres.

### - **DATE D'IMPRESSION**

Cette date apparaitra sur la lettre(s) qui va être imprimée.

### - **MARGE**

nombre de caractères de marge à gauche.

 Le logiciel vous propose par défaut la marge que vous avez indiquée pour le modèle choisi.

## - **DEBUT D'IMPRESSION**

 ligne sur laquelle commence l'impression du texte, en dessous de l'adresse du louageur destinataire.

 Le logiciel vous propose par défaut le numéro de la première ligne d'impression que vous avez indiqué pour le modèle choisi.

 Après validation de la première ligne d'impression, le logiciel vous invite à définir le périphérique de sortie, pour l'impression.

 Après validation du périphérique de sortie, vous devez indiquer et valider tour à tour les noms des louageurs destinataires de ces lettres.

 Après validation des noms des louageurs, validez une nouvelle fois : le logiciel vous demande si vous êtes prêt pour l'impression.

 Après confirmation, vous vous retrouvez dans la fenêtre de saisie du CONTENU DE LA LETTRE. Le contenu de la lettre est pour le moment celui du modèle que vous avez choisi.

 Vous êtes alors dans l'éditeur de texte, en mode saisie. Consultez la documentation sur l'EDITEUR DE TEXTE pour plus d'informations sur le fonctionnement de l'éditeur.

## - **CONTENU DE LA LETTRE**

 Le logiciel vous propose, pour chaque louageur, le contenu du modèle de lettre choisi. A vous de modifier ce contenu pour l'adapter exactement au destinataire. Le nom de chaque louageur est indiqué en haut de l'écran.

 NOTE : la chaine de caractères "<CIVILITE" sera remplacée, partout où elle sera trouvée, par la chaine "Mademoiselle," ou "Madame," ou "Monsieur,", selon votre correspondant. La chaine "<NOMPRENOM" sera remplacée par les nom et prénom du louageur concerné. Voir également : GESTION DES LOUAGEURS.

 Après saisie du contenu de la lettre, appuyez sur <F8> pour envoyer cette lettre à l'imprimante (ou périphérique de sortie).

 Après appui sur <F8>, la lettre est imprimée et archivée sur vos mémoires de masses. Vous pourrez consulter ultérieurement le contenu de cette lettre à l'aide de la fonction de gestion des envois expédiés aux louageurs.

 Le contenu du modèle choisi apparait de nouveau à l'écran, si vous avez indiqué plusieurs noms de louageurs. Le processus se déroule de la même manière pour tous les louageurs concernés.

 Lorsque la dernière lettre est imprimée, le logiciel quitte la fonction en cours pour retourner dans le bureau.

## **IMPRESSION DE COURRIER POUR SALARIES**

 Cette fonction permet d'imprimer du courrier à l'aide d'un modèle de lettre destiné à vos salariés.

Le logiciel vous demande d'introduire successivement :

## - **NUMERO DU MODELE**

 Ce numéro est attribué automatiquement lors de la création d'un modèle de lettre.

Appuyez ici sur F2 pour vous aider du guide des modèles de lettres.

### - **DATE D'IMPRESSION**

Cette date apparaitra sur la lettre(s) qui va être imprimée.

### - **MARGE**

nombre de caractères de marge à gauche.

 Le logiciel vous propose par défaut la marge que vous avez indiquée pour le modèle choisi.

## - **DEBUT D'IMPRESSION**

 ligne sur laquelle commence l'impression du texte, en dessous de l'adresse du salarié destinataire.

 Le logiciel vous propose par défaut le numéro de la première ligne d'impression que vous avez indiqué pour le modèle choisi.

 Après validation de la première ligne d'impression, le logiciel vous invite à définir le périphérique de sortie, pour l'impression.

 Après validation du périphérique de sortie, vous devez indiquer et valider tour à tour les noms des salariés destinataires de ces lettres.

 Après validation des noms des salariés, validez une nouvelle fois : le logiciel vous demande si vous êtes prêt pour l'impression.

 Après confirmation, vous vous retrouvez dans la fenêtre de saisie du CONTENU DE LA LETTRE. Le contenu de la lettre est pour le moment celui du modèle que vous avez choisi.

 Vous êtes alors dans l'éditeur de texte, en mode saisie. Consultez la documentation sur l'EDITEUR DE TEXTE pour plus d'informations sur le fonctionnement de l'éditeur.

## - **CONTENU DE LA LETTRE**

 Le logiciel vous propose, pour chaque salarié, le contenu du modèle de lettre choisi. A vous de modifier ce contenu pour l'adapter exactement au destinataire. Le nom de chaque salarié est indiqué en haut de l'écran.

 NOTE : la chaine de caractères "<CIVILITE" sera remplacée, partout où elle sera trouvée, par la chaine "Mademoiselle," ou "Madame," ou "Monsieur,", selon votre correspondant. La chaine "<NOMPRENOM" sera remplacée par les nom et prénom du salarié concerné. Le nom du SALARIE indiqué dans chaque fiche salarié doit être précédé de l'une des abréviations (ou mots) suivantes : MELLE, MLLE, MME, MR, Mademoiselle, Madame, Monsieur. Voir également : GESTION DES SALARIES.

 Après saisie du contenu de la lettre, appuyez sur <F8> pour envoyer cette lettre à l'imprimante (ou périphérique de sortie).

 Après appui sur <F8>, la lettre est imprimée et archivée sur vos mémoires de masses. Vous pourrez consulter ultérieurement le contenu de cette lettre à l'aide de la fonction de gestion des envois expédiés aux salariés.

 Le contenu du modèle choisi apparait de nouveau à l'écran, si vous avez indiqué plusieurs noms de salariés. Le processus se déroule de la même manière pour tous les salariés concernés.

 Lorsque la dernière lettre est imprimée, le logiciel quitte la fonction en cours pour retourner dans le bureau.

## **RELEVE COMMISSIONNAIRE TRANSPORT**

 Cette fonction permet d'imprimer le relevé des courses effectuées, par coursier et période. Ce relevé contient le champs Remarques Internes de la fiche liaison, en plus des prix totaux H.T. d'achat et de vente.

 Le logiciel vous demande le mois et l'année, afin d'ouvrir le fichier des courses concerné.

 NOTE : le calcul des prix de toutes les courses doit déjà être effectué lorsque vous entrez dans cette fonction, sinon le logiciel affichera des montants incomplets...

 Après validation du mois et de l'année, le logiciel vous demande le CODE COURSIER. Si le coursier est un louageur, entrez le point d'exclamation avant son code.

 Après validation du code coursier, le logiciel sélectionne toutes les courses concernées puis vous invite à préparer l'imprimante pour l'impression.

CONTENU DE LA LISTE :

```
1 - Com N° : numéro de commande<br>2 - Cat. : catégorie de tarif
  2 - Cat. : catégorie de tarif
                        : type de liaison
  4 - Ville de départ : ville d'enlèvement
  5 - Ville d'arrivée : ville de dépôt
  6 - Prix Vente Total : y compris les suppléments et remises
 7 - Prix Achat Total : Commission louageur
14 - Véh : code du véhicule utilisé<br>15 - REMARQUE : contient l'ensemble des
                        : contient l'ensemble des remarques internes enre
                            pour la liaison concernée
```
## **CALCUL DES PRIX DES COURSES**

.

 Cette fonction sert à calculer les prix des courses enregistrées, automatiquement si vos catégories de tarifs le permettent.

Le logiciel vous demande le mois et l'année, afin d'ouvrir les fichiers correspondants.

 Si le fichier des courses est introuvable, le programme vous le dit puis retourne dans le Bureau.

 Le calcul des prix se fait dans l'ordre chronologique des numéros de commande, automatiquement si les catégories sur lesquelles ont été enregistrées les courses sont prévues pour le calcul automatique et si tous les prix sont enregistrés.

 Le programme affiche à l'écran la liste des commandes pour lesquelles les prix sont en cours de calcul, successivement dans l'ordre des numéros de commande. Lorsque les prix de toutes les courses sont calculés, le logiciel sort de cette fonction. Dès ce moment vous pouvez imprimer vos factures, si le module ICIM Facturation est inclus dans l'application.

 Vous pouvez uniquement imprimer les factures de vos clients pour lesquels les prix de toutes les courses sont calculés. Si ce n'est pas le cas le programme vous prévient.

# **CALCUL CHIFFRE D'AFFAIRES**

 Avec cette fonction, le logiciel calcule le chiffre d'affaires réalisé par chaque coursier (salarié et louageur) pour l'ensemble des courses enregistrées dans le fichier des courses du mois choisi. Les indemnités dues à chaque coursier (carburant, assurance) et à chaque propriétaire de véhicule(s) utilisé(s) sont aussi calculées, en fonction du chiffre d'affaires et des coefficients diviseurs mentionnés dans chaque catégorie de tarif que vous avez enregistrée. Une exception cependant : pour les louageurs, le montant de la rémunération nette (sauf indemnités) dépend du pourcentage indiqué dans chaque fiche louageur.

 Le logiciel vous demande le MOIS et l'ANNEE, afin d'ouvrir le fichier des courses correspondant.

 Plusieurs tableaux apparaissent à l'écran pendant le calcul. Tous les montants calculés sont sauvegardés dans des fichiers temporaires et sont consultables ultérieurement à l'aide des fonctions du menu intitulé CONSULTATION des INDEMNITES VEHICULES.

 Ces fichiers temporaires sont utilisés par le programme lorsque vous lancez la fonction SAISIE DES PAYES DES COURSIERS. Cette fonction, présente si vous disposez du module PAYE, crée les payes des coursiers en plaçant les montants suivants dans les zones de saisie correspondantes du bulletin de paye :

 - **SALAIRE BRUT** : le montant exact du salaire brut est affiché dans la zone de saisie Salaire Brut, pour validation. Après validation, ce montant est arrondi à l'heure la plus proche.

 Exemple : votre salarié a un taux horaire brut de 50 F. Le salaire brut calculé est de 4853.29 F. Le salaire brut arrondi sera de 50 fois 97 heures = 4850 F.

### - **INDEMNITE CARBURANT**

### - **INDEMNITE OUTILLAGE**

### - **INDEMNITE ASSURANCE**

 Pour plus d'informations sur les fiches de payes, voir la documentation sur la fonction de SAISIE des PAYES dans le manuel PAYE.

## **SUPPRESSION CHIFFRE D'AFFAIRES**

 Cette fonction permet de détruire les fichiers temporaires créés par le programme lorsque vous avez lancé la fonction CALCUL C.A. Ceci permet de récupérer de la place disponible sur votre disque de travail.

Les fichiers temporaires n'ont plus de raison d'exister dès l'instant que :

- les payes sont faites pour tous les coursiers salariés ;
- les louageurs ont tous été réglés ;
- les propriétaires des véhicules ont été indemnisés.

 Vous pourrez de toute façon recréer ces fichiers temporaires ultérieurement, tant que les fichiers des courses de l'année concernée sont présents sur votre disque de travail.

## **IMPORT FICHIER EDI**

 Cette fonction sert à importer dans votre base de courses un fichier EDI spécifique à un transporteur client de votre entreprise. Si vous disposez d'un tel fichier veuillez contacter ICIM avant tout pour savoir si un programme a été développé en ce sens pour ce transporteur.

 L'importation est automatique. Elle démarre après confirmation de la saisie du code client concerné et du nom du fichier à importer (chemin d'accès et extension inclus).

 Pour chaque fiche *Liaison* importée le champs *Import EDI*, de la page 2 de la fiche *Liaison*, prend la valeur logique Oui.

 Le programme vérifie que chaque liaison n'a pas déjà été importée en se basant sur le récépissé fourni (généralement le code barres enregistré dans le champs *Récépissé*), et sur la valeur du champs *Import EDI*, qui doit être *Non* sinon l'importation de la liaison concernée ne se fera pas avec le même récépissé. Cela exclut toute possibilité de doublon, dans le cas par exemple où l'utilisateur tenterait d'importer le même fichier deux fois.

A la fin de l'importation, le programme vous informe du nombre de liaisons importées.

# **GESTION DES CLIENTS**

 Cette fonction sert à mettre à jour ou consulter le fichier des clients. La liste des clients apparait à l'écran.

## **Navigation devant la liste**

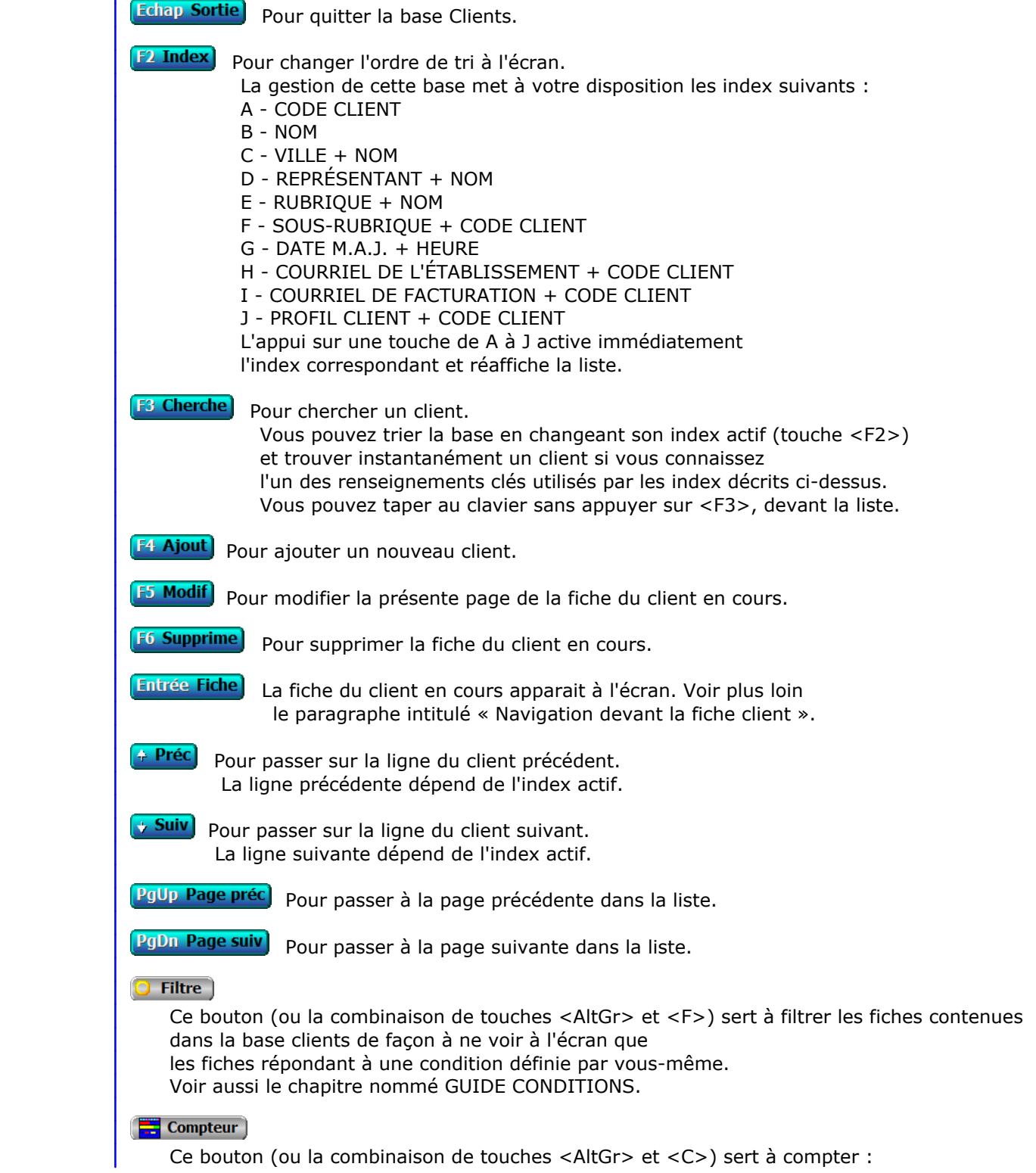

- le nombre de fiches présentes dans la base si aucun filtre n'est actif.
- le nombre de fiches répondant OUI à la condition définie dans le filtre actif si vous avez filtré la base auparavant.

Voir aussi le chapitre nommé COMPTEUR DE CORRESPONDANCE.

#### **The Analyse**

 Ce bouton (ou la combinaison de touches <AltGr> et <A>) sert à analyser la base clients sous forme de liste, et sous forme graphique si au moins un champs cumulable est présent dans la liste.

Voir aussi le chapitre nommé ANALYSE.

#### Statistiques

 Ce bouton (ou la combinaison de touches <AltGr> et <S>) sert à consulter des statistiques globales concernant la base courante. Le logiciel calcule le total, la moyenne, la plus petite et la plus grande valeur trouvées, pour chaque champs. Voir aussi le chapitre nommé STATISTIQUES.

## **Fiche client - page 1**

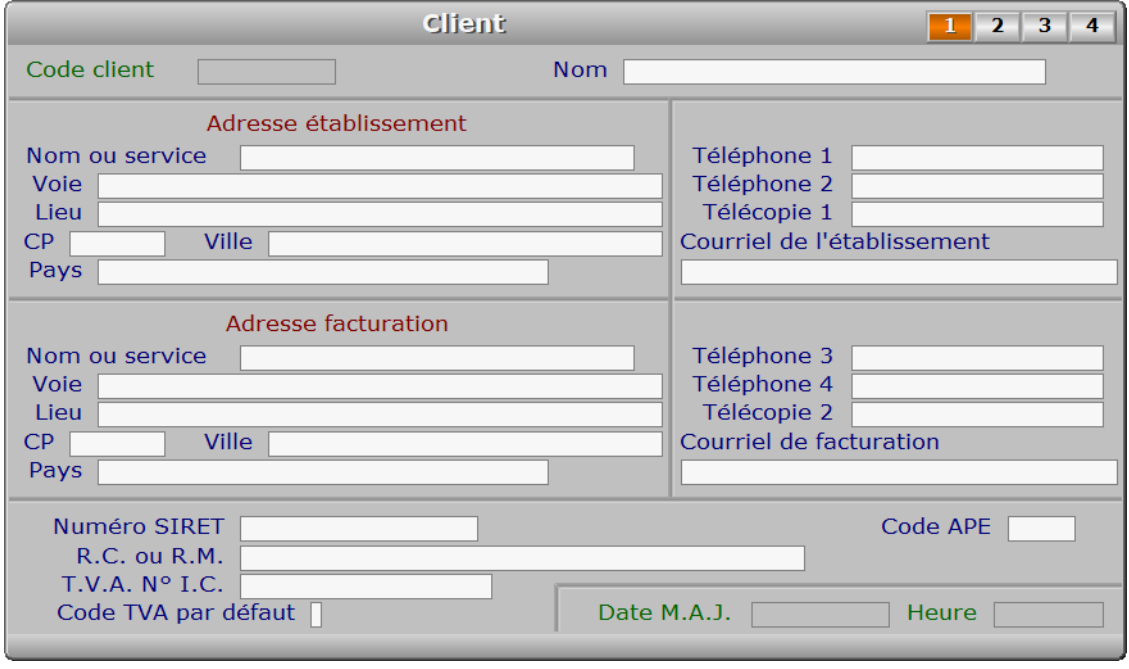

## **Description des champs - page 1**

## **Code client**

 *Abrégé du nom (ou autre), sans accentuation ni apostrophes (F2 = guide clients).* Ce champs peut être saisi lorsque vous ajoutez un nouveau client. Il ne pourra plus être modifié après enregistrement de la nouvelle fiche.

#### **Nom**

 *Entrez le nom (ou Raison Sociale) de ce client (F2 = guide clients).* Si les mots Sté, SARL, S.A. ou similaire sont à inclure dans le nom, placez-les après le nom de société afin de permettre l'affichage et la recherche des clients sans prise en compte de ces mots, dans les listes triées sur le nom.

### **Nom ou service**

*F2 = guide appelants.*

 Nom de la personne ou du service en rapport avec votre société à l'adresse de l'établissement. S'il s'agit d'une personne, placez les mots ou abréviations suivants avant le nom : MME, MELLE, MLLE, MR, Madame, Mademoiselle, Monsieur.

#### **Voie**

*Entrez le numéro suivi de la voie puis du nom de voie.*

#### **Lieu**

*Exemple: Z.I., Bâtiment, Escalier, N° de porte, Boite postale.*

#### **CP**

*Code Postal (F2 = guide codes postaux).*

### **Ville**

*F2 = guide codes postaux.*

#### **Pays**

 *Entrez le pays de l'adresse de livraison (F2 = guide pays).* Si le pays indiqué n'est pas enregistré dans la base PAYS, le logiciel vous propose d'ajouter un nouveau PAYS.

### **Téléphone 1**

*F2 = guide.*

## **Téléphone 2**

*F2 = guide.*

## **Télécopie 1**

### **Courriel de l'établissement**

 *Adresse électronique du client courant (adresse établissement) (F2 = guide).* Si ce champs est renseigné, vous pouvez envoyer par courriel les documents destinés à vos clients dans un fichier au format .pdf généré par une imprimante virtuelle PDF. Le simple fait d'imprimer un document peut ainsi provoquer plusieurs opérations automatiques :

- Génération d'un fichier .pdf au lieu d'un document imprimé.
- Génération d'un message électronique prêt à être envoyé.
- Mise en pièce jointe du document généré.

Voir aussi : Boites à lettres, Courriels à envoyer, Répertoire PDF, Fiche imprimante.

#### **Nom ou service**

### *F2 = guide appelants.*

 Nom de la personne ou du service en rapport avec votre société à l'adresse de facturation. S'il s'agit d'une personne, placez les mots ou abréviations suivants avant le nom : MME, MELLE, MLLE, MR, Madame, Mademoiselle, Monsieur.

## **Voie**

*Entrez le numéro suivi de la voie puis du nom de voie.*

#### **Lieu**

*Exemple: Z.I., Bâtiment, Escalier, N° de porte, Boite postale.*

#### **CP**

*Code Postal (F2 = guide codes postaux).*

### **Ville**

*F2 = guide codes postaux.*

### **Pays**

 *Entrez le pays de l'adresse de facturation (F2 = guide pays).* Si le pays indiqué n'est pas enregistré dans la base PAYS, le logiciel vous propose d'ajouter un nouveau PAYS.

### **Téléphone 3**

*F2 = guide.*

### **Téléphone 4**

*F2 = guide.*

## **Télécopie 2**

#### **Courriel de facturation**

 *Adresse électronique du client courant (adresse de facturation) (F2 = guide).* Voir explications dans le champs précédent du même nom pour plus de détails.

### **Numéro SIRET**

 Connaitre ce numéro vous aidera à intervenir rapidement auprès du tribunal de commerce en cas de litige avec votre client.

## **Code APE**

*Code d'activité, attribué par l'I.N.S.E.E. à chaque entreprise.*

## **R.C. ou R.M.**

 *Exemple : R.C. Marseille A 654 452 156.* Enregistrez ici le numéro attribué à votre client par la Chambre de Commerce (Registre du Commerce) ou la Chambre des Métiers (Registre des Métiers).

#### **T.V.A. N° I.C.**

 *Numéro Intra Communautaire de votre client, si son entreprise est en Europe.* Ce numéro est imprimé sur vos factures, avoirs, devis et autres documents lorsqu'il est indiqué dans la fiche client.

### **Code TVA par défaut**

 *Code de TVA habituel pour ce client : 0, 1 ou 2 (F2 = guide TVA).* Ce champs permet au logiciel de proposer par défaut un code de TVA, variable selon le client, lors de la saisie de toute fiche contenant un code de TVA et un code client.

 Exemple : votre client est situé dans un autre pays et vous ne lui facturez pas la TVA. Indiquez le code 0, qui sera alors choisi automatiquement chaque fois que vous enregistrerez de nouveaux éléments dans les commandes clients, dans les devis, ou dans les bons de livraison, destinés à ce client.

 Cas spécial avec le Stock : le code TVA indiqué dans la fiche client est prioritaire par rapport au code TVA indiqué dans la fiche Article (ou Assemblage, ou Entrée d'article) si ce code est 0 (sans TVA), sinon le code TVA de l'article est proposé par défaut.

#### **Date M.A.J.**

Ce champs est mis à jour automatiquement : il contient la date
de la dernière mise à jour de la fiche client en cours.

#### **Heure**

 Ce champs est mis à jour automatiquement : il contient l'heure de la dernière mise à jour de la fiche client en cours.

### **Fiche client - page 2**

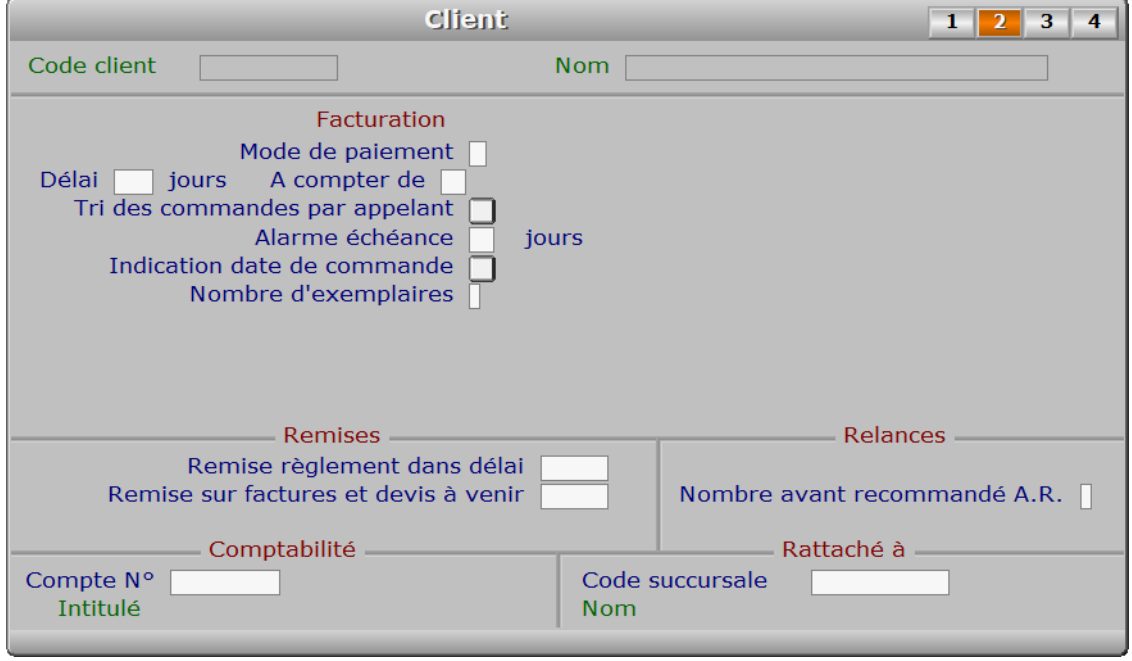

### **Description des champs - page 2**

#### **Mode de paiement**

 *C = Chèque, E = Espèce, S = Sécurisé (CB), T = Traite, V = Virement.* Entrez le mode de règlement prévu (ou imposé) pour le client. L'utilisation de ce paramètre par le programme nécessite la présence du module FACTURATION sur votre configuration.

 Si vous ne voulez pas imprimer les délais de règlement sur vos factures (reprenant les champs concernés dans la fiche clients), supprimez le caractère éventuellement présent ici, en appuyant sur la touche "Suppr". Vous pouvez dans ce cas imprimer vos conditions générales en fin de factures, sur plusieurs lignes si besoin.

Voir aussi : GESTION DES BAS DE FACTURES.

#### **Délai**

 *Délai de règlement à compter de date de facturation (ou de fin du mois si > 15).* Le nombre de jours que vous pouvez indiquer ici déterminera la date d'échéance de chaque nouvelle facture que vous imprimerez pour ce client.

 La date d'échéance est calculée par rapport à la date de facturation plus le nombre de jours indiqué ici, si le champs suivant, nommé A COMPTER DE, contient le code "D", qui signifie Date de Facturation. Voir le champs suivant pour les autres cas possibles.

 L'utilisation de ce paramètre par le programme nécessite la présence du module FACTURATION dans le logiciel.

#### **A compter de**

*D = Date de Facturation, F = Fin de Mois, L = Livraison, ou un jour (0 à 28) (F2 = guide).*

- Si ce champs contient 'D', la date d'échéance est la date de facturation plus le nombre éventuel de jours indiqué dans le champs DELAI.
- Si ce champs contient 'F', la date d'échéance est le dernier jour du mois de la date de facturation plus le nombre de jours indiqué dans délai.
- Si ce champs contient 'L', la date d'échéance est la date de livraison plus le nombre de jours indiqué dans délai.
- Si ce champs contient un nombre de 1 à 28, la date d'échéance est ce jour, dans le mois de la date de facturation (si ce jour est postérieur à la date de facturation), plus le nombre de jours indiqué dans DELAI. Sinon la date d'échéance est ce jour dans le mois suivant la date de facturation, plus le nombre de jours indiqué dans DELAI.

#### **Tri des commandes par appelant**

 *Tri et sous-total par appelant, sur prochaines factures (Oui/Non).* Si Oui, toutes les commandes que vous facturerez pour ce client seront triées par SERVICE APPELANT, avec un sous-total par service. L'utilisation de ce paramètre par le programme nécessite la présence du module FACTURATION sur votre configuration.

#### **Alarme échéance**

 *Nombre de jours avant déclenchement de l'alarme, à compter de la date d'échéance.* Toute facture non réglée, dont la date d'échéance est dépassée depuis un nombre de jours égal ou supérieur au nombre indiqué ici, provoquera une alarme lors de l'enregistrement d'une nouvelle commande pour le client concerné. Vous pourrez ainsi décider le moment venu si vous acceptez ou refusez la commande de ce client.

 L'utilisation de ce paramètre par le programme nécessite la présence du module FACTURATION dans l'application ICIM.

 Cas spécial : l'alarme n'est pas activée si l'affichage des prix dans la fiche liaison est paramétré à Non. A ce sujet voir Course, Paramétrage, Afficher prix dans fiche Liaison.

#### **Indication date de commande**

*Indication de la date de chaque commande, sur factures standardisées et devis.*

#### **Nombre d'exemplaires**

*Nombre d'exemplaires pour ce client lors de l'impression de nouvelles factures.*

#### **Cumuls sur factures de courses**

*Si non, les factures de courses seront détaillées.*

 Si ce champs = Oui, la facture ne contiendra pas le détail des courses effectuées mais le cumul de toutes les courses, par APPELANT si le tri par appelant sur facture est demandé par votre client. Ce champs est présent dans la fiche client si votre configuration contient le module COURSE.

#### **Prix du bon**

*F2 = calculette.*

 Ce champs est présent dans la fiche client si votre configuration contient le module COURSE. Dans ce cas la touche <F3> vous permettra de récupérer directement le prix du bon du client en cours, dans le champs P.V.U.H.T. de la fiche de saisie des commandes et des devis (module FACTURATION) et dans la fiche de saisie des bons de livraison (module STOCK).

#### **Bons réels**

 *Si Oui, cela signifie que vous fournissez un carnet de bons à ce client.* Si ce champs = Oui, les courses dont la catégorie a pour unité de facturation le bon ne seront pas facturées au client.

 ATTENTION: le logiciel enregistre pour chaque course le fait qu'elle soit par bon réel ou non au moment du calcul des prix. Vérifiez que les fiches de vos clients sont toutes correctement paramétrées avant de lancer le calcul des prix. Des erreurs de facturation pourraient intervenir dans le cas contraire... Ce champs est présent dans la fiche client si votre configuration contient le module COURSE.

#### **En + ou en -**

 *Nombre de bons en + ou en - par rapport au tarif de base (F2 = calculette).* Ce champs permet, pour toutes les catégories par bon, d'ajouter ou de soustraire un nombre de bons déterminé au nombre de bons que devrait payer votre client pour n'importe quelle liaison. Toutes les courses par bon seront concernées par le nombre que vous indiquez ici, pour ce client.

 Ce champs est présent dans la fiche client si votre configuration contient le module COURSE.

#### **Limite alarme**

 *L'alarme doit se déclencher s'il reste au maximum combien de bons à ce client ?.* Ce champs permet de déclencher une alarme, lors de l'enregistrement d'une nouvelle commande, si votre client dispose d'un nombre de bons égal ou inférieur au nombre indiqué ici.

 Ce champs est présent dans la fiche client si votre configuration contient le module COURSE.

#### **Compteur de bons**

 *Augmentez ce nombre lors de la vente d'un nouveau carnet (F2 = calculette).* Ce champs indique combien il reste de bons à votre client après chaque course. Vous ne devez modifier le nombre indiqué ici que pour l'augmenter du nombre de bons supplémentaires fournis à votre client au fur et à mesure des besoins (achat d'un nouveau carnet de bons).

 Ce champs est présent dans la fiche client si votre configuration contient le module COURSE.

#### **Remise règlement dans délai**

 *Si règlement effectué dans le délai accordé à ce client (F2 = calculette).* Cette remise est calculée sur le montant H.T. des factures que votre client vous a réglées dans le délai imparti.

 L'enregistrement de la remise se fait automatiquement lorsque vous saisissez le règlement de vos factures. La remise apparaitra sur la prochaine facture que vous imprimerez pour ce client. Les numéros des factures sur lesquelles porte la remise seront indiqués sur cette prochaine facture.

 L'utilisation de ce paramètre par le programme nécessite la présence du module FACTURATION sur votre configuration.

#### **Remise sur factures et devis à venir**

 *Remise accordée à ce client pour les prochaines factures (F2 = calculette).* Cette remise est calculée sur le montant H.T. des commandes facturables et des devis. Elle est déduite directement sur le devis ou la facture contenant les commandes à partir desquelles elle est calculée.

#### **Remise catégories suivies de \***

 *Remise pour courses avec catégorie finissant par le symbole \* (F2 = calculette).* Cette remise est calculée sur le montant H.T. des courses facturables dont le code catégorie se termine par le symbole "\*". Elle est déduite directement sur la facture contenant

les courses à partir desquelles elle a été calculée.

 Cette remise ne se cumule pas avec la remise sur factures à venir. Ce champs est présent dans la fiche client si votre configuration contient le module COURSE. L'utilisation de ce paramètre par le programme nécessite la présence du module FACTURATION sur votre configuration.

#### **Nombre avant recommandé A.R.**

 *Nombre de relances avant mise en demeure (recommandé avec A.R.).* Le programme gère lui-même l'utilisation de trois modèles de lettres de relance selon le cas, client par client.

 Le nombre que vous pouvez indiquer ici (implicitement 2) modifiera le comportement du programme lorsque celui-ci imprimera des lettres de relances pour ce client. Si vous entrez un nombre supérieur à 2, la lettre de relance N° 2 sera imprimée chaque fois que vous lancerez l'impression d'une lettre de rappel, jusqu'au nombre que vous avez indiqué. La lettre suivante sera la lettre N° 3 (MISE EN DEMEURE) si votre client ne vous a toujours pas réglé d'ici là.

 L'utilisation de ce paramètre par le programme nécessite la présence du module FACTURATION sur votre configuration.

#### **Compte N°**

 *Les numéros des comptes clients commencent par 411 (F2 = guide).* Si le compte n° indiqué n'est pas enregistré dans la base COMPTES, le logiciel vous propose d'ajouter un nouveau COMPTE. Si l'application contient le module COMPTABILITE, le guide des comptes est disponible dans ce champs ; si le numéro saisi n'existe pas dans la base des Comptes, le logiciel vous propose de l'ajouter.

#### **Code succursale**

 *Code de la succursale concernée par ce client (F2 = guide succursales).* L'existence de ce champs à pour but d'imprimer les courriers et documents destinés à vos clients avec l'enseigne commerciale de la succursale plutôt que celle de la 'maison mère'. Ce champs détermine l'en-tête qui sera utilisé pour tous les documents et courriers expédiés au client en cours. Ce champs est disponible si vous disposez d'une version INTEGRALE du logiciel.

### **Fiche client - page 3**

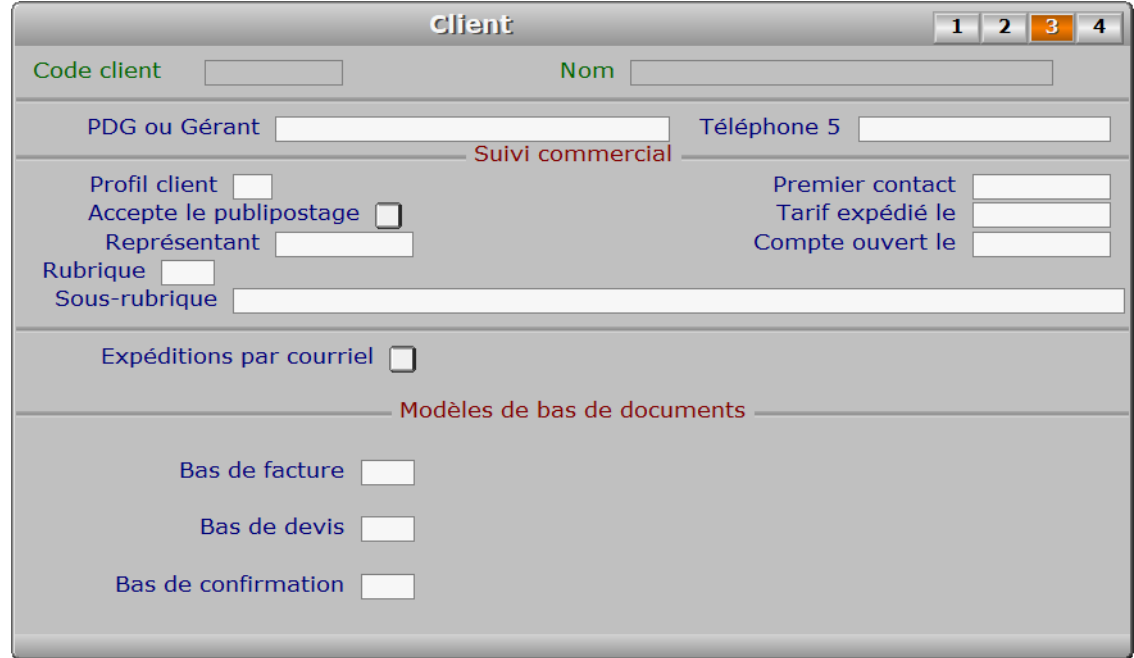

### **Description des champs - page 3**

#### **PDG ou Gérant**

*F2 = guide appelants.*

#### **Téléphone 5**

*Numéro de téléphone du PDG ou du gérant de cette entreprise (F2 = guide).*

#### **Profil client**

*Facultatif : sert à regrouper les clients par profil (F2 = guide).*

#### **Accepte le publipostage**

 *Si non, ce client n'accepte pas de recevoir du courrier ou des envois groupés.* Tout particulier a le droit de ne pas recevoir de courrier commercial, même de la part d'un fournisseur potentiel, ou tout autre type de courrier, et ce, quel qu'en soit le support, s'il estime de plein droit que ce courrier ne le concerne pas. Il en est de même pour toute entreprise qui le demande. Attention, selon les règles en vigueur dans votre pays, le non respect de cela peut provoquer de lourdes sanctions.

 Indiquer Oui dans ce champs ne dispense pas de filtrer la base Clients en prenant uniquement les clients qui acceptent le publipostage, lors de vos envois de courrier ou de courriel. Libre à vous de décider de l'étendue du filtre.

#### **Représentant**

*F2 = guide représentants.*

 Si le représentant indiqué n'est pas enregistré dans la base REPRÉSENTANTS, le logiciel vous propose d'ajouter un nouveau REPRÉSENTANT.

#### **Premier contact**

*F2 = calendrier.*

#### **Tarif expédié le**

*F2 = calendrier.*

### **Compte ouvert le**

*F2 = calendrier.*

#### **Rubrique**

 *Numéro de la rubrique professionnelle concernée (F2 = guide rubriques).* Si la rubrique indiquée n'est pas enregistrée dans la base RUBRIQUES PROFESSIONNELLES, le logiciel vous propose d'ajouter une nouvelle RUBRIQUE PROFESSIONNELLE.

#### **Sous-rubrique**

*Sous rubrique au choix (ne sera pas enregistrée dans la base Rubriques) (F2 = guide).*

#### **Expéditions par courriel**

 *Si Oui, permet d'envoyer vos courriers à votre client par courriel.* Ce champs est utile si vous utilisez une version enregistrée pour Windows de ce logiciel ICIM. Il sert à indiquer au logiciel quels sont les clients qui acceptent de recevoir vos courriers directement par courriel. Le logiciel en tiendra compte lorsque vous imprimerez les dits documents avec une imprimante virtuelle type PDF.

Voir également la fiche IMPRIMANTE.

#### **Envoi suivi des commandes**

 *Si Oui, un courriel de confirmation sera envoyé à ce client pour ses commandes.* Un courriel de confirmation sera envoyé à votre client si :

- la valeur de ce champs est Oui
- l'adresse électronique de ce client est enregistrée dans la partie *Adresse de l'établissement* de sa fiche.
- une boite à lettres pour le suivi des commandes est enregistrée (dans Course, Paramétrage, BAL pour le suivi des commandes)

 Pour donner accès à vos clients qui le souhaitent un suivi complet de leurs commandes, de l'enregistrement à la livraison en passant par tous les *Statuts* possibles, cela de façon entièrement automatique, dans le format de fichier d'exportation de votre choix parmi ceux supportés par le logiciel, paramétrez les fiches de la base *Retours d'infos clients*, située dans le menu Course, Gestion. De cette façon l'envoi du fichier sera effectué par le logiciel, par Courriel ou par le protocole de transfert de fichiers FTP.

#### **Envoi global**

 *Si Oui, un seul envoi sera effectué pour chaque commande accomplie en entier.* Ce champs sert à préciser la fréquence d'envoi des messages pour le suivi des commandes. Vous ne pouvez pas le saisir si le champs précédent nommé *Envoi suivi des commandes* est renseigné à Non.

 Si la valeur de ce champs est Oui, un seul envoi sera effectué pour chaque commande après la saisie de la dernière date et heure d'accomplissement non enregistrée dans la commande.

 Si la valeur de ce champs est Non, un envoi sera effectué après la saisie de chaque date et heure d'accomplissement de la commande. Chaque commande contient au minimum deux dates et heures d'accomplissement, une pour l'enlèvement et une pour le dépôt. Plusieurs enlèvements et dépôts peuvent être enregistrés sur la même commande. Ce paramètre doit être ajusté selon le souhait de votre client. Une trop grande fréquence de messages peut l'incommoder, surtout s'il vous commande des tournées multiples...

#### **Bas de facture**

*Modèle de bas de facture à utiliser pour ce client (F2 = guide).*

Si le bas de facture indiqué n'est pas enregistré dans la base MODÈLES DE BAS DE FACTURES,

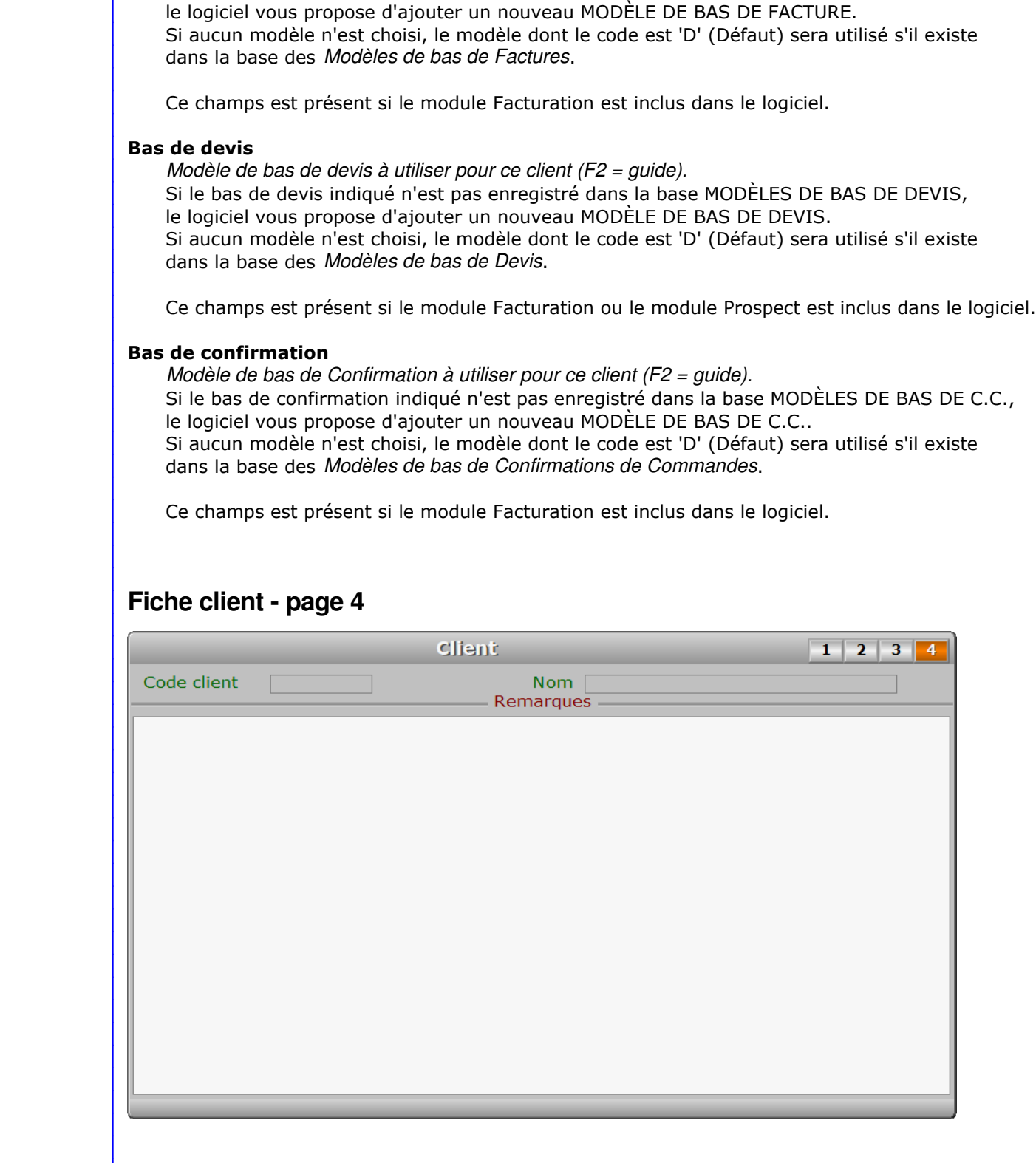

## **Description des champs - page 4**

### **Remarques**

*Entrez ici des informations complémentaires concernant le client en cours.*

 Utilisez depuis ce champs le guide des Codes d'impression (touche F5) pour insérer du texte avec différentes fontes de caractères et tailles, et pour insérer des images. A l'intérieur du guide, la touche F1 donne accès à toute explication concernant

le fontionnement du guide et des codes d'impression.

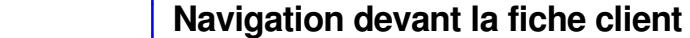

Echap Sortie | Pour effacer la fiche à l'écran et retourner dans la liste. **F3 Cherche** Pour chercher un client. Vous pouvez trier la base en changeant son index actif (touche <F2> devant la liste) et trouver instantanément un client si vous entrez l'information clé de l'index actif (voir <F2> : Index) **F4 Ajout** Pour ajouter un nouveau client. **F5 Modif**) Pour modifier la présente page de la fiche du client en cours. **F6 Supprime** Pour supprimer la fiche du client en cours. <sup>+</sup> Préc) Pour passer sur la fiche du client précédent. La fiche précédente dépend de l'index actif. **Suiv** Pour passer sur la fiche du client suivant. La fiche suivante dépend de l'index actif. Ctrl F4 Duplique Pour DUPLIQUER la fiche du client en cours. A Appelants Cette touche donne accès à la liste des appelants (ou services internes) du client en cours, autorisés à vous passer commande. Voir également : GESTION DES APPELANTS. X Envois Cette touche donne accès à la gestion des envois expédiés au client en cours. La liste des envois apparait à l'écran avec la barre de sélection placée sur le premier envoi concerné. Voir également : GESTION DES ENVOIS AUX CLIENTS. R Règlements) Cette touche permet d'accèder directement à la SAISIE DES REGLEMENTS, fonction se trouvant dans le module FACTURATION. L'utilisation de cette touche n'est possible que si vous disposez de ce module sur votre configuration. La liste des factures du client en cours apparait à l'écran, ou bien un message vous indiquant qu'il n'y a aucune facture pour ce client en ce moment. Voir également : SAISIE DES RÈGLEMENTS DE FACTURES. **F11 Courriel** Cette option sert à envoyer un courriel destiné à un ou plusieurs clients. Les courriels sont placés dans la base des COURRIELS A ENVOYER. Depuis cette base, tous les courriels en attente sont envoyés groupés au moment que vous choisissez. Voir également : COURRIELS A ENVOYER, COURRIELS ENVOYES. **E Courriels à envoyer** Cette option donne accès à la gestion des courriels prêts à être envoyés au client en cours. Voir également : GESTION DES COURRIELS À ENVOYER. **F9 Courriels envoyés** Cette option donne accès à la gestion des courriels envoyés au client en cours. Voir également : GESTION DES COURRIELS ENVOYÉS. **O Courrier** Cette option permet d'imprimer du courrier en série pour vos clients. Le logiciel vous invite à choisir un modèle de lettre et l'imprime

pour tous les clients concernés.

Pour choisir les destinataires une fenêtre de sélection vous propose :

Adresse établissement :

- 1 Le client courant
- 2 Tous les clients
- 3 Clients filtrés
- 4 Clients non filtrés

Adresse facturation :

- 5 Le client courant
- 6 Tous les clients
- 7 Clients filtrés
- 8 Clients non filtrés

 Les choix 1 à 4 indiquent d'imprimer avec l'adresse de l'établissement. Les choix 3, 4, 7 et 8 sont proposés lorsqu'un filtre est actif. Voir également : FILTRAGE.

**F12 Téléphoner** Cette touche permet d'afficher le menu des numéros de téléphone présents dans les champs TELEPHONE de la fiche CLIENT courante. Après appui sur <Entrée>, le logiciel tente de composer le numéro à l'aide de votre modem.

U Route Cette option permet d'afficher la carte correspondante au trajet entre l'adresse de votre entreprise et l'adresse du client courant.

Voir aussi : Paramétrage, Fournisseur pour cartes routières.

PgUp Page préc) pour afficher la page précédente de la fiche en cours.

PgDn Page suiv) Pour afficher la page suivante de la fiche en cours. Chaque fiche client contient 4 pages.

## **GESTION DES APPELANTS**

Cette fonction sert à mettre à jour ou consulter le fichier des appelants.

 La gestion des appelants est utile si vous avez pour client une société comportant un certain nombre de personnes ou services susceptibles de vous appeler pour vous passer commande.

 Lorsque vous saisissez une commande, un devis, un bon de livraison, une sortie d'article, vous pouvez indiquer la personne ou le service concerné chez votre client. Sur les factures un tri par APPELANT avec sous-total est possible, si vous l'indiquez dans la fiche client.

La liste des appelants apparait à l'écran.

### **Navigation devant la liste**

Echap Sortie Pour quitter la base Appelants. **F2 Index** Pour changer l'ordre de tri à l'écran. La gestion de cette base met à votre disposition les index suivants : A - CODE CLIENT + CODE APPELANT B - CODE CLIENT + NOM L'appui sur la touche A ou B active immédiatement l'index correspondant et réaffiche la liste. **F3 Cherche**, Pour chercher un appelant. Vous pouvez trier la base en changeant son index actif (touche <F2>) et trouver instantanément un appelant si vous connaissez l'un des renseignements clés utilisés par les index décrits ci-dessus. Vous pouvez taper au clavier sans appuyer sur <F3>, devant la liste. **F4 Ajout** Pour ajouter un nouvel appelant. **F5 Modif** Pour modifier la fiche de l'appelant en cours. [F6 Supprime] Pour supprimer la fiche de l'appelant en cours. **Entrée Fiche)** La fiche de l'appelant en cours apparait à l'écran. Voir plus loin le paragraphe intitulé « Navigation devant la fiche appelant ». Préc) Pour passer sur la ligne de l'appelant précédent. La ligne précédente dépend de l'index actif. **Suiv** Pour passer sur la ligne de l'appelant suivant. La ligne suivante dépend de l'index actif. PgUp Page préc) pour passer à la page précédente dans la liste. **PgDn Page suiv** Pour passer à la page suivante dans la liste. **D** Filtre Ce bouton (ou la combinaison de touches <AltGr> et <F>) sert à filtrer les fiches contenues dans la base appelants de façon à ne voir à l'écran que les fiches répondant à une condition définie par vous-même.

Voir aussi le chapitre nommé GUIDE CONDITIONS.

## $\blacksquare$  Compteur Ce bouton (ou la combinaison de touches <AltGr> et <C>) sert à compter : - le nombre de fiches présentes dans la base si aucun filtre n'est actif. - le nombre de fiches répondant OUI à la condition définie dans le filtre actif si vous avez filtré la base auparavant. Voir aussi le chapitre nommé COMPTEUR DE CORRESPONDANCE. **Th** Analyse Ce bouton (ou la combinaison de touches <AltGr> et <A>) sert à analyser la base appelants sous forme de liste, et sous forme graphique si au moins un champs cumulable est présent dans la liste. Voir aussi le chapitre nommé ANALYSE. Statistiques Ce bouton (ou la combinaison de touches <AltGr> et <S>) sert à consulter des statistiques globales concernant la base courante. Le logiciel calcule le total, la moyenne, la plus petite et la plus grande valeur trouvées, pour chaque champs. Voir aussi le chapitre nommé STATISTIQUES. **Fiche appelant Appelant** Code appelant **Nom** Téléphone fixe Téléphone portable Code client **Nom Description des champs Code appelant** *Entrez l'abréviation du nom de cet appelant, ou un code quelconque (F2 = guide).* **Nom** *Entrez les nom et prénom précédés de MME, MELLE, MR (F2 = guide appelants).* **Téléphone fixe Téléphone portable Code client** *Code du client auquel l'appelant en cours est rattaché (F2 = guide clients).* Si le code client indiqué n'est pas enregistré dans la base CLIENTS, le logiciel vous propose d'ajouter un nouveau CLIENT.

## **Navigation devant la fiche appelant**

Echap Sortie) Pour effacer la fiche à l'écran et retourner dans la liste.

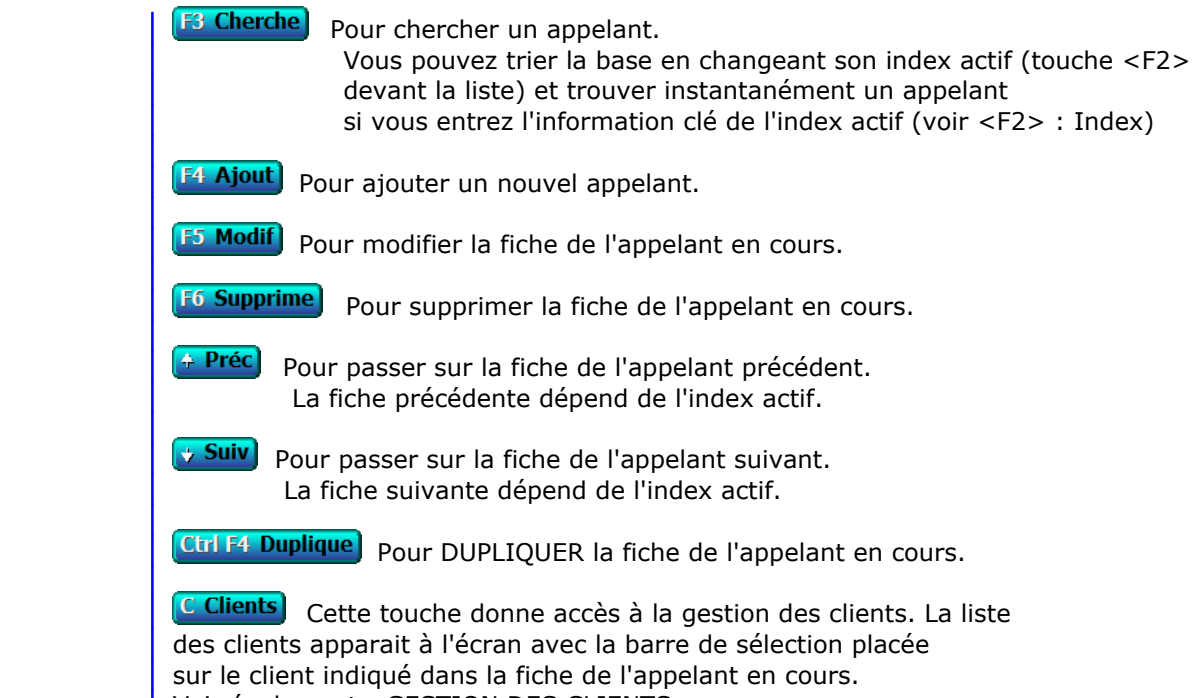

Voir également : GESTION DES CLIENTS.

## **GESTION DES PROFILS CLIENTS**

 Cette fonction sert à mettre à jour ou consulter le fichier des profils clients. La liste des profils clients apparait à l'écran.

## **Navigation devant la liste**

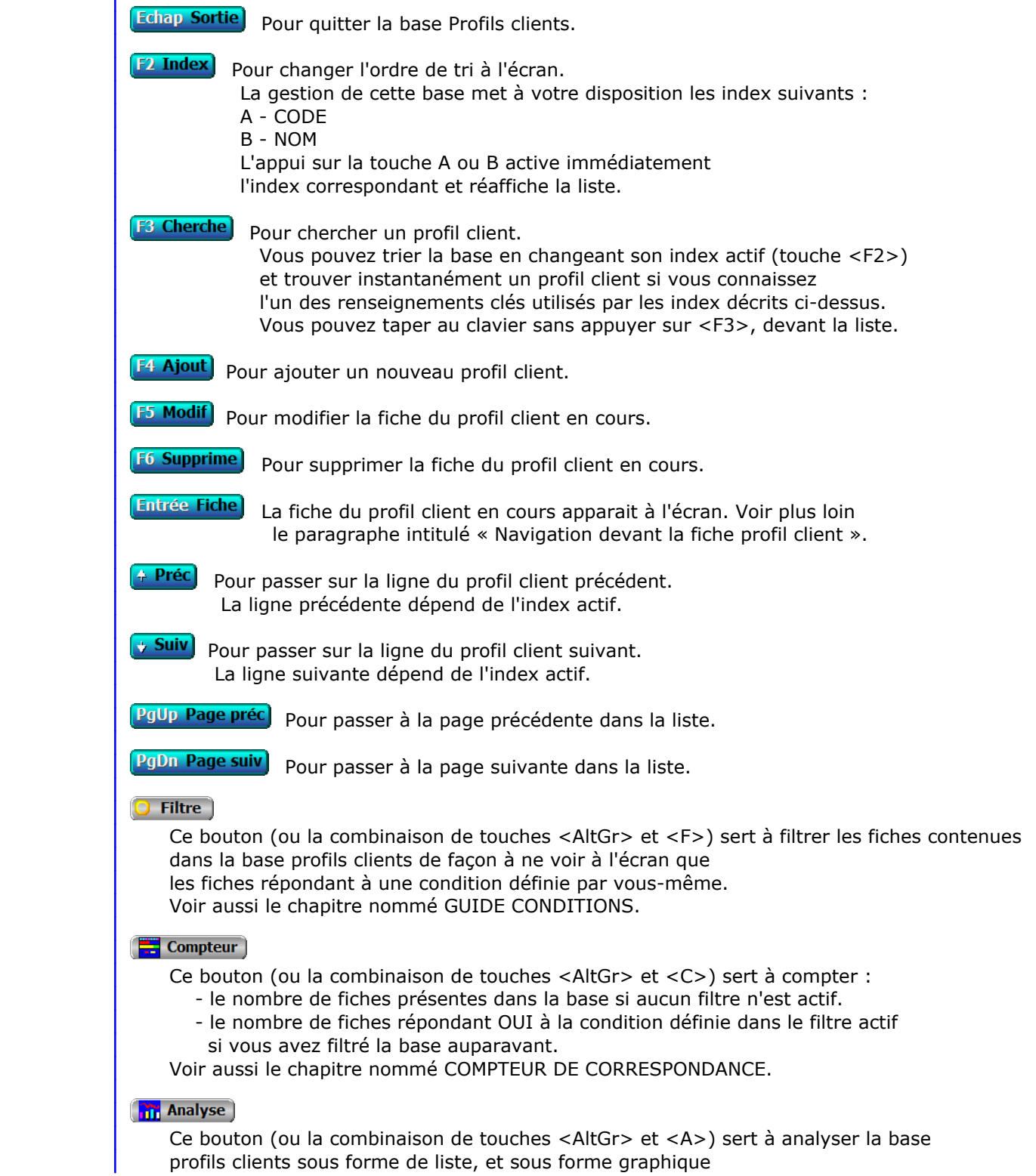

 si au moins un champs cumulable est présent dans la liste. Voir aussi le chapitre nommé ANALYSE.

#### Statistiques

 Ce bouton (ou la combinaison de touches <AltGr> et <S>) sert à consulter des statistiques globales concernant la base courante. Le logiciel calcule le total, la moyenne, la plus petite et la plus grande valeur trouvées, pour chaque champs. Voir aussi le chapitre nommé STATISTIQUES.

### **Fiche profil client**

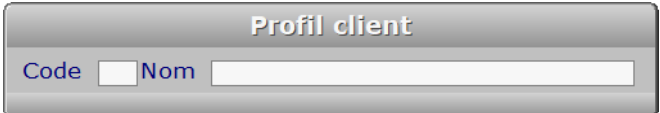

### **Description des champs**

 **Code** *F2 = guide.*

### **Nom**

*F2 = guide.*

### **Navigation devant la fiche profil client**

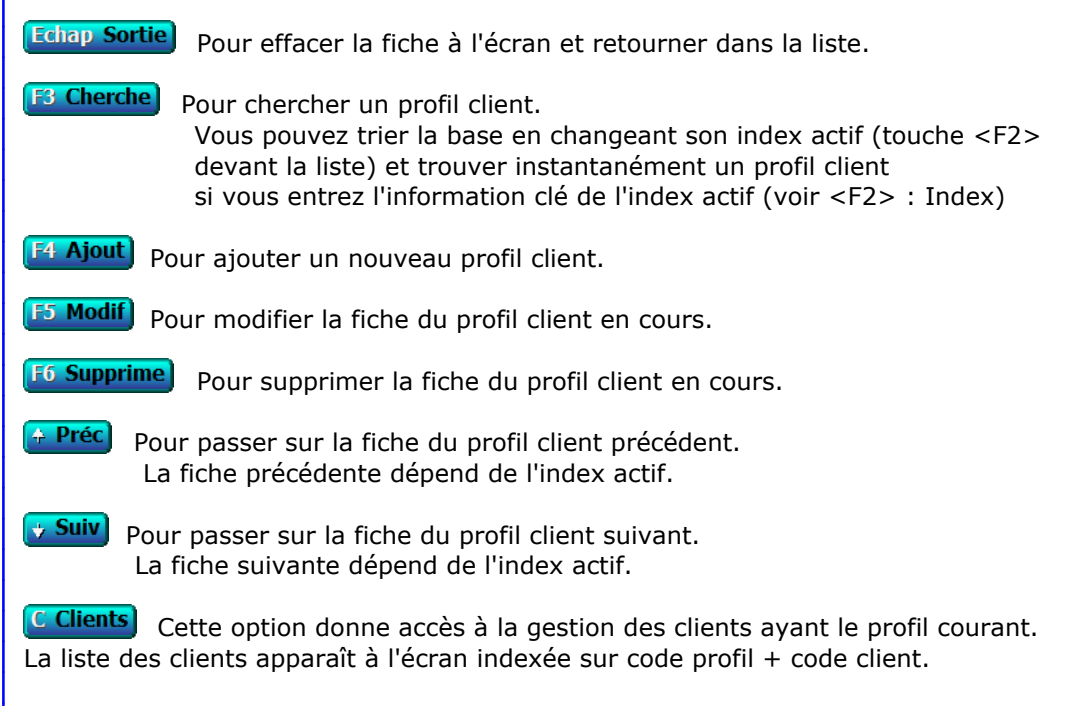

Voir également : GESTION DES CLIENTS.

# **GESTION DES RÉFÉRENCES DE FACTURATION**

Cette fonction sert à mettre à jour ou consulter le fichier des références de facturation.

 La gestion des références sert principalement à simplifier la saisie des commandes clients et devis. Si votre configuration contient le module STOCK, les références peuvent aussi être utilisées pour la saisie des bons de commandes et bons de livraisons.

 Les fiches références peuvent être créées pour l'enregistrement de services et accessoirement de matériels divers. Le logiciel n'incrémente pas le stock lorsque vous indiquez une référence.

La liste des références de facturation apparait à l'écran.

### **Navigation devant la liste**

**Echap Sortie** Pour quitter la base Références de facturation.

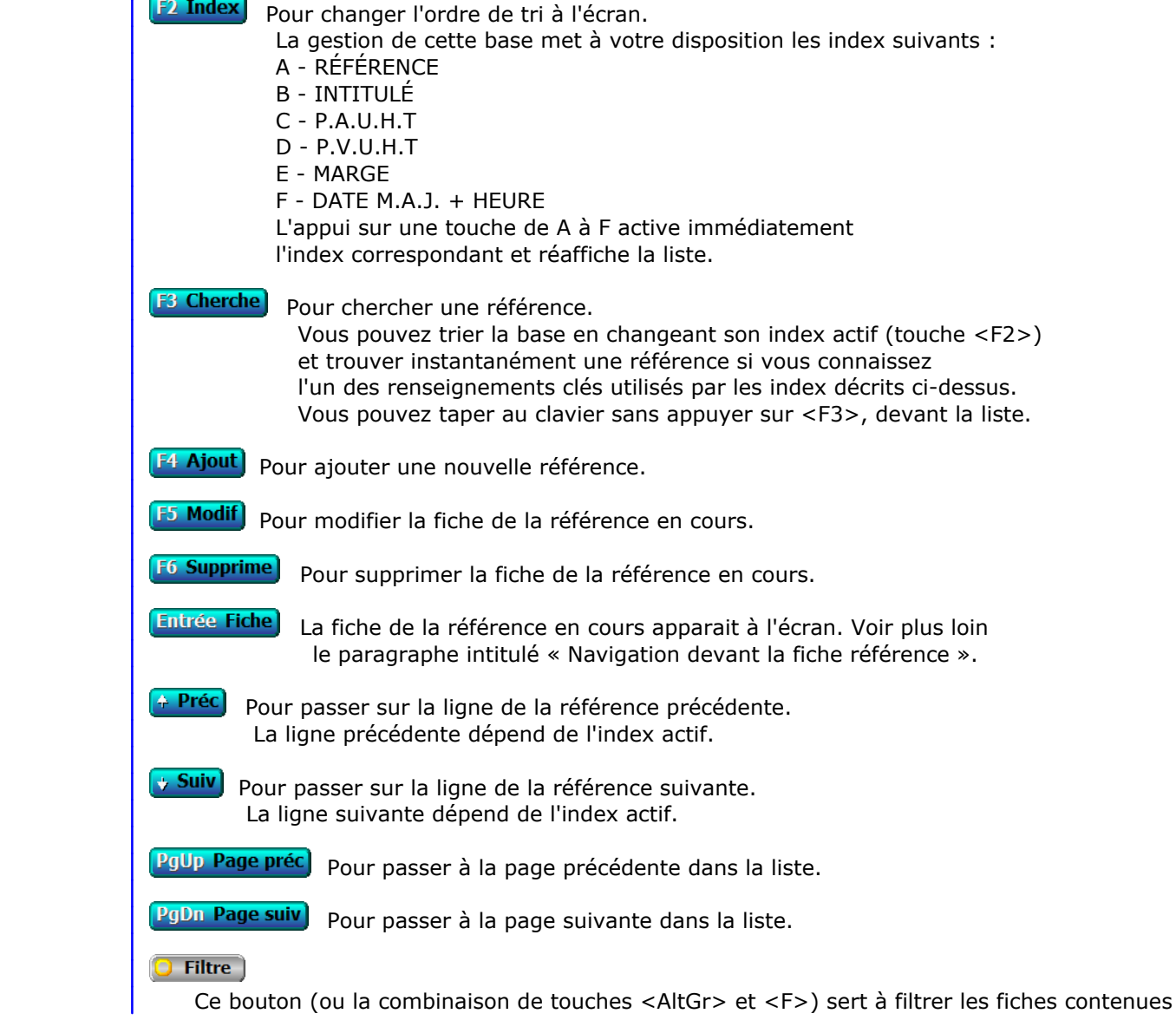

 dans la base références de facturation de façon à ne voir à l'écran que les fiches répondant à une condition définie par vous-même. Voir aussi le chapitre nommé GUIDE CONDITIONS.

#### $\boxed{\frac{1}{\sqrt{1-\lambda}}}$  Compteur

Ce bouton (ou la combinaison de touches <AltGr> et <C>) sert à compter :

- le nombre de fiches présentes dans la base si aucun filtre n'est actif.
- le nombre de fiches répondant OUI à la condition définie dans le filtre actif si vous avez filtré la base auparavant.

Voir aussi le chapitre nommé COMPTEUR DE CORRESPONDANCE.

#### **The Analyse**

 Ce bouton (ou la combinaison de touches <AltGr> et <A>) sert à analyser la base références de facturation sous forme de liste, et sous forme graphique si au moins un champs cumulable est présent dans la liste. Voir aussi le chapitre nommé ANALYSE.

#### Statistiques

 Ce bouton (ou la combinaison de touches <AltGr> et <S>) sert à consulter des statistiques globales concernant la base courante. Le logiciel calcule le total, la moyenne, la plus petite et la plus grande valeur trouvées, pour chaque champs. Voir aussi le chapitre nommé STATISTIQUES.

### **Fiche référence**

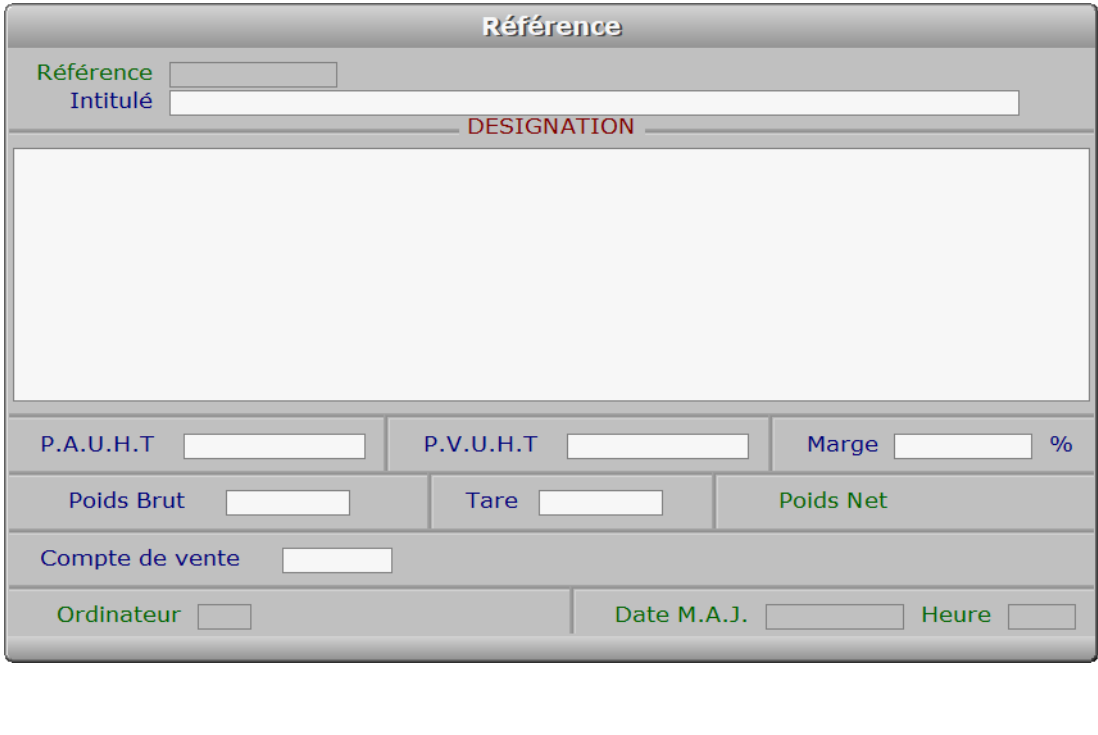

### **Description des champs**

#### **Référence**

 *Chaque référence est unique (F2 = guide des références de facturation).* Ce champs peut être saisi lorsque vous ajoutez une nouvelle référence. Il ne pourra plus être modifié après enregistrement de la nouvelle fiche.

#### **Intitulé**

*Intitulé du produit ou service, pour vos recherches (F2 = guide références).*

#### **Désignation**

 *Désignation de ce produit ou service (sera imprimée sur vos documents).* Utilisez depuis ce champs le guide des Codes d'impression (touche F5) pour insérer du texte avec différentes fontes de caractères et tailles, et pour insérer des images. A l'intérieur du guide, la touche F1 donne accès à toute explication concernant le fontionnement du guide et des codes d'impression.

### **P.A.U.H.T**

*Prix d'achat unitaire hors-taxes à proposer lors de la saisie (F2 = calculette).*

#### **P.V.U.H.T**

*Prix de vente unitaire hors-taxes à proposer lors de la saisie (F2 calculette).*

#### **Marge**

*Pourcentage de marge pour cette référence (F2 = calculette).*

#### **Poids Brut**

*Poids brut à l'unité (F2 = calculette).*

#### **Tare**

 *Poids de l'emballage, à l'unité (F2 = calculette).* POIDS BRUT - TARE = POIDS NET Le programme ignore cette zone de saisie si le poids brut est égal à 0.

#### **Compte de vente**

 *Compte de vente de la référence courante (F2 = guide comptes de vente).* Si le compte de vente indiqué n'est pas enregistré dans la base COMPTES DE VENTE, le logiciel vous propose d'ajouter un nouveau COMPTE. Les 3 premiers chiffres des numéros des comptes de vente sont inclus entre de 701 et 708. Voir également la documentation sur la base COMPTES DE VENTE.

#### **Ordinateur**

 *Numéro du dernier ordinateur depuis lequel a été mise à jour cette référence.* Ce champs est mis à jour automatiquement.

#### **Date M.A.J.**

 Ce champs est mis à jour automatiquement : il contient la date de la dernière mise à jour de la fiche référence en cours.

#### **Heure**

 Ce champs est mis à jour automatiquement : il contient l'heure de la dernière mise à jour de la fiche référence en cours.

### **Navigation devant la fiche référence**

Echap Sortie) pour effacer la fiche à l'écran et retourner dans la liste.

**ES Cherche**) Pour chercher une référence. Vous pouvez trier la base en changeant son index actif (touche <F2> devant la liste) et trouver instantanément une référence si vous entrez l'information clé de l'index actif (voir <F2> : Index)

F4 Ajout Pour ajouter une nouvelle référence.

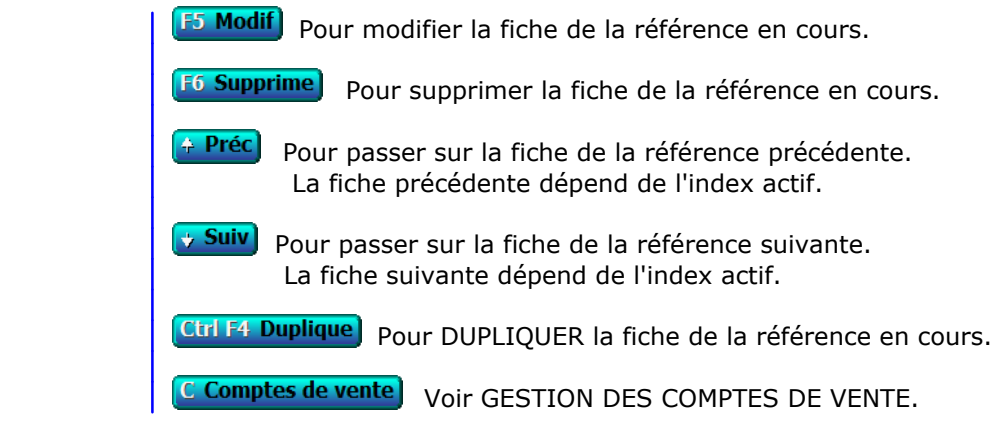

# **GESTION DES MODÈLES DE LETTRES CLIENTS**

Cette fonction sert à mettre à jour ou consulter le fichier des modèles de lettres clients.

 Enregistrer un modèle de lettre pour client permet de l'utiliser ensuite à volonté pour envoyer du courrier à vos clients.

La liste des modèles de lettres clients apparait à l'écran.

## **Navigation devant la liste**

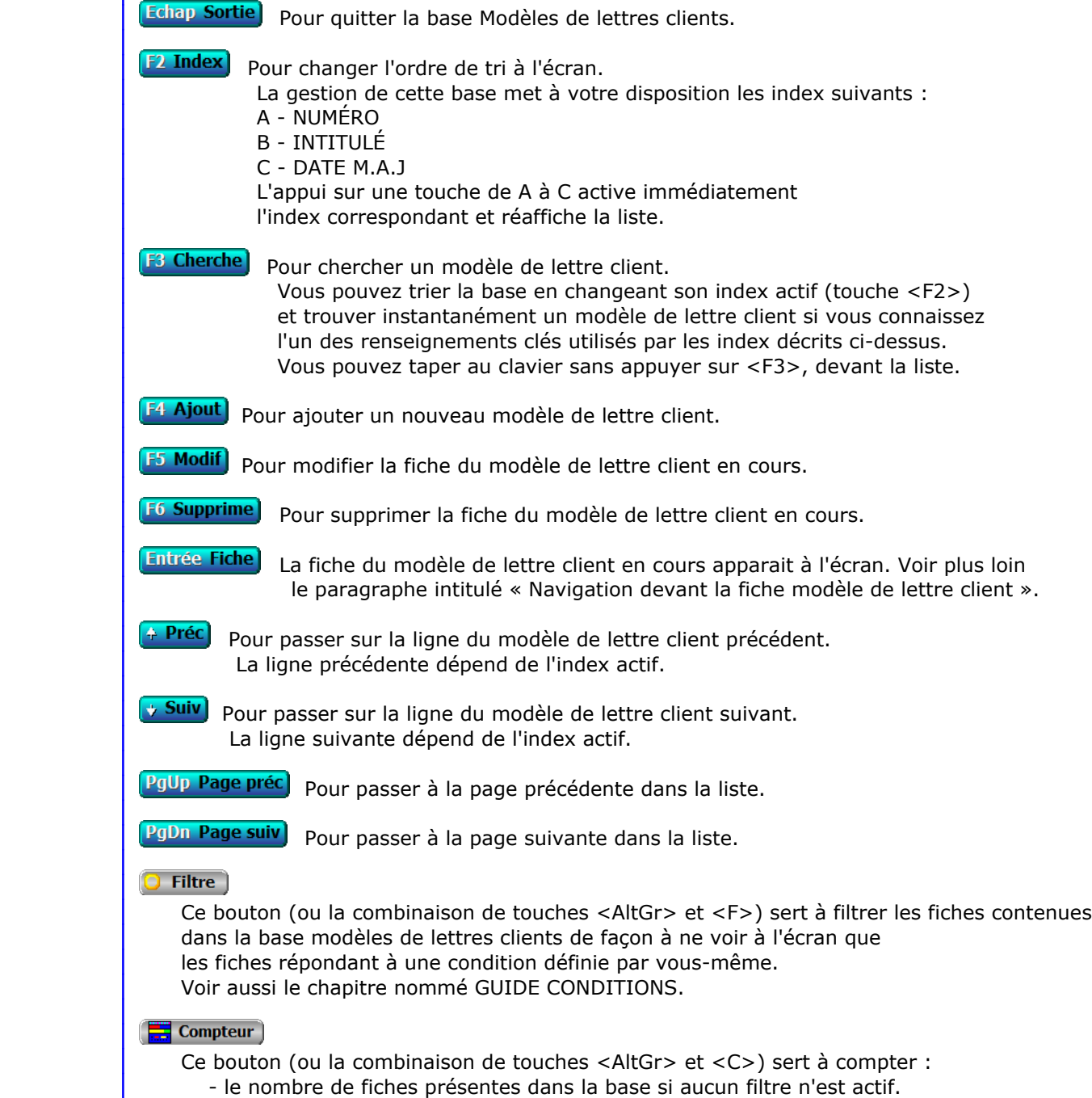

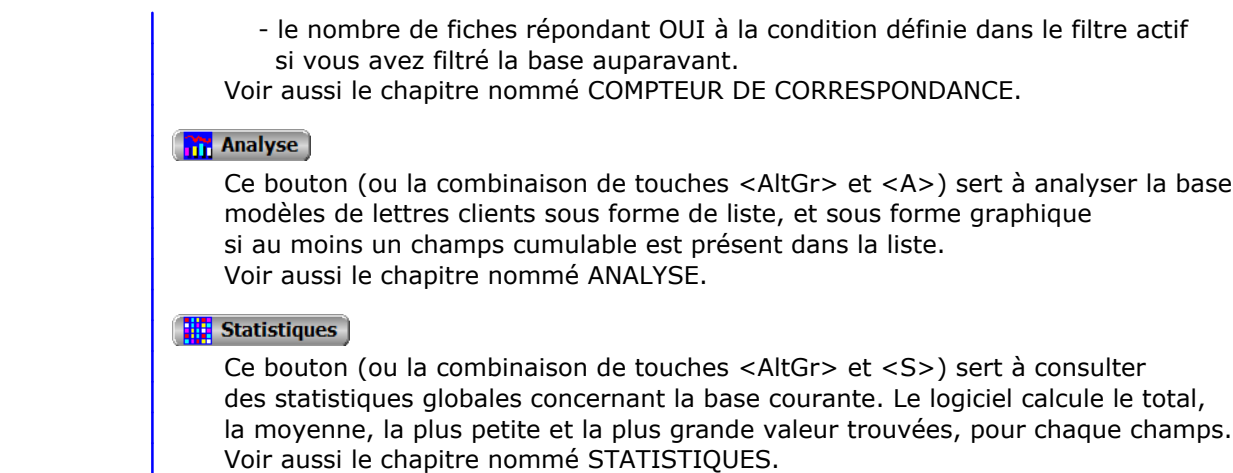

## **Fiche modèle de lettre client**

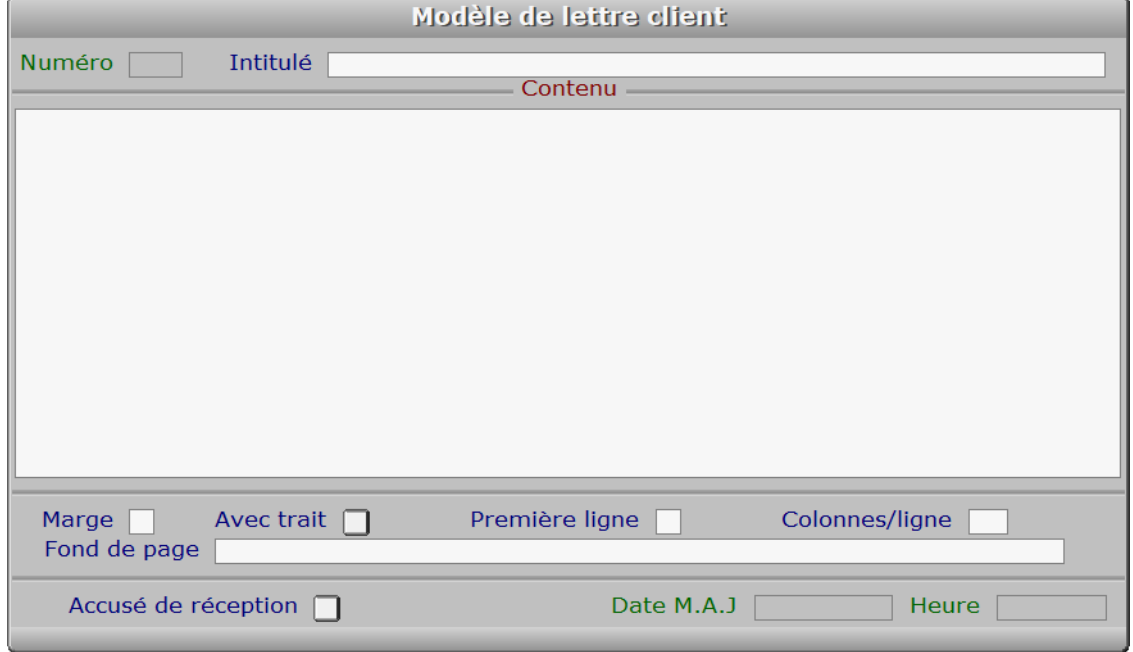

### **Description des champs**

#### **Numéro**

*F2 = guide modèles.*

La valeur de ce champs est calculée par le programme lors de l'ajout d'une nouvelle fiche.

### **Intitulé**

*L'intitulé sert à retrouver facilement un modèle (F2 = guide modèles).*

#### **Contenu**

 *Entrez ici le contenu du modèle de lettre (F2 = guide champs).* Le contenu est le texte qui sera imprimé. Ce texte est affiché en partie à l'écran, en mode consultation, si sa taille dépasse la taille de la fenêtre d'écran qui lui est réservée.

 Vous pouvez intégrer le contenu d'un ou plusieurs champs de la FICHE CLIENT dans vos courriers. Pour cela placez dans ce champs le curseur à l'endroit voulu, puis appuyez sur <F2> pour choisir le champs. Appuyez sur <Entrée> après l'avoir choisi et vous vous retrouvez dans le modèle de lettre.

 Utilisez depuis ce champs le guide des Codes d'impression (touche F5) pour insérer du texte avec différentes fontes de caractères et tailles, et pour insérer des images. A l'intérieur du guide, la touche F1 donne accès à toute explication concernant le fontionnement du guide et des codes d'impression.

#### **Marge**

 *Marge gauche du texte, pour l'impression.* Numéro de la première colonne à gauche partir de laquelle sera imprimée chaque ligne du CONTENU.

#### **Avec trait**

*Oui si vous voulez imprimer un trait de marge à gauche.*

#### **Première ligne**

 *Première ligne du contenu pour l'imprimante.* Numéro de la première ligne sur laquelle sera imprimé le CONTENU, lorsque vous imprimerez du courrier à l'aide de ce modèle. Le nombre minimum que vous pouvez indiquer est 16, car le logiciel réserve les lignes précédentes pour votre en tête, la date du jour et l'adresse du client.

#### **Colonnes/ligne**

*Nombre maximum de caractères par ligne dans le contenu du modèle (4 à 254).*

#### **Fond de page**

 *Chemin d'accès et nom du fichier image servant de fond pour ce modèle de lettre.* Ce champs sert à placer un fond graphique pour ce *modèle de lettre client*. Le fichier image à définir ici peut contenir ou non votre logo, que vous pouvez paramétrer indépendamment dans la fiche de votre société.

 Pour connaître la liste des formats d'images supportés par le logiciel, consulter la documentation concernant le GUIDE IMPORTATION D'IMAGES.

#### **Accusé de réception**

*Si Oui un accusé de réception sera demandé aux destinataires de ce modèle.*

#### **Date M.A.J**

 Ce champs est mis à jour automatiquement : il contient la date de la dernière mise à jour de la fiche modèle de lettre client en cours.

#### **Heure**

 Ce champs est mis à jour automatiquement : il contient l'heure de la dernière mise à jour de la fiche modèle de lettre client en cours.

### **Navigation devant la fiche modèle de lettre client**

Echap Sortie) pour effacer la fiche à l'écran et retourner dans la liste.

F<sup>3</sup> Cherche) Pour chercher un modèle de lettre client. Vous pouvez trier la base en changeant son index actif (touche <F2> devant la liste) et trouver instantanément un modèle de lettre client si vous entrez l'information clé de l'index actif (voir <F2> : Index)

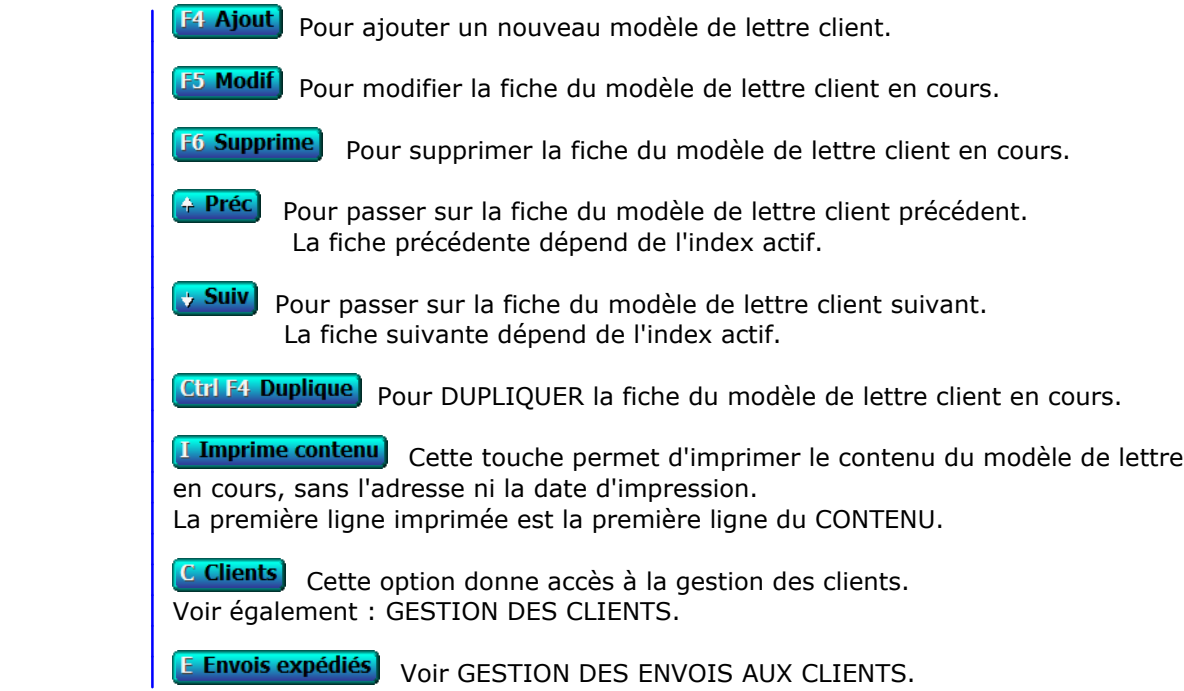

# **GESTION DES MODÈLES DE COURRIELS CLIENTS**

Cette fonction sert à mettre à jour ou consulter le fichier des modèles de courriels clients.

 Enregistrer ici un modèle de courriel permet de l'utiliser ensuite à volonté pour envoyer des courriels à vos différents clients.

La liste des modèles de courriels clients apparait à l'écran.

### **Navigation devant la liste**

Echap Sortie Pour quitter la base Modèles de courriels clients. F<sup>2</sup> Index) Pour changer l'ordre de tri à l'écran. La gestion de cette base met à votre disposition les index suivants : A - NUMÉRO B - OBJET  $C$  - DATF M.A.1 + HFURF L'appui sur une touche de A à C active immédiatement l'index correspondant et réaffiche la liste. **F3 Cherche**, Pour chercher un modèle de courriel client. Vous pouvez trier la base en changeant son index actif (touche <F2>) et trouver instantanément un modèle de courriel client si vous connaissez l'un des renseignements clés utilisés par les index décrits ci-dessus. Vous pouvez taper au clavier sans appuyer sur <F3>, devant la liste. **F4 Ajout** Pour ajouter un nouveau modèle de courriel client. **F5 Modif**) Pour modifier la fiche du modèle de courriel client en cours. **F6 Supprime** Pour supprimer la fiche du modèle de courriel client en cours. **Entrée Fiche)** La fiche du modèle de courriel client en cours apparait à l'écran. Voir plus loin le paragraphe intitulé « Navigation devant la fiche modèle de courriel client ». Préc) Pour passer sur la ligne du modèle de courriel client précédent. La ligne précédente dépend de l'index actif. **Suiv** Pour passer sur la ligne du modèle de courriel client suivant. La ligne suivante dépend de l'index actif. **PgUp Page préc** Pour passer à la page précédente dans la liste. PgDn Page suiv Pour passer à la page suivante dans la liste. **D** Filtre Ce bouton (ou la combinaison de touches <AltGr> et <F>) sert à filtrer les fiches contenues dans la base modèles de courriels clients de façon à ne voir à l'écran que les fiches répondant à une condition définie par vous-même. Voir aussi le chapitre nommé GUIDE CONDITIONS.  $\Box$  Compteur Ce bouton (ou la combinaison de touches <AltGr> et <C>) sert à compter : - le nombre de fiches présentes dans la base si aucun filtre n'est actif.

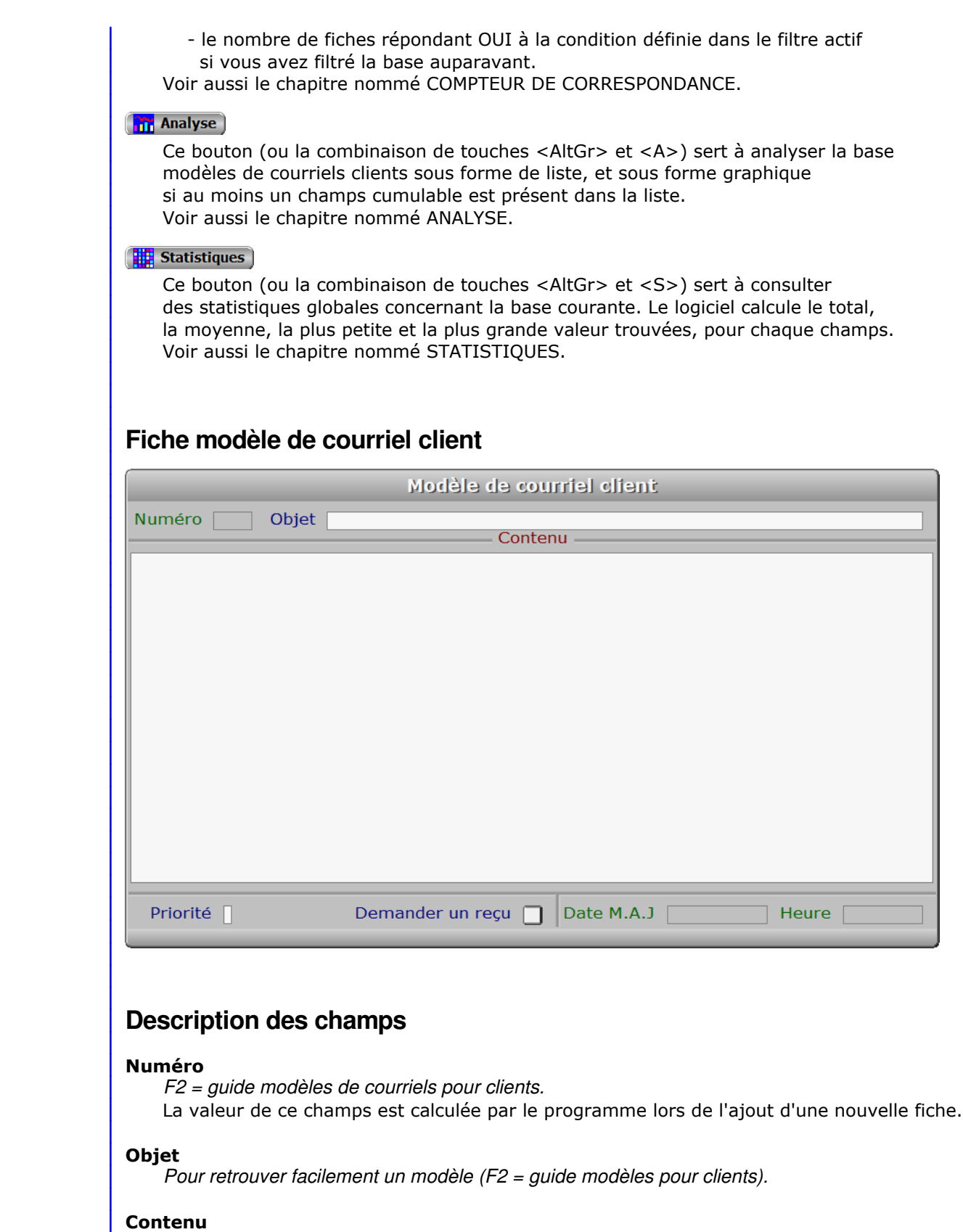

*Entrez ici le contenu du modèle de courriel pour clients (F2 = guide).*

### **Priorité**

*Priorité de ce message (F2 = Guide priorités).*

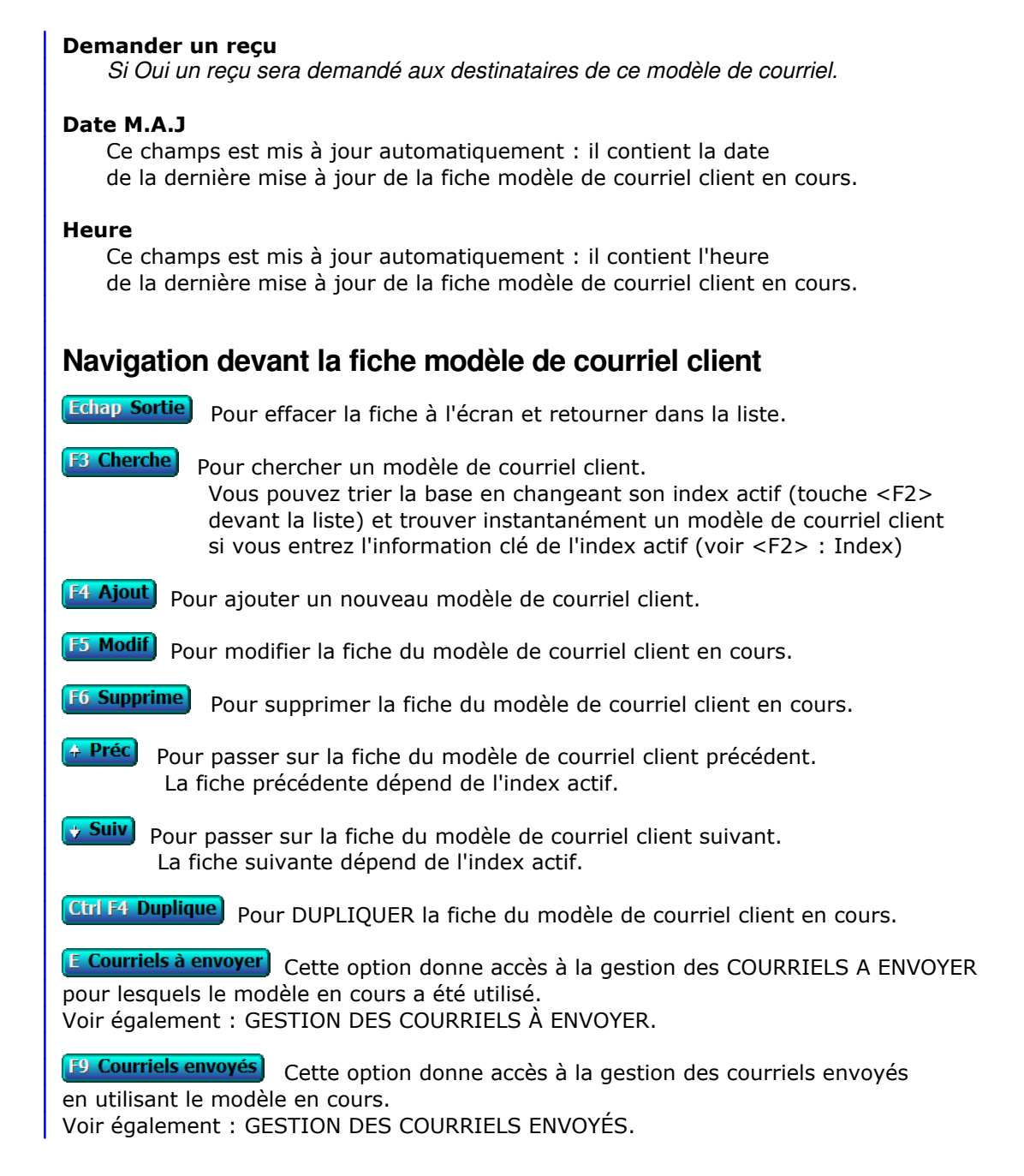

## **GESTION DES MODÈLES DE BAS DE C.C.**

Cette fonction sert à mettre à jour ou consulter le fichier des modèles de bas de C.C..

 La gestion de cette base permet d'enregistrer les modèles de textes que vous voulez insérer en bas de la dernière page des confirmations de commande, que vous envoyez éventuellement à vos clients.

 Vous pouvez choisir un modèle de *bas de confirmation de commande* pour chaque client. La fiche client contient un champs nommé **Bas de Confirmation**, servant à conserver en mémoire le code du modèle destiné à tel client. Ce modèle sera utilisé pour l'impression de chaque *confirmation de commande* imprimée pour le même client. Si aucun modèle n'est spécifié dans la fiche client, le modèle dont le code est 'D' (modèle par Défaut) sera utilisé s'il existe.

La liste des modèles de bas de C.C. apparait à l'écran.

### **Navigation devant la liste**

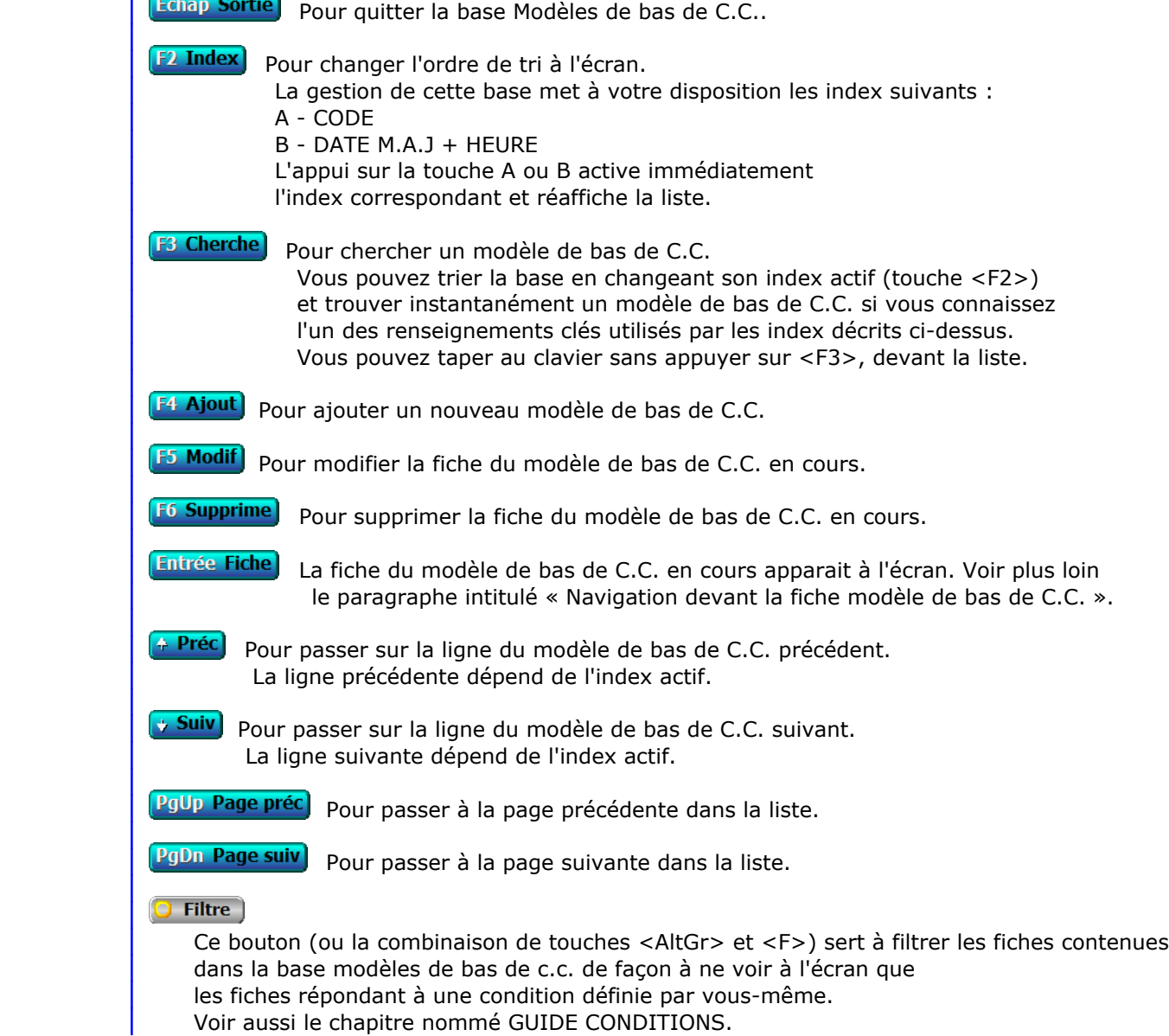

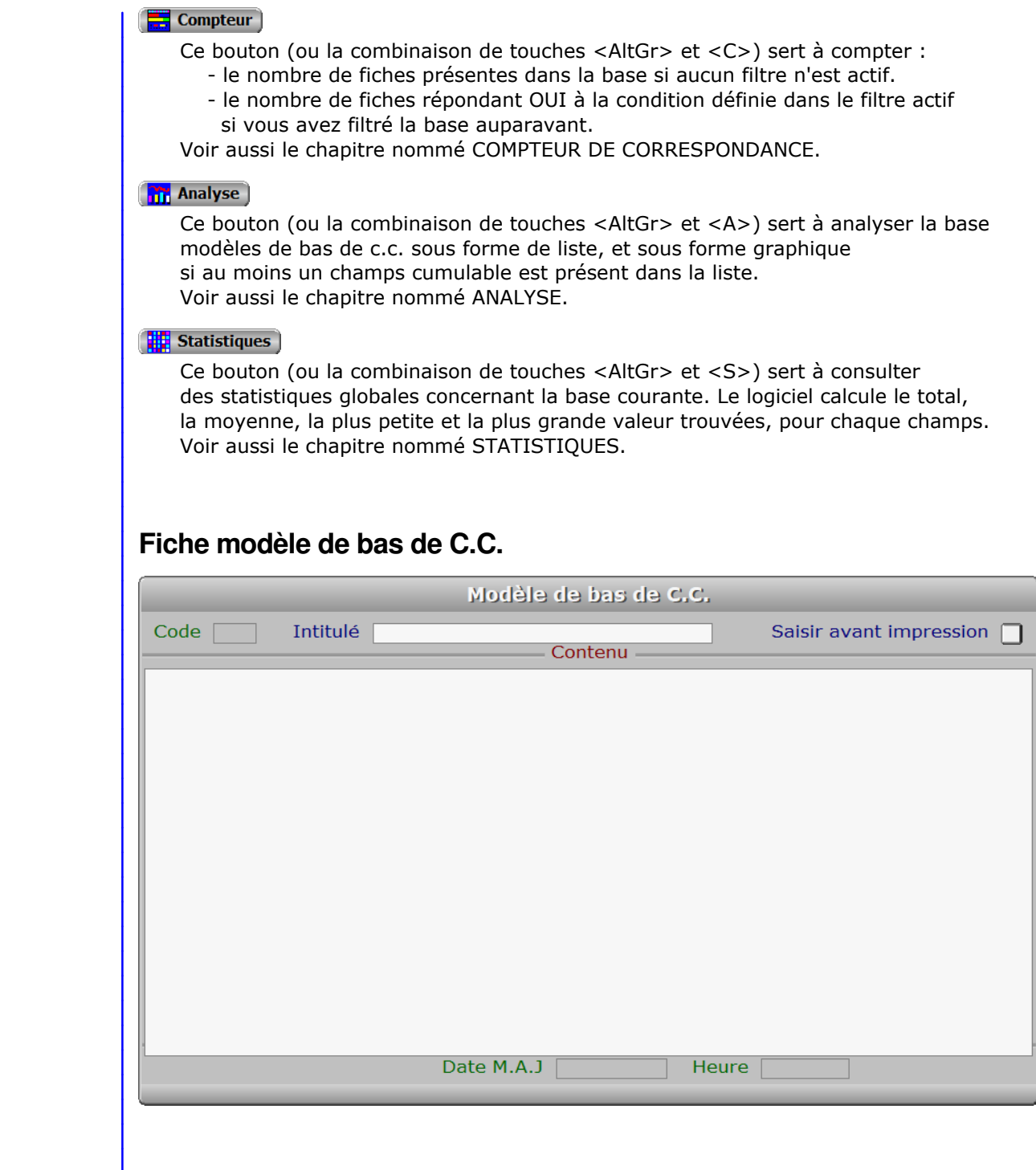

### **Description des champs**

### **Code**

 *Entrer le code de ce modèle de bas de confirmation de commande (F2 = guide).* Ce code unique permet de choisir sans erreur et rapidement un modèle dans vos fiches clients.

#### **Intitulé**

*Entrez l'intitulé de ce modèle de bas de C.C., pour vos recherches (F2 = guide).*

#### **Saisir avant impression**

*Si oui vous serez invité à modifier éventuellement ce texte avant l'impression.*

**Contenu**

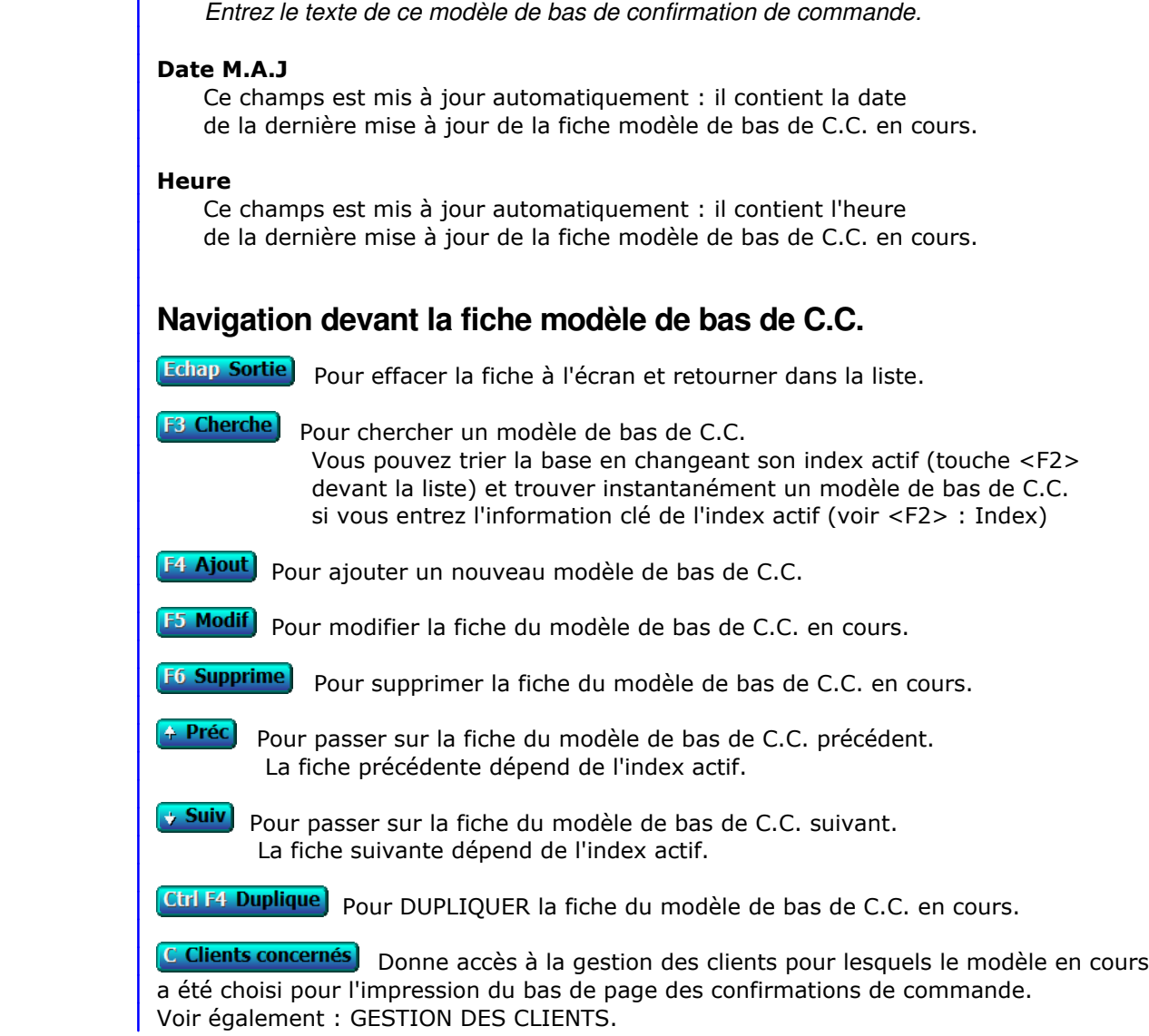

## **GESTION DES MODÈLES DE BAS DE DEVIS**

Cette fonction sert à mettre à jour ou consulter le fichier des modèles de bas de devis.

 La gestion de cette base permet d'enregistrer les modèles de textes que vous voulez insérer en bas de la dernière page de vos devis.

 Vous pouvez choisir un modèle de *bas de devis* pour chaque client ou prospect. Les fiches *Client* et *Prospect* contiennent un champs nommé **Bas de devis**, servant à conserver en mémoire le modèle destiné au client ou au prospect concerné. Ce modèle sera utilisé pour l'impression de chaque *devis* imprimé pour le même client. Si aucun modèle n'est spécifié dans la fiche client, le modèle dont le code est 'D' (modèle par Défaut) sera utilisé s'il existe.

La liste des modèles de bas de devis apparait à l'écran.

### **Navigation devant la liste**

**Echap Sortie** Pour quitter la base Modèles de bas de devis. F<sup>2</sup> Index Pour changer l'ordre de tri à l'écran. La gestion de cette base met à votre disposition les index suivants : A - CODE B - DATE M.A.J + HEURE L'appui sur la touche A ou B active immédiatement l'index correspondant et réaffiche la liste. **F3 Cherche**) Pour chercher un modèle de bas de devis. Vous pouvez trier la base en changeant son index actif (touche <F2>) et trouver instantanément un modèle de bas de devis si vous connaissez l'un des renseignements clés utilisés par les index décrits ci-dessus. Vous pouvez taper au clavier sans appuyer sur <F3>, devant la liste. **F4 Ajout** Pour ajouter un nouveau modèle de bas de devis. F5 Modif) Pour modifier la fiche du modèle de bas de devis en cours. [F6 Supprime] Pour supprimer la fiche du modèle de bas de devis en cours. **Entrée Fiche)** La fiche du modèle de bas de devis en cours apparait à l'écran. Voir plus loin le paragraphe intitulé « Navigation devant la fiche modèle de bas de devis ». <sup>+</sup> Préc<sup>]</sup> Pour passer sur la ligne du modèle de bas de devis précédent. La ligne précédente dépend de l'index actif. **Suiv** Pour passer sur la ligne du modèle de bas de devis suivant. La ligne suivante dépend de l'index actif. PgUp Page préc) pour passer à la page précédente dans la liste. **PgDn Page suiv** Pour passer à la page suivante dans la liste. **D** Filtre Ce bouton (ou la combinaison de touches <AltGr> et <F>) sert à filtrer les fiches contenues dans la base modèles de bas de devis de façon à ne voir à l'écran que les fiches répondant à une condition définie par vous-même. Voir aussi le chapitre nommé GUIDE CONDITIONS.

#### $\Box$  Compteur

Ce bouton (ou la combinaison de touches <AltGr> et <C>) sert à compter :

- le nombre de fiches présentes dans la base si aucun filtre n'est actif.
- le nombre de fiches répondant OUI à la condition définie dans le filtre actif si vous avez filtré la base auparavant.

Voir aussi le chapitre nommé COMPTEUR DE CORRESPONDANCE.

#### **Th** Analyse

 Ce bouton (ou la combinaison de touches <AltGr> et <A>) sert à analyser la base modèles de bas de devis sous forme de liste, et sous forme graphique si au moins un champs cumulable est présent dans la liste. Voir aussi le chapitre nommé ANALYSE.

#### Statistiques

 Ce bouton (ou la combinaison de touches <AltGr> et <S>) sert à consulter des statistiques globales concernant la base courante. Le logiciel calcule le total, la moyenne, la plus petite et la plus grande valeur trouvées, pour chaque champs. Voir aussi le chapitre nommé STATISTIQUES.

### **Fiche modèle de bas de devis**

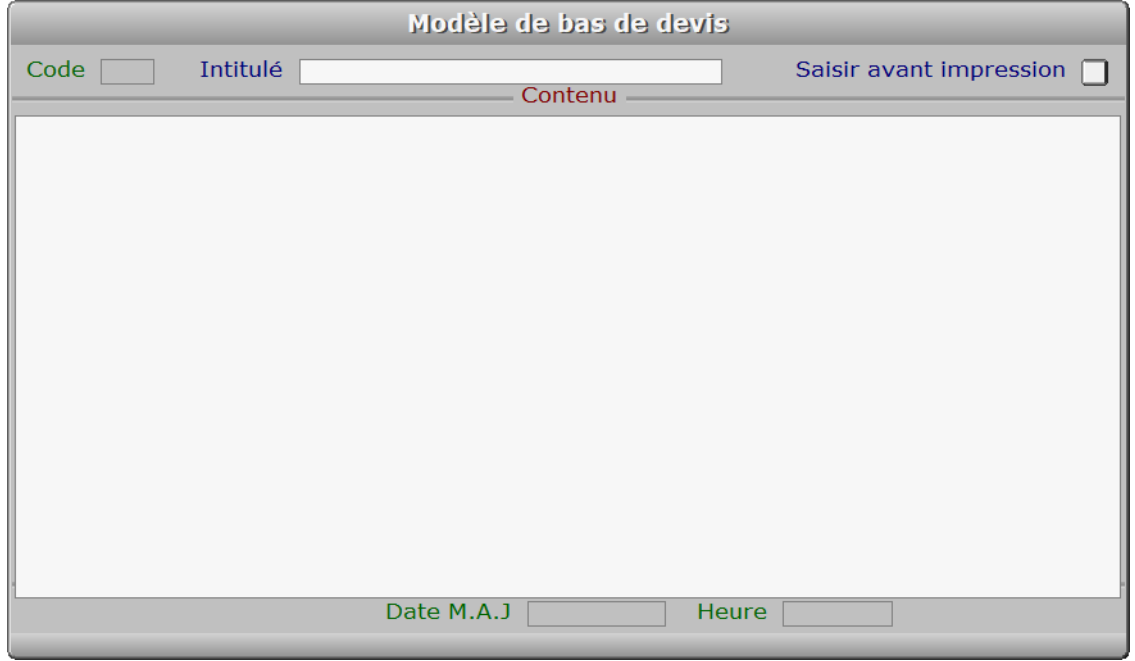

### **Description des champs**

#### **Code**

*Entrer le code de ce modèle de bas de devis (F2 = guide).*

 Ce code unique permet de choisir sans erreur et rapidement un modèle dans vos fiches clients et/ou vos fiches prospects.

#### **Intitulé**

*Entrez l'intitulé de ce modèle de bas de devis, pour vos recherches (F2 = guide).*

#### **Saisir avant impression**

*Si oui vous serez invité à modifier éventuellement ce texte avant l'impression.*

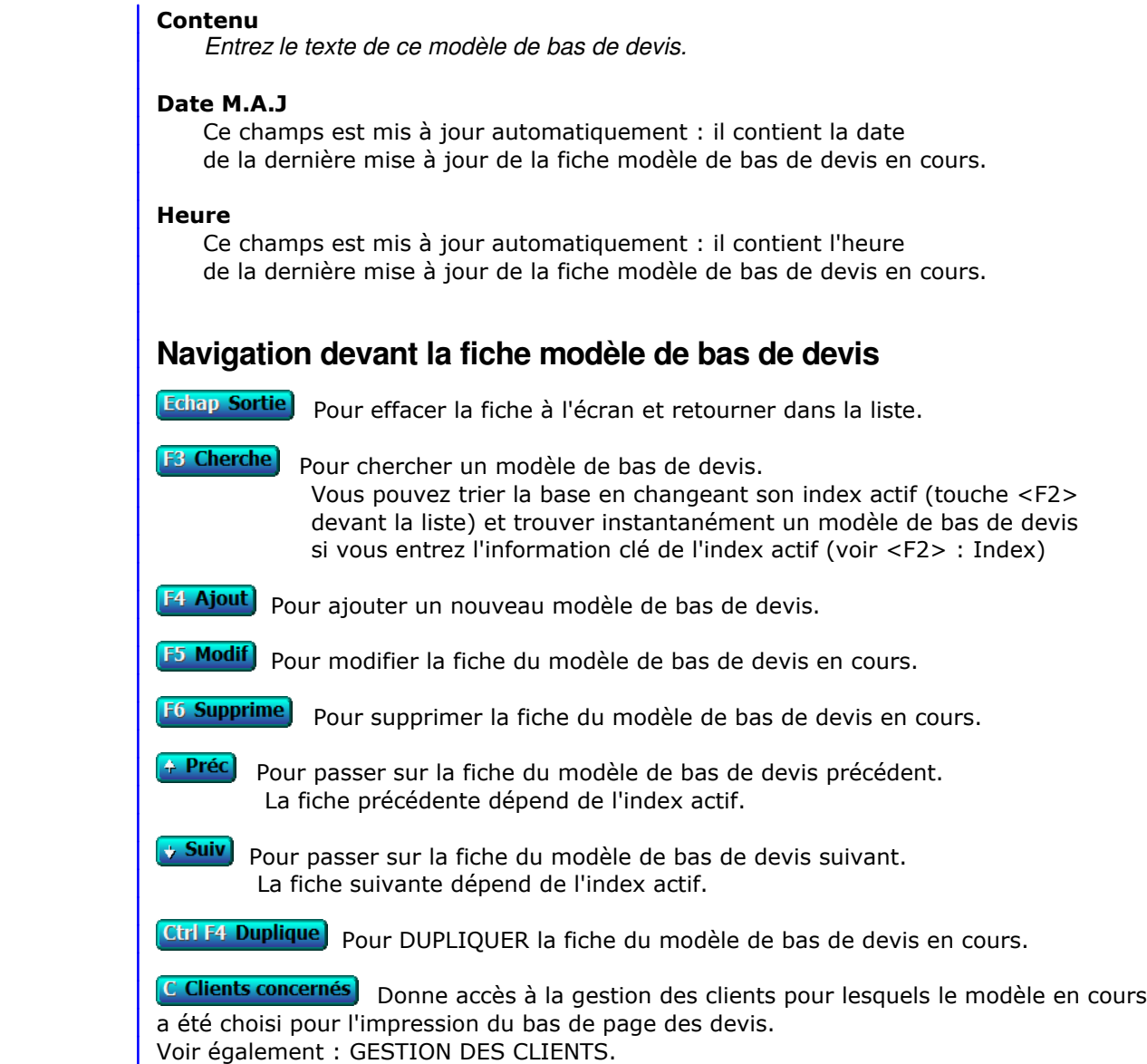

# **GESTION DES MODÈLES DE BAS DE FACTURES**

Cette fonction sert à mettre à jour ou consulter le fichier des modèles de bas de factures.

 La gestion de cette base permet d'enregistrer les modèles de textes que vous voulez insérer en bas de la dernière page de vos factures.

 Vous pouvez choisir un modèle de *bas de facture* pour chaque client. La fiche client contient un champs nommé **Bas de facture**, servant à conserver en mémoire le modèle destiné au client concerné. Ce modèle sera utilisé pour l'impression de chaque *facture* imprimée pour le même client. Si aucun modèle n'est spécifié dans la fiche client, le modèle dont le code est 'D' (modèle par Défaut) sera utilisé s'il existe.

La liste des modèles de bas de factures apparait à l'écran.

### **Navigation devant la liste**

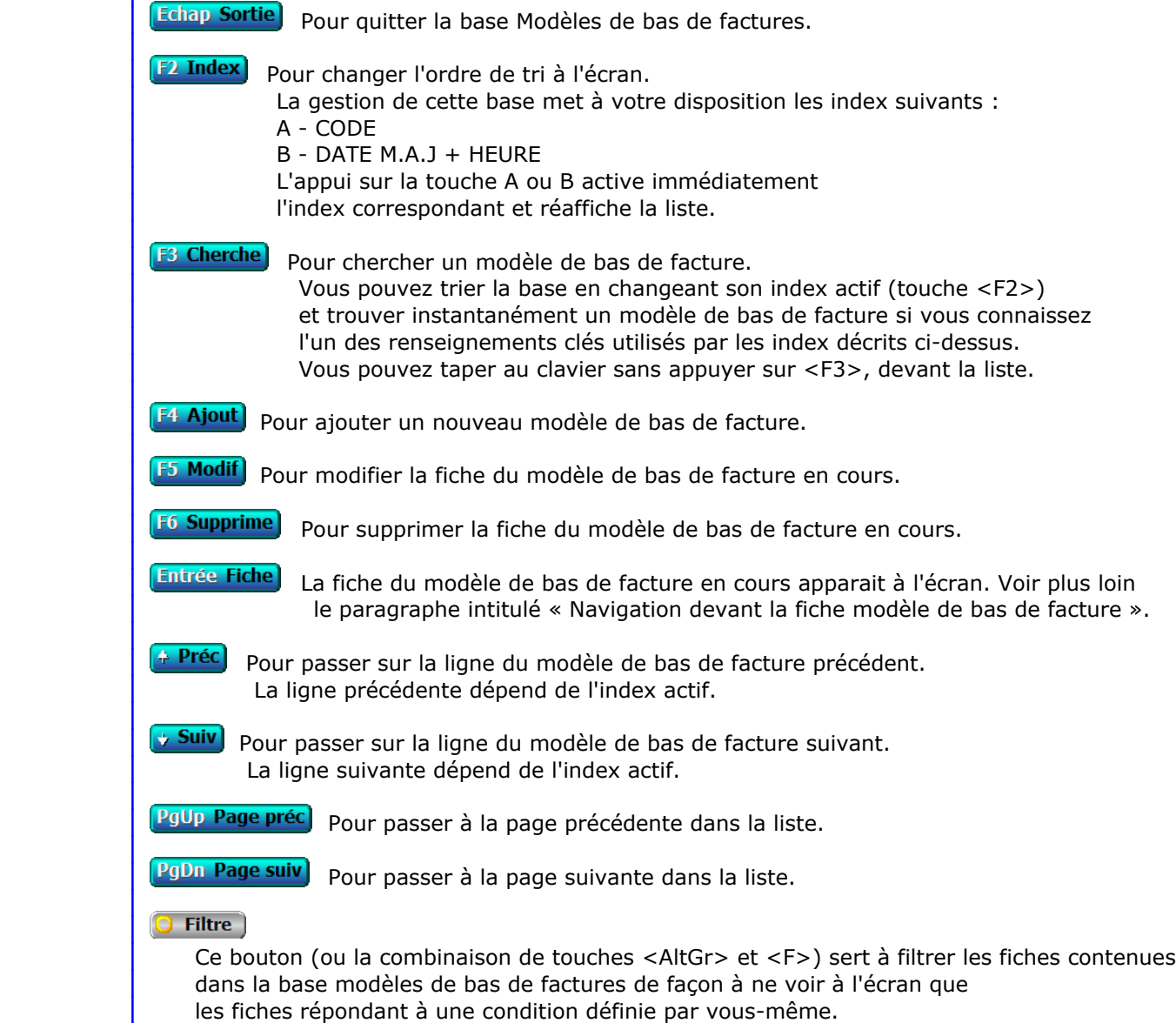

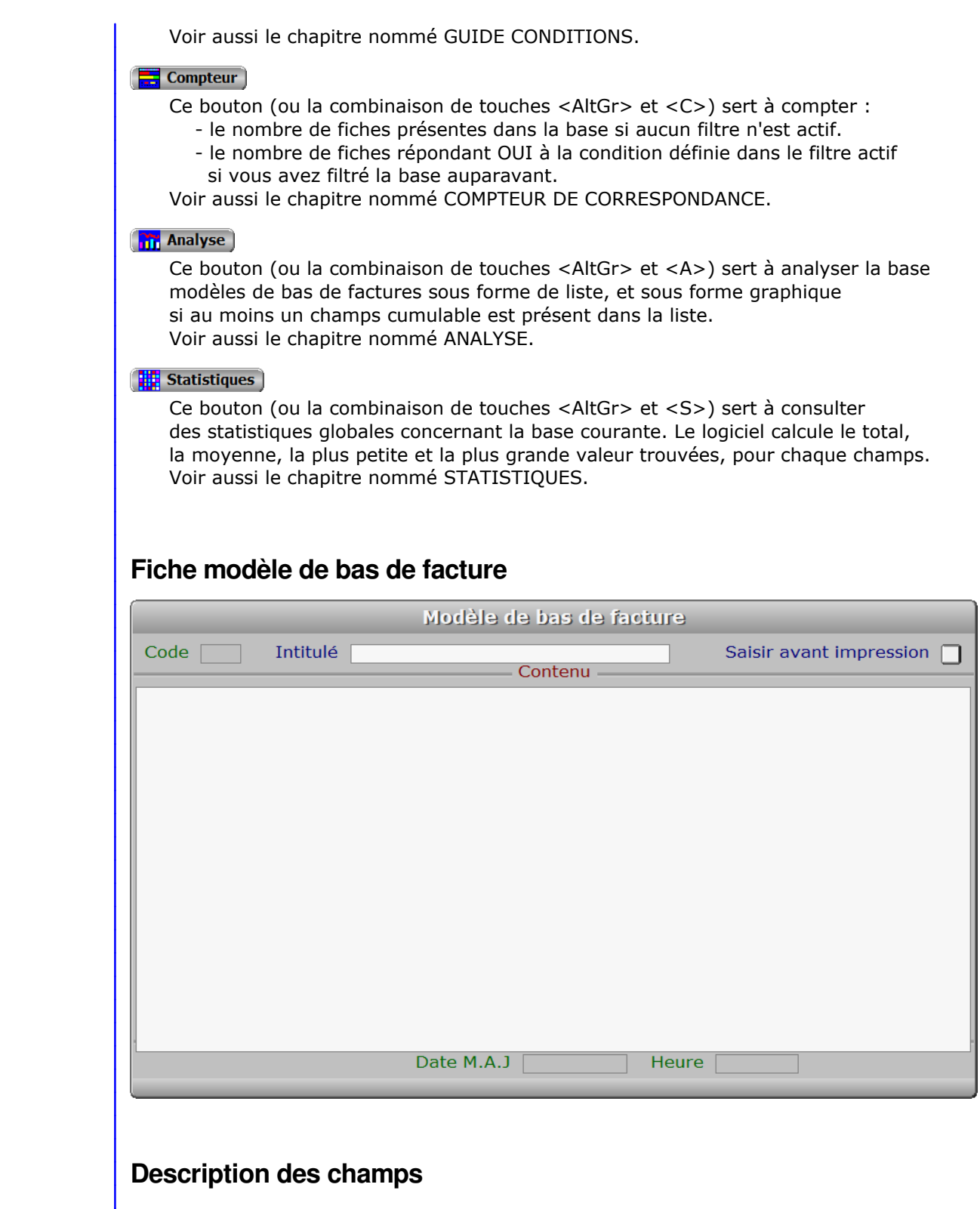

### **Code**

*Entrer le code de ce modèle de bas de facture (F2 = guide).*

Ce code unique permet de choisir sans erreur et rapidement un modèle dans vos fiches clients.

### **Intitulé**

*Entrez l'intitulé de ce modèle de bas de facture, pour vos recherches (F2 = guide).*

**Saisir avant impression** 

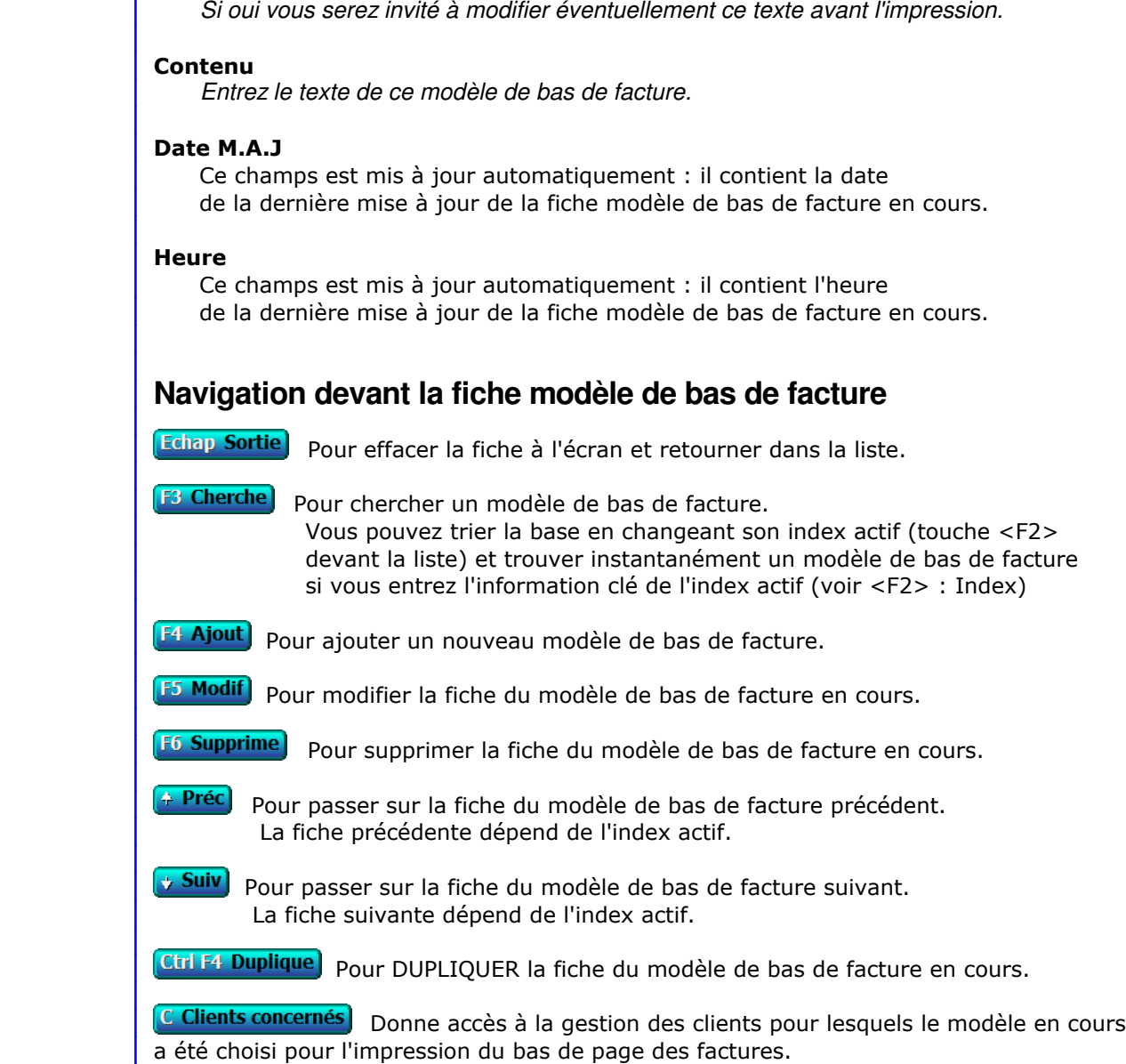

Voir également : GESTION DES CLIENTS.

## **GESTION DES ENVOIS AUX CLIENTS**

Cette fonction sert à mettre à jour ou consulter le fichier des envois aux clients.

 Le logiciel enregistre le contenu de chaque envoi imprimé pour un client en le conservant dans des fiches d'envoi. Chaque fiche d'envoi porte un numéro d'identification attribué automatiquement lors de l'impression.

La liste des envois aux clients apparait à l'écran.

## **Navigation devant la liste**

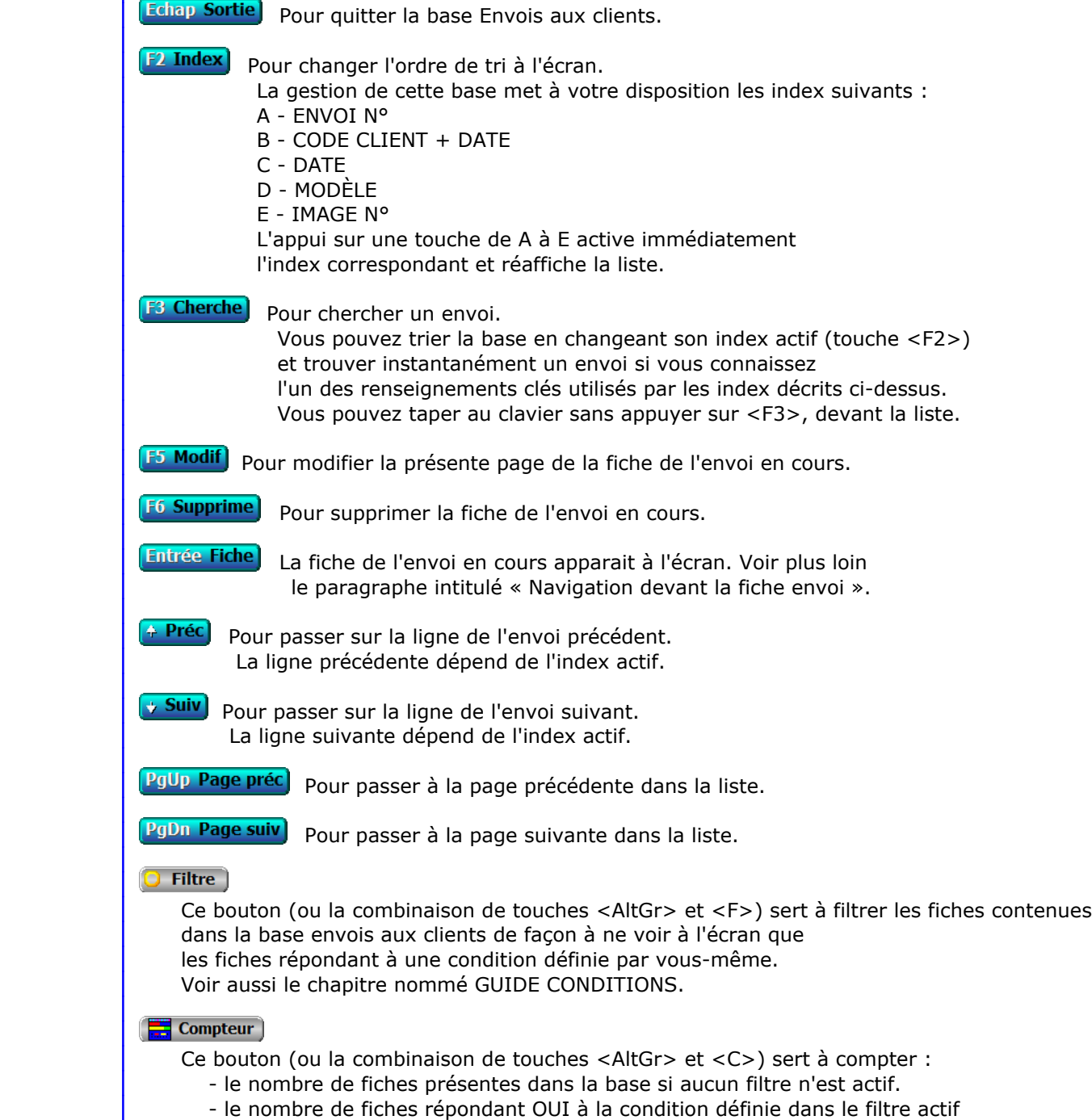

 si vous avez filtré la base auparavant. Voir aussi le chapitre nommé COMPTEUR DE CORRESPONDANCE.

#### **The Analyse**

 Ce bouton (ou la combinaison de touches <AltGr> et <A>) sert à analyser la base envois aux clients sous forme de liste, et sous forme graphique si au moins un champs cumulable est présent dans la liste. Voir aussi le chapitre nommé ANALYSE.

### **Hill** Statistiques

 Ce bouton (ou la combinaison de touches <AltGr> et <S>) sert à consulter des statistiques globales concernant la base courante. Le logiciel calcule le total, la moyenne, la plus petite et la plus grande valeur trouvées, pour chaque champs. Voir aussi le chapitre nommé STATISTIQUES.

### **Fiche envoi - page 1**

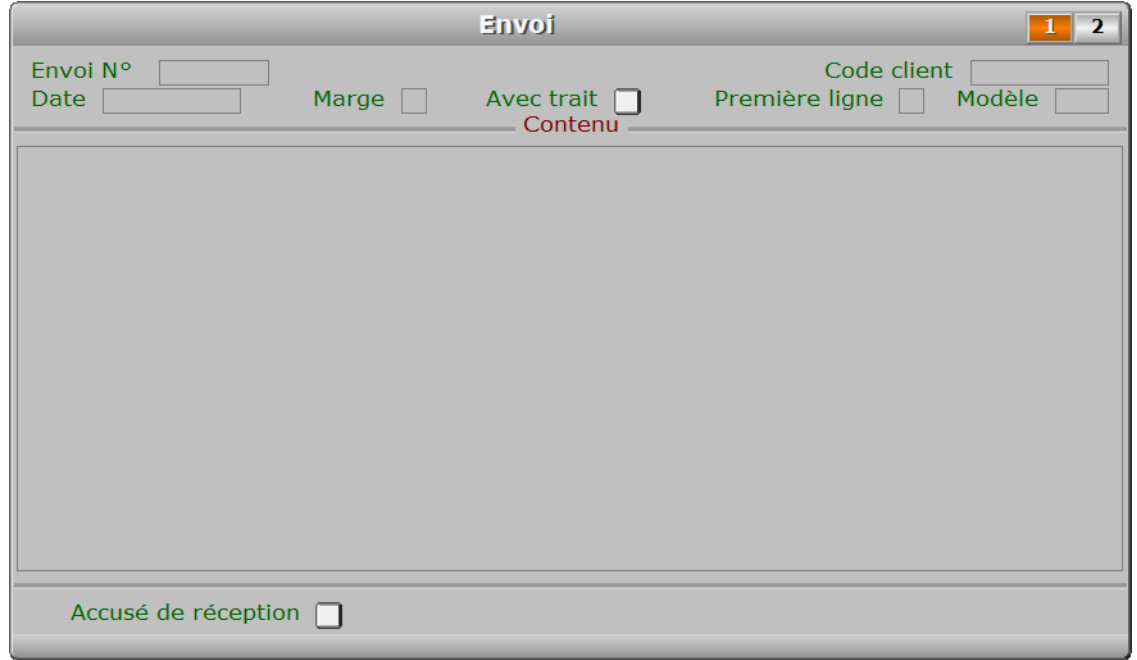

### **Description des champs - page 1**

#### **Envoi N°**

 Ce champs est mis à jour automatiquement. Le numéro d'envoi est calculé par le programme chaque fois que vous imprimez du courrier à l'aide d'un modèle de lettre pour client. Il correspond au numéro du dernier envoi + 1.

#### **Code client**

*F2 = guide clients.*

Ce champs est mis à jour automatiquement.

Le code client est enregistré par le programme lors de l'impression.

#### **Date**

 Ce champs est mis à jour automatiquement. La date de l'envoi correspond à la date d'impression choisie.
#### **Marge**

 *Marge gauche choisie pour l'impression du courrier.* Ce champs est mis à jour automatiquement.

## **Avec trait**

Ce champs est mis à jour automatiquement.

#### **Première ligne**

Ce champs est mis à jour automatiquement.

## **Modèle**

*F2 = guide modèles de lettres clients.*

Ce champs est mis à jour automatiquement.

Le numéro de modèle est celui du modèle choisi pour imprimer l'envoi.

## **Contenu**

 Ce champs est mis à jour automatiquement. Le logiciel enregistre le contenu de chaque envoi et le conserve dans ce champs.

## **Accusé de réception**

 *Si Oui un accusé de réception a été demandé au destinataire de ce courrier.* Ce champs est mis à jour automatiquement.

# **Fiche envoi - page 2**

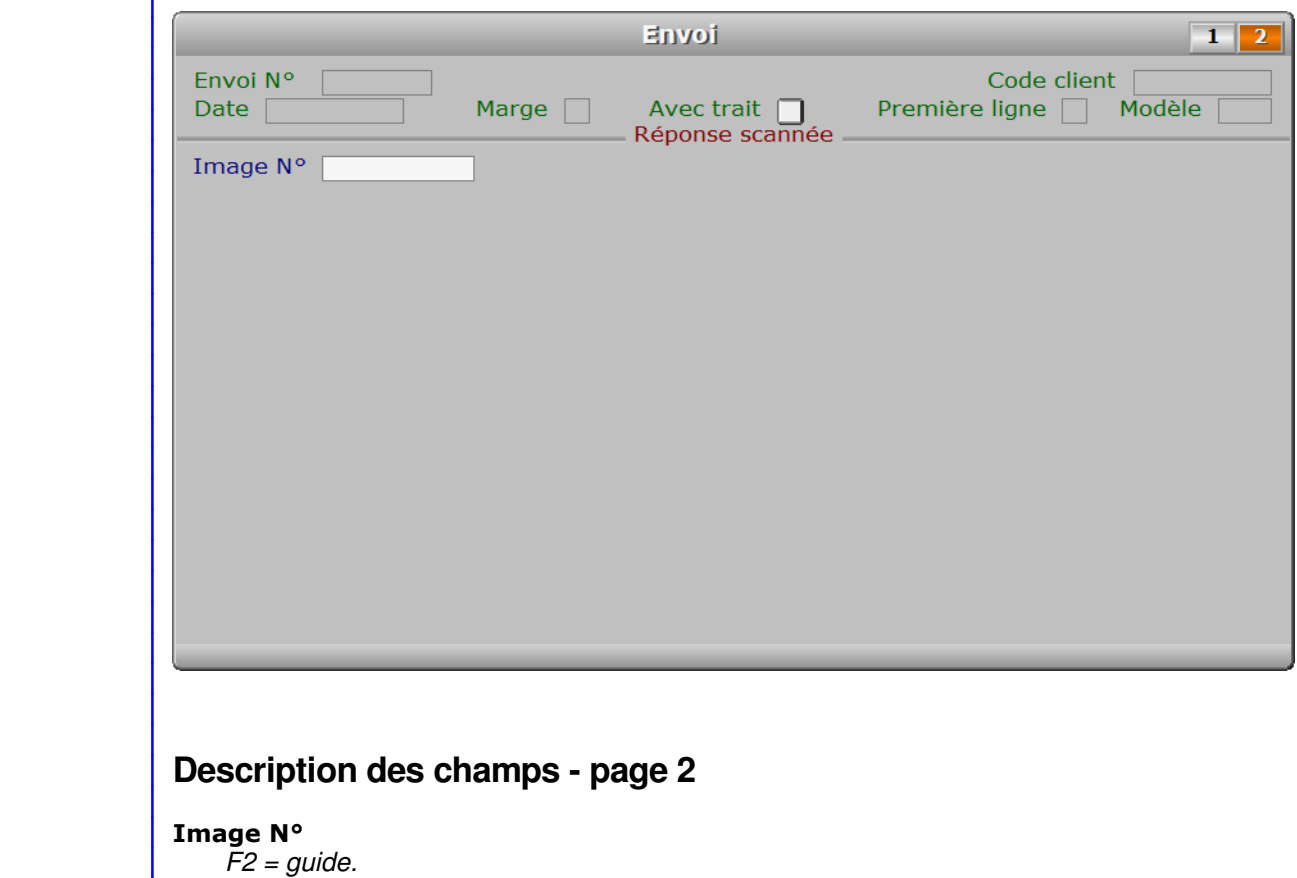

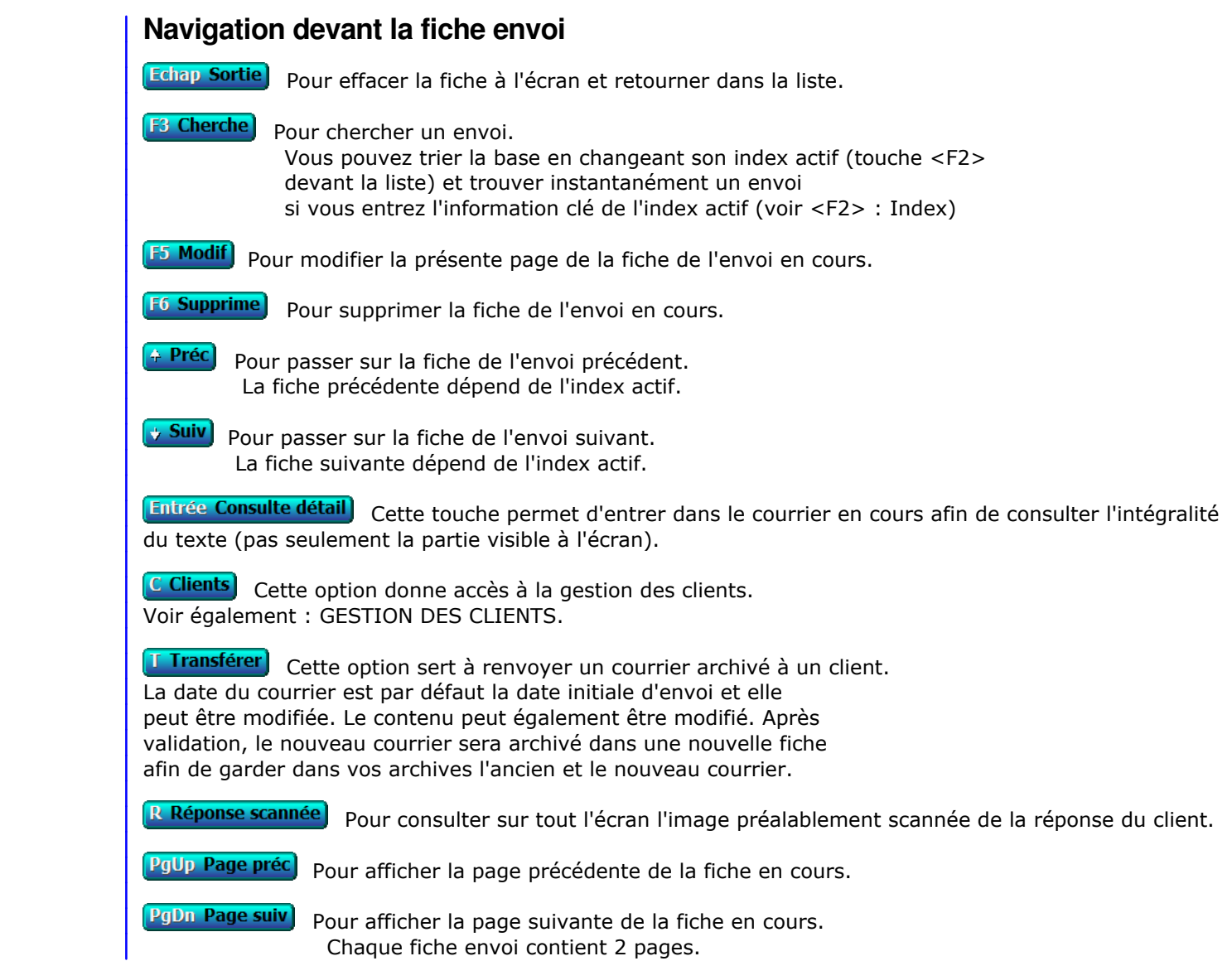

# **GESTION DES COMPTES DE VENTE**

Cette fonction sert à mettre à jour ou consulter le fichier des comptes de vente.

 Cette base sert à enregistrer les numéros comptables des différents types de ventes que vous réalisez, en vue de leur classement comptable.

 Vous pouvez indiquer le compte de vente concerné pour chaque référence de facturation et chaque article du stock.

La liste des comptes de vente apparait à l'écran.

# **Navigation devant la liste**

Echap Sortie Pour quitter la base Comptes de vente. F<sup>2</sup> Index Pour changer l'ordre de tri à l'écran. La gestion de cette base met à votre disposition les index suivants : A - NUMÉRO B - INTITULÉ C - DESCRIPTIF L'appui sur une touche de A à C active immédiatement l'index correspondant et réaffiche la liste. **F3 Cherche** Pour chercher un compte. Vous pouvez trier la base en changeant son index actif (touche <F2>) et trouver instantanément un compte si vous connaissez l'un des renseignements clés utilisés par les index décrits ci-dessus. Vous pouvez taper au clavier sans appuyer sur <F3>, devant la liste. **F4 Ajout** Pour ajouter un nouveau compte. **F5 Modif** Pour modifier la fiche du compte en cours. **F6 Supprime** Pour supprimer la fiche du compte en cours. Entrée Fiche) La fiche du compte en cours apparait à l'écran. Voir plus loin le paragraphe intitulé « Navigation devant la fiche compte ».

- <sup>+</sup> Préc) Pour passer sur la ligne du compte précédent. La ligne précédente dépend de l'index actif.
- Suiv) Pour passer sur la ligne du compte suivant. La ligne suivante dépend de l'index actif.

PgUp Page préc) pour passer à la page précédente dans la liste.

PgDn Page suiv) pour passer à la page suivante dans la liste.

## **D** Filtre

 Ce bouton (ou la combinaison de touches <AltGr> et <F>) sert à filtrer les fiches contenues dans la base comptes de vente de façon à ne voir à l'écran que les fiches répondant à une condition définie par vous-même. Voir aussi le chapitre nommé GUIDE CONDITIONS.

#### $\blacksquare$  Compteur

Ce bouton (ou la combinaison de touches <AltGr> et <C>) sert à compter :

- le nombre de fiches présentes dans la base si aucun filtre n'est actif.
- le nombre de fiches répondant OUI à la condition définie dans le filtre actif si vous avez filtré la base auparavant.

Voir aussi le chapitre nommé COMPTEUR DE CORRESPONDANCE.

#### **The Analyse**

 Ce bouton (ou la combinaison de touches <AltGr> et <A>) sert à analyser la base comptes de vente sous forme de liste, et sous forme graphique si au moins un champs cumulable est présent dans la liste. Voir aussi le chapitre nommé ANALYSE.

#### Statistiques

 Ce bouton (ou la combinaison de touches <AltGr> et <S>) sert à consulter des statistiques globales concernant la base courante. Le logiciel calcule le total, la moyenne, la plus petite et la plus grande valeur trouvées, pour chaque champs. Voir aussi le chapitre nommé STATISTIQUES.

## **Fiche compte**

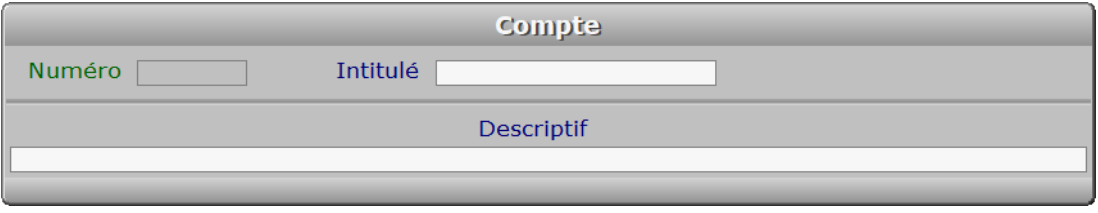

## **Description des champs**

#### **Numéro**

 *Numéro de ce compte (F2 = guide comptes, F3 = guide comptes de vente).* Ce champs peut être saisi lorsque vous ajoutez un nouveau compte. Il ne pourra plus être modifié après enregistrement de la nouvelle fiche. Les numéros des comptes de vente sont inclus dans les classes 701 à 708. Les comptes commençant par 709 concernent les rabais, remises et ristournes accordés par l'entreprise et ne font pas partie des comptes enregistrables dans les comptes de ventes. Vous pouvez les enregistrer dans la base comptes si vous disposez du module ICIM Comptabilité.

#### **Intitulé**

*Entrez l'intitulé de ce compte (F2 = guide comptes de vente).*

#### **Descriptif**

 *Intitulé complet de ce compte (F2 = guide comptes de vente).* Ce champs permet d'indiquer le nom complet du compte concerné ou une information complémentaire sur ce compte. Le descriptif apparait en bas de l'écran lors de la saisie des écritures comptables.

## **Navigation devant la fiche compte**

Echap Sortie | Pour effacer la fiche à l'écran et retourner dans la liste.

**B** Cherche Pour chercher un compte.

 Vous pouvez trier la base en changeant son index actif (touche <F2> devant la liste) et trouver instantanément un compte

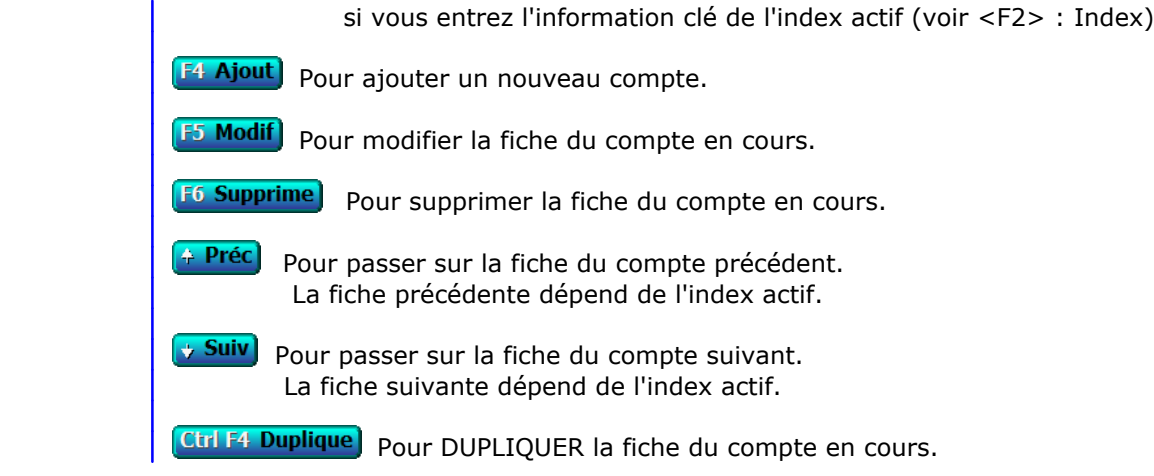

# **GESTION DES RELANCES**

Cette fonction sert à mettre à jour ou consulter le fichier des relances.

 Cette base sert à mettre à jour ou simplement consulter les informations générées par le programme d'impression des relances clients. Le logiciel utilise ces informations pour adapter le contenu des relances qui seront générées ultérieurement pour les mêmes factures.

La liste des relances apparait à l'écran.

# **Navigation devant la liste**

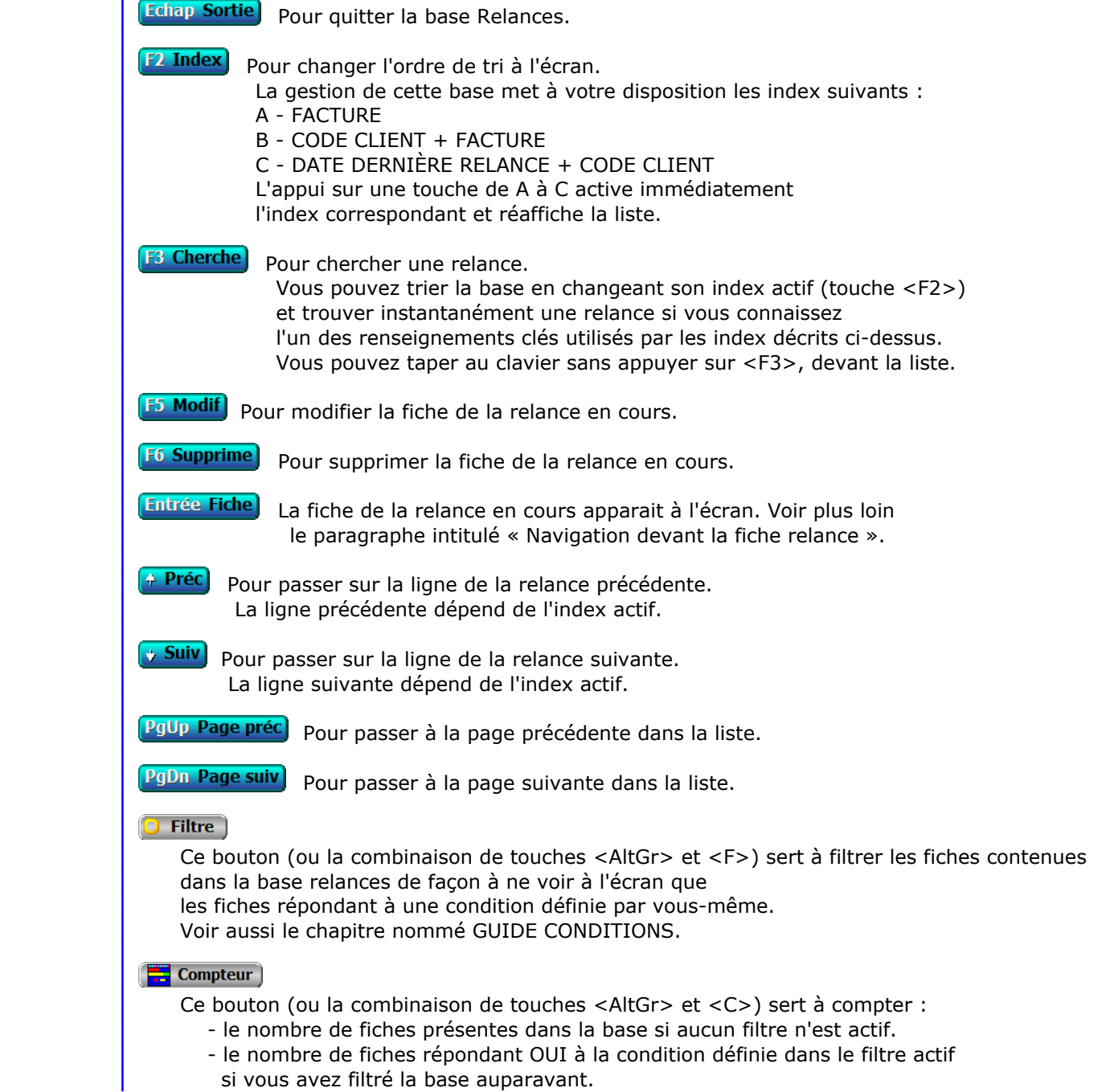

 Voir aussi le chapitre nommé COMPTEUR DE CORRESPONDANCE. **Th** Analyse Ce bouton (ou la combinaison de touches <AltGr> et <A>) sert à analyser la base relances sous forme de liste, et sous forme graphique si au moins un champs cumulable est présent dans la liste. Voir aussi le chapitre nommé ANALYSE. Statistiques Ce bouton (ou la combinaison de touches <AltGr> et <S>) sert à consulter des statistiques globales concernant la base courante. Le logiciel calcule le total, la moyenne, la plus petite et la plus grande valeur trouvées, pour chaque champs. Voir aussi le chapitre nommé STATISTIQUES. **Fiche relance Relance** Code client **Nom** Facture Numéro dernière relance Date dernière relance **Description des champs Code client** *Code du client concerné, suivi de son nom (F2 = guide).* Ce champs est mis à jour automatiquement. **Facture** *Numéro de la facture relancée (F2 = guide).* Ce champs est mis à jour automatiquement. **Numéro dernière relance** *Numéro de la dernière relance contenant cette facture.* **Date dernière relance** *Date de la dernière relance contenant cette facture (F2 = guide).* **Navigation devant la fiche relance Echap Sortie** Pour effacer la fiche à l'écran et retourner dans la liste. **F<sup>3</sup> Cherche**) Pour chercher une relance. Vous pouvez trier la base en changeant son index actif (touche <F2> devant la liste) et trouver instantanément une relance si vous entrez l'information clé de l'index actif (voir <F2> : Index) **F5 Modif** Pour modifier la fiche de la relance en cours. **F6 Supprime** Pour supprimer la fiche de la relance en cours.

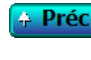

Préc) Pour passer sur la fiche de la relance précédente. La fiche précédente dépend de l'index actif.

**Suiv** Pour passer sur la fiche de la relance suivante. La fiche suivante dépend de l'index actif.

C Clients Voir GESTION DES CLIENTS.

# **SAISIE DES COMMANDES CLIENTS**

Cette fonction sert à mettre à jour ou consulter le fichier des commandes clients.

 L'enregistrement des commandes de vos clients permet ensuite l'impression des factures sans saisie supplémentaire. Une commande n'est pas une facture : elle peut être facturée seule ou avec d'autres commandes du même client. Une facture contient une ou plusieurs commandes.

 Le logiciel vous demande le mois et l'année concernés afin d'ouvrir le fichier de commandes correspondant. Chaque mois un nouveau fichier de commandes est créé par le programme.

La liste des commandes clients apparait à l'écran.

# **Navigation devant la liste**

**Echap Sortie** Pour quitter la base Commandes clients.

**F2 Index** Pour changer l'ordre de tri à l'écran. La saisie de cette base met à votre disposition les index suivants : A - CODE CLIENT + DATE + COMMANDE N° B - FACTURE + DATE + COMMANDE N° C - COMMANDE N° + ELÉMENT N° D - COMMANDE N° + FAMILLE + ARTICLE E - FAMILLE + ARTICLE F - RÉFÉRENCE + CODE CLIENT + COMMANDE N° G - DATE + COMMANDE N° H - CODE CLIENT + FACTURE + APPELANT I - BRUT J - BL N° + BL ELÉMENT + COMMANDE N° K - BL N° + BL ELÉMENT + FAMILLE + ARTICLE L - BL N° + BL ELÉMENT + RÉFÉRENCE M - CODE BARRE N - COMMANDE N° + ELÉMENT N° + EMPLACEMENT  $O$  - COMMANDE N° + ELÉMENT N° + SÉRIE OU LOT N° L'appui sur une touche de A à O active immédiatement l'index correspondant et réaffiche la liste. **F3 Cherche)** Pour chercher un élément de commande. Vous pouvez trier la base en changeant son index actif (touche <F2>) et trouver instantanément un élément de commande si vous connaissez l'un des renseignements clés utilisés par les index décrits ci-dessus. Vous pouvez taper au clavier sans appuyer sur <F3>, devant la liste. **F4 Ajout**) Pour ajouter un nouveau élément de commande. F5 Modif) Pour modifier la présente page de la fiche du élément de commande en cours. **F6 Supprime** Pour supprimer la fiche du élément de commande en cours. [Entrée Fiche] La fiche du élément de commande en cours apparait à l'écran. Voir plus loin le paragraphe intitulé « Navigation devant la fiche élément de commande ». <sup>4</sup> Préc) Pour passer sur la ligne du élément de commande précédent. La ligne précédente dépend de l'index actif.

**Suiv)** Pour passer sur la ligne du élément de commande suivant. La ligne suivante dépend de l'index actif. **Pgup Page préc**) pour passer à la page précédente dans la liste. **PgDn Page suiv**) pour passer à la page suivante dans la liste. **O** Filtre Ce bouton (ou la combinaison de touches <AltGr> et <F>) sert à filtrer les fiches contenues dans la base commandes clients de façon à ne voir à l'écran que les fiches répondant à une condition définie par vous-même. Voir aussi le chapitre nommé GUIDE CONDITIONS.  $\blacksquare$  Compteur Ce bouton (ou la combinaison de touches <AltGr> et <C>) sert à compter : - le nombre de fiches présentes dans la base si aucun filtre n'est actif. - le nombre de fiches répondant OUI à la condition définie dans le filtre actif si vous avez filtré la base auparavant. Voir aussi le chapitre nommé COMPTEUR DE CORRESPONDANCE. **The Analyse**  Ce bouton (ou la combinaison de touches <AltGr> et <A>) sert à analyser la base commandes clients sous forme de liste, et sous forme graphique si au moins un champs cumulable est présent dans la liste. Voir aussi le chapitre nommé ANALYSE. Statistiques Ce bouton (ou la combinaison de touches <AltGr> et <S>) sert à consulter des statistiques globales concernant la base courante. Le logiciel calcule le total, la moyenne, la plus petite et la plus grande valeur trouvées, pour chaque champs. Voir aussi le chapitre nommé STATISTIQUES. **Fiche élément de commande - page 1** Élément de commande  $\overline{ }$ Commande N° Code client Travail N° **Nom** Elément N° Appelant Date Heure Référence Intitulé Désignation  $P.A.U.H.T$ Qté Poids Brut Remise  $\frac{0}{0}$  $\frac{0}{6}$ Code TVA Marge **Tare**  $P.V.U.H.\overline{T}$ Nombre colis Poids Net  $\frac{9}{6}$ Tau $\mathsf{x}$  |

**Brut commande** 

Net commande

Remise

**BL N°** 

Facture

**Brut** 

**Net** 

Remise

## **Description des champs - page 1**

### **Commande N°**

 *Numéro de la commande client en cours (F2 = guide).* La valeur de ce champs est calculée par le programme lors de l'ajout d'une nouvelle fiche.

#### **Code client**

 *Entrez le code du client concerné (F2 = guide clients).* Si le code client indiqué n'est pas enregistré dans la base CLIENTS, le logiciel vous propose d'ajouter un nouveau CLIENT. Si le client ayant passé commande ne respecte pas les délais de règlement qui lui sont accordés, le logiciel vous le dit et vous demande si vous acceptez d'effectuer sa commande.

 Si vous validez ce champs sans indiquer un code client, le logiciel vous invite à saisir la fiche CLIENT OCCASIONNEL. Cette fiche permet d'enregistrer très rapidement un client de passage car vous n'avez qu'un renseignement indispensable à introduire : son NOM.

#### **Travail N°**

 *Numéro du travail auquel est liée cette commande client (F2 = guide).* Si le travail n° indiqué n'est pas enregistré dans la base TRAVAUX SUR STOCK, le logiciel vous propose d'ajouter un nouveau TRAVAIL.

#### **Appelant**

 *Code de personne ou service qui vous a passé commande (F2 = guide appelants).* Ce renseignement peut servir à faire le tri par service, sur les factures destinées à vos clients. Voir également : GESTION DES CLIENTS.

## **Date**

*Date de la commande (F2 = calendrier).*

#### **Heure**

*Heure de commande (F2 renvoie l'heure courante).*

#### **Elément N°**

*Numéro d'ordre de cet élément dans la commande (F2 = guide commandes du mois).*

#### **Référence**

 *Code de la référence à utiliser (F2 = guide références).* La référence permet de simplifier la saisie pour les produits ou prestations que vous enregistrez. Le fichier des références est mis en relation avec le fichier des commandes clients. Ce fichier contient l'ensemble des références que vous avez enregistrées. Pour chaque référence vous pouvez indiquer l'INTITULE, la DESIGNATION, la QUANTITE, le PRIX UNITAIRE HORS TAXES, le POIDS BRUT, la TARE. En choisissant une référence vous indiquez implicitement ces renseignements qui vous sont donc proposés après validation du code référence. Voir également : GESTION DES REFERENCES.

#### **Désignation**

*La désignation est imprimée sur la facture, pas l'intitulé.*

 Utilisez depuis ce champs le guide des Codes d'impression (touche F5) pour insérer du texte avec différentes fontes de caractères et tailles, et pour insérer des images. A l'intérieur du guide, la touche F1 donne accès à toute explication concernant le fontionnement du guide et des codes d'impression.

## **P.A.U.H.T**

*Prix d'Achat Unitaire Hors-Taxes (F2 = calculette).*

#### **Marge**

 *Pourcentage de marge, calculé avec le Prix d'achat et le Prix de vente.* Ce champs est mis à jour automatiquement.

#### **P.V.U.H.T**

*Prix de Vente Unitaire H.T. (F2 = calculette).*

 Si le logiciel Course est inclus dans le logiciel ICIM installé, l'appui sur la touche F3 renvoie dans ce champs le PRIX DU BON pour ce client, lors de la saisie.

#### **Qté**

*Nombre d'unités, si calcul P.V.U.H.T. \* QUANTITE (F2 = calculette).*

 La quantité permet d'indiquer combien d'unités vous avez fourni ou devez fournir. Elle est multipliée par le prix de vente unitaire H.T. et par le nombre de colis pour obtenir le montant total brut H.T. de l'élément de commande en cours. Si la quantité est indiquée, le POIDS BRUT et la TARE sont mis à zéro et ne vous sont pas demandés.

Le prix de l'élément de commande en cours est alors :

 ( QUANTITE \* NOMBRE DE COLIS \* PRIX DE VENTE UNITAIRE ) - REMISE Si le nombre de colis est 0, le logiciel ne l'utilise pas dans le calcul.

## **Nombre colis**

 *Nombre de colis pour cet élément de commande (1 par défaut) (F2 = calculette).* Si l'élément de commande en cours a un nombre indiqué dans le champs QUANTITE, le nombre de colis est multiplié par la quantité et par le prix de vente unitaire hors-taxes pour donner le total brut de cet élément de commande. Si un poids est indiqué et non la quantité, le poids brut est le poids de l'ensemble des colis.

## **Poids Brut**

 *Poids brut des marchandises, si calcul P.V.U.H.T. \* POIDS NET (F2 = calculette).* Si le poids brut est renseigné, la *Quantité* ne peut pas être saisie dans le cas où l'élément de commande client ne concerne pas un article. Le prix de l'élément en cours est alors :

( (POIDS BRUT - TARE) \* PRIX DE VENTE UNITAIRE ) - REMISE

 Si l'élément en cours concerne un article, le poids saisi dans ce champs n'entre pas dans le calcul du prix de l'élément. Il doit correspondre au poids total de l'élément.

#### **Tare**

 *Poids de l'emballage, si poids mentionné sur facture (F2 = calculette).* POIDS BRUT - TARE = POIDS NET Le programme ignore cette zone de saisie si le poids brut est égal à 0.

### **Remise**

*Pourcentage de remise pour l'élément de commande en cours (F2 = calculette).*

## **Code TVA**

*Entrez le code de TVA concerné : 0, 1 ou 2 (F2 = guide TVA).*

## **Taux**

 *Taux de T.V.A. correspondant au code indiqué, au moment de la saisie.* Ce champs est mis à jour automatiquement.

#### **Brut**

*Total H.T. de l'élément de commande en cours, avant remise.*

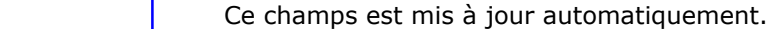

#### **Remise**

 *Montant de la remise pour l'élément de commande en cours.* Ce champs est mis à jour automatiquement.

## **BL N°**

 *Numéro de bon de livraison à l'origine de cet élément de commande client.* Ce champs est mis à jour automatiquement.

## **Facture**

 Ce champs est mis à jour automatiquement. Lorsqu'une commande est facturée, ce champs contient le numéro de la facture à laquelle est rattachée cette commande.

## **Fiche élément de commande - page 2**

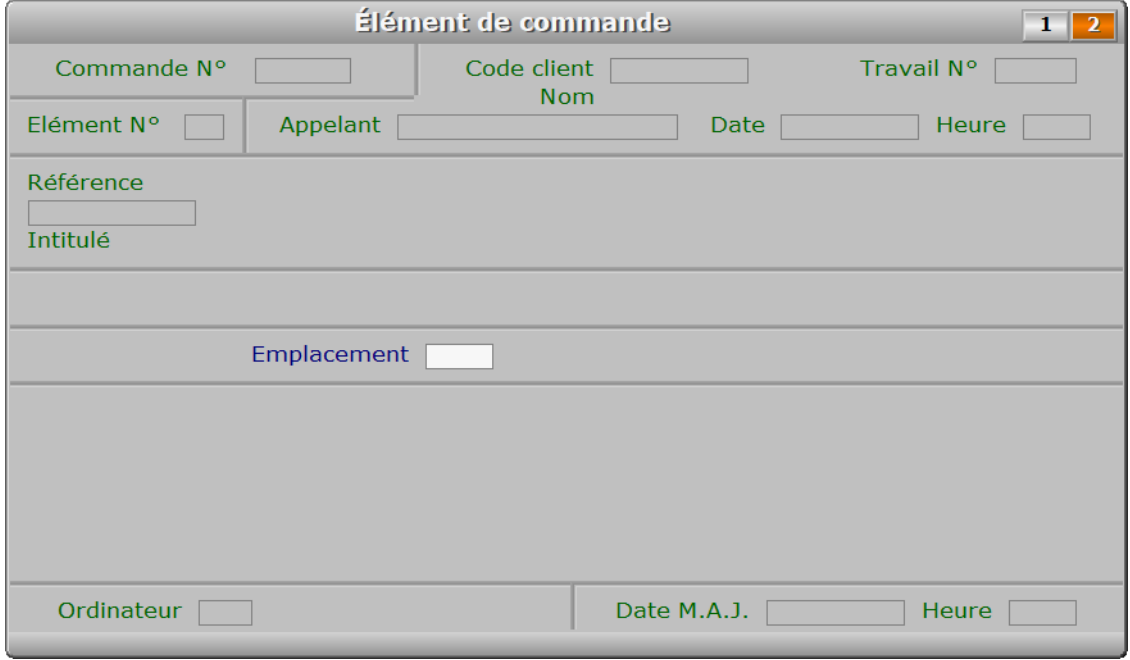

## **Description des champs - page 2**

## **Emplacement**

 *Entrer l'emplacement dans le stock de cet article ou assemblage (F2 = guide).* Si l'emplacement indiqué n'est pas enregistré dans la base EMPLACEMENTS, le logiciel vous propose d'ajouter un nouvel EMPLACEMENT. Ce champs concerne l'éventuel article ou assemblage de l'élément de commande courant. Si le module stock est absent de l'application, ce champs a une utilité exclusivement informelle, il n'est pris en compte dans aucun calcul.

Voir aussi : fiche *Article* (module ICIM Stock), champs *Emplacement.*

#### **Ordinateur**

 *N° du dernier ordinateur depuis lequel a été mis à jour cet élément de commande.* Ce champs est mis à jour automatiquement.

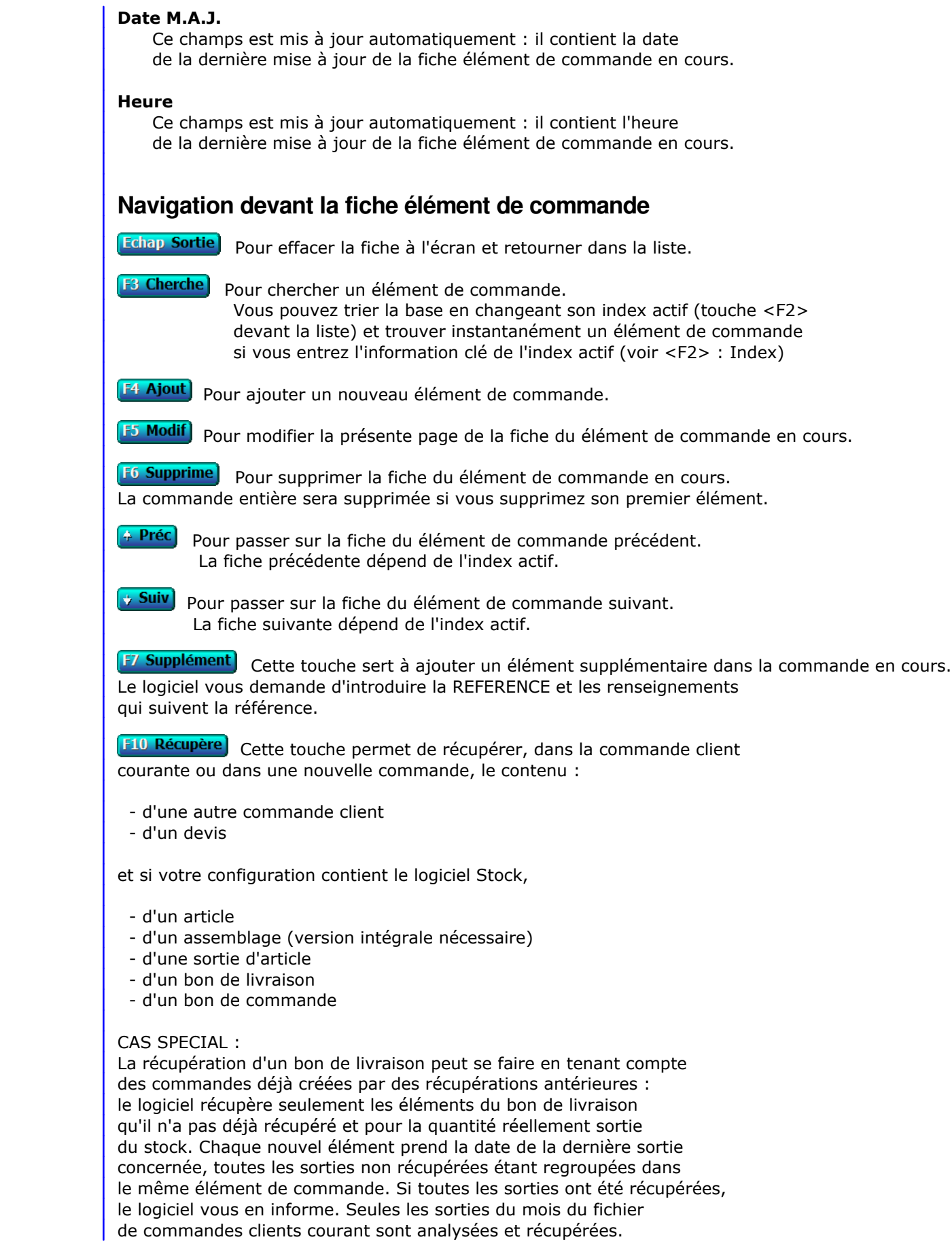

T Poids total) Pour connaître le poids total de la commande client courante.

L'Imprime commande Cette touche permet d'imprimer la commande en cours sans générer une facture. Vous pouvez ainsi expédier ce document à votre client pour confirmer sa commande, modifiée le cas échéant si vous ne pouvez pas lui fournir tout.

**F Facture** Cette touche permet d'imprimer une nouvelle facture pour la commande en cours, ou un duplicata de la facture contenant cette commande si celle-ci est déjà facturée.

 NOTE : lorsque vous avez facturé une commande, vous ne pouvez plus la modifier ni la supprimer en utilisant les touches <F5> ou <F6>. Explication : certaines informations doivent impérativement rester identiques dès qu'une commande est facturée.

V Voir désignation) Cette touche permet d'entrer en consultation dans le champs Désignation courant afin de voir l'intégralité de la désignation s'il n'est plus possible de modifier l'*élément de commande* client courant.

C Clients cette touche donne accès à la gestion des clients. La liste des clients apparait à l'écran avec la barre de sélection placée sur le client indiqué dans la commande en cours. Voir également : GESTION DES CLIENTS.

R Références Cette touche donne accès à la gestion des références de facturation. La liste des références apparait à l'écran avec la barre de sélection placée sur la référence indiquée dans l'élément de commande en cours. Voir également : GESTION DES RÉFÉRENCES DE FACTURATION.

[F12 Téléphoner] Cette touche permet d'afficher le menu des numéros de téléphone présents dans les champs TELEPHONE de la fiche CLIENT concernée par la COMMANDE courante. Après appui sur <Entrée>, le logiciel tente de composer le numéro à l'aide de votre modem.

PgUp Page préc) pour afficher la page précédente de la fiche en cours.

PgDn Page suiv Pour afficher la page suivante de la fiche en cours. Chaque fiche élément de commande contient 2 pages.

# **SAISIE DES RÈGLEMENTS DE FACTURES**

Cette fonction sert à mettre à jour ou consulter le fichier des règlements de factures.

 Saisir les informations concernant les règlements de vos factures permet ensuite l'automatisation d'opérations telles que :

- l'impression de lettres de rappel (ou lettres de relances)
- la mise en fonctionnement d'une alarme, lors de la saisie d'une commande client, si ce client ne respecte pas les délais qui lui sont accordés
- la consultation d'états vous indiquant les sommes RESTANT DUES, les SOMMES REGLEES EN COURS D'ENCAISSEMENT, etc...
- la création des écritures comptables concernant la facturation et les règlements des factures, si votre configuration contient le module COMPTABILITE.

La fiche Règlement contient :

- les cumuls de tous les éléments composant la facture
- les informations permettant de générer dans le détail les écritures comptables concernant vos ventes, le suivi des règlements et la TVA sur les ventes. La génération des écritures comptables nécessite la fusion entre les logiciels ICIM Facturation et ICIM Comptabilité.

 Si vous avez choisi une MONNAIE DE COMPTE (fonction du menu SYSTEME, sous-menu GESTION), la fiche facture contient également la conversion de tous les cumuls affichés dans votre MONNAIE DE BASE (monnaie courante), à droite de chaque cumul. Le code de la monnaie de base et le code de la monnaie de compte sont affichés au-dessus des colonnes de cumuls.

Voir également : COMMANDES CLIENTS, MONNAIE DE BASE, MONNAIE DE COMPTE.

La liste des règlements de factures apparait à l'écran.

# **Navigation devant la liste**

**Echap Sortie** Pour quitter la base Règlements de factures.

- 
- **F2 Index** Pour changer l'ordre de tri à l'écran.
	- La saisie de cette base met à votre disposition les index suivants :
	- A NUMÉRO
	- B CODE CLIENT + DATE DE FACTURATION
	- C MODE DE PAIEMENT + CODE CLIENT
	- D MONTANT T.T.C.
	- E BANQUE N° + CODE CLIENT
	- F CODE REMISE + CODE CLIENT
	- G TYPE + DATE DE FACTURATION + CODE CLIENT
	- H DATE DE FACTURATION + CODE CLIENT
	- I DATE DE PAIEMENT + CODE CLIENT
	- J DATE DE RÉCEPTION + CODE CLIENT
	- K DATE DE VALEUR + CODE CLIENT
	- L SOLDE + CODE CLIENT
	- M SOLDE GLOBAL + CODE CLIENT
	- N PRÉFIXE + NUMÉRO

 L'appui sur une touche de A à N active immédiatement l'index correspondant et réaffiche la liste.

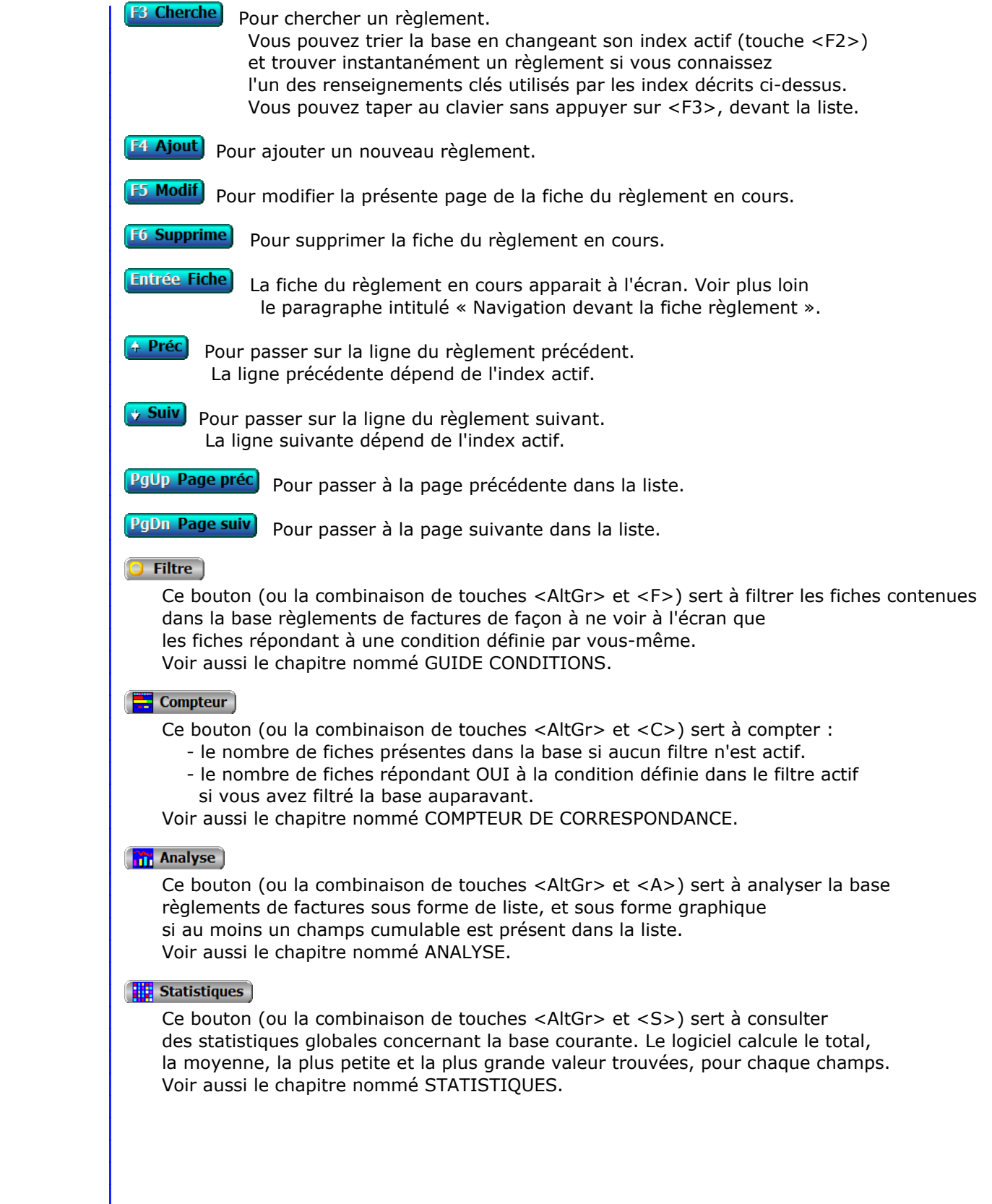

# **Fiche règlement - page 1**

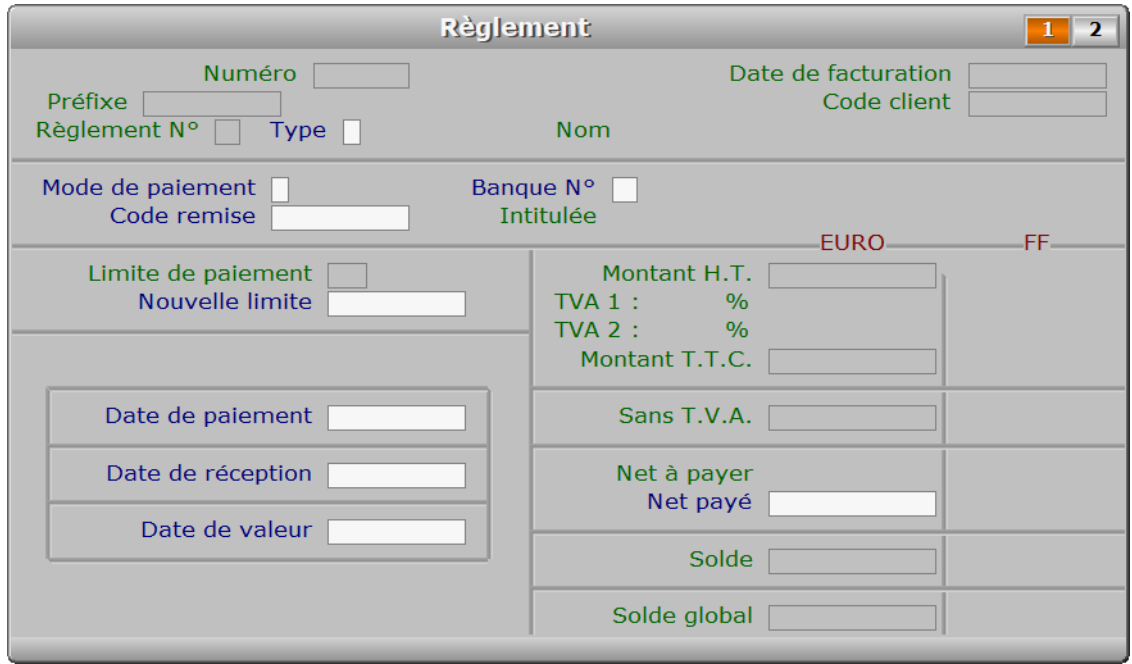

# **Description des champs - page 1**

## **Numéro**

## *F2 = guide.*

 La valeur de ce champs est calculée par le programme lors de l'ajout d'une nouvelle fiche. Chaque fiche est une facture. Lors de l'impression de factures ou d'avoirs, le logiciel crée une nouvelle fiche pour chaque nouvelle facture ou avoir. Le NUMERO est le numéro de la FACTURE ou de l'AVOIR correspondant.

#### **Préfixe**

*Préfixe collé au numéro de facture (sur la facture).*

Ce champs est mis à jour automatiquement.

 Ce champs contient le préfixe en cours lors de l'impression de la facture (ou de l'avoir). Il est possible d'émettre des séries distinctes de factures, en utilisant par exemple un préfixe par année (2014-XX) ou par année et mois (2014-01-XX).

 Pour créer un préfixe ou modifier le préfixe actif, voir la fonction nommée Facturation, Paramétrage, Préfixes, Factures.

## **Date de facturation**

*F2 = guide.*

Ce champs est mis à jour automatiquement.

 Le contenu de ce champs est enregistré par le programme lors de l'impression de nouvelles factures ou avoirs.

## **Code client**

*F2 = guide.*

 Ce champs est mis à jour automatiquement. Le contenu de ce champs est enregistré par le programme lors de l'impression

de nouvelles factures ou avoirs.

## **Règlement N°**

*Numéro de règlement pour la facture courante.*

Ce champs est mis à jour automatiquement.

#### **Type**

*Entrez P si remboursé au client, ou D si déduit de facture(s) précédentes.*

#### **Mode de paiement**

 *C = Chèque, E = Espèce, S = Sécurisé (CB), T = Traite, V = Virement.* S'il s'agit d'un AVOIR, le logiciel vous demande le type d'avoir : avoir Déduit (D) ou avoir Payé (P).

 Pour annuler la saisie d'informations concernant un règlement enregistré par erreur, appuyer sur la touche <Supprime> puis sur la touche <Entrée>.

#### **Code remise**

 *Code ou numéro de la remise à l'encaissement, s'il y en a une (F2 = guide).* Ce code est une chaine de caractères alphanumériques permettant de regrouper plusieurs factures qui auront la même date de valeur.

 Exemple : toutes les factures dont les chèques ont été portés à votre banque avec la même remise de chèques auront pour CODE REMISE le numéro de la remise de chèques. Lorsque vous recevrez votre relevé de compte bancaire, vous enregistrerez en une seule opération la DATE DE VALEUR indiquée pour la remise de chèque. Toutes les factures dont le CODE REMISE est le numéro de cette remise de chèques auront leurs dates de valeur mise à jour automatiquement.

 Vous pouvez placer automatiquement une facture (ou un règlement d'une facture) dans une remise existante, ou plus précisément enregistrer le code remise, le mode de règlement et les dates de paiement, de réception et de valeur, et le montant payé (par défaut le total dû), dans la fiche du règlement de facture courant, en appuyant sur "Saisie remise" devant ce règlement. Sans entrer dans sa fiche. Les dates enregistrées alors sont les dates les plus récentes parmi les dates des factures déjà placées dans la remise concernée. Vous pourrez ensuite les modifier séparément si besoin, en modifiant les fiches concernées.

#### **Banque N°**

 *Numéro de la banque concernée (F2 = guide banques).* Si la banque n° indiquée n'est pas enregistrée dans la base BANQUES, le logiciel vous propose d'ajouter une nouvelle BANQUE. NUMERO DE LA BANQUE sur laquelle vous allez encaisser le chèque, la traite ou le virement (ou avec laquelle vous avez payé l'avoir, pour le cas des avoirs réglés). S'il s'agit d'un règlement en espèces, le logiciel passe directement au renseignement suivant.

#### **Limite de paiement**

Ce champs est mis à jour automatiquement.

## **Nouvelle limite**

*F2 = guide.*

#### **Date de paiement**

*F2 = calendrier.*

 La DATE DE PAIEMENT correspond à la date du chèque ou à la date d'échéance pour une traite ou encore à la date de l'ordre de virement dans le cas d'un virement direct. S'il s'agit d'un règlement en espèces, le logiciel vous demande uniquement cette date car la date de réception et la date de valeur sont dans ce cas les mêmes que la date du règlement.

 Lorsque la fiche courante concerne un avoir, ce champs affiche pour titre DATE DE DEDUCTION. C'est la date à laquelle votre client vous a réglé le montant prenant en compte l'avoir, ou la date à laquelle vous avez accordé cet avoir à votre client.

## **Date de réception**

 *F2 = calendrier.* Date de réception du règlement.

## **Montant H.T.**

*F2 = calculette.*

Ce champs est mis à jour automatiquement.

 Le contenu de ce champs est calculé par le programme lors de l'impression de nouvelles factures ou avoirs.

## **T.V.A. 1 Taux**

 *F2 = calculette.* Ce champs est mis à jour automatiquement.

## **T.V.A. 1 Montant**

 *F2 = calculette.* Ce champs est mis à jour automatiquement. Le contenu de ce champs est calculé par le programme lors de l'impression de nouvelles factures ou avoirs.

#### **T.V.A. 2 Taux**

*F2 = calculette.*

Ce champs est mis à jour automatiquement.

## **T.V.A. 2 Montant**

*F2 = calculette.*

Ce champs est mis à jour automatiquement.

 Le contenu de ce champs est calculé par le programme lors de l'impression de nouvelles factures ou avoirs.

#### **Montant T.T.C.**

Ce champs est mis à jour automatiquement.

 Le contenu de ce champs est calculé par le programme lors de l'impression de nouvelles factures ou avoirs.

## **Sans T.V.A.**

Ce champs est mis à jour automatiquement.

 Le contenu de ce champs est calculé par le programme lors de l'impression de nouvelles factures ou avoirs. Il représente la somme des FRAIS DE PEAGE et ASSURANCES (soit les frais sans TVA) enregistrés en vue de leur facturation à venir (non déjà facturés au moment de l'impression).

### **Net payé**

 *Entrez le montant total de ce règlement de facture ou d'avoir.* Montant net payé par votre client (ou par vous s'il s'agit d'un avoir payé), ou montant NET DEDUIT, si votre client a déduit l'avoir en cours d'un règlement qu'il vous a remis.

## **Solde**

 *Reste dû pour la facture courante (ou l'avoir courant).* Ce champs est mis à jour automatiquement.

#### **Solde global**

*Reste dû pour toutes factures et avoirs jusqu'à la facture (ou avoir) courante.*

Ce champs est mis à jour automatiquement.

## **Date de valeur**

*F2 = calendrier.*

La DATE DE VALEUR varie selon le mode de règlement :

- 1 Chèque ou Virement : date de valeur indiquée sur votre relevé de compte.
- 2 Traite ou LCR : date d'échéance + 15 jours.
- 3 Espèce : date de paiement. La date de valeur ne vous est pas demandée.

# **Fiche règlement - page 2**

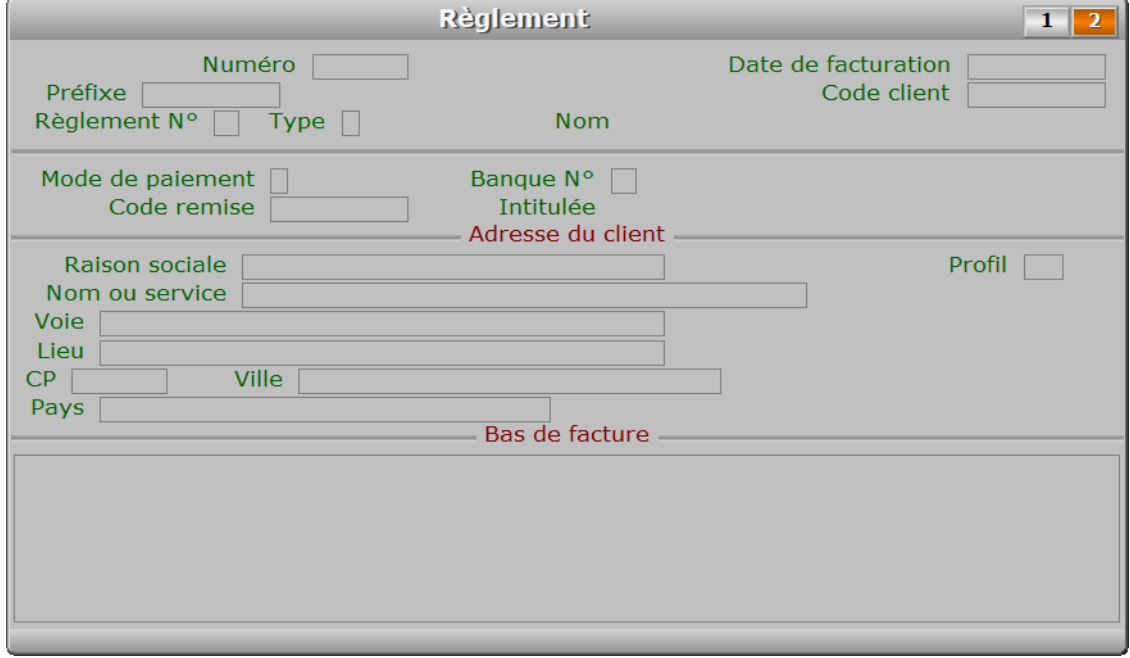

# **Description des champs - page 2**

## **Raison sociale**

Ce champs est mis à jour automatiquement.

## **Profil**

Ce champs est mis à jour automatiquement.

#### **Nom ou service**

Ce champs est mis à jour automatiquement.

## **Voie**

Ce champs est mis à jour automatiquement.

#### **Lieu**

Ce champs est mis à jour automatiquement.

#### **CP**

Ce champs est mis à jour automatiquement.

#### **Ville**

Ce champs est mis à jour automatiquement.

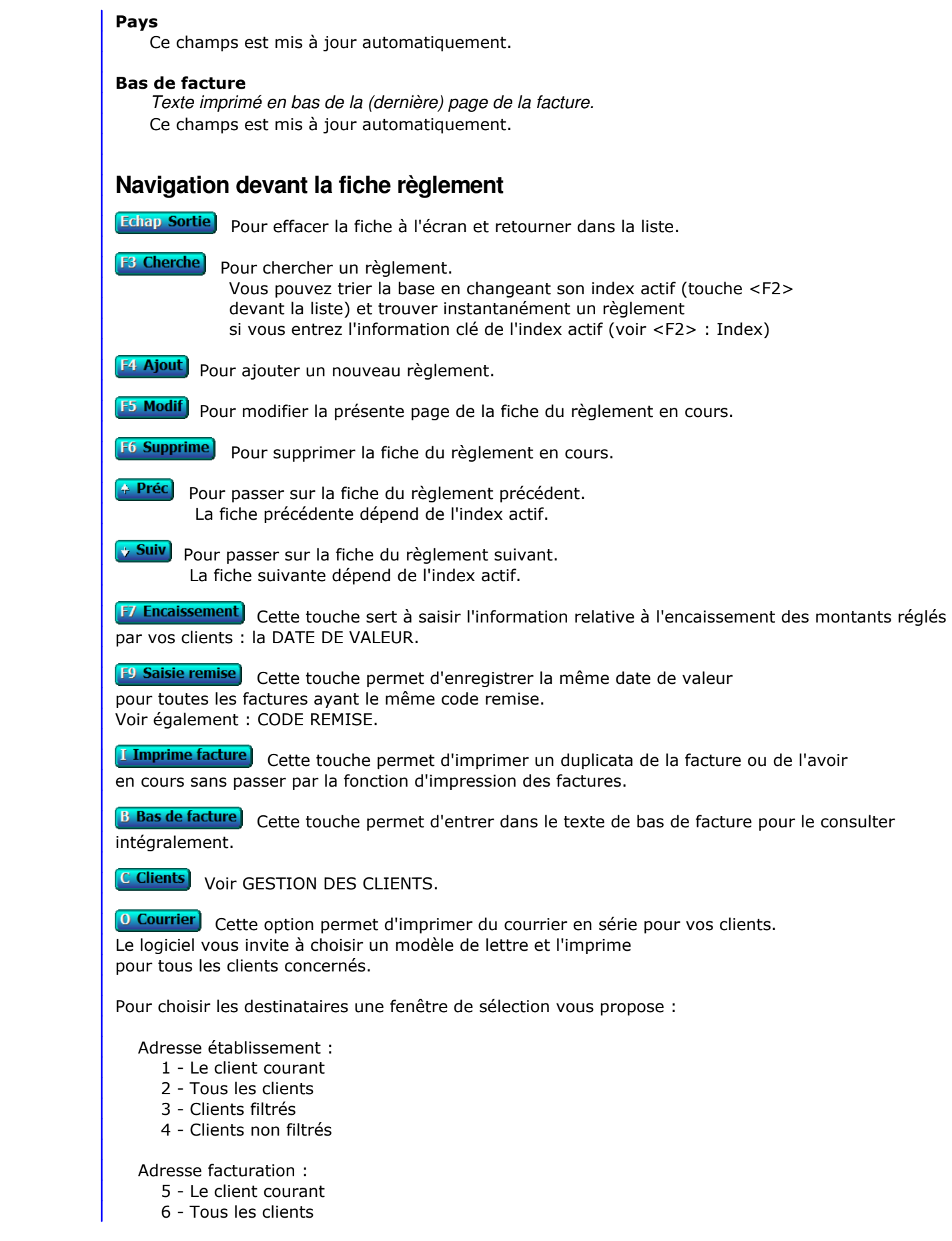

- 7 Clients filtrés
- 8 Clients non filtrés

 Les choix 1 à 4 indiquent d'imprimer avec l'adresse de l'établissement. Les choix 3, 4, 7 et 8 sont proposés lorsqu'un filtre est actif. Voir également : FILTRAGE.

[F12 Téléphoner] Cette touche permet d'afficher le numéro(s) de téléphone du client concerné par la facture courante. Après appui sur <Entrée>, le logiciel tente de composer le numéro à l'aide de votre modem.

PgUp Page préc) pour afficher la page précédente de la fiche en cours.

PgDn Page suiv) Pour afficher la page suivante de la fiche en cours. Chaque fiche règlement contient 2 pages.

# **SAISIE DES DEVIS**

 Cette fonction sert à mettre à jour ou consulter le fichier des devis. La liste des devis apparait à l'écran.

# **Navigation devant la liste**

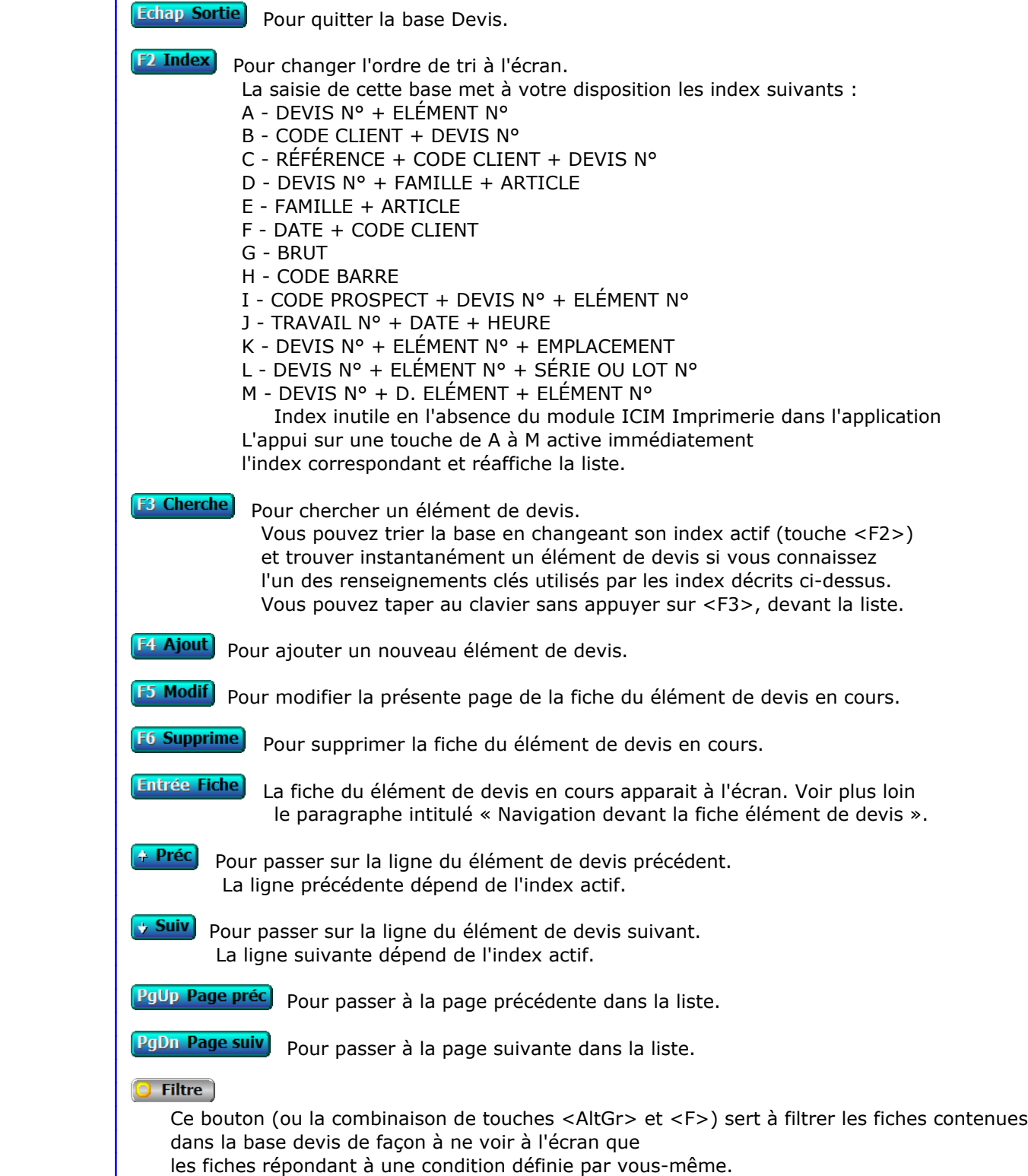

 Voir aussi le chapitre nommé GUIDE CONDITIONS.  $\Box$  Compteur Ce bouton (ou la combinaison de touches <AltGr> et <C>) sert à compter : - le nombre de fiches présentes dans la base si aucun filtre n'est actif. - le nombre de fiches répondant OUI à la condition définie dans le filtre actif si vous avez filtré la base auparavant. Voir aussi le chapitre nommé COMPTEUR DE CORRESPONDANCE. **The Analyse**  Ce bouton (ou la combinaison de touches <AltGr> et <A>) sert à analyser la base devis sous forme de liste, et sous forme graphique si au moins un champs cumulable est présent dans la liste. Voir aussi le chapitre nommé ANALYSE. **Hit Statistiques**  Ce bouton (ou la combinaison de touches <AltGr> et <S>) sert à consulter des statistiques globales concernant la base courante. Le logiciel calcule le total, la moyenne, la plus petite et la plus grande valeur trouvées, pour chaque champs. Voir aussi le chapitre nommé STATISTIQUES. **Fiche élément de devis - page 1** Élément de devis  $\overline{2}$ ī Devis N° Code client **Nom** Flément N° Appelant Date Heure Référence Intitulé Désignation  $P.A.U.H.T$ Qté Poids Brut Remise  $\frac{0}{0}$ Marge Code TVA  $\frac{1}{2}$ **Tare**  $P.V.U.H.\overline{T}$ Nombre colis Poids Net  $\frac{9}{6}$ Taux | Travail N° **Brut Brut devis** Remise Remise **Net** Net devis

# **Description des champs - page 1**

## **Devis N°**

 *Numéro du devis en cours (F2 = guide).* La valeur de ce champs est calculée par le programme lors de l'ajout d'une nouvelle fiche.

## **Code client**

 *Entrez le code du client concerné (F2 = guide clients).* Si le code client indiqué n'est pas enregistré dans la base CLIENTS, le logiciel vous propose d'ajouter un nouveau CLIENT.

 Si vous validez ce champs sans indiquer un code client, le logiciel vous invite à saisir la fiche CLIENT OCCASIONNEL. Cette fiche permet d'enregistrer très rapidement un client de passage car vous n'avez qu'un renseignement indispensable à introduire : son NOM.

#### **Appelant**

 *Code de personne ou service qui vous a demandé ce devis (F2 = guide appelants).* Ce renseignement peut servir à faire le tri par service, sur les factures destinées à vos clients. Voir également : GESTION DES CLIENTS.

## **Date**

*Date du devis (F2 = calendrier).*

#### **Heure**

*Heure du devis (F2 renvoie l'heure courante).*

#### **Elément N°**

*Numéro d'ordre de cet élément dans le devis (F2 = guide devis).*

#### **Référence**

 *Code de la référence à utiliser (F2 = guide références).* La référence permet de simplifier la saisie pour les produits ou prestations que vous enregistrez. Le fichier des références est mis en relation avec le fichier des devis. Ce fichier contient l'ensemble des références que vous avez enregistrées. Pour chaque référence vous pouvez indiquer l'INTITULE, la DESIGNATION, la QUANTITE, le PRIX UNITAIRE HORS TAXES, le POIDS BRUT, la TARE. En choisissant une référence vous indiquez implicitement ces renseignements qui vous sont donc proposés après validation du code référence. Voir également : GESTION DES REFERENCES.

#### **Désignation**

*La désignation est imprimée sur le devis.*

 Utilisez depuis ce champs le guide des Codes d'impression (touche F5) pour insérer du texte avec différentes fontes de caractères et tailles, et pour insérer des images. A l'intérieur du guide, la touche F1 donne accès à toute explication concernant le fontionnement du guide et des codes d'impression.

#### **P.A.U.H.T**

*Prix d'Achat Unitaire Hors-Taxes (F2 = calculette).*

#### **Marge**

 *Pourcentage de marge, calculé avec le Prix d'achat et le Prix de vente.* Ce champs est mis à jour automatiquement.

## **P.V.U.H.T**

*Prix de Vente Unitaire H.T. (F2 = calculette).*

 Si le logiciel Course est inclus dans le logiciel ICIM installé, l'appui sur la touche F3 renvoie dans ce champs le PRIX DU BON pour votre client, lors de la saisie. Sauf bien entendu si le devis concerne un prospect (module Prospection requis pour cette possibilité).

#### **Qté**

 *Nombre d'unités, si calcul P.V.U.H.T. \* QUANTITE (F2 = calculette).* La quantité permet d'indiquer combien d'unités vous devez livrer. Elle est multipliée par le prix de vente unitaire H.T. et par le nombre de colis pour obtenir le montant total brut H.T. de l'élément de devis en cours. Si la quantité est indiquée, le POIDS BRUT et la TARE

 ne vous sont pas demandés. Le prix de l'élément de devis en cours est alors : ( QUANTITE \* NOMBRE DE COLIS \* PRIX DE VENTE UNITAIRE ) - REMISE Si le nombre de colis est 0, le logiciel ne l'utilise pas dans le calcul.

#### **Nombre colis**

 *Nombre de colis pour cet élément de devis (1 par défaut) (F2 = calculette).* Si l'élément de devis en cours a un nombre indiqué dans le champs QUANTITE, le nombre de colis est multiplié par la quantité et par le prix de vente unitaire hors-taxes pour donner le total brut de cet élément de devis. Si un poids est indiqué et non la quantité, le poids brut est le poids de l'ensemble des colis.

## **Poids Brut**

 *Poids brut des marchandises, si calcul P.V.U.H.T. \* POIDS NET (F2 = calculette).* Si le poids brut est renseigné, la *Quantité* ne peut pas être saisie dans le cas où l'élément de devis ne concerne pas un article. Le prix de l'élément en cours est alors :

( (POIDS BRUT - TARE) \* PRIX DE VENTE UNITAIRE ) - REMISE

 Si l'élément en cours concerne un article, le poids saisi dans ce champs n'entre pas dans le calcul du prix de l'élément. Il doit correspondre au poids total de l'élément.

#### **Tare**

 *Poids de l'emballage, si poids mentionné sur devis (F2 = calculette).* POIDS BRUT - TARE = POIDS NET Le programme ignore cette zone de saisie si le poids brut est égal à 0.

#### **Remise**

*Pourcentage de remise pour l'élément de devis en cours (F2 = calculette).*

## **Code TVA**

*Entrez le code de TVA concerné : 0, 1 ou 2 (F2 = guide TVA).*

#### **Taux**

 *Taux de T.V.A. correspondant au code indiqué, au moment de la saisie.* Ce champs est mis à jour automatiquement.

#### **Travail N°**

 *Numéro du travail auquel est lié ce devis (F2 = guide).* Si le travail n° indiqué n'est pas enregistré dans la base TRAVAUX SUR STOCK, le logiciel vous propose d'ajouter un nouveau TRAVAIL.

#### **Brut**

 *Total H.T. de l'élément de devis en cours, avant remise.* Ce champs est mis à jour automatiquement.

## **Remise**

 *Montant de la remise pour l'élément de devis en cours.* Ce champs est mis à jour automatiquement.

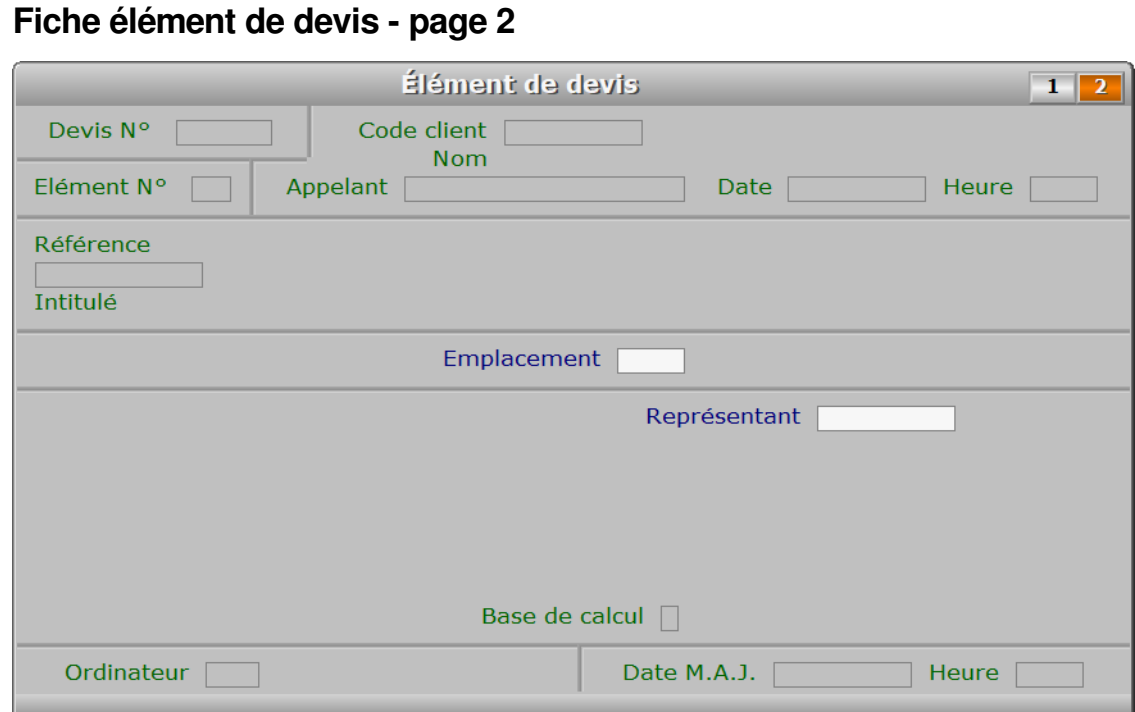

# **Description des champs - page 2**

## **Emplacement**

 *Entrer l'emplacement dans le stock de cet article ou assemblage (F2 = guide).* Si l'emplacement indiqué n'est pas enregistré dans la base EMPLACEMENTS, le logiciel vous propose d'ajouter un nouvel EMPLACEMENT. Ce champs concerne l'éventuel article ou assemblage de l'élément de devis courant. Si le module stock est absent de l'application, ce champs a une utilité exclusivement informelle, il n'est pris en compte dans aucun calcul.

Voir aussi : fiche *Article* (module ICIM Stock), champs *Emplacement.*

## **Représentant**

*F2 = guide.*

 Si le représentant indiqué n'est pas enregistré dans la base REPRÉSENTANTS, le logiciel vous propose d'ajouter un nouveau REPRÉSENTANT.

## **Base de calcul**

Ce champs est mis à jour automatiquement.

## **Ordinateur**

 *N° du dernier ordinateur depuis lequel a été mis à jour cet élément de devis.* Ce champs est mis à jour automatiquement.

## **Date M.A.J.**

 Ce champs est mis à jour automatiquement : il contient la date de la dernière mise à jour de la fiche élément de devis en cours.

#### **Heure**

 Ce champs est mis à jour automatiquement : il contient l'heure de la dernière mise à jour de la fiche élément de devis en cours.

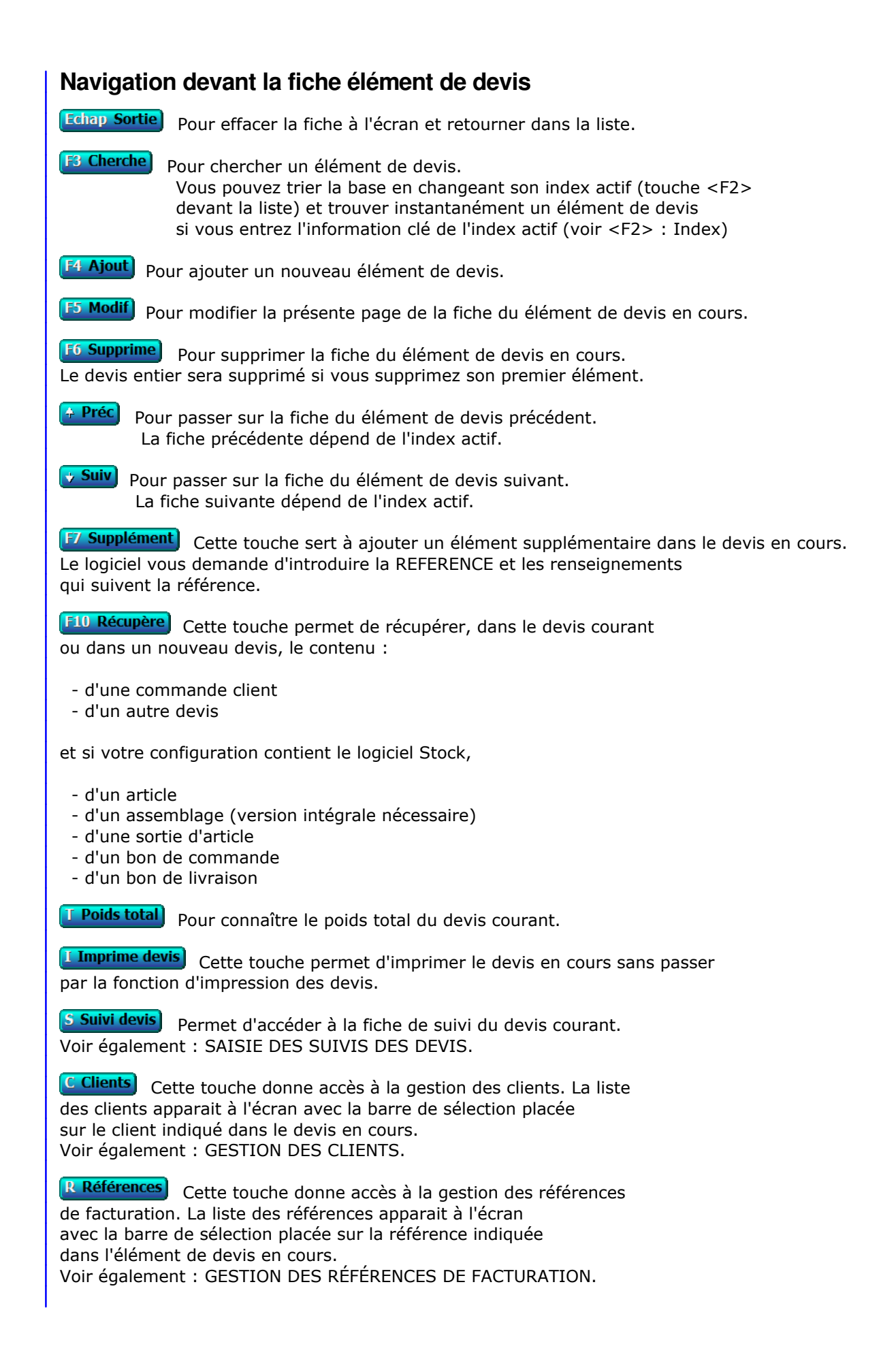

[F12 Téléphoner] Cette touche permet d'afficher le numéro(s) de téléphone du client concerné par le devis courant. Après appui sur <Entrée>, le logiciel tente de composer le numéro à l'aide de votre modem.

PgUp Page préc) pour afficher la page précédente de la fiche en cours.

PgDn Page suiv) Pour afficher la page suivante de la fiche en cours. Chaque fiche élément de devis contient 2 pages.

# **SAISIE DES SUIVIS DES DEVIS**

Cette fonction sert à mettre à jour ou consulter le fichier des suivis des devis.

 Cette base sert à enregistrer différentes informations concernant le suivi de vos devis, de leur création jusqu'à leur validation.

La liste des suivis des devis apparait à l'écran.

# **Navigation devant la liste**

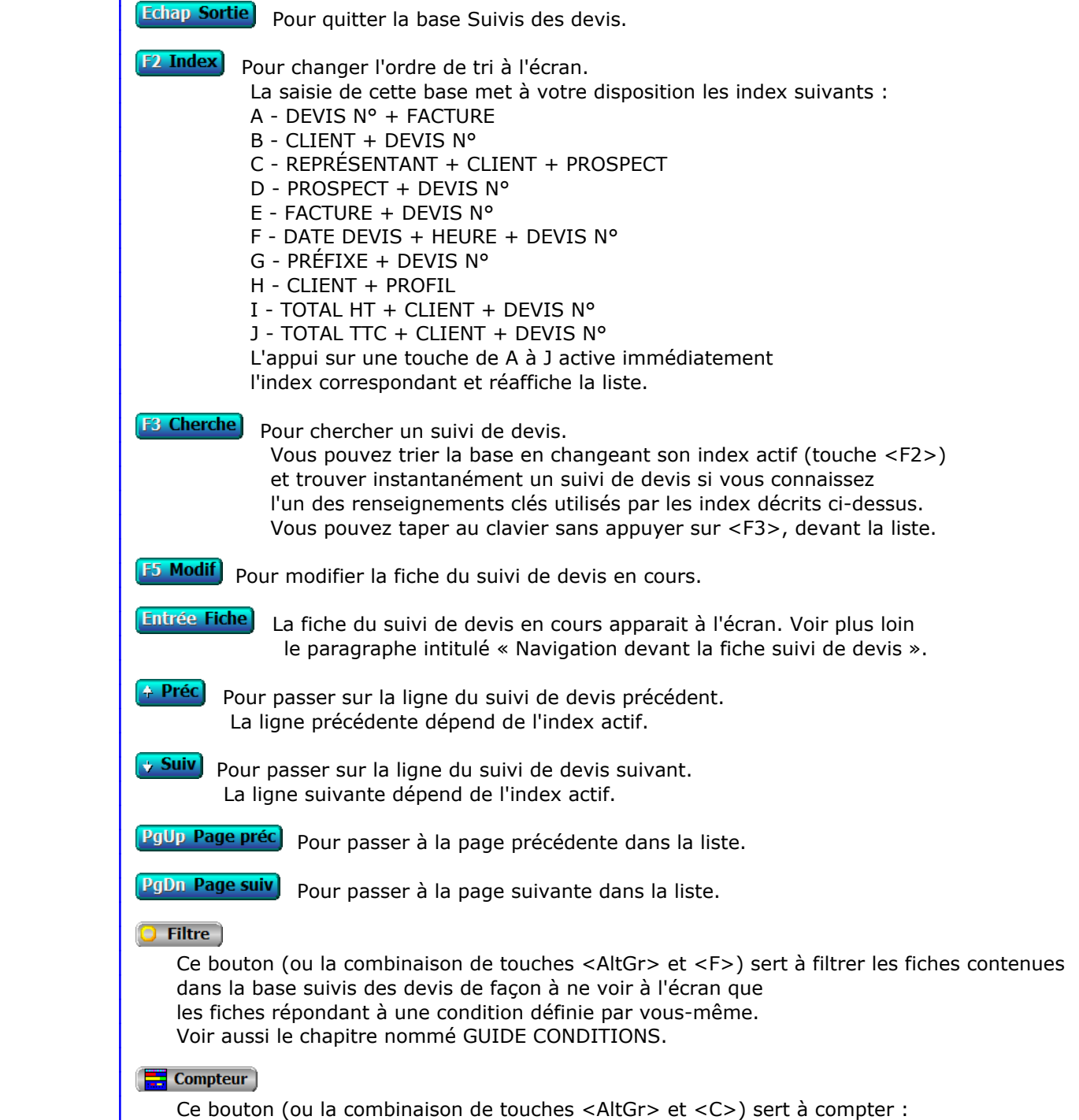

- le nombre de fiches présentes dans la base si aucun filtre n'est actif.
- le nombre de fiches répondant OUI à la condition définie dans le filtre actif si vous avez filtré la base auparavant.

Voir aussi le chapitre nommé COMPTEUR DE CORRESPONDANCE.

#### **The Analyse**

 Ce bouton (ou la combinaison de touches <AltGr> et <A>) sert à analyser la base suivis des devis sous forme de liste, et sous forme graphique si au moins un champs cumulable est présent dans la liste. Voir aussi le chapitre nommé ANALYSE.

#### Statistiques

 Ce bouton (ou la combinaison de touches <AltGr> et <S>) sert à consulter des statistiques globales concernant la base courante. Le logiciel calcule le total, la moyenne, la plus petite et la plus grande valeur trouvées, pour chaque champs. Voir aussi le chapitre nommé STATISTIQUES.

# **Fiche suivi de devis**

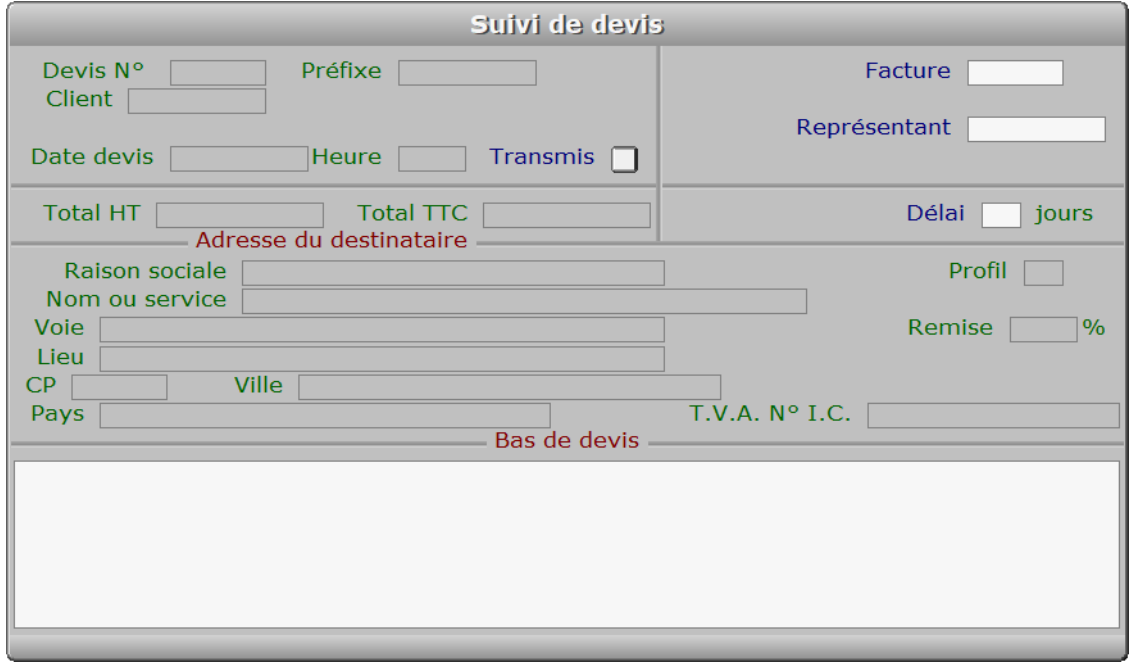

## **Description des champs**

## **Devis N°**

 *Numéro du devis en cours (F2 = guide).* La valeur de ce champs est calculée par le programme lors de l'ajout d'une nouvelle fiche.

## **Préfixe**

 *Préfixe collé au numéro de devis (sur le devis).* Ce champs est mis à jour automatiquement. Ce champs contient le préfixe en cours lors de l'impression du devis. Il est possible d'émettre des séries distinctes de devis, en utilisant par exemple un préfixe par année (2014-XX) ou par année et mois (2014-01-XX).

Pour créer un préfixe ou modifier le préfixe actif, voir selon le module la fonction suivante :

 Facturation, Paramétrage, Préfixes, Devis Prospection, Paramétrage, Préfixe des Devis.

#### **Client**

 *Entrez le code du client concerné (F2 = guide clients).* Ce champs est mis à jour automatiquement. Si vous validez ce champs sans indiquer un code client, le logiciel vous invite à saisir la fiche CLIENT OCCASIONNEL. Cette fiche permet d'enregistrer très rapidement un client de passage car vous n'avez qu'un renseignement indispensable à introduire : son NOM.

## **Date devis**

 *Date du devis (F2 = calendrier).* Ce champs est mis à jour automatiquement.

#### **Heure**

 *Heure du devis (F2 renvoie l'heure courante).* Ce champs est mis à jour automatiquement.

#### **Transmis**

#### **Total HT**

 *Montant total hors taxes du devis.* Ce champs est mis à jour automatiquement.

#### **Total TTC**

 *Montant total toutes taxes comprises du devis.* Ce champs est mis à jour automatiquement.

## **Facture**

*Numéro de la facture ayant été envoyée suite à l'acceptation de ce devis (F2 = guide).*

#### **Représentant**

 *Code du représentant s'occupant de ce client ou prospect (F2 = guide).* Si le représentant indiqué n'est pas enregistré dans la base REPRÉSENTANTS, le logiciel vous propose d'ajouter un nouveau REPRÉSENTANT.

## **Délai**

## **Raison sociale**

Ce champs est mis à jour automatiquement.

#### **Profil**

 *Profil du client lors de l'impression du devis.* Ce champs est mis à jour automatiquement.

## **Remise**

Ce champs est mis à jour automatiquement.

#### **Nom ou service**

Ce champs est mis à jour automatiquement.

## **Voie**

Ce champs est mis à jour automatiquement.

## **Lieu**

Ce champs est mis à jour automatiquement.

#### **CP**

Ce champs est mis à jour automatiquement.

#### **Ville**

Ce champs est mis à jour automatiquement.

## **Pays**

Ce champs est mis à jour automatiquement.

## **T.V.A. N° I.C.**

Ce champs est mis à jour automatiquement.

## **Bas du devis**

*Texte imprimé en bas de la (dernière) page du devis.*

 Ce champs est destiné à enregistrer le texte que vous voulez imprimer en bas de la dernière page de votre devis. Si vous avez déjà enregistré des modèles dans la fonction de gestion des *Modèles de bas de devis*, le modèle concerné sera copié ici pour tous vos devis destinés au même client ou prospect. Vous pourrez toutefois le rendre spécifique à chaque destinataire (\*).

 Utilisez depuis ce champs le guide des Codes d'impression (touche F5) pour insérer du texte avec différentes fontes de caractères et tailles, et pour insérer des images. A l'intérieur du guide, la touche F1 donne accès à toute explication concernant le fontionnement du guide et des codes d'impression.

(\*) Voir aussi : MODELES DE BAS DE DEVIS, FICHE CLIENT, FICHE PROSPECT, BAS DE BC.

# **Navigation devant la fiche suivi de devis**

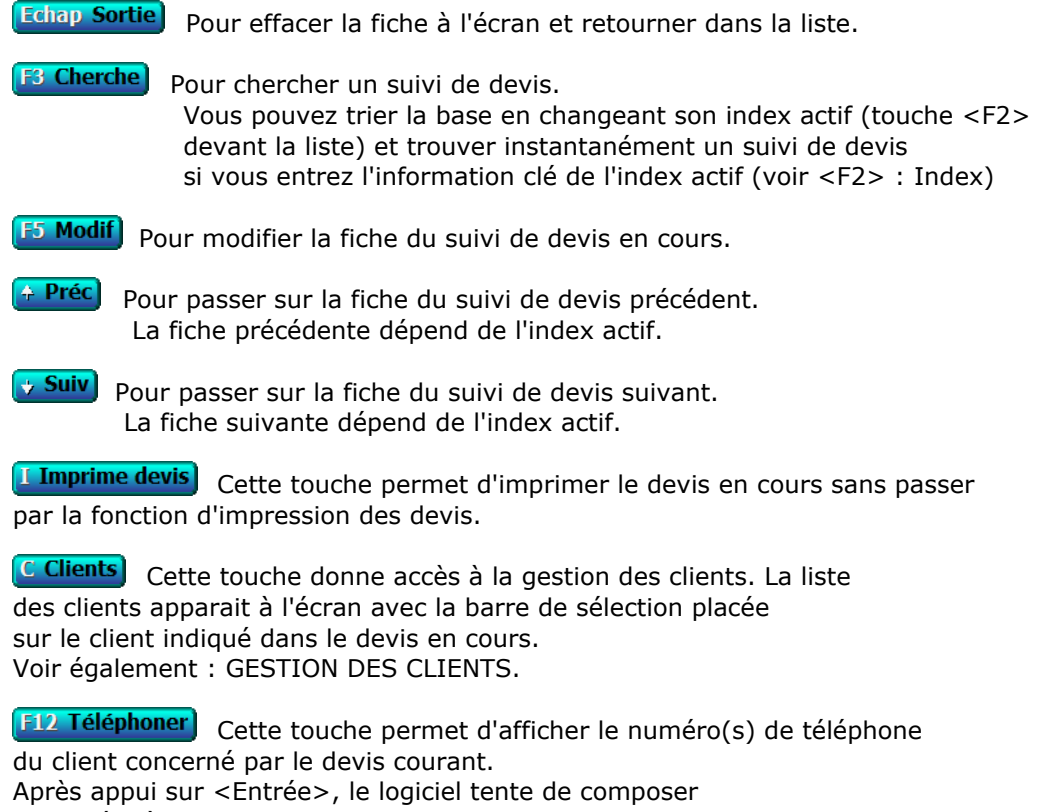

le numéro à l'aide de votre modem.

# **GESTION DES AVOIRS**

 Cette fonction sert à mettre à jour ou consulter le fichier des avoirs. La liste des avoirs apparait à l'écran.

# **Navigation devant la liste**

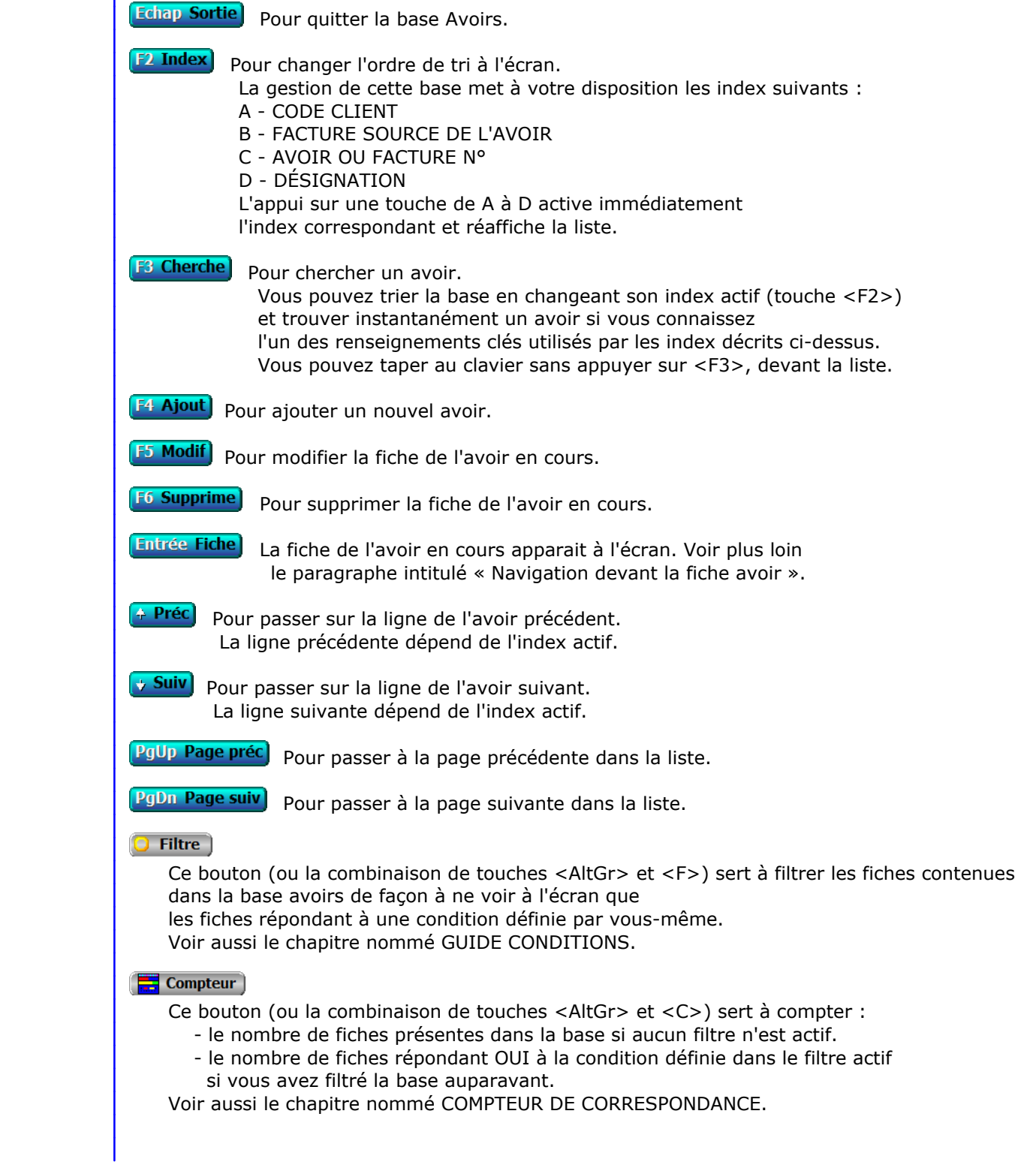

## **Th** Analyse

 Ce bouton (ou la combinaison de touches <AltGr> et <A>) sert à analyser la base avoirs sous forme de liste, et sous forme graphique si au moins un champs cumulable est présent dans la liste. Voir aussi le chapitre nommé ANALYSE.

#### Statistiques

 Ce bouton (ou la combinaison de touches <AltGr> et <S>) sert à consulter des statistiques globales concernant la base courante. Le logiciel calcule le total, la moyenne, la plus petite et la plus grande valeur trouvées, pour chaque champs. Voir aussi le chapitre nommé STATISTIQUES.

# **Fiche avoir**

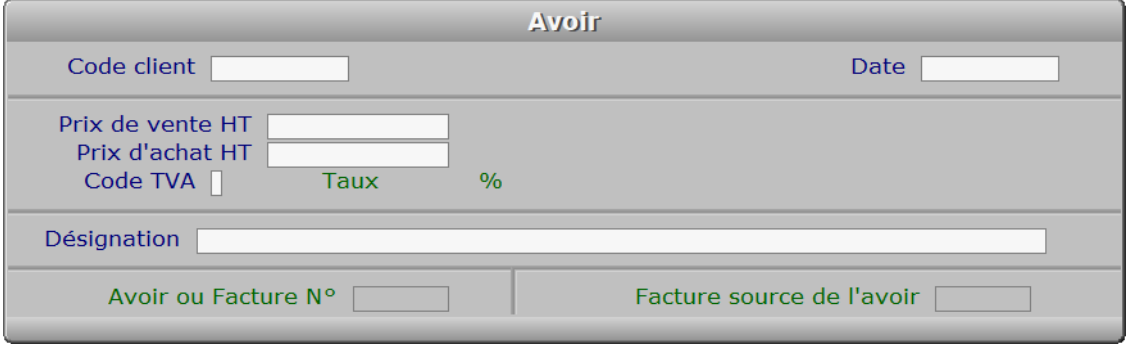

# **Description des champs**

#### **Code client**

 *Code du client concerné par cet avoir (F2 = guide clients).* Si le code client indiqué n'est pas enregistré dans la base CLIENTS, le logiciel vous propose d'ajouter un nouveau CLIENT.

#### **Date**

*Date de l'avoir (F2 = guide).*

## **Prix de vente HT**

*Entrez le prix de vente total Hors-Taxes des ventes concernées (F2 = calculette).*

#### **Prix d'achat HT**

 *Facultatif : prix d'achat total Hors-Taxes des ventes concernées (F2 = calculette).* Cette information est nécessaire si vous voulez qu'elle soit prise en compte lors de l'impression des TAUX DE MARGE et TAUX DE MARQUE.

#### **Code TVA**

*Code TVA des produits ou services facturés en trop (0, 1 ou 2) (F2 = guide).*

#### **Désignation**

*Description de l'objet de cet avoir, pour votre client.*

#### **Avoir ou Facture N°**

 *Numéro de l'avoir ou numéro de la facture sur laquelle est déduit cet avoir.* Ce champs est mis à jour automatiquement. Si ce numéro est celui d'une facture, le logiciel a créé l'avoir lors
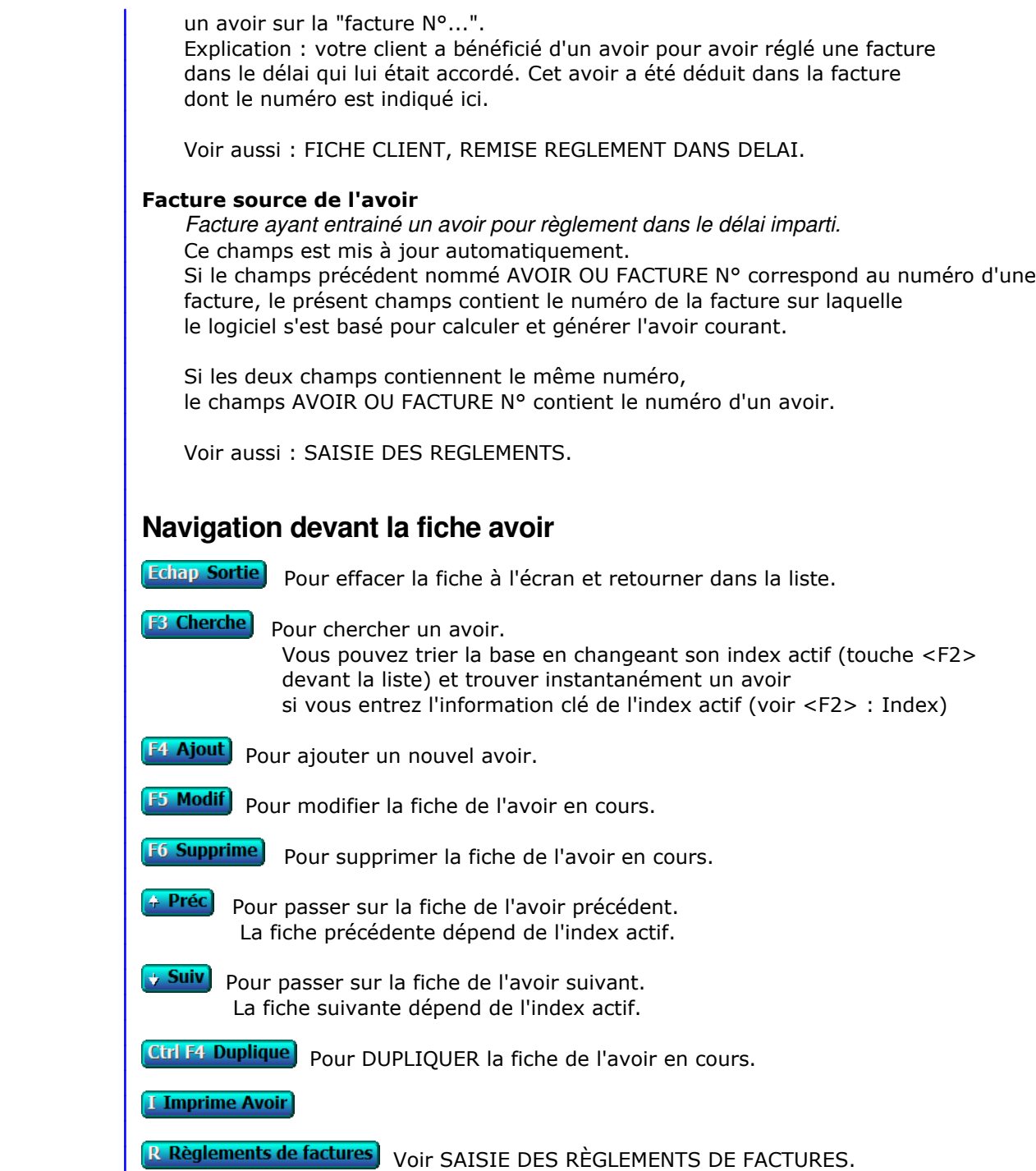

# **DECLARATION FACTURES IRRECOUVRABLES**

Cette fonction permet d'enregistrer l'irrécouvrabilité d'une facture.

Lorsque vous aurez indiqué au logiciel que telle facture est irrécouvrable,

- cette facture n'apparaitra plus parmi les factures restant dues ;
- elle ne sera plus incluse dans les lettres de relances que vous pourriez être amené à imprimer pour le client concerné ;
- vous pourrez supprimer cette facture du fichier des factures ;

 Il vous reste ensuite à enregistrer dans votre comptabilité les écritures concernant l'irrécouvrabilité de cette facture.

# **REINTEGRATION FACTURES IRRECOUVRABLES**

 Cette fonction permet de réintégrer une facture qui avait été déclarée irrécouvrable.

 Seules les factures dont la date de facturation est postérieure à la date du dernier transfert en comptabilité peuvent être réintégrées, si votre configuration contient le module COMPTABILITE.

 Si votre configuration ne contient pas le module COMPTABILITE, toutes les factures peuvent être réintégrées.

 Le logiciel vous demande le numéro de la facture concernée. Après validation du numéro de facture, vous devez confirmer votre demande, comme indiqué alors en bas de l'écran.

 Après confirmation, le numéro d'une autre facture vous est demandé, comme précédemment. Pour quitter cette fonction, appuyez à ce moment sur la touche Echap.

# **SAISIE DES ASSURANCES TRANSPORT**

Cette fonction sert à mettre à jour ou consulter le fichier des assurances transport.

 La saisie des frais d'assurance permettra au logiciel de facturer l'ensemble des frais d'assurance non facturés, lorsque vous imprimerez la prochaine facture du client concerné.

 Les frais d'assurance ne contiennent pas de T.V.A. récupérable. Ils sont donc calculés et comptabilisés différemment des produits et services courants.

La liste des assurances transport apparait à l'écran.

## **Navigation devant la liste**

**Echap Sortie** Pour quitter la base Assurances transport. **F2 Index** Pour changer l'ordre de tri à l'écran. La saisie de cette base met à votre disposition les index suivants : A - CODE CLIENT + FACTURE N° B - FACTURE N° L'appui sur la touche A ou B active immédiatement l'index correspondant et réaffiche la liste. **F3 Cherche**, Pour chercher une assurance transport. Vous pouvez trier la base en changeant son index actif (touche <F2>) et trouver instantanément une assurance transport si vous connaissez l'un des renseignements clés utilisés par les index décrits ci-dessus. Vous pouvez taper au clavier sans appuyer sur <F3>, devant la liste. **F4 Ajout** Pour ajouter une nouvelle assurance transport. **F5 Modif** Pour modifier la fiche de l'assurance transport en cours. **F6 Supprime** Pour supprimer la fiche de l'assurance transport en cours. [Entrée Fiche] La fiche de l'assurance transport en cours apparait à l'écran. Voir plus loin le paragraphe intitulé « Navigation devant la fiche assurance transport ». <sup>4</sup> Préc) Pour passer sur la ligne de l'assurance transport précédente. La ligne précédente dépend de l'index actif. **Suiv** Pour passer sur la ligne de l'assurance transport suivante. La ligne suivante dépend de l'index actif. **PgUp Page préc**) pour passer à la page précédente dans la liste. **PgDn Page suiv**) pour passer à la page suivante dans la liste.  $\overline{\mathbf{O}}$  Filtre Ce bouton (ou la combinaison de touches <AltGr> et <F>) sert à filtrer les fiches contenues dans la base assurances transport de façon à ne voir à l'écran que les fiches répondant à une condition définie par vous-même. Voir aussi le chapitre nommé GUIDE CONDITIONS.

# $\blacksquare$  Compteur Ce bouton (ou la combinaison de touches <AltGr> et <C>) sert à compter : - le nombre de fiches présentes dans la base si aucun filtre n'est actif. - le nombre de fiches répondant OUI à la condition définie dans le filtre actif si vous avez filtré la base auparavant. Voir aussi le chapitre nommé COMPTEUR DE CORRESPONDANCE. **Th** Analyse Ce bouton (ou la combinaison de touches <AltGr> et <A>) sert à analyser la base assurances transport sous forme de liste, et sous forme graphique si au moins un champs cumulable est présent dans la liste. Voir aussi le chapitre nommé ANALYSE. Statistiques Ce bouton (ou la combinaison de touches <AltGr> et <S>) sert à consulter des statistiques globales concernant la base courante. Le logiciel calcule le total, la moyenne, la plus petite et la plus grande valeur trouvées, pour chaque champs. Voir aussi le chapitre nommé STATISTIQUES. **Fiche assurance transport** Assurance transport Code client | **Nom** Date du transport Valeur à assurer Montant assurance Facture N° **Description des champs Code client** *Entrez le code du client concerné (F2 = guide clients).* Si le code client indiqué n'est pas enregistré dans la base CLIENTS, le logiciel vous propose d'ajouter un nouveau CLIENT. Après validation du code client, le NOM du client est affiché à droite du code si le code client indiqué est celui d'une fiche client existante. **Date du transport** *Entrez la date du transport à assurer (F2 = calendrier).* **Valeur à assurer** *Entrez la valeur globale des objets à assurer.* **Montant assurance** *Montant net T.T.C. de l'assurance à facturer (taxes non récupérables incluses).* **Facture N°** Ce champs est mis à jour automatiquement.

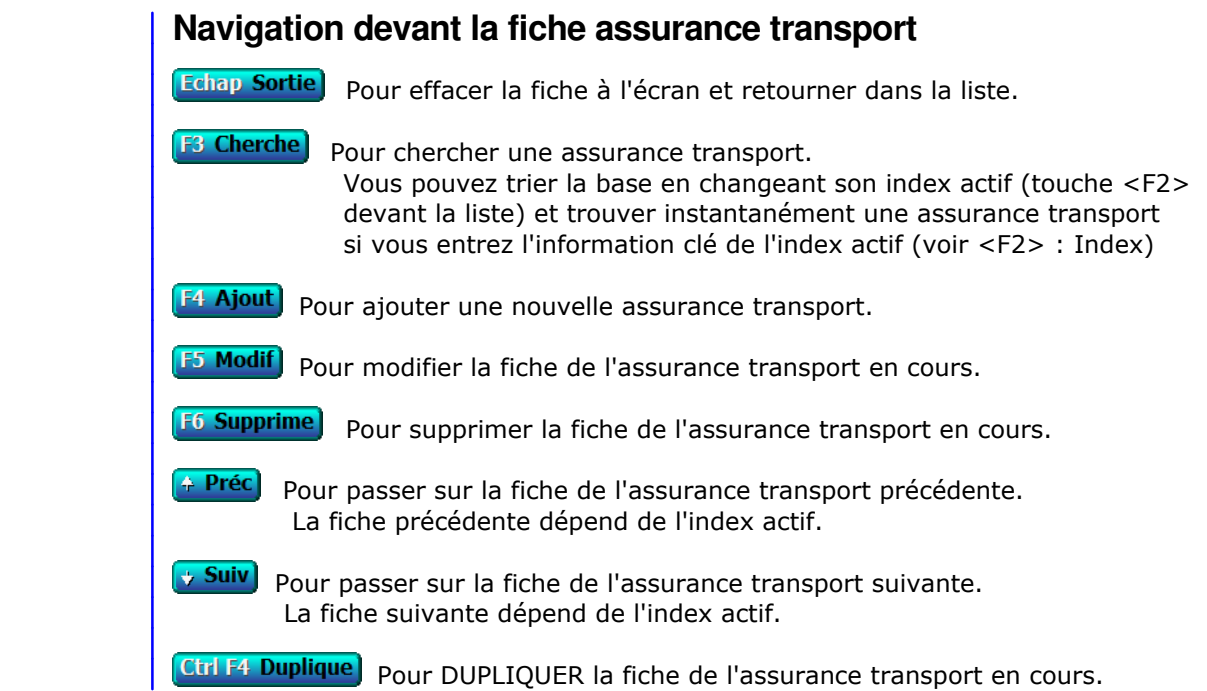

# **SAISIE DES FRAIS DE PÉAGE**

Cette fonction sert à mettre à jour ou consulter le fichier des frais de péage.

 La saisie des frais de péage permettra au logiciel de facturer l'ensemble des frais de péage non facturés à tel client lorsque vous imprimerez sa prochaine facture.

 Les frais de péage enregistrés ici ne doivent pas contenir de TVA récupérable. Ils sont calculés et comptabilisés différemment des produits et services courants.

 Les frais contenant de la TVA récupérable doivent être enregistrés dans une commande, comme tout autre service ou produit.

La liste des frais de péage apparait à l'écran.

## **Navigation devant la liste**

**Echap Sortie** Pour quitter la base Frais de péage. **F2 Index** Pour changer l'ordre de tri à l'écran. La saisie de cette base met à votre disposition les index suivants : A - CODE CLIENT + FACTURE N° B - FACTURE N° L'appui sur la touche A ou B active immédiatement l'index correspondant et réaffiche la liste. **F3 Cherche**) pour chercher un frais de péage. Vous pouvez trier la base en changeant son index actif (touche <F2>) et trouver instantanément un frais de péage si vous connaissez l'un des renseignements clés utilisés par les index décrits ci-dessus. Vous pouvez taper au clavier sans appuyer sur <F3>, devant la liste. **F4 Ajout** Pour ajouter un nouveau frais de péage. F5 Modif) Pour modifier la fiche du frais de péage en cours. [F6 Supprime] Pour supprimer la fiche du frais de péage en cours. **Entrée Fiche)** La fiche du frais de péage en cours apparait à l'écran. Voir plus loin le paragraphe intitulé « Navigation devant la fiche frais de péage ». Préc) Pour passer sur la ligne du frais de péage précédent. La ligne précédente dépend de l'index actif. **Suiv** Pour passer sur la ligne du frais de péage suivant. La ligne suivante dépend de l'index actif. PgUp Page préc) pour passer à la page précédente dans la liste. PgDn Page suiv Pour passer à la page suivante dans la liste.  $\Box$  Filtre Ce bouton (ou la combinaison de touches <AltGr> et <F>) sert à filtrer les fiches contenues dans la base frais de péage de façon à ne voir à l'écran que les fiches répondant à une condition définie par vous-même. Voir aussi le chapitre nommé GUIDE CONDITIONS.

## $\blacksquare$  Compteur

Ce bouton (ou la combinaison de touches <AltGr> et <C>) sert à compter :

- le nombre de fiches présentes dans la base si aucun filtre n'est actif.
- le nombre de fiches répondant OUI à la condition définie dans le filtre actif si vous avez filtré la base auparavant.

Voir aussi le chapitre nommé COMPTEUR DE CORRESPONDANCE.

#### **The Analyse**

 Ce bouton (ou la combinaison de touches <AltGr> et <A>) sert à analyser la base frais de péage sous forme de liste, et sous forme graphique si au moins un champs cumulable est présent dans la liste. Voir aussi le chapitre nommé ANALYSE.

## Statistiques

 Ce bouton (ou la combinaison de touches <AltGr> et <S>) sert à consulter des statistiques globales concernant la base courante. Le logiciel calcule le total, la moyenne, la plus petite et la plus grande valeur trouvées, pour chaque champs. Voir aussi le chapitre nommé STATISTIQUES.

## **Fiche frais de péage**

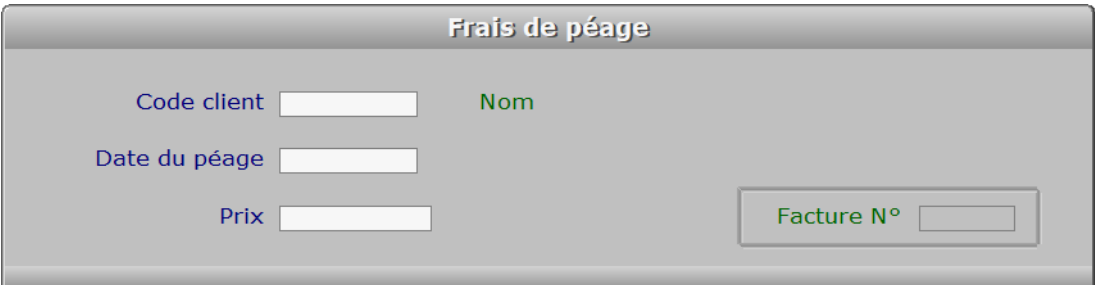

## **Description des champs**

#### **Code client**

 *Entrez le code du client concerné (F2 = guide clients).* Si le code client indiqué n'est pas enregistré dans la base CLIENTS, le logiciel vous propose d'ajouter un nouveau CLIENT. Après validation du code client, le NOM du client est affiché à droite du code si le code client indiqué est celui d'une fiche client existante.

#### **Date du péage**

*Entrez la date de la fiche de péage (F2 = calendrier).*

## **Prix**

*Entrez le prix T.T.C. de cette fiche de péage.*

## **Facture N°**

Ce champs est mis à jour automatiquement.

## **Navigation devant la fiche frais de péage**

Echap Sortie) Pour effacer la fiche à l'écran et retourner dans la liste.

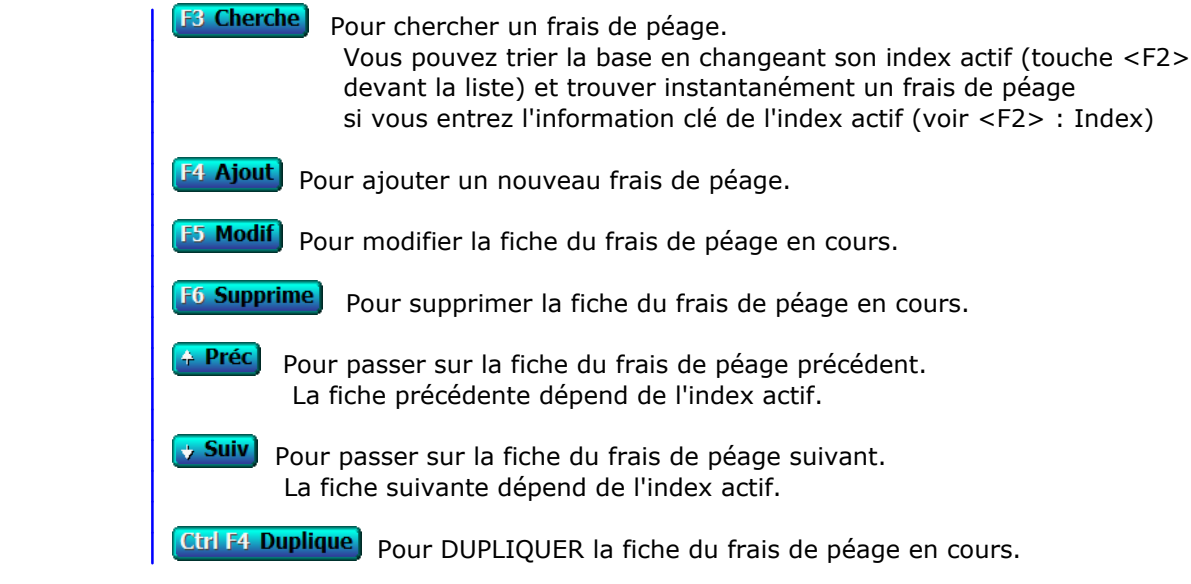

# **ANNULATION D'UNE FACTURE**

 Cette fonction permet d'annuler une facture (ou un avoir) que vous avez imprimée par erreur ou suite à une panne. Vous pourrez, après mise à jour, réimprimer une nouvelle facture, sans avoir à réenregistrer les commandes du client concerné. Utilisez cette fonction uniquement si vous avez détruit la facture (ou l'avoir) concernée et n'avez expédié aucun exemplaire à votre client.

 Le logiciel vous demande le numéro de facture. Le numéro proposé par défaut est celui de la dernière facture (ou avoir) présente dans le registre des factures. Après validation du numéro, un contrôle s'effectue pour savoir :

- si cette facture existe.
- si cette facture n'est pas déjà passée en comptabilité (uniquement pour les configurations incluant le logiciel Comptabilité).

 Si c'est le cas, le logiciel vous demande confirmation, sinon il vous en informe par un message d'erreur puis vous invite à entrer un autre numéro.

 NOTE : Si vous désirez supprimer les dernières factures imprimées, supprimez successivement la dernière facture puis l'avant dernière, etc... Vous pourrez ainsi reprendre les mêmes numéros de factures, si vous en imprimez de nouvelles. Si la facture que vous supprimez n'est pas la dernière facture présente dans le registre, le logiciel ne reprendra pas le même numéro pour réimprimer une nouvelle facture à ce client.

# **PARAMETRAGE DES FACTURES STANDARDISEES**

 Cette fonction, permet de choisir la position de chaque colonne par rapport aux autres sur les factures standardisées.

La facture contient les colonnes suivantes :

 $A = Date$ 

- $B = D$ ésignation
- C = Unité
- D = Quantité
- E = Prix Unitaire Hors Taxes
- F = Montant Hors Taxes
- G = Code TVA
- H = Code (Référence, Article, Assemblage) (\*)
- I = Emplacement  $(*)$
- $J =$  Série ou lot  $N^{\circ}$  (\*)

et si le module Stock est présent dans l'application :

 $K =$  Poids Brut  $L =$  Poids Net  $M = T$ are

 Un menu vous invite à choisir une colonne afin de changer sa position. Après validation de la colonne, le programme vous demande sa nouvelle position. Vous pouvez supprimer une colonne si vous indiquez ici le chiffre 0. Valider la nouvelle position avec la touche Entrée. Touche Echap ensuite pour sortir de cette fonction.

(\*) Peut concerner un article ou un assemblage si le module Stock est présent.

# **PARAMETRAGE DES DEVIS**

 Cette fonction permet de choisir la position de chaque colonne par rapport aux autres sur les devis.

Le devis contient les colonnes suivantes :

- $A = Date$
- $B = D$ ésignation
- C = Unité
- D = Quantité
- E = Prix Unitaire Hors-Taxes
- F = Prix Hors-Taxes
- $G = Code TVA$
- H = Code (Référence, Article, Assemblage) (\*)
- I = Emplacement  $(*)$
- $J =$  Série ou lot  $N^{\circ}$  (\*)

et si le module Stock est présent dans l'application :

 $K =$  Poids Brut  $L =$  Poids Net  $M = T$ are

 Un menu vous invite à choisir une colonne afin de changer sa position. Après validation de la colonne, le programme vous demande sa nouvelle position. Vous pouvez supprimer une colonne si vous indiquez ici le chiffre 0. Valider la nouvelle position avec la touche Entrée. Touche Echap ensuite pour sortir de cette fonction.

(\*) Peut concerner un article ou un assemblage si le module Stock est présent.

## **PREFIXE NUMEROS DE FACTURES**

 Cette fonction sert à paramétrer le préfixe optionnel à insérer devant les numéros de vos factures et avoirs, lors de l'impression. Vous pouvez ainsi générer des factures par séries distinctes indépendamment du numéro de facture. Le préfixe utilisé lors de la création des nouvelles factures est enregistré dans le champs *Préfixe* de la base des *Règlements de factures*. Le préfixe actif lors de la création de vos factures ou avoirs est ainsi mémorisé pour le cas où vous imprimeriez ultérieurement des duplicatas.

 Vous pouvez par exemple placer l'expression suivante ici : LEFT(DTOS(DATEFACT),4) Cette expression renvoie l'année de la date de facturation.

 ou bien : LEFT(DTOS(DATEFACT),6) Cette expression renvoie l'année + le mois de la date de facturation.

ou encore taper directement des caractères entourés de quotes comme dans cet "ABC-2017"

 Vous disposez ici de guides permettant de construire l'expression requise : guide des champs, formules et opérateurs.

 Note : la longueur de la chaine de caractères retournée par cette fonction ne peut pas dépasser 10 caractères. Un message d'alerte vous le dit le cas é empêchant la validation de ce paramètre.

## **PREFIXE NUMEROS DE DEVIS**

 Cette fonction sert à paramétrer le préfixe optionnel à insérer devant les numéros de vos devis, lors de l'impression. Vous pouvez ainsi générer des devis par séries distinctes indépendamment du numéro de devis. Le préfixe utilisé lors de la création des nouveaux devis est enregistré dans le champs *Préfixe* de la base des *Suivis de devis*. Le préfixe actif lors de la création de vos devis est ainsi mémorisé pour le cas où vous imprimeriez ultérieurement des duplicatas.

 Vous pouvez par exemple placer l'expression suivante ici : LEFT(DTOS(DATE COM), 4) Cette expression renvoie l'année de la date du devis.

 ou bien : LEFT(DTOS(DATE\_COM),6) Cette expression renvoie l'année + le mois de la date du devis.

ou encore taper directement des caractères entourés de quotes comme dans cet "ABC-2017"

 Vous disposez ici de guides permettant de construire l'expression requise : guide des champs, formules et opérateurs.

 Note : la longueur de la chaine de caractères retournée par cette fonction ne peut pas dépasser 10 caractères. Un message d'alerte vous le dit le cas é empêchant la validation de ce paramètre.

# **PARAMETRAGE DES CONFIRMATIONS DE COMMANDES**

 Cette fonction, permet de choisir la position de chaque colonne par rapport aux autres sur les confirmations de commandes.

La confirmation de commande contient les colonnes suivantes :

 $A = Date$ 

- $B = D$ ésignation
- C = Unité
- D = Quantité
- E = Prix Unitaire Hors Taxes
- $F = Prix Hors-Taxes$
- $G = Code TVA$
- H = Code (Référence, Article, Assemblage) (\*)
- I = Emplacement  $(*)$
- $J =$  Série ou lot  $N^{\circ}$  (\*)

et si le module Stock est présent dans l'application :

 $K =$  Poids Brut  $L =$  Poids Net  $M = T$ are

 Un menu vous invite à choisir une colonne afin de changer sa position. Après validation de la colonne, le programme vous demande sa nouvelle position. Vous pouvez supprimer une colonne si vous indiquez ici le chiffre 0. Valider la nouvelle position avec la touche Entrée. Touche Echap ensuite pour sortir de cette fonction.

(\*) Peut concerner un article ou un assemblage si le module Stock est présent.

# **PARAMETRAGE DES FACTURES PRE-IMPRIMEES**

Cette fonction permet de paramétrer le format d'impression de vos factures.

 Le logiciel imprime uniquement les informations que vous indiquez dans le fichier de paramétrage auquel vous accédez par cette fonction.

 Chaque ligne doit contenir les paramètres nécessaires pour imprimer le champs correspondant à l'endroit voulu et sous la forme adéquate. Le programme imprimera les valeurs retournées pour chaque ligne valide, indépendamment de l'ordre dans lequel vous placez ces lignes, mais pour la bonne relecture du fichier il est préférable de placer vos lignes dans l'ordre haut -> bas, et gauche -> droite, des positions des différents champs imprimés.

## **Syntaxe des lignes de commandes**

 <Nom de commande>:<Ligne>,<Colonne>,<Format d'impression>, ; <Code d'impression>,<Fin du code d'impression>

#### **Description des paramètres** :

- **Nom de commande** : toujours suivi des deux points (":"), sauf pour les commandes "STOP" et "\*". C'est le premier paramètre de chaque ligne de commande. La liste des commandes utilisables est détaillée ci-après.
- **Ligne** : le numéro de la ligne à spécifier pour certaines commandes. S'il n'est pas requis par la commande concernée, placer une virgule afin de passer au paramètre suivant. Le nombre maximal de lignes dépend du paramétrage de la fiche imprimante.
- **Colonne** : la position de la première colonne à spécifier pour certaines commandes. S'il n'est pas requis par la commande concernée, placer une virgule afin de passer au paramètre suivant. La position s'exprime en caractères. Le nombre de caractères maximum dépend de la police de caractères. Pour les polices à espacement proportionnel, un nombre relatif de caractères à espacement fixes est calculé automatiquement par le programme en fonction de la police et de certains paramètres de la fiche imprimante.
- **Format d'impression** : sert à principalement à formatter l'impression des champs de type Numérique. Par exemple, le format "9999999999.99" indique au logiciel d'imprimer le champs numérique concerné sur une longueur de 13 chiffres, point de séparation des décimales inclus, avec deux décimales. Ce paramètre est facultatif.
- **Code d'impression** : permet de choisir la police de caractères utilisée et sa taille, qui dépendent toutes deux du paramétrage de la fiche imprimante utilisée pour l'impression. Ce paramètre est facultatif.
- Fin du code d'impression : permet de choisir la police de caractères utili pour annuler le "code d'impression" défini précédemment, et sa taille, qui dépendent toutes deux du paramétrage de la fiche imprimante utilisée pour l'impression. La dernière police utilisée reste active tant qu'une au n'est pas spécifiée pour une autre commande. Ce paramètre est facultatif.

Certains paramètres sont facultatifs, d'autres le sont en fonction de la comm utilisée, mais chaque virgule compte car elle permet au programme de savoir quel paramètre vous avez renseigné.

 Exemple : la ligne de commande suivante : ADRESSE:17,40 imprimera l'adresse du destinataire sur la 17e ligne de texte, colonne 40.

Le programme imprime en taille Normale par défaut (80 c.).

 Le nombre maximal de caractères par ligne peut être changé à tout moment. En effet, pour la date de la facture ou son numéro, et pour tout document imprimé en mode Normal, la largeur par défaut attribuée au document (80) convient. Le problème est différent quand le tableau contient trop de données sur chaque ligne pour les faire entrer dans 80 caractères. Pour passer en mode Condensé (132 caractères) et disposer ainsi de plus d'espace sur chaque ligne du tableau, vous pouvez placer le code d'impression "CON" dans le quatrième paramètre de la première commande du tableau (entre début et fin de liste). La première commande est celle qui est le plus à gauche dans le tableau du document. Exemple : QUANTITE: , 0, "99999", CON

Rappel : un code d'impression reste actif tant qu'un autre ne le remplace pas.

 Voici les différentes largeurs possibles selon le dernier code d'impression utilisé, parmi ceux-ci qui sont à espacement fixe :

 Agrandi - AGR : 40 c Normal - REH : 80 c Elite - ELI : 96 c Condensé - CON : 132 c Super Condensé - CO2 160 c

 Les valeurs ci-dessus sont à titre indicatif, elle peuvent varier selon la fiche de l'imprimante utilisée et son paramétrage éventuellement personnalisé par vos soins. Voir "Espacement fixe" dans la fiche imprimante pour connaître les valeurs réelles.

## **Commandes**

## - **STOP**

 Placée sur la première ligne du texte, cette commande annule l'impression des factures sur papier pré-imprimé. Le logiciel utilise alors le modèle standard et construit la facture entièrement (cadres et positions).

- **\***

 Cette commande indique que la ligne ne doit pas être exécutée. Elle est utile pour insérer des informations entre vos lignes de commandes.

## - **FOND DE PAGE FACTURE**

 Cette commande permet de définir les positions de la première ligne et de la première colonne sur lesquelles le fichier image contenant le fond de page de la facture devra être positionné (coin supérieur gauche de l'image). Placer cette commande en tête de liste si utilisée.

## - **ADRESSE**

Cette commande permet de définir les positions de la première ligne

 et de la première colonne auxquelles commencera l'impression de l'adresse de chaque client.

#### - **FACTURE**

 Cette commande permet d'indiquer la position du mot FACTURE (ou du mot AVOIR s'il s'agit d'un avoir).

#### - **DATE FACTURE**

Cette commande permet d'indiquer la position de la date de facturation.

## - **NUMERO FACTURE**

Cette commande permet d'indiquer la position du numéro de facture.

## - **CODE CLIENT**

Cette commande permet d'indiquer la position du code client.

#### - **NOM CLIENT**

 Cette commande permet d'indiquer séparément la position du nom du client, sachant que le nom du client est déjà inclus dans l'Adresse.

## - **APPELANT**

 Cette commande permet d'indiquer la position du code appelant. Si la ligne n'est pas spécifiée, le code appelant sera imprimé sur la ligne du premier élément de chaque commande, dans le tableau principal de la facture.

### - **NUMERO DE TRAVAIL**

 Cette commande permet d'indiquer la position du numéro de travail éventuellement enregistré dans les commandes clients. Si la ligne n'est pas spécifiée, le numéro de travail sera imprimé sur la ligne du premier élément de chaque commande, dans le tableau principal de la facture.

## - **NUMERO INTRA COMMUNAUTAIRE**

 Cette commande permet d'indiquer la position du Numéro Intra Communautaire de votre client.

#### - **PAGE**

Cette commande permet d'indiquer la position du mot PAGE.

## - **NUMERO PAGE**

Cette commande permet d'indiquer la position du numéro de page.

#### - **DEBUT LISTE**

 Cette commande permet d'indiquer la position de la première ligne d'impression des données (ou première ligne de texte dans le tableau).

## - **FIN LISTE**

 Cette commande permet d'indiquer la position de la dernière ligne d'impression des données (ou dernière ligne de texte dans le tableau).

## - **CODE**

 Cette commande permet d'indiquer la position de la référence, ou celle du code famille + code article, ou celle de l'assemblage, sur chaque ligne de données (en colonnes).

#### - **DESIGNATION**

 Cette commande permet d'indiquer la position de la désignation sur chaque ligne de données (en colonnes).

### - **UNITE**

 Cette commande permet d'indiquer la position de l'unité (m, kg, etc...) sur chaque ligne de données (en colonnes).

## - **QUANTITE**

 Cette commande permet d'indiquer la position de la quantité commandée par votre client, sur chaque ligne de données (en colonnes).

## - **NOMBRE DE COLIS**

 Cette commande permet d'indiquer la position du nombre de colis sur chaque ligne de données (en colonnes).

## - **EMPLACEMENT**

 Cette commande permet d'indiquer la position de l'emplacement d'un article ou d'un assemblage sur chaque ligne de données (en colonnes).

## - **SERIE OU LOT**

 Cette commande permet d'indiquer la position du numéro de série ou de lot sur chaque ligne de données (en colonnes).

#### - **POIDS BRUT**

 Cette commande permet d'indiquer la position du poids brut sur chaque ligne de données (en colonnes).

#### - **TARE**

 Cette commande permet d'indiquer la position du poids de la tare sur chaque ligne de données (en colonnes).

#### - **POIDS NET**

 Cette commande permet d'indiquer la position du poids net sur chaque ligne de données (en colonnes).

#### - **PIECES PAR ELEMENT**

 Cette commande permet d'indiquer la position du nombre total de pièces pour la ligne de données en cours (en colonnes).

#### - **P.U.H.T.**

 Cette commande permet d'indiquer la position du Prix de vente Unitaire Hors-Taxes sur chaque ligne de données (en colonnes).

## - **P.A.U.H.T.**

 Cette commande permet d'indiquer la position du Prix d'Achat Unitaire Hors-Taxes sur chaque ligne de données (en colonnes).

#### - **MONTANT H.T.**

 Cette commande permet d'indiquer la position du montant hors-taxes sur chaque ligne de données (en colonnes).

## - **CODE T.V.A.**

 Cette commande permet d'indiquer la position du code T.V.A. sur chaque ligne de données (en colonnes).

## - **REMISE PAR LIGNE**

 Cette commande permet d'indiquer la position (en colonnes) de la remise spécifique à chaque élément de commande. Cette chaine est placée sur la ligne qui suit chaque élément de commande concerné : "(\*) REMISE 99.99 % : 99999999.99" Note : cette commande fait double emploi avec les trois suivantes. N'utilisez que cette commande ou les trois suivantes au choix.

#### - **REMISE PAR LIGNE TAUX**

 Cette commande permet d'indiquer la position (en colonnes) du pourcentage de remise spécifique à chaque élément de commande.

#### - **REMISE PAR LIGNE LIBELLE**

 Cette commande permet d'indiquer la position (en colonnes) du libellé de la remise spécifique à chaque élément de commande. Le libellé est "(\*) REMISE %".

## - **REMISE PAR LIGNE MONTANT**

 Cette commande permet d'indiquer la position (en colonnes) du montant de la remise spécifique à chaque élément de commande.

## - **TOTAL MONTANT BRUT H.T.**

Cette commande permet d'indiquer la position du montant brut total.

#### - **TOTAL COLIS**

Cette commande permet d'indiquer la position du nombre total de colis.

#### - **MONTANT BRUT H.T.**

Cette commande permet d'indiquer la position du montant brut H.T.

#### - **TVA0 BASE**

 Cette commande permet d'indiquer la position de la base de calcul globale des produits ou services avec T.V.A. à 0 %.

#### - **TVA0 CODE**

Cette commande permet d'indiquer la position du code T.V.A. 0.

#### - **TVA0 TAUX**

Cette commande permet d'indiquer la position du taux de T.V.A. 0.

#### - **TVA0 MONTANT**

 Cette commande permet d'indiquer la position du montant de la T.V.A. à 0 %. Ce montant est bien entendu toujours égal à 0.00.

#### - **REMISE GENERALE TAUX**

Cette commande permet d'indiquer la position du taux de remise générale.

#### - **REMISE GENERALE MONTANT**

Cette commande permet d'indiquer la position du montant de la remise générale.

#### - **TOTAL REMISES SPECIFIQUES**

 Cette commande permet d'indiquer la position du montant cumulé des remises spécifiques à chaque élément de commande.

## - **TOTAL REMISES SPECIFIQUES LIBELLE**

 Cette commande permet d'indiquer la position du libellé du total des remises spécifiques à chaque élément de commande. Le libellé est "REMISES SPECIFIQUES (\*)".

## - **REMISE REGLEMENT ANTICIPE**

 Cette commande permet d'indiquer la position de l'éventuelle remise accordée à votre client pour le règlement anticipé de factures précédentes.

#### - **TVA1 BASE**

 Cette commande permet d'indiquer la position de la base de calcul globale des produits ou services ayant le code T.V.A. N° 1

#### - **TVA1 CODE**

Cette commande permet d'indiquer la position du code T.V.A. N° 1.

#### - **TVA1 TAUX**

Cette commande permet d'indiquer la position du taux de T.V.A. N° 1.

#### - **TVA1 MONTANT**

 Cette commande permet d'indiquer la position du montant de la T.V.A. N° 1.

## - **TVA2 BASE**

 Cette commande permet d'indiquer la position de la base de calcul globale des produits ou services ayant le code T.V.A. N° 2

#### - **TVA2 CODE**

Cette commande permet d'indiquer la position du code T.V.A. N° 2.

#### - **TVA2 TAUX**

Cette commande permet d'indiquer la position du taux de T.V.A. N° 2.

#### - **TVA2 MONTANT**

 Cette commande permet d'indiquer la position du montant de la T.V.A. N° 2.

#### - **TOTAL H.T.**

 Cette commande permet d'indiquer la position du montant total hors-taxes.

## - **TOTAL T.V.A.**

 Cette commande permet d'indiquer la position du montant total de la T.V.A.

#### - **MONNAIE DE BASE**

 Cette commande permet d'indiquer la position du nom de la monnaie de base (ou monnaie d'usage) en vigueur dans le logiciel.

## - **MONNAIE DE COMPTE**

 Cette commande permet d'indiquer la position du nom de la monnaie de compte indiquée au logiciel.

## - **TOTAL MONNAIE DE COMPTE H.T.**

 Cette commande permet d'indiquer la position du montant total Hors-taxes dans la monnaie de compte indiquée au logiciel.

#### - **TOTAL MONNAIE DE COMPTE T.V.A.**

 Cette commande permet d'indiquer la position du montant total de la T.V.A. dans la monnaie de compte indiquée au logiciel.

## - **TOTAL MONNAIE DE COMPTE T.T.C.**

 Cette commande permet d'indiquer la position du montant total Toutes Taxes Comprises dans la monnaie de compte indiquée au logiciel.

#### - **CONDITIONS DE REGLEMENT**

 Cette commande permet d'indiquer la position de la phrase indiquant les conditions de règlement de la facture.

#### - **NET A PAYER**

Cette commande permet d'indiquer la position du montant net à payer.

## - **PAPILLON CODE CLIENT**

 Cette commande permet d'indiquer la position du code client pour le papillon détachable présent sur votre facture pré-imprimée.

## - **PAPILLON NUMERO FACTURE**

 Cette commande permet d'indiquer la position du numéro de facture pour le papillon détachable présent sur votre facture pré-imprimée.

#### - **PAPILLON NET A PAYER**

 Cette commande permet d'indiquer la position du montant net à payer pour le papillon détachable présent sur votre facture pré-imprimée.

## - **PAPILLON DATE FACTURE**

 Cette commande permet d'indiquer la position de la date de facturation pour le papillon détachable présent sur votre facture pré-imprimée.

## - **FIN DE FACTURE**

 Cette commande permet d'indiquer la position de la première ligne et de la première colonne pour les informations d'ordre général placées à la fin des factures.

## **FOND DE PAGE FACTURE PRE-IMPRIMEE**

 Cette fonction sert à paramétrer l'impression du fond de page pour les factures pré-imprimées. Si vous imprimez vos factures uniquement sur du papier pré-imprimé, cette fonction est inutile. Si vous envoyez vos factures sous format numérique, elle est indispensable pour insérer le fond pré-imprimé dans le document électronique généré lors de l'impression.

 Le programme vous demande d'entrer le nom du fichier image à utiliser lors de l'impression. Le guide des fichiers est disponible en appuyant sur la touche F2. Il vous permet de sélectionner le fichier concerné à travers l'arborescence des répertoires, en local ou en réseau.

 Après sélection du fichier, le programme vous demande si vous voulez imprimer le fond de page :

- 1 uniquement lors de l'envoi de courriels
- 2 Lors de chaque impression de factures

 Après sélection du contexte d'impression, le coefficient d'agrandissement ou réduction vous est demandé. Un nombre supérieur à 1.00 agrandira l'image, un nombre inférieur à 1.00 la réduira.

Vous devez ensuite confirmer pour activer les nouvelles valeurs.

# **PARAMETRAGE DES DEVIS PRE-IMPRIMES**

Cette fonction permet de paramétrer le format d'impression de vos devis.

 Le logiciel imprime uniquement les informations que vous indiquez dans le fichier de paramétrage auquel vous accédez par cette fonction.

 Chaque ligne doit contenir les paramètres nécessaires pour imprimer le champs correspondant à l'endroit voulu et sous la forme adéquate. Le programme imprimera les valeurs retournées pour chaque ligne valide, indépendamment de l'ordre dans lequel vous placez ces lignes, mais pour la bonne relecture du fichier il est préférable de placer vos lignes dans l'ordre haut -> bas, et gauche -> droite, des positions des différents champs imprimés.

## **Syntaxe des lignes de commandes**

 <Nom de commande>:<Ligne>,<Colonne>,<Format d'impression>, ; <Code d'impression>,<Fin du code d'impression>

#### **Description des paramètres** :

- **Nom de commande** : toujours suivi des deux points (":"), sauf pour les commandes "STOP" et "\*". C'est le premier paramètre de chaque ligne de commande. La liste des commandes utilisables est détaillée ci-après.
- **Ligne** : le numéro de la ligne à spécifier pour certaines commandes. S'il n'est pas requis par la commande concernée, placer une virgule afin de passer au paramètre suivant. Le nombre maximal de lignes dépend du paramétrage de la fiche imprimante.
- **Colonne** : la position de la première colonne à spécifier pour certaines commandes. S'il n'est pas requis par la commande concernée, placer une virgule afin de passer au paramètre suivant. La position s'exprime en caractères. Le nombre de caractères maximum dépend de la police de caractères. Pour les polices à espacement proportionnel, un nombre relatif de caractères à espacement fixes est calculé automatiquement par le programme en fonction de la police et de certains paramètres de la fiche imprimante.
- **Format d'impression** : sert à principalement à formatter l'impression des champs de type Numérique. Par exemple, le format "9999999999.99" indique au logiciel d'imprimer le champs numérique concerné sur une longueur de 13 chiffres, point de séparation des décimales inclus, avec deux décimales. Ce paramètre est facultatif.
- **Code d'impression** : permet de choisir la police de caractères utilisée et sa taille, qui dépendent toutes deux du paramétrage de la fiche imprimante utilisée pour l'impression. Ce paramètre est facultatif.
- Fin du code d'impression : permet de choisir la police de caractères utili pour annuler le "code d'impression" défini précédemment, et sa taille, qui dépendent toutes deux du paramétrage de la fiche imprimante utilisée pour l'impression. La dernière police utilisée reste active tant qu'une au n'est pas spécifiée pour une autre commande. Ce paramètre est facultatif.

Certains paramètres sont facultatifs, d'autres le sont en fonction de la comm utilisée, mais chaque virgule compte car elle permet au programme de savoir quel paramètre vous avez renseigné.

 Exemple : la ligne de commande suivante : ADRESSE:17,40 imprimera l'adresse du destinataire sur la 17e ligne de texte, colonne 40.

Le programme imprime en taille Normale par défaut (80 c.).

 Le nombre maximal de caractères par ligne peut être changé à tout moment. En effet, pour la date du devis ou son numéro, et pour tout document imprimé en mode Normal, la largeur par défaut attribuée au document (80) convient. Le problème est différent quand le tableau contient trop de données sur chaque ligne pour les faire entrer dans 80 caractères. Pour passer en mode Condensé (132 caractères) et disposer ainsi de plus d'espace sur chaque ligne du tableau, vous pouvez placer le code d'impression "CON" dans le quatrième paramètre de la première commande du tableau (entre début et fin de liste). La première commande est celle qui est le plus à gauche dans le tableau du document. Exemple : QUANTITE: , 0, "99999", CON

Rappel : un code d'impression reste actif tant qu'un autre ne le remplace pas.

 Voici les différentes largeurs possibles selon le dernier code d'impression utilisé, parmi ceux-ci qui sont à espacement fixe :

 Agrandi - AGR : 40 c Normal - REH : 80 c Elite - ELI : 96 c Condensé - CON : 132 c Super Condensé - CO2 160 c

 Les valeurs ci-dessus sont à titre indicatif, elle peuvent varier selon la fiche de l'imprimante utilisée et son paramétrage éventuellement personnalisé par vos soins. Voir "Espacement fixe" dans la fiche imprimante pour connaître les valeurs réelles.

## **Commandes**

## - **STOP**

 Placée sur la première ligne du texte, cette commande annule l'impression des devis sur papier pré-imprimé. Le logiciel utilise alors le modèle standard et construit le devis entièrement (cadres et positions).

- **\***

 Cette commande indique que la ligne ne doit pas être exécutée. Elle est utile pour insérer des informations entre vos lignes de commandes.

## - **FOND DE PAGE DEVIS**

 Cette commande permet de définir les positions de la première ligne et de la première colonne sur lesquelles le fichier image contenant le fond de page du devis devra être positionné (coin supérieur gauche de l'image). Placer cette commande en tête de liste si utilisée.

## - **ADRESSE**

Cette commande permet de définir les positions de la première ligne

 et de la première colonne auxquelles commencera l'impression de l'adresse de chaque client.

#### - **DEVIS**

Cette commande permet d'indiquer la position du mot DEVIS.

#### - **DATE DEVIS**

Cette commande permet d'indiquer la position de la date du devis.

#### - **NUMERO DEVIS**

Cette commande permet d'indiquer la position du numéro du devis.

## - **CODE CLIENT**

Cette commande permet d'indiquer la position du code client.

## - **NOM CLIENT**

 Cette commande permet d'indiquer séparément la position du nom du client, sachant que le nom du client est déjà inclus dans l'Adresse.

## - **CODE PROSPECT**

 Cette commande permet d'indiquer la position du code prospect. Son activation implique la présence du module Prospection dans le logiciel.

#### - **NOM PROSPECT**

 Cette commande permet d'indiquer séparément la position du nom du prospect, sachant que le nom du prospect est déjà inclus dans l'Adresse.

#### - **APPELANT**

 Cette commande permet d'indiquer la position du code appelant. Si la ligne n'est pas spécifiée, le code appelant sera imprimé sur la première ligne du tableau principal du devis.

## - **NUMERO DE TRAVAIL**

 Cette commande permet d'indiquer la position du numéro de travail éventuellement enregistré dans votre devis. Si la ligne n'est pas spécifiée, le numéro de travail sera imprimé sur la première ligne du tableau principal du devis.

#### - **NUMERO INTRA COMMUNAUTAIRE**

 Cette commande permet d'indiquer la position du Numéro Intra Communautaire de votre client.

#### - **PAGE**

Cette commande permet d'indiquer la position du mot PAGE.

#### - **NUMERO PAGE**

Cette commande permet d'indiquer la position du numéro de page.

## - **DEBUT LISTE**

 Cette commande permet d'indiquer la position de la première ligne d'impression des données (ou première ligne de texte dans le tableau).

#### - **FIN LISTE**

 Cette commande permet d'indiquer la position de la dernière ligne d'impression des données (ou dernière ligne de texte dans le tableau).

#### - **CODE**

Cette commande permet d'indiquer la position de la référence,

 ou celle du code famille + code article, ou celle de l'assemblage, sur chaque ligne de données (en colonnes).

#### - **DESIGNATION**

 Cette commande permet d'indiquer la position de la désignation sur chaque ligne de données (en colonnes).

#### - **UNITE**

 Cette commande permet d'indiquer la position de l'unité (m, kg, etc...) sur chaque ligne de données (en colonnes).

## - **QUANTITE**

 Cette commande permet d'indiquer la position de la quantité commandée, sur chaque ligne de données (en colonnes).

## - **NOMBRE DE COLIS**

 Cette commande permet d'indiquer la position du nombre de colis sur chaque ligne de données (en colonnes).

#### - **EMPLACEMENT**

 Cette commande permet d'indiquer la position de l'emplacement d'un article ou d'un assemblage sur chaque ligne de données (en colonnes).

## - **SERIE OU LOT**

 Cette commande permet d'indiquer la position du numéro de série ou de lot sur chaque ligne de données (en colonnes).

## - **POIDS BRUT**

 Cette commande permet d'indiquer la position du poids brut sur chaque ligne de données (en colonnes).

## - **TARE**

 Cette commande permet d'indiquer la position du poids de la tare sur chaque ligne de données (en colonnes).

## - **POIDS NET**

 Cette commande permet d'indiquer la position du poids net sur chaque ligne de données (en colonnes).

## - **PIECES PAR ELEMENT**

 Cette commande permet d'indiquer la position du nombre total de pièces pour la ligne de données en cours (en colonnes).

#### - **P.U.H.T.**

 Cette commande permet d'indiquer la position du Prix de vente Unitaire Hors-Taxes sur chaque ligne de données (en colonnes).

## - **P.A.U.H.T.**

 Cette commande permet d'indiquer la position du Prix d'Achat Unitaire Hors-Taxes sur chaque ligne de données (en colonnes).

### - **MONTANT H.T.**

 Cette commande permet d'indiquer la position du montant hors-taxes sur chaque ligne de données (en colonnes).

### - **CODE T.V.A.**

 Cette commande permet d'indiquer la position du code T.V.A. sur chaque ligne de données (en colonnes).

#### - **REMISE PAR LIGNE**

Cette commande permet d'indiquer la position (en colonnes)

 de la remise spécifique à chaque élément de devis. Cette chaine est placée sur la ligne qui suit chaque élément de devis concerné :

"(\*) REMISE 99.99 % : 99999999.99"

 Note : cette commande fait double emploi avec les trois suivantes. N'utilisez que cette commande ou les trois suivantes au choix.

## - **REMISE PAR LIGNE TAUX**

 Cette commande permet d'indiquer la position (en colonnes) du pourcentage de remise spécifique à chaque élément de devis.

## - **REMISE PAR LIGNE LIBELLE**

 Cette commande permet d'indiquer la position (en colonnes) du libellé de la remise spécifique à chaque élément de devis. Le libellé est "(\*) REMISE %".

## - **REMISE PAR LIGNE MONTANT**

 Cette commande permet d'indiquer la position (en colonnes) du montant de la remise spécifique à chaque élément de devis.

## - **TOTAL MONTANT BRUT H.T.**

Cette commande permet d'indiquer la position du montant brut total.

#### - **TOTAL COLIS**

Cette commande permet d'indiquer la position du nombre total de colis.

### - **MONTANT BRUT H.T.**

Cette commande permet d'indiquer la position du montant brut H.T.

## - **TVA0 BASE**

 Cette commande permet d'indiquer la position de la base de calcul globale des produits ou services avec T.V.A. à 0 %.

#### - **TVA0 CODE**

Cette commande permet d'indiquer la position du code T.V.A. 0.

#### - **TVA0 TAUX**

Cette commande permet d'indiquer la position du taux de T.V.A. 0.

## - **TVA0 MONTANT**

 Cette commande permet d'indiquer la position du montant de la T.V.A. à 0 %. Ce montant est bien entendu toujours égal à 0.00.

#### - **REMISE GENERALE TAUX**

Cette commande permet d'indiquer la position du taux de remise générale.

#### - **REMISE GENERALE MONTANT**

Cette commande permet d'indiquer la position du montant de la remise générale.

## - **TOTAL REMISES SPECIFIQUES**

 Cette commande permet d'indiquer la position du montant cumulé des remises spécifiques à chaque élément de devis.

## - **TOTAL REMISES SPECIFIQUES LIBELLE**

 Cette commande permet d'indiquer la position du libellé du total des remises spécifiques à chaque élément de devis. Le libellé est "REMISES SPECIFIQUES (\*)".

### - **TVA1 BASE**

 Cette commande permet d'indiquer la position de la base de calcul globale des produits ou services ayant le code T.V.A. N° 1

#### - **TVA1 CODE**

Cette commande permet d'indiquer la position du code T.V.A. N° 1.

#### - **TVA1 TAUX**

Cette commande permet d'indiquer la position du taux de T.V.A. N° 1.

#### - **TVA1 MONTANT**

 Cette commande permet d'indiquer la position du montant de la T.V.A. N° 1.

## - **TVA2 BASE**

 Cette commande permet d'indiquer la position de la base de calcul globale des produits ou services ayant le code T.V.A. N° 2

#### - **TVA2 CODE**

Cette commande permet d'indiquer la position du code T.V.A. N° 2.

#### - **TVA2 TAUX**

Cette commande permet d'indiquer la position du taux de T.V.A. N° 2.

#### - **TVA2 MONTANT**

 Cette commande permet d'indiquer la position du montant de la T.V.A. N° 2.

## - **TOTAL H.T.**

 Cette commande permet d'indiquer la position du montant total hors-taxes.

## - **TOTAL T.V.A.**

 Cette commande permet d'indiquer la position du montant total de la T.V.A.

## - **MONNAIE DE BASE**

 Cette commande permet d'indiquer la position du nom de la monnaie de base (ou monnaie d'usage) en vigueur dans le logiciel.

## - **MONNAIE DE COMPTE**

 Cette commande permet d'indiquer la position du nom de la monnaie de compte indiquée au logiciel.

## - **TOTAL MONNAIE DE COMPTE H.T.**

 Cette commande permet d'indiquer la position du montant total Hors-taxes dans la monnaie de compte indiquée au logiciel.

## - **TOTAL MONNAIE DE COMPTE T.V.A.**

 Cette commande permet d'indiquer la position du montant total de la T.V.A. dans la monnaie de compte indiquée au logiciel.

### - **TOTAL MONNAIE DE COMPTE T.T.C.**

 Cette commande permet d'indiquer la position du montant total Toutes Taxes Comprises dans la monnaie de compte indiquée au logiciel.

### - **CONDITIONS DE REGLEMENT**

 Cette commande permet d'indiquer la position de la phrase indiquant les conditions de règlement du devis.

#### - **NET A PAYER**

Cette commande permet d'indiquer la position du montant net à payer.

#### - **PAPILLON CODE CLIENT**

 Cette commande permet d'indiquer la position du code client pour le papillon détachable présent sur votre devis pré-imprimé.

#### - **PAPILLON CODE PROSPECT**

 Cette commande permet d'indiquer la position du code prospect pour le papillon détachable présent sur votre devis pré-imprimé. Son activation implique la présence du module Prospection dans le logiciel.

## - **PAPILLON NUMERO DEVIS**

 Cette commande permet d'indiquer la position du numéro du devis pour le papillon détachable présent sur votre devis pré-imprimé.

## - **PAPILLON NET A PAYER**

 Cette commande permet d'indiquer la position du montant net à payer pour le papillon détachable présent sur votre devis pré-imprimé.

## - **PAPILLON DATE DEVIS**

 Cette commande permet d'indiquer la position de la date du devis pour le papillon détachable présent sur votre devis pré-imprimé.

#### - **FIN DE DEVIS**

 Cette commande permet d'indiquer la position de la première ligne et de la première colonne pour les informations d'ordre général placées à la fin des devis.

# **FOND DE PAGE DEVIS PRE-IMPRIME**

 Cette fonction sert à paramétrer l'impression du fond de page pour les devis pré-imprimés. Si vous imprimez vos devis uniquement sur du papier pré-imprimé, cette fonction est inutile. Si vous envoyez vos devis sous format numérique, elle est indispensable pour insérer le fond pré-imprimé dans le document électronique généré lors de l'impression.

 Le programme vous demande d'entrer le nom du fichier image à utiliser lors de l'impression. Le guide des fichiers est disponible en appuyant sur la touche F2. Il vous permet de sélectionner le fichier concerné à travers l'arborescence des répertoires, en local ou en réseau.

 Après sélection du fichier, le programme vous demande si vous voulez imprimer le fond de page :

- 1 uniquement lors de l'envoi de courriels
- 2 Lors de chaque impression de devis

 Après sélection du contexte d'impression, le coefficient d'agrandissement ou réduction vous est demandé. Un nombre supérieur à 1.00 agrandira l'image, un nombre inférieur à 1.00 la réduira.

Vous devez ensuite confirmer pour activer les nouvelles valeurs.

# **PARAMETRAGE DES CONFIRMATIONS DE COMMANDES PRE-IMPRIMEES**

 Cette fonction permet de paramétrer le format d'impression de vos confirmations de commandes.

 Le logiciel imprime uniquement les informations que vous indiquez dans le fichier de paramétrage auquel vous accédez par cette fonction.

 Chaque ligne doit contenir les informations nécessaires pour imprimer le champs correspondant.

## **Syntaxe des lignes de commandes**

 <Nom de commande>:<Ligne>,<Colonne>,<Format d'impression>, ; <Code d'impression>,<Fin du code d'impression>

## **Description** :

- Nom de commande : toujours suivi des deux points (":"), sauf pour les commandes "STOP" et "\*". C'est le premier paramètre de chaque ligne de commande. La liste des commandes utilisables est détaillée ci-après.
- Ligne : le numéro de la ligne à spécifier pour certaines commandes. S'il n'est pas requis par la commande concernée, placer une virgule afin de passer au paramètre suivant. Le nombre maximal de lignes dépend du paramétrage de la fiche imprimante.
- Colonne : la position de la première colonne à spécifier pour certaines commandes. S'il n'est pas requis par la commande concernée, placer une virgule afin de passer au paramètre suivant. La position s'exprime en caractères. Le nombre de caractères maximum dépend de la police de caractères. Pour les polices à espacement proportionnel, un nombre relatif de caractères à espacement fixes est calculé automatiquement par le programme en fonction de la police et de certains paramètres de la fiche imprimante.
- Format d'impression : sert à principalement à formatter l'impression des champs de type Numérique. Par exemple, le format "9999999999.99" indique au logiciel d'imprimer le champs numérique concerné sur une longueur de 13 chiffres, point de séparation des décimales inclus, avec deux décimales. Ce paramètre est facultatif.
- Code d'impression : permet de choisir la police de caractères utilisée et sa taille, qui dépendent toutes deux du paramétrage de la fiche imprimante utilisée pour l'impression. Ce paramètre est facultatif.
- Fin du code d'impression : permet de choisir la police de caractères utilisée pour annuler le "code d'impression" défini précédemment, et sa taille, qui dépendent toutes deux du paramétrage de la fiche imprimante utilisée pour l'impression. La dernière police utilisée reste active tant qu'une autre n'est pas spécifiée pour une autre commande. Ce paramètre est facultatif.

 Il faut se rappeler que certains paramètres sont facultatifs, d'autres le sont en fonction de la commande utilisée, mais chaque virgule compte : elle permet au logiciel de savoir quel paramètre vous avez passé.

 **Exemple** : la ligne de commande suivante : ADRESSE:17,40

 imprimera l'adresse du destinataire sur la 17e ligne de texte, colonne 40. Voir la fiche de votre imprimante, accessible par la fonction Système, Gestion, Imprimantes pour connaître ou définir le nombre de lignes par page imprimée.

## **Commandes**

#### - **STOP**

 Placée sur la première ligne du texte, cette commande annule l'impression des confirmations de commandes sur papier pré-imprimé. Le logiciel utilise alors son modèle interne pour l'impression.

#### - **\***

 Cette commande indique que la ligne ne doit pas être exécutée. Elle est utile pour insérer des informations entre vos lignes de commandes.

## - **FOND DE PAGE CC**

 Cette commande permet de définir les positions de la première ligne et de la première colonne sur lesquelles le fichier image contenant le fond de page de la Confirmation de Commande devra être positionné (coin supérieur gauche de l'image). Placer cette commande en tête de liste si utilisée.

## - **ADRESSE**

 Permet de définir les positions de la première ligne et de la première colonne auxquelles commencera l'impression de l'adresse de chaque client.

## - **COMMANDE**

 Permet d'indiquer la position de la chaine de caractères "CONFIRMATION DE COMMANDE".

#### - **DATE COMMANDE**

Permet d'indiquer la position de la date de commande.

#### - **HEURE**

Pour indiquer la position de l'heure de commande.

#### - **NUMERO COMMANDE**

Permet d'indiquer la position du numéro de commande.

#### - **CODE CLIENT**

Permet d'indiquer la position du code client.

## - **NOM CLIENT**

 Cette commande permet d'indiquer séparément la position du nom du client, sachant que le nom du client est déjà inclus dans l'Adresse.

## - **APPELANT**

 Cette commande permet d'indiquer la position du code appelant. Si la ligne n'est pas spécifiée, le code appelant sera imprimé sur la première ligne du tableau principal de la confirmation de commande.

## - **NUMERO DE TRAVAIL**

 Cette commande permet d'indiquer la position du numéro de travail éventuellement enregistré dans les commandes clients.

 Si la ligne n'est pas spécifiée, le numéro de travail sera imprimé sur la première ligne du tableau principal de la confirmation de commande.

## - **NUMERO INTRA COMMUNAUTAIRE**

 Cette commande permet d'indiquer la position du Numéro Intra Communautaire de votre client.

## - **PAGE**

Cette commande permet d'indiquer la position du mot PAGE.

## - **NUMERO PAGE**

Cette commande permet d'indiquer la position du numéro de page.

## - **DEBUT LISTE**

 Cette commande permet d'indiquer la position de la première ligne d'impression des données (ou première ligne de texte dans le tableau).

#### - **FIN LISTE**

 Cette commande permet d'indiquer la position de la dernière ligne d'impression des données (ou dernière ligne de texte dans le tableau).

### - **CODE**

 Cette commande permet d'indiquer la position de la référence, ou celle du code famille + code article, ou celle de l'assemblage, sur chaque ligne de données (en colonnes).

#### - **DESIGNATION**

 Cette commande permet d'indiquer la position de la désignation sur chaque ligne de données (en colonnes).

## - **UNITE**

 Cette commande permet d'indiquer la position de l'unité (m, kg, etc...) sur chaque ligne de données (en colonnes).

#### - **QUANTITE**

 Cette commande permet d'indiquer la position de la quantité commandée par votre client, sur chaque ligne de données (en colonnes).

#### - **NOMBRE DE COLIS**

 Cette commande permet d'indiquer la position du nombre de colis sur chaque ligne de données (en colonnes).

#### - **EMPLACEMENT**

 Cette commande permet d'indiquer la position de l'emplacement d'un article ou d'un assemblage sur chaque ligne de données (en colonnes).

## - **SERIE OU LOT**

 Cette commande permet d'indiquer la position du numéro de série ou de lot sur chaque ligne de données (en colonnes).

## - **POIDS BRUT**

 Cette commande permet d'indiquer la position du poids brut sur chaque ligne de données (en colonnes).

#### - **TARE**

 Cette commande permet d'indiquer la position du poids de la tare sur chaque ligne de données (en colonnes).

## - **POIDS NET**

 Cette commande permet d'indiquer la position du poids net sur chaque ligne de données (en colonnes).

## - **PIECES PAR ELEMENT**

 Cette commande permet d'indiquer la position du nombre total de pièces pour la ligne de données en cours (en colonnes).

#### - **P.U.H.T.**

 Cette commande permet d'indiquer la position du Prix de vente Unitaire Hors-Taxes sur chaque ligne de données (en colonnes).

## - **P.A.U.H.T.**

 Cette commande permet d'indiquer la position du Prix d'Achat Unitaire Hors-Taxes sur chaque ligne de données (en colonnes).

## - **MONTANT H.T.**

 Cette commande permet d'indiquer la position du montant hors-taxes sur chaque ligne de données (en colonnes).

## - **CODE T.V.A.**

 Cette commande permet d'indiquer la position du code T.V.A. sur chaque ligne de données (en colonnes).

#### - **REMISE PAR LIGNE**

 Cette commande permet d'indiquer la position de la remise détaillée sur chaque ligne de données (en colonnes).

## - **TOTAL MONTANT BRUT H.T.**

Cette commande permet d'indiquer la position du montant brut total.

## - **TOTAL COLIS**

Cette commande permet d'indiquer la position du nombre total de colis.

## - **MONTANT BRUT H.T.**

Cette commande permet d'indiquer la position du montant brut H.T.

## - **TVA0 BASE**

 Cette commande permet d'indiquer la position de la base de calcul globale des produits ou services avec T.V.A. à 0 %.

#### - **TVA0 CODE**

Cette commande permet d'indiquer la position du code T.V.A. 0.

#### - **TVA0 TAUX**

Cette commande permet d'indiquer la position du taux de T.V.A. 0.

## - **TVA0 MONTANT**

 Cette commande permet d'indiquer la position du montant de la T.V.A. à 0 %. Ce montant est bien entendu toujours égal à 0.00.

## - **REMISE GENERALE TAUX**

 Cette commande permet d'indiquer la position du taux de remise générale.

## - **REMISE GENERALE MONTANT**

 Cette commande permet d'indiquer la position du montant de la remise générale.

#### - **TVA1 BASE**

 Cette commande permet d'indiquer la position de la base de calcul globale des produits ou services ayant le code T.V.A. N° 1

#### - **TVA1 CODE**

Cette commande permet d'indiquer la position du code T.V.A. N° 1.

#### - **TVA1 TAUX**

Cette commande permet d'indiquer la position du taux de T.V.A. N° 1.

#### - **TVA1 MONTANT**

 Cette commande permet d'indiquer la position du montant de la T.V.A. N° 1.

## - **TVA2 BASE**

 Cette commande permet d'indiquer la position de la base de calcul globale des produits ou services ayant le code T.V.A. N° 2

#### - **TVA2 CODE**

Cette commande permet d'indiquer la position du code T.V.A. N° 2.

#### - **TVA2 TAUX**

Cette commande permet d'indiquer la position du taux de T.V.A. N° 2.

#### - **TVA2 MONTANT**

 Cette commande permet d'indiquer la position du montant de la T.V.A. N° 2.

## - **TOTAL H.T.**

 Cette commande permet d'indiquer la position du montant total hors-taxes.

## - **TOTAL T.V.A.**

 Cette commande permet d'indiquer la position du montant total de la T.V.A.

## - **MONNAIE DE BASE**

 Cette commande permet d'indiquer la position du nom de la monnaie de base (ou monnaie d'usage) en vigueur dans le logiciel.

## - **MONNAIE DE COMPTE**

 Cette commande permet d'indiquer la position du nom de la monnaie de compte indiquée au logiciel.

#### - **TOTAL MONNAIE DE COMPTE H.T.**

 Cette commande permet d'indiquer la position du montant total Hors-taxes dans la monnaie de compte indiquée au logiciel.

## - **TOTAL MONNAIE DE COMPTE T.V.A.**

 Cette commande permet d'indiquer la position du montant total de la T.V.A. dans la monnaie de compte indiquée au logiciel.

## - **TOTAL MONNAIE DE COMPTE T.T.C.**

 Cette commande permet d'indiquer la position du montant total Toutes Taxes Comprises dans la monnaie de compte indiquée au logiciel.

## - **CONDITIONS DE REGLEMENT**

 Cette commande permet d'indiquer la position de la phrase indiquant les conditions de règlement de la facture à venir.
#### - **NET A PAYER**

Cette commande permet d'indiquer la position du montant net à payer.

#### - **FIN DE COMMANDE**

 Cette commande permet d'indiquer la position de la première ligne et de la première colonne pour les informations d'ordre général placées au pied de la page.

# **FOND DE PAGE CONFIRMATION DE COMMANDE PRE-IMPRIMEE**

 Cette fonction sert à paramétrer l'impression du fond de page pour les confirmations de commandes pré-imprimées. Si vous imprimez vos confirmations de commandes uniquement sur du papier pré-imprimé, cette fonction est inutile. Si vous envoyez vos confirmations de commandes sous format numérique, elle est indispensable pour insérer le fond pré-imprimé dans le document électronique généré lors de l'impression.

 Le programme vous demande d'entrer le nom du fichier image à utiliser lors de l'impression. Le guide des fichiers est disponible en appuyant sur la touche F2. Il vous permet de sélectionner le fichier concerné à travers l'arborescence des répertoires, en local ou en réseau.

 Après sélection du fichier, le programme vous demande si vous voulez imprimer le fond de page :

- 1 uniquement lors de l'envoi de courriels
- 2 Lors de chaque impression de confirmations de commande

 Après sélection du contexte d'impression, le coefficient d'agrandissement ou réduction vous est demandé. Un nombre supérieur à 1.00 agrandira l'image, un nombre inférieur à 1.00 la réduira.

Vous devez ensuite confirmer pour activer les nouvelles valeurs.

## **MODELES DE RELANCE**

Cette fonction permet de modifier le contenu des modèles de lettres de relance.

 Trois modèles de relances sont utilisés par le logiciel qui calcule automatiquement quel modèle il doit utiliser pour tel client. Consultez la documentation sur l'impression des lettres de relances pour plus d'informations sur ce sujet.

Les lettres de relances sont imprimées de l'une des façons suivantes :

CAS N° 1 - une seule page est nécessaire

- DEBUT DE LETTRE
- LISTE DES FACTURES CONCERNEES
- FIN DE LETTRE

CAS N° 2 : Plusieurs pages sont nécessaires

- DEBUT DE LETTRE (sur la première page)
- FIN DE LETTRE (sur la première page)
- LISTE DES FACTURES CONCERNEES (sur les pages suivantes)

 Vous pouvez modifier le DEBUT DE LETTRE et la FIN DE LETTRE pour chacun des trois modèles de relance.

 NOTE : le texte de début de lettre doit nécessairement se terminer en tenant compte que l'un des messages suivants lui sera automatiquement rattaché :

Message 1 :

 ...la facture suivante n'a pas été réglée : (si la relance porte sur une seule facture)

Message 2 :

 ...les factures suivantes n'ont pas été réglées : (si la relance porte sur plusieurs factures)

Message 3 :

 ...les factures indiquées en page annexe n'ont pas été réglées. (si la relance porte sur un nombre de factures trop grand pour permettre l'impression de la lettre sur une seule page)

Selon le cas, le programme terminera votre phrase par le message approprié.

## **FOURNISSEUR POUR CARTES ROUTIERES**

 Cette fonction permet de choisir un fournisseur pour l'affichage des cartes routières. Ce fournisseur doit préalablement être enregistré dans la base nommée Fournisseurs pour cartes routières. Par défaut le logiciel utilise Google Maps.

 Dans la fonction de gestion des clients, le bouton "Route" affiche le trajet entre la ville de votre entreprise et celle de votre client.

 Une connexion internet est nécessaire pour la communication avec votre fournisseur et l'affichage du trajet concerné.

## **VERIFICATION AVANT FACTURATION**

 Cette fonction permet de choisir si le logiciel doit ou non vérifier que le prix est renseigné dans chaque élément de commande, lors de la facturation.

 Si ce paramètre est activé (valeur par défaut), le logiciel vous informera par un message bloquant dans le cas où un élément de commande contient zéro dans le champs *Montant*. Il ne sera alors pas possible de créer la facture.

 Si ce paramètre est désactivé, vous pourrez imprimer vos factures même si un élément de commande a pour montant zéro. Aucun contrôle ne sera effectué avant l'impression de la nouvelle facture, il vous appartiendra de vérifier vous-même chaque élément de commande.

### **LISTE DES CLIENTS**

 Cette fonction sert principalement à consulter ou imprimer une liste du fichier des CLIENTS.

### **Touches de navigation**

 <Echap> - ABANDON : Pour terminer la consultation de la base clients.

 <F4> - CREER CONDITION : pour filtrer les clients présents dans la liste. Voir aussi le GUIDE CONDITIONS.

 <F5> - SAISIR CODE : pour créer ou modifier la condition dans le langage interne du logiciel.

<Alt C> - COMPTEUR : pour compter le nombre de lignes à consulter ou imprimer.

 <F> - FICHES : pour voir chaque fiche client concernée par la condition (ou les toutes fiches si aucune condition définie).

 <Entrée> - LISTE STANDARD : pour consulter ou imprimer la liste interne au logiciel, triée sur l'index de votre choix. Plusieurs listes sont disponibles pour le fichier clients. Ces listes sont sélectionnées par le logiciel selon l'index choisi.

 <L> - LISTE UTILISATEUR : pour consulter ou imprimer une liste utilisateur. Il est préférable dans ce cas de disposer du module OPTIMUM dans le logiciel ICIM afin de pouvoir définir et utiliser des listes permanentes. Voir aussi : LISTES UTILISATEURS.

et si une condition est définie :

<F6> - SUPPRIMER CONDITION : pour voir ou analyser à nouveau tout le fichier.

 <F7> - COMPLETER CONDITION : pour ajouter un nouvel élément à la condition définie.

et si vous disposez du module OPTIMUM dans le logiciel :

 <E> - ENREGISTRER REQUETE : pour enregistrer la condition (ou requête) créée dans la base requêtes.

 <R> - RECUPERER REQUETE : pour utiliser une requête déjà définie et enregistrée dans la base requêtes.

## **LISTE DES CLIENTS RELANCES**

 Cette fonction permet de consulter, par client, la liste des factures ayant provoqué l'impression de lettres de relances (ou lettres de rappel).

 Le logiciel vous demande le code client. Après validation, vous êtes invité à choisir entre Consulter et Imprimer.

La liste contient les champs suivants :

- Relancé le

Indique la date de la dernière relance imprimée.

- Relance N°

 Indique le nombre de lettres de relances imprimées pour la facture concernée.

- Facture N°

 Indique le numéro de la facture ayant provoqué l'impression d'une lettre de relance.

## **LISTE DES FACTURES PAR CLIENT**

 Cette fonction sert à consulter ou imprimer la liste des factures imprimées pour un client.

 Le logiciel vous demande d'indiquer la PERIODE à prendre en compte. Toutes les factures dont la date de facturation est comprise dans cette période seront incluses dans la liste.

 Après validation de la période, le logiciel vous demande d'introduire le CODE du CLIENT concerné.

Vous pouvez ensuite choisir entre CONSULTER (C) ou IMPRIMER.

 Si vous choisissez Imprimer, le menu d'impression apparait à l'écran. Voir également : MENU D'IMPRESSION.

### **LISTE DES RÈGLEMENTS DE FACTURES**

 Cette fonction sert principalement à consulter ou imprimer une liste du fichier des RÈGLEMENTS DE FACTURES.

### **Touches de navigation**

 <Echap> - ABANDON : Pour terminer la consultation de la base règlements de factures.

 <F4> - CREER CONDITION : pour filtrer les règlements de factures présents dans la liste. Voir aussi le GUIDE CONDITIONS.

 <F5> - SAISIR CODE : pour créer ou modifier la condition dans le langage interne du logiciel.

<Alt C> - COMPTEUR : pour compter le nombre de lignes à consulter ou imprimer.

 <F> - FICHES : pour voir chaque fiche règlement concernée par la condition (ou les toutes fiches si aucune condition définie).

 <Entrée> - LISTE STANDARD : pour consulter ou imprimer la liste interne au logiciel, triée sur l'index de votre choix. Plusieurs listes sont disponibles pour le fichier règlements de factures. Ces listes sont sélectionnées par le logiciel selon l'index choisi.

 <L> - LISTE UTILISATEUR : pour consulter ou imprimer une liste utilisateur. Il est préférable dans ce cas de disposer du module OPTIMUM dans le logiciel ICIM afin de pouvoir définir et utiliser des listes permanentes. Voir aussi : LISTES UTILISATEURS.

et si une condition est définie :

<F6> - SUPPRIMER CONDITION : pour voir ou analyser à nouveau tout le fichier.

 <F7> - COMPLETER CONDITION : pour ajouter un nouvel élément à la condition définie.

et si vous disposez du module OPTIMUM dans le logiciel :

 <E> - ENREGISTRER REQUETE : pour enregistrer la condition (ou requête) créée dans la base requêtes.

 <R> - RECUPERER REQUETE : pour utiliser une requête déjà définie et enregistrée dans la base requêtes.

### **RESTE DU**

 Cette fonction permet de consulter ou d'imprimer un relevé des factures (et des avoirs) qui n'ont pas été réglées par vos clients à telle date, ou dont le montant payé ne correspond pas au montant dû.

 Le logiciel vous demande d'introduire la période à sélectionner. La date de début de période proposée par défaut est le 1er Janvier de l'année précédent l'année en cours, ou la date de départ pour la gestion du logiciel, si cette date est plus récente. La date de fin de période proposée par défaut est la date du jour.

 Après introduction et validation de la période, vous êtes invité à réppondre par Oui ou Non aux questions suivantes:

- Prise en compte des avoirs imprimés dans la période ?
- Prise en compte des factures irrécouvrables imprimées dans la période ?

 Après votre réponse, le logiciel recherche toutes les factures concernées, puis vous demande si vous voulez Consulter ou Imprimer.

 Le relevé destiné à l'imprimante contient plus de renseignements que celui destiné à l'écran. Ce relevé contient entre autres un sous-total par client pour les champs MONTANT H.T., TOTAL T.T.C. et RESTE DU.

### **Consultation**

- **CODE CLIENT**
- **FACTURE**
- **DATE DE FACTURATION**
- **MONTANT H.T.**
- **TOTAL T.T.C.**
- **RESTE DU**

Pour quitter la fonction en cours, appuyez sur Echap.

#### **Impression**

#### - **CODE CLIENT**

- **FACTURE** 

 Le TYPE de facture est indiqué, suivi du NUMERO. Voici les différents types de factures:

- FS pour factures standardisées.
- FC pour factures de courses.
- AD pour avoirs déduits.
- AP pour AVOIRS PAYES.
- A pour avoirs AVANT enregistrement de leur DEDUCTION ou REGLEMENT.

#### - **DATE DE FACTURATION**

#### - **ECHEANCE**

 La date d'échéance est déterminée par la DATE DE FACTURATION + le NOMBRE de jours que vous avez indiqués dans la fiche du client concerné, dans la zone de saisie intitulée DELAI DE REGLEMENT.

- **PAIEMENT** indique le mode de paiement.
- **PAYE LE** est la date mentionnée sur le chèque, ou la date d'échéance indiquée sur la traite (ou lettre de change), ou la date de la déduction pour les avoirs déduits.
- **MONTANT H.T.** indique le montant Hors-Taxes de la facture ou de l'avoir.
- **ASSURANCE** indique le montant de l'assurance facultative souscrite par ce client pour les OBJETS TRANSPORTES.
- **TOTAL T.T.C.** indique le montant Toutes Taxes Comprises de la facture (ou de l'avoir), y compris le montant de l'assurance décrit ci-dessus.
- **RESTE DU** indique le montant restant dû par ce client pour la facture concernée. Un montant inférieur à 0.00 signifie que le client a réglé plus qu'il ne devait pour cette facture ou bien il s'agit d'un avoir.

Le logiciel quitte directement cette fonction lorsque le relevé est imprimé.

## **A ENCAISSER**

 Cette fonction permet de consulter ou d'imprimer un relevé des factures qui ont été réglées par vos clients à la date que le logiciel vous demande d'introduire, mais dont la date de valeur est inconnue ou postérieure à cette date. La date proposée par défaut est la date du jour.

 Après introduction et validation de la date, le logiciel recherche les factures concernées, puis vous demande si vous voulez Consulter ou Imprimer. Le relevé imprimé est plus complet.

## **DETAIL PAR CLIENT**

 Cette fonction permet de Consulter ou Imprimer le registre des factures, par client et période, sous forme de liste, chaque facture (ou avoir) occupant une ligne de la liste.

Quatre options de tri vous sont proposées :

- **DATE DE FACTURATION**
- **DATE DE PAIEMENT**
- **DATE DE RECEPTION**
- **DATE DE VALEUR**

 Après avoir validé votre choix, le logiciel vous demande d'entrer les dates de début et de fin de période.

 Si vous avez choisi la DATE DE FACTURATION, vous êtes invité à répondre par Oui ou Non aux deux questions suivantes (ou seulement l'une d'entre elles selon l'option de tri choisie) :

- Prise en compte des avoirs imprimés dans la période ?
- Prise en compte des factures irrécouvrables ?

 Après validation, le logiciel regroupe par client les factures concernées puis vous demande si vous voulez Consulter ou Imprimer. Le relevé imprimé est plus complet.

## **CUMUL PAR CLIENT**

 Cette fonction permet de Consulter ou Imprimer les cumuls des factures présentes dans le registre des factures, par client et période, sous forme de liste, chaque client occupant au moins une ligne de la liste.

Quatre options de tri vous sont proposées :

- **DATE DE FACTURATION** (1)
- **DATE DE PAIEMENT** (2)
- **DATE DE RECEPTION** (2)
- **DATE DE VALEUR** (2)

 (1) Chaque ligne contient notamment les cumuls suivants, concernant le même client : Montant HT, T.V.A., Montant T.T.C., Net payé.

 (2) Chaque ligne contient notamment les cumuls suivants, concernant le même client et un seul taux de TVA : Montant H.T., T.V.A., Montant T.T.C., Net payé. Les lignes sont regroupées par taux de TVA, et une ligne est insérée après la dernière ligne de chaque taux, contenant les cumuls H.T., T.V.A. et T.T.C. par taux de TVA.

 Après avoir validé votre choix, le programme vous demande d'entrer les dates de début et de fin de période.

 Si vous avez choisi la DATE DE FACTURATION, vous êtes invité à répondre par Oui ou Non aux deux questions suivantes (ou seulement l'une d'entre elles selon l'option de tri choisie) :

- Prise en compte des avoirs imprimés dans la période ?
- Prise en compte des factures irrécouvrables ?

 Après validation, le logiciel fait le total des factures concernées puis vous demande si vous voulez Consulter ou Imprimer. Le relevé imprimé est plus complet et contient les cumuls par taux de TVA pour la période.

## **CUMUL MENSUEL DES FACTURES**

 Cette fonction permet de Consulter ou Imprimer les cumuls des factures par mois, sous forme de liste, chaque mois occupant une ligne de la liste.

Quatre options de tri vous sont proposées :

- **DATE DE FACTURATION**
- **DATE DE PAIEMENT**
- **DATE DE RECEPTION**
- **DATE DE VALEUR**

 Après avoir validé votre choix, le logiciel vous demande d'entrer les dates de début et de fin de période.

 Si vous avez choisi la DATE DE FACTURATION, vous devez répondre par Oui ou Non aux deux questions suivantes :

- Prise en compte des avoirs imprimés dans la période ?
- Prise en compte des factures irrécouvrables ?

 Après validation, le logiciel fait le total des factures concernées puis vous demande si vous voulez Consulter ou Imprimer. Le relevé imprimé est plus complet.

## **TAUX DE MARGE ET DE MARQUE**

 Cette fonction permet de Consulter ou Imprimer un relevé des marges obtenues sur les commandes de vos clients. Si vous décidez d'imprimer, le taux de marque est aussi présent sur le relevé.

 Le TAUX DE MARGE est égal au rapport MARGE COMMERCIALE sur PRIX D'ACHAT HORS T.V.A., multiplié par 100.

 Le TAUX DE MARQUE, établi à partir des ventes, est égal au rapport MARGE COMMERCIALE sur PRIX DE VENTE HORS T.V.A., multiplié par 100.

 Le logiciel vous demande le mois et l'année du fichier de commandes concerné. Après validation, vous pouvez choisir :

- Toutes les commandes

- Commandes avec P.A. et P.V.

(P.A. = Prix d'Achat, P.V. = Prix de Vente)

Vous êtes ensuite invité à choisir l'ordre de tri du cumul :

#### - **REFERENCE**

#### - **CLIENT**

Le programme inclut les avoirs de la période, en respectant la condition de filtrage.

#### - **NUMERO DE COMMANDE**

#### - **NUMERO DE FACTURE**

 Le programme inclut les avoirs de la période, en respectant la condition de filtrage.

 Après validation de l'ordre de tri, le logiciel vous demande la période concernée, dans le mois choisi. Vous pouvez par exemple imprimer un relevé par semaine ou par jour si besoin.

 Après validation de la période, le programme vous demande si vous voulez Consulter ou Imprimer. Le relevé imprimé est plus complet. Si vous choisissez I:Imprimer, le menu d'impression apparait à l'écran.

Voir également : MENU D'IMPRESSION.

## **LISTE DES RÉFÉRENCES DE FACTURATION**

 Cette fonction sert principalement à consulter ou imprimer une liste du fichier des RÉFÉRENCES DE FACTURATION.

#### **Touches de navigation**

 <Echap> - ABANDON : Pour terminer la consultation de la base références de facturation.

 <F4> - CREER CONDITION : pour filtrer les références de facturation présentes dans la liste. Voir aussi le GUIDE CONDITIONS.

 <F5> - SAISIR CODE : pour créer ou modifier la condition dans le langage interne du logiciel.

<Alt C> - COMPTEUR : pour compter le nombre de lignes à consulter ou imprimer.

 <F> - FICHES : pour voir chaque fiche référence concernée par la condition (ou les toutes fiches si aucune condition définie).

 <Entrée> - LISTE STANDARD : pour consulter ou imprimer la liste interne au logiciel, triée sur l'index de votre choix. Plusieurs listes sont disponibles pour le fichier références de facturation. Ces listes sont sélectionnées par le logiciel selon l'index choisi.

 <L> - LISTE UTILISATEUR : pour consulter ou imprimer une liste utilisateur. Il est préférable dans ce cas de disposer du module OPTIMUM dans le logiciel ICIM afin de pouvoir définir et utiliser des listes permanentes. Voir aussi : LISTES UTILISATEURS.

et si une condition est définie :

<F6> - SUPPRIMER CONDITION : pour voir ou analyser à nouveau tout le fichier.

 <F7> - COMPLETER CONDITION : pour ajouter un nouvel élément à la condition définie.

et si vous disposez du module OPTIMUM dans le logiciel :

 <E> - ENREGISTRER REQUETE : pour enregistrer la condition (ou requête) créée dans la base requêtes.

 <R> - RECUPERER REQUETE : pour utiliser une requête déjà définie et enregistrée dans la base requêtes.

### **LISTE DES COMMANDES CLIENTS**

 Cette fonction sert principalement à consulter ou imprimer une liste du fichier des COMMANDES CLIENTS.

### **Touches de navigation**

 <Echap> - ABANDON : Pour terminer la consultation de la base commandes clients.

 <F4> - CREER CONDITION : pour filtrer les commandes clients présentes dans la liste. Voir aussi le GUIDE CONDITIONS.

 <F5> - SAISIR CODE : pour créer ou modifier la condition dans le langage interne du logiciel.

<Alt C> - COMPTEUR : pour compter le nombre de lignes à consulter ou imprimer.

 <F> - FICHES : pour voir chaque fiche élément de commande concernée par la condition (ou les toutes fiches si aucune condition définie).

 <Entrée> - LISTE STANDARD : pour consulter ou imprimer la liste interne au logiciel, triée sur l'index de votre choix. Plusieurs listes sont disponibles pour le fichier commandes clients. Ces listes sont sélectionnées par le logiciel selon l'index choisi.

 <L> - LISTE UTILISATEUR : pour consulter ou imprimer une liste utilisateur. Il est préférable dans ce cas de disposer du module OPTIMUM dans le logiciel ICIM afin de pouvoir définir et utiliser des listes permanentes. Voir aussi : LISTES UTILISATEURS.

et si une condition est définie :

<F6> - SUPPRIMER CONDITION : pour voir ou analyser à nouveau tout le fichier.

 <F7> - COMPLETER CONDITION : pour ajouter un nouvel élément à la condition définie.

et si vous disposez du module OPTIMUM dans le logiciel :

 <E> - ENREGISTRER REQUETE : pour enregistrer la condition (ou requête) créée dans la base requêtes.

 <R> - RECUPERER REQUETE : pour utiliser une requête déjà définie et enregistrée dans la base requêtes.

### **LISTE DES DEVIS**

 Cette fonction sert principalement à consulter ou imprimer une liste du fichier des DEVIS.

#### **Touches de navigation**

 <Echap> - ABANDON : Pour terminer la consultation de la base devis.

 <F4> - CREER CONDITION : pour filtrer les devis présents dans la liste. Voir aussi le GUIDE CONDITIONS.

 <F5> - SAISIR CODE : pour créer ou modifier la condition dans le langage interne du logiciel.

<Alt C> - COMPTEUR : pour compter le nombre de lignes à consulter ou imprimer.

 <F> - FICHES : pour voir chaque fiche élément de devis concernée par la condition (ou les toutes fiches si aucune condition définie).

 <Entrée> - LISTE STANDARD : pour consulter ou imprimer la liste interne au logiciel, triée sur l'index de votre choix.

 <L> - LISTE UTILISATEUR : pour consulter ou imprimer une liste utilisateur. Il est préférable dans ce cas de disposer du module OPTIMUM dans le logiciel ICIM afin de pouvoir définir et utiliser des listes permanentes. Voir aussi : LISTES UTILISATEURS.

et si une condition est définie :

<F6> - SUPPRIMER CONDITION : pour voir ou analyser à nouveau tout le fichier.

 <F7> - COMPLETER CONDITION : pour ajouter un nouvel élément à la condition définie.

et si vous disposez du module OPTIMUM dans le logiciel :

 <E> - ENREGISTRER REQUETE : pour enregistrer la condition (ou requête) créée dans la base requêtes.

 <R> - RECUPERER REQUETE : pour utiliser une requête déjà définie et enregistrée dans la base requêtes.

### **LISTE DES SUIVIS DES DEVIS**

 Cette fonction sert principalement à consulter ou imprimer une liste du fichier des SUIVIS DES DEVIS.

### **Touches de navigation**

 <Echap> - ABANDON : Pour terminer la consultation de la base suivis des devis.

 <F4> - CREER CONDITION : pour filtrer les suivis des devis présents dans la liste. Voir aussi le GUIDE CONDITIONS.

 <F5> - SAISIR CODE : pour créer ou modifier la condition dans le langage interne du logiciel.

<Alt C> - COMPTEUR : pour compter le nombre de lignes à consulter ou imprimer.

 <F> - FICHES : pour voir chaque fiche suivi de devis concernée par la condition (ou les toutes fiches si aucune condition définie).

 <Entrée> - LISTE STANDARD : pour consulter ou imprimer la liste interne au logiciel, triée sur l'index de votre choix.

 <L> - LISTE UTILISATEUR : pour consulter ou imprimer une liste utilisateur. Il est préférable dans ce cas de disposer du module OPTIMUM dans le logiciel ICIM afin de pouvoir définir et utiliser des listes permanentes. Voir aussi : LISTES UTILISATEURS.

et si une condition est définie :

<F6> - SUPPRIMER CONDITION : pour voir ou analyser à nouveau tout le fichier.

 <F7> - COMPLETER CONDITION : pour ajouter un nouvel élément à la condition définie.

et si vous disposez du module OPTIMUM dans le logiciel :

 <E> - ENREGISTRER REQUETE : pour enregistrer la condition (ou requête) créée dans la base requêtes.

 <R> - RECUPERER REQUETE : pour utiliser une requête déjà définie et enregistrée dans la base requêtes.

### **LISTE DES ASSURANCES TRANSPORT**

 Cette fonction sert principalement à consulter ou imprimer une liste du fichier des ASSURANCES TRANSPORT.

#### **Touches de navigation**

 <Echap> - ABANDON : Pour terminer la consultation de la base assurances transport.

 <F4> - CREER CONDITION : pour filtrer les assurances transport présentes dans la liste. Voir aussi le GUIDE CONDITIONS.

 <F5> - SAISIR CODE : pour créer ou modifier la condition dans le langage interne du logiciel.

<Alt C> - COMPTEUR : pour compter le nombre de lignes à consulter ou imprimer.

 <F> - FICHES : pour voir chaque fiche assurance transport concernée par la condition (ou les toutes fiches si aucune condition définie).

 <Entrée> - LISTE STANDARD : pour consulter ou imprimer la liste interne au logiciel, triée sur l'index de votre choix.

 <L> - LISTE UTILISATEUR : pour consulter ou imprimer une liste utilisateur. Il est préférable dans ce cas de disposer du module OPTIMUM dans le logiciel ICIM afin de pouvoir définir et utiliser des listes permanentes. Voir aussi : LISTES UTILISATEURS.

et si une condition est définie :

<F6> - SUPPRIMER CONDITION : pour voir ou analyser à nouveau tout le fichier.

 <F7> - COMPLETER CONDITION : pour ajouter un nouvel élément à la condition définie.

et si vous disposez du module OPTIMUM dans le logiciel :

 <E> - ENREGISTRER REQUETE : pour enregistrer la condition (ou requête) créée dans la base requêtes.

 <R> - RECUPERER REQUETE : pour utiliser une requête déjà définie et enregistrée dans la base requêtes.

## **LISTE DES FRAIS DE PÉAGE**

 Cette fonction sert principalement à consulter ou imprimer une liste du fichier des FRAIS DE PÉAGE.

### **Touches de navigation**

 <Echap> - ABANDON : Pour terminer la consultation de la base frais de péage.

 <F4> - CREER CONDITION : pour filtrer les frais de péage présents dans la liste. Voir aussi le GUIDE CONDITIONS.

 <F5> - SAISIR CODE : pour créer ou modifier la condition dans le langage interne du logiciel.

<Alt C> - COMPTEUR : pour compter le nombre de lignes à consulter ou imprimer.

 <F> - FICHES : pour voir chaque fiche frais de péage concernée par la condition (ou les toutes fiches si aucune condition définie).

 <Entrée> - LISTE STANDARD : pour consulter ou imprimer la liste interne au logiciel, triée sur l'index de votre choix.

 <L> - LISTE UTILISATEUR : pour consulter ou imprimer une liste utilisateur. Il est préférable dans ce cas de disposer du module OPTIMUM dans le logiciel ICIM afin de pouvoir définir et utiliser des listes permanentes. Voir aussi : LISTES UTILISATEURS.

et si une condition est définie :

<F6> - SUPPRIMER CONDITION : pour voir ou analyser à nouveau tout le fichier.

 <F7> - COMPLETER CONDITION : pour ajouter un nouvel élément à la condition définie.

et si vous disposez du module OPTIMUM dans le logiciel :

 <E> - ENREGISTRER REQUETE : pour enregistrer la condition (ou requête) créée dans la base requêtes.

 <R> - RECUPERER REQUETE : pour utiliser une requête déjà définie et enregistrée dans la base requêtes.

# **LISTE DES MODÈLES DE LETTRES CLIENTS**

 Cette fonction sert principalement à consulter ou imprimer une liste du fichier des MODÈLES DE LETTRES CLIENTS.

### **Touches de navigation**

 <Echap> - ABANDON : Pour terminer la consultation de la base modèles de lettres clients.

 <F4> - CREER CONDITION : pour filtrer les modèles de lettres clients présents dans la liste. Voir aussi le GUIDE CONDITIONS.

 <F5> - SAISIR CODE : pour créer ou modifier la condition dans le langage interne du logiciel.

<Alt C> - COMPTEUR : pour compter le nombre de lignes à consulter ou imprimer.

 <F> - FICHES : pour voir chaque fiche modèle de lettre client concernée par la condition (ou les toutes fiches si aucune condition définie).

 <Entrée> - LISTE STANDARD : pour consulter ou imprimer la liste interne au logiciel, triée sur l'index de votre choix.

 <L> - LISTE UTILISATEUR : pour consulter ou imprimer une liste utilisateur. Il est préférable dans ce cas de disposer du module OPTIMUM dans le logiciel ICIM afin de pouvoir définir et utiliser des listes permanentes. Voir aussi : LISTES UTILISATEURS.

et si une condition est définie :

<F6> - SUPPRIMER CONDITION : pour voir ou analyser à nouveau tout le fichier.

 <F7> - COMPLETER CONDITION : pour ajouter un nouvel élément à la condition définie.

et si vous disposez du module OPTIMUM dans le logiciel :

 <E> - ENREGISTRER REQUETE : pour enregistrer la condition (ou requête) créée dans la base requêtes.

 <R> - RECUPERER REQUETE : pour utiliser une requête déjà définie et enregistrée dans la base requêtes.

### **IMPRESSION DE FACTURES**

 Cette fonction permet d'imprimer les factures ou les duplicatas de factures pour vos clients ou pour vos archives.

 Le logiciel vous demande d'introduire le NUMERO DU MOIS à traiter puis l'ANNEE afin d'ouvrir le fichier des commandes correspondant.

 Après validation de l'année, un menu déroulant apparait à l'écran, vous invitant à choisir l'une des 6 options suivantes :

1 - UNE SEULE FACTURE

- 2 PLUSIEURS FACTURES
- 3 TOUTES LES FACTURES

4 - UN SEUL DUPLICATA

5 - PLUSIEURS DUPLICATAS

6 - TOUS LES DUPLICATAS

#### **Factures**

 Après validation de votre choix, le logiciel vous demande d'introduire la date de facturation. Cette date ne doit pas être antérieure à la date de la dernière facture (ou avoir) faite à ce jour, sinon le logiciel vous le dit puis vous invite à entrer une autre date.

#### 1 - **UNE SEULE FACTURE**

Le logiciel vous demande le CODE CLIENT (10 caractères maximum).

 Si le code que vous entrez n'existe pas, le logiciel vous le dit et vous invite à entrer un autre code.

 Si aucune facture n'est à faire pour le client concerné, le logiciel vous le dit et vous invite à entrer un autre code.

 Si une facture est à faire pour ce client, le logiciel vous demande de confirmer et si oui il vous invite à préparer l'imprimante pour l'impression.

#### 2 - **PLUSIEURS FACTURES**

 Le logiciel vous demande entrer successivement le CODE de chaque CLIENT pour qui vous voulez imprimer une facture. Il vérifie lors de l'entrée de chaque code si une facture est à faire pour le client concerné et si les prix de toutes les commandes ont été calculés.

 Si une facture est à faire, le logiciel lui donne le numéro qui suit directement le numéro de la dernière facture que vous avez imprimée ou de la dernière facture en préparation d'impression.

 Si aucune facture n'est à faire pour ce client, ou si le prix d'une commande n'est pas calculé, le logiciel refuse le code client indiqué et vous invite à entrer un autre code.

 Si vous tentez d'entrer deux fois le même code client, le logiciel refuse le deuxième et vous invite à entrer un autre code.

 Lorsque vous avez entré et validé tous les codes des clients que vous voulez facturer, validez une nouvelle fois ou appuyez sur <ESC>.

#### 3 - **TOUTES LES FACTURES**

 Le logiciel recherche les commandes non facturées pour le mois spécifié, puis attribue un numéro de facture à tous les clients concernés. La liste des clients pour lequels une facture va être imprimée apparait alors à l'écran.

 Si le prix d'une commande n'a pas été calculé, le logiciel refuse l'impression, vous en informant par un message d'erreur.

 Vous pouvez interrompre l'impression des factures à tout moment, en appuyant sur <ESC>: après confirmation, toutes les factures imprimées avant la facture en cours sont enregistrées; la facture en cours est supprimée. Le logiciel quitte alors la fonction d'impression de factures.

#### **Duplicatas**

#### 4 - **UN SEUL DUPLICATA**

Le logiciel vous demande le numéro de la facture à dupliquer.

#### 5 - **PLUSIEURS DUPLICATAS**

 Le logiciel vous demande le numéro de la première facture puis celui de la dernière facture que vous voulez imprimer.

 Toutes les factures dont les commandes ont été enregistrées dans le fichier des commandes du mois choisi seront imprimées, si leur numéro est compris entre les 2 numéros que vous avez choisi.

#### 6 - **TOUS LES DUPLICATAS**

 Le logiciel sélectionne toutes les factures du mois, vous indique combien de factures doivent être dupliquées, puis vous invite à préparer l'imprimante pour l'impression.

 Vous pouvez interrompre l'impression des duplicatas à tout moment, en appuyant sur <ESC>: après confirmation, le logiciel quitte la fonction en cours.

## **IMPRESSION DE FACTURES DE COURSES**

 Cette fonction permet d'imprimer les factures ou les duplicatas de factures pour vos clients ou pour vos archives.

 NOTE : Seules les courses dont le prix n'est pas calculé par BON REEL seront facturées. Les courses par Bon Réel sont facturées par carnet de bons à l'avance à votre client, elles ne doivent donc pas être facturées deux fois...

 Consultez la documentation sur la fonction de GESTION DES CLIENTS pour plus d'informations sur le système de tarif par bons.

 Le déroulement de cette fonction est identique au déroulement de la fonction d'impression de FACTURES STANDARDISEES.

### **IMPRESSION DE FACTURES DE MESSAGERIE**

 Cette fonction permet d'imprimer les factures ou les duplicatas de factures de messagerie, pour vos clients ou pour vos archives.

 Le déroulement de cette fonction est identique au déroulement de la fonction d'impression de FACTURES STANDARDISEES, excepté pour l'impression de factures par SERVICE APPELANT. Ce paramètre de la fiche client n'est pas pris en compte pour les factures de messagerie.

## **IMPRESSION RELEVES DE COMPTES**

 Cette fonction permet d'imprimer par client un relevé de compte avec pour base certaines informations concernant les FACTURES.

 Le logiciel vous demande d'indiquer la PERIODE à prendre en compte. Toutes les factures dont la date de facturation est comprise dans cette période seront sélectionnées pour l'impression du relevé de compte.

 Après validation de la période, le logiciel vous demande d'introduire le CODE du CLIENT concerné.

 Après validation du code client, le menu d'impression apparait à l'écran. Voir également : MENU D'IMPRESSION.

### **IMPRESSION RELANCES PAR CLIENT**

 Cette fonction permet d'imprimer une lettre de rappel (ou lettre de relance) que vous désirez expédier à un client en retard de règlement.

 Le logiciel vous demande la DATE D'IMPRESSION, en vous proposant par défaut la date du jour. Toutes les factures dont la date de facturation est antérieure à cette date et dont la date d'échéance est dépassée à cette date seront prises en compte, pour le client concerné.

 NOTE : la date d'échéance est calculée par le logiciel. Cette date dépend de la date de facturation et du client : pour chaque client vous pouvez définir un délai de réglement, dans la fiche client. Si cela n'est pas fait, la date d'échéance sera la DATE DE FACTURATION + 8 JOURS.

 Après validation de la date d'impression, le logiciel vous demande le CODE CLIENT. Après validation du code client, l'existence de la fiche de ce client est vérifiée, ainsi que l'existence de factures concernées.

 Après validation du code client, le logiciel sélectionne les factures concernées, puis un masque d'affichage apparait à l'écran.

 La suite du déroulement de cette fonction est identique à celle de la fonction de relance de tous les clients. Voir également : RELANCES TOUS CLIENTS.

## **IMPRESSION RELANCES TOUS CLIENTS**

 Cette fonction permet d'imprimer les lettres de rappel (ou lettres de relance) que vous désirez expédier à vos clients en retard de règlement.

 Le logiciel vous demande la DATE D'IMPRESSION, en vous proposant par défaut la date du jour. Toutes les factures dont la date de facturation est antérieure à cette date et dont la date d'échéance est dépassée à cette date seront prises en compte.

 NOTE : la date d'échéance est calculée par le logiciel. Cette date dépend de la date de facturation et du client : pour chaque client vous pouvez définir un délai de réglement, dans la fiche client. Si cela n'est pas fait, la date d'échéance sera la DATE DE FACTURATION + 8 JOURS.

 Après validation de la date d'impression, le logiciel sélectionne les factures concernées, puis un masque d'affichage apparait à l'écran.

 Les clients en retard sont affichés tour à tour (par ordre alphabétique des codes clients), avec les coordonnées des factures à relancer. Pour chaque client la question "Voulez-vous relancer ..... ?" vous est posée. Si vous désirez interrompre l'impression, appuyez sur la touche <ESC>: le logiciel vous demande confirmation.

## **Masque d'affichage**

en haut de l'écran :

- **CODE CLIENT**
- **NOM**
- **TELEPHONE**
- **MODE DE REGLEMENT** actuellement enregistré dans la fiche du client

au centre de l'écran :

Pour chaque facture (ou avoir) :

- **NUMERO DE FACTURE**
- **DATE DE FACTURATION**
- **DATE D'ECHEANCE**
- **DATE DE LA DERNIERE RELANCE** imprimée pour cette facture.
- **NOMBRE DE RELANCES** déjà imprimées pour cette facture.
- **MONTANT NET T.T.C.** de la facture

en bas de l'écran :

- **DATE D'IMPRESSION** des lettres de rappel qui vont être imprimées.
- **MONTANT NET EXIGIBLE T.T.C.**, qui contient les montants T.T.C. de toutes les factures restant dues par le client à la date d'impression, moins les montants des factures dont la date d'échéance n'est pas dépassée à la date d'impression.

 Lorsque vous avez répondu Oui ou Non pour tous les clients concernés, le logiciel vous indique le nombre de lettres de rappel qu'il va imprimer et vous demande confirmation.

 Après confirmation de l'impression, le menu d'impression apparait à l'écran. Voir également : MENU D'IMPRESSION.

# **IMPRESSION DE COURRIER POUR CLIENTS A L'ADRESSE DE L'ETABLISSEMENT**

 Cette fonction permet d'imprimer du courrier à l'aide d'un modèle de lettre destiné à vos clients.

Le logiciel vous demande d'introduire successivement :

#### - **NUMERO DU MODELE**

 Ce numéro est attribué automatiquement lors de la création d'un modèle de lettre.

Appuyez ici sur F2 pour vous aider du guide des modèles de lettres.

#### - **DATE D'IMPRESSION**

Cette date apparaitra sur la lettre(s) qui va être imprimée.

#### - **MARGE**

nombre de caractères de marge à gauche.

 Le logiciel vous propose par défaut la marge que vous avez indiquée pour le modèle choisi.

#### - **DEBUT D'IMPRESSION**

 ligne sur laquelle commence l'impression du texte, en dessous de l'adresse du client destinataire.

 Le logiciel vous propose par défaut le numéro de la première ligne d'impression que vous avez indiqué pour le modèle choisi.

 Après validation de la première ligne d'impression, le logiciel vous invite à définir le périphérique de sortie, pour l'impression.

 Après validation du périphérique de sortie, vous devez indiquer et valider tour à tour les noms des clients destinataires de ces lettres.

 Après validation des noms des clients, validez une nouvelle fois: le logiciel vous demande si vous êtes prêt pour l'impression.

 Après confirmation, vous vous retrouvez dans la fenêtre de saisie du CONTENU DE LA LETTRE. Le contenu de la lettre est pour le moment celui du modèle que vous avez choisi.

 Vous êtes alors dans l'éditeur de texte, en mode saisie. Consultez la documentation sur l'EDITEUR DE TEXTE pour plus d'informations sur le fonctionnement de l'éditeur.

#### - **CONTENU DE LA LETTRE**

 Le logiciel vous propose, pour chaque client, le contenu du modèle de lettre choisi. A vous de modifier ce contenu pour l'adapter exactement au destinataire. Le nom de chaque client est indiqué en haut de l'écran.

 NOTE : la chaine de caractères "<CIVILITE" sera remplacée, partout où elle sera trouvée, par la chaine "Mademoiselle," ou "Madame," ou "Monsieur,", selon votre correspondant. La chaine "<NOMPRENOM" sera remplacée par les nom et prénom du client concerné.

 Le nom de la PERSONNE EN RAPPORT indiquée dans chaque fiche client doit être précédé de l'une des abréviations (ou mots) suivantes : MELLE, MLLE, MME, MR, Mademoiselle, Madame, Monsieur. Si ce n'est pas le cas, le logiciel utilisera la chaine "Messieurs," en remplacement de la chaine "<CIVILITE". Consultez la documentation sur la fonction de gestion des clients pour plus d'informations à ce sujet.

 Après saisie du contenu de la lettre, appuyez sur <F8> pour envoyer cette lettre à l'imprimante (ou périphérique de sortie).

 Après appui sur <F8>, la lettre est imprimée et archivée sur vos mémoires de masses. Vous pourrez consulter ultérieurement le contenu de cette lettre à l'aide de la fonction de gestion des envois expédiés aux clients.

 Le contenu du modèle choisi apparait de nouveau à l'écran, si vous avez indiqué plusieurs noms de clients. Le processus se déroule de la même manière pour tous les clients concernés.

 Lorsque la dernière lettre est imprimée, le logiciel quitte la fonction en cours pour retourner dans le bureau.

# **IMPRESSION DE COURRIER POUR CLIENTS A L'ADRESSE DE FACTURATION**

 Cette fonction est identique à la fonction d'impression du courrier pour clients à l'adresse de l'établissement, sauf que l'adresse utilisée pour chaque client est l'adresse de facturation.

 Consultez la documentation sur cette fonction pour plus d'informations sur le déroulement de la présente fonction.

## **IMPRESSION DEVIS**

Cette fonction permet d'imprimer un devis, pour un client ou vos archives.

Le programme vous demande le numéro du devis à imprimer.

 Après validation du numéro, le nombre d'exemplaires que vous désirez imprimer pour ce devis vous est demandé.

 Après validation du nombre d'exemplaires, vous êtes invité à choisir l'imprimante (ou le fichier) qui va recevoir l'impression.

 Après l'impression du devis, le programme vous demande à nouveau le numéro de devis. Pour quitter cette fonction, appuyez alors sur la touche ECHAP.

### **TRANSFERT EN COMPTABILITE**

 Cette fonction permet de créer automatiquement les écritures comptables concernant les factures que vous avez faites pour vos clients depuis la date du dernier transfert.

 Lors de l'initialisation (ou de la dernière clôture d'exercice), vous avez enregistré la durée de votre période comptable. A partir du début de l'exercice, cette période définit un certain nombre de dates de fin de période auxquelles vous devrez obligatoirement procéder à un transfert de vos factures. Vous pouvez aussi procéder à des transferts intermédiaires si besoin.

#### **Exemple**

 Date de début de l'exercice : 01/04/1992 Date de fin de l'exercice : 31/10/1992 Durée de la période comptable : 2 mois

Les dates de transfert obligatoire des factures sont :

 - 31/05/1992 - 31/07/1992 - 30/09/1992 - 31/10/1992

 Si vous désirez procéder à un transfert des factures au 30 septembre, vous devez d'abord transférer la période allant du 1er juin au 31 juillet.

### **Processus du transfert des factures**

 Lorsque vous validez cette fonction, un message d'avertissement apparait à l'écran, vous rappelant qu'il est nécessaire de sauvegarder vos fichiers avant de transférer vos factures, afin de pouvoir recommencer le traitement en cas de panne.

 Après ce message, le logiciel vous demande la date du transfert, vous proposant par défaut la date de fin de la période suivant immédiatement la dernière période transférée. Si vous saisissez une date postérieure à celle-ci ou antérieure à la date suivant immédiatement la date de votre dernier transfert, le logiciel affiche un message d'erreur qui vous le signale. Vous êtes ensuite invité à introduire une autre date.

Après validation de la date, le logiciel vous demande confirmation.

 Avant de transférer les factures, le logiciel imprime la liste des factures qui vont provoquer la création automatique d'écritures comptables.

Pour chaque facture le logiciel indique dans cette liste :

- le numéro de facture
- la date de facturation
- le code du client concerné (10 caractères)
- le mode de paiement
- l'intitulé de la banque sur laquelle vous avez porté

le règlement de cette facture

- la date de valeur, qui figure sur vos relevés de compte
- le montant hors-taxes de cette facture
- le montant T.T.C. de cette facture
- le montant de l'assurance à la charge de votre client
- inscrit sur cette facture
- le montant net payé pour cette facture.

 A la fin de l'impression, et seulement si l'impression s'est déroulée correctement (imprimante non déconnectée, papier disponible jusqu'au bout), le logiciel crée les écritures comptables pour toutes les factures concernées par la période définie.

 Vous ne pouvez plus alors saisir, dans le registre des factures, aucune date qui n'est pas postérieure à la date de votre dernier transfert. Avant tout transfert de Factures, vous devez donc vérifier que le registre des factures est à jour jusqu'à cette date.

#### **Description des écritures comptables générées**

- Les ventes sont ventilées par type de produit. Chaque référence, article ou assemblage est ventilé dans le compte indiqué dans sa fiche. Par défaut, le compte 706 est utilisé pour les références et le compte 707 pour les articles et les assemblages.
- Chaque client peut avoir numéro comptable personnel, indiqué dans sa fiche.
- la TVA collectée et la TVA à décaisser sont ventilées par taux de TVA.

 - les rabais, remises et ristournes accordés par l'entreprise sont ventilés dans la subdivision correspondante du compte 709.
## **REVISION DATE DERNIER TRANSFERT**

 Cette fonction permet de changer la date du dernier transfert Facturation -> Comptabilité effectué pour la société courante.

 Vous pouvez avoir besoin de cette fonction si vous avez indiqué et/ou validé une date de transfert postérieure à la date à laquelle vous voulez faire de nouvelles factures ou saisir des règlements.

 Cette fonction analyse la date de facturation, la date de paiement et la date de valeur des factures les plus récentes transférées, et vous propose de choisir une date antérieure à celle de votre dernier transfert. Cette date peut être incluse entre :

- la date de la dernière facture ayant généré des écritures comptables et la date du dernier transfert effectué - 1.
- la date de la dernière clôture périodique + 1 et la date du dernier transfert effectué - 1. Dans ce cas les écritures déjà transférées seront supprimées, à condition que vous n'ayez validé aucune autre écriture comptable dans la période après votre transfert. Les écritures supprimées seront régénérées lors de votre prochain transfert, jusqu'à la nouvelle date choisie pour celui-ci.

 Après validation de la nouvelle date du dernier transfert et vérification de sa concordance par le programme, le logiciel vous invite à la confirmer avant de l'enregistrer.

## **RECUPERATION BONS DE LIVRAISON**

 Cette fonction permet de créer automatiquement les commandes clients concernant les livraisons effectuées suite à l'enregistrement de vos bons de livraison. Le logiciel ICIM Stock doit être inclus dans votre configuration pour que cette fonction soit disponible.

 Le logiciel crée les nouvelles commandes en allant chercher toutes les informations nécessaires dans la base des bons de livraison et la base de sorties d'articles, vérifiant avant de créer les nouvelles commandes que celles-ci n'existent pas déjà.

 Remarque : seules les commandes créées par le logiciel de cette façon sont prises en compte lors de la vérification. Cela implique que vous ne devez pas enregistrer manuellement une commande si vous voulez que le logiciel en tienne compte pour calculer la quantité livrée qui n'est pas encore enregistrée dans le fichier des commandes.

 Cette fonction opère de façon identique à l'option nommée Récupère (bon de livraison), dans la saisie des commandes clients, lorsque vous choisissez de récupérer le bl dans "les commandes liées".

Voir également RECUPERE.

## **REGENERATION SOLDES CLIENTS**

 Cette fonction permet de régénérer automatiquement les soldes dans chaque fiche "Règlement de facture".

Vous pouvez avoir besoin de cette fonction si :

- vous venez de restaurer une sauvegarde effectuée avec une version antérieure à la version 8.3 (révisée le 03/06/2006 ou suivantes).
- Une panne matérielle ou logicielle a interrompu un traitement, entrainant un calcul ou une mise à jour incomplets du solde d'une facture.
- Vous avez importé dans cette base des fiches ne contenant pas les champs nommés SOLDE et SOLDE GLOBAL.

 Le logiciel calcule, lors de chaque saisie d'un règlement et lors de la création d'une nouvelle facture ou d'un nouvel avoir, le solde restant dû pour cette facture ou cet avoir, et le solde global de chaque client. Ces soldes sont maintenant enregistrés dans la base de saisie des règlements pour information et pour accélérer la vitesse de détection des impayés lors du contrôle des règlements.

## **SUPPRESSION DES FACTURES TRANSFEREES**

 Cette fonction permet de libérer de la place sur vos mémoires de masses (disque), en supprimant du registre des factures toutes les factures que vous avez transférées en comptabilité.

 La présence de ces factures dans le registre n'est peut-être plus nécessaire mais elle vous permet de consulter ou d'imprimer les statistiques de facturation. Additionnellement, l'archivage obligatoire des données informatisées pendant un délai minimum de six ans en France penche en faveur de la conservation de toutes les factures émises. Pour cette raison ce logiciel empêche la suppression des factures dont la date de facturation ou la date de valeur est postérieure à la date d'aujourd'hui moins six ans.

## **Attention**

 Si vous supprimez des factures transférées en comptabilité mais dont le montant réglé ne correspond pas au montant dû, le logiciel ne pourra plus les mentionner sur vos lettres de relances : le montant total dû, pour les factures du client concerné, ne pourra plus tenir compte de cette différence. Avant de lancer cette fonction, imprimez le relevé des factures restant dues afin de déterminer jusqu'à quelle date vous désirez supprimer les factures transférées.

 Tant que vous disposez d'assez de mémoire libre sur votre disque, il n'est pas nécessaire de supprimer vos anciennes factures.

 Le logiciel vous demande jusqu'à quelle date vous désirez supprimer les anciennes factures.

 La date proposée par défaut est la date du jour. Toutes les factures transférées en comptabilité, dont la date de facturation est antérieure ou égale à la date que vous allez indiquer seront supprimées.

 Après validation, le logiciel compte le nombre de factures (et d'avoirs) qu'il doit supprimer, affiche ce nombre à l'écran et vous demande confirmation.

 Après confirmation, les factures concernées sont supprimées du registre. Le logiciel quitte alors la fonction en cours pour retourner dans le Bureau.

## **SUPPRESSION DE DEVIS**

Cette fonction permet de supprimer en série plusieurs devis.

 Le logiciel vous demande le numéro du PREMIER DEVIS et celui du DERNIER DEVIS à supprimer puis vous demande confirmation avant de procéder à la suppression.

 Cette fonction est destinée à libérer l'espace disque occupé par les anciens devis que vous ne souhaitez plus conserver dans le fichier.

## **INITIALISATION FACTURATION**

 Cette fonction permet de consulter ou enregistrer les paramètres d'initialisation du module FACTURATION.

 Pour initialiser le compteur des FACTURES et le compteur des DEVIS, le programme vous demande, la première fois que vous entrez dans cette fonction, le NUMERO et la DATE de la dernière FACTURE, puis le NUMERO et la DATE du dernier DEVIS. Ces informations seront mises à jour automatiquement lors des impressions de nouvelles factures ou la création de nouveaux devis.

 Lorsque vous avez validé la dernière zone de saisie, le logiciel vous demande confirmation avant de quitter cette fonction.

Voir également les fonctions suivantes :

- Système, Gestion, Sociétés
- Stock, Paramétrage, Préfixes

## **GESTION DES COURRIELS À ENVOYER**

Cette fonction sert à mettre à jour ou consulter le fichier des courriels à envoyer.

 Le logiciel enregistre le contenu de chaque courriel à envoyer dans cette base. Chaque fiche porte un numéro d'identification attribué automatiquement lors de sa création. Vous pouvez envoyer tous les courriels en attente en une seule fois. Pour envoyer un courriel à un client ou autre destinataire enregistré dans une base du logiciel, passer de préférence par la fonction de gestion de la base concernée (exemple : client, fournisseur) et cliquer sur le bouton nommé *Courriel*, devant la fiche du destinataire. Une présente fiche de *Courriel à envoyer* sera créée et le code client, fournisseur ou autre sera enregistré dans cette fiche. Cela permet au logiciel de regrouper tous les courriels envoyés, par code client, code fournisseur, etc.

 Vous pouvez envoyer des courriels dès l'instant que vous avez enregistré au moins une *Boite à lettres électronique*. Voir la fonction correspondante pour plus d'informations à ce sujet.

La liste des courriels à envoyer apparait à l'écran.

## **Navigation devant la liste**

**Echap Sortie** Pour quitter la base Courriels à envoyer.

**F2 Index** Pour changer l'ordre de tri à l'écran. La gestion de cette base met à votre disposition les index suivants :

- A ENVOI N°
- B OBJET + DATE M.A.J
- C CLIENT + DATE M.A.J
- D PROSPECT + DATE M.A.J
- E FOURNISSEUR + DATE M.A.J
- F DATE M.A.J + HEURE
- G MODÈLE + DATE M.A.J + HEURE
- H EXPÉDITEUR + DATE M.A.J
- I DESTINATAIRE + DATE M.A.J
- J ORDINATEUR + DATE M.A.J + HEURE
- K LOUAGEUR + DATE M.A.J
- L'appui sur une touche de A à K active immédiatement l'index correspondant et réaffiche la liste.

**F3 Cherche** Pour chercher un courriel à envoyer.

 Vous pouvez trier la base en changeant son index actif (touche <F2>) et trouver instantanément un courriel à envoyer si vous connaissez l'un des renseignements clés utilisés par les index décrits ci-dessus. Vous pouvez taper au clavier sans appuyer sur <F3>, devant la liste.

- [F<sup>4</sup> Ajout] Pour ajouter un nouveau courriel à envoyer.
- **F5 Modif**) Pour modifier la présente page de la fiche du courriel à envoyer en cours.
- **F6 Supprime** Pour supprimer la fiche du courriel à envoyer en cours.
- Entrée Fiche) La fiche du courriel à envoyer en cours apparait à l'écran. Voir plus loin le paragraphe intitulé « Navigation devant la fiche courriel à envoyer ».
- **Préc**) pour passer sur la ligne du courriel à envoyer précédent. La ligne précédente dépend de l'index actif.

**> Suiv**) Pour passer sur la ligne du courriel à envoyer suivant. La ligne suivante dépend de l'index actif.

PgUp Page préc) pour passer à la page précédente dans la liste.

**PgDn Page suiv**) pour passer à la page suivante dans la liste.

#### **O** Filtre

 Ce bouton (ou la combinaison de touches <AltGr> et <F>) sert à filtrer les fiches contenues dans la base courriels à envoyer de façon à ne voir à l'écran que les fiches répondant à une condition définie par vous-même. Voir aussi le chapitre nommé GUIDE CONDITIONS.

### $\Box$  Compteur

Ce bouton (ou la combinaison de touches <AltGr> et <C>) sert à compter :

- le nombre de fiches présentes dans la base si aucun filtre n'est actif.
- le nombre de fiches répondant OUI à la condition définie dans le filtre actif si vous avez filtré la base auparavant.

Voir aussi le chapitre nommé COMPTEUR DE CORRESPONDANCE.

#### **The Analyse**

 Ce bouton (ou la combinaison de touches <AltGr> et <A>) sert à analyser la base courriels à envoyer sous forme de liste, et sous forme graphique si au moins un champs cumulable est présent dans la liste. Voir aussi le chapitre nommé ANALYSE.

#### Statistiques

 Ce bouton (ou la combinaison de touches <AltGr> et <S>) sert à consulter des statistiques globales concernant la base courante. Le logiciel calcule le total, la moyenne, la plus petite et la plus grande valeur trouvées, pour chaque champs. Voir aussi le chapitre nommé STATISTIQUES.

### **Fiche courriel à envoyer - page 1**

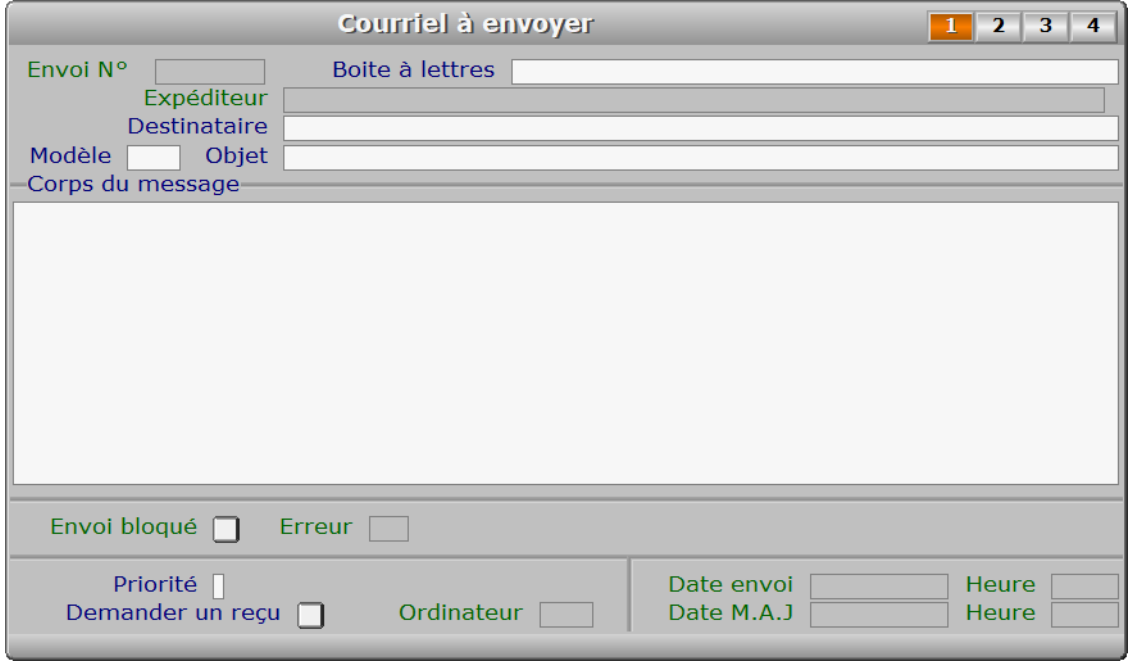

### **Description des champs - page 1**

#### **Envoi N°**

 *Entrez le numéro d'envoi de ce courriel (F2 guide courriels à envoyer).* La valeur de ce champs est calculée par le programme lors de l'ajout d'une nouvelle fiche. Le numéro d'envoi est calculé par le programme chaque fois que vous créez un courriel. Il correspond au numéro du dernier envoi + 1.

#### **Boite à lettres**

*Nom de la boite à lettres utilisée pour envoyer le courriel (F2 = guide).*

#### **Expéditeur**

 *Adresse électronique de l'expéditeur (adresse email).* Ce champs est mis à jour automatiquement.

#### **Destinataire**

 *Adresse électronique du destinataire (F2 = guide).* Une adresse électronique est composée d'un nom d'utilisateur suivi de l'arobase ('@') puis d'un nom de domaine. Vous pouvez placer ici plusieurs adresses séparées entre elles par une virgule ou un point-virgule. Vous pouvez aussi faire précéder chaque adresse du nom du destinataire comme suit :

Jean Dupont <JeanDupont@domaine.com>

Les symboles '<' et '>' entourent l'adresse qui elle seule est utilisée pour la transmission. Le nom avant l'adresse sera affiché dans la zone "de la part de..." de votre outil de réception des courriels. La casse ne doit pas forcément être respectée dans l'adresse, mais il est conseillé d'éviter les caractères accentués. Cela n'a aucune importance dans le nom.

#### **Modèle**

*F2 = guide modèles de courriels.*

 Le numéro de modèle est celui du modèle choisi facultativement pour l'envoi du courriel. Si le modèle existe, l'Intitulé du modèle sera copié dans le champs nommé Objet et le Contenu du modèle sera copié dans le champs nommé Corps du message.

#### **Objet**

*Entrez l'objet de ce message à envoyer par courriel (F2 = guide).*

#### **Corps du message**

 *Entrez le contenu du message (texte limité à 64 Ko).* Le logiciel enregistre le contenu de chaque envoi et le conserve dans ce champs.

#### **Envoi bloqué**

 *Ce courriel ne sera pas expédié tant que la valeur de ce champs est Oui.* Ce champs est mis à jour automatiquement.

#### **Erreur**

 *Numéro de la dernière erreur SMTP retournée, si l'envoi n'a pas pu être effectué.* Ce champs est mis à jour automatiquement.

#### **Priorité**

*Priorité de ce message (F2 = Guide priorités).*

#### **Demander un reçu**

*Si Oui un reçu sera demandé au destinataire de ce courriel.*

#### **Date envoi**

 *Date d'envoi du courriel.* Ce champs est mis à jour automatiquement.

#### **Heure**

 *Heure d'envoi du courriel.* Ce champs est mis à jour automatiquement.

#### **Ordinateur**

 *Numéro de l'ordinateur depuis lequel a été généré ce courriel.* Ce champs est mis à jour automatiquement. Ce champs permet de connaître l'ordinateur depuis lequel a été généré chaque message à envoyer. Il est utile si vous disposez d'une version réseau du logiciel.

#### **Date M.A.J**

 Ce champs est mis à jour automatiquement : il contient la date de la dernière mise à jour de la fiche courriel à envoyer en cours.

#### **Heure**

 Ce champs est mis à jour automatiquement : il contient l'heure de la dernière mise à jour de la fiche courriel à envoyer en cours.

## **Fiche courriel à envoyer - page 2**

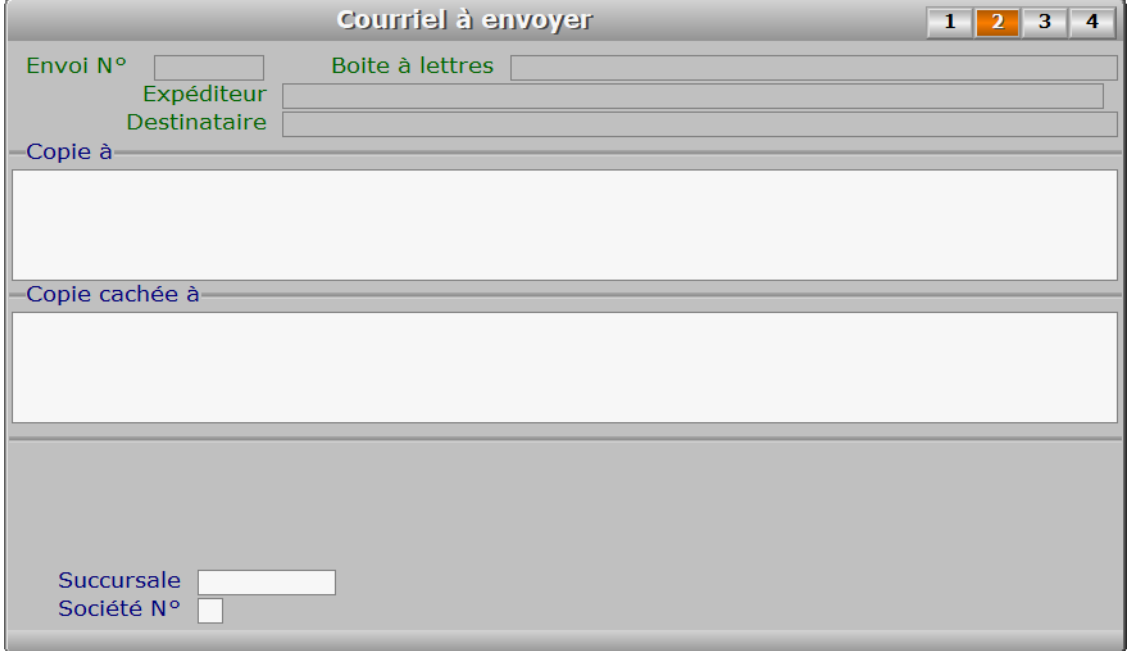

### **Description des champs - page 2**

#### **Copie à**

 *Adresse des destinataires auxquels vous voulez joindre une copie du message.* Ce champs permet de saisir les adresses électroniques de destinataires qui devront recevoir une copie du message. Ils ne sont pas les destinataires principaux du message. Chaque destinataire, principal ou placé en copie, aura la liste des autres destinataires du message.

#### **Copie cachée à**

 *Entrez les éventuels destinataires placés en copie cachée.* Ce champs permet de saisir les adresses électroniques de destinataires qui recevront une copie cachée du message. Les adresses de ces destinataires seront invisibles pour le destinataire(s) principal et ceux placés en copie simple. Un destinataire placé en copie cachée ne verra pas les adresses des autres destinataires placés en copie cachée.

#### **Client**

*F2 = guide clients.*

 Le code client est enregistré par le programme lors de la création d'un nouveau courriel si le destinataire est un client.

#### **Fournisseur**

*F2 = guide fournisseurs.*

 Le code fournisseur est enregistré par le programme lors de la création d'un nouveau courriel si le destinataire est un fournisseur.

#### **Louageur**

*F2 = guide louageurs.*

 Le code louageur est enregistré par le programme lors de la création d'un nouveau courriel si le destinataire est un louageur.

### **Succursale**

*F2 = guide succursales.*

 Le code succursale est enregistré par le programme lors de la création d'un nouveau courriel si le destinataire est une succursale de la société courante.

#### **Société N°**

*F2 = guide sociétés.*

 Le numéro de société est enregistré par le programme lors de la création d'un nouveau courriel si le destinataire est la société courante.

## **Fiche courriel à envoyer - page 3**

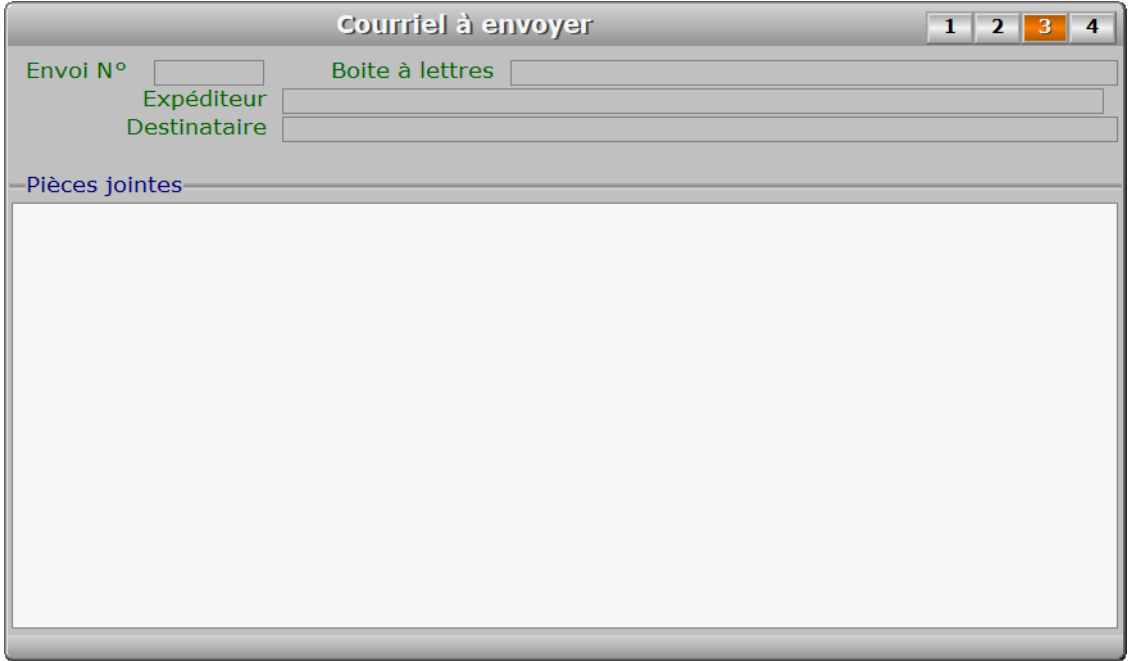

## **Description des champs - page 3**

#### **Pièces jointes**

 *Entrez les fichiers joints, ligne par ligne ou séparés par une virgule (F2 = guide).* Indiquer le chemin d'accès complet dans le nom de fichier et son extension.

 Note : l'envoi de pièces jointes n'est pas possible avec la version pour DOS du logiciel.

## **Fiche courriel à envoyer - page 4**

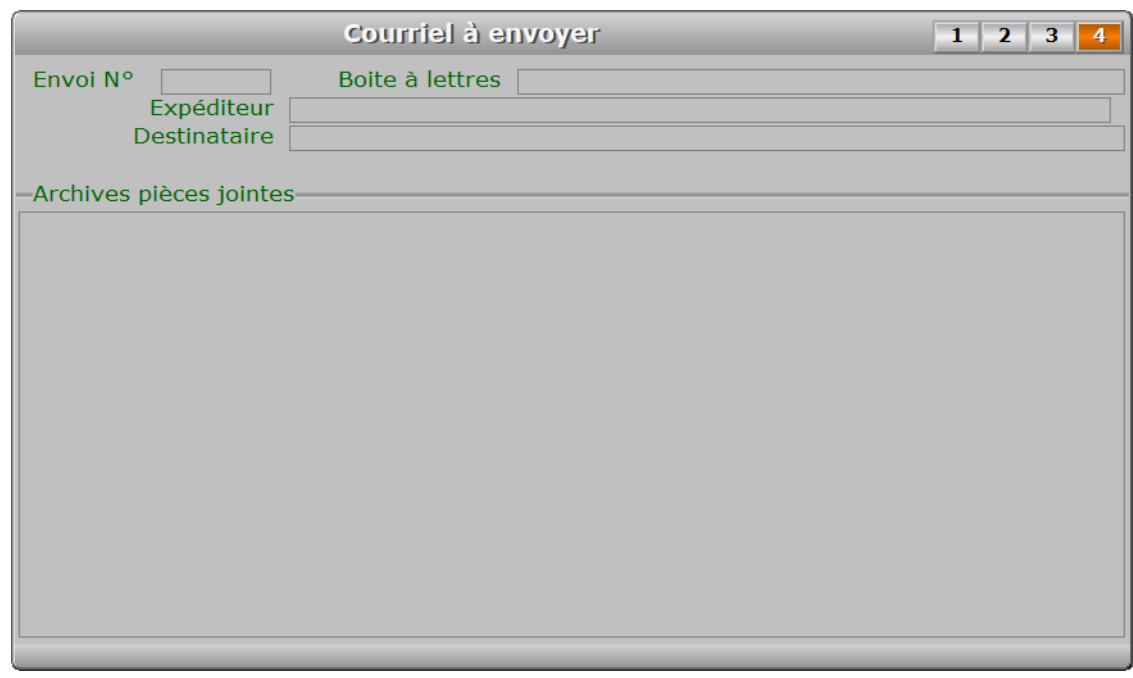

### **Description des champs - page 4**

#### **Archives pièces jointes**

 *Noms des fichiers archivés correspondants aux fichiers sources joints.* Ce champs est mis à jour automatiquement. Les fichiers joints à vos courriels sont archivés dans le répertoire nommé JOINTS, situé dans le répertoire ENVOIS, lui-même situé dans le répertoire de travail du logiciel (..\ICIM par défaut). Chemin d'accès : ..\ICIM\ENVOIS\JOINTS où '..' est à remplacer par la lettre d'identification du disque de travail du logiciel, suivie des deux ponts (":").

### **Navigation devant la fiche courriel à envoyer**

**Echap Sortie** Pour effacer la fiche à l'écran et retourner dans la liste.

### **F3 Cherche**) Pour chercher un courriel à envoyer.

 Vous pouvez trier la base en changeant son index actif (touche <F2> devant la liste) et trouver instantanément un courriel à envoyer si vous entrez l'information clé de l'index actif (voir <F2> : Index)

F4 Ajout) Pour ajouter un nouveau courriel à envoyer. **F5 Modif** Pour modifier la présente page de la fiche du courriel à envoyer en cours. **F6 Supprime** Pour supprimer la fiche du courriel à envoyer en cours. <sup>4</sup> Préc<sup>]</sup> Pour passer sur la fiche du courriel à envoyer précédent. La fiche précédente dépend de l'index actif. **Pour passer sur la fiche du courriel à envoyer suivant.**  La fiche suivante dépend de l'index actif. Ctrl F4 Duplique) Pour DUPLIQUER la fiche du courriel à envoyer en cours. **E Expédition** Cette option sert à envoyer tous les courriels non bloqués présents dans la base. Dans le cas où le nom de domaine spécifié dans l'adresse d'un destinataire n'existe pas le programme vous en informe après une tentative d'envoi et bloque le message pour empêcher une nouvelle tentative vouée à l'échec. Il vous appartient alors de décider quoi faire de ce message et corriger le cas échéant l'adresse du destinataire avant de renvoyer le message. **T Transfert**) Pour copier un courriel afin de le renvoyer. Le nouveau courriel sera placé en attente d'expédition dans la base des courriels à envoyer, après modification éventuelle de tout ou partie du courriel y compris le destinataire et la boite à lettres utilisée pour l'envoi. B Bloquage Pour bloquer l'envoi du courriel courant. Aucun courriel bloqué ne sera envoyé. Pour débloquer un courriel, utiliser la même option. **The Fichiers Joints** Cette option permet de consulter le fichier(s) joint à courriel à envoyer. **F11 Purge** Pour déplacer les courriels bloqués dans la base Courriels bloqués. Vous pouvez déplacer tous les courriels datés jusqu'à la date de votre choix. La date proposée est la date du jour. M Modèles de courriels cette option donne accès à la gestion des modèles de courriels. La barre de sélection est placée sur le modèle utilisé dans l'envoi courant. Voir également : GESTION DES MODÈLES DE COURRIELS. C Clients Voir GESTION DES CLIENTS. **F Fournisseurs** Voir GESTION DES FOURNISSEURS. **O Louageurs** Voir GESTION DES LOUAGEURS. **PgUp Page préc**) pour afficher la page précédente de la fiche en cours. PgDn Page suiv Pour afficher la page suivante de la fiche en cours. Chaque fiche courriel à envoyer contient 4 pages.

## **GESTION DES COURRIELS ENVOYÉS**

Cette fonction sert à mettre à jour ou consulter le fichier des courriels envoyés.

 Le logiciel enregistre le contenu de chaque courriel envoyé dans cette base. Chaque fiche porte un numéro d'identification attribué automatiquement lors de l'envoi du courriel.

La liste des courriels envoyés apparait à l'écran.

## **Navigation devant la liste**

**Echap Sortie** Pour quitter la base Courriels envoyés. **F2 Index** Pour changer l'ordre de tri à l'écran. La gestion de cette base met à votre disposition les index suivants : A - ENVOI N° B - OBJET + DATE ENVOI C - CLIENT + DATE ENVOI D - PROSPECT + DATE ENVOI E - FOURNISSEUR + DATE ENVOI F - DATE ENVOI + HEURE G - MODÈLE + DATE ENVOI + HEURE H - DATE M.A.J. + HEURE I - EXPÉDITEUR + DATE ENVOI J - DESTINATAIRE + DATE ENVOI K - ORDINATEUR + DATE ENVOI + HEURE L - LOUAGEUR + DATE ENVOI L'appui sur une touche de A à L active immédiatement l'index correspondant et réaffiche la liste. **F3 Cherche** Pour chercher un courriel envoyé. Vous pouvez trier la base en changeant son index actif (touche <F2>) et trouver instantanément un courriel envoyé si vous connaissez l'un des renseignements clés utilisés par les index décrits ci-dessus. Vous pouvez taper au clavier sans appuyer sur <F3>, devant la liste. [F6 Supprime] Pour supprimer la fiche du courriel envoyé en cours. **[Entrée Fiche]** La fiche du courriel envoyé en cours apparait à l'écran. Voir plus loin le paragraphe intitulé « Navigation devant la fiche courriel envoyé ». Préc) Pour passer sur la ligne du courriel envoyé précédent. La ligne précédente dépend de l'index actif. **Suiv** Pour passer sur la ligne du courriel envoyé suivant. La ligne suivante dépend de l'index actif. PgUp Page préc) pour passer à la page précédente dans la liste. PgDn Page suiv Pour passer à la page suivante dans la liste.  $\Box$  Filtre Ce bouton (ou la combinaison de touches <AltGr> et <F>) sert à filtrer les fiches contenues dans la base courriels envoyés de façon à ne voir à l'écran que

 les fiches répondant à une condition définie par vous-même. Voir aussi le chapitre nommé GUIDE CONDITIONS.

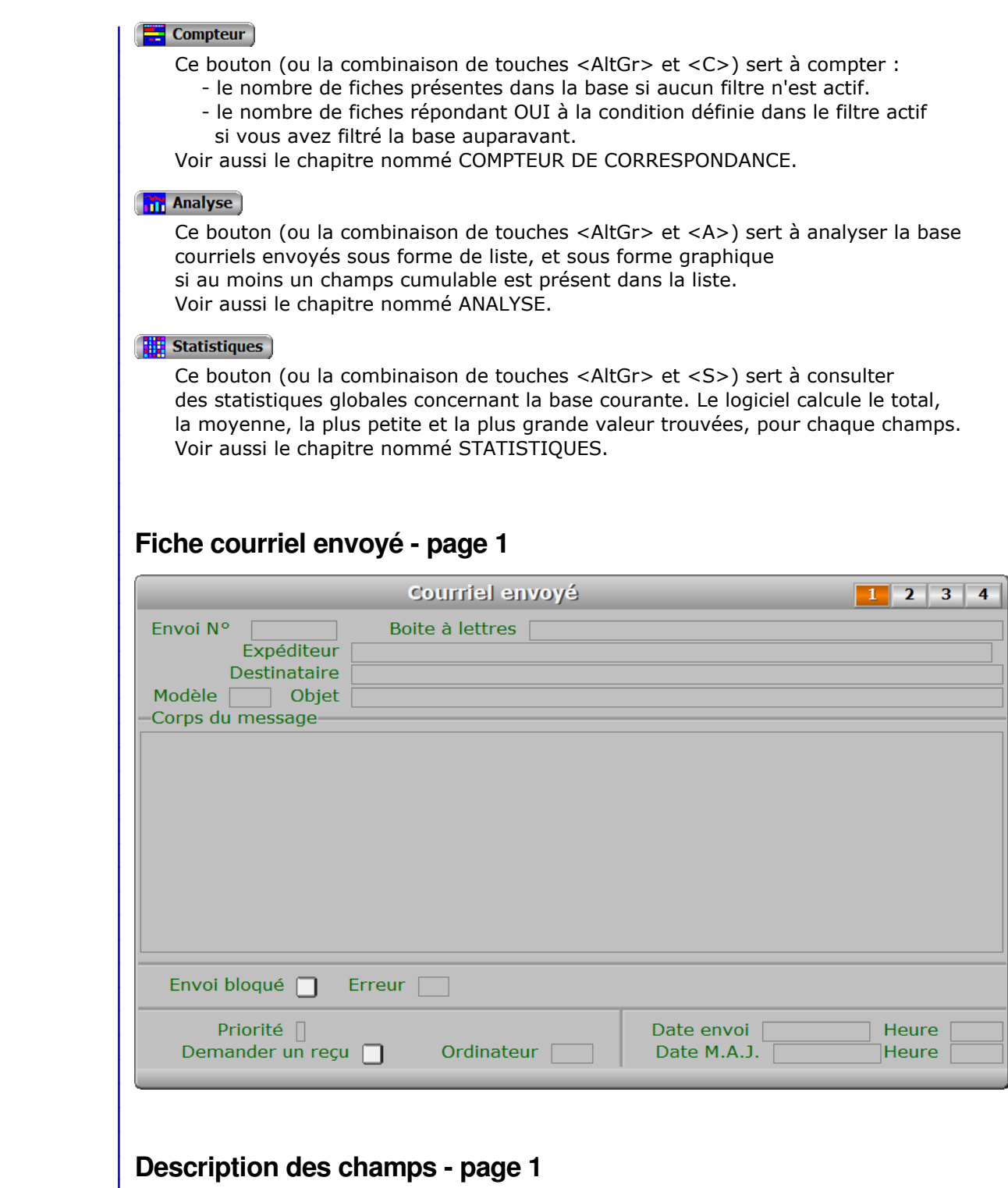

## **Envoi N°**

 *Contient le numéro d'envoi de ce courriel (F2 guide courriels envoyés).* Ce champs peut être saisi lorsque vous ajoutez un nouveau courriel envoyé. Il ne pourra plus être modifié après enregistrement de la nouvelle fiche. Le numéro d'envoi est calculé par le programme chaque fois que vous envoyez un courriel. Il correspond au numéro du dernier envoi + 1.

#### **Boite à lettres**

*Nom de la boite à lettres utilisée pour envoyer le courriel (F2 = guide).*

#### **Expéditeur**

*Adresse électronique de l'expéditeur (adresse email).*

#### **Destinataire**

*Adresse électronique du destinataire (adresse email).*

#### **Modèle**

 *F2 = guide modèles de courriels.* Le numéro de modèle est celui du modèle choisi pour l'envoi du courriel.

### **Objet**

*Objet de ce message envoyé par courriel (F2 = guide).*

#### **Corps du message**

 *Contenu du message (texte limité à 64 Ko).* Le logiciel enregistre le contenu de chaque envoi et le conserve dans ce champs.

#### **Envoi bloqué**

*Ce courriel ne peut pas être expédié si la valeur de ce champs est Oui.*

#### **Erreur**

*Numéro de la dernière erreur SMTP retournée, si l'envoi n'a pas pu être effectué.*

#### **Priorité**

*Priorité de ce message (F2 = Guide priorités).*

#### **Demander un reçu**

*Si Oui un reçu a été demandé au destinataire de ce courriel.*

#### **Date envoi**

*Date d'envoi du courriel.*

#### **Heure**

*Heure d'envoi du courriel.*

#### **Ordinateur**

 *Numéro de l'ordinateur depuis lequel a été généré ce courriel.* Ce champs permet de connaître l'ordinateur depuis lequel a été généré chaque message envoyé. Il est utile si vous disposez d'une version réseau du logiciel.

#### **Date M.A.J.**

 Ce champs contient la date de la dernière mise à jour de la fiche courriel envoyé en cours.

#### **Heure**

 Ce champs contient l'heure de la dernière mise à jour de la fiche courriel envoyé en cours.

# **Fiche courriel envoyé - page 2** Courriel envoyé  $1 \begin{array}{|c|c|c|c|c|} \hline 2 & 3 & 4 \\ \hline \end{array}$ Envoi N° Boite à lettres Expéditeur Destinataire Copie à-Copie cachée à Succursale Société N°

## **Description des champs - page 2**

#### **Copie à**

*Destinataires placés en copie.*

#### **Copie cachée à**

*Destinataires placés en copie cachée.*

#### **Client**

 *F2 = guide clients.* Le code client est enregistré par le programme lors de la création d'un nouveau courriel si le destinataire est un client.

#### **Fournisseur**

*F2 = guide fournisseurs.*

 Le code fournisseur est enregistré par le programme lors de la création d'un nouveau courriel si le destinataire est un fournisseur.

#### **Louageur**

*F2 = guide louageurs.*

 Le code louageur est enregistré par le programme lors de la création d'un nouveau courriel si le destinataire est un louageur.

#### **Succursale**

*F2 = guide succursales.*

 Le code succursale est enregistré par le programme lors de la création d'un nouveau courriel si le destinataire est une succursale de la société courante.

#### **Société N°**

*F2 = guide sociétés.*

 Le numéro de société est enregistré par le programme lors de la création d'un nouveau courriel, si le destinataire est une société de votre groupe

enregistrée dans la base sociétés du logiciel.

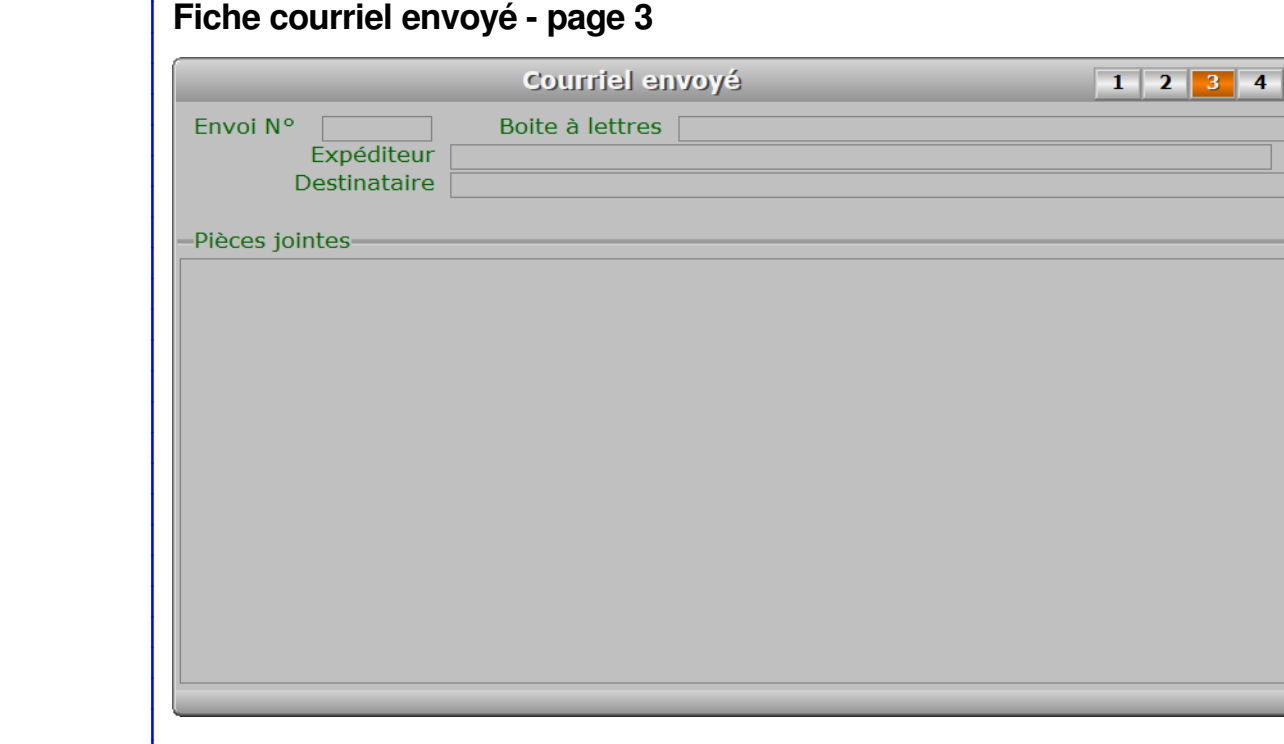

## **Description des champs - page 3**

### **Pièces jointes**

*Noms des fichiers sources joints au courriel expédié.*

## **Fiche courriel envoyé - page 4** Courriel envoyé  $1 \mid 2 \mid 3 \mid 4$ Envoi N° Boite à lettres Expéditeur Destinataire Archives pièces jointes **Description des champs - page 4 Archives pièces jointes** *Noms des fichiers archivés correspondants aux fichiers sources joints.* Les fichiers joints à vos courriels sont archivés dans le répertoire nommé JOINTS, situé dans le répertoire ENVOIS, lui-même situé dans le répertoire de travail du logiciel (..\ICIM par défaut). Chemin d'accès : ..\ICIM\ENVOIS\JOINTS où '..' est à remplacer par la lettre d'identification du disque de travail du logiciel, suivie des deux ponts (":"). **Navigation devant la fiche courriel envoyé Echap Sortie** Pour effacer la fiche à l'écran et retourner dans la liste. F3 Cherche) Pour chercher un courriel envoyé. Vous pouvez trier la base en changeant son index actif (touche <F2> devant la liste) et trouver instantanément un courriel envoyé si vous entrez l'information clé de l'index actif (voir <F2> : Index) [F6 Supprime] Pour supprimer la fiche du courriel envoyé en cours. <sup>4</sup> Préc) Pour passer sur la fiche du courriel envoyé précédent. La fiche précédente dépend de l'index actif. **Suiv** Pour passer sur la fiche du courriel envoyé suivant. La fiche suivante dépend de l'index actif. **Entrée Consulte détail** Cette touche permet d'entrer dans le courrier en cours afin de consulter l'intégralité du texte (pas seulement la partie visible à l'écran). T Transfert Pour copier un courriel déjà envoyé afin de le renvoyer. Le nouveau courriel sera placé en attente d'expédition dans la base des courriels à envoyer,

 après modification éventuelle de tout ou partie du courriel y compris le destinataire et la boite à lettres utilisée pour l'envoi.

**J Fichiers Joints**) Cette option permet de consulter le fichier(s) joint à courriel expédié.

M Modèles de courriels) Cette option donne accès à la gestion des modèles de courriels. La barre de sélection est placée sur le modèle utilisé dans l'envoi courant. Voir également : GESTION DES MODÈLES DE COURRIELS.

C Clients Voir GESTION DES CLIENTS.

**F Fournisseurs** Voir GESTION DES FOURNISSEURS.

**O Louageurs** Voir GESTION DES LOUAGEURS.

PgUp Page préc pour afficher la page précédente de la fiche en cours.

PgDn Page suiv Pour afficher la page suivante de la fiche en cours. Chaque fiche courriel envoyé contient 4 pages.

## **GESTION DES COURRIELS BLOQUÉS**

Cette fonction sert à mettre à jour ou consulter le fichier des courriels bloqués.

 Cette base sert à recevoir tous les courriels définitivement bloqués. Vous pouvez transférer tous les courriels bloqués se trouvant dans la base des courriels à envoyer en cliquant sur le bouton nommé "Purge", dans la fonction Société, Gestion, Courriels, Courriels à envoyer. Ces courriels sont repérables par un voyant rouge dans la liste.

La liste des courriels bloqués apparait à l'écran.

## **Navigation devant la liste**

Echap Sortie) Pour quitter la base Courriels bloqués.

F<sup>2</sup> Index Pour changer l'ordre de tri à l'écran. La gestion de cette base met à votre disposition les index suivants : A - ENVOI N° B - OBJET + DATE ENVOI C - CLIENT + DATE ENVOI D - PROSPECT + DATE ENVOI E - PLAN + PROSPECT + MODÈLE F - FOURNISSEUR + DATE ENVOI G - DATE ENVOI + HEURE H - MODÈLE + DATE ENVOI + HEURE I - DATE M.A.J. + HEURE J - EXPÉDITEUR + DATE ENVOI K - DESTINATAIRE + DATE ENVOI L - ORDINATEUR + DATE ENVOI + HEURE M - LOUAGEUR + DATE ENVOI L'appui sur une touche de A à M active immédiatement l'index correspondant et réaffiche la liste. **F3 Cherche)** Pour chercher un courriel bloqué. Vous pouvez trier la base en changeant son index actif (touche <F2>) et trouver instantanément un courriel bloqué si vous connaissez l'un des renseignements clés utilisés par les index décrits ci-dessus. Vous pouvez taper au clavier sans appuyer sur <F3>, devant la liste. [F6 Supprime] Pour supprimer la fiche du courriel bloqué en cours. **Entrée Fiche)** La fiche du courriel bloqué en cours apparait à l'écran. Voir plus loin le paragraphe intitulé « Navigation devant la fiche courriel bloqué ». <sup>4</sup> Préc) Pour passer sur la ligne du courriel bloqué précédent. La ligne précédente dépend de l'index actif. **Suiv** Pour passer sur la ligne du courriel bloqué suivant. La ligne suivante dépend de l'index actif. PgUp Page préc) pour passer à la page précédente dans la liste. PgDn Page suiv Pour passer à la page suivante dans la liste. **Filtre** Ce bouton (ou la combinaison de touches <AltGr> et <F>) sert à filtrer les fiches contenues  dans la base courriels bloqués de façon à ne voir à l'écran que les fiches répondant à une condition définie par vous-même. Voir aussi le chapitre nommé GUIDE CONDITIONS.

#### $\boxed{\frac{1}{\sqrt{1-\lambda}}}$  Compteur

Ce bouton (ou la combinaison de touches <AltGr> et <C>) sert à compter :

- le nombre de fiches présentes dans la base si aucun filtre n'est actif.
- le nombre de fiches répondant OUI à la condition définie dans le filtre actif si vous avez filtré la base auparavant.

Voir aussi le chapitre nommé COMPTEUR DE CORRESPONDANCE.

#### **The Analyse**

 Ce bouton (ou la combinaison de touches <AltGr> et <A>) sert à analyser la base courriels bloqués sous forme de liste, et sous forme graphique si au moins un champs cumulable est présent dans la liste. Voir aussi le chapitre nommé ANALYSE.

#### Statistiques

 Ce bouton (ou la combinaison de touches <AltGr> et <S>) sert à consulter des statistiques globales concernant la base courante. Le logiciel calcule le total, la moyenne, la plus petite et la plus grande valeur trouvées, pour chaque champs. Voir aussi le chapitre nommé STATISTIQUES.

### **Fiche courriel bloqué - page 1**

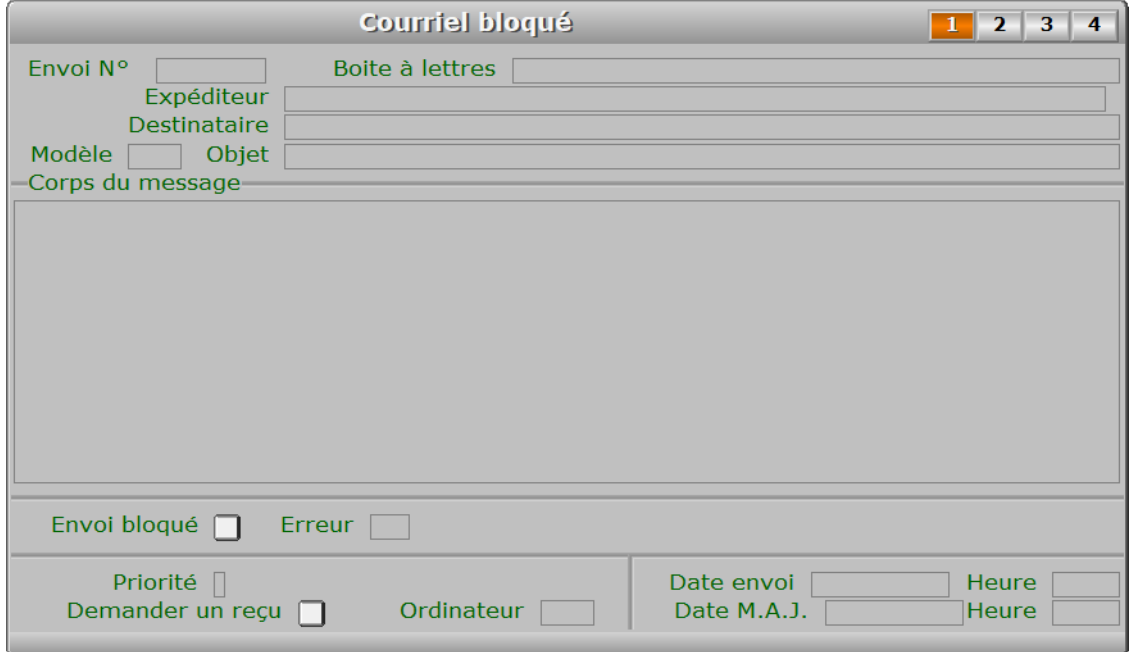

## **Description des champs - page 1**

#### **Envoi N°**

 *Contient le numéro d'envoi de ce courriel (F2 guide courriels envoyés).* Ce champs peut être saisi lorsque vous ajoutez un nouveau courriel bloqué. Il ne pourra plus être modifié après enregistrement de la nouvelle fiche. Le numéro d'envoi est calculé par le programme chaque fois que vous envoyez un courriel. Il correspond au numéro du dernier envoi + 1.

#### **Boite à lettres**

*Nom de la boite à lettres utilisée pour envoyer le courriel (F2 = guide).*

#### **Expéditeur**

*Adresse électronique de l'expéditeur (adresse email).*

#### **Destinataire**

*Adresse électronique du destinataire (adresse email).*

#### **Modèle**

 *F2 = guide modèles de courriels.* Le numéro de modèle est celui du modèle choisi pour l'envoi du courriel.

#### **Objet**

*Objet de ce message envoyé par courriel (F2 = guide).*

#### **Corps du message**

 *Contenu du message (texte limité à 64 Ko).* Le logiciel enregistre le contenu de chaque envoi et le conserve dans ce champs.

#### **Envoi bloqué**

*Ce courriel ne peut pas être expédié si la valeur de ce champs est Oui.*

#### **Erreur**

*Numéro de la dernière erreur SMTP retournée, si l'envoi n'a pas pu être effectué.*

#### **Priorité**

*Priorité de ce message (F2 = Guide priorités).*

#### **Demander un reçu**

*Si Oui un reçu sera demandé au destinataire de ce courriel.*

#### **Date envoi**

*Date d'envoi du courriel.*

#### **Heure**

*Heure d'envoi du courriel.*

#### **Ordinateur**

 *Numéro de l'ordinateur depuis lequel a été mise à jour cette fiche en dernier.* Ce champs permet de connaître l'ordinateur depuis lequel a été généré chaque message envoyé. Il est utile si vous disposez d'une version réseau du logiciel.

#### **Date M.A.J.**

 Ce champs contient la date de la dernière mise à jour de la fiche courriel bloqué en cours.

#### **Heure**

 Ce champs contient l'heure de la dernière mise à jour de la fiche courriel bloqué en cours.

## **Fiche courriel bloqué - page 2**

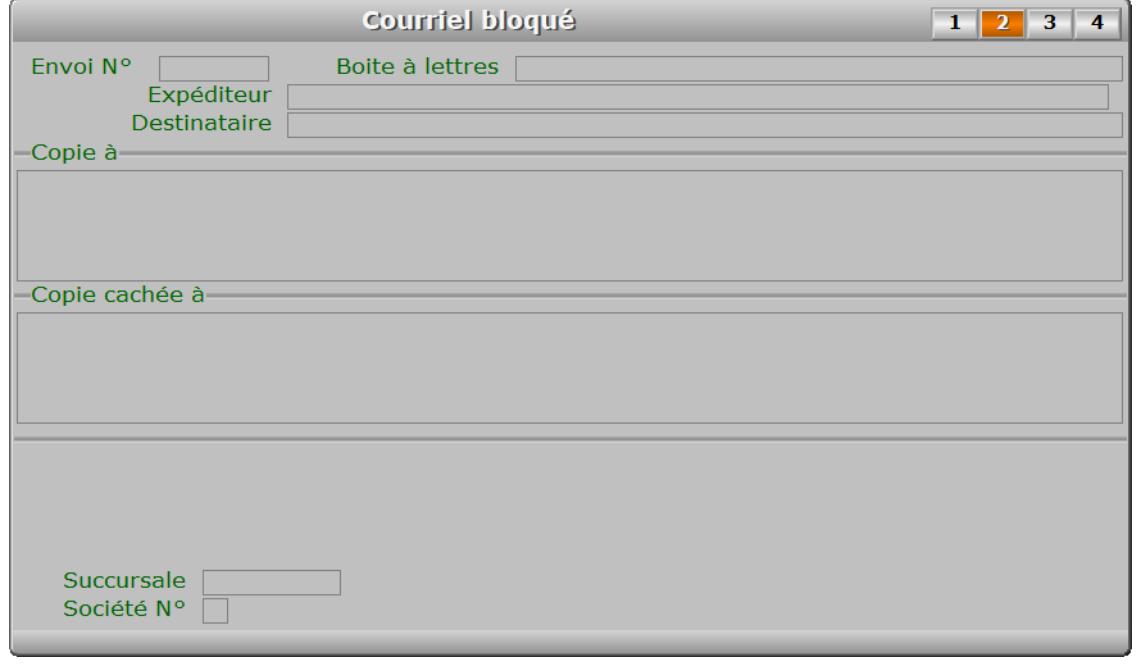

### **Description des champs - page 2**

#### **Copie à**

*Adresses électroniques des destinataires placés en copie.*

#### **Copie cachée à**

*Destinataires placés en copie cachée.*

#### **Client**

 *F2 = guide clients.* Le code client est enregistré par le programme lors de la création d'un nouveau courriel si le destinataire est un client.

#### **Fournisseur**

*F2 = guide fournisseurs.*

 Le code fournisseur est enregistré par le programme lors de la création d'un nouveau courriel si le destinataire est un fournisseur.

#### **Louageur**

*F2 = guide louageurs.*

 Le code louageur est enregistré par le programme lors de la création d'un nouveau courriel si le destinataire est un louageur.

#### **Succursale**

*F2 = guide succursales.*

 Le code succursale est enregistré par le programme lors de la création d'un nouveau courriel si le destinataire est une succursale de la société courante.

#### **Société N°**

#### *F2 = guide sociétés.*

 Le numéro de société est enregistré par le programme lors de la création d'un nouveau courriel, si le destinataire est une société de votre groupe

enregistrée dans la base sociétés du logiciel.

## **Fiche courriel bloqué - page 3**

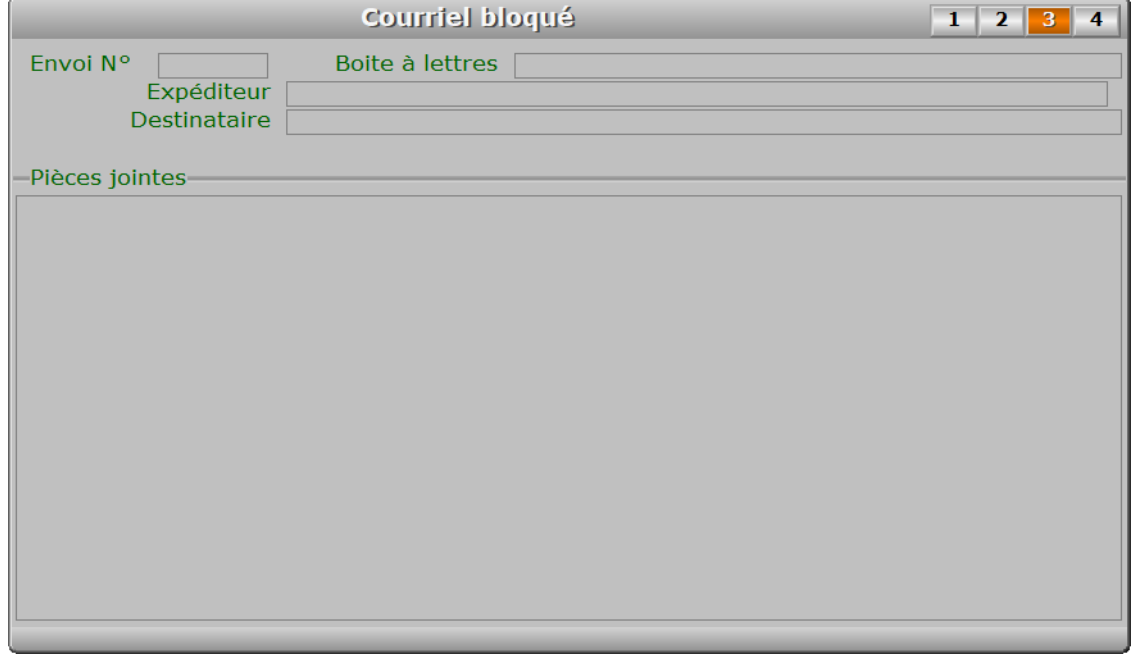

## **Description des champs - page 3**

### **Pièces jointes**

*Noms des fichiers sources joints au courriel expédié.*

## **Fiche courriel bloqué - page 4**

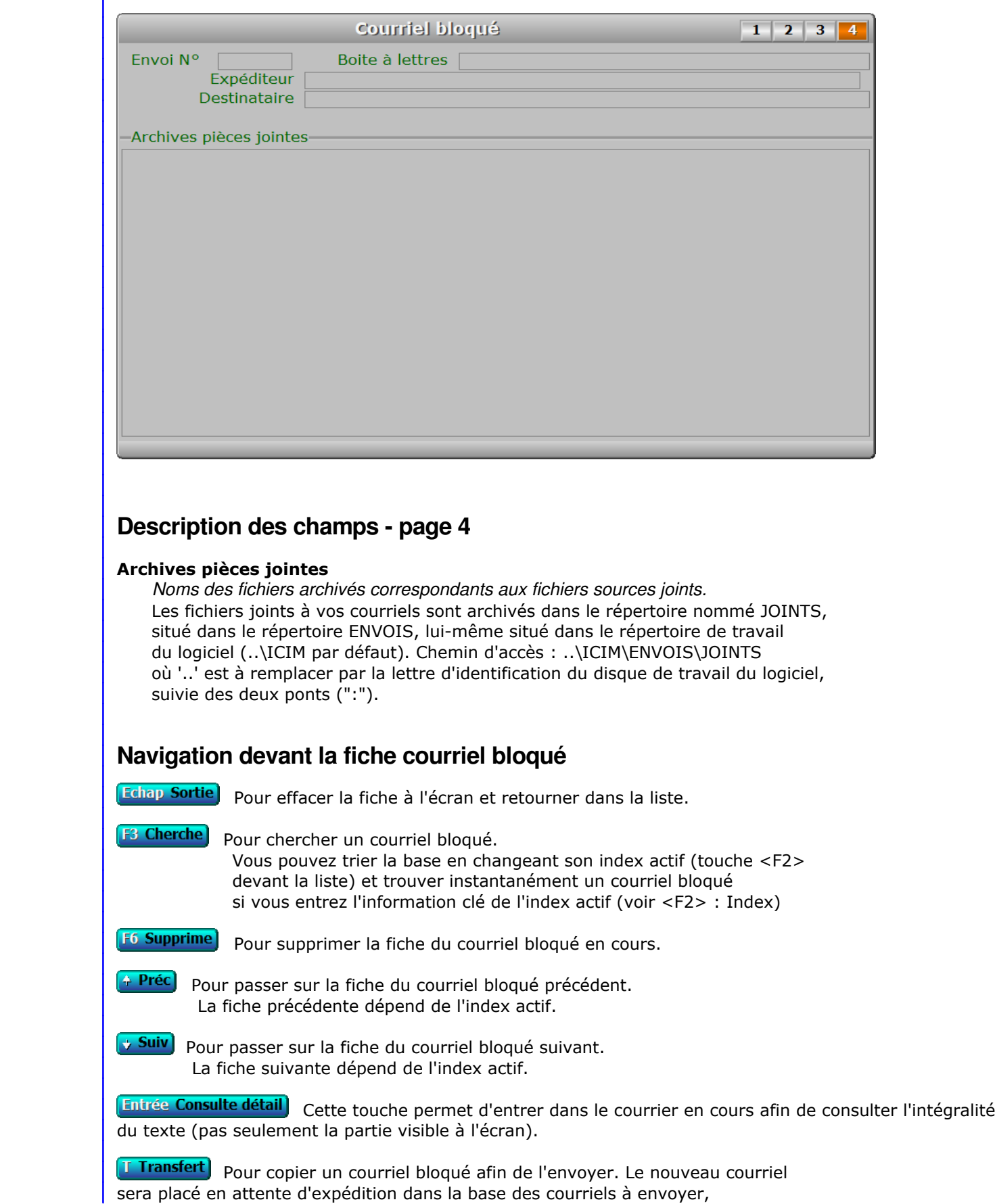

 après modification éventuelle de tout ou partie du courriel y compris le destinataire et la boite à lettres utilisée pour l'envoi.

**I Fichiers Joints** Cette option permet de consulter le fichier(s) joint à courriel bloqué.

M Modèles de courriels cette option donne accès à la gestion des modèles de courriels. La barre de sélection est placée sur le modèle utilisé dans l'envoi courant. Voir également : GESTION DES MODÈLES DE COURRIELS.

C Clients Voir GESTION DES CLIENTS.

**F Fournisseurs** Voir GESTION DES FOURNISSEURS.

**O Louageurs** Voir GESTION DES LOUAGEURS.

PgUp Page préc) pour afficher la page précédente de la fiche en cours.

PgDn Page suiv Pour afficher la page suivante de la fiche en cours. Chaque fiche courriel bloqué contient 4 pages.

## **GESTION DES MODÈLES DE COURRIELS**

Cette fonction sert à mettre à jour ou consulter le fichier des modèles de courriels.

 Enregistrer un modèle de courriel permet de l'utiliser ensuite à volonté pour envoyer des courriels à vos différents correspondants.

La liste des modèles de courriels apparait à l'écran.

## **Navigation devant la liste**

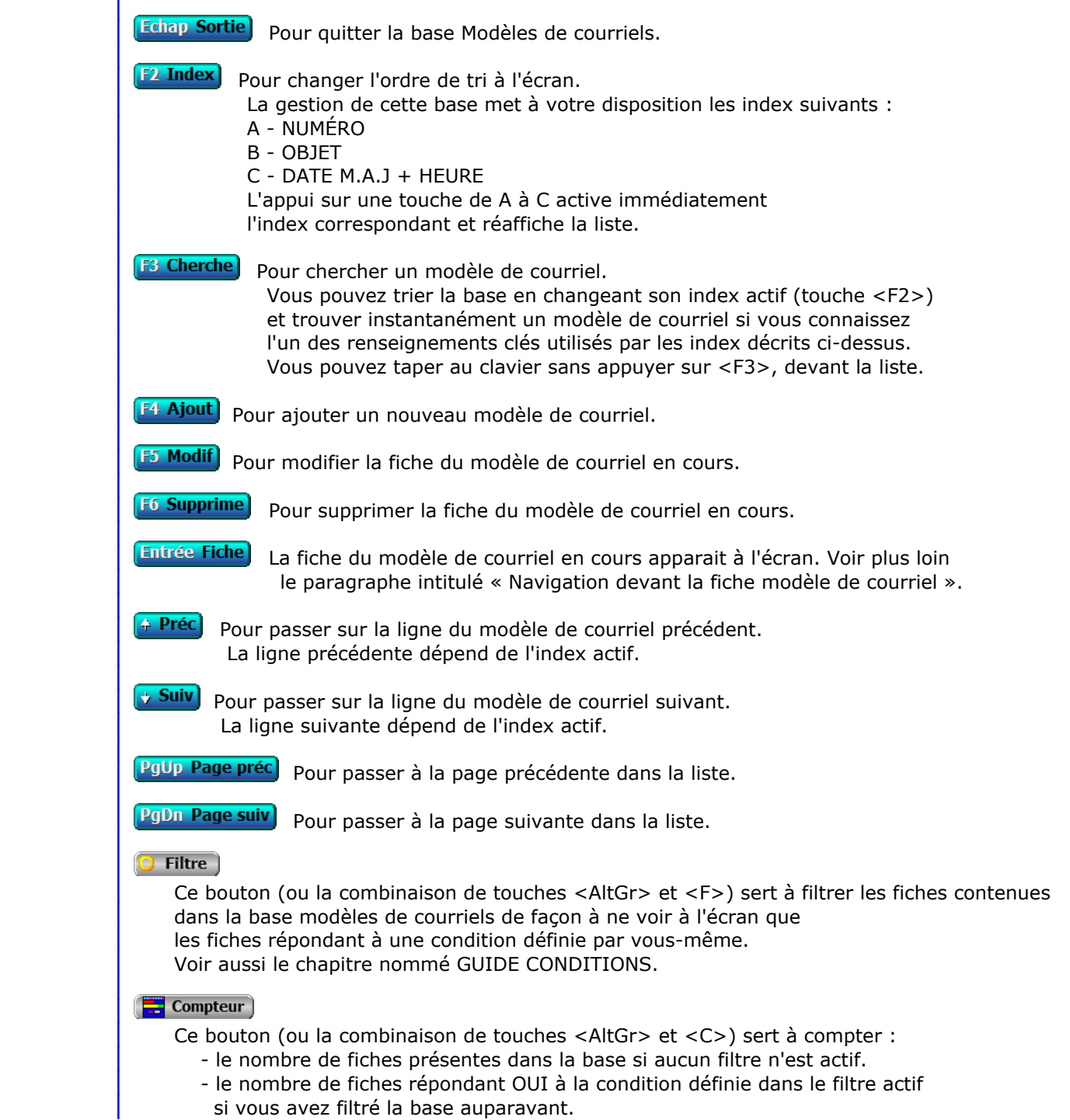

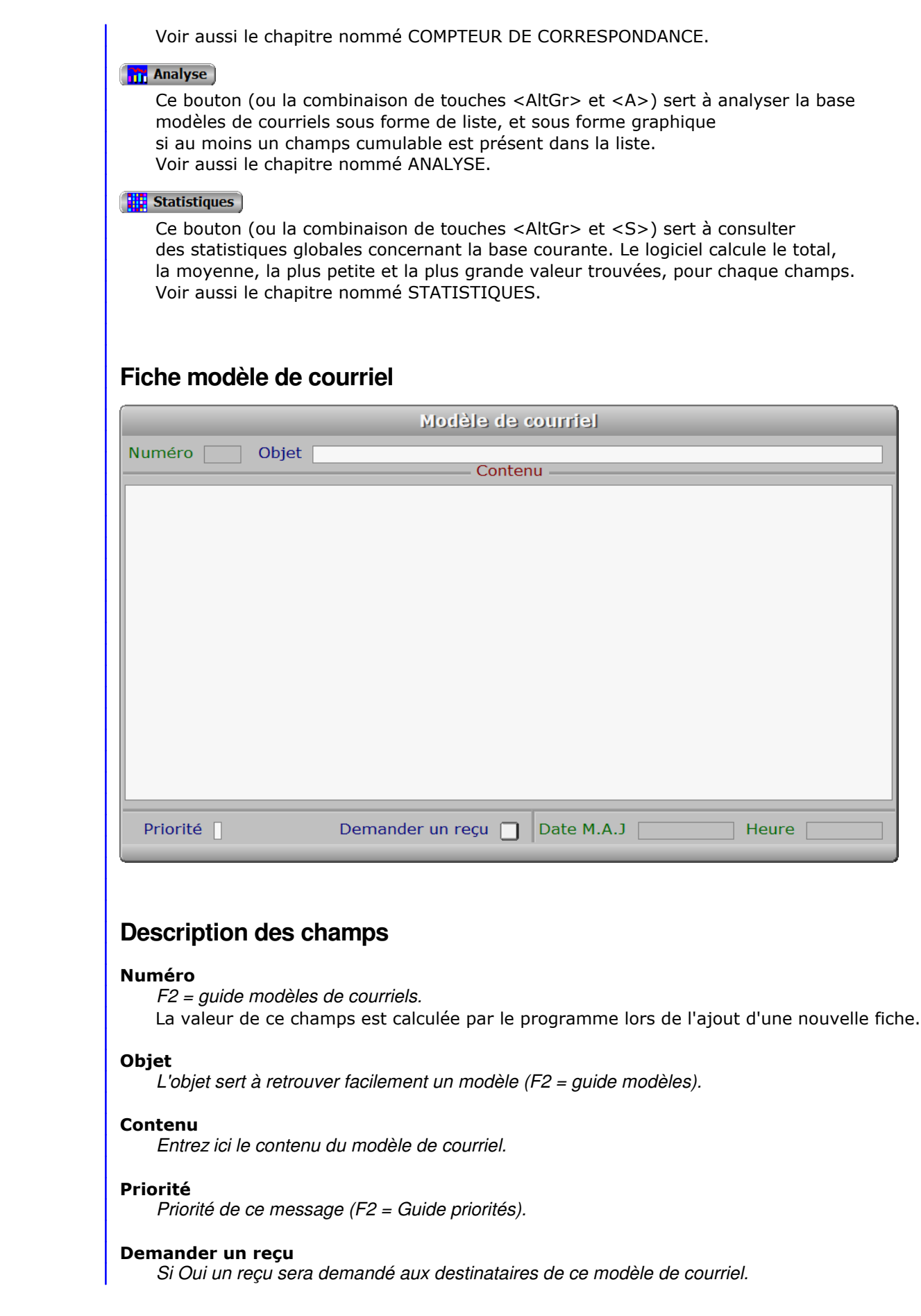

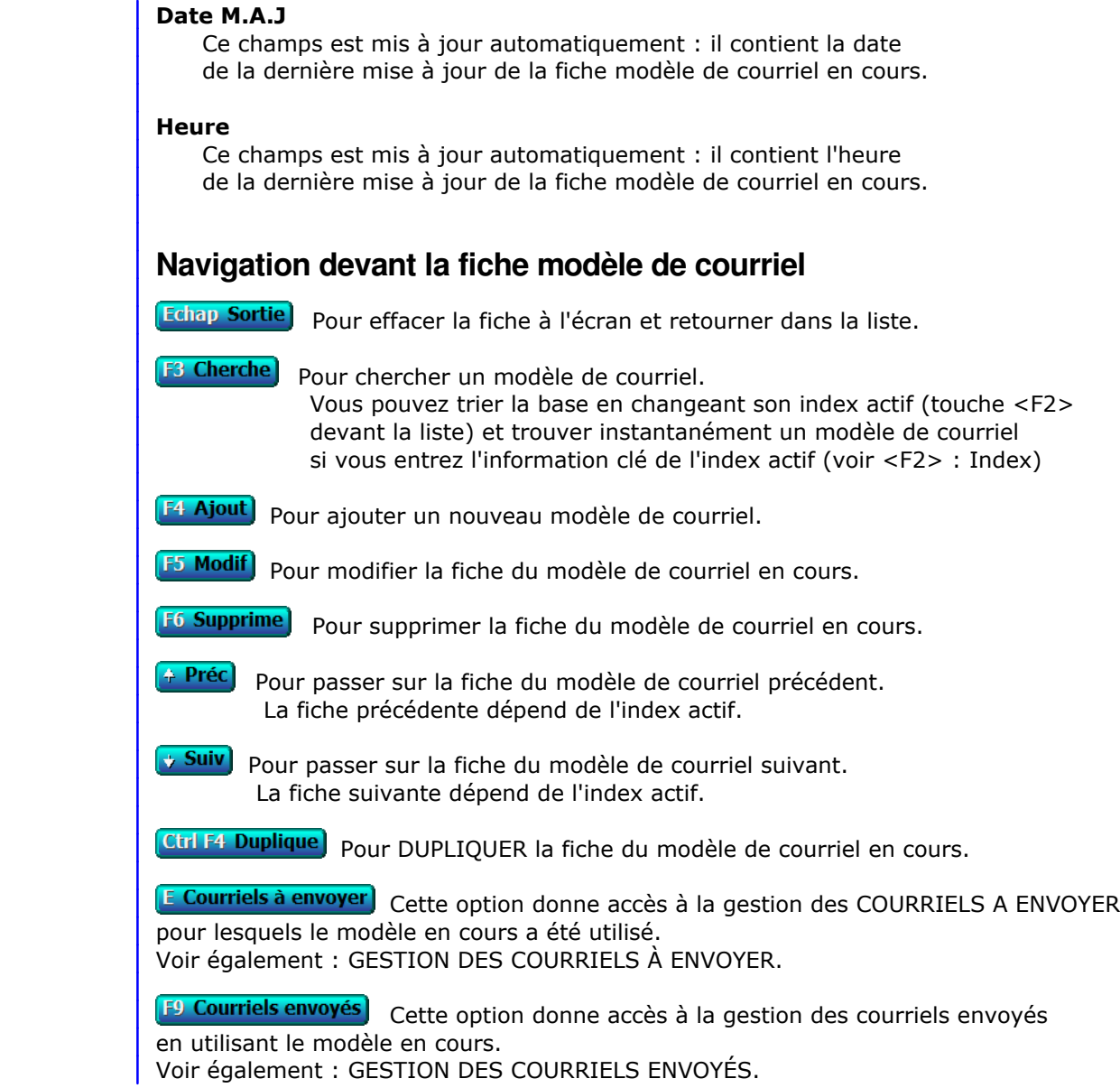

## **GESTION COURRIEL STANDARD AVEC PIECE JOINTE**

 Cette fonction permet de modifier à votre convenance la fin du message standard qui accompagne chaque pièce jointe envoyée par le logiciel lorsque vous imprimez un document destiné à un client, fournisseur, prospect, salarié ou autre destinataire. Ce document est imprimé par une imprimante virtuelle PDF et joint automatiquement au courriel à envoyer.

Pour personnaliser ce message, vous pouvez ajouter un texte aux lignes prédéfinies suivantes :

#### <CIVILNOMPRENOM

Nous vous remettons ...(ici la description automatisée du document)

 Votre signature peut être placée au choix dans cette fin de message ou dans la fiche Boite à lettres, avec ou sans fichier image (logo).

Texte généré par défaut (en l'absence de personnalisation ) :

«

 Si vous voulez recevoir ce document par voie postale sur papier merci de nous retourner le présent message en plaçant la chaine 'COURRIER PAPIER' dans l'objet de votre message.

— мартинала <mark>в ≫</mark>

 Voir aussi : MODELES DE COURRIELS, MODELES DE LETTRES, IMPRESSION COURRIERS, BOITES A LETTRES, GESTION DES IMPRIMANTES, REPERTOIRE PDF.

## **GESTION DES BANQUES**

Cette fonction sert à mettre à jour ou consulter le fichier des banques.

 Enregistrez ici le(s) compte(s) ouverts par votre entreprise auprès d'agences bancaires. Lorsque le logiciel vous demandera d'indiquer une banque, vous n'aurez qu'à introduire le numéro de la fiche banque concernée.

La liste des banques apparait à l'écran.

## **Navigation devant la liste Echap Sortie** Pour quitter la base Banques. **F2 Index** Pour changer l'ordre de tri à l'écran. La gestion de cette base met à votre disposition les index suivants : A - BANQUE N° B - INTITULÉE L'appui sur la touche A ou B active immédiatement l'index correspondant et réaffiche la liste. [F3 Cherche] Pour chercher une banque. Vous pouvez trier la base en changeant son index actif (touche <F2>) et trouver instantanément une banque si vous connaissez l'un des renseignements clés utilisés par les index décrits ci-dessus. Vous pouvez taper au clavier sans appuyer sur <F3>, devant la liste. **F4 Ajout** Pour ajouter une nouvelle banque. **F5 Modif** Pour modifier la fiche de la banque en cours. **F6 Supprime** Pour supprimer la fiche de la banque en cours. **Entrée Fiche)** La fiche de la banque en cours apparait à l'écran. Voir plus loin le paragraphe intitulé « Navigation devant la fiche banque ». 4 Préc) Pour passer sur la ligne de la banque précédente. La ligne précédente dépend de l'index actif. **Suiv** Pour passer sur la ligne de la banque suivante. La ligne suivante dépend de l'index actif. **PgUp Page préc**) pour passer à la page précédente dans la liste. **PgDn Page suiv**) Pour passer à la page suivante dans la liste.  $\bullet$  Filtre Ce bouton (ou la combinaison de touches <AltGr> et <F>) sert à filtrer les fiches contenues dans la base banques de façon à ne voir à l'écran que les fiches répondant à une condition définie par vous-même. Voir aussi le chapitre nommé GUIDE CONDITIONS.  $\Box$  Compteur Ce bouton (ou la combinaison de touches <AltGr> et <C>) sert à compter : - le nombre de fiches présentes dans la base si aucun filtre n'est actif. - le nombre de fiches répondant OUI à la condition définie dans le filtre actif si vous avez filtré la base auparavant.

Voir aussi le chapitre nommé COMPTEUR DE CORRESPONDANCE.

#### **Th** Analyse

 Ce bouton (ou la combinaison de touches <AltGr> et <A>) sert à analyser la base banques sous forme de liste, et sous forme graphique si au moins un champs cumulable est présent dans la liste. Voir aussi le chapitre nommé ANALYSE.

#### Statistiques

 Ce bouton (ou la combinaison de touches <AltGr> et <S>) sert à consulter des statistiques globales concernant la base courante. Le logiciel calcule le total, la moyenne, la plus petite et la plus grande valeur trouvées, pour chaque champs. Voir aussi le chapitre nommé STATISTIQUES.

### **Fiche banque**

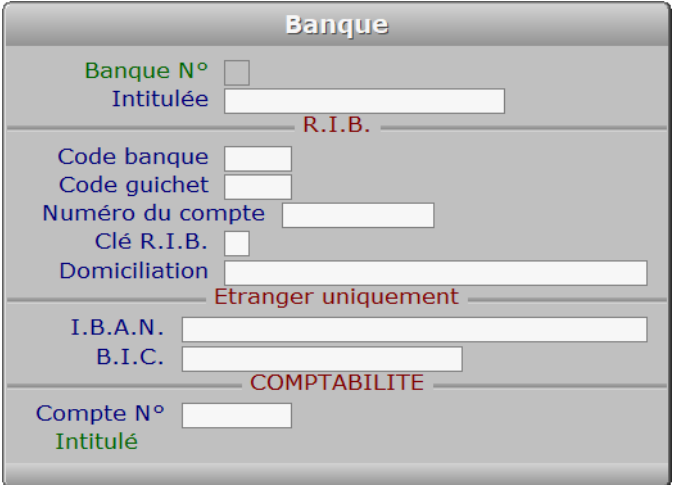

## **Description des champs**

#### **Banque N°**

 *Numéro de la fiche de banque en cours (F2 = guide banques).* La valeur de ce champs est calculée par le programme lors de l'ajout d'une nouvelle fiche. Ce champs peut être saisi lorsque vous ajoutez une nouvelle banque. Il ne pourra plus être modifié après enregistrement de la nouvelle fiche.

#### **Intitulée**

 *Nom de la banque, suivi d'un numéro si plusieurs comptes dans la même banque (F2 = guide).* Si vous avez plusieurs comptes dans la même banque, placez par exemple un numéro ou une lettre identifiant chaque compte bancaire à droite du nom.

#### **Code banque**

**Code guichet**

**Numéro du compte**

**Clé R.I.B.**

### **Domiciliation**

### **I.B.A.N.**

*International Banking Account Number.*

### **B.I.C.**

*Bank Identification Code.*

#### **Compte N°**

 *Les numéros des comptes de banque commencent par 51 (F2 = guide comptes).* Si le compte n° indiqué n'est pas enregistré dans la base COMPTES, le logiciel vous propose d'ajouter un nouveau COMPTE. Entrez le numéro de compte utilisé par votre comptable pour ce compte bancaire. Les numéros des comptes de banques commencent par 51. Ce champs est présent dans la fiche banque si votre configuration contient le module COMPTABILITE.

## **Navigation devant la fiche banque**

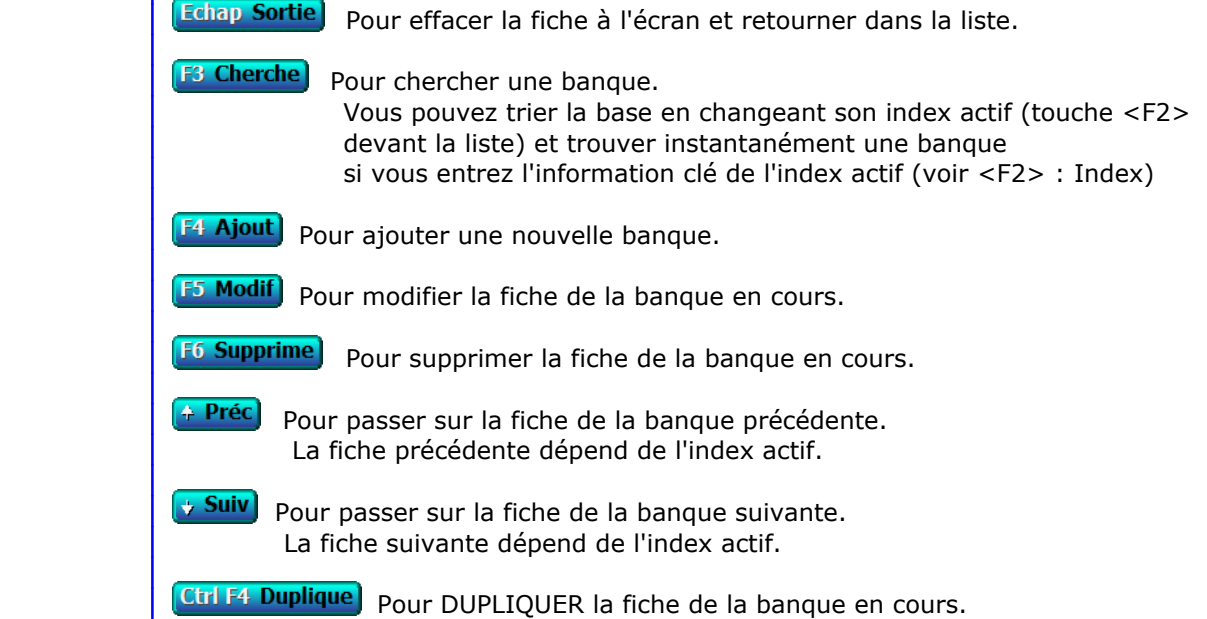

## **GESTION DES REPRÉSENTANTS**

 Cette fonction sert à mettre à jour ou consulter le fichier des représentants. La liste des représentants apparait à l'écran.

## **Navigation devant la liste**

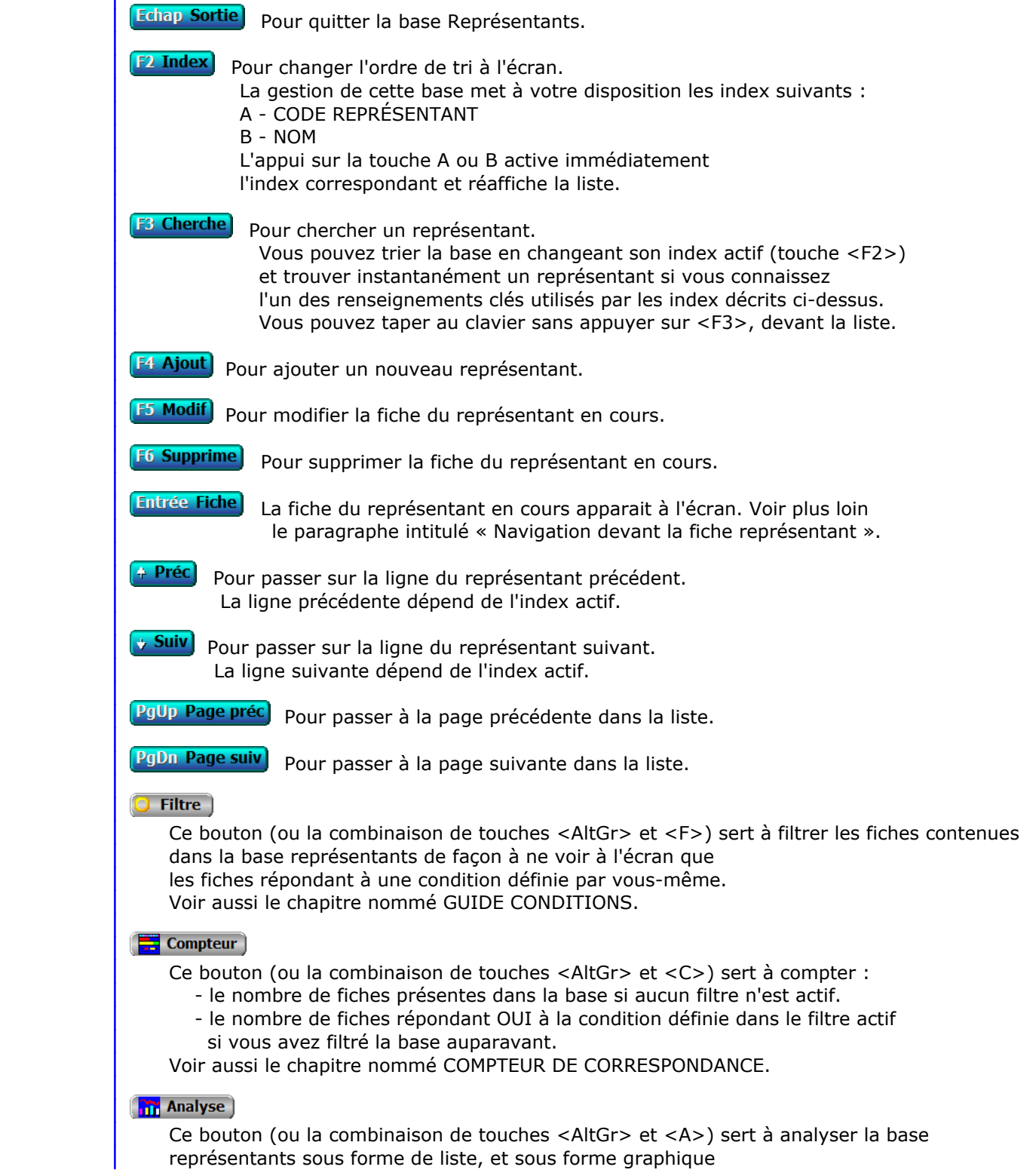

 si au moins un champs cumulable est présent dans la liste. Voir aussi le chapitre nommé ANALYSE.

#### **HE** Statistiques

 Ce bouton (ou la combinaison de touches <AltGr> et <S>) sert à consulter des statistiques globales concernant la base courante. Le logiciel calcule le total, la moyenne, la plus petite et la plus grande valeur trouvées, pour chaque champs. Voir aussi le chapitre nommé STATISTIQUES.

### **Fiche représentant**

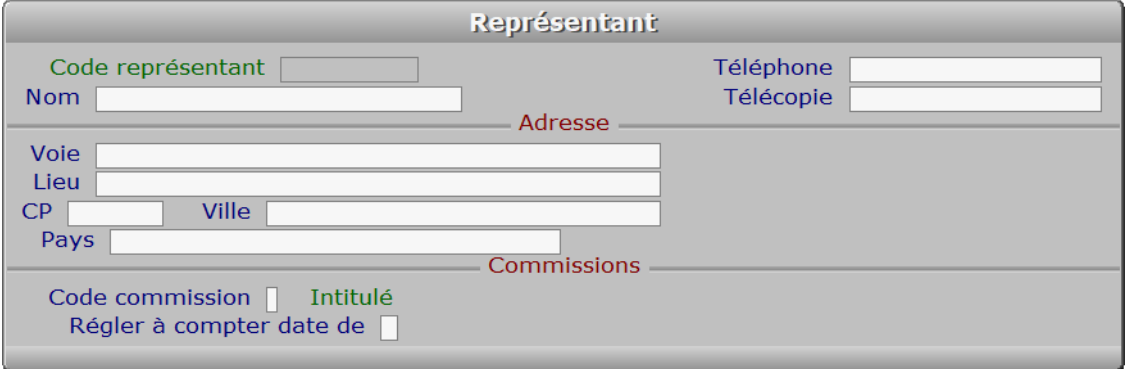

### **Description des champs**

#### **Code représentant**

*F2 = guide représentants.*

 Ce champs peut être saisi lorsque vous ajoutez un nouveau représentant. Il ne pourra plus être modifié après enregistrement de la nouvelle fiche.

#### **Nom**

*F2 = guide représentants.*

#### **Téléphone**

*F2 = guide.*

#### **Télécopie**

#### **Voie**

*Entrez le numéro suivi de la voie puis du nom de voie.*

### **Lieu**

*Exemple: Z.I., Bâtiment, Escalier, Porte N°, Boite postale.*

#### **CP**

*Code Postal (F2 = guide codes postaux).*

### **Ville**

*F2 = guide code postaux.*

#### **Pays**

 *Nom du pays dans lequel est située l'adresse de ce représentant (F2 guide Pays).* Si le pays indiqué n'est pas enregistré dans la base PAYS, le logiciel vous propose d'ajouter un nouveau PAYS.
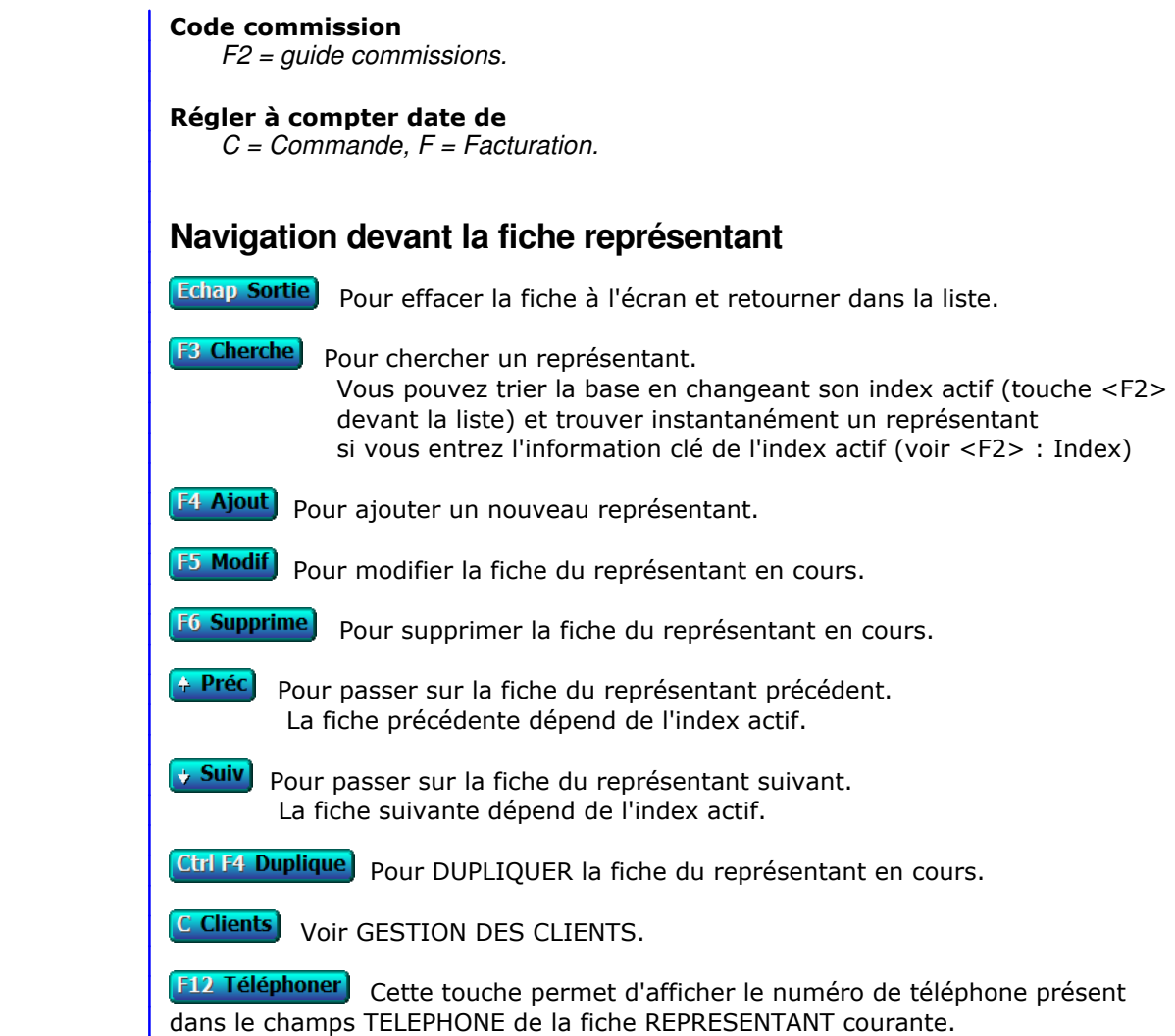

Après appui sur <Entrée>, le logiciel tente de composer

le numéro à l'aide de votre modem.

# **GESTION DES COMMISSIONS**

 Cette fonction sert à mettre à jour ou consulter le fichier des commissions. La liste des commissions apparait à l'écran.

# **Navigation devant la liste**

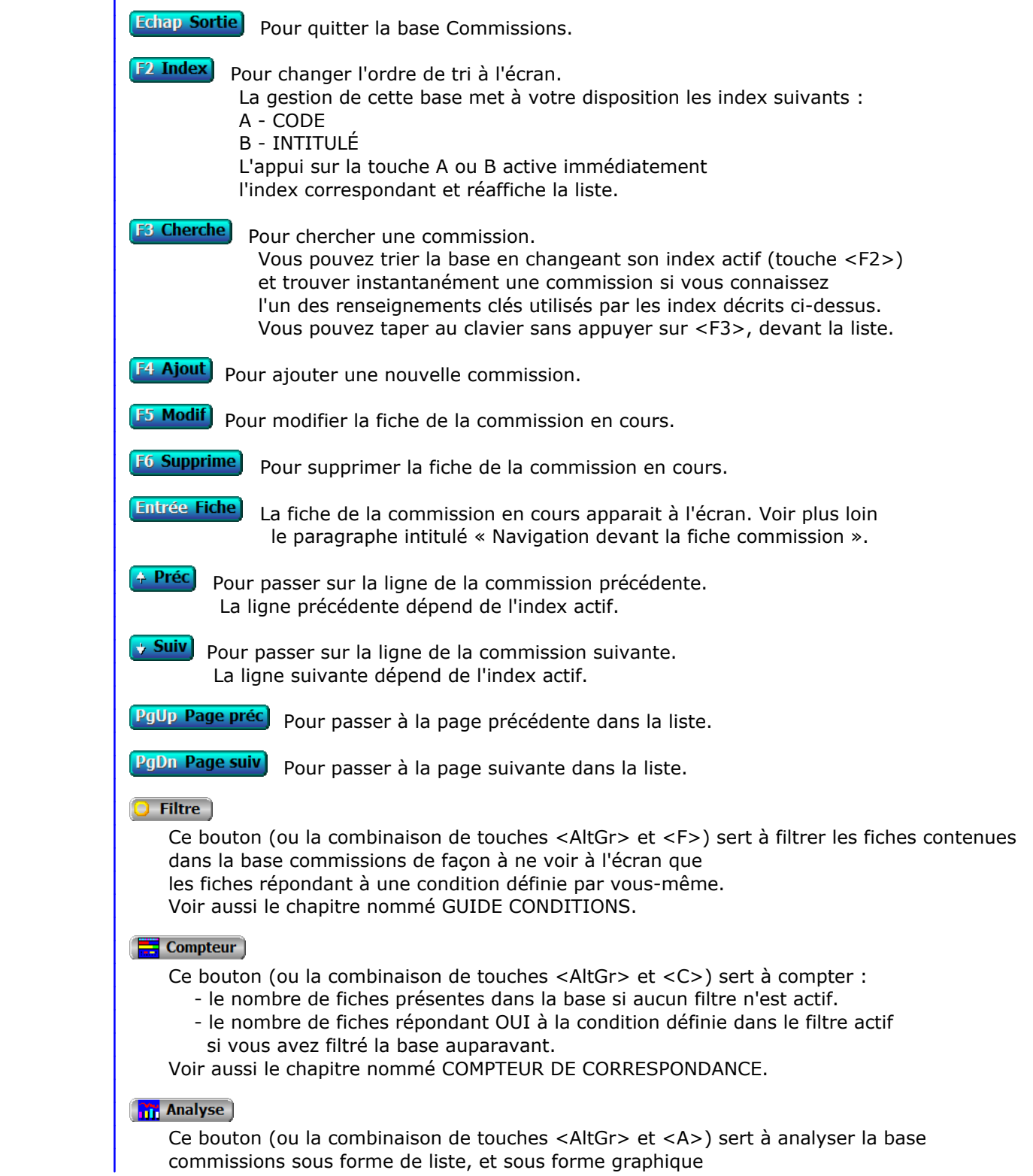

 si au moins un champs cumulable est présent dans la liste. Voir aussi le chapitre nommé ANALYSE.

#### Statistiques

 Ce bouton (ou la combinaison de touches <AltGr> et <S>) sert à consulter des statistiques globales concernant la base courante. Le logiciel calcule le total, la moyenne, la plus petite et la plus grande valeur trouvées, pour chaque champs. Voir aussi le chapitre nommé STATISTIQUES.

# **Fiche commission**

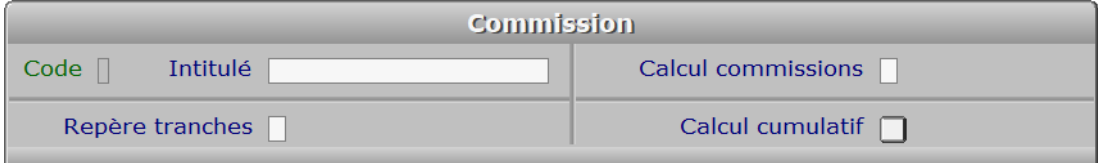

### **Description des champs**

#### **Code**

*Code de cette fiche (numéro de 1 à 9) (F2 = guide).*

La valeur de ce champs est calculée par le programme lors de l'ajout d'une nouvelle fiche.

#### **Intitulé**

*F2 = guide commissions.*

#### **Repère tranches**

*Base de calcul pour repérage de la tranche (C = C.A. réalisé, M = Marge).*

#### **Calcul commissions**

*Base de calcul des commissions (C = C.A. réalisé, M = Marge).*

#### **Calcul cumulatif**

*Si oui, les commissions de chaque tranche de la table de calcul seront ajoutées.*

# **Navigation devant la fiche commission**

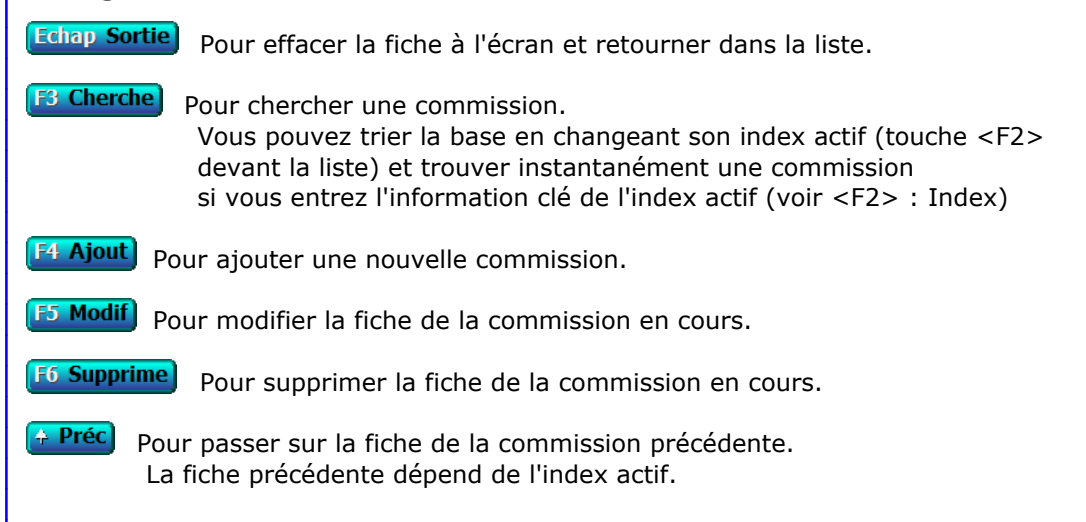

**Figure 19 Suiv** pour passer sur la fiche de la commission suivante. La fiche suivante dépend de l'index actif.

Ctrl F4 Duplique) pour DUPLIQUER la fiche de la commission en cours.

**Entrée Tranches** Cette touche donne accès à la gestion des tranches pour la commission en cours. La liste des tranches apparait à l'écran. Voir également : GESTION DES TRANCHES DE COMMISSIONNEMENT.

# **GESTION DES SUCCURSALES**

Cette fonction sert à mettre à jour ou consulter le fichier des succursales.

 La gestion de cette base permet d'imprimer les courriers et documents destinés à des tiers (clients, fournisseurs, prospects et autres) avec l'enseigne commerciale de la succursale plutôt que celle de la "maison mère". La société courante est la maison mère.

 Dans les fiches des tiers concernés se trouve un champs permettant de saisir le CODE SUCCURSALE. Ce champs détermine l'en-tête que le logiciel utilisera pour tous les documents et courriers imprimés pour tel tiers.

 Exemple : Si vous imprimez un document destiné à un client pour lequel la fiche contient un code succursale, les informations contenues dans la fiche de la succursale correspondante seront imprimées. Si la fiche du client ne contient pas de code succursale, les informations contenues dans la fiche de la société courante seront imprimées.

La liste des succursales apparait à l'écran.

# **Navigation devant la liste**

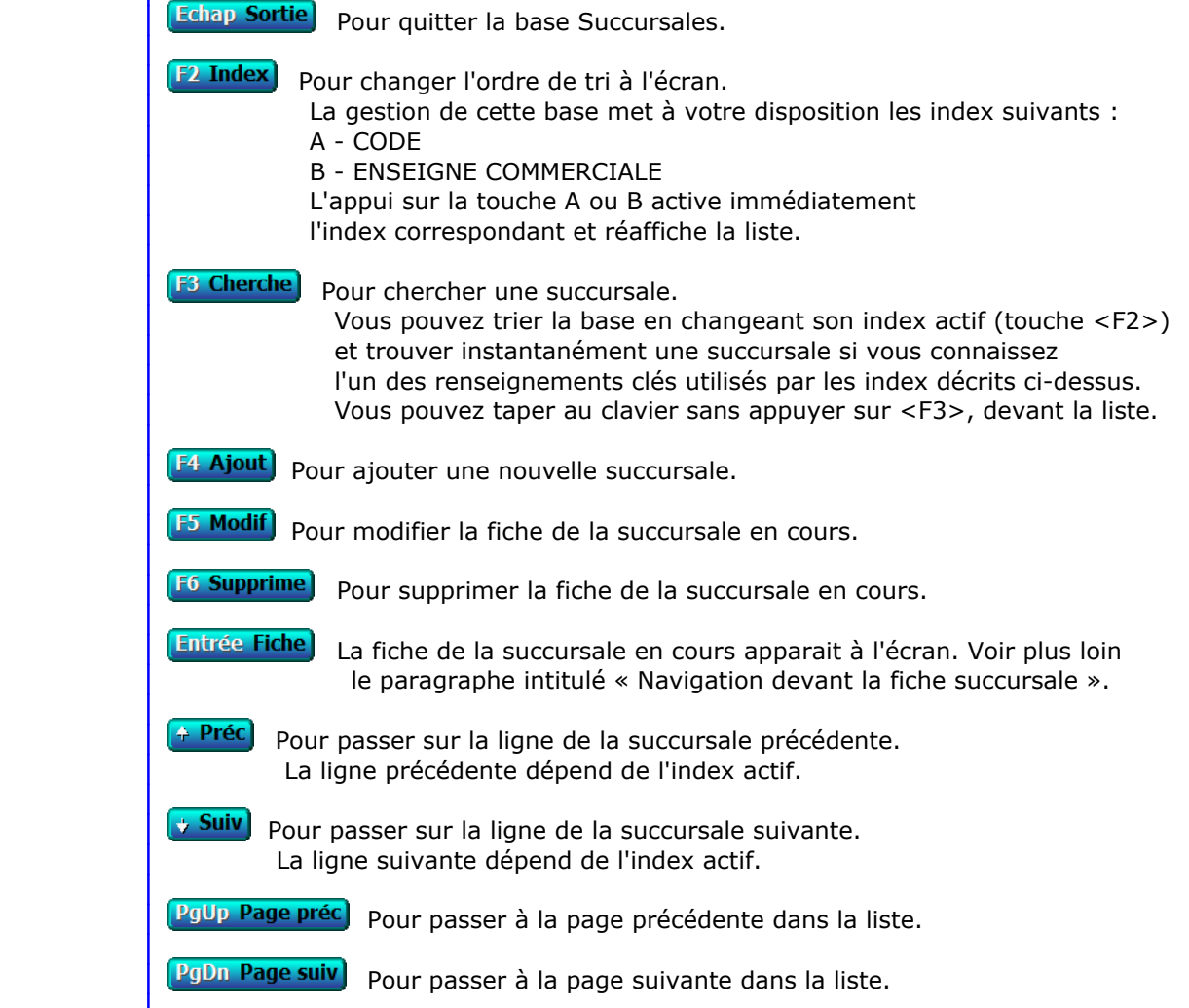

#### **Filtre**

 Ce bouton (ou la combinaison de touches <AltGr> et <F>) sert à filtrer les fiches contenues dans la base succursales de façon à ne voir à l'écran que les fiches répondant à une condition définie par vous-même. Voir aussi le chapitre nommé GUIDE CONDITIONS.

#### $\Box$  Compteur

Ce bouton (ou la combinaison de touches <AltGr> et <C>) sert à compter :

- le nombre de fiches présentes dans la base si aucun filtre n'est actif.
- le nombre de fiches répondant OUI à la condition définie dans le filtre actif si vous avez filtré la base auparavant.
- Voir aussi le chapitre nommé COMPTEUR DE CORRESPONDANCE.

#### **Th** Analyse

 Ce bouton (ou la combinaison de touches <AltGr> et <A>) sert à analyser la base succursales sous forme de liste, et sous forme graphique si au moins un champs cumulable est présent dans la liste. Voir aussi le chapitre nommé ANALYSE.

#### Statistiques

 Ce bouton (ou la combinaison de touches <AltGr> et <S>) sert à consulter des statistiques globales concernant la base courante. Le logiciel calcule le total, la moyenne, la plus petite et la plus grande valeur trouvées, pour chaque champs. Voir aussi le chapitre nommé STATISTIQUES.

### **Fiche succursale**

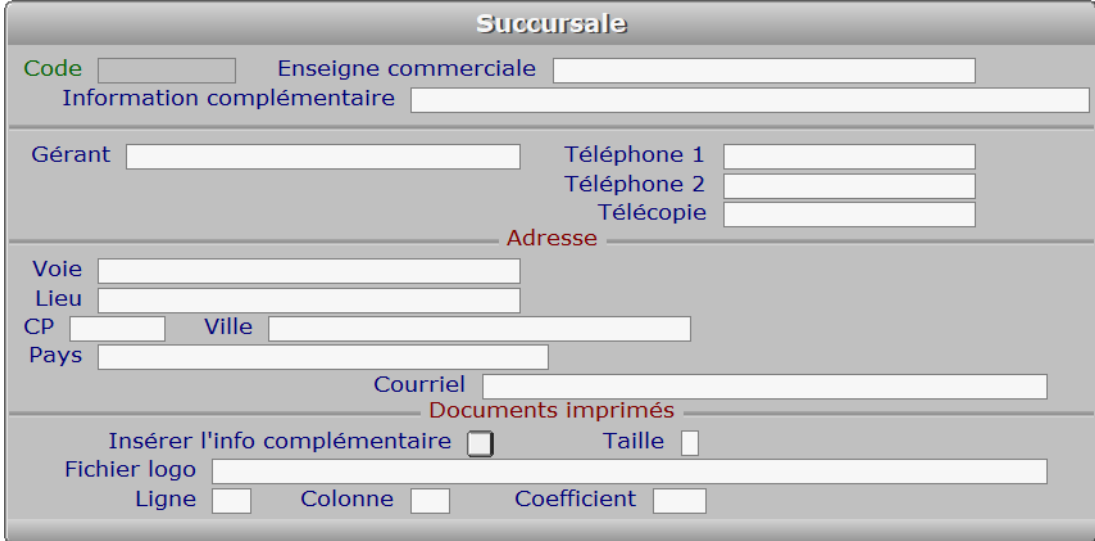

### **Description des champs**

#### **Code**

*Code de cette succursale (F2 = guide).*

 Ce champs peut être saisi lorsque vous ajoutez une nouvelle succursale. Il ne pourra plus être modifié après enregistrement de la nouvelle fiche.

#### **Enseigne commerciale**

*Entrez le nom de cette succursale (ou enseigne commerciale) (F2 = guide).*

#### **Information complémentaire**

*Entrez par exemple: S.A.R.L. au capital de ....*

#### **Gérant**

*Entrez les noms et prénoms du gérant, précédés de MME, MLLE, MR.*

### **Téléphone 1**

*F2 = guide.*

### **Téléphone 2**

*F2 = guide.*

### **Télécopie**

#### **Voie**

#### **Lieu**

*Exemples: Z.I., Bâtiment, Escalier, N° de porte, Boite postale.*

#### **CP**

*Code Postal (F2 = guide codes postaux).*

#### **Ville**

*F2 = guide codes postaux.*

#### **Pays**

*Nom du pays dans lequel est située cette adresse (F2 = guide Pays).*

#### **Courriel**

*Adresse électronique de la succursale courante (F2 = guide).*

#### **Insérer l'info complémentaire**

*Si oui, l'information complémentaire sera imprimée avec l'enseigne commerciale.*

#### **Taille**

*A = Agrandi, N = Normal, R = Réduit.*

 Ce paramètre permet d'indiquer dans quelle taille relative vous voulez imprimer l'INFORMATION COMPLEMENTAIRE, dans l'en-tête de tous les documents destinés à vos clients, fournisseurs, prospects ou autres tiers, rattachés à la succursale courante.

#### **Fichier logo**

 *Fichier graphique représentant le logo de la succursale courante (F2 = guide).* Ce champs permet d'enregistrer le chemin d'accès au fichier image que vous utilisez comme logo pour la succursale courante. La version pour DOS du logiciel permet d'imprimer uniquement des images au format .BMP.

 Tous les documents sur lesquels l'en-tête peut être imprimée seront imprimés avec ce fichier logo s'il est indiqué dans ce champs.

Voir également : SOCIETES.

#### **Ligne**

*Position du coin supérieur gauche du logo, en nombre de lignes (minimum 0).*

#### **Colonne**

*Position du coin supérieur gauche du logo, en nombre de caractères (minimum 0).*

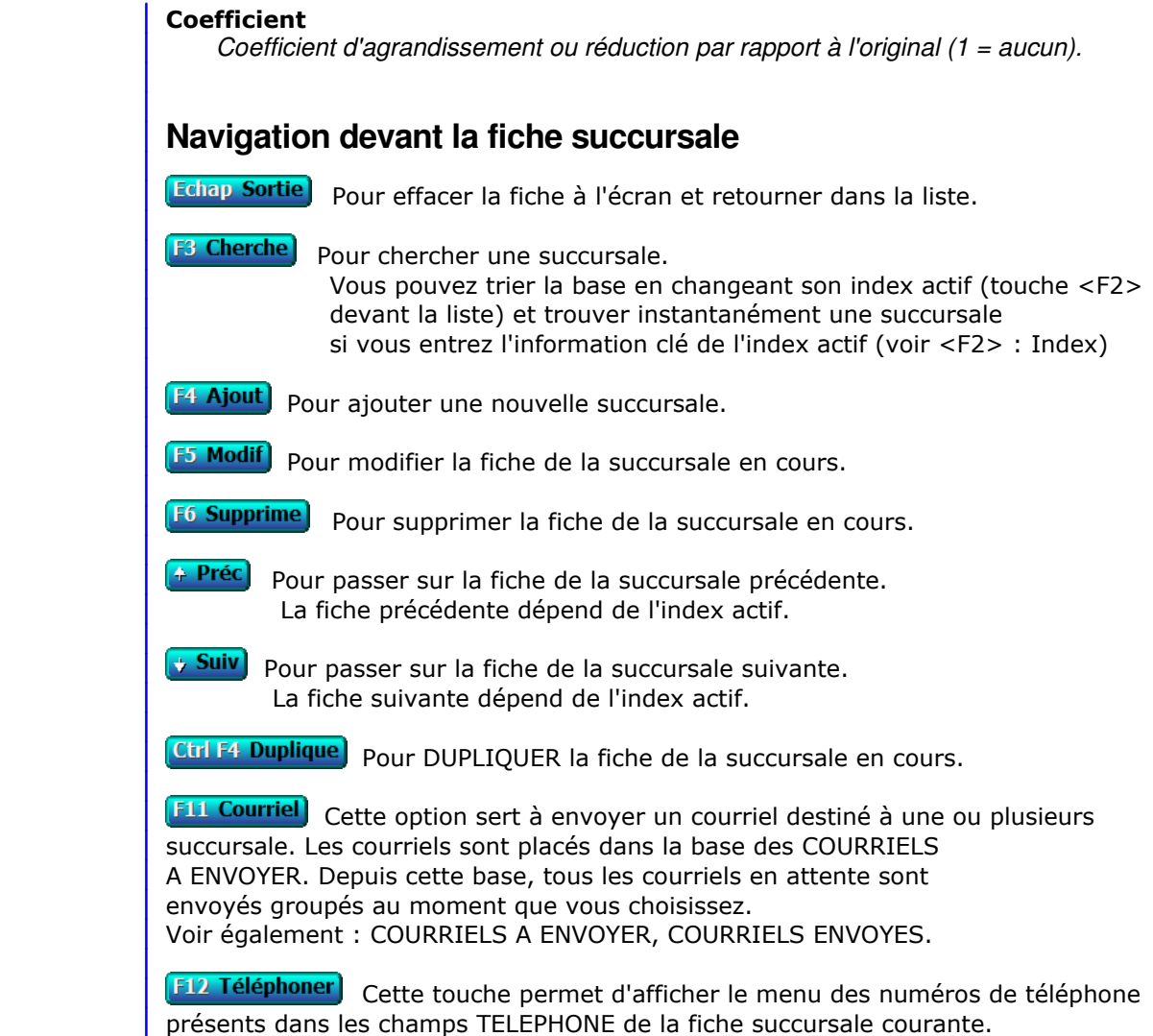

Après appui sur <Entrée>, le logiciel tente de composer

le numéro à l'aide de votre modem.

# **GESTION MOT DE PASSE SOCIETE**

Cette fonction permet de changer le mot de passe de la société en cours.

Le logiciel vous demande d'introduire le mot de passe actuel.

- Si aucun mot de passe n'est enregistré, validez cette zone vide.
- Si le mot de passe est enregistré, vous devez l'indiquer au logiciel avant de pouvoir le modidier. Après 3 tentatives erronées, le logiciel quitte la société en cours.

 Après validation du mot de passe correct, vous êtes invité à introduire le nouveau mot de passe. N'oubliez pas ce nouveau mot de passe, sinon vous ne pourrez plus entrer dans cette société.

# **LISTE DES BANQUES**

 Cette fonction sert principalement à consulter ou imprimer une liste du fichier des BANQUES.

# **Touches de navigation**

 <Echap> - ABANDON : Pour terminer la consultation de la base banques.

 <F4> - CREER CONDITION : pour filtrer les banques présentes dans la liste. Voir aussi le GUIDE CONDITIONS.

 <F5> - SAISIR CODE : pour créer ou modifier la condition dans le langage interne du logiciel.

<Alt C> - COMPTEUR : pour compter le nombre de lignes à consulter ou imprimer.

 <F> - FICHES : pour voir chaque fiche banque concernée par la condition (ou les toutes fiches si aucune condition définie).

 <Entrée> - LISTE STANDARD : pour consulter ou imprimer la liste interne au logiciel, triée sur l'index de votre choix.

 <L> - LISTE UTILISATEUR : pour consulter ou imprimer une liste utilisateur. Il est préférable dans ce cas de disposer du module OPTIMUM dans le logiciel ICIM afin de pouvoir définir et utiliser des listes permanentes. Voir aussi : LISTES UTILISATEURS.

et si une condition est définie :

<F6> - SUPPRIMER CONDITION : pour voir ou analyser à nouveau tout le fichier.

 <F7> - COMPLETER CONDITION : pour ajouter un nouvel élément à la condition définie.

et si vous disposez du module OPTIMUM dans le logiciel :

 <E> - ENREGISTRER REQUETE : pour enregistrer la condition (ou requête) créée dans la base requêtes.

 <R> - RECUPERER REQUETE : pour utiliser une requête déjà définie et enregistrée dans la base requêtes.

# **LISTE DES REPRÉSENTANTS**

 Cette fonction sert principalement à consulter ou imprimer une liste du fichier des REPRÉSENTANTS.

### **Touches de navigation**

 <Echap> - ABANDON : Pour terminer la consultation de la base représentants.

 <F4> - CREER CONDITION : pour filtrer les représentants présents dans la liste. Voir aussi le GUIDE CONDITIONS.

 <F5> - SAISIR CODE : pour créer ou modifier la condition dans le langage interne du logiciel.

<Alt C> - COMPTEUR : pour compter le nombre de lignes à consulter ou imprimer.

 <F> - FICHES : pour voir chaque fiche représentant concernée par la condition (ou les toutes fiches si aucune condition définie).

 <Entrée> - LISTE STANDARD : pour consulter ou imprimer la liste interne au logiciel, triée sur l'index de votre choix.

 <L> - LISTE UTILISATEUR : pour consulter ou imprimer une liste utilisateur. Il est préférable dans ce cas de disposer du module OPTIMUM dans le logiciel ICIM afin de pouvoir définir et utiliser des listes permanentes. Voir aussi : LISTES UTILISATEURS.

et si une condition est définie :

<F6> - SUPPRIMER CONDITION : pour voir ou analyser à nouveau tout le fichier.

 <F7> - COMPLETER CONDITION : pour ajouter un nouvel élément à la condition définie.

et si vous disposez du module OPTIMUM dans le logiciel :

 <E> - ENREGISTRER REQUETE : pour enregistrer la condition (ou requête) créée dans la base requêtes.

 <R> - RECUPERER REQUETE : pour utiliser une requête déjà définie et enregistrée dans la base requêtes.

# **LISTE DES COMMISSIONS**

 Cette fonction sert principalement à consulter ou imprimer une liste du fichier des COMMISSIONS.

# **Touches de navigation**

 <Echap> - ABANDON : Pour terminer la consultation de la base commissions.

 <F4> - CREER CONDITION : pour filtrer les commissions présentes dans la liste. Voir aussi le GUIDE CONDITIONS.

 <F5> - SAISIR CODE : pour créer ou modifier la condition dans le langage interne du logiciel.

<Alt C> - COMPTEUR : pour compter le nombre de lignes à consulter ou imprimer.

 <F> - FICHES : pour voir chaque fiche commission concernée par la condition (ou les toutes fiches si aucune condition définie).

 <Entrée> - LISTE STANDARD : pour consulter ou imprimer la liste interne au logiciel, triée sur l'index de votre choix.

 <L> - LISTE UTILISATEUR : pour consulter ou imprimer une liste utilisateur. Il est préférable dans ce cas de disposer du module OPTIMUM dans le logiciel ICIM afin de pouvoir définir et utiliser des listes permanentes. Voir aussi : LISTES UTILISATEURS.

et si une condition est définie :

<F6> - SUPPRIMER CONDITION : pour voir ou analyser à nouveau tout le fichier.

 <F7> - COMPLETER CONDITION : pour ajouter un nouvel élément à la condition définie.

et si vous disposez du module OPTIMUM dans le logiciel :

 <E> - ENREGISTRER REQUETE : pour enregistrer la condition (ou requête) créée dans la base requêtes.

 <R> - RECUPERER REQUETE : pour utiliser une requête déjà définie et enregistrée dans la base requêtes.

# **LISTE DES SUCCURSALES**

 Cette fonction sert principalement à consulter ou imprimer une liste du fichier des SUCCURSALES.

### **Touches de navigation**

 <Echap> - ABANDON : Pour terminer la consultation de la base succursales.

 <F4> - CREER CONDITION : pour filtrer les succursales présentes dans la liste. Voir aussi le GUIDE CONDITIONS.

 <F5> - SAISIR CODE : pour créer ou modifier la condition dans le langage interne du logiciel.

<Alt C> - COMPTEUR : pour compter le nombre de lignes à consulter ou imprimer.

 <F> - FICHES : pour voir chaque fiche succursale concernée par la condition (ou les toutes fiches si aucune condition définie).

 <Entrée> - LISTE STANDARD : pour consulter ou imprimer la liste interne au logiciel, triée sur l'index de votre choix.

 <L> - LISTE UTILISATEUR : pour consulter ou imprimer une liste utilisateur. Il est préférable dans ce cas de disposer du module OPTIMUM dans le logiciel ICIM afin de pouvoir définir et utiliser des listes permanentes. Voir aussi : LISTES UTILISATEURS.

et si une condition est définie :

<F6> - SUPPRIMER CONDITION : pour voir ou analyser à nouveau tout le fichier.

 <F7> - COMPLETER CONDITION : pour ajouter un nouvel élément à la condition définie.

et si vous disposez du module OPTIMUM dans le logiciel :

 <E> - ENREGISTRER REQUETE : pour enregistrer la condition (ou requête) créée dans la base requêtes.

 <R> - RECUPERER REQUETE : pour utiliser une requête déjà définie et enregistrée dans la base requêtes.

# **SAUVEGARDE DES FICHIERS**

 Cette fonction permet de sauvegarder tous les fichiers utilisés par le logiciel pour la société en cours.

 La sauvegarde est indispensable pour ne pas perdre des jours ou des semaines de travail lorsque la panne, peu fréquente mais toujours imprévue, survient. La meilleure démarche consistera donc à faire une sauvegarde à la fin de chaque journée de travail.

 La sauvegarde est aussi FORTEMENT CONSEILLEE avant tout traitement automatique modifiant vos fichiers, afin de pouvoir restaurer ceux-ci si le traitement est anormalement interrompu (panne Matériel ou Logiciel).

 La procédure de sauvegarde est entièrement automatique. Le logiciel sauvegarde uniquement les fichiers qui ont été mis à jour depuis la dernière sauvegarde. Si le disque que vous avez introduit dans le support de sauvegarde n'est pas vide ou n'est pas celui attendu, le logiciel vous le dit puis vous invite à choisir un autre disque.

 Le logiciel vous invite à choisir le lecteur de disque cible, à l'aide d'un menu déroulant contenant les lettres d'identification des unités disponibles sur votre machine. Vous pouvez ainsi sauvegarder aussi bien sur disquettes que sur toute autre unité de stockage installée. Vous pouvez enregistrer jusqu'à 9999 jeux de sauvegarde pour chaque société sur le même support si celui-ci a une capacité supérieure ou égale à 9 Mo. Chaque sauvegarde peut être écrasée par une nouvelle sauvegarde avec le même jeu.

 Après validation, le logiciel vérifie l'existence du disque de sauvegarde dans le lecteur spécifié. Si ce lecteur ne contient pas le disque attendu, il vous le dit puis vous invite à choisir un autre lecteur.

#### **Sauvegardes sur disquettes**

 Si plusieurs disquettes sont nécessaires, le logiciel vous demande tour à tour d'insérer la première disquette, la deuxième, etc..

 Il est utile d'inscrire les informations suivantes sur les étiquettes de vos disquettes de sauvegarde :

> JEU N° <numéro du jeu de sauvegarde> SAUVEGARDE + <nom de société> + <Numéro de société> DISQUETTE N° <Numéro de disquette>

 Pour vous aider dans cette démarche, le logiciel affiche toute information utile lorsqu'il vous demande d'insérer la disquette concernée.

#### **Sauvegardes sur autres supports**

 Si le support de sauvegarde a une capacité supérieure ou égale à 9 Mo, le logiciel affiche un menu vous invitant à choisir le jeu de sauvegarde à utiliser (Nombre de 1 à 99 suivi de la date et l'heure de la dernière sauvegarde effectuée avec ce jeu). Si vous choisissez un jeu déjà utilisé, le logiciel écrasera les anciens fichiers et la date de sauvegarde du jeu sera remplacée par la date (et l'heure) de la nouvelle sauvegarde. Le menu est trié dans l'ordre croissant des dates et heures de sauvegardes. Voir également : RESTAURATION DES FICHIERS.

# **RESTAURATION DES FICHIERS**

 Cette fonction permet de restaurer tous les fichiers utilisés par le logiciel pour la société en cours et qui ont été sauvegardés préalablement.

 La restauration n'est utile que si vos fichiers ont été endommagés suite à une panne. Notez que toutes les mises à jour effectuées sur vos fichiers depuis la dernière sauvegarde sont définitivement perdues dès l'instant que vous restaurez les fichiers sauvegardés. Il est donc vital de faire régulièrement vos sauvegardes. Sauvegarder tous les jours est une bonne précaution à ne pas prendre à la légère.

La procédure de restauration est entièrement automatique.

 Si le disque que vous avez introduit n'est pas vide ou n'est pas celui attendu, le logiciel vous le dit puis vous demande d'insérer un autre disque.

 Le logiciel vous demande d'indiquer le lecteur de disque(tte) source, à l'aide d'un menu déroulant contenant les lettres d'identification des unités disponibles sur votre machine. Vous pouvez ainsi restaurer aussi bien depuis des disquettes que depuis toute autre unité de stockage installée.

 Après validation, le logiciel vérifie l'existence du disque de sauvegarde dans le lecteur spécifié.

Vous pouvez choisir le groupe de fichiers à restaurer :

- 1 Fichiers de la société
- 2 Fichiers à portée globale (ne dépendant pas d'une société en particulier)
- 3 Fichiers de la société + fichiers à portée globale
- 4 Courriels de la société
- 5 Pièces jointes aux courriels de la société

 Si plusieurs disquettes sont nécessaires pour restaurer tous les fichiers requis, le logiciel vous demande d'insérer tour à tour toutes les disquettes du "jeu" de sauvegarde dont vous disposez (le plus récent si possible).

 Si une sauvegarde a été effectuée sur un disque d'une capacité supérieure à 9 méga-octets le logiciel affiche un menu déroulant contenant sur chaque ligne la date et l'heure de chaque sauvegarde effectuée sur ce disque pour la société courante, vous invitant à choisir la sauvegarde à restaurer. Le menu est trié dans l'ordre décroissant des dates et heures des sauvegardes.

La restauration démarre aussitôt après la demande de confirmation qui suit.

# **PARAMETRAGE SAUVEGARDES**

 Cette fonction permet de paramétrer la façon dont le logiciel doit agir concernant les sauvegardes.

Vous pouvez ici choisir l'une des options suivantes :

- 1 Sauvegarde ponctuelle (en allant dans la fonction Sauve).
- 2 Sauvegarde proposée lorsque l'utilisateur quitte la société (\*)
- 3 Sauvegarde imposée lorsque l'utilisateur quitte la société (\*).

Par défaut, l'option N° 2 ci-dessus est activée.

 Si vous choisissez l'option 2 ou l'option 3, le programme vous demande la fréquence de sauvegarde, exprimée en jours. La valeur par défaut est 7 jours.

 (\*) le dernier utilisateur présent, si version réseau du logiciel. Le programme détecte la présence des autres utilisateurs ou processus actifs dans le logiciel et ne propose ou n'impose la sauvegarde qu'au dernier utilisateur présent, lorsque celui-ci sort de la société courante.

 Ces paramètres peuvent être différents pour chaque société installée. Ils sont les mêmes pour tous les utilisateurs, dans la version réseau du logiciel.

# **DESINSTALLATION D'UNE SOCIETE**

 Cette fonction permet de supprimer une société installée. Seul le SUPERVISEUR peut accéder à cette fonction.

 La desinstallation consiste à supprimer tous les fichiers, répertoires et renseignements concernant exclusivement la société visée.

 Le logiciel vous invite à faire une sauvegarde des fichiers de cette société avant de la desinstaller. Cette opération préliminaire est obligatoire, afin que vous puissiez réinstaller cette société en cas d'erreur.

A la fin de la sauvegarde, le logiciel vous demande confirmation.

 Si vous confirmez, le logiciel supprime tous les fichiers, répertoires et renseignements concernant cette société, puis quitte cette ancienne société.

 Si plusieurs sociétés sont installées, vous vous retrouvez dans le menu GESTION MULTI-SOCIETES. Vous pouvez alors entrer dans une autre société ou en installer une nouvelle.

 Si la société supprimée était la seule société installée, vous vous retrouvez sous D.O.S. A vous de relancer ou non le logiciel afin d'installer une nouvelle société.

# **CONDENSATION DES BASES**

 Cette fonction permet de supprimer physiquement tous les enregistrements vides dans vos bases de données.

 Lorsque vous supprimez une fiche dans une base, cette fiche n'est pas détruite mais seulement mise à blanc, c'est à dire qu'elle est vidée de toute information ; elle peut ensuite être réutilisée par le logiciel lorsque vous ajoutez une nouvelle fiche dans cette base.

 La mise à blanc d'une fiche est beaucoup plus rapide à effectuer pour le logiciel que la suppression physique, mais elle ne vous fait pas récupérer sur disque la place occupée par cette fiche vide.

 La fonction en cours peut vous faire récupérer la place occupée sur disque par les fiches vides. Elle est donc utile si vous manquez de place sur votre disque dur et si vous avez supprimé un nombre important de fiches dans des bases sans en ajouter de nouvelles dans ces mêmes bases.

 Si vous disposez d'une version réseau du logiciel, celui-ci vous informe que seules les bases qui ne sont pas utilisées par d'autres utilisateurs du réseau au moment ou vous lancez la présente fonction seront traitées, car le traitement effectué par cette fonction nécessite l'ouverture de chaque base en mode EXCLUSIF (un seul utilisateur à la fois).

# **REINDEXATION D'UNE BASE**

 Cette fonction peut être utile si vous constatez un dysfonctionnement ou obtenez un message d'erreur d'exécution, lors de l'accès dans une base ou lors d'une recherche à l'aide d'un index. Vous pouvez ici supprimer les index d'une base de données du logiciel. Ces index seront recréés dès que vous ouvrirez à nouveau la base concernée. Si le problème persiste, veuillez consulter les recommandations ci-dessous, puis contacter ICIM si le problème n'est toujours pas résolu.

#### **VERIFICATION ET DEFRAGMENTATION**

Si la défragmentation régulière du disque dur n'est pas planifiée,

il est important de la faire au moins une fois par mois. Plus souvent elle e plus rapide elle est. Arrivé à un certain niveau de fragmentation, des secte sont perdus par le système d'exploitation Windows. Il ne sait plus recoller t d'un fichier trop fragmenté et ces secteurs orphelins l'induisent en erreur, de façon complètement aléatoire. C'est pourquoi la défragmentation est indis tout comme la vérification du disque (analyse) après chaque coupure de coura Seul un disque en parfait état de fonctionnement sur le serveur peut préserve l'intégrité des données qu'il stocke.

Pour démarrer la vérification ou la défragmentation du disque dur sous Window fermer le logiciel s'il est ouvert (sur tous les postes en réseau) puis alle Windows dans "Ordinateur" (ou "Poste de travail" selon le Windows utilisé) et cliquer avec le bouton droit de la souris sur le disque dur contenant le : (dossier) de travail ICIM (ou celui choisi lors de l'installation du logiciel). Choisir "Propriétés", puis l'onglet "Outils".

# **GESTION DES SOCIÉTÉS**

 Cette fonction sert à mettre à jour ou consulter le fichier des sociétés. La liste des sociétés apparait à l'écran.

# **Navigation devant la liste**

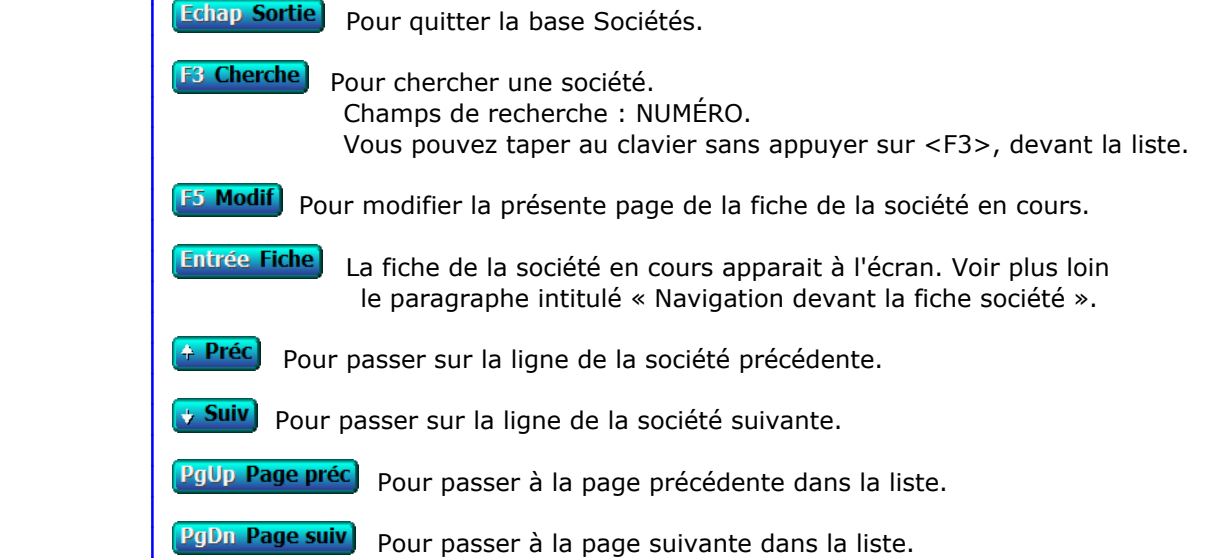

# **Fiche société - page 1**

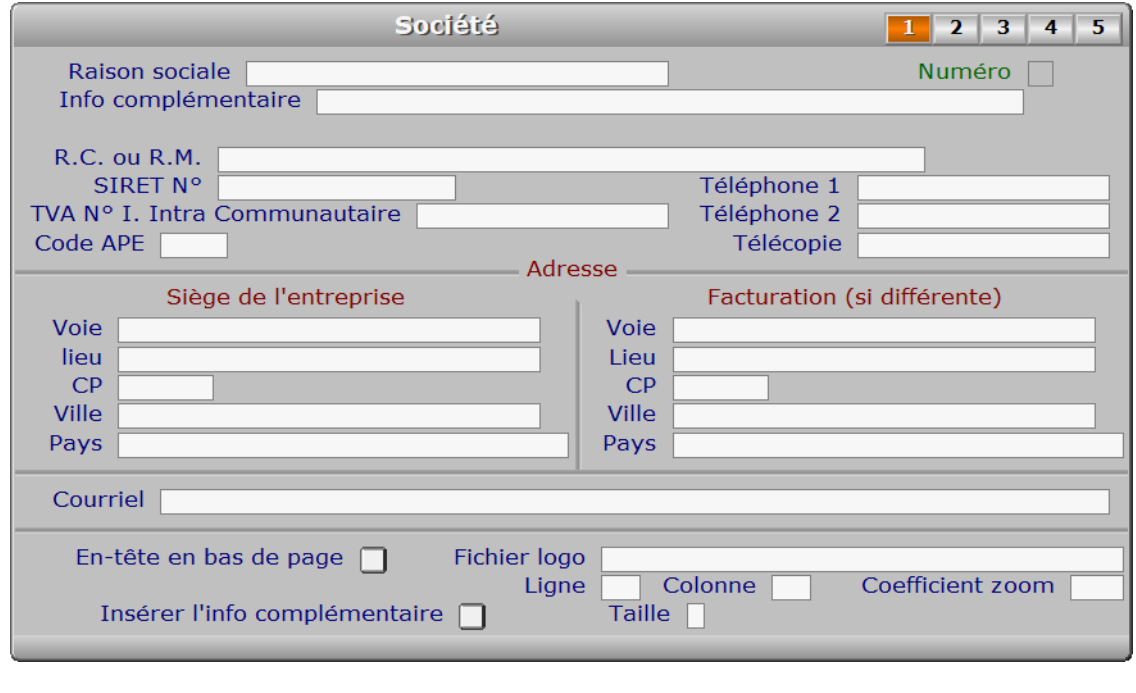

# **Description des champs - page 1**

#### **Raison sociale**

 La raison sociale est imprimée sur les documents avec en-tête, si l'impression de l'en-tête de société est paramétrée pour un ou plusieurs documents dans l'une des pages suivantes de la fiche Société.

 Attention : vous pouvez modifier le nom de société, pour le cas où il aurait changé entre temps, mais vous ne pourrez plus alors restaurer aucune sauvegarde effectuée antérieurement avec l'ancien nom. Pour restaurer une ancienne sauvegarde, replacez préalablement l'ancien nom de société. La raison de ceci est que chaque sauvegarde est liée à une société, identifiée par son nom.

#### **Numéro**

Ce champs est mis à jour automatiquement.

#### **Info complémentaire**

*Information complémentaire à la Raison Sociale (Exemple : SARL au capital de...).*

#### **R.C. ou R.M.**

*Exemple : R.C. Toulouse B 345 034 569.*

 Enregistrez ici le numéro que vous a éventuellement attribué la Chambre de Commerce (Registre du Commerce) ou la Chambre des Métiers (Registre des Métiers).

 Si votre entreprise est située en dehors de France, vous pouvez indiquer ici le numéro de votre entreprise dans le pays où se situe son siège, conformément aux lois en vigueur dans ce pays.

 Exemples : "R.C. Toulouse A 327 082 376" "R.M. Lille A 327 082 376"

 Si vous placez seulement un numéro dans ce champs, seul ce numéro sera imprimé sur les documents avec en-tête. Le descriptif de ce numéro doit ici être inséré avant le numéro.

#### **SIRET N°**

Entrer seulement un numéro siret ou laisser ce champs vide.

#### **TVA N° I. Intra Communautaire**

 *Numéro d'identification TVA de votre entreprise, si elle est située en Europe.* Ce numéro commence par le Code Pays (FR pour la france), suivi de deux chiffres puis de votre numéro Siret. Contacter votre centre des impôts pour plus d'informations.

#### **Code APE**

```
 Téléphone 1
```
*F2 = guide.*

### **Téléphone 2**

*F2 = guide.*

#### **Télécopie**

#### **Voie**

**Lieu**

```
 Exemple : Z.I. ..., Bâtiment ..., Lieu dit ....
```
#### **CP**

*Entrer le code postal (F2 = guide).*

#### **Ville**

*F2 = guide codes postaux.*

### **Pays**

*Nom du pays dans lequel est située l'adresse du siège de l'entreprise (F2 = guide).*

#### **Voie**

**Lieu**

#### **CP**

*Entrer le code postal (F2 = guide).*

#### **Ville**

*F2 = guide codes postaux.*

#### **Pays**

*Nom du pays dans lequel est située l'adresse de facturation de l'entreprise (F2 = guide).*

#### **Courriel**

*Adresse électronique de la société courante (F2 = guide).*

#### **En-tête en bas de page**

 *Oui : l'en-tête de la société sera placé en bas de page, Non : en haut à gauche.* Seul sont concernés les documents pour lesquels vous avez demandé d'imprimer l'en-tête. Voir à ce sujet les pages suivantes de la fiche société.

### **Fichier logo**

 *Fichier graphique représentant le logo de la société courante (F2 = guide).* Ce champs permet d'enregistrer le chemin d'accès au fichier image que vous utilisez comme logo pour la succursale courante.

 Tous les documents sur lesquels l'en-tête peut être imprimé seront imprimés avec ce logo s'il est indiqué dans ce champs.

 Vous pouvez renseigner ici le nom du fichier avec son extension, avec ou sans son chemin d'accès. Si le chemin d'accès n'est pas renseigné, le logiciel cherchera dans le répertoire ou est installé le logiciel (par défaut nommé ICIM lors de l'installation).

 EN RESEAU : pour les configurations en réseau du logiciel, le fichier logo doit se trouver sur le serveur, sur le disque sur lequel est installé le logiciel. Le chemin d'accès éventuellement renseigné ici sera conservé mais la lettre d'identification de l'unité (la première lettre, avant ':') sera remplacée, lors de l'impression, par celle du disque sur lequel est installé le logiciel. Si le chemin d'accès n'existe pas sur ce disque, le fichier sera introuvable et ne sera donc pas imprimé. Pour éviter ce problème, ne renseignez pas le chemin d'accès ici et placez votre fichier logo dans le répertoire racine du logiciel (répertoire dans lequel est installé le fichier exécutable du logiciel).

 Si vous avez installé une version pour Windows du logiciel, ou si PageScript est le spouleur actif (version pour DOS), tous les fichiers .bmp non compressés peuvent être imprimés. La version pour Windows permet également l'impression d'autres formats de fichiers images (.JPG et d'autres).

Voir également : PARAMETRAGE IMPRESSIONS, SUCCURSALES.

#### **Ligne**

*Position du coin supérieur gauche du logo, en nombre de lignes (minimum 0).*

#### **Colonne**

*Position du coin supérieur gauche du logo, en nombre de caractères (minimum 0).*

#### **Coefficient zoom**

*Coefficient d'agrandissement ou réduction par rapport à l'original (1 = aucun).*

#### **Insérer l'info complémentaire**

*Si Oui, l'info complémentaire sera placée sous la raison sociale dans l'en-tête.*

### **Taille**

 *A = Agrandi, N = Normal, R = Réduit.* Ce paramètre permet d'indiquer dans quelle taille relative vous voulez imprimer l'INFORMATION COMPLEMENTAIRE, dans l'en-tête de tous les documents destinés à vos clients, fournisseurs, prospects ou autres tiers.

## **Fiche société - page 2**

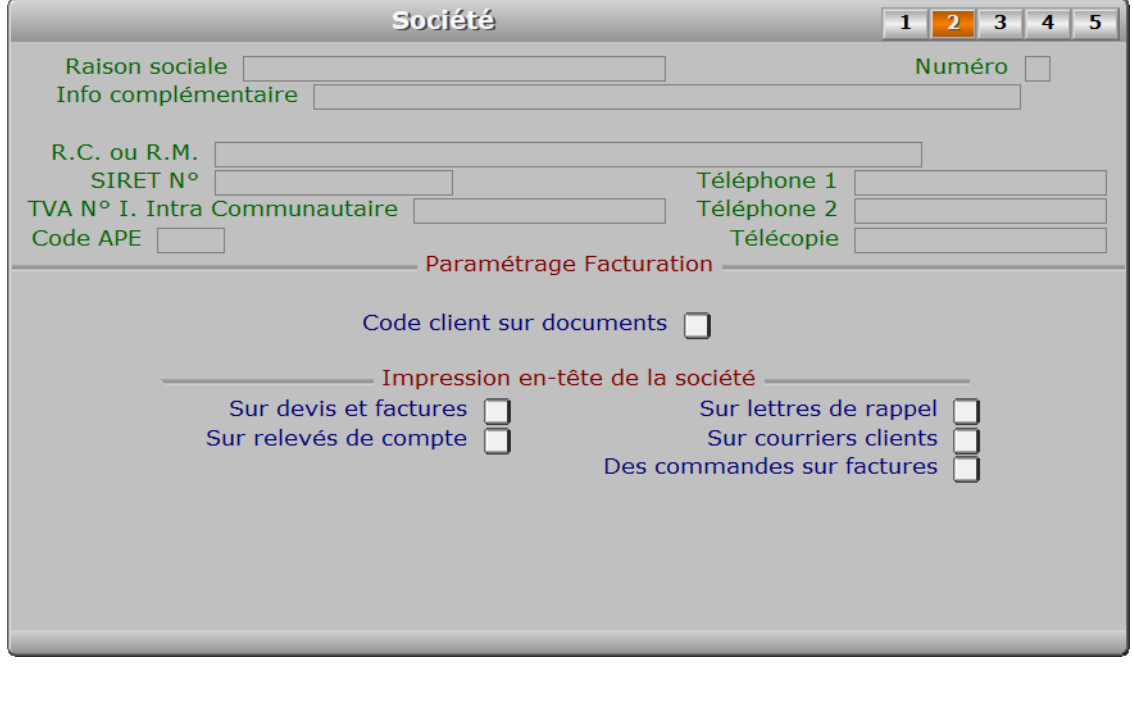

## **Description des champs - page 2**

#### **Code client sur documents**

*Oui, si vous voulez imprimer le code client sur vos devis, factures et avoirs.*

#### **Sur devis et factures**

*Oui, si vous voulez imprimer l'en-tête sur vos devis, factures et avoirs.*

#### **Sur relevés de compte**

*Oui, si vous voulez imprimer l'en-tête sur les relevés de comptes clients.*

#### **Sur lettres de rappel**

*Oui, si vous voulez imprimer l'en-tête sur vos lettres de relances.*

#### **Sur courriers clients**

*Oui, si vous voulez imprimer l'en-tête sur les courriers destinés à vos clients.*

#### **Des commandes sur factures**

*Oui, si vous voulez imprimer l'en-tête de chaque commande sur vos factures.*

### **Fiche société - page 3**

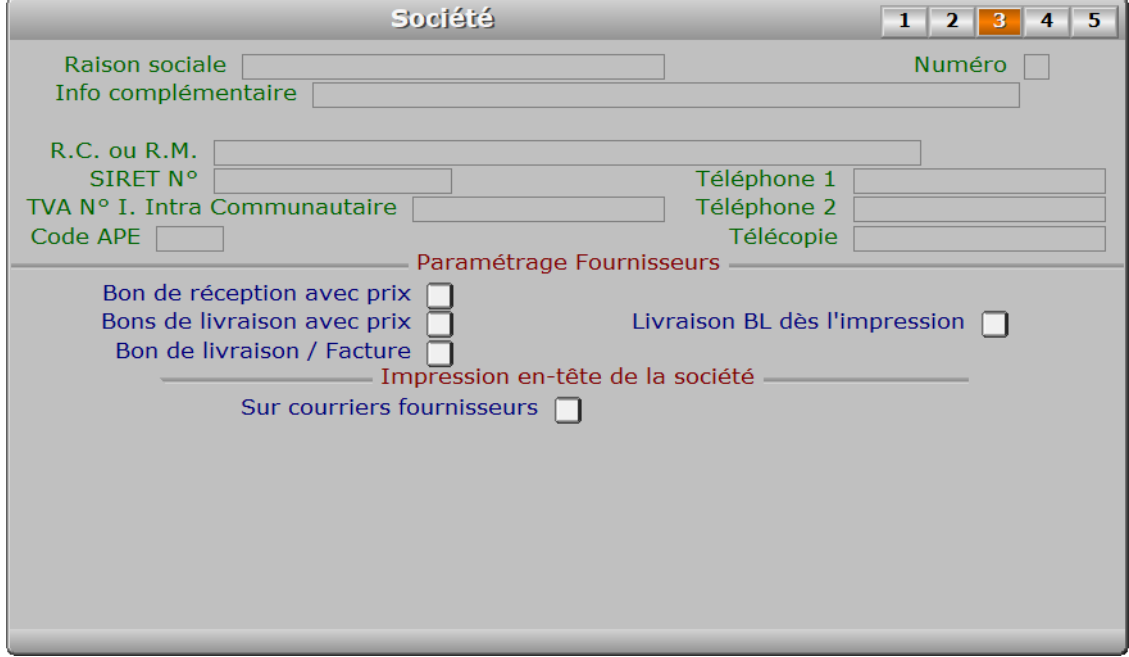

### **Description des champs - page 3**

#### **Bon de réception avec prix**

 *Si non, les reliquats seront imprimés à la place des prix.* Le bon de réception sera imprimé avec des informations différentes selon la valeur de ce champs.

- Cas OUI : Les colonnes PRIX UNITAIRE, QUANTITE LIVREE et MONTANT H.T. seront imprimées sur chaque ligne de produits si elles sont incluses dans le paramétrage des colonnes sur vos bons de réception.
- Cas NON : Les colonnes QUANTITE COMMANDEE, RELIQUAT et QUANTITE LIVREE remplaceront les colonnes du cas précédant.

#### **Bons de livraison avec prix**

 *Si non, les reliquats seront imprimés à la place des prix.* Le bon de livraison sera imprimé avec des informations différentes selon la valeur de ce champs.

 Cas OUI : Les colonnes PRIX UNITAIRE, QUANTITE LIVREE et MONTANT H.T. seront imprimées sur chaque ligne de produits si elles sont incluses dans le paramétrage des colonnes sur vos bons de livraison.

 Cas NON : Les colonnes QUANTITE COMMANDEE, RELIQUAT et QUANTITE LIVREE remplaceront les colonnes du cas précédant.

#### **Livraison BL dès l'impression**

 *Si Oui, le contenu du bl sera considéré livré quand vous imprimerez le bl.* Ce paramètre permet d'indiquer si le logiciel doit enregistrer automatiquement la livraison immédiate des produits lors de l'impression. Si non, vous pouvez le faire quand-même manuellement en passant par l'option nommée LIVRAISON, puis touche F10 pour LIVRAISON INTEGRALE, puis touche F8 pour enregistrer la livraison intégrale.

#### **Bon de livraison / Facture**

 *Si Oui, le mot facture sera inséré dans le titre du B.L..* Si Oui, le titre du B.L. sera : BON DE LIVRAISON / FACTURE N°... Si Non, le titre du B.L. sera : BON DE LIVRAISON N°...

 Note : ce champs peut être saisi seulement si la valeur du champs nommé "BONS DE LIVRAISON AVEC PRIX" est OUI.

#### **Sur courriers fournisseurs**

*Tapez Oui pour imprimer l'en-tête sur les courriers destinés à vos fournisseurs.*

# **Fiche société - page 4**

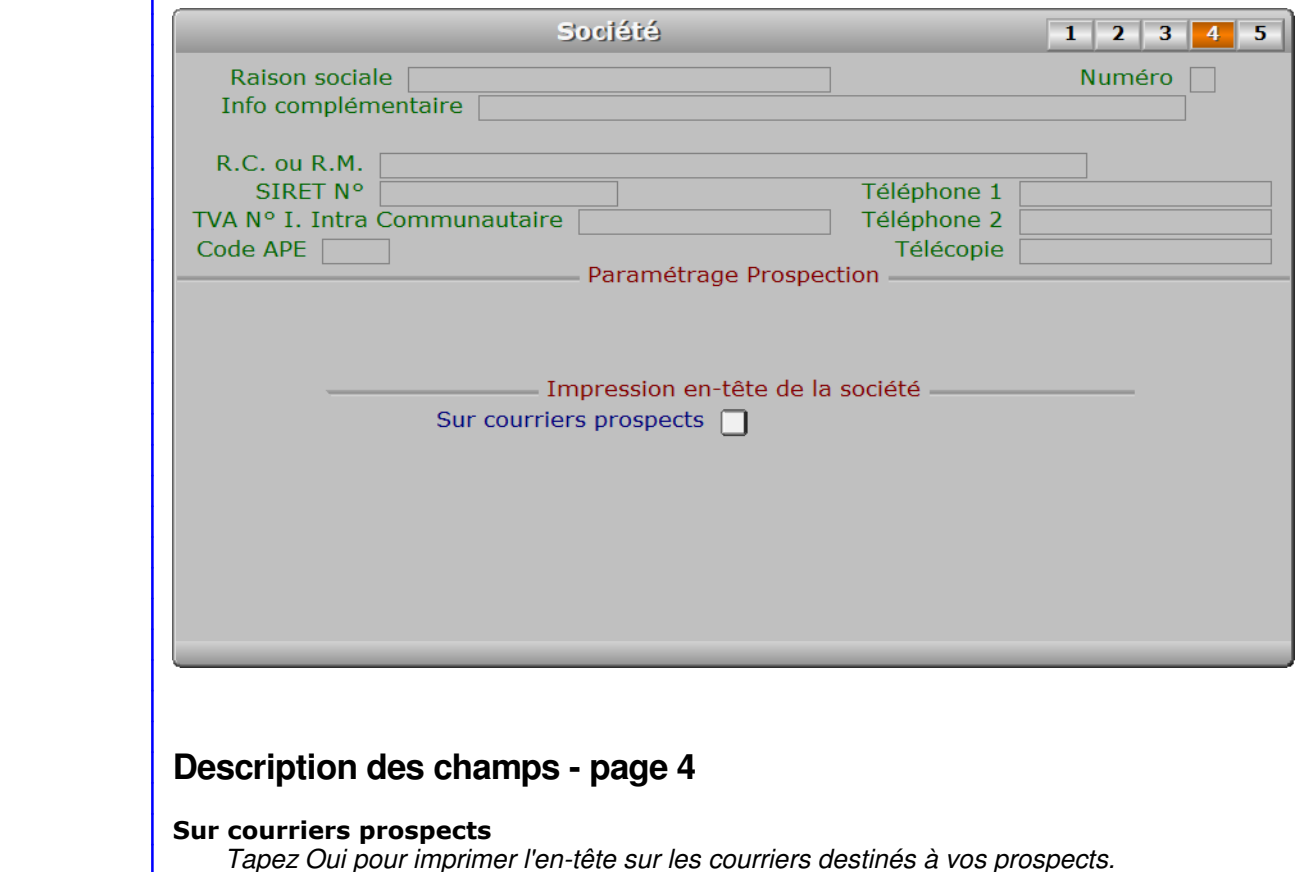

# **Fiche société - page 5**

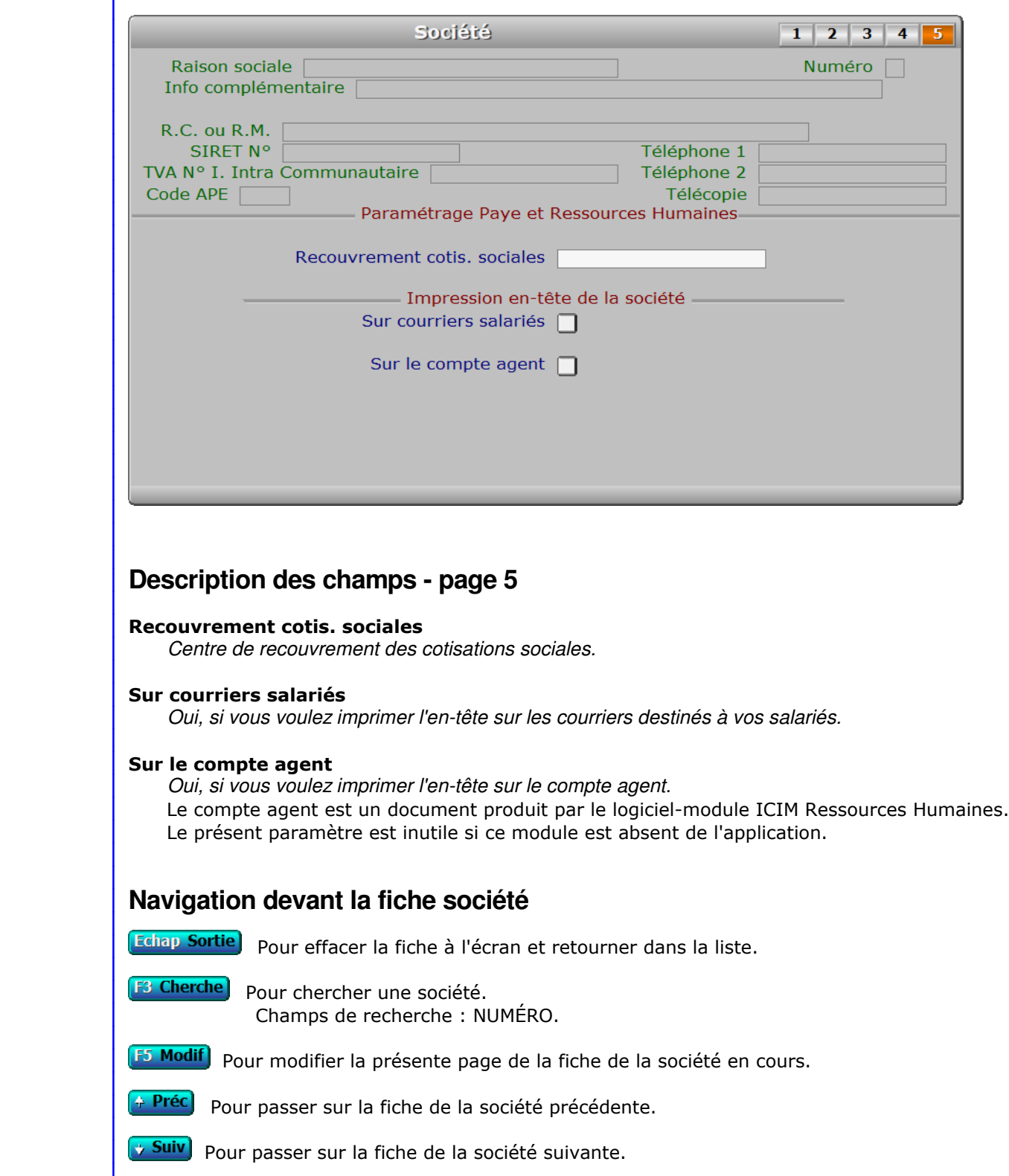

E En-tête en série Cette option permet d'imprimer à l'avance vos papiers à en-tête. Ceci n'est pas indispensable, le logiciel pouvant le faire lors de l'impression de chaque document, mais peut être utile, par exemple :

- pour écrire une lettre manuscrite sur un papier à en-tête.

- pour gagner du temps lors de l'impression de vos futurs documents.

 - pour économiser l'encre de votre imprimante couleur en imprimant le texte en noir sur votre imprimante laser, plus rapide et d'un coût de fonctionnement moindre comparé à une imprimante à jet d'encre.

**F11 Courriel** Cette option sert à envoyer un courriel destiné à une ou plusieurs sociétés que vous gérez. Les courriels sont placés dans la base des COURRIELS A ENVOYER. Depuis cette base, tous les courriels en attente sont envoyés groupés au moment que vous choisissez. Voir également : COURRIELS A ENVOYER, COURRIELS ENVOYES.

**F12 Téléphoner** Cette touche permet d'afficher le numéro de téléphone présent dans le champs TELEPHONE de la fiche SOCIETE courante. Après appui sur <Entrée>, le logiciel tente de composer le numéro à l'aide de votre modem.

PgUp Page préc) pour afficher la page précédente de la fiche en cours.

PgDn Page suiv Pour afficher la page suivante de la fiche en cours. Chaque fiche société contient 5 pages.

# **GESTION DES MOTS DE PASSE**

 Cette fonction permet de modifier ou supprimer l'ensemble des mots de passe prévus dans le logiciel. Seul le superviseur a accès à cette fonction si son mot de passe est enregistré.

 Le superviseur est censé être le propriétaire de la licence d'utilisation du logiciel, ou l'administrateur de plus haut niveau hierarchique dans l'entreprise. C'est lui qui décide quels utilisateurs ont accès au logiciel et à tout ou partie de ses fonctions.

Le menu suivant apparait à l'écran :

#### **Menu Superviseur**

- Changer le mot de passe SUPERVISEUR
- Définir les codes d'accès hiérarchiques
- Supprimer le mot de passe d'une société
- Sauvegardes protégées par mot de passe

## **Description**

#### - **Changer le mot de passe superviseur**

 Le logiciel vous demande le nouveau mot de passe superviseur. Pensez à le noter car il est invisible et vous ne pourrez plus accéder à l'intégralité des fonctions du logiciel si vous le perdez.

 Il est important d'enregistrer un mot de passe Superviseur, surtout dans la version réseau du logiciel. Vous êtes ainsi assuré que vous êtes seul(e) à avoir accès à certaines fonctions vitales pour l'accès au logiciel dans toutes ses parties, comme par exemple la gestion des Utilisateurs et la gestion des Restrictions d'accès.

De plus, le mot de passe superviseur ne peut être demandé qu'une fois. Le superviseur sera alors reconnu comme tel tant qu'il n'aura pas quitté le logiciel ou fermé sa session utilisateur.

 Utile en cas de perte de mots de passe : si vous appuyez sur la touche F6 lors du lancement du logiciel, lorsque la fenêtre s'ouvre juste avant l'affichage du premier menu ou de la première zone de saisie, le mot de passe Superviseur vous sera demandé à la place des éventuels mots de passe de sociétés et/ou mots de passe hierarchiques, durant toute la session active. Vous pourrez ainsi retrouver ou supprimer les mots de passe perdus en entrant à nouveau dans l'application. Ceci n'est pas possible si vous n'avez pas enregistré un mot de passe Superviseur.

#### - **Définir les codes d'accès hiérarchiques**

 Cette possibilité est utile si vous disposez d'une version réseau du logiciel. Le menu suivant apparait à l'écran :

#### **Niveaux**

- 1 Opérateur de saisie
- 2 Chef d'équipe
- 3 Contremaître
- 4 Sous-directeur
- 5 Directeur
- 6 Gérant

#### 7 - P.D.G.

 Chaque niveau hiérarchique a un code d'accès (ou mot de passe) qui lui est propre. En vous déplaçant dans ce menu puis en validant le niveau concerné, vous pouvez changer le code d'accès correspondant. Lorsque l'accès à une fonction nécessite l'introduction d'un code d'accès, le niveau requis est affiché à l'écran : l'utilisateur doit alors entrer le code d'accès correspondant.

 Note : Un code d'accès par défaut est attribué à chaque niveau hiérarchique. Vous pouvez le changer mais pour cela vous devez le connaître (il est conseillé de changer chaque code d'accès initial sinon quiconque lirait ce présent message pourrait s'introduire dans toutes les fonctions du logiciel nécessitant le code d'accès concerné).

 Voici les sept codes d'accès initiaux du logiciel : "UN" pour le niveau 1, "DEUX" pour le niveau 2, "TROIS" pour le niveau 3, "QUATRE" pour le niveau 4, "CINQ" pour le niveau 5, "SIX" pour le niveau 6 et "SEPT" pour le niveau 7.

 Voir également : RESEAU, GROUPES ET NIVEAUX HIERARCHIQUES, UTILUSATEURS, GROUPES DE RESTRICTIONS, RESTRICTIONS D'ACCES.

#### - **Supprimer le mot de passe d'une société**

 Ce choix permet de supprimer un mot de passe inconnu du superviseur et introduit par un utilisateur malveillant. L'accès est alors ouvert au superviseur qui peut ensuite introduire un nouveau mot de passe ou bien laisser l'accès libre pour la société concernée.

 Le logiciel vous demande de choisir, à l'aide d'un menu, la société pour laquelle vous désirez supprimer le mot de passe. Après validation de votre choix, le programme vous demande confirmation.

#### **- Sauvegardes protégées par mot de passe**

Les sauvegardes effectuées par l'application incluent un mot de passe au permettant de restaurer une sauvegarde uniquement avec l'application ICI le même numéro de licence d'utilisation.

En tant que Superviseur vous pouvez faire une sauvegarde sans mot de pas notamment pour pouvoir récupérer vos données sur une autre application I

# **GESTION DES ORDINATEURS**

 Cette fonction sert à mettre à jour ou consulter le fichier des ordinateurs. Seul le superviseur (et tout utilisateur autorisé) peut entrer dans cette fonction s'il a enregistré son mot de passe. Voir également AUTORISATIONS D'ACCES.

 La base des ordinateurs sert à paramétrer les comptes des ordinateurs. Elle est disponible dans la version en réseau du logiciel. Le nombre d'ordinateurs ayant accès au logiciel dépend de votre licence d'utilisation.

 A chaque ordinateur est attribuée une fiche. Ces fiches sont créées par le logiciel lors de son installation. Vous ne pouvez pas supprimer ni ajouter une fiche *Ordinateur*. Si vous êtes entré dans le logiciel avec le code de l'ordinateur N° 1 par exemple, vous ne pouvez pas vider le champs *Ordinateur* de la fiche N° 1, mais vous le pouvez sur les autres fiches. En faisant cela, la fiche devient accessible pour le premier ordinateur qui entrera le Code ordinateur indiqué dans cette fiche.

 Dès cet instant elle lui sera réservée car son identification, au niveau du système d'exploitation, sera enregistrée par le programme dans le champs Ordinateur.

 Pour des raisons pratiques, la fiche de l'ordinateur N° 1 doit rester celle du poste serveur, sans quoi les mises à jour ultérieures du logiciel ne seront pas effectuées complètement. Un message le rappelle le cas échéant.

 Pour empêcher l'intrusion d'un ordinateur non autorisé, vider simplement le champs *Code ordinateur* de chaque fiche inutilisée.

#### **Connecter un ordinateur (ou poste utilisateur) sous Windows** :

 Pour entrer dans le logiciel installé sur le serveur, depuis les postes clients, il est nécessaire de créer un raccourci qui pointe vers le fichier exécutable de l'application (.exe). Ce fichier se trouve dans le répertoire racine du logiciel.

 Aller dans *Ordinateur* (ou poste de travail sous XP et autres), en haut sur la barre des menus, cliquer sur *Outils* puis *Connecter un lecteur réseau*.

Assigner une lettre de lecteur au disque réseau ou chemin ..\ICIM du logiciel.

 Entrer alors sur le disque dont vous venez de choisir la lettre d'unité, toujours sous windows, et créer un raccourci bureau : bouton droit sur le fichier .exe, *Envoyer vers*, *Bureau (créer un raccourci)*.

 Dans le logiciel les codes ordinateurs initiaux sont U1 à U?? ?? étant le nombre de postes couverts par votre licence d'utilisation.

La liste des ordinateurs apparait à l'écran.

# **Navigation devant la liste**

Echap Sortie Pour quitter la base Ordinateurs.

**F2 Index** Pour changer l'ordre de tri à l'écran.

La gestion de cette base met à votre disposition les index suivants :

- A ORDINATEUR
- $B N^{\circ}$
- C NOM + PRÉNOM
- D CODE ORDINATEUR

Cet index est utilisé exclusivement en interne par l'application

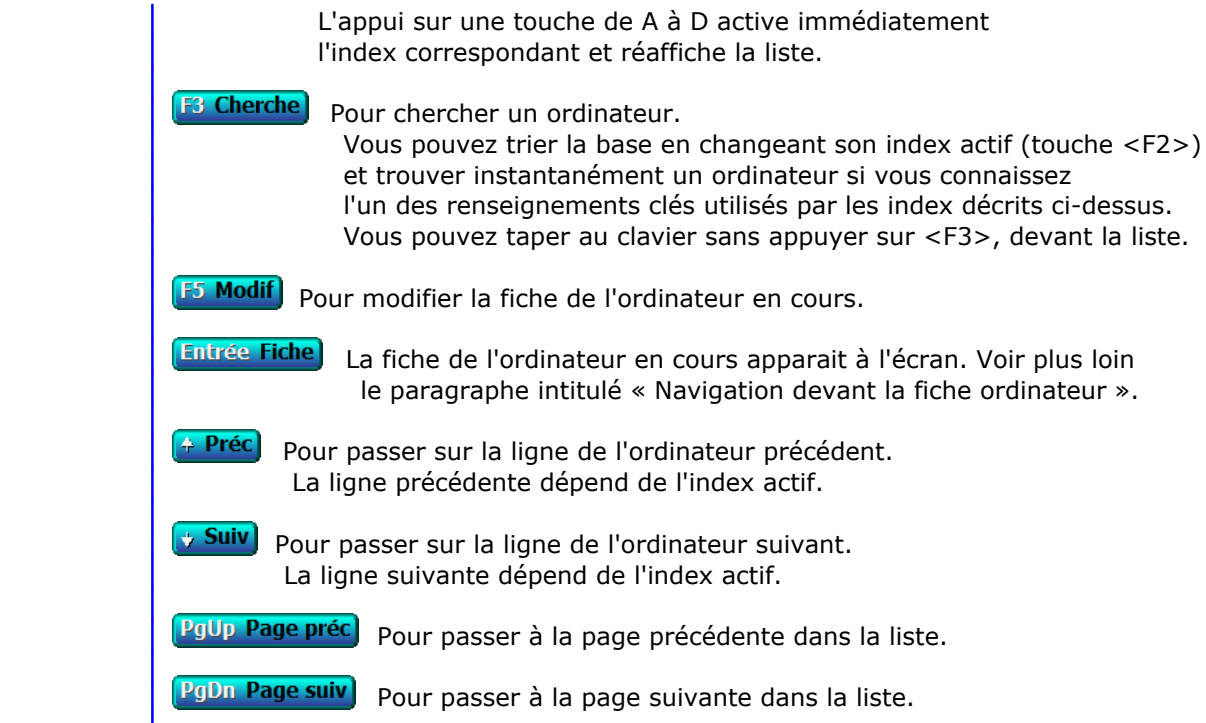

# **Fiche ordinateur**

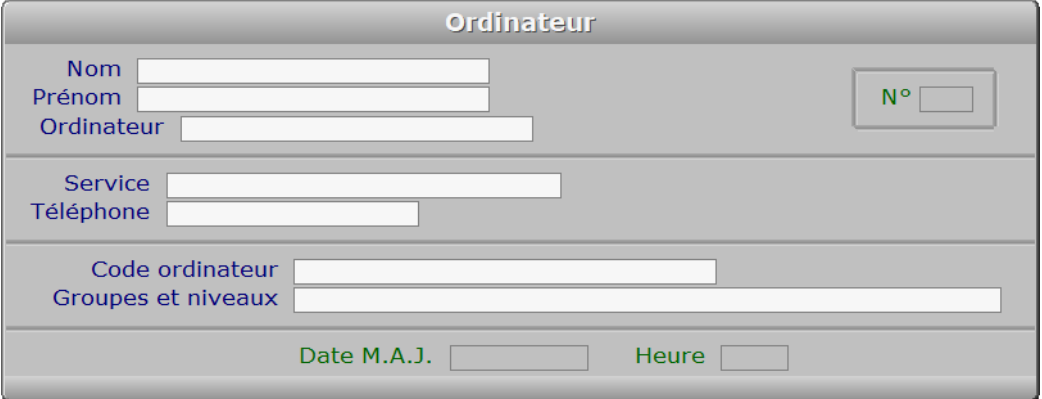

# **Description des champs**

### **N°**

 *Numéro interne pour le logiciel de cet ordinateur.* Ce champs est mis à jour automatiquement.

# **Nom**

*Entrez le nom de l'utilisateur principal de cet ordinateur.*

### **Prénom**

*Entrez le prénom de l'utilisateur principal de cet ordinateur.*

#### **Ordinateur**

 *Nom de l'ordinateur identifié sur le réseau installé (F2 = poste courant).* Entrez le nom d'ordinateur tel qu'il est reconnu par votre système d'exploitation réseau.

#### **Service**

*Entrez éventuellement le nom du service auquel est rattaché cet ordinateur.*

#### **Téléphone**

*Entrez le numéro de téléphone de cet utilisateur (ou N° de poste) (F2 = guide).*

#### **Code ordinateur**

 *Entrez le code d'accès au logiciel pour cet ordinateur.* Pour bloquer cette fiche pour tout utilisateur, supprimer ce code.

#### **Groupes et niveaux**

 *Entrez les groupes et niveaux hiérarchiques accessibles depuis cet ordinateur.* Chaque groupe est représenté par 3 caractères alphabétiques. Chaque niveau est un nombre entier allant de 1 à 7. Chaque groupe et niveau auquel vous accordez l'accès depuis un ordinateur doit être séparé des autres par une virgule.

#### Exemple : AAA1, BBB2

 Ici l'ordinateur aura accès à toutes les fonctions des groupes AAA et BBB, et aura un accès (après saisie du code d'accès) à toutes les fonctions de niveau 1 dans le groupe AAA et à toutes les fonctions de niveau inférieur ou égal à 2 dans le groupe BBB. Il n'aura accès à aucun autre groupe. Pour donner un accès direct (sans demande de code d'accès) depuis un ordinateur pour toutes les fonctions du logiciel, laisser cette zone vide.

Voir également : GROUPES ET NIVEAUX HIERARCHIQUES, MOTS DE PASSE, UTILISATEURS.

#### **Date M.A.J.**

 Ce champs est mis à jour automatiquement : il contient la date de la dernière mise à jour de la fiche ordinateur en cours.

#### **Heure**

 Ce champs est mis à jour automatiquement : il contient l'heure de la dernière mise à jour de la fiche ordinateur en cours.

# **Navigation devant la fiche ordinateur**

Echap Sortie | Pour effacer la fiche à l'écran et retourner dans la liste.

### **F3 Cherche)** Pour chercher un ordinateur.

 Vous pouvez trier la base en changeant son index actif (touche <F2> devant la liste) et trouver instantanément un ordinateur si vous entrez l'information clé de l'index actif (voir <F2> : Index)

**F5 Modif**) Pour modifier la fiche de l'ordinateur en cours.

- <sup>4</sup> Préc) Pour passer sur la fiche de l'ordinateur précédent. La fiche précédente dépend de l'index actif.
- **Suiv** Pour passer sur la fiche de l'ordinateur suivant. La fiche suivante dépend de l'index actif.

**F12 Téléphoner** Cette touche permet d'afficher le numéro de téléphone présent dans le champs TELEPHONE de la fiche Ordinateur courante. Après appui sur <Entrée>, le logiciel tente de composer le numéro à l'aide de votre modem.

L Liste des groupes et niveaux) Pour consulter ou imprimer la liste groupes et niveaux hiérarchiques paramétrés pour l'ensemble des fonctions du logiciel. Cette liste permet au superviseur de choisir les groupes et les niveaux d'accès depuis chaque ordinateur si vous disposez de la version réseau du logiciel.

 Note : les groupes et niveaux choisis pour un ordinateur sont pris en compte seulement dans le cas ou le même champs de la fiche de l'utilisateur concerné est vide. Voir aussi GESTION DES UTILISATEURS.

# **GESTION DES UTILISATEURS**

 Cette fonction sert à mettre à jour ou consulter le fichier des utilisateurs. Seul le superviseur (et tout utilisateur autorisé) peut entrer dans cette fonction s'il a enregistré son mot de passe. Voir également AUTORISATIONS D'ACCES.

 La base des utilisateurs sert à enregistrer et paramétrer les comptes et les accès des utilisateurs. Elle est disponible dans la version en réseau du logiciel. A chaque utilisateur est attribuée une fiche, indépendamment de l'ordinateur sur lequel cet utilisateur travaille habituellement.

 En supprimant le "Surnom", la fiche devient accessible pour le premier utilisateur du logiciel qui entrera le code utilisateur indiqué dans cette fiche. Dès cet instant, elle lui sera réservée car son identification, au niveau du système d'exploitation, sera enregistrée par le programme dans le champs Surnom de la base Utilisateurs.

 Pour empêcher l'intrusion d'un utilisateur non autorisé, supprimer simplement le code utilisateur de chaque fiche qui n'est plus utilisée.

 Note : tant qu'aucun utilisateur n'est enregistré dans la base Utilisateurs, le logiciel vous demande uniquement le code ordinateur lorsque vous le démarrez. Si au minimum un utilisateur est enregistré, le logiciel vous demande le Code Ordinateur, puis après validation, il vous demande le Code Utilisateur. Conclusion : pensez à attribuer une fiche Utilisateur à chaque utilisateur du logiciel si vous en avez enregistré un, car le code utilisateur est alors systématiquement demandé lors du démarrage du logiciel.

 Vous n'êtes pas obligé de quitter le logiciel pour changer d'utilisateur. Vous pouvez clore votre session utilisateur en appuyant sur <Echap> dans le menu principal (deux fois s'il y a des sous-menus ouverts), puis choisir 'Fin de session utilisateur'.

La liste des utilisateurs apparait à l'écran.

# **Navigation devant la liste**

Echap Sortie Pour quitter la base Utilisateurs.

F2 Index Pour changer l'ordre de tri à l'écran.

 La gestion de cette base met à votre disposition les index suivants : A - SURNOM

- $B N^{\circ}$
- C NOM + PRÉNOM
- D CODE UTILISATEUR
	- Cet index est utilisé exclusivement en interne par l'application
- E GROUPE D'AUTORISATIONS + N°
- F GROUPE DE RESTRICTIONS + N°

 L'appui sur une touche de A à F active immédiatement l'index correspondant et réaffiche la liste.

**F3 Cherche**) Pour chercher un utilisateur.

 Vous pouvez trier la base en changeant son index actif (touche <F2>) et trouver instantanément un utilisateur si vous connaissez l'un des renseignements clés utilisés par les index décrits ci-dessus. Vous pouvez taper au clavier sans appuyer sur <F3>, devant la liste.

F<sup>4</sup> Ajout Pour ajouter un nouvel utilisateur.

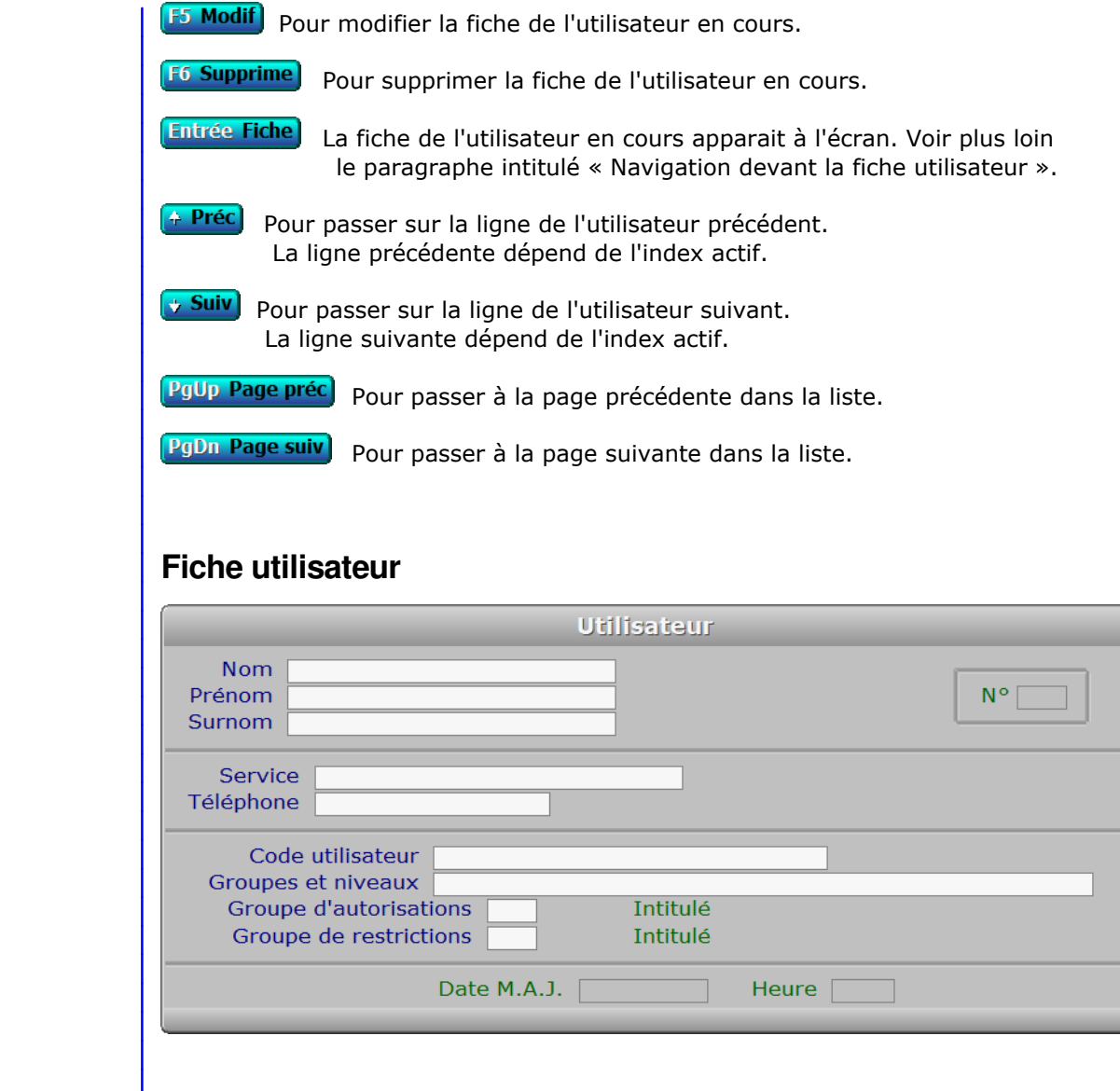

## **Description des champs**

#### **N°**

 *Numéro de cet utilisateur du logiciel.* La valeur de ce champs est calculée par le programme lors de l'ajout d'une nouvelle fiche.

#### **Nom**

*Entrez le nom réel de cet utilisateur.*

### **Prénom**

*Entrez le prénom réel de cet utilisateur.*

#### **Surnom**

 *Nom de l'utilisateur identifié sur le réseau installé (F2 = poste courant).* Le SURNOM de chaque utilisateur doit être strictement identique au nom (ou expression) qui identifie cet utilisateur sur votre système d'exploitation. Respecter la casse (majuscules et minuscules).

 Ce champs n'est pas modifiable dans la première fiche Utilisateur, il est renseigné par le programme avec le nom de l'utilisateur qui saisit cette fiche. Cela évite de se retrouver bloqué lors de la prochaine entrée dans le logiciel,
dans le cas d'une erreur de saisie de ce champs.

#### **Service**

*Entrez le nom du service auquel est rattaché cet utilisateur.*

#### **Téléphone**

*Entrez le numéro de téléphone de cet utilisateur (ou N° de poste) (F2 = guide).*

#### **Code utilisateur**

 *Entrez le code d'accès au logiciel pour cet utilisateur.* Pour bloquer cette fiche pour tout utilisateur, supprimer ce code.

 Note : l'utilisateur courant peut librement modifier son code utilisateur en allant dans la fonction Système, Paramétrage, Code utilisateur. Ceci dans la mesure où il a accès au module Système, conformément au paramétrage de sa fiche.

#### **Groupes et niveaux**

 *Entrez les groupes et niveaux hiérarchiques accessibles à cet utilisateur.* Chaque groupe est représenté par 3 caractères alphabétiques. Chaque niveau est un nombre entier allant de 1 à 7. Chaque groupe et niveau auquel vous accordez l'accès à un utilisateur doit être séparé des autres par une virgule.

#### Exemple : AAA1, BBB2

 Ici l'utilisateur aura accès à toutes les fonctions des groupes AAA et BBB, et aura un accès (après saisie du code d'accès) à toutes les fonctions de niveau 1 dans le groupe AAA et à toutes les fonctions de niveau inférieur ou égal à 2 dans le groupe BBB. Il n'aura accès à aucun autre groupe. Pour donner un accès direct (sans demande de code d'accès) à un utilisateur, et pour toutes les fonctions du logiciel, laisser cette zone vide.

Voir également : GROUPES ET NIVEAUX HIERARCHIQUES, MOTS DE PASSE.

#### **Groupe d'autorisations**

 *Entrer l'éventuel code du groupe d'autorisations à appliquer à cet utilisateur.* Si le groupe d'autorisations indiqué n'est pas enregistré dans la base GROUPES D'AUTORISATIONS, le logiciel vous propose d'ajouter un nouveau GROUPE D'AUTORISATIONS. Les autorisations sont nécessaires lorsqu'un utilisateur n'a pas accès, de par son niveau hierarchique dans la gestion l'entreprise, à une ou plusieurs fonctions pour lesquelles le superviseur décide de lui donner accès.

 Les autorisations d'accès (si un groupe est renseigné ici), ou la fin des autorisations (si aucun groupe) prennent effet immédiatement après validation de la fiche (F8), pour chaque utilisateur. Il est inutile que l'utilisateur redémarre sa session. L'utilisateur aura ces autorisations (ou celles-ci prendront fin) dès qu'il essaiera d'entrer dans l'une des bases concernées par des autorisations.

Voir aussi : GESTION DES AUTORISATIONS D'ACCES, GROUPES D'AUTORISATIONS.

#### **Groupe de restrictions**

 *Entrer l'éventuel code du groupe de restrictions à appliquer à cet utilisateur.* Si le groupe de restrictions indiqué n'est pas enregistré dans la base GROUPES DE RESTRICTIONS, le logiciel vous propose d'ajouter un nouveau GROUPE DE RESTRICTIONS. Les restrictions d'accès (si un groupe est renseigné ici), ou la fin des restrictions (si aucun groupe) prennent effet immédiatement après validation de la fiche (F8), pour chaque utilisateur. Il est inutile que l'utilisateur redémarre sa session. L'utilisateur sera soumis à ces restrictions (ou libéré de) dès qu'il entrera à nouveau dans l'une des bases concernées par des restrictions. Les restrictions sont appliquées de façon dynamique lors de l'entrée dans chaque base de données. Les touches

 et boutons correspondants ne sont pas affichés à l'écran, et leurs raccourcis clavier sont désactivés.

Voir aussi : GESTION DES RESTRICTIONS D'ACCES, GROUPES DE RESTRICTIONS.

#### **Date M.A.J.**

 Ce champs est mis à jour automatiquement : il contient la date de la dernière mise à jour de la fiche utilisateur en cours.

#### **Heure**

 Ce champs est mis à jour automatiquement : il contient l'heure de la dernière mise à jour de la fiche utilisateur en cours.

## **Navigation devant la fiche utilisateur**

Echap Sortie) pour effacer la fiche à l'écran et retourner dans la liste.

**B** Cherche) Pour chercher un utilisateur.

 Vous pouvez trier la base en changeant son index actif (touche <F2> devant la liste) et trouver instantanément un utilisateur si vous entrez l'information clé de l'index actif (voir <F2> : Index)

- **F4 Ajout** Pour ajouter un nouvel utilisateur.
- **F5 Modif** Pour modifier la fiche de l'utilisateur en cours.
- F6 Supprime) Pour supprimer la fiche de l'utilisateur en cours.
- 4 Préc) Pour passer sur la fiche de l'utilisateur précédent. La fiche précédente dépend de l'index actif.
- Suiv) Pour passer sur la fiche de l'utilisateur suivant. La fiche suivante dépend de l'index actif.

**L Liste des groupes et niveaux**) Pour consulter ou imprimer la liste groupes et niveaux hiérarchiques paramétrés pour l'ensemble des fonctions du logiciel. Cette liste permet au superviseur de choisir les groupes et les niveaux d'accès de chaque utilisateur si vous disposez de la version réseau du logiciel.

 Si ce champs est vide, le logiciel prend en compte le contenu du même champs dans la base des Ordinateurs. Voir aussi GESTION DES ORDINATEURS. S'il est lui aussi vide, tous les menus et fonctions sont accessibles pour l'utilisateur concerné.

G Groupe de restrictions | Voir GESTION DES GROUPES DE RESTRICTIONS.

R Restrictions d'accès | Voir GESTION DES RESTRICTIONS D'ACCÈS.

**F12 Téléphoner**) Cette touche permet d'afficher le numéro de téléphone présent dans le champs TELEPHONE de la fiche UTILISATEUR courante. Après appui sur <Entrée>, le logiciel tente de composer le numéro à l'aide de votre modem.

# **GESTION DES GROUPES D'AUTORISATIONS**

 Cette fonction sert à mettre à jour ou consulter le fichier des groupes d'autorisations. Seul le superviseur (et tout utilisateur autorisé) peut entrer dans cette fonction s'il a enregistré son mot de passe. Voir également AUTORISATIONS D'ACCES.

Voir aussi : Gestion des UTILISATEURS

La liste des groupes d'autorisations apparait à l'écran.

## **Navigation devant la liste**

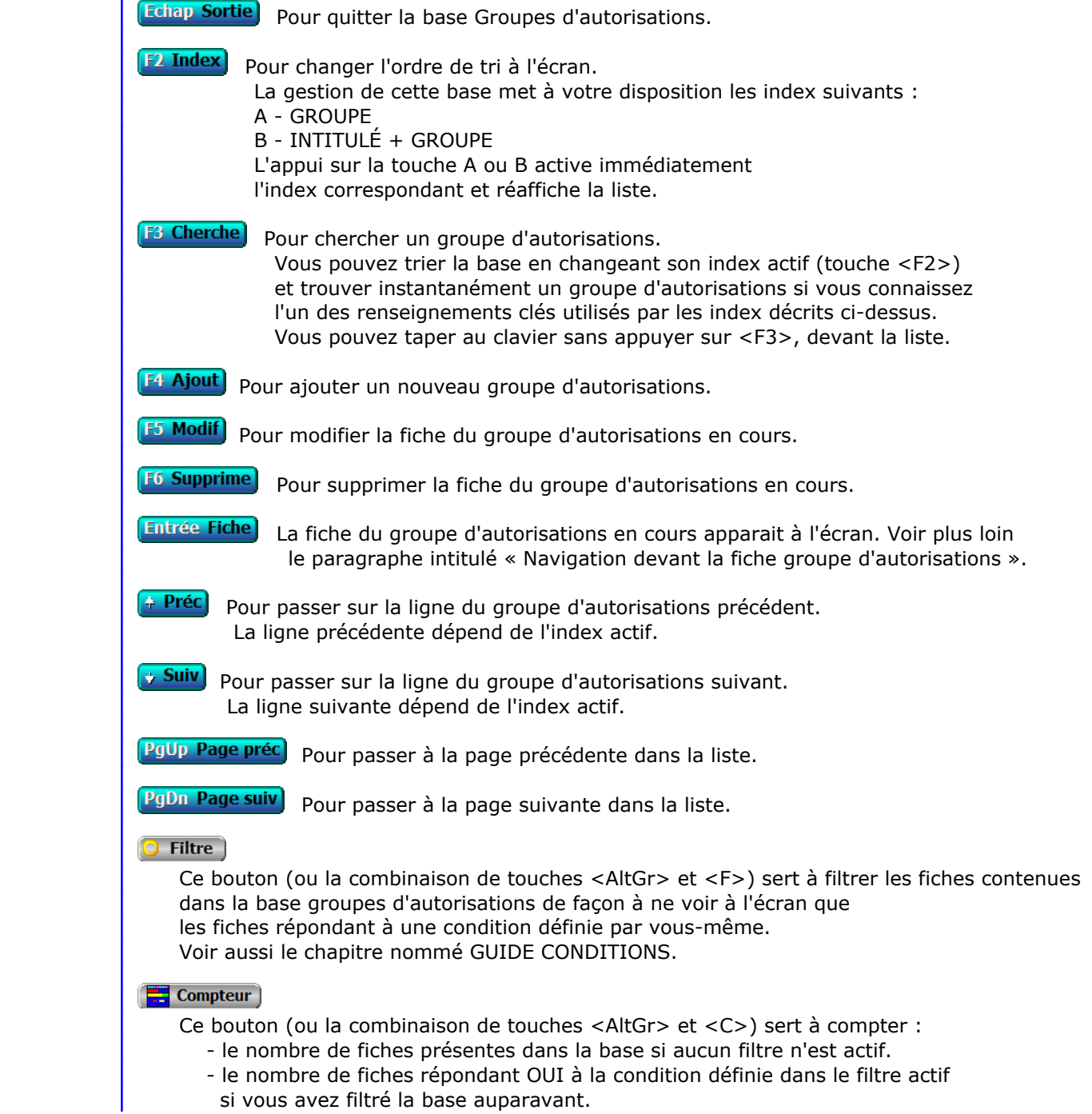

 Voir aussi le chapitre nommé COMPTEUR DE CORRESPONDANCE. **Th** Analyse Ce bouton (ou la combinaison de touches <AltGr> et <A>) sert à analyser la base groupes d'autorisations sous forme de liste, et sous forme graphique si au moins un champs cumulable est présent dans la liste. Voir aussi le chapitre nommé ANALYSE. Statistiques Ce bouton (ou la combinaison de touches <AltGr> et <S>) sert à consulter des statistiques globales concernant la base courante. Le logiciel calcule le total, la moyenne, la plus petite et la plus grande valeur trouvées, pour chaque champs. Voir aussi le chapitre nommé STATISTIQUES. **Fiche groupe d'autorisations Groupe d'autorisations** Groupe | Intitulé **Description des champs Groupe** *Entrez un code pour ce groupe d'autorisations (F2 = guide).* **Intitulé** *Entrer un intitulé pour distinguer ce groupe des autres et pour le définir (F2 = guide).* **Navigation devant la fiche groupe d'autorisations** Echap Sortie) Pour effacer la fiche à l'écran et retourner dans la liste. F3 Cherche) Pour chercher un groupe d'autorisations. Vous pouvez trier la base en changeant son index actif (touche <F2> devant la liste) et trouver instantanément un groupe d'autorisations si vous entrez l'information clé de l'index actif (voir <F2> : Index) **F4 Ajout**) Pour ajouter un nouveau groupe d'autorisations. **F5 Modif** Pour modifier la fiche du groupe d'autorisations en cours. **F6 Supprime** Pour supprimer la fiche du groupe d'autorisations en cours. <sup>4</sup> Préc) Pour passer sur la fiche du groupe d'autorisations précédent. La fiche précédente dépend de l'index actif. **Suiv** Pour passer sur la fiche du groupe d'autorisations suivant. La fiche suivante dépend de l'index actif. Ctrl F4 Duplique Pour DUPLIQUER la fiche du groupe d'autorisations en cours. A **Autorisations du groupe** Cette option donne accès à la gestion des autorisations du groupe courant. Voir également : GESTION DES AUTORISATIONS D'ACCÈS.

U Utilisateurs Voir GESTION DES UTILISATEURS.

# **GESTION DES AUTORISATIONS D'ACCÈS**

 Cette fonction sert à mettre à jour ou consulter le fichier des autorisations d'accès. Seul le superviseur (et tout utilisateur autorisé) peut entrer dans cette fonction s'il a enregistré son mot de passe. Voir également AUTORISATIONS D'ACCES.

 La base des Autorisations d'accès sert à définir les fonctions du bureau ICIM accessibles à un utilisateur ou un groupe. Ces autorisations s'appliquent indépendamment du niveau hierarchique des utilisateurs concernés et des groupes de fonctions auxquels ils ont accès.

 Une exception cependant : le superviseur n'est pas concerné par les autorisations. Il est reconnu par le logiciel dès lors qu'il a entré une fois son mot de passe depuis le démarrage de l'application, et a accès à toutes les fonctions disponibles.

 Voir aussi : MOTS DE PASSE, UTILISATEURS, ORDINATEURS, GROUPES ET NIVEAUX HIERARCHIQUES, GROUPES DE RESTRICTIONS.

La liste des autorisations d'accès apparait à l'écran.

## **Navigation devant la liste**

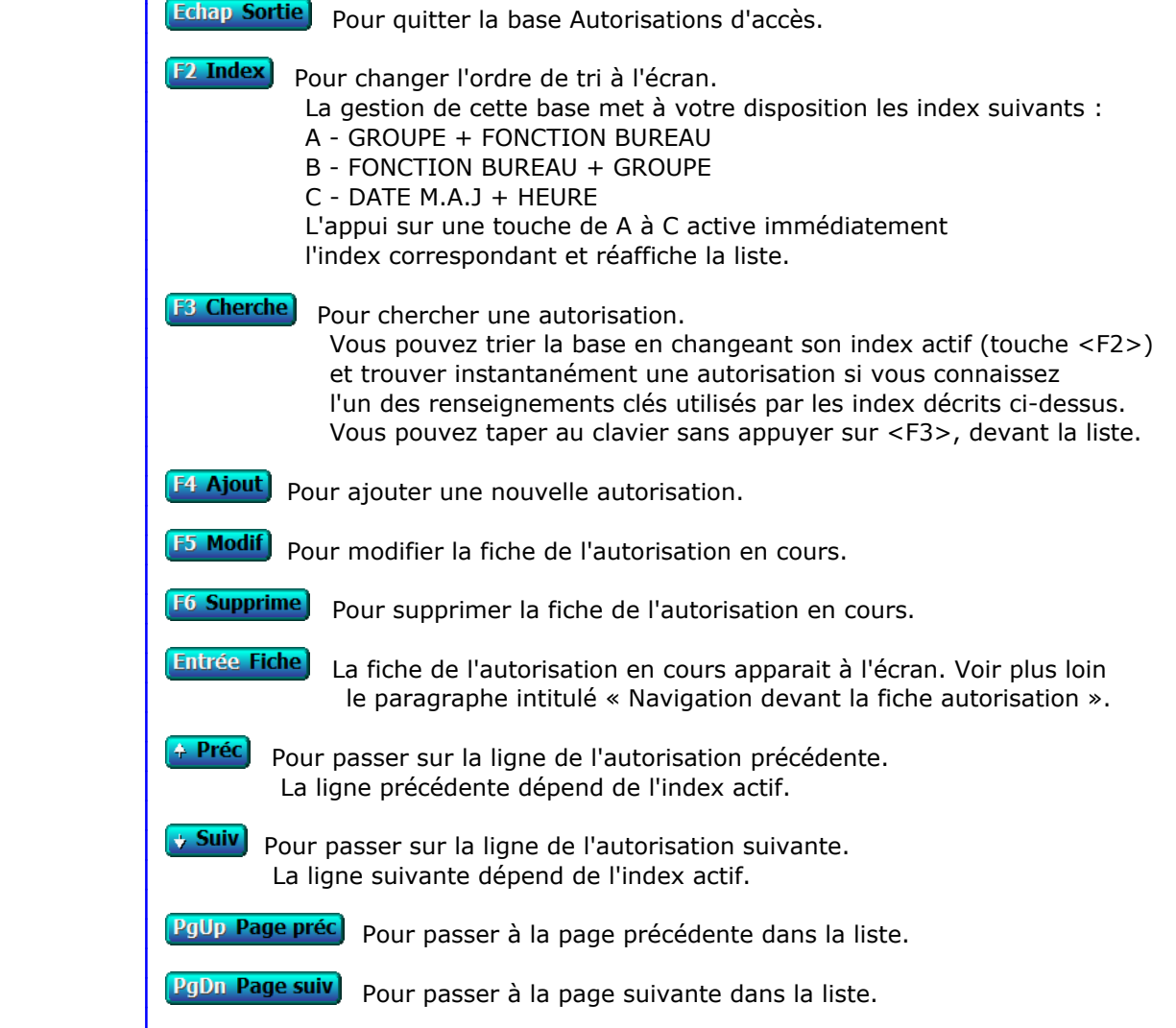

#### **Filtre**

 Ce bouton (ou la combinaison de touches <AltGr> et <F>) sert à filtrer les fiches contenues dans la base autorisations d'accès de façon à ne voir à l'écran que les fiches répondant à une condition définie par vous-même. Voir aussi le chapitre nommé GUIDE CONDITIONS.

#### $\Box$  Compteur

Ce bouton (ou la combinaison de touches <AltGr> et <C>) sert à compter :

- le nombre de fiches présentes dans la base si aucun filtre n'est actif.
- le nombre de fiches répondant OUI à la condition définie dans le filtre actif si vous avez filtré la base auparavant.
- Voir aussi le chapitre nommé COMPTEUR DE CORRESPONDANCE.

#### **The Analyse**

 Ce bouton (ou la combinaison de touches <AltGr> et <A>) sert à analyser la base autorisations d'accès sous forme de liste, et sous forme graphique si au moins un champs cumulable est présent dans la liste. Voir aussi le chapitre nommé ANALYSE.

#### Statistiques

 Ce bouton (ou la combinaison de touches <AltGr> et <S>) sert à consulter des statistiques globales concernant la base courante. Le logiciel calcule le total, la moyenne, la plus petite et la plus grande valeur trouvées, pour chaque champs. Voir aussi le chapitre nommé STATISTIQUES.

## **Fiche autorisation**

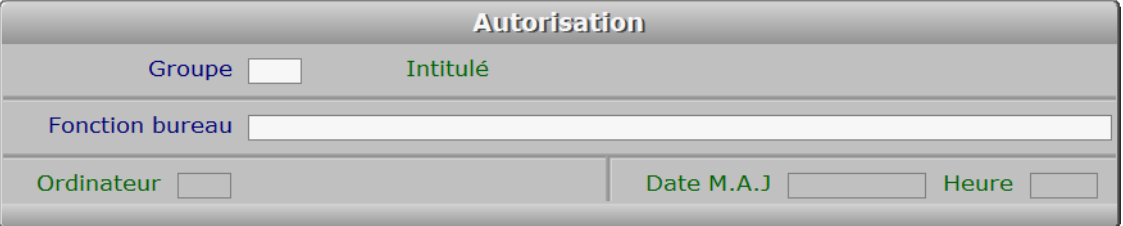

## **Description des champs**

#### **Groupe**

*F2 = guide.*

 Si le groupe indiqué n'est pas enregistré dans la base GROUPES D'AUTORISATIONS, le logiciel vous propose d'ajouter un nouveau GROUPE D'AUTORISATIONS.

#### **Fonction bureau**

*F2 = guide.*

#### **Ordinateur**

Ce champs est mis à jour automatiquement.

#### **Date M.A.J**

 Ce champs est mis à jour automatiquement : il contient la date de la dernière mise à jour de la fiche autorisation en cours.

#### **Heure**

 Ce champs est mis à jour automatiquement : il contient l'heure de la dernière mise à jour de la fiche autorisation en cours.

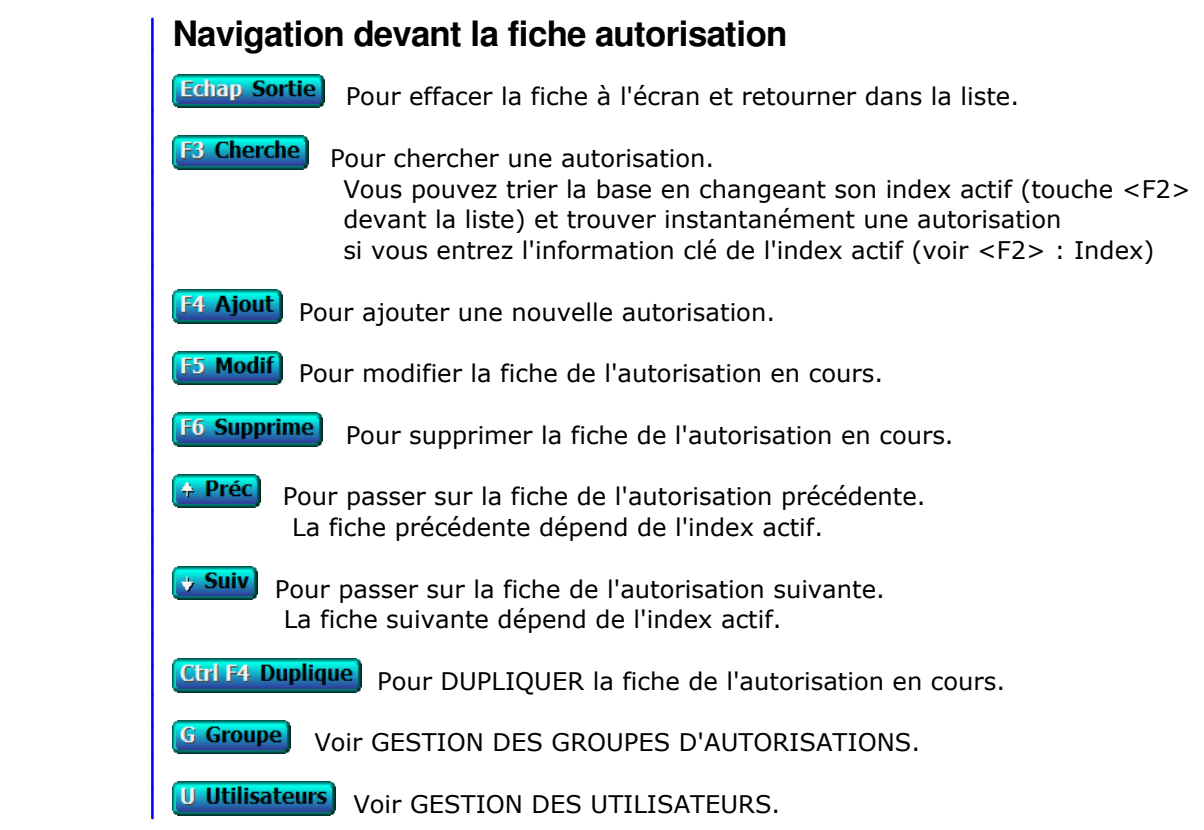

# **GESTION DES GROUPES DE RESTRICTIONS**

 Cette fonction sert à mettre à jour ou consulter le fichier des groupes de restrictions. Seul le superviseur (et tout utilisateur autorisé) peut entrer dans cette fonction s'il a enregistré son mot de passe. Voir également AUTORISATIONS D'ACCES.

Voir aussi : Gestion des UTILISATEURS

La liste des groupes de restrictions apparait à l'écran.

## **Navigation devant la liste**

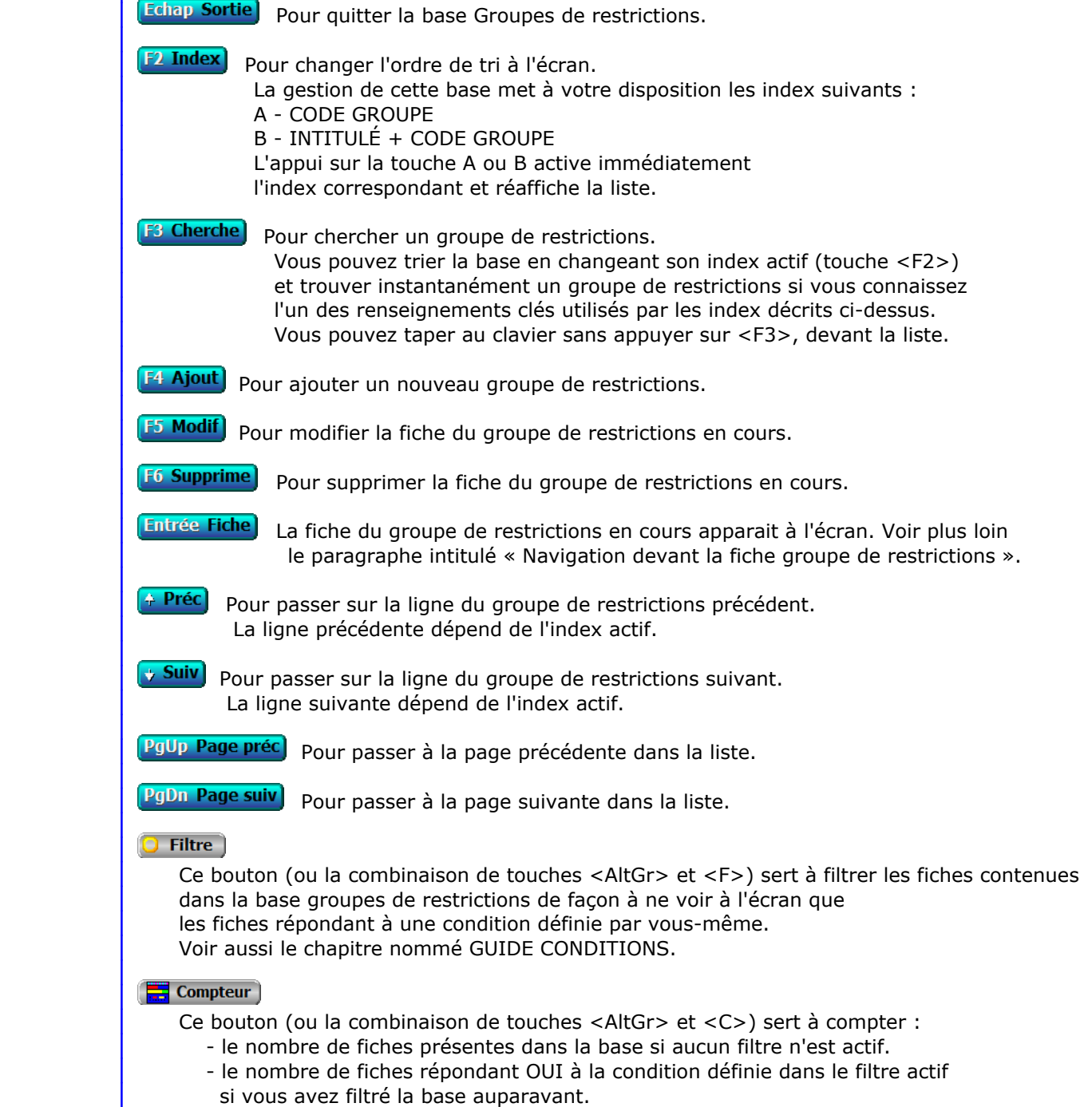

 Voir aussi le chapitre nommé COMPTEUR DE CORRESPONDANCE. **Th** Analyse Ce bouton (ou la combinaison de touches <AltGr> et <A>) sert à analyser la base groupes de restrictions sous forme de liste, et sous forme graphique si au moins un champs cumulable est présent dans la liste. Voir aussi le chapitre nommé ANALYSE. Statistiques Ce bouton (ou la combinaison de touches <AltGr> et <S>) sert à consulter des statistiques globales concernant la base courante. Le logiciel calcule le total, la moyenne, la plus petite et la plus grande valeur trouvées, pour chaque champs. Voir aussi le chapitre nommé STATISTIQUES. **Fiche groupe de restrictions Groupe de restrictions** Code groupe | Intitulé **Description des champs Code groupe** *Entrez un code pour ce groupe de restrictions (F2 = guide).* **Intitulé** *Entrer un intitulé pour distinguer ce groupe des autres et pour le définir (F2 = guide).* **Navigation devant la fiche groupe de restrictions** Echap Sortie) Pour effacer la fiche à l'écran et retourner dans la liste. F3 Cherche) Pour chercher un groupe de restrictions. Vous pouvez trier la base en changeant son index actif (touche <F2> devant la liste) et trouver instantanément un groupe de restrictions si vous entrez l'information clé de l'index actif (voir <F2> : Index) **F4 Ajout** Pour ajouter un nouveau groupe de restrictions. **F5 Modif** Pour modifier la fiche du groupe de restrictions en cours. **F6 Supprime** Pour supprimer la fiche du groupe de restrictions en cours. <sup>4</sup> Préc) Pour passer sur la fiche du groupe de restrictions précédent. La fiche précédente dépend de l'index actif. **> Suiv** Pour passer sur la fiche du groupe de restrictions suivant. La fiche suivante dépend de l'index actif. Ctrl F4 Duplique pour DUPLIQUER la fiche du groupe de restrictions en cours. R Restrictions du groupe) Cette option donne accès à la gestion des restrictions du groupe courant. Voir également : GESTION DES RESTRICTIONS D'ACCÈS.

U Utilisateurs Voir GESTION DES UTILISATEURS.

## **GESTION DES RESTRICTIONS D'ACCÈS**

 Cette fonction sert à mettre à jour ou consulter le fichier des restrictions d'accès. Seul le superviseur (et tout utilisateur autorisé) peut entrer dans cette fonction s'il a enregistré son mot de passe. Voir également AUTORISATIONS D'ACCES.

 La base des restrictions d'accès sert à définir les fonctionnalités inaccessibles à un utilisateur ou un groupe. Ces restrictions s'appliquent indépendamment du niveau hierarchique des utilisateurs concernés et des groupes de fonctions auxquels ils ont accès. Pour chaque base vous pouvez bloquer une ou plusieurs fonctionnalités.

 Une exception cependant : le superviseur n'est pas concerné par les restrictions. Elles n'ont aucun effet sur lui. Il est reconnu par le logiciel dès lors qu'il a entré une fois son mot de passe depuis le démarrage de l'application, et a accès à toutes les fonctions disponibles.

 Voir aussi : MOTS DE PASSE, UTILISATEURS, ORDINATEURS, GROUPES ET NIVEAUX HIERARCHIQUES, GROUPES DE RESTRICTIONS.

La liste des restrictions d'accès apparait à l'écran.

## **Navigation devant la liste**

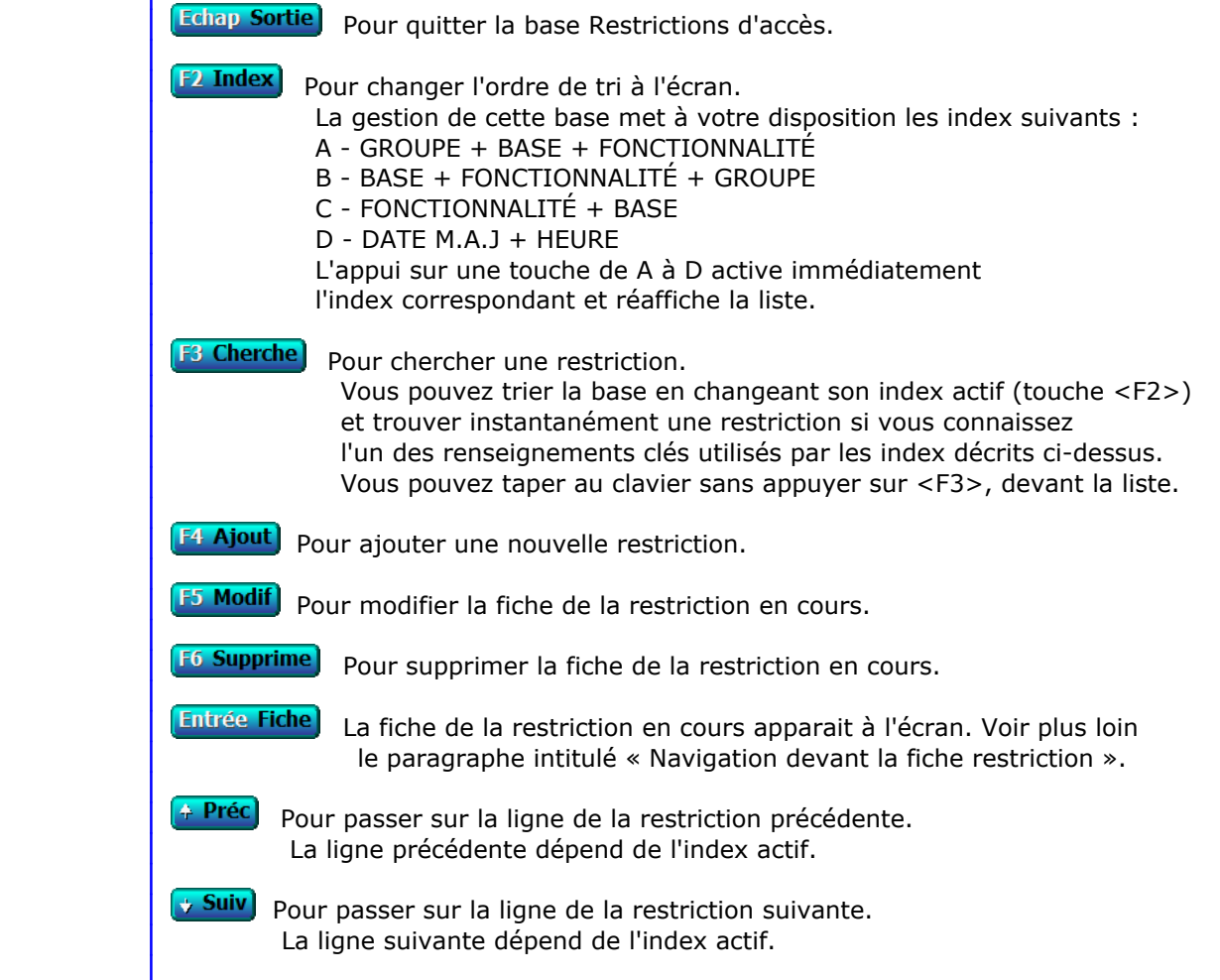

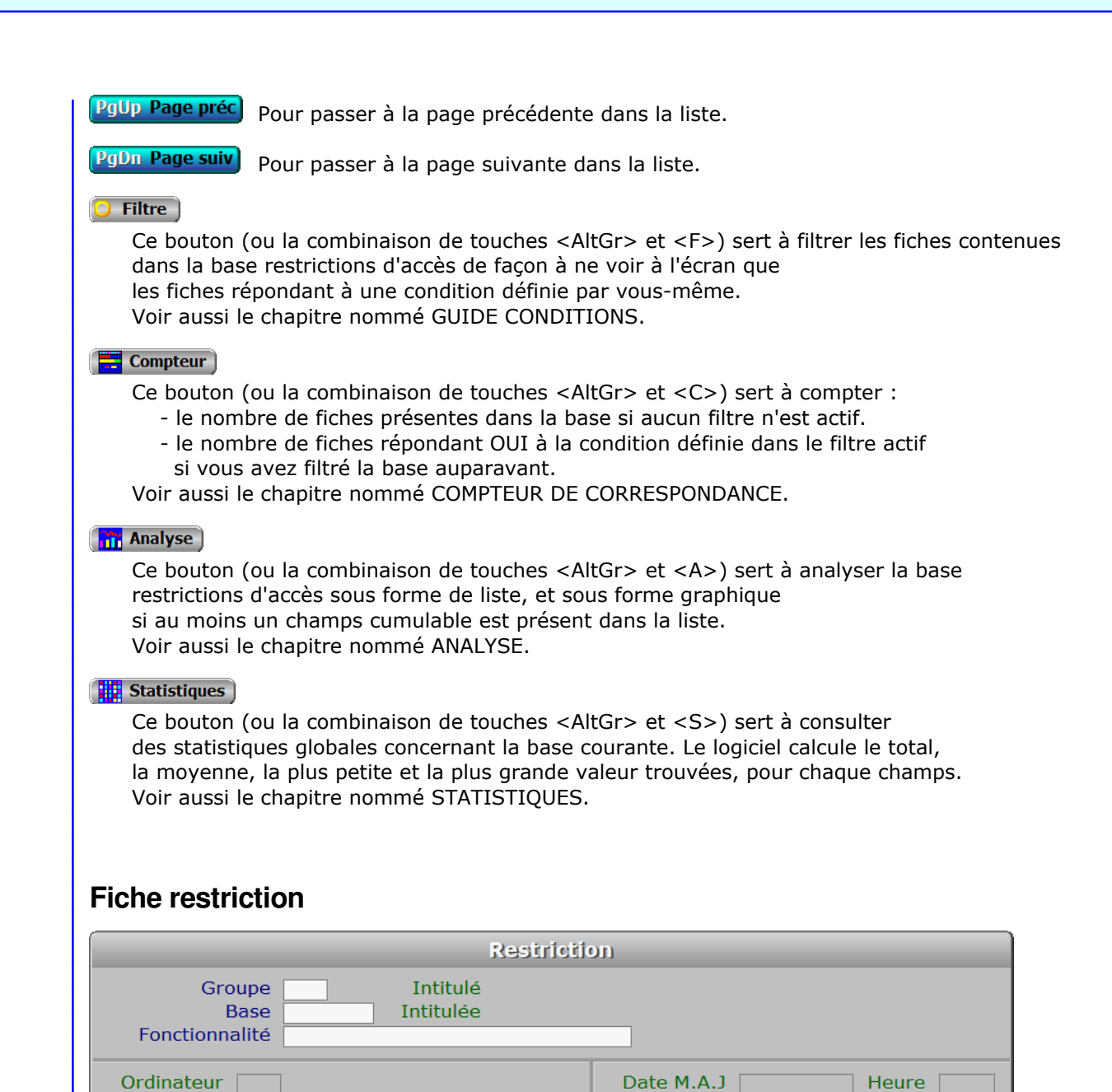

## **Description des champs**

#### **Groupe**

 *Entrer le code du groupe de restrictions auquel lier cette fiche (F2 = guide).* Si le groupe indiqué n'est pas enregistré dans la base GROUPES DE RESTRICTIONS, le logiciel vous propose d'ajouter un nouveau GROUPE DE RESTRICTIONS. Ce code groupe devra être indiqué dans la fiche de chaque utilisateur concerné, ainsi les restrictions qu'il contient seront appliquées.

#### **Base**

*Entrer la base dans laquelle doit s'appliquer la restriction (F2 = guide).*

#### **Fonctionnalité**

 *Entrer le nom de la fonctionnalité sur laquelle appliquer une restriction (F2 = guide).* Toutes les touches de navigation permettant d'accéder aux différentes options disponibles, dans les fonctions de gestion ou de saisie des bases de données,

 font partie des fonctionnalités. Le guide dresse la liste des fonctionnalités restrictibles (que vous pouvez bloquer) pour chaque base. Le programme refuse la saisie d'une fonctionnalité qui n'existe pas ou n'est pas restrictible (touches de navigation Monter et Descendre par exemple)

#### **Ordinateur**

Ce champs est mis à jour automatiquement.

#### **Date M.A.J**

 Ce champs est mis à jour automatiquement : il contient la date de la dernière mise à jour de la fiche restriction en cours.

#### **Heure**

 Ce champs est mis à jour automatiquement : il contient l'heure de la dernière mise à jour de la fiche restriction en cours.

## **Navigation devant la fiche restriction**

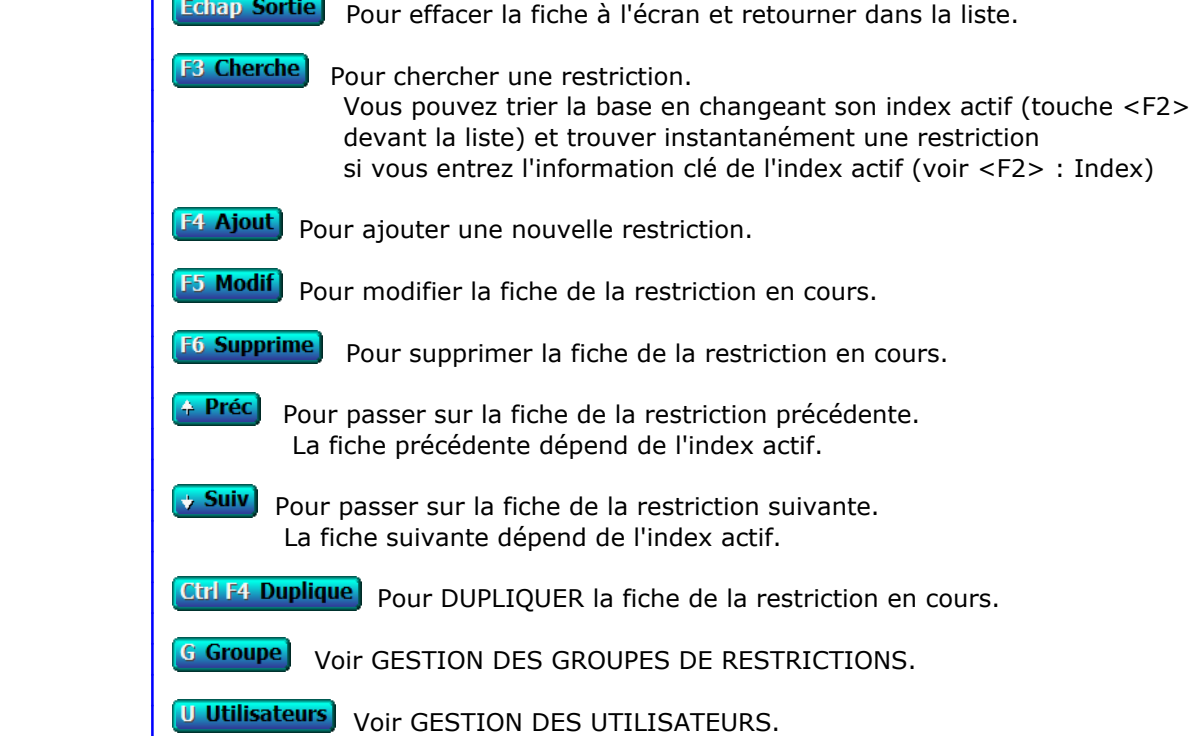

# **GESTION DES BOITES À LETTRES ÉLECTRONIQUES**

 Cette fonction sert à mettre à jour ou consulter le fichier des boites à lettres électroniques. Seul le superviseur (et tout utilisateur autorisé) peut entrer dans cette fonction s'il a enregistré son mot de passe. Voir également AUTORISATIONS D'ACCES.

 Cette base permet d'enregistrer les boites à lettres électroniques que vous voulez utiliser pour l'envoi de courriels à vos correspondants. Avec la version intégrale de ce logiciel, vous pouvez envoyer des courriels dès l'instant que votre PC fontionne sous Windows (95 et supérieurs) et que vous avez une connexion à internet depuis votre PC.

Version pour DOS du logiciel :

 Le spouleur d'impression PageScript, livré avec le logiciel, gère automatiquement les couches de communication correspondantes sous Windows. PageScript doit donc être actif pour pouvoir envoyer vos courriels, comme pour imprimer sous Windows et faxer. L'authentification n'est pas possible avec la version pour DOS car elle n'est pas pris en compte par PageScript.

Version pour Windows :

 Le logiciel contient ses propres fonctions de communication. Lors de l'envoi de courriels, le dialogue s'établit directement entre le logiciel et votre serveur SMTP.

La liste des boites à lettres électroniques apparait à l'écran.

## **Navigation devant la liste**

**Echap Sortie** Pour quitter la base Boites à lettres électroniques.

**F2 Index** Pour changer l'ordre de tri à l'écran. La gestion de cette base met à votre disposition les index suivants : A - NOM B - ADRESSE POUR LES RÉPONSES C - NOM POUR LES RÉPONSES L'appui sur une touche de A à C active immédiatement l'index correspondant et réaffiche la liste. **F3 Cherche** Pour chercher une boite à lettres. Vous pouvez trier la base en changeant son index actif (touche <F2>) et trouver instantanément une boite à lettres si vous connaissez l'un des renseignements clés utilisés par les index décrits ci-dessus. Vous pouvez taper au clavier sans appuyer sur <F3>, devant la liste. **F4 Ajout** Pour ajouter une nouvelle boite à lettres. **F5 Modif** Pour modifier la fiche de la boite à lettres en cours. [F6 Supprime] Pour supprimer la fiche de la boite à lettres en cours. Entrée Fiche) La fiche de la boite à lettres en cours apparait à l'écran. Voir plus loin le paragraphe intitulé « Navigation devant la fiche boite à lettres ».

<sup>4</sup> Préc) pour passer sur la ligne de la boite à lettres précédente. La ligne précédente dépend de l'index actif.

**Suiv** Pour passer sur la ligne de la boite à lettres suivante. La ligne suivante dépend de l'index actif.

**PgUp Page préc**) pour passer à la page précédente dans la liste.

**PgDn Page suiv** Pour passer à la page suivante dans la liste.

#### $\bullet$  Filtre

 Ce bouton (ou la combinaison de touches <AltGr> et <F>) sert à filtrer les fiches contenues dans la base boites à lettres électroniques de façon à ne voir à l'écran que les fiches répondant à une condition définie par vous-même. Voir aussi le chapitre nommé GUIDE CONDITIONS.

#### $$

Ce bouton (ou la combinaison de touches <AltGr> et <C>) sert à compter :

- le nombre de fiches présentes dans la base si aucun filtre n'est actif.
- le nombre de fiches répondant OUI à la condition définie dans le filtre actif si vous avez filtré la base auparavant.

Voir aussi le chapitre nommé COMPTEUR DE CORRESPONDANCE.

#### **Th** Analyse

 Ce bouton (ou la combinaison de touches <AltGr> et <A>) sert à analyser la base boites à lettres électroniques sous forme de liste, et sous forme graphique si au moins un champs cumulable est présent dans la liste. Voir aussi le chapitre nommé ANALYSE.

#### Statistiques

 Ce bouton (ou la combinaison de touches <AltGr> et <S>) sert à consulter des statistiques globales concernant la base courante. Le logiciel calcule le total, la moyenne, la plus petite et la plus grande valeur trouvées, pour chaque champs. Voir aussi le chapitre nommé STATISTIQUES.

## **Fiche boite à lettres**

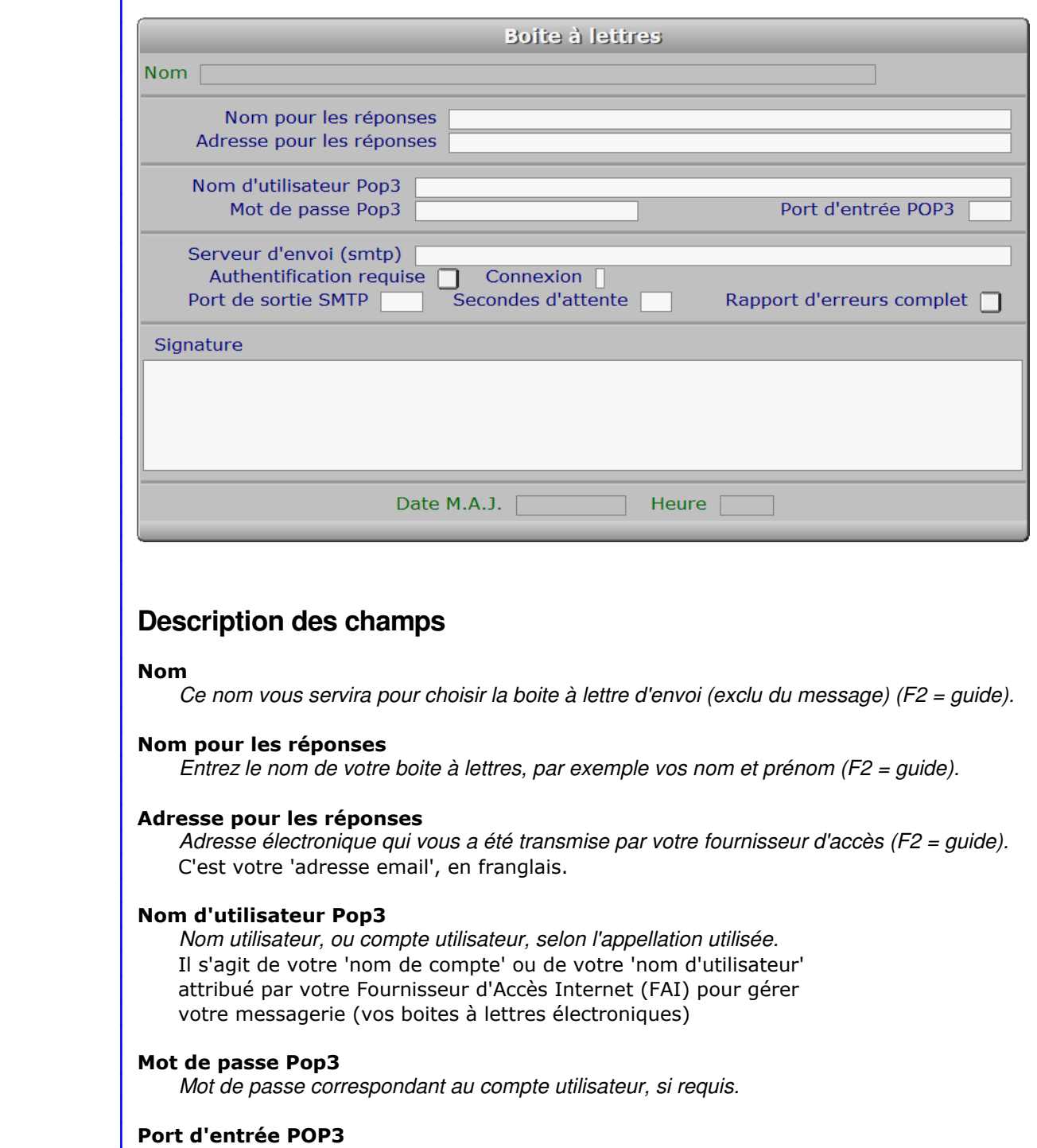

*La valeur par défaut des ports d'entrée POP3 est 110.*

### **Serveur d'envoi (smtp)**

*Il s'agit généralement d'une adresse du type smtp.nomdeserveur.fr.*

#### **Authentification requise**

 *Entrez Oui si votre serveur d'envoi SMTP requiert votre authentification.* Dans ce cas le logiciel transmettra au serveur SMTP votre nom d'utilisateur (login) et votre mot de passe (fournis par votre F.A.I. ou votre fournisseur SMTP) afin que celui-ci puisse vous authentifier lors de l'envoi de messages.

 Un nombre croissant de fournisseurs SMTP demandent systématiquement à l'expéditeur de transmettre ses identifiants, sans quoi l'envoi est impossible.

 Si l'authentification n'est pas demandée par votre fournisseur, entrez Non sinon la communication risque de se terminer par un message d'erreur retourné par le serveur SMTP.

#### **Connexion**

*F2 = guide.*

#### **Port de sortie SMTP**

 *La valeur par défaut des ports de sortie SMTP est 587.* Si l'administrateur du serveur de messagerie vous a indiqué une autre valeur, enregistrez-la ici.

#### **Secondes d'attente**

 *Délai d'attente de la connexion avec le serveur d'envoi (Minimum 15 secondes).* La valeur de ce champs est utilisée dans la version pour Windows du logiciel.

#### **Rapport d'erreurs complet**

*Si Oui, un rapport complet sera généré en cas d'erreur pendant la transmission.*

#### **Signature**

*La signature est collée à chaque nouveau courriel généré.*

#### **Date M.A.J.**

 Ce champs est mis à jour automatiquement : il contient la date de la dernière mise à jour de la fiche boite à lettres en cours.

#### **Heure**

 Ce champs est mis à jour automatiquement : il contient l'heure de la dernière mise à jour de la fiche boite à lettres en cours.

## **Navigation devant la fiche boite à lettres**

Echap Sortie) Pour effacer la fiche à l'écran et retourner dans la liste.

**F3 Cherche**, Pour chercher une boite à lettres. Vous pouvez trier la base en changeant son index actif (touche <F2> devant la liste) et trouver instantanément une boite à lettres

- si vous entrez l'information clé de l'index actif (voir <F2> : Index)
- **F4 Ajout** Pour ajouter une nouvelle boite à lettres.
- **F5 Modif** Pour modifier la fiche de la boite à lettres en cours.
- [F6 Supprime] Pour supprimer la fiche de la boite à lettres en cours.
- 4 Préc) pour passer sur la fiche de la boite à lettres précédente. La fiche précédente dépend de l'index actif.
- **Suiv** Pour passer sur la fiche de la boite à lettres suivante. La fiche suivante dépend de l'index actif.

Ctrl F4 Duplique) Pour DUPLIQUER la fiche de la boite à lettres en cours.

B BAL documents cette option permet de choisir la boite à lettres à utiliser pour l'envoi de courriels avec des documents imprimés (ou autres documents) en pièces jointes.

#### Exemple :

 Si vous imprimez un courriel avec une imprimante virtuelle PDF et si la fiche du destinataire contient son adresse électronique (champs courriel), le logiciel créera un fichier .pdf lors de l'impression, et génèrera un courriel pour ce destinataire, dans lequel sera placé le fichier en pièce jointe. Le courriel, prêt à être envoyé, sera placé dans la base des **Courriels à envoyer**, située dans le menu Société, Gestion, Courriels. Entrer dans cette base pour expédier tous les courriels en attente d'envoi.

## **GESTION DES EXPEDITIONS PAR COURRIEL**

 Cette fonction, accessible si vous utilisez une version enregistrée pour Windows du logiciel, sert à paramétrer la façon dont le logiciel gère les expéditions par courriel de documents destinés à vos clients, fournisseurs, prospects et autres tiers. Seul le Superviseur du logiciel a accès à cette fonction si son code est enregistré.

 Lorsque vous imprimez un document comportant l'adresse d'un destinataire avec une imprimante virtuelle de type PDF, et si les champs *Répertoire PDF* et *Boite à lettres* (\*) de la fiche de cette imprimante sont renseignés, le logiciel peut « imprimer » le document dans un fichier et le joindre à un courriel qu'il génère automatiquement en prenant l'adresse électronique du destinataire concerné dans la fiche de celui-ci.

 Ici vous pouvez changer l'action que le logiciel accomplit, en choisissant l'une des possibilités suivantes :

0 - Aucun destinataire :

 cette option empêche le logiciel de générer des courriels lors de l'impression avec une imprimante virtuelle.

1 - Destinataires spécifiés individuellement :

 cette option permet au logiciel de générer des courriels uniquement pour les destinataires dont le champs nommé *Expéditions par courriel* est égal à OUI et dont le champs nommé *Courriel* n'est pas vide.

 2 - Destinataires ayant un courriel cette option permet au logiciel de générer des courriels pour les destinataires dont le champs nommé *Courriel* n'est pas vide.

Votre choix est activé dès que vous le validez (touche Entrée).

 (\*) le champs *boite à lettres* peut rester vide si vous avez paramétré une *BAL pour documents imprimés*, qui est utilisée par défaut lorsque le champs *boite à lettres* de la fiche *imprimante* est vide. Cliquer sur le bouton *BAL pour documents imprimés*, dans la fonction Système, Gestion, Superviseur, Boites à lettres électroniques pour choisir votre boite par défaut.

## **GESTION DES PLATEFORMES SMS**

 Cette fonction sert à mettre à jour ou consulter le fichier des plateformes SMS. Seul le superviseur (et tout utilisateur autorisé) peut entrer dans cette fonction s'il a enregistré son mot de passe. Voir également AUTORISATIONS D'ACCES.

 Cette base permet d'enregistrer les plateformes SMS que vous voulez utiliser pour l'envoi de vos SMS à l'aide de ce logiciel.

 Avec la version intégrale pour Windows de ce logiciel vous pouvez envoyer des messages SMS si vous avez une connexion à internet depuis votre PC et si vous avez souscrit un abonnement auprès d'un fournisseur spécialisé.

 La plateforme utilisée pour l'envoi de vos SMS est la première plateforme disponible ( la première avec laquelle la communication est possible ), dans l'ordre des numéros de plateformes.

La liste des plateformes SMS apparait à l'écran.

## **Navigation devant la liste**

**Echap Sortie** Pour quitter la base Plateformes SMS. **F2 Index** Pour changer l'ordre de tri à l'écran. La gestion de cette base met à votre disposition les index suivants : A - NUMÉRO B - URL POUR LES RÉPONSES C - NOM POUR LES RÉPONSES D - NOM L'appui sur une touche de A à D active immédiatement l'index correspondant et réaffiche la liste. **F3 Cherche)** Pour chercher une plateforme SMS. Vous pouvez trier la base en changeant son index actif (touche <F2>) et trouver instantanément une plateforme SMS si vous connaissez l'un des renseignements clés utilisés par les index décrits ci-dessus. Vous pouvez taper au clavier sans appuyer sur <F3>, devant la liste. **F4 Ajout** Pour ajouter une nouvelle plateforme SMS. **F5 Modif**) Pour modifier la présente page de la fiche de la plateforme SMS en cours. [F6 Supprime] Pour supprimer la fiche de la plateforme SMS en cours.

- **Entrée Fiche)** La fiche de la plateforme SMS en cours apparait à l'écran. Voir plus loin le paragraphe intitulé « Navigation devant la fiche plateforme SMS ».
- 4 Préc) pour passer sur la ligne de la plateforme SMS précédente. La ligne précédente dépend de l'index actif.
- **Suiv** Pour passer sur la ligne de la plateforme SMS suivante. La ligne suivante dépend de l'index actif.

PgUp Page préc) Pour passer à la page précédente dans la liste.

PgDn Page suiv Pour passer à la page suivante dans la liste.

#### **Filtre**

 Ce bouton (ou la combinaison de touches <AltGr> et <F>) sert à filtrer les fiches contenues dans la base plateformes sms de façon à ne voir à l'écran que les fiches répondant à une condition définie par vous-même. Voir aussi le chapitre nommé GUIDE CONDITIONS.

#### $\Box$  Compteur

Ce bouton (ou la combinaison de touches <AltGr> et <C>) sert à compter :

- le nombre de fiches présentes dans la base si aucun filtre n'est actif.
- le nombre de fiches répondant OUI à la condition définie dans le filtre actif si vous avez filtré la base auparavant.
- Voir aussi le chapitre nommé COMPTEUR DE CORRESPONDANCE.

#### **The Analyse**

 Ce bouton (ou la combinaison de touches <AltGr> et <A>) sert à analyser la base plateformes sms sous forme de liste, et sous forme graphique si au moins un champs cumulable est présent dans la liste. Voir aussi le chapitre nommé ANALYSE.

#### Statistiques

 Ce bouton (ou la combinaison de touches <AltGr> et <S>) sert à consulter des statistiques globales concernant la base courante. Le logiciel calcule le total, la moyenne, la plus petite et la plus grande valeur trouvées, pour chaque champs. Voir aussi le chapitre nommé STATISTIQUES.

## **Fiche plateforme SMS - page 1**

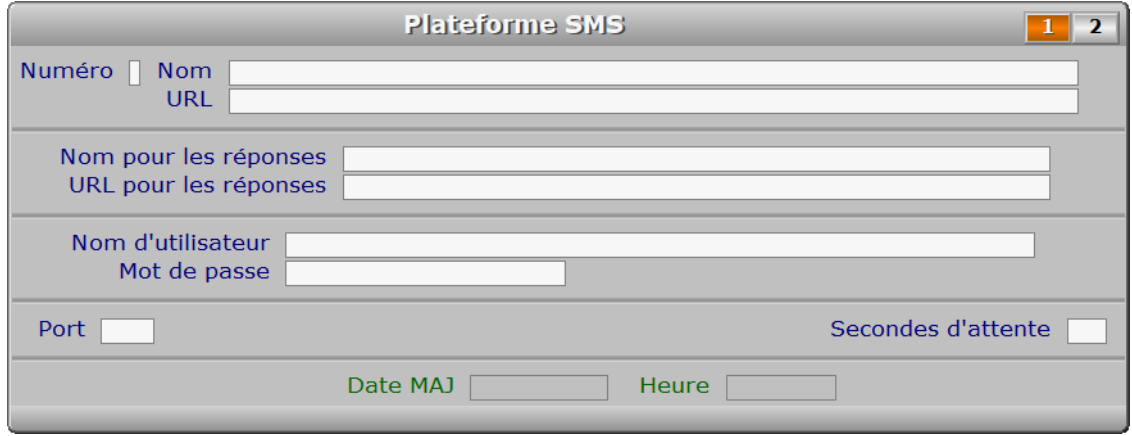

### **Description des champs - page 1**

#### **Numéro**

 *Numéro unique attribué à chaque plateforme (F2 = guide).* Ce numéro est important car il détermine l'ordre d'utilisation de chaque plateforme dans le cas ou la première (la N° 1) est indisponible lors de l'envoi de messages SMS. Si la première plateforme est indisponible, le logiciel tentera d'envoyer les messages vers la deuxième et ainsi de suite.

#### **Nom**

*Nom utilisé pour vos recherches, n'est pas pris en compte pour l'envoi (F2 = guide).*

#### **URL**

#### *Adresse internet d'envoi pour cette plateforme SMS.*

 Vous pouvez indiquer le port à utiliser, sur cette plateforme, si ce port n'est pas le même que celui du pc qui emet. Dans ce cas, ajouter le numéro de port dans l'url de la plateforme, selon la syntaxe en usage.

 L'url peut être une adresse internet contenant un nom de domaine ou une adresse IP. Une adresse IP a le format "255.255.255.255".

 Le port indiqué dans l'url donne le format '255.255.255.255:9999', où ':' indique la spécification d'un port et 9999 est le numéro de ce port.

 Si vous indiquez un nom de domaine à la place de l'adresse IP, le logiciel va d'abord rechercher l'adresse IP du serveur dans la base internationale des noms de domaines, disponible sur internet.

#### **Nom pour les réponses**

 *Entrez le nom de votre plateforme, par exemple le nom de votre société (F2 = guide).* La valeur de ce champs sera utilisée en interne par la plateforme qui gère l'envoi de vos SMS. Pour chaque message de confirmation ou d'erreur retourné par cette plateforme suite à un envoi, ce nom sera indiqué, suivi d'un code unique à chaque envoi. Ce code, généré par le logiciel lors de l'envoi, lui permettra de tenir à jour le journal des envois de SMS.

#### **URL pour les réponses**

 *Adresse URL pour la réception des messages de confirmation ou d'erreurs.* Le NOM POUR LES REPONSES doit être indiqué sinon vous ne pouvez pas saisir ce champs. Si ce champs reste vide, aucun message de confirmation ou d'erreur ne pourra vous être retourné par la plateforme d'envoi (votre fournisseur d'envoi de messages SMS).

#### **Nom d'utilisateur**

 *Nom utilisateur doit vous être transmis par votre fournisseur.* Il s'agit de votre 'nom de compte' ou 'nom d'utilisateur', appelé généralement USER NAME en anglais.

#### **Mot de passe**

 *Mot de passe correspondant au nom d'utilisateur.* Le mot de passe et le nom d'utilisateur vont de paire et sont indispensables pour établir la connexion avec la plateforme d'envoi.

#### **Port**

 *Numéro de port pour la connexion avec le serveur.* Il s'agit principalement du numéro de port local, celui du pc qui émet. Si le port n'est indiqué dans l'URL de la plateforme d'envoi, le port de celle-ci devra être le même que le port local indiqué ici.

#### **Secondes d'attente**

 *Délai d'attente de la connexion avec le serveur d'envoi (Minimum 15 secondes).* La valeur de ce champs est utilisée dans la version pour Windows du logiciel.

#### **Date MAJ**

 Ce champs est mis à jour automatiquement : il contient la date de la dernière mise à jour de la fiche plateforme SMS en cours.

#### **Heure**

Ce champs est mis à jour automatiquement : il contient l'heure

de la dernière mise à jour de la fiche plateforme SMS en cours.

## **Fiche plateforme SMS - page 2**

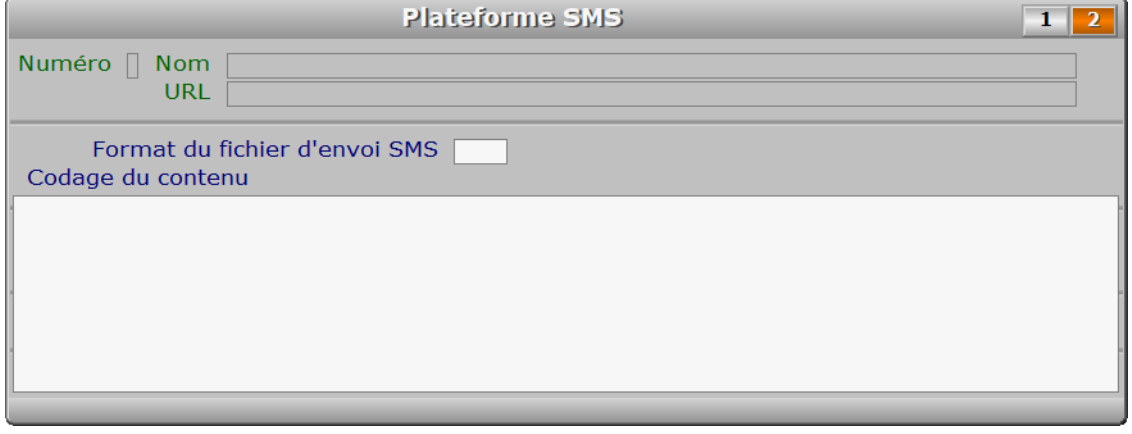

### **Description des champs - page 2**

#### **Format du fichier d'envoi SMS**

 *Le format de ce fichier est imposé par votre plateforme SMS (defaut : XML).* Consultez la documentation disponible pour la plateforme SMS à laquelle vous avez souscrit un abonnement, pour connaître le format requis. Les fichiers sont envoyés par le protocole FTP depuis le logiciel ICIM. Les formats les plus répandus sont XML, TXT et CSV. Seuls ces formats sont pris en compte actuellement par le logiciel.

#### **Codage du contenu**

 *Renseignez le contenu du fichier d'envoi attendu par cette plateforme SMS.* De nombreux formats sont utilisés, qui changent selon la plateforme d'envoi. Le contenu proposé par défaut n'est peut-être pas adapté à la plateforme choisie, même si le type de fichier est le même. Voir la documentation de votre fournisseur de plateforme SMS pour toute autre information à ce sujet.

## **Navigation devant la fiche plateforme SMS**

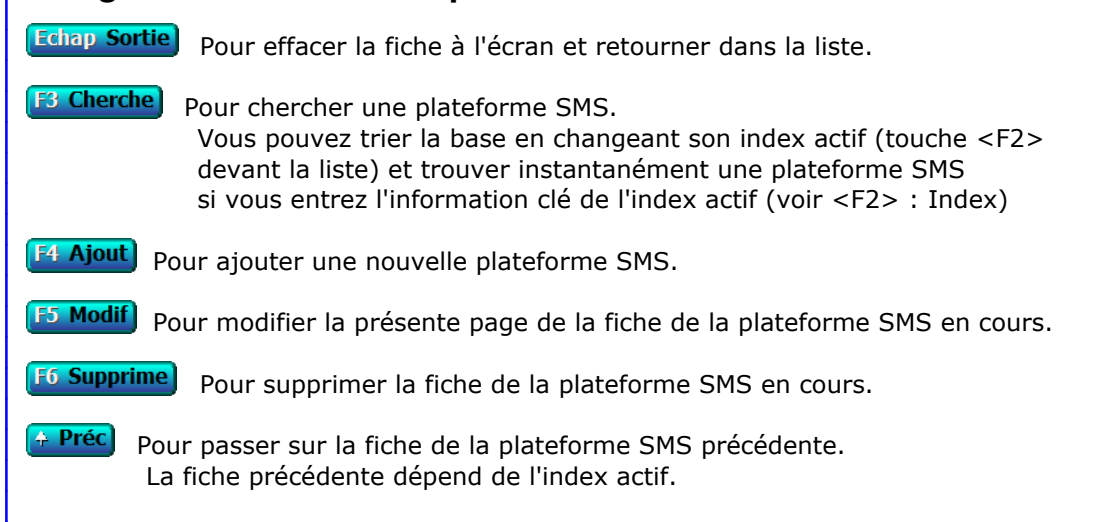

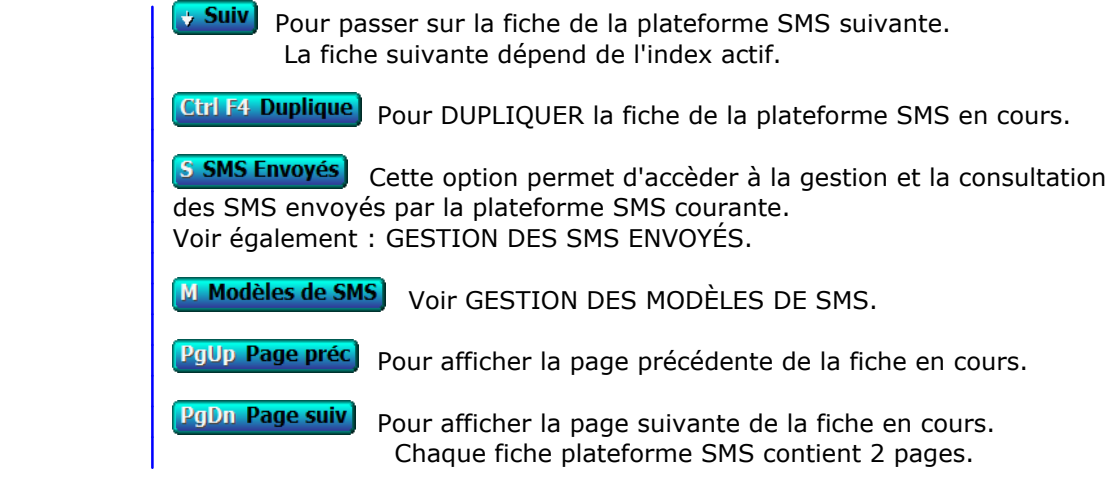

# **GESTION DES MODÈLES DE SMS**

 Cette fonction sert à mettre à jour ou consulter le fichier des modèles de SMS. Seul le superviseur (et tout utilisateur autorisé) peut entrer dans cette fonction s'il a enregistré son mot de passe. Voir également AUTORISATIONS D'ACCES.

 Cette base permet d'enregistrer les différents messages SMS que vous pouvez envoyer à vos coursiers, si vous disposez d'un accès direct auprès d'une plateforme d'envoi SMS. Voir aussi : PLATEFORMES SMS, SMS ENVOYES.

La liste des modèles de SMS apparait à l'écran.

## **Navigation devant la liste**

Echap Sortie) Pour quitter la base Modèles de SMS. **F2 Index** Pour changer l'ordre de tri à l'écran. La gestion de cette base met à votre disposition les index suivants : A - NUMÉRO B - MESSAGE L'appui sur la touche A ou B active immédiatement l'index correspondant et réaffiche la liste. **F3 Cherche**) Pour chercher un modèle. Vous pouvez trier la base en changeant son index actif (touche <F2>) et trouver instantanément un modèle si vous connaissez l'un des renseignements clés utilisés par les index décrits ci-dessus. Vous pouvez taper au clavier sans appuyer sur <F3>, devant la liste. **F4 Ajout** Pour ajouter un nouveau modèle. **F5 Modif** Pour modifier la fiche du modèle en cours. **F<sub>6</sub> Supprime** Pour supprimer la fiche du modèle en cours. **Entrée Fiche)** La fiche du modèle en cours apparait à l'écran. Voir plus loin le paragraphe intitulé « Navigation devant la fiche modèle ». <sup>4</sup> Préc) Pour passer sur la ligne du modèle précédent. La ligne précédente dépend de l'index actif. **Suiv** Pour passer sur la ligne du modèle suivant. La ligne suivante dépend de l'index actif. **PgUp Page préc**) pour passer à la page précédente dans la liste. PgDn Page suiv Pour passer à la page suivante dans la liste. **D** Filtre Ce bouton (ou la combinaison de touches <AltGr> et <F>) sert à filtrer les fiches contenues dans la base modèles de sms de façon à ne voir à l'écran que les fiches répondant à une condition définie par vous-même. Voir aussi le chapitre nommé GUIDE CONDITIONS.  $\Box$  Compteur Ce bouton (ou la combinaison de touches <AltGr> et <C>) sert à compter :

#### - le nombre de fiches présentes dans la base si aucun filtre n'est actif.

 - le nombre de fiches répondant OUI à la condition définie dans le filtre actif si vous avez filtré la base auparavant. Voir aussi le chapitre nommé COMPTEUR DE CORRESPONDANCE.

#### **The Analyse**

 Ce bouton (ou la combinaison de touches <AltGr> et <A>) sert à analyser la base modèles de sms sous forme de liste, et sous forme graphique si au moins un champs cumulable est présent dans la liste. Voir aussi le chapitre nommé ANALYSE.

#### Statistiques

 Ce bouton (ou la combinaison de touches <AltGr> et <S>) sert à consulter des statistiques globales concernant la base courante. Le logiciel calcule le total, la moyenne, la plus petite et la plus grande valeur trouvées, pour chaque champs. Voir aussi le chapitre nommé STATISTIQUES.

## **Fiche modèle**

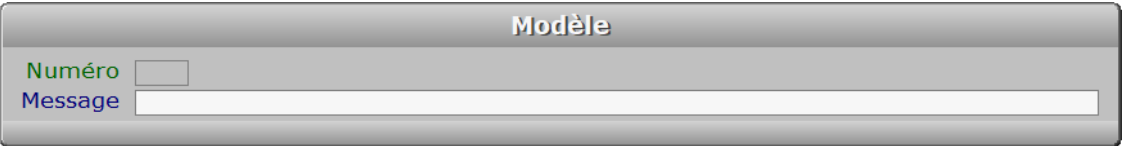

## **Description des champs**

#### **Numéro**

 *Numéro de ce modèle de message SMS (F2 guide).* La valeur de ce champs est calculée par le programme lors de l'ajout d'une nouvelle fiche.

#### **Message**

*Entrez le message de ce modèle (F2 guide).*

### **Navigation devant la fiche modèle**

**Echap Sortie)** Pour effacer la fiche à l'écran et retourner dans la liste.

**F3 Cherche** Pour chercher un modèle. Vous pouvez trier la base en changeant son index actif (touche <F2>

 devant la liste) et trouver instantanément un modèle si vous entrez l'information clé de l'index actif (voir <F2> : Index)

- **F4 Ajout** Pour ajouter un nouveau modèle.
- **F5 Modif** Pour modifier la fiche du modèle en cours.

**F6 Supprime** Pour supprimer la fiche du modèle en cours.

4 Préc) Pour passer sur la fiche du modèle précédent. La fiche précédente dépend de l'index actif.

**Suiv** Pour passer sur la fiche du modèle suivant. La fiche suivante dépend de l'index actif.

Ctrl F4 Duplique) pour DUPLIQUER la fiche du modèle en cours.

[S SMS Envoyés] Cette option permet d'accèder à la gestion et la consultation des SMS envoyés avec le modèle de SMS courant. Voir également : GESTION DES SMS ENVOYÉS.

# **GESTION DES SMS ENVOYÉS**

Cette fonction sert à mettre à jour ou consulter le fichier des SMS envoyés.

 Cette fonction permet de consulter l'ensemble des SMS envoyés depuis le jour suivant la date de la dernière purge. La purge consiste à supprimer les plus anciens messages jusqu'à une certaine date.

La liste des SMS envoyés apparait à l'écran.

## **Navigation devant la liste**

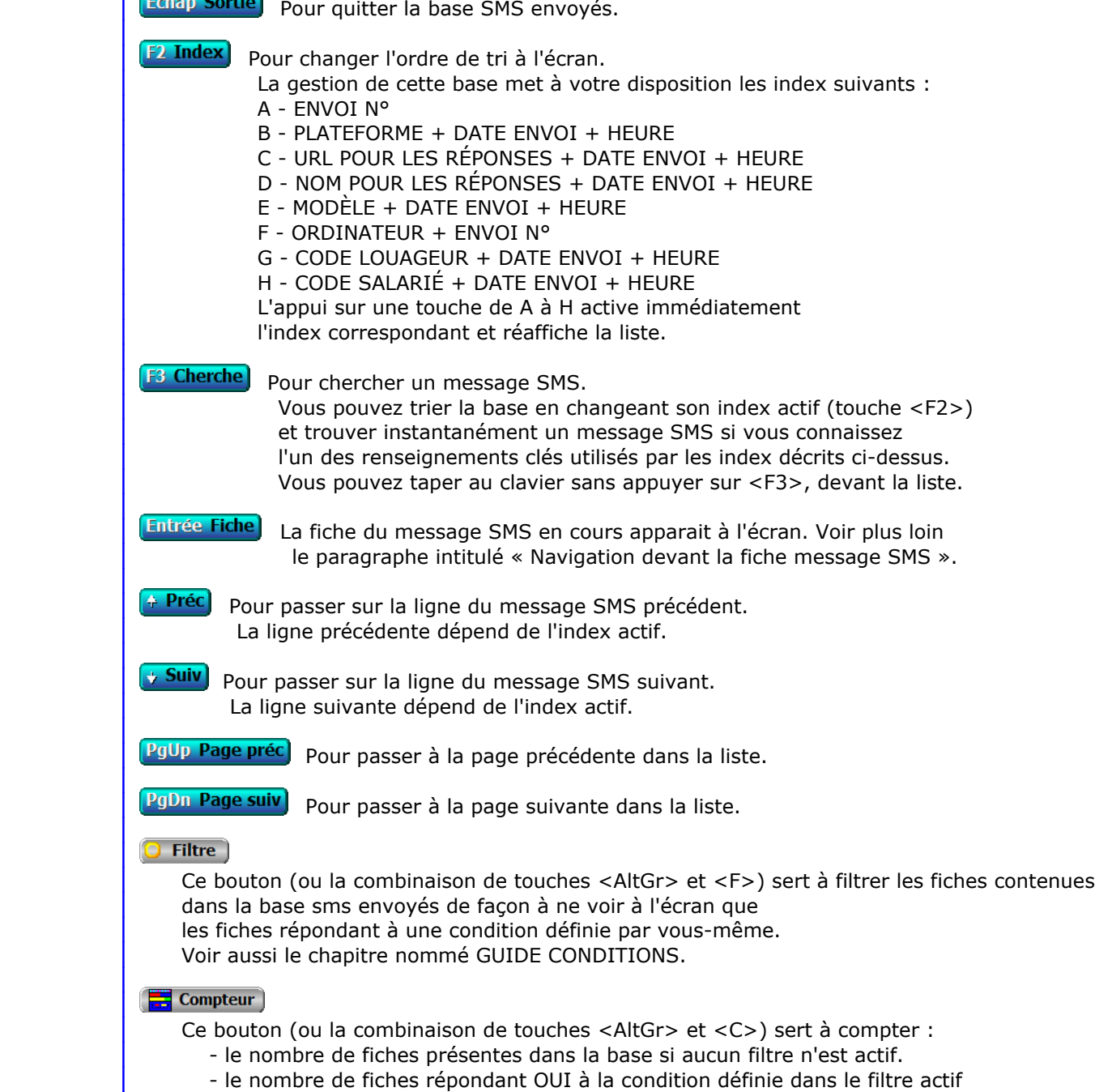

si vous avez filtré la base auparavant.

 Voir aussi le chapitre nommé COMPTEUR DE CORRESPONDANCE. **Th** Analyse Ce bouton (ou la combinaison de touches <AltGr> et <A>) sert à analyser la base sms envoyés sous forme de liste, et sous forme graphique si au moins un champs cumulable est présent dans la liste. Voir aussi le chapitre nommé ANALYSE. Statistiques Ce bouton (ou la combinaison de touches <AltGr> et <S>) sert à consulter des statistiques globales concernant la base courante. Le logiciel calcule le total, la moyenne, la plus petite et la plus grande valeur trouvées, pour chaque champs. Voir aussi le chapitre nommé STATISTIQUES. **Fiche message SMS - page 1 Message SMS**  $2 \mid 3$ Date envoi Envoi N° Heure Ordinateur | Numéro SMS Plateforme URL Nom pour les réponses URL pour les réponses Modèle |

## **Description des champs - page 1**

#### **Date envoi**

*F2 = guide.*

#### **Heure**

#### **Ordinateur**

*Numéro du dernier ordinateur depuis lequel a été mise à jour la fiche courante.*

#### **Envoi N°**

La valeur de ce champs est calculée par le programme lors de l'ajout d'une nouvelle fiche.

#### **Numéro SMS**

#### **Plateforme**

*Nom de la plateforme SMS utilisée pour l'envoi de ce message (F2 = guide).*

#### **URL**

*Adresse internet d'envoi pour cette plateforme SMS.*

#### **Nom pour les réponses**

#### **URL pour les réponses**

## **Code Salarié**

*F2 = guide.*

## **Code louageur**

*F2 = guide.*

## **Modèle**

*Numéro de ce modèle SMS (F2 = guide).*

## **Fiche message SMS - page 2**

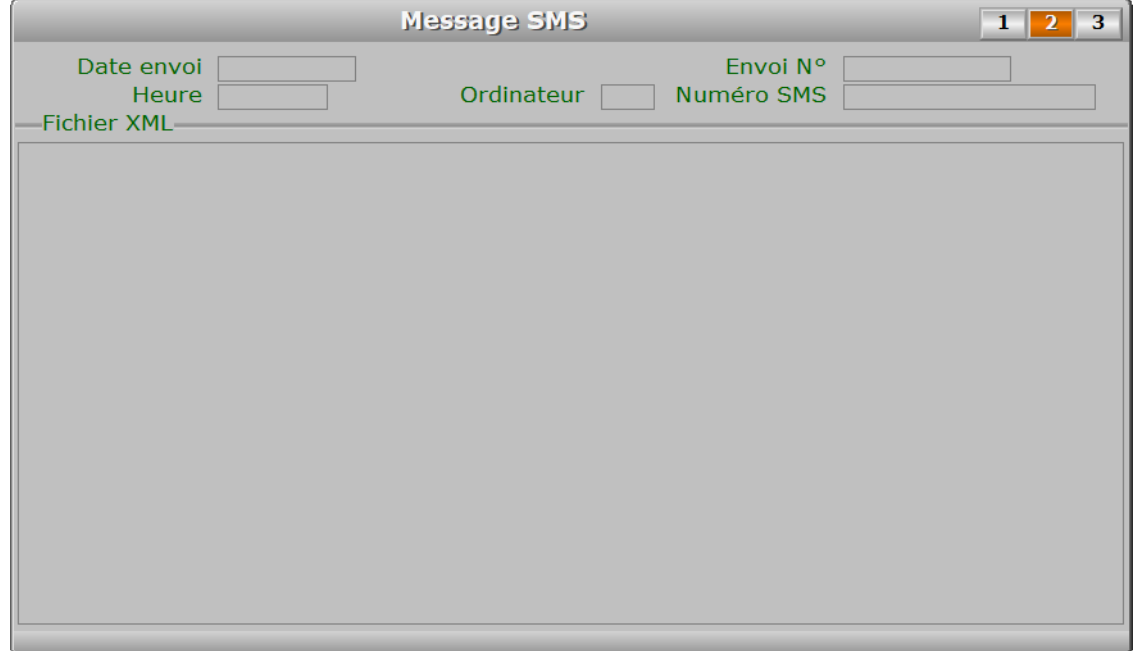

## **Description des champs - page 2**

#### **Fichier XML**

*Fichier .xml généré pour l'envoi du SMS courant.*

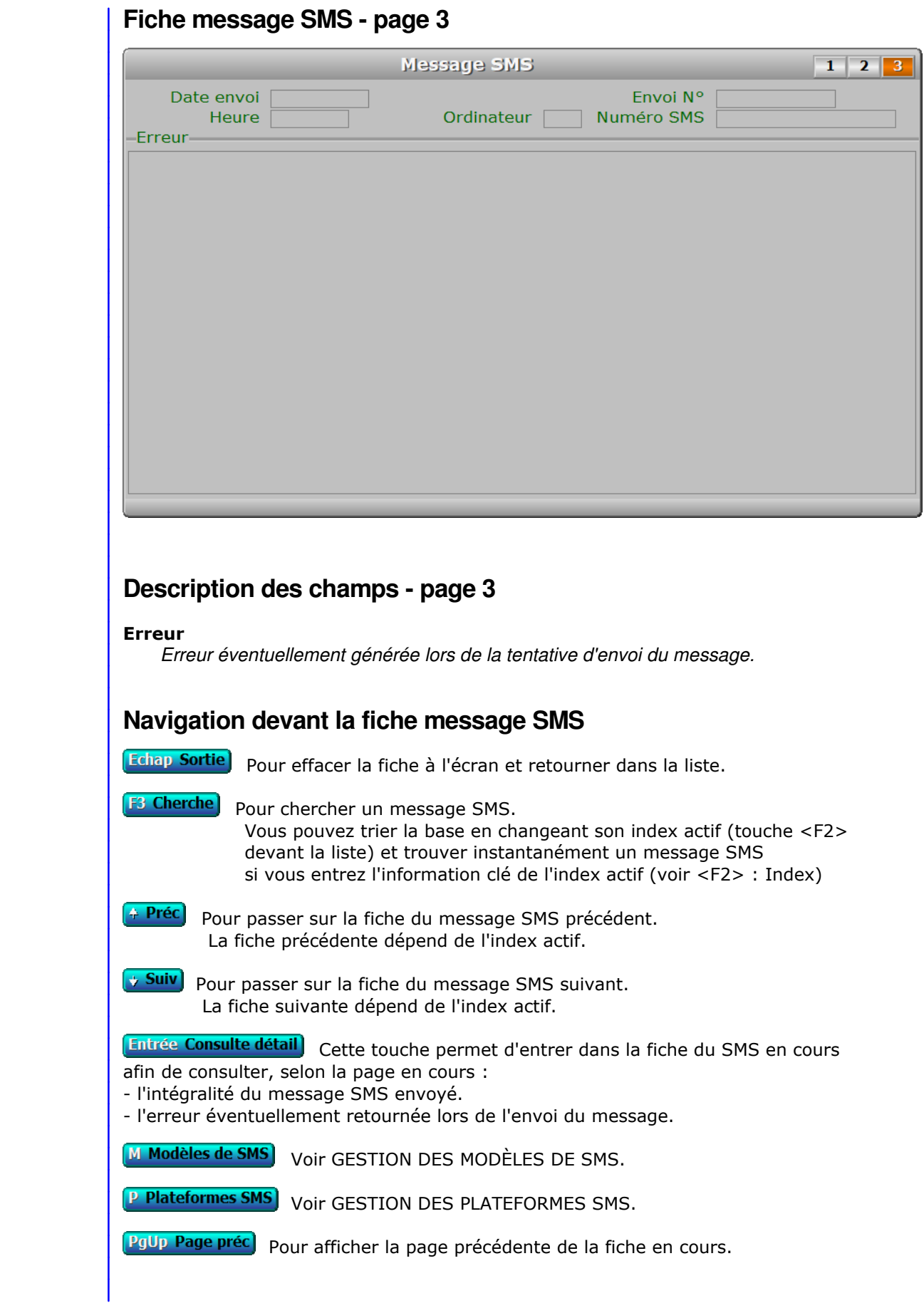

PgDn Page suiv Pour afficher la page suivante de la fiche en cours. Chaque fiche message SMS contient 3 pages.

# **GESTION DES FOURNISSEURS POUR CARTES ROUTIÈRES**

Cette fonction sert à mettre à jour ou consulter le fichier des fournisseurs pour cartes routières.

 Cette base sert à enregistrer les fournisseurs internet de cartes routières que vous souhaitez interfacer avec le logiciel pour afficher les itinéraires ou points de rendez-vous enregistrés.

- Course : itinéraires des courses, livraisons et/ou tournées (module Course).

- Prospection : itinéraires des rendez-vous (module Prospection).

 Pour activer l'utilisation d'un fournisseur autre que cui par défaut, aller ensuite dans la fonction nommée Fournisseur pour cartes routières, dans le menu Paramétrage du module concerné. Le logiciel utilise par défaut le fournisseur Google Maps.

 Si vous voulez changer de fournisseur et si le paramétrage de l'interface de votre fournisseur favori ne peut se faire car la méthode d'accès à son service est différente (et non paramétrable ici), le paramétrage de la présente base peut évoluer en vue d'intégrer votre fournisseur. Contacter ICIM pour plus de détails.

 Voir aussi : Course, Paramétrage, Fournisseur pour cartes routières, et Prospection, Paramétrage, Fournisseur pour cartes routières.

La liste des fournisseurs pour cartes routières apparait à l'écran.

## **Navigation devant la liste**

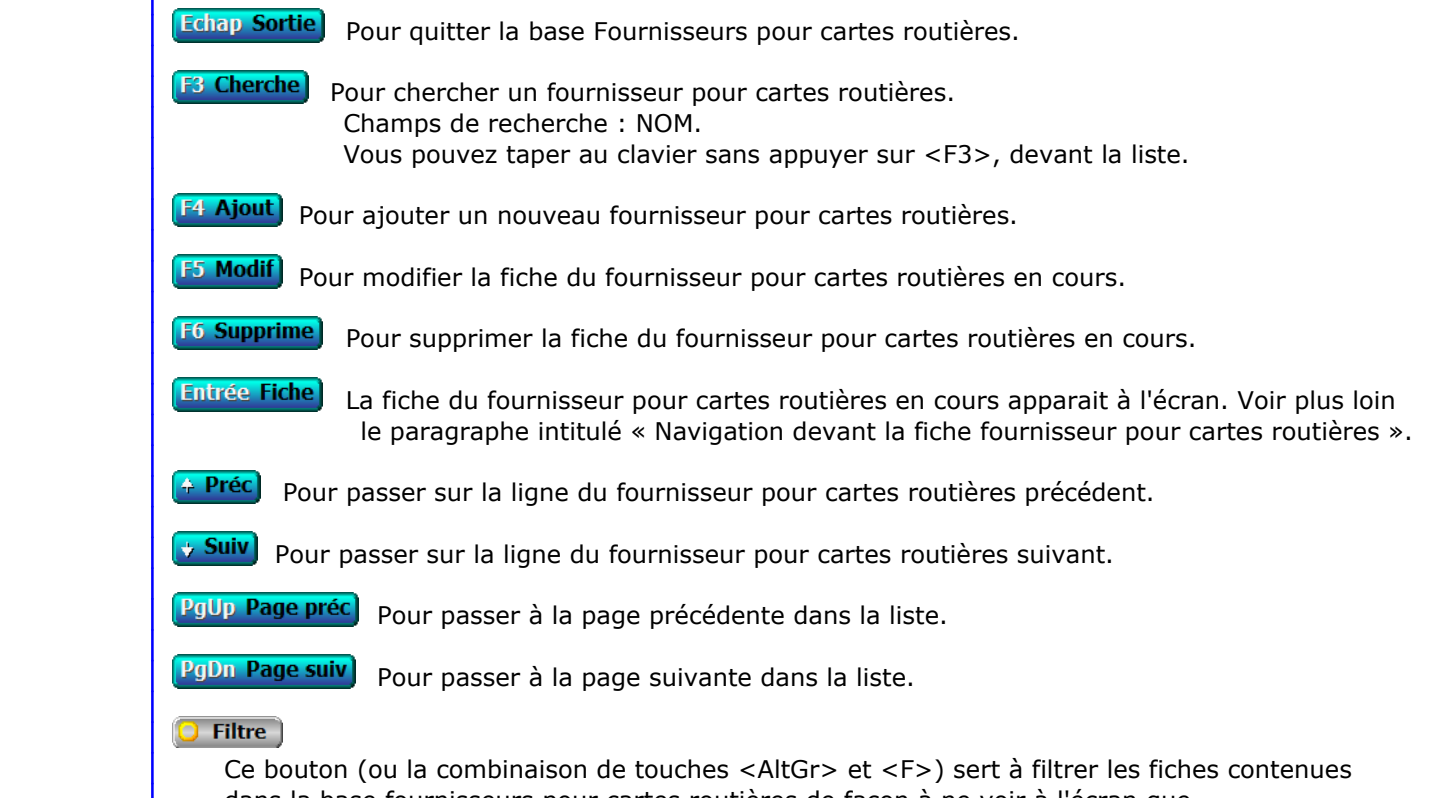

dans la base fournisseurs pour cartes routières de façon à ne voir à l'écran que

 les fiches répondant à une condition définie par vous-même. Voir aussi le chapitre nommé GUIDE CONDITIONS.

#### $\Box$  Compteur

Ce bouton (ou la combinaison de touches <AltGr> et <C>) sert à compter :

- le nombre de fiches présentes dans la base si aucun filtre n'est actif.
- le nombre de fiches répondant OUI à la condition définie dans le filtre actif si vous avez filtré la base auparavant.

Voir aussi le chapitre nommé COMPTEUR DE CORRESPONDANCE.

#### **Th** Analyse

 Ce bouton (ou la combinaison de touches <AltGr> et <A>) sert à analyser la base fournisseurs pour cartes routières sous forme de liste, et sous forme graphique si au moins un champs cumulable est présent dans la liste. Voir aussi le chapitre nommé ANALYSE.

#### **Hit Statistiques**

 Ce bouton (ou la combinaison de touches <AltGr> et <S>) sert à consulter des statistiques globales concernant la base courante. Le logiciel calcule le total, la moyenne, la plus petite et la plus grande valeur trouvées, pour chaque champs. Voir aussi le chapitre nommé STATISTIQUES.

### **Fiche fournisseur pour cartes routières**

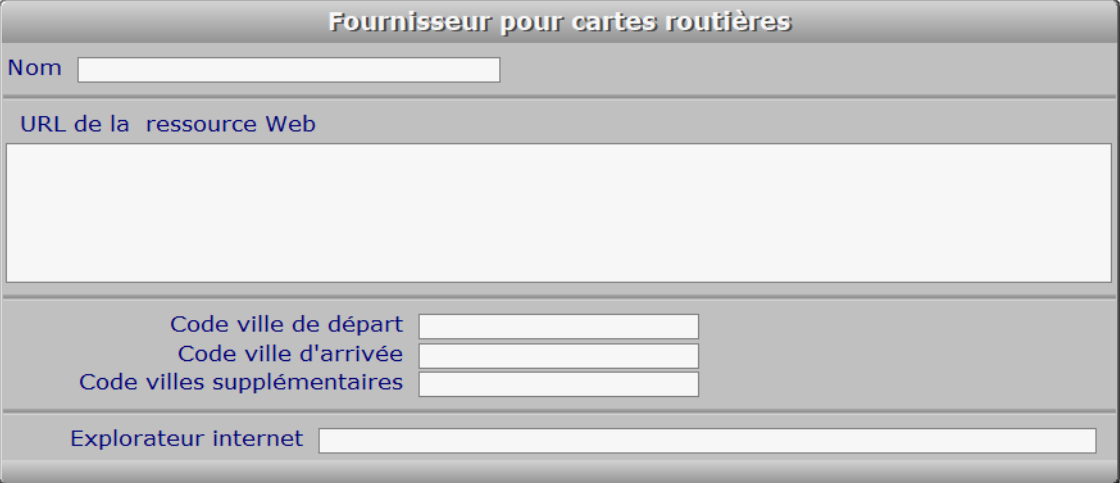

## **Description des champs**

#### **Nom**

*Nom du fournisseur internet pour accès automatisé aux cartes routières.*

#### **URL de la ressource Web**

*Adresse de la page web, avant les codes de départ et d'arrivée.*

#### **Code ville de départ**

*Code balise de la ville de départ, défini par votre fournisseur.*

#### **Code ville d'arrivée**

*Code balise de la ville d'arrivée, défini par votre fournisseur.*

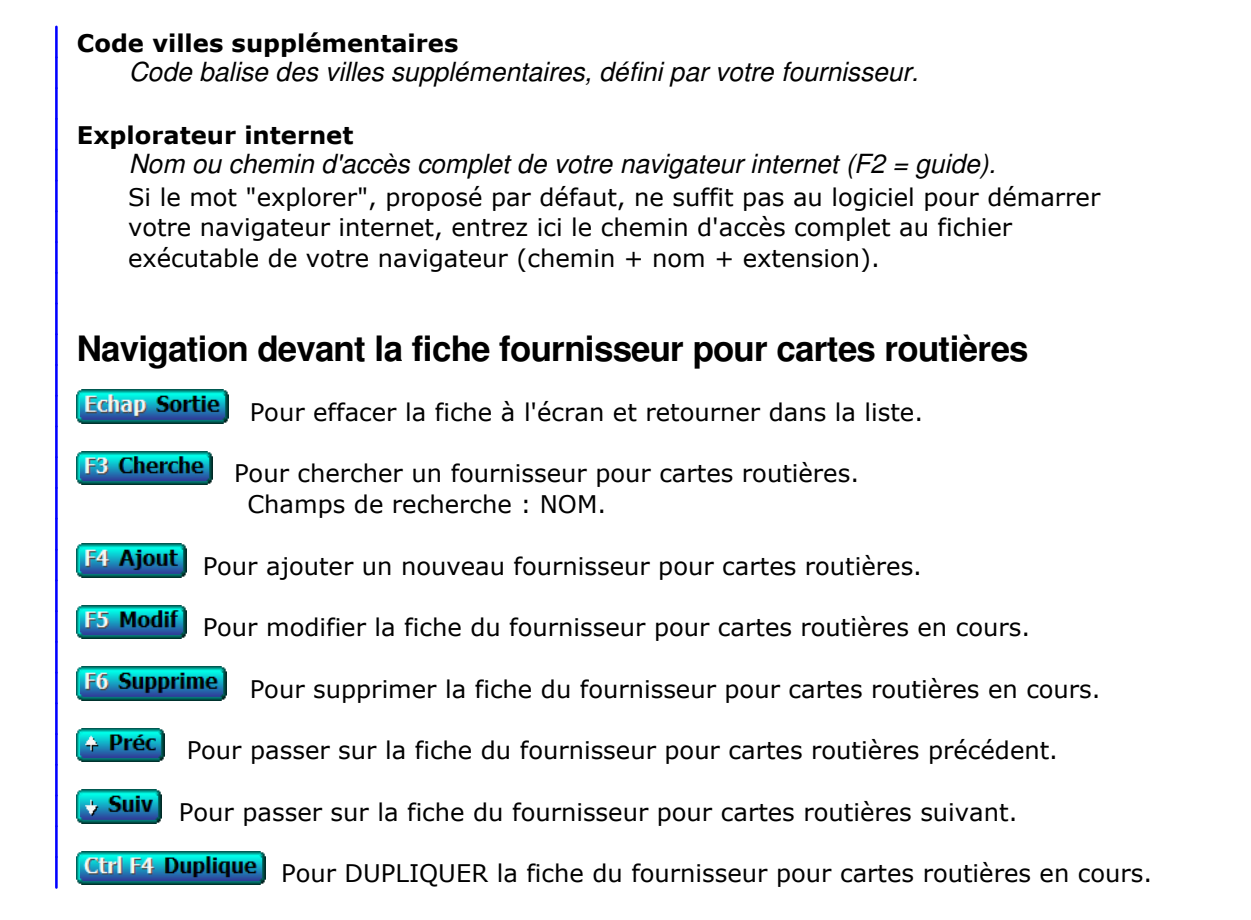
# **GESTION DES MIROIRS DISQUES**

 Cette fonction sert à mettre à jour ou consulter le fichier des miroirs disques. Seul le superviseur (et tout utilisateur autorisé) peut entrer dans cette fonction s'il a enregistré son mot de passe. Voir également AUTORISATIONS D'ACCES.

 La base des *Disques miroirs* sert à paramétrer et planifier l'activation de sauvegardes automatisées multi-couches, pour toutes vos données situées à l'intérieur du répertoire racine du logiciel (miroir N° 1), ou situées dans l'arborescence de tout autre répertoire.

En relation avec cette base, la base des *Copies miroir* est utilisé par le logiciel pour :

- stocker les informations relatives à chaque copie
- restaurer la copie de telle date et heure
- supprimer la copie de telle date et heure

 Le programme de gestion automatisée des miroirs est pleinement transparent pour vous. Il vous suffit pour le mettre en oeuvre d'avoir un deuxième disque (interne, externe, clé usb, peu importe dès l'instant qu'il répond vite) et de créer une fiche *Miroir disque*. La copie miroir démarre alors à l'heure prévue, jusqu'à l'heure prévue, et se renouvelle chaque fois que le délai que vous avez choisi est atteint (entre 3 mn et 23 h 59). Vous pouvez aussi décider du nombre maximal de copies du même fichier à conserver sur le disque miroir, les fichiers les plus anciens seront supprimés si la limite est atteinte.

 Avec ce programme vous pouvez revenir en arrière rapidement en cas d'endommagement de fichier(s), et restaurer l'état précédent la panne, en ayant à votre disposition jusqu'à 480 points de restauration par jour (pour une *fréquence* de 3 mn entre deux copies). Chaque fichier est recopié lorsqu'il a été mis à jour et uniquement dans ce cas.

La liste des miroirs disques apparait à l'écran.

# **Navigation devant la liste**

**Echap Sortie** Pour quitter la base Miroirs disques.

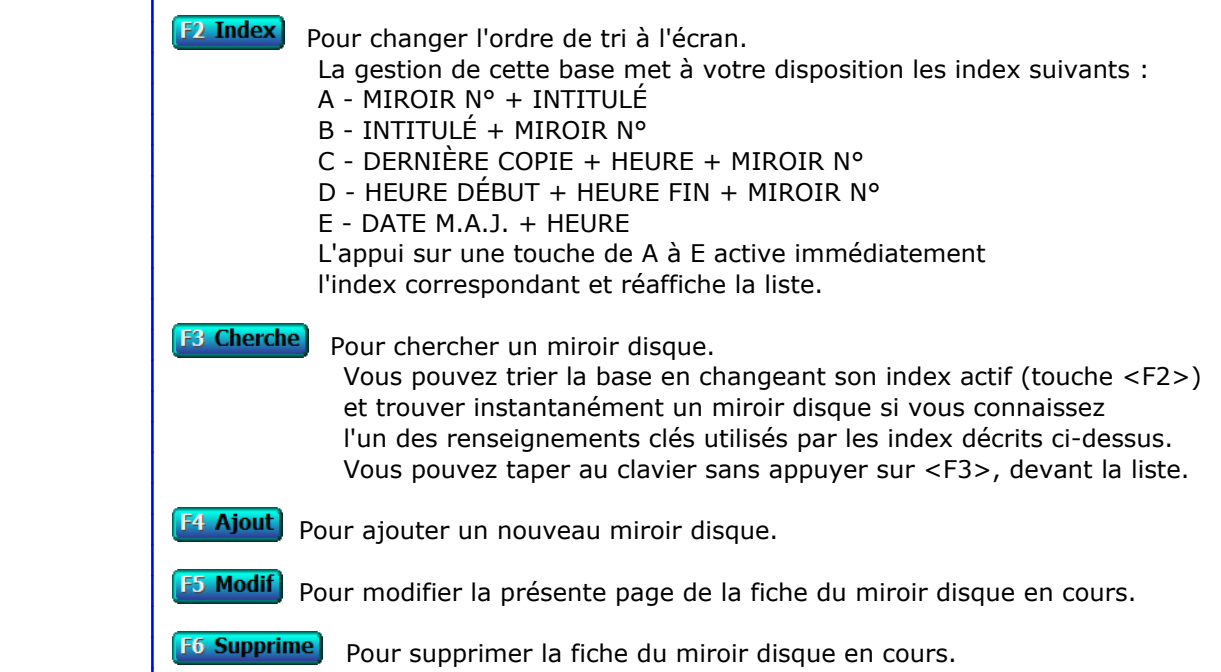

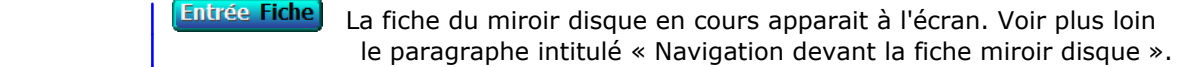

<sup>4</sup> Préc) Pour passer sur la ligne du miroir disque précédent. La ligne précédente dépend de l'index actif.

**Suiv** Pour passer sur la ligne du miroir disque suivant. La ligne suivante dépend de l'index actif.

PgUp Page préc) pour passer à la page précédente dans la liste.

**PgDn Page suiv** Pour passer à la page suivante dans la liste.

# $\bullet$  Filtre

 Ce bouton (ou la combinaison de touches <AltGr> et <F>) sert à filtrer les fiches contenues dans la base miroirs disques de façon à ne voir à l'écran que les fiches répondant à une condition définie par vous-même. Voir aussi le chapitre nommé GUIDE CONDITIONS.

# $\Box$  Compteur

- Ce bouton (ou la combinaison de touches <AltGr> et <C>) sert à compter :
	- le nombre de fiches présentes dans la base si aucun filtre n'est actif.
	- le nombre de fiches répondant OUI à la condition définie dans le filtre actif si vous avez filtré la base auparavant.

Voir aussi le chapitre nommé COMPTEUR DE CORRESPONDANCE.

# **Analyse**

 Ce bouton (ou la combinaison de touches <AltGr> et <A>) sert à analyser la base miroirs disques sous forme de liste, et sous forme graphique si au moins un champs cumulable est présent dans la liste. Voir aussi le chapitre nommé ANALYSE.

# Statistiques

 Ce bouton (ou la combinaison de touches <AltGr> et <S>) sert à consulter des statistiques globales concernant la base courante. Le logiciel calcule le total, la moyenne, la plus petite et la plus grande valeur trouvées, pour chaque champs. Voir aussi le chapitre nommé STATISTIQUES.

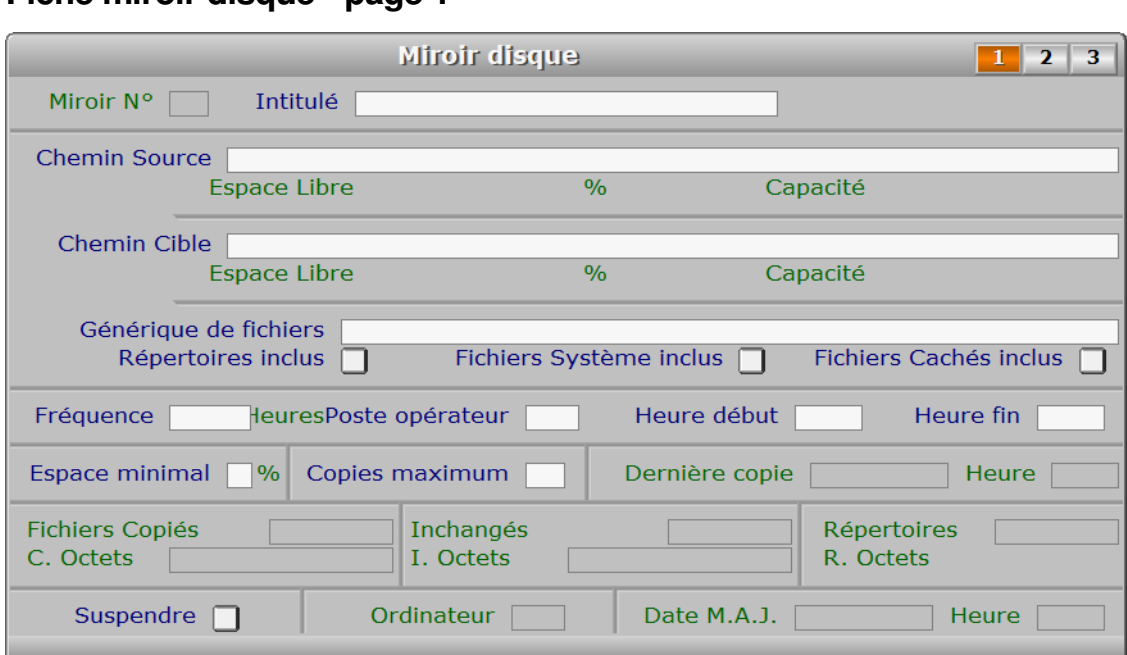

# **Fiche miroir disque - page 1**

# **Description des champs - page 1**

# **Miroir N°**

 *Numéro de la fiche de ce miroir disque (F2 = guide).* La valeur de ce champs est calculée par le programme lors de l'ajout d'une nouvelle fiche. La fiche du miroir disque numéro 1 est réservée au répertoire racine du logiciel. Dans cette fiche le chemin source est le répertoire racine du logiciel, tel que vu par le poste utilisateur (ici l'*opérateur*) chargé des copies miroir.

# **Intitulé**

*Entrer un intitulé pour ce miroir disque (ex: Miroirs Eté, Miroirs Hiver) (F2 = guide).*

## **Chemin Source**

 *Entrer le chemin ou le disque source (F2 = guide).* Le chemin source n'est pas modifiable dans la fiche du miroir N° 1 qui est réservé au répertoire racine du logiciel.

# **Chemin Cible**

 *Entrer le chemin d'accès au disque ou répertoire où les copies seront stockées.* Dans ce répertoire ou disque sera créé le répertoire IcimMiroir. Inutile de créer un répertoire vide avant l'activation.

# **Générique de fichiers**

 *Facultatif : entrer un générique de fichiers pour filtrer l'étendue concernée.* Ce champs n'est pas modifiable dans la fiche du miroir N° 1 qui est réservé au répertoire racine du logiciel, afin de sauvegarder vos paramètres.

 Les génériques de fichiers sont composés soit de la façon la plus simple, qui filtre un seul fichier : <nom de fichier> . <extension du fichier> (exemple : IMAGE.JPG )

...soit à l'aide des caractères génériques '?' et '\*' (exemple : IMAGE.\* ou IMAGE.???)

 Le point d'interrogation '?' signifie qu'un caractère quelconque doit se trouver à cette position mais pas un espace ou rien.

Le signe étoile '\*' signifie que tous les caractères à partir de sa position sont acceptés, qu'il y en ait ou pas. Ceci est vrai dans la partie nom et dans la partie extension du fichier, c'est à dire avant et après le point, mais distinctement : écrire IMAGE\*. ou IMAGE\* concernera tous les fichiers dont le nom commence par IMAGE et qui non pas d'extension. Si l'on veut concerner tous les fichiers dont le nom commence par image, il faut ajouter le générique pour l'extension. Exemple : IMAGE\*.\*

 En écrivant IMAGE\*.??? nous aurons le même résultat que dans l'exemple ci-dessus, à la condition que tous les fichiers dont le nom commence par IMAGE aient un extension, de 3 trois caractères et rien d'autre. Pour les fichiers .JPG par exemple, il peut être préférable d'écrire ainsi : IMAGE.JP\*

 car il existe des fichiers .JPG et .JPEG qui sont le même type de fichiers bien qu'ils ont une extension normale (3 caractères maxi) ou allongée. C'est le cas pour d'autres types de fichiers, bien qu'en général l'extension ne dépasse pas trois caractères.

 Note important placer l'étoile avant d'autres caractères est autorisé mais le résultat est illogique la plupart du temps. Le faire est déconseillé, sauf pour les spécialistes avertis...

#### **Répertoires inclus**

*Si oui, les sous-répertoires du chemin source seront inclus dans la copie.*

#### **Fichiers Système inclus**

*Si oui les fichiers système dans l'étendue seront inclus dans les copies miroir.*

#### **Fichiers Cachés inclus**

*Si oui les fichiers cachés dans l'étendue seront inclus dans les copies miroir.*

# **Fréquence**

 *Délai entre deux copies, au format HHH:MM (mini 3 mn, maxi 999 h 59).* Laisser ce champs vide signifie que cette fiche ne doit pas activer ce miroir. Vous pouvez ainsi garder la fiche pour une utilisation ultérieure. Toutefois, le champs *Suspendre* est spécialement destiné à cette fin.

## **Poste opérateur**

 *Entrer le numéro de d'ordinateur qui effectuera les nouvelles copies (F2 = guide).* Ce champs est présent si vous disposez de la version réseau du logiciel. Dans la version monoposte il a toujours la valeur 1.

 Dans ce champs vous pouvez choisir l'ordinateur qui va effectuer les copies miroir. Les autres postes n'auront aucune activité ni recherche à effectuer concernant le miroir disque courant. Les copies sont faites sans l'intervention de l'utilisateur du poste affecté à cette tâche.

#### **Heure début**

*Heure de début d'activation du programme pour ce miroir.*

# **Heure fin**

*Heure de fin d'activation du programme pour ce miroir.*

#### **Espace minimal**

*Stoppe les copies et suspend le miroir si l'espace libre est inférieur à ce %.*

#### **Copies maximum**

 *Entrer le nombre maximal de copies de chaque fichier à conserver (1 à 999).* Contrairement à la plupart des applications similaires, ICIM Miroirs disques permet de faire plusieurs sauvegardes distinctes sur la même cible, sans aucune redondance (pas de doublon).

Le logiciel conservera au maximum et pour chaque fichier, le nombre

 de copies renseigné ici, et supprimera les copies en trop, de la plus ancienne à la plus récente, avant d'ajouter une nouvelle copie du fichier. Si vous entrez 1 dans ce champs, le miroir ne pourra pas vous restituer autre chose que la dernière sauvegarde, avec tous les fichiers mais sans possibilité de revenir en arrière, juste avant la dernière copie.

Limiter la fiche miroir à une seule copie est utile pour :

- faire une sauvegarde régénérée sans intervention ;
- avoir une copie simple;
- faire un tri et filtrer avec les caractères génériques
- pour déplacer et classer très rapidement vos fichiers par exemple.

# **Dernière copie**

 *Date de la dernière copie.* Ce champs est mis à jour automatiquement.

#### **Heure**

 *Heure de la dernière copie.* Ce champs est mis à jour automatiquement.

# **Fichiers Copiés**

 *Nombre de fichiers copiés lors de la dernière copie.* Ce champs est mis à jour automatiquement.

#### **Inchangés**

 *Nombre de fichiers inchangés lors de la dernière copie.* Ce champs est mis à jour automatiquement.

#### **Répertoires**

 *Nombre de répertoires pris en charge par la dernière copie.* Ce champs est mis à jour automatiquement.

# **C. Octets**

 *Nombre d'octets copiés lors de la dernière copie.* Ce champs est mis à jour automatiquement.

# **I. Octets**

 *Nombre d'octets non copiés car fichiers non modifiés, lors de la dernière copie.* Ce champs est mis à jour automatiquement.

## **Suspendre**

 *Pour suspendre les copies miroir générées par ce miroir.* Lorsqu'un problème empêchant une copie survient, la valeur de ce champs devient Oui et le champs *Dernier rapport de copie* (page 2) décrit le problème.

#### **Ordinateur**

*F2 = guide.*

Ce champs est mis à jour automatiquement.

# **Date M.A.J.**

 Ce champs est mis à jour automatiquement : il contient la date de la dernière mise à jour de la fiche miroir disque en cours.

# **Heure**

 Ce champs est mis à jour automatiquement : il contient l'heure de la dernière mise à jour de la fiche miroir disque en cours.

**Fiche miroir disque - page 2**

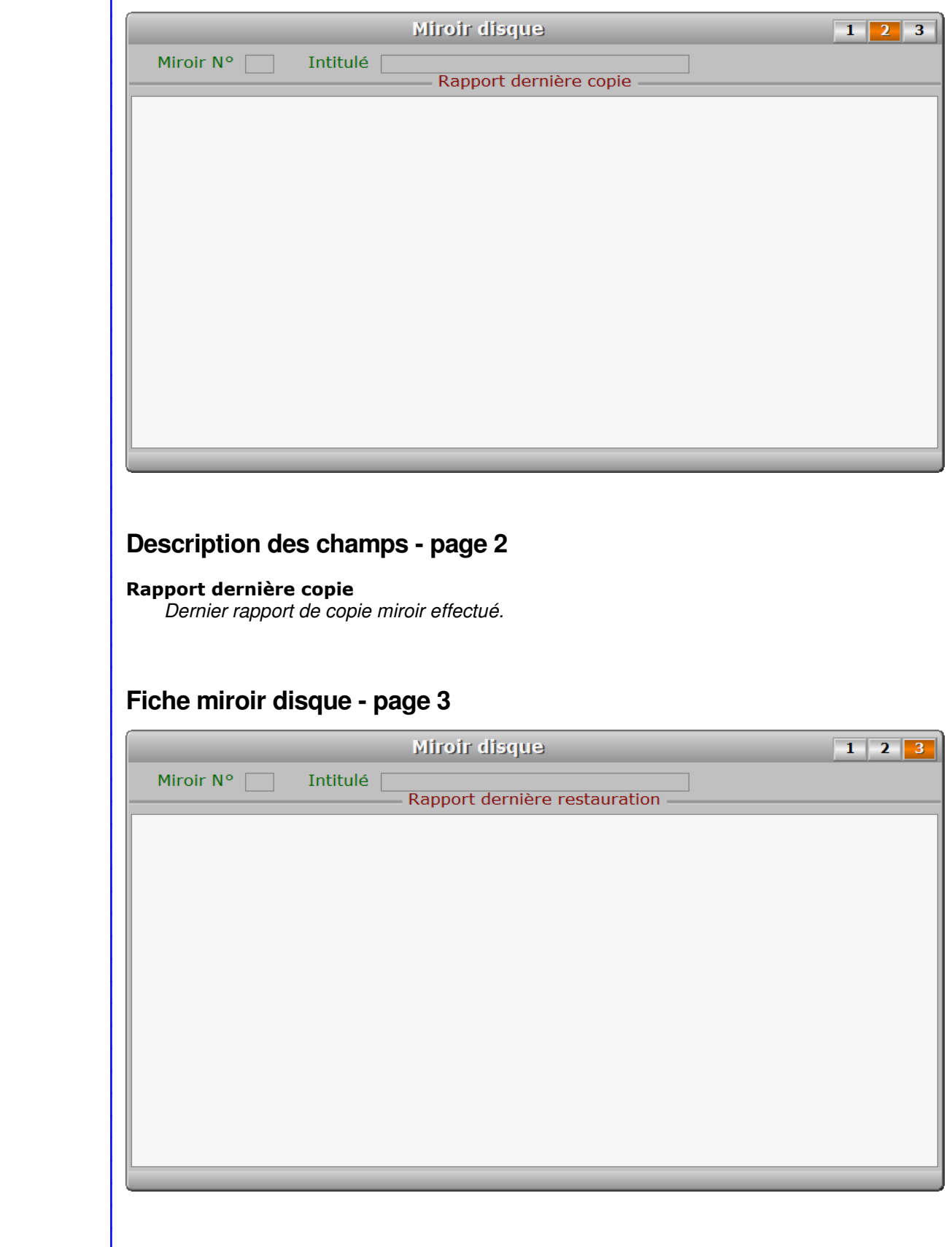

# **Description des champs - page 3 Rapport dernière restauration** *Rapport de la dernière restauration effectuée.* **Navigation devant la fiche miroir disque Echap Sortie**) Pour effacer la fiche à l'écran et retourner dans la liste. **F3 Cherche** Pour chercher un miroir disque. Vous pouvez trier la base en changeant son index actif (touche <F2> devant la liste) et trouver instantanément un miroir disque si vous entrez l'information clé de l'index actif (voir <F2> : Index) **F4 Ajout** Pour ajouter un nouveau miroir disque. F5 Modif) Pour modifier la présente page de la fiche du miroir disque en cours. F6 Supprime) Pour supprimer la fiche du miroir disque en cours. <sup>4</sup> Préc) Pour passer sur la fiche du miroir disque précédent. La fiche précédente dépend de l'index actif. **Suiv** Pour passer sur la fiche du miroir disque suivant. La fiche suivante dépend de l'index actif. Ctrl F4 Duplique Pour DUPLIQUER la fiche du miroir disque en cours. **F10 Répertoires et fichiers** Cette option affiche les répertoires et fichiers du chemin miroir de la fiche courante. T Trouver Pour trouver très vite un fichier quel que soit son emplacement dans l'arborescence du chemin source et dans le miroir. Vous être invité a choisir l'un des emplacements suivants pour la recherche : 1 - La copie du ... à ... Tous les fichiers de la copie concernée pourront faire partie de la liste. 2 - Le Miroir Tous les fichiers du miroir pourront faire partie de la liste. 3 - La Source Tous les fichiers de la source pourront faire partie de la liste. Le programme vous demande alors le nom du fichier. Vous pouvez entrer le nom et/ou l'extension avec ou sans les caractères génériques '\*' et '?'. Le chemin d'accès est inutile ici et il est supprimé de la saisie s'il est présent. Pour plus d'infos et exemples concernant les génériques de fichiers, voir la section décrivant le champs *Générique de fichiers*. R Restaurer) Vous être invité a choisir l'un des emplacements suivants pour la restauration : 1 - Un fichier de la copie du ... à ... Tous les fichiers de la copie concernée pourront faire partie de la liste. 2 - Les fichiers de la copie du ... à ... Tous les fichiers de la copie seront restaurés après confirmation. 3 - Un fichier du Miroir Tous les fichiers du miroir pourront faire partie de la liste.

## Pour les cas 1 et 3 :

 Le programme vous demande ensuite le nom du fichier. Vous pouvez utiliser les caractères génériques '?' et '\*' pour afficher une liste restreinte de fichiers, ou laisser cette zone vide et dans ce cas tous les fichiers seront dans la liste proposée. Cette liste contient sur chaque ligne :

- le nom du fichier
- l'extension du fichier (ce qui suit le point, le dernier si plusieurs)
- la date et heure de la copie du fichier

 La dernière ligne en bas de la fenêtre du logiciel affiche le répertoire dans lequel se trouve le fichier.

Après avoir choisi le fichier, les informations suivantes sont affichées :

- Chemin, nom et extension du fichier
- Date et heure de la copie contenant ce fichier
- Date et heure de la dernière modification du fichier

 Le logiciel calcule la somme de contrôle du fichier source et du fichier miroir et vous informe si ces fichiers sont identiques.

Le logiciel vous demande confirmation avant de restaurer le fichier.

**Entrée Copies miroir** Voir également : GESTION DES COPIES MIROIR.

PgUp Page préc) pour afficher la page précédente de la fiche en cours.

PgDn Page suiv Pour afficher la page suivante de la fiche en cours. Chaque fiche miroir disque contient 3 pages.

# **GESTION DES COPIES MIROIR**

 Cette fonction sert à mettre à jour ou consulter le fichier des copies miroir. La liste des copies miroir apparait à l'écran.

# **Navigation devant la liste**

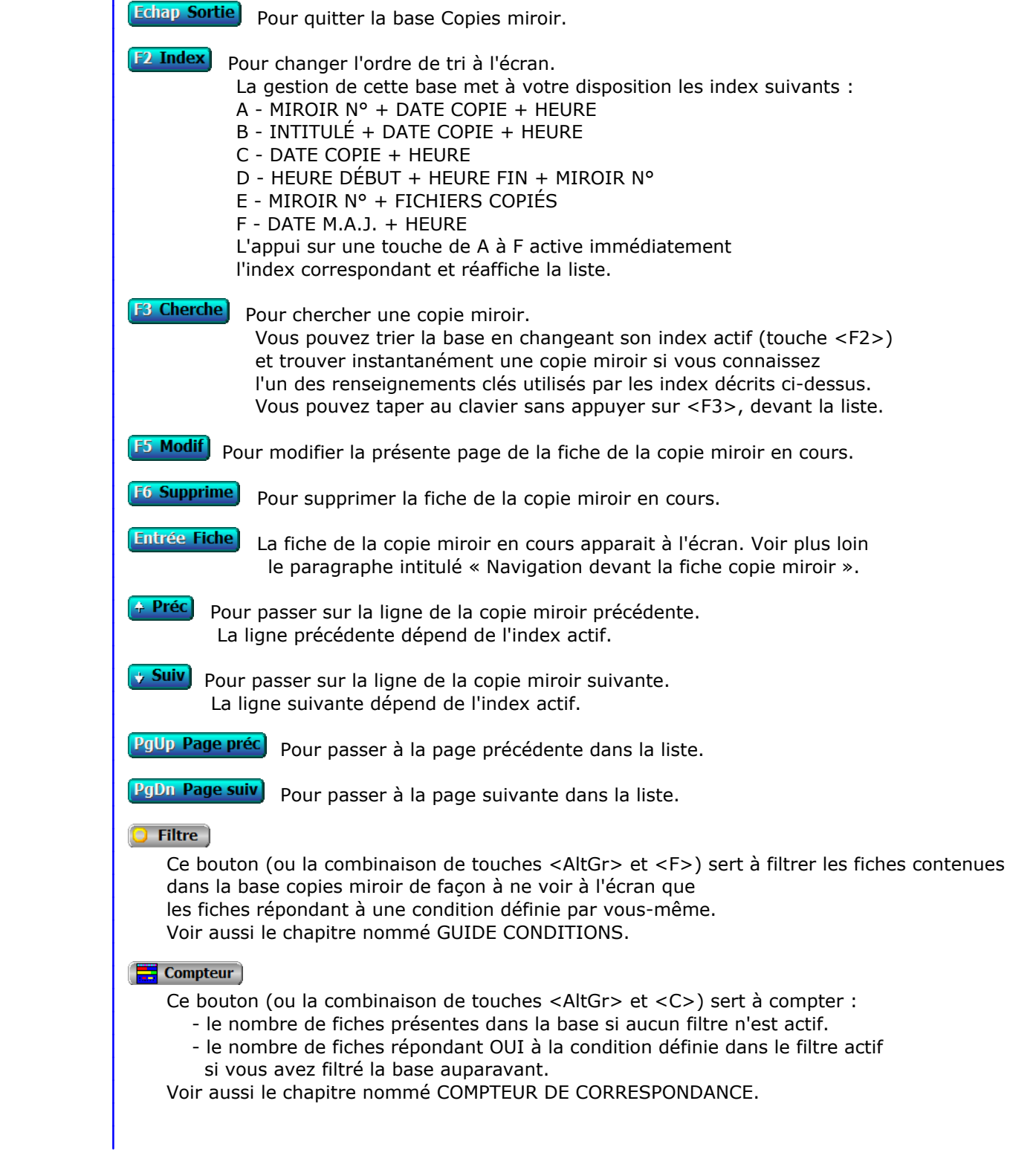

# **Th** Analyse

 Ce bouton (ou la combinaison de touches <AltGr> et <A>) sert à analyser la base copies miroir sous forme de liste, et sous forme graphique si au moins un champs cumulable est présent dans la liste. Voir aussi le chapitre nommé ANALYSE.

# Statistiques

 Ce bouton (ou la combinaison de touches <AltGr> et <S>) sert à consulter des statistiques globales concernant la base courante. Le logiciel calcule le total, la moyenne, la plus petite et la plus grande valeur trouvées, pour chaque champs. Voir aussi le chapitre nommé STATISTIQUES.

# **Fiche copie miroir - page 1**

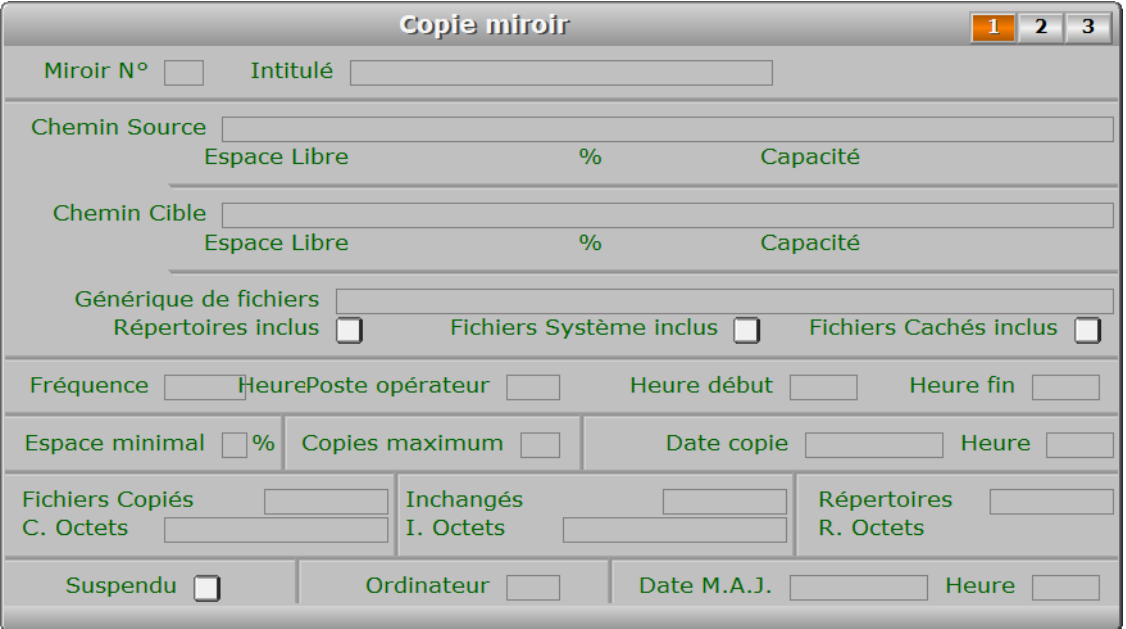

# **Description des champs - page 1**

# **Miroir N°**

 *Numéro de la fiche Miroir disque à laquelle est liée cette fiche Copie miroir (F2 = guide).* La valeur de ce champs est calculée par le programme lors de l'ajout d'une nouvelle fiche.

# **Intitulé**

 *Intitulé de cette fiche miroir disque (F2 = guide).* Ce champs est mis à jour automatiquement.

# **Chemin Source**

Ce champs est mis à jour automatiquement.

# **Chemin Cible**

 *Chemin d'accès au disque ou répertoire où la copie est stockée (F2 = guide).* Ce champs est mis à jour automatiquement. Dans ce répertoire ou disque sera créé le répertoire IcimMiroir. Inutile de créer un répertoire vide avant l'activation.

## **Générique de fichiers**

Ce champs est mis à jour automatiquement.

#### **Répertoires inclus**

 *Si oui, les sous-répertoires du chemin source sont inclus dans la copie.* Ce champs est mis à jour automatiquement.

# **Fichiers Système inclus**

Ce champs est mis à jour automatiquement.

# **Fichiers Cachés inclus**

Ce champs est mis à jour automatiquement.

#### **Fréquence**

 *Délai entre deux copies (mini 3 mn, maxi 999 h 59).* Ce champs est mis à jour automatiquement.

# **Poste opérateur**

 *Numéro d'utilisateur dont le poste a effectué cette copie (F2 = guide).* Ce champs est mis à jour automatiquement.

## **Heure début**

 *Heure de début d'activation du programme pour ce miroir.* Ce champs est mis à jour automatiquement.

## **Heure fin**

 *Heure de fin d'activation du programme pour ce miroir.* Ce champs est mis à jour automatiquement.

# **Espace minimal**

 *Stoppe les copies et suspend le miroir si l'espace libre est inférieur à ce %.* Ce champs est mis à jour automatiquement.

## **Copies maximum**

 *Nombre maximal prévu de copies de chaque fichier à conserver.* Ce champs est mis à jour automatiquement.

## **Date copie**

 *Date de la copie.* Ce champs est mis à jour automatiquement.

#### **Heure**

 *Heure de la copie.* Ce champs est mis à jour automatiquement.

#### **Fichiers Copiés**

 *Nombre de fichiers copiés lors de cette copie.* Ce champs est mis à jour automatiquement.

# **Inchangés**

 *Nombre de fichiers inchangés lors de cette copie.* Ce champs est mis à jour automatiquement.

# **Répertoires**

 *Nombre de répertoires pris en charge par cette copie.* Ce champs est mis à jour automatiquement.

## **C. Octets**

*Nombre d'octets copiés.*

Ce champs est mis à jour automatiquement.

# **I. Octets**

 *Nombre d'octets non copiés car fichiers non modifiés.* Ce champs est mis à jour automatiquement.

# **Suspendu**

 *Indique si le miroir été suspendu à cause d'un problème, voir rapport(s) si Oui.* Ce champs est mis à jour automatiquement.

# **Ordinateur**

*F2 = guide.*

Ce champs est mis à jour automatiquement.

# **Date M.A.J.**

 Ce champs est mis à jour automatiquement : il contient la date de la dernière mise à jour de la fiche copie miroir en cours.

# **Heure**

 Ce champs est mis à jour automatiquement : il contient l'heure de la dernière mise à jour de la fiche copie miroir en cours.

# **Fiche copie miroir - page 2**

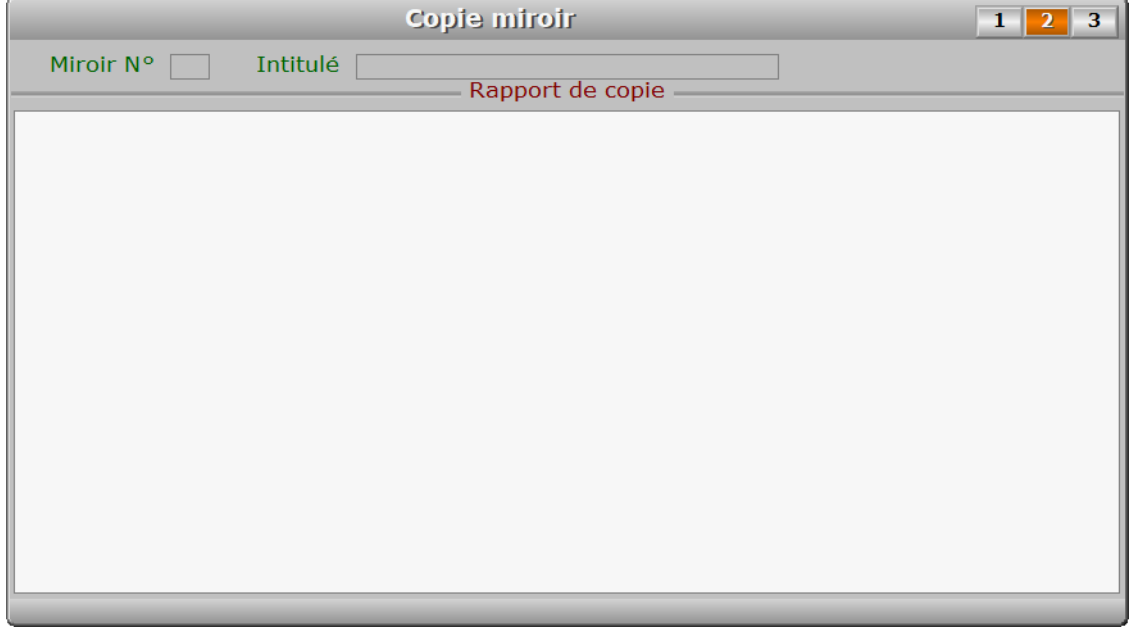

# **Description des champs - page 2**

#### **Rapport copie**

*Rapport de la copie miroir effectuée.*

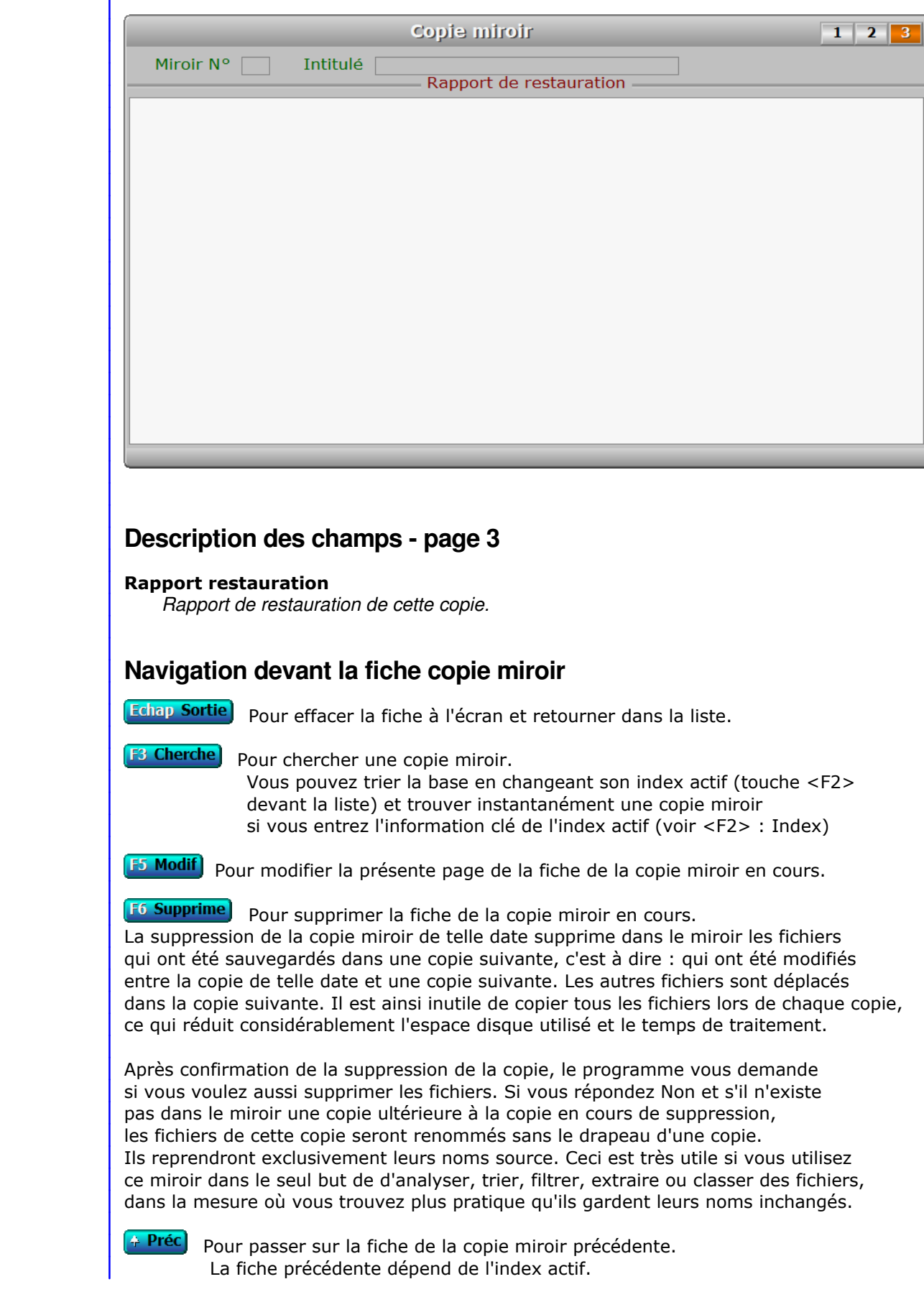

**Suiv** Pour passer sur la fiche de la copie miroir suivante. La fiche suivante dépend de l'index actif.

**F10 Répertoires et fichiers**) Cette option affiche les répertoires et fichiers du chemin miroir de la fiche courante.

**T Trouver** Pour trouver un fichier quel que soit son emplacement dans l'arborescence du chemin source.

R Restaurer Cette option sert à restaurer l'état de toutes vos données à la date et heure de la copie miroir courante. Le programme vous demande confirmation avant d'effectuer la restauration, pour toutes vos sociétés enregistrées.

# P Purger

**M Miroirs disques** Voir GESTION DES MIROIRS DISQUES.

PgUp Page préc) pour afficher la page précédente de la fiche en cours.

PgDn Page suiv Pour afficher la page suivante de la fiche en cours. Chaque fiche copie miroir contient 3 pages.

# **GESTION DES IMPRIMANTES**

Cette fonction sert à mettre à jour ou consulter le fichier des imprimantes.

 Pour imprimer depuis ce logiciel si vous utilisez sa version pour Windows, suivre les étapes ci-dessous :

- 1 Entrez dans la fonction nommée Système, Gestion, Imprimantes
- 2 Cliquez sur le bouton "Importer" situé au-dessus de la liste des imprimantes enregistrées.
- 3 Vérifiez que votre imprimante se trouve bien (maintenant) dans la liste. Si elle est absente (cas trouvé pour imprimante réseau sous Windows Vista), installer le pilote d'imprimante (fourni sur cd ou avec une mise à jour par internet sur le site du constructeur) sur votre poste, puis revenir à l'étape 2.
- 4 Sélectionnez la première fonction dans laquelle vous voulez imprimer.
- 5 lorsque le menu d'impression s'affiche en bas de l'écran, cliquez sur
	- I : Imprimantes en bas de l'écran dans la zone des touches de navigation.
- 6 choisissez l'imprimante que vous voulez utiliser.
- 7 le menu d'impression apparait à nouveau en bas de l'écran, prêt à démarrer l'impression dès que vous appuierez sur la touche Entrée.

 Pour fonctionner avec ce logiciel, votre imprimante devait jadis être compatible DOS. Maintenant vous pouvez utiliser aussi les imprimantes installées sous Windows dans ce logiciel si PageScript est le spouleur d'impression actif (oui par défaut), ou si vous avez installé la version Windows de ce logiciel ICIM.

 PageScript est un spouleur d'impression utilisé par les logiciels ICIM (dans la version pour DOS) pour piloter votre imprimante si elle est installée sous Windows. Vous pouvez imprimer tous vos documents si vous disposez du pilote (logiciel) Windows ou DOS pour votre imprimante. Excepté dans le cas d'une version Windows du logiciel, PageScript est installé et configuré automatiquement par le logiciel lors de l'installation sur votre PC.

 La version pour Windows du logiciel n'utilise pas PageScript pour imprimer sur les imprimantes Windows (non DOS).

 Les fichiers pilotes livrés éventuellement avec votre imprimante doivent être installés préalablement. Suivre les recommandations du manuel d'utilisation accompagnant votre imprimante pour plus d'informations à ce sujet.

 Pour imprimer si Windows n'est pas actif sur votre PC, la base des imprimantes permet d'enregistrer les codes des fontes de caractères et les formats de page pour toute imprimante compatible DOS que vous voudriez utiliser. Un certain nombre d'imprimantes sont déjà enregistrées mais il est probable que vous ne trouviez pas la vôtre dans la liste. Qu'à cela ne tienne : vous pouvez l'enregistrer rapidement en ajoutant une nouvelle fiche.

La liste des imprimantes apparait à l'écran.

# **Navigation devant la liste**

**Echap Sortie** Pour quitter la base Imprimantes.

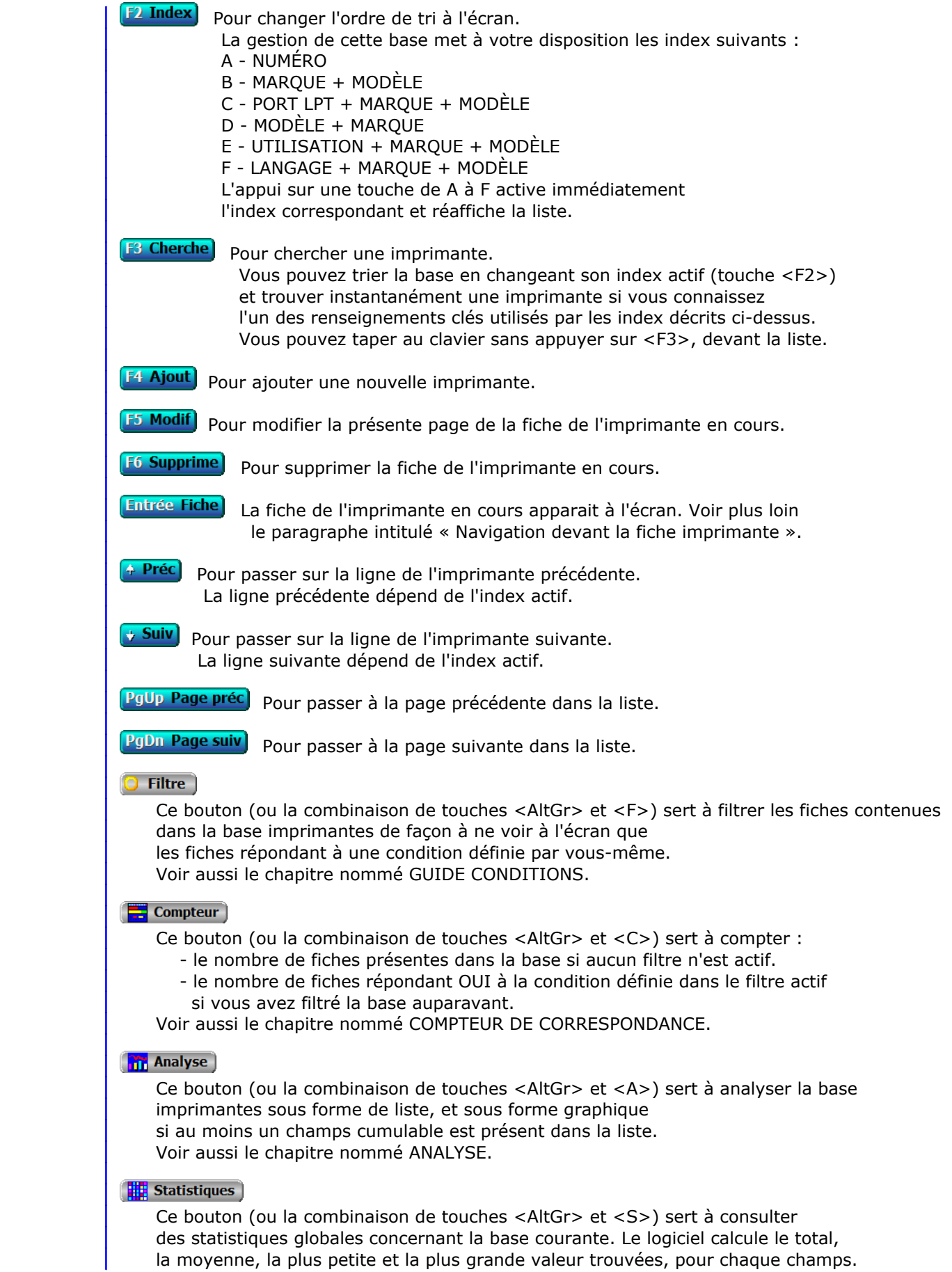

Voir aussi le chapitre nommé STATISTIQUES.

# **Fiche imprimante - page 1**

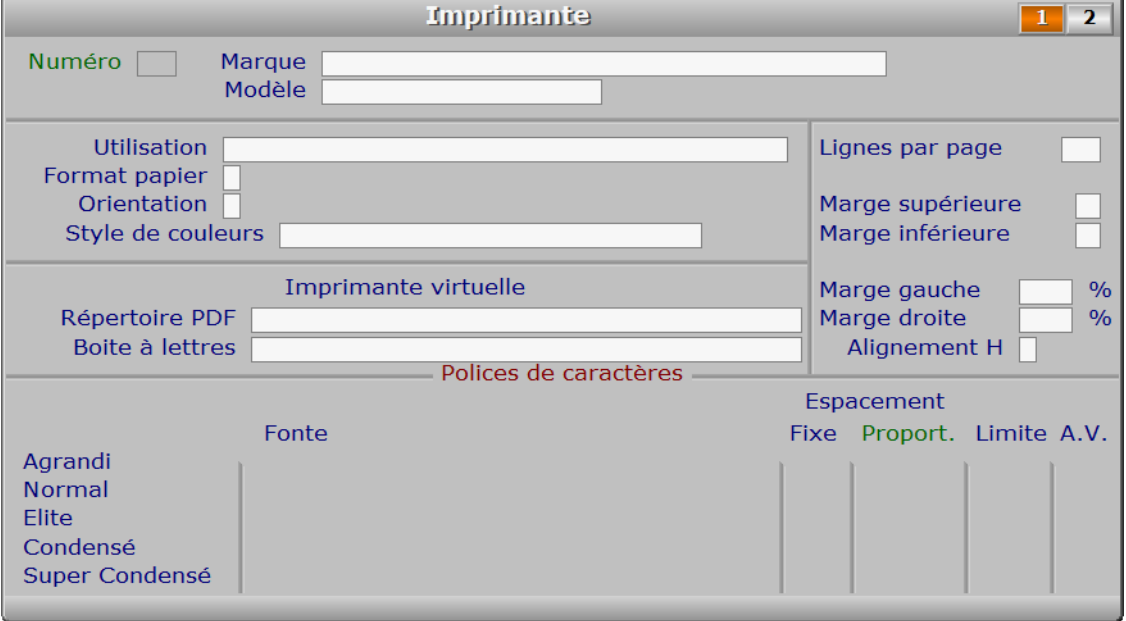

# **Description des champs - page 1**

# **Numéro**

 *Numéro d'identification de cette imprimante (F2 = guide imprimantes).* La valeur de ce champs est calculée par le programme lors de l'ajout d'une nouvelle fiche. Ce champs peut être saisi lorsque vous ajoutez une nouvelle imprimante. Il ne pourra plus être modifié après enregistrement de la nouvelle fiche.

#### **Marque**

*F2 = Guide imprimantes.*

Dans ce champs vous pouvez enregistrer au choix :

- la marque de l'imprimante.

 - la marque et le modèle de l'imprimante. Dans ce cas le champs modèle doit rester vide.

 Sous Windows le nom de chaque imprimante est composé d'une chaine de caractères. Dans ce logiciel vous pouvez séparer la marque du modèle pour faciliter la recherche dans les listes.

 Si votre imprimante est installée sous Windows et si vous utilisez PageScript comme spouleur d'impression avec ce logiciel (recommandé sous Windows), la concaténation de Marque + Modèle doit correspondre exactement au nom donné à votre imprimante sous Windows. Dans le cas contraire, le logiciel enverra les travaux d'impression à l'imprimante par défaut sous Windows. Pour connaître et récupérer le nom attribué sous Windows à l'imprimante que vous voulez utiliser, appuyez sur la touche F3 lorsque vous êtes dans le champs Marque.

# **Modèle**

*F2 = Guide imprimantes.*

Voir le paragraphe concernant le champs MARQUE.

# **Utilisation**

 *Si vous attribuez à cette fiche d'imprimante une utilisation particulière (F2 = guide).* Exemples : format pour étiquettes.

 Vous pouvez indiquer des utilisations différentes pour la même imprimante, de façon simple, en dupliquant la fiche imprimante puis en changeant les paramètres de la nouvelle fiche afin d'obtenir le résultat souhaité.

# **Format papier**

 *Entrez la lettre d'identification du format de papier requis (F2 guide).* Le format que vous choisissez ici permet au logiciel de créer sa page logique, mais n'active pas ce format pour votre imprimante.

 Il est rarement nécessaire de changer le format de papier au niveau du pilote de l'imprimante, le logiciel pouvant adapter la position et l'orientation de l'impression.

 Si toutefois vous ne pouvez pas imprimer dans le sens voulu, ou à la position voulue, essayez en changeant les paramètres concernant la taille du papier et/ou l'orientation de la page, dans le programme de configuration de l'imprimante (cliquez sur les 'Propriétés' de l'imprimante, sous Windows).

# **Orientation**

 *Orientation de l'impression : 0 = portrait, 1 = paysage.* L'orientation est parfois appelée 'à la Française' à la place de 'portrait' et 'à l'Italienne' à la place de 'paysage'. En orientation 'portrait' les lignes de texte se succèdent dans le sens de la longueur de la feuille, en orientation "paysage" dans le sens de la largeur. Cas spécial pour les formats d'enveloppes : l'orientation indique au logiciel le sens de présentation des enveloppes dans l'imprimante.

 Ce paramètre est utilisé pour les imprimantes comprenant le langage PCL. Vous pouvez le définir pour les autres imprimantes comme dans les versions précédentes, dans la fiche du code 'MAZ' (code d'initialisation) de l'imprimante utilisée. Voir aussi : CODES D'IMPRESSION.

### **Style de couleurs**

 *Style de couleurs pour documents à associer avec cette fiche imprimante (F2 = guide).* Si le style de couleurs indiqué n'est pas enregistré dans la base COULEURS POUR DOCUMENTS, le logiciel vous propose d'ajouter un nouveau STYLE DE COULEURS. Ce champs sert à définir le groupe de couleurs à utiliser pour imprimer vos documents. Jusqu'à 11 couleurs différentes par document.

 Définir un style pour votre fiche imprimante permet de consulter plus facilement les documents imprimés, notamment les plus complexes. Des trames sont imprimées, en couleurs ou en gris, ou un mélange des deux selon le style choisi.

Voir aussi : Système, Gestion, Couleurs pour documents.

# **Répertoire PDF**

 *Répertoire dans lequel l'imprimante virtuelle PDF génèrera les fichiers .PDF (F2 = guide).* Vous avez accès à ce champs si vous utilisez une version enregistrée pour Windows du logiciel et si l'imprimante courante est une imprimante virtuelle PDF. Les imprimantes virtuelles PDF créent des fichiers au format PDF, un format très répandu.

Le répertoire à spécifier ici est celui dans lequel l'imprimante virtuelle

 place tous les fichiers qu'elle crée au lieu d'imprimer. Le logiciel pilote de cette imprimante vous permet de définir ce répertoire. Vous devez spécifier le même répertoire ici, dans cette fiche, sans quoi le logiciel sera incapable de retrouver les fichiers PDF créés et par conséquent de les acheminer à vos destinataires par courriel. Utiliser ou créer de préférence un répertoire destiné exclusivement à cette tâche. Exemple : "C:\PDF".

 Voir aussi la fonction nommée EXPEDITIONS PAR COURRIEL, dans le menu SYSTEME, GESTION, SUPERVISEUR.

#### **Choisir la meilleure imprimante virtuelle PDF**

 Nous vous invitons à utiliser "PDFill PDF & Image Writer", une imprimante virtuelle PDF particulièrement performante, gratuite et absente de publicités, que vous pouvez télécharger sur Internet sur le site de l'éditeur : http://www.pdfill.com/download.html (cliquer sur le bouton "Download now". Vous devrez aussi installer GhostScript, comme indiqué sur cette page web).

 Après son installation, ouvrir PDFill PDF & Image Writer, pour enregistrer les paramètres suivants, comme dans l'image ci-dessous. Dans le premier onglet :

- cocher la case à gauche de "Use Default Folder" et entrer le répertoire
- à utiliser pour créer les fichiers .pdf.
- cocher la case à gauche de "Use Print Job Name".
- terminer en cliquant sur "Exit".

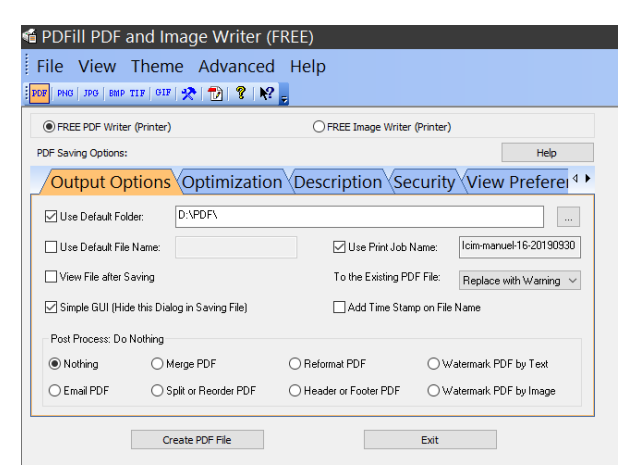

## **Boite à lettres**

 *Boite à lettres électronique à utiliser pour l'envoi automatique des courriels.* Si la boite à lettres indiquée n'est pas enregistrée dans la base BOITES À LETTRES ÉLECTRONIQUES, le logiciel vous propose d'ajouter une nouvelle BOITE À LETTRES. Ce champs est analysé par le logiciel lors du paramétrage de l'envoi par courriel des documents imprimés avec l'imprimante virtuelle courante.

 Vous n'avez pas accès à ce champs si vous utilisez une version pour DOS du logiciel ou une version non enregistrée.

 Si le champs précédent nommé *Répertoire .PDF* est renseigné mais le champs *Boite à lettre* est vide, le logiciel imprimera en utilisant la boite à lettre par défaut que vous pouvez choisir pour les documents imprimés. Voir à ce sujet l'option *BAL documents*, dans la fonction de gestion des *Boites à lettres électroniques*, située dans *Système*, *Gestion*, *Superviseur*.

 Si aucune boite n'est renseignée en passant par cette option, ni dans le champs *Boite à lettres*, le logiciel ne pourra pas générer les courriels pour les documents imprimés destinés à vos correspondants.

 La génération des courriels est aussi conditionnée à l'enregistrement préalable de l'adresse électronique (courriel) de chaque destinataire du document imprimé. Le logiciel créera un *Courriel à envoyer* pour chaque destinataire concerné, en lui joignant son document PDF. il vous restera ensuite à envoyer d'un bloc les courriels groupés, par la fonction de gestion des *Courriels à envoyer*.

 Le fichier .PDF préalablement généré par votre imprimante virtuelle dans le *Répertoire .PDF* sera supprimé après l'archivage immédiat du courriel et déplacement de la pièce jointe dans le répertoire des ENVOIS.

 Voir les pages 3 et 4 de la fiche 'Courriel envoyé' pour connaître l'emplacement et les noms des pièces jointes et des pièces jointes archivées de chaque courriel.

# **Lignes par page**

 *Nombre de lignes que le logiciel peut imprimer avant passage à la page suivante.* Ce champs contient le nombre maximal de lignes imprimables par page. Le logiciel éjecte la page dès que la ligne en cours d'impression dépasse ce nombre. Ceci ne dispense pas de spécifier le nombre de lignes par page dans les codes de l'imprimante (code d'initialisation MAZ) si les conditions suivantes sont vraies :

 - le langage indiqué dans la fiche n'a pas un numéro supérieur ou égal à 2 après son nom, ou bien aucun langage n'est indiqué dans la fiche.

#### ET

 - PageScript n'est pas le spouleur d'impression utilisé par le logiciel pour le moment. Pour l'activer, entrer dans la fonction nommée SYSTEME -> PARAMETRAGE -> IMPRESSIONS.

### **Marge supérieure**

 *Nombre de lignes vides à réserver pour la marge en haut de chaque page.* Ce nombre vient s'ajouter au nombre de lignes par page et à la marge inférieure pour former le total de lignes par page. La hauteur de chaque ligne dépend du nombre total de lignes et de la hauteur de la page.

 Le logiciel utilise ce paramètre (pour les imprimantes compatibles Windows, 'PCL 2' ou supérieur et 'EPSON 2' ou supérieur) afin de calculer l'espace entre chaque ligne et la taille des fontes de caractères. Pour les autres imprimantes vous pouvez le définir, comme dans les précédentes versions, à l'aide du code 'MAZ' (code d'initialisation) de l'imprimante utilisée.

 Note : Ce paramètre n'a pas d'effet pour l'impression des Etiquettes, l'impression des Cartes de visite et l'impression des Codes à barres. Pour ces exceptions, la marge supérieure peut être paramétrée directement dans la fiche concernée (fiche Etiquette, Carte de visite ou Code à barre).

Voir aussi CODES D'IMPRESSION.

# **Marge inférieure**

 *Nombre de lignes vides à réserver pour la marge en bas de chaque page.* Important : indiquez ici une marge d'au moins deux lignes si l'en-tête de votre raison sociale doit être imprimé en bas de page (voir fiche société) sur les documents avec en-tête.

#### **Marge gauche**

*Pourcentage de marge à gauche, pouvant aller de 0 à 25 % (F2 calculette).*

#### **Marge droite**

*Pourcentage de marge à droite, pouvant aller de 0 à 25 % (F2 calculette).*

#### **Alignement H**

 *Alignement horizontal de la page logique : Gauche, Centre, Droit.* Ce paramètre permet d'ajuster horizontalement la position de la surface imprimable sur la surface du papier.

 La surface sur laquelle il est possible d'imprimer dépend des réglages, des capacités et des limitations de l'imprimante utilisée. Consulter le manuel de votre imprimante pour plus de détails à ce sujet.

 Ce paramètre sert à déplacer la surface imprimable horizontalement, dans la limite des marges gauche et droite imposées par votre imprimante. Si la modification de ce paramètre ne change rien lors de l'impression, cela signifie que la surface imprimable prend toute la largeur disponible compte tenu de ces marges imposées.

#### **Agrandi fonte proportionnelle**

 *Code d'identification de la fonte proportionnelle à utiliser (F2 = guide).* Les explications sur ce champs concernent également les champs suivants (normal, élite, condensé et super condensé, à espacement proportionnel).

 Selon le spouleur d'impression utilisé avec le logiciel (PageScript par défaut sous DOS) la façon de choisir une fonte sera différente.

# **Impressions Windows (ou DOS avec le spouleur PageScript)**

 Le code à indiquer ici correspond au nom de la fonte sous Windows. Appuyez sur la touche F2 pour obtenir la liste des fontes disponibles.

#### **Impressions DOS sans le spouleur PageScript**

 Le logiciel gère les fontes de caractères proportionnelles avec les imprimantes compatibles PCL 2 ou plus récent. Pour les imprimantes utilisant le langage EPSON, des tests ont montré des différences d'interprétation d'une imprimante à une autre rendant imparfait ou aléatoire le résultat parfois obtenu sur le papier.

 Si votre imprimante ne sort pas les documents en tout ou partie avec des fontes proportionnelles, bien que vous ayez indiqué comme langage un langage dont le numéro qui suit son nom est supérieur ou égal à 2, (comme "PCL 2"), la fonte initialisée dans le logiciel ne se trouve pas dans votre imprimante et celle-ci ne prend aucune fonte de rechange pour satisfaire la demande. Il faut dans ce cas lui indiquer le numéro de la fonte à utiliser pour les textes agrandis et faire de même si besoin pour le mode normal et le mode condensé.

 La documentation de votre imprimante vous indique quelles sont les fontes proportionnelles disponibles. Chaque fonte est identifiée par un code permettant de l'activer.

Exemple :

Dans le langage PCL ce code est un numéro qui doit impérativement être suivi

- de la lettre T s'il s'agit d'une fonte interne
- de la lettre X s'il s'agit d'une fonte téléchargée.

Coller la lettre T ou X à la suite du numéro sans espace ni séparation.

Voir également : SPOULEUR D'IMPRESSION, PARAMETRAGE IMPRESSIONS.

# **Normal fonte proportionnelle**

*Code d'identification de la fonte proportionnelle à utiliser (F2 = guide).*

# **Elite fonte proportionnelle**

*Code d'identification de la fonte proportionnelle à utiliser (F2 = guide).*

# **Condensé fonte proportionnelle**

 *Code d'identification de la fonte proportionnelle à utiliser (F2 = guide).* Par défaut la fonte Tahoma est utilisée pour les textes imprimés en Condensé. Si cette fonte est absente du répertoire Fontes de Windows, la fonte Arial est utilisée en remplacement. La fonte Tahoma a une largeur moyenne de caractères plus réduite que la fonte Arial, qui peut faire dépasser le texte de sa colonne dans les tableaux imprimés en condensé.

### **Super condensé fonte proport.**

*Code d'identification de la fonte proportionnelle à utiliser (F2 = guide).*

# **Agrandi**

 *Nombre de caractères par ligne pour textes agrandis à espacement fixe.* La longueur en format A4 avec une orientation portrait est 40 par défaut.

## **Normal**

 *Nombre de caractères par ligne pour textes normaux à espacement fixe.* La longueur en format A4 avec une orientation portrait est 80 par défaut.

# **Elite**

 *Nombre de caractères par ligne pour textes Elite à espacement fixe.* La longueur en format A4 avec une orientation portrait est 96 par défaut.

#### **Condensé**

 *Nombre de caractères par ligne pour textes condensés à espacement fixe.* La longueur en format A4 avec une orientation portrait est 132 par défaut.

#### **Super condensé**

 *Nombre de caractères par ligne pour textes super condensés à espacement fixe.* La longueur en format A4 avec une orientation portrait est 160 par défaut.

## **Agrandi proportionnel**

 *Nombre d'espaces par ligne pour textes agrandis à espacement proportionnel.* Ce champs est inutile pour les imprimantes supportant le langage PCL.

#### **Normal proportionnel**

 *Nombre d'espaces par ligne pour textes normaux à espacement proportionnel.* Ce champs est inutile pour les imprimantes supportant le langage PCL.

# **Elite proportionnel**

## **Condensé proportionnel**

 *Nombre d'espaces par ligne pour textes condensés à espacement proportionnel.* Ce champs est inutile pour les imprimantes supportant le langage PCL.

# **Super condensé proportionnel**

#### **Limiteur Agrandi**

 *Coefficient d'agrandissement ou de réduction pour cette fonte. 1.00 = aucun.* Le logiciel agrandit ou réduit la taille de la fonte en multipliant

celle-ci par le nombre que vous pouvez changer ici.

 Si vous laissez ce nombre à 1.00, la police aura la taille par défaut calculée par le logiciel en fonction du nombre de lignes par page indiqué dans la fiche courante.

 Note : la présente description de ce champs est valable aussi pour les quatre limiteurs/expandeurs suivants.

#### **Limiteur Normal**

*Coefficient d'agrandissement ou de réduction pour cette fonte. 1.00 = aucun.*

# **Limiteur Elite**

*Coefficient d'agrandissement ou de réduction pour cette fonte. 1.00 = aucun.*

## **Limiteur Condensé**

*Coefficient d'agrandissement ou de réduction pour cette fonte. 1.00 = aucun.*

# **Limiteur Super Condensé**

*Coefficient d'agrandissement ou de réduction pour cette fonte. 1.00 = aucun.*

## **Ajust. vertical Agrandi**

*Ajustement vertical, sert à régler la position en hauteur pour cette fonte.*

#### **Version pour Windows du logiciel**

 Ce champs et les 4 suivants ne sont pas utilisés par le logiciel dans sa version pour Windows. Dans cette version le logiciel calcule la hauteur de chaque fonte, et ajuste le texte verticalement de façon à le centrer sur partie attribuée à chaque ligne.

## **Version pour DOS du logiciel**

 Vous pouvez avoir besoin de régler ce paramètre pour une ou plusieurs fontes. En effet, deux fontes proportionnelles n'ont pas forcément le même positionnement vertical, même si l'on attribue à l'une la même hauteur qu'à l'autre.

 Si les trames ne sont pas utilisées dans les listes et si vous laissez toujours à 1.00 le champs "LIMITE", le réglage de ce paramètre vous semblera problablement inutile.

 Si vous utilisez les trames dans les documents imprimés par le logiciel, vous pouvez être amené à utiliser ce réglage.

 Il permet principalement d'ajuster la position en hauteur de la police principale par rapport à la ligne. Chaque groupes de fontes (agrandi, normal, elite, condensé et super-condensé) peut être centré avec précision par rapport à la trame. Le changement de fonte peut influer sur le réglage.

 Note : la présente description de ce champs est valable aussi pour les quatre champs d'ajustement vertical suivants.

# **Ajust. vertical Normal**

*Ajustement vertical, sert à régler la position en hauteur pour cette fonte.*

#### **Ajust. vertical Elite**

*Ajustement vertical, sert à régler la position en hauteur pour cette fonte.*

#### **Ajust. vertical Condensé**

*Ajustement vertical, sert à régler la position en hauteur pour cette fonte.*

# **Ajust. vertical Super Condensé**

*Ajustement vertical, sert à régler la position en hauteur pour cette fonte.*

# **Fiche imprimante - page 2**

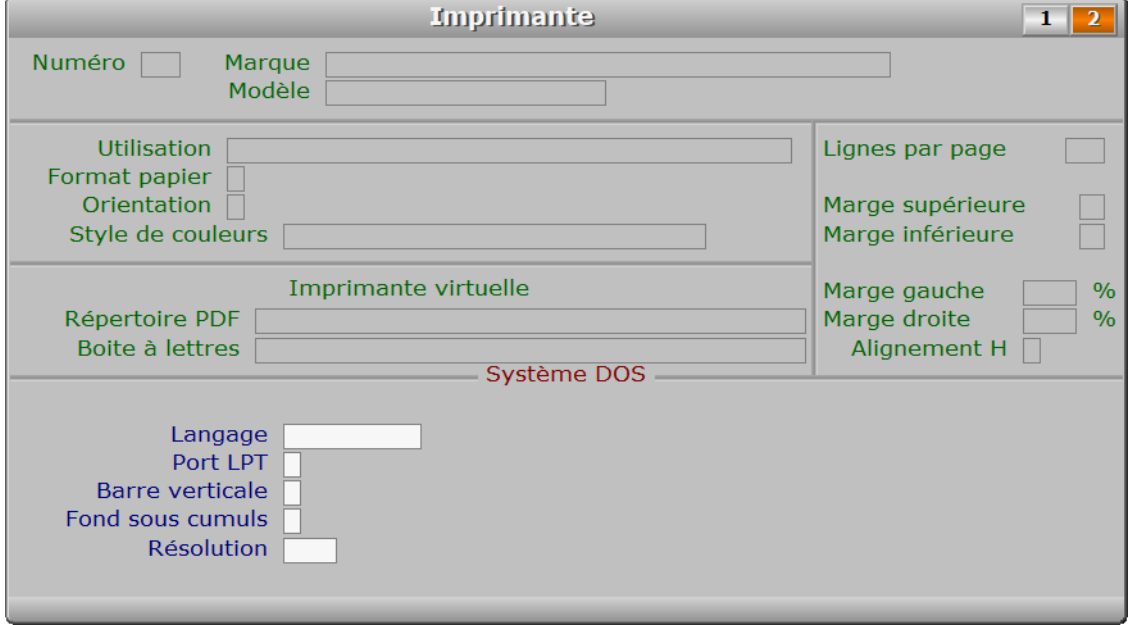

# **Description des champs - page 2**

### **Langage**

 *Choisissez le langage supporté par votre imprimante (F2 guide).* Ce logiciel comprend les langages PCL et Epson, mais fonctionne maintenant avec toute imprimante compatible Windows. Si PageScript est le spouleur d'impression utilisé, ce paramètre n'est pas utile au logiciel.

 PCL : le numéro à droite du nom du langage, dans le guide, correspond au numéro de version du langage PCL supporté par l'imprimante.

Ce numéro sert également à indiquer au logiciel s'il doit :

#### 1 - PAS DE NUMERO ou AUCUN LANGAGE INDIQUE

 aucun code d'impression à indiquer si PageScript est le spouleur actif dans le logiciel. Si vous ne travaillez pas sous le système d'exploitation Windows, les codes d'imprimantes doivent être saisis manuellement. L'orientation, le nombre de lignes par page et la marge indiqués dans la fiche de l'imprimante ne sont pas pris en compte par le logiciel : les codes d'impression doivent les indiquer expressement ou bien vous aurez les valeurs par défaut initialisées dans votre imprimante (valeurs usine ou valeurs utilisateur par le panneau de configuration).

## 2 - NUMERO 2

 utiliser les codes d'imprimantes saisis manuellement et compléter la liste des codes automatiquement si certains codes ne sont pas enregistrés. Les codes pour les polices à espacement proportionnel ne sont pas générés par le logiciel. Vous devez les créer à l'aide du manuel de votre imprimante.  Le logiciel active les codes lors du démarrage de l'impression, il ne les ajoute pas dans le fichier des codes d'imprimantes.

3 - NUMERO 3 ou supérieur

 générer les codes d'impression. Le logiciel utilisera jusqu'à quatre familles de polices à espacement proportionnel disponibles ou non selon votre imprimante, en les faisant varier en taille selon le nombre de lignes de texte définies dans la fiche imprimante. Toutes les imprimantes supportant le langage PCL 3 ou supérieur fonctionnent ainsi.

 Comme pour le cas précédent, les codes ne sont pas ajoutés dans le fichier des codes d'imprimantes mais sont activés lors du démarrage de l'impression. La saisie manuelle des codes d'impression est ici inutile et donc empêchée par le logiciel.

Voir également : PARAMETRAGE IMPRESSIONS, dans le menu SYSTEME du logiciel.

#### **Port LPT**

 *Choix possibles : 1, 2 ou 3.* PORT DE COMMUNICATION utilisé pour cette imprimante. Ports utilisables LPT1, LPT2 et LPT3.

 Si votre imprimante ou votre télécopieur est sur port USB ou si vous utilisez le gestionnaire PageScript fourni dans chaque pack ICIM, ignorez de champs : il est utile uniquement si vous travaillez sous DOS sans Windows et disposez de pilotes DOS pour votre imprimante.

 Pour savoir si PageScript est installé et actif sur votre PC, allez dans la fonction nommée IMPRESSIONS, située dans le menu SYSTEME -> PARAMETRAGE du logiciel.

# **Barre verticale**

 *Caractère de séparation verticale dans tableaux (code ascii 179 par défaut).* Le code ascii 124 peut être utilisé pour accélérer la vitesse d'impression sur les imprimantes matricielles et certaines imprimantes à jet d'encre.

 Pour enregistrer dans ce champs le symbole correspondant au trait vertical, appuyez sur la touche Alt, puis taper par exemple le nombre 124 et enfin relachez la touche Alt. Le code ascii correspondant au nombre indiqué s'affiche alors dans la zone de saisie.

# **Fond sous cumuls**

 *Caractère pour la trame sous les cumuls dans tableaux, listes et rapports.* Mode semi-graphique : ce caractère est généralement le code ascii N° 176, 177 ou 178. Selon l'effet obtenu en imprimant ce caractère, vous ne pourrez peut-être pas l'utiliser (s'il est trop sombre ou si son grain est trop gros).

 Pour obtenir le caractère correspondant à un code ASCII, appuyer sur la touche Alt puis taper le code ascii (nombre) avant de relacher la touche Alt.

 Impression avec PageScript : les codes ascii 176, 177 et 178 sont convertis respectivement en trame claire, moyenne et foncée, mais le contenu de ce champs n'est pas utilisé pour créer des trames. Utiliser à la place les fiches de la base nommée COULEURS POUR DOCUMENTS.

#### **Résolution**

 *Choix possibles selon la capacité de l'imprimante : 75, 150, 300, 600, 1200.* Cette valeur indique le nombre de points par pouce qu'il est possible

d'imprimer avec cette imprimante. Si 0, la valeur par défaut est 300.

# **Navigation devant la fiche imprimante**

**Echap Sortie** Pour effacer la fiche à l'écran et retourner dans la liste. **F3 Cherche** Pour chercher une imprimante. Vous pouvez trier la base en changeant son index actif (touche <F2> devant la liste) et trouver instantanément une imprimante si vous entrez l'information clé de l'index actif (voir <F2> : Index) **F4 Ajout** Pour ajouter une nouvelle imprimante. **F5 Modif** Pour modifier la présente page de la fiche de l'imprimante en cours. **F6 Supprime** Pour supprimer la fiche de l'imprimante en cours. <sup>4</sup> Préc) pour passer sur la fiche de l'imprimante précédente. La fiche précédente dépend de l'index actif. **Buiv** Pour passer sur la fiche de l'imprimante suivante. La fiche suivante dépend de l'index actif. **Ctrl F4 Duplique** Pour DUPLIQUER la fiche de l'imprimante en cours. **F Format papier** Cette option permet de consulter les dimensions du papier et de la page logique pour l'imprimante courante. **L'Importer** Cette option permet d'ajouter automatiquement les fiches des imprimantes disponibles sous Windows depuis votre pc. Vous pouvez activer cette option si vous utilisez la version pour Windows du logiciel, ou si vous utilisez la version pour DOS et PageScript est le spouleur d'impression actif. Voir aussi PARAMETRAGE IMPRESSIONS. C Couleurs pour documents cette option permet d'accéder à la gestion des Couleurs pour documents imprimés. Si vous avez choisi un style de couleur dans la fiche imprimante courante, le logiciel se place directement sur la fiche de ce style. Voir également : GESTION DES COULEURS POUR DOCUMENTS. PgUp Page préc) pour afficher la page précédente de la fiche en cours.

PgDn Page suiv Pour afficher la page suivante de la fiche en cours. Chaque fiche imprimante contient 2 pages.

# **GESTION DES COULEURS POUR DOCUMENTS**

Cette fonction sert à mettre à jour ou consulter le fichier des couleurs pour documents.

 Cette base permet de définir un style de couleurs pour tous les documents imprimés. En choisissant un style de couleurs dans une fiche imprimante, vous choisissez l'ensemble des couleurs qui seront utilisées par le logiciel pour l'impression.

 Le contenu de cette base n'est pas pris en compte si vous n'utilisez pas la version Windows du logiciel et n'avez pas choisi PageScript comme spouleur d'impression.

 Consulter la fonction nommée SYSTEME -> PARAMETRAGE -> IMPRESSIONS pour plus d'informations concernant les spouleurs utilisables avec le logiciel.

La liste des couleurs pour documents apparait à l'écran.

# **Navigation devant la liste**

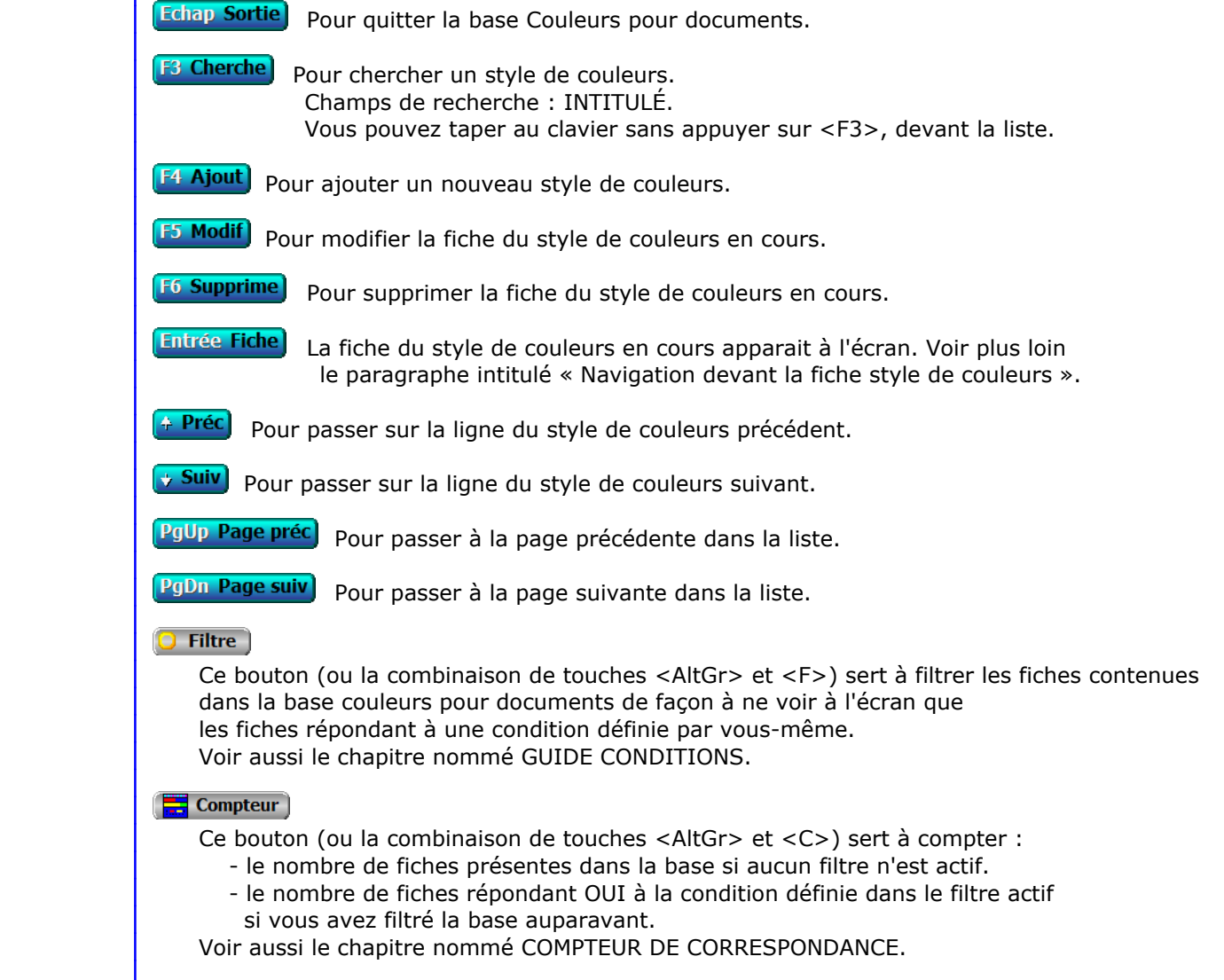

# **Th** Analyse

 Ce bouton (ou la combinaison de touches <AltGr> et <A>) sert à analyser la base couleurs pour documents sous forme de liste, et sous forme graphique si au moins un champs cumulable est présent dans la liste. Voir aussi le chapitre nommé ANALYSE.

## **HE** Statistiques

 Ce bouton (ou la combinaison de touches <AltGr> et <S>) sert à consulter des statistiques globales concernant la base courante. Le logiciel calcule le total, la moyenne, la plus petite et la plus grande valeur trouvées, pour chaque champs. Voir aussi le chapitre nommé STATISTIQUES.

# **Fiche style de couleurs**

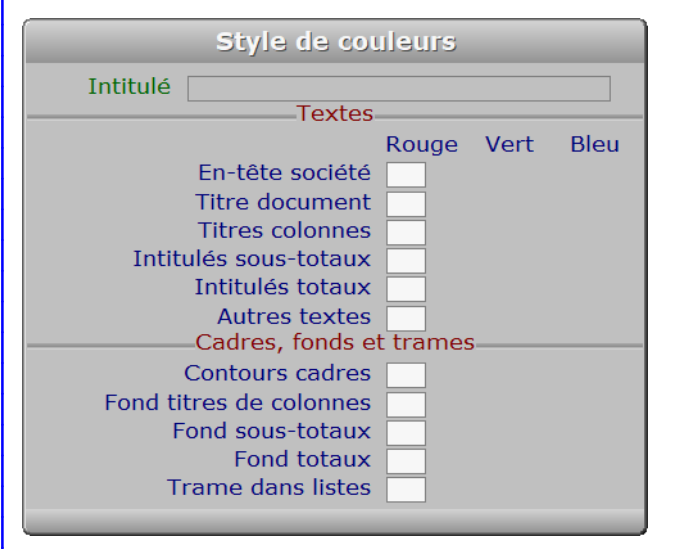

# **Description des champs**

#### **Intitulé**

*Intitulé de ce style de couleurs pour documents (F2 = guide).*

#### **En-tête société**

*Quantité de rouge pour l'en-tête de société.*

#### **En-tête société**

*Quantité de vert pour l'en-tête de société.*

# **En-tête société**

*Quantité de bleu pour l'en-tête de société.*

# **Titre document**

*Quantité de rouge pour le titre de document.*

# **Titre document**

*Quantité de vert pour le titre de document.*

# **Titre document**

*Quantité de bleu pour le titre de document.*

 **Titres colonnes** *Quantité de rouge pour les titres de colonnes.* **Titres colonnes** *Quantité de vert pour les titres de colonnes.* **Titres colonnes** *Quantité de bleu pour les titres de colonnes.* **Intitulés sous-totaux** *Quantité de rouge pour les intitulés de sous-totaux.* **Intitulés sous-totaux** *Quantité de vert pour les intitulés de sous-totaux.* **Intitulés sous-totaux** *Quantité de bleu pour les intitulés de sous-totaux.* **Intitulés totaux** *Quantité de rouge pour les intitulés de totaux.* **Intitulés totaux** *Quantité de vert pour les intitulés de totaux.* **Intitulés totaux** *Quantité de bleu pour les intitulés de totaux.* **Autres textes** *Quantité de rouge pour les autres textes.* **Autres textes** *Quantité de vert pour les autres textes.* **Autres textes** *Quantité de bleu pour les autres textes.* **Contours cadres** *Quantité de rouge pour les contours de cadres et les traits de séparation.* **Contours cadres** *Quantité de vert pour les contours de cadres et les traits de séparation.* **Contours cadres** *Quantité de bleu pour les contours de cadres et les traits de séparation.* **Fond titres de colonnes** *Quantité de rouge pour le fond sous les titres de colonnes.* **Fond titres de colonnes** *Quantité de vert pour le fond sous les titres de colonnes.* **Fond titres de colonnes** *Quantité de bleu pour le fond sous les titres de colonnes.* **Fond sous-totaux** *Quantité de rouge pour le fond sous les sous-totaux.* **Fond sous-totaux**

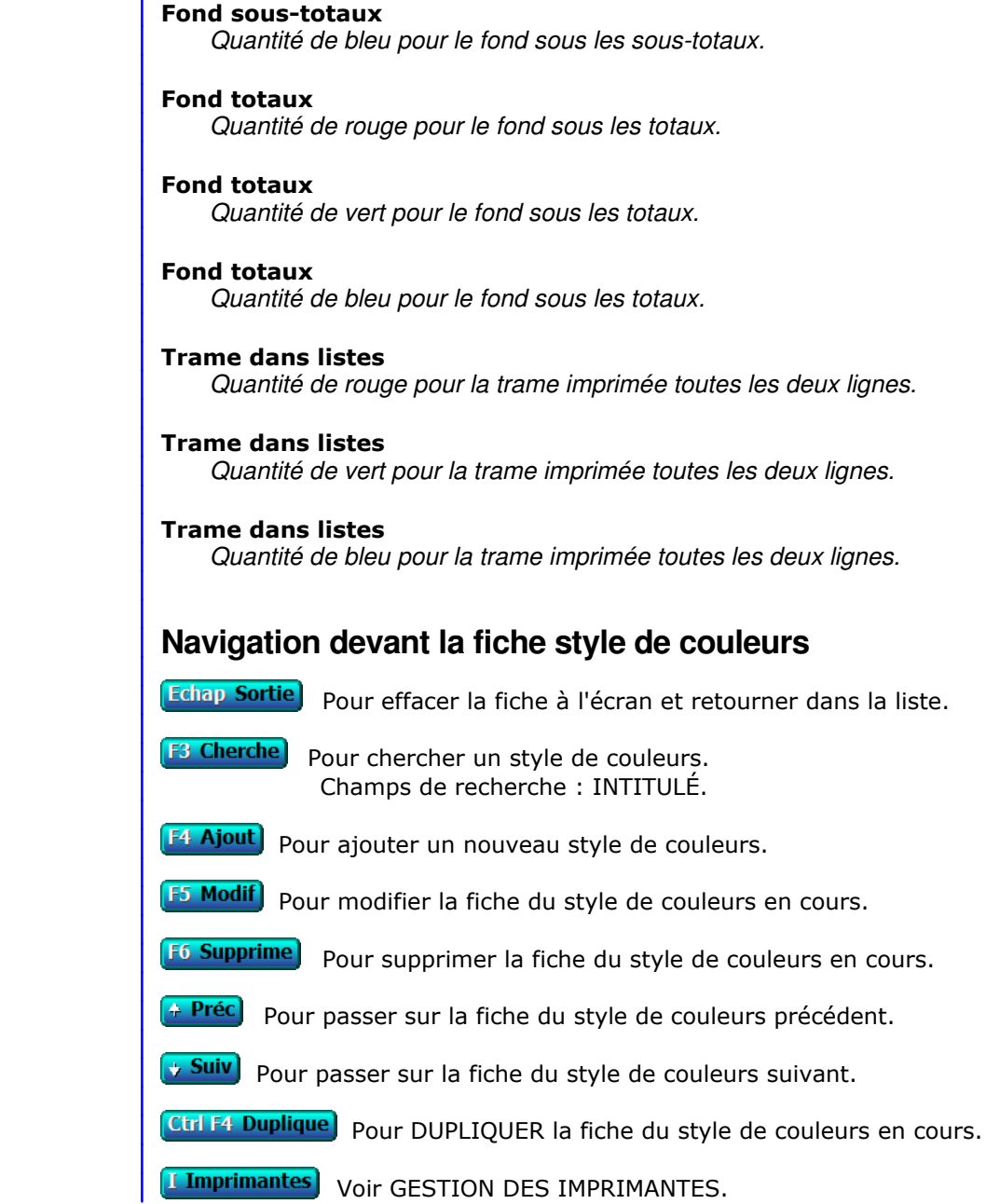

# **GESTION DES FORMATS DE CODES À BARRES**

Cette fonction sert à mettre à jour ou consulter le fichier des formats de codes à barres.

 Cette base sert à enregistrer le(s) formats que vous utilisez pour vos codes barres. Dans cette base vous pouvez, pour chaque format, définir l'ensemble des valeurs nécessaires à l'impression de vos codes barres, incluant l'imprimante et la mise en page.

La liste des formats de codes à barres apparait à l'écran.

# **Navigation devant la liste**

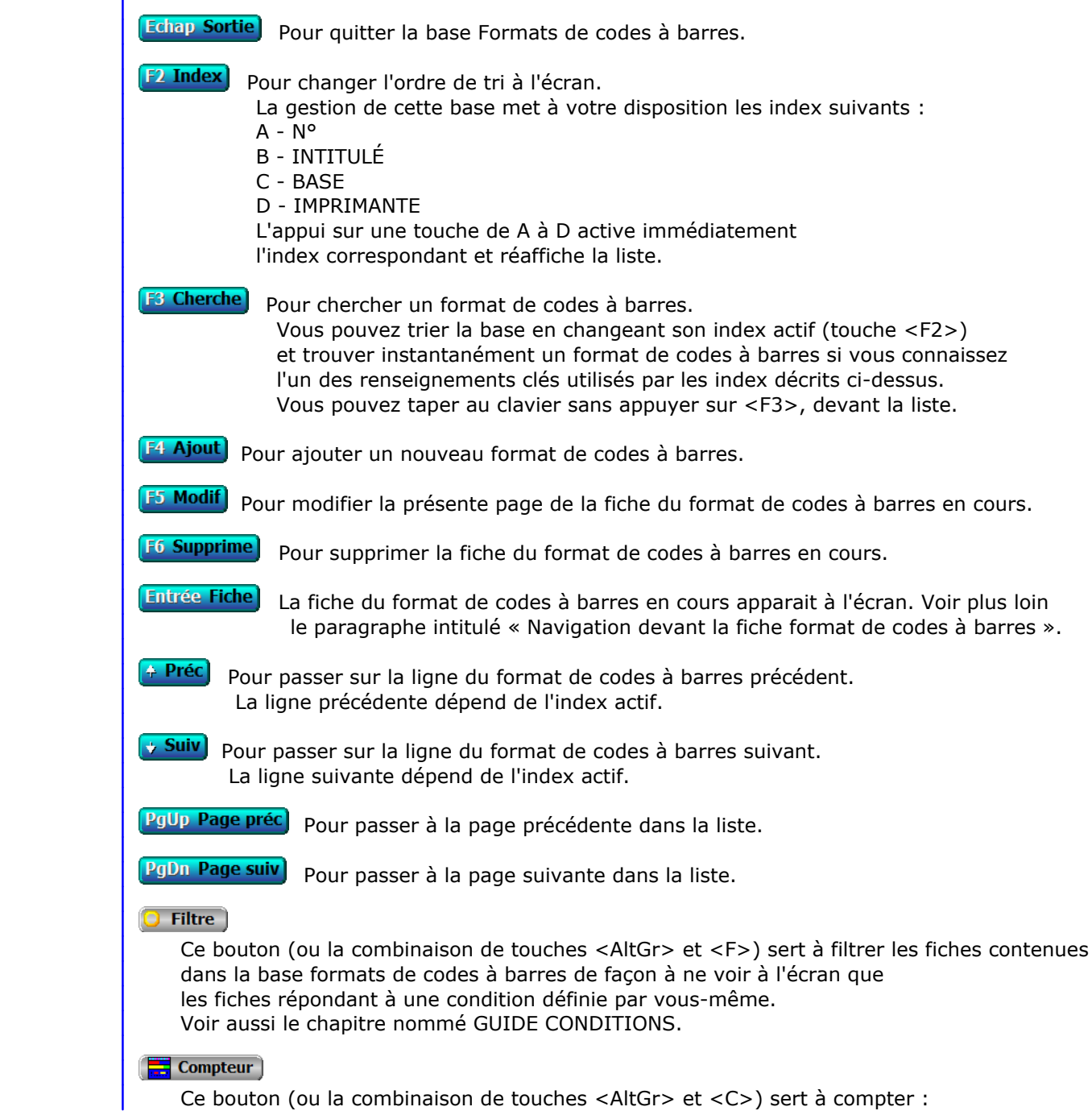

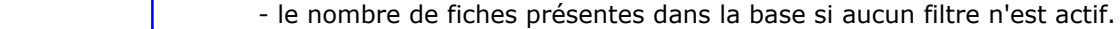

 - le nombre de fiches répondant OUI à la condition définie dans le filtre actif si vous avez filtré la base auparavant.

Voir aussi le chapitre nommé COMPTEUR DE CORRESPONDANCE.

# **Th** Analyse

 Ce bouton (ou la combinaison de touches <AltGr> et <A>) sert à analyser la base formats de codes à barres sous forme de liste, et sous forme graphique si au moins un champs cumulable est présent dans la liste. Voir aussi le chapitre nommé ANALYSE.

## Statistiques

 Ce bouton (ou la combinaison de touches <AltGr> et <S>) sert à consulter des statistiques globales concernant la base courante. Le logiciel calcule le total, la moyenne, la plus petite et la plus grande valeur trouvées, pour chaque champs. Voir aussi le chapitre nommé STATISTIQUES.

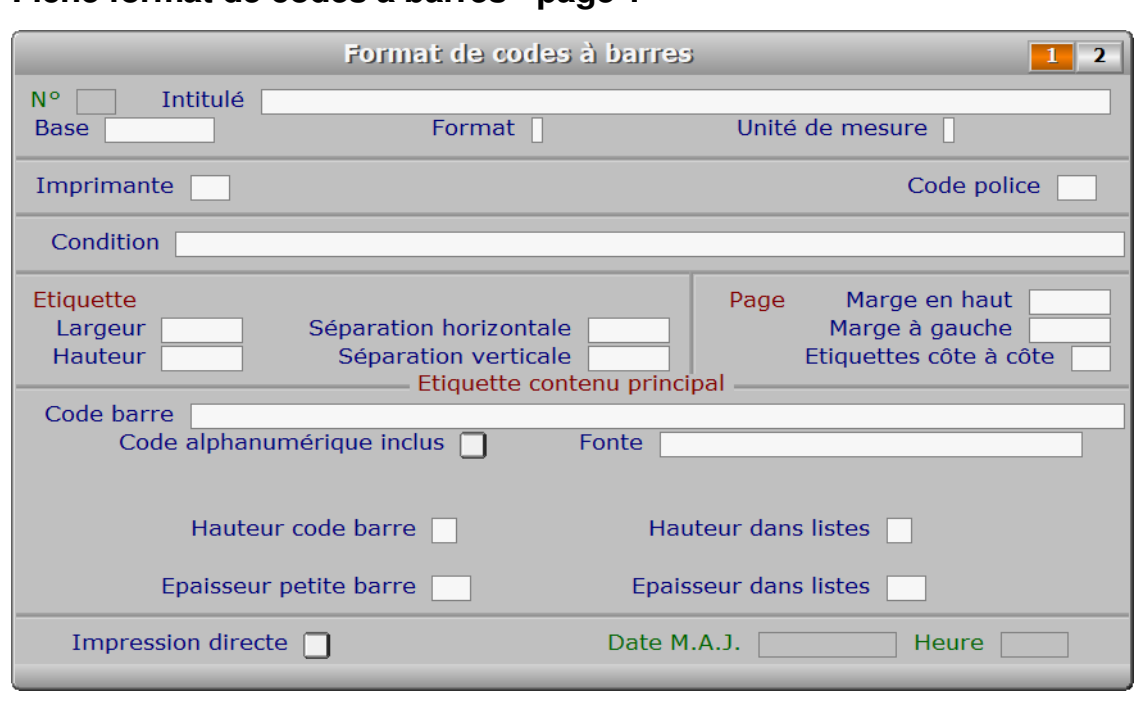

# **Fiche format de codes à barres - page 1**

# **Description des champs - page 1**

# **N°**

 *Numéro de ce format de codes à barres (F2 = guide).* La valeur de ce champs est calculée par le programme lors de l'ajout d'une nouvelle fiche.

# **Intitulé**

*Entrez l'intitulé de ce format de codes à barres (F2 = guide).*

# **Base**

*Base concernée (F2 = guides bases, F3 = guide bases externes).*

# **Format**

*Formats de codes à barres disponibles : 1 = Code 39, 2 = Code 128.*

# **Unité de mesure**

*Unité de mesure à utiliser pour déterminer les positions et dimensions (F2 = guide).*

#### **Imprimante**

 *Numéro de l'imprimante concernée (F2 = guide imprimantes).* Si l'imprimante indiquée n'est pas enregistrée dans la base IMPRIMANTES, le logiciel vous propose d'ajouter une nouvelle IMPRIMANTE.

 L'imprimante éventuellement renseignée ici sera proposée par défaut lors de l'impression du premier code barre par l'utilisateur (après l'entrée dans le logiciel), sauf si une autre imprimante a été précédemment choisie par le même utilisateur. Le programme peut garder en mémoire l'imprimante à utiliser, pour chaque utilisateur, lors de l'impression des codes barres. Si le format de codes à barres choisi pour la même base est changé, l'imprimante proposée par défaut sera à nouveau celle qui est renseignée ici.

#### **Code police**

*Code d'impression indiquant la fonte requise pour l'impression (F2 = guide).*

# **Condition**

 *Condition pour imprimer l'étiquette (F2 = guide conditions).* Facultatif : si une condition est spécifiée ici, toutes les fiches n'y répondant pas, dans la base de données concernée, seront ignorées. Ce champs n'est pas accessible si le champs Base est vide.

## **Largeur**

*Largeur de chaque étiquette.*

#### **Hauteur**

*Hauteur de chaque étiquette.*

#### **Séparation horizontale**

*Espace horizontal entre chaque étiquette.*

## **Séparation verticale**

*Espace vertical entre chaque étiquette.*

# **Marge en haut**

 *Marge en haut de la page jusqu'à la première étiquette.* Dans la version pour DOS du logiciel, tenir compte de la marge physique de l'imprimante, qui est variable. Le nombre à indiquer ici s'ajoute à la marge physique (début de la zone imprimable), si vous utilisez la version pour DOS du logiciel et le spouleur PageScript est inactif.

# **Marge à gauche**

 *Marge gauche de la page jusqu'à la première étiquette.* Dans la version pour DOS du logiciel, tenir compte de la marge physique de l'imprimante, qui est variable. Le nombre à indiquer ici s'ajoute à la marge physique (début de la zone imprimable), si vous utilisez la version pour DOS du logiciel et le spouleur PageScript est inactif.

# **Etiquettes côte à côte**

*Nombre d'étiquettes imprimées côte à côte.*

#### **Code barre**

 *Champs contenus dans le code barre, ou code barre si aucune base indiquée (F2 = guide).* Ici vous pouvez choisir les champs de la base de données inclus dans vos codes barres, si vous avez choisi une base dans cette fiche. Ce paramètre sera utile au logiciel lors de la lecture avec un lecteur de codes à barres, pour trouver la fiche correspondante dans la base

 concernée, et pour imprimer vos codes à barres sur des étiquettes. Si vous n'avez pas choisi une base, vous pouvez entrer ici un code à barre quelconque.

CAS SPECIAL : la base Articles, dans le logiciel ICIM STOCK

 Par défaut, le champs correspondant à vos codes barres est le champs nommé Code Barre dans la fiche Article, mais vous pouvez créer un code à partir du code famille + code article, en remplacement ici.

 Le logiciel peut trouver, sans risque d'erreur ou de doublon, tout article en le recherchant sur le champs Code Barre ou sur les champs Code Famille + Code Article. En conséquence, quels que soient les champs que vous voulez inclure dans vos codes à barres, il est nécessaire d'indiquer en premier avant ces champs :

- Soit le champs Code Barre.

- Soit les champs Code Famille + Code Article.

- Soit les deux mais avec Code Famille juste avant Code Article.

 Voir aussi l'option 'Ajout par code barre', dans la saisie des Entrées et la saisie des Sorties ou dans la documentation du logiciel ICIM STOCK.

#### **Code alphanumérique inclus**

*Si Oui, le code alphanumérique du code à barre sera imprimé (sous les barres).*

# **Fonte**

*F2 = guide.*

# **Hauteur code barre**

 *Hauteur du code barre, en points (1 point = 1/72e de pouce, 1 pouce = 25.4 mm).* La hauteur idéale est la plus petite hauteur détectable facilement par votre lecteur de codes barres. Ainsi la quantité d'encre nécessaire pour imprimer les étiquettes en est réduite d'autant.

# **Epaisseur petite barre**

 *Epaisseur petite barre, en points (1 point = 1/72e de pouce, 1 pouce = 25.4 mm).* L'épaisseur idéale est la plus petite épaisseur détectable par votre lecteur de codes barres. Ainsi la quantité d'encre nécessaire pour imprimer les étiquettes en est réduite d'autant.

### **Hauteur dans listes**

*Hauteur du code à barres lorsqu'il est imprimé dans une liste (0 = non imprimé).*

# **Epaisseur dans listes**

*Epaisseur petite barre lorsque le code à barre est imprimé dans une liste.*

# **Impression directe**

 *Si Oui, l'impression sera lancée sans état d'attente ni vue avant impression.* Ce champs sert à renseigner le logiciel lorsque vous cliquez sur l'icône pemettant d'imprimer des codes barres, dans la gestion des Articles ou la saisie des Courses par exemple.

 Si *Impression directe* = Non, le logiciel proposera un menu permettant de choisir une action, puis activera le menu d'impression, avant d'imprimer.

 Si *Impression directe* = Oui, le logiciel activera uniquement le menu d'impression, une seule fois. Chaque appui suivant sur l'option 'Imprime code barres' lancera l'impression directement sans état d'attente ni demande quelconque.

 L'imprimante enregistrée dans la fiche du format de codes à barres concerné devra être réellement accessible depuis le poste de travail qui aura lancé l'impression. Si tel n'est pas le cas,

 un menu vous proposera de choisir une imprimante parmi celle disponibles depuis votre poste de travail. Pour éviter de voir ce menu à chaque impression d'un code barres, renseigner correctement le champs *Imprimante* de la présente fiche.

# **Date M.A.J.**

 Ce champs est mis à jour automatiquement : il contient la date de la dernière mise à jour de la fiche format de codes à barres en cours.

### **Heure**

 Ce champs est mis à jour automatiquement : il contient l'heure de la dernière mise à jour de la fiche format de codes à barres en cours.

# **Fiche format de codes à barres - page 2**

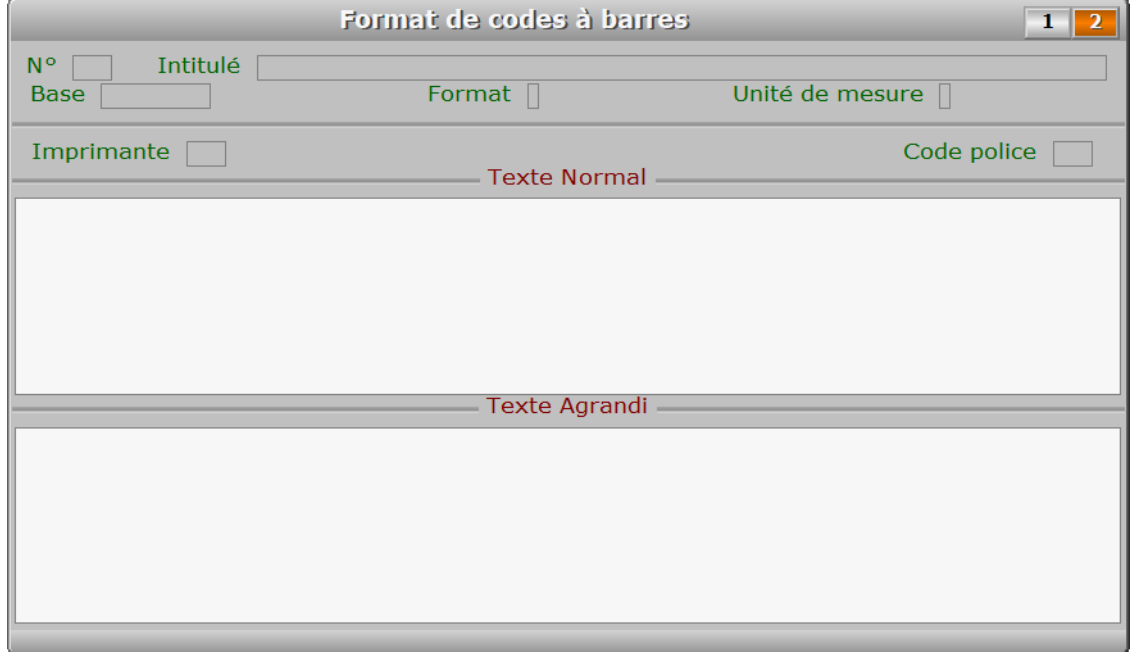

# **Description des champs - page 2**

#### **Texte Normal**

*Entrer le champs descriptif normal à imprimer sur chaque étiquette (F2 = guide).*

 Utiliser ce champs pour imprimer dans une taille normale, sous chaque code barre, le contenu d'un autre(s) champs de la même base, qui permettra d'identifier visuellement chaque étiquette imprimée. Vous pouvez entrer le nom d'un champ, ou un texte descriptif figé, ou les deux. Utiliser la fonction TRIM() pour supprimer les espaces contenus à droite dans le champs.

Chaque ligne de ce champs correspond à la même ligne de *texte normal* sur l'étiquette du code barre.

Voici quatre exemples distincts pour la base Articles :

 NOMARTICLE TRIM(NOMARTICLE) "Article : " + TRIM(NOMARTICLE) "Emplacement N3417"

# **Texte Agrandi**

 *Entrer le champs descriptif agrandi à imprimer sur chaque étiquette (F2 = guide).* Utiliser ce champs pour imprimer dans une taille agrandie, au bas de l'étiquette, le contenu d'un autre(s) champs de la même base, qui permettra d'identifier visuellement chaque étiquette imprimée à une plus grande distance. Vous pouvez entrer le nom d'un champ, ou un texte descriptif figé, ou les deux. Voir le champs *Texte Normal* pour des exemples de saisie.

Chaque ligne de ce champs correspond à la même ligne de *texte agrandi* sur l'étiquette du code barre.

# **Navigation devant la fiche format de codes à barres**

- **Echap Sortie)** Pour effacer la fiche à l'écran et retourner dans la liste.
- **F3 Cherche**, Pour chercher un format de codes à barres. Vous pouvez trier la base en changeant son index actif (touche <F2> devant la liste) et trouver instantanément un format de codes à barres si vous entrez l'information clé de l'index actif (voir <F2> : Index)
- **F4 Ajout**) Pour ajouter un nouveau format de codes à barres.
- **F5 Modif** Pour modifier la présente page de la fiche du format de codes à barres en cours.
- [F6 Supprime] Pour supprimer la fiche du format de codes à barres en cours.
- <sup>+</sup> Préc<sup>]</sup> Pour passer sur la fiche du format de codes à barres précédent. La fiche précédente dépend de l'index actif.
- **Suiv** Pour passer sur la fiche du format de codes à barres suivant. La fiche suivante dépend de l'index actif.
- **Ctrl F4 Duplique** Pour DUPLIQUER la fiche du format de codes à barres en cours.
- [F11 Imprime code barre] Cette option permet d'imprimer des codes à barres sur tout support correspondant au format défini dans la fiche courante.
- **I Imprimantes** Voir GESTION DES IMPRIMANTES.
- PgUp Page préc) Pour afficher la page précédente de la fiche en cours.
- PgDn Page suiv Pour afficher la page suivante de la fiche en cours. Chaque fiche format de codes à barres contient 2 pages.
# **GESTION DES ÉTIQUETTES**

Cette fonction sert à mettre à jour ou consulter le fichier des étiquettes.

 Cette base sert à enregistrer le(s) formats que vous utilisez pour l'impression de vos étiquettes. Dans cette base vous pouvez, pour chaque format, définir l'ensemble des valeurs nécessaires à l'impression de vos étiquettes, incluant l'imprimante et la mise en page.

La liste des étiquettes apparait à l'écran.

## **Navigation devant la liste**

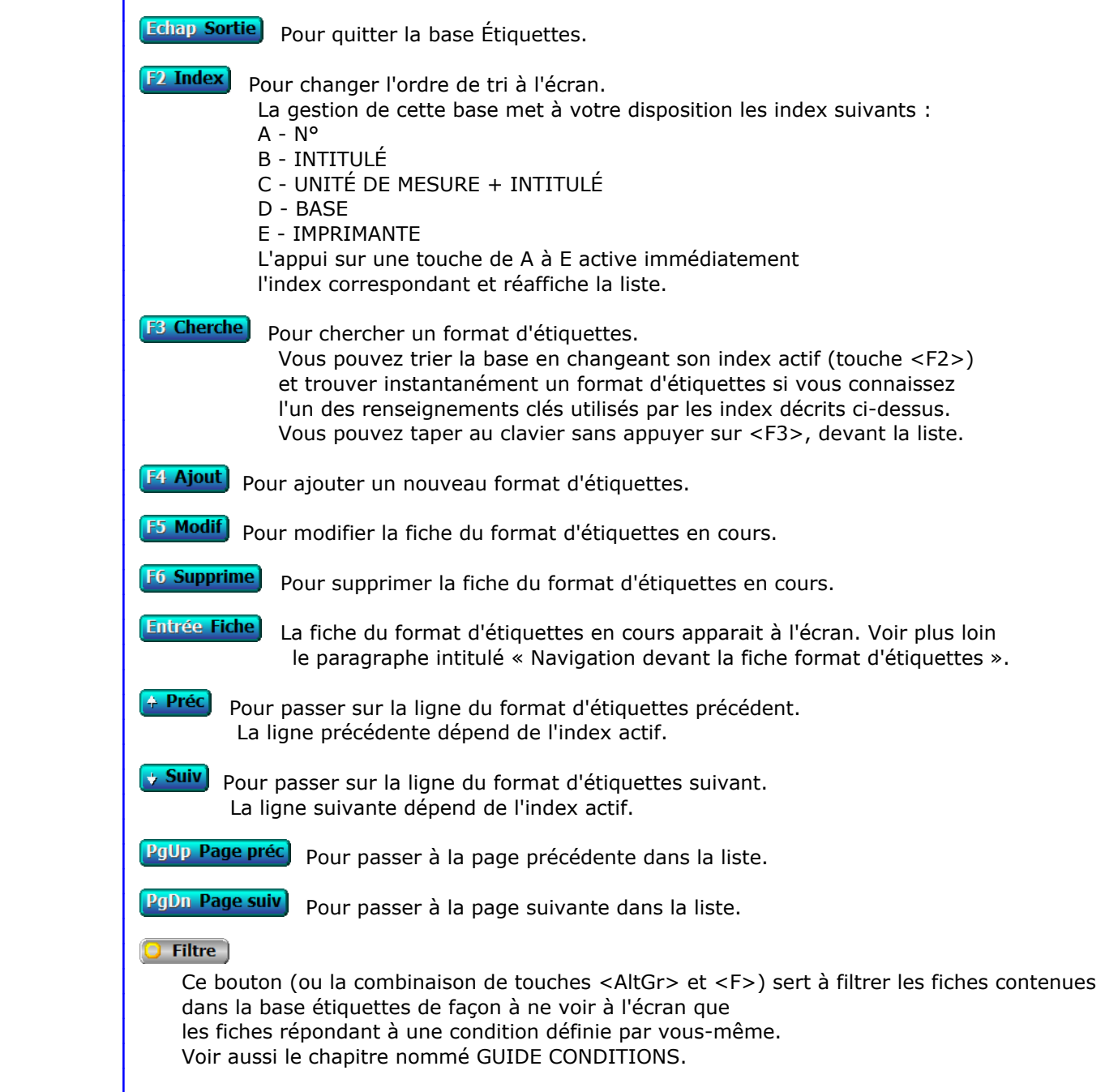

#### $\Box$  Compteur

Ce bouton (ou la combinaison de touches <AltGr> et <C>) sert à compter :

- le nombre de fiches présentes dans la base si aucun filtre n'est actif.
- le nombre de fiches répondant OUI à la condition définie dans le filtre actif si vous avez filtré la base auparavant.

Voir aussi le chapitre nommé COMPTEUR DE CORRESPONDANCE.

#### **The Analyse**

 Ce bouton (ou la combinaison de touches <AltGr> et <A>) sert à analyser la base étiquettes sous forme de liste, et sous forme graphique si au moins un champs cumulable est présent dans la liste. Voir aussi le chapitre nommé ANALYSE.

#### Statistiques

 Ce bouton (ou la combinaison de touches <AltGr> et <S>) sert à consulter des statistiques globales concernant la base courante. Le logiciel calcule le total, la moyenne, la plus petite et la plus grande valeur trouvées, pour chaque champs. Voir aussi le chapitre nommé STATISTIQUES.

## **Fiche format d'étiquettes**

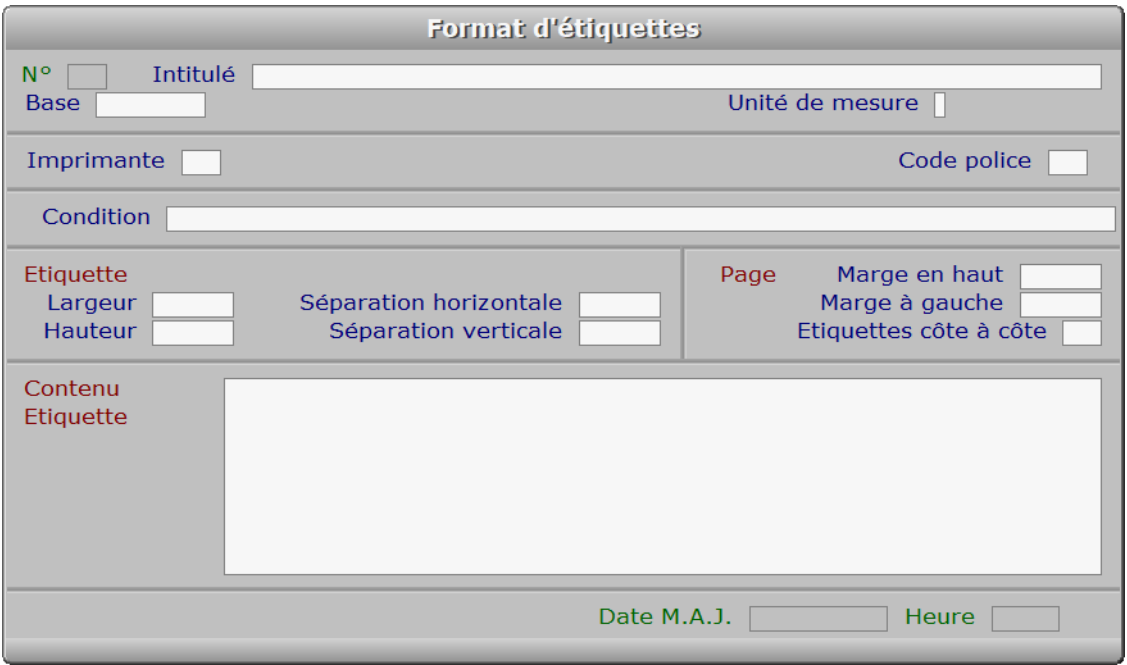

### **Description des champs**

### **N°**

 *Numéro de ce format d'étiquettes (F2 = guide).* La valeur de ce champs est calculée par le programme lors de l'ajout d'une nouvelle fiche.

#### **Intitulé**

*Entrez l'intitulé de ce format d'étiquettes (F2 = guide).*

#### **Base**

*Base concernée (F2 = guides bases, F3 = guide bases externes).*

#### **Unité de mesure**

*Unité de mesure à utiliser pour déterminer les positions et dimensions (F2 = guide).*

#### **Imprimante**

 *Numéro de l'imprimante concernée (F2 = guide imprimantes).* Si l'imprimante indiquée n'est pas enregistrée dans la base IMPRIMANTES, le logiciel vous propose d'ajouter une nouvelle IMPRIMANTE.

#### **Code police**

*Code d'impression indiquant la fonte requise pour l'impression (F2 = guide).*

#### **Condition**

 *Condition pour imprimer l'étiquette (F2 = guide conditions).* Facultatif : si une condition est spécifiée ici, toutes les fiches n'y répondant pas seront ignorées. La condition indiquée doit être conforme aux règles de syntaxes décrites pour le champs TANT QUE de la base des EXPORTATIONS/IMPORTATIONS. Voir la documentation sur ce champs pour connaître la manière d'indiquer la condition.

#### **Largeur**

*Largeur de chaque étiquette.*

#### **Hauteur**

*Hauteur de chaque étiquette.*

#### **Séparation horizontale**

*Espace horizontal entre chaque étiquette.*

#### **Séparation verticale**

*Espace vertical entre chaque étiquette.*

#### **Marge en haut**

 *Marge en haut de la page jusqu'à la première étiquette.* Dans la version pour DOS du logiciel, tenir compte de la marge physique de l'imprimante, qui est variable. Le nombre à indiquer ici s'ajoute à la marge physique (début de la zone imprimable), si vous utilisez la version pour DOS du logiciel et le spouleur PageScript est inactif.

#### **Marge à gauche**

 *Marge gauche de la page jusqu'à la première étiquette.* Dans la version pour DOS du logiciel, tenir compte de la marge physique de l'imprimante, qui est variable. Le nombre à indiquer ici s'ajoute à la marge physique (début de la zone imprimable), si vous utilisez la version pour DOS du logiciel et le spouleur PageScript est inactif.

#### **Etiquettes côte à côte**

*Nombre d'étiquettes imprimées côte à côte sur la page.*

#### **Contenu étiquette**

 *Entrez ligne par ligne le contenu de chaque étiquette (F2 = guide champs).* Si une ligne comporte une erreur, le programme vous le dit et refuse d'enregistrer le contenu de la fiche tant que c'est le cas.

 Le guide des champs permet de sélectionner les champs à inclure. Chaque champs est entouré de guillemets ("«" et "»"), sur la ligne courante du contenu de l'étiquette, après sa validation avec le guide.

Vous pouvez concaténer plusieurs champs (ou partie de champs) sur la même

ligne, si cette ligne contient une expression de type caractère.

```
 Exemple : «CODE_POST» + " " + «VILLE»
```
 indique de placer sur la ligne le champs CODE\_POST suivi d'un espace puis du champs VILLE. Dans cet exemple, vous pouvez écrire la ligne suivante pour le même résultat : «CODE\_POST», «VILLE»

 Utilisez depuis ce champs le guide des Codes d'impression (touche F5) pour insérer un code particulier à un endroit précis et ainsi changer l'aspect d'une partie du texte lors de l'impression des étiquettes. A l'intérieur du guide, la touche F1 donne accès à toute explication concernant le fontionnement du guide et des codes d'impression.

#### **Date M.A.J.**

 Ce champs est mis à jour automatiquement : il contient la date de la dernière mise à jour de la fiche format d'étiquettes en cours.

#### **Heure**

 Ce champs est mis à jour automatiquement : il contient l'heure de la dernière mise à jour de la fiche format d'étiquettes en cours.

## **Navigation devant la fiche format d'étiquettes**

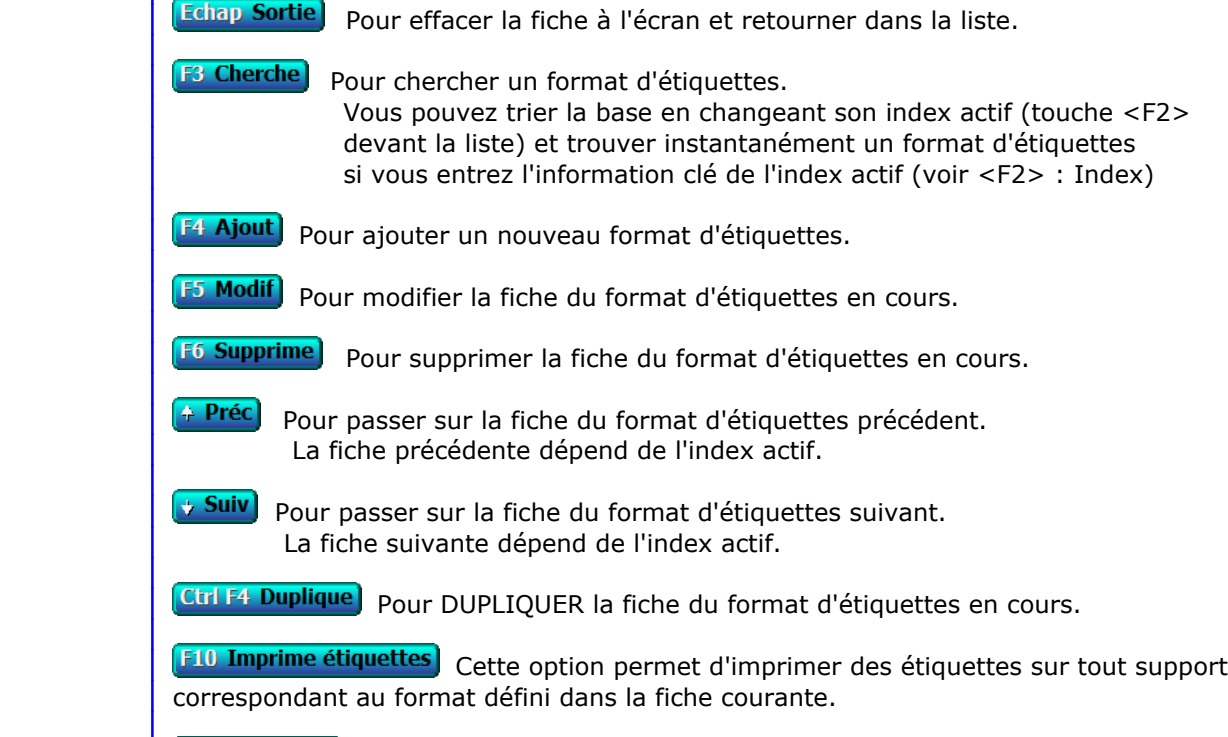

**I Imprimantes** Voir GESTION DES IMPRIMANTES.

## **GESTION DES CARTES DE VISITE**

Cette fonction sert à mettre à jour ou consulter le fichier des cartes de visite.

 Cette base sert à enregistrer le(s) formats de cartes de visites (ou maquettes diverses) que vous voulez imprimer. Dans cette base vous pouvez, pour chaque format de carte, définir l'ensemble des valeurs nécessaires à l'impression de vos cartes, incluant l'imprimante et la mise en page.

La liste des cartes de visite apparait à l'écran.

## **Navigation devant la liste**

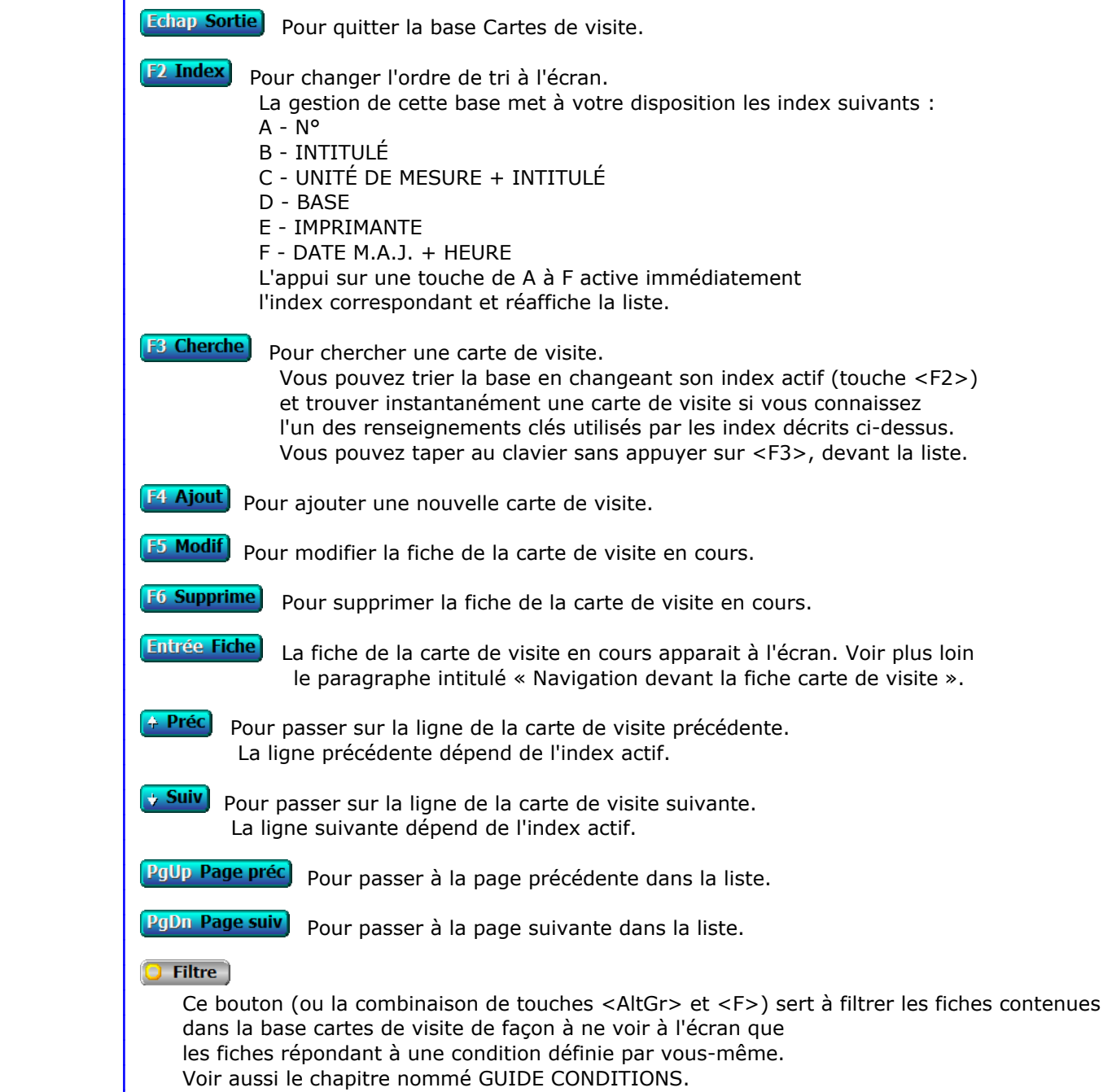

#### $\Box$  Compteur

Ce bouton (ou la combinaison de touches <AltGr> et <C>) sert à compter :

- le nombre de fiches présentes dans la base si aucun filtre n'est actif.
- le nombre de fiches répondant OUI à la condition définie dans le filtre actif si vous avez filtré la base auparavant.

Voir aussi le chapitre nommé COMPTEUR DE CORRESPONDANCE.

#### **The Analyse**

 Ce bouton (ou la combinaison de touches <AltGr> et <A>) sert à analyser la base cartes de visite sous forme de liste, et sous forme graphique si au moins un champs cumulable est présent dans la liste. Voir aussi le chapitre nommé ANALYSE.

#### Statistiques

 Ce bouton (ou la combinaison de touches <AltGr> et <S>) sert à consulter des statistiques globales concernant la base courante. Le logiciel calcule le total, la moyenne, la plus petite et la plus grande valeur trouvées, pour chaque champs. Voir aussi le chapitre nommé STATISTIQUES.

## **Fiche carte de visite**

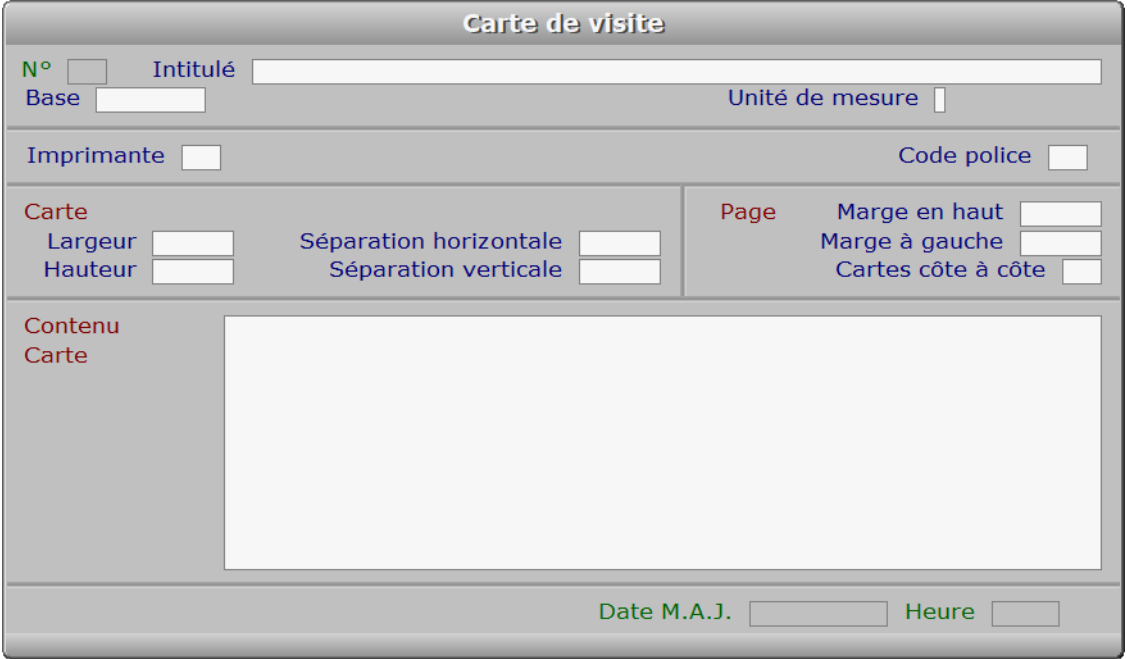

## **Description des champs**

### **N°**

 *Numéro de ce format de cartes de visite (F2 = guide).* La valeur de ce champs est calculée par le programme lors de l'ajout d'une nouvelle fiche.

#### **Intitulé**

*Entrez l'intitulé de ce format de cartes de visite (F2 = guide).*

#### **Base**

*Base concernée (F2 = guides bases, F3 = guide bases externes).*

#### **Unité de mesure**

*Unité de mesure à utiliser pour déterminer les positions et dimensions (F2 = guide).*

#### **Imprimante**

 *Numéro de l'imprimante concernée (F2 = guide imprimantes).* Si l'imprimante indiquée n'est pas enregistrée dans la base IMPRIMANTES, le logiciel vous propose d'ajouter une nouvelle IMPRIMANTE.

#### **Code police**

*Code d'impression indiquant la fonte requise pour l'impression (F2 = guide).*

#### **Largeur**

*Largeur de chaque carte.*

#### **Hauteur**

*Hauteur de chaque carte.*

#### **Séparation horizontale**

*Espace horizontal entre chaque carte.*

#### **Séparation verticale**

*Espace vertical entre chaque carte.*

#### **Marge en haut**

 *Marge en haut de la page jusqu'à la première carte ou maquette.* Dans la version pour DOS du logiciel, tenir compte de la marge physique de l'imprimante, qui est variable. Le nombre à indiquer ici s'ajoute à la marge physique (début de la zone imprimable), si vous utilisez la version pour DOS du logiciel et le spouleur PageScript est inactif.

#### **Marge à gauche**

 *Marge gauche de la page jusqu'à la première carte ou maquette.* Dans la version pour DOS du logiciel, tenir compte de la marge physique de l'imprimante, qui est variable. Le nombre à indiquer ici s'ajoute à la marge physique (début de la zone imprimable), si vous utilisez la version pour DOS du logiciel et le spouleur PageScript est inactif.

#### **Cartes côte à côte**

*Nombre de cartes placées côte à côte sur la page.*

#### **Contenu carte**

 *Indiquez ligne par ligne le contenu de chaque carte (F2 = guide champs).* Si une ligne comporte une erreur, le programme vous le dit et refuse d'enregistrer le contenu de la fiche.

 Chaque ligne doit contenir un nom de champs, et/ou une chaine de caractères commençant et se terminant par une quote (""). Le guide des champs sert à sélectionner les champs requis.

 Vous pouvez insérer le nom d'un fichier image et ainsi imprimer votre logo ou toute autre figure graphique sur chaque carte de visite. Indiquez le fichier concerné dans une chaine de caractères. Si vous ne spécifiez pas le chemin d'accès dans le nom du fichier image, le répertoire de la société courante est utilisé par défaut. Le nom de fichier, avec ou sans chemin d'accès, doit se terminer par '.BMP' si vous utilisez la version pour DOS du logiciel. Dans la version pour Windows, plusieurs formats d'images sont utilisables. Transposez dans ce cas '.BMP' par l'extension de votre image, dans la description ci-dessous.

 Vous pouvez réduire ou agrandir la taille de votre logo en plaçant un point-virgule après ".BMP" comme suit : ".BMP;" et en précisant le coefficient, derrière le point virgule. Exemple : "LOGO.BMP;0.1" Cette ligne demande au logiciel d'imprimer le fichier .BMP nommé LOGO, qui se trouve dans le répertoire de la société courante (puisqu'aucun répertoire n'est spécifié devant le nom du fichier), en réduisant à un dixième la taille de l'original (échelle 0.1).

 Vous pouvez aussi placer plusieurs champs (ou partie) sur la même ligne, si cette ligne contient une expression de type caractère. Utiliser le signe "+" pour concaténer plusieurs champs de ce type.

 Pour placer une chaine de caractères en choisissant la position en largeur, ou une couleur précise, ou la hauteur de la fonte de caractères, ou un décalage par rapport à la position verticale relative, terminer la ligne au choix de la façon A ou B ci-dessous :

A - deux barres de fraction (//)

 Après les barres vous pouvez spécifier plusieurs paramètres facultatifs, séparés entre eux par une virgule et placés dans l'ordre suivant :

 1 - Un nombre indiquant la position horizontale de la chaine, ou bien la lettre G (Gauche), C (Centre), D (Droit) pour aligner la chaine sur le bord gauche, la centrer au milieu de la carte ou l'aligner sur le bord droit. 2 - Un nombre de 1 à 10 représentant une couleur enregistrée dans la base nommée *Couleurs pour documents*. L'intitulé de la fiche *Style de couleurs* créée (ou à créer si besoin) dans cette base, doit être indiqué dans le champs nommé lui aussi *Style de couleurs* dans la fiche *Imprimante* choisie pour l'impression d'une *Carte de visite*.

 3 - Un nombre déterminant la hauteur de la fonte de caractères (Ex : 20) 4 - Un nombre servant à incrémenter la position verticale de la chaine, en lignes de texte. Ce nombre peut contenir des décimales (séparateur : le point). 5 - Un nombre indiquant l'angle d'impression de la chaine (0 à 360°).

B - une virgule suivie au choix :

 - d'un nombre indiquant la position de la chaine. Ce nombre doit être exprimé dans l'unité de mesure appliquée à la fiche courante.

 - de la lettre G (Gauche), C (Centre), D (Droit) pour aligner la chaine sur le bord gauche, centrer la chaine au milieu de la carte ou aligner cette chaine sur le bord droit.

Terminez la ligne avec une quote si vous en avez placé une à son début.

#### **Date M.A.J.**

 Ce champs est mis à jour automatiquement : il contient la date de la dernière mise à jour de la fiche carte de visite en cours.

#### **Heure**

 Ce champs est mis à jour automatiquement : il contient l'heure de la dernière mise à jour de la fiche carte de visite en cours.

### **Navigation devant la fiche carte de visite**

Echap Sortie) Pour effacer la fiche à l'écran et retourner dans la liste.

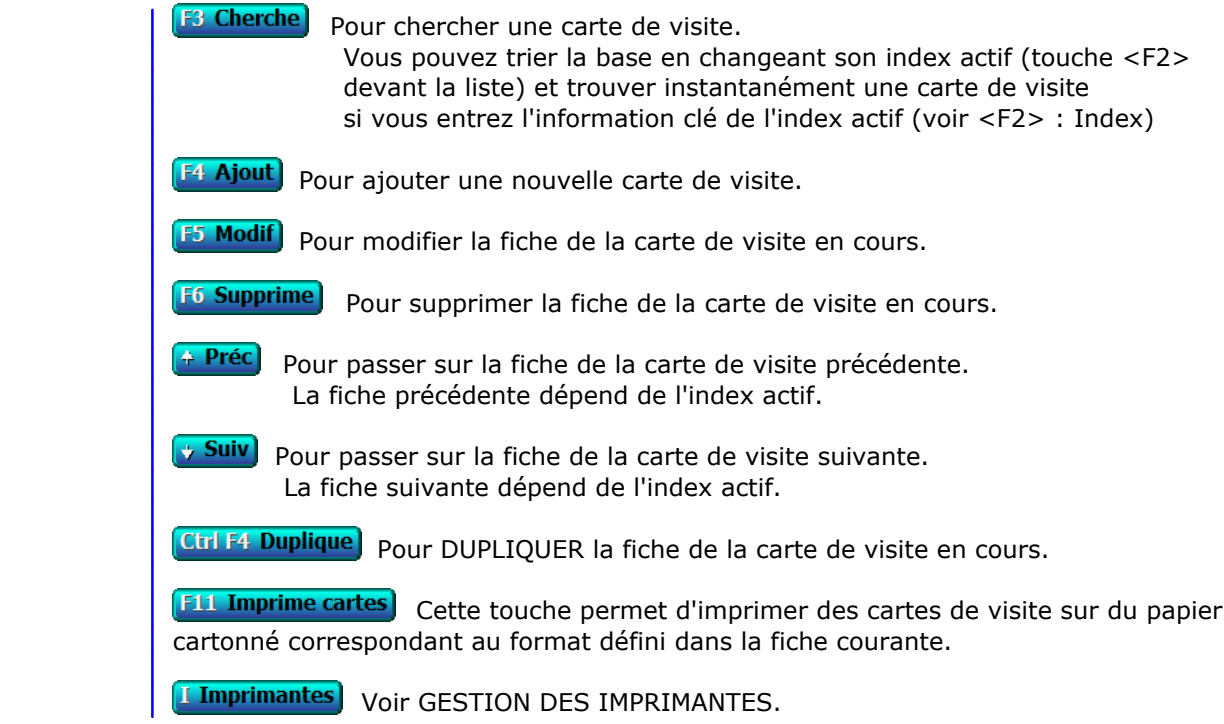

# **GESTION DES IMAGES**

Cette fonction sert à mettre à jour ou consulter le fichier des images.

 Cette fonction permet de regrouper, automatiquement ou non, toutes les images dont vous disposez. Vous pouver ensuite les visualiser sans vous soucier du type de fichier, les imprimer, leur donner un intitulé pour archivage pour les trier, etc.

Les fichiers aux formats suivants sont visualisables avec ce logiciel :

- version pour Windows du logiciel : BMP, DIB, GIF, JIF, JPG, PCX, RLE, TGA.
- version pour DOS : BMP.

 Aucun fichier n'est dupliqué, seuls son nom, son chemin d'accès et sa taille, sont enregistrés dans une fiche.

La liste des images apparait à l'écran.

## **Navigation devant la liste**

**Echap Sortie** Pour quitter la base Images.

**F2 Index** Pour changer l'ordre de tri à l'écran. La gestion de cette base met à votre disposition les index suivants : A - NUMÉRO B - INTITULÉ + FICHIER C - FICHIER D - DATE M.A.J. + HEURE E - TAILLE + FICHIER L'appui sur une touche de A à E active immédiatement l'index correspondant et réaffiche la liste. **F3 Cherche** Pour chercher une image. Vous pouvez trier la base en changeant son index actif (touche <F2>) et trouver instantanément une image si vous connaissez l'un des renseignements clés utilisés par les index décrits ci-dessus. Vous pouvez taper au clavier sans appuyer sur <F3>, devant la liste. **F4 Ajout** Pour ajouter une nouvelle image. **F5 Modif** Pour modifier la présente page de la fiche de l'image en cours. **F6 Supprime)** Pour supprimer la fiche de l'image en cours. **Entrée Fiche)** La fiche de l'image en cours apparait à l'écran. Voir plus loin le paragraphe intitulé « Navigation devant la fiche image ». <sup>4</sup> Préc) Pour passer sur la ligne de l'image précédente. La ligne précédente dépend de l'index actif. **Suiv** Pour passer sur la ligne de l'image suivante. La ligne suivante dépend de l'index actif. PgUp Page préc) pour passer à la page précédente dans la liste.

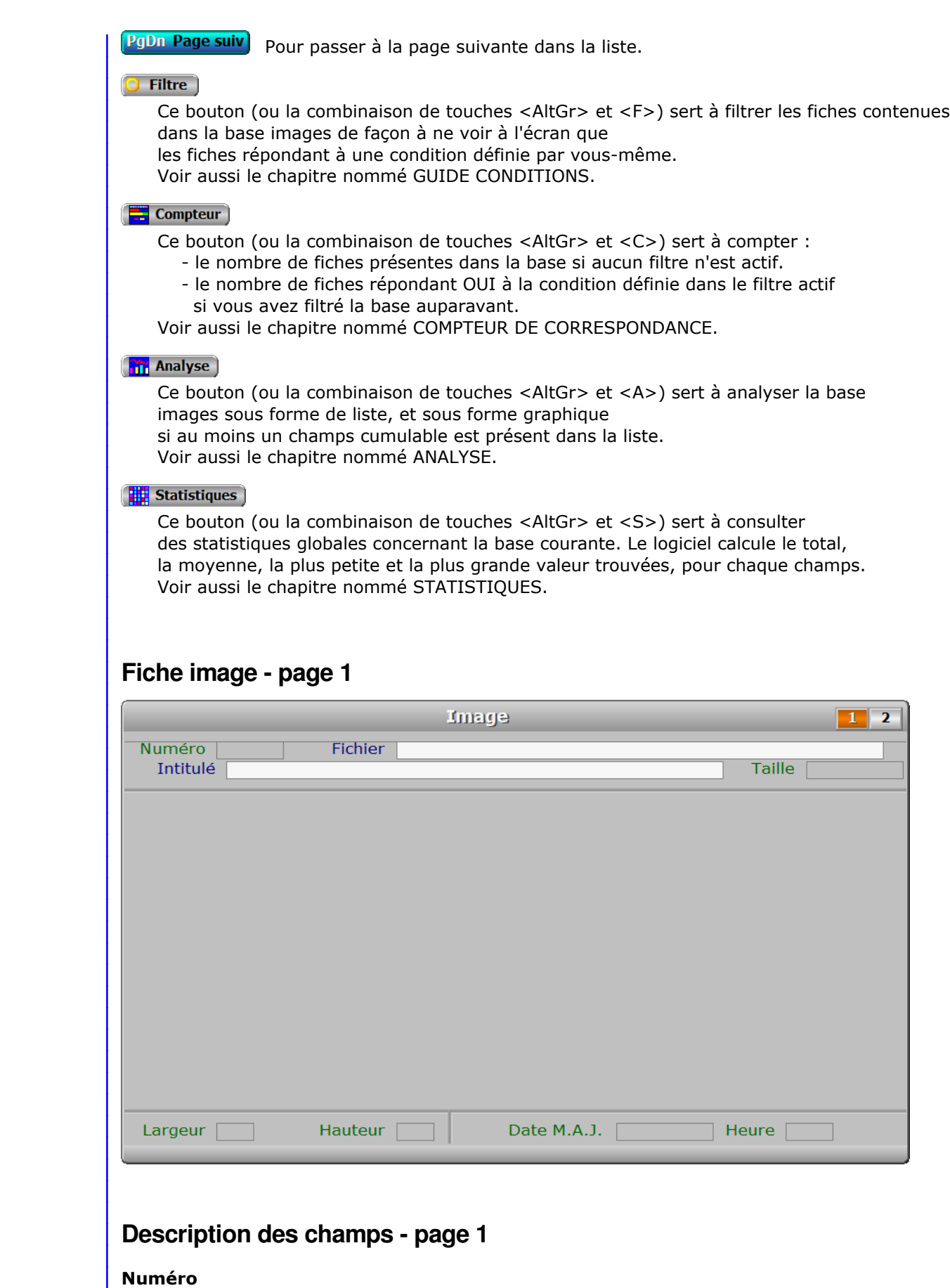

*Numéro de cette image (F2 = guide images).*

La valeur de ce champs est calculée par le programme lors de l'ajout d'une nouvelle fiche.

#### **Fichier**

*Fichier contenant cette image, chemin et extension inclus (F2 = guide).*

#### **Intitulé**

*Cette information est utile pour retrouver une image (F2 guide).*

#### **Taille**

Ce champs est mis à jour automatiquement.

**Largeur**

Ce champs est mis à jour automatiquement.

#### **Hauteur**

Ce champs est mis à jour automatiquement.

#### **Date M.A.J.**

 Ce champs est mis à jour automatiquement : il contient la date de la dernière mise à jour de la fiche image en cours.

#### **Heure**

 Ce champs est mis à jour automatiquement : il contient l'heure de la dernière mise à jour de la fiche image en cours.

#### **Image**

Ce champs est mis à jour automatiquement.

## **Fiche image - page 2**

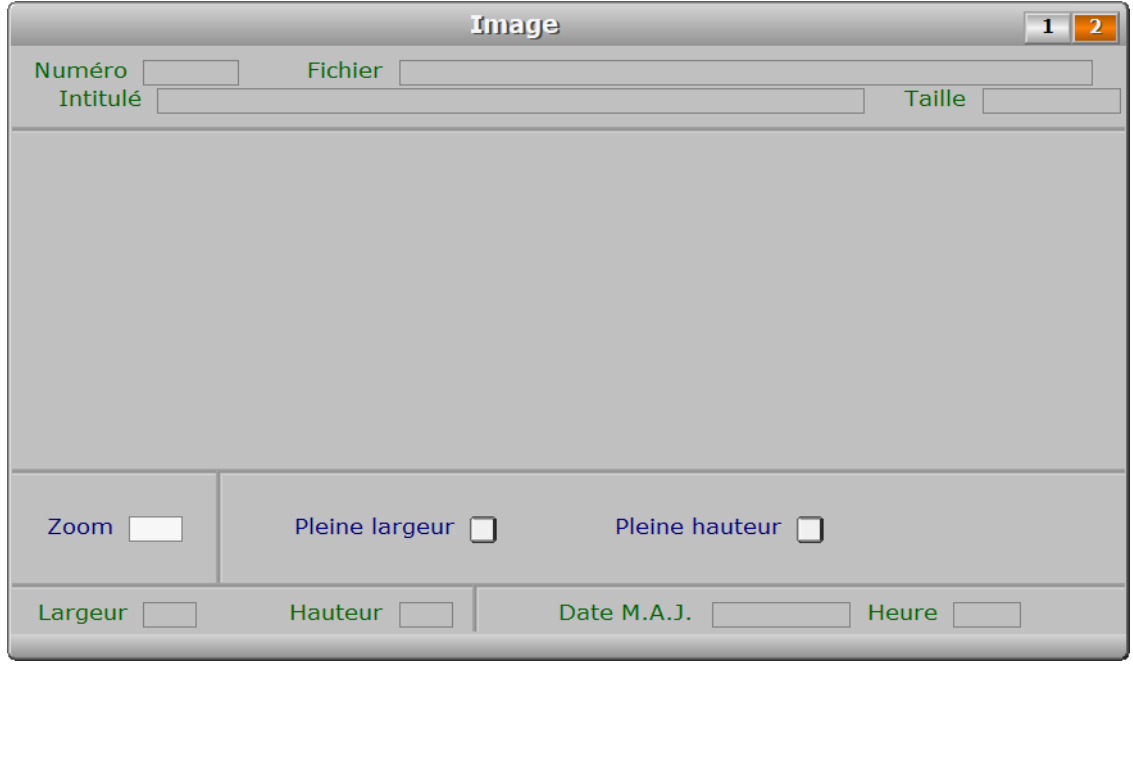

## **Description des champs - page 2 Zoom** *Permet d'agrandir la taille de l'image lors de l'impression (1 = normal) (F2 = calculette).* **Pleine largeur** *Si Oui, l'image sera agrandie à toute la largeur imprimable.* **Pleine hauteur** *Si Oui, l'image sera agrandie à toute la hauteur imprimable.* **Navigation devant la fiche image Echap Sortie** Pour effacer la fiche à l'écran et retourner dans la liste. F3 Cherche Pour chercher une image. Vous pouvez trier la base en changeant son index actif (touche <F2> devant la liste) et trouver instantanément une image si vous entrez l'information clé de l'index actif (voir <F2> : Index) **F4 Ajout** Pour ajouter une nouvelle image. **F5 Modif** Pour modifier la présente page de la fiche de l'image en cours. [F6 Supprime] Pour supprimer la fiche de l'image en cours. Préc) Pour passer sur la fiche de l'image précédente. La fiche précédente dépend de l'index actif. **Suiv** Pour passer sur la fiche de l'image suivante. La fiche suivante dépend de l'index actif. **Ctrl F4 Duplique** Pour DUPLIQUER la fiche de l'image en cours. **I Imprime** Pour imprimer l'image enregistrée dans la fiche courante. **R** Récupère C Conversion) Cette option sert à convertir un fichier Image dans un autre format que celui dans lequel il se trouve actuellement. La conversion peut actuellement être effectuée vers les formats de fichiers BMP, JPG ou PNG. V Vérifie images) Cette option sert à vérifier la présence de chaque fichier image enregistré. **Entrée Image)** Pour consulter sur tout l'écran l'image de la fiche courante. PgUp Page préc) pour afficher la page précédente de la fiche en cours. PgDn Page suiv Pour afficher la page suivante de la fiche en cours. Chaque fiche image contient 2 pages.

## **FORMAT DES IMAGES POUR BASES**

 Cette fonction sert à définir le format d'images à utiliser pour l'importation lorsque vous enregistrez des nouvelles images dans le logiciel.

 Les images de toutes les fiches des bases pouvant contenir des images doivent être du format choisi, à l'exception de la base Images qui accepte des images de différents formats. Si vous choisissez ici le format .BMP, .JPG ou .PNG, les images aux formats désignés ci-après seront automatiquement converties, dans ce format lors de l'importation.

 Le format d'importation (format du fichier source) dépend de l'extension du fichier importé :

- La version pour DOS du logiciel supporte différents formats .BMP non compressés.
- La version pour Windows du logiciel supporte les formats .BMP, .DIB, .GIF, .JIF, .JPG, .PCX, .PNG, .RLE et .TGA.

## **FORMAT DES IMAGES POUR COPIES D'ECRAN**

 Cette fonction sert à définir le format d'images à utiliser pour les copies d'écran ou pour imprimer la documentation du logiciel.

Vous pouvez choisir ici le format .BMP, le format .JPG ou le format .PNG.

 Le format par défaut est .PNG, dans la version pour Windows du logiciel. Dans la version pour DOS, le seul format supporté est .BMP

# **GESTION DES EXPORTATIONS ET IMPORTATIONS**

Cette fonction sert à mettre à jour ou consulter le fichier des exportations et importations.

 La base des exportations/importations sert à enregistrer les informations nécessaires pour exporter ou importer vos bases de données, ou copier tout ou partie d'une base de données d'une autre société vers la société courante.

 L'exportation sert à copier dans un nouveau fichier tout ou partie d'un fichier source, dans un format de stockage généralement différent.

 L'importation sert à ajouter dans un fichier du logiciel en cours, le contenu de tout ou partie d'un autre fichier qui est généralement dans un format différent.

 La copie est similaire à l'importation sauf que c'est le contenu de tout ou partie du même fichier (d'une autre société) qui est ajouté dans le fichier récepteur de la société courante.

 Vous pouvez avec cette fonction *exporter vers* ou *importer depuis*  les logiciels acceptant l'un des formats standards proposés dans le logiciel. La copie se fait dans le format de bases de données utilisé dans le logiciel, sans tenir compte du format renseigné dans la fiche format d'exportation/importation courante.

La page 2 de cette fiche contient le paramétrage des champs à exporter ou importer. Par défaut tous les champs existants dans la base concernée sont inclus dans cette liste. Vous pouvez en supprimer, en ajouter ou modifier les paramètres des champs.

 Vous pouvez également exporter un champs présent dans une autre base en relation avec la base à exporter. Lors de l'importation ou de la copie, ce champs est ignoré car l'importation ne gère qu'une base à la fois.

La liste des exportations et importations apparait à l'écran.

## **Navigation devant la liste**

Pour Seturiter la base Exportations et importations.

Pol<sup>udex</sup>hanger l'ordre de tri à l'écran. La gestion de cette base met à votre disposition les index A - INTITULÉ

- B BASE + MASQUE N°
- C DATE M.A.J. + INTITULÉ
- L'appui sur une touche de A à C active immédiatement

l'index correspondant et réaffiche la liste.

Portente roher un masque d'exportation et importation.

Vous pouvez trier la base en changeant son index actif et trouver instantanément un masque d'exportation et imp l'un des renseignements clés utilisés par les index déci Vous pouvez taper au clavier sans appuyer sur <F3>, devant

Poniout in nouveau masque d'exportation et importation.

P<mark>3\Modif</mark>iodifier la présente page de la fiche du masque d'exportation et import

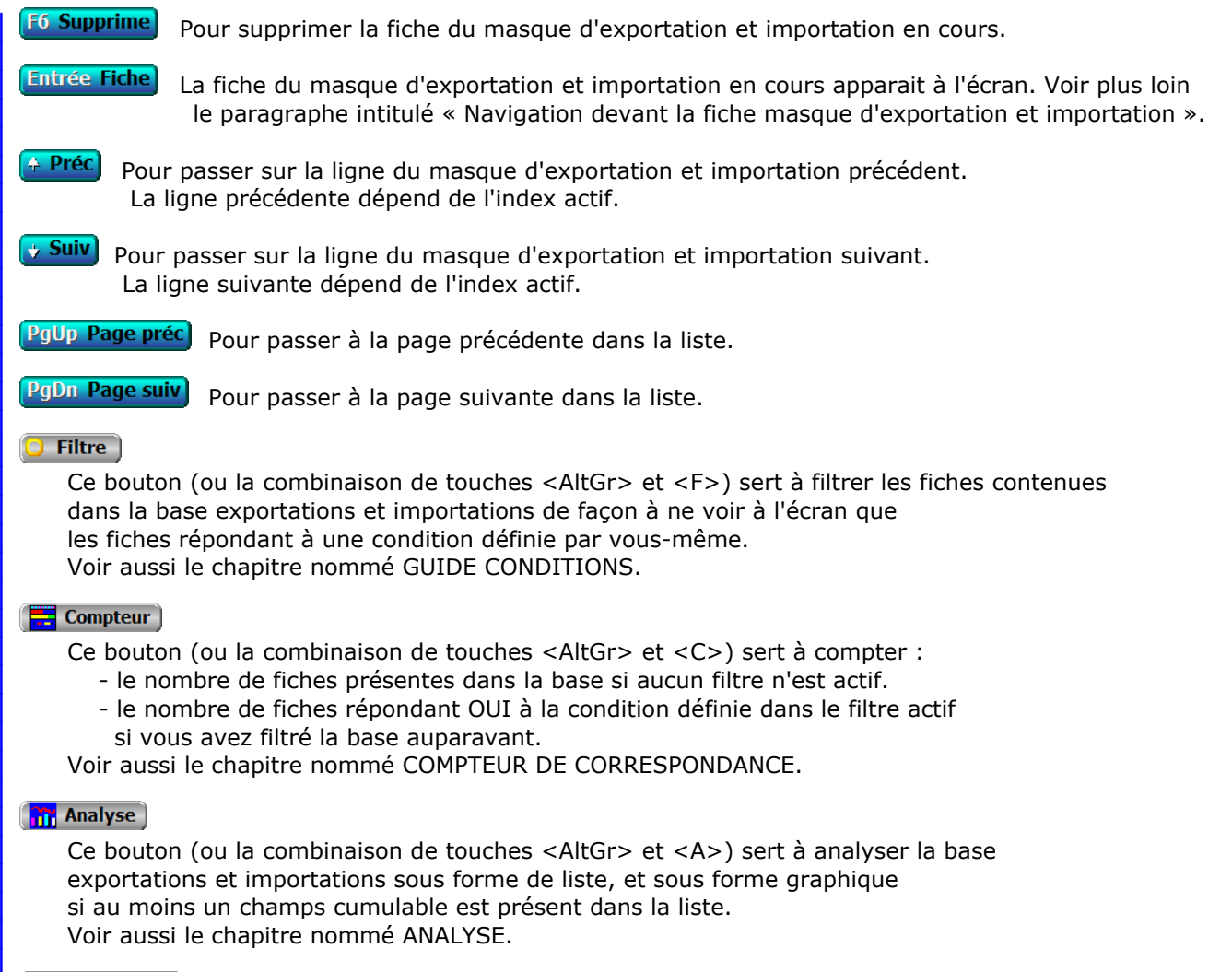

#### Statistiques

 Ce bouton (ou la combinaison de touches <AltGr> et <S>) sert à consulter des statistiques globales concernant la base courante. Le logiciel calcule le total, la moyenne, la plus petite et la plus grande valeur trouvées, pour chaque champs. Voir aussi le chapitre nommé STATISTIQUES.

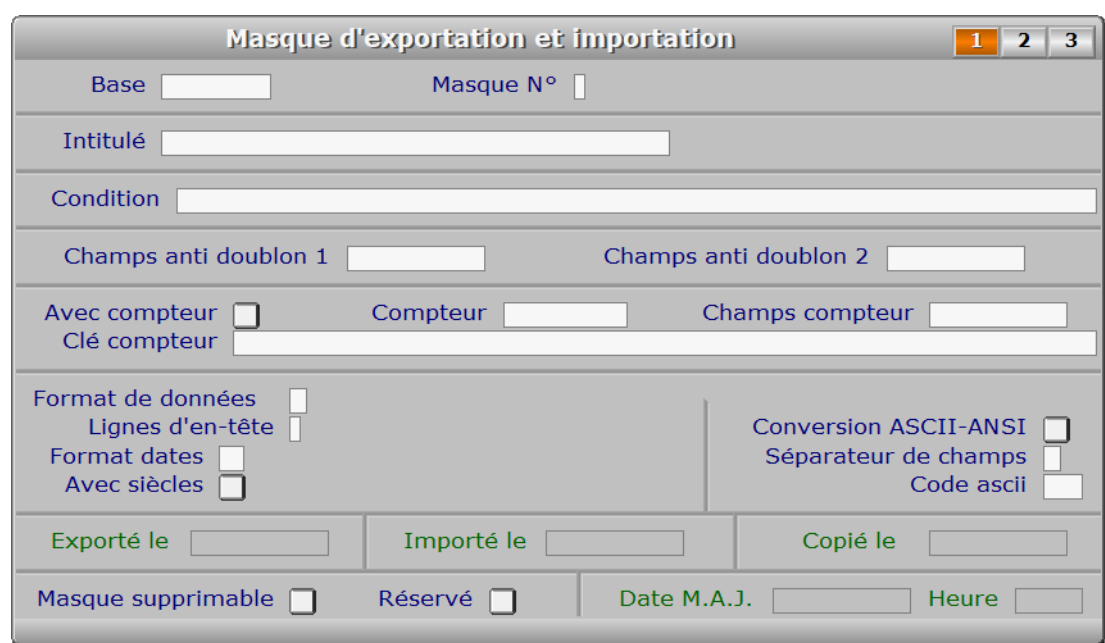

### **Fiche masque d'exportation et importation - page 1**

## **Description des champs - page 1**

#### **Base**

 *F2 = guide bases, F3 = guide bases externes.* Chaque masque est forcément rattaché à une base de données. Plusieurs masques peuvent être définis pour la même base.

#### **Masque N°**

 *Numéro du masque pour cette base (1 à 9) (F2 = guide masques).* Deux masques ne peuvent pas avoir le même numéro s'ils concernent tous deux la même base de données.

#### **Intitulé**

 *F2 renvoie le nom de base, F3 = guide masques.* L'intitulé sert à retrouver instantanément un masque. Il apparait dans les listes et le guide des masques.

#### **Condition**

*Condition pour Exportation/Importation (F2 guide conditions).*

#### **Champs anti doublon 1**

 *Champs dont le contenu doit impérativement rester unique (F2 = guide champs).* Le fait d'indiquer ici un nom de champs permet au programme de vérifier l'absence d'une autre fiche contenant la même information dans ce champs avant d'importer la nouvelle fiche.

#### **Champs anti doublon 2**

 *Deuxième champs dans la clé, si anti doublon sur deux champs (F2 = guide champs).* La saisie de ce champs n'est possible que si vous avez indiqué un nom de champs dans la zone de saisie CHAMPS ANTI DOUBLON 1. Cette zone de saisie sert à indiquer un deuxième champs au logiciel, dans le cas ou le doublon concerne deux champs dans la clé d'index.

#### **Avec compteur**

 *Si Oui, un compteur attribuera un nouveau numéro au champs concerné.* Les zones de saisie nommées COMPTEUR, CHAMPS COMPTEUR et CLE COMPTEUR ne sont pas accessibles si vous indiquez Non ici.

#### **Compteur**

 *Etat du compteur avant exportation/importation (0 pour partir de 1 à 999999999).* NOTE : avant toute importation, vérifiez le numéro de la dernière fiche enregistrée (le numéro étant le contenu du champs indiqué dans CHAMPS COMPTEUR), puis indiquez le ici : les nouvelles fiches auront alors toutes un numéro supérieur aux fiches enregistrées (dernier numéro + 1).

#### **Champs compteur**

 *Nom du champs contenant un numéro unique pour chaque fiche (F2 = guide champs).* Nom du champs contenant le numéro de chaque fiche, si chaque fiche contient un numéro qui lui est propre.

#### **Clé compteur**

 *Clé contenant le champs Compteur (F2 guide clés d'index, F3 guide champs).* Clé de l'index utilisé pour le tri sur le champs indiqué dans CHAMPS COMPTEUR. La clé doit commencer par ce champs.

#### **Format de données**

 *Format du fichier à exporter ou importer (F2 guide formats de données).* Les fichiers créés lors de l'exportation peuvent avoir différents formats. Selon le format, les données ne sont pas écrites de la même façon dans le fichier cible, et le fichier cible est lui-même d'un format différent.

Chaque format est identifié par une lettre de l'alphabet :

- A Texte délimité
- B Texte non délimité
- C DBASE III (index .NDX)
- D DBASE IV (index .MDX)
- E FOXPRO II (index .CDX)
- F CLIPPER (index .NTX)
- G Texte délimité avec tabulation

 Les formats A, B et G sont les plus souvent reconnus. Tous les logiciels (ou presque) permettant d'exporter des données peuvent le faire dans un fichier texte dans lequel chaque ligne contient une fiche (appelée aussi formulaire) de votre base de données.

 Le format G par exemple peut être utilisé pour importer ou exporter des fiches depuis ou vers Excel, qui supporte ce format (voir dans "Autres formats" sous Excel car ce n'est pas le format par défaut).

#### **Lignes d'en-tête**

 *Nombre de lignes utilisées pour les noms des champs dans le fichier à importer.* Ce champs permet d'indiquer au logiciel de ne pas traiter la ou les premières lignes comme des données à importer car ces lignes contiennent les noms des champs contenus dans le fichier.

 Vous ne pouvez pas modifier la valeur de ce champs si le format de données n'est pas le format A ou le format B (texte).

#### **Format dates**

 *Format de dates pour conversion si nécessaire (F2 = guide).* Le séparateur entre le jour, le mois et l'année est le caractère '/', '-', '.' ou aucun pour le format Système.

Formats disponibles :

 AM - AMERICAIN = MM/JJ/AAAA  $AN - ANSI = AAAA/MM/JJ$  FR - FRANCAIS = JJ/MM/AAAA AN - ANGLAIS = JJ/MM/AAAA GR - ALLEMAND = JJ.MM.AAAA IT - ITALIEN = JJ-MM-AAAA JA - JAPONAIS = AAAA.MM.JJ US - USA = MM-JJ-AAAA SY - SYSTEME "AAAAMMJJ" (chaine de caractères)

 Description des formats : JJ = le jour, MM = le mois, AAAA = l'année. Si dans la zone nommée AVEC SIECLES vous répondez NON, l'année ne contient que deux chiffres (AA au lieu de AAAA), sauf pour le format SY qui reste inchangé.

#### **Avec siècles**

*Si Oui, le siècle sera inclus dans l'année (ex : 01/01/1996 au lieu de 01/01/96).*

#### **Conversion ASCII-ANSI**

 *Si Oui, toutes les données seront converties.* Toutes les données exportées seront converties au format ANSI, et toutes les données importées seront converties au format ASCII, si vous indiquez Oui dans ce champs.

En général :

- si le logiciel avec lequel vous voulez partager vos données est un logiciel fonctionnant sous DOS, indiquez Non.
- si ce logiciel fonctionne exclusivement sous Windows, indiquer Oui.
- si des caractères sont différents après leur exportation

ou leur importation, inverser la valeur courante puis recommencer.

 Les applications dans lesquelles est prévue l'exportation de données, utilisent souvent le mot Encodage pour définir ce que vous pouvez paramétrer ici. Vous avez toujours le choix d'encoder en ANSI. Si vous avez fait ce choix, indiquez Oui dans le champs présent.

#### **Séparateur de champs**

 *Indiquez le caractère de séparation entre les champs (généralement la virgule).* Si le format n'est pas un format 'Texte délimité', ce champs reste vide et ne peut pas être modifié.

#### **Code ascii**

 *Code ascii du séparateur de champs, si inférieur à 32 (de 0 à 255).* Si le "caractère" est un code spécial (code ascii 0 à 31), vous ne pouvez pas l'indiquer dans SEPARATEUR DE CHAMPS car les zones de saisies ne peuvent pas enregistrer ces caractères qui sont utilisés à d'autres fins (codes de contrôle et autres).

 Ce champs vous permet d'indiquer n'importe quel code en donnant son numéro ascii à la place du caractère ou symbole qu'il représente. Exemple : pour que les séparateurs soient des tabulations, entrez le chiffre 9.

#### **Exporté le** *Date de la dernière exportation effectuée avec ce masque.*

Ce champs est mis à jour automatiquement.

#### **Importé le**

 *Date de la dernière importation effectuée avec ce masque.* Ce champs est mis à jour automatiquement.

#### **Copié le**

Ce champs est mis à jour automatiquement.

#### **Masque supprimable**

 *Si non, l'utilisateur ne pourra pas supprimer cette fiche.* Ce champs sert à empêcher la suppression malencontreuse d'un masque.

#### **Réservé**

 *Si oui, l'utilisateur ne peut pas utiliser ce masque depuis la présente fonction.* Dans ce cas ce masque est réservé pour utilisation par une autre fonction du logiciel. C'est le cas de tous les masques trop spécifiques pour être utilisables par la présente fonction. Voir (ou renseigner) le champs Remarques de la même fiche pour plus de détails.

#### **Date M.A.J.**

 Ce champs est mis à jour automatiquement : il contient la date de la dernière mise à jour de la fiche masque d'exportation et importation en cours.

#### **Heure**

 Ce champs est mis à jour automatiquement : il contient l'heure de la dernière mise à jour de la fiche masque d'exportation et importation en cours.

## **Fiche masque d'exportation et importation - page 2**

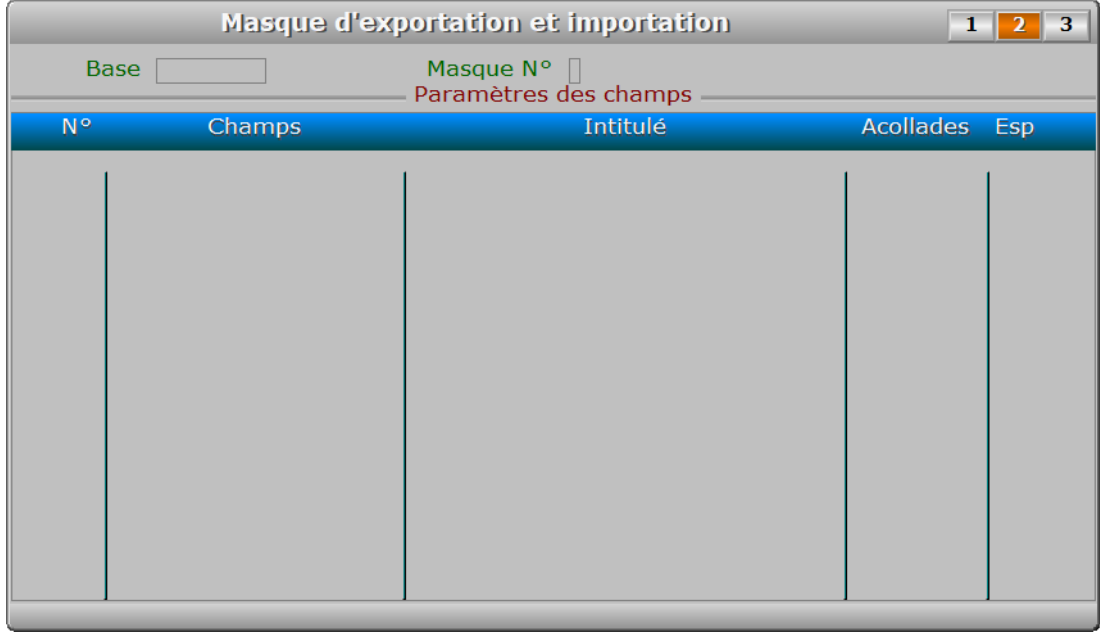

## **Description des champs - page 2**

#### **Paramètres des champs**

 *Entrer les champs à exporter, importer ou copier.* Cette zone de saisie est un tableau dans lequel chaque ligne contient  les paramètres utiles à l'exportation ou à l'importation d'un champs. Logiciel exportera ou importera autant de champs que de lignes présentes dans ce tableau.

 Lors de la création d'un masque d'exportation / importation, le logiciel remplit les valeurs par défaut pour tous les champs présents dans la base, si celle-ci existe. Vous pourrez après ajuster ces valeurs si besoin, en appuyant sur la touche F5 (Modification) devant la deuxième page de la fiche, puis en enregitrant chaque paramètre comme indiqué ci-dessous.

#### PARAMETRAGE DES COLONNES DU TABLEAU

- 1 NUMERO : vous pouvez ajouter chaque champs dans l'ordre désiré et en insérer ensuite à n'importe quel emplacement.
- 2 CHAMPS : nom du champs (ou code champs), nécessaire au logiciel.
- 3 INTITULE du champs (ou nom usuel).
- 4 ACOLLADES : Oui ou Non, pour mettre des délimiteurs en début et fin de chaines ("), avant et après le séparateur de champs.
- 5 ESP : avec ou sans espaces vides non significatifs en fin de chaine.
- 6 ALIGNEM. D.: Oui ou Non, pour aligner à droite la chaine (si espaces restants à droite en fin de chaine).
- 7 FORMAT : cette colonne permet d'indiquer le format sous lequel le champs est exporté/importé. Les paramètres enregistrables ici dépendent du type de champs (\*) :

 Type Numérique : vous pouvez saisir ici 2 nombres séparés par une virgule, le premier nombre étant la largeur totale du champs et le deuxième étant le nombre éventuel de décimales.

 Type Date : si .T. est contenu dans la colonne Format, le logiciel supprimera les barres, traits ou points de séparation entre les jours, les mois et les années.

 Type logique : vous pouvez remplacer la valeur Oui par un caractère et la valeur Non par un autre caractère, en séparant les deux caractères par une virgule, le premier caractère correspondant à la valeur Oui et le deuxième à la valeur Non.

 (\*) sauf pour le format de fichier "Texte non délimité", pour lequel le contenu doit être la taille du champs concerné (en caractères). Exemples : 15 indique une largeur de 15 caractères ; 12,3 indique une largeur de 12 caractères avec 3 chiffres derrière la virgule (champs numériques uniquement).

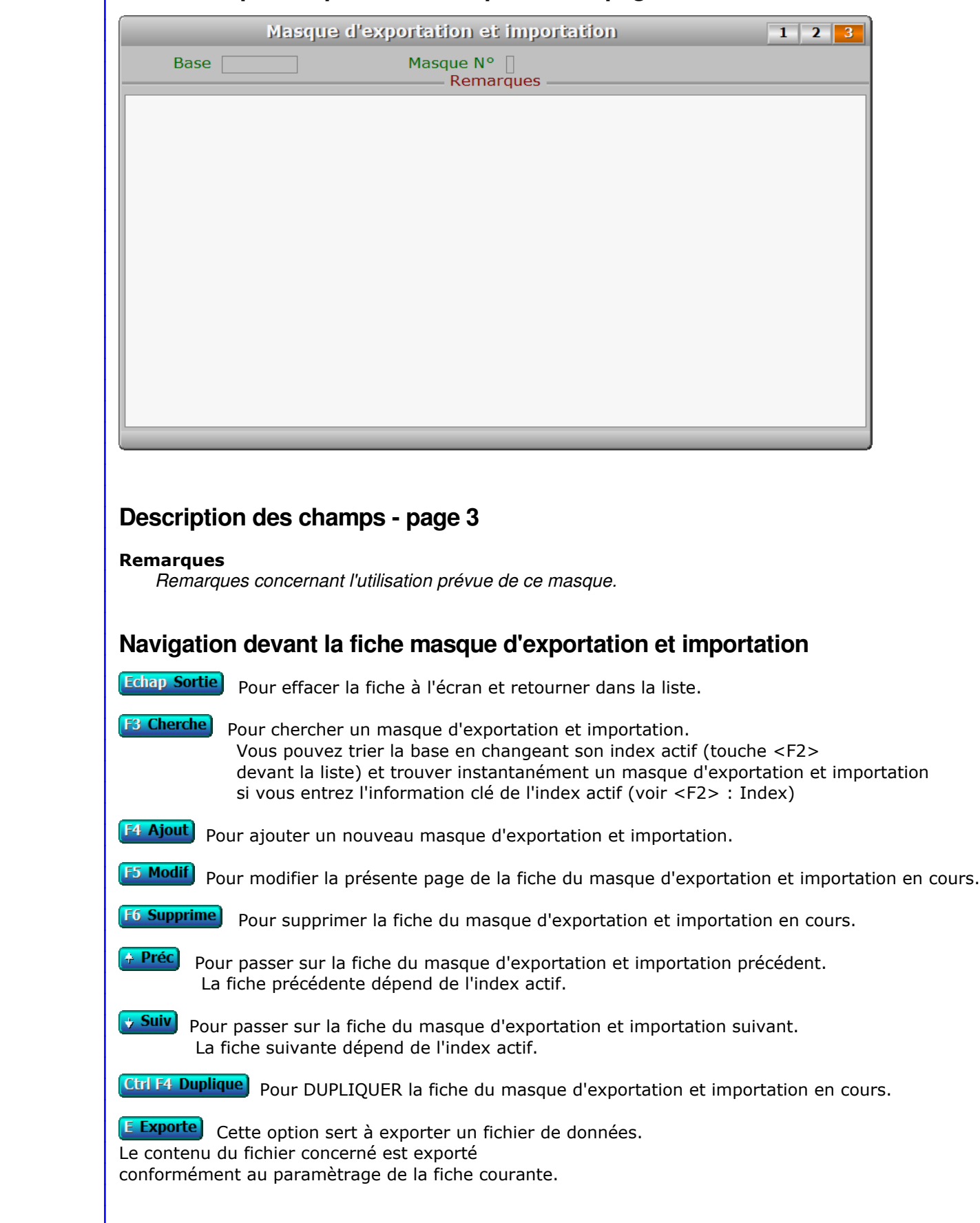

## **Fiche masque d'exportation et importation - page 3**

**I Importe** Cette option sert à importer un fichier de données. Le contenu du fichier concerné est importé conformément au paramètrage de la fiche courante.

C Copie Cette option sert à copier un fichier de données d'une autre société dans le même fichier de la société courante. Le contenu du fichier concerné est copié conformément au paramètrage de la fiche en cours.

 Seuls les fichiers dont un exemplaire existe pour chaque société peuvent être utilisés à cette fin, les autres fichiers étant présents en un seul exemplaire...

PgUp Page préc) pour afficher la page précédente de la fiche en cours.

PgDn Page suiv) Pour afficher la page suivante de la fiche en cours. Chaque fiche masque d'exportation et importation contient 3 pages.

# **GESTION DES CODES POSTAUX**

 Cette fonction sert à mettre à jour ou consulter le fichier des codes postaux. La liste des codes postaux apparait à l'écran.

## **Navigation devant la liste**

**Colorado Contra** 

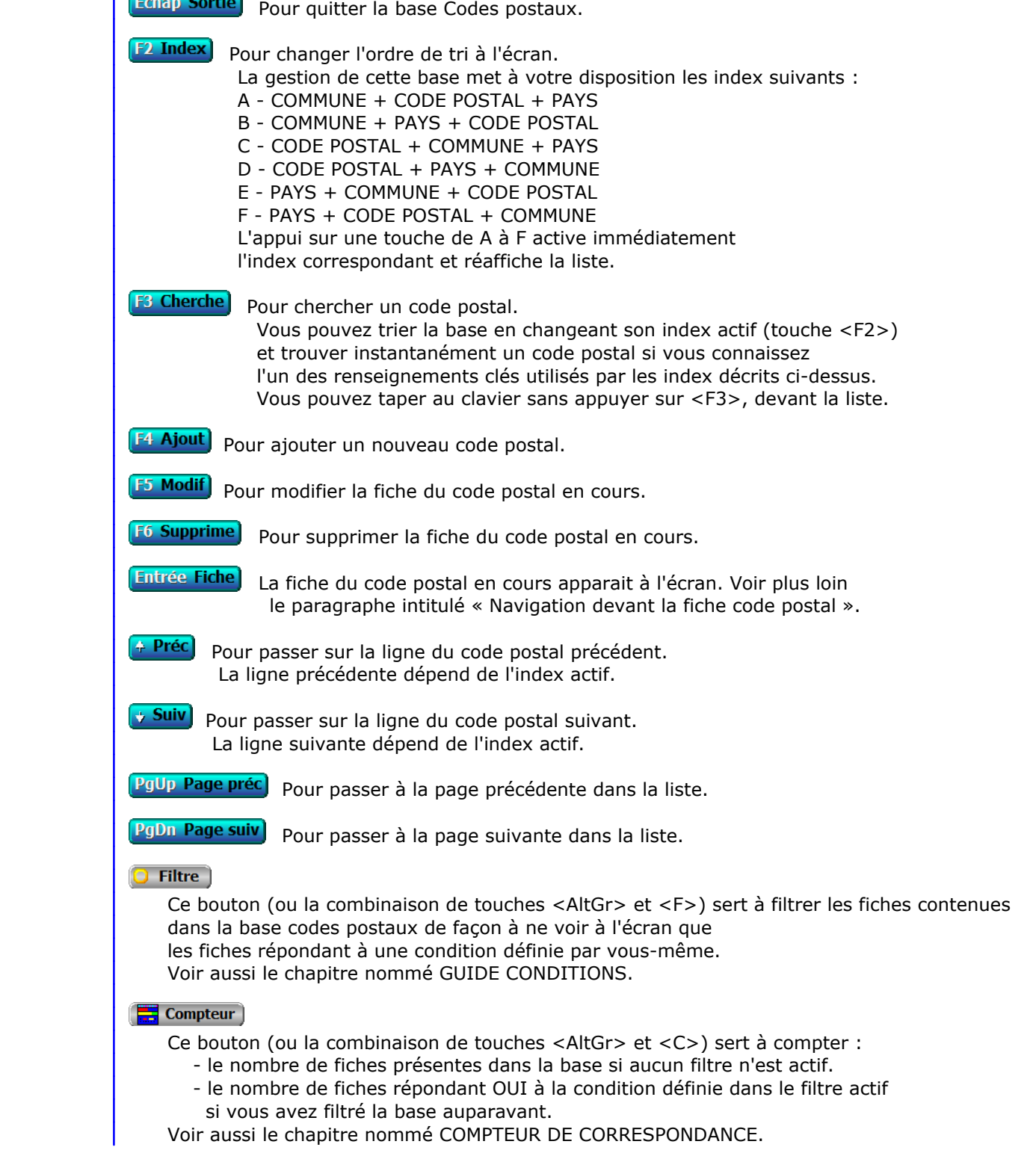

### **Th** Analyse

 Ce bouton (ou la combinaison de touches <AltGr> et <A>) sert à analyser la base codes postaux sous forme de liste, et sous forme graphique si au moins un champs cumulable est présent dans la liste. Voir aussi le chapitre nommé ANALYSE.

#### Statistiques

 Ce bouton (ou la combinaison de touches <AltGr> et <S>) sert à consulter des statistiques globales concernant la base courante. Le logiciel calcule le total, la moyenne, la plus petite et la plus grande valeur trouvées, pour chaque champs. Voir aussi le chapitre nommé STATISTIQUES.

## **Fiche code postal**

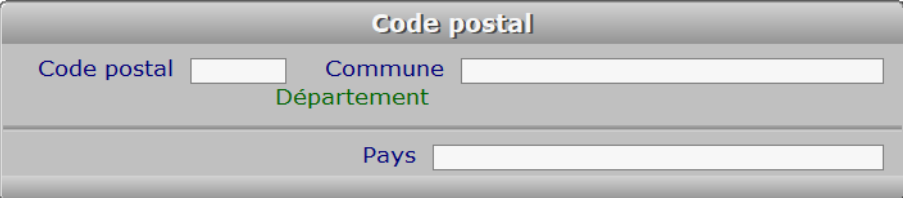

## **Description des champs**

#### **Code postal**

 *Entrez le code postal (F2 guide des codes postaux).* Le logiciel met en relation le fichier des codes postaux avec le fichier en cours d'utilisation chaque fois que vous devez introduire un code postal.

 Si vous indiquez le code postal et si la ville est enregistrée dans le fichier des codes postaux, la zone de saisie VILLE du fichier en cours d'utilisation sera remplie automatiquement par le logiciel.

 Si vous indiquez le code postal et s'il n'est pas déjà enregistré, le logiciel vous propose de l'enregistrer (après indication de la ville).

#### **Commune**

*Entrez le nom de commune pour ce code postal (F2 = guide codes postaux).*

#### **Pays**

 *Nom du pays de cette commune (F2 guide Pays, F3 guide Codes postaux).* Si le pays indiqué n'est pas enregistré dans la base PAYS, le logiciel vous propose d'ajouter un nouveau PAYS.

## **Navigation devant la fiche code postal**

Echap Sortie) pour effacer la fiche à l'écran et retourner dans la liste.

## [F3 Cherche] Pour chercher un code postal.

 Vous pouvez trier la base en changeant son index actif (touche <F2> devant la liste) et trouver instantanément un code postal si vous entrez l'information clé de l'index actif (voir <F2> : Index)

F4 Ajout Pour ajouter un nouveau code postal.

**F5 Modif** Pour modifier la fiche du code postal en cours.

[F6 Supprime] Pour supprimer la fiche du code postal en cours.

- Préc) Pour passer sur la fiche du code postal précédent. La fiche précédente dépend de l'index actif.
- **Suiv** Pour passer sur la fiche du code postal suivant. La fiche suivante dépend de l'index actif.

D Départements Cette touche donne accès à la gestion des départements.

 La liste des départements apparait à l'écran avec la barre de sélection placée sur le département de la commune en cours. Voir également : GESTION DES DÉPARTEMENTS.

P Pays<sup>)</sup> Cette touche donne accès à la gestion des pays, la barre de sélection étant placée directement sur le pays du code postal courant. Voir également : GESTION DES PAYS.

**R Route** Cette option sert à afficher la carte contenant le trajet entre la ville de votre entreprise ou association et la ville sur laquelle est placée la barre de sélection dans le fichiers des codes postaux.

# **GESTION DES DÉPARTEMENTS**

 Cette fonction sert à mettre à jour ou consulter le fichier des départements. La liste des départements apparait à l'écran.

## **Navigation devant la liste**

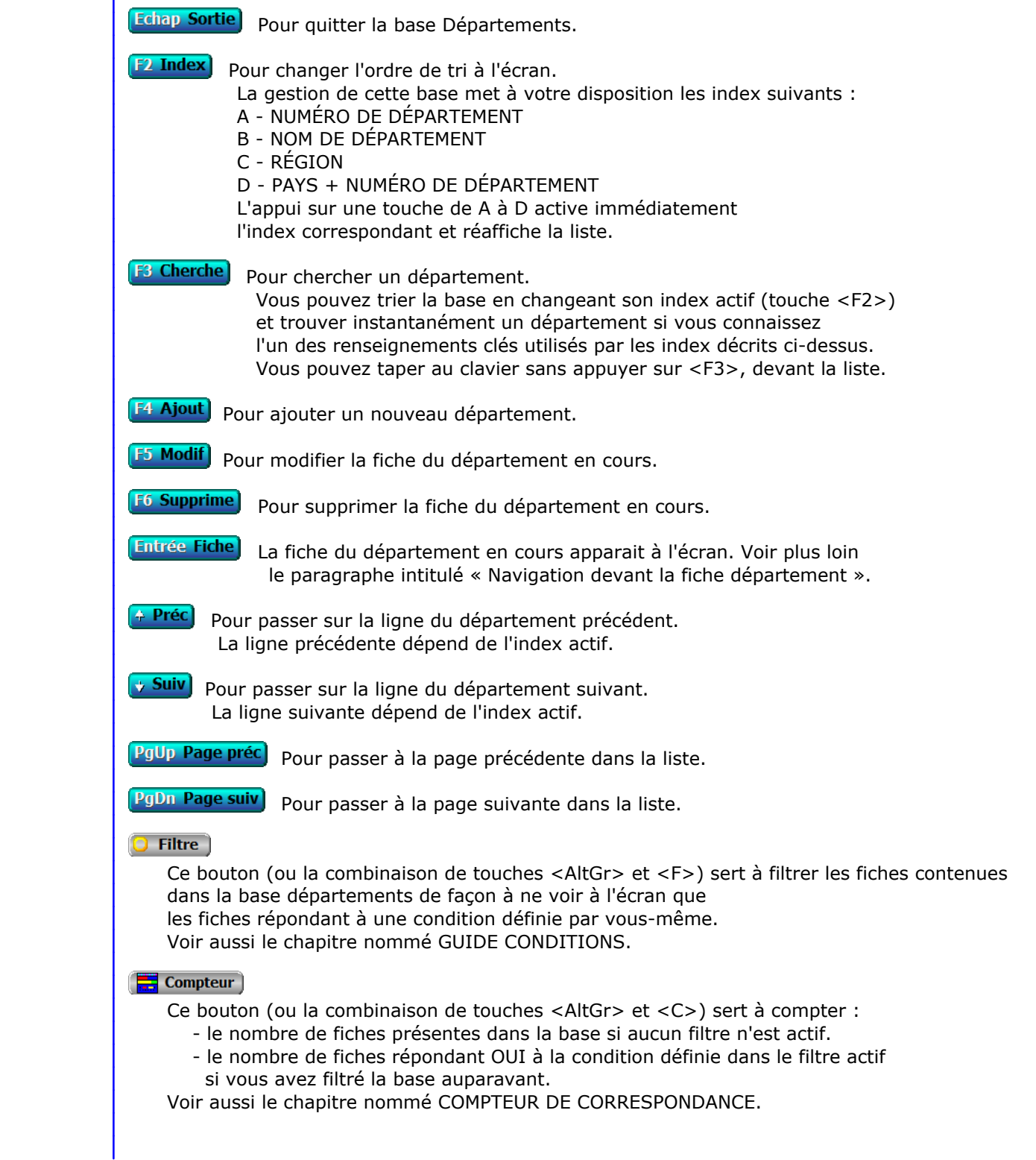

## **Th** Analyse

 Ce bouton (ou la combinaison de touches <AltGr> et <A>) sert à analyser la base départements sous forme de liste, et sous forme graphique si au moins un champs cumulable est présent dans la liste. Voir aussi le chapitre nommé ANALYSE.

#### Statistiques

 Ce bouton (ou la combinaison de touches <AltGr> et <S>) sert à consulter des statistiques globales concernant la base courante. Le logiciel calcule le total, la moyenne, la plus petite et la plus grande valeur trouvées, pour chaque champs. Voir aussi le chapitre nommé STATISTIQUES.

## **Fiche département**

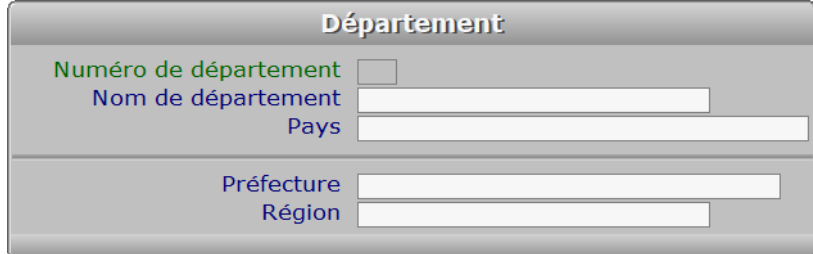

## **Description des champs**

#### **Numéro de département**

*Numéro de ce département (F2 = guide).*

#### **Nom de département**

*Entrez le nom de ce département (F2 = guide).*

#### **Pays**

*F2 = guide.*

 Si le pays indiqué n'est pas enregistré dans la base PAYS, le logiciel vous propose d'ajouter un nouveau PAYS.

#### **Préfecture**

*Entrez le nom de la ville dans laquelle se trouve la préfecture (F2 = guide).*

#### **Région**

*Entrez le nom de la région dans laquelle se trouve ce département (F2 = guide).*

## **Navigation devant la fiche département**

**Echap Sortie)** Pour effacer la fiche à l'écran et retourner dans la liste.

**F3 Cherche** Pour chercher un département. Vous pouvez trier la base en changeant son index actif (touche <F2> devant la liste) et trouver instantanément un département si vous entrez l'information clé de l'index actif (voir <F2> : Index)

F4 Ajout) Pour ajouter un nouveau département.

**F5 Modif** Pour modifier la fiche du département en cours.

[F6 Supprime] Pour supprimer la fiche du département en cours.

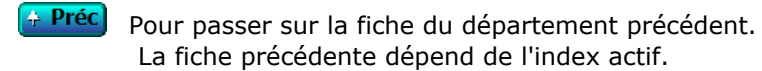

**Suiv** Pour passer sur la fiche du département suivant. La fiche suivante dépend de l'index actif.

C Codes postaux) Cette touche donne accès à la gestion des codes postaux et communes. La liste des codes postaux apparait à l'écran avec la barre de sélection placée sur la préfecture du département en cours. Voir également : GESTION DES CODES POSTAUX.

P Pays Cette touche donne accès à la gestion des pays. Voir également : GESTION DES PAYS.

# **GESTION DES PAYS**

 Cette fonction sert à mettre à jour ou consulter le fichier des pays. La liste des pays apparait à l'écran.

## **Navigation devant la liste**

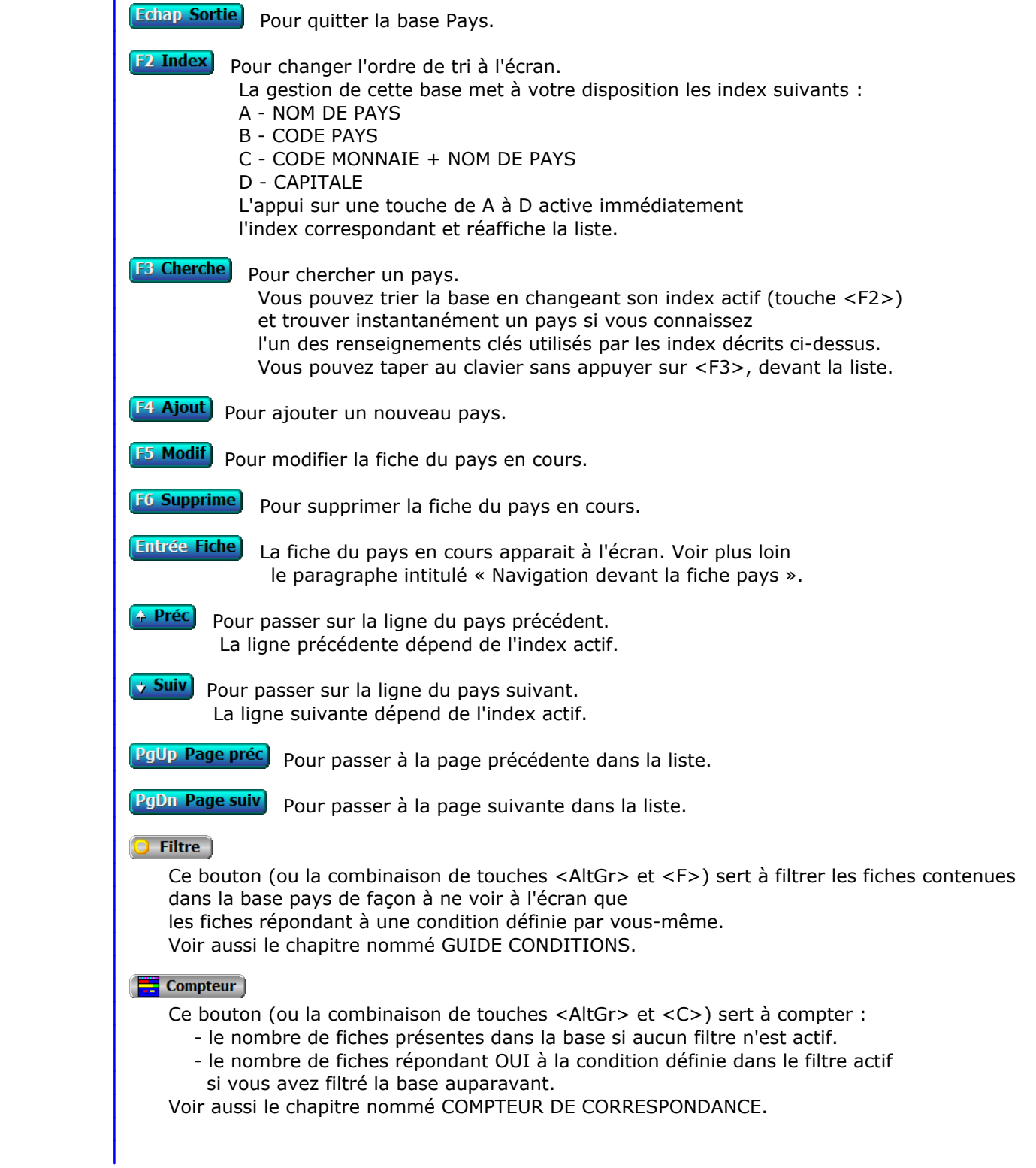

## **Th** Analyse

 Ce bouton (ou la combinaison de touches <AltGr> et <A>) sert à analyser la base pays sous forme de liste, et sous forme graphique si au moins un champs cumulable est présent dans la liste. Voir aussi le chapitre nommé ANALYSE.

#### **HE** Statistiques

 Ce bouton (ou la combinaison de touches <AltGr> et <S>) sert à consulter des statistiques globales concernant la base courante. Le logiciel calcule le total, la moyenne, la plus petite et la plus grande valeur trouvées, pour chaque champs. Voir aussi le chapitre nommé STATISTIQUES.

## **Fiche pays**

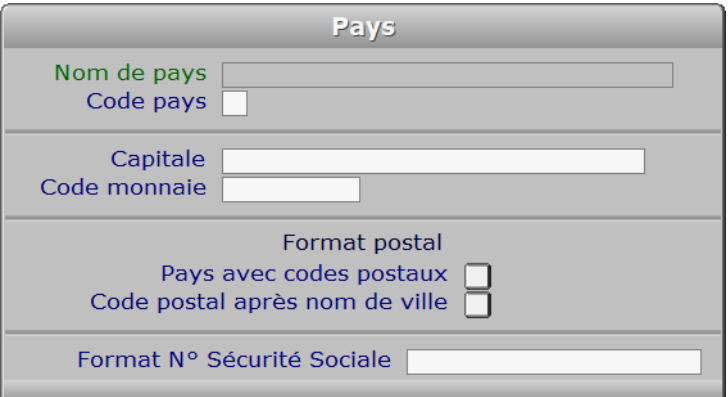

## **Description des champs**

#### **Nom de pays**

*F2 = guide.*

 Ce champs peut être saisi lorsque vous ajoutez un nouveau pays. Il ne pourra plus être modifié après enregistrement de la nouvelle fiche.

#### **Code pays**

*Code ISO de ce pays, sur deux caractères.*

#### **Capitale**

*F2 = guide.*

#### **Code monnaie**

 *F2 = guide monnaies.* Si le code monnaie indiqué n'est pas enregistré dans la base MONNAIES, le logiciel vous propose d'ajouter une nouvelle MONNAIE.

#### **Pays avec codes postaux**

 *Indiquez si les services postaux de ce pays utilisent des codes postaux.* Ce champs est analysé lors de la saisie et de l'impression des adresses de vos destinataires. Pour tout pays pour lequel ce champs est égal à Oui, le logiciel obligera l'enregistrement d'un code postal lors de la saisie des adresses. Ce code postal sera imprimé sur tous les courriers envoyés dans ce pays.

#### **Code postal après nom de ville**

*Si Oui, le code postal sera placé après le nom de ville, dans les courriers.*

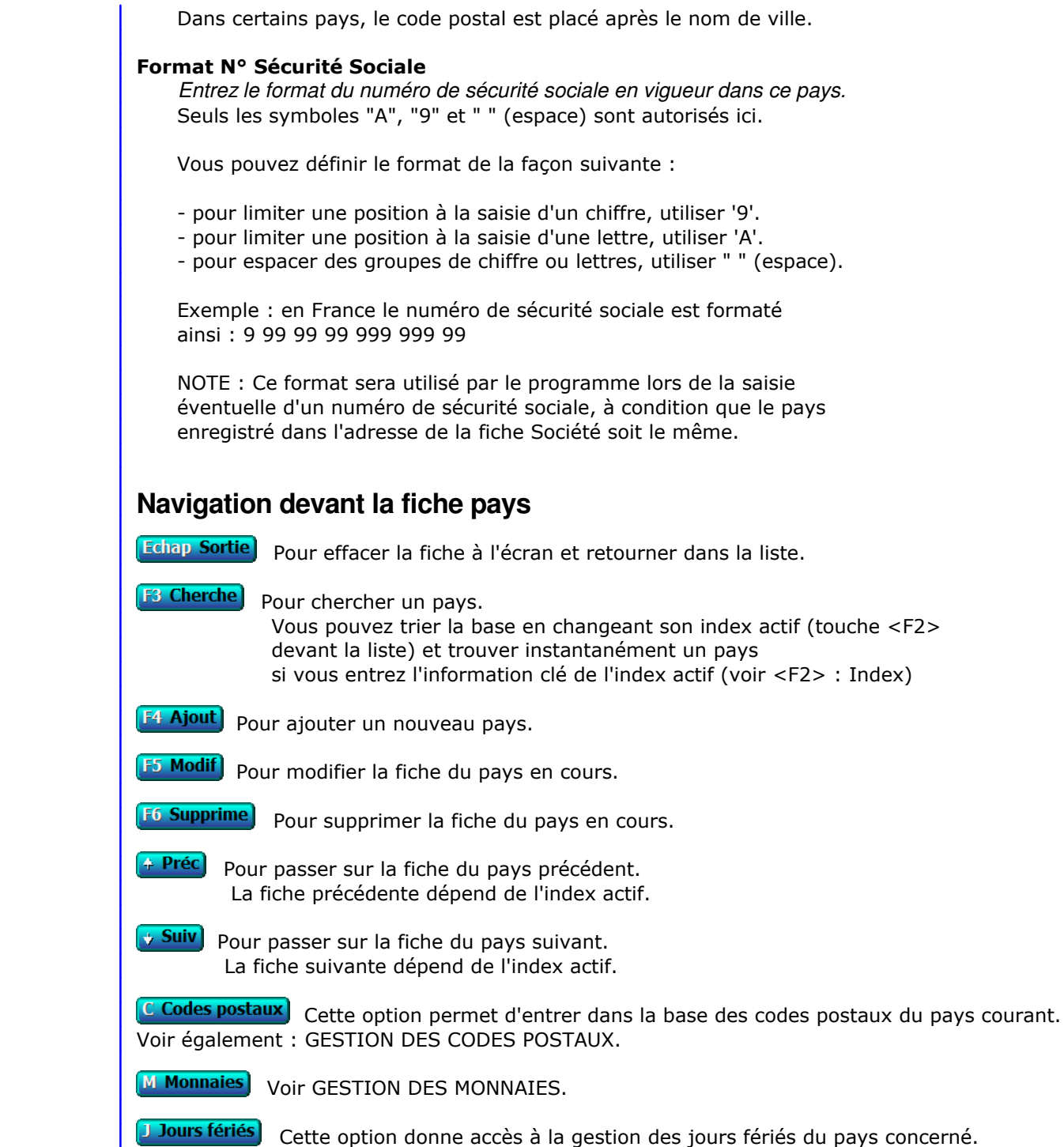

Voir également : GESTION DES JOURS FÉRIÉS.

# **PAYS EXPEDITEUR**

 Cette fonction permet d'enregistrer le pays expéditeur pour vos courriers. Si c'est le même pays que celui de vos destinataires, le nom du pays n'a sans doute pas à être imprimé.

 Vous pouvez vider ce champs et valider avec la touche Entrée si vous voulez que le pays soit imprimé dans tous les cas.

Par défaut, le pays expéditeur est "FRANCE".

# **GESTION DES MONNAIES**

 Cette fonction sert à mettre à jour ou consulter le fichier des monnaies. La liste des monnaies apparait à l'écran.

## **Navigation devant la liste**

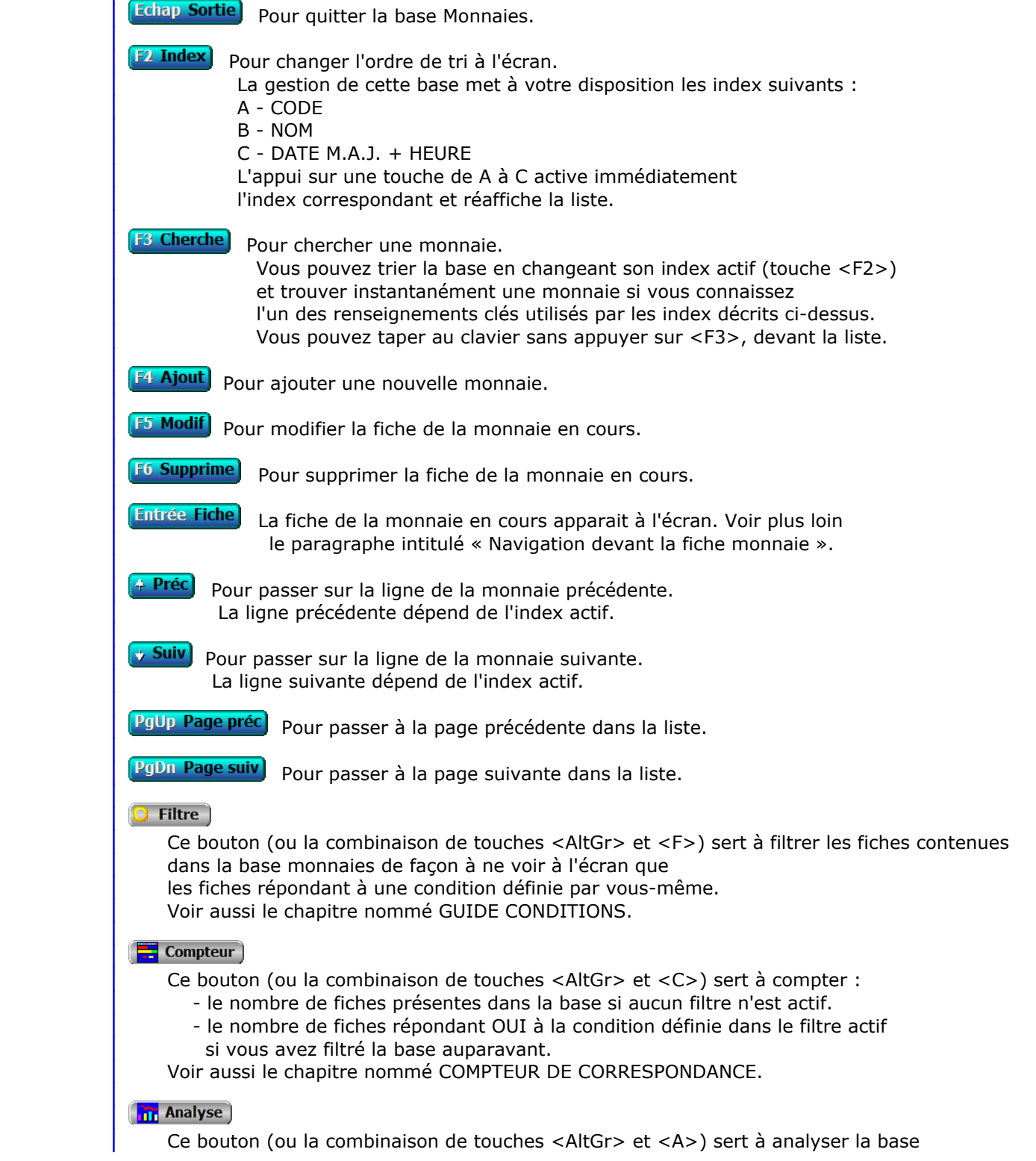

 monnaies sous forme de liste, et sous forme graphique si au moins un champs cumulable est présent dans la liste. Voir aussi le chapitre nommé ANALYSE.

#### Statistiques

 Ce bouton (ou la combinaison de touches <AltGr> et <S>) sert à consulter des statistiques globales concernant la base courante. Le logiciel calcule le total, la moyenne, la plus petite et la plus grande valeur trouvées, pour chaque champs. Voir aussi le chapitre nommé STATISTIQUES.

## **Fiche monnaie**

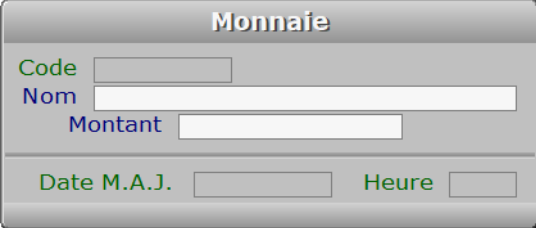

## **Description des champs**

#### **Code**

 *Code ou abréviation de cette monnaie (F2 = guide monnaies).* Ce champs peut être saisi lorsque vous ajoutez une nouvelle monnaie. Il ne pourra plus être modifié après enregistrement de la nouvelle fiche.

#### **Nom**

*Nom de cette monnaie, en toutes lettres (F2 = guide monnaies).*

#### **Montant**

 *Prix, dans la monnaie de base, d'une unité de cette monnaie (F2 = calculette).* Par défaut la monnaie de base est le franc français.

 Exemple : si la monnaie de base est le franc français et la monnaie de la fiche courante est l'euro, indiquer 6.55957, ce qui signifie que 1 Euro (l'unité) est égal à 6.55957 francs français.

#### **Date M.A.J.**

 Ce champs est mis à jour automatiquement : il contient la date de la dernière mise à jour de la fiche monnaie en cours.

#### **Heure**

 Ce champs est mis à jour automatiquement : il contient l'heure de la dernière mise à jour de la fiche monnaie en cours.

## **Navigation devant la fiche monnaie**

Echap Sortie Pour effacer la fiche à l'écran et retourner dans la liste.

## **E3 Cherche** Pour chercher une monnaie.

 Vous pouvez trier la base en changeant son index actif (touche <F2> devant la liste) et trouver instantanément une monnaie si vous entrez l'information clé de l'index actif (voir <F2> : Index)
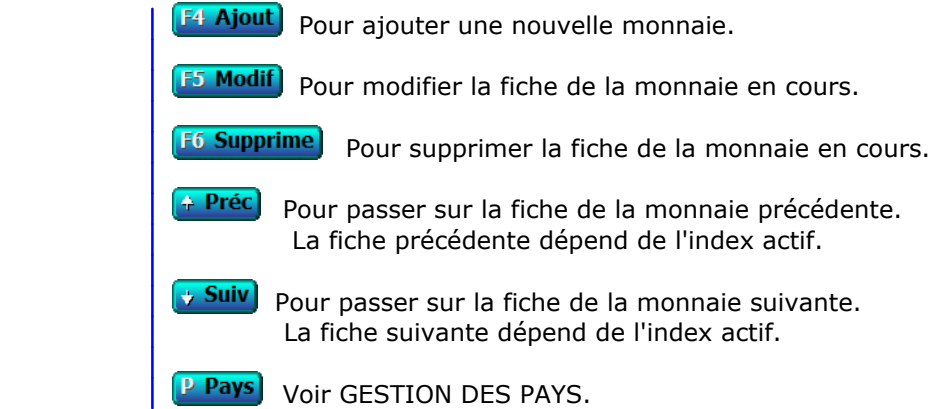

## **CONVERSION MONNAIE DE BASE**

 Cette fonction permet de convertir tous les montants dans une autre monnaie. Elle est particulièrement utile pour le jour où, par exemple, vous passerez tous vos comptes en Euro. Toutes les bases de données connues du logiciel et contenant des montants sont concernées.

 La conversion est entièrement automatique : vous n'avez qu'à indiquer la monnaie qui va devenir la nouvelle monnaie de base. Après la conversion vous devrez enregistrer tous les montants dans cette monnaie.

 Remarque : la conversion s'effectue en tenant compte du montant de chaque monnaie par rapport à la monnaie de base précédente (Franc Français par défaut). Après la conversion, tous les coefficients de conversion sont remis à jour avec pour référence la nouvelle monnaie de base. Le coefficient de cette monnaie devenant 1.00000

 La règle des arrondis est respectée, ce qui implique que vous ne pouvez pas convertir dans une monnaie puis reconvertir dans l'ancienne monnaie en étant certain de retrouver les mêmes montants. Vous devez donc par mesure de précaution faire une sauvegarde avant la conversion et une autre après la conversion.

 Conseil : si vous disposez du module COMPTABILITE dans le logiciel ICIM actif, faites également une clôture avant de lancer la conversion. Seuls les cumuls seront ainsi convertis, empêchant un décalage (de quelques centimes tout au plus) au niveau de l'arrondi.

 Comme vous venez de le voir, cette fonction n'a pas la même portée que la fonction nommée MONNAIE DE COMPTE qui elle permet l'affichage des cumuls dans une deuxième monnaie sans changer la monnaie de base.

### **GESTION DE LA MONNAIE DE COMPTE**

 Cette fonction permet de paramétrer la monnaie qui doit être affichée dans les cumuls en plus des montants en monnaie de base.

 Vous pouvez par exemple choisir l'Euro, et consulter ou imprimer tous vos documents avec les cumuls indiqués également en Euro. Les logiciels ICIM respectent la règle communautaire d'arrondis pour toutes les monnaies enregistrées. Le taux de conversion peut contenir 5 chiffres après la virgule, 3 chiffres avant la virgule.

 Tous les cumuls en francs seront affichés également dans la monnaie choisie, dans les rapports de gestion (listes avec cumuls) et documents contenant des montants (exemple : factures, bons de commande, bons de livraison, devis).

 Le logiciel vous demande le code de la monnaie de compte. L'appui sur la touche <F2> donne accès au guide des monnaies enregistrées. A vous de maintenir à jour les informations correspondantes dans la base des monnaies.

Voir également : GESTION DES MONNAIES.

# **GESTION DES JOURS FÉRIÉS**

 Cette fonction sert à mettre à jour ou consulter le fichier des jours fériés. La liste des jours fériés apparait à l'écran.

### **Navigation devant la liste**

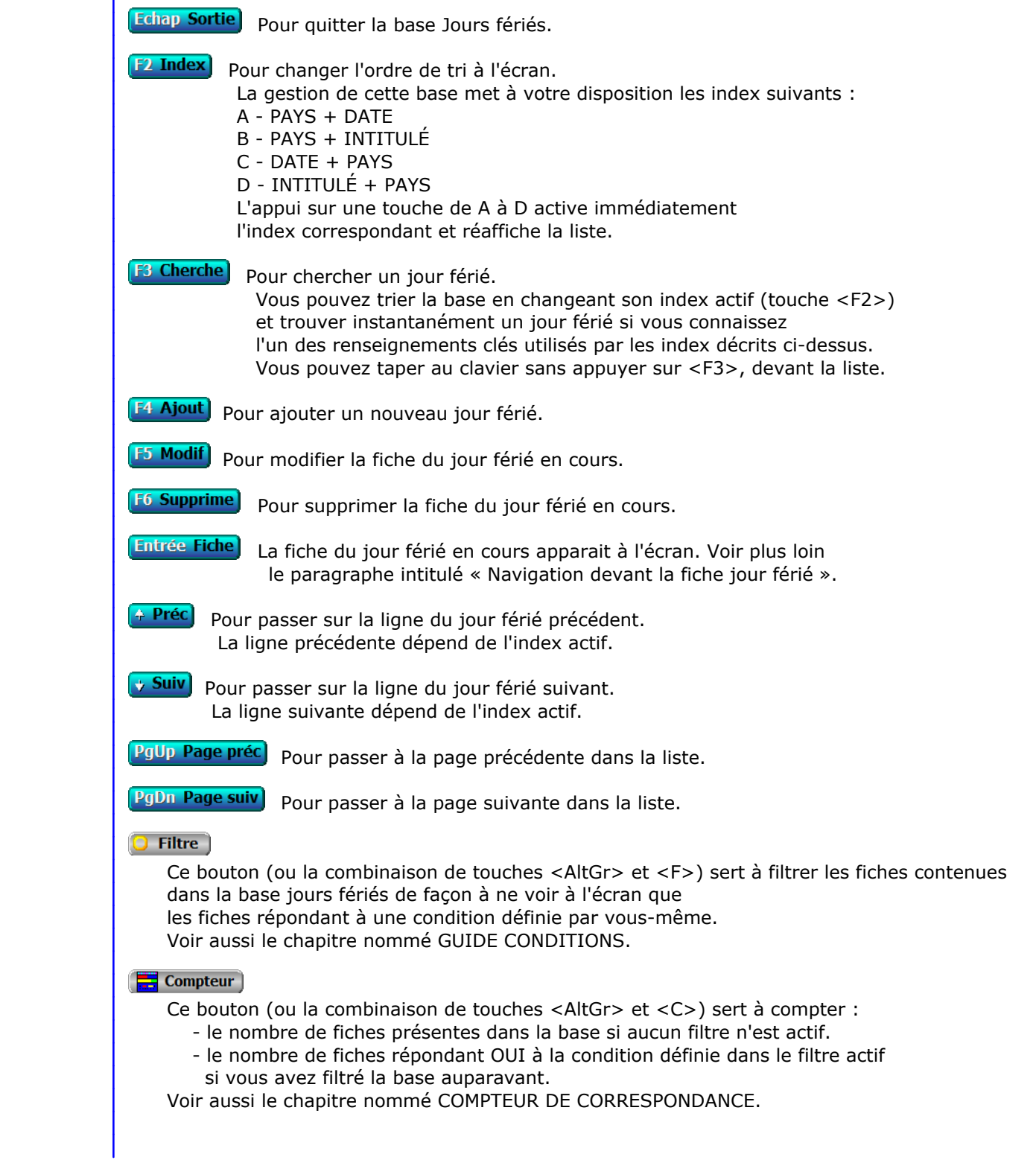

#### **Th** Analyse

 Ce bouton (ou la combinaison de touches <AltGr> et <A>) sert à analyser la base jours fériés sous forme de liste, et sous forme graphique si au moins un champs cumulable est présent dans la liste. Voir aussi le chapitre nommé ANALYSE.

#### Statistiques

 Ce bouton (ou la combinaison de touches <AltGr> et <S>) sert à consulter des statistiques globales concernant la base courante. Le logiciel calcule le total, la moyenne, la plus petite et la plus grande valeur trouvées, pour chaque champs. Voir aussi le chapitre nommé STATISTIQUES.

### **Fiche jour férié**

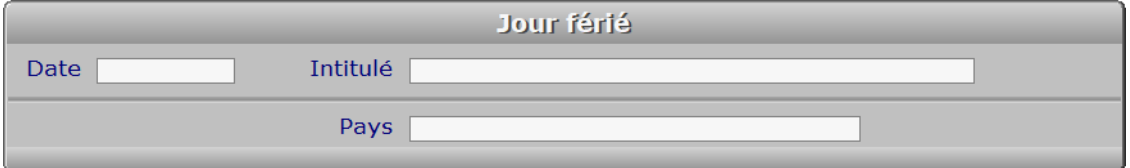

### **Description des champs**

#### **Date**

*Entrer la date d'un jour férié (F2 = guide).*

#### **Intitulé**

*Entrer le nom du jour férié correspondant à cette date (F2 = guide).*

#### **Pays**

 *Entrer le pays dans lequel ce jour est un jour férié (F2 = guide).* Si le pays indiqué n'est pas enregistré dans la base PAYS, le logiciel vous propose d'ajouter un nouveau PAYS.

#### **Navigation devant la fiche jour férié**

**Echap Sortie** Pour effacer la fiche à l'écran et retourner dans la liste.

#### [F<sup>3</sup> Cherche] Pour chercher un jour férié. Vous pouvez trier la base en changeant son index actif (touche <F2> devant la liste) et trouver instantanément un jour férié si vous entrez l'information clé de l'index actif (voir <F2> : Index)

- **F4 Ajout** Pour ajouter un nouveau jour férié.
- **F5 Modif**) Pour modifier la fiche du jour férié en cours.
- **F6 Supprime** Pour supprimer la fiche du jour férié en cours.
- <sup>4</sup> Préc) Pour passer sur la fiche du jour férié précédent. La fiche précédente dépend de l'index actif.
- **Suiv** Pour passer sur la fiche du jour férié suivant. La fiche suivante dépend de l'index actif.

Ctrl F4 Duplique) pour DUPLIQUER la fiche du jour férié en cours.

# **GESTION DES RUBRIQUES DE COTISATIONS SOCIALES**

Cette fonction sert à mettre à jour ou consulter le fichier des rubriques de cotisations sociales.

 Cette base contient les différentes rubriques dans lesquelles sont regroupées les cotisations sociales, sur le "bulletin de paye clarifié". Elle est accessible lorsque le module Paye est inclus dans l'application. Une seule base de Rubriques de cotisations sociales est utilisée, pour toutes les sociétés installées dans l'application. C'est pourquoi cette fonction est présente dans le module Système.

La liste des rubriques de cotisations sociales apparait à l'écran.

### **Navigation devant la liste**

**Echap Sortie** Pour quitter la base Rubriques de cotisations sociales. **F3 Cherche** Pour chercher une rubrique de cotisations sociales. Champs de recherche : NUMÉRO. Vous pouvez taper au clavier sans appuyer sur <F3>, devant la liste. **F4 Ajout** Pour ajouter une nouvelle rubrique de cotisations sociales. **F5 Modif**) Pour modifier la fiche de la rubrique de cotisations sociales en cours. **F6 Supprime** Pour supprimer la fiche de la rubrique de cotisations sociales en cours. **Entrée Fiche)** La fiche de la rubrique de cotisations sociales en cours apparait à l'écran. Voir plus loin le paragraphe intitulé « Navigation devant la fiche rubrique de cotisations sociales ». <sup>4</sup> Préc) Pour passer sur la ligne de la rubrique de cotisations sociales précédente. **Suiv** Pour passer sur la ligne de la rubrique de cotisations sociales suivante. **PgUp Page préc** pour passer à la page précédente dans la liste. **PgDn Page suiv**) pour passer à la page suivante dans la liste. **O** Filtre Ce bouton (ou la combinaison de touches <AltGr> et <F>) sert à filtrer les fiches contenues dans la base rubriques de cotisations sociales de façon à ne voir à l'écran que les fiches répondant à une condition définie par vous-même. Voir aussi le chapitre nommé GUIDE CONDITIONS.  $\Box$  Compteur Ce bouton (ou la combinaison de touches <AltGr> et <C>) sert à compter : - le nombre de fiches présentes dans la base si aucun filtre n'est actif. - le nombre de fiches répondant OUI à la condition définie dans le filtre actif si vous avez filtré la base auparavant. Voir aussi le chapitre nommé COMPTEUR DE CORRESPONDANCE. **Analyse**  Ce bouton (ou la combinaison de touches <AltGr> et <A>) sert à analyser la base rubriques de cotisations sociales sous forme de liste, et sous forme graphique si au moins un champs cumulable est présent dans la liste.

Voir aussi le chapitre nommé ANALYSE.

#### Statistiques

 Ce bouton (ou la combinaison de touches <AltGr> et <S>) sert à consulter des statistiques globales concernant la base courante. Le logiciel calcule le total, la moyenne, la plus petite et la plus grande valeur trouvées, pour chaque champs. Voir aussi le chapitre nommé STATISTIQUES.

#### **Fiche rubrique de cotisations sociales**

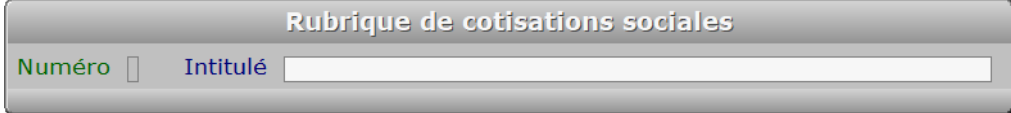

### **Description des champs**

#### **Numéro**

 *Le code rubrique doit être renseigné lors du paramétrage de chaque cotisation (F2 = guide).* La valeur de ce champs est calculée par le programme lors de l'ajout d'une nouvelle fiche. Une rubrique regroupe plusieurs cotisations sociales, dans le bulletin de paye clarifié.

#### **Intitulé**

 *Dénomination de la rubrique.* En France le nouveau *bulletin de paye clarifié* au 1er janvier 2018, contient les rubriques suivantes :

- Santé
- Accidents du travail et maladies professionnelles
- Retraite
- Famille
- Chômage

### **Navigation devant la fiche rubrique de cotisations sociales**

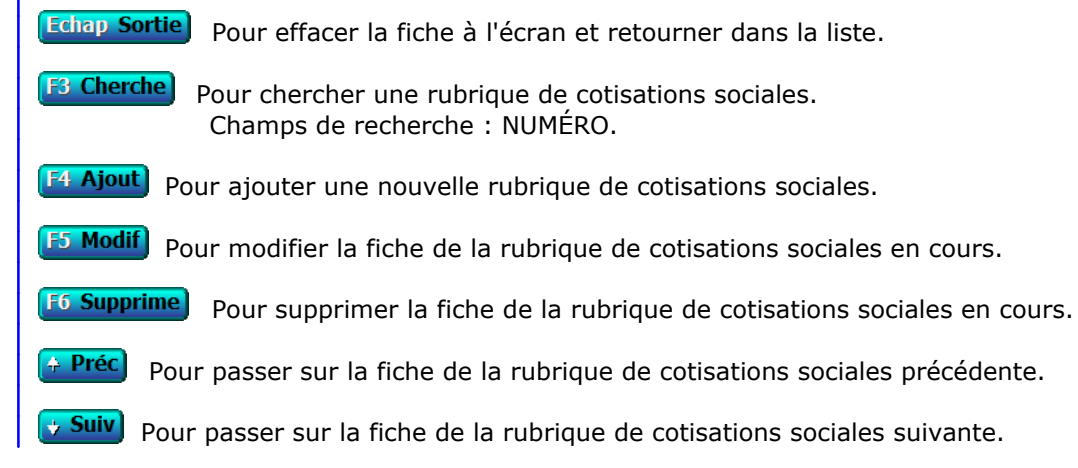

# **GESTION DES RUBRIQUES PROFESSIONNELLES**

 Cette fonction sert à mettre à jour ou consulter le fichier des rubriques professionnelles. La liste des rubriques professionnelles apparait à l'écran.

### **Navigation devant la liste**

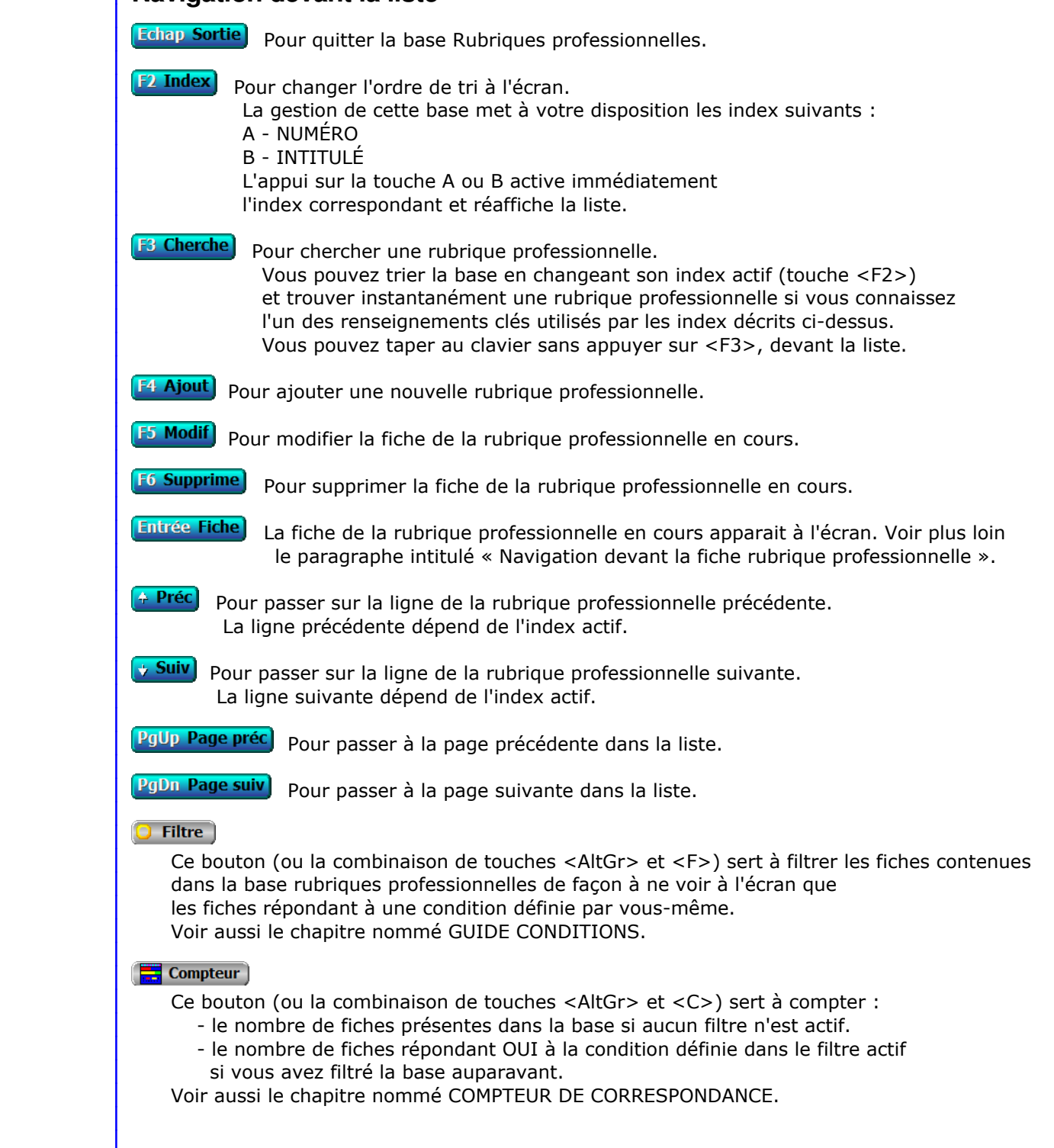

#### **Th** Analyse

 Ce bouton (ou la combinaison de touches <AltGr> et <A>) sert à analyser la base rubriques professionnelles sous forme de liste, et sous forme graphique si au moins un champs cumulable est présent dans la liste. Voir aussi le chapitre nommé ANALYSE.

#### Statistiques

 Ce bouton (ou la combinaison de touches <AltGr> et <S>) sert à consulter des statistiques globales concernant la base courante. Le logiciel calcule le total, la moyenne, la plus petite et la plus grande valeur trouvées, pour chaque champs. Voir aussi le chapitre nommé STATISTIQUES.

### **Fiche rubrique professionnelle**

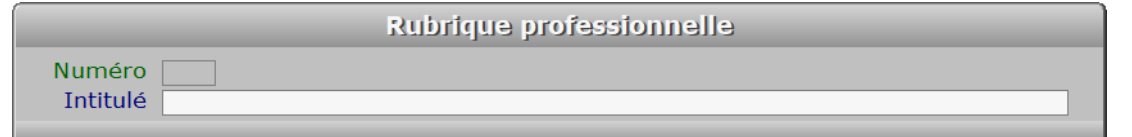

#### **Description des champs**

#### **Numéro**

*Numéro (F2 = guide).*

 La valeur de ce champs est calculée par le programme lors de l'ajout d'une nouvelle fiche. Ce champs peut être saisi lorsque vous ajoutez une nouvelle rubrique professionnelle. Il ne pourra plus être modifié après enregistrement de la nouvelle fiche.

#### **Intitulé**

```
 Nom de la rubrique professionnelle (F2 = guide).
```
### **Navigation devant la fiche rubrique professionnelle**

- **Echap Sortie)** Pour effacer la fiche à l'écran et retourner dans la liste.
- **F3 Cherche** Pour chercher une rubrique professionnelle. Vous pouvez trier la base en changeant son index actif (touche <F2> devant la liste) et trouver instantanément une rubrique professionnelle si vous entrez l'information clé de l'index actif (voir <F2> : Index) **F4 Ajout** Pour ajouter une nouvelle rubrique professionnelle. **F5 Modif** Pour modifier la fiche de la rubrique professionnelle en cours. **F6 Supprime** Pour supprimer la fiche de la rubrique professionnelle en cours.
- Ctrl F4 Duplique pour DUPLIQUER la fiche de la rubrique professionnelle en cours.
- <sup>4</sup> Préc) Pour passer sur la fiche de la rubrique professionnelle précédente. La fiche précédente dépend de l'index actif.
- **Suiv** Pour passer sur la fiche de la rubrique professionnelle suivante. La fiche suivante dépend de l'index actif.

# **GESTION DES TAUX DE T.V.A.**

 Cette fonction sert à mettre à jour ou consulter le fichier des taux de T.V.A.. La liste des taux de T.V.A. apparait à l'écran.

### **Navigation devant la liste**

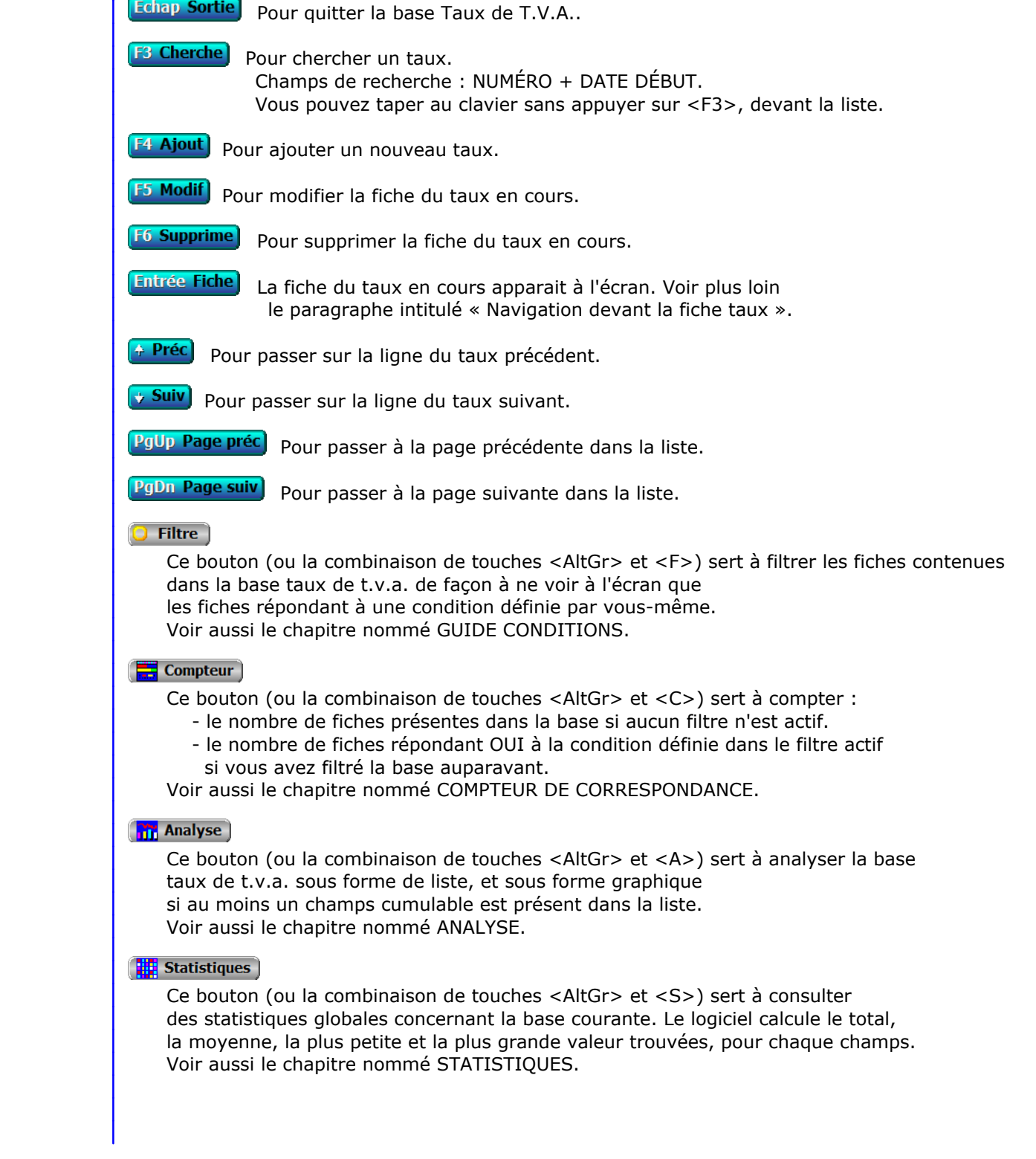

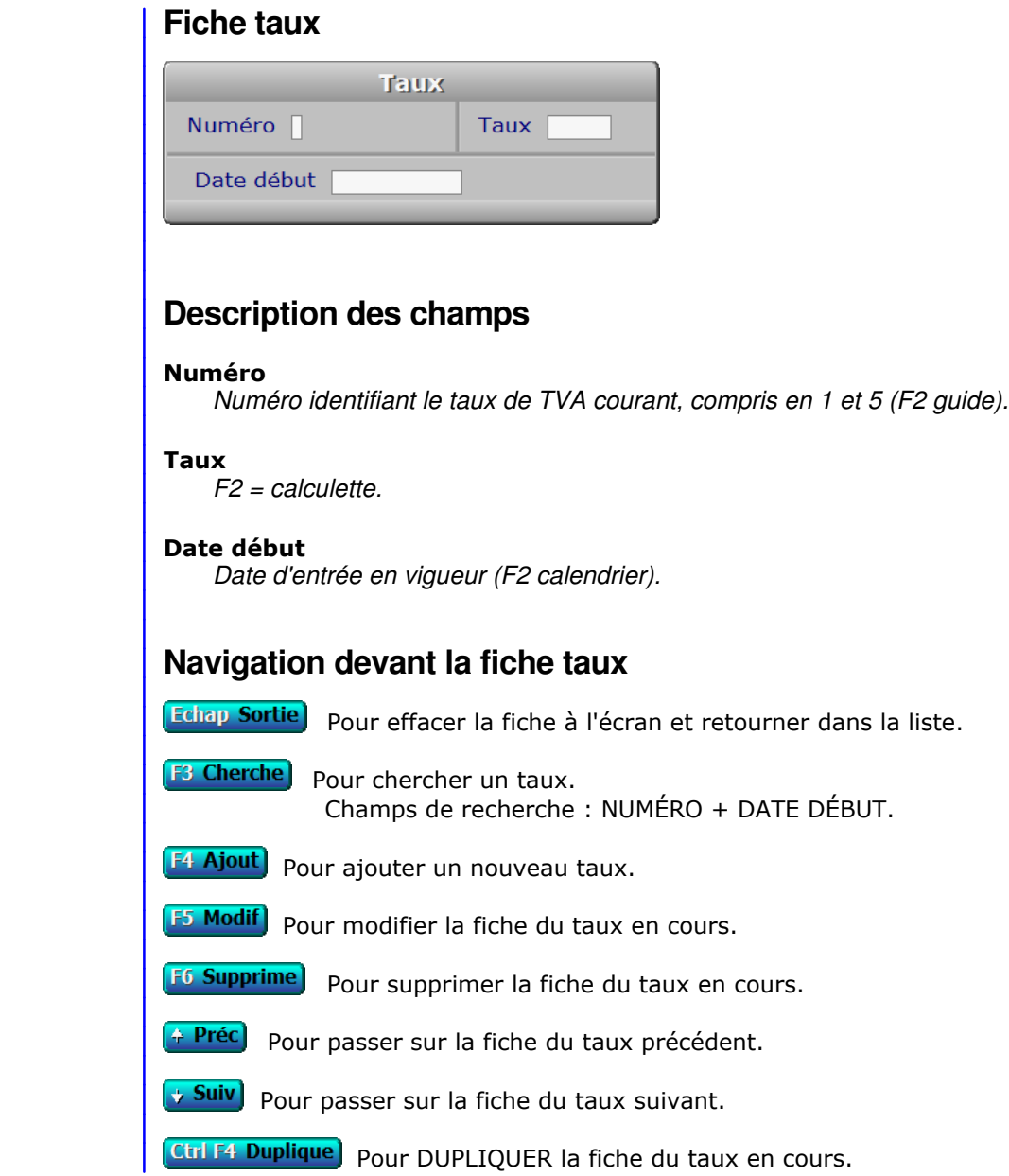

### **CHANGEMENT DE MODE GRAPHIQUE**

 Cette fonction permet de changer le mode graphique utilisé par le logiciel pour toutes les sorties vers l'écran. Tout ce que vous voyez à l'écran en étant dans ce logiciel est conditionné par les limites et les possibilités du mode d'écran actif.

 Le changement de mode graphique avec la version pour Windows n'est pas effectué comme avec la version pour DOS : sous Windows le logiciel ne change pas la résolution, il s'adapte à elle. Vous pouvez la changer sous Windows en modifiant les Paramètres d'Affichage, dans le panneau de configuration.

 Cas particulier sous Windows : si vous avez paramétré l'affichage global de grandes polices de caractères, Windows effectue une mise à l'échelle de la résolution pour chaque application, dans les hautes résolutions d'écran. Cette mise à l'échelle est indésirable pour les logiciels ICIM car elle réduit la résolution disponible, qui gère les polices de caractères indépendamment de Windows et peut afficher n'importe quelle taille de police dans n'importe quelle résolution. Le confort visuel résultant de cette mise à l'échelle est donc plus ou moins dégradé, par défaut.

 Pour annuler cette "mise à l'échelle", Microsoft a prévu une case à cocher dans l'onglet *Compatibilité* des *Propriétés* du raccourci du logiciel, nommée *Désactiver la mise à l'échelle pour les résolutions élevées*.

 Si votre écran a une résolution supérieure à 1536 x 864, limite imposée par Windows dans son processus de mise à l'échelle des applications, vous êtes vivement invité(e) à cocher la fameuse case.

 Ce qui suit décrit la version pour DOS du logiciel. Selon l'écran et la vitesse machine dont vous disposez, vous aurez intérêt à choisir un mode d'écran plutôt qu'un autre. Voici les modes disponibles :

#### **PACK GRAPHIQUE 1**

- A Texte 25 lignes x 80 colonnes x 16 couleurs
- B 640 x 480 x 16 couleurs

 Cette librairie est conseillée si votre pc tourne trop lentement ou se bloque quand vous utilisez la nouvelle librairie, même dans son mode le moins gourmand en ressources matérielles.

#### **PACK GRAPHIQUE 2**

 A - 640 x 480 x 256 couleurs B - 640 x 480 x 32k couleurs C - 640 x 480 x 64k couleurs D - 800 x 600 x 256 couleurs E - 800 x 600 x 32k couleurs F - 800 x 600 x 64k couleurs G - 1024 x 768 x 256 couleurs H - 1024 x 768 x 32k couleurs I - 1024 x 768 x 64k couleurs J - 1280 x 1024 x 256 couleurs K - 1280 x 1024 x 32k couleurs L - 1280 x 1024 x 64k couleurs

### **LIGNES ET COLONNES**

 Cette fonction permet de changer le mode d'affichage de l'écran si votre ordinateur contient une carte d'écran standard de type VGA ou EGA. Vous pouvez, selon les possibilités de la carte écran installée, changer le nombre de lignes et/ou de colonnes disponibles à l'écran. Ceci permet par exemple d'afficher les listes avec plus de lignes.

 La façon dont agit ici le programme (et les choix qui vous sont proposés) dépend du mode d'écran actif lors de l'entrée dans cette fonction :

 1 - Si le logiciel est dans un mode graphique DOS 256 couleurs ou plus, vous êtes invité à saisir le nombre de lignes que vous souhaitez activer pour le mode graphique courant. Ce nombre doit être inclus entre 27 et le nombre maximal de lignes possible. Le nombre maximal est calculé comme suit :

Partie entière de ( nombre de pixels en vertical / 16).

 Exemple : dans le mode 1280 \* 1024, le nombre de pixels en vertical est 1024, divisé par 16 cela donne 64, le nombre maximal de lignes dans ce mode.

 2 - Si vous utilisez une version Windows du logiciel, le programme agit presque de la même façon que que pour le cas 1 et vous pouvez changer le nombre de colonnes (équivalent à un nombre de caractères à espacement fixe) par ligne. Le nombre maximal de colonnes par ligne est calculé comme suit :

( nombre de pixels en horizontal / 8 )

 Le nombre minimal de colonnes est 80, mais ne pas descendre au-dessous de 82 est préférable pour s'assurer que l'ascenseur vertical à droite dans les listes soit toujours présent.

 3 - Si le logiciel est en mode DOS graphique 16 couleurs, vous ne pouvez pas entrer dans cette fonction. Vous disposez de 30 lignes et 80 colonnes d'office.

 4 - Si le logiciel est en mode DOS texte, un menu déroulant apparait à l'écran, vous proposant les différents choix disponibles :

> - CGA 25 lignes / 80 colonnes - VGA 28 lignes / 80 colonnes - EGA 43 lignes / 80 colonnes - VGA 50 lignes / 80 colonnes - Autre mode

 Le choix AUTRE MODE permet de choisir exactement le nombre de lignes et de colonnes. Si ce paramétrage est inactivable avec votre carte écran, le mode d'écran restera inchangé.

## **PARAMETRAGE DU TYPE D'ECRAN**

Cette fonction permet de passer en affichage COULEUR ou MONOCHROME.

 Selon votre choix, le logiciel chargera les variables COULEUR ou bien les variables MONOCHROME.

NOTE : si vous modifiez des variables cela sera valable uniquement pour :

- les variables COULEUR, si le type d'écran enregistré au moment de la modification est COULEUR.
- les variables MONOCHROME, si le type d'écran enregistré au moment de la modification est MONOCHROME.

 Après validation de votre choix, le logiciel charge en mémoire les variables correspondantes, puis retourne dans le Bureau.

Tous les affichages à l'écran sont alors du type que vous avez choisi.

## **FONTES POUR SAISIES**

 Cette fonction permet de sélectionner la fonte de caractères à utiliser pour l'affichage des textes et nombres dans les listes et les zones de saisie.

 Vous pouvez aussi changer de fonte à tout moment dans le logiciel en appuyant sur la combinaison de touches <Ctrl F8>.

 Le programme vous propose de choisir une fonte dans la liste des fontes à espacement proportionnel ou fixe disponibles. Le caractère "F" placé à droite du nom de la fonte indique qu'il s'agit d'une fonte à espacement fixe.

 Après sélection de votre choix vous pouvez choisir le pourcentage en largeur de la fonte si vous avez choisi une fonte à espacement proportionnel.

Ce pourcentage est appliqué après calcul de la largeur relative de la fonte.

La largeur relative est calculée en rapport au plus petit de ces deux nombres :

- la largeur d'une colonne

- la hauteur d'une ligne divisée par deux.

 La largeur du caractère "M" de la fonte choisie doit être inférieure à la largeur relative sinon celle-ci est ajustée automatiquement.

Appuyez sur <Echap> pour sortir de cette fonction.

Cas différents selon la version du logiciel :

 a) Si vous n'utilisez pas une version pour Windows du logiciel, vous pouvez choisir une fonte par défaut parmi celles contenues dans les fichiers ayant l'extension ".fon" ou ".fnd". Ces fichiers doivent être situés dans le répertoire FONTES du logiciel. Le logiciel en place plusieurs dans ce répertoire lors de son installation.

 Ces fichiers doivent être compatibles DOS et doivent contenir des fontes à espacement fixe. Seuls les fichiers ayant l'extension ".fnd" et ayant une taille de 4096 octets sont utilisables avec le Pack Graphique 1.

 b) Si vous utilisez une version pour Windows du logiciel, vous pouvez choisir une fonte parmi les fontes accessibles sous Windows depuis votre pc. La hauteur et la largeur de la fonte sont ajustées par le logiciel en rapport à la taille de la fenêtre et au nombre de lignes et de colonnes définies. Par défaut le logiciel cherche la présence de la fonte *Tahoma*, puis la fonte *Verdana* si la fonte Tahoma est indisponible.

 Voir aussi la fonction nommée LIGNES ET COLONNES, située dans le menu Système, Paramétrage, Ecran. La hauteur et la largeur des caractères sont aussi impactées par les paramètres de cette fonction.

### **FONTES PROPORTIONNELLES**

 Cette fonction permet de sélectionner les fontes de caractères à utiliser pour l'affichage des textes à espacement proportionnel.

 Le programme affiche les fontes en cours d'utilisation précédées d'un numéro. Ce numéro est celui de la fonte concernée. Vous pouvez changer la fonte ayant tel numéro. Plusieurs numéros peuvent avoir la même fonte. Le logiciel utilise ce numéro pour trouver la fonte concernée. Dans la fonction nommée POLICES GRAPHIQUES, chaque groupe est rattaché à ce numéro, pas directement à la fonte.

 Vous pouvez choisir un numéro de fonte pour remplacer la fonte qui lui est rattachée, en le sélectionnant dans la liste puis en appuyant <Entrée>.

 La liste des fontes disponibles apparait alors. La fonte que vous aller choisir deviendra la fonte active (pour le numéro de fonte choisi précédemment), après confirmation.

Appuyez sur la touche <Echap> pour sortir lorsque vous avez terminé.

Voir aussi la fonction nommée POLICES GRAPHIQUES.

## **POLICES GRAPHIQUES**

 Cette fonction permet de sélectionner les fontes de caractères utilisées pour l'affichage des titres, touches de navigation, textes d'information, messages d'erreur, et d'autres affichages effectués généralement avec des fontes à espacement proportionnel.

 Le logiciel vous invite à choisir le type d'information pour lequel vous voulez changer la fonte utilisée (exemples ci-dessus).

 Après sélection du type d'information, un tableau apparait contenant sur chaque ligne le même texte à des tailles différentes. Ce tableau est constitué de plusieurs fenêtres, chaque fenêtre contenant une famille de fontes (\*).

Vous pouvez ici :

- choisir une autre famille pour le type d'information concerné.
- remplacer la fonte portant tel numéro de fonte, en appuyant ou en cliquant sur "C : Changer cette fonte" (non disponible avec la version pour DOS du logiciel).
- restaurer à tout moment le paramétrage d'origine, pour chaque type d'information.

 IMPORTANT : certaines fontes sont plus gourmandes que d'autres en largeur de caractères. Il se peut que vous ne puissiez pas utiliser telle fonte pour tel type d'information, car l'affichage serait incomplet. Par exemple, certaines fontes ne peuvent pas afficher les caractères accentués. Dans ce cas, remplacez la fonte en cause par une autre.

 (\*) Si vous disposez de la version pour Windows du logiciel, vous pouvez remplacer chacune de ces fontes par une autre fonte disponible sous Windows (dans le sous-dossier FONTS du dossier de Windows).

### **EFFETS 3 D**

 Cette fonction permet de définir l'épaisseur et le rayon des coins des rectangles affichés dans le logiciel pour les menus, les fiches et les boutons.

Les menus et boutons sont classés par familles d'objets.

 Un menu apparait à l'écran contenant les familles d'objets paramétrables. Chaque ligne du menu contient :

- 1 L'intitulé de l'objet
- 2 L'épaisseur de l'objet, qui correspond au nombre de pixels à utiliser pour générer un effet 3 D.
- 3 Le rayon à appliquer dans les coins du rectangle composant l'objet, en pixels relatifs (\*). Le rayon appliqué réellement ne sera pas supérieur au rayon enregistré dans la fonction nommée « Boutons à coins arrondis ».

Sélectionnez un objet pour en changer l'épaisseur et/ou le rayon.

(\*) Voir l'aide sur la fonction nommée Boutons à coins arrondis.

## **BOUTONS A COINS ARRONDIS**

 Cette fonction permet de changer l'aspect des boutons et cadres dont les coins peuvent être arrondis.

 Vous pouvez saisir ici un nombre représentant le rayon à utiliser pour les quatre arcs de cercle formant les coins arrondis. L'unité de mesure ici est le pixel relatif. Relatif car il est égal à 1 pixel dans une résolution de 1900 pixels horizontaux, mais ajusté proportionnellement à la résolution horizontale de votre écran.

 Le logiciel calculera le rayon réel en prenant la plus petite valeur entre « ce nombre », « la hauteur du bouton divisée par deux » et « la largeur du bouton divisée par deux ».

 Si vous ne voulez pas de boutons avec les coins arrondis, entrez 0 ici. Ceci peut être utile notamment pour accélérer la vitesse d'affichage dans certaines configurations matérielles.

 Le recalcul de l'aspect des boutons intervient dès l'instant que vous changez ce nombre et le validez. Un bouton ou un groupe de boutons ne peut pas avoir les coins arrondis s'il n'a pas une épaisseur égale supérieure à 1 pixel. Pour changer l'épaisseur d'un groupe de boutons, utilisez la fonction nommée "Effets 3D", qui permet aussi de définir un rayon pour une famille d'objets.

 Le logiciel compare le rayon choisi ici et celui choisi dans la fonction "Effets 3D" et applique au rayon la plus petite des deux valeurs. Ceci permet de réduire le rayon de façon globale, et de l'annuler avec un seul paramètre, pour toutes les familles d'objets si besoin.

 NOTE : cette fonction est disponible avec la version pour Windows du logiciel, et avec la version pour DOS si vous choisissez le pack graphique N° 2 lors de l'installation ou de la mise à jour du logiciel avec le pack d'installation.

## **PARAMETRAGE DES COULEURS**

Cette fonction permet de modifier les couleurs utilisées par le logiciel.

 La liste des intitulés des variables couleur apparaît dans un menu. Pour chaque variable vous pouvez paramétrer une ou deux couleurs, selon le cas. Par exemple pour du texte, la première est la couleur des caractères (avant-plan), la deuxième est la couleur du fond sous le texte (arrière-plan).

 Après sélection d'une variable, un petit menu à droite de l'écran affiche les paramètres et les deux couleurs courantes pour la variable choisie. Les valeurs possibles pour la couleur d'avant-plan et la couleur d'arrière-plan vont de 0 à 15 et correspondent aux 16 éléments de la palette de couleurs. La palette permet de définir la couleur RGB voulue pour chacune des 16 couleurs que vous pouvez choisir ici.

 Vous pouvez également définir une couleur en lui attribuant directement des valeurs RGB (Rouge, Vert, Bleu) sans passer par la palette. Pour ce faire utilisez les paramètres *RGB avant plan* et *RGB arrière plan,* dans le menu de droite.

 Lorsque vous avez terminé les modifications pour la variable couleur en cours, appuyez sur <F8> pour enregistrer la modification et retourner dans menu déroulant, ou sur <Echap> pour abandonner.

Voir aussi : PALETTE DE COULEURS (raccourci touches Ctrl F10).

## **RESTAURATION COULEURS INITIALES**

 Cette fonction permet de retrouver les couleurs telles qu'elles étaient avant les modifications qui ont été apportées.

 Le logiciel redonne aux variables COULEUR (ou MONOCHROME) leurs valeurs originelles.

 Cette fonction est utile si vous avez apporté des modifications qui ne vous satisfont pas. Elle vous permet de repartir à zéro.

## **EXPORTATION DE COULEURS**

 Cette fonction permet d'exporter les définitions des couleurs utilisées par le programme, en créant soit un fichier texte ASCII, soit une base de données correspondant au même format que celui utilisé par la fonction nommée IMPORTATION DE COULEURS.

Un menu vous demande l'action à accomplir :

- EXPORTER LE STYLE EN COURS

- EXPORTER TOUS LES STYLES

Le logiciel vous demande ensuite le nom du fichier cible.

 Indiquez le chemin d'accès complet (UNITE + REPERTOIRE + NOM + EXTENSION). Si l'extension n'est pas indiquée, le logiciel en attribue une d'office, selon l'action en cours : .COL si exportation du style en cours, .DBF si exportation de tous les styles.

 Si le fichier indiqué existe, le logiciel vous le dit et, si vous avez choisi EXPORTER UN STYLE, vous demande si vous voulez l'écraser. Si Oui ou si le fichier cible n'existe pas, le programme crée alors un nouveau fichier.

## **IMPORTATION DE COULEURS**

 Cette fonction permet d'importer un style de couleurs, contenu soit dans un fichier texte ASCII, soit dans une base de données correspondant au même format que celui utilisé par la fonction nommée EXPORTATION DE COULEURS.

Un menu vous demande l'action à accomplir :

- IMPORTER LE STYLE EN COURS

- IMPORTER TOUS LES STYLES

Le logiciel vous demande ensuite le nom du fichier source.

 Indiquez le chemin d'accès complet (UNITE + REPERTOIRE + NOM + EXTENSION). Si l'extension n'est pas indiquée, le logiciel en attribue une d'office, selon l'action en cours : .COL si importation du style en cours, .DBF si importation de tous les styles.

 Si ce fichier n'existe pas, le logiciel vous le dit et vous invite à entrer un autre nom. Si ce fichier existe, son contenu est récupéré et remplace alors, dans la BASE DES COULEURS, le contenu des variables couleurs utilisées par le logiciel.

### **PARAMETRAGE DES IMPRESSIONS**

 Cette fonction permet de choisir la façon dont le logiciel va envoyer tous vos travaux d'impression à l'imprimante.

 Le logiciel affiche un menu dans lequel vous pouvez choisir entre l'impression directe sur le port, l'impression avec spouleur Dos/Windows ou l'impression avec le Spouleur PageScript (fortement conseillé).

#### **Impression Directe**

 Le logiciel enverra les documents directement sur le port de l'imprimante concernée, en vérifiant que chaque caractère et code de contrôle a bien été reçu, et en vous informant le cas échéant du problème rencontré.

#### **Spouleur Dos/Windows**

 Le logiciel enverra les documents à imprimer au spouleur actif (Dos, Windows ou compatible). Un spouleur d'imprimante est un programme qui intercepte les données envoyées à l'imprimante, les stocke dans un fichier temporaire et les transmet à l'imprimante au fur et à mesure de sa disponibilité. L'impression se fait en tâche de fond : vous n'avez pas à attendre la fin de l'impression pour passer à autre chose. L'envoi au spouleur est plus rapide que l'envoi direct à l'imprimante.

 Note : l'impression sur une imprimante fonctionnant exclusivement sous Windows pose problème quand le logiciel est lancé depuis Windows si le spouleur Dos/Windows est activé pour les travaux d'impression MS-DOS. L'impression directe ne peut pas se faire et aucun message d'erreur n'est retourné par le logiciel. Choisir l'impression directe sur le port (cas précédent) peut permettre de résoudre le problème, sous réserve que votre imprimante soit capable d'interpréter les codes de contrôle (codes de mise en page, polices, jeux de caractères et autres).

#### **Spouleur PageScript**

 Le logiciel enverra les travaux d'impression vers ce spouleur. Les imprimantes dédiées exclusivement à Windows fonctionneront sans problème si Windows est le système d'exploitation actif sur votre machine (ce spouleur fonctionne uniquement sous Windows actuellement) et si les fichiers pilotes livrés avec votre imprimante sont exempts de dysfonctionnements. Pour s'en assurer il est préférable d'utiliser les pilotes les plus récents disponibles pour votre imprimante. Contactez le constructeur ou le fournisseur de votre imprimante pour plus d'informations à ce sujet.

 En choisissant PageScript comme spouleur, vous avez accès à la couleur pour vos impressions, vous pouvez faxer (modem-fax nécessaire), ou envoyer les travaux d'impression vers PdfWriter, Telnet, FinePrint et plusieurs autres. Que votre imprimante soit sur port parallèle, USB ou autre n'a plus d'importance.

## **FORMAT D'ENVOI DES COURRIELS**

 Ce fonction sert à paramétrer l'envoi des courriels avec le logiciel. Elle est utilisée par la version pour Windows du logiciel.

 Vous pouvez ici choisir le **format d'envoi** pour tous les courriels à envoyer : Les valeurs possibles sont *Texte brut* ou *Texte HTML.*

Dans la version réseau du logiciel, chaque utilisateur peut choisir le format qu'il veut utiliser.

 Voir aussi l'aide concernant les documents envoyés par courriel, disponible en appuyant sur la touche F1 dans la fonction nommée Expéditions par courriel, située dans le menu Système, Gestion, Superviseur.

## **HAUTEUR DU TEXTE POUR COURRIELS**

 Ce fonction sert à paramétrer la hauteur en point d'un texte normal pour les courriels à envoyer. Elle est utilisée par la version pour Windows du logiciel.

 La hauteur définie par défaut d'un texte normal est 11 points. La hauteur d'un texte en Agrandi, en Condensé ou en Super-condensé seront ajustés proportionnellement à la taille définie pour un texte en Normal.

### **PARAMETRAGE COURRIELS**

 Utile seulement si vous disposez d'une version Light d'un logiciel ICIM, cette fonction sert à indiquer au logiciel le chemin d'accès et le nom du logiciel que vous utilisez pour l'envoi de courriels. Vous pouvez ensuite appeler ce logiciel en cliquant sur le bouton nommé "Courriel", et envoyer un courriel à un destinataire ou à un groupe de destinataires sans saisir à nouveau l'adresse électronique de ceux-ci, dès l'instant que cette adresse est enregistrée dans le logiciel ICIM en cours et si votre logiciel de courriels peut recevoir les paramètres requis lors de son chargement.

 Les logiciels ICIM ont été testés avec le logiciel nommé Gaston, développé par Michel BURDIN. Pour plus d'infos sur Gaston, vous pouvez vous connecter sur le site internet de Michel BURDIN à l'adresse suivante : http://michel.burdin.online.fr ou télécharger ce logiciel distribué en shareware à cette adresse : http://michel.burdin.online.fr/gaston.htm

 Si vous disposez d'une version Intégrale d'un logiciel ICIM, ce logiciel peut envoyer vos courriels directement, sans passer par un logiciel externe.

Voir aussi : GUIDE COURRIELS.

## **PARAMETRAGE DE L'OPERATEUR TELEPHONIQUE**

 Cette fonction permet d'indiquer au logiciel le numéro de votre opérateur téléphonique. Par défaut, en France, le zéro (0) est utilisé : C'est celui de l'opérateur national.

 Si vous indiquez un autre numéro ici, le logiciel composera le numéro de vos correspondants en remplaçant le premier chiffre par le numéro de l'opérateur indiqué, lorsque vous lui direz de composer un numéro.

 Ceci vous évitera de réécrire les numéros de tous vos correspondants, si vous décidez de changer d'opérateur.

## **PARAMETRAGE MODEM**

 Cette fonction permet d'indiquer au logiciel le port de communication de votre modem, son interruption IRQ et son adresse I/O (\*). Si votre PC fonctionne sous windows 95 ou plus récent, vous trouverez ces informations dans les "Paramètres Système" du "Panneau de configuration", onglet "Gestionnaires de périphériques" puis "Ports de communication". Cliquer alors sur l'onglet "Ressources" pour avoir la requête d'interruption et la Plage d'entrée/sortie (les chiffres avant le tiret uniquement).

 Un modem est un petit appareil (ou un circuit imprimé s'il se trouve à l'intérieur de votre PC) permettant d'envoyer ou de recevoir des informations d'ordinateur à ordinateur par l'intermédiaire d'une ligne téléphonique.

 Les logiciels ICIM permettent la composition automatique des numéros de téléphones de vos correspondants. Vous n'avez ensuite plus qu'à décrocher pour entrer en communication avec votre interlocuteur.

 Version pour DOS : votre modem doit être compatible Hayes, le standard le plus répandu en matière de communication entre ordinateurs, pour qu'un logiciel ICIM puisse le piloter.

 (\*) Avec la version pour Windows du logiciel, seul doit être indiqué le port de communication du modem. Cette information est visible sous Windows dans "Panneau de configuration", puis "Modems", puis bouton "Propriétés".

# **MEMORISATION DES POSITIONS ET INDEX ACTIFS DANS LES BASES DE DONNEES**

 Cette fonction permet d'influencer le comportement du logiciel lors de chaque accès à une base de données.

 Par défaut, lorsque vous entrez dans une base par un menu de gestion ou de saisie, le logiciel se place sur la première fiche que contient la base, ou pour certaines bases sur la dernière fiche mise à jour, la dernière commande enregistrée, etc...

La présente fonction permet :

- 1 de garder ce mode de fonctionnement.
- 2 de forcer le programme à mémoriser la position et l'index actif lorsque l'utilisateur quitte une base, afin qu'il se remette dans le même état lors de la prochaine visite dans cette base. La mémorisation s'efface dès que l'utilisateur quitte la société courante.
- 3 identique au cas N° 2, avec sauvegarde sur disque lorsque l'utilisateur quitte la société courante. L'état précédent est dans ce cas toujours connu du logiciel, quel que soit le nombre de bases de données et de sociétés. Cette option est disponible sur les versions INTEGRALES uniquement.

 La mémorisation est propre à chaque utilisateur, pour les configurations du logiciel fontionnant en réseau.

 Si l'état précédent n'est pas réactivable (exemple : la fiche sur laquelle l'utilisateur était lorqu'il a quitté une base a été supprimée entre temps par un autre utilisateur), le logiciel reprend le positionnement par défaut (cas 1), puis remémorise dès que l'utilisateur quitte à nouveau la base.

## **PARAMETRAGE DE L'HORLOGE**

 L'horloge est un outil permettant de mettre à jour la date et l'heure enregistrées dans votre ordinateur. De nos jours, la quasi totalité des ordinateurs gardent en mémoire, même lorsqu'ils sont éteints, la date et l'heure courante. Si ce n'est pas le cas, vous devez mettre à jour la date et l'heure de votre machine à chaque démarrage. Cet outil vous permet de le faire depuis le logiciel.

 Le logiciel vous demande d'entrer successivement la DATE puis l'HEURE courantes, sous la forme JJ/MM/AAAA pour la date et HH:MM:SS pour l'heure. Entrez uniquement les chiffres. Les "/" et ":" de séparation sont sautés automatiquement, lorsque vous introduisez les chiffres.

## **DELAI DE PAUSE POUR CPU**

 Cette fonction permet de régler le délai pendant lequel le logiciel se met en pause afin de laisser le micro-processeur vaquer à d'autres tâches.

 Ce délai, inclus entre 1 et 1000 millisecondes, est utilisé par le logiciel chaque fois qu'il attend une action au clavier ou un cliquage sur la souris.

 Un nombre proche de 1000 diminue le temps d'occupation du CPU, mais peut retarder la prise en compte du cliquage sur la souris d'une fraction de seconde.

 Un nombre proche de 1 augmente la sensibilité de la souris mais mobilise intensément le micro-processeur, et ralentit les applications actives en arrière-plan.

Le délai par défaut, 500 millisecondes, convient parfaitement dans la plupart des cas.

# **PARAMETRAGE DU CODE UTILISATEUR**

 Cette fonction vous permet de changer votre code utilisateur si vous disposez d'un logiciel ICIM fonctionnant en réseau.

 Vous devez d'abord entrer votre code actuel avant d'être invité à enregistrer votre nouveau code.

 Lors du lancement du logiciel, votre code utilisateur vous est demandé. Ce code n'est jamais visible à l'écran, sauf pour le Superviseur, qui peut attribuer, consulter et modifier n'importe quel code utilisateur.

D'autres codes et mots de passe existent dans les logiciels ICIM :

- Code Superviseur (version réseau)
- Code Ordinateur (version réseau)
- Codes d'accès hierarchiques (7 codes pour 7 niveaux hierarchiques)
- Mot de passe de chaque société

 Consultez la documentation sur ces codes et mots de passe pour plus d'informations à ce sujet.

## **LISTE DES IMPRIMANTES**

 Cette fonction sert principalement à consulter ou imprimer une liste du fichier des IMPRIMANTES.

### **Touches de navigation**

 <Echap> - ABANDON : Pour terminer la consultation de la base imprimantes.

 <F4> - CREER CONDITION : pour filtrer les imprimantes présentes dans la liste. Voir aussi le GUIDE CONDITIONS.

 <F5> - SAISIR CODE : pour créer ou modifier la condition dans le langage interne du logiciel.

<Alt C> - COMPTEUR : pour compter le nombre de lignes à consulter ou imprimer.

 <F> - FICHES : pour voir chaque fiche imprimante concernée par la condition (ou les toutes fiches si aucune condition définie).

 <Entrée> - LISTE STANDARD : pour consulter ou imprimer la liste interne au logiciel, triée sur l'index de votre choix. Plusieurs listes sont disponibles pour le fichier imprimantes. Ces listes sont sélectionnées par le logiciel selon l'index choisi.

 <L> - LISTE UTILISATEUR : pour consulter ou imprimer une liste utilisateur. Il est préférable dans ce cas de disposer du module OPTIMUM dans le logiciel ICIM afin de pouvoir définir et utiliser des listes permanentes. Voir aussi : LISTES UTILISATEURS.

et si une condition est définie :

<F6> - SUPPRIMER CONDITION : pour voir ou analyser à nouveau tout le fichier.

 <F7> - COMPLETER CONDITION : pour ajouter un nouvel élément à la condition définie.

et si vous disposez du module OPTIMUM dans le logiciel :

 <E> - ENREGISTRER REQUETE : pour enregistrer la condition (ou requête) créée dans la base requêtes.

 <R> - RECUPERER REQUETE : pour utiliser une requête déjà définie et enregistrée dans la base requêtes.

 Si vous appuyez sur <I> (Imprimer) après avoir choisi l'option LISTE STANDARD ou l'option LISTE UTILISATEUR, le menu d'impression apparait en bas de l'écran : vous pouvez envoyer l'impression vers une imprimante, vers un télécopieur ou dans un fichier. Voir aussi : MENU D'IMPRESSION.

# **LISTE DES EXPORTATIONS ET IMPORTATIONS**

 Cette fonction sert principalement à consulter ou imprimer une liste du fichier des EXPORTATIONS ET IMPORTATIONS.

### **Touches de navigation**

 <Echap> - ABANDON : Pour terminer la consultation de la base exportations et importations.

 <F4> - CREER CONDITION : pour filtrer les exportations et importations présentes dans la liste. Voir aussi le GUIDE CONDITIONS.

 <F5> - SAISIR CODE : pour créer ou modifier la condition dans le langage interne du logiciel.

<Alt C> - COMPTEUR : pour compter le nombre de lignes à consulter ou imprimer.

 <F> - FICHES : pour voir chaque fiche masque d'exportation et importation concernée par la condition (ou les toutes fiches si aucune condition définie).

 <Entrée> - LISTE STANDARD : pour consulter ou imprimer la liste interne au logiciel, triée sur l'index de votre choix.

 <L> - LISTE UTILISATEUR : pour consulter ou imprimer une liste utilisateur. Il est préférable dans ce cas de disposer du module OPTIMUM dans le logiciel ICIM afin de pouvoir définir et utiliser des listes permanentes. Voir aussi : LISTES UTILISATEURS.

et si une condition est définie :

<F6> - SUPPRIMER CONDITION : pour voir ou analyser à nouveau tout le fichier.

 <F7> - COMPLETER CONDITION : pour ajouter un nouvel élément à la condition définie.

et si vous disposez du module OPTIMUM dans le logiciel :

 <E> - ENREGISTRER REQUETE : pour enregistrer la condition (ou requête) créée dans la base requêtes.

 <R> - RECUPERER REQUETE : pour utiliser une requête déjà définie et enregistrée dans la base requêtes.

 Si vous appuyez sur <I> (Imprimer) après avoir choisi l'option LISTE STANDARD ou l'option LISTE UTILISATEUR, le menu d'impression apparait en bas de l'écran : vous pouvez envoyer l'impression vers une imprimante, vers un télécopieur ou dans un fichier. Voir aussi : MENU D'IMPRESSION.
# **LISTE DES CODES POSTAUX**

 Cette fonction sert principalement à consulter ou imprimer une liste du fichier des CODES POSTAUX.

## **Touches de navigation**

 <Echap> - ABANDON : Pour terminer la consultation de la base codes postaux.

 <F4> - CREER CONDITION : pour filtrer les codes postaux présents dans la liste. Voir aussi le GUIDE CONDITIONS.

 <F5> - SAISIR CODE : pour créer ou modifier la condition dans le langage interne du logiciel.

<Alt C> - COMPTEUR : pour compter le nombre de lignes à consulter ou imprimer.

 <F> - FICHES : pour voir chaque fiche code postal concernée par la condition (ou les toutes fiches si aucune condition définie).

 <Entrée> - LISTE STANDARD : pour consulter ou imprimer la liste interne au logiciel, triée sur l'index de votre choix.

 <L> - LISTE UTILISATEUR : pour consulter ou imprimer une liste utilisateur. Il est préférable dans ce cas de disposer du module OPTIMUM dans le logiciel ICIM afin de pouvoir définir et utiliser des listes permanentes. Voir aussi : LISTES UTILISATEURS.

et si une condition est définie :

<F6> - SUPPRIMER CONDITION : pour voir ou analyser à nouveau tout le fichier.

 <F7> - COMPLETER CONDITION : pour ajouter un nouvel élément à la condition définie.

et si vous disposez du module OPTIMUM dans le logiciel :

 <E> - ENREGISTRER REQUETE : pour enregistrer la condition (ou requête) créée dans la base requêtes.

 <R> - RECUPERER REQUETE : pour utiliser une requête déjà définie et enregistrée dans la base requêtes.

# **LISTE DES DÉPARTEMENTS**

 Cette fonction sert principalement à consulter ou imprimer une liste du fichier des DÉPARTEMENTS.

## **Touches de navigation**

 <Echap> - ABANDON : Pour terminer la consultation de la base départements.

 <F4> - CREER CONDITION : pour filtrer les départements présents dans la liste. Voir aussi le GUIDE CONDITIONS.

 <F5> - SAISIR CODE : pour créer ou modifier la condition dans le langage interne du logiciel.

<Alt C> - COMPTEUR : pour compter le nombre de lignes à consulter ou imprimer.

 <F> - FICHES : pour voir chaque fiche département concernée par la condition (ou les toutes fiches si aucune condition définie).

 <Entrée> - LISTE STANDARD : pour consulter ou imprimer la liste interne au logiciel, triée sur l'index de votre choix. Plusieurs listes sont disponibles pour le fichier départements. Ces listes sont sélectionnées par le logiciel selon l'index choisi.

 <L> - LISTE UTILISATEUR : pour consulter ou imprimer une liste utilisateur. Il est préférable dans ce cas de disposer du module OPTIMUM dans le logiciel ICIM afin de pouvoir définir et utiliser des listes permanentes. Voir aussi : LISTES UTILISATEURS.

et si une condition est définie :

<F6> - SUPPRIMER CONDITION : pour voir ou analyser à nouveau tout le fichier.

 <F7> - COMPLETER CONDITION : pour ajouter un nouvel élément à la condition définie.

et si vous disposez du module OPTIMUM dans le logiciel :

 <E> - ENREGISTRER REQUETE : pour enregistrer la condition (ou requête) créée dans la base requêtes.

 <R> - RECUPERER REQUETE : pour utiliser une requête déjà définie et enregistrée dans la base requêtes.

# **LISTE DES PAYS**

 Cette fonction sert principalement à consulter ou imprimer une liste du fichier des PAYS.

## **Touches de navigation**

 <Echap> - ABANDON : Pour terminer la consultation de la base pays.

 <F4> - CREER CONDITION : pour filtrer les pays présents dans la liste. Voir aussi le GUIDE CONDITIONS.

 <F5> - SAISIR CODE : pour créer ou modifier la condition dans le langage interne du logiciel.

<Alt C> - COMPTEUR : pour compter le nombre de lignes à consulter ou imprimer.

 <F> - FICHES : pour voir chaque fiche pays concernée par la condition (ou les toutes fiches si aucune condition définie).

 <Entrée> - LISTE STANDARD : pour consulter ou imprimer la liste interne au logiciel, triée sur l'index de votre choix.

 <L> - LISTE UTILISATEUR : pour consulter ou imprimer une liste utilisateur. Il est préférable dans ce cas de disposer du module OPTIMUM dans le logiciel ICIM afin de pouvoir définir et utiliser des listes permanentes. Voir aussi : LISTES UTILISATEURS.

et si une condition est définie :

<F6> - SUPPRIMER CONDITION : pour voir ou analyser à nouveau tout le fichier.

 <F7> - COMPLETER CONDITION : pour ajouter un nouvel élément à la condition définie.

et si vous disposez du module OPTIMUM dans le logiciel :

 <E> - ENREGISTRER REQUETE : pour enregistrer la condition (ou requête) créée dans la base requêtes.

 <R> - RECUPERER REQUETE : pour utiliser une requête déjà définie et enregistrée dans la base requêtes.

# **LISTE DES MONNAIES**

 Cette fonction sert principalement à consulter ou imprimer une liste du fichier des MONNAIES.

## **Touches de navigation**

 <Echap> - ABANDON : Pour terminer la consultation de la base monnaies.

 <F4> - CREER CONDITION : pour filtrer les monnaies présentes dans la liste. Voir aussi le GUIDE CONDITIONS.

 <F5> - SAISIR CODE : pour créer ou modifier la condition dans le langage interne du logiciel.

<Alt C> - COMPTEUR : pour compter le nombre de lignes à consulter ou imprimer.

 <F> - FICHES : pour voir chaque fiche monnaie concernée par la condition (ou les toutes fiches si aucune condition définie).

 <Entrée> - LISTE STANDARD : pour consulter ou imprimer la liste interne au logiciel, triée sur l'index de votre choix.

 <L> - LISTE UTILISATEUR : pour consulter ou imprimer une liste utilisateur. Il est préférable dans ce cas de disposer du module OPTIMUM dans le logiciel ICIM afin de pouvoir définir et utiliser des listes permanentes. Voir aussi : LISTES UTILISATEURS.

et si une condition est définie :

<F6> - SUPPRIMER CONDITION : pour voir ou analyser à nouveau tout le fichier.

 <F7> - COMPLETER CONDITION : pour ajouter un nouvel élément à la condition définie.

et si vous disposez du module OPTIMUM dans le logiciel :

 <E> - ENREGISTRER REQUETE : pour enregistrer la condition (ou requête) créée dans la base requêtes.

 <R> - RECUPERER REQUETE : pour utiliser une requête déjà définie et enregistrée dans la base requêtes.

# **LISTE DES JOURS FÉRIÉS**

 Cette fonction sert principalement à consulter ou imprimer une liste du fichier des JOURS FÉRIÉS.

## **Touches de navigation**

 <Echap> - ABANDON : Pour terminer la consultation de la base jours fériés.

 <F4> - CREER CONDITION : pour filtrer les jours fériés présents dans la liste. Voir aussi le GUIDE CONDITIONS.

 <F5> - SAISIR CODE : pour créer ou modifier la condition dans le langage interne du logiciel.

<Alt C> - COMPTEUR : pour compter le nombre de lignes à consulter ou imprimer.

 <F> - FICHES : pour voir chaque fiche jour férié concernée par la condition (ou les toutes fiches si aucune condition définie).

 <Entrée> - LISTE STANDARD : pour consulter ou imprimer la liste interne au logiciel, triée sur l'index de votre choix.

 <L> - LISTE UTILISATEUR : pour consulter ou imprimer une liste utilisateur. Il est préférable dans ce cas de disposer du module OPTIMUM dans le logiciel ICIM afin de pouvoir définir et utiliser des listes permanentes. Voir aussi : LISTES UTILISATEURS.

et si une condition est définie :

<F6> - SUPPRIMER CONDITION : pour voir ou analyser à nouveau tout le fichier.

 <F7> - COMPLETER CONDITION : pour ajouter un nouvel élément à la condition définie.

et si vous disposez du module OPTIMUM dans le logiciel :

 <E> - ENREGISTRER REQUETE : pour enregistrer la condition (ou requête) créée dans la base requêtes.

 <R> - RECUPERER REQUETE : pour utiliser une requête déjà définie et enregistrée dans la base requêtes.

# **LISTE DES ÉTIQUETTES**

 Cette fonction sert principalement à consulter ou imprimer une liste du fichier des ÉTIQUETTES.

## **Touches de navigation**

 <Echap> - ABANDON : Pour terminer la consultation de la base étiquettes.

 <F4> - CREER CONDITION : pour filtrer les étiquettes présentes dans la liste. Voir aussi le GUIDE CONDITIONS.

 <F5> - SAISIR CODE : pour créer ou modifier la condition dans le langage interne du logiciel.

<Alt C> - COMPTEUR : pour compter le nombre de lignes à consulter ou imprimer.

 <F> - FICHES : pour voir chaque fiche format d'étiquettes concernée par la condition (ou les toutes fiches si aucune condition définie).

 <Entrée> - LISTE STANDARD : pour consulter ou imprimer la liste interne au logiciel, triée sur l'index de votre choix.

 <L> - LISTE UTILISATEUR : pour consulter ou imprimer une liste utilisateur. Il est préférable dans ce cas de disposer du module OPTIMUM dans le logiciel ICIM afin de pouvoir définir et utiliser des listes permanentes. Voir aussi : LISTES UTILISATEURS.

et si une condition est définie :

<F6> - SUPPRIMER CONDITION : pour voir ou analyser à nouveau tout le fichier.

 <F7> - COMPLETER CONDITION : pour ajouter un nouvel élément à la condition définie.

et si vous disposez du module OPTIMUM dans le logiciel :

 <E> - ENREGISTRER REQUETE : pour enregistrer la condition (ou requête) créée dans la base requêtes.

 <R> - RECUPERER REQUETE : pour utiliser une requête déjà définie et enregistrée dans la base requêtes.

## **LISTE DES IMAGES**

 Cette fonction sert principalement à consulter ou imprimer une liste du fichier des IMAGES.

## **Touches de navigation**

 <Echap> - ABANDON : Pour terminer la consultation de la base images.

 <F4> - CREER CONDITION : pour filtrer les images présentes dans la liste. Voir aussi le GUIDE CONDITIONS.

 <F5> - SAISIR CODE : pour créer ou modifier la condition dans le langage interne du logiciel.

<Alt C> - COMPTEUR : pour compter le nombre de lignes à consulter ou imprimer.

 <F> - FICHES : pour voir chaque fiche image concernée par la condition (ou les toutes fiches si aucune condition définie).

 <Entrée> - LISTE STANDARD : pour consulter ou imprimer la liste interne au logiciel, triée sur l'index de votre choix. Plusieurs listes sont disponibles pour le fichier images. Ces listes sont sélectionnées par le logiciel selon l'index choisi.

 <L> - LISTE UTILISATEUR : pour consulter ou imprimer une liste utilisateur. Il est préférable dans ce cas de disposer du module OPTIMUM dans le logiciel ICIM afin de pouvoir définir et utiliser des listes permanentes. Voir aussi : LISTES UTILISATEURS.

et si une condition est définie :

<F6> - SUPPRIMER CONDITION : pour voir ou analyser à nouveau tout le fichier.

 <F7> - COMPLETER CONDITION : pour ajouter un nouvel élément à la condition définie.

et si vous disposez du module OPTIMUM dans le logiciel :

 <E> - ENREGISTRER REQUETE : pour enregistrer la condition (ou requête) créée dans la base requêtes.

 <R> - RECUPERER REQUETE : pour utiliser une requête déjà définie et enregistrée dans la base requêtes.

# **LISTE DES RUBRIQUES PROFESSIONNELLES**

 Cette fonction sert principalement à consulter ou imprimer une liste du fichier des RUBRIQUES PROFESSIONNELLES.

## **Touches de navigation**

 <Echap> - ABANDON : Pour terminer la consultation de la base rubriques professionnelles.

 <F4> - CREER CONDITION : pour filtrer les rubriques professionnelles présentes dans la liste. Voir aussi le GUIDE CONDITIONS.

 <F5> - SAISIR CODE : pour créer ou modifier la condition dans le langage interne du logiciel.

<Alt C> - COMPTEUR : pour compter le nombre de lignes à consulter ou imprimer.

 <F> - FICHES : pour voir chaque fiche rubrique professionnelle concernée par la condition (ou les toutes fiches si aucune condition définie).

 <Entrée> - LISTE STANDARD : pour consulter ou imprimer la liste interne au logiciel, triée sur l'index de votre choix.

 <L> - LISTE UTILISATEUR : pour consulter ou imprimer une liste utilisateur. Il est préférable dans ce cas de disposer du module OPTIMUM dans le logiciel ICIM afin de pouvoir définir et utiliser des listes permanentes. Voir aussi : LISTES UTILISATEURS.

et si une condition est définie :

<F6> - SUPPRIMER CONDITION : pour voir ou analyser à nouveau tout le fichier.

 <F7> - COMPLETER CONDITION : pour ajouter un nouvel élément à la condition définie.

et si vous disposez du module OPTIMUM dans le logiciel :

 <E> - ENREGISTRER REQUETE : pour enregistrer la condition (ou requête) créée dans la base requêtes.

 <R> - RECUPERER REQUETE : pour utiliser une requête déjà définie et enregistrée dans la base requêtes.

# **LISTE DES LOGICIELS**

 Cette fonction sert principalement à consulter ou imprimer une liste du fichier des LOGICIELS.

## **Touches de navigation**

 <Echap> - ABANDON : Pour terminer la consultation de la base logiciels.

 <F4> - CREER CONDITION : pour filtrer les logiciels présents dans la liste. Voir aussi le GUIDE CONDITIONS.

 <F5> - SAISIR CODE : pour créer ou modifier la condition dans le langage interne du logiciel.

<Alt C> - COMPTEUR : pour compter le nombre de lignes à consulter ou imprimer.

 <F> - FICHES : pour voir chaque fiche logiciel concernée par la condition (ou les toutes fiches si aucune condition définie).

 <Entrée> - LISTE STANDARD : pour consulter ou imprimer la liste interne au logiciel, triée sur l'index de votre choix. Plusieurs listes sont disponibles pour le fichier logiciels. Ces listes sont sélectionnées par le logiciel selon l'index choisi.

 <L> - LISTE UTILISATEUR : pour consulter ou imprimer une liste utilisateur. Il est préférable dans ce cas de disposer du module OPTIMUM dans le logiciel ICIM afin de pouvoir définir et utiliser des listes permanentes. Voir aussi : LISTES UTILISATEURS.

et si une condition est définie :

<F6> - SUPPRIMER CONDITION : pour voir ou analyser à nouveau tout le fichier.

 <F7> - COMPLETER CONDITION : pour ajouter un nouvel élément à la condition définie.

et si vous disposez du module OPTIMUM dans le logiciel :

 <E> - ENREGISTRER REQUETE : pour enregistrer la condition (ou requête) créée dans la base requêtes.

 <R> - RECUPERER REQUETE : pour utiliser une requête déjà définie et enregistrée dans la base requêtes.

# **LISTE DES COULEURS POUR DOCUMENTS**

 Cette fonction sert principalement à consulter ou imprimer une liste du fichier des COULEURS POUR DOCUMENTS.

## **Touches de navigation**

 <Echap> - ABANDON : Pour terminer la consultation de la base couleurs pour documents.

 <F4> - CREER CONDITION : pour filtrer les couleurs pour documents présentes dans la liste. Voir aussi le GUIDE CONDITIONS.

 <F5> - SAISIR CODE : pour créer ou modifier la condition dans le langage interne du logiciel.

<Alt C> - COMPTEUR : pour compter le nombre de lignes à consulter ou imprimer.

 <F> - FICHES : pour voir chaque fiche style de couleurs concernée par la condition (ou les toutes fiches si aucune condition définie).

<Entrée> - LISTE STANDARD : pour consulter ou imprimer la liste interne au logiciel.

 <L> - LISTE UTILISATEUR : pour consulter ou imprimer une liste utilisateur. Il est préférable dans ce cas de disposer du module OPTIMUM dans le logiciel ICIM afin de pouvoir définir et utiliser des listes permanentes. Voir aussi : LISTES UTILISATEURS.

et si une condition est définie :

<F6> - SUPPRIMER CONDITION : pour voir ou analyser à nouveau tout le fichier.

 <F7> - COMPLETER CONDITION : pour ajouter un nouvel élément à la condition définie.

et si vous disposez du module OPTIMUM dans le logiciel :

 <E> - ENREGISTRER REQUETE : pour enregistrer la condition (ou requête) créée dans la base requêtes.

 <R> - RECUPERER REQUETE : pour utiliser une requête déjà définie et enregistrée dans la base requêtes.

# **LISTE DES BOITES À LETTRES ÉLECTRONIQUES**

 Cette fonction sert principalement à consulter ou imprimer une liste du fichier des BOITES À LETTRES ÉLECTRONIQUES.

## **Touches de navigation**

 <Echap> - ABANDON : Pour terminer la consultation de la base boites à lettres électroniques.

 <F4> - CREER CONDITION : pour filtrer les boites à lettres électroniques présentes dans la liste. Voir aussi le GUIDE CONDITIONS.

 <F5> - SAISIR CODE : pour créer ou modifier la condition dans le langage interne du logiciel.

<Alt C> - COMPTEUR : pour compter le nombre de lignes à consulter ou imprimer.

 <F> - FICHES : pour voir chaque fiche boite à lettres concernée par la condition (ou les toutes fiches si aucune condition définie).

 <Entrée> - LISTE STANDARD : pour consulter ou imprimer la liste interne au logiciel, triée sur l'index de votre choix.

 <L> - LISTE UTILISATEUR : pour consulter ou imprimer une liste utilisateur. Il est préférable dans ce cas de disposer du module OPTIMUM dans le logiciel ICIM afin de pouvoir définir et utiliser des listes permanentes. Voir aussi : LISTES UTILISATEURS.

et si une condition est définie :

<F6> - SUPPRIMER CONDITION : pour voir ou analyser à nouveau tout le fichier.

 <F7> - COMPLETER CONDITION : pour ajouter un nouvel élément à la condition définie.

et si vous disposez du module OPTIMUM dans le logiciel :

 <E> - ENREGISTRER REQUETE : pour enregistrer la condition (ou requête) créée dans la base requêtes.

 <R> - RECUPERER REQUETE : pour utiliser une requête déjà définie et enregistrée dans la base requêtes.

# **LISTE DES PLATEFORMES SMS**

 Cette fonction sert principalement à consulter ou imprimer une liste du fichier des PLATEFORMES SMS.

## **Touches de navigation**

 <Echap> - ABANDON : Pour terminer la consultation de la base plateformes SMS.

 <F4> - CREER CONDITION : pour filtrer les plateformes SMS présentes dans la liste. Voir aussi le GUIDE CONDITIONS.

 <F5> - SAISIR CODE : pour créer ou modifier la condition dans le langage interne du logiciel.

<Alt C> - COMPTEUR : pour compter le nombre de lignes à consulter ou imprimer.

 <F> - FICHES : pour voir chaque fiche plateforme SMS concernée par la condition (ou les toutes fiches si aucune condition définie).

 <Entrée> - LISTE STANDARD : pour consulter ou imprimer la liste interne au logiciel, triée sur l'index de votre choix.

 <L> - LISTE UTILISATEUR : pour consulter ou imprimer une liste utilisateur. Il est préférable dans ce cas de disposer du module OPTIMUM dans le logiciel ICIM afin de pouvoir définir et utiliser des listes permanentes. Voir aussi : LISTES UTILISATEURS.

et si une condition est définie :

<F6> - SUPPRIMER CONDITION : pour voir ou analyser à nouveau tout le fichier.

 <F7> - COMPLETER CONDITION : pour ajouter un nouvel élément à la condition définie.

et si vous disposez du module OPTIMUM dans le logiciel :

 <E> - ENREGISTRER REQUETE : pour enregistrer la condition (ou requête) créée dans la base requêtes.

 <R> - RECUPERER REQUETE : pour utiliser une requête déjà définie et enregistrée dans la base requêtes.

# **IMPRESSION DES MANUELS DE REFERENCE**

 Cette fonction sert à imprimer tout ou partie de la documentation disponible. Si vous disposez d'une version LIGHT du logiciel, veuillez notez que les manuels contiennent toutes les informations sur la version INTEGRALE, sans distinction. Les différences entre la version Light et la version Intégrale sont précisées dans la fonction nommée A PROPOS (située dans le module SYSTEME).

 A SAVOIR : des manuels de référence sont disponibles gratuitement, au format PDF, sur le site ICIM à l'adresse www.icim.fr/manuels.htm

 Bien qu'il soit possible d'imprimer intégralement le manuel d'utilisation de chaque logiciel ICIM, la plus grande partie de la documentation que ceux-ci contiennent est accessible à l'écran sous forme "d'aide suivant contexte", par simple appui sur la touche <F1>.

 Vous pouvez ainsi consulter et imprimer sélectivement la documentation détaillée. Pour cela appuyez sur <F1> (consulter l'aide suivant contexte) puis sur <F10> (imprimer l'aide suivant contexte).

Une fiche de saisie contenant les champs suivants apparait à l'écran :

### - **LOGICIELS**

 *Nom de chaque logiciel concerné (exemple : FACTURATION, COMPTABILITE)* Chaque nom doit être séparé des autres par une virgule, sans point à la fin.

### - **AVEC SOCIETE ET SYSTEME**

*Si Oui, les menus SOCIETE et SYSTEME seront inclus dans le manuel*

## - **AVEC PAUSE**

 *Si Oui, le programme marquera une pause toutes les 2 pages* Ceci vous permet de retourner chaque feuille au fur et à mesure, pour le cas où votre imprimante n'imprime pas en resto-verso.

### - **PAGE**

 *Page à partir de laquelle marquer une pause toutes les 2 pages* Ce champs peut être saisi si vous avez répondu Oui dans le champs nommé "Avec pause".

 La touche <F8> permet de valider les informations saisies et de lancer le programme d'impression des manuels de référence, après validation du menu d'impression.

 Pour imprimer correctement chaque manuel, il est nécessaire de paramétrer la fiche imprimante de façon à ce qu'elle puisse imprimer 69 lignes par page. Un nombre inférieur lui ferait imprimer des pages tronquées, un nombre supérieur également car plus d'une page du manuel serait présente sur chaque page imprimée. Appuyez sur la touche <P> pour modifier les paramètres.

## **Impressions sous DOS**

 Si vous disposez d'une imprimante capable d'émuler le langage PCL 3 (ou plus récent) vous pouvez utiliser l'imprimante HP modèle LASERJET III présente dans le gestionnaire d'imprimantes. Pour l'utiliser lors de vos impressions, appuyez sur la touche I:Imprimantes, au moment ou le menu d'impression est présent à l'écran et choisissez cette imprimante dans le guide, en prenant la fiche paramétrée à 69 lignes par page.

### **Impressions sous Windows**

 Vous pouvez paramétrer le logiciel pour qu'il utilise le spouleur d'impression PageScript, si vous utilisez la version pour DOS du logiciel. Ce spouleur permet d'utiliser toute imprimante compatible Windows, dès l'instant que ses fichiers pilotes sont installés sous Windows. Pour choisir PageScript comme spouleur d'impression, aller dans le menu SYSTEME du logiciel, sous-menu PARAMETRAGE puis IMPRESSIONS. La version pour Windows du logiciel ne nécessite pas l'utilisation d'un spouleur d'impression : le logiciel traite directement avec Windows.

 Le programme numérise les images écran à imprimer et vous informe du bon déroulement de l'impression du manuel. Après l'impression de la Table des matières un menu s'affiche qui vous indique le nombre total de pages à imprimer. Le logiciel vous demande alors confirmation.

 Voir également : PARAMETRAGE IMPRESSIONS, MENU D'IMPRESSION, GESTION DES IMPRIMANTES, A PROPOS.

# **GESTION DES LOGICIELS**

Cette fonction sert à mettre à jour ou consulter le fichier des logiciels.

 Cette fonction permet le lancement d'applications DOS ou Windows sans quitter le logiciel, pour y accéder plus rapidement.

La liste des logiciels apparait à l'écran.

## **Navigation devant la liste**

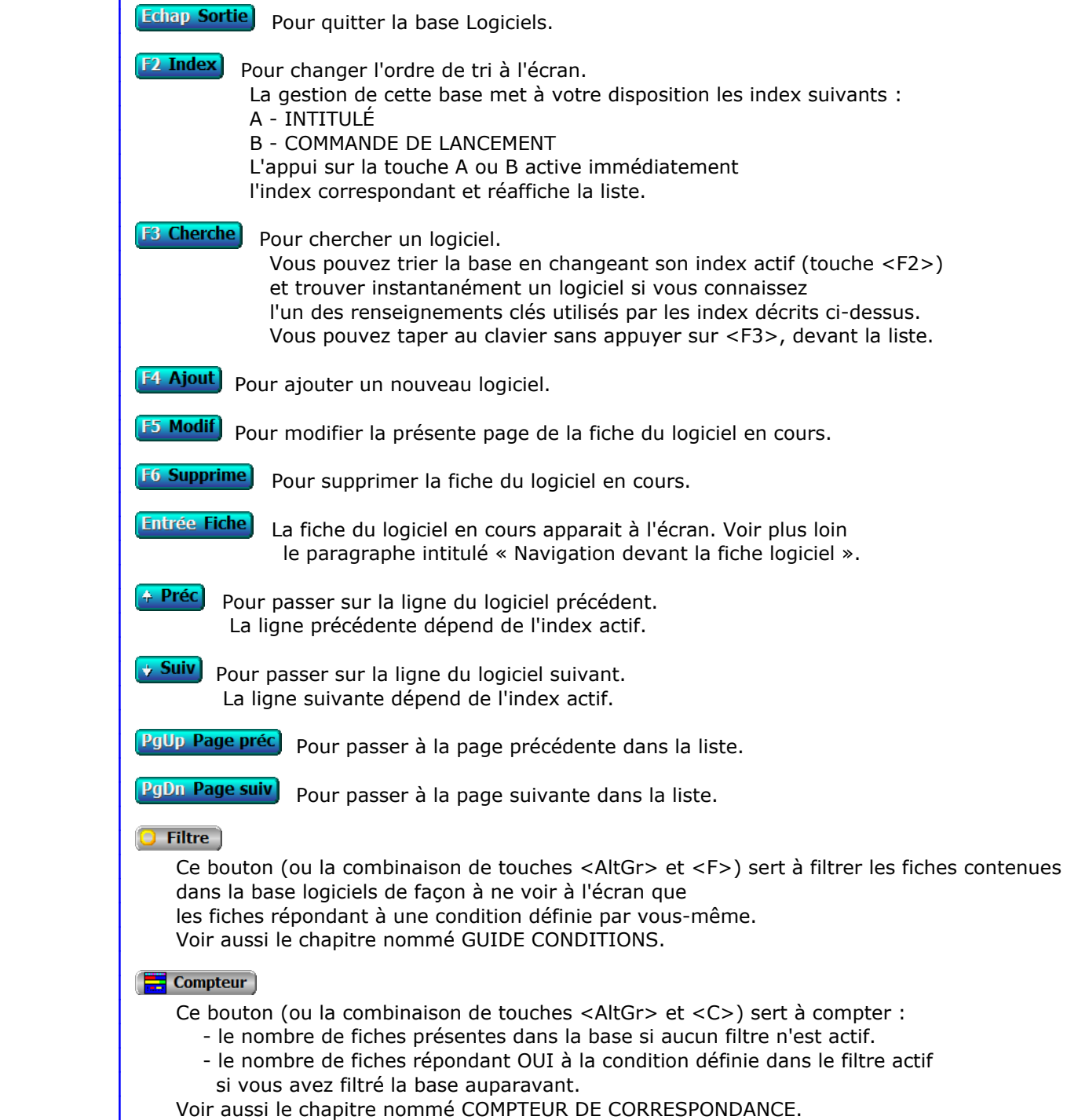

## **Th** Analyse

 Ce bouton (ou la combinaison de touches <AltGr> et <A>) sert à analyser la base logiciels sous forme de liste, et sous forme graphique si au moins un champs cumulable est présent dans la liste. Voir aussi le chapitre nommé ANALYSE.

#### Statistiques

 Ce bouton (ou la combinaison de touches <AltGr> et <S>) sert à consulter des statistiques globales concernant la base courante. Le logiciel calcule le total, la moyenne, la plus petite et la plus grande valeur trouvées, pour chaque champs. Voir aussi le chapitre nommé STATISTIQUES.

## **Fiche logiciel - page 1**

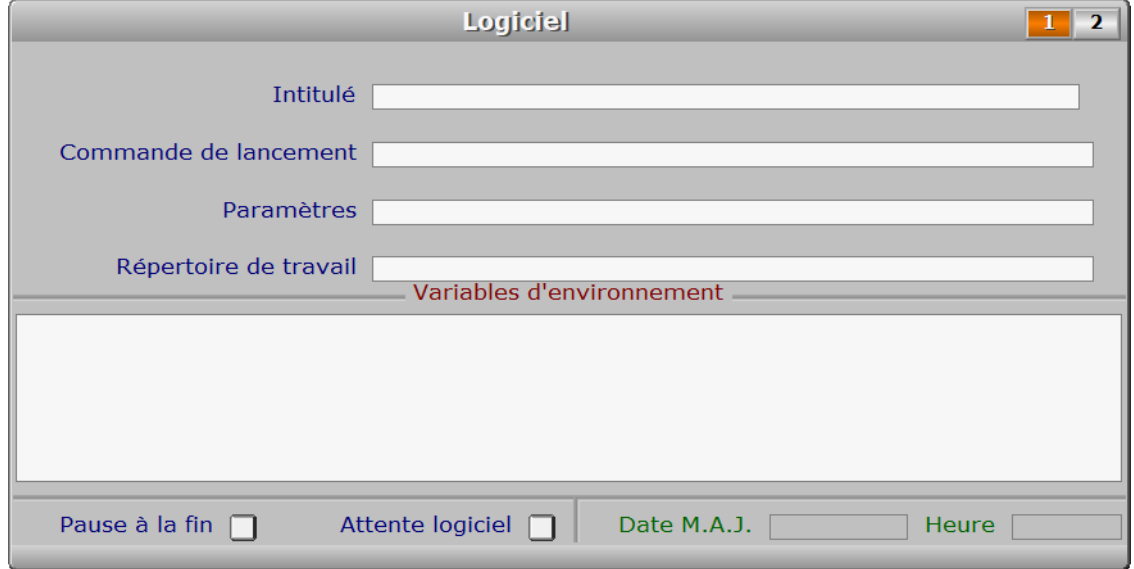

## **Description des champs - page 1**

### **Intitulé**

*Entrez le nom de ce logiciel (F2 = guide logiciels).*

## **Commande de lancement**

*Ligne de commande permettant de démarrer ce logiciel (F2 = guide).*

### **Paramètres**

*Paramètres à passer au logiciel concerné (F2 = guide).*

### **Répertoire de travail**

 *Répertoire (dossier) de travail à activer avant le démarrage du logiciel (F2 = guide).* Par défaut le programme tente de démarrer le logiciel indiqué sans changer le répertoire actif. Ceci peut empêcher l'exécution correcte du logiciel concerné si celui-ci doit être impérativement chargé depuis son répertoire. Dans ce cas, indiquez dans ce champs le répertoire à activer.

## **Date M.A.J.**

 Ce champs est mis à jour automatiquement : il contient la date de la dernière mise à jour de la fiche logiciel en cours.

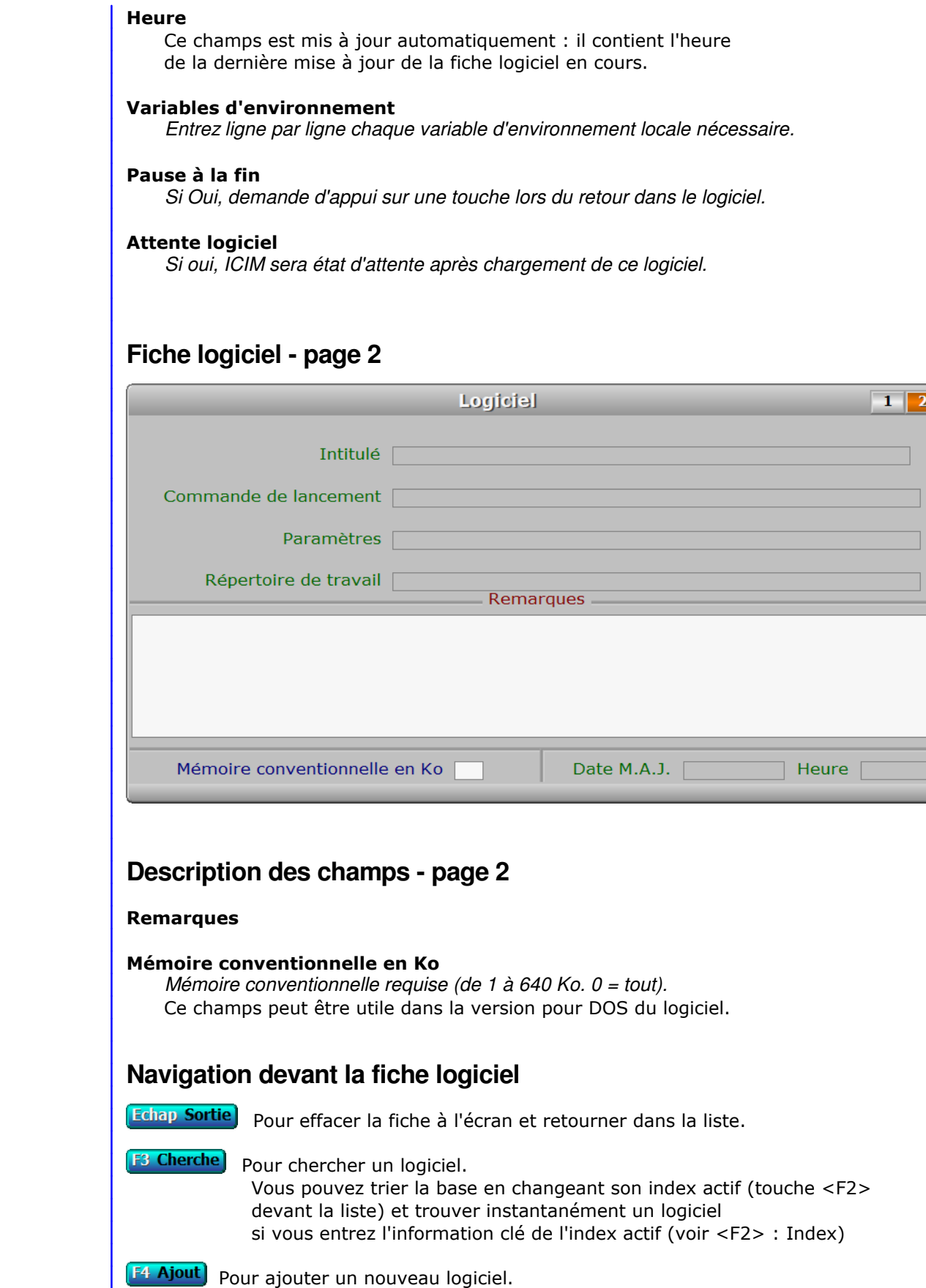

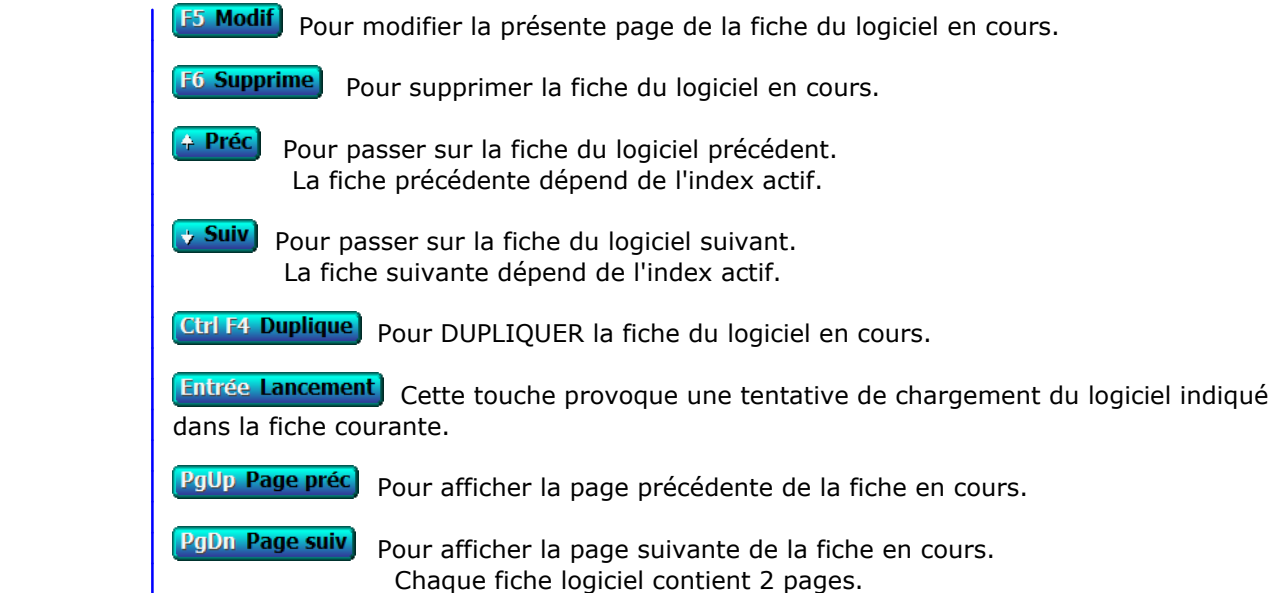

# **SAISIE DES SIMULATIONS D'ENREGISTREMENT ICIM**

Cette fonction sert à mettre à jour ou consulter le fichier des simulations d'enregistrement ICIM.

Cette fonction permet de

- consulter quelques informations concernant :
	- le logiciel ICIM en cours
	- l'auteur
	- les coordonnées de ICIM.
- créer une ou plusieurs fiches d'enregistrement, pour vous-même ou pour quelqu'un de votre entourage désirant obtenir une licence d'utilisation d'un logiciel ICIM.
- calculer le prix de la configuration de votre choix (en créant une simulation d'enregistrement), sachant que ce prix peut être sujet à modifications sans préavis.
- consulter les capacités des fichiers de données, qui dépendent de la configuration choisie dans la simulation d'enregistrement courante.
- consulter ou imprimer la liste des index disponibles exclusivement dans les VERSIONS INTEGRALES des logiciels ICIM.
- consulter ou imprimer la liste des fonctions disponibles exclusivement dans les VERSIONS INTEGRALES des logiciels ICIM.
- imprimer une fiche d'enregistrement pour la transmettre à ICIM.

La liste des simulations d'enregistrement ICIM apparait à l'écran.

## **Navigation devant la liste**

**Echap Sortie)** Pour quitter la base Simulations d'enregistrement ICIM.

- **F3 Cherche** Pour chercher une simulation d'enregistrement. Champs de recherche : N°. Vous pouvez taper au clavier sans appuyer sur <F3>, devant la liste.
- **F4 Ajout** Pour ajouter une nouvelle simulation d'enregistrement.

**F5 Modif** Pour modifier la fiche de la simulation d'enregistrement en cours.

- F6 Supprime Pour supprimer la fiche de la simulation d'enregistrement en cours.
- **Entrée Fiche)** La fiche de la simulation d'enregistrement en cours apparait à l'écran. Voir plus loin le paragraphe intitulé « Navigation devant la fiche simulation d'enregistrement ».
- <sup>4</sup> Préc) Pour passer sur la ligne de la simulation d'enregistrement précédente.
- **Suiv** Pour passer sur la ligne de la simulation d'enregistrement suivante.

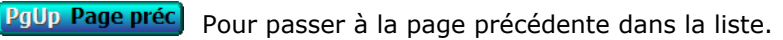

PgDn Page suiv Pour passer à la page suivante dans la liste.

## **Fiche simulation d'enregistrement**

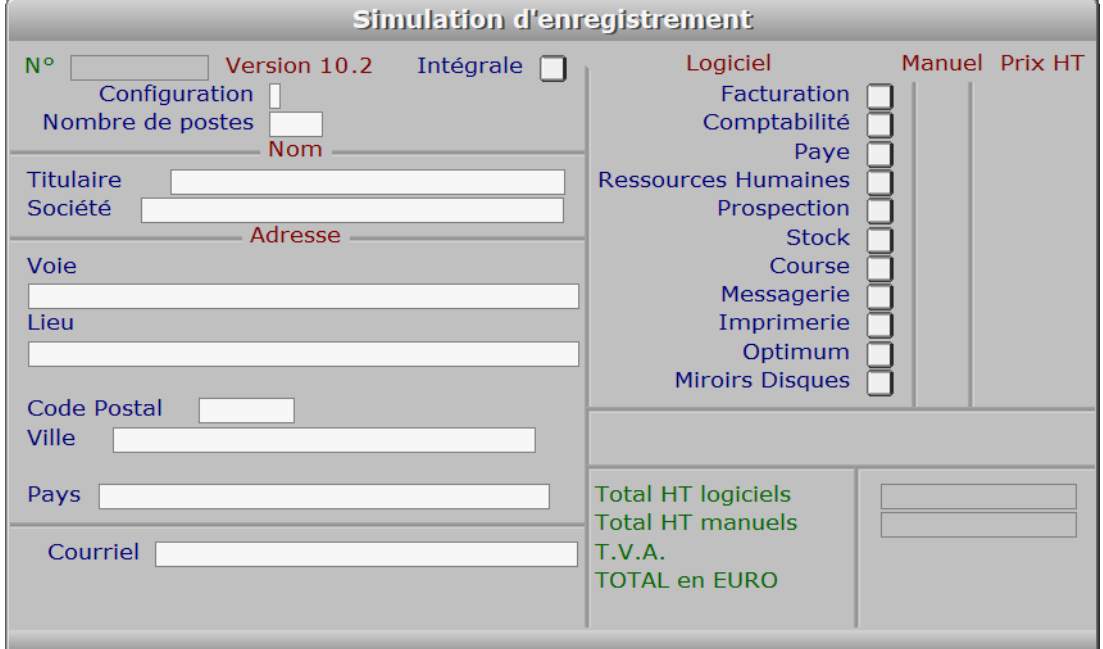

## **Description des champs**

### **N°**

 *Numéro de la simulation d'enregistrement courante (F2 = guide).* La valeur de ce champs est calculée par le programme lors de l'ajout d'une nouvelle fiche.

### **Intégrale**

 *Non = version light, Oui = version intégrale.* Chaque logiciel ICIM est disponible en version INTEGRALE et en version LIGHT. Certaines fonctions du bureau ne sont disponibles qu'en version intégrale, de même que certains index des bases de données internes. Pour une liste détaillée, voir INDEX DISPO et FONCTIONS DISPO, après validation de la fiche (touche <F8>).

### **Configuration**

 *Entrez un nombre entre 1 et 6 (F2 = guide configurations).* Les configurations ICIM déterminent les capacités de vos fichiers et le coût d'achat de la licence d'utilisation de chaque logiciel ICIM.

 Les logiciels ICIM sont disponibles dans trois configurations : JUNIOR, SENIOR et PRO. Chaque configuration est fournie selon vos besoins en MONOPOSTE ou en RESEAU.

 Pour connaître les capacités des fichiers selon la configuration choisie, entrez dans la fonction nommée A PROPOS. Cette fonction est accessible dans le menu SYSTEME, menu situé à droite dans le bureau après sélection d'une société lorsque vous entrez dans le logiciel.

Créez alors une simulation d'enregistrement.

 Dans la zone de saisie nommée CONFIGURATION vous pouvez indiquer la configuration de votre choix.

 Après sauvegarde de la fiche (touche/bouton <F8>), cliquez sur le bouton CAPACITE en haut de l'écran pour avoir la capacité de chaque fichier présent dans le logiciel(s) choisi dans la simulation.

#### **Nombre de postes**

 *Nombre de postes requis pour une exploitation en réseau local.* Pour une configuration en réseau, un supplément est appliqué, par poste supplémentaire si plus de 5 postes, pour l'achat d'une licence.

#### **Titulaire**

*Nom et prénom du titulaire de la nouvelle licence d'utilisation.*

#### **Société**

*Société, association, compagnie ou groupe dans lequel sera exploité le logiciel.*

### **Voie**

*Exemple : 10, rue Pasteur.*

## **Lieu**

*Exemple : Z.I. ..., Batiment C.*

### **Code Postal**

*Code postal de votre adresse.*

### **Ville**

*Entrez la ville de votre adresse.*

#### **Pays**

*Entrez le nom du pays de votre adresse.*

#### **Courriel**

 *Adresse électronique du titulaire de la licence d'utilisation du logiciel (F2 = guide).* Si ce champs est renseigné, ICIM pourra vous transmettre tout document par courriel, au format .pdf. Le pack d'installation sera mis à votre disposition sur le site internet ICIM. Vous recevrez plus rapidement un courriel contenant le lien vous invitant à le télécharger.

 Les données vous concernant seront utilisées exclusivement pour la gestion de votre compte et ne seront transmises à aucun tiers.

#### **Facturation**

*Oui, si vous voulez le logiciel FACTURATION.*

### **Manuel facturation**

*Oui, si vous voulez le manuel de référence imprimé du logiciel FACTURATION.*

#### **Comptabilité**

*Oui, si vous voulez le logiciel COMPTABILITE.*

#### **Manuel Comptabilité**

*Oui, si vous voulez le manuel de référence imprimé du logiciel COMPTABILITE.*

#### **Paye**

*Oui, si vous voulez le logiciel PAYE.*

#### **Manuel Paye**

*Oui, si vous voulez le manuel de référence imprimé du logiciel PAYE.*

#### **Ressources Humaines**

*Oui, si vous voulez le logiciel RESSOURCES HUMAINES.*

#### **Manuel Ressources Humaines**

*Oui, si vous voulez le manuel de référence imprimé du logiciel RESS. HUMAINES.*

### **Prospection**

*Oui, si vous voulez le logiciel PROSPECTION.*

## **Manuel Prospection**

*Oui, si vous voulez le manuel de référence imprimé du logiciel PROSPECTION.*

## **Stock**

*Oui, si vous voulez le logiciel STOCK.*

## **Manuel Stock**

*Oui, si vous voulez le manuel de référence imprimé du logiciel STOCK.*

### **Course**

*Oui, si vous voulez le logiciel COURSE.*

#### **Manuel Course**

*Oui, si vous voulez le manuel de référence imprimé du logiciel COURSE.*

#### **Messagerie**

*Oui, si vous voulez le logiciel MESSAGERIE.*

### **Manuel Messagerie**

*Oui, si vous voulez le manuel de référence imprimé du logiciel MESSAGERIE.*

### **Imprimerie**

*Oui, si vous voulez le logiciel IMPRIMERIE.*

#### **Manuel Imprimerie**

*Oui, si vous voulez le manuel de référence imprimé du logiciel IMPRIMERIE.*

#### **Optimum**

*Oui, si vous voulez le logiciel OPTIMUM.*

#### **Manuel Optimum**

*Oui, si vous voulez le manuel de référence imprimé du logiciel OPTIMUM.*

#### **Miroirs Disques**

*Oui, si vous voulez le logiciel MIROIRS DISQUES.*

#### **Manuel Miroirs Disques**

*Oui, si vous voulez le manuel de référence imprimé du logiciel MIROIRS DISQUES.*

### **Total HT logiciels**

 *Total hors-taxes de votre commande, pour la partie LOGICIELS.* Ce champs est mis à jour automatiquement. Au dessous des totaux hors-taxes sont indiqués :

 - le montant de la T.V.A. en vigueur en France à la date de sortie du logiciel ICIM dont vous disposez.

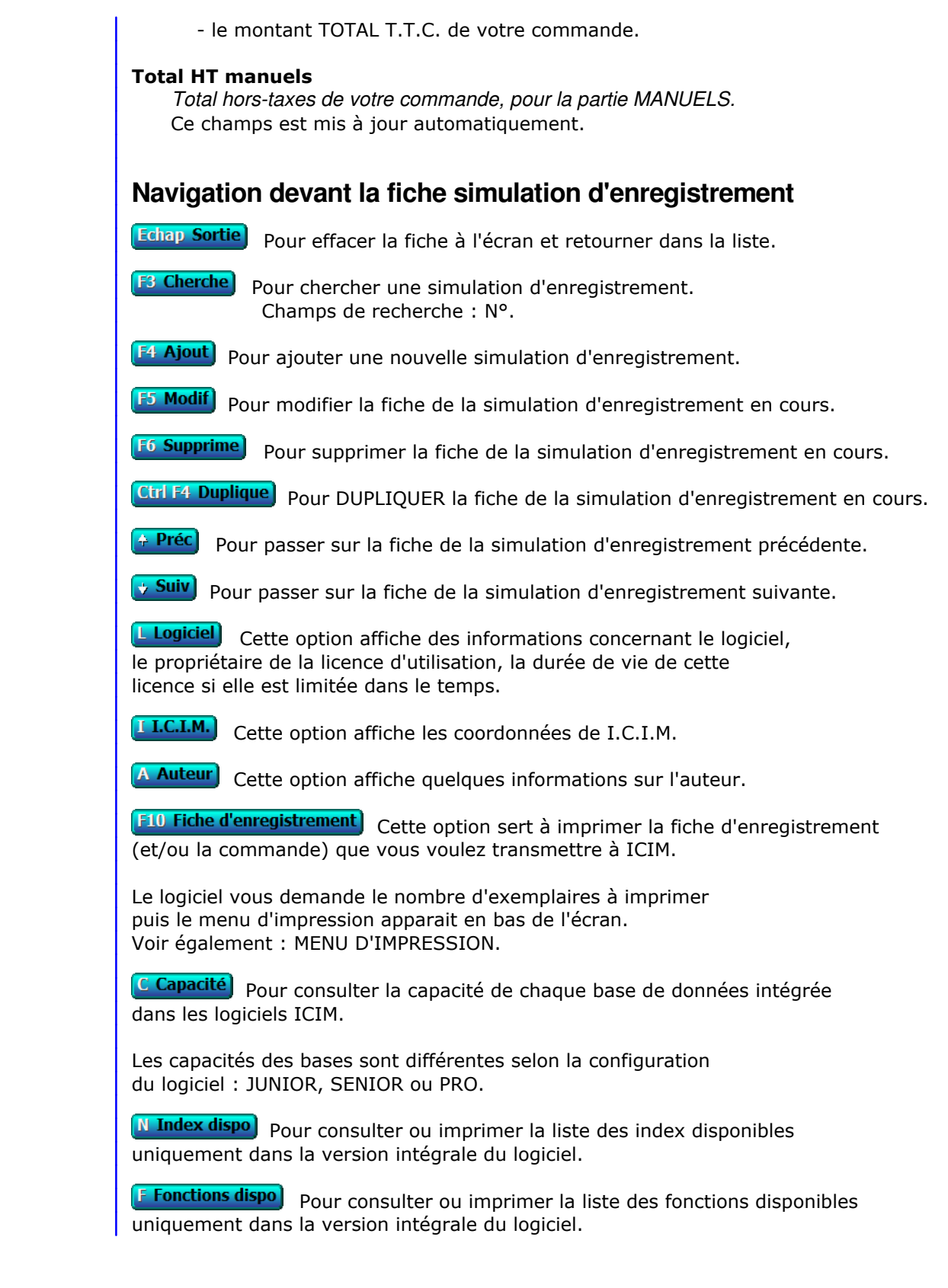

# **CONDENSATION DES BASES**

 Cette fonction permet de supprimer physiquement tous les enregistrements vides dans vos bases de données.

 Lorsque vous supprimez une fiche dans une base, cette fiche n'est pas détruite mais seulement mise à blanc, c'est à dire qu'elle est vidée de toute information ; elle peut ensuite être réutilisée par le logiciel lorsque vous ajoutez une nouvelle fiche dans cette base.

 La mise à blanc d'une fiche est beaucoup plus rapide à effectuer pour le logiciel que la suppression physique, mais elle ne vous fait pas récupérer sur disque la place occupée par cette fiche vide.

 La fonction en cours peut vous faire récupérer la place occupée sur disque par les fiches vides. Elle est donc utile si vous manquez de place sur votre disque dur et si vous avez supprimé un nombre important de fiches dans des bases sans en ajouter de nouvelles dans ces mêmes bases.

 Si vous disposez d'une version réseau du logiciel, celui-ci vous informe que seules les bases qui ne sont pas utilisées par d'autres utilisateurs du réseau au moment ou vous lancez la présente fonction seront traitées, car le traitement effectué par cette fonction nécessite l'ouverture de chaque base en mode EXCLUSIF (un seul utilisateur à la fois).

# **CONVERSION BASES DE DONNEES**

 Cette fonction permet de transformer, par une procédure entièrement automatique, l'ensemble des bases de données utilisées par le logiciel en vue de les rendre compatibles avec des formats utilisés par d'autres langages de programmation ou en dans le but d'utiliser un autre gestionnaire de bases de données que celui utilisé jusqu'ici.

 Le logiciel affiche le nom du gestionnaire de bases de données actif avant la conversion et vous invite à choisir le nouveau gestionnaire. Après validation de votre choix, le programme vous demande confirmation avant de procéder à la conversion.

 L'utilisation de cette fonction est particulièrement conseillée si vous utilisez actuellement le gestionnaire DBFNTX : vous pouvez tirer avantage d'effectuer la conversion vers le gestionnaire DBFCDX.

## **Gestionnaire DBFNTX**

 C'était le gestionnaire par défaut des logiciels ICIM jusqu'à la version 4.0 incluse. Il est remplacé depuis par le gestionnaire DBFCDX.

## **Gestionnaire DBFCDX**

Ce gestionnaire apporte certains avantages comparé au gestionnaire DBFNTX :

- Création d'index de taille réduite. Les données clé sont enregistrées dans un format compacté réduisant sensiblement la taille des fichiers index.
- Accélération de la vitesse d'indexation, de recherche et d'affichage des listes indexées.
- Augmentation du nombre d'index utilisables simultanément par fichier : 50.
- Conversion des données des champs mémo (textes de longueur variable) au moyen de fichiers mémo réduisant la taille occupée sur disque et augmentant la vitesse d'affichage des mémos.

## **Gestionnaire DBFCDXAX**

 Ce gestionnaire décuple les possibilités du gestionnaire DBFCDX. Son utilisation, qui nécessite la présence du logiciel Advantage Database Server sur le serveur auquel vous êtes connectés (en réseau) ou sur votre poste (en monoposte), permet un partage des fichiers en réseau local et/ou par Internet, en toute sécurité, avec un encombrement réseau parmi les plus faibles.

Site internet du fabricant de ADS : http://www.advantagedatabase.com/

 Si ce gestionnaire n'est pas inclus dans la liste des choix proposés ici, contacter ICIM pour l'obtenir, gratuitement si vous en faites la demande lors de votre commande ou si vous avez souscrit auprès de ICIM au forfait annuel "mises à jour régulières".

# **REINDEXATION DES BASES**

 Cette fonction peut être utile si vous constatez un dysfonctionnement ou obtenez un message d'erreur d'exécution, lors de l'accès dans plusieurs base ou lors d'une recherche à l'aide d'un index. Vous pouvez ici supprimer les index de toutes les bases de données du logiciel. Ces index seront recréés dès que vous ouvrirez à nouveau les bases concernées. Si le problème persiste, veuillez appliquer les recommandations ci-dessous, puis contacter ICIM si le problème n'est toujours pas résolu.

## **VERIFICATION ET DEFRAGMENTATION**

 Si la défragmentation régulière du disque dur n'est pas planifiée, il est important de la faire au moins une fois par mois. Plus souvent elle est faite, plus rapide elle est. Arrivé à un certain niveau de fragmentation, des secteurs sont perdus par le système d'exploitation Windows. Il ne sait plus recoller tous les bouts d'un fichier trop fragmenté et ces secteurs orphelins l'induisent en erreur, de façon complètement aléatoire. C'est pourquoi la défragmentation est indispensable, tout comme la vérification du disque (analyse) après chaque coupure de courant. Seul un disque en parfait état de fonctionnement sur le serveur peut préserver l'intégrité des données qu'il stocke.

 Pour démarrer la vérification ou la défragmentation du disque dur sous Windows, fermer le logiciel s'il est ouvert (sur tous les postes en réseau) puis aller sous Windows dans "Ordinateur" (ou "Poste de travail" selon le Windows utilisé) et cliquer avec le bouton droit de la souris sur le disque dur contenant le répertoire (dossier) de travail ICIM (ou celui choisi lors de l'installation du logiciel). Choisir "Propriétés", puis l'onglet "Outils".

# **GESTION DES TRANCHES DE COMMISSIONNEMENT**

Cette fonction sert à mettre à jour ou consulter le fichier des tranches de commissionnement.

 L'accès à la gestion des tranches se fait par la fonction nommée GESTION DES COMMISSIONS. Une touche de navigation permet d'accèder aux tranches de la commission affichée à l'écran.

La liste des tranches de commissionnement apparait à l'écran.

## **Navigation devant la liste**

**Echap Sortie** Pour quitter la base Tranches de commissionnement.

[F4 Ajout] Pour ajouter une nouvelle tranche.

**F5 Modif** Pour modifier la fiche de la tranche en cours.

**F6 Supprime** Pour supprimer la fiche de la tranche en cours.

**Entrée Fiche)** La fiche de la tranche en cours apparait à l'écran. Voir plus loin le paragraphe intitulé « Navigation devant la fiche tranche ».

Préc) Pour passer sur la ligne de la tranche précédente.

**Exaiv** Pour passer sur la ligne de la tranche suivante.

PgUp Page préc) pour passer à la page précédente dans la liste.

PgDn Page suiv pour passer à la page suivante dans la liste.

## **D** Filtre

 Ce bouton (ou la combinaison de touches <AltGr> et <F>) sert à filtrer les fiches contenues dans la base tranches de commissionnement de façon à ne voir à l'écran que les fiches répondant à une condition définie par vous-même. Voir aussi le chapitre nommé GUIDE CONDITIONS.

### $\Box$  Compteur

Ce bouton (ou la combinaison de touches <AltGr> et <C>) sert à compter :

- le nombre de fiches présentes dans la base si aucun filtre n'est actif.
- le nombre de fiches répondant OUI à la condition définie dans le filtre actif si vous avez filtré la base auparavant.

Voir aussi le chapitre nommé COMPTEUR DE CORRESPONDANCE.

### **Th** Analyse

 Ce bouton (ou la combinaison de touches <AltGr> et <A>) sert à analyser la base tranches de commissionnement sous forme de liste, et sous forme graphique si au moins un champs cumulable est présent dans la liste. Voir aussi le chapitre nommé ANALYSE.

### **Exercise Statistiques**

 Ce bouton (ou la combinaison de touches <AltGr> et <S>) sert à consulter des statistiques globales concernant la base courante. Le logiciel calcule le total, la moyenne, la plus petite et la plus grande valeur trouvées, pour chaque champs. Voir aussi le chapitre nommé STATISTIQUES.

## **Fiche tranche**

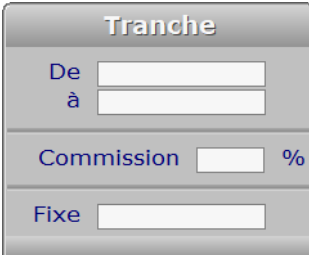

## **Description des champs**

## **De**

*Entrez le prix minimum de cette tranche (F2 = calculette).*

## **A**

*Entrez le prix maximum de cette tranche (F2 = calculette).*

## **Commission**

*Pourcentage de commission, si calcul avec pourcentage (F2 = calculette).*

## **Fixe**

*Entrez le montant de la commission, si montant fixe (F2 = calculette).*

## **Navigation devant la fiche tranche**

**Echap Sortie** Pour effacer la fiche à l'écran et retourner dans la liste.

[F3 Cherche] Pour chercher une tranche. Champs de recherche : CODE.

[F4 Ajout] Pour ajouter une nouvelle tranche.

**F5 Modif** Pour modifier la fiche de la tranche en cours.

**[F6 Supprime]** Pour supprimer la fiche de la tranche en cours.

<sup>4</sup> Préc) Pour passer sur la fiche de la tranche précédente.

**Suiv** Pour passer sur la fiche de la tranche suivante.

# **ANALYSE**

 Ce Bouton (ou la combinaison de touches <Alt A>), présent dans la liste de chaque base de données (en gestion ou saisie), permet l'analyse complète ou ciblée de la base de données courante.

 Si un filtre est actif lorsque vous cliquez sur le bouton ANALYSE, seules les fiches concernées par la condition définie pour le filtre sont visibles.

Vous pouvez à tout moment en cliquant sur ce bouton :

- consulter et imprimer tout ou partie de la base de données courante, sous forme de liste (base principale et bases en relation).
- consulter et imprimer les cumuls des champs cumulables en prenant la clé d'index (ou début de clé) de votre choix pour vos sous-totaux.
- consulter les champs cumulables sous forme de graphique de gestion.
- compter le nombre de fiches présentes dans la base ou répondant à la condition définie dans l'éventuel filtre actif.
- consulter et imprimer les statistiques globales concernant la base courante.

 Voir également : FILTRAGE, GUIDE CONDITIONS, GENERATEUR DE LISTES, GRAPHIQUES DE GESTION, COMPTEUR DE CORRESPONDANCE.

# **COMPTEUR DE CORRESPONDANCE**

 Le compteur de correspondance sert à compter le nombre de fiches répondant à la condition active (ou filtre actif), ou toutes les fiches si aucun filtre n'est actif.

## **Exemple**

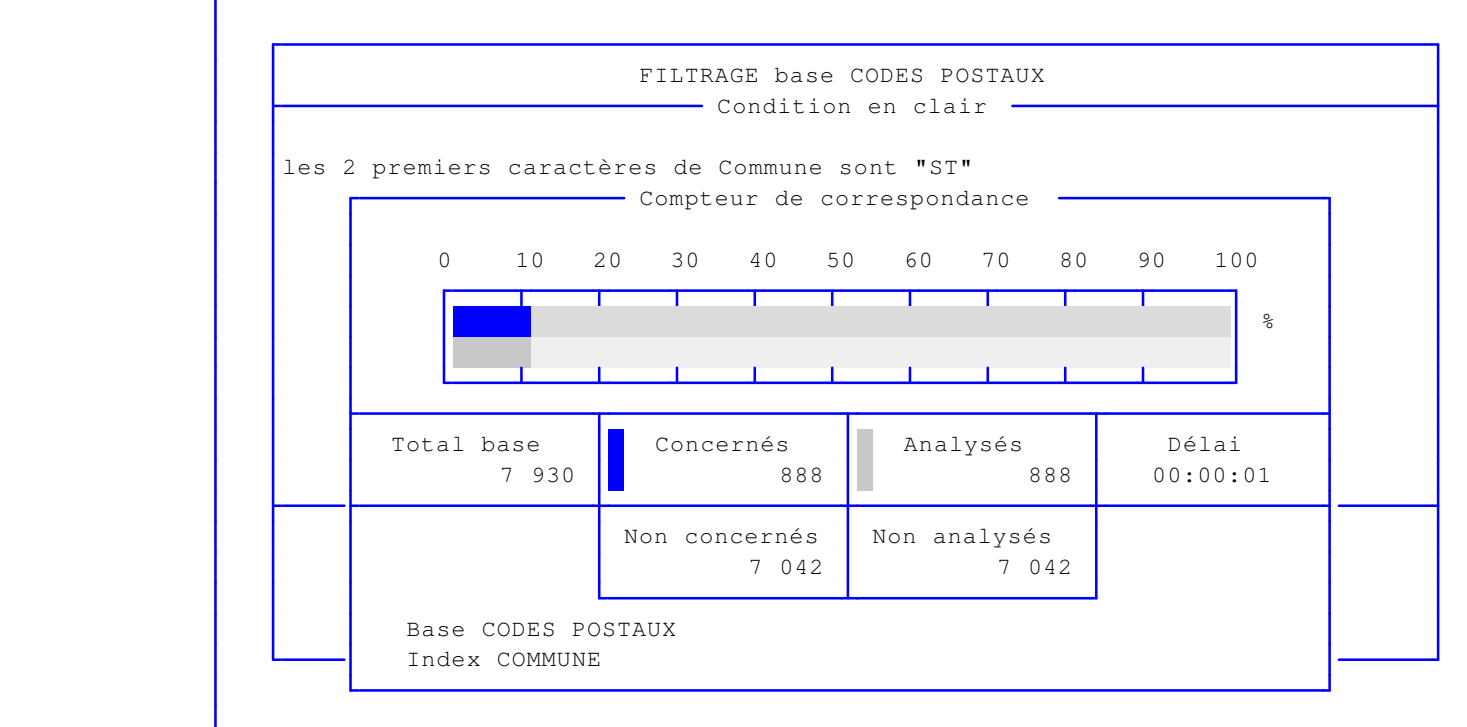

 Dans cet exemple, la base analysée est la base des codes postaux et la condition indique que seules sont concernées les communes dont le nom commence par "ST".

 Nombre de fiches concernées : 888. Nombre de fiches analysées : 888. Nombre de fiches en tout dans la base : 7930.

 Le COMPTEUR DE CORRESPONDANCE se sert si possible des INDEX de la base en cours pour réduire le temps d'interrogation. Le résultat est d'autant plus impressionnant que la base de données est volumineuse.

 Dans l'exemple précédent, la base des codes postaux a deux index : CODE POSTAL et COMMUNE. La condition porte sur le champs COMMUNE, qui est un champs indexé. Comme ce champs est le seul (ou le premier) d'une clé d'index, et parce que la condition (ou filtre) analyse le champs COMMUNE à partir de son premier caractère, le COMPTEUR se sert de l'index COMMUNE pour faire sa recherche qui aboutit dans cet exemple en une seconde. Sur le même PC et dans une situation analogue à celle-ci, si la base de données concernée contient plusieurs millions de fiches et s'il y a approximativement autant de fiches concernées, le temps d'analyse sera le même.

Voir également : FILTRAGE, GUIDE CONDITIONS, REQUETES.

# **FILTRAGE**

 Le filtrage des informations consiste à sélectionner uniquement les lignes de données (ou fiches) que vous voulez consulter, imprimer, faxer...

 Les logiciels ICIM vous proposent plusieurs façons pour trouver les fiches contenant les informations que vous recherchez dans vos bases :

- INDEX : permet de trier la base dans l'ordre voulu puis de sélectionner la première fiche et la dernière fiche concernée, dans l'ordre du tri courant. Les sélections dépendent des index disponibles.
- FILTRAGE : permet de placer plusieurs conditions en même temps, indépendamment de l'index choisi. Vous pouvez par exemple imprimer la liste de toutes les communes dont le nom commence par "ST" et qui se trouvent dans les départements 31 et 91, en choisissant au choix le tri par code postal ou par commune.

 ICIM met à votre disposition dans ses logiciels un système d'interrogation permettant de choisir précisement l'étendue du filtrage à utiliser dans vos bases de données pour :

- gérer vos fiches de façon ciblée
- consulter ou imprimer des listes
- imprimer des étiquettes
- exporter vos données vers d'autres logiciels
- importer vos données depuis d'autres logiciels
- effectuer des opérations de remplacement en série

 Pour plus d'informations sur le système d'interrogation, voir également le chapitre nommé GUIDE CONDITIONS.

# **STATISTIQUES**

 Ce Bouton (ou la combinaison de touches <Alt S>), présent dans la liste de chaque base de données (en gestion ou saisie), permet la consultation et l'impression des statistiques globales de la base de données courante.

 Si un filtre est actif lorsque vous cliquez sur ce bouton, seules les fiches concernées par la condition définie pour le filtre seront analysées pour la création du tableau des statistiques.

Vous pouvez ici consulter ou imprimer :

- Le total et la moyenne des fiches concernées (toutes si aucun filtre) pour tous les champs contenant des nombres ou des montants cumulables.
- La plus petite et la plus grande valeur trouvées dans les fiches concernées, pour chaque champs.
- Le nombre de fiches concernées.

Voir également : ANALYSE, FILTRAGE, GUIDE CONDITIONS.

# **GENERATEUR DE LISTES**

 Le générateur de listes permet de créer une ou plusieurs listes pour chaque base de données. Vous pouvez définir, à l'aide de ce générateur :

- quels champs doivent être inclus dans la liste
- l'emplacement de chaque champs par rapport aux autres
- la largeur que doit occuper chaque champs (en caractères)

 Les champs numériques cumulables déclenchent l'impression d'un cumul de fin de page et d'un cumul général s'ils sont inclus dans la liste. Les champs "monétaires" déclenchent en plus un cumul en EUROS ou autre monnaie de compte. Voir à ce sujet : MONNAIE DE COMPTE, GESTION DES MONNAIES.

 La présence d'un champs numérique cumulable dans une liste rend accessible la visualisation de la page courante sous forme de GRAPHIQUE DE GESTION (voir plus loin <G> : Graphe).

Le générateur de listes est disponible dans les cas suivants :

- vous êtes en consultation dans une liste utilisateur.
- vous vous trouvez en mode gestion/saisie dans la base des listes utilisateurs, dans la zone de saisie nommée CHAMPS. Appuyez sur <F2> ou <F3>, comme indiqué en bas de l'écran.

## **Touches de navigation dans le générateur de listes**

### **<Echap> : Abandon**

 (ou Sortie si Listage conditionnel) Appuyez sur cette touche pour quitter le générateur de listes, en abandonnant la liste courante. Si vous aviez modifié la liste entre temps, le programme vous le dit et vous demande confirmation.

## **<F2> : Index**

 Cette touche sert à changer l'ordre de tri de la base active. Si plusieurs index sont disponibles pour la base active, vous pouvez changer d'index en appuyant sur cette touche. Pour connaître la liste des index disponibles pour la base active, consultez la documentation sur cette base ou appuyez sur <F2>.

### **<F4> : Ajout**

 Cette touche permet d'ajouter un champs dans la liste. Le champs ajouté vient alors se placer à droite du champs sur lequel vous êtes positionné.

 Un menu s'affiche à l'écran contenant les noms des champs de la base de données courante. Si des bases sont en relation avec la base courante, vous pouvez également ajouter des champs de ces bases (les bases en relations sont indiquées à la fin de ce menu).

#### **<Inser> : Insère**

L'appui sur cette touche provoque une action identique à l'appui

 sur la touche <F4> sauf que le champs ajouté vient alors se placer à gauche du champs sur lequel vous êtes positionné.

### **<F6> : Supprime**

 L'appui sur cette touche supprime de la liste le champs sur lequel vous êtes positionné.

### **<F8> : OK**

 Cette touche sert à quitter le générateur de listes en confirmant la validité de la liste courante.

## **<Alt C> : Compteur**

 Cette touche active le Compteur de Correspondance. Voir également : COMPTEUR DE CORRESPONDANCE.

### **<G> : Graphe**

 Cette touche active le graphique de gestion correspondant à la page en cours dans la liste. Tous les champs numériques cumulables présents dans la liste y sont représentés. Voir également : GRAPHIQUES DE GESTION.

### **<I> : Imprime**

 Cette touche permet d'imprimer la liste courante. Voir également : MENU D'IMPRESSION.

### **<V> : Voir condition**

Cette touche permet de consulter l'éventuelle condition active.

## **<Flèche gauche> : Gauche**

 Cette touche sert à vous déplacer sur le champs précédent le champs sur lequel vous êtes positionné dans la liste.

### **<Flèche droite> : Droite**

 Cette touche sert à vous déplacer sur le champs suivant le champs sur lequel vous êtes positionné dans la liste.

### **<A> : Ajuste**

 Cette touche permet d'ajuster la largeur d'affichage de la colonne sur laquelle vous êtes positionné dans la liste. Indiquez ici le nombre de caractères requis pour cette colonne.

# **GRAPHIQUES DE GESTION**

 Les graphiques de gestion sont accessibles lorsque vous êtes dans une liste (utilisateur ou standard) et si au moins un champs numérique cumulable est présent dans la liste. Appuyez alors sur la touche <G> : Graphe comme indiqué en bas de l'écran.

 Les graphiques de gestion sont la traduction visuelle, pour chaque ligne de données présente à l'écran, de tous les champs numériques cumulables. Ils sont disponibles pour toutes les bases de données contenant ce type de champs et ne nécessitent aucun paramètrage.

 L'échelle est calculée sur le plus grand nombre à représenter. Vous pouvez la modifiée en tapant directement au clavier le nombre le plus grand voulu. Si ce nombre est supérieur ou égal au plus grand nombre à représenter, il sera accepté par le logiciel.

# **EDITEUR DE TEXTE**

 Vous êtes dans l'éditeur de texte chaque fois que vous entrez dans un champs mémo. Un champs mémo est une zone de saisie de textes de longueur variable en lignes et en colonnes.

## **Touches de navigation dans l'éditeur de texte.**

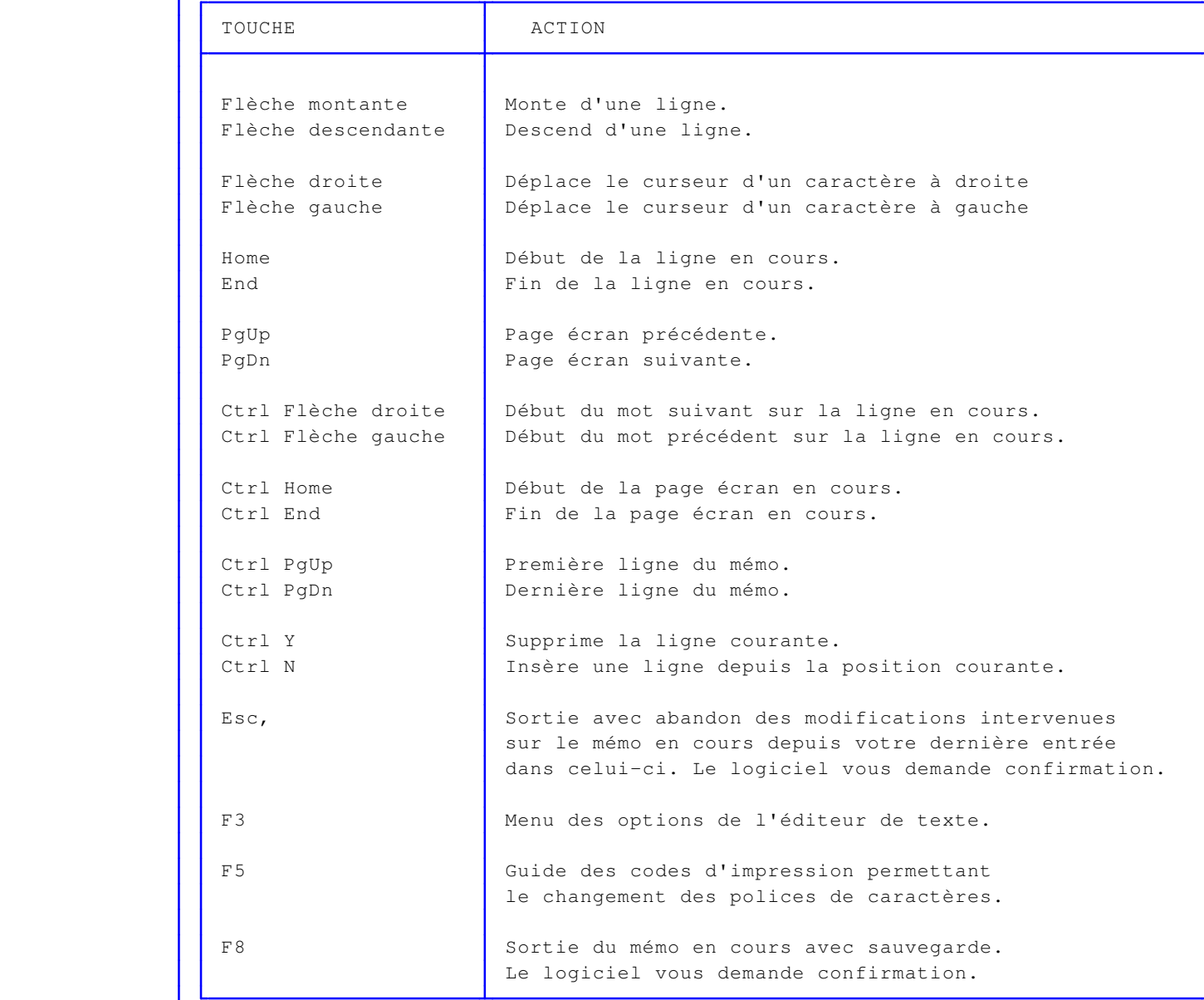
### **<F3> : Menu des options de l'éditeur**

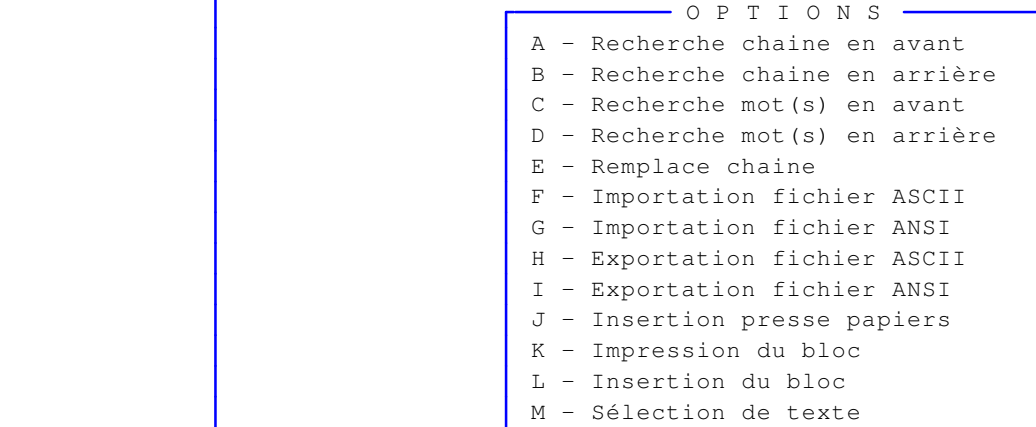

#### **<F5> : Guide des codes d'impression**

 Le logiciel affiche la liste des codes d'impression permettant le changement de police de caractères. Si vous validez l'un des codes présents dans la liste, le logiciel insère ce code dans le texte en cours, à l'endroit où se trouvait le curseur avant l'appui sur <F2>.

 NOTE : Les codes affichés dans la liste sont ceux utilisables avec la dernière imprimante sélectionnée.

# **EDITEUR DE CONDITIONS**

 Vous êtes dans l'éditeur de conditions chaque fois que vous entrez dans la saisie de conditions. Cet éditeur est un éditeur de texte qui analyse lors de la validation de la zone de saisie, la condition que vous avez saisie pour vérifier sa syntaxe et pour être sûr, avant qu'elle soit exécutée, que la requête (= une ou plusieurs conditions) renvoie VRAI (Oui). Une condition renvoie toujours une valeur logique, oui ou non, vrai ou faux, 0 ou 1, etc.

#### **Touches de navigation dans l'éditeur de conditions**

 Aux touches de navigation de l'éditeur de texte ICIM viennent s'ajouter des touches spécifiques à la saisie de conditions :

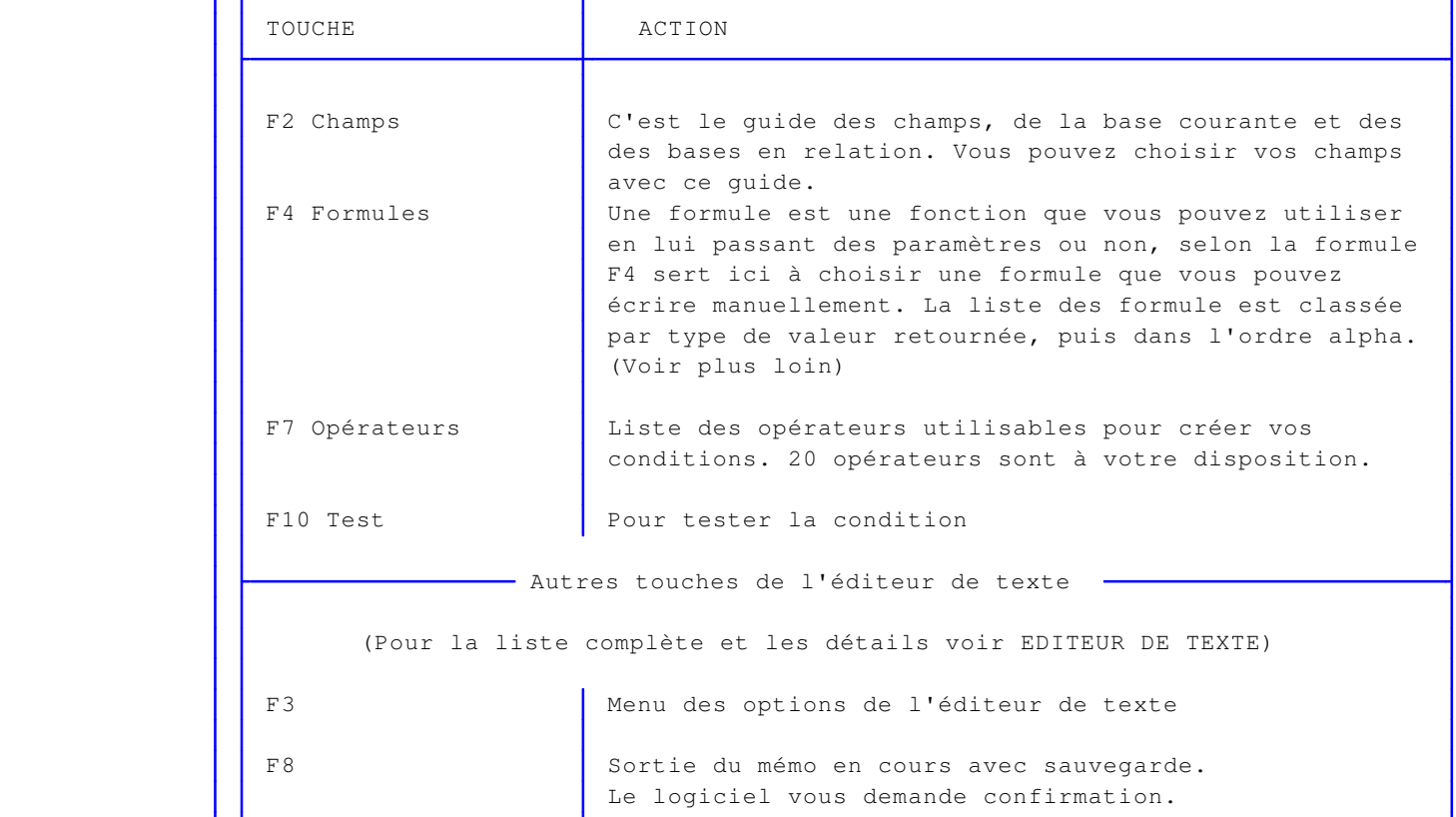

#### **Formules**

 Une formule est une fonction definie par son nom et suivie d'une acollade d'ouverture suivie de paramètres (ou non) séparés les uns des autres par la virgule, suivie enfin d'une acollade de fermeture.

 Exemple : DATE() renvoie la date de votre pc, au format de type Date. La valeur retournée par une formule est importante. A l'aide des Opérateurs vous pouvez comparer uniquement deux expressions de même type.

 Dans l'exemple la valeur retournée par Date() est de type date. Une date peut être comparée avec d'autres dates, un nombre avec d'autres nombres, etc. Seule exception : à une date vous pouvez ajouter un nombre :  $CTOD("01/01/2015") + 21 = 22/01/2015.$ 

 Pour utiliser une valeur de type «date» il faut la considérer comme une chaine de caractère et la transformer en type date à l'aide de fonctions comme CTOD() ou STOD(), selon

 le format dans lequel vous l'écrivez : le format français est JJ/MM/AAAA ou JJ/MM/AA, le format système est AAAAMMJJ.

Pour les autres type de champs les considérations liée aux dates sont inutiles.

 Les caractères inclus dans la plupart des formules sont en rapport avec leur type et correspondent aux paramètres attendus par cette formule. Ils sont à remplacer par une valeur de même type. :

 $c =$  type Caractère,  $n =$  type Numérique,  $d =$  type Date,  $l =$  type Logique,  $l =$  type Mémo.  $x = n'$ importe quel type ci-dessus.

 L'ordre des paramètres est primordial, tout comme le type de données (ou champs). Certains paramètres sont facultatifs.

Voir la liste des formules pour la syntaxe (touche F4 dans la saisie de conditions).

# **MENU BASES**

 Le menu bases est un menu déroulant depuis lequel vous pouvez appeler toutes vos bases de données, de la même façon que lorsque vous y accédez par les menus de GESTION ou de SAISIE.

 Toutes les bases accessibles sont présentes dans ce menu, classées dans l'ordre alphabétique.

 Vous pouvez appeler le MENU BASES depuis n'importe quel état d'attente dans le logiciel, en appuyant sur la combinaison des touches <Ctrl> et <Entrée>.

### **Application**

 Vous pouvez accéder à toutes les autres bases sans quitter l'endroit où vous êtes. Quand vous quittez une base appelée de cette façon, vous vous retrouvez exactement au même endroit qu'avant l'appel du Menu bases.

# **MENU D'IMPRESSION**

 Le menu d'impression intervient chaque fois que vous voulez imprimer. Le logiciel affiche un cadre en bas de l'écran, contenant par exemple ceci :

```
 IMPRIMANTE 137
```

```
Nom MANNESMANN Tally T 9208 Lignes par page 69
Format papier A4 (210 * 297 mm) Orientation Portrait
 Utilisation Manuel de référence
```
## **Touches de navigation dans le menu d'impression**

#### <Entrée> : **Lance l'impression**

 Crée les documents à imprimer et ouvre la fenêtre de la vue avant impression si vous avez requis la vue avant impression (Oui par défaut).

#### <I> : **Imprimantes**

 Si vous validez ce choix, une fenêtre apparait contenant la liste des imprimantes disponibles. Vous pouvez choisir une fiche imprimante parmi d'autres et ainsi sélectionner automatiquement tous les paramètres indiqués dans cette fiche, juste avant d'imprimer. La fiche imprimante choisie restera la même jusqu'à ce que vous la remplaciez par une autre.

#### <M> : **Imprimantes virtuelles**

 Ce choix est similaire au choix précédent. La seule différence est le contenu de la liste des imprimantes, qui contient ici uniquement les imprimantes virtuelles disponibles.

#### <P> - **Paramétrage imprimante**

 Cette option donne un accès direct à la dernière fiche imprimante choisie pour imprimer un document à l'aide du logiciel, et pouvez la modifier selon vos besoins pour l'impression de nouveaux documents.

 Pour utiliser des nouveaux paramètres de mise en page, sans toucher aux paramètres actuels de la fiche courante, vous pouvez dupliquer cette fiche imprimante et modifier les paramètres inadéquats dans la nouvelle fiche. Pour cela aller dans la fonction Système, Gestion, Imprimantes.

#### <E> - **Exemplaires**

 Cette option permet de changer le nombre d'exemplaires à imprimer. Le nombre d'exemplaires prévus par défaut dépend du type de document à imprimer. Vous pouvez changer ce nombre ici, juste avant l'impression.

 La version pour Windows du logiciel permet la multi copie indépendamment du programme pilote de votre imprimante. Vous pouvez modifier les paramètres suivants avec cette version :

- Assembler (Oui/Non) : si Oui, les pages de chaque exemplaire seront regroupées ;

 si non, les pages ayant le même numéro seront regroupées. Ce paramètre est inutile si le nombre d'exemplaires est égal à 1.

- Inverser (Oui/Non) : Si Oui, les pages seront imprimées de la dernière à la première.

 Note : vous obtiendrez seulement un exemplaire si vous utilisez la version pour DOS du logiciel et le système d'impression PageScript n'est pas activé.

#### <V> - **Vue avant impression**

 Le logiciel permet de voir les documents avant leur impression, dans sa version pour Windows. Cette option permet d'activer la vue avant impression, ou de l'annuler pour une impression directe.

#### <F> - **Fichier**

 Cette option est incluse dans la version pour DOS du logiciel. Cette solution est la plus rapide sous DOS car le programme n'envoie rien à l'imprimante. Tout se fait sur disque. L'impression peut ensuite être lancée en tache de fond, à l'aide de la commande PRINT du DOS ou d'une commande équivalente de votre système d'exploitation compatible DOS.

 Le nom du fichier cible vous est demandé. Ce fichier est un fichier d'impression que le programme va créer. Il recevra l'intégralité de ce qui aurait été envoyé à l'imprimante : les données, mais aussi les codes d'impression (initialisation, changement de type de caractères, éjection de page, etc...).

 Vous pourrez lancer ultérieurement l'impression, sur n'importe quel PC disposant du système d'exploitation MS-DOS, en tapant la commande PRINT du DOS :

PRINT <Unité>:<Chemin d'accès>\<Nom du fichier>.<Extension>

Les symboles ">" et "<" ne doivent pas être inclus dans la ligne de commande.

 Consultez la documentation sur la commande PRINT décrite dans le manuel de référence de votre système d'exploitation pour plus d'informations sur les fichiers d'impression et leur utilité.

 Après indication du nom du fichier, le programme vous prévient que l'impression va commencer. Appuyez sur la touche <Entrée> et l'impression (ici la création du fichier d'impression) démarre.

 Note : si vous avez choisi pour les sorties sur imprimante le gestionnaire d'impression PageScript, inclus dans ce logiciel ICIM dans sa version DOS, ou si vous utilisez une version pour Windows de ce logiciel, vous ne pouvez pas utiliser l'impression dans un fichier. Cette option n'est donc pas disponible dans ce cas. Vous devez changer le gestionnaire d'impression pour créer un fichier d'impression (et utiliser la version DOS). Votre imprimante devra alors être capable d'interpréter les codes de commandes insérés dans le texte pour la mise en page, les fontes de caractères utilisées et autres, et être compatible DOS.

Voir également : GESTION DES IMPRIMANTES, PARAMETRAGE DES IMPRESSIONS.

# **OUTILS**

 Les outils sont des utilitaires disponibles depuis n'importe quel endroit du logiciel, dans tout état d'attente.

Un état d'attente, c'est lorsque le logiciel attend que vous tapiez au clavier.

 Chaque outil est disponible en appuyant sur la combinaison des touches <Alt> et <touche de fonction>.

 Le menu OUTILS contient le nom et la combinaison des touches à presser pour obtenir chaque outil disponible. Pour appeler ce menu, appuyez sur la combinaison de touches <Alt F1>.

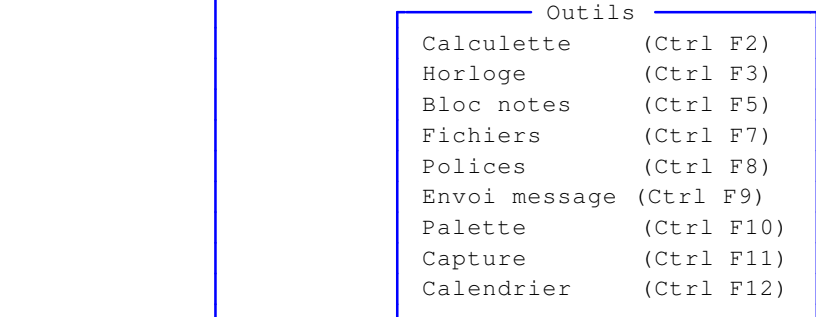

# **CALCULETTE**

La calculette est constituée de quatre zones d'écran

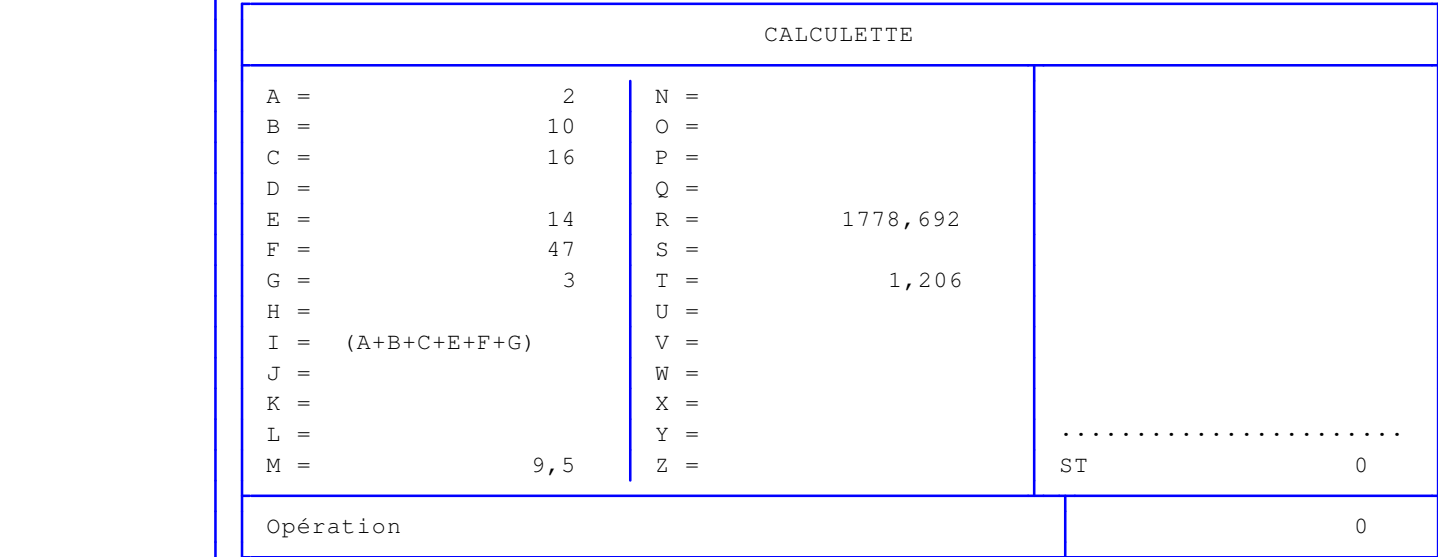

### **1 - Rectangle supérieur gauche**

 Affiche la liste et le contenu des 26 variables paramétrables. Ces variables peuvent être :

- un nombre quelconque d'une longueur maximale de 16 chiffres, décimales, point de séparation des décimales compris, signe moins compris s'il s'agit d'un nombre négatif.
- un nombre entier de 16 chiffres maximum, signe moins compris s'il s'agit d'un nombre négatif.
- une formule utilisant des variables et/ou des nombres et dont le résultat est un nombre.

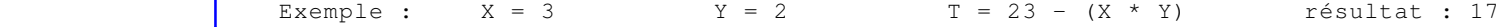

 NOTE : Les contenus des 26 variables de la calculette sont sauvegardés lorsque vous quittez la calculette, si une ou plusieurs variables ont été modifiées depuis votre dernier appel de la calculette. Vous pouvez donc conserver un montant quelconque (ou une équation) dans une variable, quitter la calculette pour aller chercher une autre valeur ailleurs dans le logiciel puis rappeler la calculette pour continuer votre opération.

## **2 - Rectangle inférieur gauche**

Affiche la ligne d'opération en cours (tant que vous n'avez pas validé).

#### **Opérations réalisables**

#### **- Enregistrement de la valeur d'une variable**

 Tapez la lettre définissant la variable suivie du signe "=", lui-même suivi du nouveau contenu de cette variable. Validez cette opération et le contenu de la variable choisie s'inscrit aussitôt dans le cadre supérieur gauche de la calculette.

 Vous pouvez récupérer le total en cours (rectangle inférieur droit) à tout moment, dans une variable. Il suffit de taper par exemple :

 $\vert$  = D

 pour que le montant indiqué dans le rectangle inférieur droit devienne la valeur de la variable D.

#### **- Appel de la valeur contenue dans une variable**

 introduisez, dans la ligne d'opérations, la lettre identifiant cette variable, puis validez.

### **- Calcul d'une opération sur une seule ligne**

 Si le calcul à faire ne nécessite pas de visualiser les montants précédemment validés, vous pouvez taper sur la ligne d'opération l'ensemble de votre calcul, si la longueur de la ligne est suffisante.

 Par exemple, tapez cela : 3 \* 4 puis appuyez sur <Entrée> le résultat apparait dans le cadre inférieur droit : 12

#### **- Calcul pas à pas**

 Si vous désirez garder une trace à l'écran des montants que vous validez successivement, validez (touche <Entrée>) chaque fois que vous le voulez la ligne d'opérations.

 Tapez par exemple le chiffre 1 et appuyez sur <Entrée>. Le nombre 1 apparait dans le cadre inférieur droit. Tapez ensuite :

+ 2 puis appuyez sur <Entrée>

 Le résultat apparait dans le cadre inférieur droit : 3. Le contenu du cadre supérieur droit vient alors de défiler vers le haut et une nouvelle ligne vient d'être insérée en bas de ce cadre :

 $+$  2

 Si vous appuyez une nouvelle fois sur <Entrée> sans rien entrer sur la ligne d'opération, le défilement se poursuit et la nouvelle ligne est :

ST 3 (ST est le Sous-Total)

> Si vous validez de la même manière une nouvelle fois, le défilement continue et la nouvelle ligne est alors :

the state of the state of the state of the state of the state of the state of the state of the state of the st

 C'est la ligne du total. Le résultat inscrit dans le cadre inférieur droit est 0.

 Pour qu'une opération puisse continuer après avoir appuyé sur <Entrée>, vous devez commencer cette nouvelle ligne par le signe +, -, \*, / ou %.

 NOTE : le signe % n'est pas le signe du pourcentage : c'est l'opérateur modulo, qui renvoi le reste d'une division. Exemple : 10%7 résultat : 3.

# **3 - Rectangle supérieur droit**

 Affiche les montants successivement obtenus sur la ligne d'opération après chaque appui sur la touche <Entrée>.

# **4 - Rectangle inférieur droit**

 Affiche le résultat actuel. Vous pouvez récupérer ce nombre dans une variable en tapant, sur une ligne d'opération vide, le signe "=" suivi de la lettre identifiant cette variable.

# **HORLOGE**

 L'horloge est l'outil permettant de mettre à jour la date et l'heure enregistrées dans votre ordinateur. De nos jours, la quasi totalité des ordinateurs gardent en mémoire, même lorsqu'ils sont éteints, la date et l'heure courante. Si ce n'est pas le cas, vous devez mettre à jour la date et l'heure de votre machine à chaque démarrage. Cet outil vous permet de le faire depuis le logiciel.

 Le logiciel vous demande d'entrer successivement la DATE puis l'HEURE courantes, sous la forme JJ/MM/AAAA pour la date et HH:MM:SS pour l'heure. Entrez uniquement les chiffres. Les "/" et ":" de séparation sont sautés automatiquement, lorsque vous introduisez les chiffres.

# **CALENDRIER**

 Le calendrier est affiché à l'écran par mois. Il est présenté dans un menu déroulant à l'intérieur duquel le premier choix est l'ANNEE, le deuxième choix est le MOIS, et les autres choix sont les jours de ce mois.

 Le calendrier tient compte des années bissextiles. Vous pouvez consulter tous les mois de l'an 100 à l'an 2999.

# **Fonctionnement**

 L'appel du calendrier se fait à l'aide de la combinaison des touches <Ctrl F12> ou de la touche <F2> si "F2 = calendrier" est indiqué en bas de l'écran.

 Si, avant l'appel du calendrier, vous vous trouviez dans une zone de saisie de date, le mois affiché à l'écran est celui de la date qui est inscrite dans cette zone, sauf si cette zone est vide... Dans ce cas, ou si vous ne vous trouviez pas dans une zone de saisie de date, le mois de la date du jour est affiché.

 Une barre de sélection vous permet de vous déplacer dans le calendrier. Les touches de déplacement sont indiquées en bas de l'écran. Valider le premier ou le deuxième choix vous permet de changer respectivement l'année et le mois.

Pour sortir :

- appuyez sur <Echap> si vous vous trouviez dans une zone de saisie de date et ne voulez pas renvoyer une date dans cette zone,
- validez un jour du mois affiché. La date sera alors renvoyée dans la zone de saisie, si vous vous trouviez dans une zone de saisie de date.

# **BLOC NOTES**

 Le bloc notes est un outil permettant d'enregistrer dans un fichier texte des informations que vous pourrez relire et modifier plus tard.

Vous pouvez enregistrer jusqu'à 64 000 caractères dans le bloc notes.

 Pour les versions en réseau de logiciels ICIM, chaque utilisateur dispose de son bloc notes personnel.

 Le bloc notes est accessible depuis n'importe quel état d'attente, par la combinaison des touches <Ctrl F5>.

 Consultez la documentation sur l'EDITEUR DE TEXTE pour connaitre les touches de navigation dans le bloc notes.

# **FONTE**

 Cet outil permet de changer la fonte de caractères utilisée pour les informations affichées à l'écran dans les fiches de saisie, les zones de saisie et les listes.

 Le fait qu'il soit intégré dans les outils vous permet d'y accéder directement quel que soit l'endroit où vous vous trouvez. La combinaison de touches directe est Ctrl F8.

Voir également : FONTES PROPORTIONNELLES, POLICES GRAPHIQUES.

# **CONSULTATION REPERTOIRES ET FICHIERS**

 Cet outil permet de consulter le contenu des mémoires de stockage (disquettes, disques durs, cédéroms, clés USB ou autres) disponibles sur votre PC ou accessibles depuis celui-ci s'il est relié à un serveur réseau.

 Son fonctionnement est identique à celui du guide des fichiers, excepté que le guide des fichiers permet de renvoyer le chemin d'accès ou le fichier sélectionné dans la zone de saisie depuis laquelle il est appelé.

Voir également : GUIDE FICHIERS.

# **ENVOI DE MESSAGES AUX AUTRES UTILISATEURS**

 Cet outil sert à envoyer un message aux autres utilisateurs si vous disposez de la version réseau du logiciel. Il est activable depuis n'importe quel état d'attente en pressant la combinaison de touche Ctrl F9.

 Le destinataire(s) recevra le message lorsque l'application, ouverte sur son poste, sera dans en état d'attente (après la saisie du code utilisateur lorsque vous entrez dans le logiciel).

Un masque de saisie apparaît à l'écran, vous invitant à renseigner :

 1 - Le numéro de l'utilisateur destinataire. Vous pouvez saisir le numéro de plusieurs utilisateurs, séparés par la virgule.

2 - Le message à envoyer.

 Lorsque vous avez renseigné ces deux champs, appuyez sur F8 (Envoi) comme signalé en bas. Le logiciel vous confirme l'envoi, puis après appui sur une touche, retourne à l'endroit où il se trouvait avant son activation.

Chaque message est supprimé dès qu'il est affiché sur l'écran du destinataire.

# **PALETTE DE COULEURS**

 Cet outil permet de changer la combinaison des couleurs primaires avec lesquelles sont obtenues les couleurs affichées à l'écran.

 16 couleurs sont utilisables simultanément sur votre écran si vous avez installé le pack graphique 1. Si vous avez installé le pack graphique 2 ou une version Windows du logiciel, vous disposez de deux palettes de 16 couleurs. La première palette sert principalement à l'affichage des éléments graphiques et des textes à espacement proportionnels. La deuxième palette est utilisée pour afficher les données dans les listes et dans les fiches de saisie.

 Avec la palette vous pouvez faire varier les teintes des couleurs affichées, en indiquant un nombre (0 à 255) pour chacune des trois couleurs primaires composant les 16 couleurs.

 Vous pouvez appeler la palette pour modifier une teinte, une surbrillance ou autre, en tapant la combinaison de touches <Ctrl F10>.

# **CAPTURE D'ECRAN**

 Cet outil sert à sélectionner tout ou partie de l'écran avec la souris dans le but d'enregistrer l'image obtenue dans un fichier ou dans le but de l'imprimer.

 Pour appeler cet outil, appuyez sur la combinaison de touches <Ctrl> et <F7> depuis n'importe quel état d'attente.

Cet outil fonctionne maintenant en mode texte et en mode graphique.

 Mode texte : l'écran entier est capturé puis placé dans la variable BLOC, disponible lors de la saisie des champs mémos (courriers, etc..) en appuyant sur la touche <F3> : OPTIONS puis INSERTION DU BLOC

 Mode graphique : la partie d'écran capturée peut être directement imprimée ou enregistrée dans un fichier.

> Si le logiciel est lancé depuis Windows, l'appui sur la touche <Impr écran> copie le contenu de l'écran dans le presse-papiers de Windows.

# **GUIDES DE SAISIE**

 Les guides permettent de remplir une zone de saisie sans que vous ayez à le faire vous-même. Lorsque le logiciel attend que vous entriez une information dans une zone de saisie, vous pouvez, si un message vous l'indique en bas de l'écran, appuyer sur la touche <F2> pour vous aider du guide correspondant à ce qui est indiqué en bas de l'écran.

 Le guide appelé vous permet alors de choisir, le plus souvent à l'aide d'un menu déroulant, l'information qui vous intéresse, et de renvoyer simultanément cette information dans la zone de saisie initiale.

 Les guides disponibles dans les logiciels ICIM sont très pratiques, au moins pour trois raisons :

- 1 Un guide peut comporter un nombre considérable de lignes. Pour vous aider à retrouver et à sélectionner instantanément une information dans un guide, chaque guide contient un ou plusieurs index et vous permet, en tapant une chaine de caractères puis en validant, de vous retrouver immédiatement sur la première ligne correspondante, dans l'ordre alphabétique, numérique, date, etc...
- 2 Les guides analysent la situation lorsqu'ils sont appelés : si la zone de saisie en cours contient déjà une information, le guide la recherche et se positionne immédiatement dessus s'il la trouve. Ceci vous évite de vous retrouver systématiquement au début du guide chaque fois que vous l'appelez, et d'être obligé de chercher à nouveau une information proche de celle que vous aviez déjà localisée dans la liste.
- 3 La plupart des guides ICIM disposent d'index multiples. Vous pouvez ainsi, lorsque vous êtes dans un guide, appuyer sur <F2> comme indiqué en bas de l'écran pour avoir la liste des index disponibles pour ce guide et choisir celui qui vous intéresse.

 Voir aussi la documentation sur les OUTILS, qui se comportent pour certains comme des guides car ils peuvent aussi retourner une chaine de caractères ou une valeur dans une zone de saisie ou un champs mémo (texte de longueur variable).

# **GUIDE DES APPELANTS**

 Ce guide est disponible lorsque vous êtes dans une zone de saisie en relation avec un renseignement existant dans une fiche APPELANT. Appuyer sur <F2> ou <F3> comme indiqué en bas de l'écran : le guide appelants s'affiche à l'écran, sous forme de liste.

 Ce guide place, dans la zone de saisie depuis laquelle il est appelé, l'information en relation dans la fiche APPELANT sélectionnée.

 Pour sélectionner une fiche, déplacer la barre de sélection sur la ligne de la fiche concernée, ou appuyer sur la touche <F3>.

 Après appui sur la touche <Entrée>, le guide disparait et vous retrouvez la zone de saisie remplie avec le contenu du champs concerné dans la fiche APPELANT sélectionnée.

# **Navigation devant le guide**

**Echap Sortie** Pour quitter ce guide sans modification de la zone de saisie initiale. **F2 Index** Pour changer l'ordre de tri dans le guide. Ce guide met à votre disposition les index suivants : A - CODE CLIENT + CODE APPELANT B - CODE CLIENT + NOM L'appui sur la touche A ou B active immédiatement l'index correspondant et réaffiche la liste. **F3 Cherche** Pour chercher un appelant. Vous pouvez trouver instantanément un appelant si vous connaissez approximativement l'un des renseignements clés utilisés par les index décrits ci-dessus. Tapez directement sans appuyer sur <F3>, devant le guide. **Entrée Sélection** Pour renvoyer l'information requise dans la zone de saisie initiale et présente dans la fiche de l'appelant sélectionné avec le guide. Le guide disparait alors de l'écran et l'information est renvoyée dans la zone de saisie. Préc) Pour passer sur la ligne de l'appelant précédent. La ligne précédente dépend de l'index actif. **Suiv** Pour passer sur la ligne de l'appelant suivant. La ligne suivante dépend de l'index actif. PgUp Page préc) pour passer à la page précédente dans le guide. PgDn Page suiv Pour passer à la page suivante dans le guide.

# **GUIDE DES BANQUES**

 Ce guide est disponible lorsque vous êtes dans une zone de saisie en relation avec un renseignement existant dans une fiche BANQUE. Appuyer sur <F2> ou <F3> comme indiqué en bas de l'écran : le guide banques s'affiche à l'écran, sous forme de liste.

 Ce guide place, dans la zone de saisie depuis laquelle il est appelé, l'information en relation dans la fiche BANQUE sélectionnée.

 Pour sélectionner une fiche, déplacer la barre de sélection sur la ligne de la fiche concernée, ou appuyer sur la touche <F3>.

 Après appui sur la touche <Entrée>, le guide disparait et vous retrouvez la zone de saisie remplie avec le contenu du champs concerné dans la fiche BANQUE sélectionnée.

### **Navigation devant le guide**

**Echap Sortie** Pour quitter ce guide sans modification de la zone de saisie initiale. **F2 Index** Pour changer l'ordre de tri dans le guide. Ce guide met à votre disposition les index suivants : A - BANQUE N° B - INTITULÉE L'appui sur la touche A ou B active immédiatement l'index correspondant et réaffiche la liste. **F3 Cherche**, Pour chercher une banque. Vous pouvez trouver instantanément une banque si vous connaissez approximativement l'un des renseignements clés utilisés par les index décrits ci-dessus. Tapez directement sans appuyer sur <F3>, devant le guide. **Entrée Sélection** Pour renvoyer l'information requise dans la zone de saisie initiale et présente dans la fiche de la banque sélectionnée avec le guide. Le guide disparait alors de l'écran et l'information est renvoyée dans la zone de saisie. Préc) Pour passer sur la ligne de la banque précédente. La ligne précédente dépend de l'index actif. **Suiv** Pour passer sur la ligne de la banque suivante. La ligne suivante dépend de l'index actif. PgUp Page préc) pour passer à la page précédente dans le guide. PgDn Page suiv Pour passer à la page suivante dans le guide.

# **GUIDE DES CATÉGORIES**

 Ce guide est disponible lorsque vous êtes dans une zone de saisie en relation avec un renseignement existant dans une fiche CATÉGORIE. Appuyer sur <F2> ou <F3> comme indiqué en bas de l'écran : le guide catégories s'affiche à l'écran, sous forme de liste.

 Ce guide place, dans la zone de saisie depuis laquelle il est appelé, l'information en relation dans la fiche CATÉGORIE sélectionnée.

 Pour sélectionner une fiche, déplacer la barre de sélection sur la ligne de la fiche concernée, ou appuyer sur la touche <F3>.

 Après appui sur la touche <Entrée>, le guide disparait et vous retrouvez la zone de saisie remplie avec le contenu du champs concerné dans la fiche CATÉGORIE sélectionnée.

## **Navigation devant le guide**

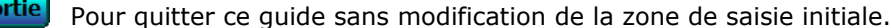

**Echap Sortie** Pour quitter ce guide sans modification de la zone de saisie initiale. **F2 Index** Pour changer l'ordre de tri dans le guide. Ce guide met à votre disposition les index suivants : A - CODE CATÉGORIE B - NOM C - CODE COULEUR + CODE CATÉGORIE D - DATE M.A.J. + HEURE E - UNITÉ DE FACTURATION + CODE CATÉGORIE F - SPÉCIAL VILLES AU DÉPART DE L'appui sur une touche de A à F active immédiatement l'index correspondant et réaffiche la liste. **F<sup>3</sup> Cherche**) Pour chercher une catégorie. Vous pouvez trouver instantanément une catégorie si vous connaissez approximativement l'un des renseignements clés utilisés par les index décrits ci-dessus. Tapez directement sans appuyer sur <F3>, devant le guide. **Entrée Sélection**) pour renvoyer l'information requise dans la zone de saisie initiale et présente dans la fiche de la catégorie sélectionnée avec le guide. Le guide disparait alors de l'écran et l'information est renvoyée dans la zone de saisie. Préc) Pour passer sur la ligne de la catégorie précédente. La ligne précédente dépend de l'index actif. **Suiv** Pour passer sur la ligne de la catégorie suivante. La ligne suivante dépend de l'index actif. PgUp Page préc) pour passer à la page précédente dans le guide. PgDn Page suiv Pour passer à la page suivante dans le guide.

# **GUIDE CHAMPS**

 Ce guide est disponible lorsqu'un nom de champs vous est demandé dans une zone de saisie.

 Le logiciel affiche un menu vous permettant de choisir un champs parmi les champs de la base de données concernée.

 Après sélection du champs, le logiciel renvoie le nom du champs choisi dans la zone de saisie en cours avant l'appel du guide.

# **GUIDE DES CLIENTS**

 Ce guide est disponible lorsque vous êtes dans une zone de saisie en relation avec un renseignement existant dans une fiche CLIENT. Appuyer sur <F2> ou <F3> comme indiqué en bas de l'écran : le guide clients s'affiche à l'écran, sous forme de liste.

 Ce guide place, dans la zone de saisie depuis laquelle il est appelé, l'information en relation dans la fiche CLIENT sélectionnée.

 Pour sélectionner une fiche, déplacer la barre de sélection sur la ligne de la fiche concernée, ou appuyer sur la touche <F3>.

 Après appui sur la touche <Entrée>, le guide disparait et vous retrouvez la zone de saisie remplie avec le contenu du champs concerné dans la fiche CLIENT sélectionnée.

# **Navigation devant le guide**

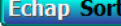

**Echap Sortie** Pour quitter ce quide sans modification de la zone de saisie initiale

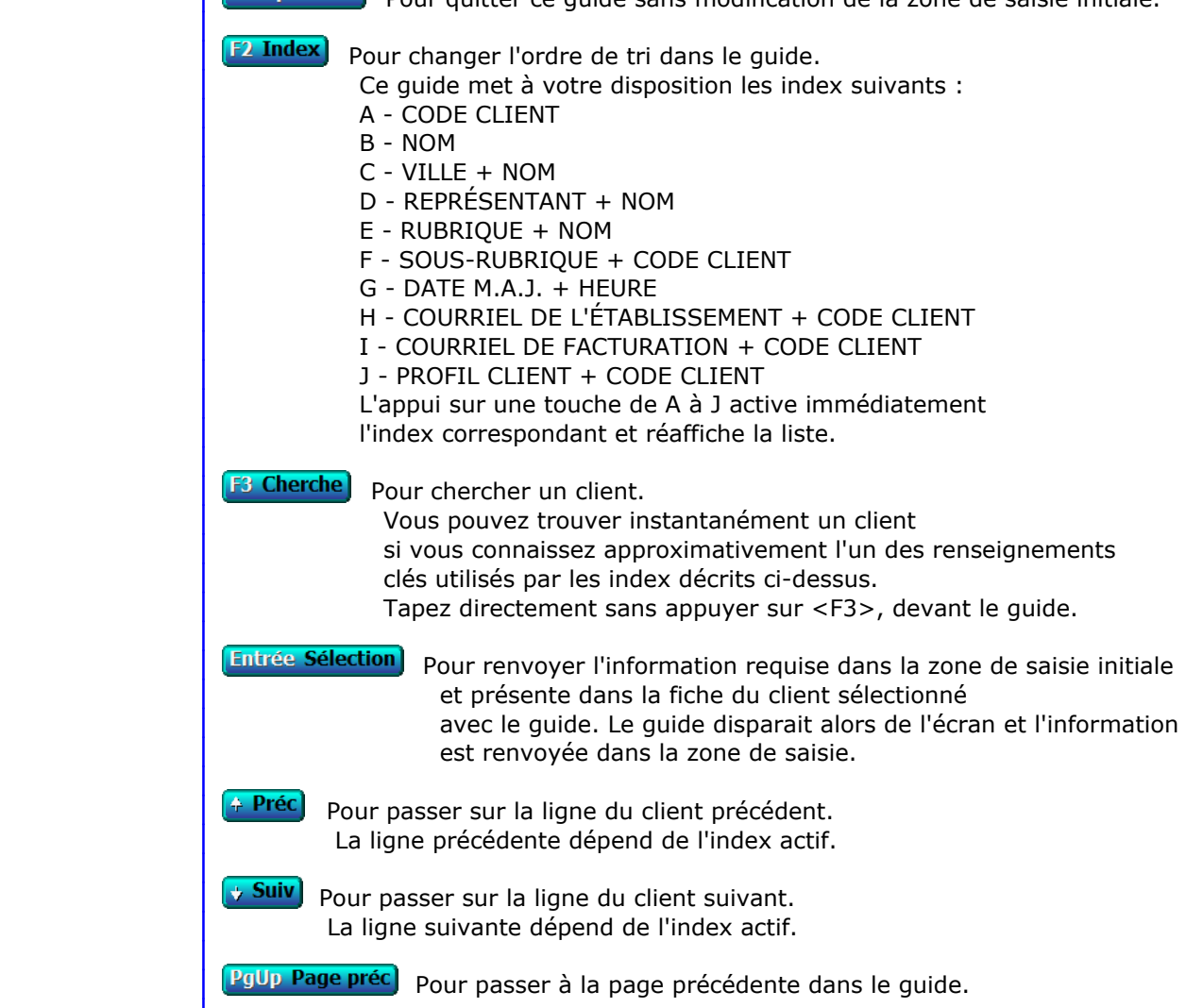

PgDn Page suiv Pour passer à la page suivante dans le guide.

# **GUIDE DES CODES POSTAUX**

 Ce guide est disponible lorsque vous êtes dans une zone de saisie en relation avec un renseignement existant dans une fiche CODE POSTAL. Appuyer sur <F2> ou <F3> comme indiqué en bas de l'écran : le guide codes postaux s'affiche à l'écran, sous forme de liste.

 Ce guide place, dans la zone de saisie depuis laquelle il est appelé, l'information en relation dans la fiche CODE POSTAL sélectionnée.

 Pour sélectionner une fiche, déplacer la barre de sélection sur la ligne de la fiche concernée, ou appuyer sur la touche <F3>.

 Après appui sur la touche <Entrée>, le guide disparait et vous retrouvez la zone de saisie remplie avec le contenu du champs concerné dans la fiche CODE POSTAL sélectionnée.

# **Navigation devant le guide**

**Echap Sortie** Pour quitter ce guide sans modification de la zone de saisie initiale. **F2 Index** Pour changer l'ordre de tri dans le guide.

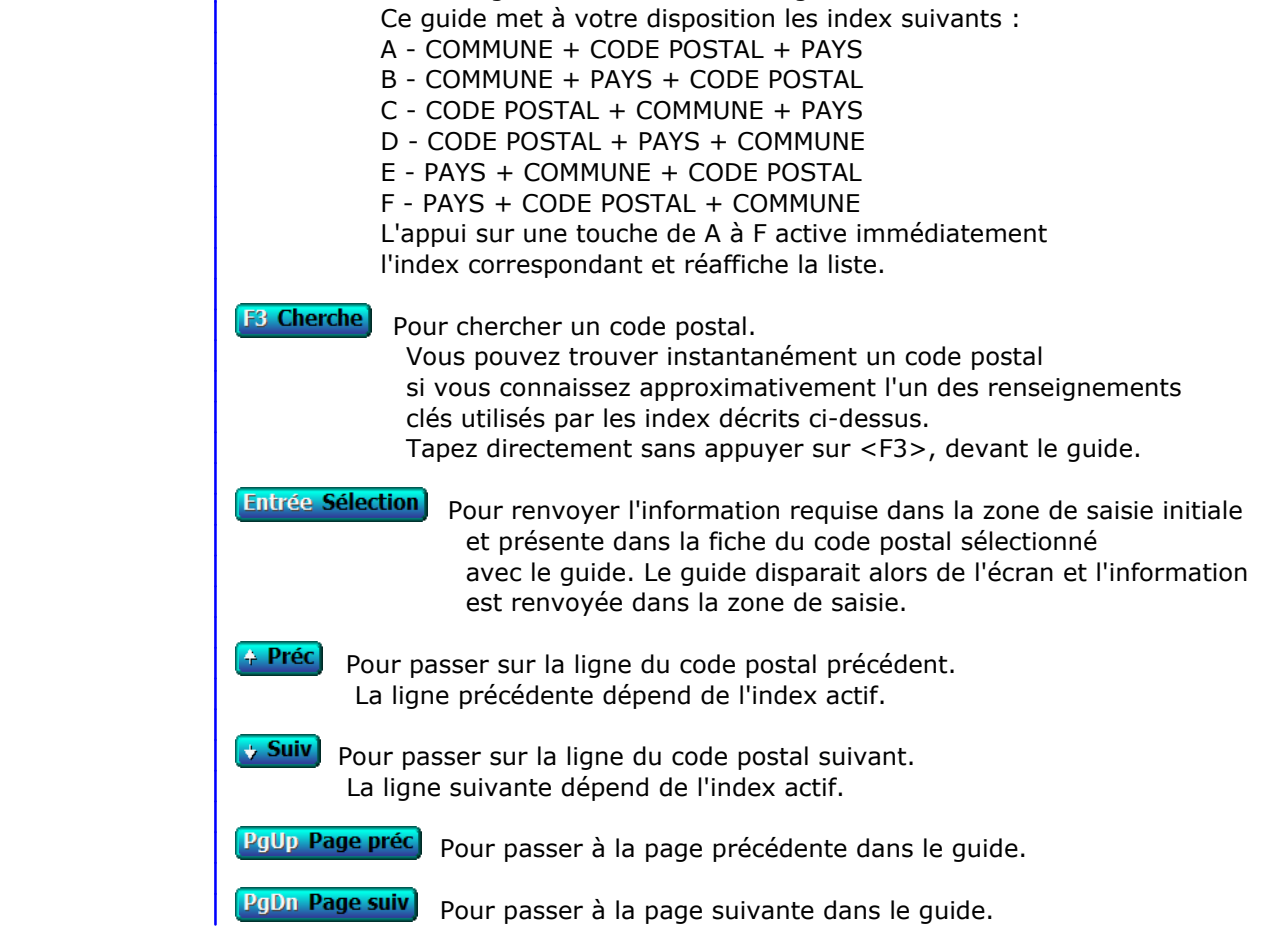

# **GUIDE CODES D'IMPRESSION**

Ce guide est disponible par exemple :

- lorsque vous êtes en cours de saisie dans un champs mémo.
- lorsqu'un code d'imprimante vous est demandé dans une zone de saisie.

Appuyer sur la touche F5 pour activer le guide, comme décrit en bas de l'écran.

 Le programme affiche un menu vous permettant de choisir un code parmi ceux proposés par le logiciel. Chaque type de code est reconnaissable par son intitulé. Les codes ne sont pas forcément tous reconnus par votre imprimante si vous utilisez une version pour DOS du logiciel sans le spouleur PageScript fourni.

 Les types de caractères utilisés ci-après donnent un exemple de chaque code d'impression, sachant qu'une fonte de caractères différente peut être définie pour chaque groupe de hauteur de caractères (Agrandi, Normal, Elite, Condensé et Super-Condensé).

Le paramétrage des fontes est effectué séparément pour l'imprimante et pour l'écran :

- Imprimante : dans la fiche Imprimante.
- Ecran : dans la fonction Système, Paramétrage, Ecran, Polices graphiques,

# puis choisir les objets dont l'intitulé commence par "Champs mémo".

### **Liste des codes d'impression**

### **Codes pour textes**

 Les codes d'impression pour texte sont tous les codes ayant une action exclusivement sur le texte. Chaque code (ci-dessous suivi de son intitulé) va de paire avec son code frère, qui est le même code suivi de la lettre "F". Les codes listés ci-dessous sont tous des codes d'activation, et le code frère de chacun de ces codes est le code de désactivation. Exemple : "AGR" est le code d'activation pour "Agrandi espacement fixe" et "AGRF" est son code frère de désactivation.

#### 1 - **Codes de base**

 Les codes de base sont tous les codes d'activation ou de désactivation qui ne sont pas "spéciaux", c'est à dire qu'ils ne s'associent pas avec d'autres codes que les codes spéciaux. L'utilisation d'un code de base provoque la désactivation du précédent code de base à l'endroit ou le code remplaçant est inséré, sans qu'il soit nécessaire de désactiver le code précédent. La désactivation (ligne où est placé le mot Fin dans le guide) d'un code de base désactive aussi les codes spéciaux qui lui sont associés.

AGR -Agrandi espacement fixe

AGN - Agrandi espacement proportionnel

**AGD - Agrandi espacement proportionnel gras**

**AG1 - Agrandi proportionnel gras titre**

# **AG2 - Agrandi grand titre** res arand

 CON - Condensé espacement fixe DO2 - Condensé espacement proportionnel BO2 - **Condensé gras espacement proportionnel** ELI - Elite REH - Normal espacement fixe DOC - Normal espacement proportionnel BOC **- Normal gras espacement proportionnel** ELC - Super Condensé espacement proportionnel BLC **- Super Condensé gras espacement proportionnel**

#### 2 - **Codes Spéciaux**

 Chaque code spécial est lié à un code de base. Un code spécial ajoute un effet visuel à un code de base, sans modifier la taille ni la fonte définies pour le code de base. La suppression d'un code de base supprime également tous les codes spéciaux qui lui sont associés.

 DFR - **Gras** ITA - *Italique* RAY - Rayé SOU - Souligné

### 3 - **Codes Couleurs**

 - **C:** - Début : Activation d'une couleur. Une boite de saisie vous invite à choisir la couleur à insérer, au format RGB (Red, Green, Blue). Pour chaque couleur primaire, vous pouvez entrer un nombre de 0 à 255. La combinaison de ces couleurs primaires permet de sélectionner une couleur dans une palette de 16 millions de couleurs. Le noir absolu est codé avec 0 pour chaque couleur primaire, le blanc absolu avec 255. Le pavé de couleurs affichée sous les nombres RGB permet de choisir rapidement une couleur parmi celles affichées, en cliquant dessus.

 La couleur proposée est la couleur active à l'endroit ou est placé le curseur dans le texte. La couleur choisie sera insérée pour afficher le texte à partir de la position actuelle du curseur. Si une couleur est déjà insérée à cette position, la nouvelle couleur remplace la précédente.

 - **CF:** - Fin : Désactivation de la dernière couleur active. Placer un code de fin est inutile si vous placez une autre couleur au même endroit : l'activation d'une couleur désactive la couleur précédente (la plus proche en amont dans le texte).

### **Codes pour images**

 Les codes pour images servent à l'insertion, l'ajustement de la taille et la suppression des images. Ces codes ne sont pas disponibles si vous étiez dans une zone de saisie autre qu'un champs mémo lorsque vous avez appelé le guide, ou si vous étiez dans un champs mémo servant à un paramétrage spécial, comme par exemple le paramétrage des étiquettes.

 - **B:** La sélection du code "B:" (Image) active un menu vous proposant de choisir le type d'image à insérer :

 - Image enregistrée dans la base Images du logiciel : le guide des Images est activé pour choisir une image.  - Fichier image : le guide fichiers est activé pour choisir une image dans l'arborescence des répertoires.

 Note : les images insérées ne le sont pas stockées dans le champs, seul le lien pour accéder aux images est stocké.

 - **BA:** Sert à ajuster la taille de l'image aux proportions de l'écran ou de l'imprimante. Un nombre supérieur à 1 agrandit l'image par rapport à sa taille réelle, un nombre inférieur à 1 la réduit.

 - **BF:** Sert à supprimer une image du document. La liste des images présentes s'affiche pour sélectionner l'image à retirer.

 Le logiciel active le code choisi immédiatement après sa sélection, si vous êtes en cours de saisie dans un champs mémo. Si vous êtes dans une autre zone de saisie, le code choisi est retourné dans cette zone.

# **GUIDE DES COMMANDES CLIENTS**

 Ce guide est disponible lorsque vous êtes dans une zone de saisie en relation avec un renseignement existant dans une fiche ÉLÉMENT DE COMMANDE. Appuyer sur <F2> ou <F3> comme indiqué en bas de l'écran : le guide commandes clients s'affiche à l'écran, sous forme de liste.

 Ce guide place, dans la zone de saisie depuis laquelle il est appelé, l'information en relation dans la fiche ÉLÉMENT DE COMMANDE sélectionnée.

 Pour sélectionner une fiche, déplacer la barre de sélection sur la ligne de la fiche concernée, ou appuyer sur la touche <F3>.

 Après appui sur la touche <Entrée>, le guide disparait et vous retrouvez la zone de saisie remplie avec le contenu du champs concerné dans la fiche ÉLÉMENT DE COMMANDE sélectionnée.

### **Navigation devant le guide**

**Echap Sortie** Pour quitter ce guide sans modification de la zone de saisie initiale.

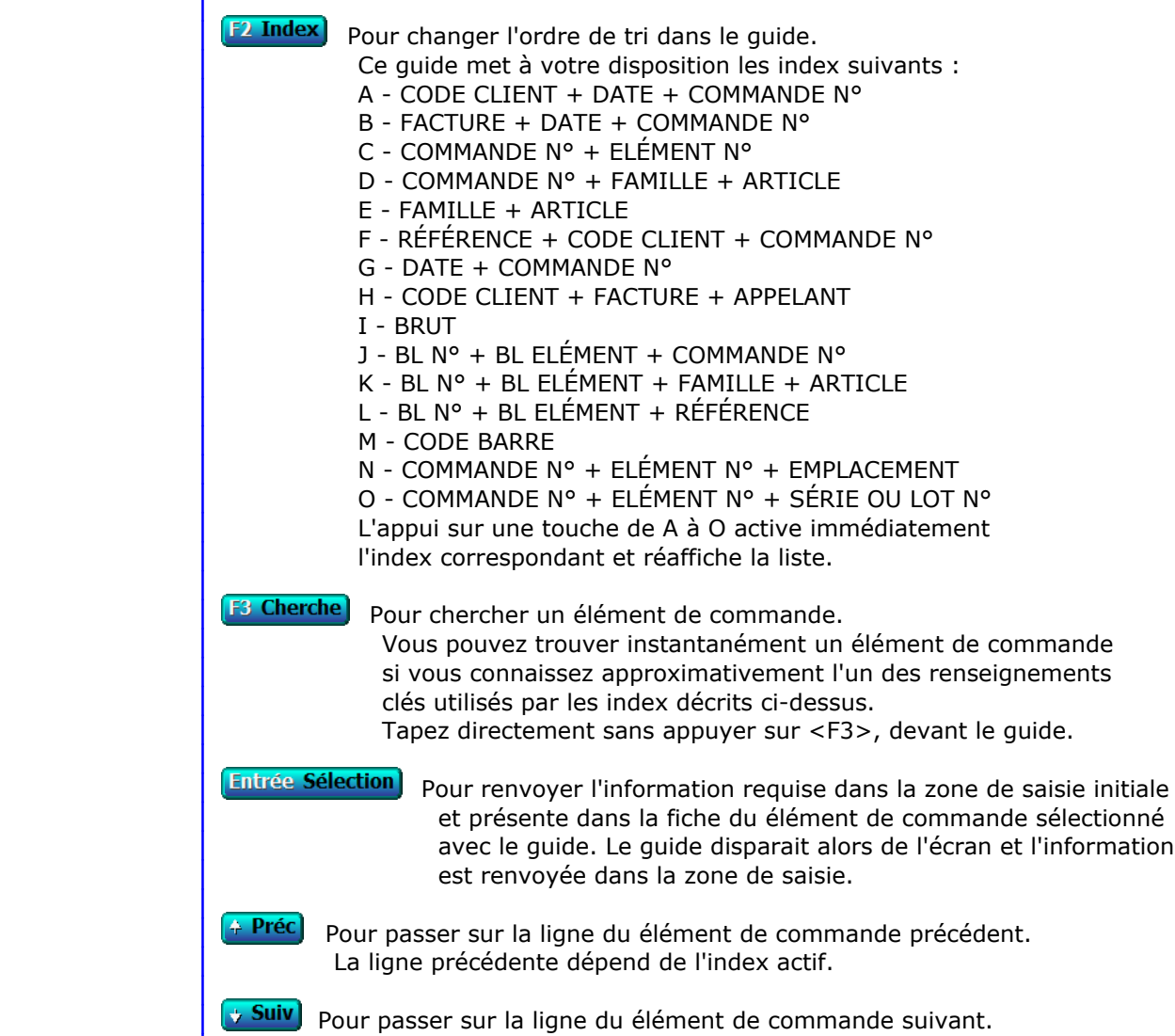

La ligne suivante dépend de l'index actif.

PgUp Page préc) pour passer à la page précédente dans le guide.

PgDn Page suiv) Pour passer à la page suivante dans le guide.

# **GUIDE DES COMMISSIONS**

 Ce guide est disponible lorsque vous êtes dans une zone de saisie en relation avec un renseignement existant dans une fiche COMMISSION. Appuyer sur <F2> ou <F3> comme indiqué en bas de l'écran : le guide commissions s'affiche à l'écran, sous forme de liste.

 Ce guide place, dans la zone de saisie depuis laquelle il est appelé, l'information en relation dans la fiche COMMISSION sélectionnée.

 Pour sélectionner une fiche, déplacer la barre de sélection sur la ligne de la fiche concernée, ou appuyer sur la touche <F3>.

 Après appui sur la touche <Entrée>, le guide disparait et vous retrouvez la zone de saisie remplie avec le contenu du champs concerné dans la fiche COMMISSION sélectionnée.

## **Navigation devant le guide**

**Echap Sortie** Pour quitter ce guide sans modification de la zone de saisie initiale. **F2 Index** Pour changer l'ordre de tri dans le guide. Ce guide met à votre disposition les index suivants : A - CODE B - INTITULÉ L'appui sur la touche A ou B active immédiatement l'index correspondant et réaffiche la liste. **F3 Cherche**) Pour chercher une commission. Vous pouvez trouver instantanément une commission si vous connaissez approximativement l'un des renseignements clés utilisés par les index décrits ci-dessus. Tapez directement sans appuyer sur <F3>, devant le guide. **Entrée Sélection** Pour renvoyer l'information requise dans la zone de saisie initiale et présente dans la fiche de la commission sélectionnée avec le guide. Le guide disparait alors de l'écran et l'information est renvoyée dans la zone de saisie. Préc) Pour passer sur la ligne de la commission précédente. La ligne précédente dépend de l'index actif. **Suiv** Pour passer sur la ligne de la commission suivante. La ligne suivante dépend de l'index actif. PgUp Page préc pour passer à la page précédente dans le guide. PgDn Page suiv Pour passer à la page suivante dans le guide.

# **GUIDE CONDITIONS**

 Ce guide permet de créer de FA9ON simple une condition pour le listage, le filtrage lors de la saisie, l'impression d'étiquettes, l'exportation et l'importation du contenu de vos bases de données.

 Une condition est une requête que vous posez pour que le logiciel sélectionne uniquement les fiches concernées dans la base courante.

Le guide des conditions est disponible dans les cas suivants :

- Une condition doit être indiquée dans la zone de saisie courante.
- vous êtes devant une liste, dans un menu de gestion ou de saisie. Si vous cliquez sur le bouton FILTRE (en bas de la liste) la fenêtre du *guide conditions* s'ouvre.
- vous êtes dans une fonction de consultation ou d'impression. En haut de l'écran est indiqué LISTAGE CONDITIONNEL. Vous êtes dans le guide conditions.

### **Touches de navigation dans le guide conditions**

#### **<Echap> : Abandon**

 (ou Sortie si Listage conditionnel) Appuyez sur cette touche pour quitter le guide en abandonnant la condition. Si vous aviez modifié la condition entre temps, le programme vous le dit et vous demande confirmation.

#### **<F4> : Créer condition**

 Un menu s'affiche à l'écran contenant les noms des champs de la base de données courante. Vous pouvez ainsi sélectionner le champs à analyser. Si des bases sont en relation avec la base courante, vous pouvez également sélectionner des champs de ces bases (les bases en relations sont indiquées à la fin de ce menu).

#### **<F5> : Saisir code**

 Cette touche permet de modifier ou créer directement une condition, dans une zone de saisie. Vous êtes dans ce cas sensé connaître la syntaxe requise pour écrire une condition, mais si une erreur est présente à un endroit quelconque de la condition, le logiciel vous le dit.

 Voir aussi EDITEUR DE CONDITIONS pour plus de détails concernant la saisie des conditions et les outils disponibles pour créer une condition.

### **<F6> : Supprimer condition**

Cette touche permet de supprimer la condition en active.

#### **<F7> : Compléter condition**

 Cette touche permet d'ajouter une condition supplémentaire à la condition en cours à l'aide des opérateurs ET, OU, ET NON, OU NON. Plusieurs conditions peuvent donc être posées simultanément.

#### **<F8> : OK**

Cette touche sert à quitter le guide des conditions

en confirmant la validité de la condition active.

#### **<F10> : Compteur**

 Cette touche active le Compteur de Correspondance. Voir également : COMPTEUR DE CORRESPONDANCE.

#### **<F> : Fiches**

 Cette touche permet de consulter les fiches concernées par la condition définie (toutes les fiches si aucune condition). Chaque fiche est présentée ici de manière standardisée.

### **<E> : Enregistrer requête**

 Cette touche permet d'enregistrer la condition courante directement dans la base des requêtes. Vous devez disposer du module ICIM OPTIMUM dans la configuration installée.

#### **<R> : Récupérer requête**

 Cette touche permet de récupérer une condition enregistrée dans la base des requêtes. Vous devez disposer du module ICIM OPTIMUM dans la configuration installée. Un menu s'affiche, vous proposant de choisir une condition parmi toutes celles enregistrées pour la base courante.

### **<Entrée> : Liste utilisateur**

 Cette touche sert à activer une liste utilisateur créée précédemment pour la base courante. Si aucune liste utilisateur n'a été créée, ou si vous ne disposez pas du module ICIM OPTIMUM, une liste contenant tous les champs de la base est créée. Vous pouvez ajuster la liste avant impression. Voir également : GENERATEUR DE LISTES, LISTES UTILISATEURS.

### **<L> : Liste standard**

 Cette touche active la liste standard ICIM disponible pour la base courante en fonction de l'index actif. Le logiciel vous invite à choisir l'index (ou ordre de tri).

Voir également : FILTRAGE.

# **GUIDE COURRIELS**

Ce guide fonctionne différemment selon le type de version que vous utilisez.

### **Version Intégrale**

 Si vous utilisez une version Intégrale du logiciel, ce guide est uniquement un bref rappel du format d'une adresse de courriel. Aucun programme externe d'envois de courriels n'est nécessaire.

### **Version Light**

 Ce guide fonctionne différemment de la plupart des autres guides par le fait qu'il ne renvoie pas d'information dans la zone de saisie depuis laquelle vous l'appelez mais il lance un logiciel d'envois de courriels (qui doit être enregistré dans la fonction nommée COURRIELS située dans le menu SYSTEME, PARAMETRAGE) en lui passant l'adresse de courriel présente dans la zone de saisie initiale.

 Le passage de paramètres n'est pas garanti : cela dépend du logiciel que vous utilisez pour l'envoi de vos courriels. Certains logiciels n'acceptent pas de paramètres lors de leur lancement, d'autres oui. Si le vôtre n'accepte pas les paramètres requis, il sera simplement lancé et vous devrez saisir vos adresses avec son interface.

Voir également : COURRIELS, COURRIELS A ENVOYER, COURRIELS ENVOYES.

# **GUIDE DES COURSES**

 Ce guide est disponible lorsque vous êtes dans une zone de saisie en relation avec un renseignement existant dans une fiche LIAISON. Appuyer sur <F2> ou <F3> comme indiqué en bas de l'écran : le guide courses s'affiche à l'écran, sous forme de liste.

 Ce guide place, dans la zone de saisie depuis laquelle il est appelé, l'information en relation dans la fiche LIAISON sélectionnée.

 Pour sélectionner une fiche, déplacer la barre de sélection sur la ligne de la fiche concernée, ou appuyer sur la touche <F3>.

 Après appui sur la touche <Entrée>, le guide disparait et vous retrouvez la zone de saisie remplie avec le contenu du champs concerné dans la fiche LIAISON sélectionnée.

### **Navigation devant le guide**

**Echap Sortie** Pour quitter ce guide sans modification de la zone de saisie initiale.

**F2 Index** Pour changer l'ordre de tri dans le guide. Ce guide met à votre disposition les index suivants : A - COMMANDE + ELÉMENT + RÉCÉPISSÉ B - CODE CLIENT + DATE COM + COMMANDE C - CODE CLIENT + FACTURE + APPELANT D - CODE CLIENT + CATÉGORIE E - FACTURE + DATE COM + COMMANDE F - COURSIER G - COURSIER + VILLE E H - COURSIER + VILLE D I - DATE COM + COMMANDE J - DÉPOSÉ LE + ENLEVÉ LE + COMMANDE  $K -$  VILLE  $E + CP + NOM E$  L - NOM E + CODE CLIENT + COMMANDE M - VILLE D + CP + NOM D N - NOM D + CODE CLIENT + COMMANDE O - COURSE À FINIR + COURSIER + COMMANDE P - CODE CLIENT + RÉCÉPISSÉ + COMMANDE + ELÉMENT Q - ORDINATEUR + CODE CLIENT + DATE M.A.J + HEURE R - RÉCÉPISSÉ S - ZONE AFFECTATION + COMMANDE + ELÉMENT T - TOURNÉE N° + DATE COM + EL U - CODE CLIENT + DATE COM + ZONE AFFECTATION + CATÉGORIE V - CODE CLIENT + VILLE E + CP + PAYS W - CODE CLIENT + VILLE D + CP + PAYS X - PRIX + COMMANDE + ELÉMENT Cet index est indisponible quand l'affichage des prix n'est pas activé Y - CODE CLIENT + STATUT RETOUR D'INFOS CLIENT + RET. INFO Z - CODE CLIENT + STATUT + DATE COM L'appui sur une touche de A à Z active immédiatement l'index correspondant et réaffiche la liste. F<sup>3</sup> Cherche) Pour chercher une liaison. Vous pouvez trouver instantanément une liaison si vous connaissez approximativement l'un des renseignements clés utilisés par les index décrits ci-dessus.

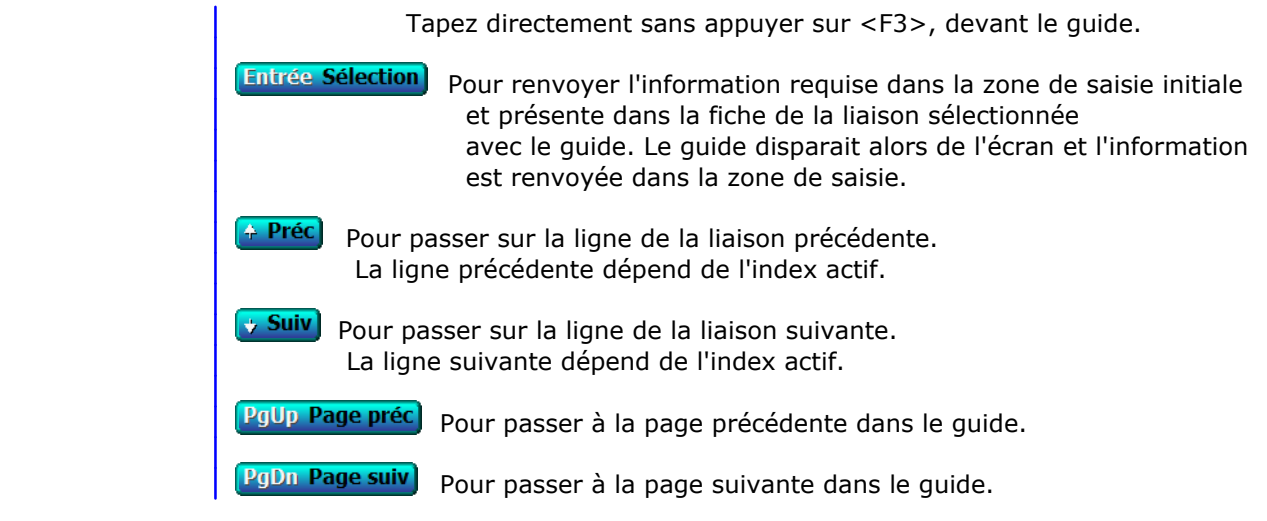
## **GUIDE DES DATES (ou CALENDRIER)**

 Ce guide permet de remplir automatiquement les zones de saisie de dates, à l'aide du calendrier. Le calendrier est l'un des outils disponibles dans tous les états d'attente.

 Consultez la documentation sur les OUTILS et sur le CALENDRIER pour plus d'informations sur les états d'attente et sur le fonctionnement du calendrier.

 Pour appeler le calendrier, appuyez sur la touche <F2> comme indiqué en bas de l'écran, si vous vous trouvez dans une zone de saisie de date.

 Si vous voulez consulter le calendrier depuis n'importe quel état d'attente, vous pouvez l'appeler à l'aide de la combinaison des touches <Ctrl F12>.

## **GUIDE DES DÉPARTEMENTS**

 Ce guide est disponible lorsque vous êtes dans une zone de saisie en relation avec un renseignement existant dans une fiche DÉPARTEMENT. Appuyer sur <F2> ou <F3> comme indiqué en bas de l'écran : le guide départements s'affiche à l'écran, sous forme de liste.

 Ce guide place, dans la zone de saisie depuis laquelle il est appelé, l'information en relation dans la fiche DÉPARTEMENT sélectionnée.

 Pour sélectionner une fiche, déplacer la barre de sélection sur la ligne de la fiche concernée, ou appuyer sur la touche <F3>.

 Après appui sur la touche <Entrée>, le guide disparait et vous retrouvez la zone de saisie remplie avec le contenu du champs concerné dans la fiche DÉPARTEMENT sélectionnée.

#### **Navigation devant le guide**

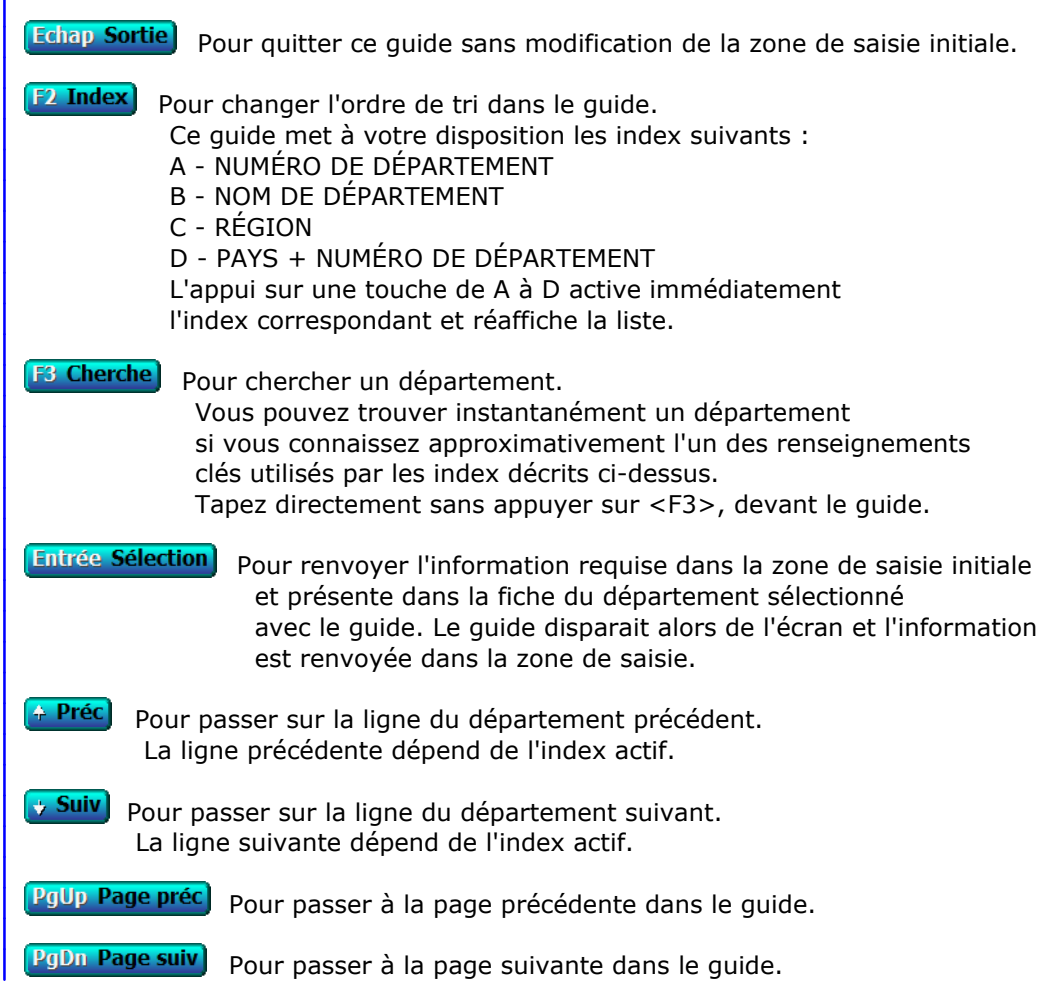

### **GUIDE DES DEVIS**

 Ce guide est disponible lorsque vous êtes dans une zone de saisie en relation avec un renseignement existant dans une fiche ÉLÉMENT DE DEVIS. Appuyer sur <F2> ou <F3> comme indiqué en bas de l'écran : le guide devis s'affiche à l'écran, sous forme de liste.

 Ce guide place, dans la zone de saisie depuis laquelle il est appelé, l'information en relation dans la fiche ÉLÉMENT DE DEVIS sélectionnée.

 Pour sélectionner une fiche, déplacer la barre de sélection sur la ligne de la fiche concernée, ou appuyer sur la touche <F3>.

 Après appui sur la touche <Entrée>, le guide disparait et vous retrouvez la zone de saisie remplie avec le contenu du champs concerné dans la fiche ÉLÉMENT DE DEVIS sélectionnée.

#### **Navigation devant le guide**

**Echap Sortie** Pour quitter ce guide sans modification de la zone de saisie initiale.

**F2 Index** Pour changer l'ordre de tri dans le guide. Ce guide met à votre disposition les index suivants : A - DEVIS N° + ELÉMENT N° B - CODE CLIENT + DEVIS N° C - RÉFÉRENCE + CODE CLIENT + DEVIS N° D - DEVIS N° + FAMILLE + ARTICLE E - FAMILLE + ARTICLE F - DATE + CODE CLIENT G - BRUT H - CODE BARRE I - CODE PROSPECT + DEVIS N° + ELÉMENT N° J - TRAVAIL N° + DATE + HEURE K - DEVIS N° + ELÉMENT N° + EMPLACEMENT L - DEVIS N° + ELÉMENT N° + SÉRIE OU LOT N° M - DEVIS N° + D. ELÉMENT + ELÉMENT N° Index inutile en l'absence du module ICIM Imprimerie dans l'application L'appui sur une touche de A à M active immédiatement l'index correspondant et réaffiche la liste. **F<sup>3</sup> Cherche)** Pour chercher un élément de devis. Vous pouvez trouver instantanément un élément de devis si vous connaissez approximativement l'un des renseignements clés utilisés par les index décrits ci-dessus. Tapez directement sans appuyer sur <F3>, devant le guide. **Entrée Sélection**) pour renvoyer l'information requise dans la zone de saisie initiale et présente dans la fiche du élément de devis sélectionné avec le guide. Le guide disparait alors de l'écran et l'information est renvoyée dans la zone de saisie. Préc) Pour passer sur la ligne du élément de devis précédent. La ligne précédente dépend de l'index actif. **Suiv** Pour passer sur la ligne du élément de devis suivant. La ligne suivante dépend de l'index actif.

PgUp Page préc) pour passer à la page précédente dans le guide.

PgDn Page suiv) Pour passer à la page suivante dans le guide.

# **GUIDE DES EXPORTATIONS ET IMPORTATIONS**

 Ce guide est disponible lorsque vous êtes dans une zone de saisie en relation avec un renseignement existant dans une fiche MASQUE D'EXPORTATION ET IMPORTATION. Appuyer sur <F2> ou <F3> comme indiqué en bas de l'écran : le guide exportations et importations s'affiche à l'écran, sous forme de liste.

 Ce guide place, dans la zone de saisie depuis laquelle il est appelé, l'information en relation dans la fiche MASQUE D'EXPORTATION ET IMPORTATION sélectionnée.

 Pour sélectionner une fiche, déplacer la barre de sélection sur la ligne de la fiche concernée, ou appuyer sur la touche <F3>.

 Après appui sur la touche <Entrée>, le guide disparait et vous retrouvez la zone de saisie remplie avec le contenu du champs concerné dans la fiche MASQUE D'EXPORTATION ET IMPORTATION sélectionnée.

### **Navigation devant le guide**

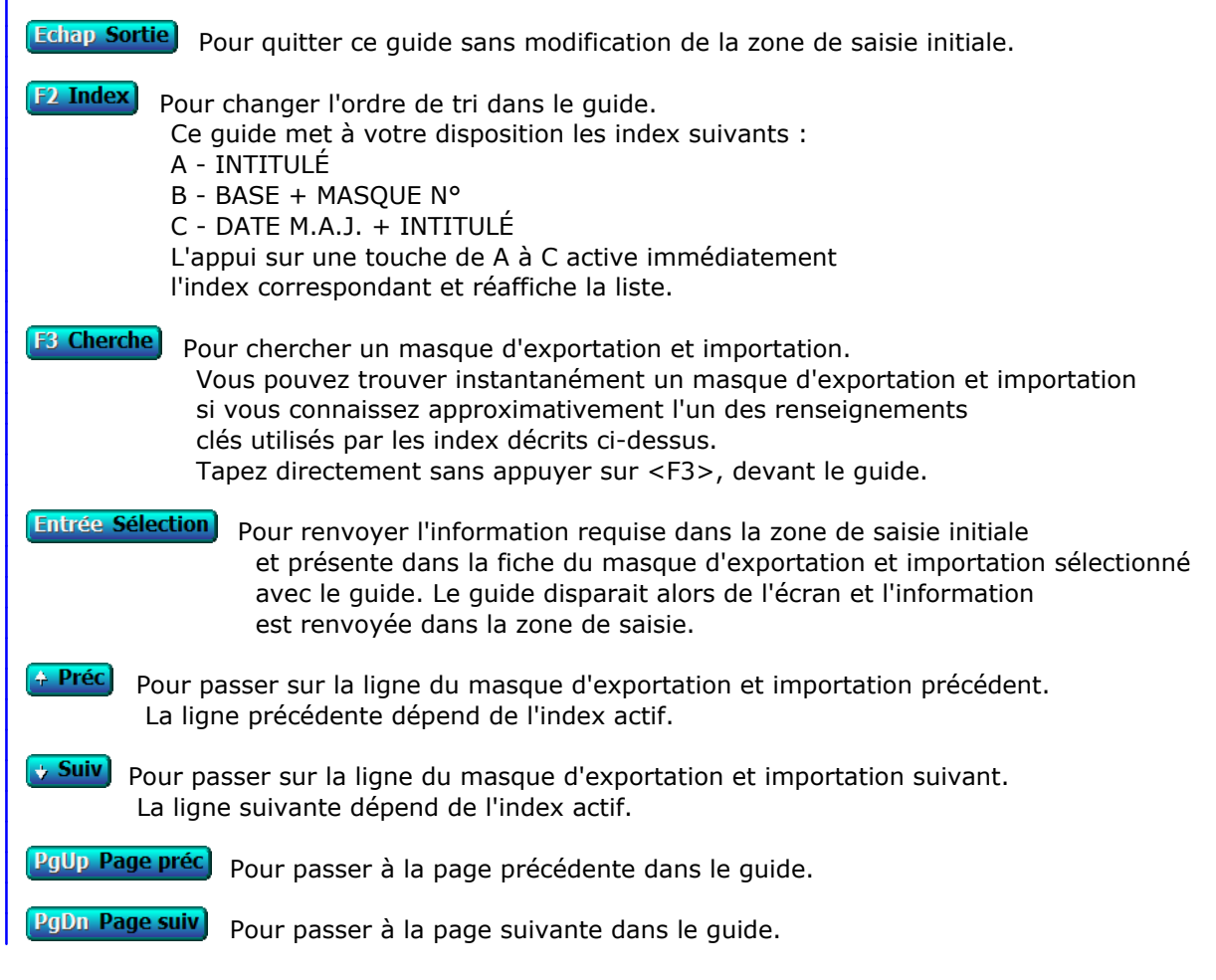

## **GUIDE DES RÈGLEMENTS DE FACTURES**

 Ce guide est disponible lorsque vous êtes dans une zone de saisie en relation avec un renseignement existant dans une fiche RÈGLEMENT. Appuyer sur <F2> ou <F3> comme indiqué en bas de l'écran : le guide règlements de factures s'affiche à l'écran, sous forme de liste.

 Ce guide place, dans la zone de saisie depuis laquelle il est appelé, l'information en relation dans la fiche RÈGLEMENT sélectionnée.

 Pour sélectionner une fiche, déplacer la barre de sélection sur la ligne de la fiche concernée, ou appuyer sur la touche <F3>.

 Après appui sur la touche <Entrée>, le guide disparait et vous retrouvez la zone de saisie remplie avec le contenu du champs concerné dans la fiche RÈGLEMENT sélectionnée.

### **Navigation devant le guide**

**Echap Sortie** Pour quitter ce guide sans modification de la zone de saisie initiale.

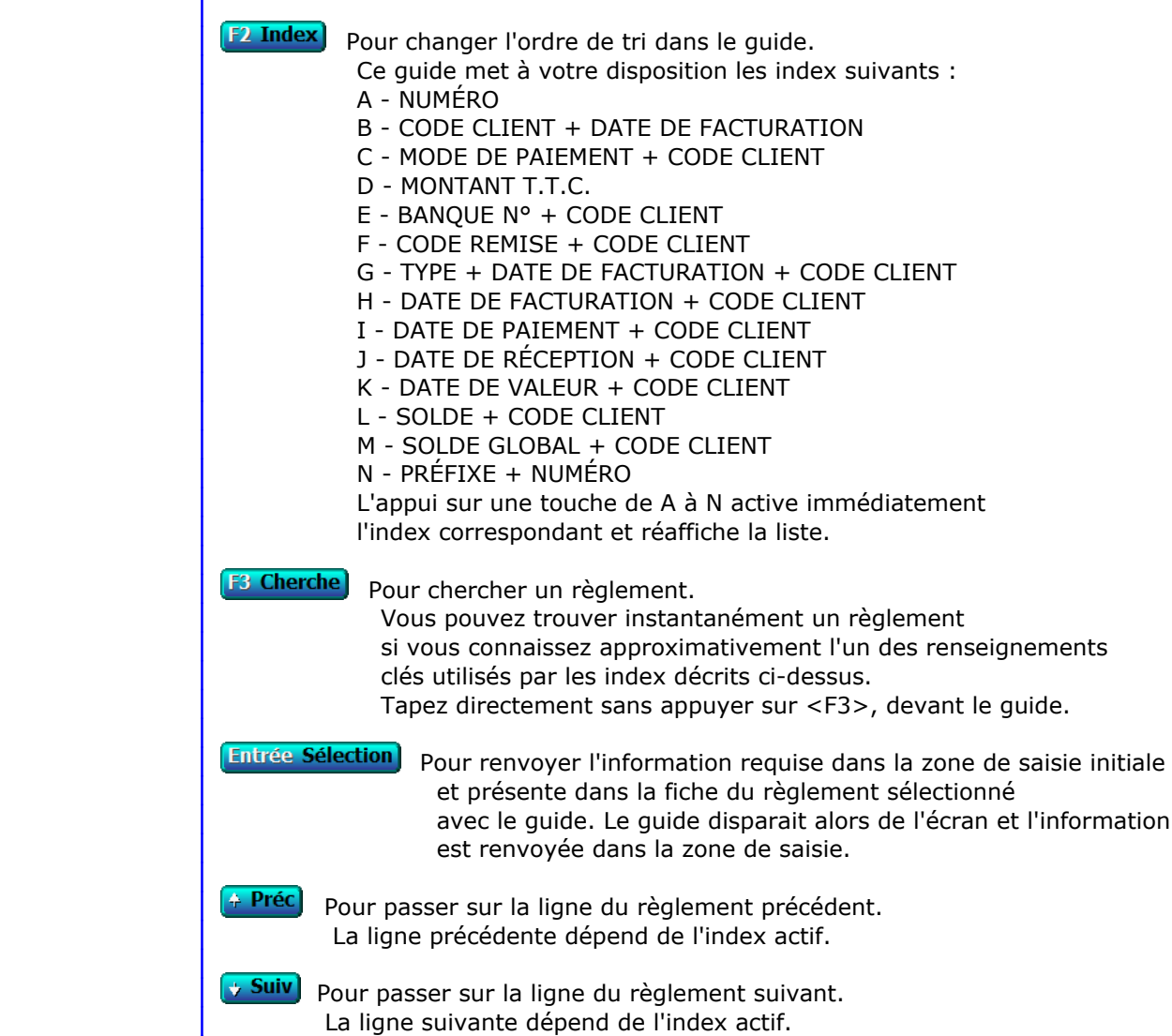

PgUp Page préc) pour passer à la page précédente dans le guide.

PgDn Page suiv) Pour passer à la page suivante dans le guide.

### **GUIDE FICHIERS**

 Ce guide sert à choisir un fichier ou un répertoire (dossier). Il sert aussi à consulter le contenu d'un répertoire, la taille, les date et heure de la dernière mise à jour, et l'attribut(s) de chaque fichier présent dans un répertoire, s'il est concerné par le générique indiqué.

 NOTE : vous pouvez accéder à la consultation des répertoires et fichiers dans tout état d'attente en appuyant sur la combinaison de touches <Ctrl F7>.

 Après sélection d'un fichier, le logiciel renvoie son nom, avec ou sans son chemin d'accès, dans la zone de saisie initiale.

 Ce guide est similaire au guide des répertoires, avec une différence significative :

 - si vous êtes dans le guide des répertoires, le programme se termine lorsque vous appuyez sur la touche <Entrée>, en renvoyant le chemin d'accès dans la zone de saisie initiale.

 - si vous êtes dans le guide des fichiers, le programme affiche la liste des fichiers présents dans le répertoire choisi, lorsque vous appuyez sur la touche <Entrée>. Vous pouvez alors choisir un fichier dans ce répertoire. Pour changer le générique des fichiers à afficher (ex : \*.TXT affichera tous les fichiers .TXT présents dans le répertoire) ou pour changer l'ordre de tri (index) de la liste, appuyez sur la touche correspondante, indiquée en bas de l'écran (ou cliquez dessus).

### **GUIDE DES FONCTIONS BUREAU**

Le quide des fonctions bureau est disponible lorsque vous êtes dans le Bureau du logiciel. Appuyez sur <F2> comme indiqué en bas de l'écran : le guide apparait, sous forme de liste. Vous pouvez choisir une fonction ou un menu particulier en déplaçant la barre de sélection sur la ligne correspondante ou à l'aide de la touche <F3>. Après appui sur <Entrée>, le menu contenant la fonction ou le menu validé s'ouvre immédiatement.

#### **Touches de navigation dans le guide**

#### **<Echap> : Sortie**

 Appuyez sur cette touche pour quitter le guide des fonctions bureau en conservant la position initiale.

#### **<F3> : Cherche**

 Cette touche sert à RECHERCHER un choix. Vous pouvez trouver instantanément un choix si vous connaissez approximativement le nom de la fonction ou du menu recherché. L'appui sur la touche <F3> n'est pas indispensable, vous pouvez taper directement.

#### **<Entrée> : Sélection**

 Cette touche provoque le changement de position dans le bureau vers la fonction ou le menu sélectionné. Le guide disparait alors de l'écran.

#### **<Flèche précédente> : Préc**

Cette touche fait passer sur la ligne du choix PRECEDENT.

#### **<Flèche suivvante> : Suiv**

Cette touche fait passer sur la ligne du choix SUIVANT.

#### **<PgUp> : Page préc**

Cette touche sert à passer sur la PAGE PRECEDENTE.

#### **<PgDn> : Page suiv**

Cette touche sert à passer sur la PAGE SUIVANTE du guide.

### **GUIDE DES FONTES**

 Ce guide est disponible dans la plupart des champs mémos (champs texte de longueur variable). Il sert à remplacer une fonte de caractères utilisée pour l'affichage et la saisie du texte dans ces champs. Jusqu'à trois fontes différentes peuvent être utilisées : une pour les polices Agrandies, une pour les polices Normales et une pour les polices Condensées et Super condensées.

 Vous pouvez ici sélectionner vos fontes préférées parmi toutes celles présentes dans le répertoire *Fonts* du répertoire *Windows* de votre disque dur. Si vous disposez d'autres fontes, vous pouvez les rendre accessibles au logiciel en les plaçant dans ce répertoire. Chaque utilisateur peut paramétrer ses fontes préférées, avec la version réseau du logiciel.

 Les fontes utilisées lorsque vous imprimez ne sont pas, sauf par hasard, les mêmes fontes que celles choisies ici. Vous pouvez choisir dans chaque fiche *imprimante* les fontes à utiliser lors de l'impression.

### **GUIDE DES FORMATS DE DONNEES**

 Ce guide est disponible par exemple lorsque vous devez choisir un format pour l'importation ou l'exportation de vos fichiers de données.

 Les logiciels ICIM permettent l'importation et l'exportation de fichiers de données sous différents formats, dont la liste s'affiche à l'écran lorsque vous appelez ce guide.

 Après sélection du format choisi, le logiciel renvoie la lettre correspondante à ce format dans la zone de saisie depuis laquelle vous aviez appelé le guide.

 Voir également le paragraphe concernant le champs nommé FORMAT DE DONNEES dans la documentation (ou l'aide) concernant la base EXPORTATIONS/IMPORTATIONS pour de plus amples détails à ce sujet.

## **GUIDE DES FOURNISSEURS**

 Ce guide est disponible lorsque vous êtes dans une zone de saisie en relation avec un renseignement existant dans une fiche FOURNISSEUR. Appuyer sur <F2> ou <F3> comme indiqué en bas de l'écran : le guide fournisseurs s'affiche à l'écran, sous forme de liste.

 Ce guide place, dans la zone de saisie depuis laquelle il est appelé, l'information en relation dans la fiche FOURNISSEUR sélectionnée.

 Pour sélectionner une fiche, déplacer la barre de sélection sur la ligne de la fiche concernée, ou appuyer sur la touche <F3>.

 Après appui sur la touche <Entrée>, le guide disparait et vous retrouvez la zone de saisie remplie avec le contenu du champs concerné dans la fiche FOURNISSEUR sélectionnée.

#### **Navigation devant le guide**

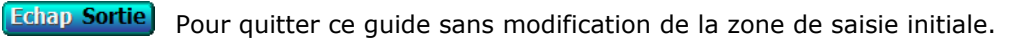

**F2 Index** Pour changer l'ordre de tri dans le guide. Ce guide met à votre disposition les index suivants : A - CODE FOURNISSEUR

- B NOM
- C VILLE + NOM
- D RUBRIQUE + NOM
- E SOUS-RUBRIQUE + CODE FOURNISSEUR
- F DATE M.A.J. + HEURE
- G COURRIEL + CODE FOURNISSEUR

L'appui sur une touche de A à G active immédiatement

l'index correspondant et réaffiche la liste.

**F3 Cherche**) Pour chercher un fournisseur.

 Vous pouvez trouver instantanément un fournisseur si vous connaissez approximativement l'un des renseignements clés utilisés par les index décrits ci-dessus. Tapez directement sans appuyer sur <F3>, devant le guide.

**Entrée Sélection**) pour renvoyer l'information requise dans la zone de saisie initiale et présente dans la fiche du fournisseur sélectionné avec le guide. Le guide disparait alors de l'écran et l'information est renvoyée dans la zone de saisie.

- <sup>4</sup> Préc) Pour passer sur la ligne du fournisseur précédent. La ligne précédente dépend de l'index actif.
- **Suiv** Pour passer sur la ligne du fournisseur suivant. La ligne suivante dépend de l'index actif.

PgUp Page préc) pour passer à la page précédente dans le guide.

PgDn Page suiv pour passer à la page suivante dans le guide.

### **GUIDE DES GROUPES D'AUTORISATIONS**

 Ce guide est disponible lorsque vous êtes dans une zone de saisie en relation avec un renseignement existant dans une fiche GROUPE D'AUTORISATIONS. Appuyer sur <F2> ou <F3> comme indiqué en bas de l'écran : le guide groupes d'autorisations s'affiche à l'écran, sous forme de liste.

 Ce guide place, dans la zone de saisie depuis laquelle il est appelé, l'information en relation dans la fiche GROUPE D'AUTORISATIONS sélectionnée.

 Pour sélectionner une fiche, déplacer la barre de sélection sur la ligne de la fiche concernée, ou appuyer sur la touche <F3>.

 Après appui sur la touche <Entrée>, le guide disparait et vous retrouvez la zone de saisie remplie avec le contenu du champs concerné dans la fiche GROUPE D'AUTORISATIONS sélectionnée.

#### **Navigation devant le guide**

**Echap Sortie** Pour quitter ce guide sans modification de la zone de saisie initiale. **F2 Index** Pour changer l'ordre de tri dans le guide. Ce guide met à votre disposition les index suivants : A - GROUPE B - INTITULÉ + GROUPE L'appui sur la touche A ou B active immédiatement l'index correspondant et réaffiche la liste. **Et Cherche** Pour chercher un groupe d'autorisations. Vous pouvez trouver instantanément un groupe d'autorisations si vous connaissez approximativement l'un des renseignements clés utilisés par les index décrits ci-dessus. Tapez directement sans appuyer sur <F3>, devant le guide. **Entrée Sélection**) pour renvoyer l'information requise dans la zone de saisie initiale et présente dans la fiche du groupe d'autorisations sélectionné avec le guide. Le guide disparait alors de l'écran et l'information est renvoyée dans la zone de saisie. Préc) Pour passer sur la ligne du groupe d'autorisations précédent. La ligne précédente dépend de l'index actif. **Suiv** Pour passer sur la ligne du groupe d'autorisations suivant. La ligne suivante dépend de l'index actif. PgUp Page préc pour passer à la page précédente dans le guide. PgDn Page suiv Pour passer à la page suivante dans le guide.

## **GUIDE DES GROUPES DE RESTRICTIONS**

 Ce guide est disponible lorsque vous êtes dans une zone de saisie en relation avec un renseignement existant dans une fiche GROUPE DE RESTRICTIONS. Appuyer sur <F2> ou <F3> comme indiqué en bas de l'écran : le guide groupes de restrictions s'affiche à l'écran, sous forme de liste.

 Ce guide place, dans la zone de saisie depuis laquelle il est appelé, l'information en relation dans la fiche GROUPE DE RESTRICTIONS sélectionnée.

 Pour sélectionner une fiche, déplacer la barre de sélection sur la ligne de la fiche concernée, ou appuyer sur la touche <F3>.

 Après appui sur la touche <Entrée>, le guide disparait et vous retrouvez la zone de saisie remplie avec le contenu du champs concerné dans la fiche GROUPE DE RESTRICTIONS sélectionnée.

### **Navigation devant le guide**

**Echap Sortie** Pour quitter ce guide sans modification de la zone de saisie initiale. **F2 Index** Pour changer l'ordre de tri dans le guide. Ce guide met à votre disposition les index suivants : A - CODE GROUPE B - INTITULÉ + CODE GROUPE L'appui sur la touche A ou B active immédiatement l'index correspondant et réaffiche la liste. **F3 Cherche** Pour chercher un groupe de restrictions. Vous pouvez trouver instantanément un groupe de restrictions si vous connaissez approximativement l'un des renseignements clés utilisés par les index décrits ci-dessus. Tapez directement sans appuyer sur <F3>, devant le guide. **Entrée Sélection**) pour renvoyer l'information requise dans la zone de saisie initiale et présente dans la fiche du groupe de restrictions sélectionné avec le guide. Le guide disparait alors de l'écran et l'information est renvoyée dans la zone de saisie. Préc) Pour passer sur la ligne du groupe de restrictions précédent. La ligne précédente dépend de l'index actif. **Suiv** Pour passer sur la ligne du groupe de restrictions suivant. La ligne suivante dépend de l'index actif. PgUp Page préc) pour passer à la page précédente dans le guide. PgDn Page suiv Pour passer à la page suivante dans le guide.

## **GUIDE DES HEURES**

 Ce guide sert à renvoyer dans la zone de saisie en cours l'heure courante lorsque vous êtes sur une zone de saisie pour laquelle une heure est demandée.

Appuyez sur <F2> comme indiqué en bas de l'écran.

### **GUIDE IMPORTATION D'IMAGES**

 Ce guide sert à choisir un fichier image et à l'importer dans la fiche courante de la base de données en cours d'utilisation.

 La version pour Windows du logiciel supporte en lecture les formats d'images BMP, DIB, GIF, JIF, JPG, PCX, PNG, RLE et TGA.

Ce guide qui vous aide à choisir selon le cas (1 ou 2) :

- le répertoire et dans ce répertoire le fichier à importer.
- le fichier dont le chemin d'accès complet (répertoire + fichier)
- doit être retourné dans le champs en cours de saisie.

Cas 1 - Champs destinés à recevoir un chemin d'accès vers un fichier image.

Lorsque vous avez sélectionné le fichier image, le guide disparait et le chemin d'accès + nom + extension est écrit dans le champs en cours de saisie.

Cas 2 - Champs *Image N°* des bases contenant un numéro d'image.

 Les images insérées avec le guide, lorsque celui-ci est appelé depuis ces champs particuliers (2), sont réellement importées dans un dossier du logiciel, et prises en compte lors de la sauvegarde/restauration d'une société. Leur format est converti lors de l'importation dans le format choisi pour les images dans les bases. Les images de toutes les bases ont ainsi toutes le même format.

 Le logiciel peut convertir, de façon totalement transparente pour vous, les images des formats supportés en lecture vers l'un des formats suivants : JPG, PNG, BMP. Vous pouvez donc choisir le format le mieux adapté aux images que vous importerez dans les fiches de vos bases de données.

 Lorsque vous avez sélectionné le fichier image, une fenêtre affiche les noms et emplacements des fichiers source et cible et vous demande si vous confirmez l'importation.

 Après confirmation, le numéro donné au fichier cible (exemple : "1.BMP") vient se placer dans la zone de saisie du Numéro d'image, depuis laquelle vous avez appelé le guide.

 Le logiciel attribue automatiquement un numéro unique à chaque nouvelle image importée. Ce numéro est égal au plus grand numéro enregistré + 1 s'il n'y avait pas de numéro d'image dans la fiche avant l'importation.

 Pour choisir le format à utiliser pour l'importation des images dans les bases, entrer dans la fonction Système, Gestion, Formats d'images, Images pour bases. Le format par défaut est JPG.

Sauvegarde et restauration : les images importées dans les bases sont sauvegar et restaurées de façon totalement transparente. Elles sont sauvegardées d ZIP portant le nom de la base avec l'extention .ZIP. Dans ce fichier se t

- la base (.dbf)

- le fichier contenant les mémos (.fpt) si un champs mémo est présent dan - un répertoire ayant le nom de la base et l'extension .BMP, dans lequel tous les fichiers images de la base.

### **GUIDE DES IMPRIMANTES**

 Ce guide est disponible lorsque vous êtes dans une zone de saisie en relation avec un renseignement existant dans une fiche IMPRIMANTE. Appuyer sur <F2> ou <F3> comme indiqué en bas de l'écran : le guide imprimantes s'affiche à l'écran, sous forme de liste.

 Ce guide place, dans la zone de saisie depuis laquelle il est appelé, l'information en relation dans la fiche IMPRIMANTE sélectionnée.

 Pour sélectionner une fiche, déplacer la barre de sélection sur la ligne de la fiche concernée, ou appuyer sur la touche <F3>.

 Après appui sur la touche <Entrée>, le guide disparait et vous retrouvez la zone de saisie remplie avec le contenu du champs concerné dans la fiche IMPRIMANTE sélectionnée.

#### **Navigation devant le guide**

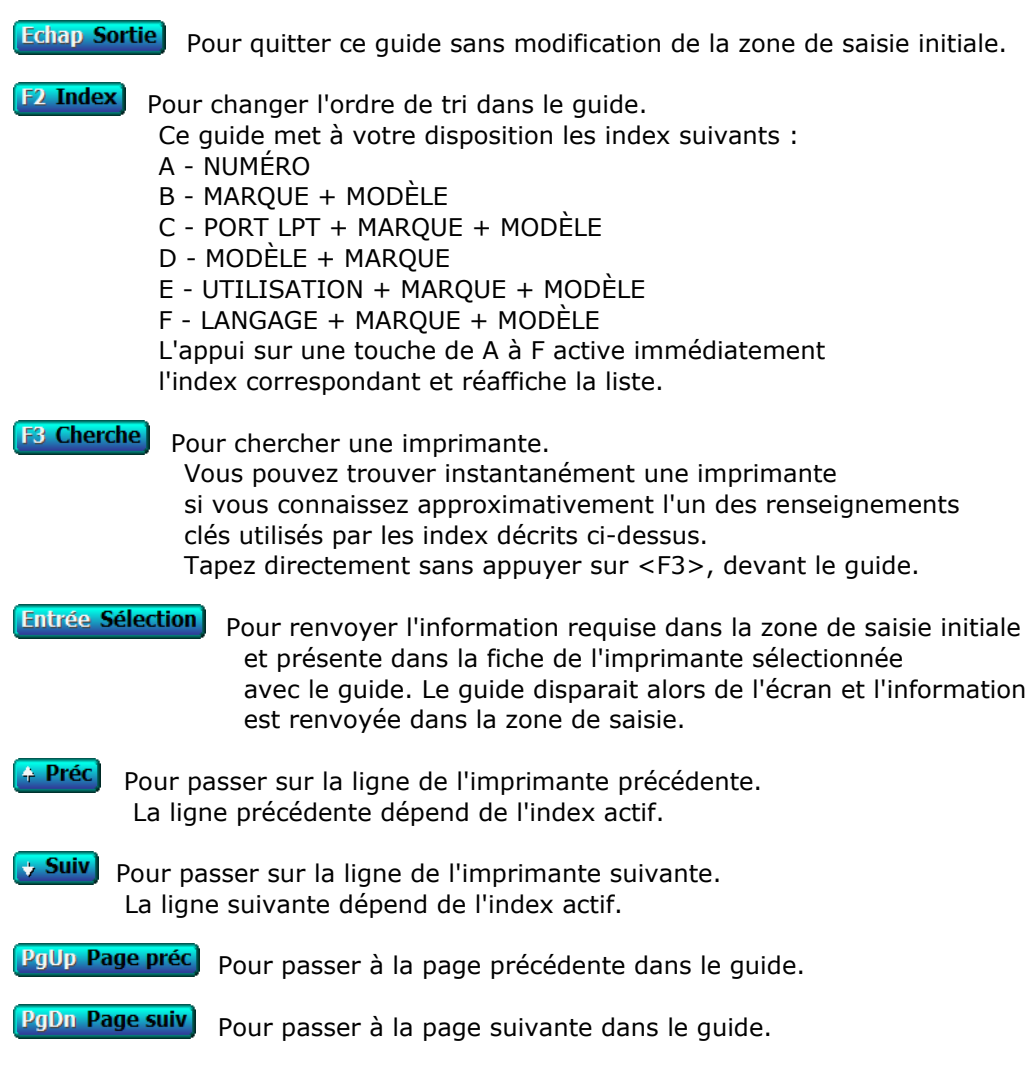

## **GUIDE DES LOGICIELS**

 Ce guide est disponible lorsque vous êtes dans une zone de saisie en relation avec un renseignement existant dans une fiche LOGICIEL. Appuyer sur <F2> ou <F3> comme indiqué en bas de l'écran : le guide logiciels s'affiche à l'écran, sous forme de liste.

 Ce guide place, dans la zone de saisie depuis laquelle il est appelé, l'information en relation dans la fiche LOGICIEL sélectionnée.

 Pour sélectionner une fiche, déplacer la barre de sélection sur la ligne de la fiche concernée, ou appuyer sur la touche <F3>.

 Après appui sur la touche <Entrée>, le guide disparait et vous retrouvez la zone de saisie remplie avec le contenu du champs concerné dans la fiche LOGICIEL sélectionnée.

#### **Navigation devant le guide**

**Echap Sortie** Pour quitter ce guide sans modification de la zone de saisie initiale. **F2 Index** Pour changer l'ordre de tri dans le guide. Ce guide met à votre disposition les index suivants : A - INTITULÉ B - COMMANDE DE LANCEMENT L'appui sur la touche A ou B active immédiatement l'index correspondant et réaffiche la liste. **F3 Cherche**) Pour chercher un logiciel. Vous pouvez trouver instantanément un logiciel si vous connaissez approximativement l'un des renseignements clés utilisés par les index décrits ci-dessus. Tapez directement sans appuyer sur <F3>, devant le guide. **Entrée Sélection** Pour renvoyer l'information requise dans la zone de saisie initiale et présente dans la fiche du logiciel sélectionné avec le guide. Le guide disparait alors de l'écran et l'information est renvoyée dans la zone de saisie. Préc) Pour passer sur la ligne du logiciel précédent. La ligne précédente dépend de l'index actif. **Suiv** Pour passer sur la ligne du logiciel suivant. La ligne suivante dépend de l'index actif. PgUp Page préc) pour passer à la page précédente dans le guide. PgDn Page suiv Pour passer à la page suivante dans le guide.

### **GUIDE DES LOUAGEURS**

 Ce guide est disponible lorsque vous êtes dans une zone de saisie en relation avec un renseignement existant dans une fiche LOUAGEUR. Appuyer sur <F2> ou <F3> comme indiqué en bas de l'écran : le guide louageurs s'affiche à l'écran, sous forme de liste.

 Ce guide place, dans la zone de saisie depuis laquelle il est appelé, l'information en relation dans la fiche LOUAGEUR sélectionnée.

 Pour sélectionner une fiche, déplacer la barre de sélection sur la ligne de la fiche concernée, ou appuyer sur la touche <F3>.

 Après appui sur la touche <Entrée>, le guide disparait et vous retrouvez la zone de saisie remplie avec le contenu du champs concerné dans la fiche LOUAGEUR sélectionnée.

#### **Navigation devant le guide**

**Echap Sortie** Pour quitter ce guide sans modification de la zone de saisie initiale. **F2 Index** Pour changer l'ordre de tri dans le guide. Ce guide met à votre disposition les index suivants : A - CODE LOUAGEUR B - NOM C - VILLE + NOM D - COURRIEL + CODE LOUAGEUR L'appui sur une touche de A à D active immédiatement l'index correspondant et réaffiche la liste. **F3 Cherche** Pour chercher un louageur. Vous pouvez trouver instantanément un louageur si vous connaissez approximativement l'un des renseignements clés utilisés par les index décrits ci-dessus. Tapez directement sans appuyer sur <F3>, devant le guide. **Entrée Sélection**) pour renvoyer l'information requise dans la zone de saisie initiale et présente dans la fiche du louageur sélectionné avec le guide. Le guide disparait alors de l'écran et l'information est renvoyée dans la zone de saisie. Préc) Pour passer sur la ligne du louageur précédent. La ligne précédente dépend de l'index actif. **Suiv** Pour passer sur la ligne du louageur suivant. La ligne suivante dépend de l'index actif. PgUp Page préc) pour passer à la page précédente dans le guide. PgDn Page suiv Pour passer à la page suivante dans le guide.

### **GUIDE DES MIROIRS DISQUES**

 Ce guide est disponible lorsque vous êtes dans une zone de saisie en relation avec un renseignement existant dans une fiche MIROIR DISQUE. Appuyer sur <F2> ou <F3> comme indiqué en bas de l'écran : le guide miroirs disques s'affiche à l'écran, sous forme de liste.

 Ce guide place, dans la zone de saisie depuis laquelle il est appelé, l'information en relation dans la fiche MIROIR DISQUE sélectionnée.

 Pour sélectionner une fiche, déplacer la barre de sélection sur la ligne de la fiche concernée, ou appuyer sur la touche <F3>.

 Après appui sur la touche <Entrée>, le guide disparait et vous retrouvez la zone de saisie remplie avec le contenu du champs concerné dans la fiche MIROIR DISQUE sélectionnée.

#### **Navigation devant le guide**

**Echap Sortie** Pour quitter ce guide sans modification de la zone de saisie initiale. **F2 Index** Pour changer l'ordre de tri dans le guide. Ce guide met à votre disposition les index suivants : A - MIROIR N° + INTITULÉ B - INTITULÉ + MIROIR N° C - DERNIÈRE COPIE + HEURE + MIROIR N° D - HEURE DÉBUT + HEURE FIN + MIROIR N° E - DATE M.A.J. + HEURE L'appui sur une touche de A à E active immédiatement l'index correspondant et réaffiche la liste. [F3 Cherche] Pour chercher un miroir disque. Vous pouvez trouver instantanément un miroir disque si vous connaissez approximativement l'un des renseignements clés utilisés par les index décrits ci-dessus. Tapez directement sans appuyer sur <F3>, devant le guide. **Entrée Sélection** Pour renvoyer l'information requise dans la zone de saisie initiale et présente dans la fiche du miroir disque sélectionné avec le guide. Le guide disparait alors de l'écran et l'information est renvoyée dans la zone de saisie. Préc) Pour passer sur la ligne du miroir disque précédent. La ligne précédente dépend de l'index actif. **Suiv** Pour passer sur la ligne du miroir disque suivant. La ligne suivante dépend de l'index actif. PgUp Page préc) pour passer à la page précédente dans le guide. PgDn Page suiv Pour passer à la page suivante dans le guide.

# **GUIDE DES MODÈLES DE LETTRES CLIENTS**

 Ce guide est disponible lorsque vous êtes dans une zone de saisie en relation avec un renseignement existant dans une fiche MODÈLE DE LETTRE CLIENT. Appuyer sur <F2> ou <F3> comme indiqué en bas de l'écran : le guide modèles de lettres clients s'affiche à l'écran, sous forme de liste.

 Ce guide place, dans la zone de saisie depuis laquelle il est appelé, l'information en relation dans la fiche MODÈLE DE LETTRE CLIENT sélectionnée.

 Pour sélectionner une fiche, déplacer la barre de sélection sur la ligne de la fiche concernée, ou appuyer sur la touche <F3>.

 Après appui sur la touche <Entrée>, le guide disparait et vous retrouvez la zone de saisie remplie avec le contenu du champs concerné dans la fiche MODÈLE DE LETTRE CLIENT sélectionnée.

### **Navigation devant le guide**

**Echap Sortie** Pour quitter ce guide sans modification de la zone de saisie initiale. **F2 Index** Pour changer l'ordre de tri dans le guide. Ce guide met à votre disposition les index suivants : A - NUMÉRO B - INTITULÉ C - DATE M.A.J L'appui sur une touche de A à C active immédiatement l'index correspondant et réaffiche la liste. **[F3 Cherche]** Pour chercher un modèle de lettre client. Vous pouvez trouver instantanément un modèle de lettre client si vous connaissez approximativement l'un des renseignements clés utilisés par les index décrits ci-dessus. Tapez directement sans appuyer sur <F3>, devant le guide. **Entrée Sélection**) pour renvoyer l'information requise dans la zone de saisie initiale et présente dans la fiche du modèle de lettre client sélectionné avec le guide. Le guide disparait alors de l'écran et l'information est renvoyée dans la zone de saisie. Préc) Pour passer sur la ligne du modèle de lettre client précédent. La ligne précédente dépend de l'index actif. **Suiv** Pour passer sur la ligne du modèle de lettre client suivant. La ligne suivante dépend de l'index actif. PgUp Page préc) pour passer à la page précédente dans le guide. PgDn Page suiv Pour passer à la page suivante dans le guide.

# **GUIDE DES MODÈLES DE LETTRES FOURNISSEURS**

 Ce guide est disponible lorsque vous êtes dans une zone de saisie en relation avec un renseignement existant dans une fiche MODÈLE DE LETTRE FOURNISSEUR. Appuyer sur <F2> ou <F3> comme indiqué en bas de l'écran : le guide modèles de lettres fournisseurs s'affiche à l'écran, sous forme de liste.

 Ce guide place, dans la zone de saisie depuis laquelle il est appelé, l'information en relation dans la fiche MODÈLE DE LETTRE FOURNISSEUR sélectionnée.

 Pour sélectionner une fiche, déplacer la barre de sélection sur la ligne de la fiche concernée, ou appuyer sur la touche <F3>.

 Après appui sur la touche <Entrée>, le guide disparait et vous retrouvez la zone de saisie remplie avec le contenu du champs concerné dans la fiche MODÈLE DE LETTRE FOURNISSEUR sélectionnée.

### **Navigation devant le guide**

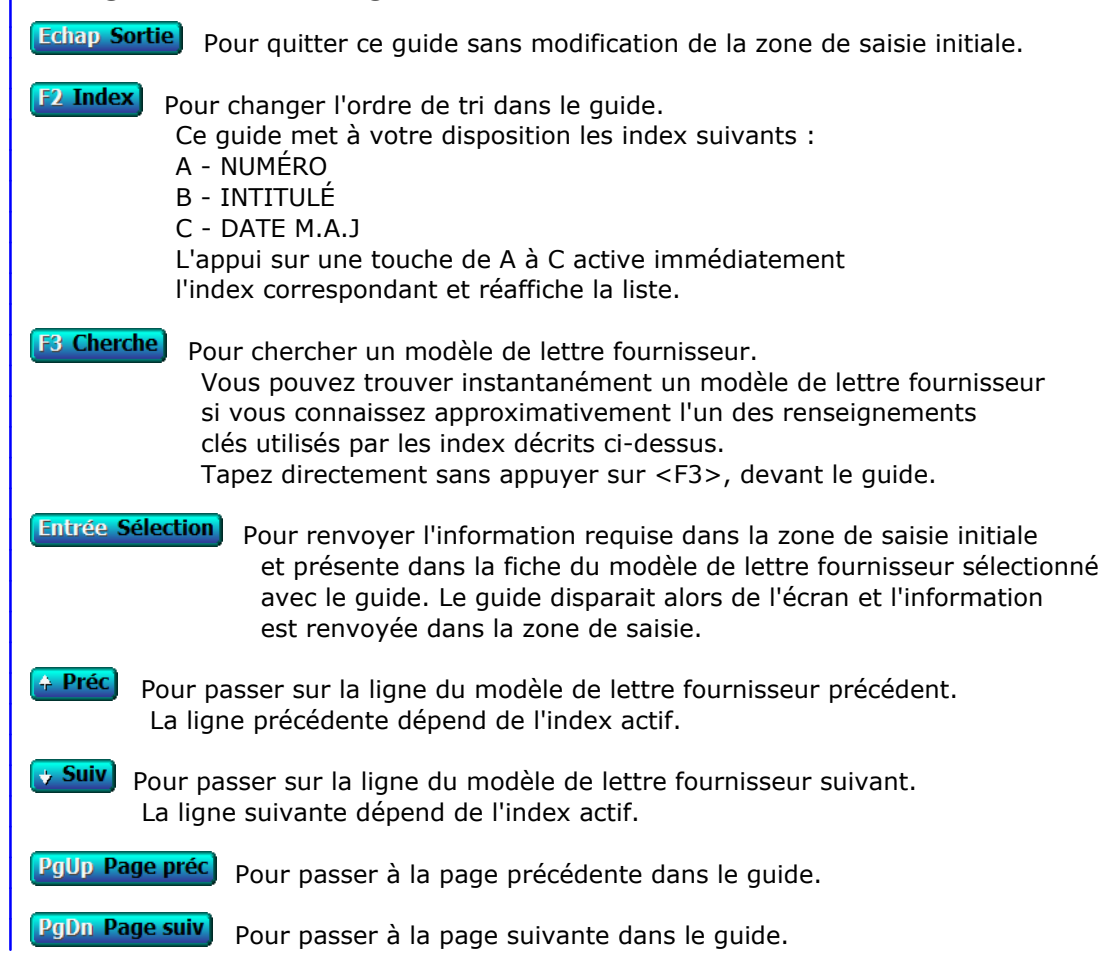

# **GUIDE DES MODÈLES DE LETTRES SALARIÉS**

 Ce guide est disponible lorsque vous êtes dans une zone de saisie en relation avec un renseignement existant dans une fiche MODÈLE DE LETTRE SALARIÉ. Appuyer sur <F2> ou <F3> comme indiqué en bas de l'écran : le guide modèles de lettres salariés s'affiche à l'écran, sous forme de liste.

 Ce guide place, dans la zone de saisie depuis laquelle il est appelé, l'information en relation dans la fiche MODÈLE DE LETTRE SALARIÉ sélectionnée.

 Pour sélectionner une fiche, déplacer la barre de sélection sur la ligne de la fiche concernée, ou appuyer sur la touche <F3>.

 Après appui sur la touche <Entrée>, le guide disparait et vous retrouvez la zone de saisie remplie avec le contenu du champs concerné dans la fiche MODÈLE DE LETTRE SALARIÉ sélectionnée.

#### **Navigation devant le guide**

**Echap Sortie** Pour quitter ce guide sans modification de la zone de saisie initiale. **F2 Index** Pour changer l'ordre de tri dans le guide. Ce guide met à votre disposition les index suivants : A - NUMÉRO B - INTITULÉ C - DATE M.A.J L'appui sur une touche de A à C active immédiatement l'index correspondant et réaffiche la liste. **[F3 Cherche]** Pour chercher un modèle de lettre salarié. Vous pouvez trouver instantanément un modèle de lettre salarié si vous connaissez approximativement l'un des renseignements clés utilisés par les index décrits ci-dessus. Tapez directement sans appuyer sur <F3>, devant le guide. **Entrée Sélection**) pour renvoyer l'information requise dans la zone de saisie initiale et présente dans la fiche du modèle de lettre salarié sélectionné avec le guide. Le guide disparait alors de l'écran et l'information est renvoyée dans la zone de saisie. Préc) Pour passer sur la ligne du modèle de lettre salarié précédent. La ligne précédente dépend de l'index actif. **Suiv** Pour passer sur la ligne du modèle de lettre salarié suivant. La ligne suivante dépend de l'index actif. PgUp Page préc) pour passer à la page précédente dans le guide. PgDn Page suiv Pour passer à la page suivante dans le guide.

### **GUIDE DES MONNAIES**

 Ce guide est disponible lorsque vous êtes dans une zone de saisie en relation avec un renseignement existant dans une fiche MONNAIE. Appuyer sur <F2> ou <F3> comme indiqué en bas de l'écran : le guide monnaies s'affiche à l'écran, sous forme de liste.

 Ce guide place, dans la zone de saisie depuis laquelle il est appelé, l'information en relation dans la fiche MONNAIE sélectionnée.

 Pour sélectionner une fiche, déplacer la barre de sélection sur la ligne de la fiche concernée, ou appuyer sur la touche <F3>.

 Après appui sur la touche <Entrée>, le guide disparait et vous retrouvez la zone de saisie remplie avec le contenu du champs concerné dans la fiche MONNAIE sélectionnée.

#### **Navigation devant le guide**

**Echap Sortie** Pour quitter ce guide sans modification de la zone de saisie initiale. **F2 Index** Pour changer l'ordre de tri dans le guide. Ce guide met à votre disposition les index suivants : A - CODE B - NOM C - DATE M.A.J. + HEURE L'appui sur une touche de A à C active immédiatement l'index correspondant et réaffiche la liste. **F3 Cherche**, Pour chercher une monnaie. Vous pouvez trouver instantanément une monnaie si vous connaissez approximativement l'un des renseignements clés utilisés par les index décrits ci-dessus. Tapez directement sans appuyer sur <F3>, devant le guide. **Entrée Sélection** Pour renvoyer l'information requise dans la zone de saisie initiale et présente dans la fiche de la monnaie sélectionnée avec le guide. Le guide disparait alors de l'écran et l'information est renvoyée dans la zone de saisie. <sup>+</sup> Préc) Pour passer sur la ligne de la monnaie précédente. La ligne précédente dépend de l'index actif. **Suiv** Pour passer sur la ligne de la monnaie suivante. La ligne suivante dépend de l'index actif. PgUp Page préc pour passer à la page précédente dans le guide. PgDn Page suiv Pour passer à la page suivante dans le quide.

### **GUIDE DES NUMEROS DE PRIX**

 Vous pouvez appeler le guide des numéros de prix chaque fois que vous êtes dans une zone de saisie dans laquelle vous devez entrer les coordonnées d'une case, dans une grille de tarifs.

 Ce guide affiche un menu contenant sur chaque ligne les coordonnées de chaque case que contient la grille de la catégorie choisie.

 Après sélection puis validation de la case requise, le logiciel renvoie les coordonnées validées dans la zone de saisie depuis laquelle vous avez appelé le guide.

 Consultez la documentation sur les catégories de tarifs pour plus d'informations sur les grilles et les numéros de prix.

### **GUIDE DES ORDINATEURS**

 Ce guide est disponible lorsque vous êtes dans une zone de saisie en relation avec un renseignement existant dans une fiche ORDINATEUR. Appuyer sur <F2> ou <F3> comme indiqué en bas de l'écran : le guide ordinateurs s'affiche à l'écran, sous forme de liste.

 Ce guide place, dans la zone de saisie depuis laquelle il est appelé, l'information en relation dans la fiche ORDINATEUR sélectionnée.

 Pour sélectionner une fiche, déplacer la barre de sélection sur la ligne de la fiche concernée, ou appuyer sur la touche <F3>.

 Après appui sur la touche <Entrée>, le guide disparait et vous retrouvez la zone de saisie remplie avec le contenu du champs concerné dans la fiche ORDINATEUR sélectionnée.

#### **Navigation devant le guide**

**Echap Sortie** Pour quitter ce guide sans modification de la zone de saisie initiale. **F2 Index** Pour changer l'ordre de tri dans le guide. Ce guide met à votre disposition les index suivants : A - ORDINATEUR  $B - N^{\circ}$  C - NOM + PRÉNOM D - CODE ORDINATEUR Cet index est utilisé exclusivement en interne par l'application L'appui sur une touche de A à D active immédiatement l'index correspondant et réaffiche la liste. **F3 Cherche**) Pour chercher un ordinateur. Vous pouvez trouver instantanément un ordinateur si vous connaissez approximativement l'un des renseignements clés utilisés par les index décrits ci-dessus. Tapez directement sans appuyer sur <F3>, devant le guide. **Entrée Sélection**) pour renvoyer l'information requise dans la zone de saisie initiale et présente dans la fiche de l'ordinateur sélectionné avec le guide. Le guide disparait alors de l'écran et l'information est renvoyée dans la zone de saisie. Préc) Pour passer sur la ligne de l'ordinateur précédent. La ligne précédente dépend de l'index actif. **Suiv** Pour passer sur la ligne de l'ordinateur suivant. La ligne suivante dépend de l'index actif. PgUp Page préc) pour passer à la page précédente dans le guide. PgDn Page suiv Pour passer à la page suivante dans le guide.

### **GUIDE DES PAYS**

 Ce guide est disponible lorsque vous êtes dans une zone de saisie en relation avec un renseignement existant dans une fiche PAYS. Appuyer sur <F2> ou <F3> comme indiqué en bas de l'écran : le guide pays s'affiche à l'écran, sous forme de liste.

 Ce guide place, dans la zone de saisie depuis laquelle il est appelé, l'information en relation dans la fiche PAYS sélectionnée.

 Pour sélectionner une fiche, déplacer la barre de sélection sur la ligne de la fiche concernée, ou appuyer sur la touche <F3>.

 Après appui sur la touche <Entrée>, le guide disparait et vous retrouvez la zone de saisie remplie avec le contenu du champs concerné dans la fiche PAYS sélectionnée.

#### **Navigation devant le guide**

**Echap Sortie** Pour quitter ce guide sans modification de la zone de saisie initiale. **F2 Index** Pour changer l'ordre de tri dans le guide. Ce guide met à votre disposition les index suivants : A - NOM DE PAYS B - CODE PAYS C - CODE MONNAIE + NOM DE PAYS D - CAPITALE L'appui sur une touche de A à D active immédiatement l'index correspondant et réaffiche la liste. [F<sup>3</sup> Cherche] Pour chercher un pays. Vous pouvez trouver instantanément un pays si vous connaissez approximativement l'un des renseignements clés utilisés par les index décrits ci-dessus. Tapez directement sans appuyer sur <F3>, devant le guide. **Entrée Sélection**) pour renvoyer l'information requise dans la zone de saisie initiale et présente dans la fiche du pays sélectionné avec le guide. Le guide disparait alors de l'écran et l'information est renvoyée dans la zone de saisie. Préc) Pour passer sur la ligne du pays précédent. La ligne précédente dépend de l'index actif. **Suiv** Pour passer sur la ligne du pays suivant. La ligne suivante dépend de l'index actif. PgUp Page préc) pour passer à la page précédente dans le guide. PgDn Page suiv Pour passer à la page suivante dans le guide.

# **GUIDE DES RÉFÉRENCES DE FACTURATION**

 Ce guide est disponible lorsque vous êtes dans une zone de saisie en relation avec un renseignement existant dans une fiche RÉFÉRENCE. Appuyer sur <F2> ou <F3> comme indiqué en bas de l'écran : le guide références de facturation s'affiche à l'écran, sous forme de liste.

 Ce guide place, dans la zone de saisie depuis laquelle il est appelé, l'information en relation dans la fiche RÉFÉRENCE sélectionnée.

 Pour sélectionner une fiche, déplacer la barre de sélection sur la ligne de la fiche concernée, ou appuyer sur la touche <F3>.

 Après appui sur la touche <Entrée>, le guide disparait et vous retrouvez la zone de saisie remplie avec le contenu du champs concerné dans la fiche RÉFÉRENCE sélectionnée.

#### **Navigation devant le guide**

**Echap Sortie** Pour quitter ce guide sans modification de la zone de saisie initiale.

**F2 Index** Pour changer l'ordre de tri dans le guide. Ce guide met à votre disposition les index suivants : A - RÉFÉRENCE B - INTITULÉ C - P.A.U.H.T D - P.V.U.H.T E - MARGE F - DATE M.A.J. + HEURE L'appui sur une touche de A à F active immédiatement l'index correspondant et réaffiche la liste. **F<sup>3</sup> Cherche**) pour chercher une référence. Vous pouvez trouver instantanément une référence si vous connaissez approximativement l'un des renseignements clés utilisés par les index décrits ci-dessus. Tapez directement sans appuyer sur <F3>, devant le guide. **Entrée Sélection**) pour renvoyer l'information requise dans la zone de saisie initiale et présente dans la fiche de la référence sélectionnée avec le guide. Le guide disparait alors de l'écran et l'information est renvoyée dans la zone de saisie. <sup>+</sup> Préc) Pour passer sur la ligne de la référence précédente. La ligne précédente dépend de l'index actif. **Suiv** Pour passer sur la ligne de la référence suivante. La ligne suivante dépend de l'index actif. PgUp Page préc pour passer à la page précédente dans le guide. PgDn Page suiv Pour passer à la page suivante dans le guide.

# **GUIDE DES RÉPARATIONS**

 Ce guide est disponible lorsque vous êtes dans une zone de saisie en relation avec un renseignement existant dans une fiche RÉPARATION. Appuyer sur <F2> ou <F3> comme indiqué en bas de l'écran : le guide réparations s'affiche à l'écran, sous forme de liste.

 Ce guide place, dans la zone de saisie depuis laquelle il est appelé, l'information en relation dans la fiche RÉPARATION sélectionnée.

 Pour sélectionner une fiche, déplacer la barre de sélection sur la ligne de la fiche concernée, ou appuyer sur la touche <F3>.

 Après appui sur la touche <Entrée>, le guide disparait et vous retrouvez la zone de saisie remplie avec le contenu du champs concerné dans la fiche RÉPARATION sélectionnée.

### **Navigation devant le guide**

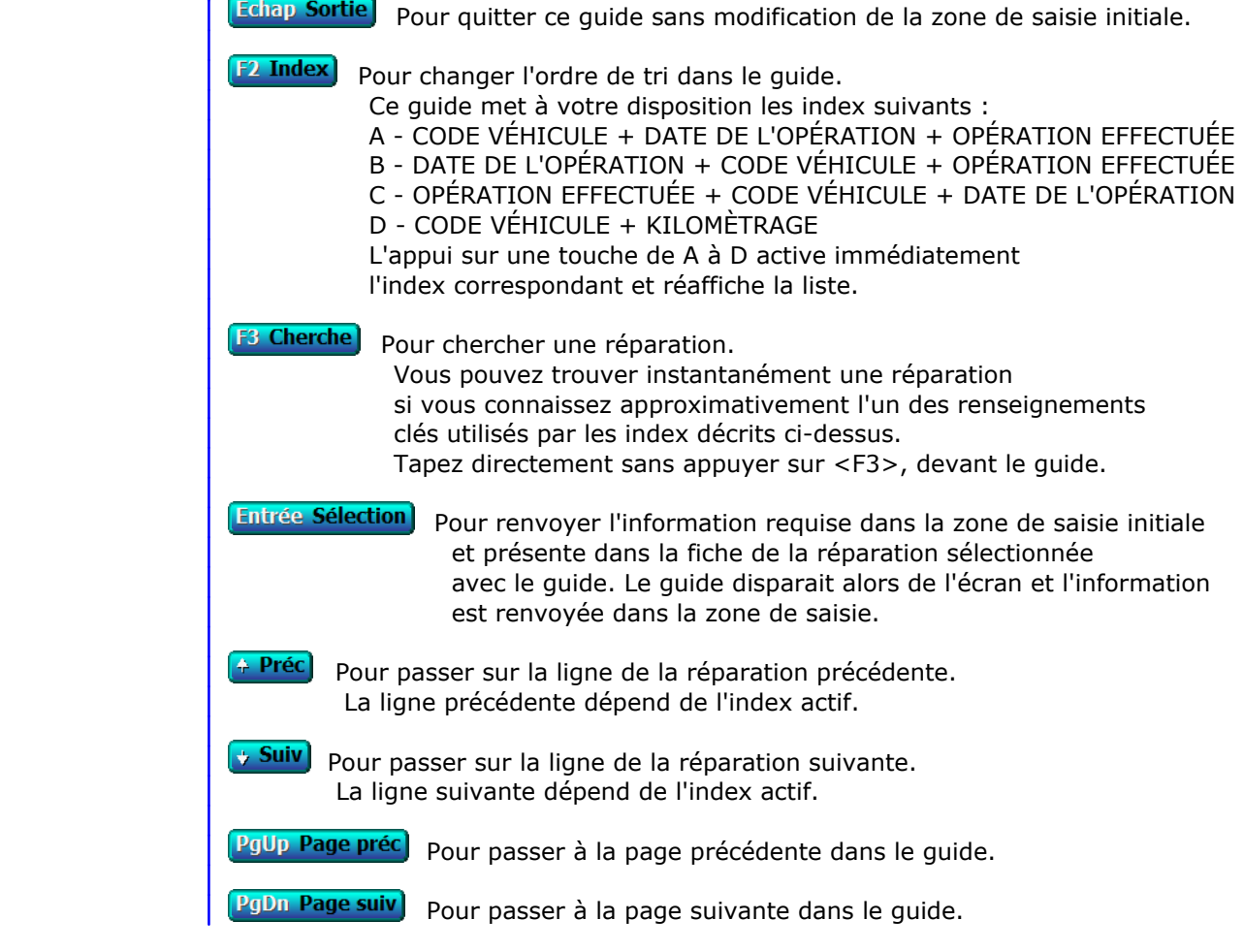

## **GUIDE REPERTOIRES**

 Votre machine contient (ou est relié à une autre machine contenant) des unités de stockage appelées lecteur de disquette, disque dur, cédérom, etc. Chaque unité de stockage peut contenir des répertoires et des fichiers. Les répertoires peuvent contenir des fichiers et aussi d'autres répertoires, qui eux-même peuvent contenir également des répertoires et des fichiers.

 Ce guide permet de choisir un répertoire parmi tous ceux actuellement disponibles sur vos unités de stockage, lorsque le logiciel vous demande un CHEMIN D'ACCES ou un REPERTOIRE. Le chemin d'accès indique l'unité de stockage, le répertoire racine et les sous-répertoires dans lesquels se situe l'action à accomplir.

 Selon la raison pour laquelle le logiciel vous demande d'indiquer un chemin d'accès ou un répertoire, vous aurez accès avec ce guide à tout ou partie des unités de stockage disponibles.

 Vous pouvez également appeler ce guide en appuyant sur la combinaison de touches <Ctrl F7>. Le guide devient alors un programme pour la consultation des fichiers.

Voir également : GUIDE FICHIERS, OUTILS.

## **GUIDE DES REPRÉSENTANTS**

 Ce guide est disponible lorsque vous êtes dans une zone de saisie en relation avec un renseignement existant dans une fiche REPRÉSENTANT. Appuyer sur <F2> ou <F3> comme indiqué en bas de l'écran : le guide représentants s'affiche à l'écran, sous forme de liste.

 Ce guide place, dans la zone de saisie depuis laquelle il est appelé, l'information en relation dans la fiche REPRÉSENTANT sélectionnée.

 Pour sélectionner une fiche, déplacer la barre de sélection sur la ligne de la fiche concernée, ou appuyer sur la touche <F3>.

 Après appui sur la touche <Entrée>, le guide disparait et vous retrouvez la zone de saisie remplie avec le contenu du champs concerné dans la fiche REPRÉSENTANT sélectionnée.

#### **Navigation devant le guide**

**Echap Sortie** Pour quitter ce guide sans modification de la zone de saisie initiale. **F2 Index** Pour changer l'ordre de tri dans le guide. Ce guide met à votre disposition les index suivants : A - CODE REPRÉSENTANT B - NOM L'appui sur la touche A ou B active immédiatement l'index correspondant et réaffiche la liste. **F3 Cherche)** Pour chercher un représentant. Vous pouvez trouver instantanément un représentant si vous connaissez approximativement l'un des renseignements clés utilisés par les index décrits ci-dessus. Tapez directement sans appuyer sur <F3>, devant le guide. **Entrée Sélection** Pour renvoyer l'information requise dans la zone de saisie initiale et présente dans la fiche du représentant sélectionné avec le guide. Le guide disparait alors de l'écran et l'information est renvoyée dans la zone de saisie. Préc) Pour passer sur la ligne du représentant précédent. La ligne précédente dépend de l'index actif. **Suiv** Pour passer sur la ligne du représentant suivant. La ligne suivante dépend de l'index actif. PgUp Page préc pour passer à la page précédente dans le guide. PgDn Page suiv Pour passer à la page suivante dans le guide.

## **GUIDE DES RESTRICTIONS D'ACCÈS**

 Ce guide est disponible lorsque vous êtes dans une zone de saisie en relation avec un renseignement existant dans une fiche RESTRICTION. Appuyer sur <F2> ou <F3> comme indiqué en bas de l'écran : le guide restrictions d'accès s'affiche à l'écran, sous forme de liste.

 Ce guide place, dans la zone de saisie depuis laquelle il est appelé, l'information en relation dans la fiche RESTRICTION sélectionnée.

 Pour sélectionner une fiche, déplacer la barre de sélection sur la ligne de la fiche concernée, ou appuyer sur la touche <F3>.

 Après appui sur la touche <Entrée>, le guide disparait et vous retrouvez la zone de saisie remplie avec le contenu du champs concerné dans la fiche RESTRICTION sélectionnée.

### **Navigation devant le guide**

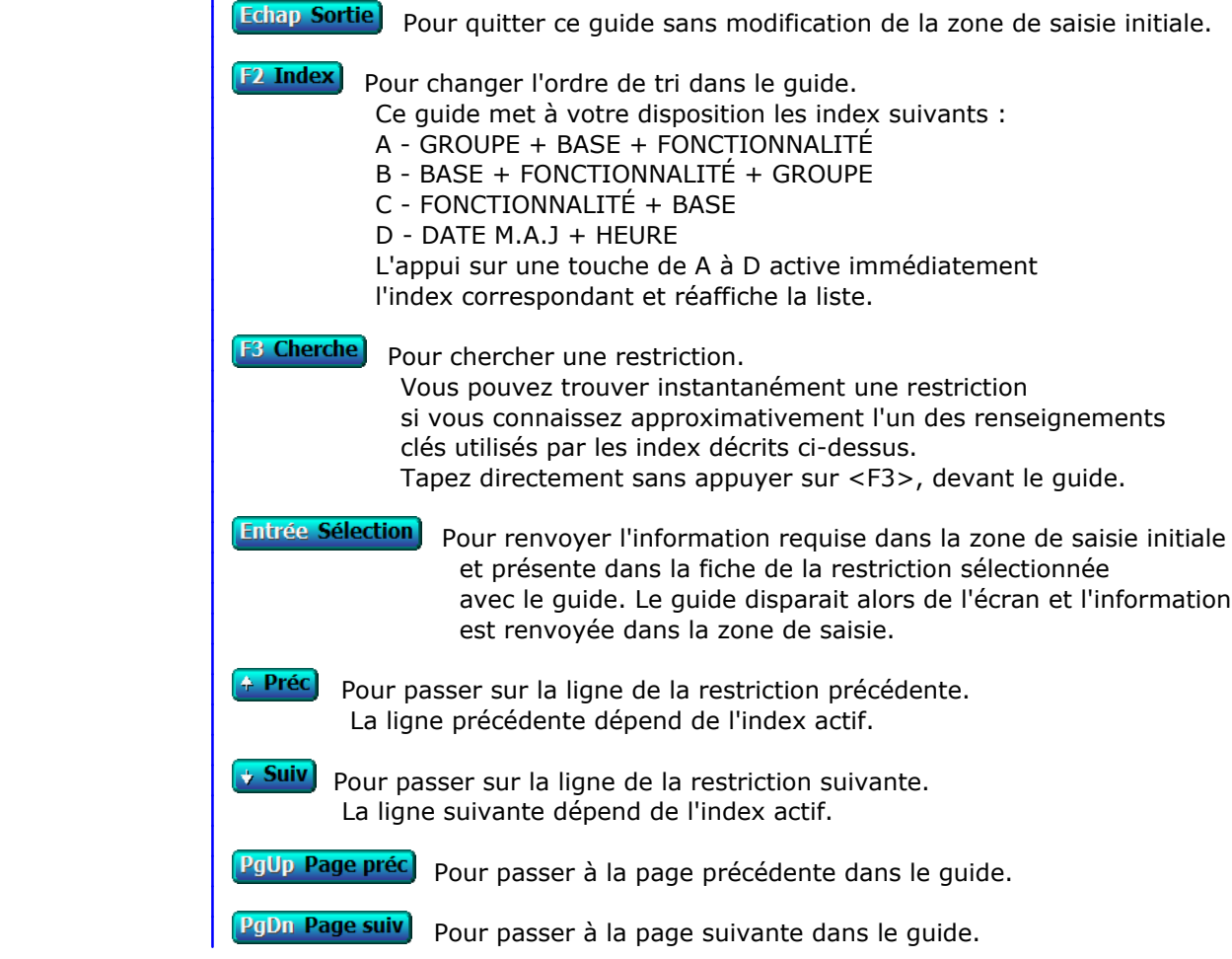

# **GUIDE DES RUBRIQUES PROFESSIONNELLES**

 Ce guide est disponible lorsque vous êtes dans une zone de saisie en relation avec un renseignement existant dans une fiche RUBRIQUE PROFESSIONNELLE. Appuyer sur <F2> ou <F3> comme indiqué en bas de l'écran : le guide rubriques professionnelles s'affiche à l'écran, sous forme de liste.

 Ce guide place, dans la zone de saisie depuis laquelle il est appelé, l'information en relation dans la fiche RUBRIQUE PROFESSIONNELLE sélectionnée.

 Pour sélectionner une fiche, déplacer la barre de sélection sur la ligne de la fiche concernée, ou appuyer sur la touche <F3>.

 Après appui sur la touche <Entrée>, le guide disparait et vous retrouvez la zone de saisie remplie avec le contenu du champs concerné dans la fiche RUBRIQUE PROFESSIONNELLE sélectionnée.

#### **Navigation devant le guide**

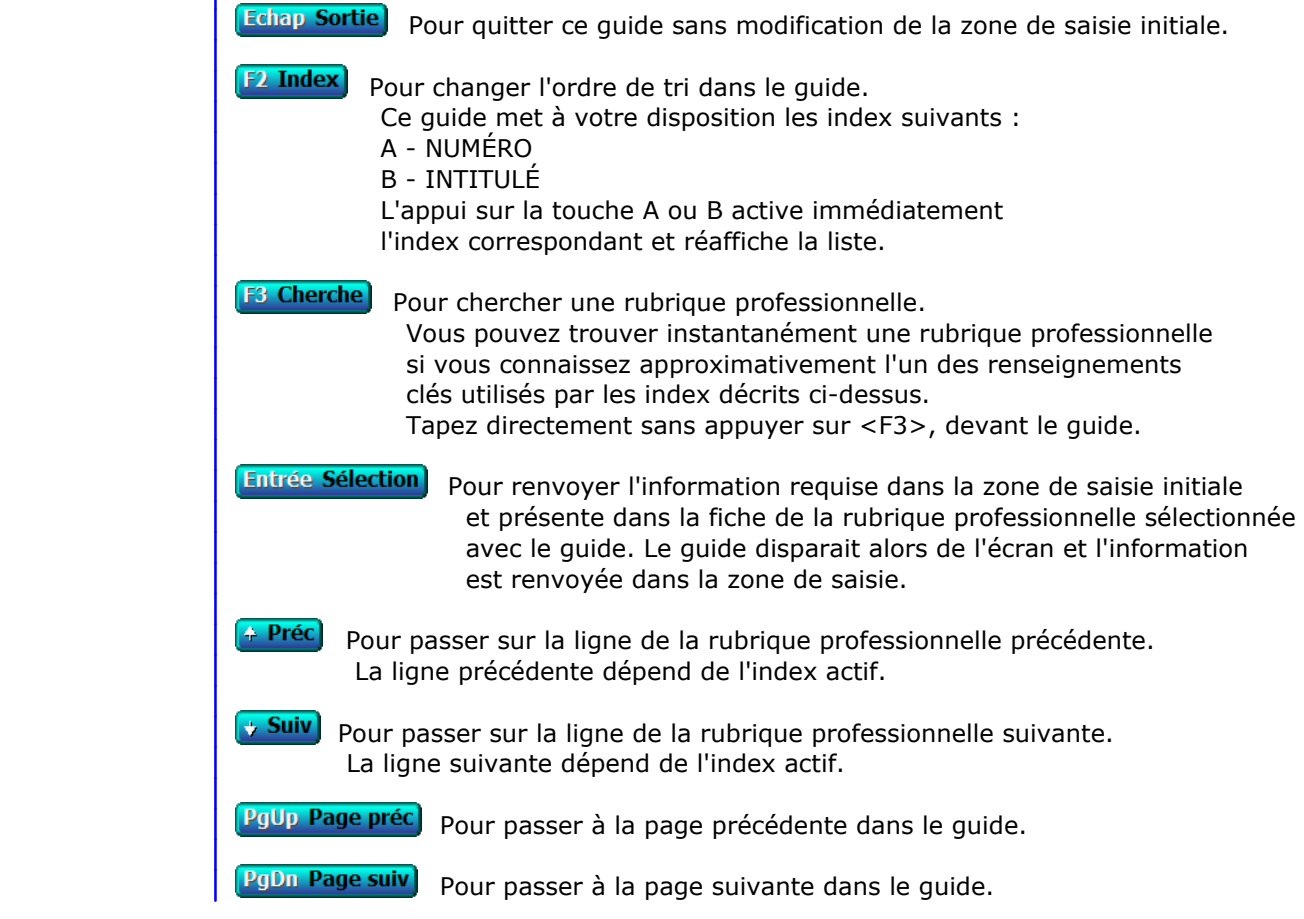

## **GUIDE DES SALARIÉS**

 Ce guide est disponible lorsque vous êtes dans une zone de saisie en relation avec un renseignement existant dans une fiche SALARIÉ. Appuyer sur <F2> ou <F3> comme indiqué en bas de l'écran : le guide salariés s'affiche à l'écran, sous forme de liste.

 Ce guide place, dans la zone de saisie depuis laquelle il est appelé, l'information en relation dans la fiche SALARIÉ sélectionnée.

 Pour sélectionner une fiche, déplacer la barre de sélection sur la ligne de la fiche concernée, ou appuyer sur la touche <F3>.

 Après appui sur la touche <Entrée>, le guide disparait et vous retrouvez la zone de saisie remplie avec le contenu du champs concerné dans la fiche SALARIÉ sélectionnée.

#### **Navigation devant le guide**

**Echap Sortie** Pour quitter ce guide sans modification de la zone de saisie initiale.

**F2 Index** Pour changer l'ordre de tri dans le guide. Ce guide met à votre disposition les index suivants : A - CODE SALARIÉ B - NOM C - EMPLOI + NOM D - PROFIL + CODE SALARIÉ E - IMAGE N° L'appui sur une touche de A à E active immédiatement l'index correspondant et réaffiche la liste. **F<sup>3</sup> Cherche**) Pour chercher un salarié. Vous pouvez trouver instantanément un salarié si vous connaissez approximativement l'un des renseignements clés utilisés par les index décrits ci-dessus. Tapez directement sans appuyer sur <F3>, devant le guide. **Entrée Sélection** Pour renvoyer l'information requise dans la zone de saisie initiale et présente dans la fiche du salarié sélectionné avec le guide. Le guide disparait alors de l'écran et l'information est renvoyée dans la zone de saisie. <sup>+</sup> Préc) Pour passer sur la ligne du salarié précédent. La ligne précédente dépend de l'index actif. **Suiv** Pour passer sur la ligne du salarié suivant. La ligne suivante dépend de l'index actif. PgUp Page préc) pour passer à la page précédente dans le guide. PgDn Page suiv Pour passer à la page suivante dans le guide.

## **GUIDE DES SUCCURSALES**

 Ce guide est disponible lorsque vous êtes dans une zone de saisie en relation avec un renseignement existant dans une fiche SUCCURSALE. Appuyer sur <F2> ou <F3> comme indiqué en bas de l'écran : le guide succursales s'affiche à l'écran, sous forme de liste.

 Ce guide place, dans la zone de saisie depuis laquelle il est appelé, l'information en relation dans la fiche SUCCURSALE sélectionnée.

 Pour sélectionner une fiche, déplacer la barre de sélection sur la ligne de la fiche concernée, ou appuyer sur la touche <F3>.

 Après appui sur la touche <Entrée>, le guide disparait et vous retrouvez la zone de saisie remplie avec le contenu du champs concerné dans la fiche SUCCURSALE sélectionnée.

#### **Navigation devant le guide**

**Echap Sortie** Pour quitter ce guide sans modification de la zone de saisie initiale. **F2 Index** Pour changer l'ordre de tri dans le guide. Ce guide met à votre disposition les index suivants : A - CODE B - ENSEIGNE COMMERCIALE L'appui sur la touche A ou B active immédiatement l'index correspondant et réaffiche la liste. **F3 Cherche**, Pour chercher une succursale. Vous pouvez trouver instantanément une succursale si vous connaissez approximativement l'un des renseignements clés utilisés par les index décrits ci-dessus. Tapez directement sans appuyer sur <F3>, devant le guide. **Entrée Sélection** Pour renvoyer l'information requise dans la zone de saisie initiale et présente dans la fiche de la succursale sélectionnée avec le guide. Le guide disparait alors de l'écran et l'information est renvoyée dans la zone de saisie. <sup>+</sup> Préc) Pour passer sur la ligne de la succursale précédente. La ligne précédente dépend de l'index actif. **Suiv** Pour passer sur la ligne de la succursale suivante. La ligne suivante dépend de l'index actif. PgUp Page préc pour passer à la page précédente dans le guide. PgDn Page suiv Pour passer à la page suivante dans le guide.

### **GUIDE T.V.A.**

 Ce guide est disponible chaque fois qu'un CODE T.V.A. vous est demandé dans une zone de saisie.

 Lorsque vous appelez ce guide, le logiciel analyse la base des TAUX DE T.V.A. et sélectionne tous les taux en vigueur. Un menu déroulant s'affiche ensuite, vous proposant de choisir l'un de ces taux.

 Ce guide est différent de celui des TAUX DE T.V.A. car ce dernier affiche tous les taux enregistrés dans la base des taux de T.V.A., que ces taux soient en vigueur ou non.

Voir également : TAUX DE T.V.A.
### **GUIDE DES TAUX DE T.V.A.**

 Ce guide est disponible lorsque vous êtes dans une zone de saisie en relation avec un renseignement existant dans une fiche TAUX. Appuyer sur <F2> ou <F3> comme indiqué en bas de l'écran : le guide taux de T.V.A. s'affiche à l'écran, sous forme de liste.

 Ce guide place, dans la zone de saisie depuis laquelle il est appelé, l'information en relation dans la fiche TAUX sélectionnée.

 Pour sélectionner une fiche, déplacer la barre de sélection sur la ligne de la fiche concernée, ou appuyer sur la touche <F3>.

 Après appui sur la touche <Entrée>, le guide disparait et vous retrouvez la zone de saisie remplie avec le contenu du champs concerné dans la fiche TAUX sélectionnée.

#### **Navigation devant le guide**

**Echap Sortie** Pour quitter ce guide sans modification de la zone de saisie initiale. [F3 Cherche] Pour chercher un taux. Champs de recherche : NUMÉRO + DATE DÉBUT. Tapez directement sans appuyer sur <F3>, devant le guide. **Entrée Sélection**) pour renvoyer l'information requise dans la zone de saisie initiale et présente dans la fiche du taux sélectionné avec le guide. Le guide disparait alors de l'écran et l'information est renvoyée dans la zone de saisie. Préc) Pour passer sur la ligne du taux précédent. Suiv Pour passer sur la ligne du taux suivant. PgUp Page préc) pour passer à la page précédente dans le guide. PgDn Page suiv Pour passer à la page suivante dans le guide.

### **GUIDE DES UTILISATEURS**

 Ce guide est disponible lorsque vous êtes dans une zone de saisie en relation avec un renseignement existant dans une fiche UTILISATEUR. Appuyer sur <F2> ou <F3> comme indiqué en bas de l'écran : le guide utilisateurs s'affiche à l'écran, sous forme de liste.

 Ce guide place, dans la zone de saisie depuis laquelle il est appelé, l'information en relation dans la fiche UTILISATEUR sélectionnée.

 Pour sélectionner une fiche, déplacer la barre de sélection sur la ligne de la fiche concernée, ou appuyer sur la touche <F3>.

 Après appui sur la touche <Entrée>, le guide disparait et vous retrouvez la zone de saisie remplie avec le contenu du champs concerné dans la fiche UTILISATEUR sélectionnée.

#### **Navigation devant le guide**

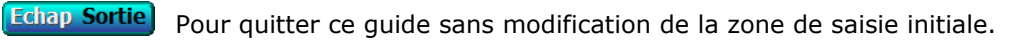

**F2 Index** Pour changer l'ordre de tri dans le guide.

Ce guide met à votre disposition les index suivants :

- A SURNOM
- $B N^{\circ}$
- C NOM + PRÉNOM
- D CODE UTILISATEUR
- Cet index est utilisé exclusivement en interne par l'application
- E GROUPE D'AUTORISATIONS + N°
- F GROUPE DE RESTRICTIONS + N°

L'appui sur une touche de A à F active immédiatement

l'index correspondant et réaffiche la liste.

**F3 Cherche**) Pour chercher un utilisateur.

 Vous pouvez trouver instantanément un utilisateur si vous connaissez approximativement l'un des renseignements clés utilisés par les index décrits ci-dessus. Tapez directement sans appuyer sur <F3>, devant le guide.

**Entrée Sélection**) pour renvoyer l'information requise dans la zone de saisie initiale et présente dans la fiche de l'utilisateur sélectionné avec le guide. Le guide disparait alors de l'écran et l'information est renvoyée dans la zone de saisie.

- <sup>4</sup> Préc) Pour passer sur la ligne de l'utilisateur précédent. La ligne précédente dépend de l'index actif.
- **Suiv** Pour passer sur la ligne de l'utilisateur suivant. La ligne suivante dépend de l'index actif.

PgUp Page préc) pour passer à la page précédente dans le guide.

PgDn Page suiv pour passer à la page suivante dans le guide.

### **GUIDE DES VÉHICULES**

 Ce guide est disponible lorsque vous êtes dans une zone de saisie en relation avec un renseignement existant dans une fiche VÉHICULE. Appuyer sur <F2> ou <F3> comme indiqué en bas de l'écran : le guide véhicules s'affiche à l'écran, sous forme de liste.

 Ce guide place, dans la zone de saisie depuis laquelle il est appelé, l'information en relation dans la fiche VÉHICULE sélectionnée.

 Pour sélectionner une fiche, déplacer la barre de sélection sur la ligne de la fiche concernée, ou appuyer sur la touche <F3>.

 Après appui sur la touche <Entrée>, le guide disparait et vous retrouvez la zone de saisie remplie avec le contenu du champs concerné dans la fiche VÉHICULE sélectionnée.

#### **Navigation devant le guide**

**Echap Sortie** Pour quitter ce guide sans modification de la zone de saisie initiale. **F2 Index** Pour changer l'ordre de tri dans le guide. Ce guide met à votre disposition les index suivants : A - CODE B - INTITULÉ L'appui sur la touche A ou B active immédiatement l'index correspondant et réaffiche la liste. **F3 Cherche**) Pour chercher un véhicule. Vous pouvez trouver instantanément un véhicule si vous connaissez approximativement l'un des renseignements clés utilisés par les index décrits ci-dessus. Tapez directement sans appuyer sur <F3>, devant le guide. **Entrée Sélection** Pour renvoyer l'information requise dans la zone de saisie initiale et présente dans la fiche du véhicule sélectionné avec le guide. Le guide disparait alors de l'écran et l'information est renvoyée dans la zone de saisie. <sup>+</sup> Préc) Pour passer sur la ligne du véhicule précédent. La ligne précédente dépend de l'index actif. **Suiv** Pour passer sur la ligne du véhicule suivant. La ligne suivante dépend de l'index actif. PgUp Page préc pour passer à la page précédente dans le guide. PgDn Page suiv Pour passer à la page suivante dans le guide.

### **GUIDE DES VILLES TOUTES DISTANCES**

 Ce guide est disponible lorsque vous êtes dans une zone de saisie en relation avec un renseignement existant dans une fiche VILLE. Appuyer sur <F2> ou <F3> comme indiqué en bas de l'écran : le guide villes toutes distances s'affiche à l'écran, sous forme de liste.

 Ce guide place, dans la zone de saisie depuis laquelle il est appelé, l'information en relation dans la fiche VILLE sélectionnée.

 Pour sélectionner une fiche, déplacer la barre de sélection sur la ligne de la fiche concernée, ou appuyer sur la touche <F3>.

 Après appui sur la touche <Entrée>, le guide disparait et vous retrouvez la zone de saisie remplie avec le contenu du champs concerné dans la fiche VILLE sélectionnée.

#### **Navigation devant le guide**

**Echap Sortie** Pour quitter ce guide sans modification de la zone de saisie initiale. **F2 Index** Pour changer l'ordre de tri dans le guide. Ce guide met à votre disposition les index suivants : A - VILLE + CODE POSTAL + PAYS B - CODE POSTAL + VILLE + PAYS C - ZONE + VILLE + CODE POSTAL + PAYS D - PAYS + VILLE + CODE POSTAL L'appui sur une touche de A à D active immédiatement l'index correspondant et réaffiche la liste. **F3 Cherche** Pour chercher une ville. Vous pouvez trouver instantanément une ville si vous connaissez approximativement l'un des renseignements clés utilisés par les index décrits ci-dessus. Tapez directement sans appuyer sur <F3>, devant le guide. **Entrée Sélection**) pour renvoyer l'information requise dans la zone de saisie initiale et présente dans la fiche de la ville sélectionnée avec le guide. Le guide disparait alors de l'écran et l'information est renvoyée dans la zone de saisie. <sup>+</sup> Préc) Pour passer sur la ligne de la ville précédente. La ligne précédente dépend de l'index actif. **Suiv** Pour passer sur la ligne de la ville suivante. La ligne suivante dépend de l'index actif. PgUp Page préc) pour passer à la page précédente dans le guide. PgDn Page suiv Pour passer à la page suivante dans le guide.

### **GUIDE DES VILLES LOCALES**

 Ce guide est disponible lorsque vous êtes dans une zone de saisie en relation avec un renseignement existant dans une fiche VILLE LOCALE. Appuyer sur <F2> ou <F3> comme indiqué en bas de l'écran : le guide villes locales s'affiche à l'écran, sous forme de liste.

 Ce guide place, dans la zone de saisie depuis laquelle il est appelé, l'information en relation dans la fiche VILLE LOCALE sélectionnée.

 Pour sélectionner une fiche, déplacer la barre de sélection sur la ligne de la fiche concernée, ou appuyer sur la touche <F3>.

 Après appui sur la touche <Entrée>, le guide disparait et vous retrouvez la zone de saisie remplie avec le contenu du champs concerné dans la fiche VILLE LOCALE sélectionnée.

#### **Navigation devant le guide**

**Echap Sortie** Pour quitter ce guide sans modification de la zone de saisie initiale. **F2 Index** Pour changer l'ordre de tri dans le guide. Ce guide met à votre disposition les index suivants : A - VILLE + CODE POSTAL + PAYS B - CODE POSTAL + VILLE + PAYS C - ZONE + VILLE + CODE POSTAL + PAYS D - PAYS + VILLE + CODE POSTAL L'appui sur une touche de A à D active immédiatement l'index correspondant et réaffiche la liste. **F3 Cherche** Pour chercher une ville locale. Vous pouvez trouver instantanément une ville locale si vous connaissez approximativement l'un des renseignements clés utilisés par les index décrits ci-dessus. Tapez directement sans appuyer sur <F3>, devant le guide. **Entrée Sélection**) pour renvoyer l'information requise dans la zone de saisie initiale et présente dans la fiche de la ville locale sélectionnée avec le guide. Le guide disparait alors de l'écran et l'information est renvoyée dans la zone de saisie. Préc) Pour passer sur la ligne de la ville locale précédente. La ligne précédente dépend de l'index actif. **Suiv** Pour passer sur la ligne de la ville locale suivante. La ligne suivante dépend de l'index actif. PgUp Page préc) pour passer à la page précédente dans le guide. PgDn Page suiv Pour passer à la page suivante dans le guide.

### **GUIDE DES ZONES D'AFFECTATION**

 Ce guide est disponible lorsque vous êtes dans une zone de saisie en relation avec un renseignement existant dans une fiche ZONE D'AFFECTATION. Appuyer sur <F2> ou <F3> comme indiqué en bas de l'écran : le guide zones d'affectation s'affiche à l'écran, sous forme de liste.

 Ce guide place, dans la zone de saisie depuis laquelle il est appelé, l'information en relation dans la fiche ZONE D'AFFECTATION sélectionnée.

 Pour sélectionner une fiche, déplacer la barre de sélection sur la ligne de la fiche concernée, ou appuyer sur la touche <F3>.

 Après appui sur la touche <Entrée>, le guide disparait et vous retrouvez la zone de saisie remplie avec le contenu du champs concerné dans la fiche ZONE D'AFFECTATION sélectionnée.

#### **Navigation devant le guide**

**Echap Sortie** Pour quitter ce guide sans modification de la zone de saisie initiale.

**F2 Index** Pour changer l'ordre de tri dans le guide. Ce guide met à votre disposition les index suivants : A - CODE ZONE + COURSIER B - NOM DE ZONE C - COURSIER + VÉHICULE + CODE ZONE D - VÉHICULE + COURSIER + CODE ZONE E - CATÉGORIE + CODE ZONE F - DATE M.A.J + HEURE L'appui sur une touche de A à F active immédiatement l'index correspondant et réaffiche la liste. **F<sup>3</sup> Cherche**) Pour chercher une zone d'affectation. Vous pouvez trouver instantanément une zone d'affectation si vous connaissez approximativement l'un des renseignements clés utilisés par les index décrits ci-dessus. Tapez directement sans appuyer sur <F3>, devant le guide. **Entrée Sélection**) pour renvoyer l'information requise dans la zone de saisie initiale et présente dans la fiche de la zone d'affectation sélectionnée avec le guide. Le guide disparait alors de l'écran et l'information est renvoyée dans la zone de saisie. <sup>4</sup> Préc) Pour passer sur la ligne de la zone d'affectation précédente. La ligne précédente dépend de l'index actif. **Suiv** Pour passer sur la ligne de la zone d'affectation suivante. La ligne suivante dépend de l'index actif. PgUp Page préc pour passer à la page précédente dans le guide. PgDn Page suiv Pour passer à la page suivante dans le guide.

### **MATERIEL RESEAU REQUIS ET CONFIGURATION**

 Pour qu'un logiciel ICIM fonctionne en réseau, voici les conditions requises au niveau du matériel, du système d'exploitation et de l'installation du logiciel.

 1 - Chaque PC doit disposer d'une carte réseau et une connexion avec ou sans fil.

 2 - Le système d'exploitation du poste de travail doit être compatible avec MS-DOS 5.0 et suivants, ou Microsoft, ou Novell, et doit être configuré pour fonctionner en réseau.

 3 - Le logiciel doit être installé sur le poste serveur uniquement. Le poste qui aura servir à l'installation devient le poste N° 1, celui depuis lequel seront faites les mises à jour ultérieures du logiciel. Les autres postes clients doivent créer un raccourci vers le fichier exécutable situé sur le poste serveur. Pour installer ce raccourci sur le bureau de chaque utilisateur, effectuer les étapes ci-dessous depuis chaque poste utilisateur excepté le poste ayant servi à l'installation sur le serveur :

 a) Sous Windows, aller dans Démarrer, Ordinateur. Si le disque dur du serveur est visible avec une lettre d'identification suivie de deux points (exemple : "Z:"), passer à l'étape c, sinon :

 b) Cliquer en haut sur "Outils", puis "Connecter un lecteur réseau". Description de la fenêtre :

 Lecteur : Choisir par commodité toujours la même lettre sur chaque poste (sauf sur le serveur car là ce sera "C:" ou "D:").

 Dossier : cliquer sur "Parcourir" puis chercher le lecteur ou le dossier partagé (sur le serveur) contenant le dossier ICIM. Vous pouvez partager seulement le dossier ICIM du serveur si vous le voulez. Se reconnecter à l'ouverture de session : OUI. Cliquer sur "Terminer" en bas de la fenêtre. Le disque dur du serveur

doit maintenant être visible avec sa lettre d'identification.

 c) Cliquer sur le disque du serveur pour l'ouvrir. Chercher le dossier dans lequel se trouve le fichier ICIM6050.EXE. Cliquer avec le bouton droit sur ce fichier et choisir "Envoyer vers", puis "Bureau (Créer un raccourci)".

 4 - les droits d'accès du logiciel ne doivent pas être limités à la lecture. Le logiciel doit pouvoir lire et écrire dans ses répertoires.

### **ATTRIBUTION DE DROITS**

 Dans la plupart des environnements réseau, l'accès des utilisateurs est, pour des raisons de sécurité, limité à certains emplacements du disque du serveur de fichiers. La sécurité du réseau s'impose dans un environnement partagé afin d'assurer des niveaux de protection adaptés aux travaux des autres utilisateurs et de garantir la confidentialité. Ce contrôle d'accès est réalisé au moyen d'un système de droits d'accès aux répertoires et fichiers. Les droits sont accordés aux utilisateurs par un superviseur de réseau.

 Avec la plupart des systèmes d'exploitation de réseau PC, les droits sont attribués de façon pessimiste. Les utilisateurs bénéficient par défaut d'un ensemble minimal de droits, qui pourront ultérieurement être explicitement élargis. Si l'utilisateur tente d'accéder à un fichier et d'effectuer certaines opérations alors qu'il n'a pas les droits requis, le système d'exploitation génère une erreur sur le programme d'application. En conclusion, pour qu'un programme d'application puisse fonctionner correctement en réseau, l'utilisateur doit posséder les droits de niveau approprié.

 Avec un logiciel ICIM, l'ensemble minimal de droits requis pour garantir la bonne exécution du logiciel est le suivant :

- DROITS D'OUVERTURE : l'utilisateur a le droit d'ouvrir les fichiers existants ;
- DROITS DE LECTURE : l'utilisateur a le droit de lire ou exécuter les fichiers existants ;
- DROITS D'ECRITURE : l'utilisateur a le droit d'écrire dans les fichiers existants ;
- DROITS DE CREATION : l'utilisateur a le droit de créer des nouveaux fichiers ;
- DROITS DE SUPPRESSION : l'utilisateur a le droit de supprimer des fichiers ;
- DROITS DE RECHERCHE : l'utilisateur a le droit de consulter la liste des fichiers du répertoire du logiciel (et de ses sous-répertoires).

 L'ensemble des opérations d'ouverture, lecture, écriture, création, modification et suppression sont réalisées par le logiciel, de manière transparente pour l'utilisateur. Le logiciel doit pouvoir réaliser librement chacune de ces opérations dès l'instant qu'il en a reçu l'ordre de l'utilisateur.

 Pour cette raison, chaque logiciel ICIM livré pour fonctionner en réseau contient un ensemble de procédures destinées à contrôler, de façon transparente pour l'utilisateur :

- l'accès de chaque utilisateur aux différentes fonctions du logiciel ;
- le partage des bases de données et autres fichiers entre les utilisateurs se servant du logiciel au même instant.

Voir également : SUPERVISEUR, GROUPES ET NIVEAUX HIERARCHIQUES.

### **SUPERVISEUR**

 Le superviseur d'un site géré à l'aide d'un logiciel ICIM est la seule personne ayant accès à la gestion des comptes des utilisateurs du logiciel. Ce superviseur n'est pas le superviseur du système d'exploitation du réseau. Tous deux sont indépendants l'un de l'autre.

 Le superviseur détermine l'accès de chaque utilisateur. Il est donc logiquement le propriétaire de la licence d'utilisation du logiciel installé. Il peut modifier ou supprimer tous les codes d'accès et mots de passe. Pour l'identifier, le logiciel lui demande son mot de passe superviseur, lorsqu'il tente de pénétrer dans un endroit qui lui est réservé.

 Voir également : COMPTES UTILISATEURS, MOTS DE PASSE, GROUPES ET NIVEAUX HIERARCHIQUES.

### **ACCES AUX FONCTIONS**

 Chaque utilisateur accède au logiciel ICIM après introduction de son CODE UTILISATEUR. Le logiciel sait dès cet instant quelles sont les fonctions accessibles à cet utilisateur. Le superviseur est le seul à pouvoir déterminer l'accès de chaque utilisateur.

 Le contrôle d'accès ne se fait pas par l'intermédiaire du système d'exploitation du réseau mais directement dans le logiciel. L'utilisateur a accès à certaines fonctions du logiciel, ou à toutes.

 Chaque fonction fait partie d'un groupe et nécessite un certain niveau d'accès. Sept niveaux d'accès sont prévus dans le logiciel.

 Pour chaque utilisateur, le superviseur peut indiquer quels sont les groupes accessibles et le niveau d'accès accordé à cet utilisateur pour chaque groupe.

 Si un utilisateur tente de pénétrer dans une fonction alors qu'il n'a aucun droit d'accès sur le groupe auquel est rattachée cette fonction, le logiciel l'informe qu'il n'a pas accès à cette fonction.

 Si un utilisateur tente de pénétrer dans une fonction alors qu'il n'a pas le niveau hiérarchique nécessaire pour pouvoir utiliser cette fonction, le logiciel lui demande d'entrer le CODE D'ACCES du niveau hiérarchique correspondant.

 NOTE : Le superviseur est aussi un utilisateur. Veillez à ne pas limiter sa fiche, sinon lui-même sera limité...

 Voir également : GROUPES ET NIVEAUX HIERARCHIQUES, COMPTES UTILISATEURS, MOTS DE PASSE.

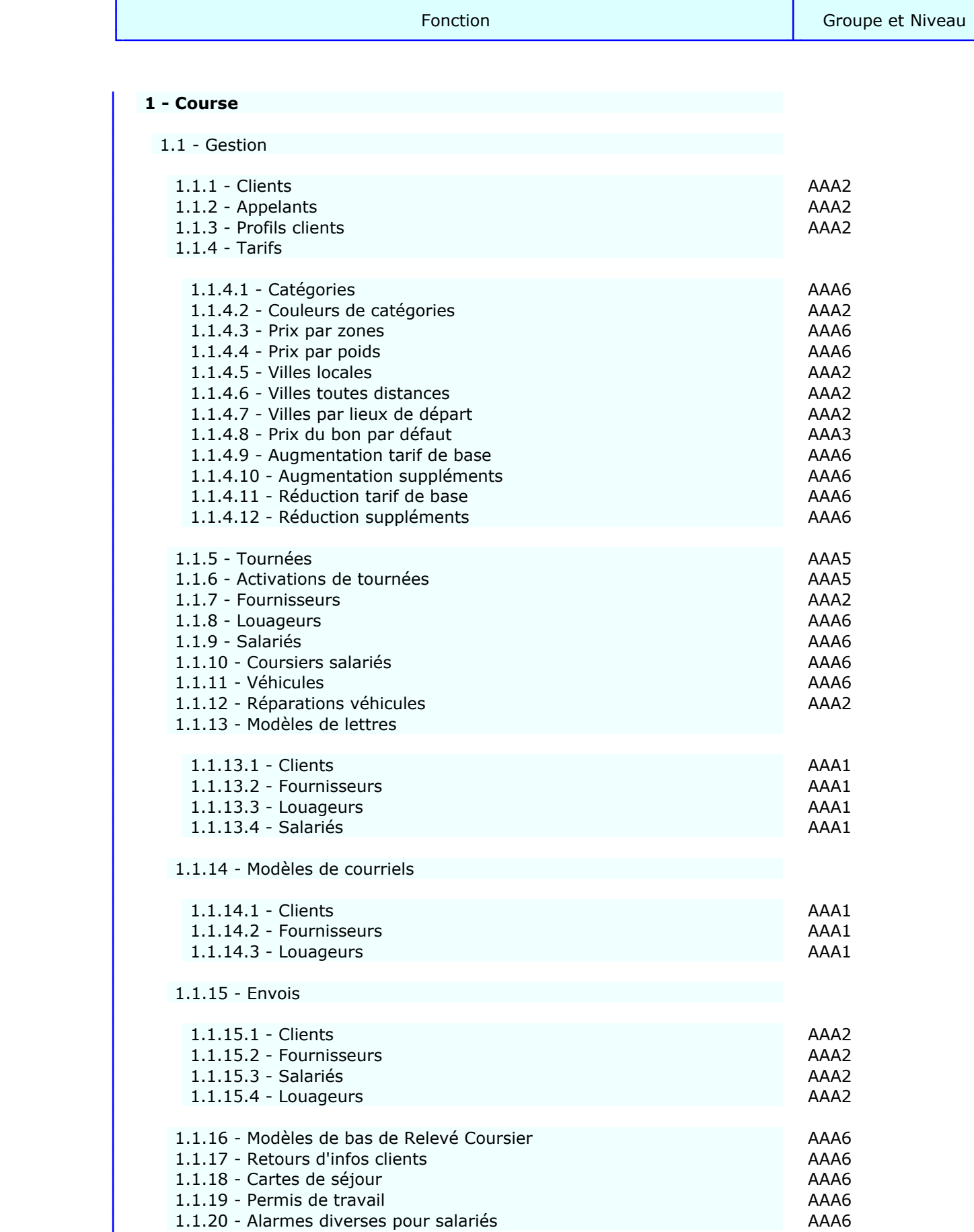

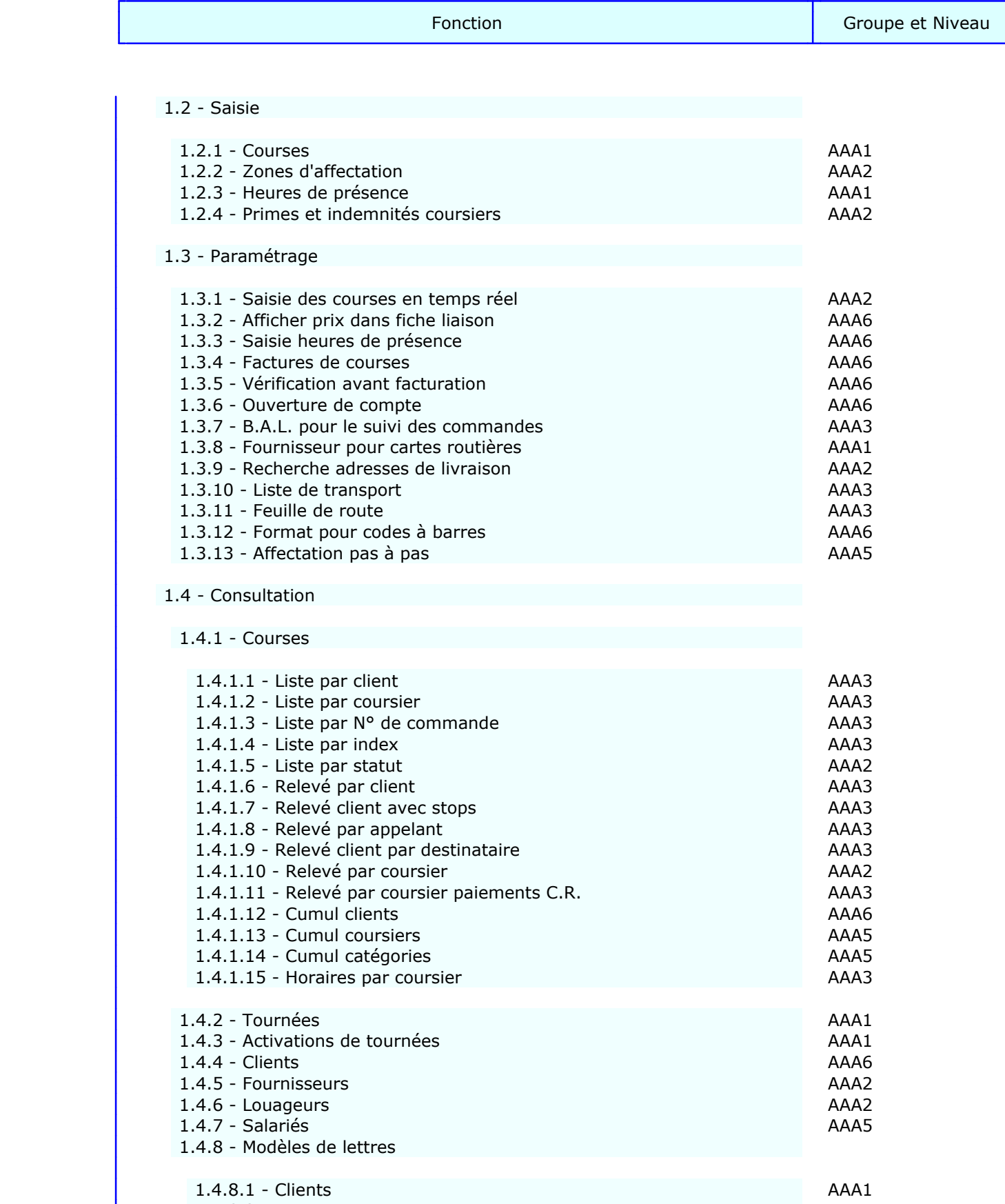

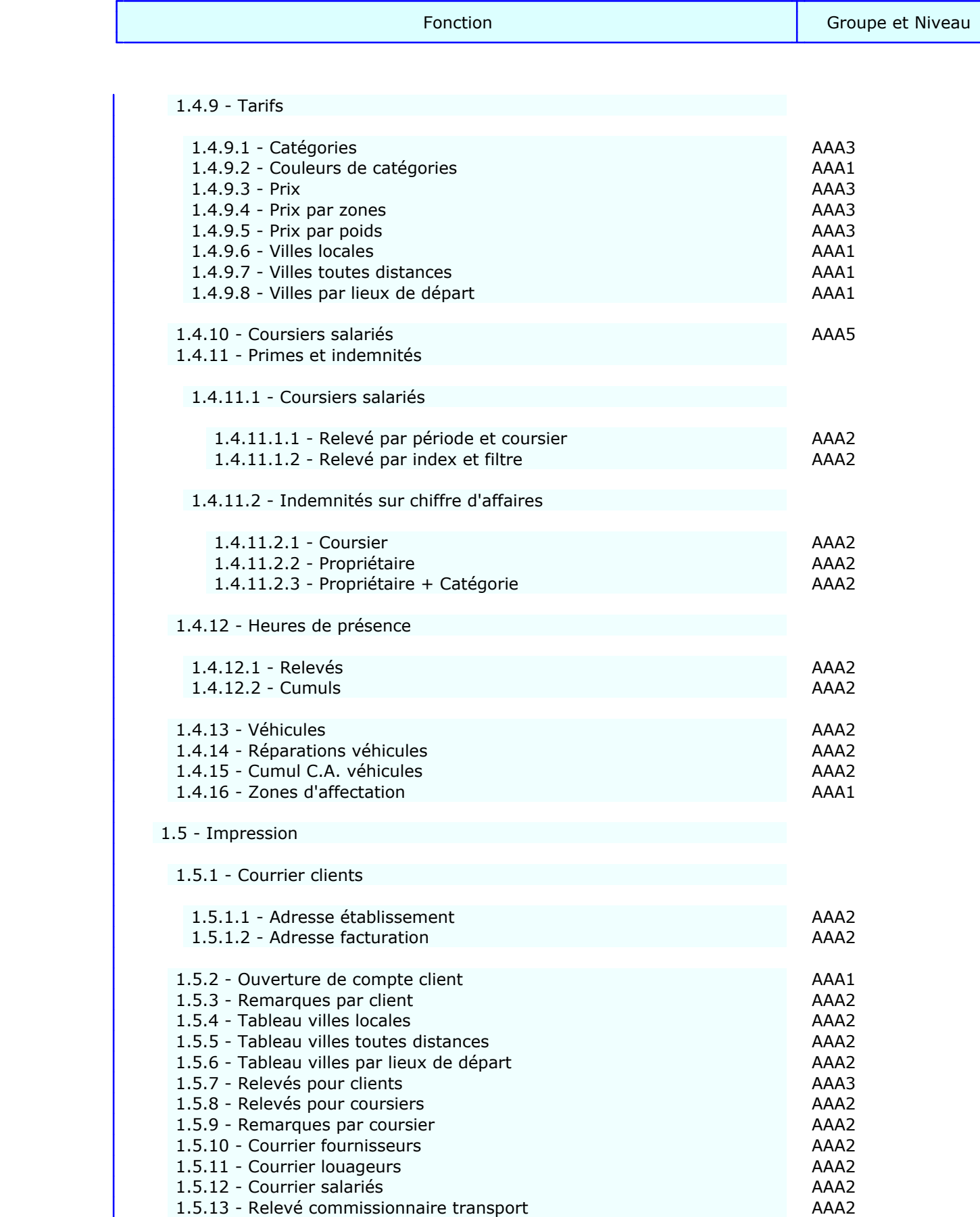

1.6 - Travaux périodiques

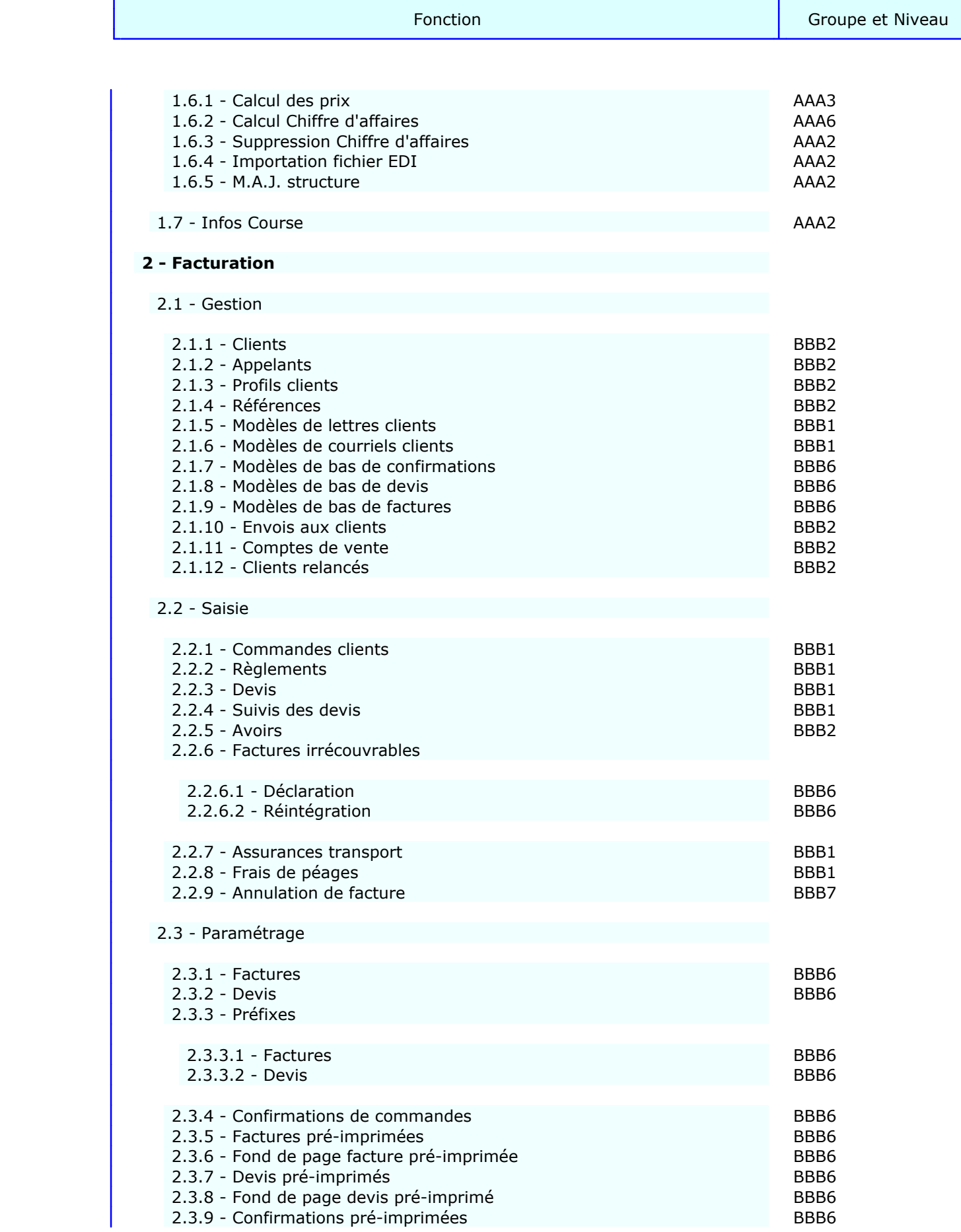

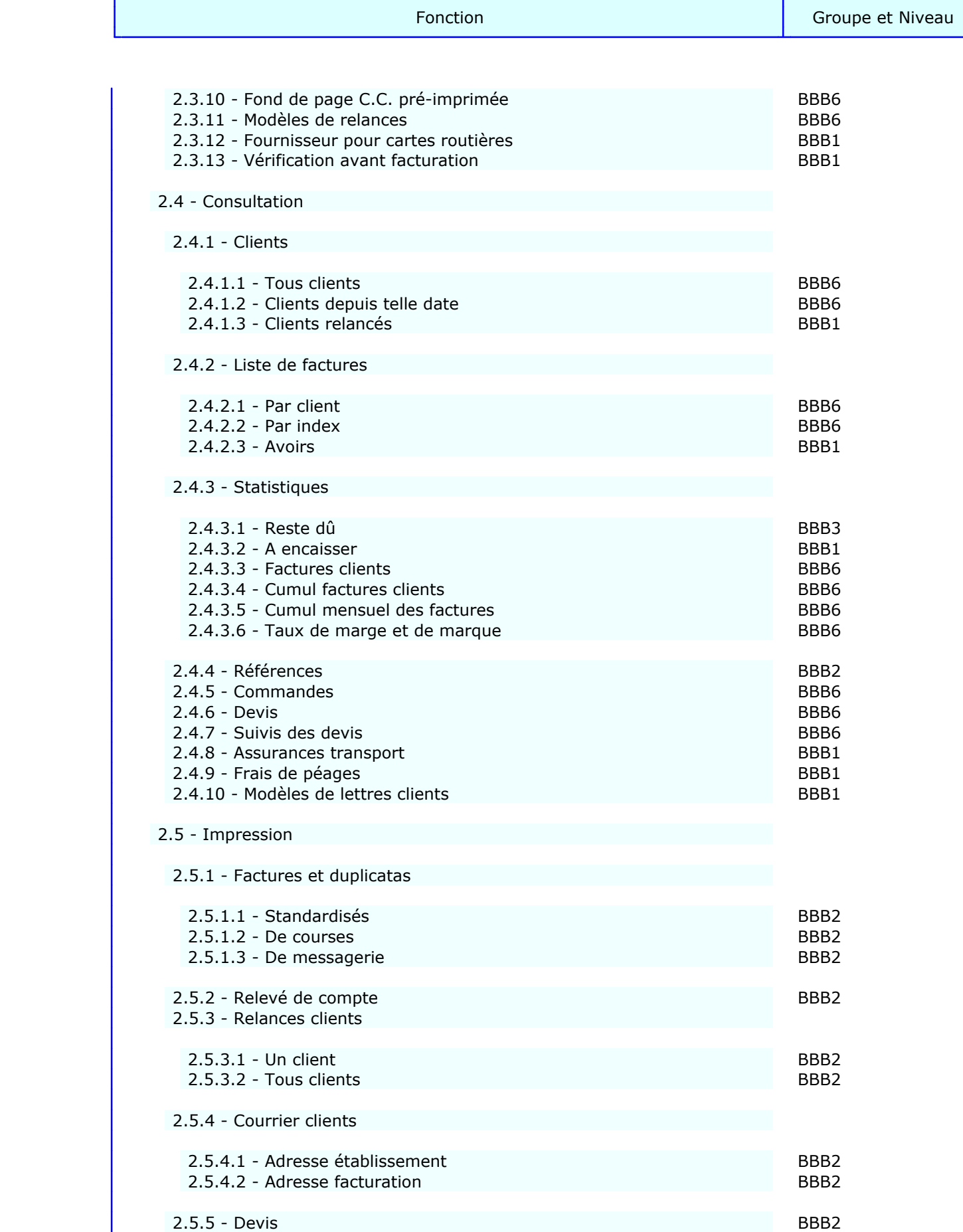

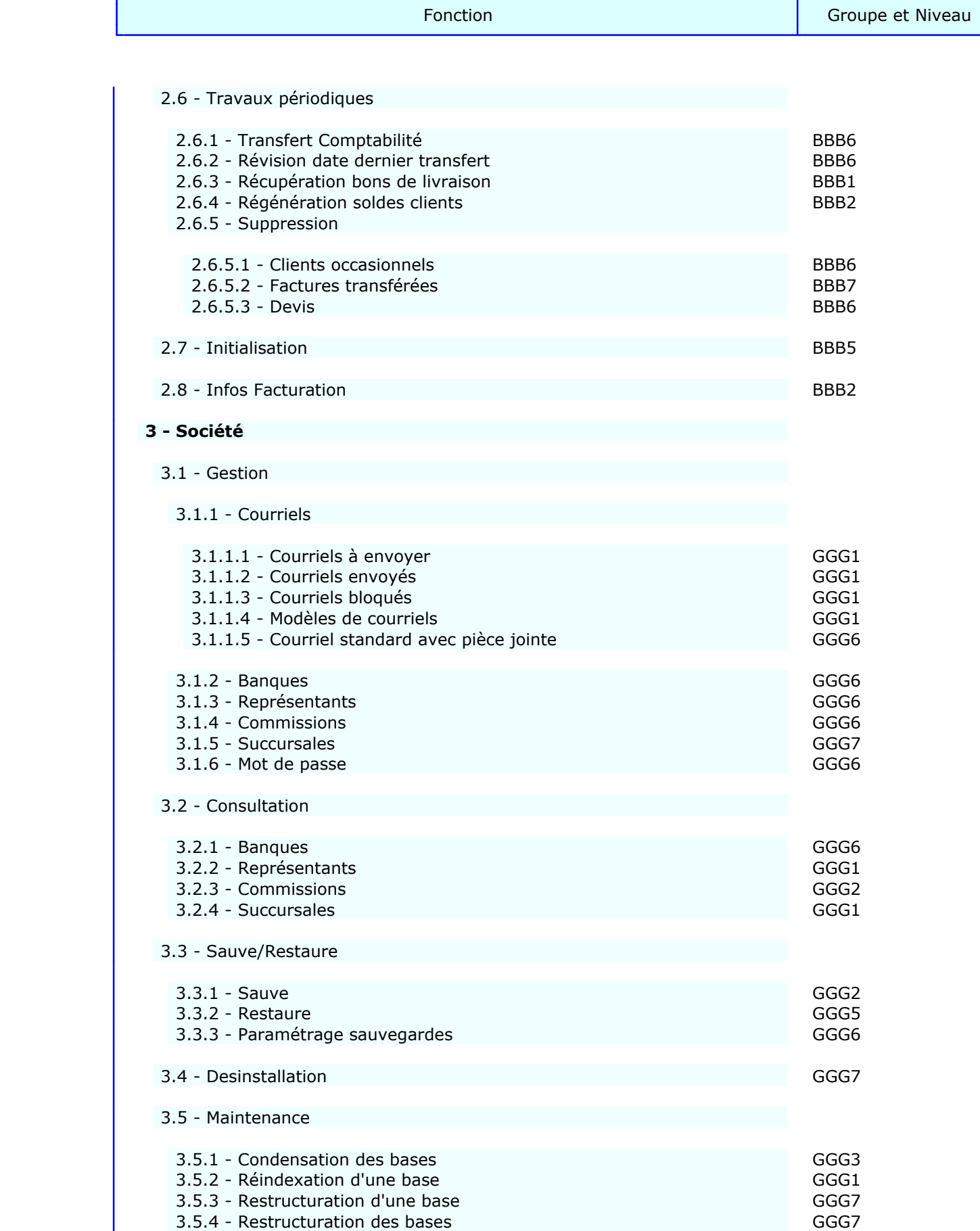

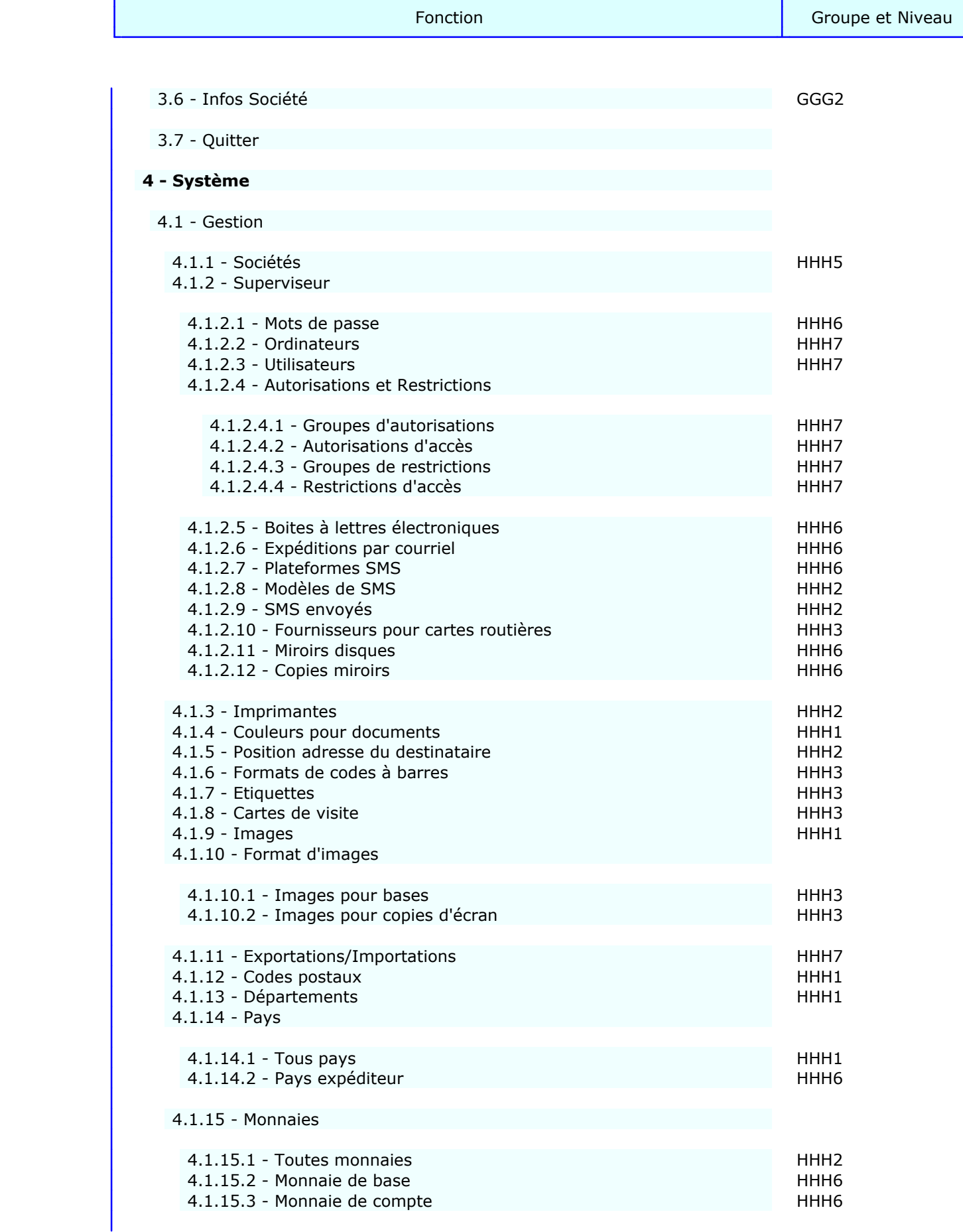

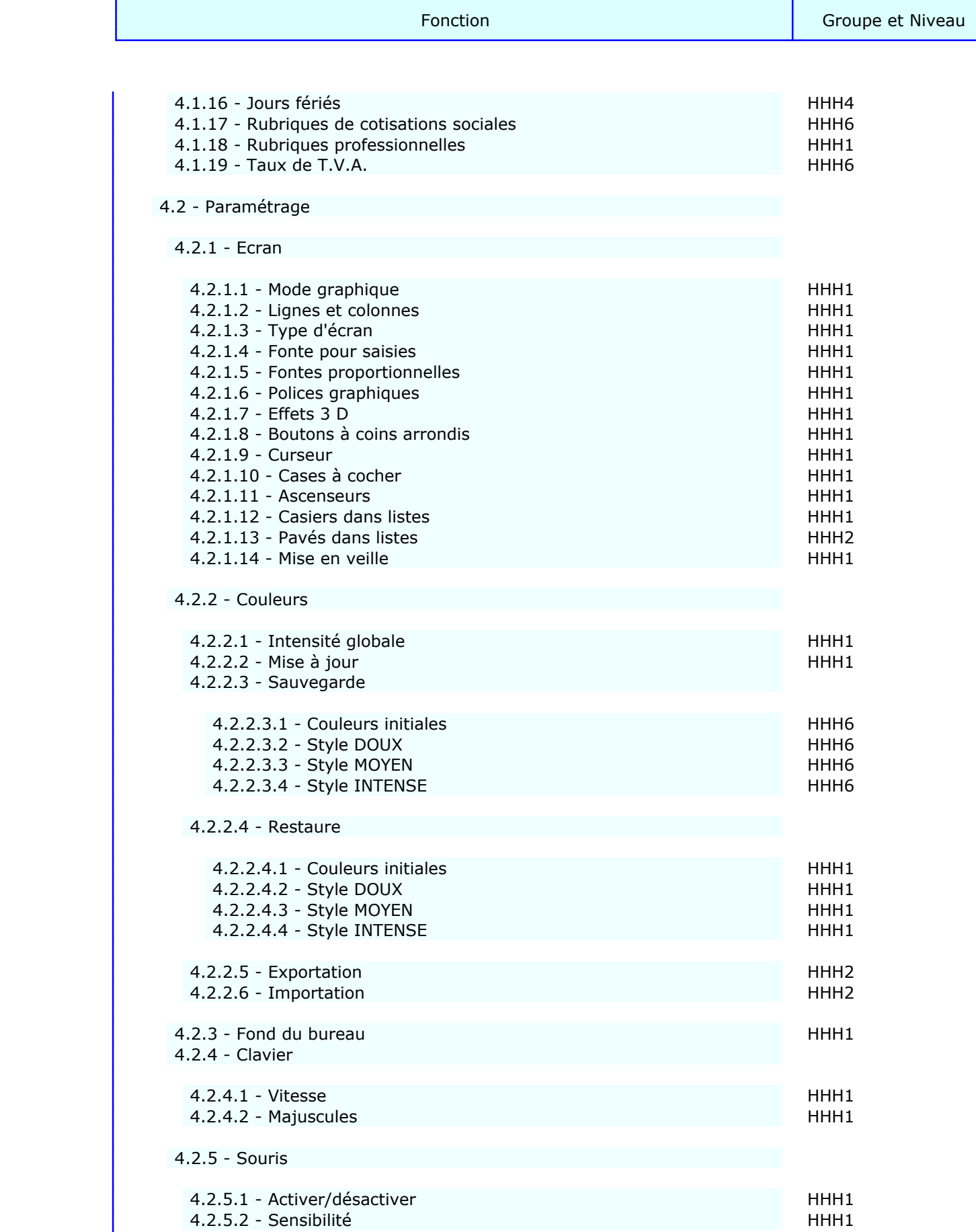

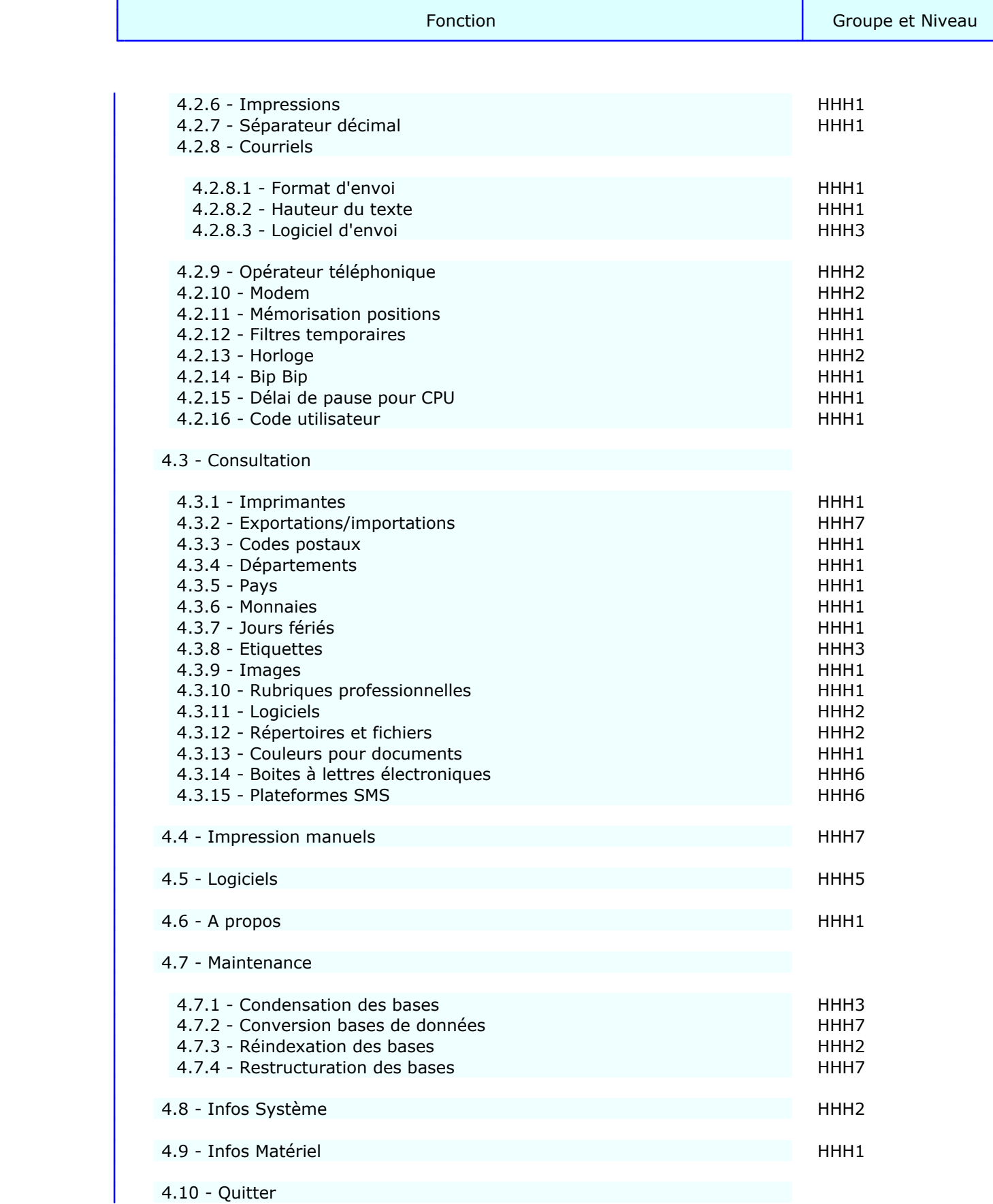

### **LOGICIELS ICIM**

#### **Généralités**

- Système d'interrogation servant pour la gestion, la consultation, le filtrage, l'impression de courrier en série, de listes ou d'étiquettes, l'exportation et l'importation des données.
- Consultation et impression des statistiques sous forme de listes ou de graphiques, en choisissant l'ordre de tri et en filtrant ou non vos données à l'aide du système d'interrogation ICIM.
- Importation et exportation de textes au formats ASCII et ANSI.
- Compatibilité avec presse-papiers de Windows (textes et captures d'écran).
- Manuel de référence imprimable depuis le logiciel.
- Aide globale, aide suivant contexte, aide en ligne et guides de saisie.
- Contrôles de saisie avec nombreux messages suivant le contexte.
- Installation, mise à jour et désinstallation rapides et complètes des logiciels.
- Conversion et/ou migration vers l'Euro ou toute autre monnaie.
- Fonctionne sous DOS et Windows 3.1, 3.11, 95, 98, Millennium, 2000, NT, XP, Vista.
- Groupement des logiciels commandés dans le même bureau et le même programme, avec mises en relation immédiate des données d'un logiciel à l'autre sans aucun paramétrage.
- Impressions sous Windows ou sous DOS (compatible ports USB, Fax, Telnet, PdfWriter et d'autres).
- Impression des documents en couleur et/ou en noir et blanc, avec réglage possible des niveaux.
- Envoi de courriels à l'unité ou en série.
- Composition automatique des numéros de téléphone de vos correspondants.
- 99 sociétés dans les configurations Sénior et Pro, 3 dans la configuration Junior.
- Versions monoposte et réseau (configuration de base 5 postes extensible à 9999 en réseau).
- Vue avant impression, dans la version pour Windows.

#### **ICIM Facturation**

- Gestion des clients, appelants, références de facturation, modèles de lettres et courriers clients.
- Saisie des commandes clients, devis, règlements, remises à l'encaissement.
- Création automatique des commandes clients livrées avec gestion des reliquats (Stock nécessaire).
- Récupération de commandes, devis (et si votre configuration contient le module Stock, de bons de livraison, bons de commande, articles, assemblages, sorties) dans nouvelles commandes ou devis.
- Facturation au comptoir, avec code barre si le module Stock est présent.
- Impression des factures sur papier pré-imprimé ou papier vierge, avoirs, duplicatas de factures et d'avoirs, devis, reste dû, lettres de relances (3 modèles de relance personnalisables), relevés de comptes, statistiques.
- Impression des commandes par service appelant, sur facture, pour vos clients qui le souhaitent.
- Denrées périssables : calcul du taux de marge et du taux de marque.
- Prise en compte des poids brut, poids net et tare dans les commandes, devis et références de facturation.
- Possibilité de remise selon le client ou la commande ou lors d'un règlement anticipé de factures (remise déduite sur la facture suivante dans ce cas).
- Ecritures comptables générées par le programme si votre configuration contient le module Comptabilité.

#### **ICIM Comptabilité**

- Gestion des comptes, journaux, guides d'écritures, immobilisations, plans de regroupement (Bilan, Résultat en liste, Résultat fiscal et divers).
- Saisie des écritures par brouillard de saisie, permettant la correction des pièces avant validation. Saisie manuelle ou guidée.
- Impression du Bilan, Résultat, Balance, Grand-Livre, Journaux, Brouillards provisoires.
- Importation et Exportation du plan comptable, liste des journaux, écritures comptables et guides d'écritures.

#### **ICIM Paye**

- Gestion des salariés, heures de présence, taux de cotisations sociales, profils de cotisations, primes diverses, acomptes, modèles de lettres et courriers destinés à vos salariés.
- Calcul des cotisations sociales.
- Calcul des cumuls d'heures (paye, année, début de contrat).
- Calcul de la prime d'ancienneté.
- Prise en compte des tickets restaurant.
- Impression des payes, duplicatas de payes, tableau des charges sociales, taux de cotisations, heures de présence des salariés de l'entreprise.
- Impression du courrier pour salariés, avec archivage automatique.
- Ecritures comptables générées par le programme si votre configuration contient le module Comptabilité.

#### **ICIM Stock**

- Gestion des familles, articles, assemblages, pièces assemblées, références, clients, appelants, fournisseurs, modèles de lettres pour clients et fournisseurs.
- Jusqu'à quatre prix fournisseurs par fiche article, enregistrables manuellement, ou automatiquement lors de la saisie du bon de commande. Quatre prix de vente par article, chaque prix étant soit fixe, soit un coefficient qui, multiplié par le prix moyen pondéré du dernier achat, donnera le prix de vente. Modification en série des tarifs clients.
- Saisie des bons de commande, bons de livraison, entrées et sorties.
- Saisie des mouvements avec calcul et mémorisation du Prix Moyen Pondéré et du Prix Unitaire du Dernier Achat, lors de chaque entrée. Mémorisation de la quantité restant en stock, lors de chaque entrée ou sortie.
- Création automatique des entrées lors de la réception en stock des articles commandés et des sorties lors de la livraison à vos clients. Suivi des reliquats.
- Récupération de bons de livraison, bons de commande, assemblages, articles et sorties dans bons de livraison ou bons de commande, et si votre configuration contient le module Facturation, dans commandes et devis.
- Quantité commandée, quantité reçue et quantité livrée sont indiquées pour chacun des douze derniers mois, dans la fiche article.
- Alarme si la quantité restant en stock est inférieure à la quantité minimale prévue pour tel article. Message d'avertissement si vous tentez de sortir du stock une quantité indisponible.
- Impression de l'état du stock à telle date.
- Impression du détail des mouvements effectués dans telle période et selon différents critères de sélection : par code famille + code article, par code fournisseur, par code client, par code article, par numéro d'entrée ou de sortie.
- Impression des bons de commande et bons de livraison sur papier vierge ou pré-imprimé.
- Impression de courriers pour clients et fournisseurs avec archivage automatique.

#### **ICIM Prospection**

- Gestion des prospects, clients, plans de prospection, représentants, rubriques professionnelles, appels téléphoniques, rendez-vous, courriers, modèles de lettres destinés à vos prospects et clients, devis, références de facturation. Gestion d'une base de données argumentaire, entièrement paramètrable, mise en relation avec la base Prospects, si le module ICIM Optimum est présent.
- Impression de courrier, de mailings personnalisés, d'étiquettes pour vos mailings, de carnets de rendez-vous, devis.
- Agenda permettant par exemple à chaque représentant de consulter ou imprimer : la liste de ses appels téléphoniques et rendez-vous du jour, de la semaine, du mois ou de l'année.

#### **ICIM Course**

Logiciel destiné aux entreprises de transport, courses, livraisons, ambulanciers, taxis.

- Gestion des clients, salariés, louageurs, fournisseurs divers, heures de présence, véhicules, réparations des véhicules, modèles de lettres destinés à vos clients ou fournisseurs, villes de région parisienne, villes de province, tarifs.
- Saisie des courses en temps réel ou différé, permettant le suivi de chaque course dès l'appel du client :
	- tri et recherche instantanés des courses par numéro de commande, client, numéro de facture, coursier, date de commande, courses non accomplies, etc...
	- dispatching : le programme affiche à l'écran les courses en cours, vous invitant à en choisir une afin de la voir plus en détail ou de mettre à jour des informations la concernant. Alarme visuelle lorsque l'heure limite de livraison est dépassée.
- Alarme lors de l'enregistrement de la commande, pour les clients en retard de paiement. Cette alarme devient active lorsqu'un client vous doit des factures dont la date d'échéance est dépassée depuis un certain nombre de jours (et si votre configuration contient le module Facturation).
- Alarme lorsque votre client ne dispose plus que d'un nombre restreint de bons.
- Listes des courses triées par client, coursier, numéro de commande.
- Relevés des courses par client, service appelant, coursier.
- Cumuls des courses par client, coursier, catégorie de tarif.
- Paramétrage de toutes sortes de tarifs : par bon, grille, zone, poids, etc.
- Calcul de la date et l'heure limite de livraison.
- Calcul du nombre de bons dont dispose votre client après chaque course.
- Calcul des prix pour tous les tarifs par bons, grilles, zones et poids.
- Impression du courrier pour clients et fournisseurs, avec archivage automatique.
- Impression des factures sans autre saisie, si votre configuration contient le module Facturation.

#### **ICIM Messagerie**

Logiciel destiné aux entreprises de messagerie et transports groupés.

- Gestion des clients, transporteurs, dépôts, fournisseurs divers, modèles de lettres pour clients ou fournisseurs, lignes, itinéraires, horaires, tarifs messagerie, tarifs enlèvement/livraison, tarifs valeurs déclarées.
- Saisie des commandes avec affectation immédiate à un départ de ligne (ou tournée).
- tri et recherche instantanés des commandes selon 14 critères de sélection.
- Alarme lorsque le départ est prévu moins de XX minutes après l'heure d'enregistrement de la commande.
- Alarme lors de l'enregistrement de la commande, pour les clients en retard de paiement. Cette alarme devient active lorsqu'un client vous doit des factures dont la date d'échéance est dépassée depuis un certain nombre de jours (et si votre configuration contient le module Facturation).
- Listes des commandes triées par client, transporteur ou autre (14 ordres de tri).
- Relevés des commandes par client, transporteur, N° de commande, Paiement.
- Cumuls des commandes pour les clients, transporteurs, lignes, paiements.
- Calcul des prix et marges.
- Impression des bordereaux de dépôts, des observations par client ou transporteur.
- Impression du courrier pour clients et fournisseurs, avec archivage automatique.
- Impression sans autre saisie des factures, si votre configuration contient le module Facturation.

#### **ICIM Optimum**

- Création et modification de bases de données et des index liés à chaque base.
- Système d'interrogation de bases de données, analysant chaque requête afin d'utiliser si possible un index pour optimiser sa recherche. Requêtes réutilisables.
- Générateur de listes et rapports réutilisables.
- Replacements et suppressions en série sur requêtes.
- Mises en relation des bases de données effectuée automatiquement après simple description des relations entre la base parent et les bases enfants.
- Disponibilité des champs des bases en relation dans les listes et requêtes.
- Accessibilité immédiate de chaque base de données quel que soit l'endroit où se trouve l'utilisateur dans le logiciel (jusqu'à 5 niveaux de gestion simultanément).
- Toutes les fonctionnalités sont disponibles pour les bases de données de chaque logiciel lié à ICIM Optimum, même la mise en relation entre une base que vous avez créé et une base dont la structure est gérée en interne par le logiciel.
- Gestion d'images ou photos dans vos bases de données.

#### **ICIM Ressources Humaines**

 Logiciel destiné aux entreprises et associations ayant besoin de gérer les données comptables concernant les heures de travail, congé, maladie, récupération ou mise à pied de ses agents, salariés ou non.

 Gestion des Agents, Salariés, Fournisseurs, Equipes, Missions, Horaires de travail, Horaires majorés, Conventions d'heures et taux, primes forfaitaires, indemnités forfaitaires, prêts et remboursements de prêts aux agents de l'entreprise.

 Saisie des heures de travail, heures de congé, heures de maladie, heures de récupération ou de mise à pied, suivis de missions.

 Paramétrage du délai maximal pour la saisie des heures de travail. Passé ce délai, le code superviseur est nécessaire.

 Impression du Compte Agent. Ce document regroupe tous les éléments relatifs à chaque agent. Si l'agent est salarié de l'entreprise (ou de l'association), le compte agent constitue une pré-paye.

 Transfert du module Ressources Humaines vers le module ICIM Paye sans aucune manipulation excepté la saisie de la date de transfert. Le module Paye doit être présent dans l'application pour pouvoir accéder à cette fonction. Les nouvelles fiches de paye sont automatiquement générées et remplies avec l'ensemble des informations connues, qui doivent être présentes sur le bulletin de paye.

#### **Société**

Module inclus dans chaque logiciel.

- Gestion des banques, représentants, commissions, courriels, succursales, mot de passe de la société courante.
- Envoi de courriels en série. Archivage par client, fournisseur et prospect si ces fichiers sont présents dans le logiciel.
- Sauvegarde et restauration des fichiers de la société courante.
- Désinstallation de la société courante après introduction du code Superviseur.

#### **Système**

Module inclus dans chaque logiciel.

- Gestion des sociétés, imprimantes, formats d'étiquettes, codes à barres, cartes de visites et autres maquettes, masques d'exportation/importation de bases de données, codes postaux, départements, pays, monnaies, monnaie de compte, monnaie de base, rubriques professionnelles, taux de T.V.A., superviseur, codes d'accès des utilisateurs du logiciel en réseau (7 niveaux hiérarchiques).
- Exportation et importation de bases de données, ou copie des bases d'une autre société à l'aide du système de filtrage permettant de définir l'étendue du traitement.
- Paramétrage des couleurs, écran (mode graphique ou texte, polices écran fixes et proportionnelles), sensibilité du clavier, souris, opérateur téléphonique, port de communication du modem, horloge.
- Impression du manuel de référence du logiciel, d'étiquettes, de cartes de visite, de codes à barres aux format 128 et 39, de papiers à en-tête.
- Lancement d'autres logiciels sans quitter la position courante dans le logiciel actif.

### **VERSION INTEGRALE ET VERSION LIGHT**

#### **Différences entre les deux versions**

 Fonctionnalités à portée globale disponibles uniquement dans la version intégrale :

- Menu Comparaison dans le système d'interrogation.
- Enregistrement d'une requête depuis le système d'interrogation.
- Jusqu'à 1000 champs dans les listes utilisateurs au lieu de 6.
- Cumuls dans listes les utilisateurs : choix de la clé de rupture
- des sous-totaux possible sur tout ou partie de la clé de chaque index.
- Echelle modifiable dans les graphiques de gestion.
- Capture de tout ou partie de l'écran en mode graphique, pour imprimer ou pour créer un fichier graphique, insérer l'image capturée dans un texte.
- Mémorisation permanente de la position et de l'index courants lorsque l'utilisateur quitte une base, pour replacement automatique lors de sa prochaine visite dans la même base.

 Fonctionnalités à portée locale disponibles uniquement dans la version intégrale :

- Choix de l'index (ordre de tri) : les index de chaque base sont tous disponibles.
- Fonctions bureau : les fonctions sont toutes disponibles.

 Pour consulter la liste des index et des fonctions bureau disponibles en version light, voir également la fonction nommée A PROPOS, située dans le module SYSTEME.

### **REMERCIEMENTS**

 La réalisation des logiciels ICIM a été rendue possible grâce à la collaboration de plusieurs personnes que l'auteur a tenu à remercier particulièrement :

 Jeannine Labauve, Victor Almeida, Sophie Banide, Mamadou Thiam, Alain Thiam, Catherine Bonnet, Philippe Lotton, Luc Sung, Michel Humbert, Isabelle Brebion et Eric Petier.

#### **Auteur**

 Badara Thiam est l'auteur des logiciels I.C.I.M., des manuels de référence accompagnant ces logiciels et du programme permettant la mise en page et l'impression de ces manuels.

¦

¦

¦

¦

¦

¦

¦

¦

¦

¦

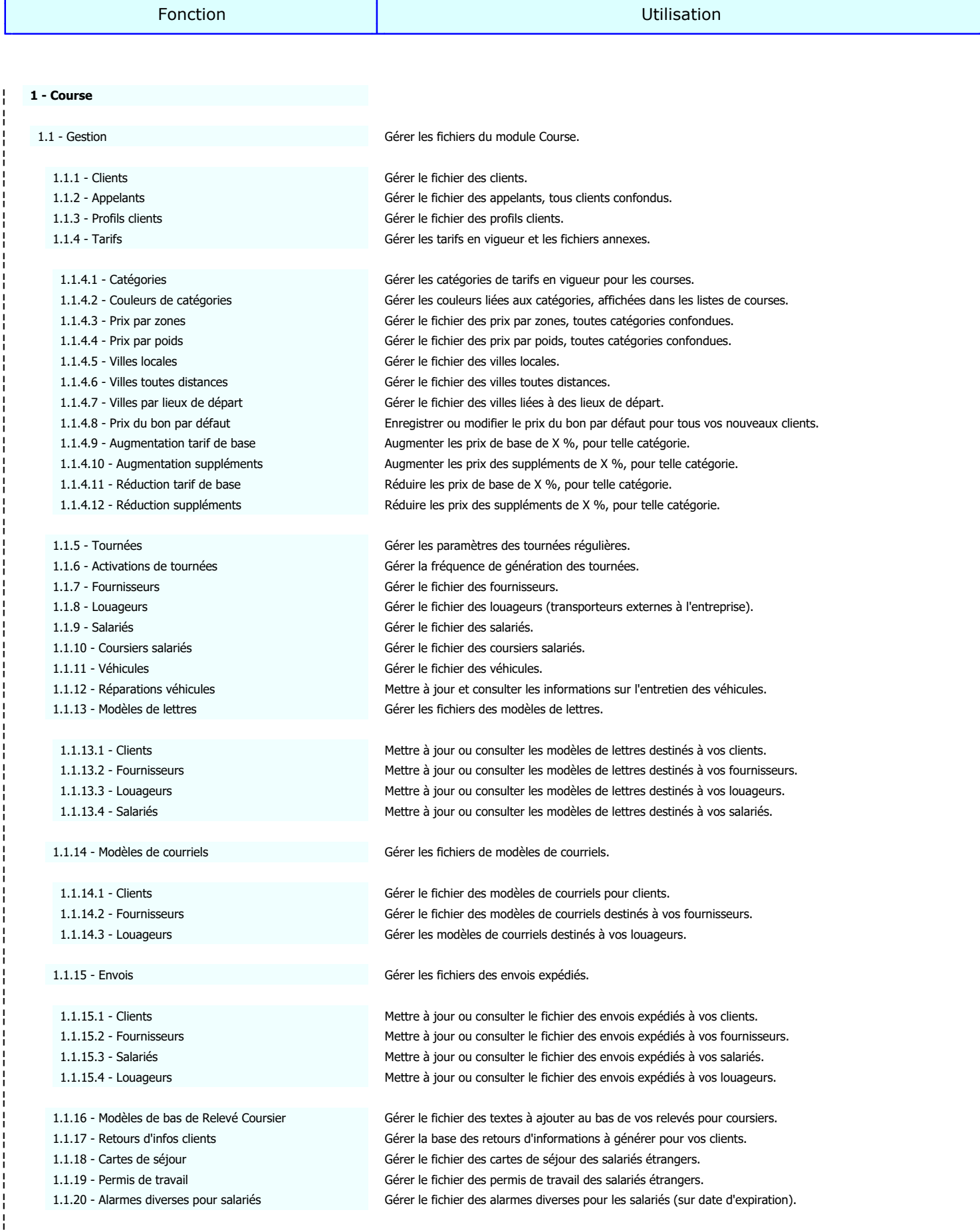

¦

¦

¦

¦

¦

¦

¦

¦

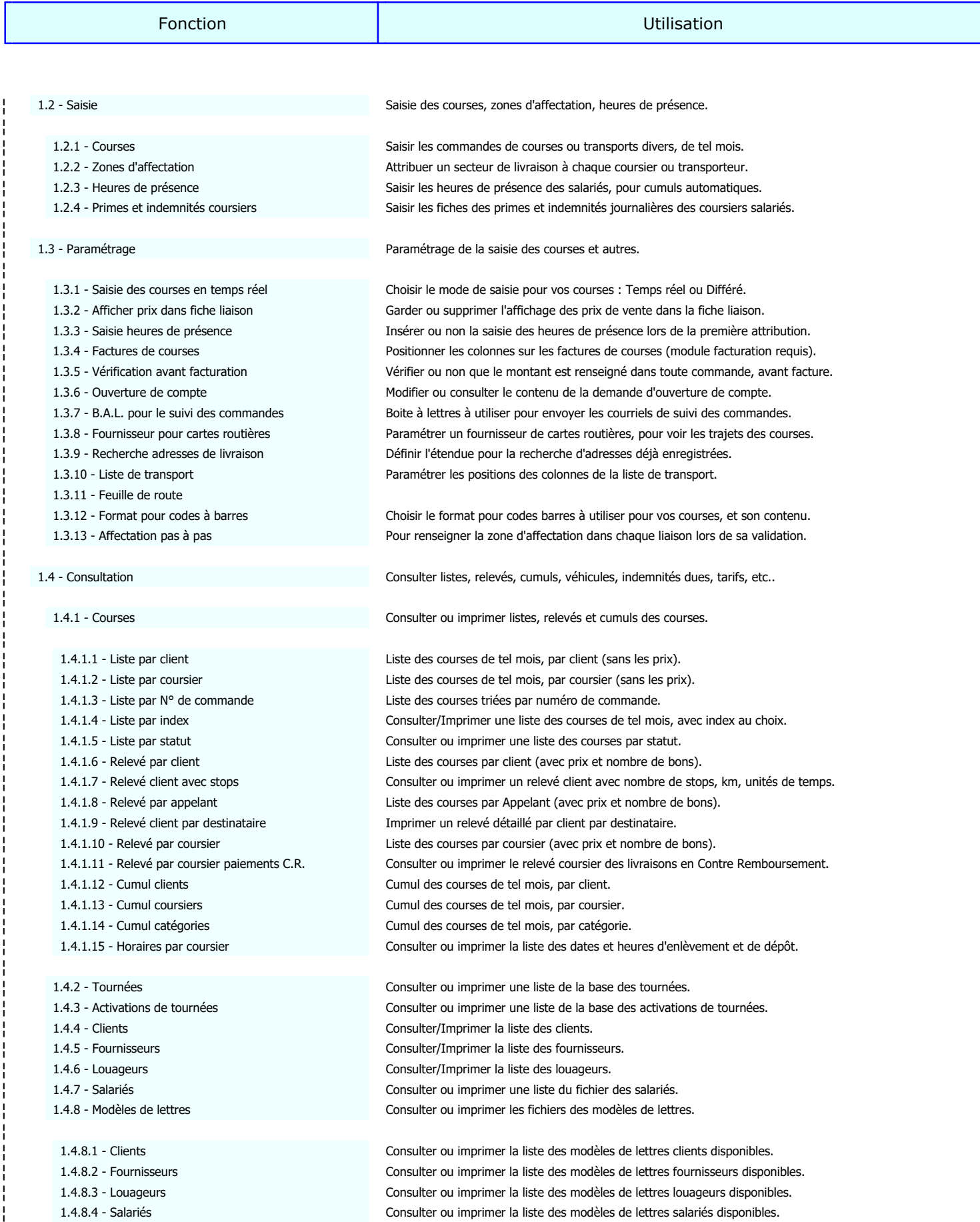

¦

¦

¦

¦

¦

¦

¦

¦

¦

¦

¦

¦

¦

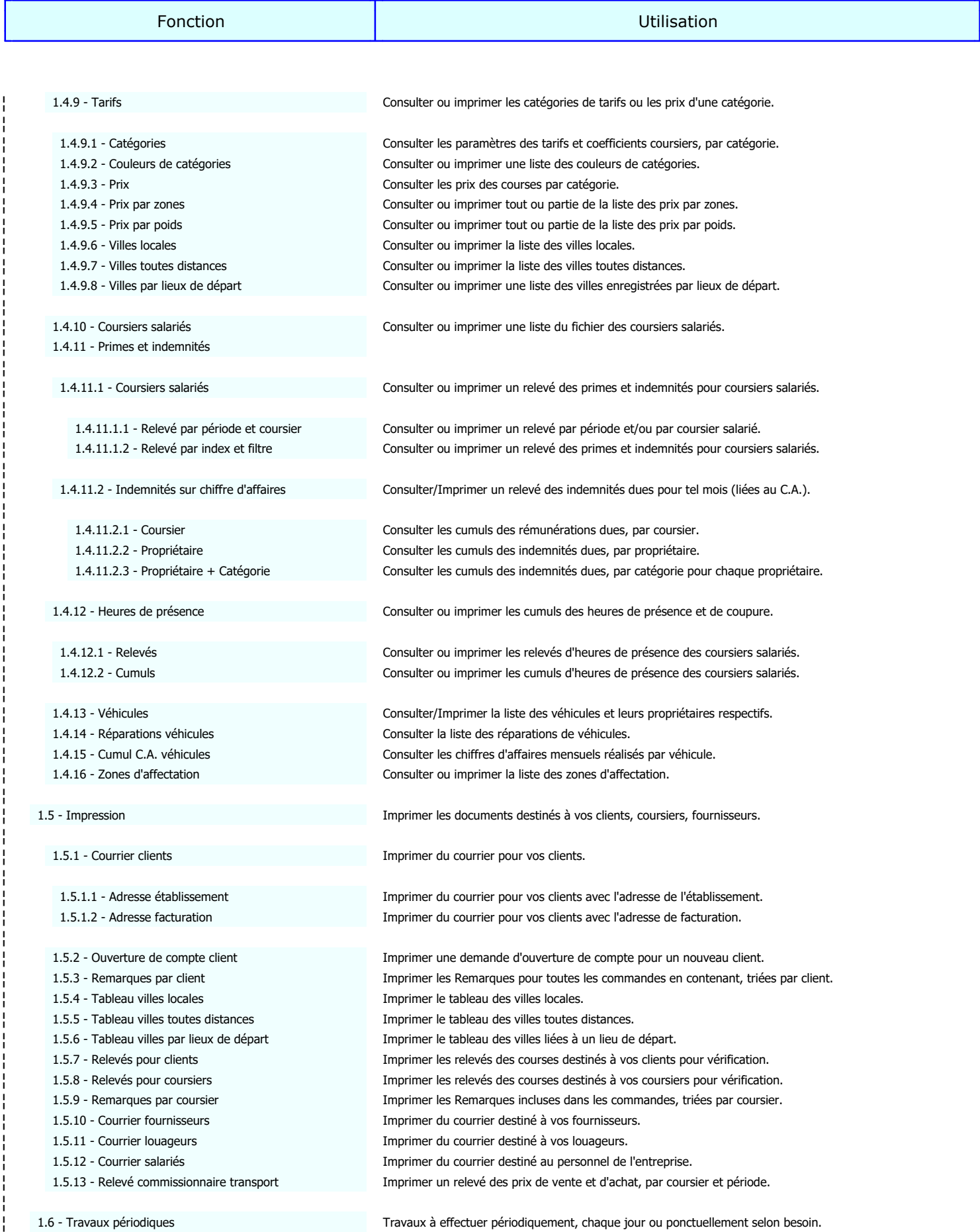

¦

¦

¦

¦

¦

¦

¦

¦

¦

¦

¦

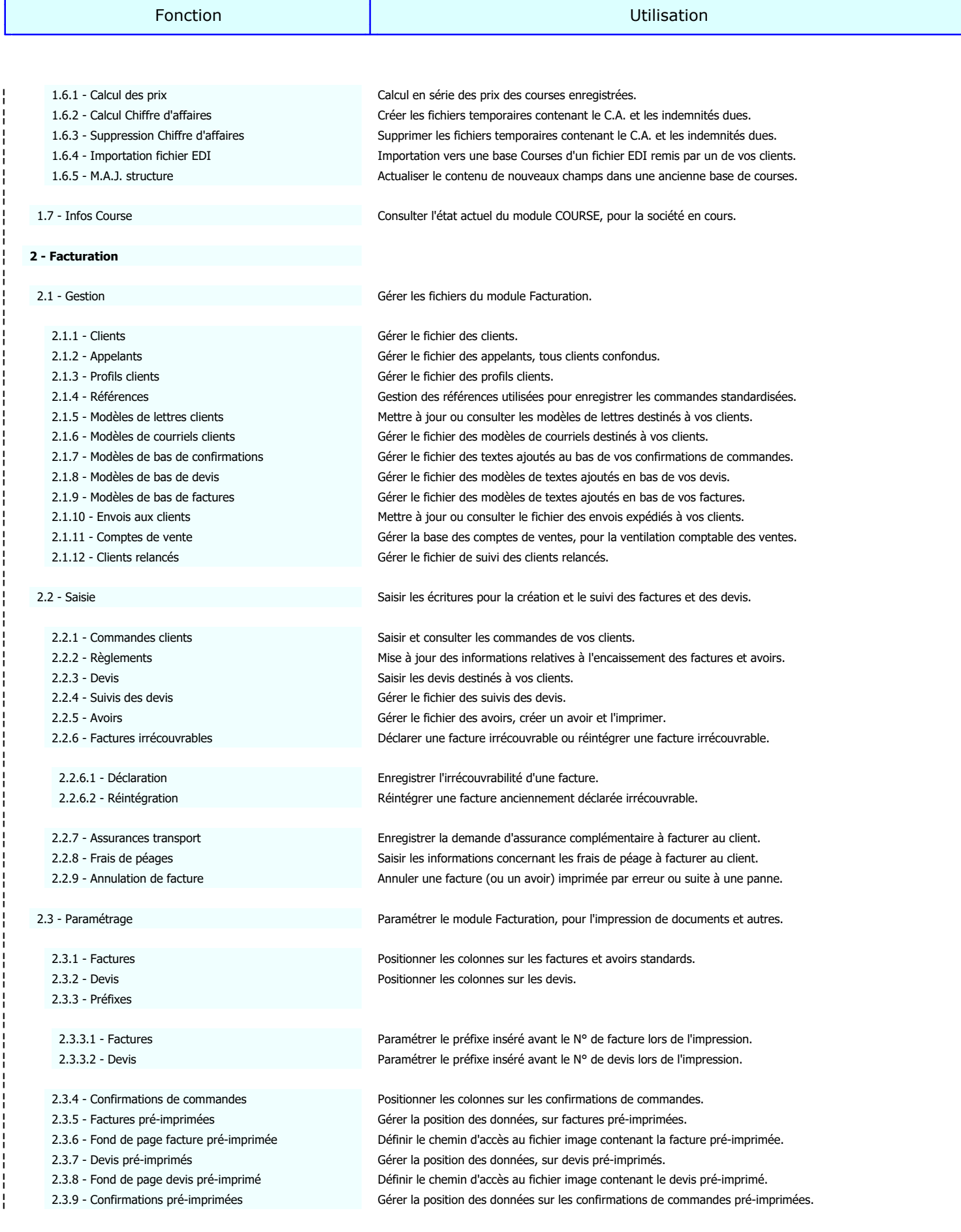

¦

¦

¦

¦

¦

¦

¦

¦

¦

¦

¦

¦

¦

¦

¦

![](_page_786_Picture_339.jpeg)

¦

¦

¦

¦

¦

¦

¦

¦

¦

¦

¦

¦

¦

¦

¦

¦

![](_page_787_Picture_316.jpeg)

![](_page_788_Picture_312.jpeg)

¦

¦

¦

¦

¦

¦

¦

¦

¦

¦

¦

¦

¦

![](_page_789_Picture_341.jpeg)

¦

¦

¦

¦

¦

¦

¦

¦

¦

¦

¦

![](_page_790_Picture_324.jpeg)

# **Index de l'ouvrage**

UNITES DE TEMPS 49

**\***

**'**

 $* 377, 385, 393$ 

#### **1**

 1e palette 106 1ère Mise Circul. 121

#### **2**

 2e colis et suivants 106 2e palette 106

#### **3**

3e palette 106

#### **A**

 A compter de 32, 290 A encaisser 408, 771, 787 A propos 667 - 671, 775, 791 A quoi sert ce logiciel ? 14 A.R. 83, 84, 192, 193 Accepte le publipostage 35, 104, 293 Accès aux fonctions 766 Accès difficile 53, 83, 192, 193 Accusé de réception 53, 129, 133, 137, 141, 154, 158, 162, 166, 309, 325 Actif 173 Activations de tournées 90 - 93, 244, 767, 768, 783, 784 Activer/désactiver 25, 774, 790 ADRESSE 377, 385, 393 Adresse établissement 267, 268, 427, 428, 769, 771, 785, 787 Adresse facturation 269, 429, 769, 771, 785, 787 Adresse pour les réponses 521 Affectation pas à pas 228, 768, 784 Afficher prix dans fiche liaison 217, 768, 784 Agrandi 562 Agrandi fonte proportionnelle 561 Agrandi proportionnel 562 AIDES 17 Ajout des Indemnités 106 Ajust. vertical Agrandi 563 Ajust. vertical Condensé 563 Ajust. vertical Elite 563 Ajust. vertical Normal 563 Ajust. vertical Super Condensé 564 Alarme échéance 32, 290 Alarme intitulée 186 Alarmes diverses pour salariés 185 - 187, 767, 783 Alignement H 561 ANALYSE 677 Année 112, 173
Annulation de facture 370, 770, 786 Appel de la valeur contenue dans une variable 693 Appelant 82, 191, 335, 350, 378, 386, 393 Appelants 40 - 42, 298 - 300, 767, 770, 783, 786 Archives pièces jointes 444, 451, 458 Ascenseurs 25, 774, 790 ASSURANCE 407 Assurances transport 364 - 366, 417, 770, 771, 786, 787 Astreinte 51, 87, 196 Attente 82, 83, 192, 193 Attente logiciel 665 Attribué le 84, 193, 194 Attribution de droits 764 Augmentation suppléments 76, 767, 783 Augmentation tarif de base 75, 767, 783 Authentification requise 521 Autorisations d'accès 510 - 512, 773, 789 Autorisations et Restrictions 24, 773, 789 Autres textes 569 Avec compteur 595 Avec grille 48 AVEC PAUSE 661 Avec siècles 596 AVEC SOCIETE ET SYSTEME 661 Avec trait 129, 133, 137, 141, 154, 158, 162, 166, 309, 325 Avoir ou Facture N° 360 Avoirs 359 - 361, 770, 771, 786, 787

## **À**

À 84, 103, 104, 113, 194, 676

### **B**

 B.A.L. pour le suivi des commandes 222, 768, 784 B.I.C. 466 B: 711 BA: 712 Banque 114 Banque N° 343, 465 Banques 464 - 466, 478, 772, 788 Barre verticale 565 Bas de confirmation 37, 295, 314 Bas de devis 37, 295, 317 Bas de facture 36, 294, 320, 346 Bas de Relevé Coursier 168 Bas de Relevé pour Coursier 104 Bas du devis 358 Base 106, 517, 572, 578, 582, 594 Base brute 118 Base de calcul 352 Base horaire 111 BF: 712 Bip Bip 26, 775, 791 BL N° 337 Bleu 59, 60 Bloc notes 697 Bloqué 204 Boite à lettres 441, 447, 455, 559

 Boites à lettres électroniques 519 - 523, 659, 773, 775, 789, 791 Bon de livraison / Facture 494 Bon de réception avec prix 493 BONS 49, 67, 70, 74, 84, 194 Bons de livraison avec prix 493 Bons réels 33, 291 Boutons à coins arrondis 632, 774, 790 Br. (dBA) 122 Brut 336, 351 BUREAU 16

### **C**

 C. Octets 545, 551 C.A. plancher 118 C: 711 Calcul Chiffre d'affaires 282, 770, 786 Calcul commissions 471 Calcul cumulatif 471 Calcul d'une opération sur une seule ligne 693 Calcul des prix 281, 770, 786 Calcul liaison supplémentaire 50 Calcul pas à pas 693 Calcul sur le salaire net 114 Calculette 692 - 694 Calendrier 696 Capitale 608 Capture d'écran 702 Carrosserie 122 Cartes côte à côte 583 Cartes de séjour 179 - 181, 767, 783 Cartes de visite 581 - 585, 773, 789 Cas particulier 193 Cases à cocher 25, 774, 790 Casiers dans listes 25, 774, 790 Catégorie 62, 64, 81, 175, 190, 201, 204 Catégories 20, 45 - 57, 767, 769, 783, 785 Catégories au KILOMETRE 47 Catégories au POIDS AVEC GRILLE 48 Catégories au POIDS SANS GRILLE 48 Catégories au TEMPS 48 Catégories au VOLUME et POIDS 48 Catégories en SPECIAL 48 Catégories par BON 47 Catégories par BON AVEC GRILLE 47 Catégories par COLIS 47 Catégories par GRILLE 47 Catégories par Poids 85 Catégories par ZONE 47 CF: 711 Champs anti doublon 1 594 Champs anti doublon 2 594 Champs compteur 595 Changer le mot de passe superviseur 497 Chemin Cible 543, 550 Chemin Source 543, 550 Choisir la meilleure imprimante virtuelle PDF 559 Clavier 25, 774, 790 Clé compteur 595

 Clé R.I.B. 465 Client 173, 357, 412, 443, 449, 456 Clients 22, 27 - 39, 127 - 130, 143 - 145, 152 - 155, 245, 249, 285 - 297, 767, 768, 770, 771, 783, 784, 786, 787 Clients depuis telle date 771, 787 Clients occasionnels 23, 772, 788 Clients relancés 330 - 332, 403, 770, 771, 786, 787 Codage du contenu 528 Code 44, 59, 91, 121, 169, 302, 315, 318, 321, 378, 386, 394, 471, 474, 612 Code activation 88 Code alphanumérique inclus 574 Code APE 30, 288, 490 Code appelant 41, 299 Code ascii 596 Code banque 465 Code barre 573 Code catégorie 46 Code client 28, 41, 81, 153, 190, 286, 299, 324, 331, 335, 342, 349, 360, 365, 368, 378, 386, 393, 406, 426 Code client sur documents 492 Code commission 469 Code couleur 47 Code d'impression 376, 384 Code fournisseur 95, 157 Code groupe 514 Code guichet 465 Code louageur 102, 165, 535 Code monnaie 608 Code ordinateur 501 Code pays 608 Code police 573, 579, 583 Code postal 67, 70, 73, 602, 669 Code postal après nom de ville 608 CODE PROSPECT 386 Code remise 343 Code représentant 468 Code salarié 110, 118, 161, 180, 183, 186, 209, 213, 535 Code succursale 34, 97, 104, 292 CODE T.V.A. 379, 387, 395 Code TVA 336, 351, 360 Code TVA par défaut 30, 97, 288 Code utilisateur 505, 646, 775, 791 Code véhicule 125, 213 Code ville d'arrivée 539 Code ville de départ 539 Code villes supplémentaires 540 Code Zone 204 Codes Couleurs 711 Codes de base 710 Codes postaux 601 - 603, 649, 773, 775, 789, 791 Codes Spéciaux 711 Coefficient 476 Coefficient assurance 53 Coefficient carburant 53 Coefficient outillage 53 Coefficient salaire brut 53 Coefficient zoom 492 COLIS 49, 85, 194 Colis maxi hors V. 54

 Colis maxi prix de base 54 Colis maxi V. 54 Colonne 376, 384, 475, 492 Colonnes/ligne 129, 133, 137, 141, 309 Commande 190, 393 Commande de lancement 664 Commande N° 335 Commandes 414, 771, 787 Commandes clients 333 - 339, 770, 786 Commission 676 Commission louageur 86, 196 Commissions 470 - 472, 480, 772, 788 Commune 122, 602 Compléments infos Transporteur 88, 198 Comptabilité 669 Compte de vente 305 Compte N° 34, 97, 292, 466 Compte ouvert le 36, 294 Comptes de vente 327 - 329, 770, 786 Compteur 595 Compteur de bons 33, 291 COMPTEUR DE CORRESPONDANCE 678 Condensation des bases 487, 672, 772, 775, 788, 791 Condensé 562 Condensé fonte proportionnelle 562 Condensé proportionnel 562 Condition 573, 579, 594 CONDITIONS DE REGLEMENT 381, 389, 396 Configuration 668 NECESSAIRE 10 Confirmations de commandes 375, 770, 786 Confirmations pré-imprimées 392 - 397, 770, 786 Confirmer l'envoi 174 Confirmer la génération 174 Connecter un ordinateur (ou poste utilisateur) sous Windows 499 Connexion 522 Consultation 19, 22, 23, 26, 768, 771, 772, 775, 784, 787, 788, 791 Consultation répertoires et fichiers 699 CONSULTATION REPERTOIRES ET FICHIERS 699 CONSULTATION TARIF DES COURSES 254 Contenu 128, 132, 136, 140, 144, 147, 150, 154, 158, 162, 166, 170, 308, 312, 316, 319, 322, 325, 461 Contenu carte 583 CONTENU DE LA LETTRE 268, 275, 277, 279, 428 Contenu étiquette 579 Contours cadres 569 Contrat 112 Contrat à durée indéterminée 111 CONTRAT DE LICENCE D'UTILISATION 8, 9 Contre remboursement 87, 197, 207 Contre Remboursement T1 53 Contre Remboursement T2 53 Convention collective 111 Conversion ASCII-ANSI 596 Conversion bases de données 673, 775, 791 Copié le 597 Copie à 442, 449, 456 Copie cachée à 443, 449, 456 Copies maximum 544, 551

 Copies miroirs 549 - 554, 773, 789 Corps du message 441, 448, 455 Couleurs 25, 774, 790 Couleurs de catégories 58 - 60, 253, 767, 769, 783, 785 Couleurs initiales 25, 634, 774, 790 Couleurs pour documents 567 - 570, 658, 773, 775, 789, 791 Courriel 96, 103, 111, 176, 475, 491, 669 Courriel de facturation 30, 288 Courriel de l'établissement 29, 287 Courriel standard avec pièce jointe 463, 772, 788 Courriels 23, 26, 772, 775, 788, 791 Courriels à envoyer 439 - 445, 523, 772, 788 Courriels bloqués 453 - 459, 772, 788 Courriels envoyés 446 - 452, 772, 788 Courrier clients 20, 22, 769, 771, 785, 787 Courrier fournisseurs 274, 275, 769, 785 Courrier louageurs 276, 277, 769, 785 Courrier salariés 278, 279, 769, 785 Course 18, 670, 767, 783 Courses 19, 188 - 201, 768, 784 Coursier 20, 84, 193, 201, 204, 769, 785 Coursiers salariés 20, 117 - 119, 260, 767, 769, 783, 785 CP 29, 30, 82, 83, 96, 103, 111, 192, 287, 288, 345, 358, 468, 475, 491 Cumul C.A. véhicules 20, 769, 785 Cumul catégories 242, 768, 784 Cumul clients 238, 239, 768, 784 Cumul coursiers 240, 241, 768, 784 CUMUL DES COURSES PAR CATEGORIE 242 CUMUL DES COURSES PAR CLIENT 238 CUMUL DES COURSES PAR COURSIER 240 Cumul factures clients 410, 771, 787 Cumul mensuel des factures 411, 771, 787 Cumuls 263, 769, 785 CUMULS DES HEURES DE PRESENCE 263 Cumuls sur factures de courses 32, 290 Curseur 25, 774, 790

### **D**

 Date 121, 122, 153, 157, 161, 165, 324, 335, 350, 360, 617 Date Att 205 Date com 81, 190 Date Comm 205 DATE COMMANDE 393 Date contrat 111 Date copie 551 DATE D'ECHEANCE 426 Date d'effet 213 Date d'entrée en vigueur 47, 173 Date d'expiration 180, 183, 186 DATE D'IMPRESSION 267, 274, 276, 278, 426, 427 Date début 624 Date de commande 201 Date de facturation 342, 406, 409, 410, 411, 426 Date de l'opération 125 DATE DE LA DERNIERE RELANCE 426 Date de naissance 112 Date de paiement 343, 409, 410, 411 Date de présence 209

 Date de réception 344 DATE DE RECEPTION 409, 410, 411 Date de valeur 345, 409, 410, 411 Date dernière relance 331 Date devis 357, 386 Date dispo. 82, 192 Date du péage 368 Date du transport 365 Date embauche 111 Date entrée en vigueur 91 Date envoi 175, 442, 448, 455, 534 Date et heure d'attribution 201 DATE FACTURE 378 Date limite 83, 193 Date Liv 205 Date M.A.J 92, 129, 133, 137, 141, 145, 148, 151, 170, 177, 181, 184, 187, 199, 206, 309, 313, 316, 319, 322, 442, 462, 511, 518 Date M.A.J. 30, 51, 88, 97, 104, 113, 210, 214, 288, 305, 338, 352, 448, 455, 501, 506, 522, 545, 552, 575, 580, 584, 588, 597, 612 Date MAJ 527 Date sortie en vigueur 92 Date vérif 175 Début contrat 96 Déclaration 362, 770, 786 Définir les codes d'accès hiérarchiques 497 Déjà générée jusqu'au 92 Déjà livrés inclus 205 Déjà livrés inclus (Oui/Non) 201 Délai 31, 62, 64, 96, 105, 289, 357 Délai de livraison 96 Délai de pause pour CPU 645, 775, 791 Délai en jours 187 Délai maximal 50 Départ et arrivée cumulés 50 Départements 604 - 606, 650, 773, 775, 789, 791 Déposé le 84, 194 Désactivé pour l'impression 60 Désactiver les alarmes 112 Désignation 305, 335, 350, 360 De 103, 104, 113, 676 De courses 422, 771, 787 De messagerie 423, 771, 787 DEBUT D'IMPRESSION 267, 274, 276, 278, 427 DEBUT LISTE 378, 386, 394 Demander un reçu 145, 148, 151, 176, 313, 441, 448, 455, 461 Dernière copie 545 Dernière heure d'envoi 174 Des commandes sur factures 493 Descriptif 328 Description 392 Description abrégée 776 - 780 Description des écritures comptables générées 432 Description des paramètres 376, 384 DESIGNATION 378, 387, 394 Desinstallation 486, 772, 788 DESINSTALLATION DU LOGICIEL 12 Destinataire 441, 448, 455 Devis 348 - 354, 372, 374, 386, 415, 430, 437, 770, 771, 772, 786, 787, 788 Devis N° 349, 356

 Devis pré-imprimés 384 - 390, 770, 786 Dimanche 92, 174 Domicile 122 Domiciliation 465 Dont avec 1 adresse par page 206 Durée contrat 111

### **E**

 ECHEANCE 407 Ecran 25, 774, 790 EDITEUR DE CONDITIONS 686, 687 EDITEUR DE TEXTE 684, 685 Effets 3 D 631, 774, 790 El 199 Elément 81, 191 Elément N° 335, 350 Elite 562 Elite fonte proportionnelle 562 Elite proportionnel 562 Emplacement 337, 352, 379, 387, 394 Emploi 103, 111 En + ou en - 33, 291 En + ou en - sur tarif de base 51 En main propre 83, 84, 192, 193 En plus ou en - si > plafond 51 En-tête en bas de page 491 En-tête société 568 Encodé le 197 Energie 122 Enlevé le 84, 194 Enlèvement 224 Enlèvement 1L inclus 201, 205 Enlèvement LS et R inclus 201, 205 Enregistrement de la valeur d'une variable 693 Enseigne commerciale 474 Envoi bloqué 441, 448, 455 Envoi de messages aux autres utilisateurs 700 Envoi global 36, 222, 294 Envoi N° 153, 157, 161, 165, 324, 441, 447, 454, 534 Envoi suivi des commandes 36, 222, 294 Envois 18, 767, 783 Envois aux clients 323 - 326, 770, 786 Epaisseur dans listes 574 Epaisseur petite barre 574 Erreur 441, 448, 455, 536 Espace minimal 544, 551 Etiquettes 577 - 580, 654, 773, 775, 789, 791 Etiquettes côte à côte 573, 579 Exemp. Liste 206 Exemp. Reçu C.R. 206 Exemplaires 689 Exemple 392, 678 Expéditeur 441, 448, 455 Expéditions par courriel 36, 98, 104, 294, 524, 773, 789 Explorateur internet 540 Exportation 635, 774, 790 Exportations/Importations 592 - 600, 648, 773, 775, 789, 791 Exporté le 596

### **F**

 Facturation 21, 669, 770, 786 Facture 191, 331, 337, 357, 378, 406 Facture N° 365, 368 Facture source de l'avoir 361 Factures 371, 373, 770, 786 Factures clients 409, 771, 787 Factures de courses 219, 768, 784 Factures et duplicatas 22, 771, 787 Factures irrécouvrables 21, 770, 786 Factures pré-imprimées 376 - 382, 770, 786 Factures transférées 436, 772, 788 Feuille de route 226, 768, 784 Fiche activation de tournées 91 alarme diverse pour salarié 186 appelant 41, 299 assurance transport 365 autorisation 511 avoir 360 banque 465 boite à lettres 521 carte de séjour 180 carte de visite 582 catégorie - page 1 46 catégorie - page 2 52 catégorie - page 3 54 client - page 1 28, 286 client - page 2 31, 289 client - page 3 35, 293 client - page 4 37, 295 code postal 602 commission 471 compte 328 copie miroir - page 1 550 copie miroir - page 2 552 copie miroir - page 3 553 couleur de catégorie 59 courriel à envoyer - page 1 440 courriel à envoyer - page 2 442 courriel à envoyer - page 3 443 courriel à envoyer - page 4 444 courriel bloqué - page 1 454 courriel bloqué - page 2 456 courriel bloqué - page 3 457 courriel bloqué - page 4 458 courriel envoyé - page 1 447 courriel envoyé - page 2 449 courriel envoyé - page 3 450 courriel envoyé - page 4 451 coursier salarié 118 département 605 élément de commande - page 1 334 élément de commande - page 2 337 élément de devis - page 1 349 élément de devis - page 2 352 élément de tournée - page 1 80

 élément de tournée - page 2 86 envoi - page 1 153, 157, 161, 165, 324 envoi - page 2 154, 158, 162, 166, 325 format d'étiquettes 578 format de codes à barres - page 1 572 format de codes à barres - page 2 575 fournisseur - page 1 95 fournisseur - page 2 98 fournisseur pour cartes routières 539 frais de péage 368 groupe d'autorisations 508 groupe de restrictions 514 image - page 1 587 image - page 2 588 imprimante - page 1 557 imprimante - page 2 564 jour de présence - page 1 209 jour de présence - page 2 210 jour férié 617 liaison - page 1 190 liaison - page 2 196 logiciel - page 1 664 logiciel - page 2 665 louageur - page 1 102 louageur - page 2 105 masque d'exportation et importation - page 1 594 masque d'exportation et importation - page 2 597 masque d'exportation et importation - page 3 599 message SMS - page 1 534 message SMS - page 2 535 message SMS - page 3 536 miroir disque - page 1 543 miroir disque - page 2 546 miroir disque - page 3 546 modèle 531 modèle de bas de C.C. 315 modèle de bas de devis 318 modèle de bas de facture 321 modèle de bas de Relevé Coursier 169 modèle de courriel 461 modèle de courriel client 144, 312 modèle de courriel fournisseur 147 modèle de courriel louageur 150 modèle de lettre client 128, 308 modèle de lettre fournisseur 132 modèle de lettre louageur 136 modèle de lettre salarié 140 monnaie 612 ordinateur 500 pays 608 permis de travail 183 plateforme SMS - page 1 526 plateforme SMS - page 2 528 Poids/Prix 64 prime et indemnité coursier 213 profil client 44, 302 référence 304 réparation 125 relance 331

 représentant 468 restriction 517 retour d'infos client - page 1 173 retour d'infos client - page 2 176 retour d'infos client - page 3 177 règlement - page 1 342 règlement - page 2 345 rubrique de cotisations sociales 620 rubrique professionnelle 622 salarié - page 1 110 salarié - page 2 113 salarié - page 3 114 salarié - page 4 115 simulation d'enregistrement 668 société - page 1 489 société - page 2 492 société - page 3 493 société - page 4 494 société - page 5 495 style de couleurs 568 succursale 474 suivi de devis 356 taux 624 tranche 676 utilisateur 504 véhicule 121 ville 70 ville liée à lieu de départ 73 ville locale 67 zone d'affectation 204 Zone/Prix 62 Fichier 175, 588, 690 Fichier logo 475, 491 Fichier XML 535 Fichiers Cachés inclus 544, 551 Fichiers Copiés 545, 551 Fichiers Système inclus 544, 551 FILTRAGE 679 Filtres temporaires 775, 791 Fin contrat 96, 112 FIN DE COMMANDE 397 FIN DE DEVIS 390 FIN DE FACTURE 382 FIN LISTE 378, 386, 394 Fixe 676 Fonction bureau 511 Fonctionnalité 517 Fond de page 129, 133, 137, 141, 309 Fond de page C.C. pré-imprimée 398, 771, 787 FOND DE PAGE CC 393 FOND DE PAGE DEVIS 385 Fond de page devis pré-imprimé 391, 770, 786 FOND DE PAGE FACTURE 377 Fond de page facture pré-imprimée 383, 770, 786 Fond du bureau 25, 774, 790 Fond sous cumuls 565 Fond sous-totaux 569, 570 Fond titres de colonnes 569 Fond totaux 570

 Fonte 574, 698 Fonte pour saisies 628, 774, 790 Fontes proportionnelles 629, 774, 790 Format 572 Format d'envoi 638, 775, 791 Format d'images 24, 773, 789 Format d'impression 376, 384 Format dates 595 Format de données 595 Format du fichier d'envoi SMS 528 Format N° Sécurité Sociale 609 Format papier 558 Format pour codes à barres 227, 768, 784 Formats de codes à barres 571 - 576, 773, 789 Formules 686 Fournisseur 443, 449, 456 Fournisseur pour cartes routières 223, 400, 768, 771, 784, 787 Fournisseurs 94 - 100, 131 - 134, 146 - 148, 156 - 159, 246, 250, 767, 768, 783, 784 Fournisseurs pour cartes routières 538 - 540, 773, 789 Frais de péages 367 - 369, 418, 770, 771, 786, 787 Fréquence 544, 551 Fréquence d'activation 92 Fréquence en heures 174

### **G**

 Générique de fichiers 543, 551 Gérant 475 GENERATEUR DE LISTES 681, 682 Genre 122 Gestion 18, 21, 23, 24, 767, 770, 772, 773, 783, 786, 788, 789 GESTION MOT DE PASSE SOCIETE 477 Gestionnaire DBFCDX 673 Gestionnaire DBFCDXAX 673 Gestionnaire DBFNTX 673 GRAPHIQUES DE GESTION 683 Groupe 508, 511, 517 Groupe d'autorisations 505 Groupe de restrictions 505 Groupes d'autorisations 507 - 509, 773, 789 Groupes de restrictions 513 - 515, 773, 789 Groupes et niveaux 501, 505 GROUPES ET NIVEAUX HIERARCHIQUES 767 - 775 GUIDE Appelants 704 Banques 705 Catégories 706 Champs 707 Clients 708 Codes d'impression 710 - 712 Codes postaux 709 Commandes clients 713, 714 Commissions 715 Conditions 716, 717 Courriels 718 Courses 719, 720 Dates (ou Calendrier) 721 Départements 722 Devis 723, 724

 Exportations/Importations 725 Factures 726, 727 Fichiers 728 Fonctions Bureau 729 Fontes 730 Formats de données 731 Fournisseurs 732 Groupes d'autorisations 733 Groupes de restrictions 734 Heures 735 Importation d'images 736 Imprimantes 737 Logiciels 738 Louageurs 739 Miroirs disques 740 Modèles de lettres pour clients 741 Modèles de lettres pour fournisseurs 742 Modèles de lettres pour salariés 743 Monnaies 744 Numéros de prix 745 Ordinateurs 746 Pays 747 Références de facturation 748 Réparations 749 Répertoires 750 Représentants 751 Restrictions d'accès 752 Rubriques professionnelles 753 Salariés 754 Succursales 755 T.V.A. 756 Taux de T.V.A. 757 Utilisateurs 758 Véhicules 759 Villes de Province 760 Villes de R.P. 761 Zones d'affectation 762 GUIDES 703

#### **H**

 Hauteur 573, 579, 583, 588 Hauteur code barre 574 Hauteur dans listes 574 Hauteur du texte 639, 775, 791 Heure 31, 51, 81, 82, 83, 88, 93, 97, 104, 129, 133, 137, 141, 145, 148, 151, 170, 174, 175, 177, 181, 184, 187, 190, 192, 193 Heure Att 205 Heure début 544, 551 Heure fin 544, 551 Heure imposée 83, 192, 193 Heure limite 1 55 Heure limite 2 55 Heure limite 3 55 Heure Liv 205 Heures de coupure 214 Heures de nuit 214 Heures de présence 20, 208 - 211, 768, 769, 784, 785 Horaire imposé 52

 Horaires par coursier 768, 784 Horloge 644, 695, 775, 791

#### **I**

 I. Octets 545, 552 I.B.A.N. 466 Image 588 Image N° 115, 154, 158, 162, 166, 180, 183, 187, 325 Images 586 - 589, 655, 773, 775, 789, 791 Images pour bases 590, 773, 789 Images pour copies d'écran 591, 773, 789 Impôt sur le revenu Taux 114 Import EDI 197 Importation 636, 774, 790 Importation fichier EDI 284, 770, 786 Importé le 597 Impression 20, 22, 769, 771, 785, 787 DE COURRIER POUR CLIENTS 267, 269, 427, 429 DE COURRIER POUR FOURNISSEURS 274 DE COURRIER POUR LOUAGEURS 276 DE COURRIER POUR SALARIES 278 DE FACTURES 420 DE FACTURES DE COURSES 422 DE FACTURES DE MESSAGERIE 423 DEVIS 430 directe 574 manuels 661, 662, 775, 791 RELANCES PAR CLIENT 425 RELANCES TOUS CLIENTS 426 RELEVES DE COMPTES 424 Impressions 637, 775, 791 Impressions DOS sans le spouleur PageScript 561 Impressions sous DOS 661 Impressions sous Windows 661 Impressions Windows (ou DOS avec le spouleur PageScript) 561 Imprimante 573, 579, 583 Imprimantes 555 - 566, 647, 689, 773, 775, 789, 791 Imprimantes virtuelles 689 Imprimerie 670 Inchangés 545, 551 Indemnité kilométrique 118, 214 Indemnités sur chiffre d'affaires 20, 769, 785 INDEMNITE ASSURANCE 282 INDEMNITE CARBURANT 282 INDEMNITE OUTILLAGE 282 INDEX DE L'OUVRAGE 792 - 819 Indication date de commande 32, 290 Info 490 Information complémentaire 475 Informations complémentaires 114 INFOS Course 21, 770, 786 Facturation 23, 772, 788 Matériel 26, 775, 791 Société 24, 773, 789 Système 26, 775, 791 Initialisation 438, 772, 788 Insérer l'info complémentaire 475, 492

 INSTALLATION DU LOGICIEL 11 Intégrale 668 Intensité globale 25, 774, 790 Intitulé 91, 121, 128, 132, 136, 140, 169, 305, 308, 315, 318, 321, 328, 471, 508, 514, 543, 550, 568, 572, 578, 582, 588, 594 Intitulée 465 Intitulés sous-totaux 569 Intitulés totaux 569 INTRODUCTION 7

### **J**

 Jeudi 92, 174 Jour d'activation annuelle 92 Jour d'activation mensuelle 92 Jours fériés 92, 174, 616 - 618, 653, 774, 775, 790, 791

### **K**

 Kg 85, 195 Kilométrage début 214 Kilométrage fin 214 KILOMETRES 49 Kilomètrage 125 Km 85, 195 Km maxi 49 Km supplémentaire 49

## **L**

 Lance l'impression 689 Langage 564 Largeur 122, 573, 579, 583, 588 Le quart d'heure d'attente 52 Libellé 59 Lieu 29, 82, 83, 96, 103, 111, 192, 193, 287, 345, 357, 468, 475, 490, 491, 669 Ligne 376, 384, 475, 492 Lignes d'en-tête 595 Lignes et colonnes 626, 774, 790 Lignes par page 560 Limite alarme 33, 291 Limite contre remb. T1 53 Limite de paiement 343 Limiteur Agrandi 562 Limiteur Condensé 563 Limiteur Elite 563 Limiteur Normal 563 Limiteur Super Condensé 563 Liste 201 Liste de factures 22, 771, 787 Liste de transport 225, 768, 784 LISTE DES CLIENTS RELANCES 403 FACTURES PAR CLIENT 404 REMARQUES PAR CLIENT 270 Liste et Reçu C.R. anglais 206 Liste par client 229, 768, 784 Liste par coursier 230, 768, 784 Liste par index 232, 768, 784

 Liste par N° de commande 231, 768, 784 Liste par statut 768, 784 Livraison BL dès l'impression 494 Logiciel COURSE 14, 15 Logiciel d'envoi 640, 775, 791 Logiciels 657, 661, 663 - 666, 775, 791 Louageur 443, 449, 456 Louageurs 101 - 108, 135 - 138, 149 - 151, 164 - 167, 247, 251, 767, 768, 783, 784 Lundi 92, 174

#### **M**

 M.A.J. structure 21, 770, 786 Maintenance 23, 26, 772, 775, 788, 791 Majuscules 25, 774, 790 Manuel Comptabilité 669 Manuel Course 670 Manuel facturation 669 Manuel Imprimerie 670 Manuel Messagerie 670 Manuel Miroirs Disques 670 Manuel Optimum 670 Manuel Paye 670 Manuel Prospection 670 Manuel Ressources Humaines 670 Manuel Stock 670 Mardi 92, 174 Marge 129, 133, 137, 141, 154, 158, 162, 166, 267, 274, 276, 278, 305, 309, 325, 336, 350, 427 Marge à gauche 573, 579, 583 Marge droite 561 Marge en haut 573, 579, 583 Marge gauche 560 Marge inférieure 560 Marge supérieure 560 Marque 122, 557 Masque d'exportation N° 174 Masque N° 594 Masque supprimable 597 Matériel réseau requis et configuration 763 Matin début 209 Matin début prévision 210 Matin fin 209 Matin fin prévision 210 Mémoire conventionnelle en Ko 665 Mémorisation positions 643, 775, 791 MENU BASES 688 MENU D'IMPRESSION 689, 690 Menu Superviseur 497 Mercredi 92, 174 Message 531 Messagerie 670 Miroir N° 543, 550 Miroirs disques 541 - 548, 670, 773, 789 Mise à jour 633, 774, 790 Mise en veille 25, 774, 790 Mode autonome 174 Mode de paiement 31, 96, 105, 114, 289, 343 MODE DE REGLEMENT 426 Mode graphique 625, 774, 790

 Modem 642, 775, 791 Modèle 154, 158, 162, 166, 325, 441, 448, 455, 535, 557 Modèles de bas de confirmations 314 - 316, 770, 786 Modèles de bas de devis 317 - 319, 770, 786 Modèles de bas de factures 320 - 322, 770, 786 Modèles de bas de Relevé Coursier 168 - 170, 767, 783 Modèles de courriels 18, 460 - 462, 767, 772, 783, 788 Modèles de courriels clients 311 - 313, 770, 786 Modèles de lettres 18, 19, 767, 768, 783, 784 Modèles de lettres clients 307 - 310, 419, 770, 771, 786, 787 Modèles de relances 399, 771, 787 Modèles de SMS 530 - 532, 773, 789 Modification possible du prix 51 Mois 173 MONNAIE DE BASE 381, 389, 396, 614, 773, 789 MONNAIE DE COMPTE 381, 389, 396, 615, 773, 789 Monnaies 24, 652, 773, 775, 789, 791 Montant 612 Montant assurance 365 MONTANT BRUT H.T. 380, 388, 395 Montant D.J.F. travail <= 3 h 214 Montant D.J.F. travail > 3 h 214 Montant H.T. 344, 379, 387, 395, 406, 407 Montant horaire 111 MONTANT NET EXIGIBLE T.T.C. 426 MONTANT NET T.T.C. 426 Montant prime casse croûte 214 Montant prime panier 214 Montant prime repas spéciale 214 Montant T.T.C. 344 Mot de passe 176, 477, 527, 772, 788 Mot de passe Pop3 521 Mots de passe 497, 498, 773, 789

### **N**

 Nationalité 112 Navigation devant la fiche activation de tournées 93 alarme diverse pour salarié 187 appelant 41, 299 assurance transport 366 autorisation 512 avoir 361 banque 466 boite à lettres 522 carte de séjour 181 carte de visite 584 catégorie 56 client 38, 296 code postal 602 commission 471 compte 328 copie miroir 553 couleur de catégorie 60 courriel à envoyer 444 courriel bloqué 458 courriel envoyé 451 coursier salarié 119

 département 605 élément de commande 338 élément de devis 353 élément de tournée 88 envoi 155, 159, 163, 167, 326 format d'étiquettes 580 format de codes à barres 576 fournisseur 99 fournisseur pour cartes routières 540 frais de péage 368 groupe d'autorisations 508 groupe de restrictions 514 image 589 imprimante 566 jour de présence 211 jour férié 617 liaison 199 logiciel 665 louageur 107 masque d'exportation et importati 599 message SMS 536 miroir disque 547 modèle 531 modèle de bas de C.C. 316 modèle de bas de devis 319 modèle de bas de facture 322 modèle de bas de Relevé Coursier 170 modèle de courriel 462 modèle de courriel client 145, 313 modèle de courriel fournisseur 148 modèle de courriel louageur 151 modèle de lettre client 129, 309 modèle de lettre fournisseur 133 modèle de lettre louageur 137 modèle de lettre salarié 141 monnaie 612 ordinateur 501 pays 609 permis de travail 184 plateforme SMS 528 Poids/Prix 64 prime et indemnité coursier 214 profil client 44, 302 référence 305 réparation 126 relance 331 représentant 469 restriction 518 retour d'infos client 177 règlement 346 rubrique de cotisations sociales 620 rubrique professionnelle 622 salarié 115 simulation d'enregistrement 671 société 495 style de couleurs 570 succursale 476 suivi de devis 358 taux 624

tranche 676

 utilisateur 506 véhicule 122 ville 70 ville liée à lieu de départ 74 ville locale 67 zone d'affectation 206 Zone/Prix 62 NET A PAYER 381, 390, 397 Net payé 344 Niveaux 497 Nom 28, 41, 44, 46, 95, 102, 110, 286, 299, 302, 426, 468, 500, 504, 521, 526, 539, 612 NOM CLIENT 378, 386, 393 Nom D 83, 193 Nom d'époux 121 Nom d'utilisateur 176, 527 Nom d'utilisateur Pop3 521 Nom de commande 376, 384 Nom de département 605 Nom de pays 608 Nom de zone 204 Nom du serveur ou IP 176 Nom E 82, 192 Nom ou service 29, 96, 103, 287, 345, 357 Nom pour les réponses 521, 527, 535 NOM PROSPECT 386 Nom, Prénom(s) 121 Nombre avant recommandé A.R. 34, 292 Nombre colis 336, 351 Nombre d'exemplaires 32, 290 Nombre d'exemplaires Liste 201 Nombre d'exemplaires pour les Reçus C.R. 201 NOMBRE DE COLIS 379, 387, 394 Nombre de postes 669 NOMBRE DE RELANCES 426 Nombre de volumes = 1 palette 55 Nombre maximal d'unités 49 Nombre maximal de zones 49 Normal 562 Normal fonte proportionnelle 562 Normal gras espacement proportionnel 711 Normal proportionnel 562 Nouvelle limite 343 Nuit début 209 Nuit début prévision 210 Nuit fin 210 Nuit fin prévision 210 Numéro 122, 128, 132, 136, 140, 144, 147, 150, 173, 308, 312, 328, 342, 461, 490, 526, 531, 557, 587, 620, 622, 624 Numéro de département 605 Numéro dernière relance 331 Numéro du compte 465 Numéro SIRET 30, 95, 102, 288 Numéro SMS 534 NUMERO COMMANDE 393 NUMERO DE COMMANDE 412 NUMERO DE FACTURE 412, 426 NUMERO DE TRAVAIL 378, 386, 393 NUMERO DEVIS 386

 NUMERO DU MODELE 267, 274, 276, 278, 427 NUMERO FACTURE 378 NUMERO INTRA COMMUNAUTAIRE 378, 386, 394 NUMERO PAGE 378, 386, 394 N° 500, 504, 572, 578, 582, 668 N° dans la série de Type 122 N° immatriculation 121 N° sécurité sociale 112

## **O**

 Objet 144, 147, 150, 312, 441, 448, 455, 461 Opérateur 175 Opérateur téléphonique 641, 775, 791 Opération effectuée 125 Opérations réalisables 693 Optimum 670 Ordinateur 51, 88, 92, 176, 199, 210, 305, 337, 352, 442, 448, 455, 500, 511, 518, 534, 545, 552 Ordinateurs 499 - 502, 773, 789 Orientation 558 OUTILS 691 Ouverture de compte 221, 768, 784 Ouverture de compte client 769, 785

### **P**

 P.A.U.H.T 305, 336, 350 P.A.U.H.T. 379, 387, 395 P.D.G. ou Gérant 95, 102 P.U.H.T. 379, 387, 395 P.V.U.H.T 305, 336, 350 PACK GRAPHIQUE 1 625 PACK GRAPHIQUE 2 625 PAGE 378, 386, 394, 661 PAIEMENT 407 Palette 85, 195 Palette de couleurs 701 PAPILLON CODE CLIENT 381, 390 PAPILLON CODE PROSPECT 390 PAPILLON DATE DEVIS 390 PAPILLON DATE FACTURE 382 PAPILLON NET A PAYER 382, 390 PAPILLON NUMERO DEVIS 390 PAPILLON NUMERO FACTURE 382 Paquets volumineux/trop lourds 52 Par client 404, 771, 787 Par index 405, 771, 787 Par quoi commencer ? 14 Paramétrage 19, 21, 25, 768, 770, 774, 784, 786, 790 Paramétrage imprimante 689 Paramétrage sauvegardes 485, 772, 788 PARAMETRAGE COURRIELS 640 PARAMETRAGE DE L'HORLOGE 644 PARAMETRAGE DE L'OPERATEUR TELEPHONIQUE 641 PARAMETRAGE DE LA SAISIE DES HEURES DE PRESENCE 218 PARAMETRAGE DES IMPRESSIONS 637 PARAMETRAGE DU TYPE D'ECRAN 627 PARAMETRAGE MODEM 642

 PARAMETRAGE SAISIE DES COURSES 216 PARAMETRAGE SAUVEGARDES 485 Paramètres 664 Paramètres des champs 597 Pause à la fin 665 Pavés dans listes 25, 774, 790 Paye 669 PAYE LE 407 Pays 24, 29, 30, 67, 70, 73, 82, 83, 96, 103, 111, 192, 287, 288, 346, 358, 468, 475, 491, 602, 605, 617, 651, 669, 773, 775 Pays avec codes postaux 608 Pays de naissance 112 Pays expéditeur 610, 773, 789 PDG ou Gérant 35, 293 Permis de travail 182 - 184, 767, 783 Personnes à charge 113 PIECES PAR ELEMENT 379, 387, 395 Pièces jointes 444, 450, 457 Places assises 122 Plafond 51 Plateforme 534 Plateformes SMS 525 - 529, 660, 773, 775, 789, 791 Pleine hauteur 589 Pleine largeur 589 PLUSIEURS DUPLICATAS 421 PLUSIEURS FACTURES 420 Poids à vide 122 Poids Brut 305, 336, 351, 379, 387, 394 Poids maxi hors V. 54 Poids maxi par palette 55 Poids maxi prix de base 54 Poids maxi V. 54 Poids maximal 64 POIDS NET 379, 387, 394 Poids T.C. 122 Poids T.R. 122 Polices graphiques 630, 774, 790 Port 527 Port d'entrée POP3 521 Port de sortie SMTP 522 Port LPT 565 Position adresse du destinataire 24, 773, 789 Poste opérateur 544, 551 Pourcentage sur C.A. 105, 118 Préfecture 605 Préfixe 342, 356 Préfixes 21, 770, 786 Prénom 500, 504 Premier contact 35, 293 Première heure d'envoi 174 Première ligne 129, 133, 137, 141, 154, 158, 162, 166, 309, 325 Prime bon chauffeur 118 Prime d'assiduité 118 Prime D.J.F. travail <= 3 h 118, 214 Prime D.J.F. travail > 3 h 119, 214 Prime de casse croûte 213 Prime de casse croûte par jour 118 Prime de panier 213 Prime de panier par jour 118

 Prime de repas spéciale 213 Prime repas spéciale 118 Primes et indemnités 20, 769, 785 Primes et indemnités coursiers 212 - 215, 768, 784 Priorité 144, 147, 150, 312, 441, 448, 455, 461 PRISE EN MAIN 13 Prix 62, 64, 86, 195, 254, 368, 769, 785 Prix 1e palette 55 Prix 1e palette (L) 56 Prix 2e colis et suivants 54 Prix 2e colis et suivants (L) 56 Prix 2e palette 55 Prix 2e palette (L) 56 Prix 3e palette 55 Prix 3e palette (L) 56 Prix au KM 105 Prix à l'unité 48 Prix bon 85, 194 Prix d'achat HT 360 Prix de base 54 Prix de base (L) 55 Prix de vente HT 360 PRIX DIFFERENTS 49 Prix du bon 32, 105, 290 Prix du bon par défaut 18, 767, 783 Prix N° 64 Prix par poids 63 - 65, 256, 767, 769, 783, 785 Prix par zones 61, 62, 255, 767, 769, 783, 785 Prix volume 54 Prix volume (L) 56 Profil 110, 345, 357 Profil client 35, 293 Profils clients 43, 44, 301, 302, 767, 770, 783, 786 Propriétaire 20, 121, 769, 785 Propriétaire + Catégorie 20, 769, 785 Prospection 670 Puissance 122

### **Q**

 Qté 336, 350 QUANTITE 379, 387, 394 Quitter 24, 26, 773, 775, 789, 791

## **R**

 R.C. ou R.M. 30, 288, 490 Raison sociale 345, 357, 490 Rapport copie 552 Rapport d'erreurs complet 522 Rapport dernière copie 546 Rapport dernière restauration 547 Rapport FTP dernier transfert 177 Rapport restauration 553 Récépissé 82, 191 Récupération bons de livraison 434, 772, 788 Réduction suppléments 78, 767, 783 Réduction tarif de base 77, 767, 783 Référence 304, 335, 350

 Référence client 98 Références 303 - 306, 413, 770, 771, 786, 787 Régénération soldes clients 435, 772, 788 Régime moteur 122 Région 605 Régler à compter date de 469 Réindexation d'une base 488, 772, 788 Réindexation des bases 674, 775, 791 Réintégration 363, 770, 786 Réparations véhicules 124 - 126, 265, 767, 769, 783, 785 Répertoire 176 Répertoire de travail 664 Répertoire PDF 558 Répertoires 545, 551 Répertoires et fichiers 26, 775, 791 Répertoires inclus 544, 551 Réservé 597 Résolution 565 Révision date dernier transfert 433, 772, 788 RECAPITULATIF DES FONCTIONS 783 - 791 Recherche adresses de livraison 224, 768, 784 Recouvrement cotis. sociales 495 REFERENCE 412 Relances clients 22, 771, 787 Relevé client avec stops 234, 768, 784 Relevé client par destinataire 235, 768, 784 Relevé commissionnaire transport 280, 769, 785 Relevé de compte 424, 771, 787 Relevé par appelant 768, 784 Relevé par client 233, 768, 784 Relevé par coursier 236, 768, 784 Relevé par coursier paiements C.R. 237, 768, 784 Relevé par index et filtre 261, 769, 785 Relevé par période et coursier 20, 769, 785 Relevés 262, 769, 785 Relevés pour clients 271, 769, 785 Relevés pour coursiers 272, 769, 785 RELEVE DES COURSES POUR COURSIERS 272 Remarques 37, 87, 98, 125, 198, 211, 295, 599, 665 Remarques par client 270, 769, 785 Remarques par coursier 273, 769, 785 Remerciements 782 Remise 336, 337, 351, 357 Remise catégories suivies de \* 33, 291 Remise en main propre 53 REMISE GENERALE MONTANT 380, 388, 395 REMISE GENERALE TAUX 380, 388, 395 REMISE PAR LIGNE 379, 388, 395 REMISE PAR LIGNE LIBELLE 380, 388 REMISE PAR LIGNE MONTANT 380, 388 REMISE PAR LIGNE TAUX 380, 388 REMISE REGLEMENT ANTICIPE 380 Remise règlement dans délai 33, 291 Remise sur factures et devis à venir 33, 291 Repère tranches 471 Représentant 35, 293, 352, 357 Représentants 467 - 469, 479, 772, 788 Requête 205 Ressources Humaines 670

 Restaure 25, 484, 772, 774, 788, 790 Reste dû 406, 407, 771, 787 RESTE DU 406, 407 Restrictions d'accès 516 - 518, 773, 789 Restructuration d'une base 772, 788 Restructuration des bases 23, 26, 772, 775, 788, 791 Ret. info 197 Retenue syndicale/salaire Prix 114 Retenue syndicale/salaire Taux 114 Retours d'infos clients 171 - 178, 767, 783 Reçu CR 87, 197 Règlement N° 342 Règlements 340 - 347, 770, 786 Rouge 59, 60 Rubrique 36, 98, 294 Rubriques de cotisations sociales 619, 620, 774, 790 Rubriques professionnelles 621, 622, 656, 774, 775, 790, 791

### **S**

 Saisie 19, 21, 768, 770, 784, 786 Saisie des 216, 768, 784 Saisie heures de présence 218, 768, 784 Saisie manuelle du prix 51 Saisir avant impression 170, 315, 318, 322 SALAIRE BRUT 282 Salariés 109 - 116, 139 - 142, 160 - 163, 248, 252, 767, 768, 783, 784 Samedi 92, 174 Sans T.V.A. 344 Sauf pour une ville 50 Sauve 482, 483, 772, 788 Sauve/Restaure 23, 772, 788 Sauvegarde 25, 774, 790 Sauvegarde et restauration 736 Sauvegardes protégées par mot de passe 498 Sauvegardes sur autres supports 482 Sauvegardes sur disquettes 482 Séparateur décimal 775, 791 Séparateur de champs 596 Séparation horizontale 573, 579, 583 Séparation verticale 573, 579, 583 Secondes d'attente 176, 522, 527 Sensibilité 25, 774, 790 SERIE OU LOT 379, 387, 394 Serveur d'envoi (smtp) 521 Service 501, 505 Signature 522 SIRET N° 490 Situation actuelle 103, 113 SMS 103, 111 SMS envoyés 533 - 537, 773, 789 Société 23, 669, 772, 788 Société N° 443, 449, 456 Sociétés 489 - 496, 773, 789 Soir début 209 Soir début prévision 210 Soir fin 209 Soir fin prévision 210 Solde 344

 Solde global 344 SOMMAIRE ET FONCTIONS 18 - 674 Souris 25, 774, 790 Sous-rubrique 36, 98, 294 Spécial villes au départ de 48 Standardisés 420, 421, 771, 787 Statistiques 22, 680, 771, 787 Statut 87, 197 Stock 670 STOP 377, 385, 393 Stops 85, 194 Style de couleurs 558 Style DOUX 25, 774, 790 Style INTENSE 25, 774, 790 Style MOYEN 25, 774, 790 Succursale 443, 449, 456 Succursales 473 - 476, 481, 772, 788 Suivis des devis 355 - 358, 416, 770, 771, 786, 787 Super condensé 562 Super condensé fonte proport. 562 Super condensé proportionnel 562 Superviseur 24, 765, 773, 789 Supplém. par Kg 107 Supplément H1 55, 107 Supplément H1 (L) 56 Supplément H2 55, 107 Supplément H2 (L) 56 Supplément H3 55, 107 Supplément H3 (L) 56 Supplément par bon 118 Supplément par Kg 55 Supplément par Kg (L) 56 Supplément par stop 50 Suppression 23, 772, 788 SUPPRESSION CHIFFRE D'AFFAIRES 283, 770, 786 SUPPRESSION DE DEVIS 437 SUPPRESSION DES FACTURES TRANSFEREES 436 Supprimer le mot de passe d'une société 498 Sur courriers clients 493 Sur courriers fournisseurs 494 Sur courriers prospects 494 Sur courriers salariés 495 Sur devis et factures 492 Sur le compte agent 495 Sur lettres de rappel 493 Sur relevés de compte 492 Surface 122 Surnom 504 Suspendre 545 Suspendu 552 Système 24, 773, 789

#### **T**

 T 86, 195 T.V.A. 1 Montant 344 T.V.A. 1 Taux 344 T.V.A. 2 Montant 344 T.V.A. 2 Taux 344

 T.V.A. N° I.C. 30, 97, 288, 358 Tableau villes locales 20, 769, 785 Tableau villes par lieux de départ 20, 769, 785 Tableau villes toutes distances 20, 769, 785 Taille 475, 492, 588 Tare 305, 336, 351, 379, 387, 394 Tarif expédié le 36, 294 Tarifs 18, 20, 767, 769, 783, 785 Taux 336, 351, 624 Taux de marge et de marque 412, 771, 787 Taux de T.V.A. 623, 624, 774, 790 Télécopie 96, 103, 468, 475, 490 Télécopie 1 29, 287 Télécopie 2 30, 288 Téléphone 111, 468, 501, 505 Téléphone 1 29, 95, 102, 287, 475, 490 Téléphone 2 29, 96, 103, 287, 475, 490 Téléphone 3 30, 288 Téléphone 4 30, 288 Téléphone 5 35, 293 Téléphone fixe 41, 299 Téléphone portable 41, 299 TELEPHONE 426 Temps 85, 195 Texte Agrandi 576 Texte Normal 575 Titre document 568 Titres colonnes 569 Titulaire 669 TOTAL COLIS 380, 388, 395 TOTAL H.T. 381, 389, 396 Total HT 357 Total HT logiciels 670 Total HT manuels 671 TOTAL MONNAIE DE COMPTE H.T. 381, 389, 396 TOTAL MONNAIE DE COMPTE T.T.C. 381, 389, 396 TOTAL MONNAIE DE COMPTE T.V.A. 381, 389, 396 TOTAL MONTANT BRUT H.T. 380, 388, 395 TOTAL REMISES SPECIFIQUES 380, 388 TOTAL REMISES SPECIFIQUES LIBELLE 380, 388 TOTAL T.T.C. 406, 407 TOTAL T.V.A. 381, 389, 396 Total TTC 357 Touches de navigation dans l'éditeur de texte. 684 Tournée 80 Tournée N° 198 Tournées 79 - 89, 243, 767, 768, 783, 784 Tous clients 402, 426, 771, 787 TOUS LES DUPLICATAS 421 Tous pays 607 - 609, 773, 789 TOUTES LES FACTURES 421 Toutes monnaies 611 - 613, 773, 789 Trame dans listes 570 Tranches 49 Tranches de commissionnement 675, 676 Transfert Comptabilité 431, 432, 772, 788 TRANSFERT EN COMPTABILITE 431 Transmis 357 Travail N° 335, 351

 Travaux périodiques 20, 23, 769, 772, 785, 788 Tri des commandes par appelant 32, 290 TVA N° I. Intra Communautaire 490 TVA0 BASE 380, 388, 395 TVA0 CODE 380, 388, 395 TVA0 MONTANT 380, 388, 395 TVA0 TAUX 380, 388, 395 TVA1 BASE 380, 388, 395 TVA1 CODE 381, 389, 396 TVA1 MONTANT 381, 389, 396 TVA1 TAUX 381, 389, 396 TVA2 BASE 381, 389, 396 TVA2 CODE 381, 389, 396 TVA2 MONTANT 381, 389, 396 TVA2 TAUX 381, 389, 396 Type 62, 64, 81, 122, 191, 343 Type d'écran 627, 774, 790 Types de liaisons paramétrables dans éléments de tournées 81

## **U**

 Un client 425, 771, 787 UN SEUL DUPLICATA 421 UNE SEULE FACTURE 420 Unité de calcul 52 Unité de facturation 47 Unité de mesure 573, 579, 583 UNITE 379, 387, 394 URL 527, 535 URL de la ressource Web 539 URL pour les réponses 527, 535 Utilisateurs 503 - 506, 773, 789 Utilisation 558

## **V**

 Valeur à assurer 365 Variables d'environnement 665 Véhicule 84, 193, 201, 204 Véhicules 120 - 123, 264, 767, 769, 783, 785 Vérification avant facturation 220, 401, 768, 771, 784, 787 Vendredi 92, 174 VERIFICATION ET DEFRAGMENTATION 488, 674 Version Intégrale 718 Version Intégrale et Version Light 781 Version Light 718 Version pour DOS du logiciel 563 Version pour Windows du logiciel 563 Vert 59, 60 Ville 29, 30, 67, 70, 73, 96, 103, 111, 287, 288, 345, 358, 468, 475, 491, 669 Ville D 83, 192 Ville de Départ 73 Ville de naissance 112 Ville E 82, 191 Villes locales 50, 66 - 68, 257, 767, 769, 783, 785 Villes par lieux de départ 72 - 74, 259, 767, 769, 783, 785 Villes toutes distances 69 - 71, 258, 767, 769, 783, 785 Vitesse 25, 774, 790 Voie 29, 82, 83, 96, 103, 111, 192, 193, 287, 345, 357, 468, 475, 490, 491, 669

 Volume 106 Volume/Poids 83, 192, 193 Vue avant impression 690

### **Z**

 Zone 67, 70, 73, 84, 194 Zone Affectation 87, 198 Zone/Prix N° 62 ZONES 49 Zones d'affectation 202 - 207, 266, 768, 769, 784, 785 Zoom 589